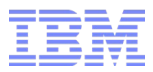

**Storyboard** 

# **z/VM Guest management with CSL-WAVE**

# **Live Demonstration**

**Elisabeth Puritscher – IT Specialist – elisabeth.puritscher@de.ibm.com**

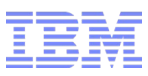

# **Storyboard**

The demo runs in a Windows remote-desktop session. This desktop assists you to connect to the live system environment, start the live demo and run the different use cases.

The demo doesn't start from "scratch" - when it is started, there is already available a "managed" z/VM system called TMCC16 - which has some Linux guests

as "managed" objects - called ZLIN7#:

- ZLIN79 is enabled to be fully managed by CSL-WAVE.

The initial setup of a CSL-WAVE installation as well as the "discovery" of a managed z/VM environment is documented via detailed screen captures in the provided PDF document.

#### **How to access a managed z Linux guest (like ZLIN79):**

- either via a putty SSH client or 3270 session
- from outside or inside the CSL-WAVE Generalized User Interface (GUI).
- CSL-WAVE GUI user id is WAVEADM with password CSLINT
- same user id/password can be used to access z/VM in 3270 session
- You can log-on to user id WAVEADM or log-on to the Linux guest with LOGONBY (for example LOGON ZLIN71 BY WAVEADM).
- The root password in both Linux guests is also cslint.

#### **How to create new Linux guests:**

- Created from "scratch" - please use naming conventions for guest-names, host-names and ip-addresses as follows:

- ZLIN7#, zlin7#.z0plex.com, 192.168.7.7# (where #=1,2,3,4,5,6,7)

After the creation you can start the Bare-Metal-Installation with a predefined repository.

- Created via cloning - clones can be taken a prototype called ZLIN79

- you only need to over-type the fields with the names and addresses before starting the cloning.

For all new guests please use the predefined disk pool LINUX. Clones out of a prototype will be auto-configured during first boot.

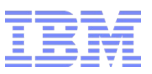

# Storyboard – 1

# • WAVE graphical user interface

- Workspace
- Tabs
- Context sensitiv interaction
- User Manager
- Project Manager
- Managed Parameters
- Site Management
- $\cdot$  BMI repository management

# • Hardware Viewer

- Add CPC
- Add Entity
- Add z/VM
- Discovery (auto detection for a "managed" z/VM) (available as screenshots)
- Using z/VM user groups
	- Group: USER LOCAL
	- Switch views
	- Filters
	- Search quest
	- Create group

# Guest Details (Hardware Viewer)

- Select quest zlin71
- Show status (w or w/o agent)
- Options
- Guest Start/Stop

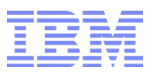

# Storyboard – 2

#### Guest Details (Hardware Viewer)

- Create new:
	- Create VM user
	- **Install Linux**
- **Clone** 
	- based on existing guest definition
	- based on prototype
- (Add new filesystem to Linux quest)
- Show status (w or w/o agent)
- **Options**
- **Guest Start/Stop**

## Automation (scripting)

- Linux (Shell/Bash)
	- Execute Bash script
	- **User Script Manager**
- $ZNM$  (REXX)
	- **Execute REXX scripts**
	- Edit and maintain REXX scripts via z/VM WAVEWRKS server

# **Network**

- **System view**
- Show Network (run through all Tabs)
- (Add new network to z/VM and Linux quest)
- (Enterprise Viewer)
	- (point to LGR demo here we only have one managed system)

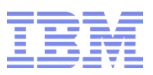

# Storyboard – 3

# Dashboard Viewer (run through all Tabs)

- **CPU** utilization
	- **Graphical View**
	- **Textual View**
	- **VM Utilization**
- **Virtual to Real Ratio**

# **Reporting**

- **Printing**
- (Accounting)

# General z/VM administration tasks

- Manage Page space
- Manage Pool space
- Manage DISK pools
- Recycle service machines (SMAPI or WAVE workers)
- Shutdown and re-IPL z/VM
- disconnect/reconnect from management
- Refresh data (user, network, disk...)
- (Backup / Restore of CSL repository database)
- Un-manage a z/VM system, a CPC

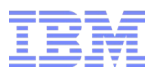

Let's start the demo ...

The following screenshots don't cover all the CSL-WAVE functionality but at least some ...

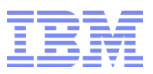

# Demo Credentials

- WAVE and z/VM: waveadm / cslint
- Use "logon by" to reach the Linux guests

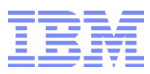

#### Demo Infrastructure

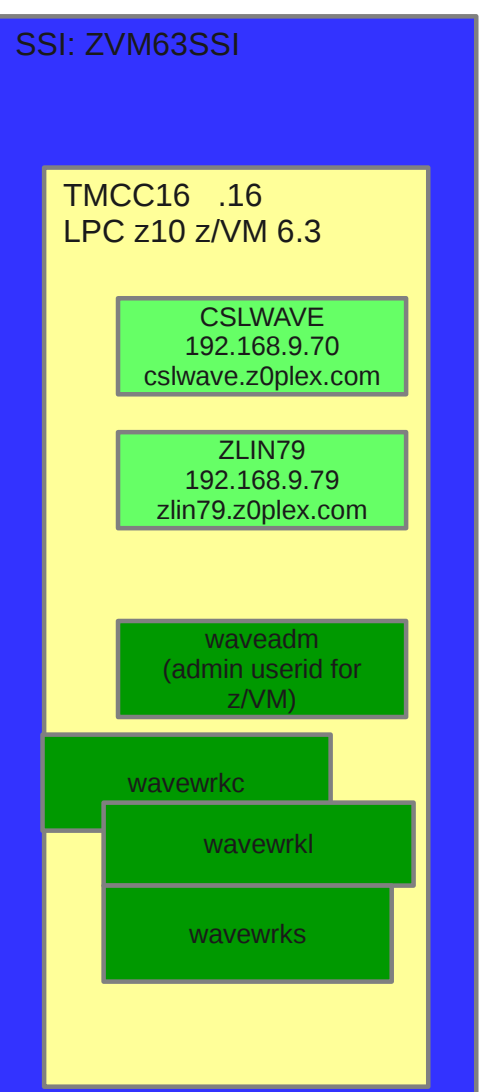

CSL installed can discover and manage all

Managing/Provisioning of linux guests ZLIN71, ZLIN72, ZLIN73--- ZLIN79

Subnet 192.168.9.0/255.255.255.0 Diskpool LINUX

Guestnames: ZLIN7# (#=1,2,3,...,9) IP addresses : 192.168.9.7# (#=1,2,3,...,9) Hostnames: zlin7#.z0plex.com (#=1,2,3,...,9)

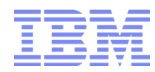

# The WAVE Installation

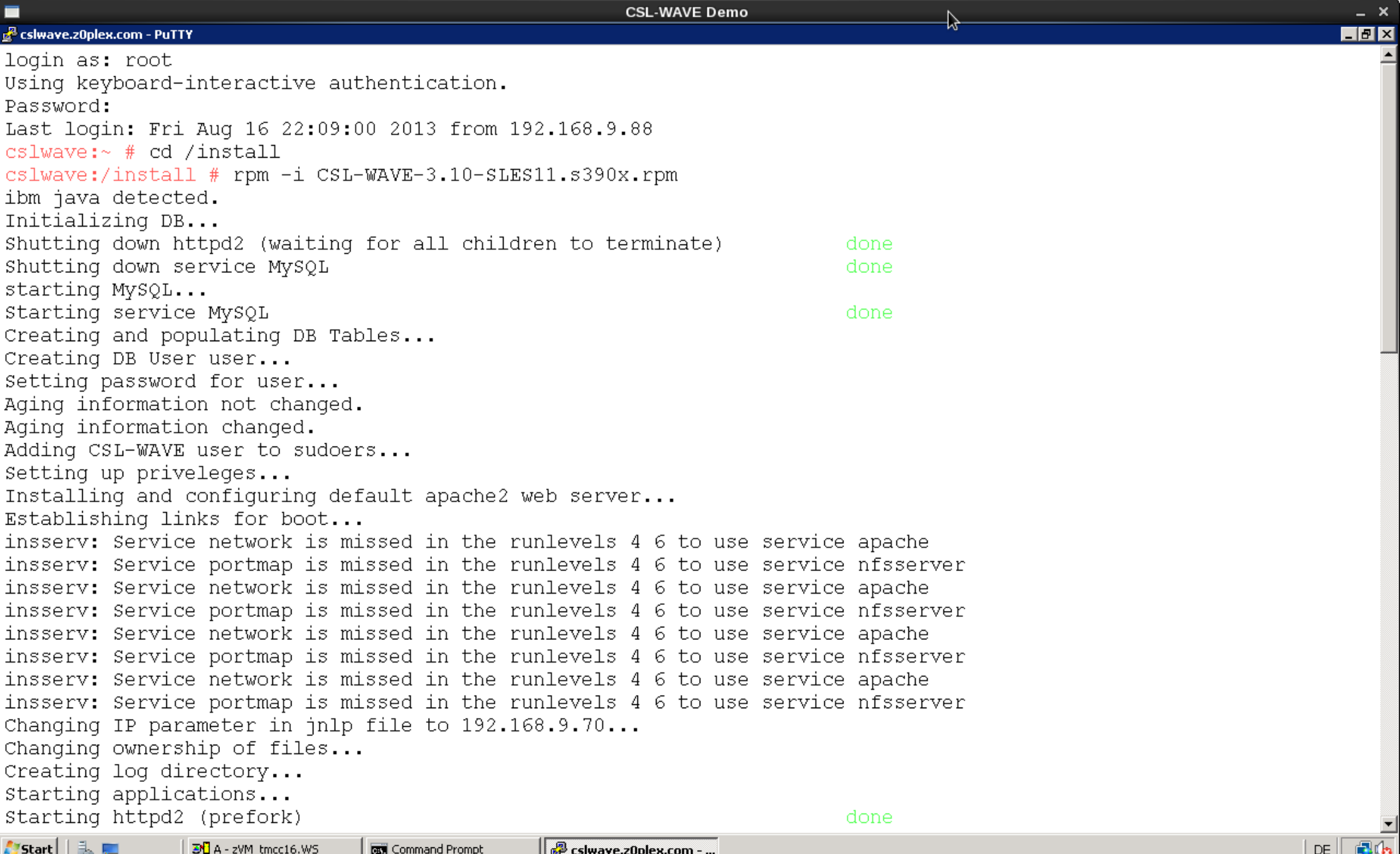

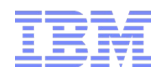

#### The WAVE Installation - (cont.)

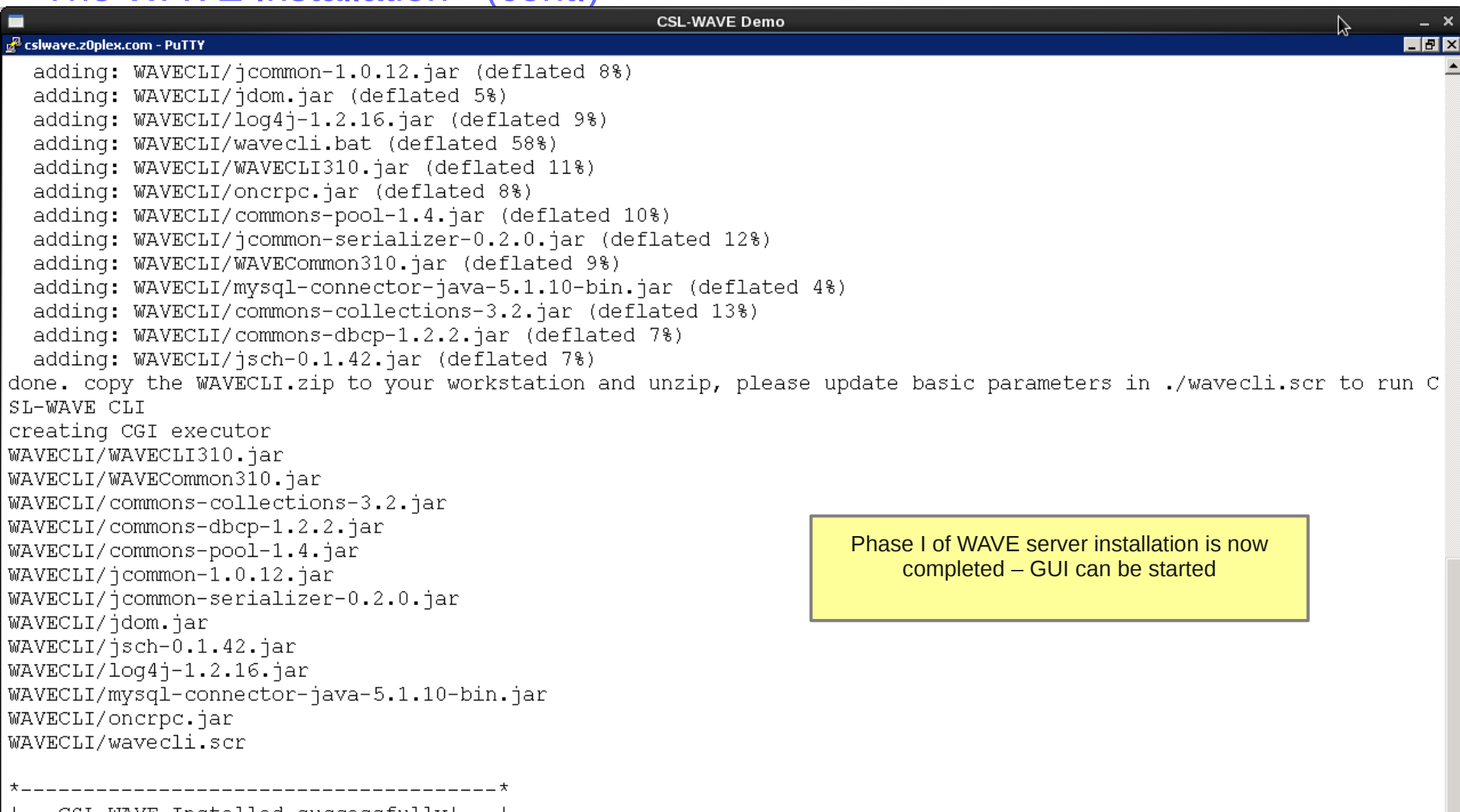

CSL-WAVE Installed successfully!  $\star$   $-$ 

 $cs1$ wave:/install #

Aystart | 」 弘 ,

 $\boxed{\mathbf{P}^{\mathsf{T}}_{\mathbf{L}}}$  A - zVM\_tmcc16.WS **BB** Command Prompt

. \_ \_ \*

 $\left\| \frac{\partial \mathbf{P}}{\partial \mathbf{Y}} \right\|$  cslwave.z0plex.com - ...

10 © 2013 IBM Corporation

DE

同心

 $x = -$ 

 $\blacksquare$ 

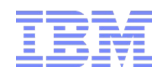

# The WAVE Installation - (upgrade 3.10 to 3.20)

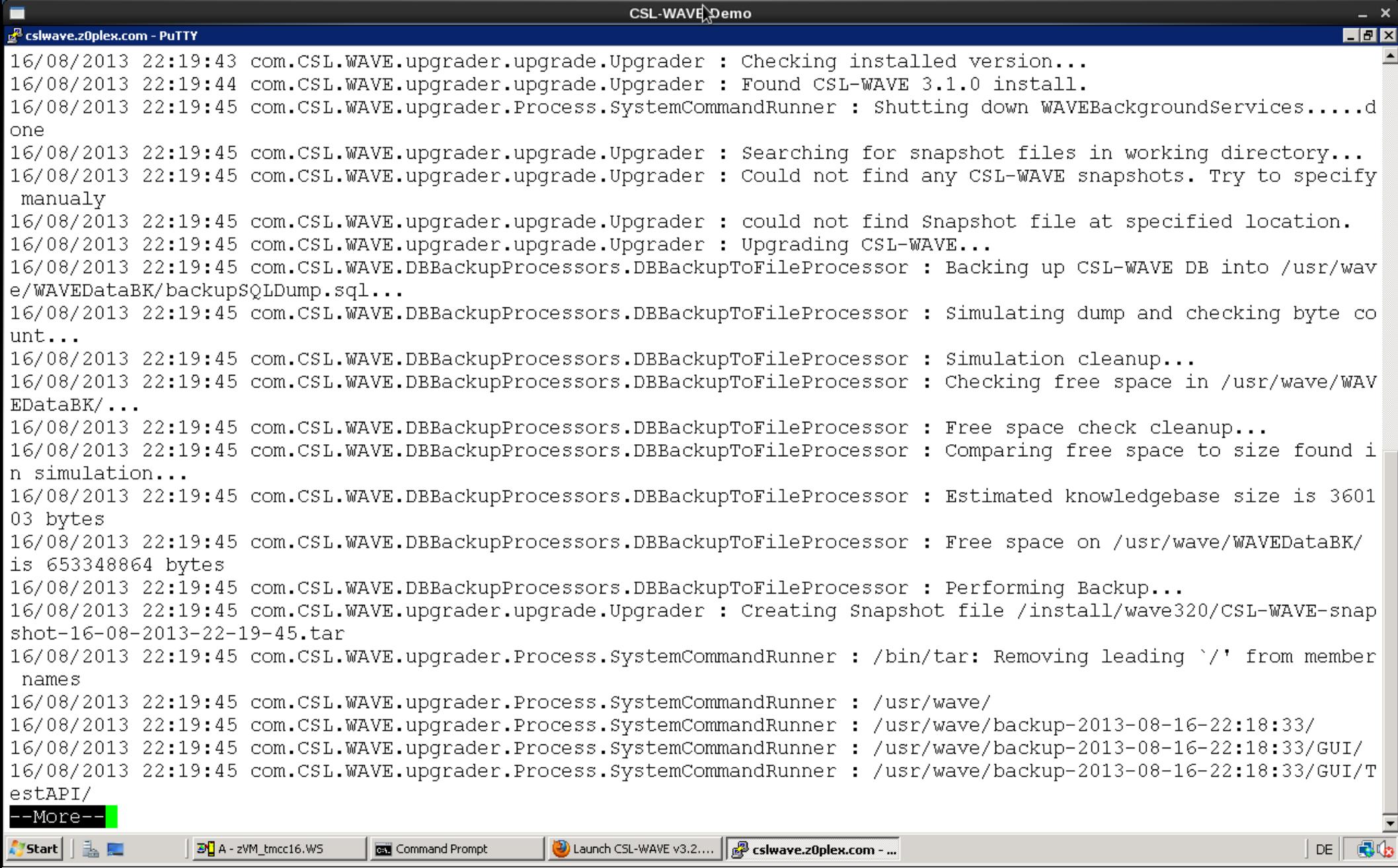

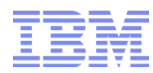

# The WAVE Installation - (upgrade 3.10 to 3.20 cont.)

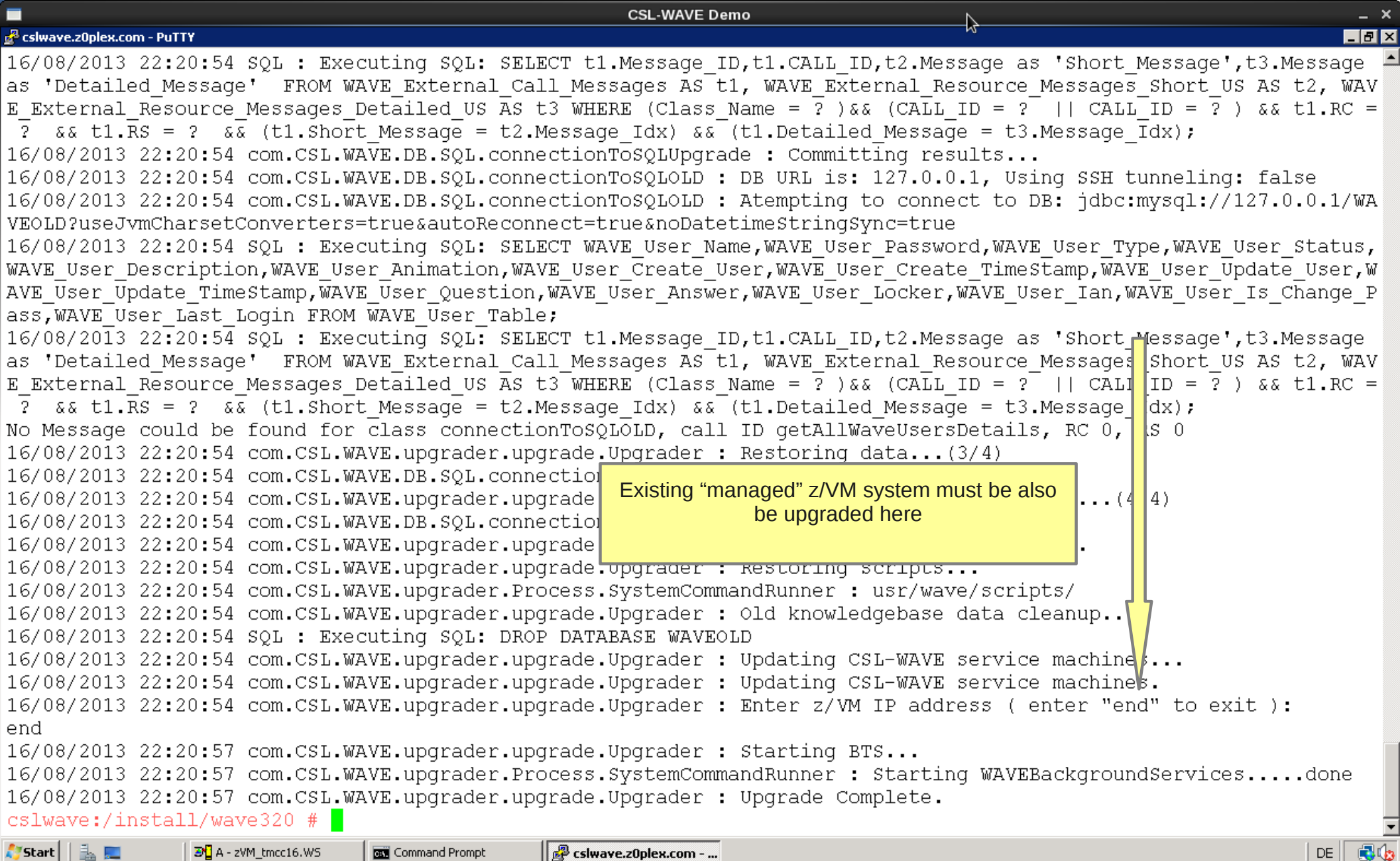

LA 5-

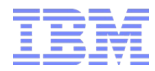

## The WAVE Installation - (patch upgrade example)

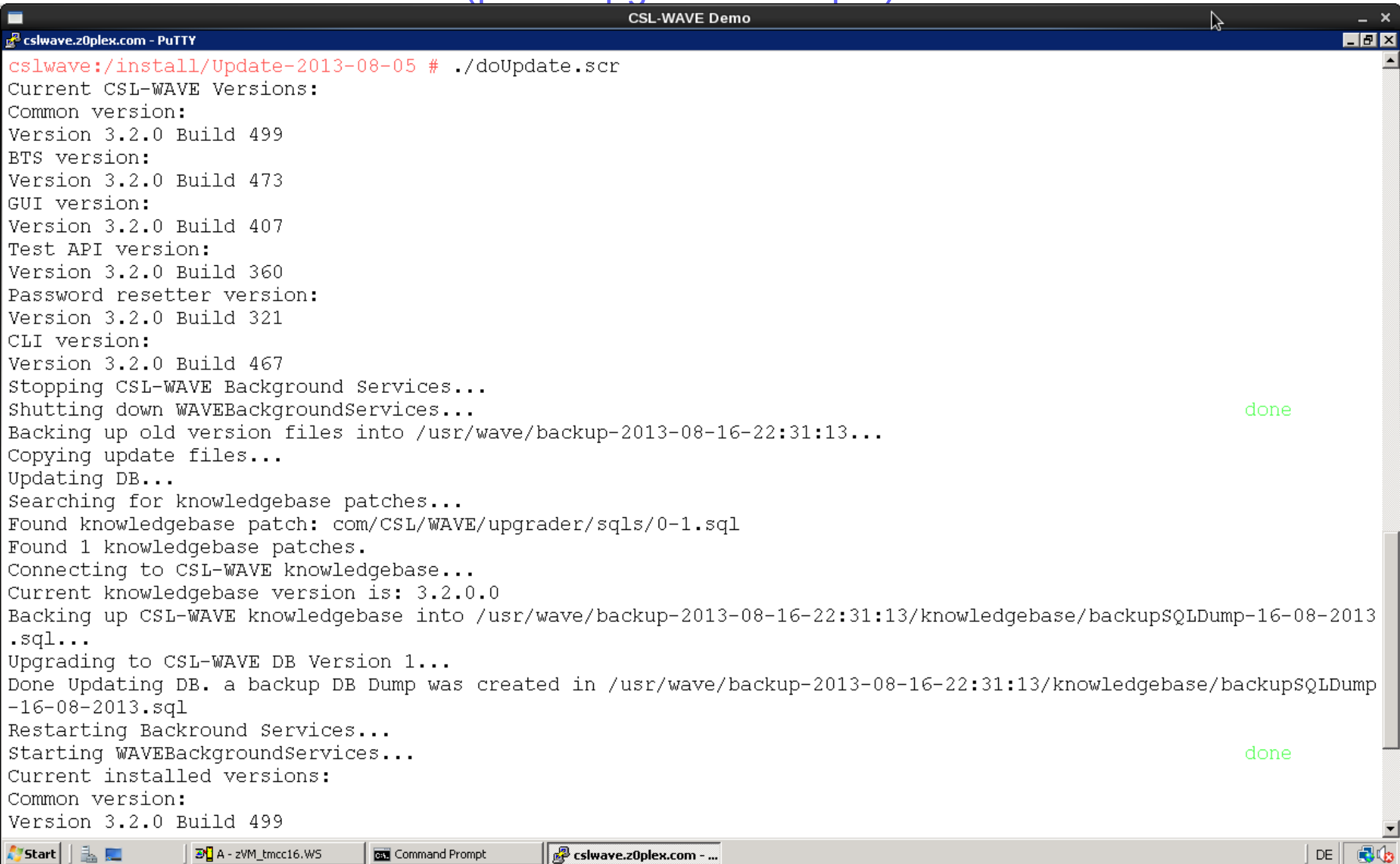

一章

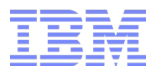

# The WAVE Installation - (patch upgrade example cont.)

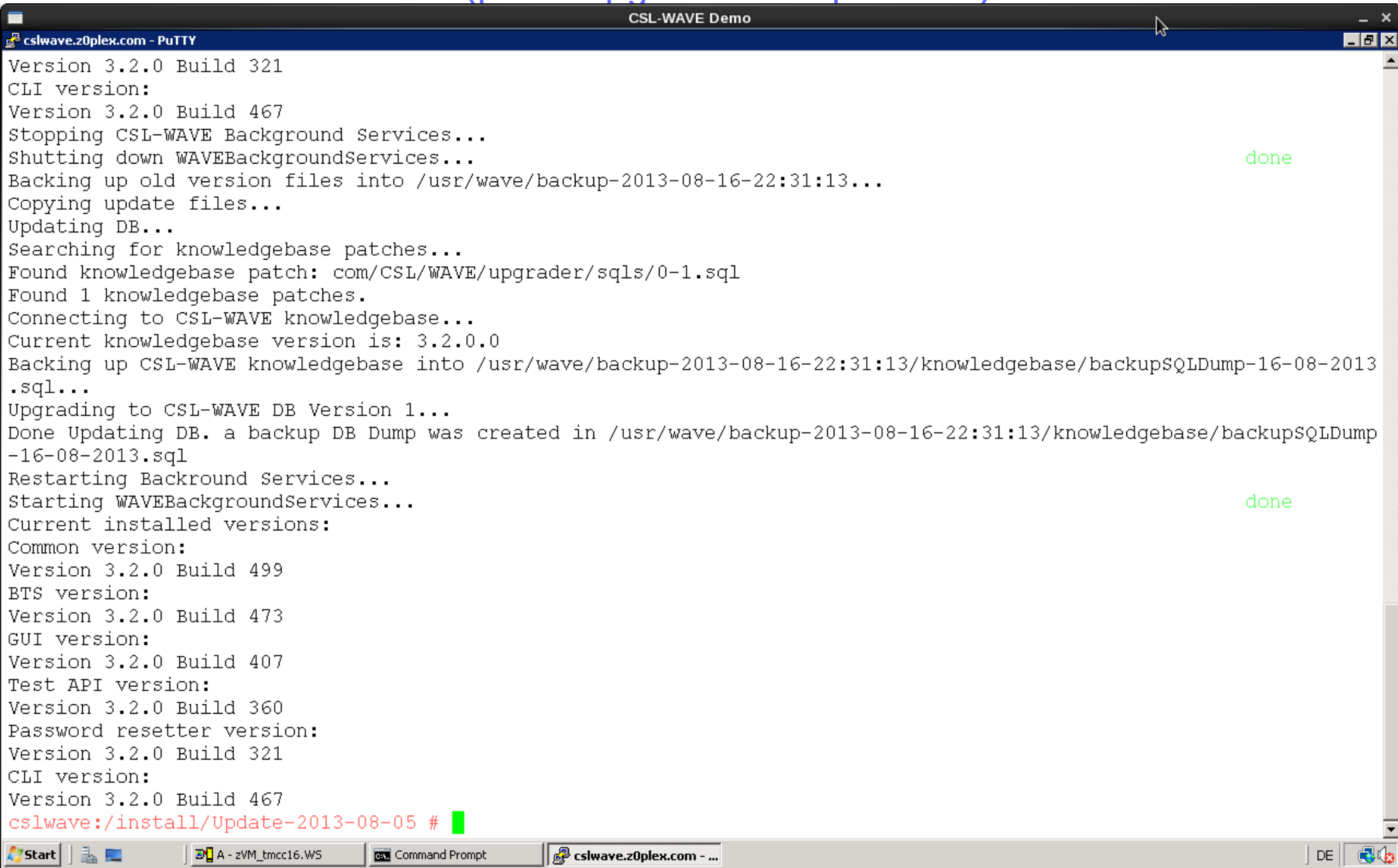

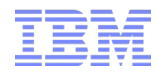

#### The WAVE GUI

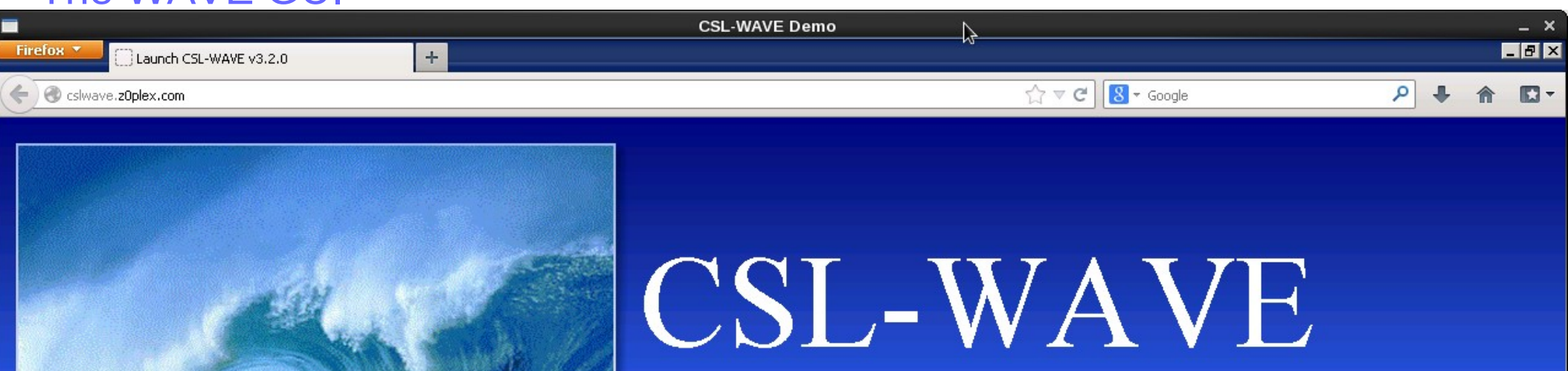

Welcome to the CSL-WAVE homepage on your site! Current CSL-WAVE version: 3.2.0

Launch CSL-WAVE v3.2.0

Launch z/VM API Testing Application

View CSL-WAVE User Guide

View CSL-WAVE Administration Guide

志風

**EM** A - zVM\_tmcc16.WS **Command Prompt** 

**CSL International** 

Launch CSL-WAVE v3....

66 DE

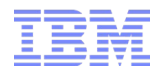

# The WAVE GUI (TestAPI)

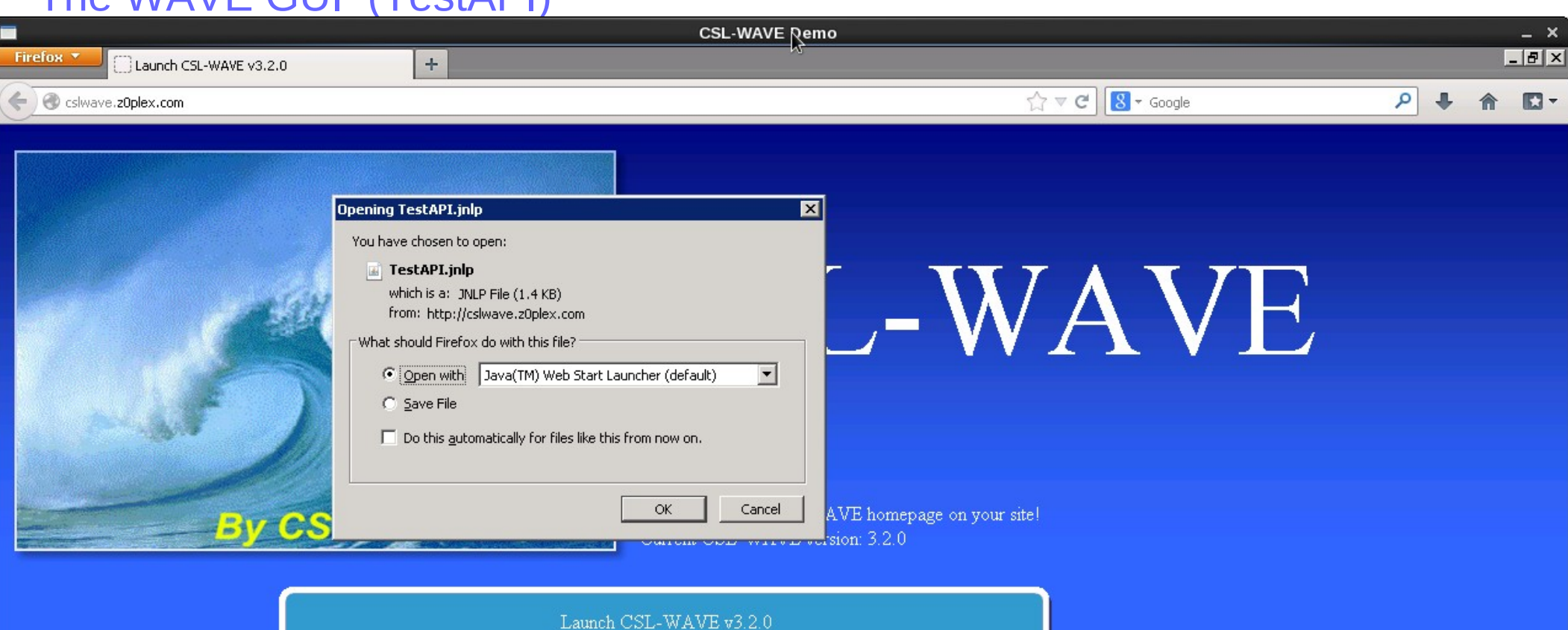

Launch z/VM API Testing Application

View CSL-WAVE User Guide

View CSL-WAVE Administration Guide

志風 Start

同中

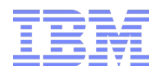

# The WAVE GUI (TestAPI)

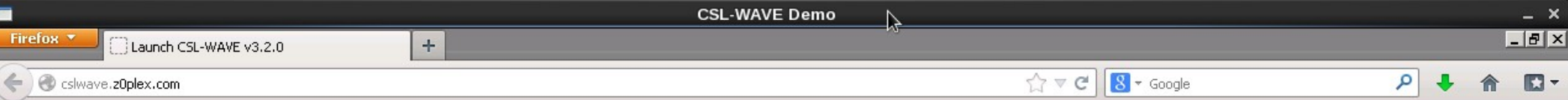

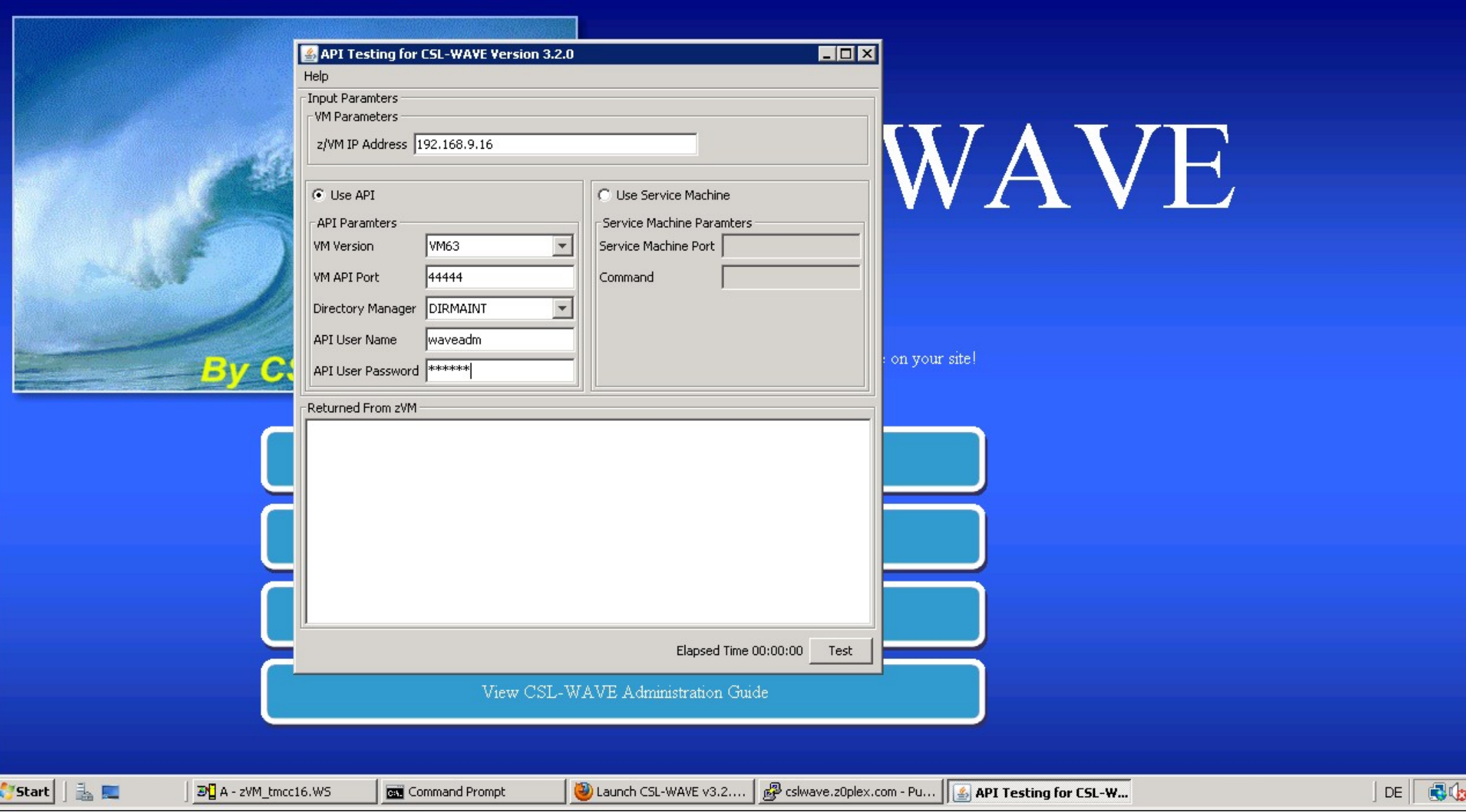

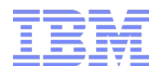

# The WAVE GUI (TestAPI)

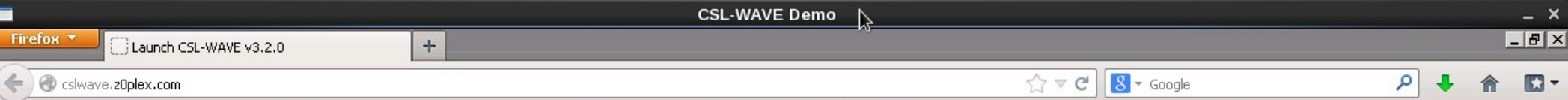

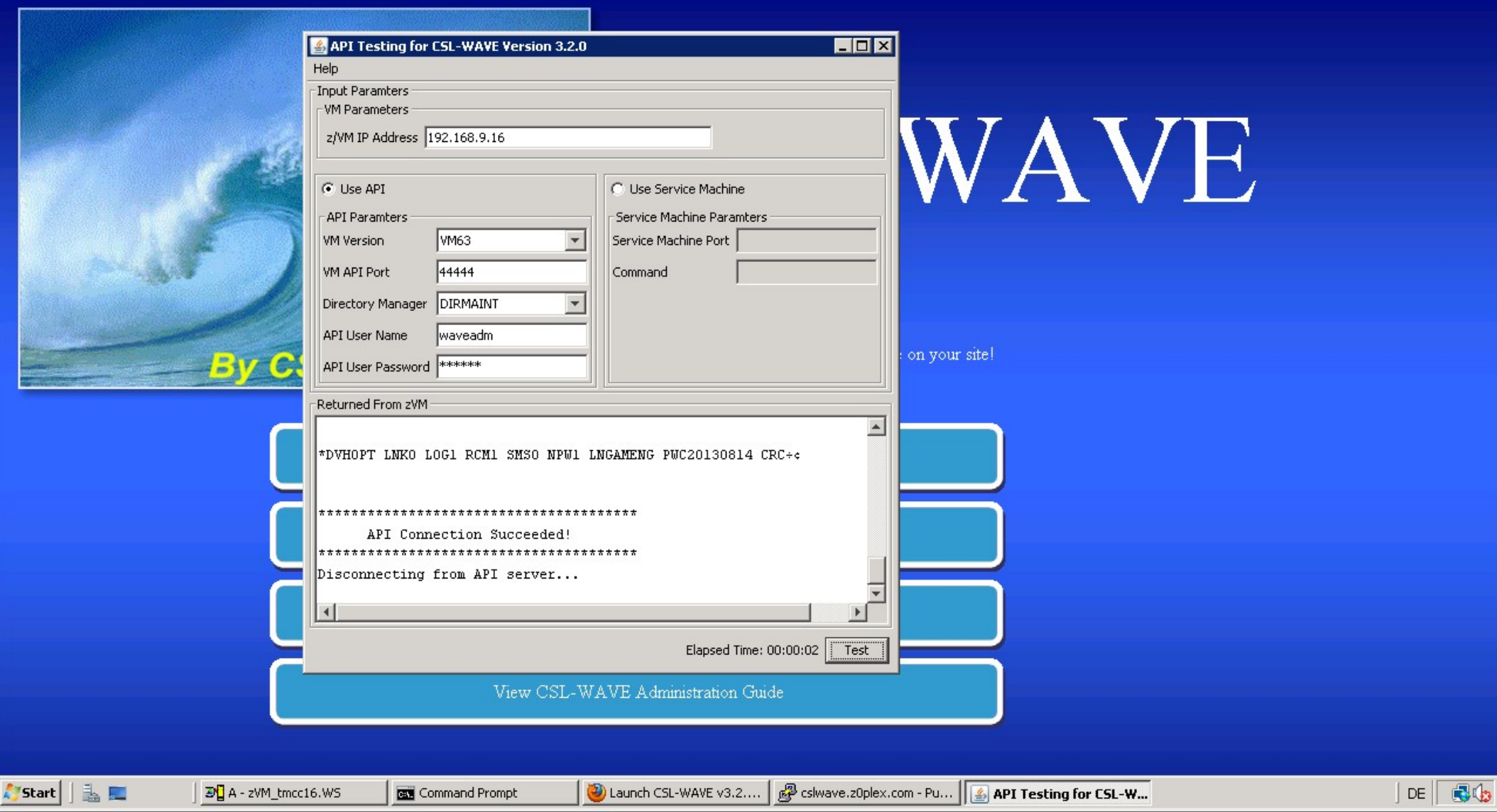

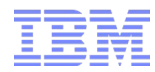

#### The WAVE GUI ÷ **CSL-WAVE Demo**  $- x$ ↘  $-<sub>B</sub>$  $\times$ Firefox \*  $\pm$ Launch CSL-WAVE v3.2.0  $\uparrow$   $\vee$   $\circ$   $\boxed{8}$  + Google  $\sqrt{4}$ < cslwave.z0plex.com 合  $\square$  $\overline{\mathbf{x}}$ Opening WAVE.jnlp You have chosen to open: WAVE.jnlp L-WAVE which is a: JNLP File (2.0 KB) from: http://cslwave.z0plex.com What should Firefox do with this file? Open with Java(TM) Web Start Launcher (default)  $\overline{\phantom{a}}$ C Save File  $\Box$  Do this automatically for files like this from now on. OK Cancel AVE homepage on your site! **By CS**  $sion: 3.2.0$ Launch CSL-WAVE v3.2.0 Launch z/VM API Testing Application View CSL-WAVE User Guide

View CSL-WAVE Administration Guide

志風 Start

**D** Launch CSL-WAVE v3.... **B** cslwave.z0plex.com - Pu...

19 © 2013 IBM Corporation

DE

同中

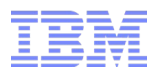

# The WAVE GUI (Create initial Admin Account)

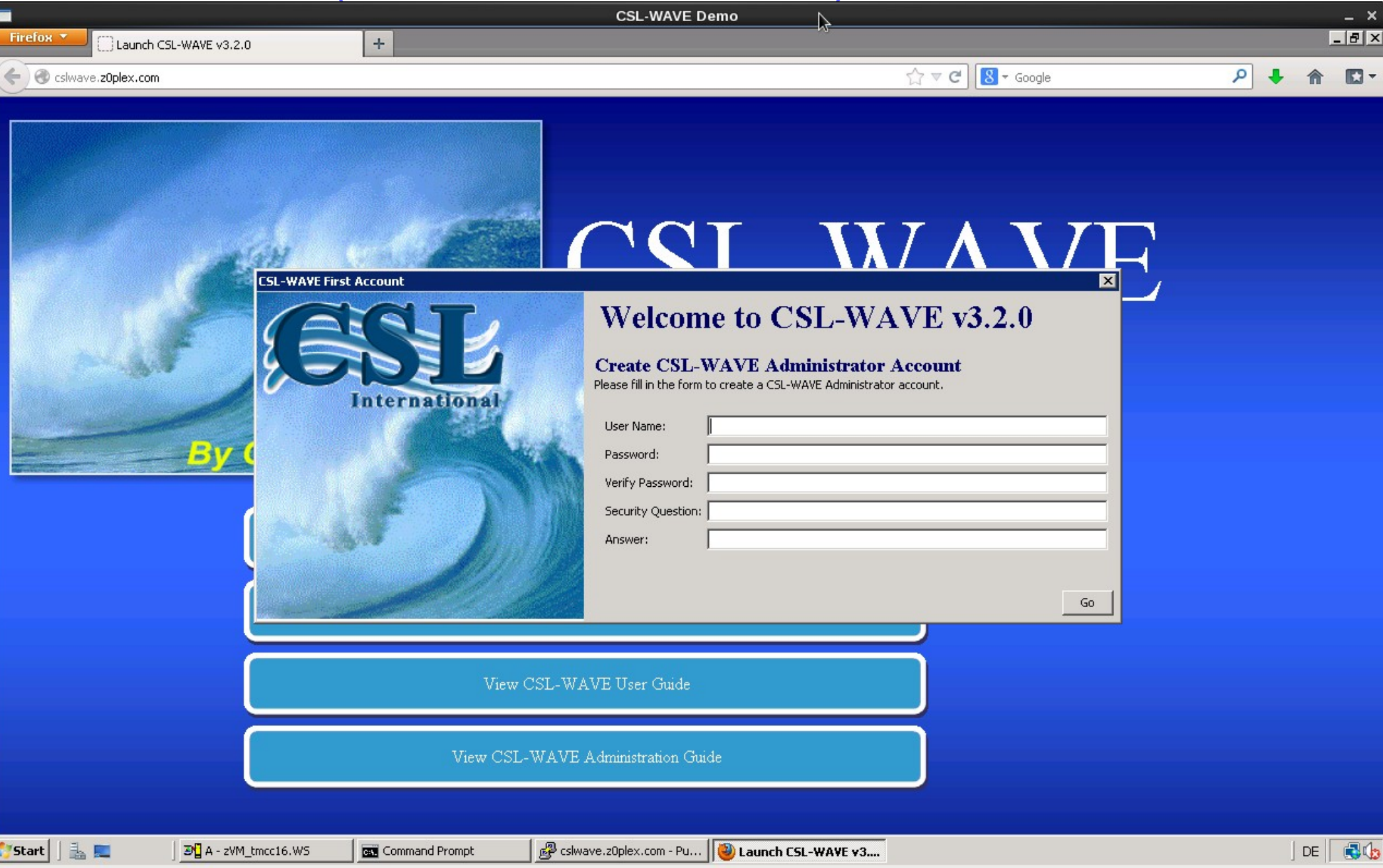

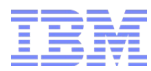

# The WAVE GUI (Create initial Admin Account)

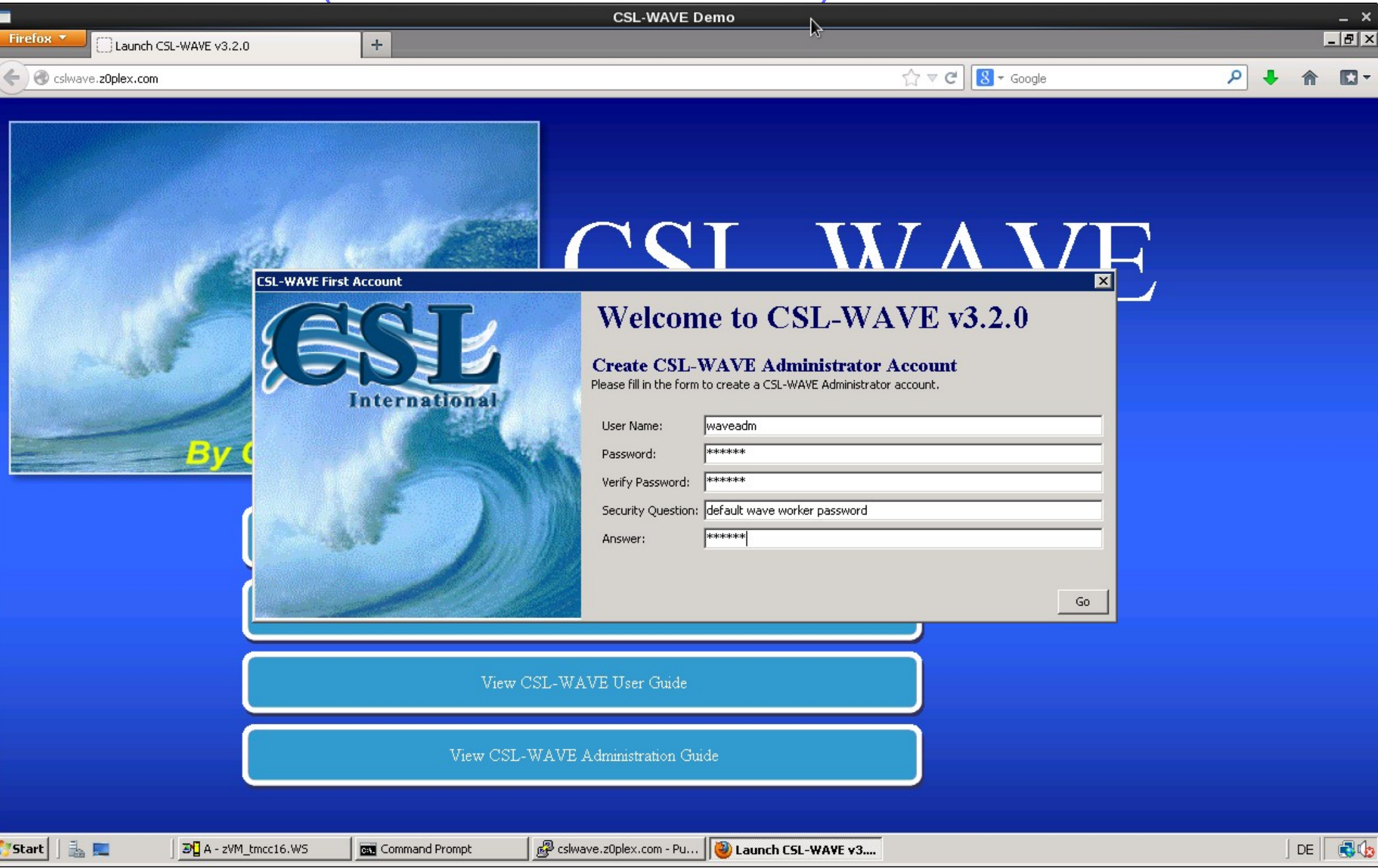

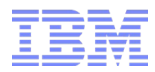

#### The WAVE GUI

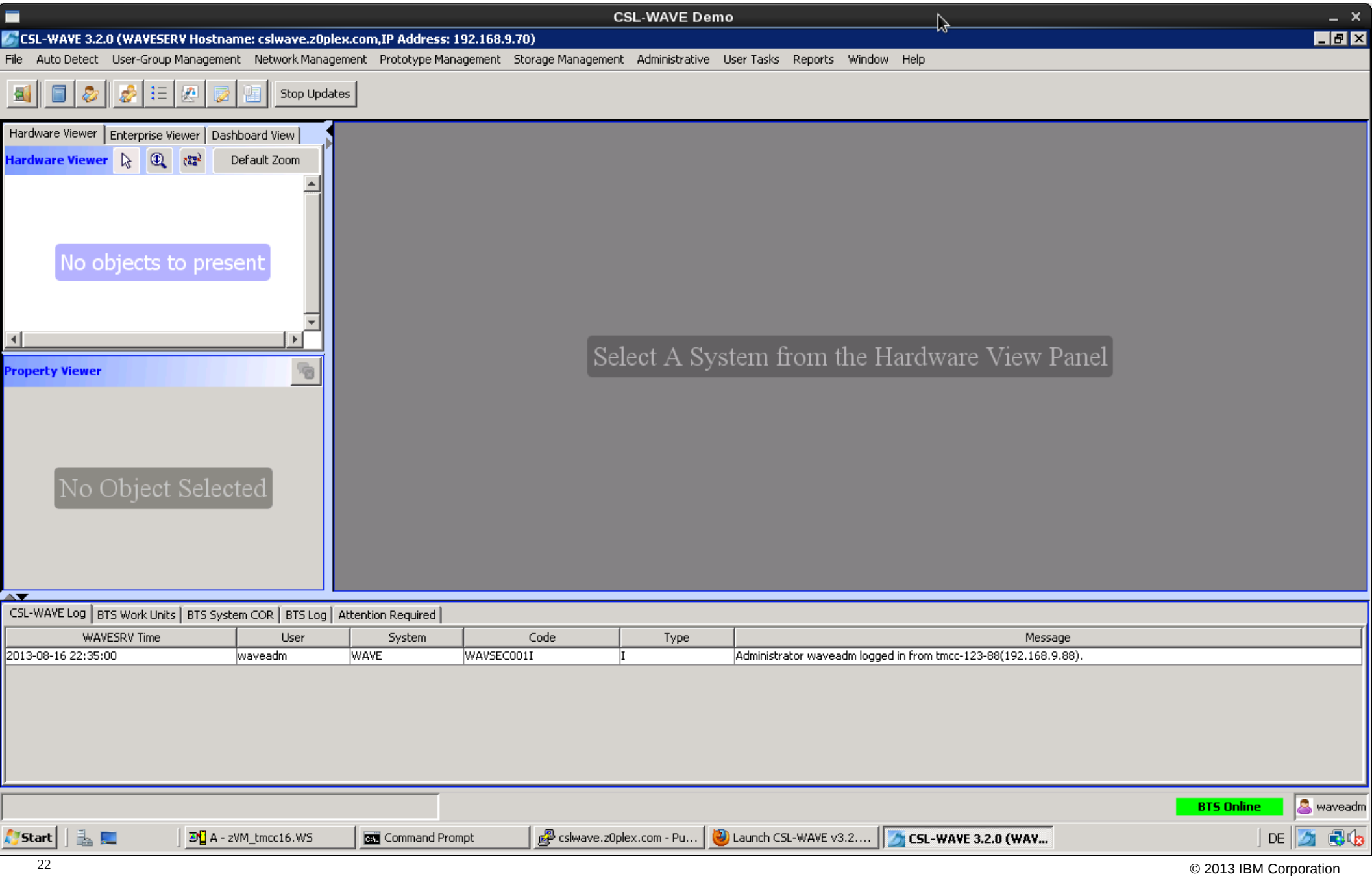

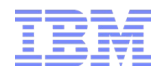

## The WAVE GUI (Add New CPC)

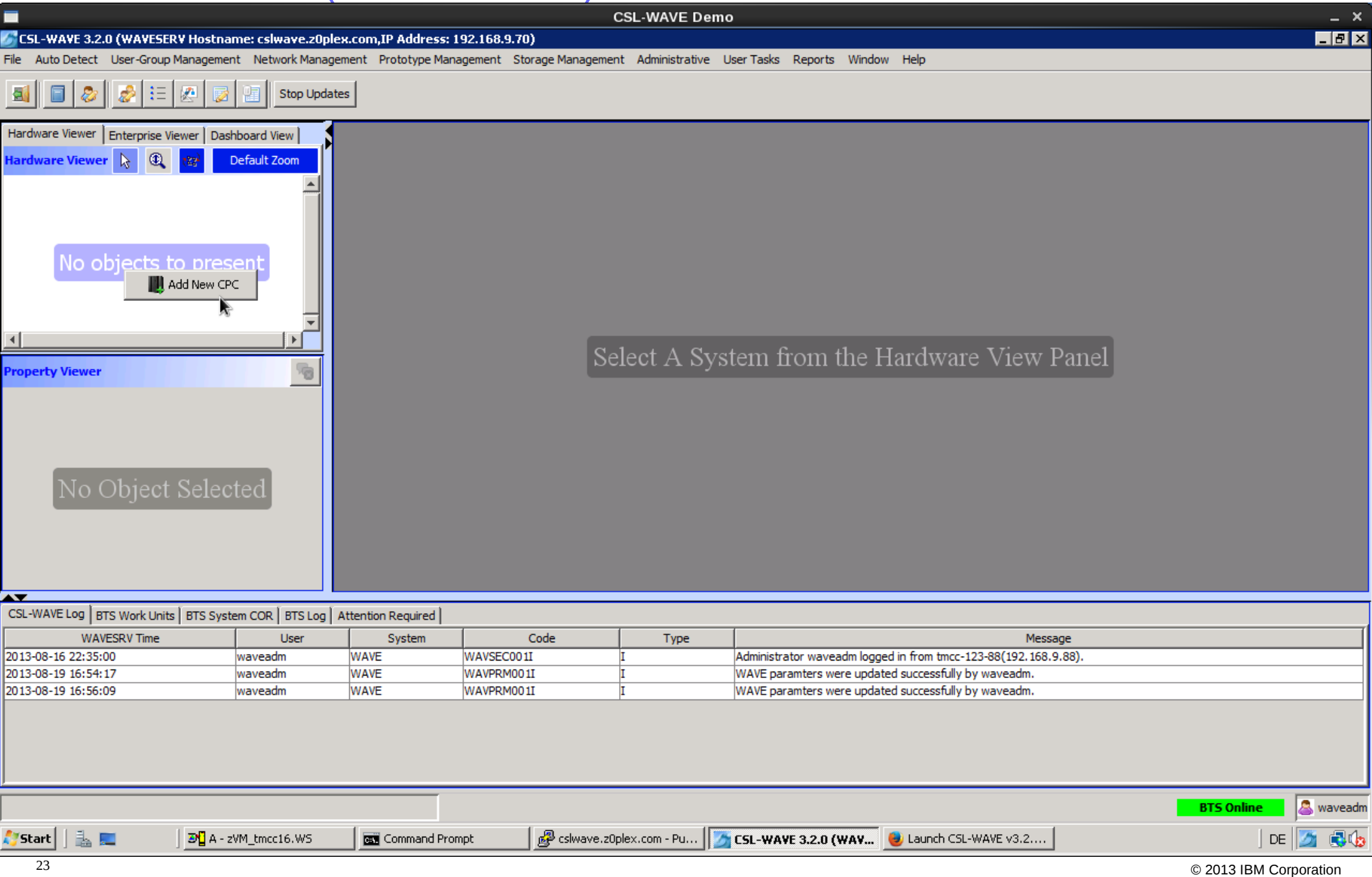

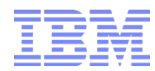

# The WAVE GUI (Add New CPC)

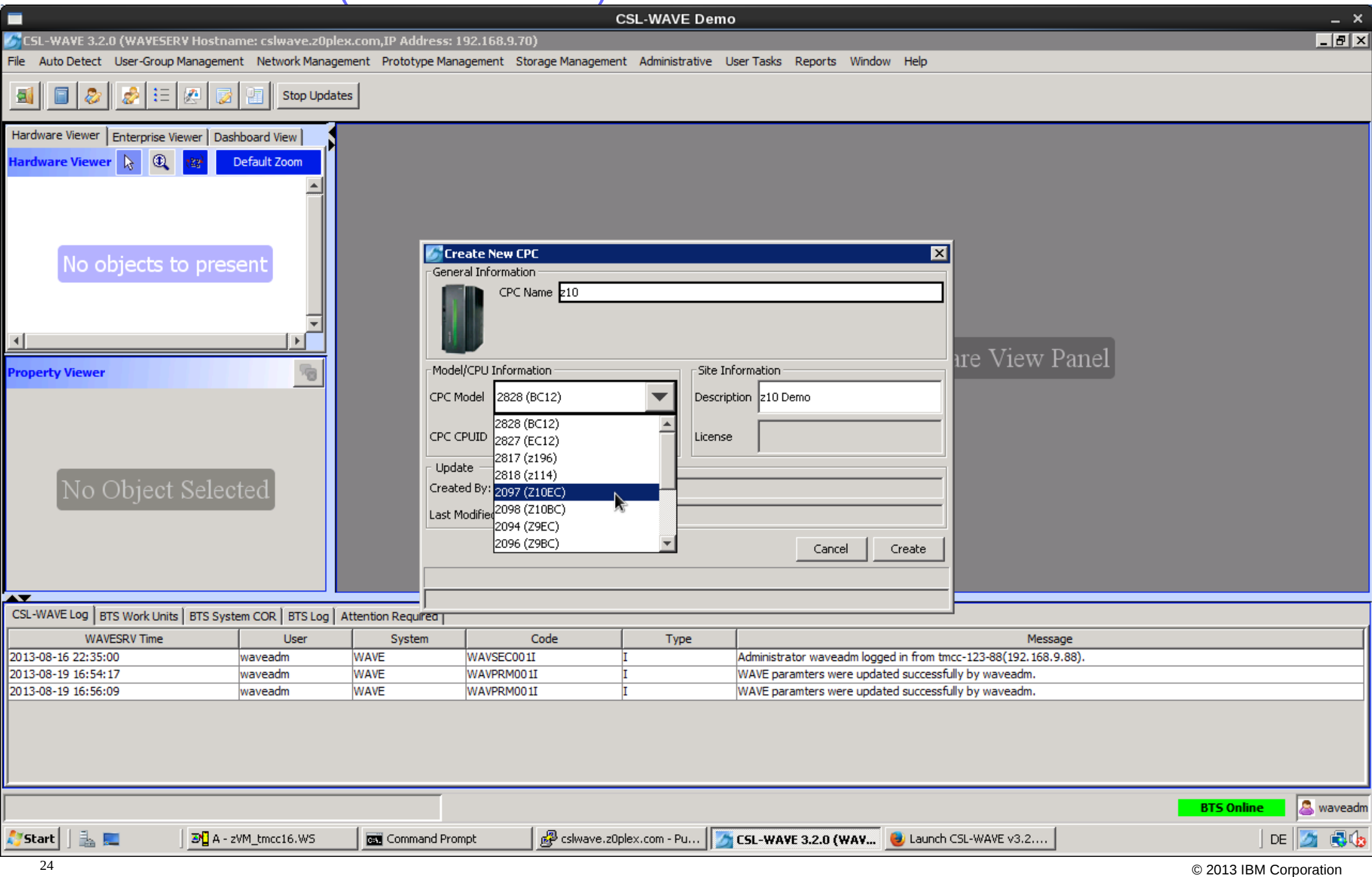

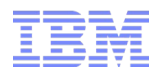

# The WAVE GUI (Add New CPC)

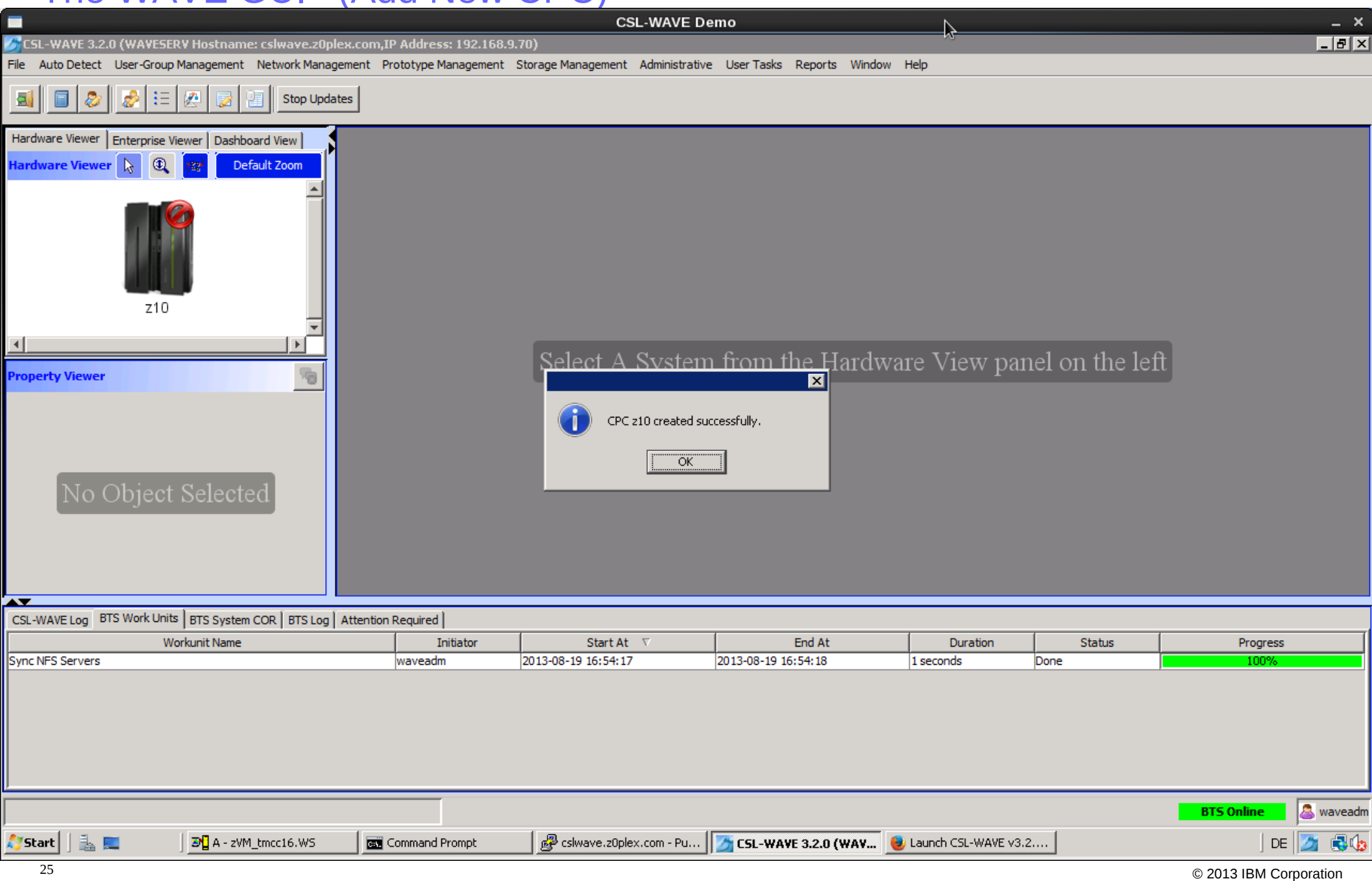

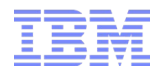

# The WAVE GUI (CPC Actions)

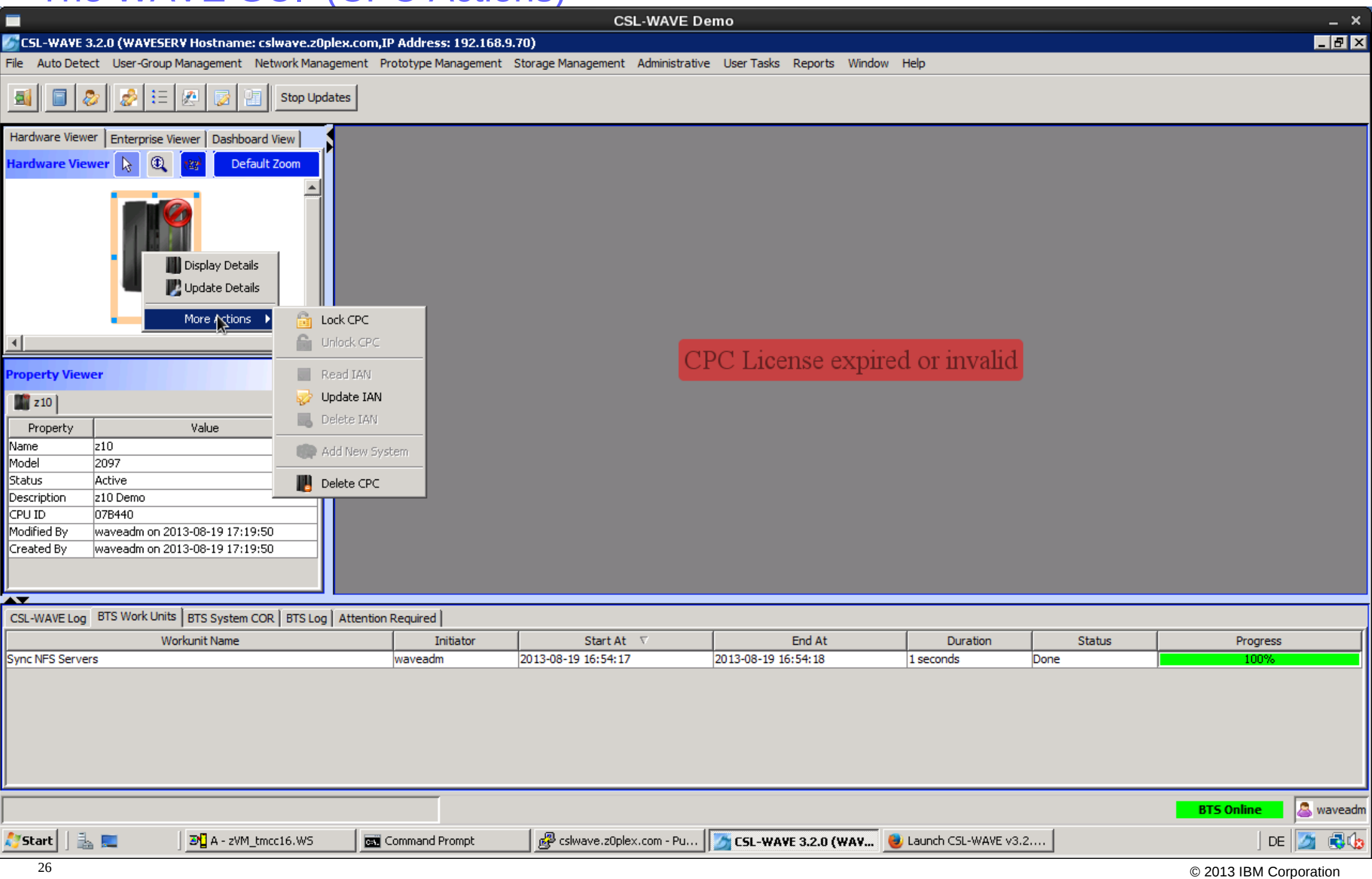

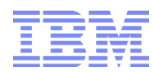

# The WAVE GUI (Manage Parameters)

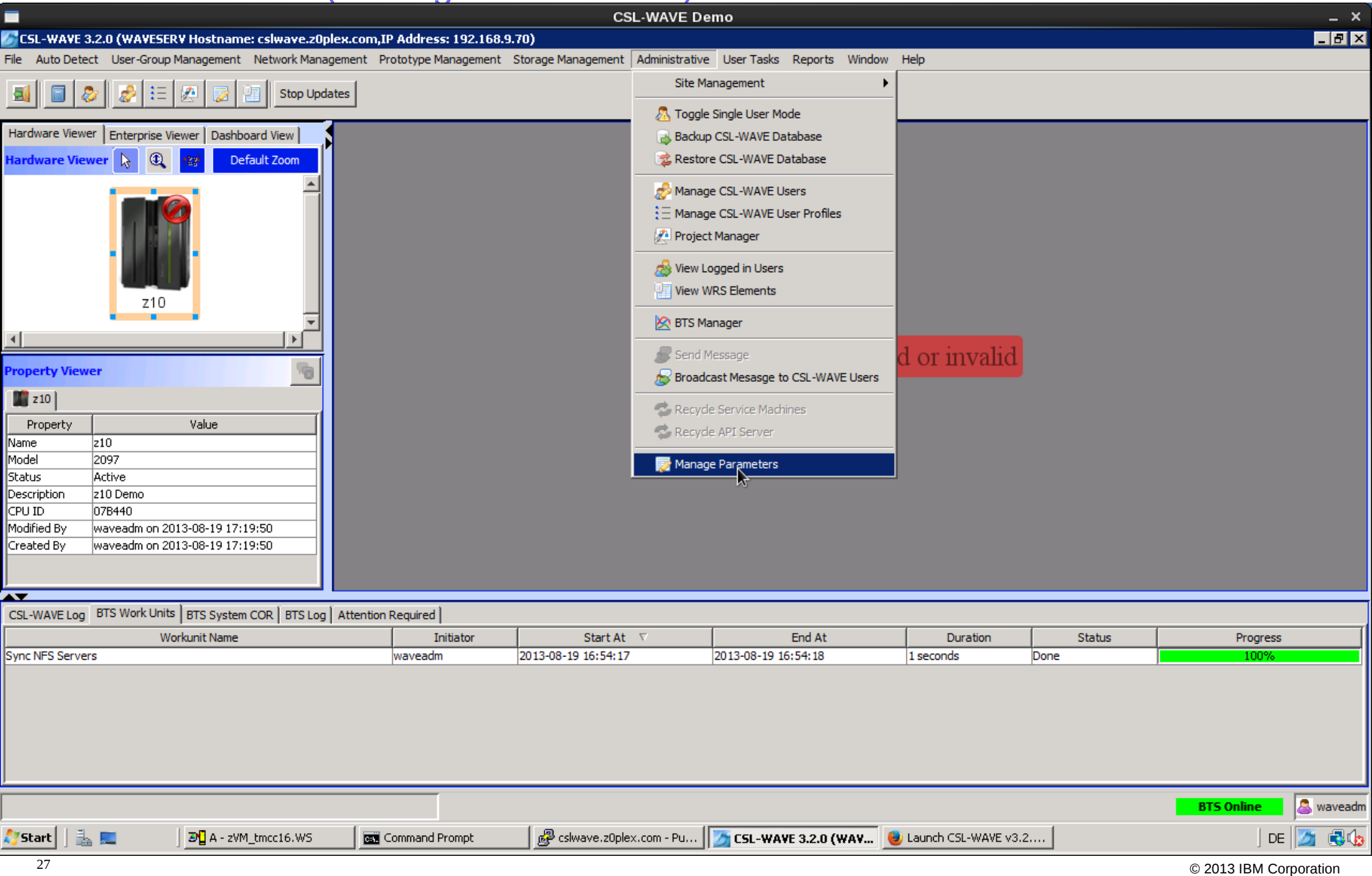

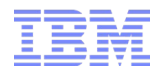

# The WAVE GUI (Manage Parameters)

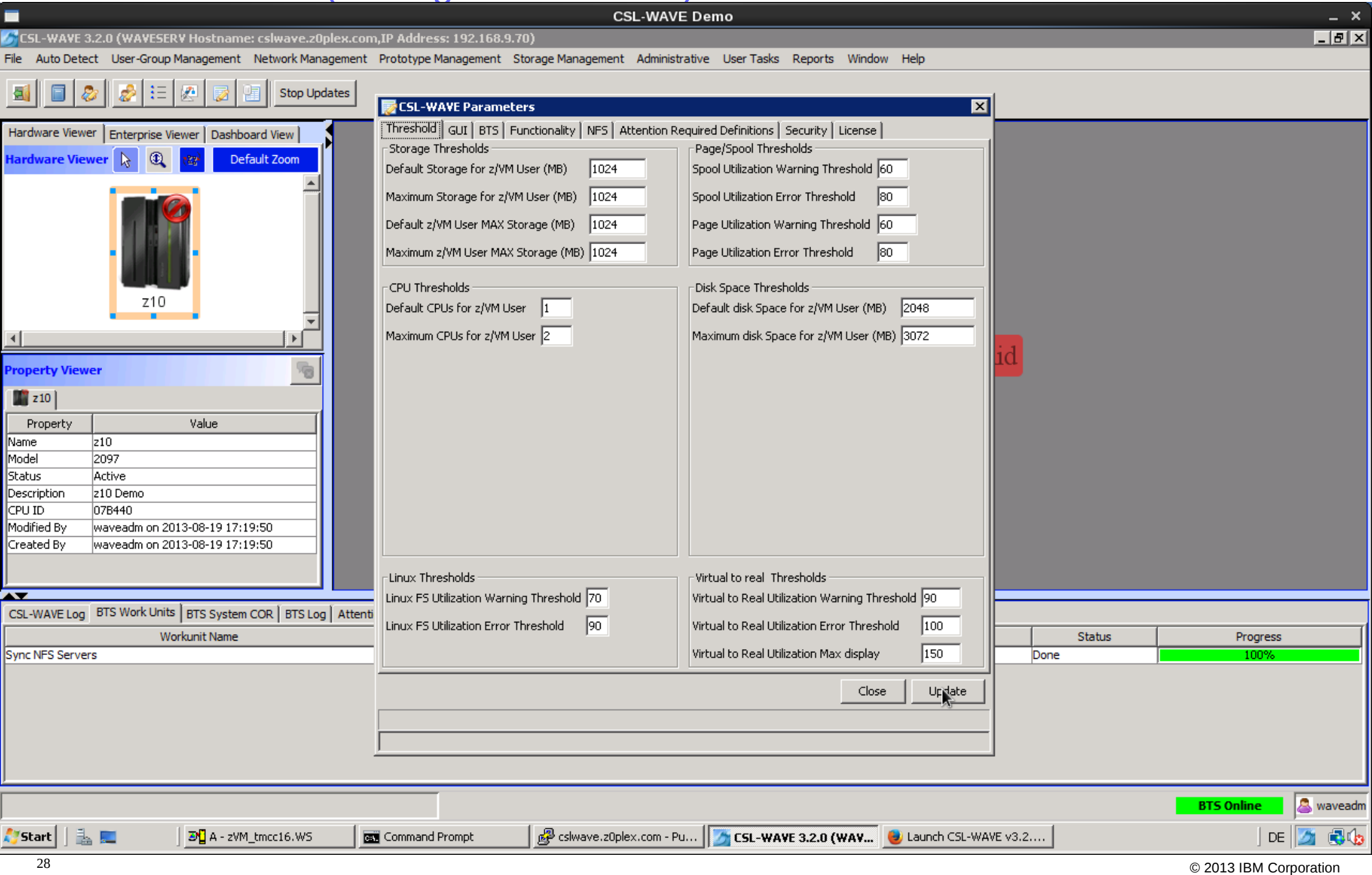

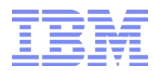

# The WAVE GUI (Manage Parameters)

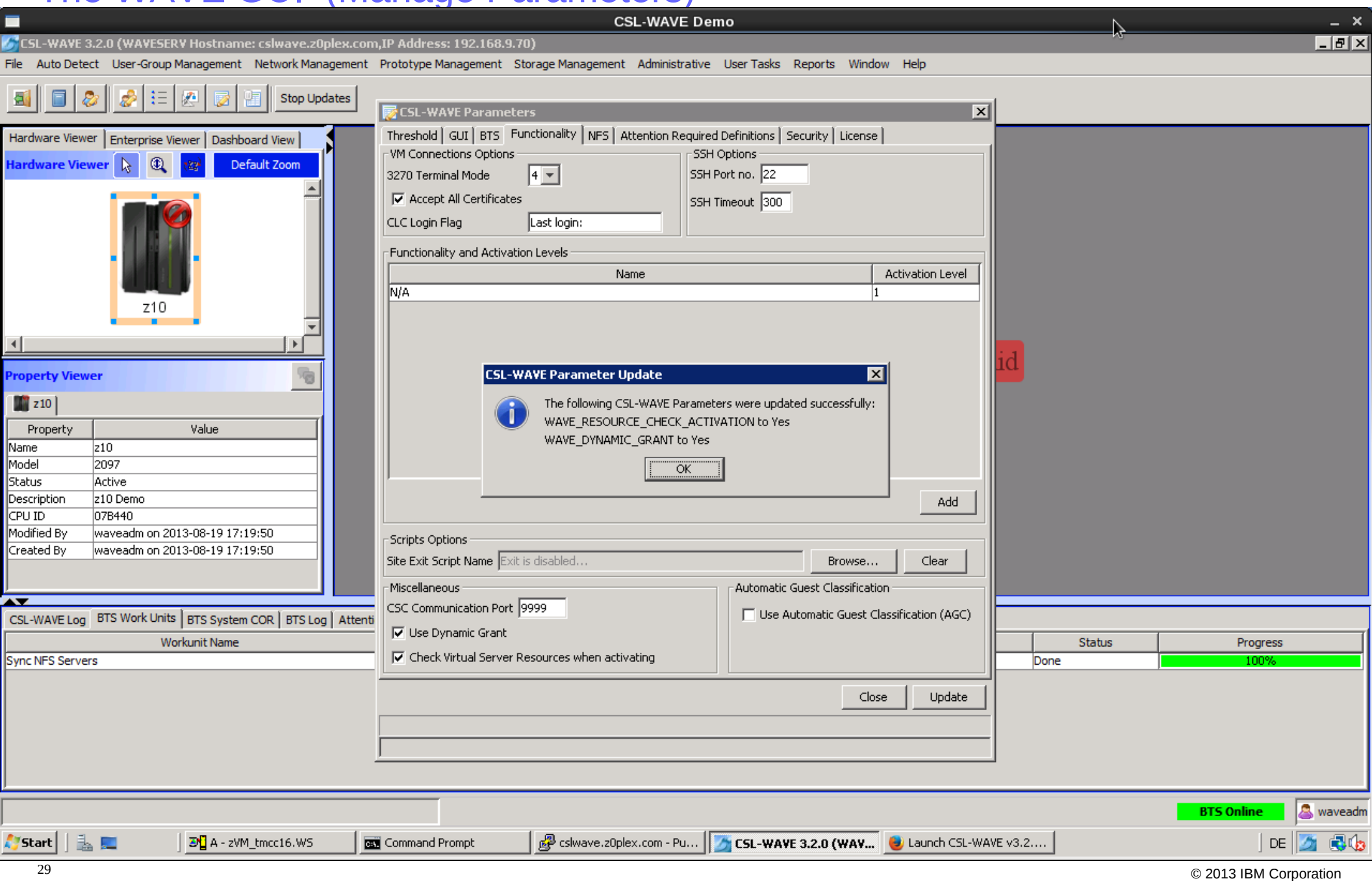

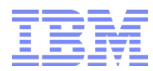

#### The WAVE GUI (Manage Parameters - license)

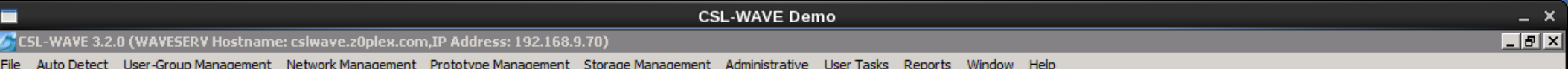

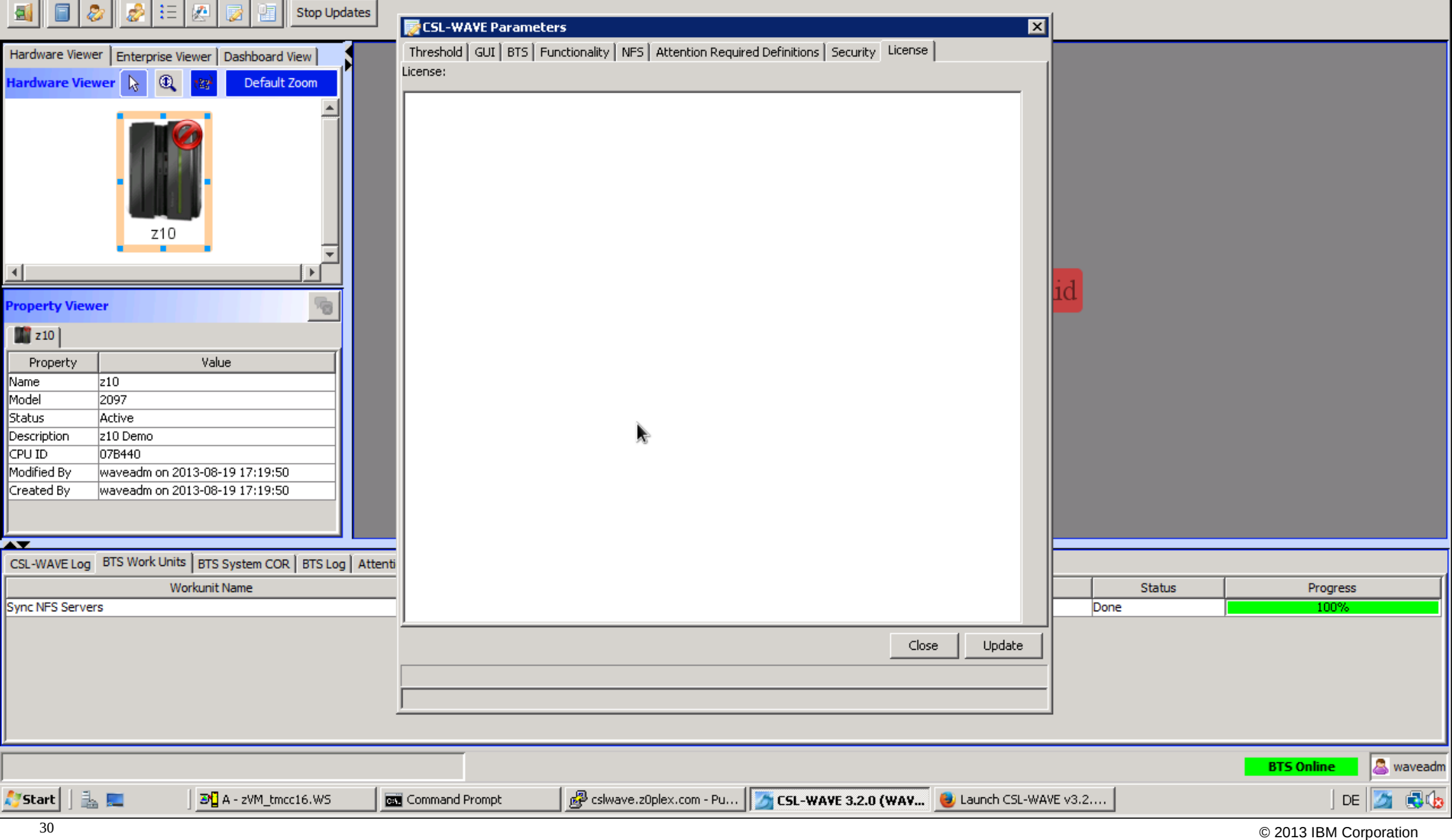

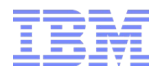

# The WAVE GUI (Manage Parameters - license)

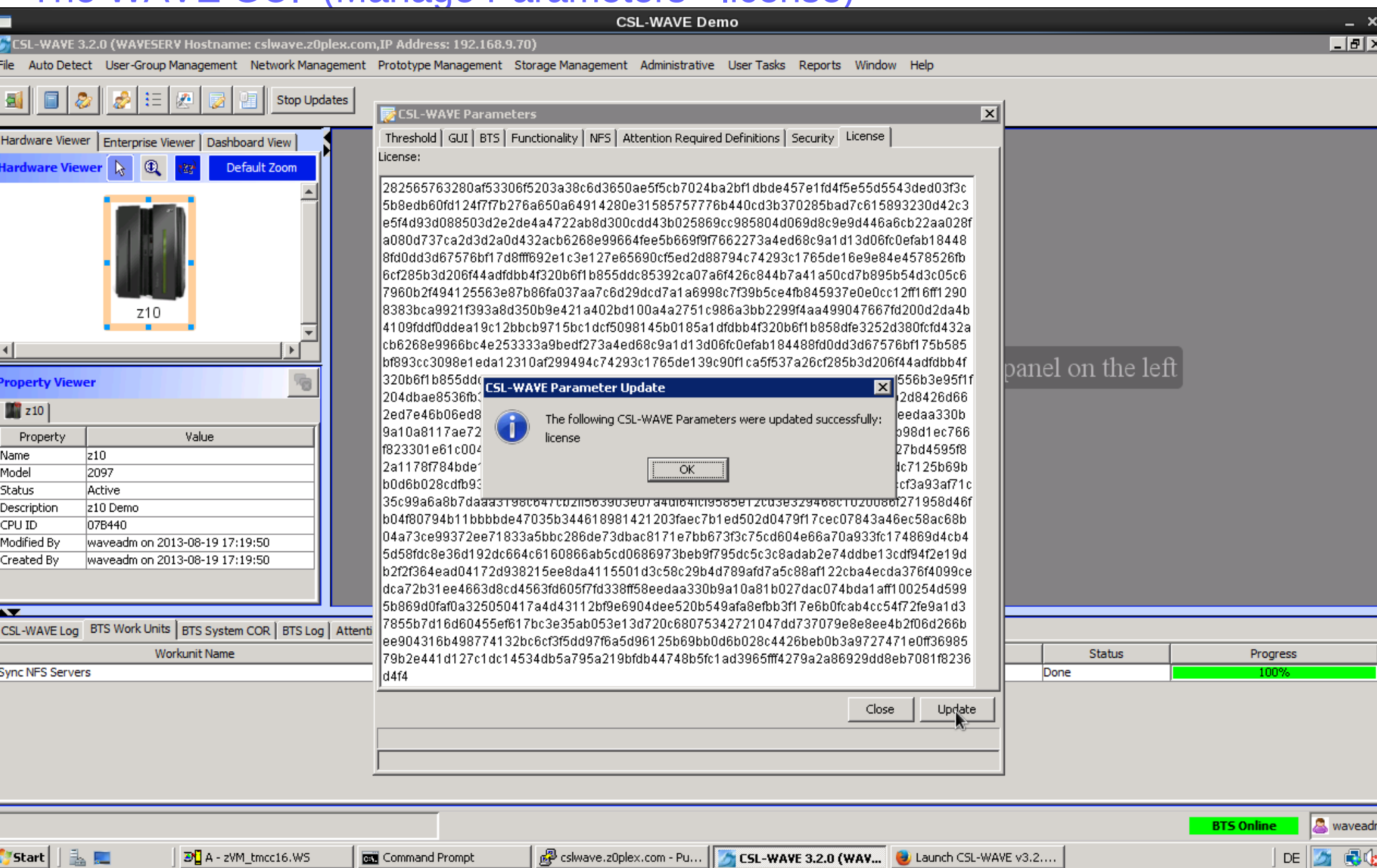

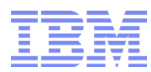

# The WAVE GUI (Manage CSL-WAVE users)

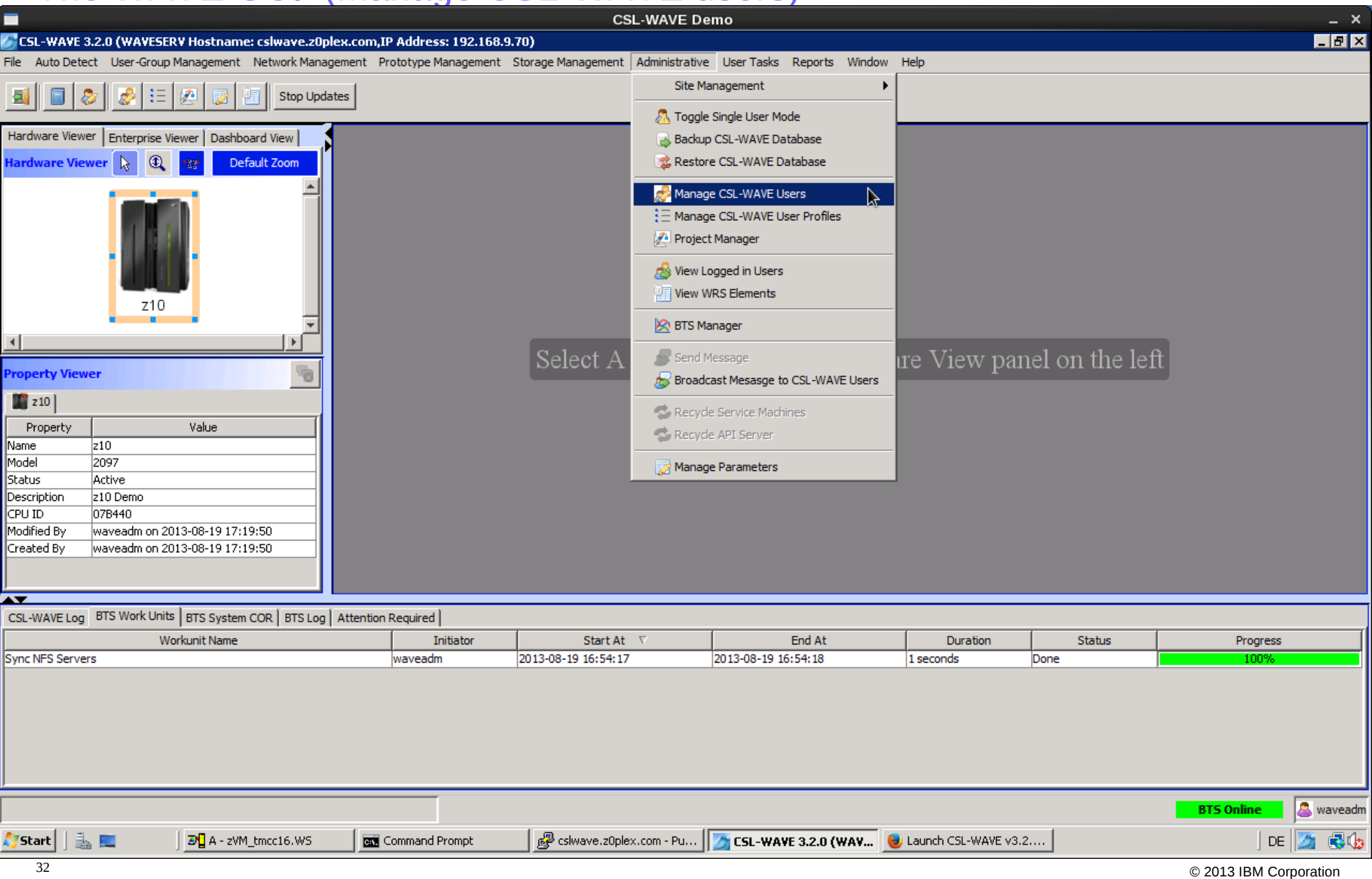

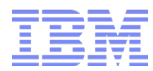

# The WAVE GUI (Manage CSL-WAVE users)

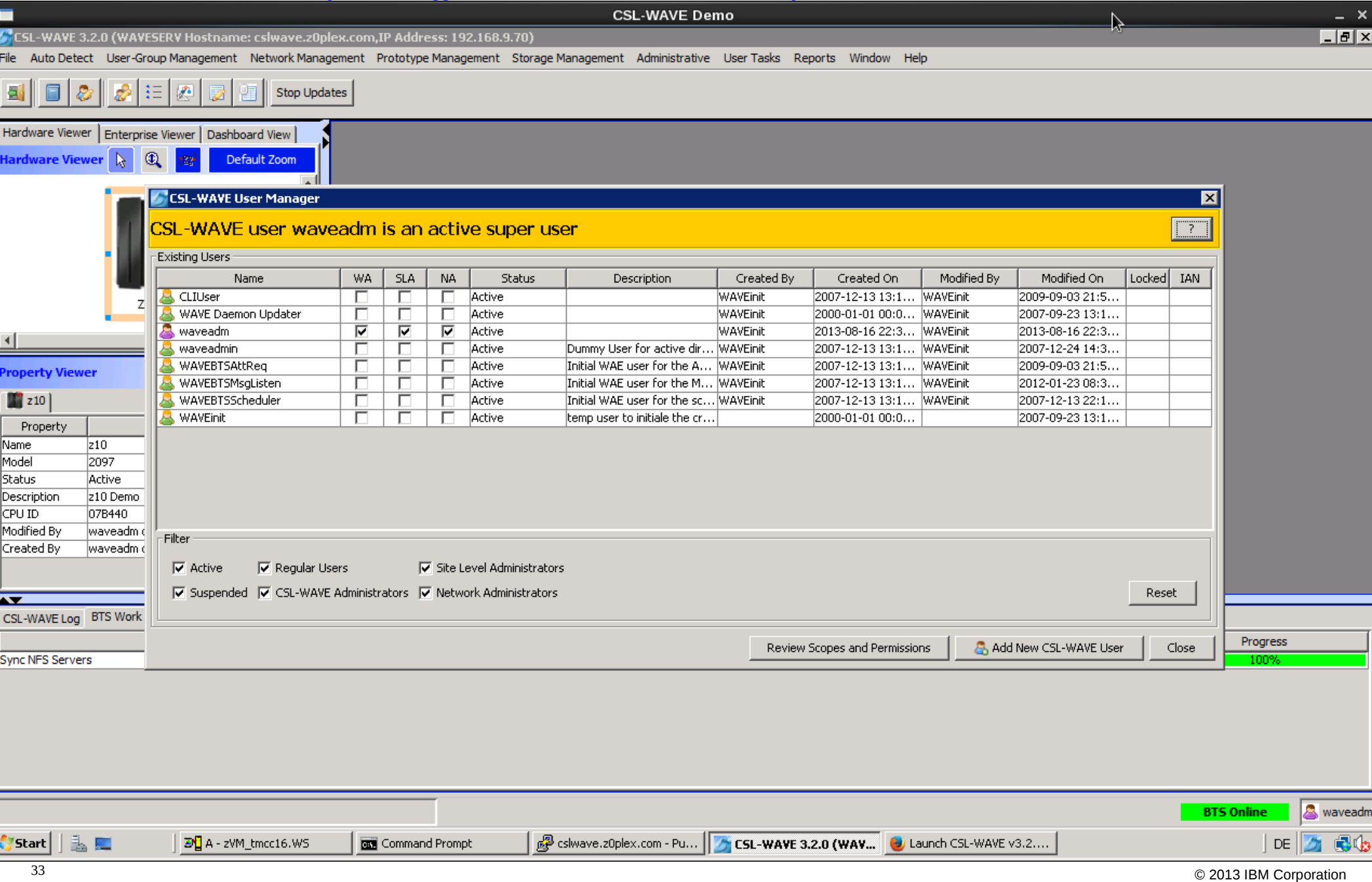

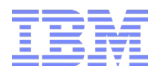

# The WAVE GUI (Manage CSL-WAVE users)

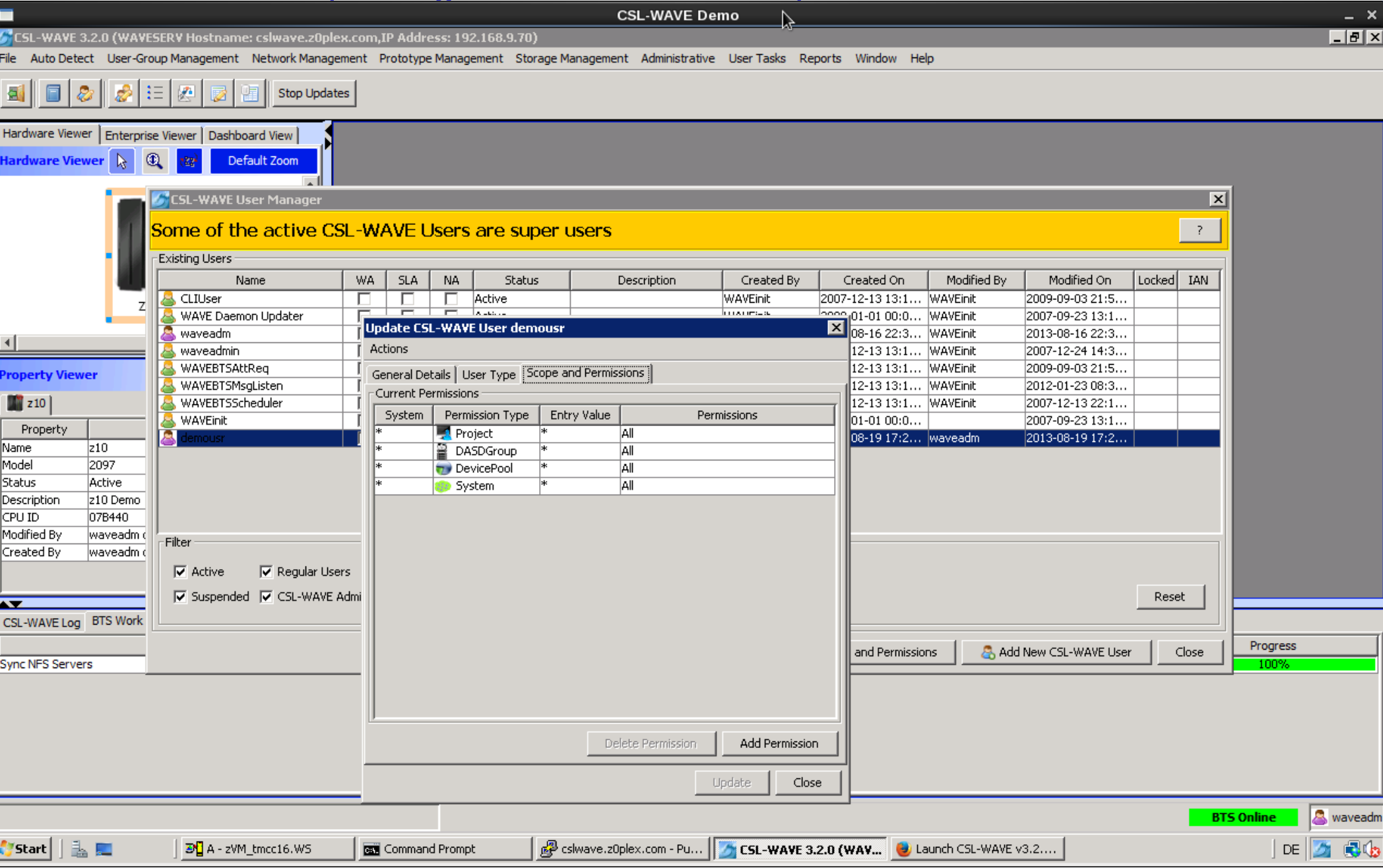

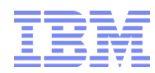

# The WAVE GUI (Project Management)

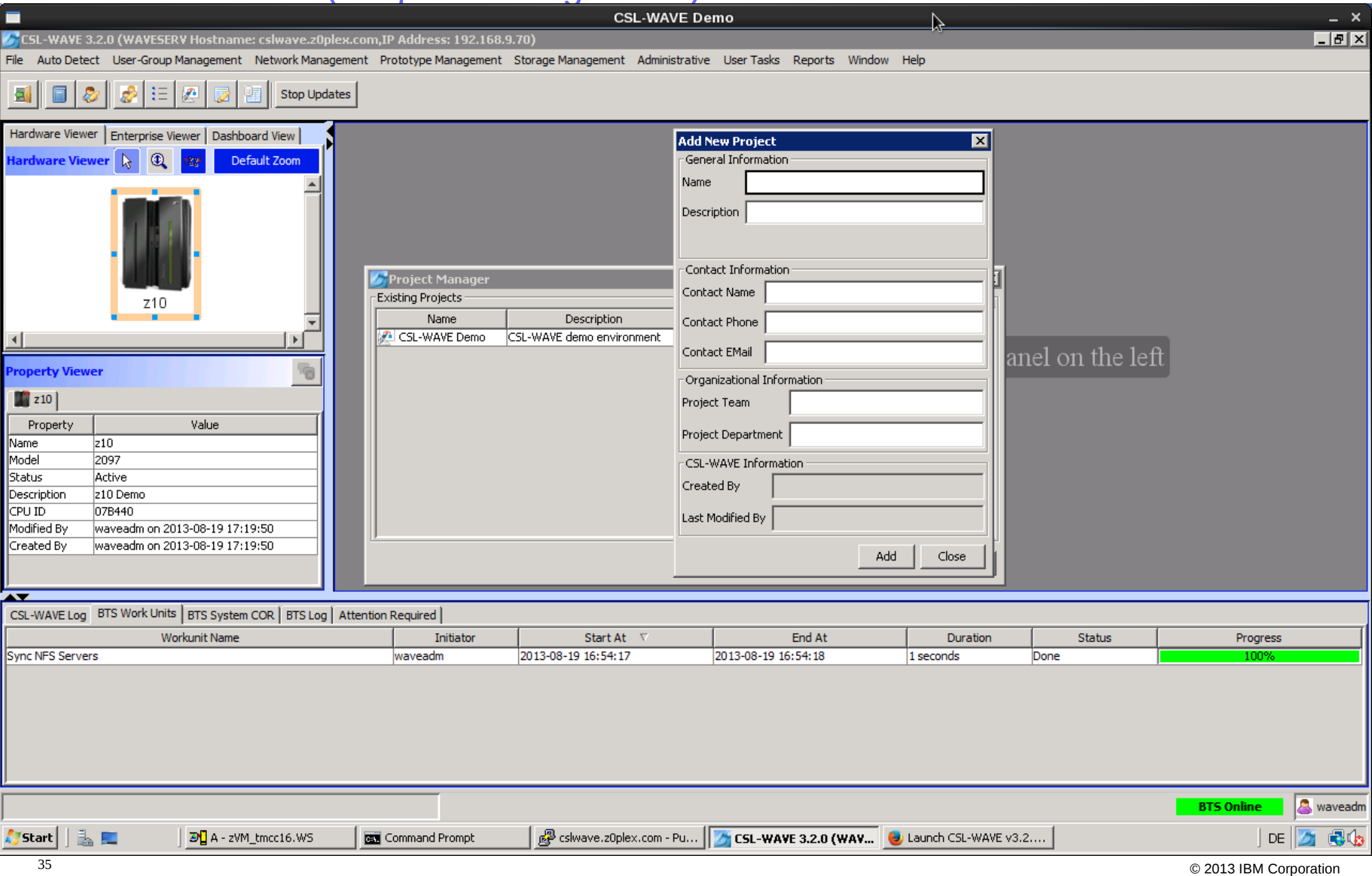

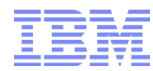

# The WAVE GUI (Site Management)

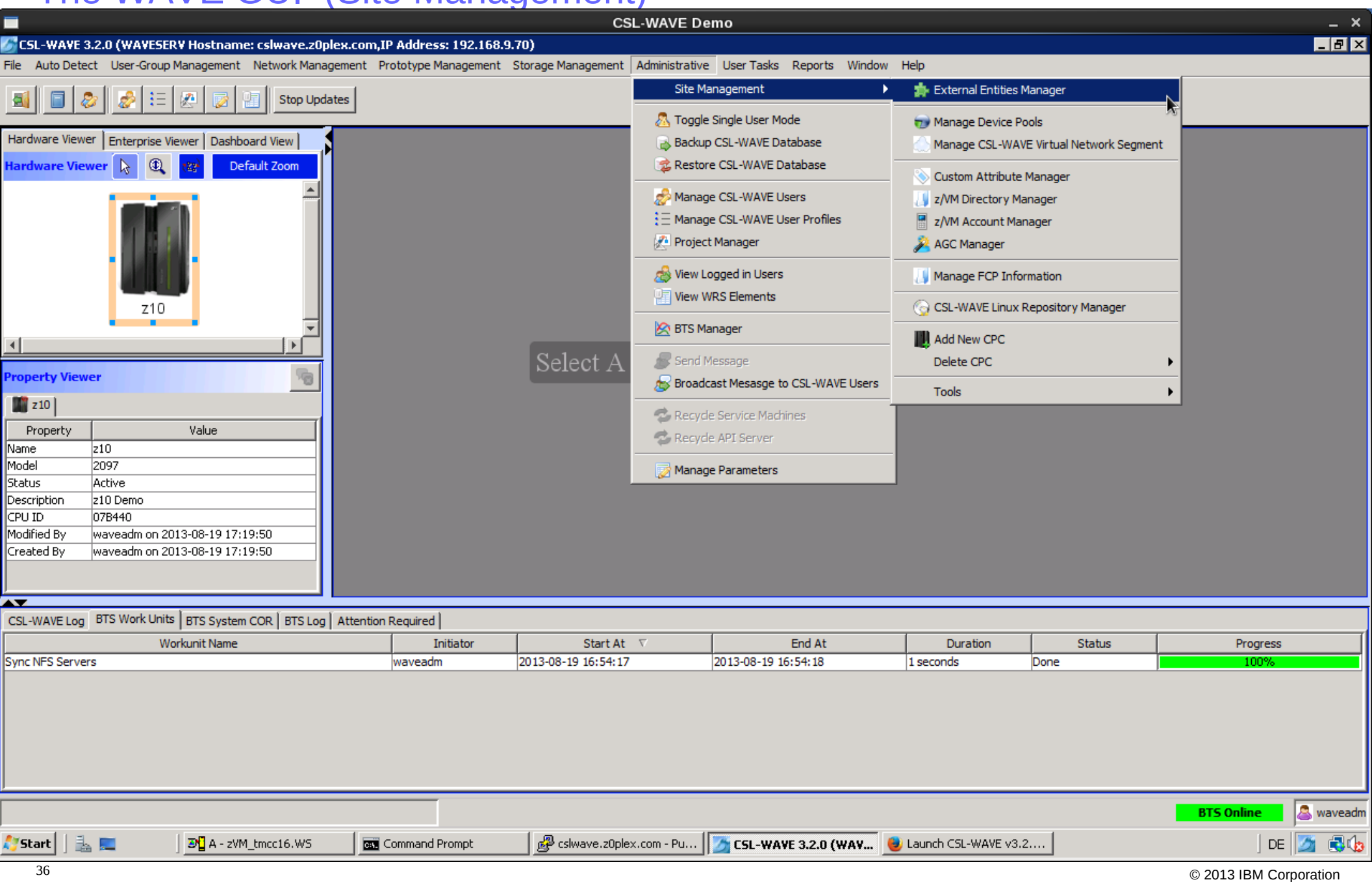
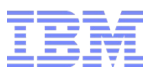

#### The WAVE GUI (Site Management – Create z/VM Entity)

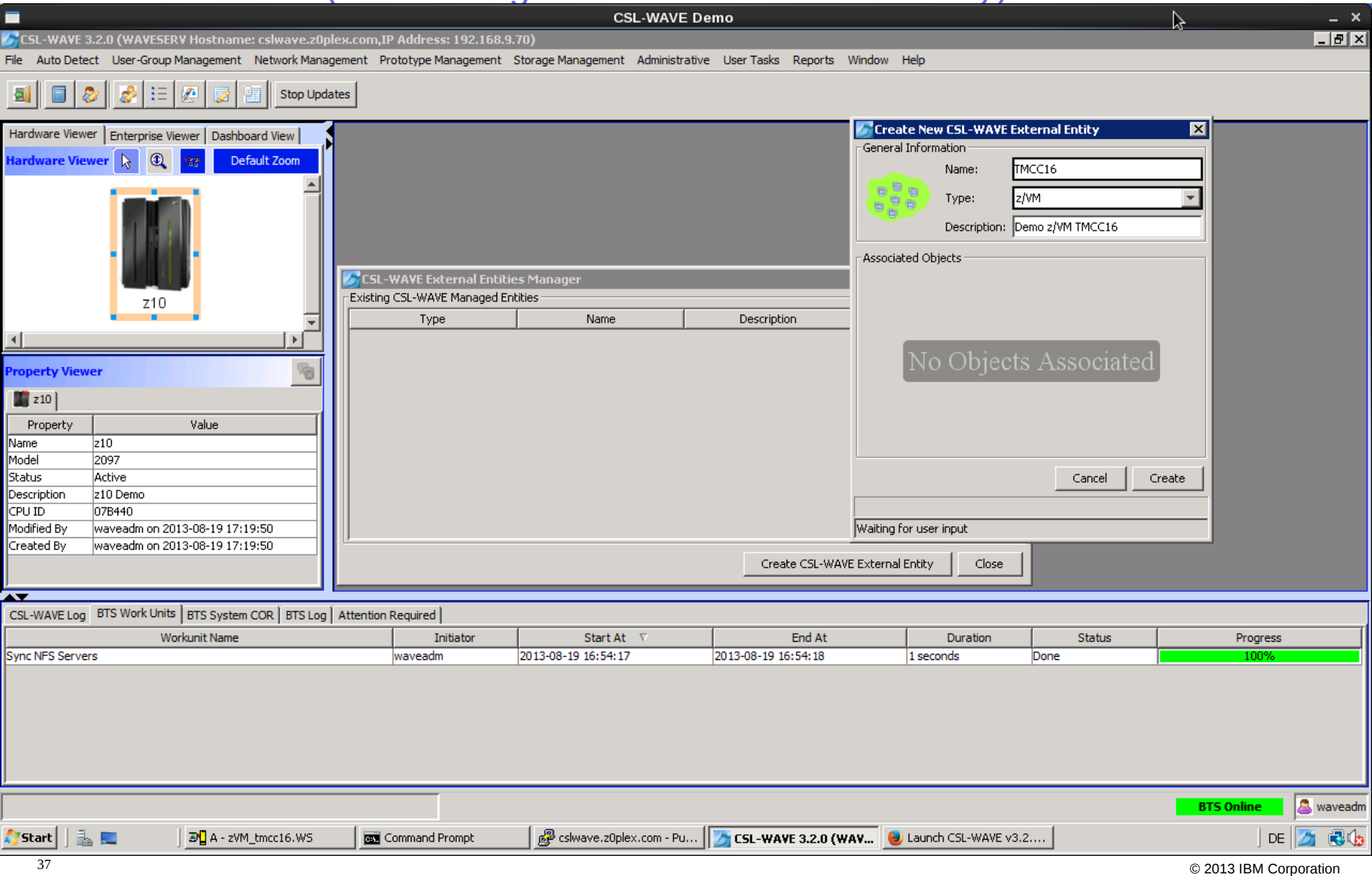

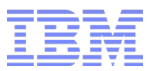

#### The WAVE GUI (Site Management – Entities Manager)

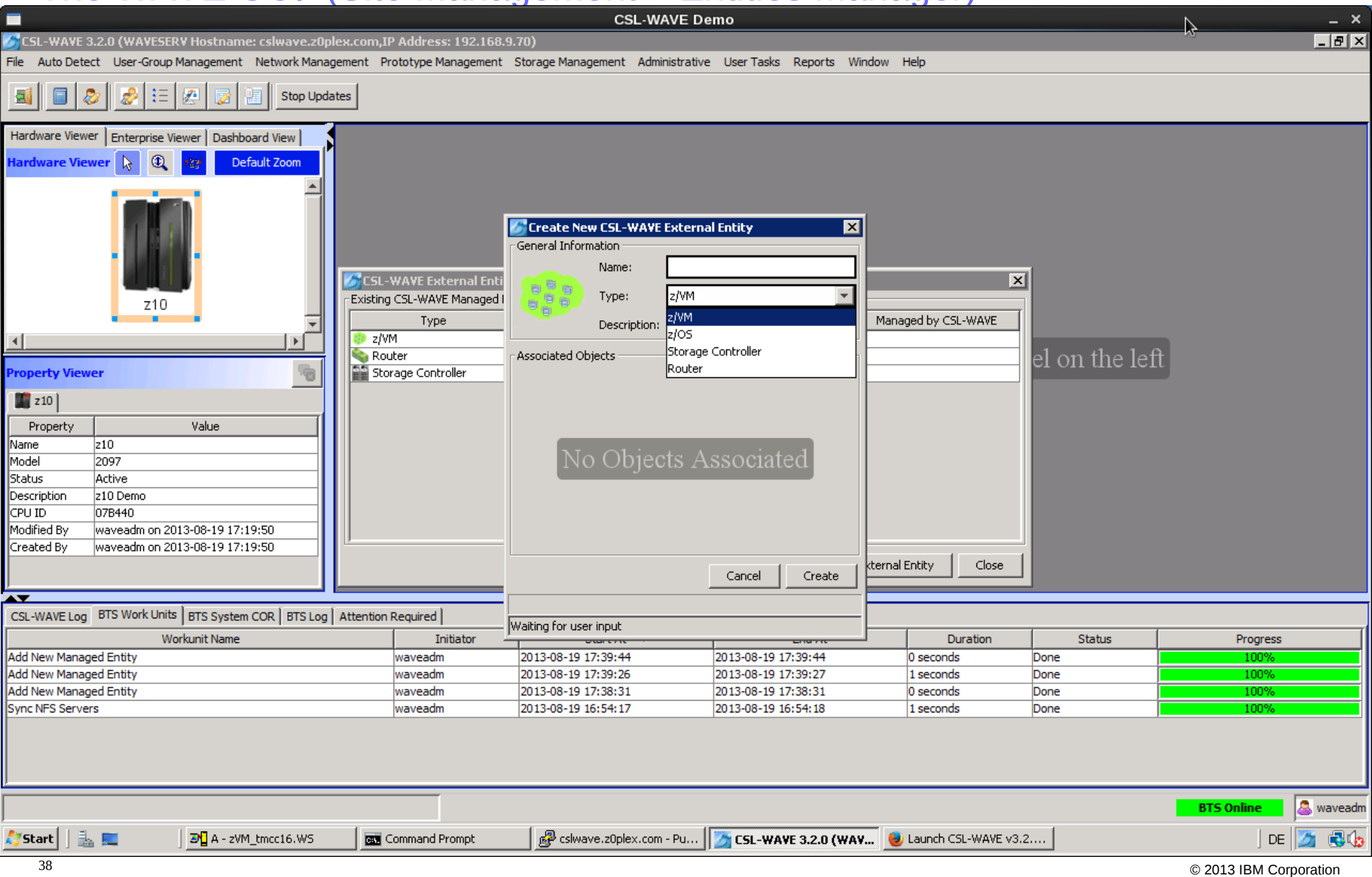

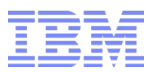

## The WAVE GUI (Site Management – manage LAN segment)

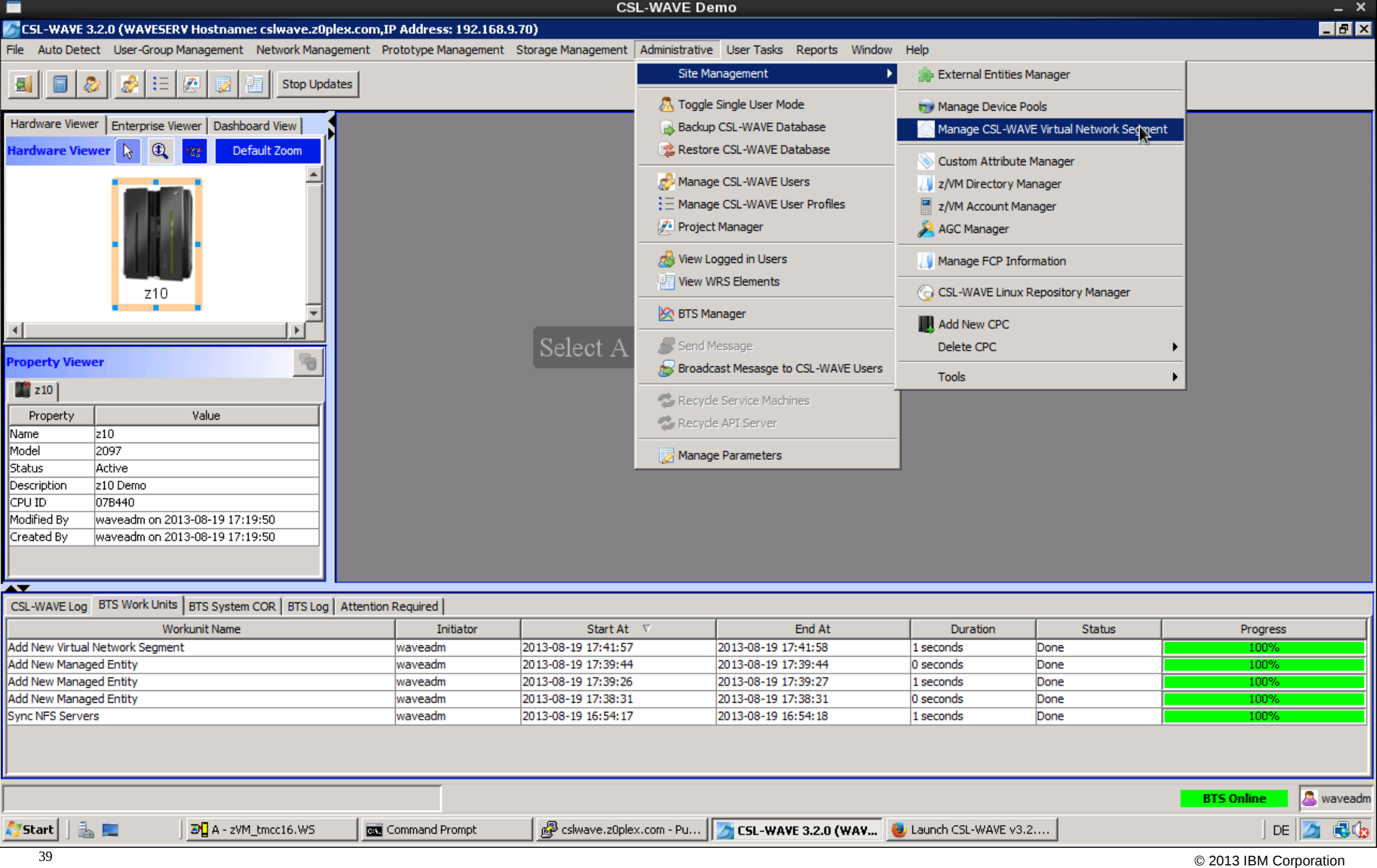

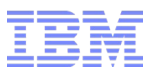

#### The WAVE GUI (Site Management – manage LAN segment)

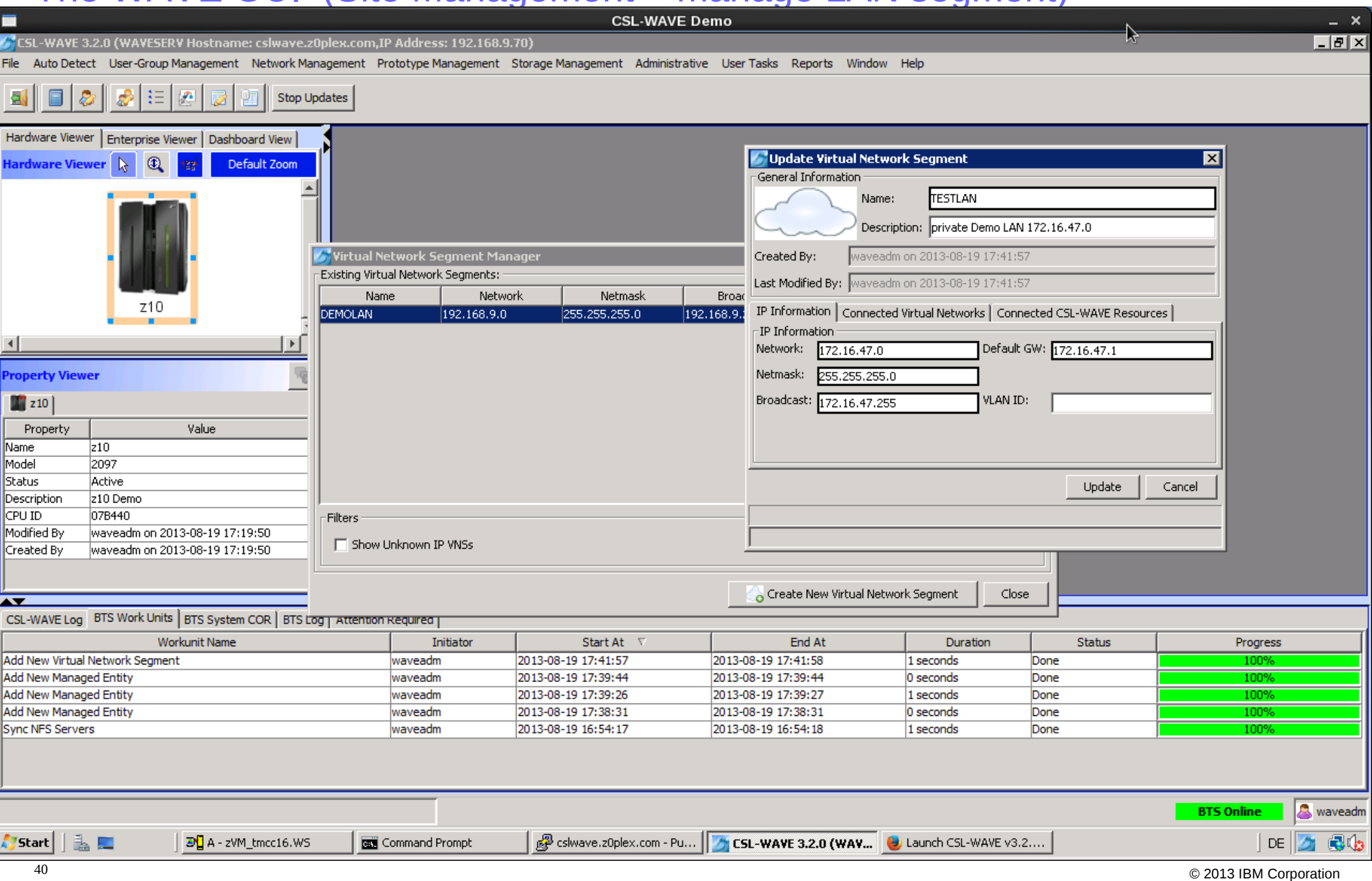

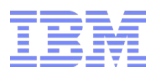

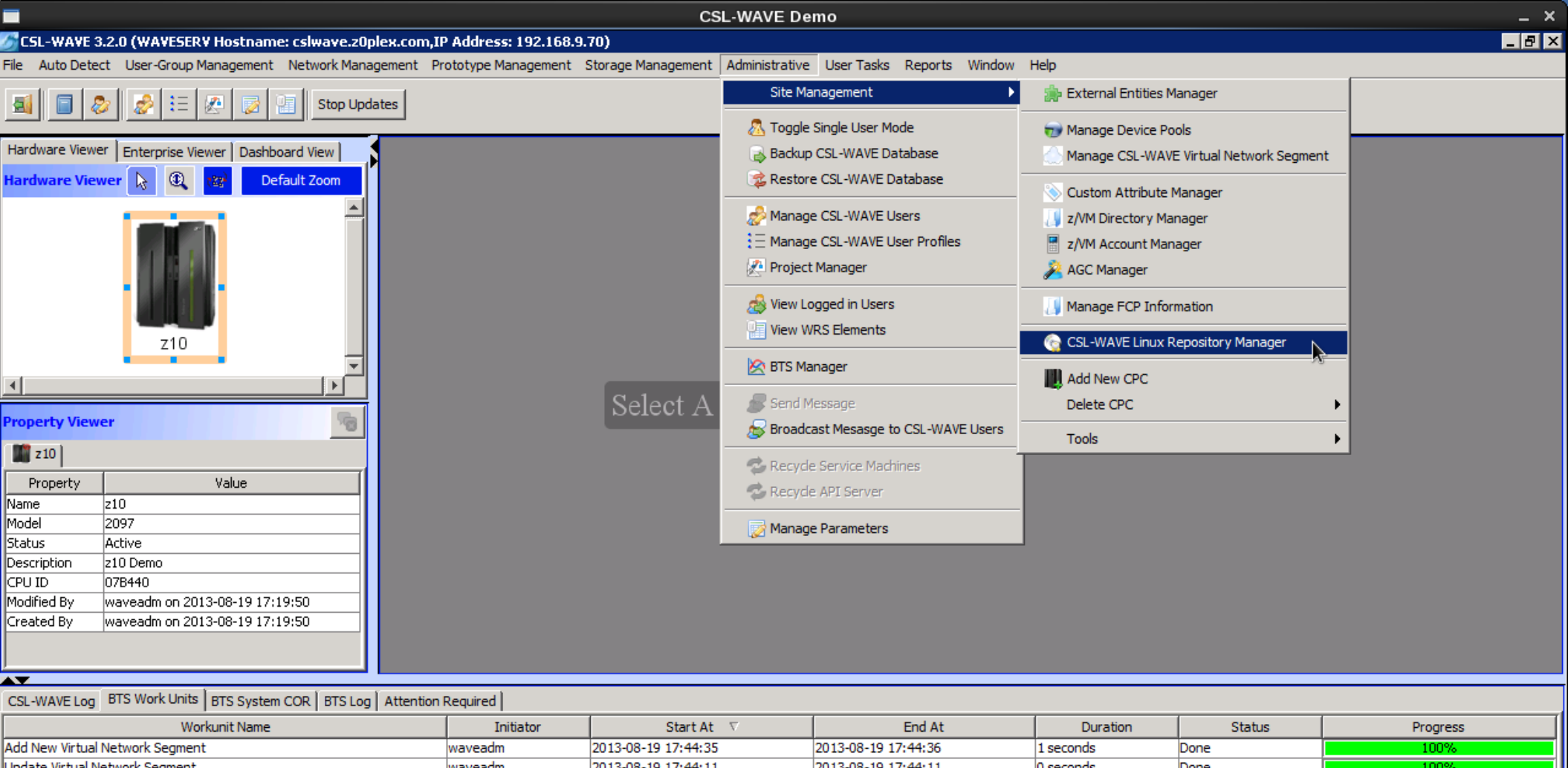

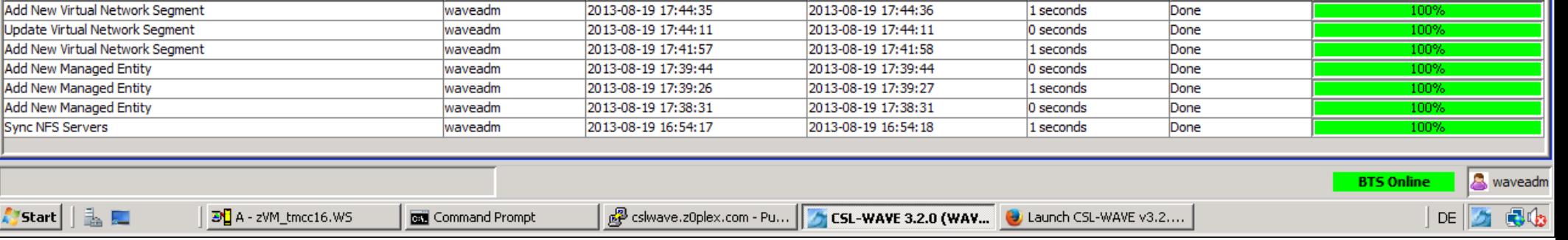

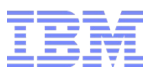

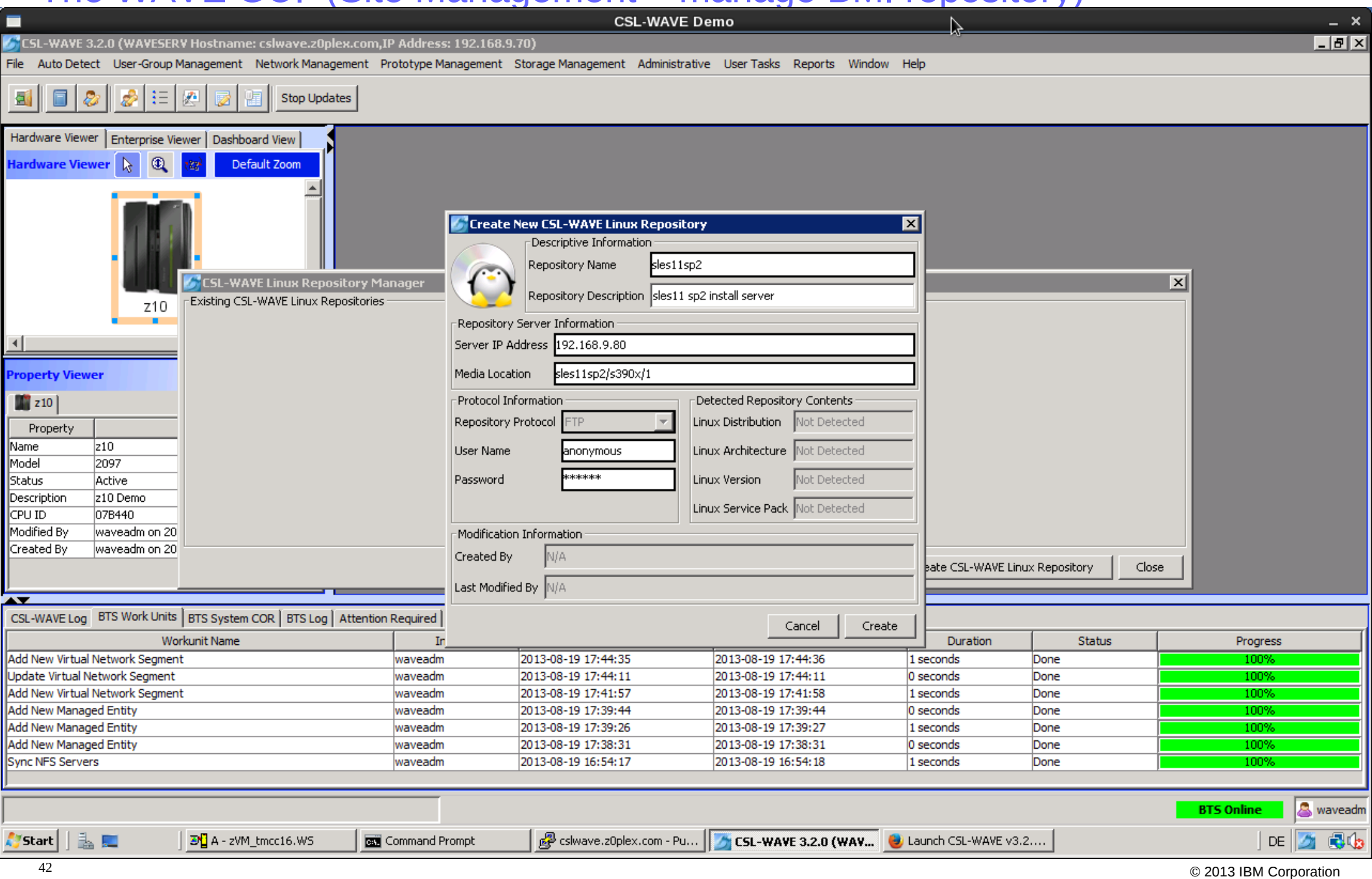

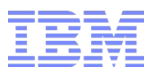

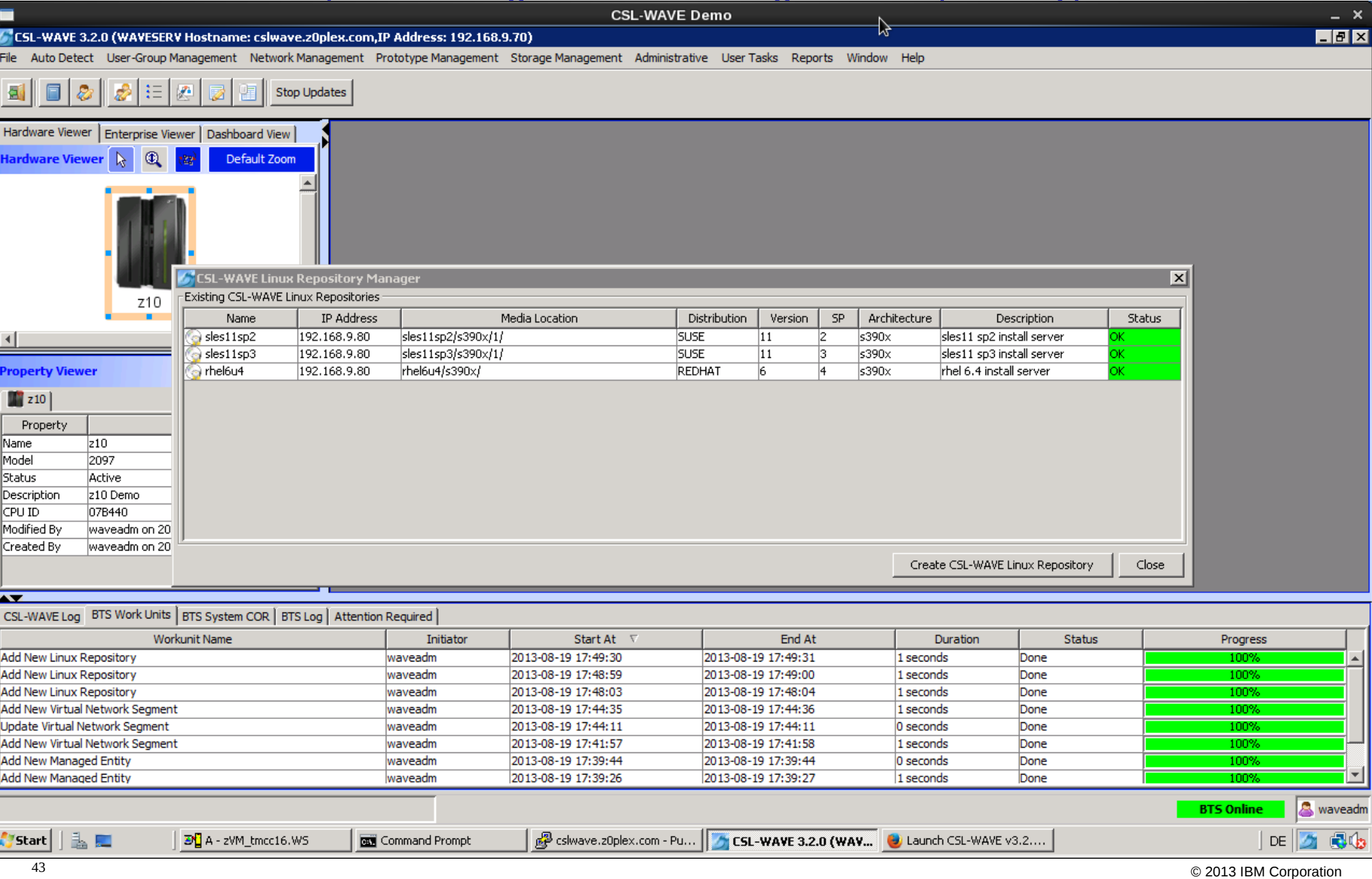

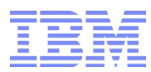

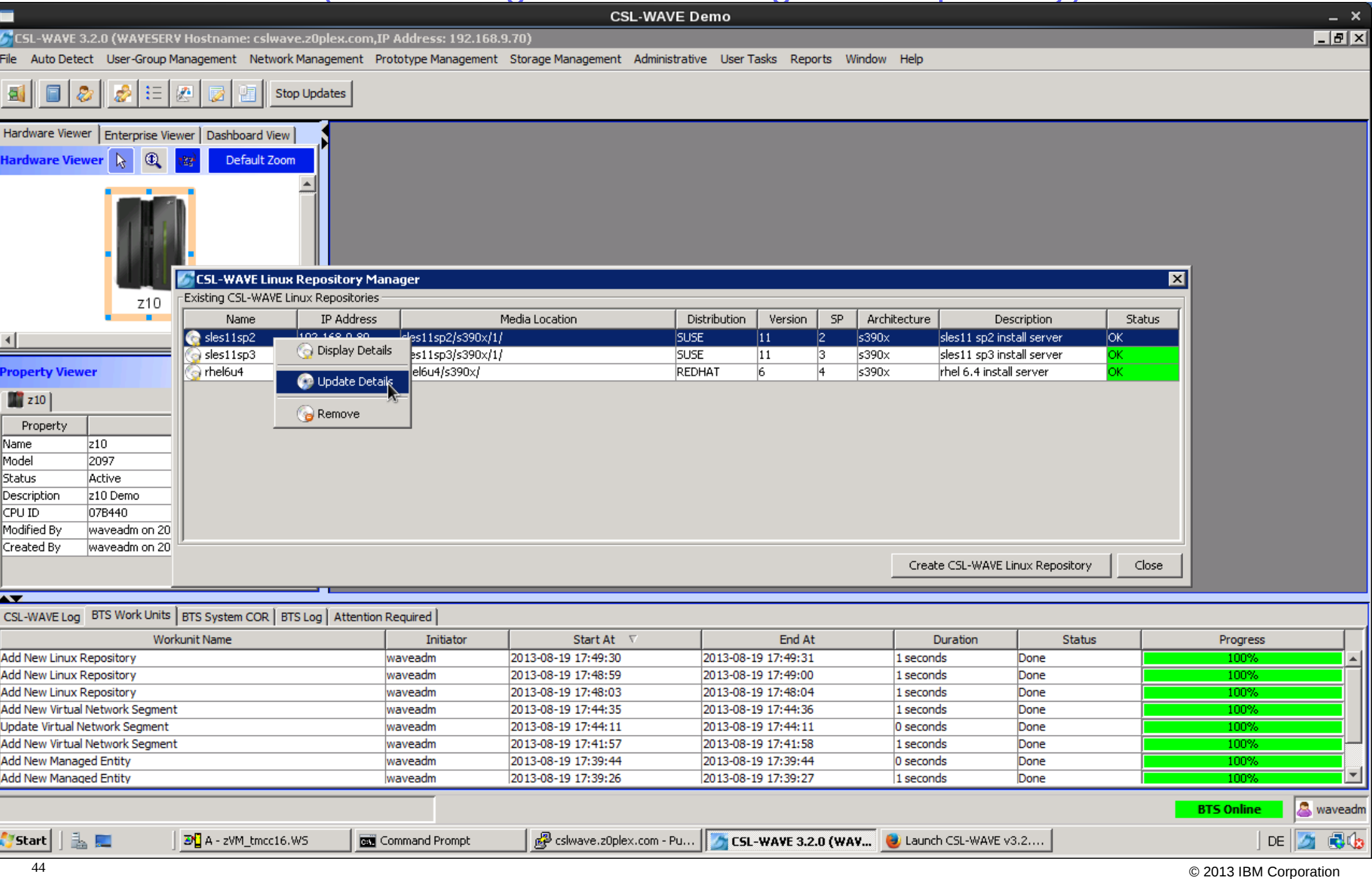

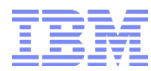

# The WAVE GUI (User Tasks – User Preferences)

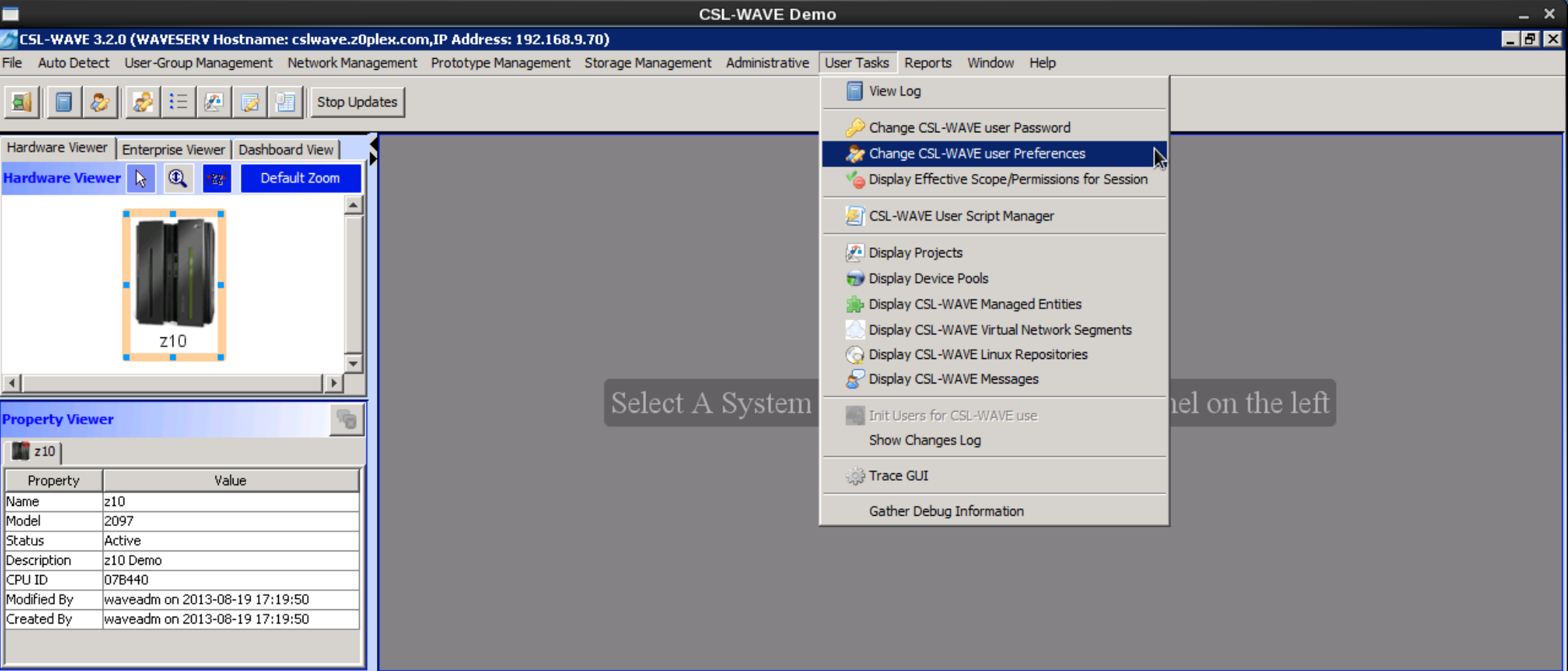

#### CSL-WAVE Log BTS Work Units | BTS System COR | BTS Log | Attention Required |

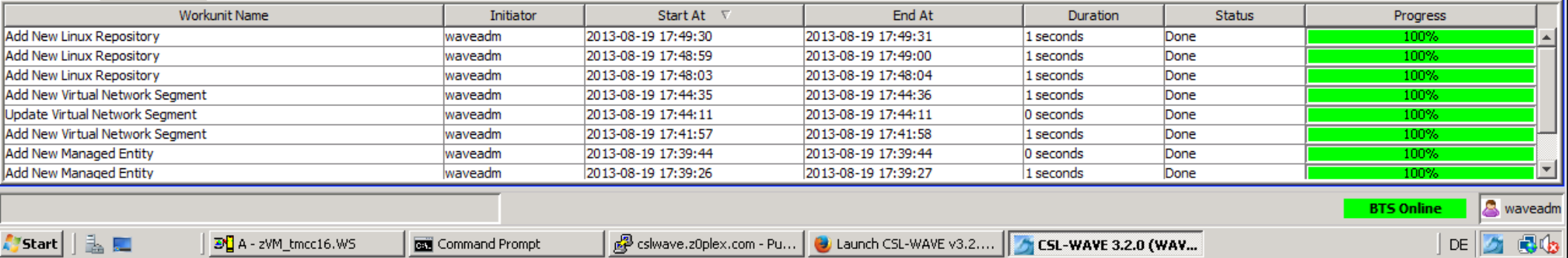

45 © 2013 IBM Corporation

ᆇ

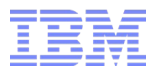

# The WAVE GUI (User Tasks – User Preferences)

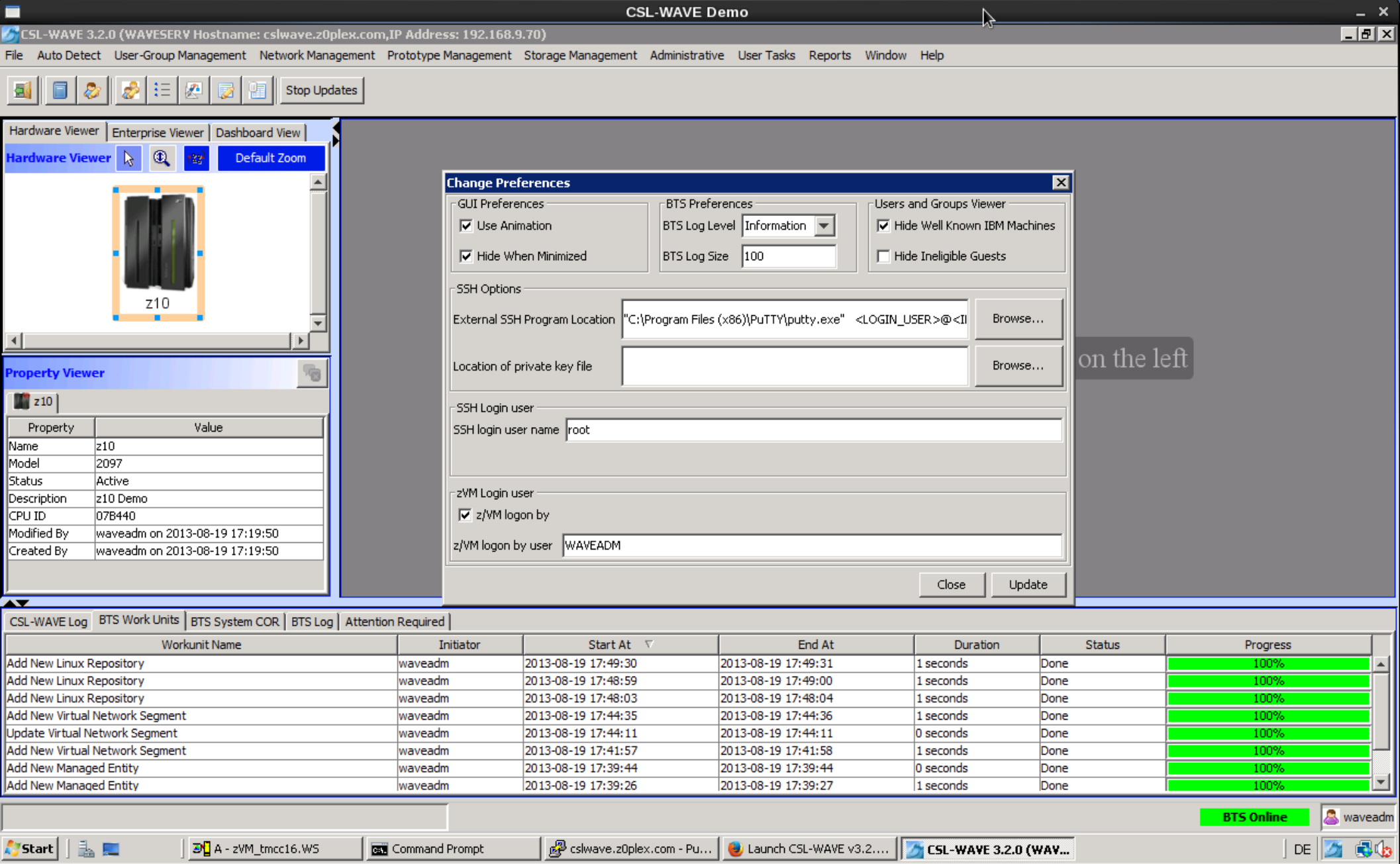

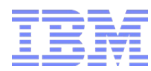

#### The WAVE GUI (User Tasks – Script Manager)

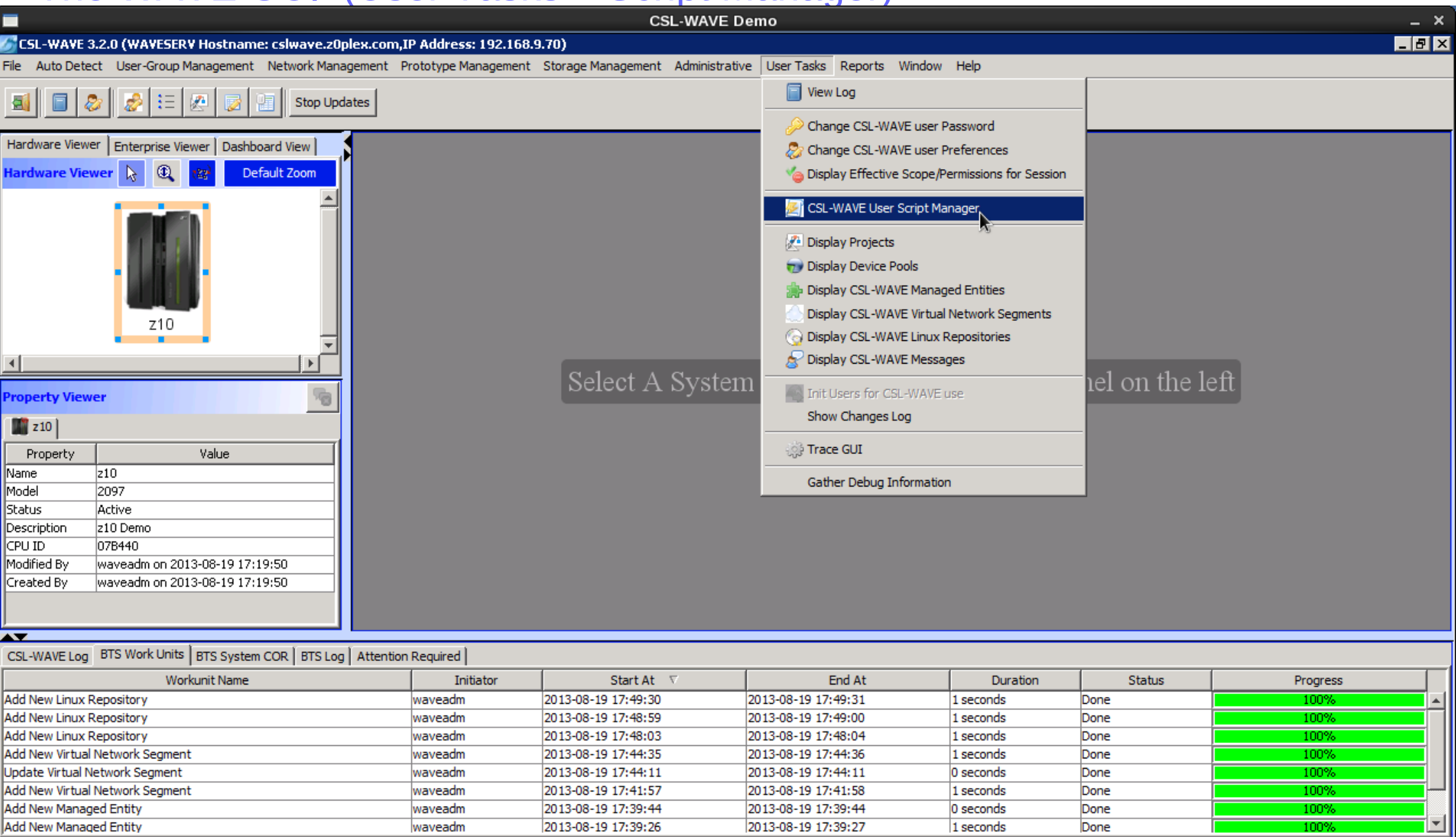

waveadm **BTS** Online 图 cslwave.z0plex.com - Pu... 3 Launch CSL-WAVE v3.2... 5 CSL-WAVE 3.2.0 (WAV...  $DE$   $76$ |L E **BU** A - zVM\_tmcc16.WS **A**ystart **BS** Command Prompt

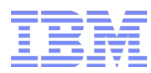

## The WAVE GUI (User Tasks – Script Manager)

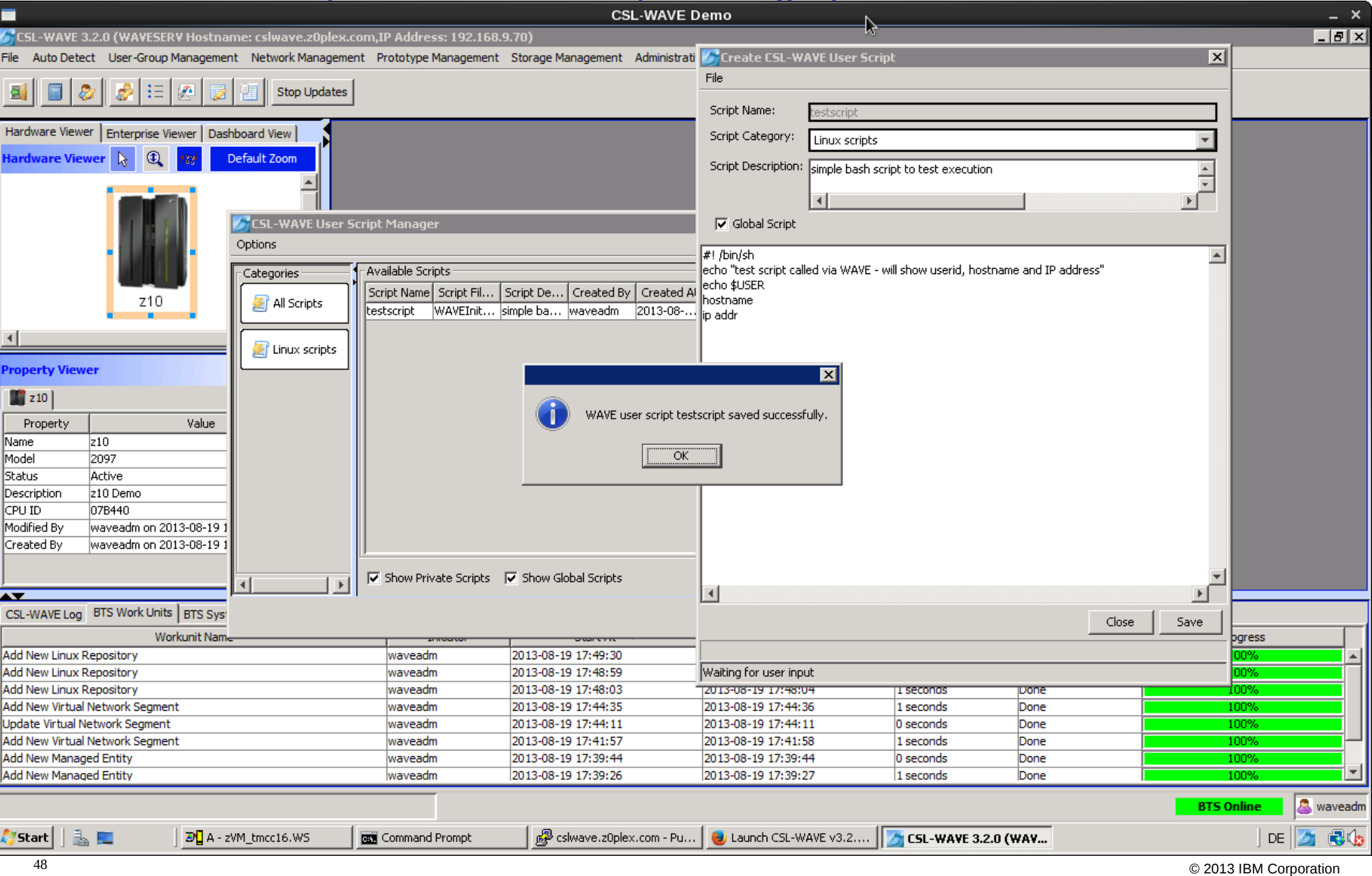

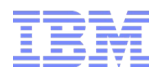

## The WAVE GUI (Hardware Viewer)

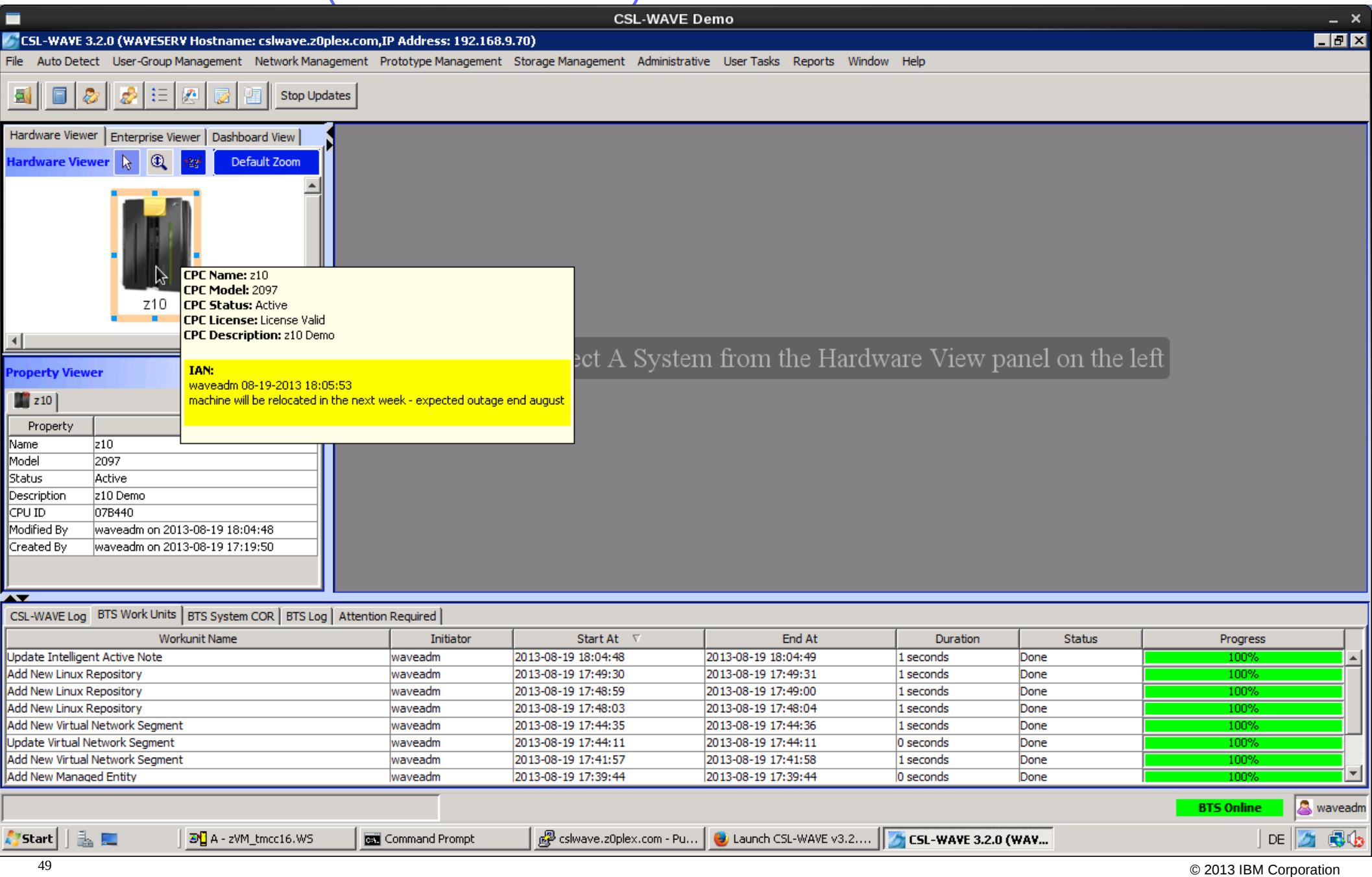

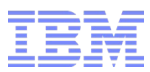

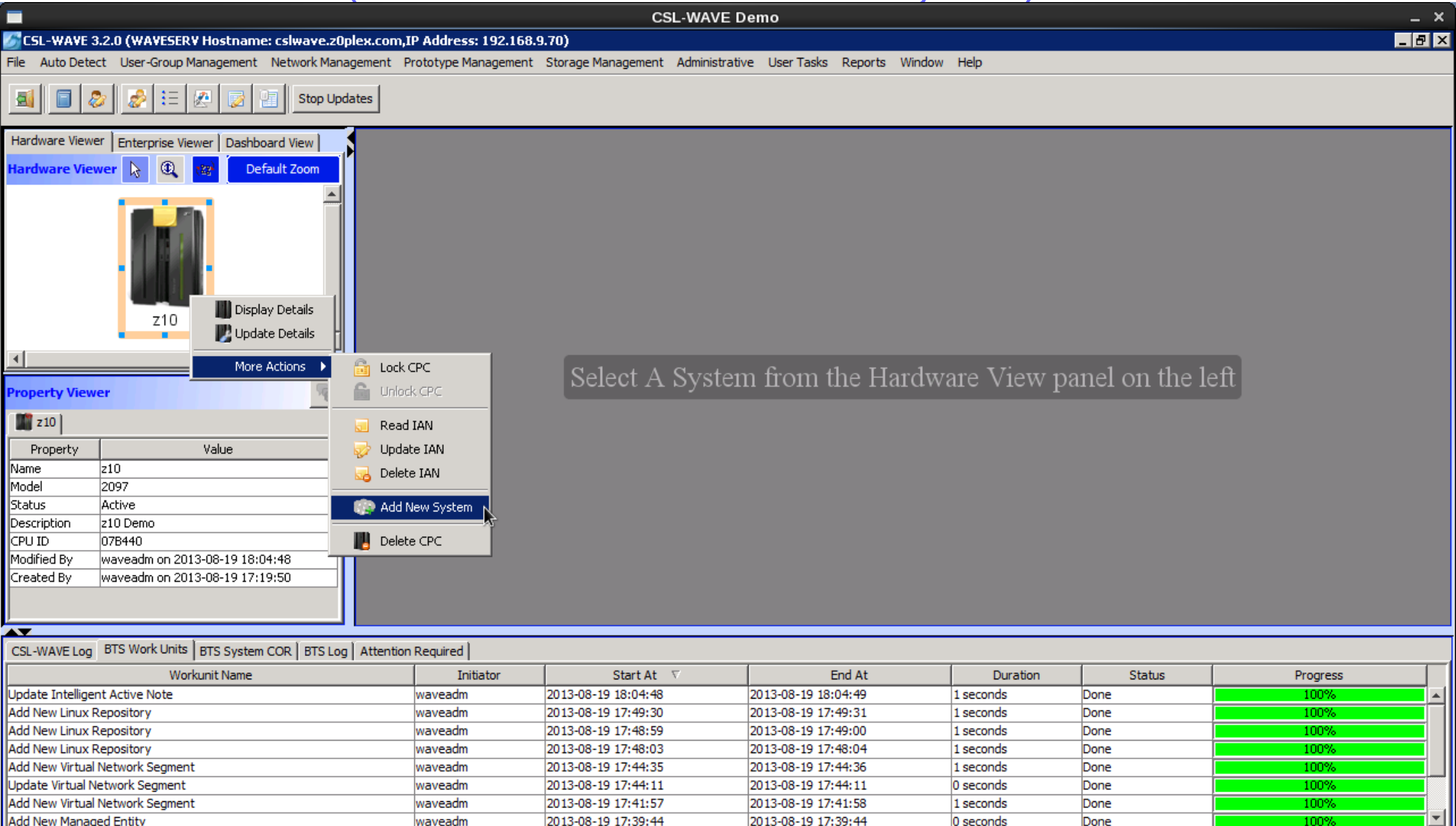

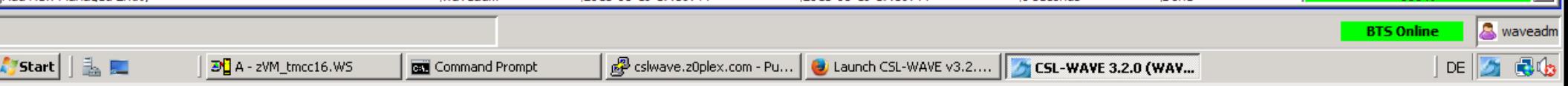

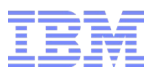

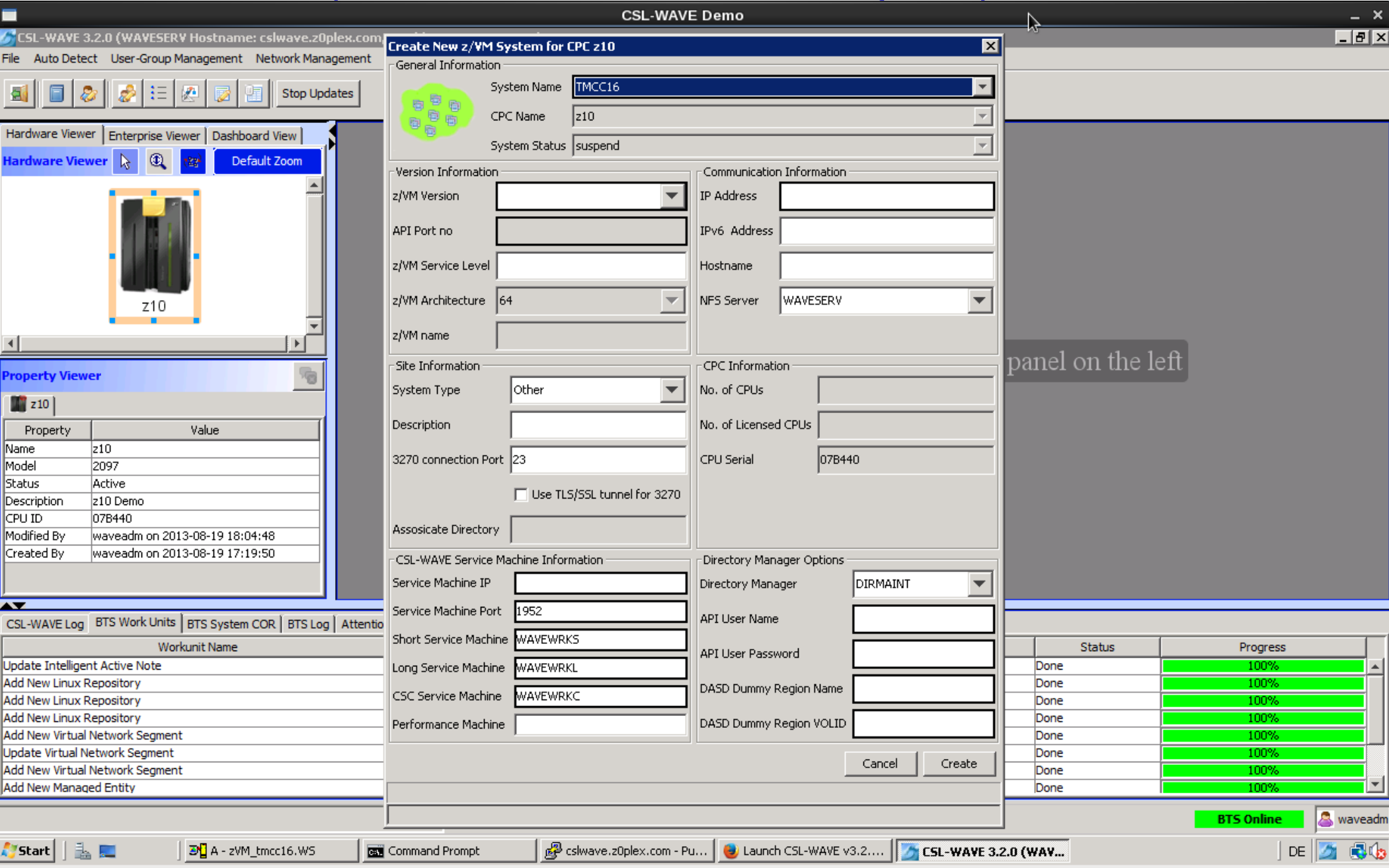

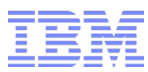

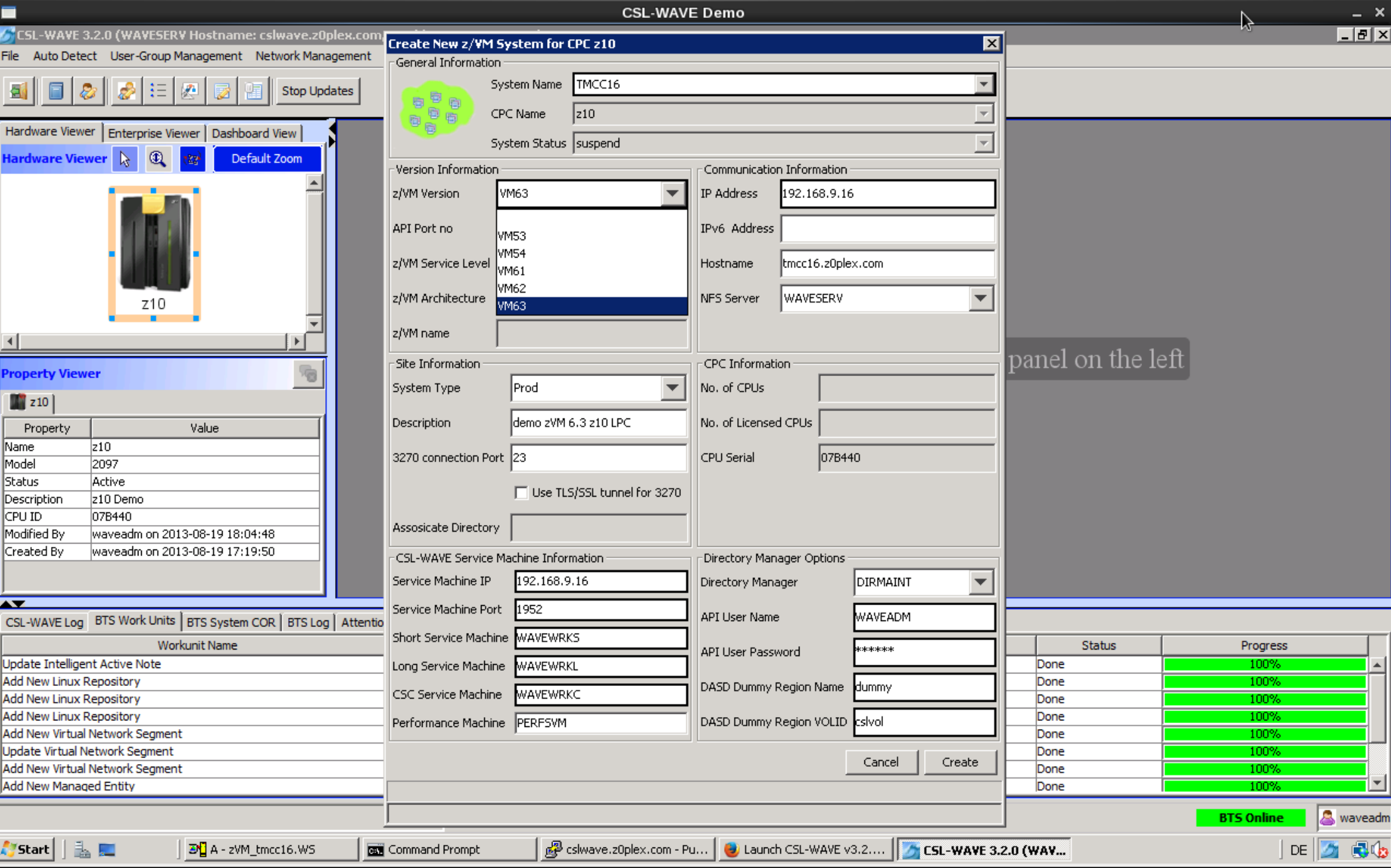

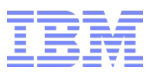

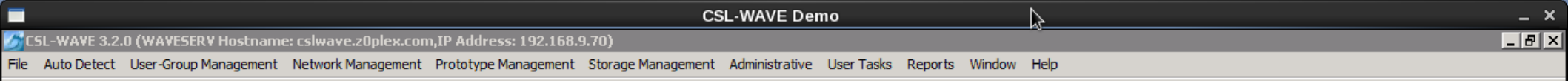

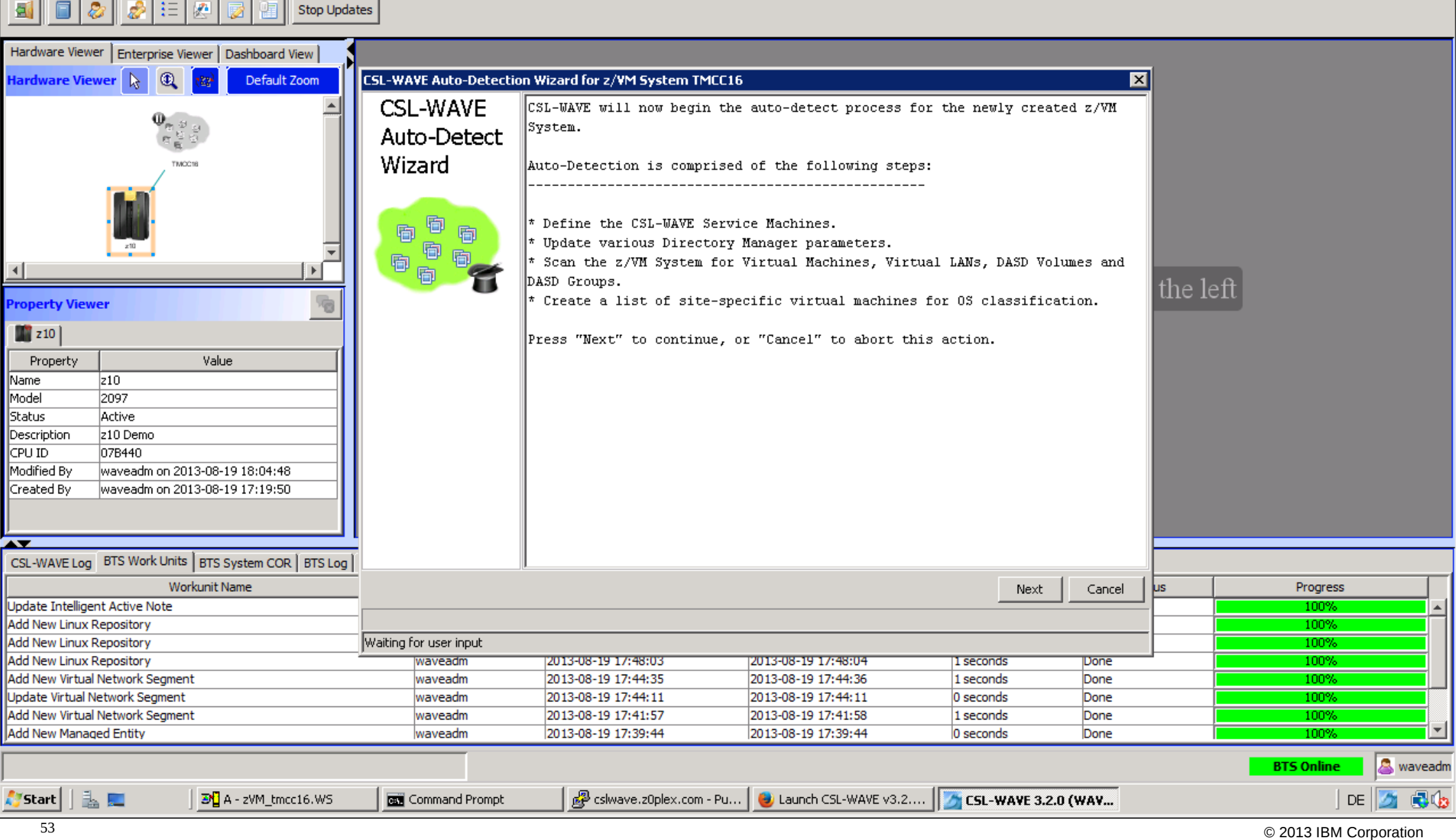

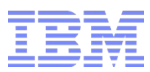

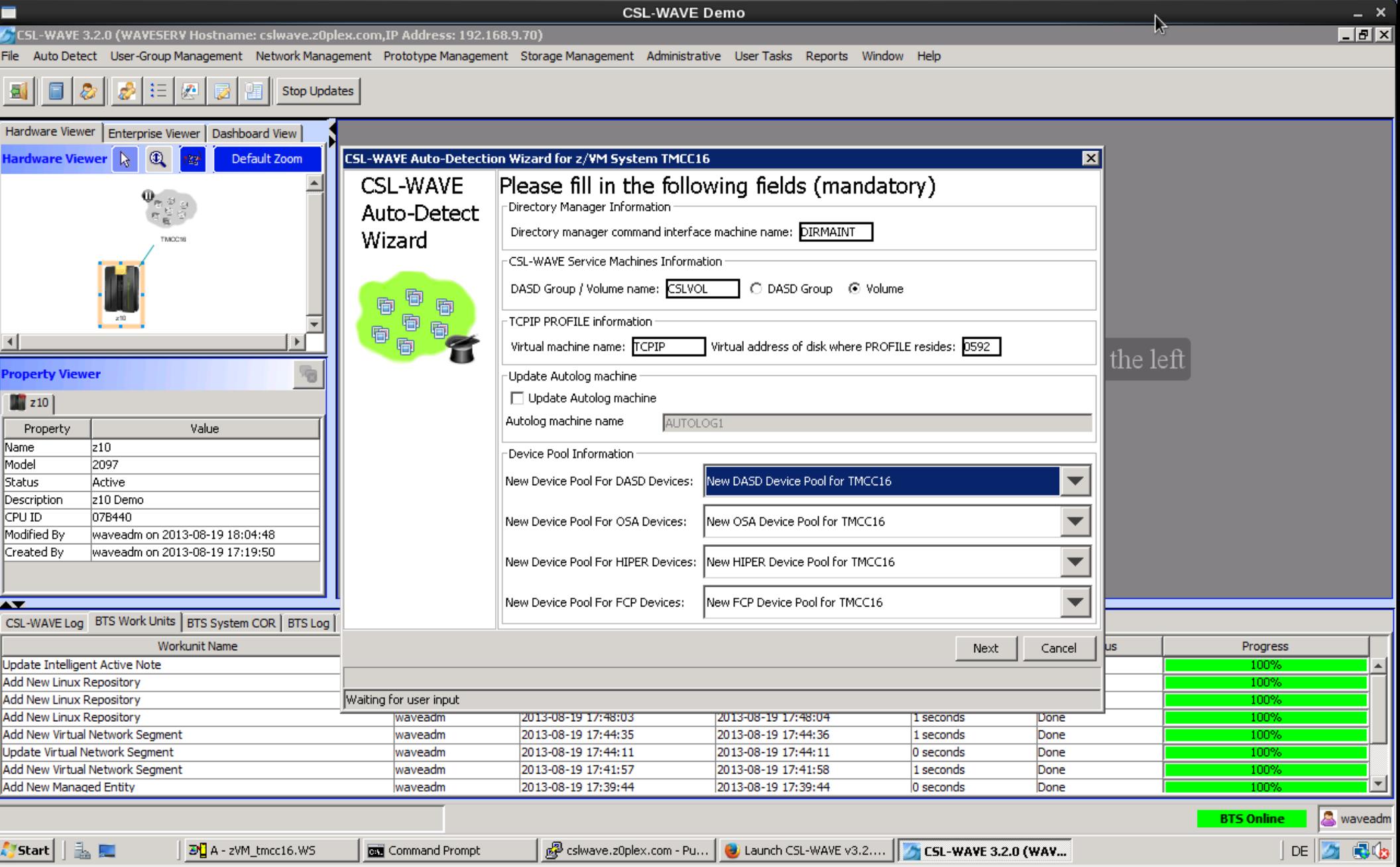

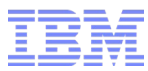

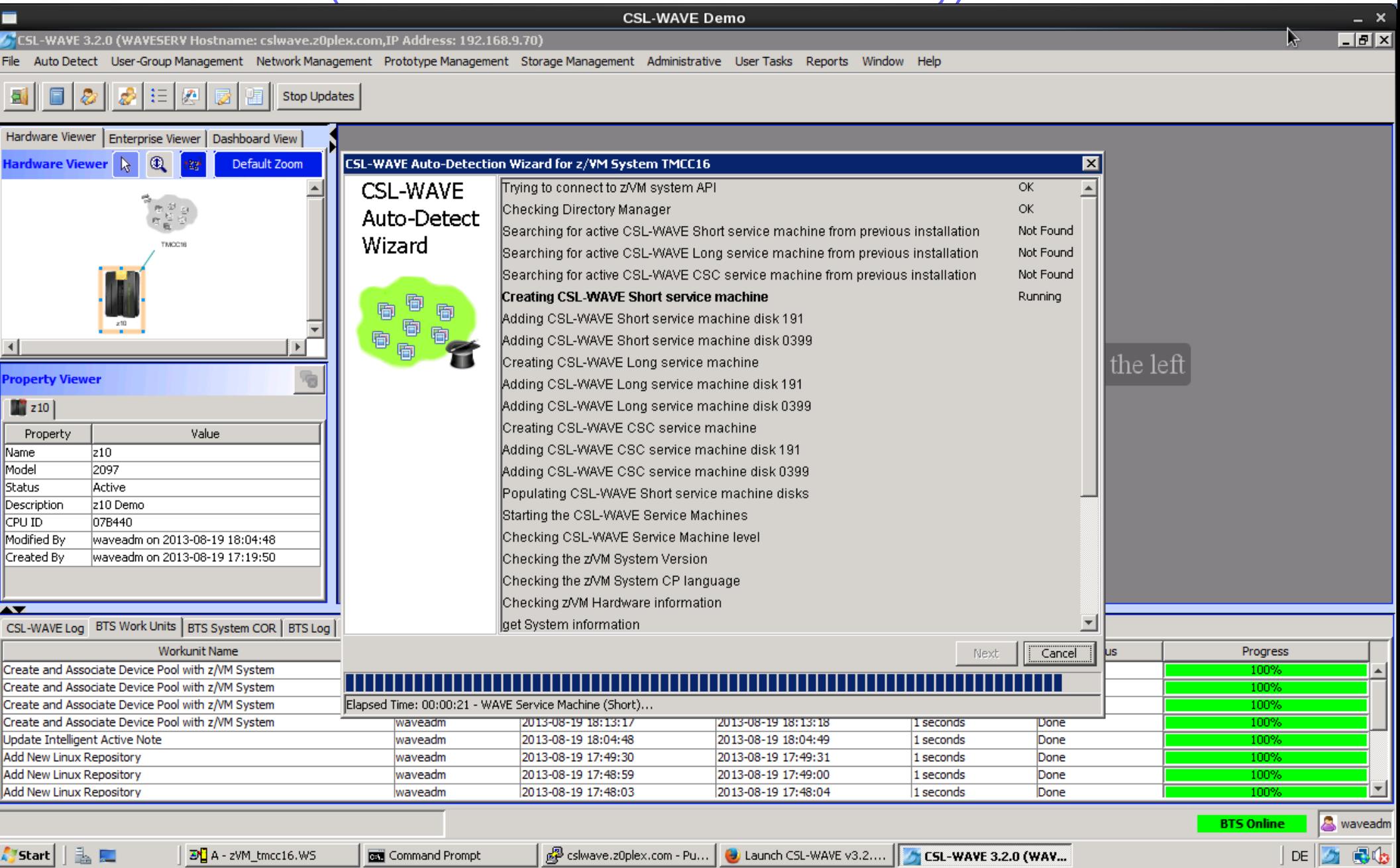

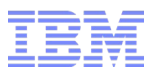

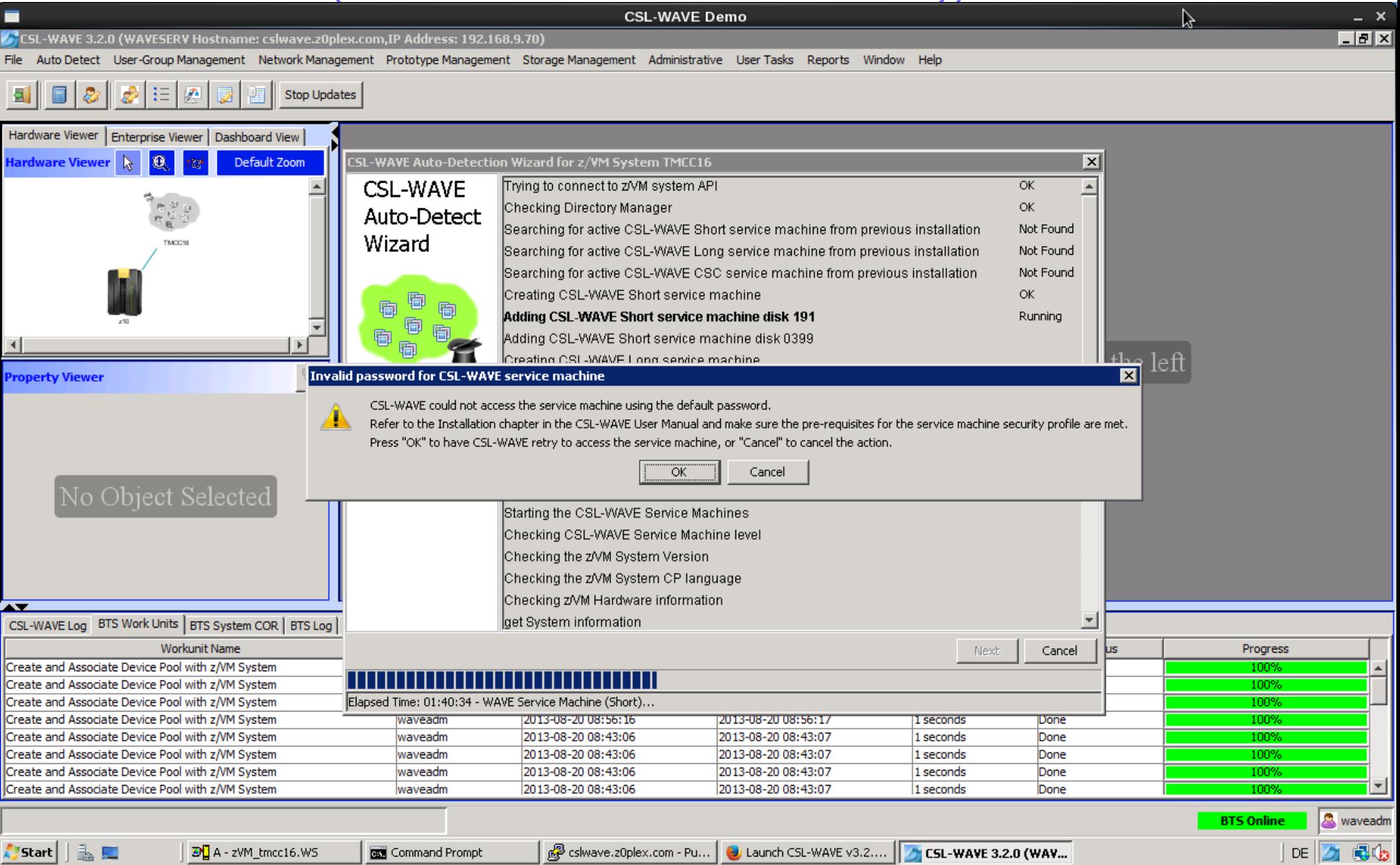

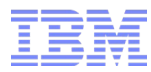

**CSL-WAVE Demo** CSL-WAVE 3.2.0 (WAVESERV Hostname: cslwave.z0plex.com.IP Address: 192.168.9.70)  $-|B| \times$ File Auto Detect User-Group Management Network Management Prototype Management Storage Management Administrative User Tasks Reports Window Help £. **Stop Updates** k. Hardware Viewer | Enterprise Viewer | Dashboard View 1≍ **Hardware Viewer** Default Zoom CSL-WAVE Auto-Detection Wizard for z/VM System TMCC16 **CSL-WAVE** Not Found A Searching for active CSL-WAVE Long service machine from previous installation Searching for active CSL-WAVE CSC service machine from previous installation Not Found Auto-Detect Creating CSL-WAVE Short service machine OK. Wizard Adding CSL-WAVE Short service machine disk 191 OK Adding CSL-WAVE Short service machine disk 0399 OK Creating CSL-WAVE Long service machine OK đ 囿 Adding CSL-WAVE Long service machine disk 191 OK 囿 喻 Adding CSL-WAVE Long service machine disk 0399 OK.  $\left| \right|$ the left Creating CSL-WAVE CSC service machine OK **Property Viewer** Adding CSL-WAVE CSC service machine disk 191 OK Adding CSL-WAVE CSC service machine disk 0399 OK Populating CSL-WAVE Short service machine disks OK Starting the CSL-WAVE Service Machines OK Checking CSL-WAVE Service Machine level Running No Object Selected Checking the z/VM System Version Checking the zVM System CP language Checking z/VM Hardware information lget System information Building CSL-WAVE Dummy Region Building AUTOLOG  $\overline{\blacktriangle}$ CSL-WAVE Log BTS Work Units | BTS System COR | BTS Log |  $\overline{\phantom{a}}$ Adding CSL-WAVE Service Machines to AUTOLOG **Workunit Name** Progress Cancel Next Create and Associate Device Pool with z/VM System Create and Associate Device Pool with z/VM System 1009 Create and Associate Device Pool with z/VM System Elapsed Time: 00:02:25 - Waiting for Service Machines to load... (15000 ms) Create and Associate Device Pool with z/VM System waveadm 2013-08-20 11:47:58 2013-08-20 11:47:58 **U** seconds Done 100° 2013-08-20 11:34:06 2013-08-20 11:34:06 0 seconds Done Create and Associate Device Pool with z/VM System waveadm Create and Associate Device Pool with z/VM System 2013-08-20 11:34:06 2013-08-20 11:34:06 0 seconds Done waveadm 100° Create and Associate Device Pool with z/VM System 2013-08-20 11:34:06 2013-08-20 11:34:06 Done waveadm 0 seconds Create and Associate Device Pool with z/VM System waveadm 2013-08-20 11:34:06 2013-08-20 11:34:06 0 seconds Done 100 **BTS Online** & waveadm 瞐 Launch CSL-WAVE v3.2.... **In** the **Start** المواد  $\mathbf{E}$  A - zVM\_tmcc16.WS **BET** Command Prompt ...plex.com - Pu - والمناطق CSL-WAVE 3.2.0 (WAV... **DE** 

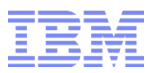

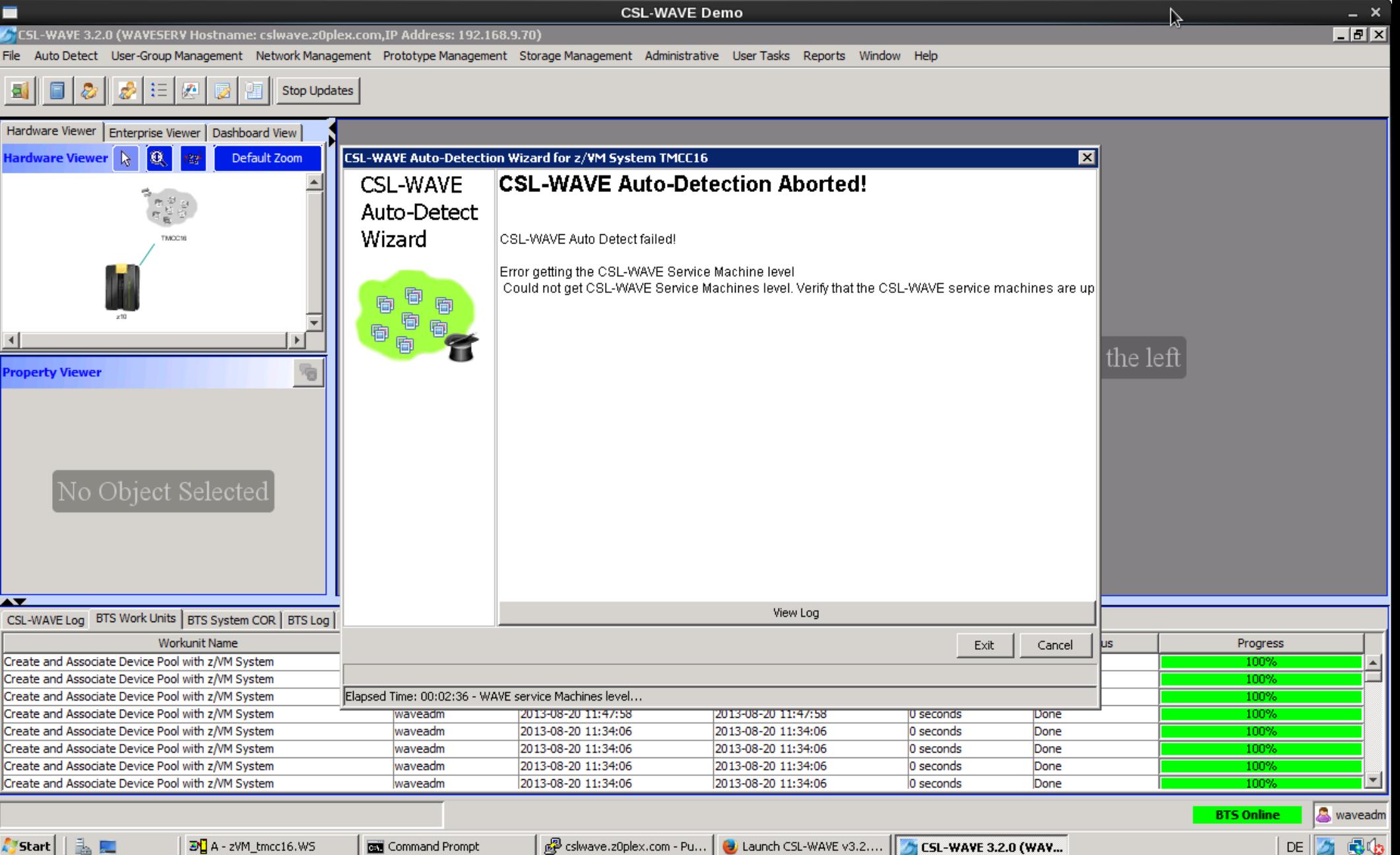

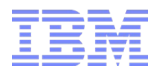

 $- x$ 

**HEK** 

#### The WAVE GUI (Hardware Viewer – z/VM Discovery)

**CSL-WAVE Demo** 

CSL-WAVE 3.2.0 (WAVESERV Hostname: cslwave.z0plex.com,IP Address: 192.168.9.70)

File Auto Detect User-Group Management Network Management Prototype Management Storage Management Administrative User Tasks Reports Window Help

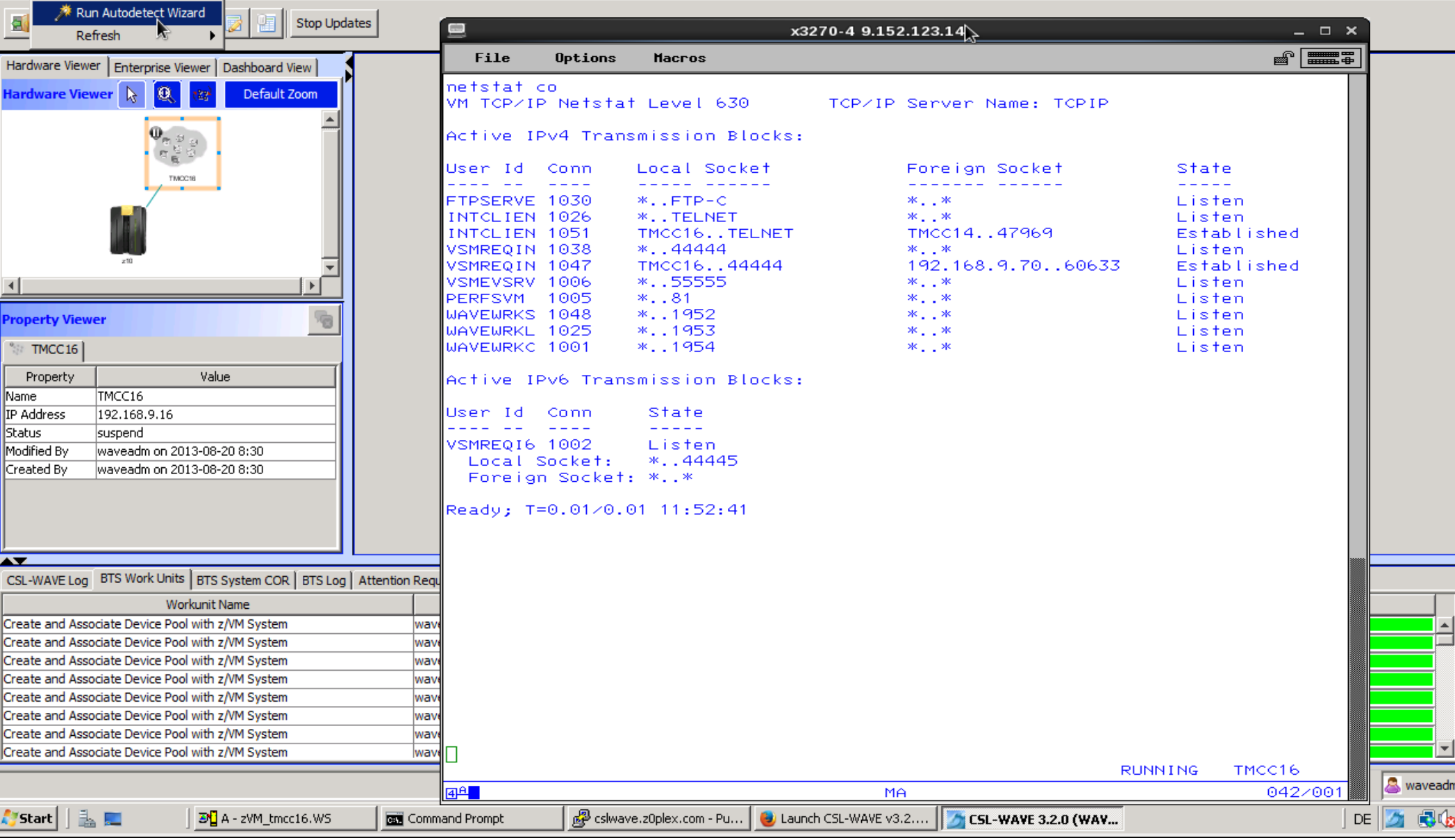

59 © 2013 IBM Corporation

 $\blacksquare$ 

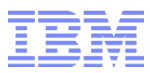

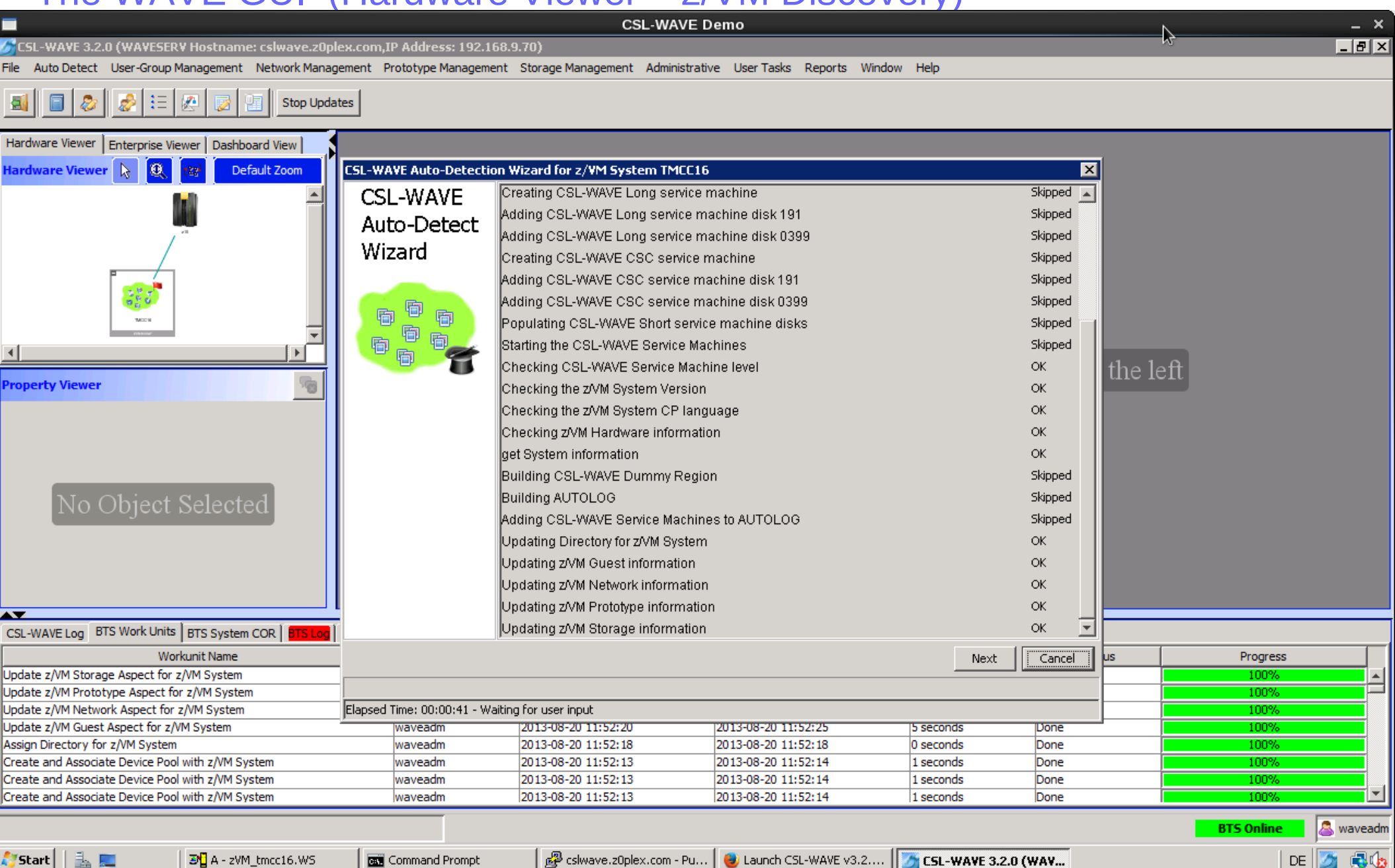

60 © 2013 IBM Corporation

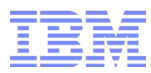

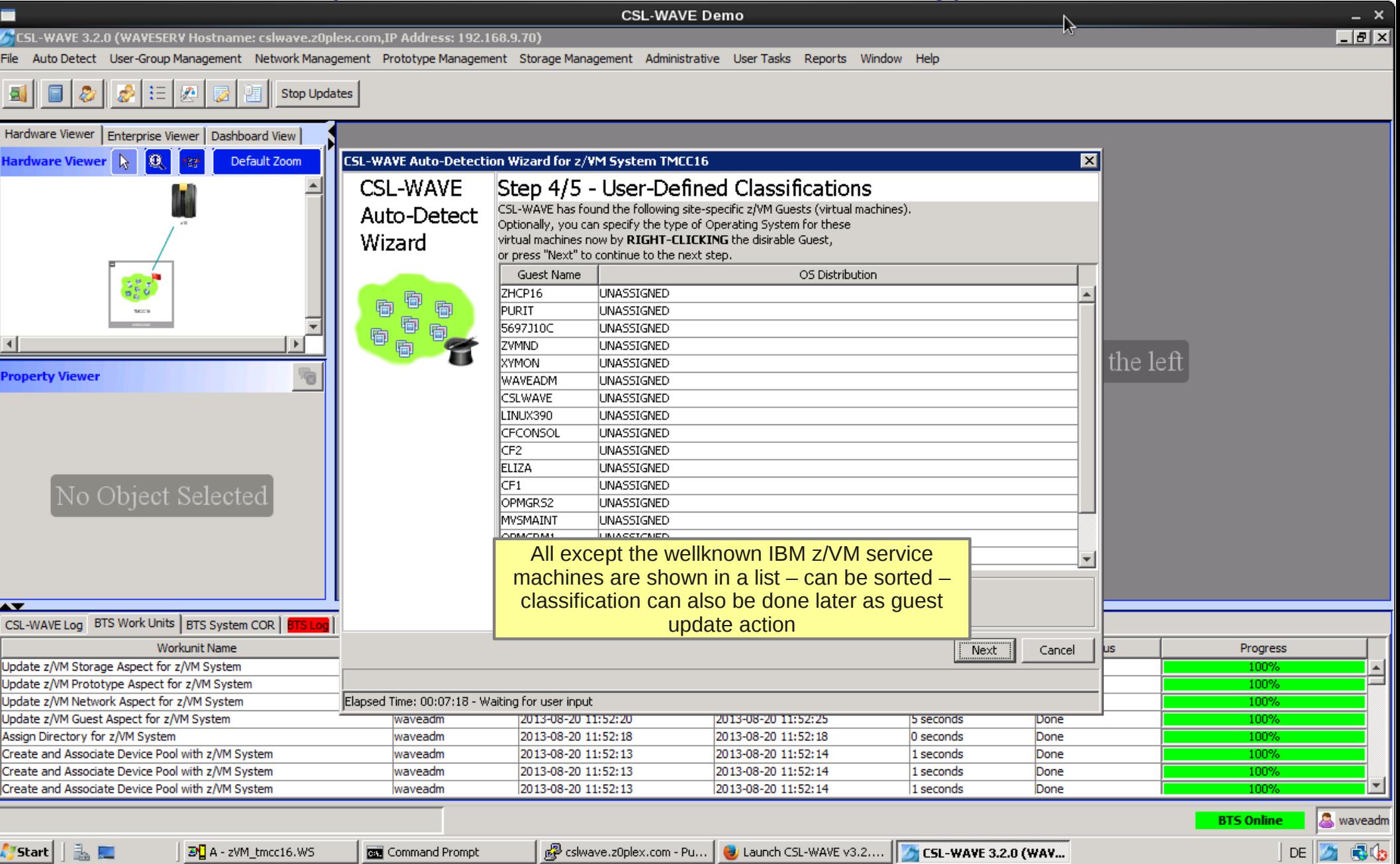

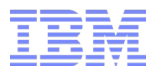

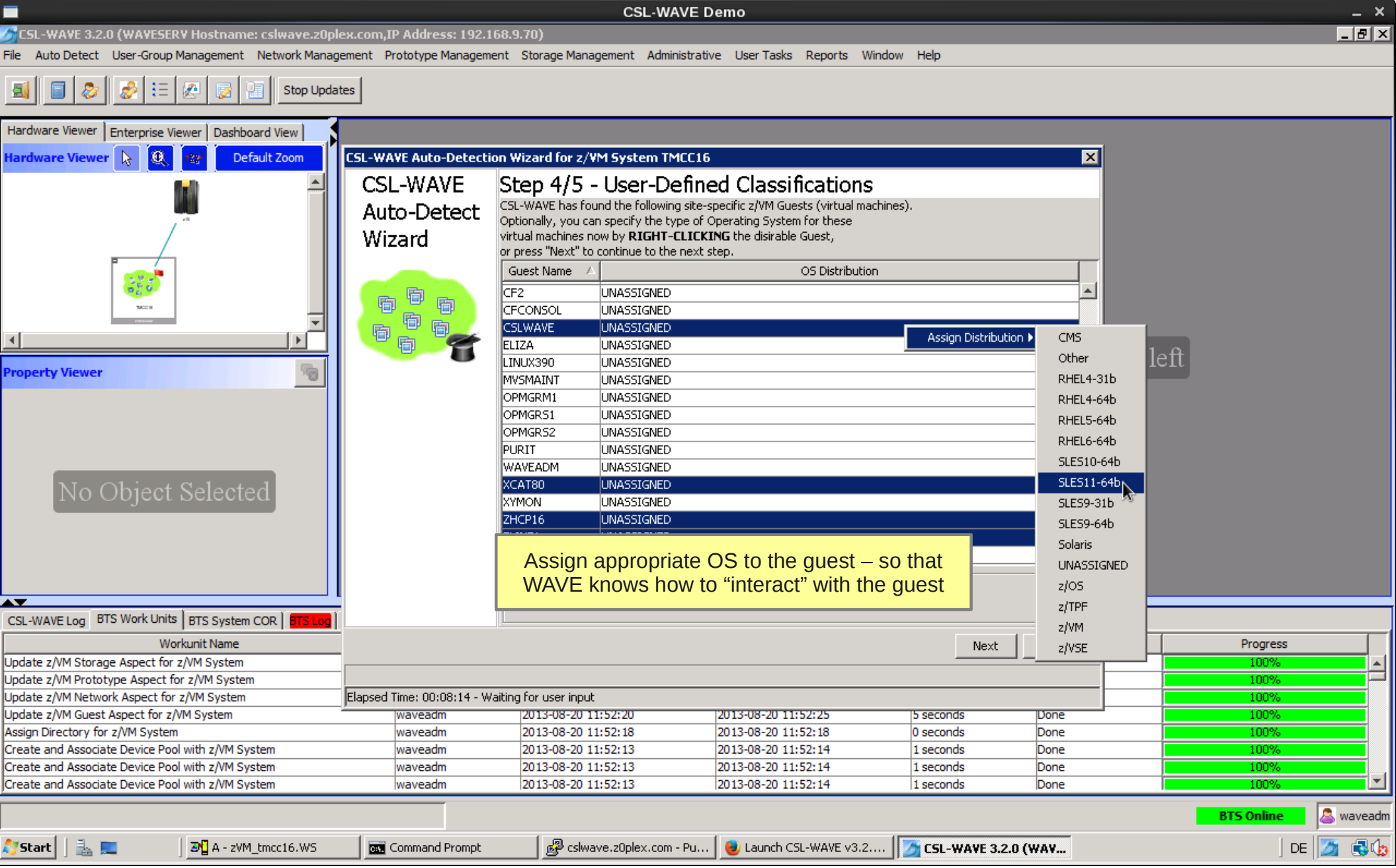

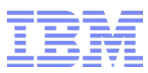

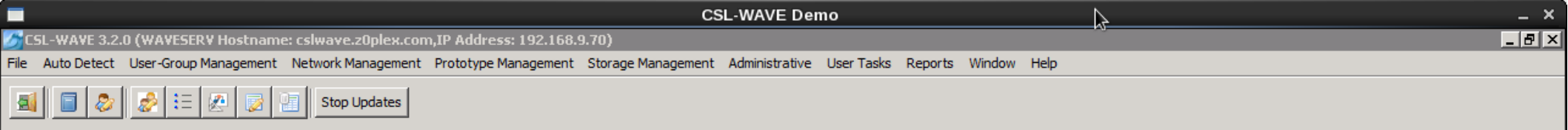

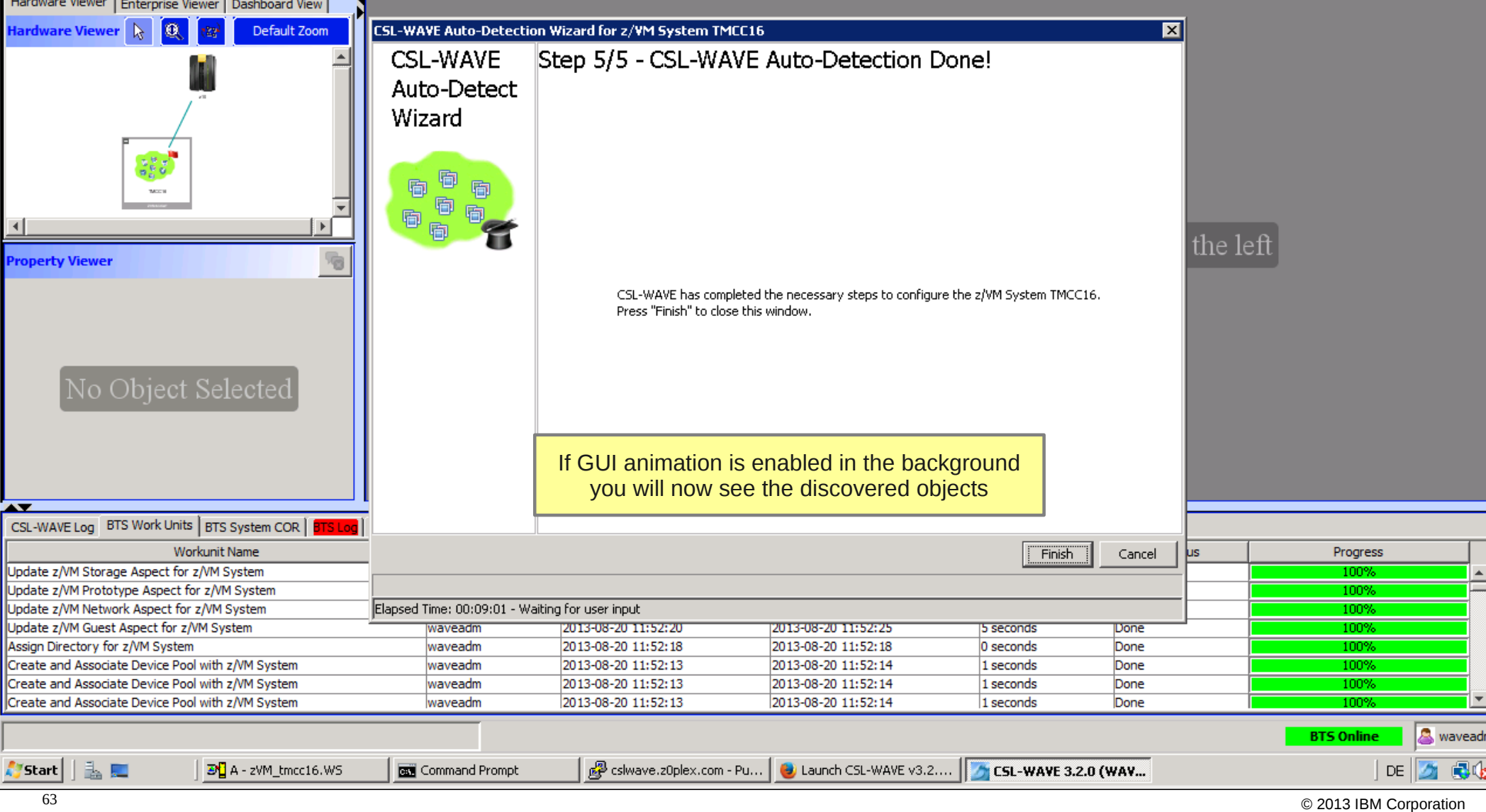

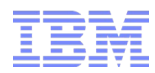

#### The WAVE GUI (Hardware Viewer)

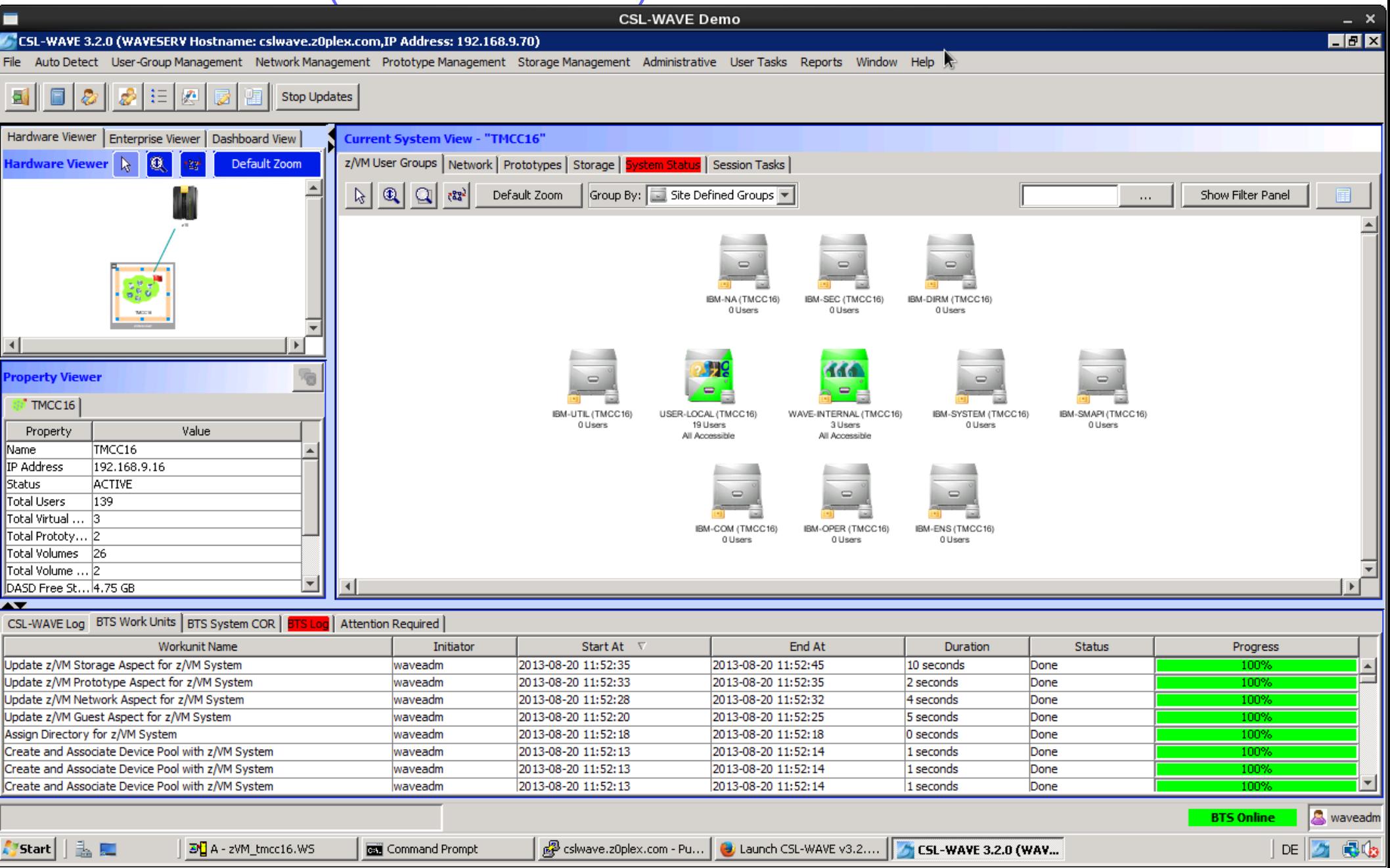

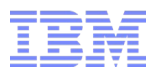

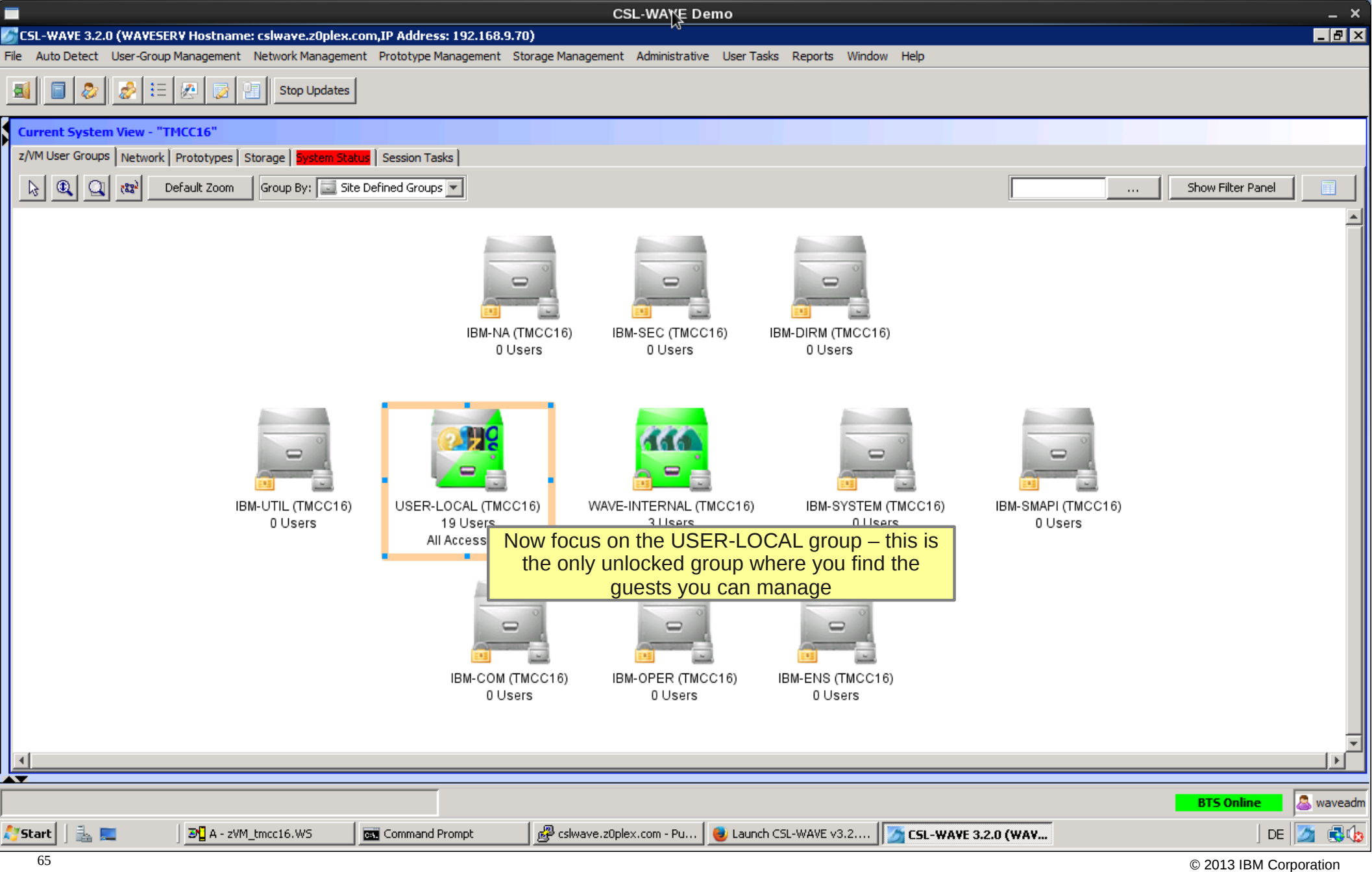

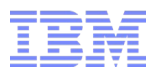

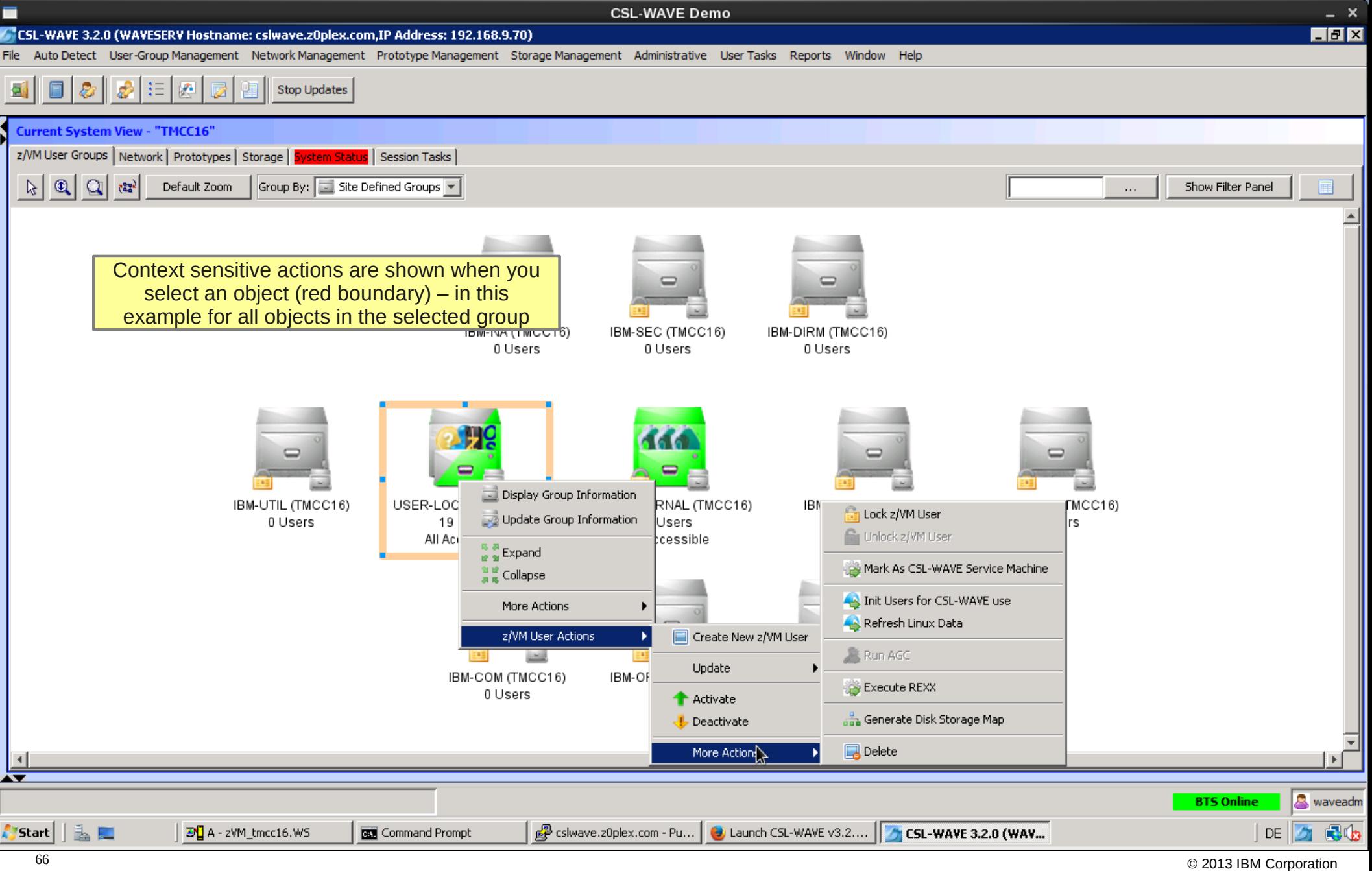

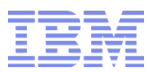

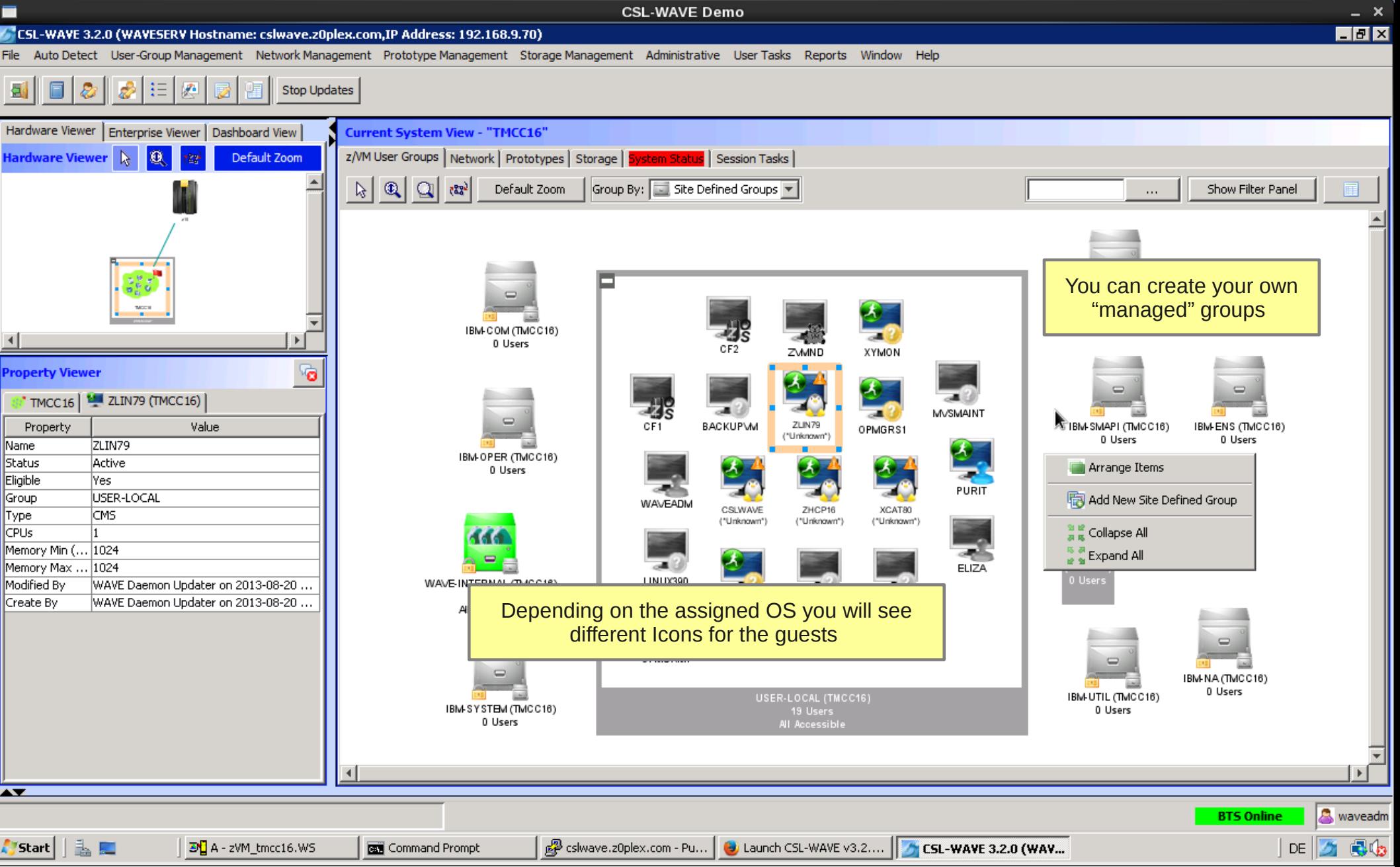

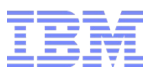

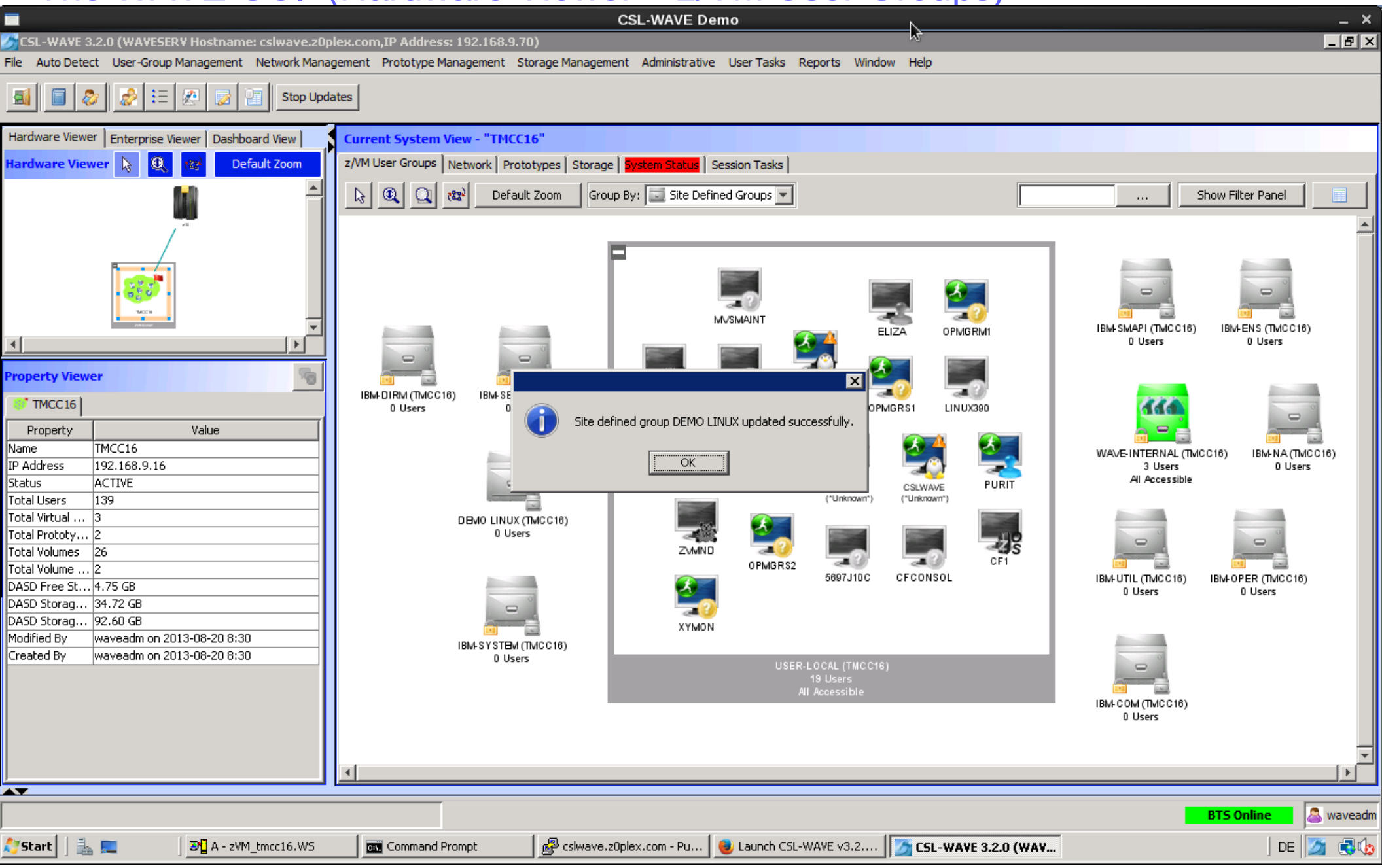

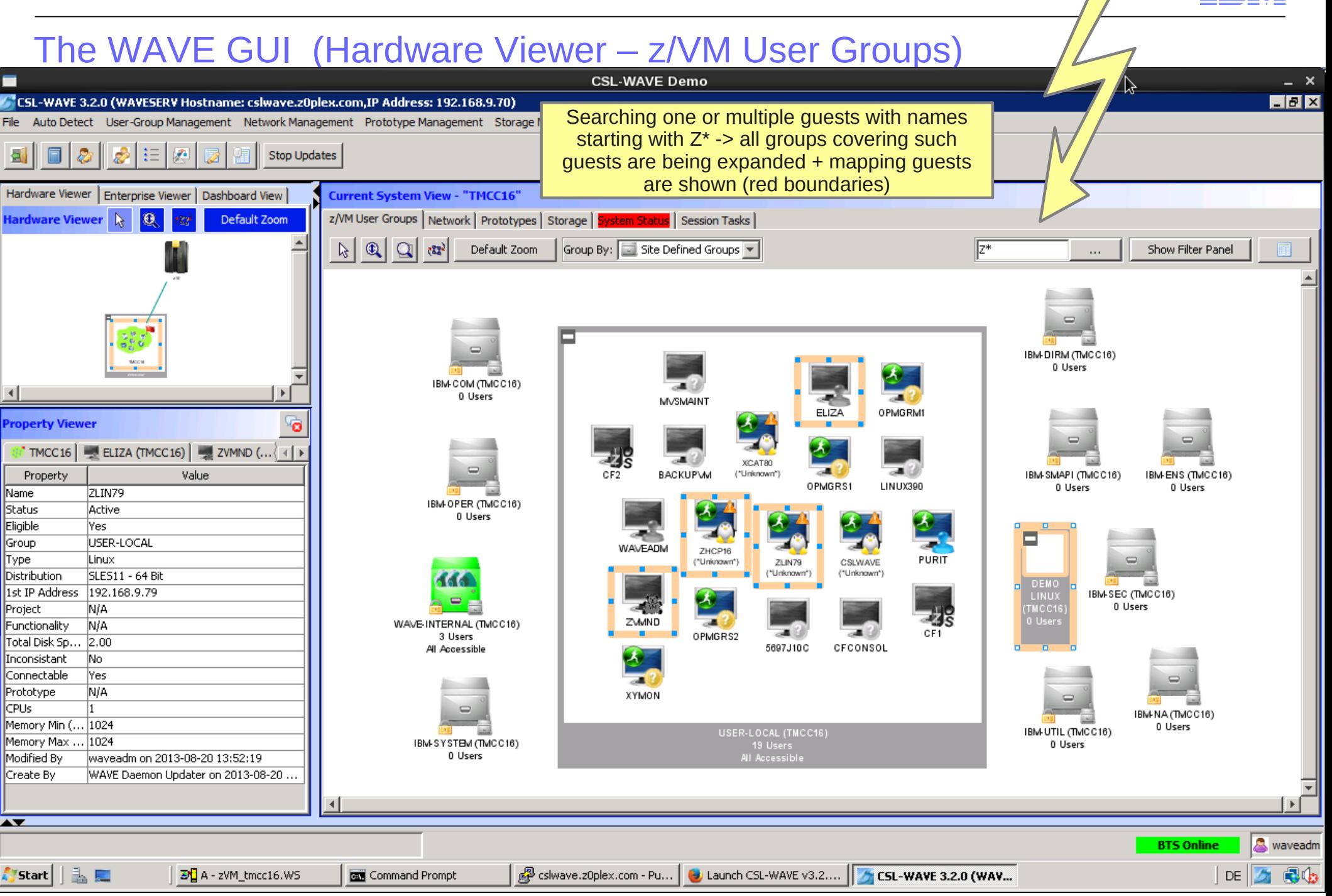

69 © 2013 IBM Corporation

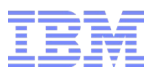

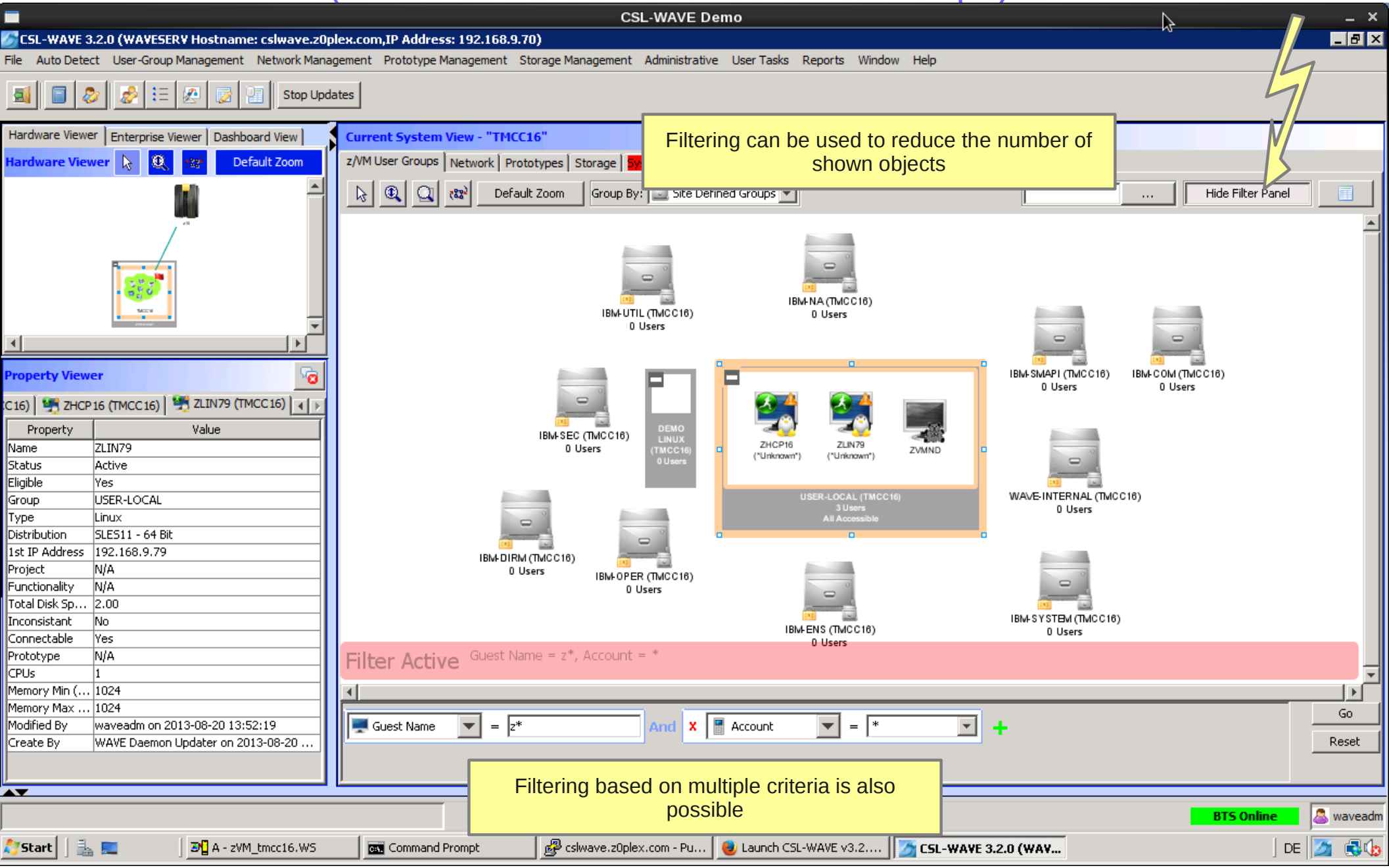

<sup>70</sup> © 2013 IBM Corporation

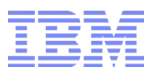

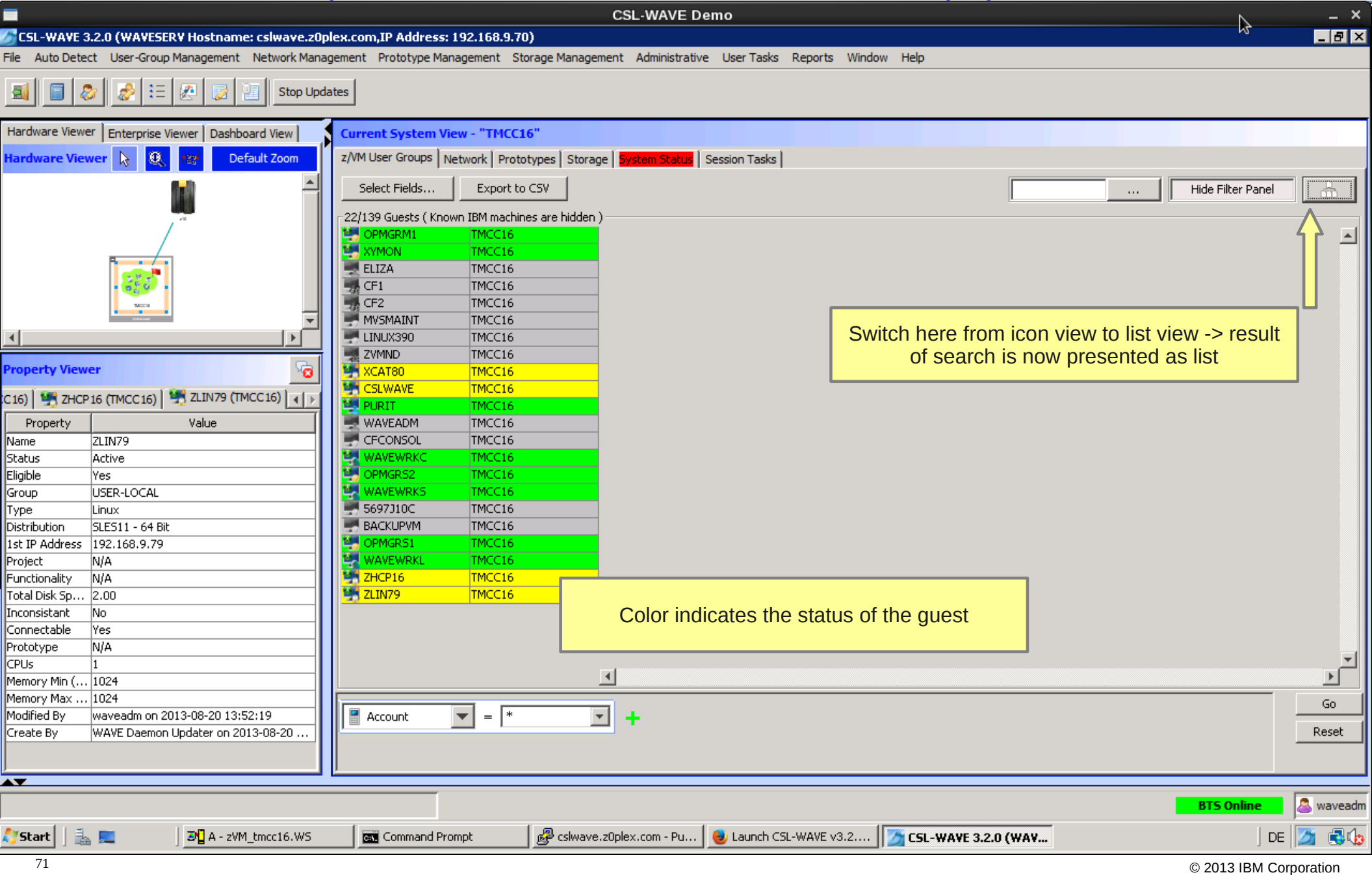

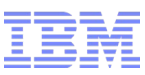

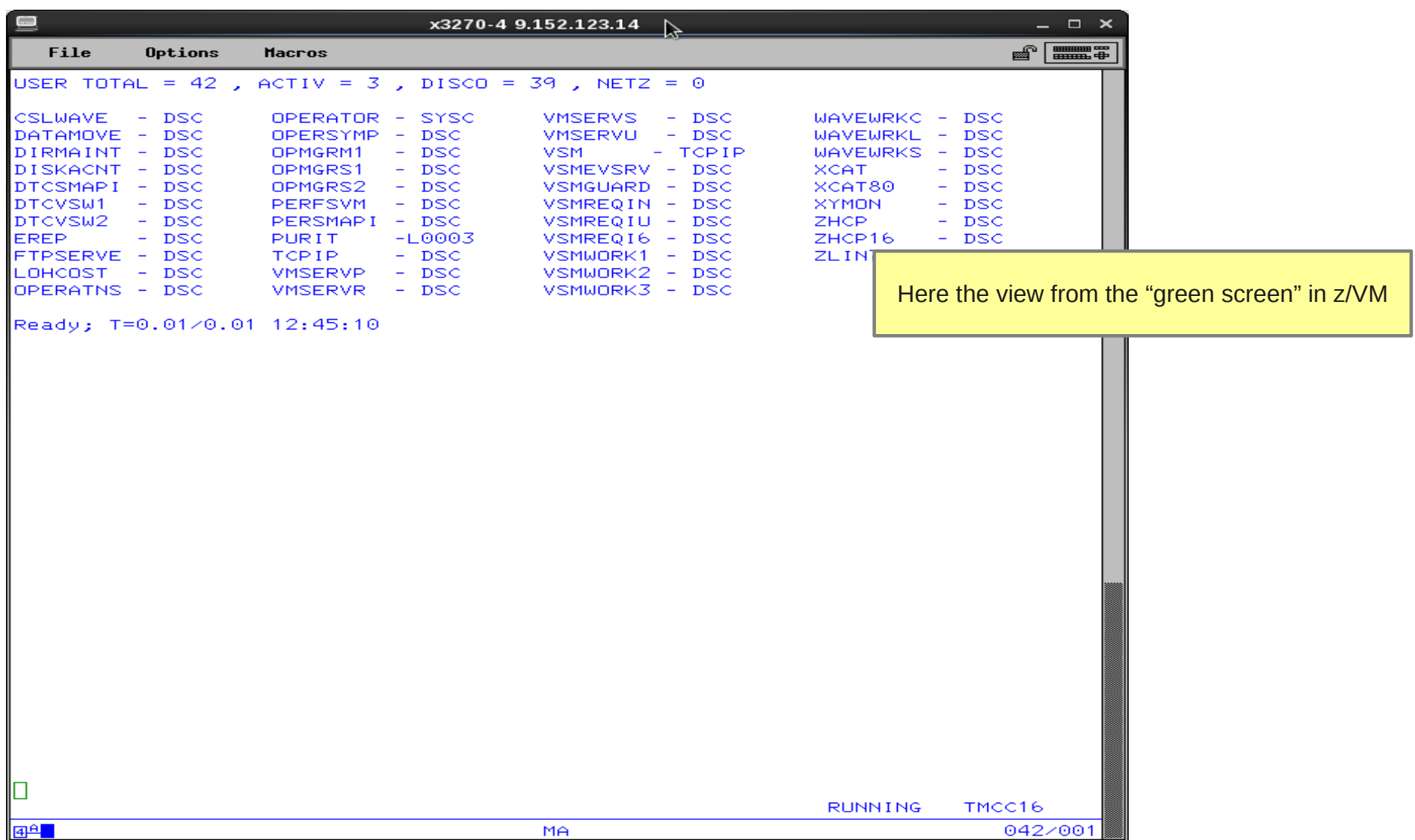
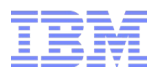

# The WAVE GUI (Hardware Viewer – Refresh)

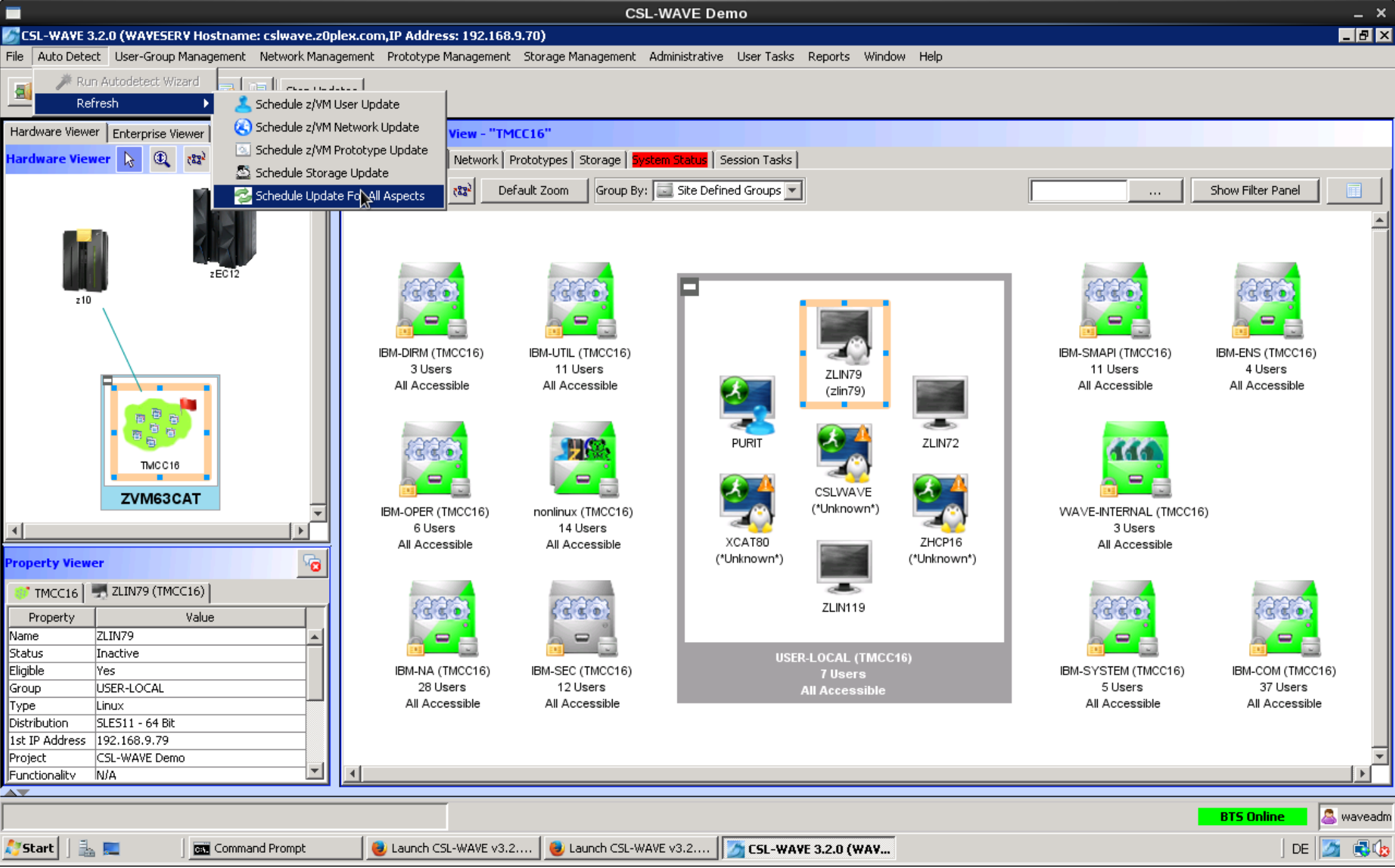

73 © 2013 IBM Corporation

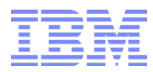

# The WAVE GUI (Hardware Viewer – Refresh)

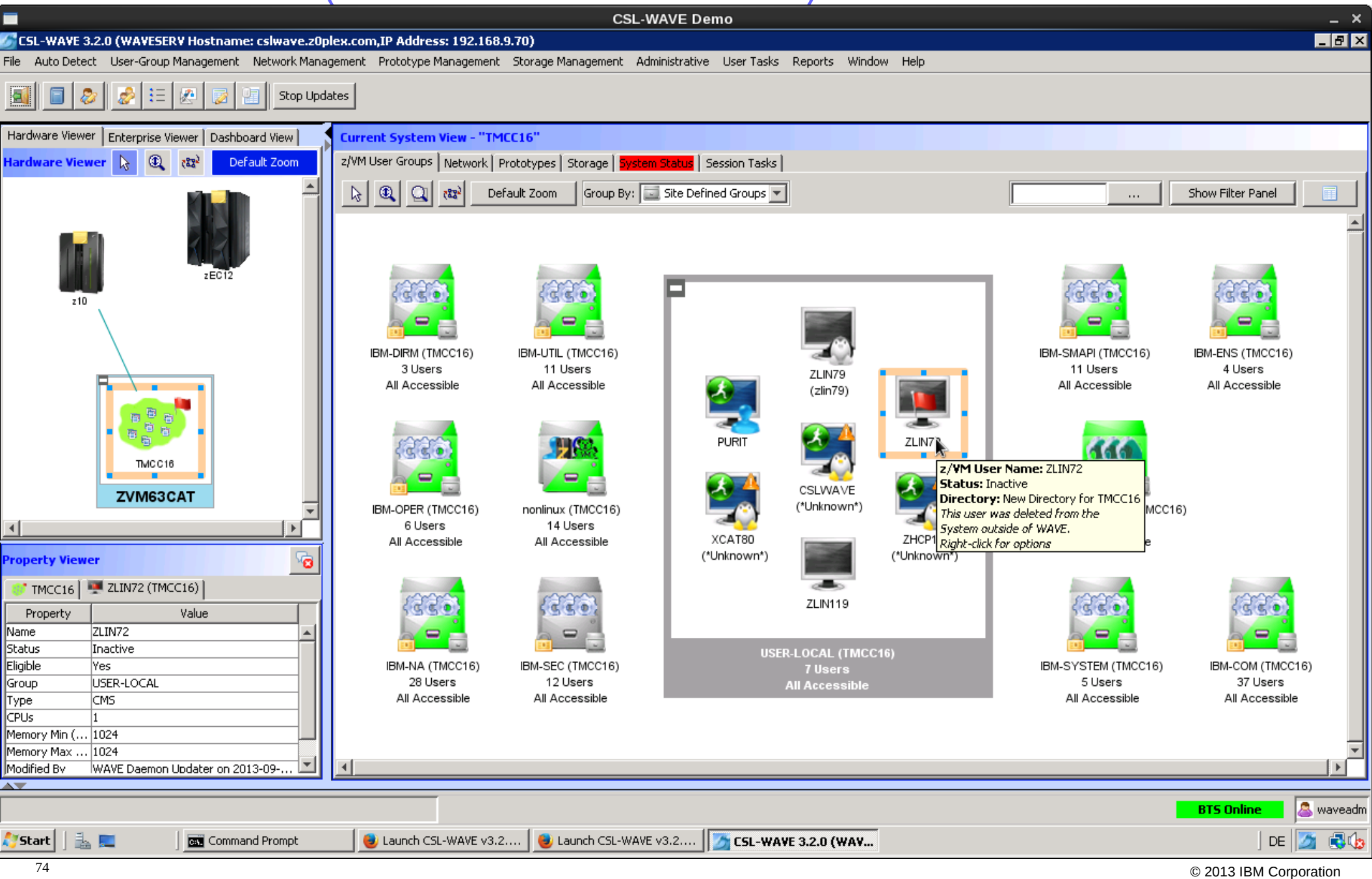

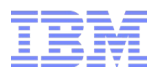

# The WAVE GUI (Hardware Viewer – Refresh)

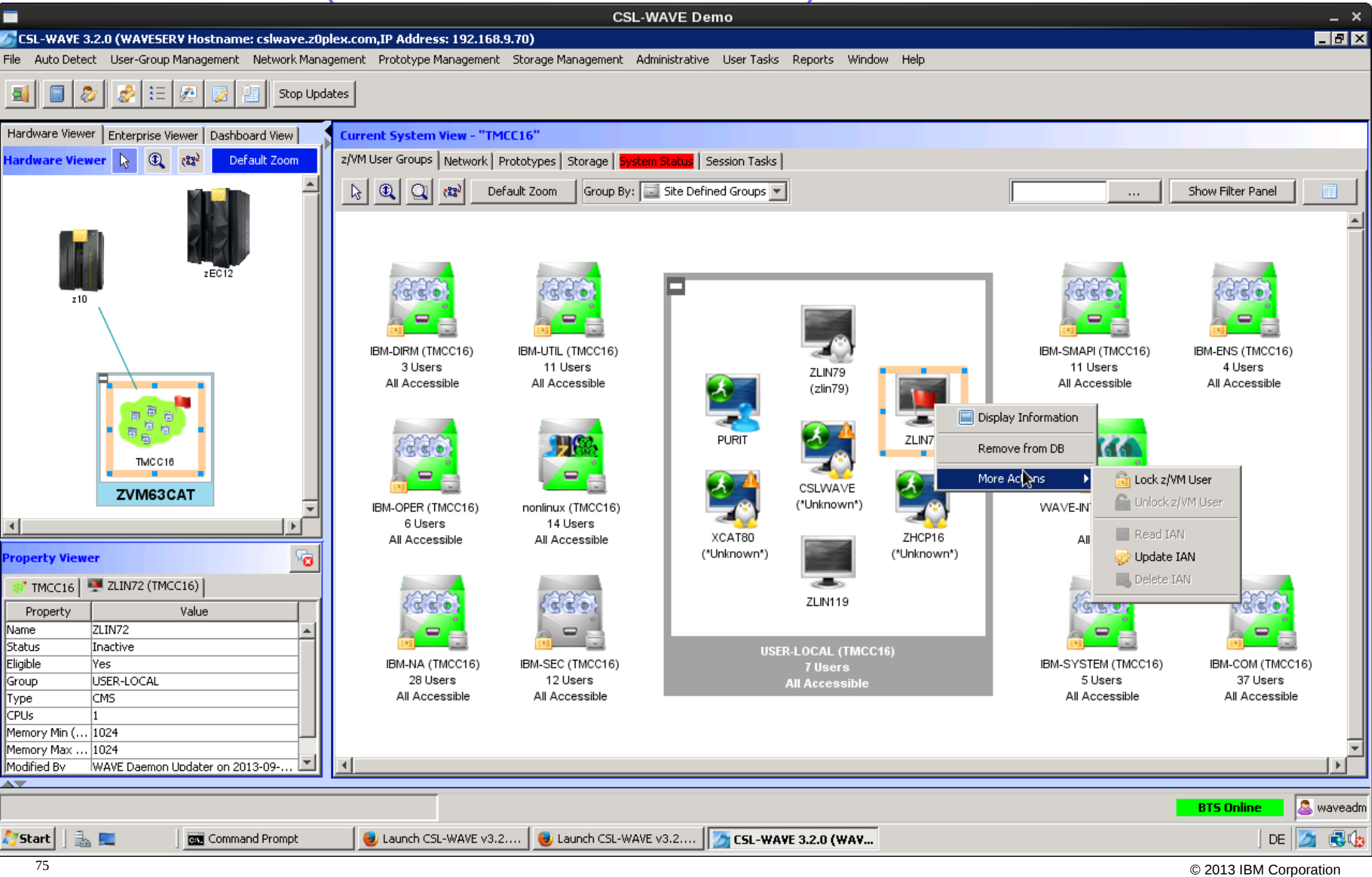

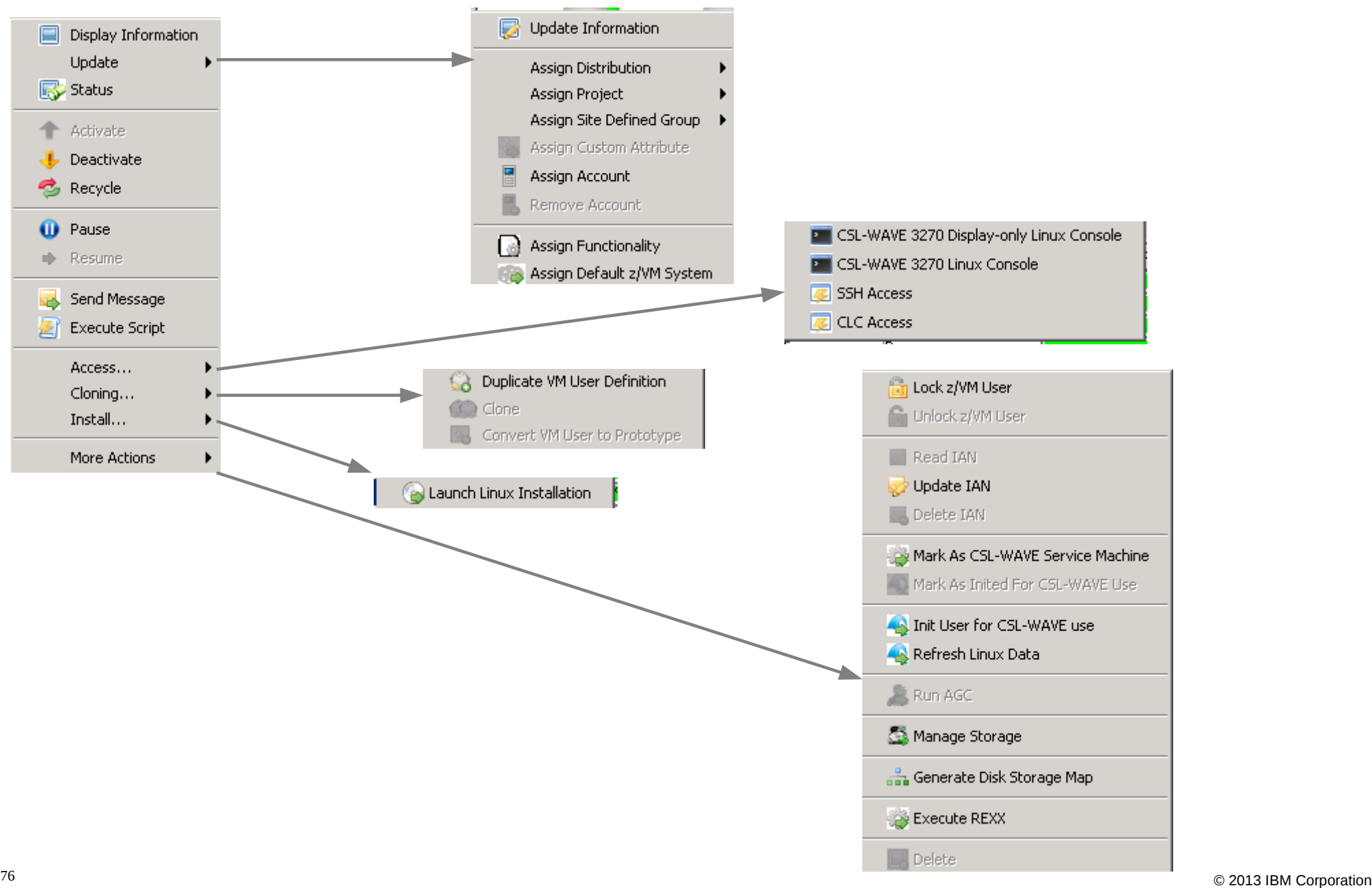

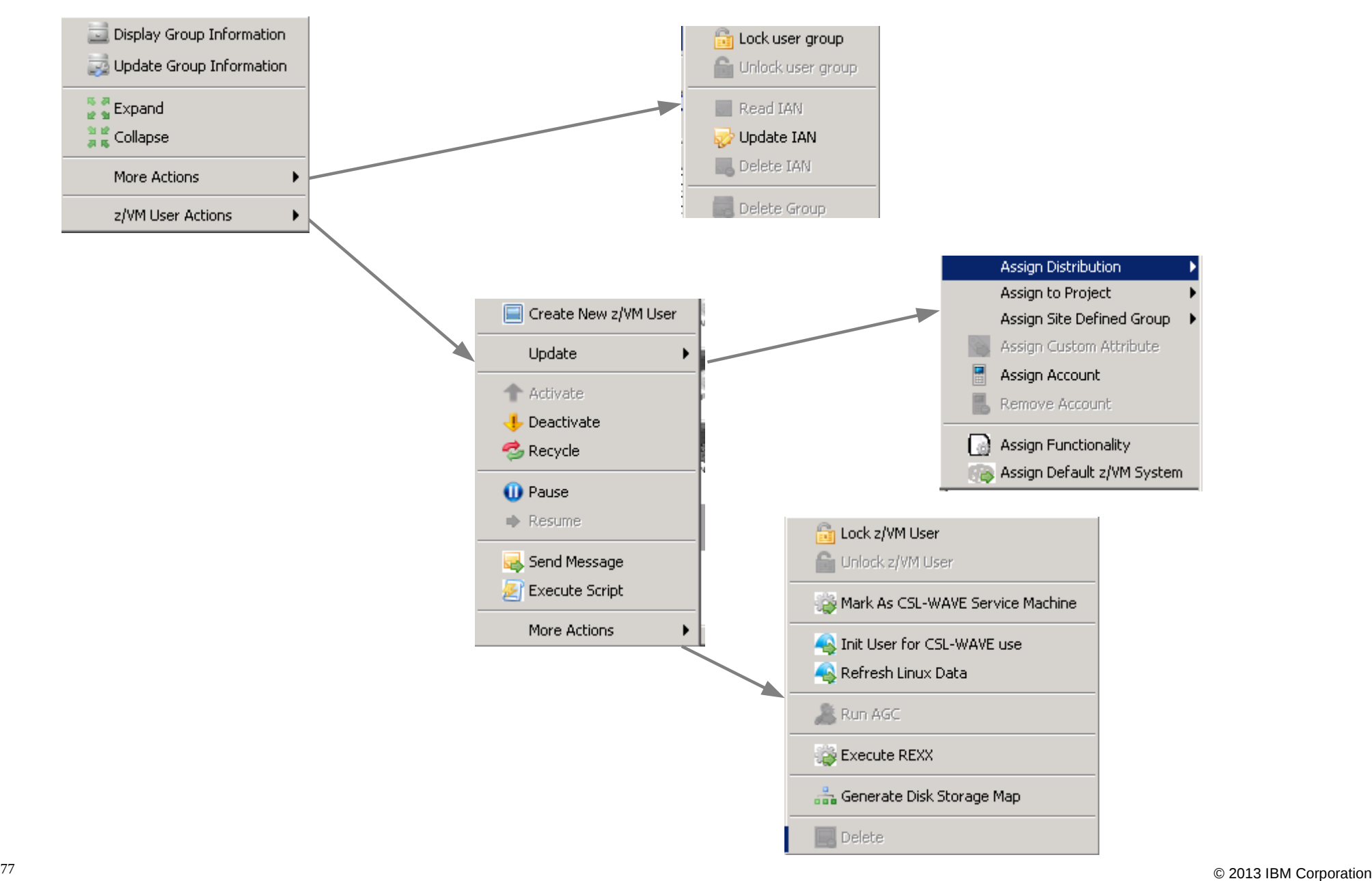

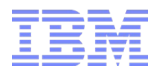

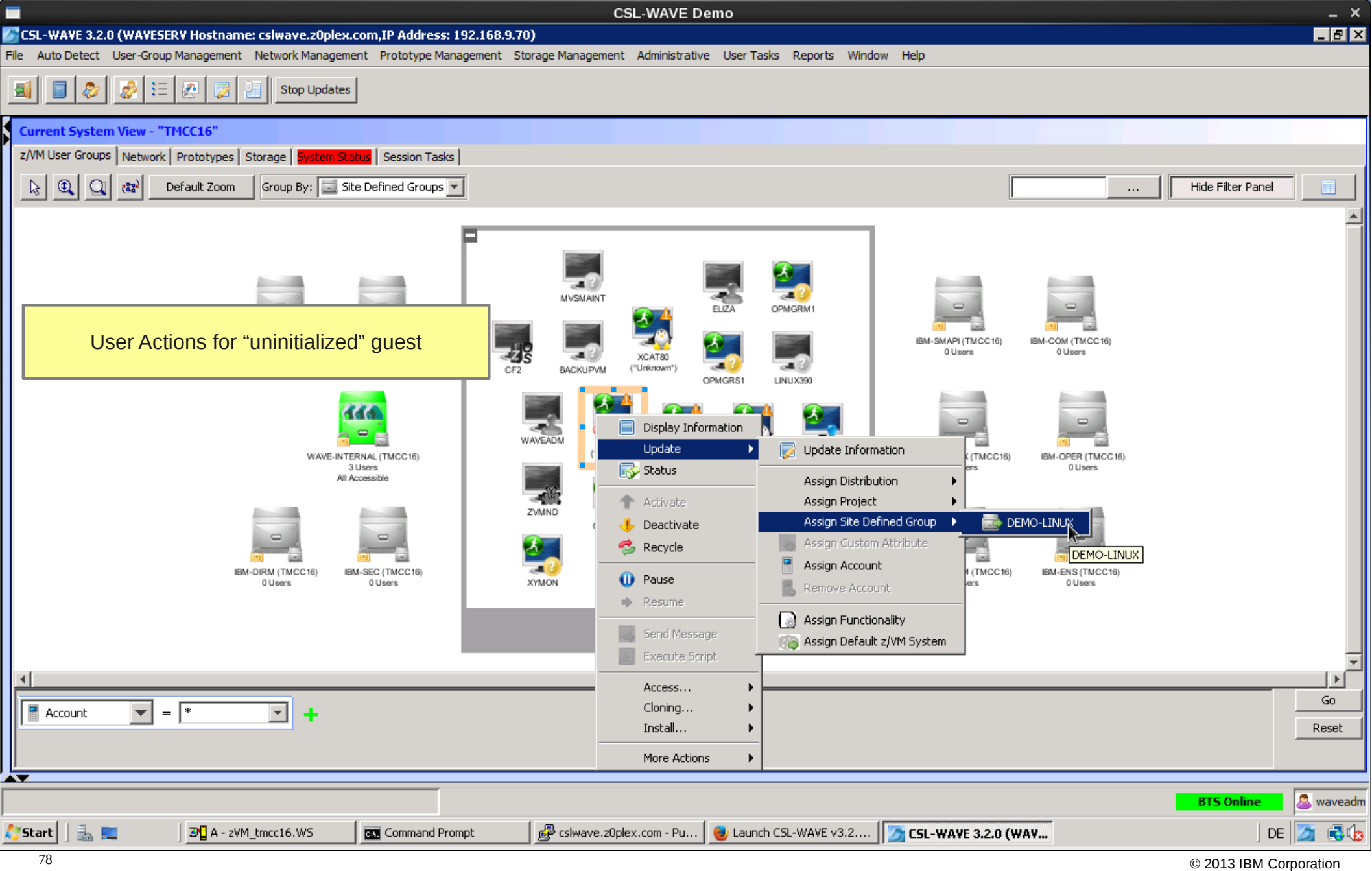

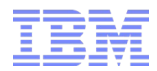

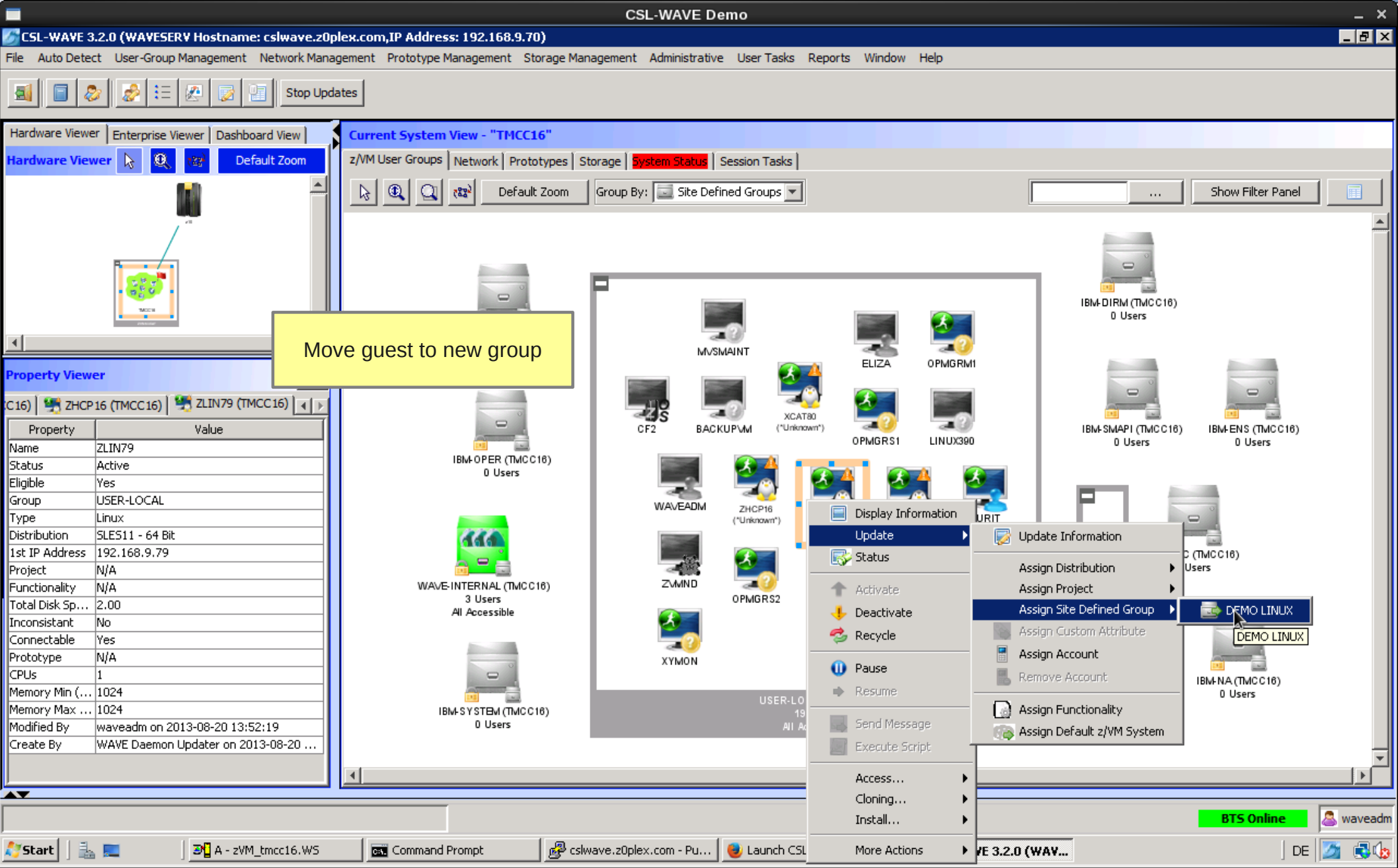

79 © 2013 IBM Corporation

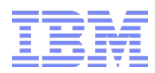

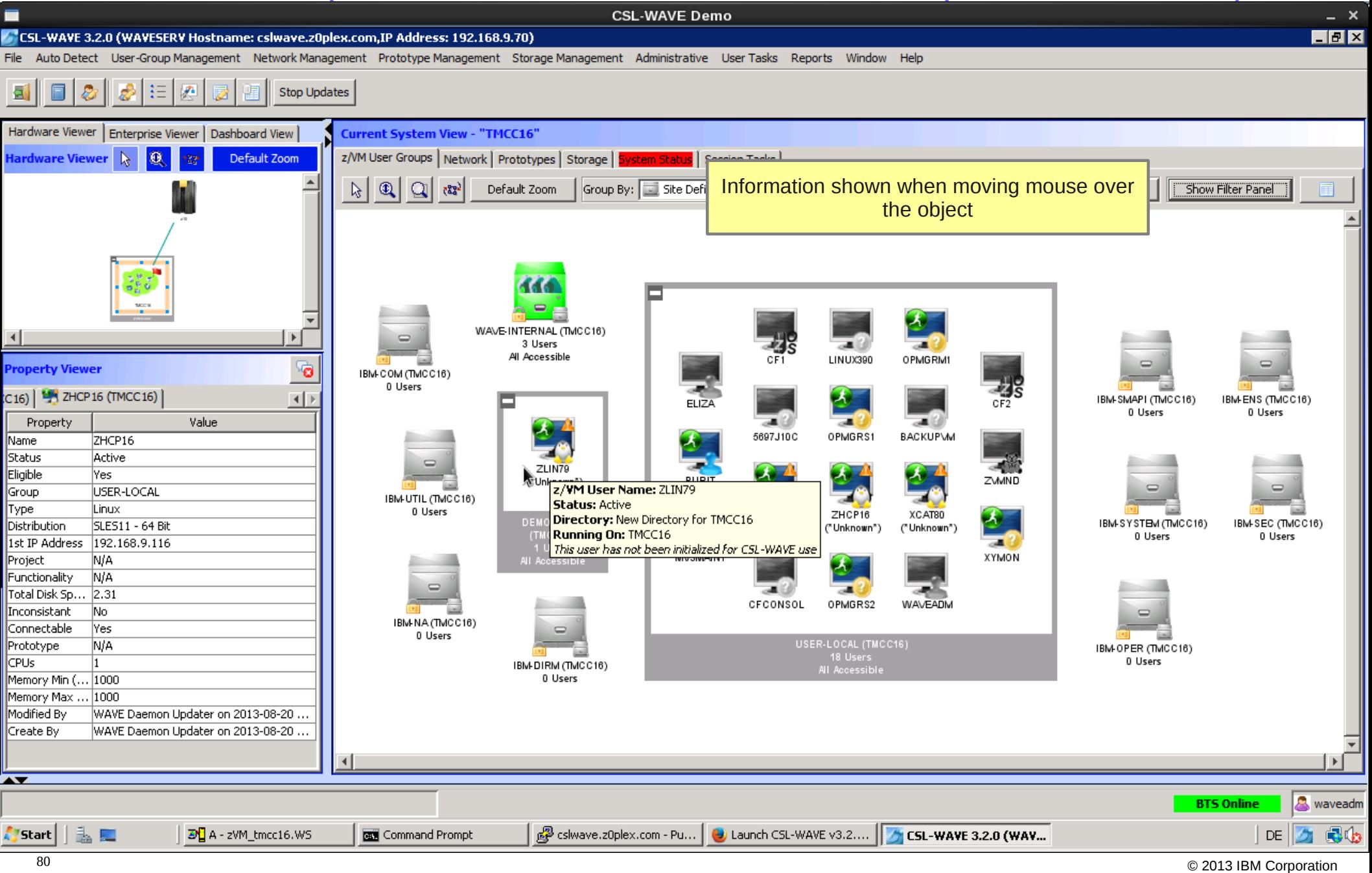

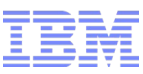

BTS<sub>0</sub>

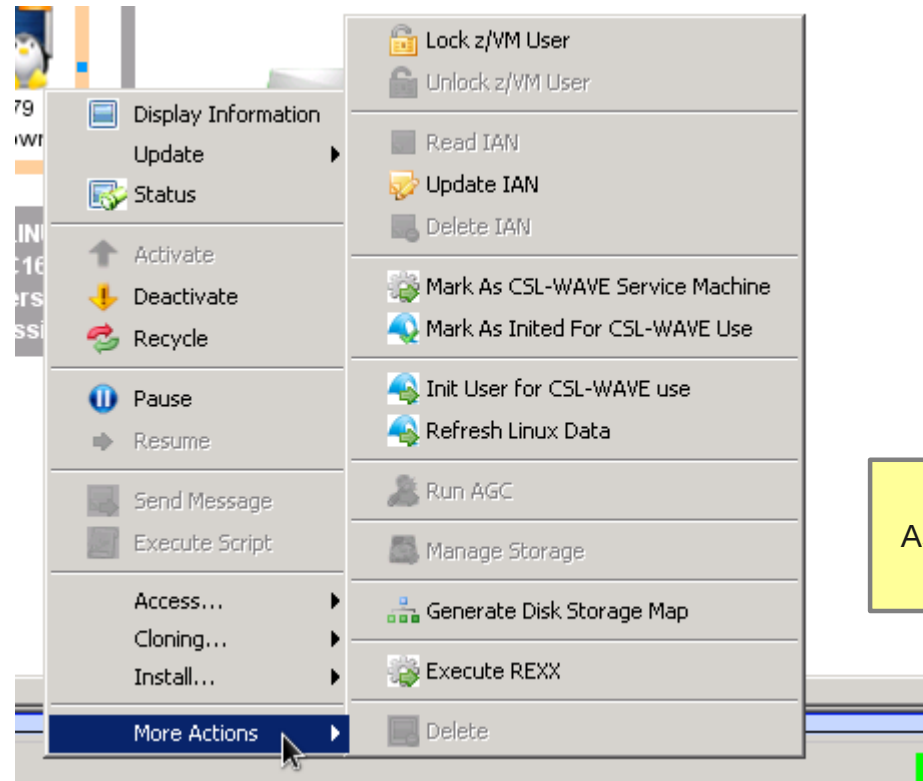

Actions available for an "uninitilized" guest. As soon as initialization has completed, you'll see additional actions provided

As first step select "Init User for CSL-WAVE Use"

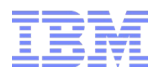

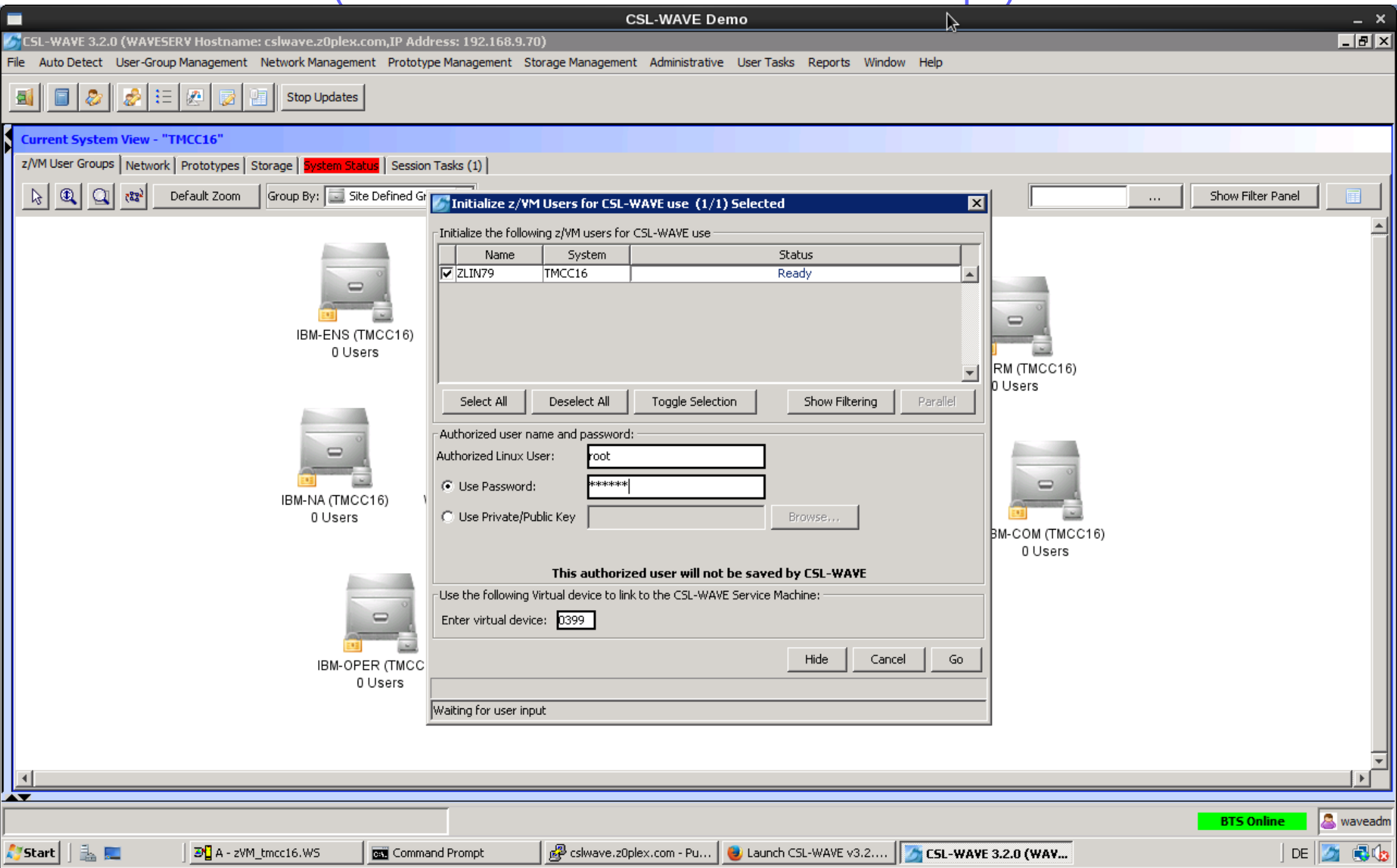

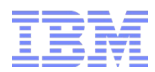

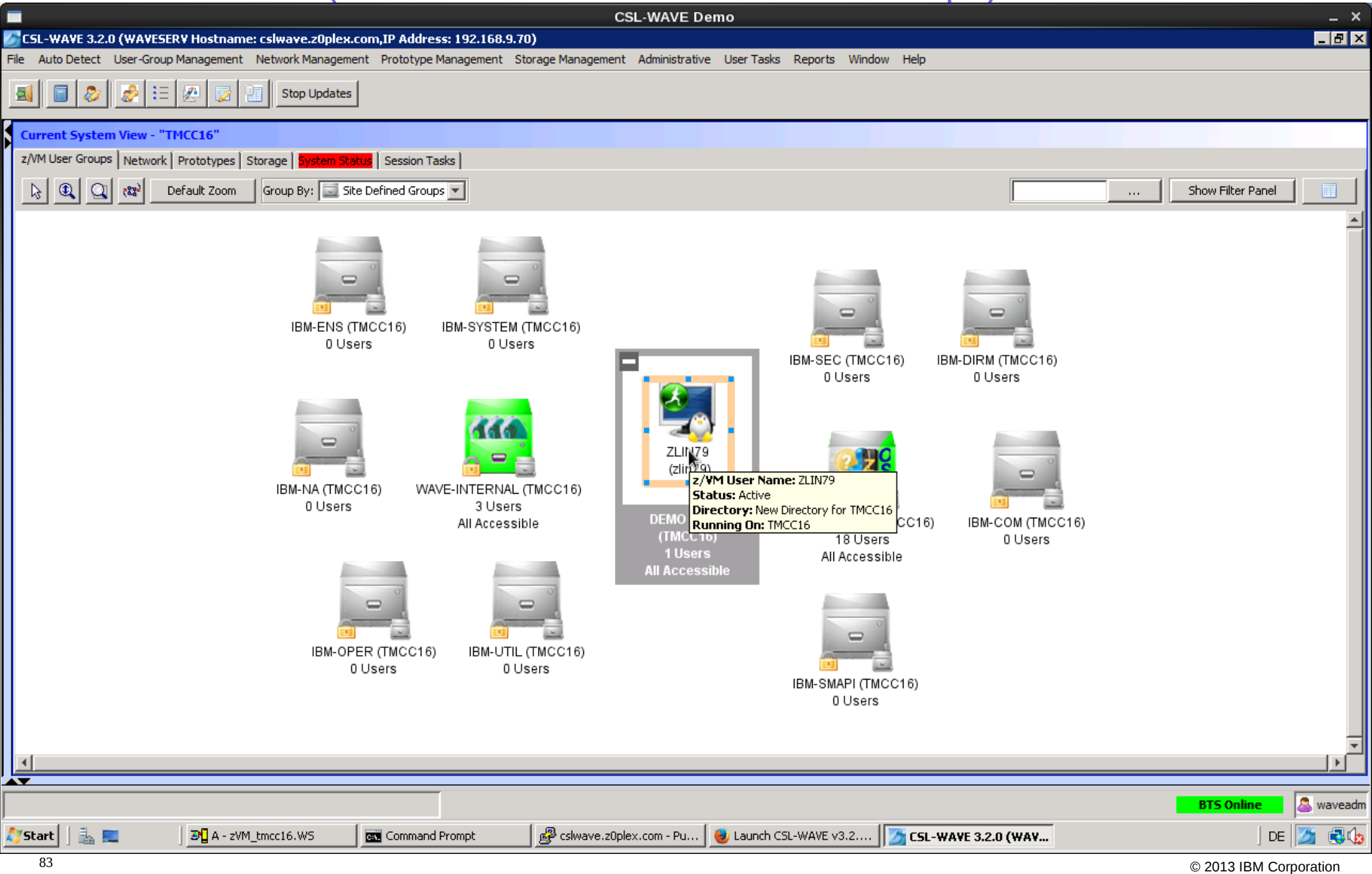

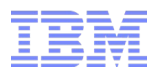

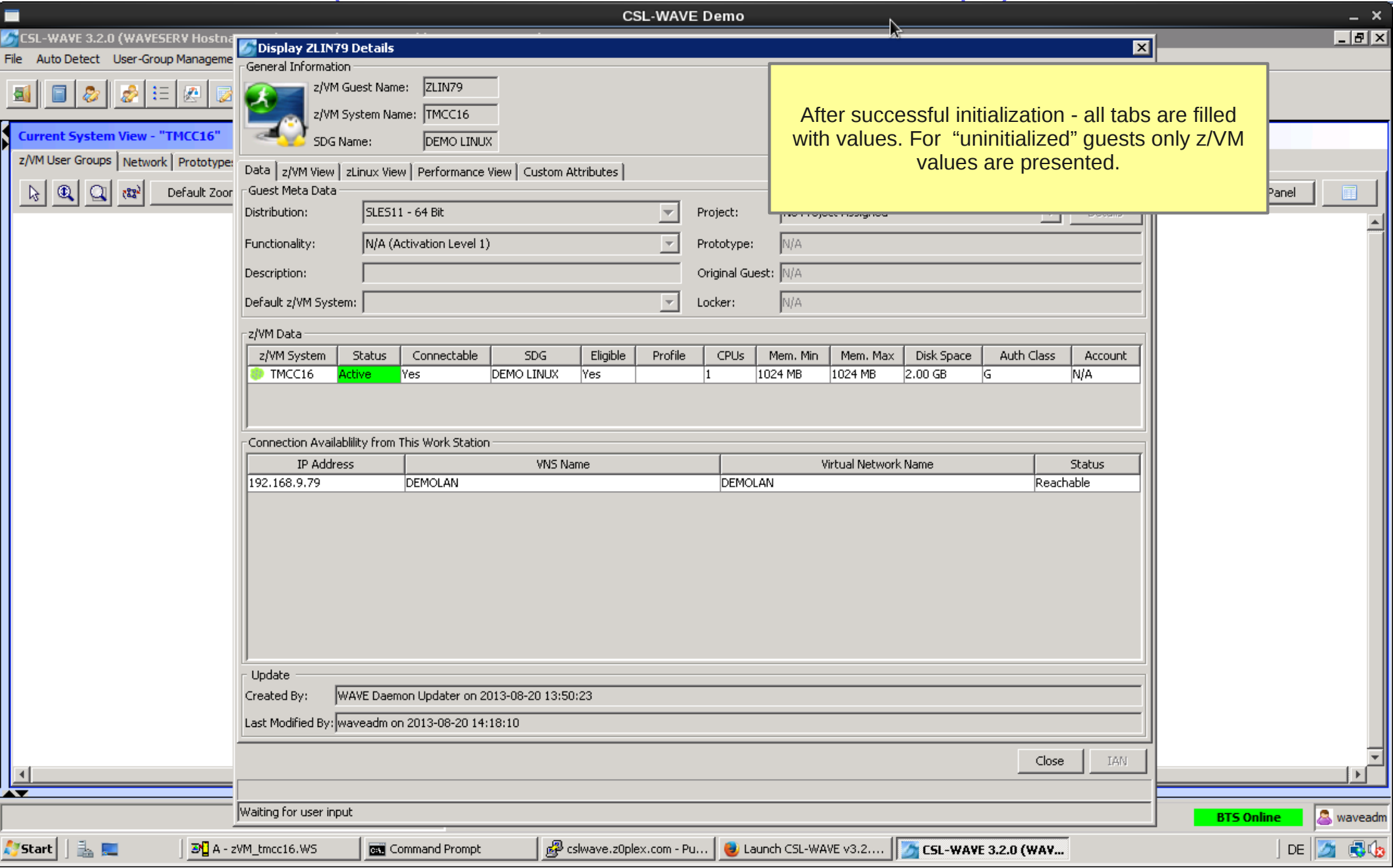

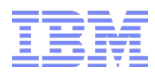

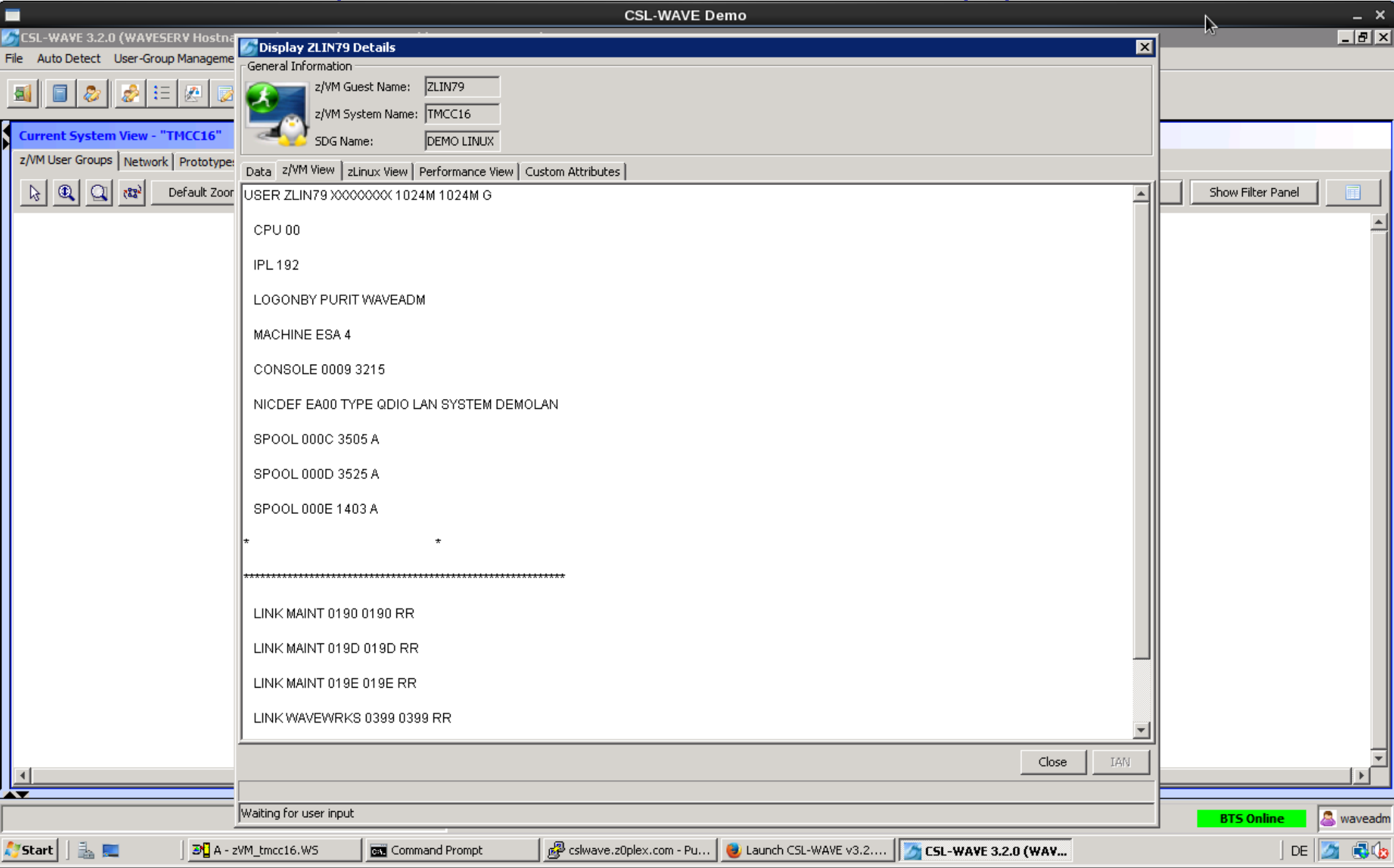

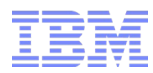

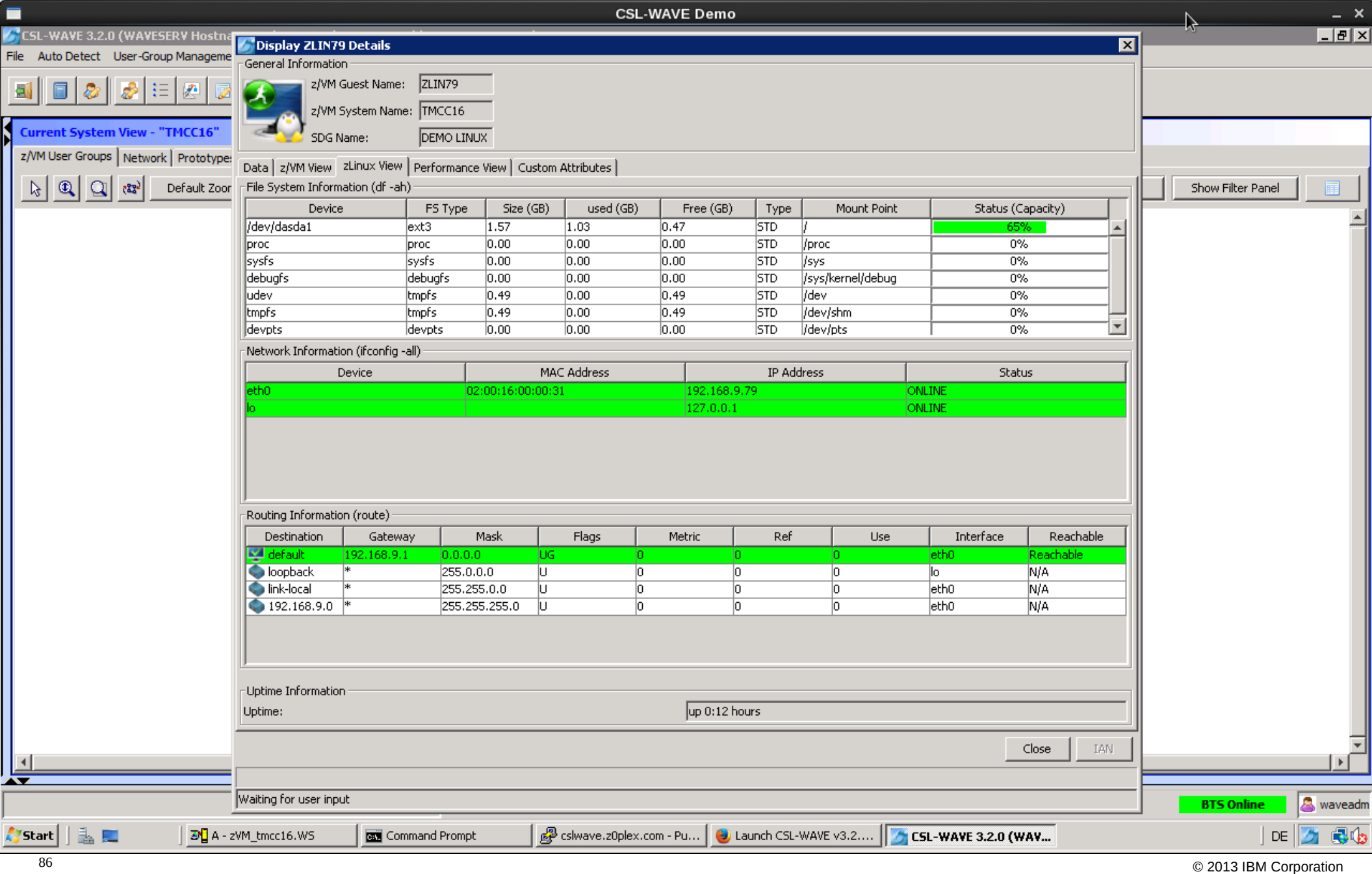

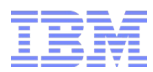

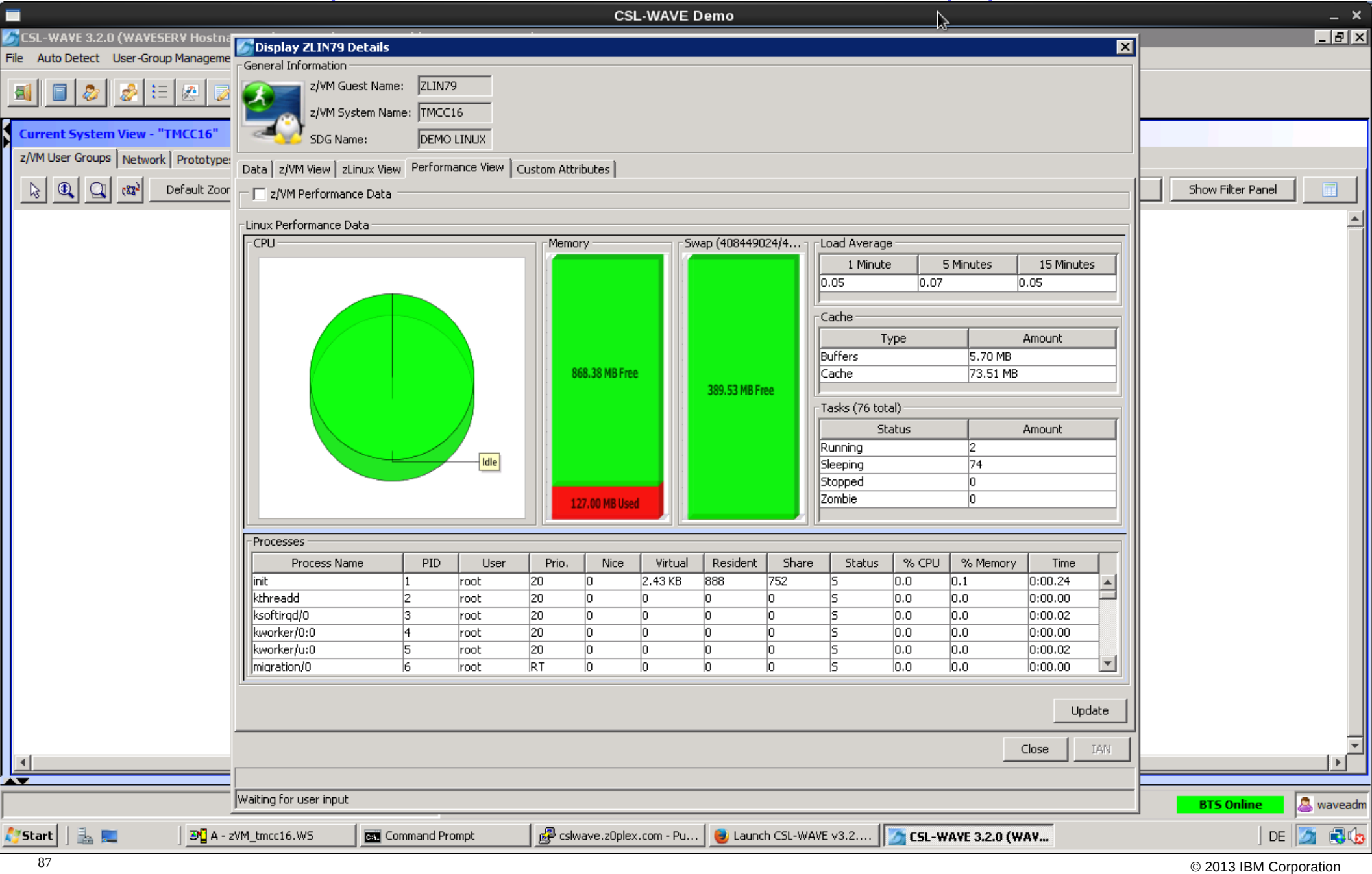

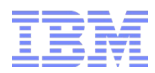

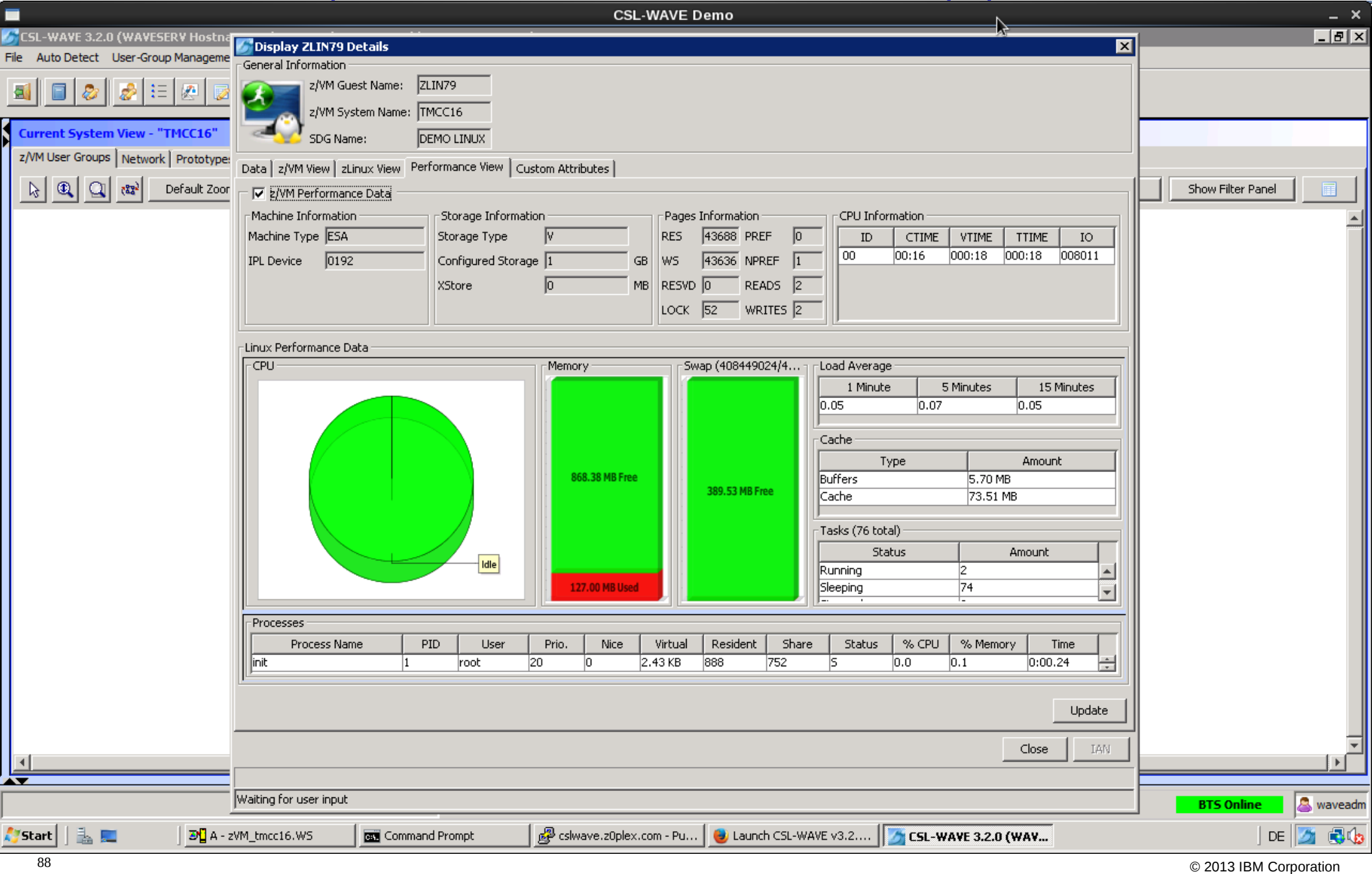

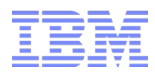

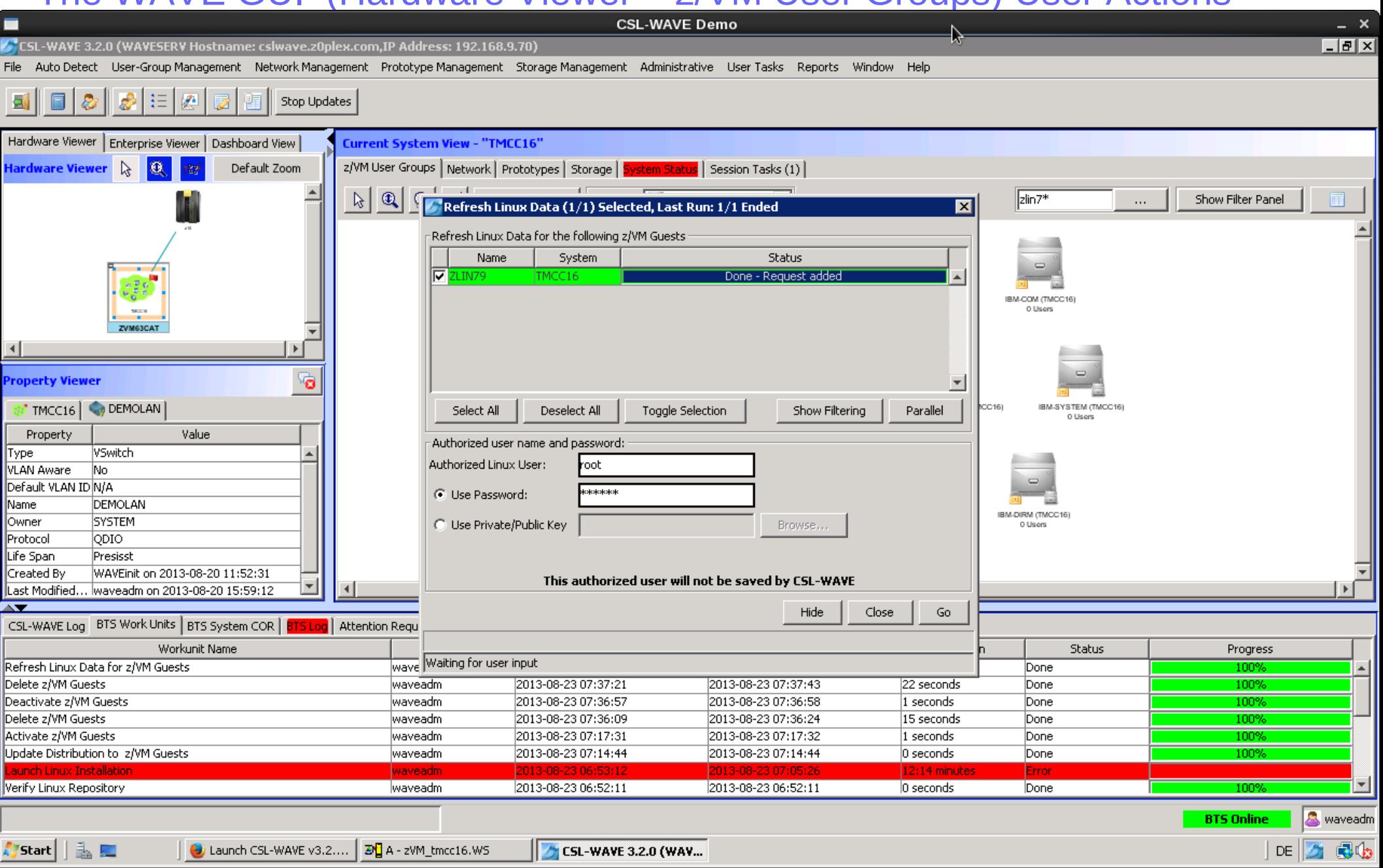

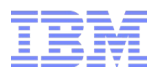

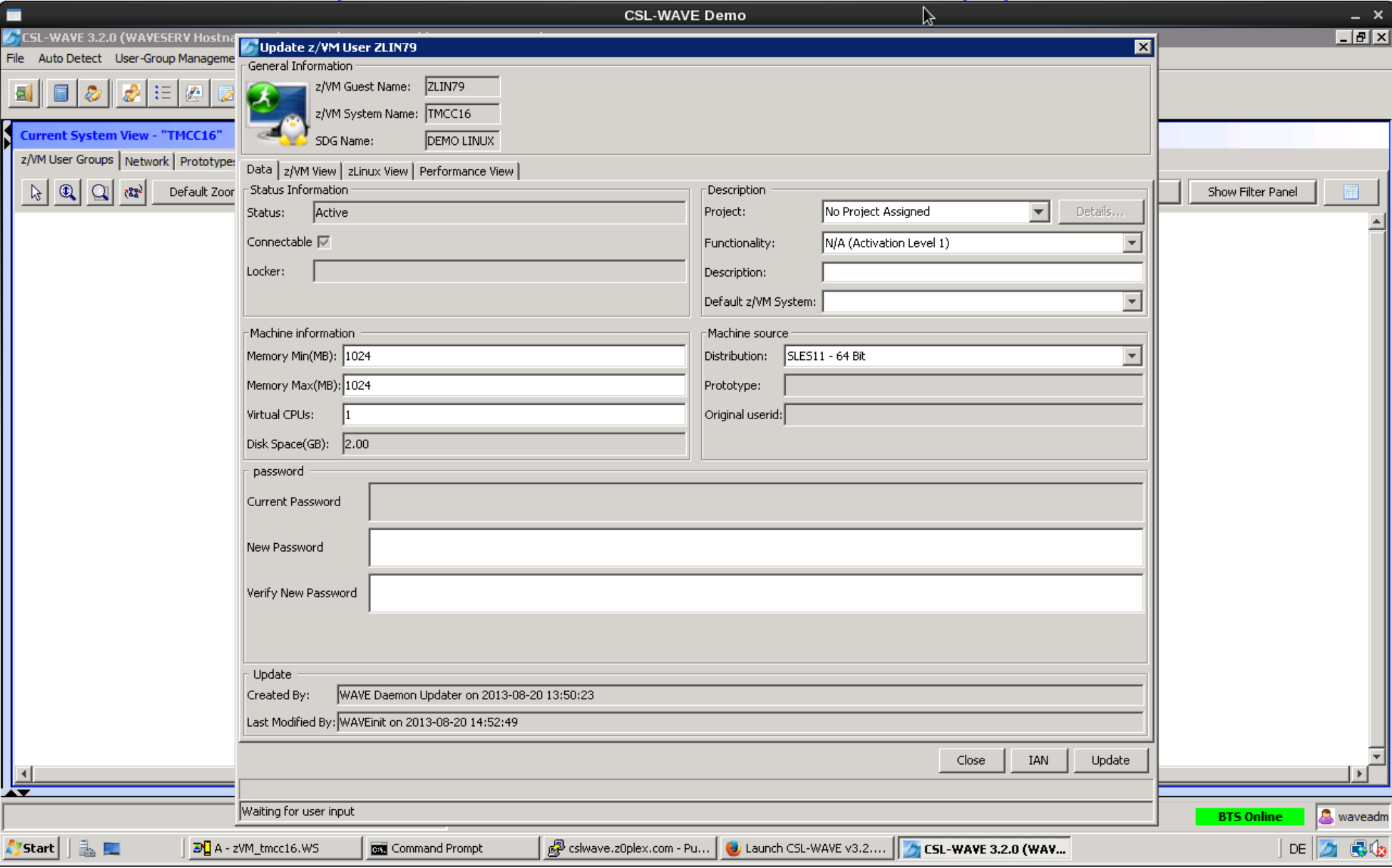

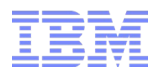

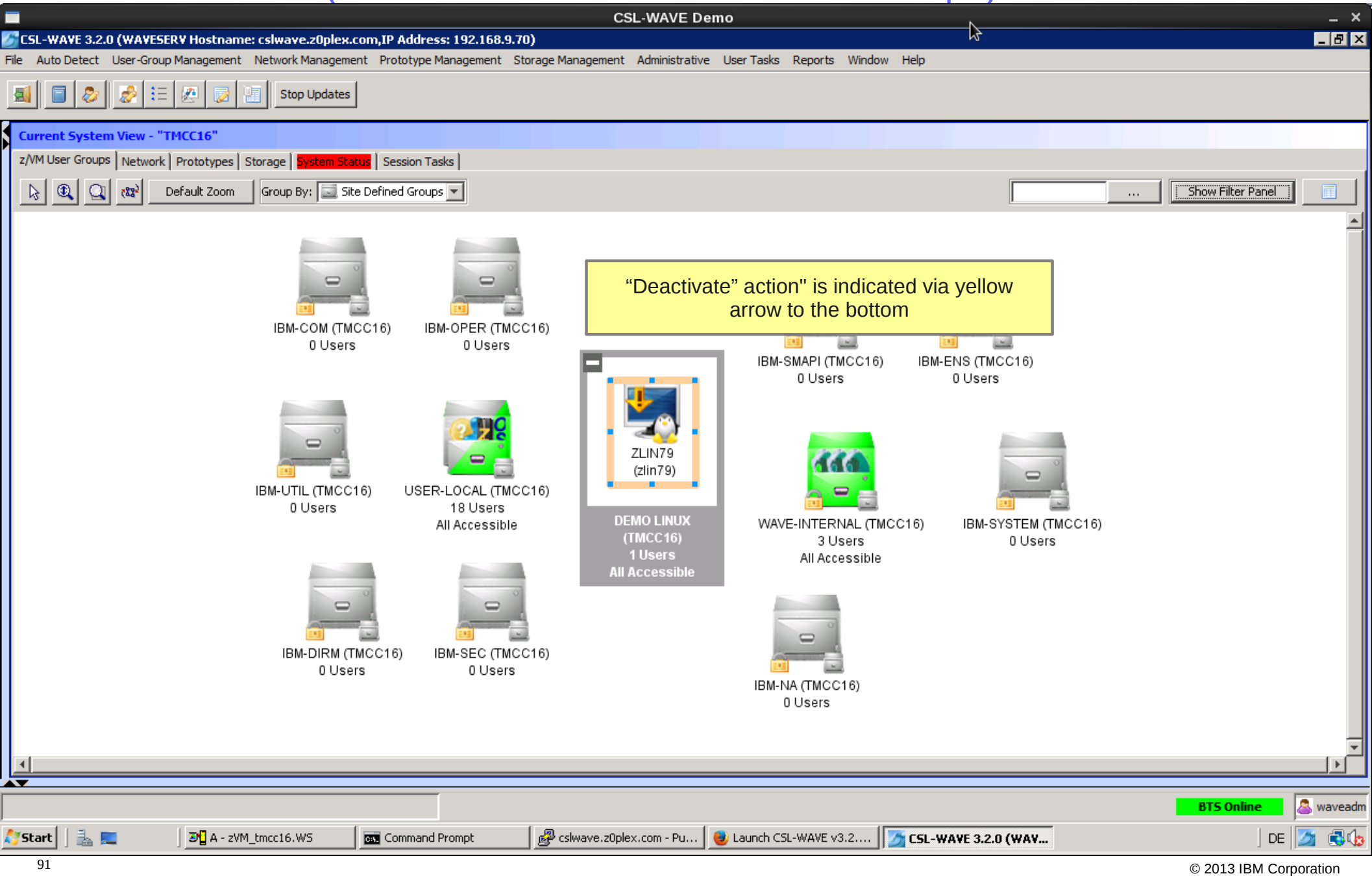

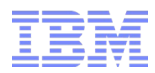

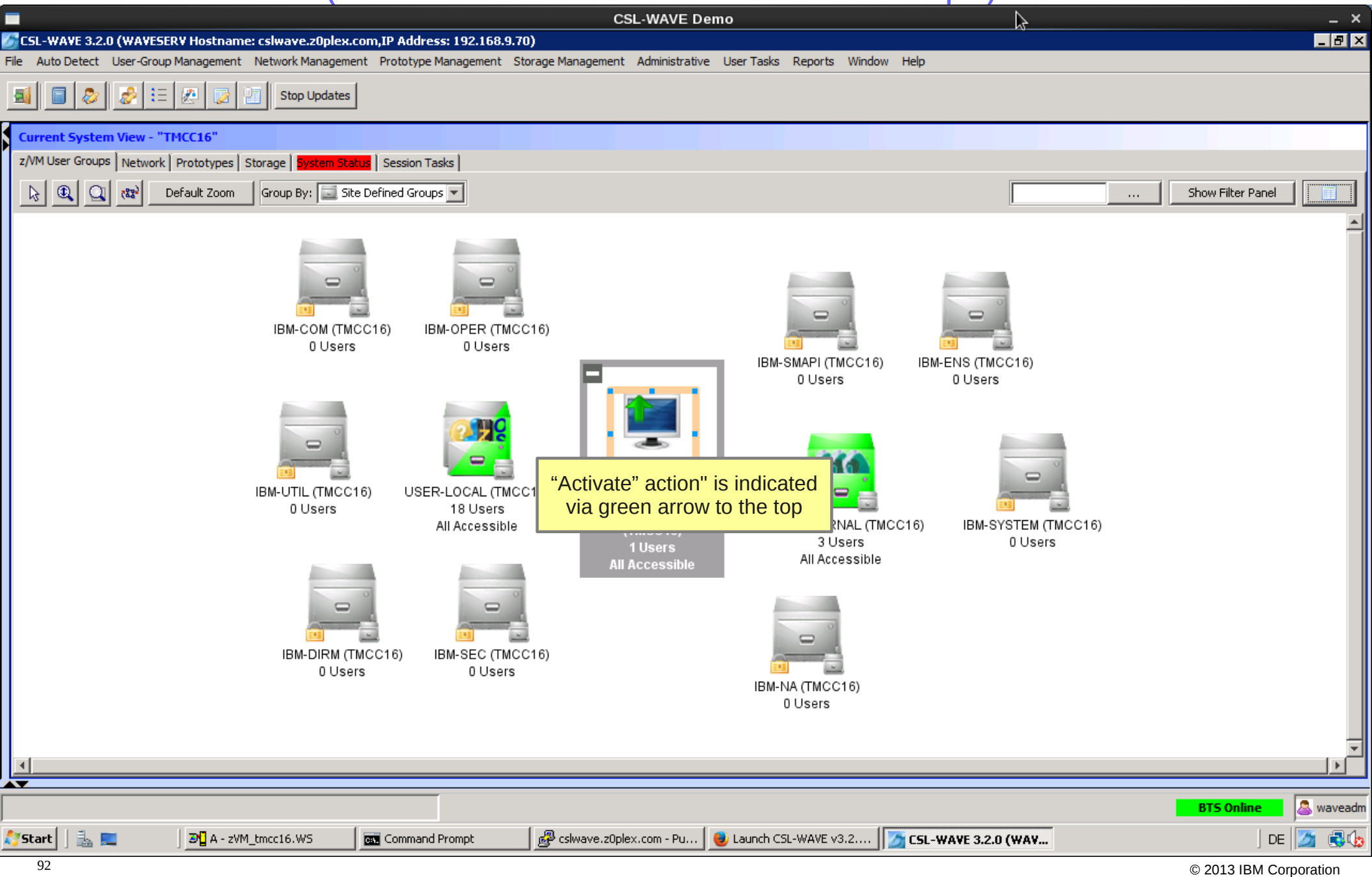

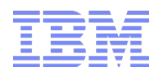

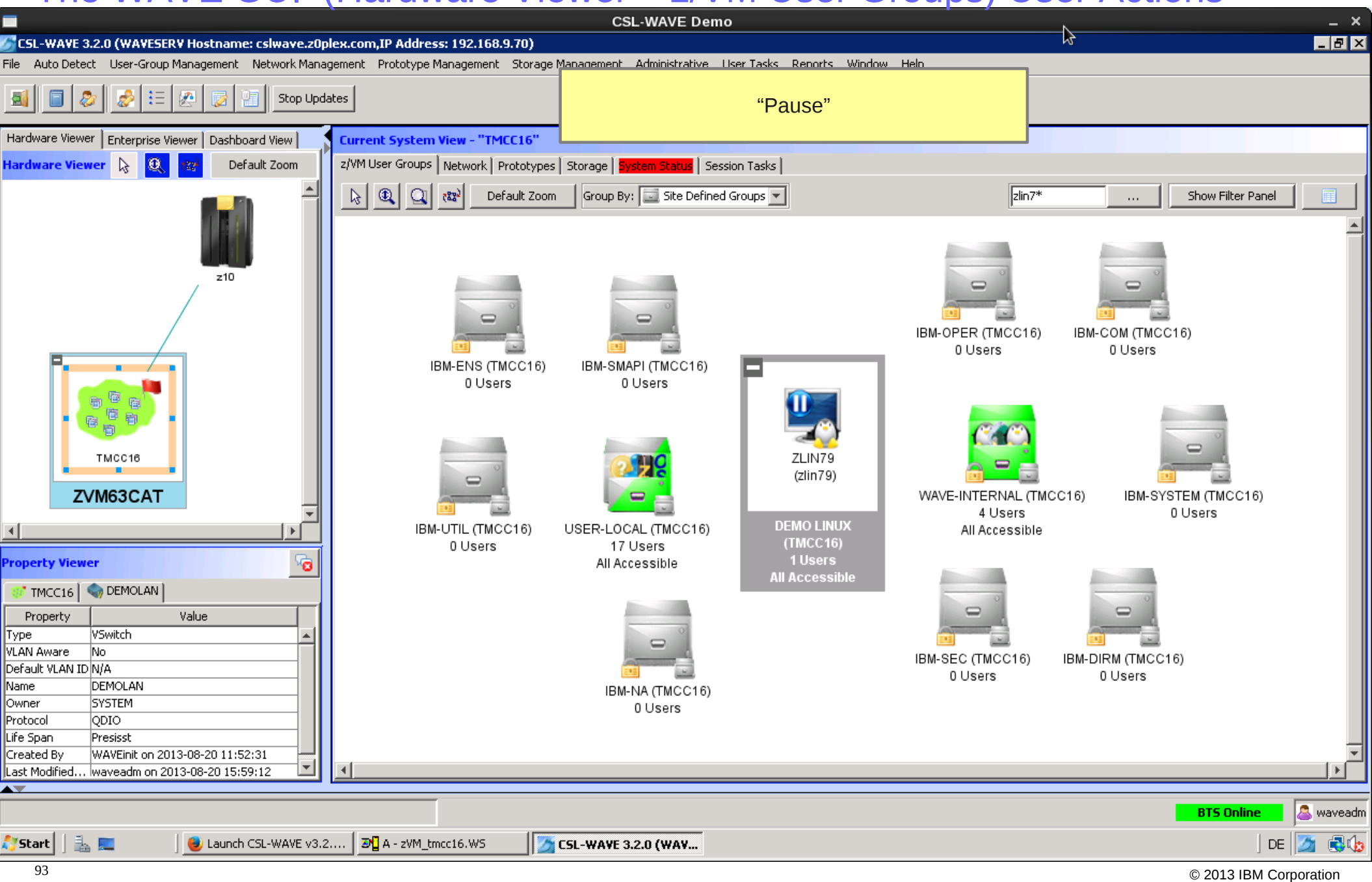

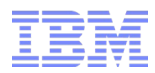

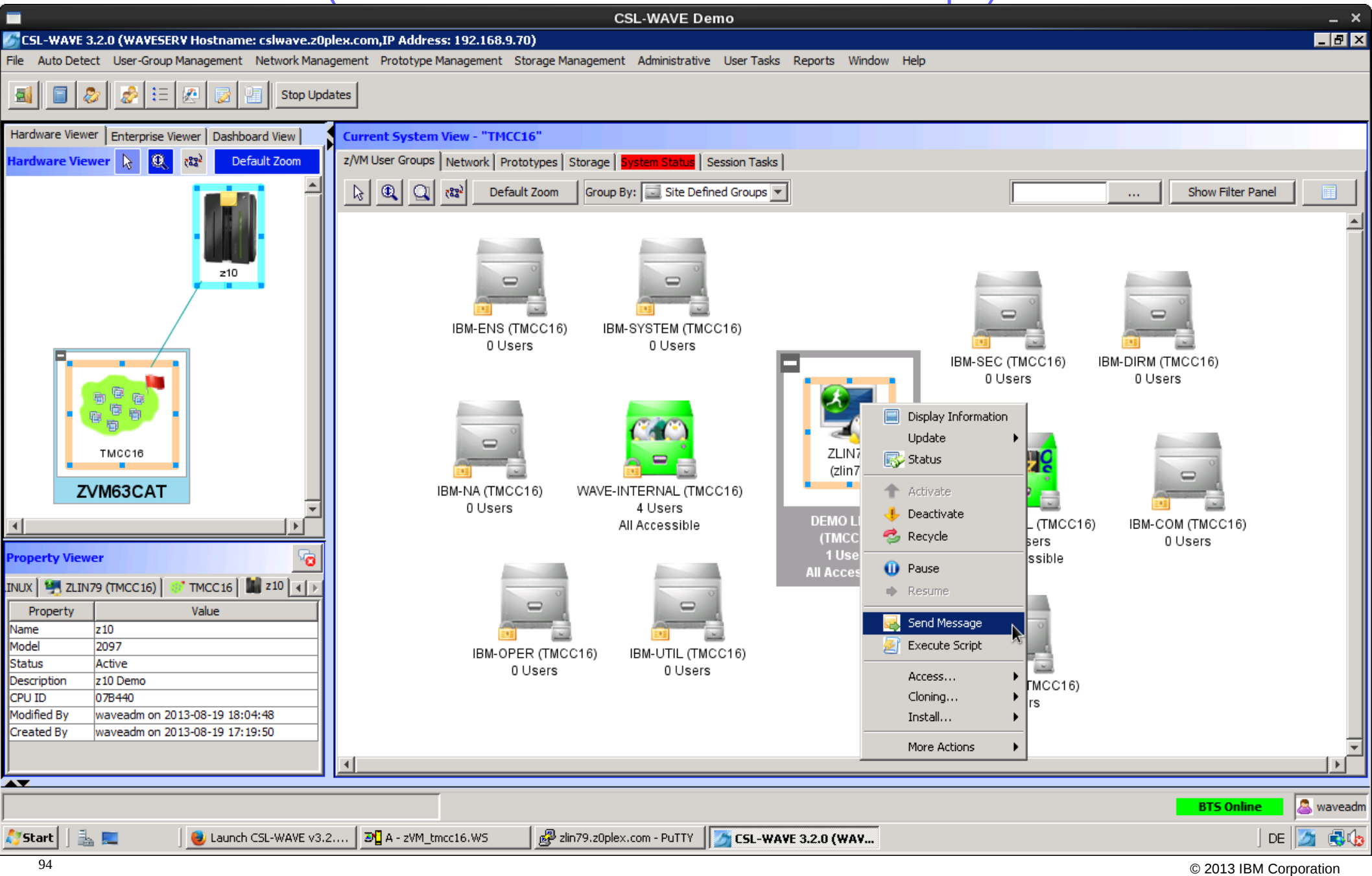

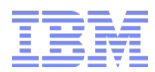

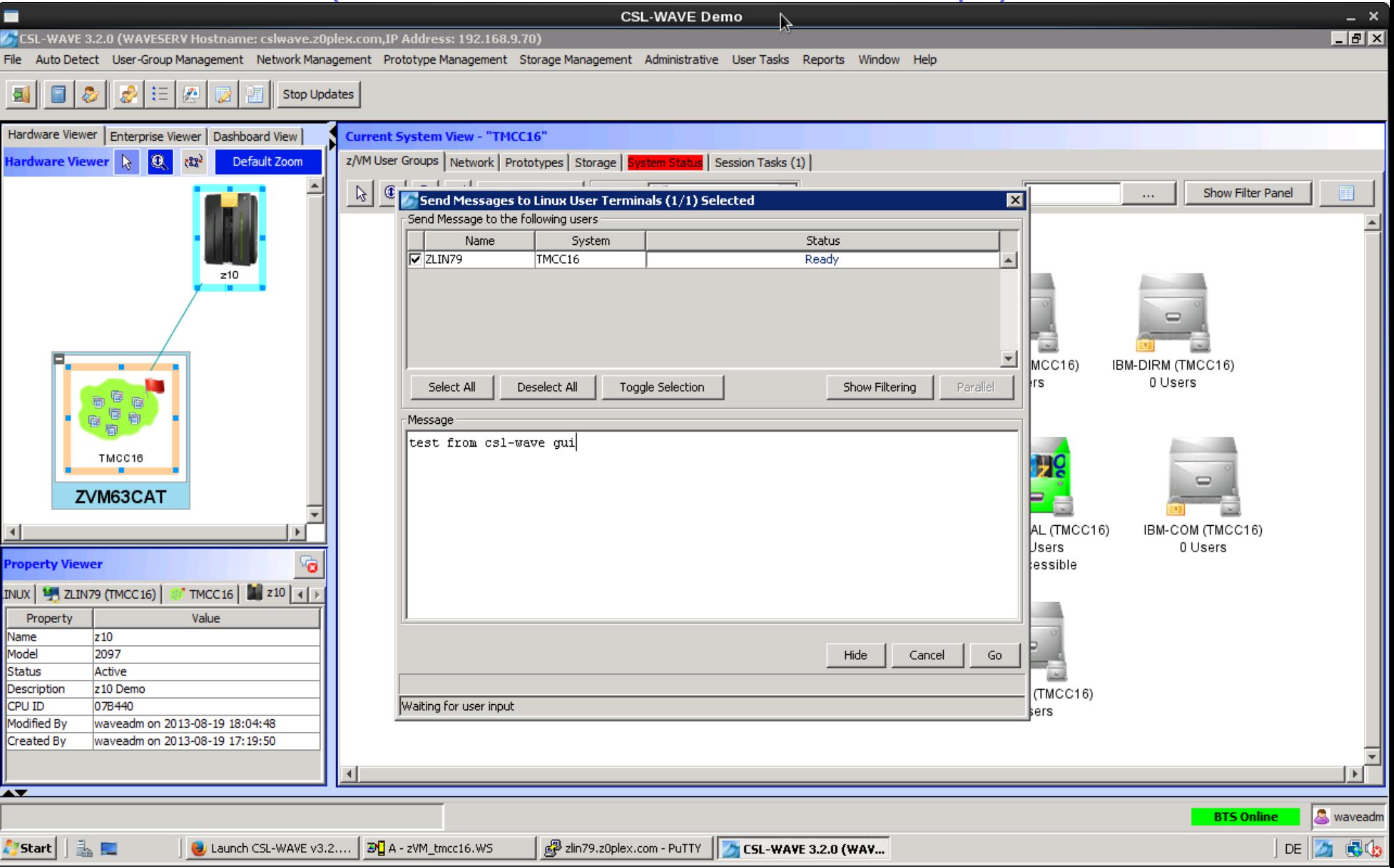

95 © 2013 IBM Corporation

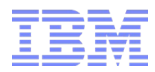

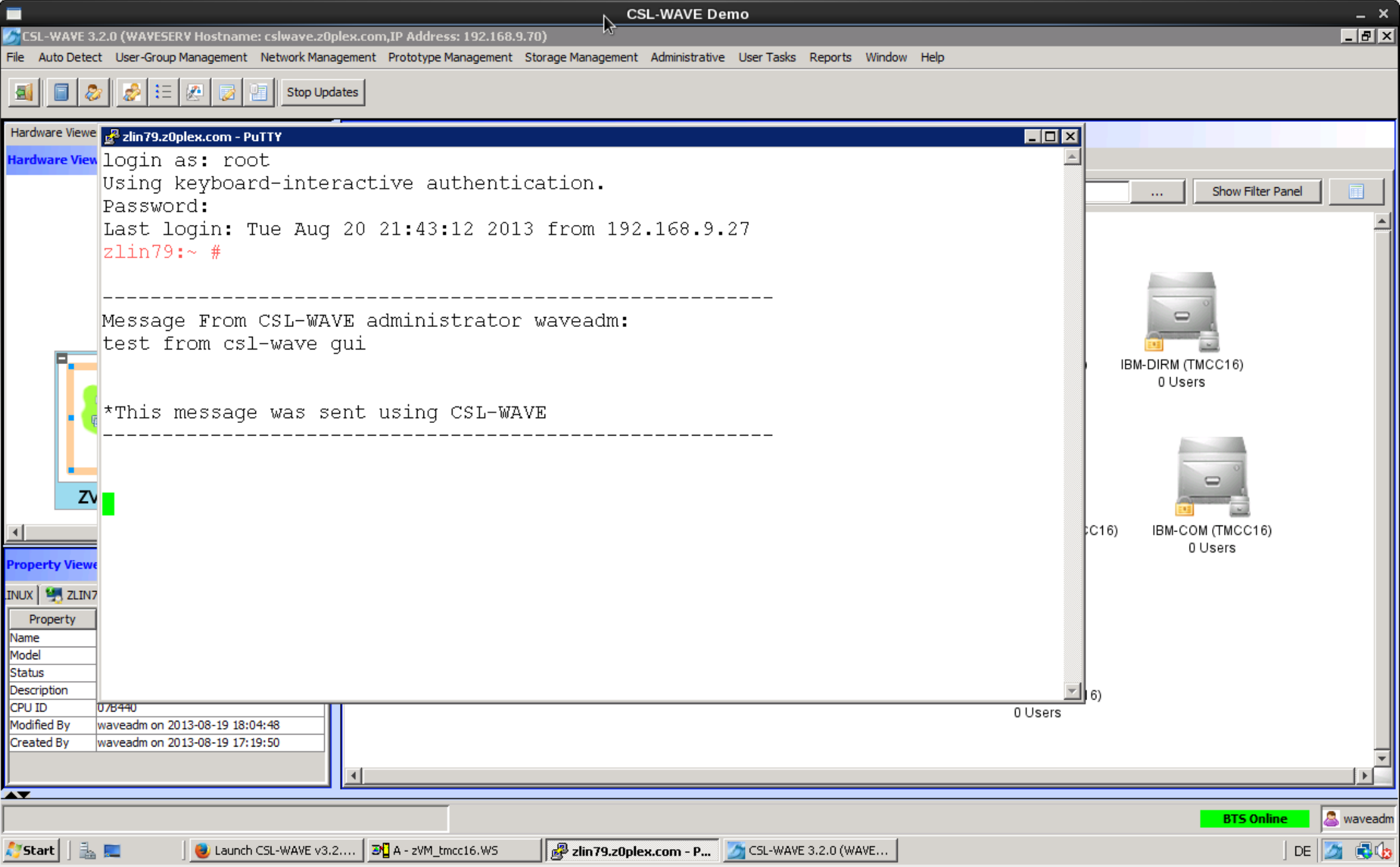

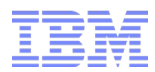

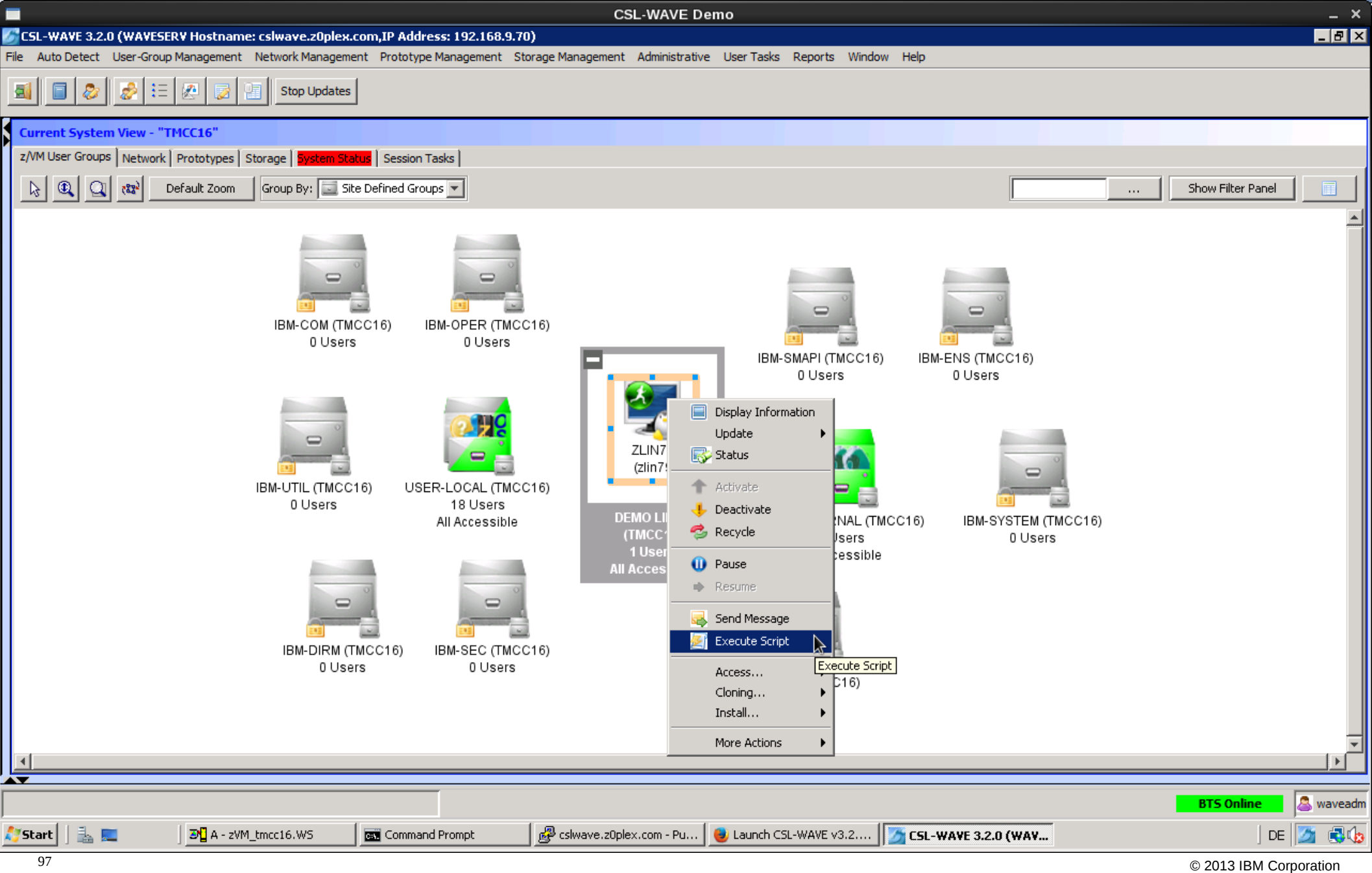

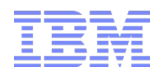

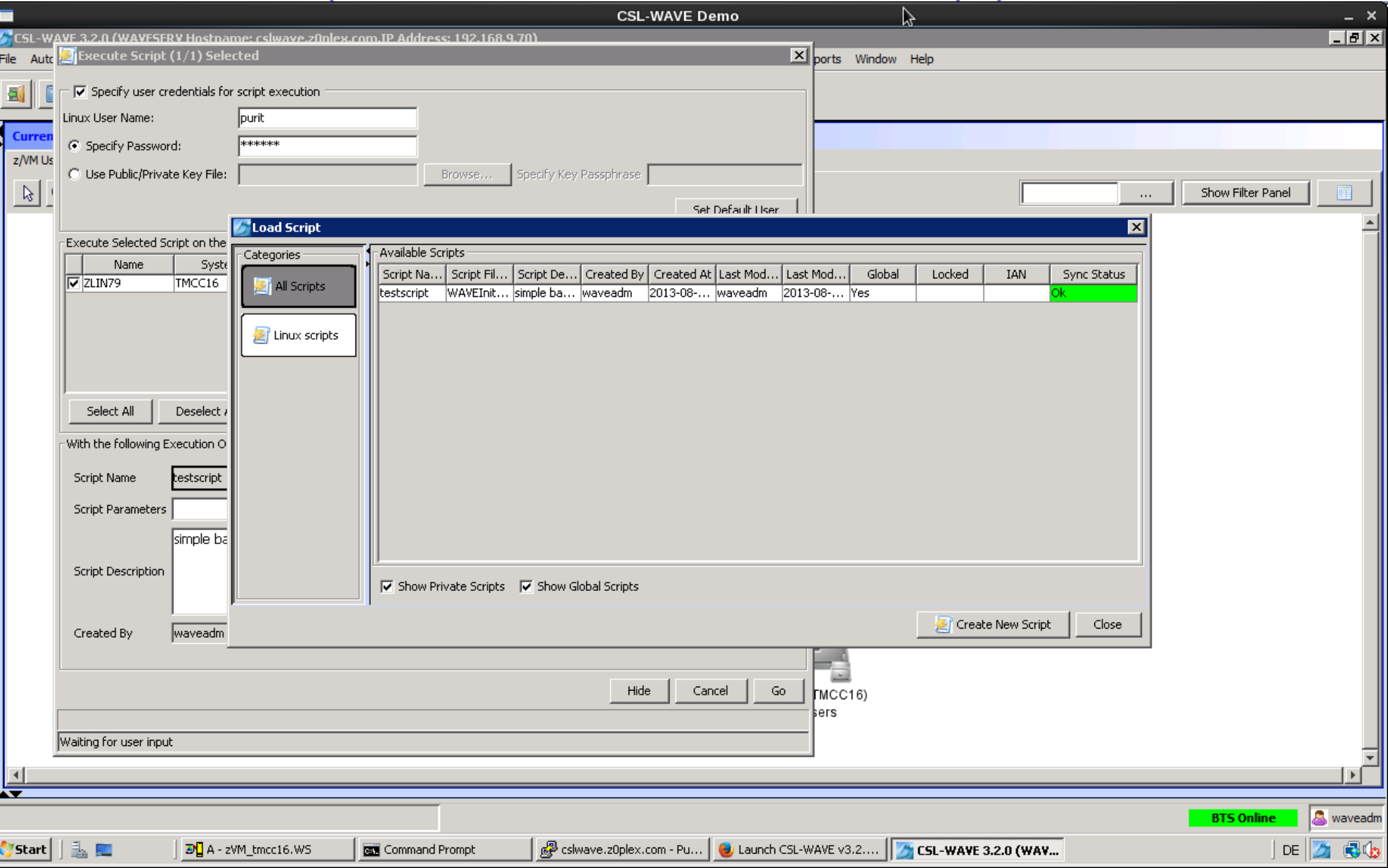

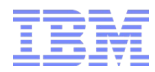

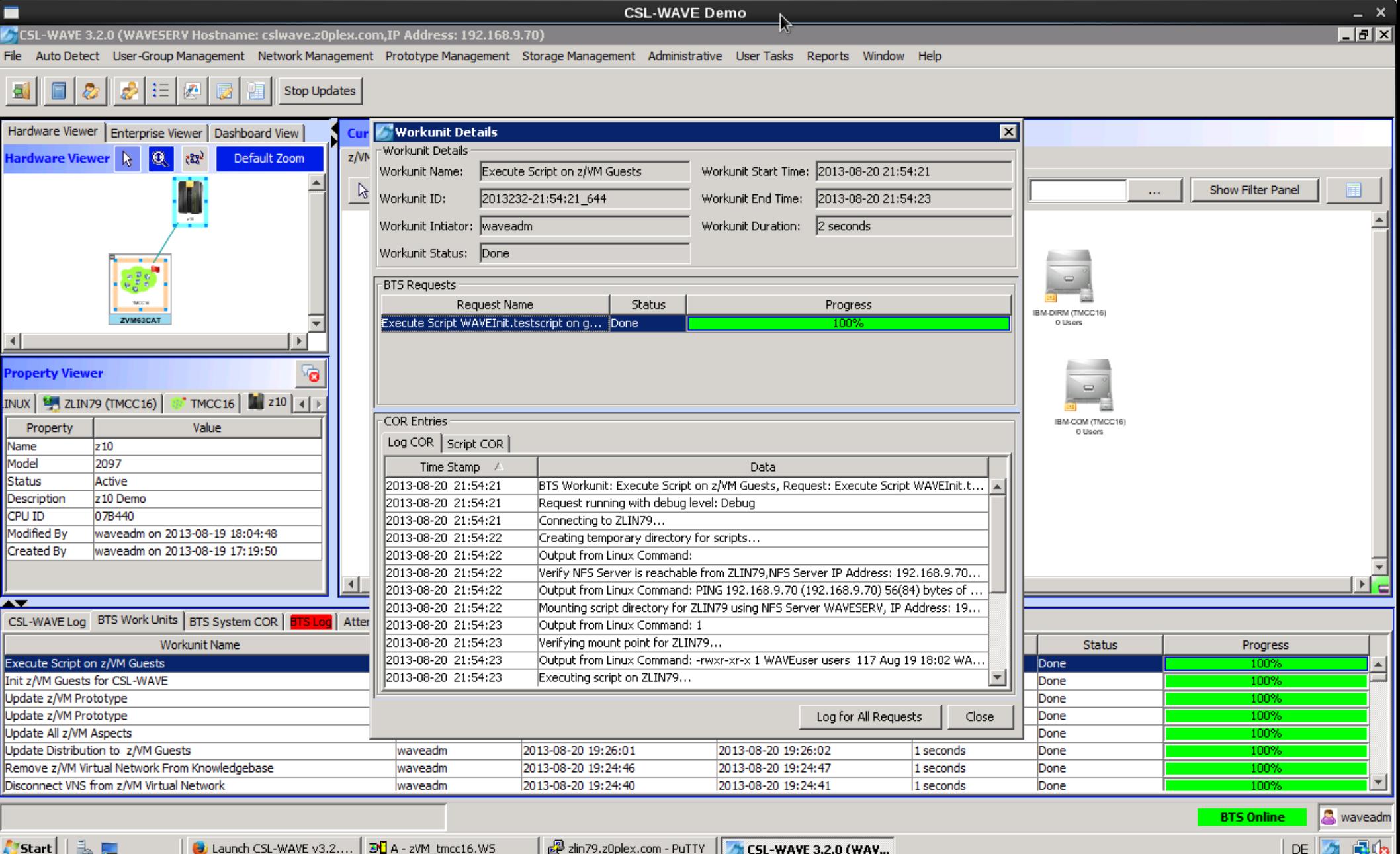

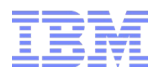

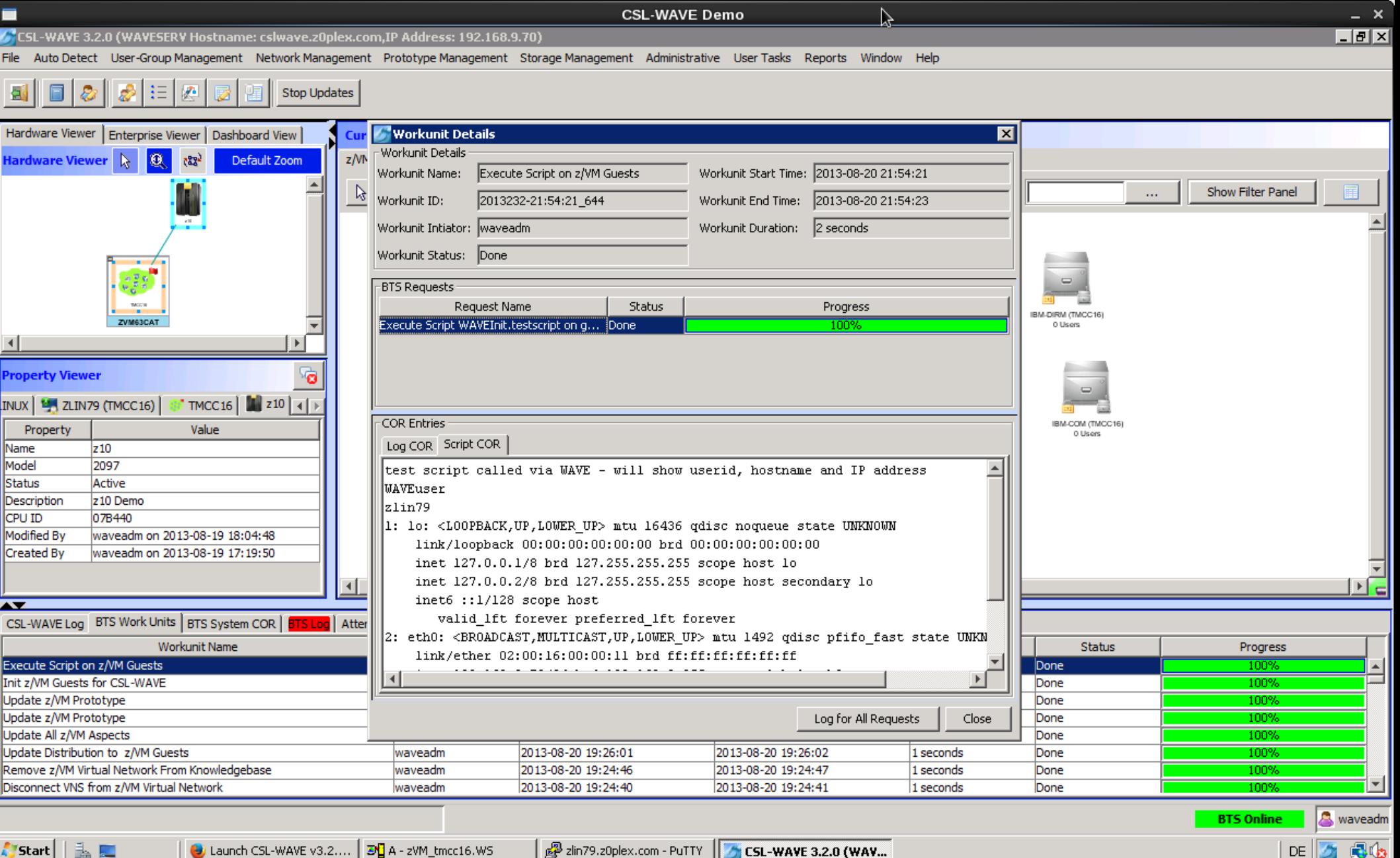

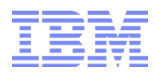

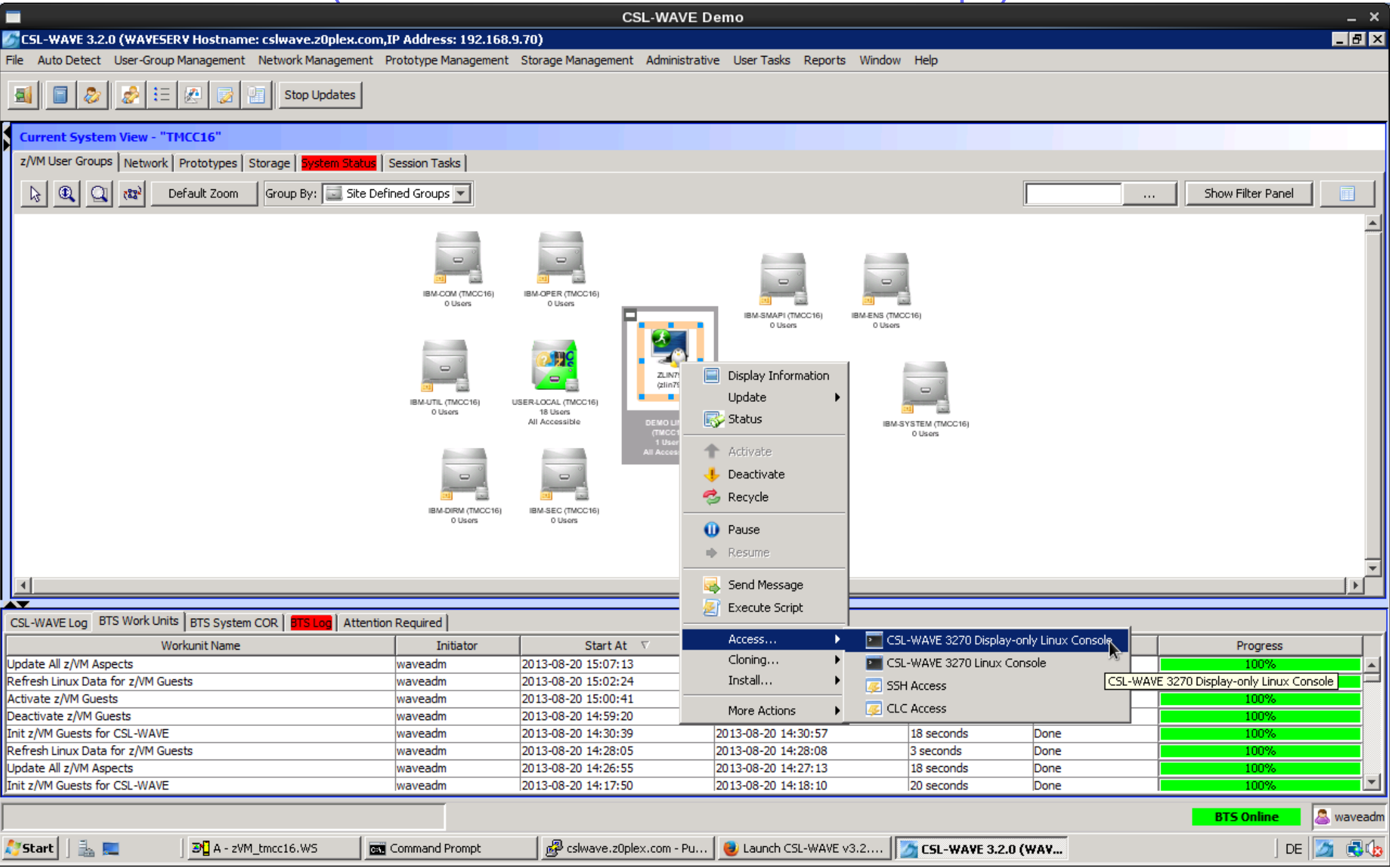

101 © 2013 IBM Corporation

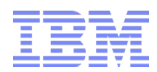

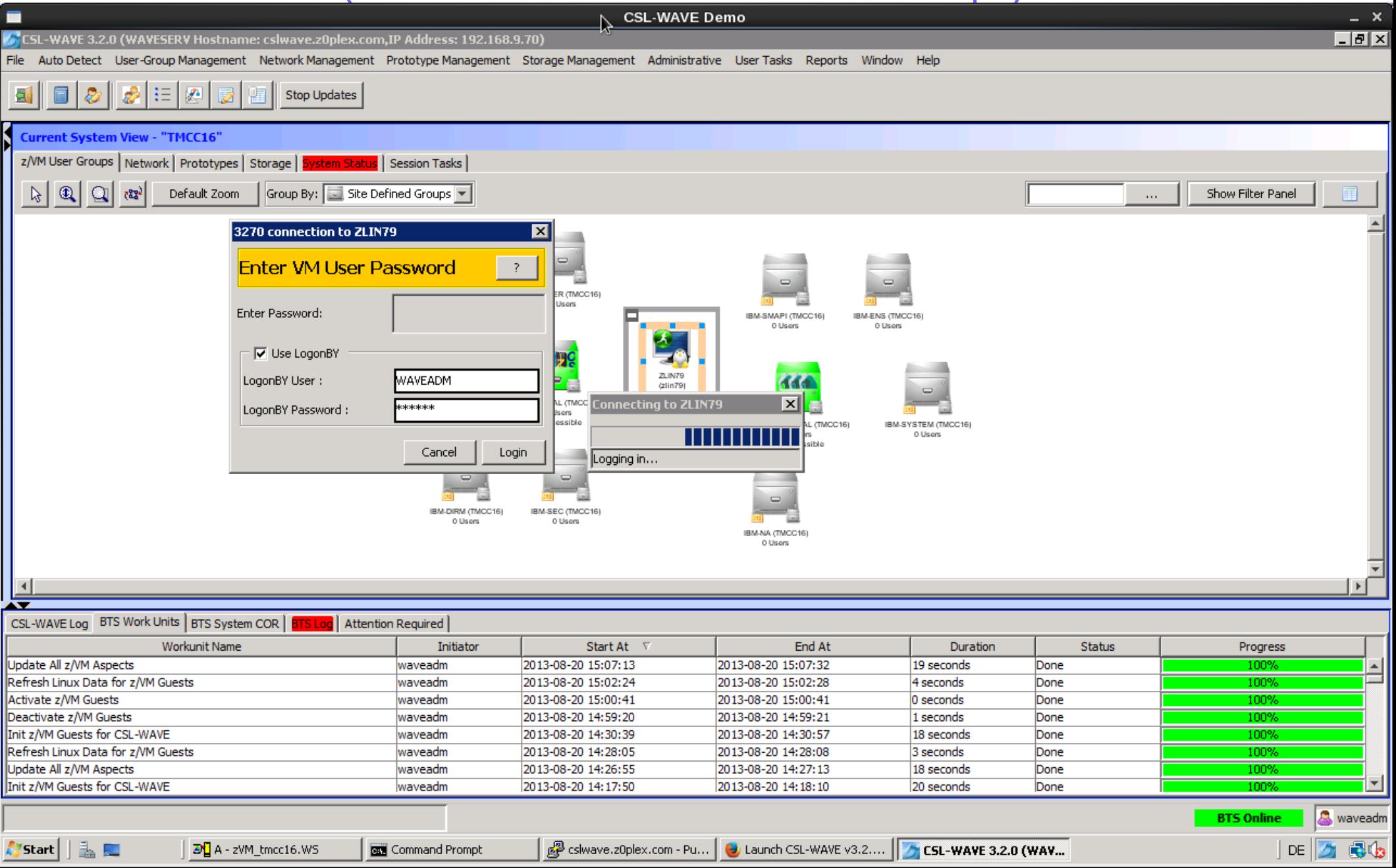

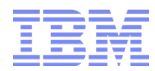

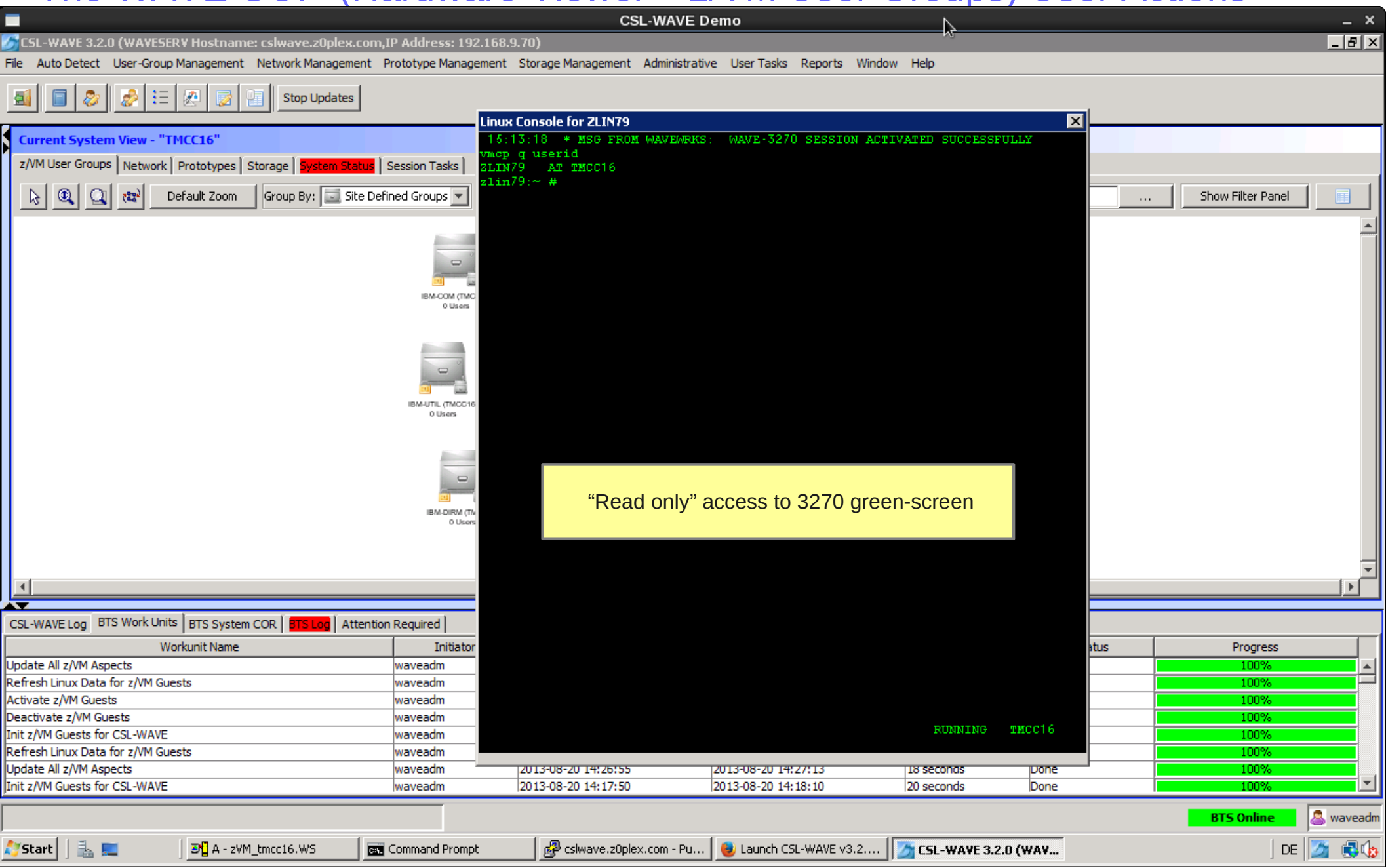

103 © 2013 IBM Corporation

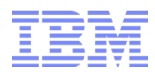

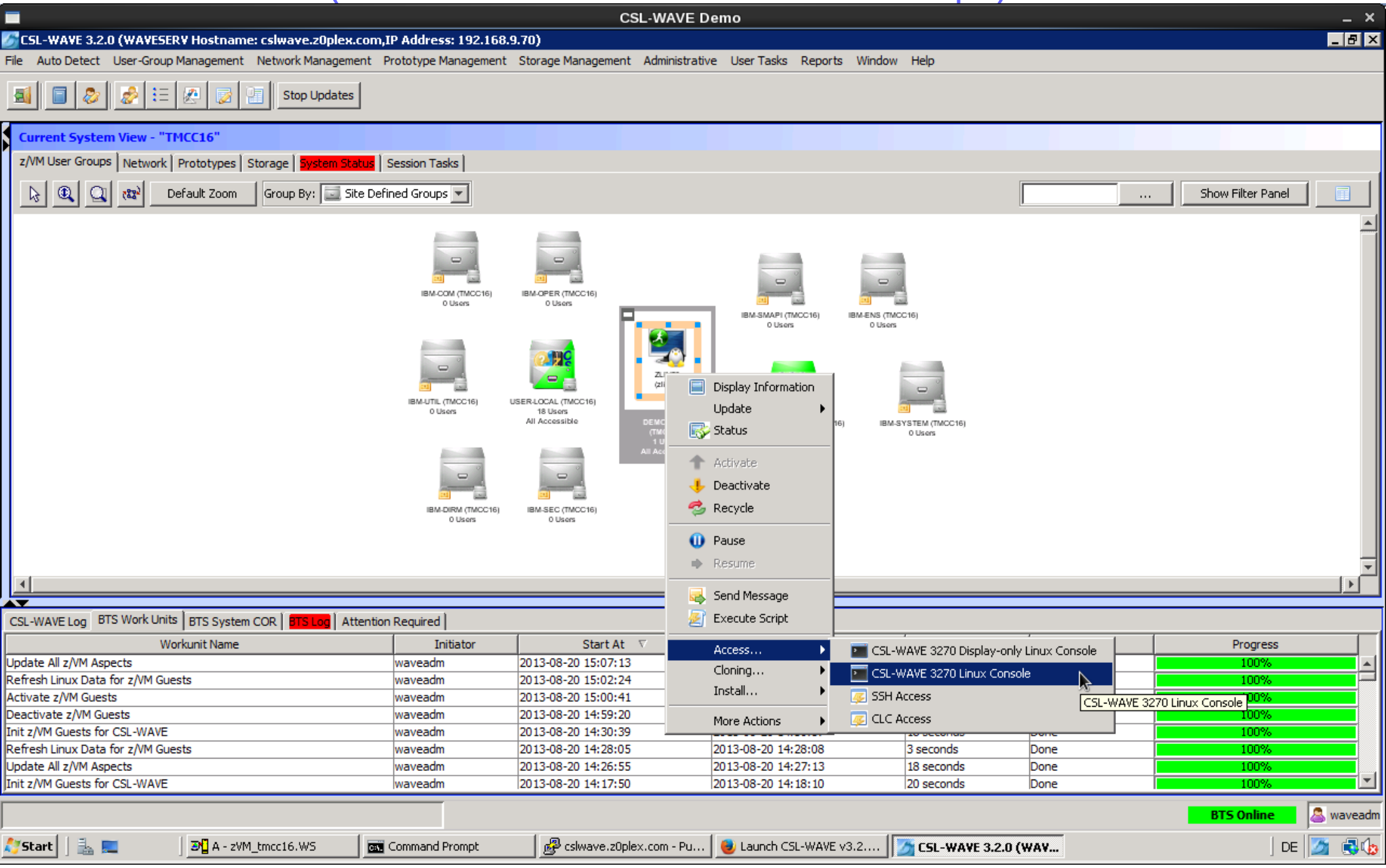

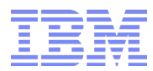

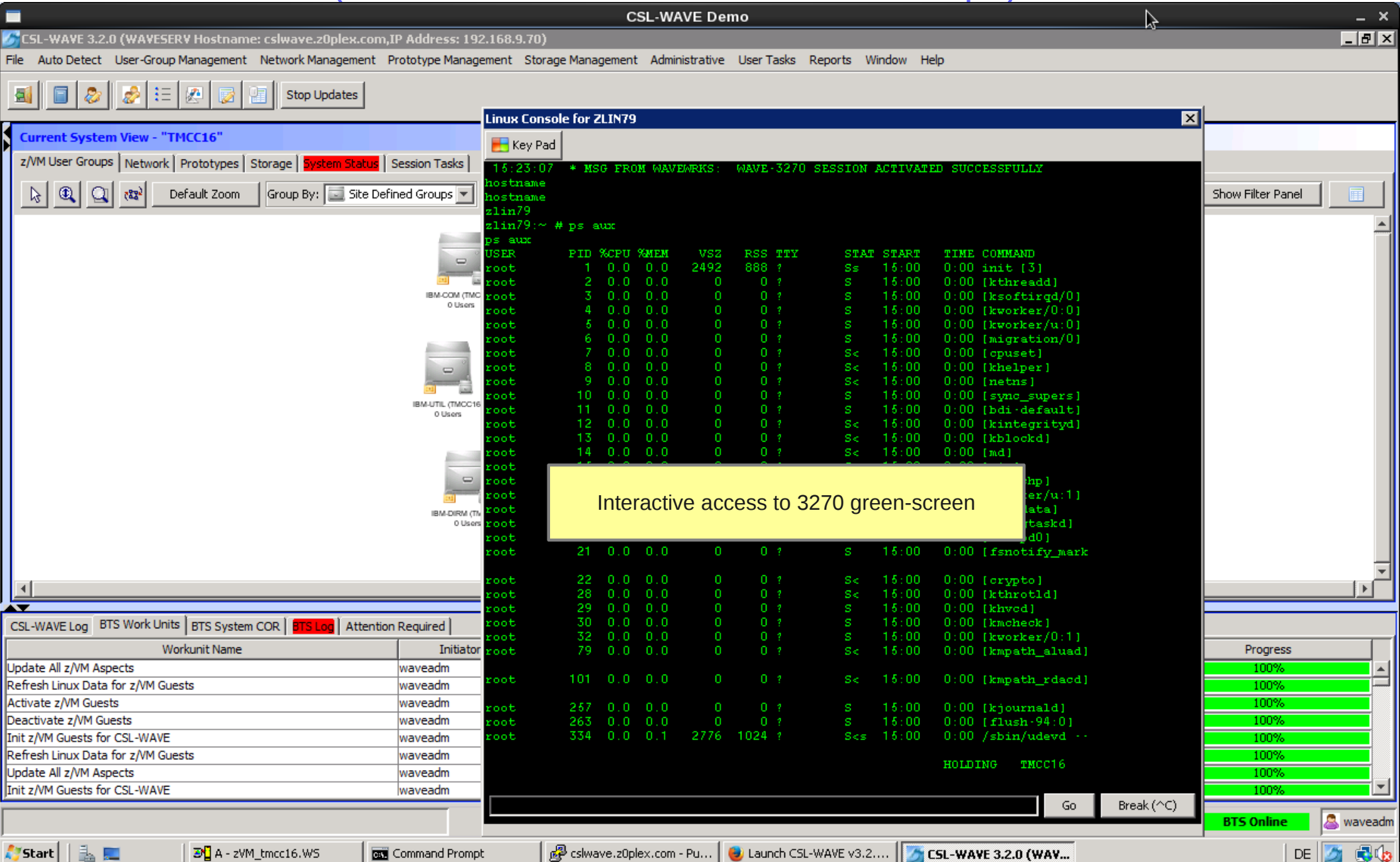

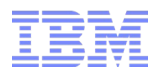

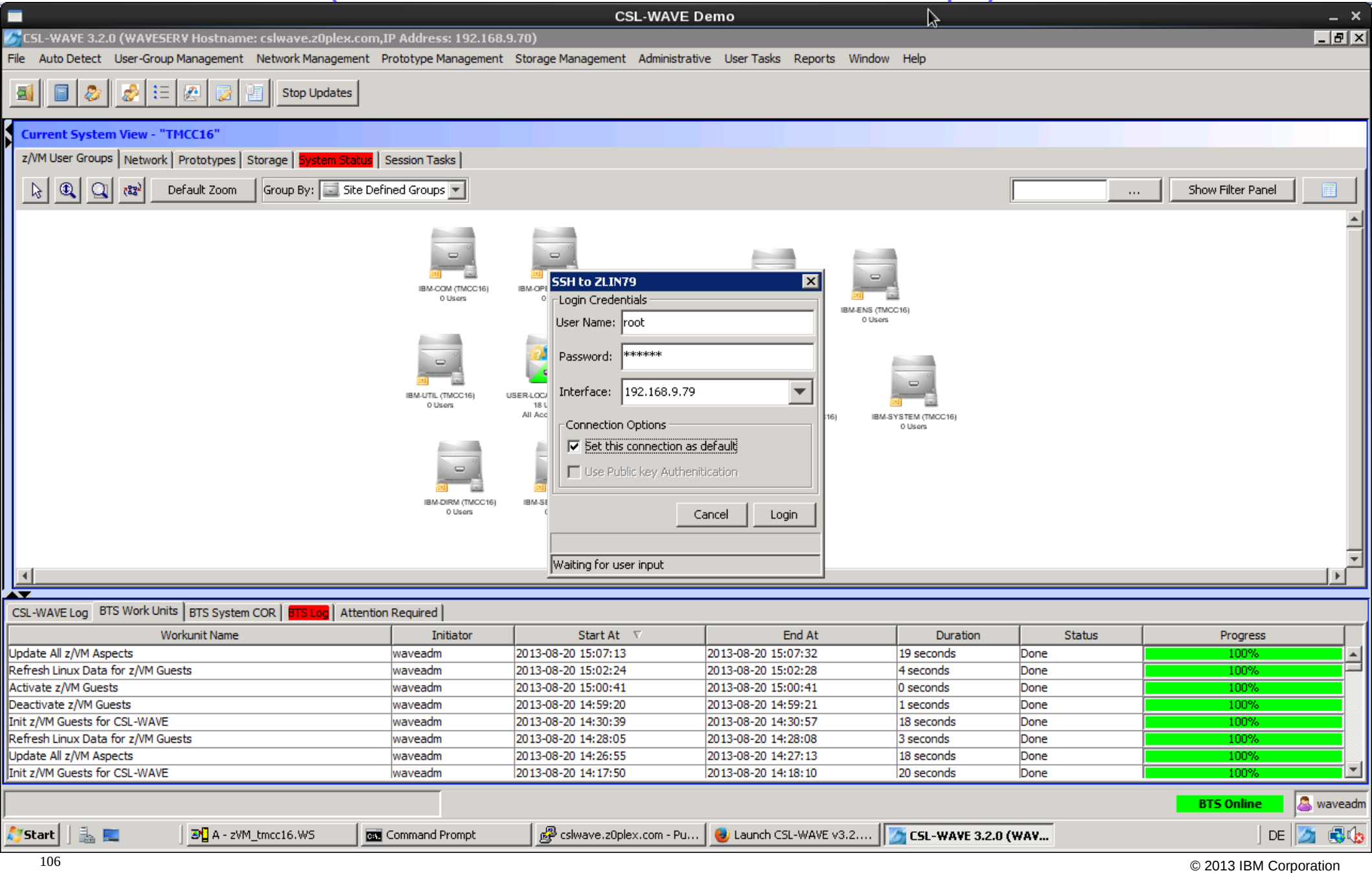

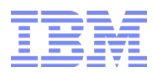

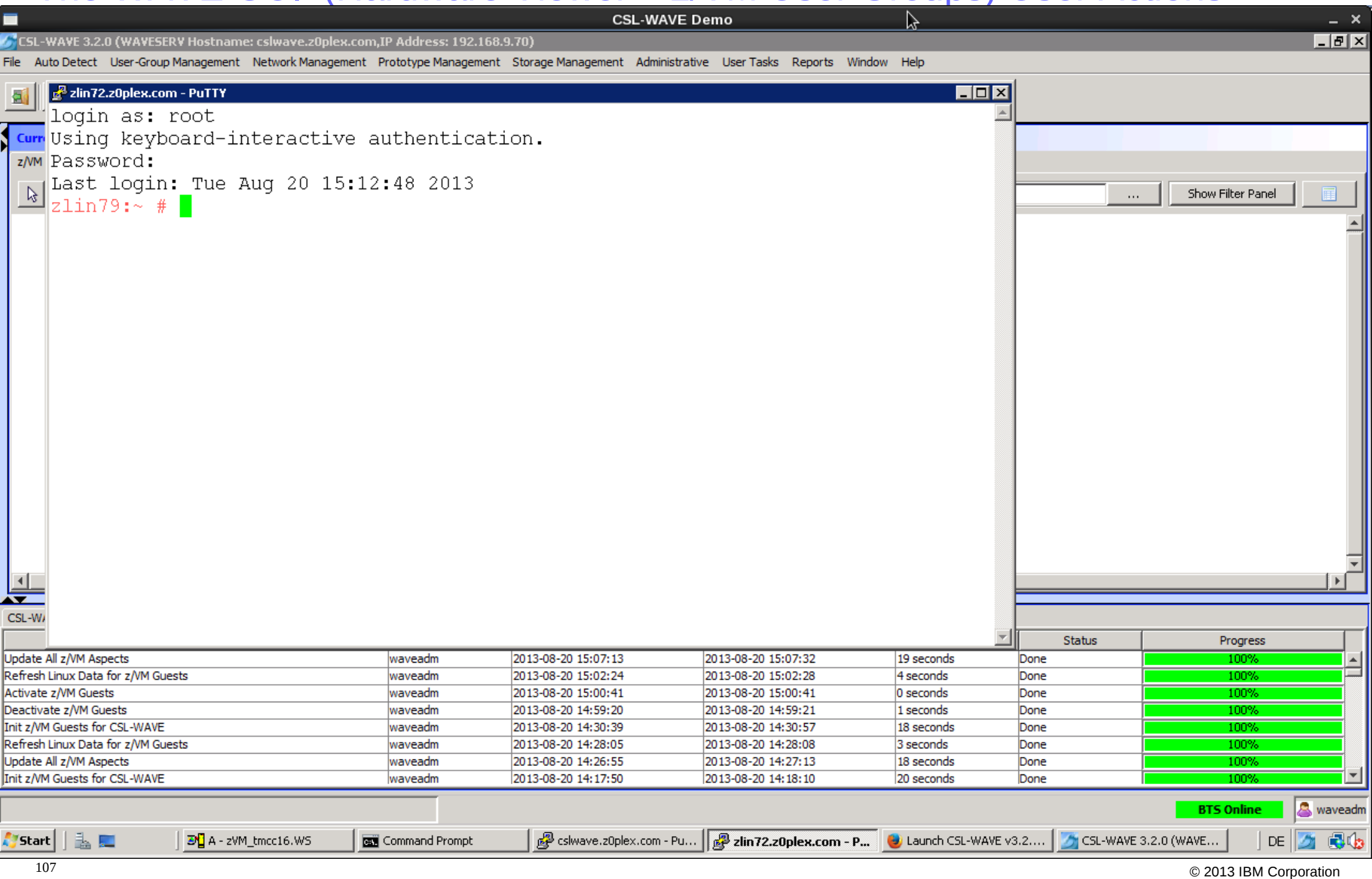

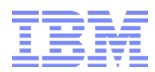

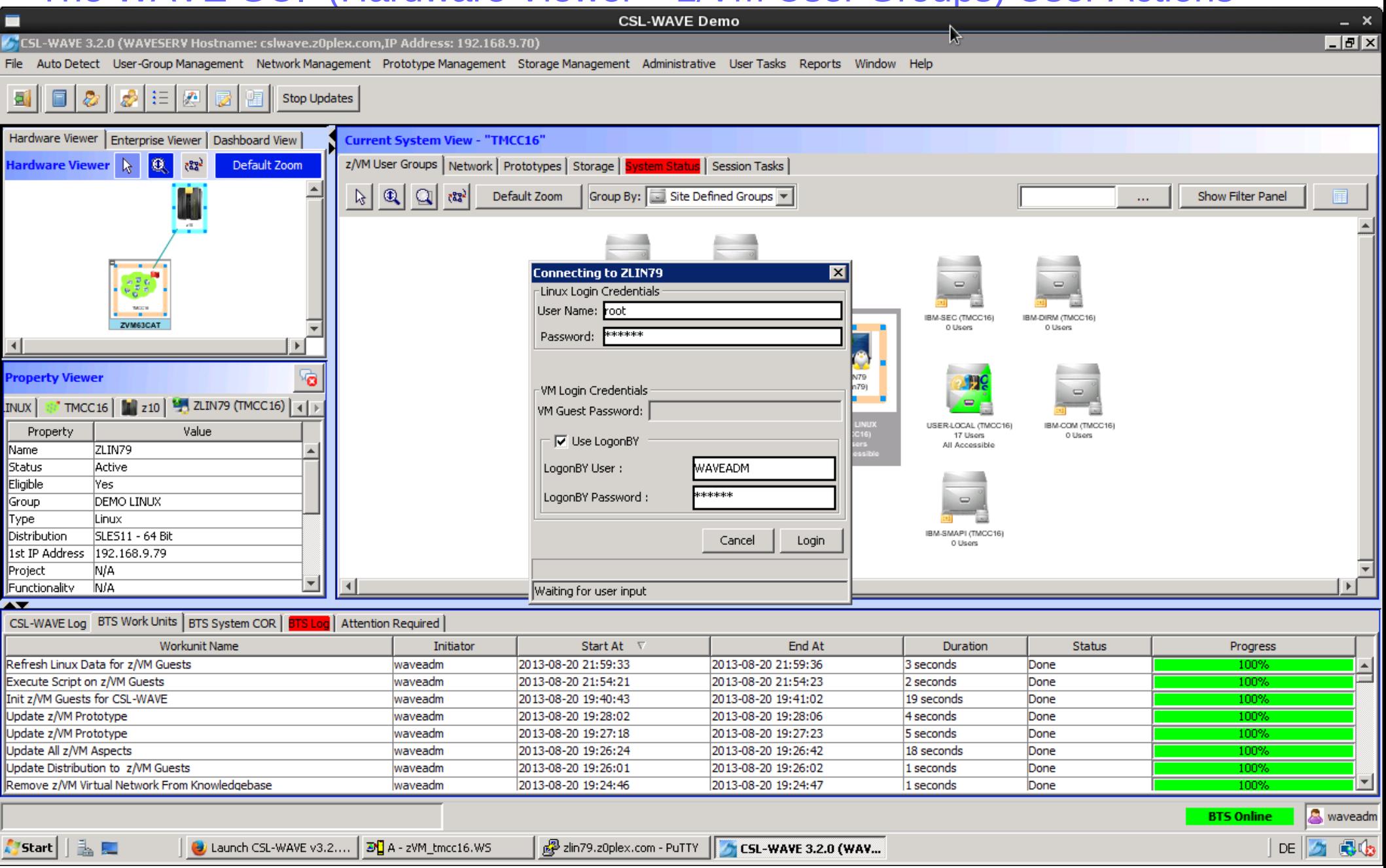
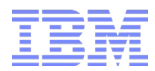

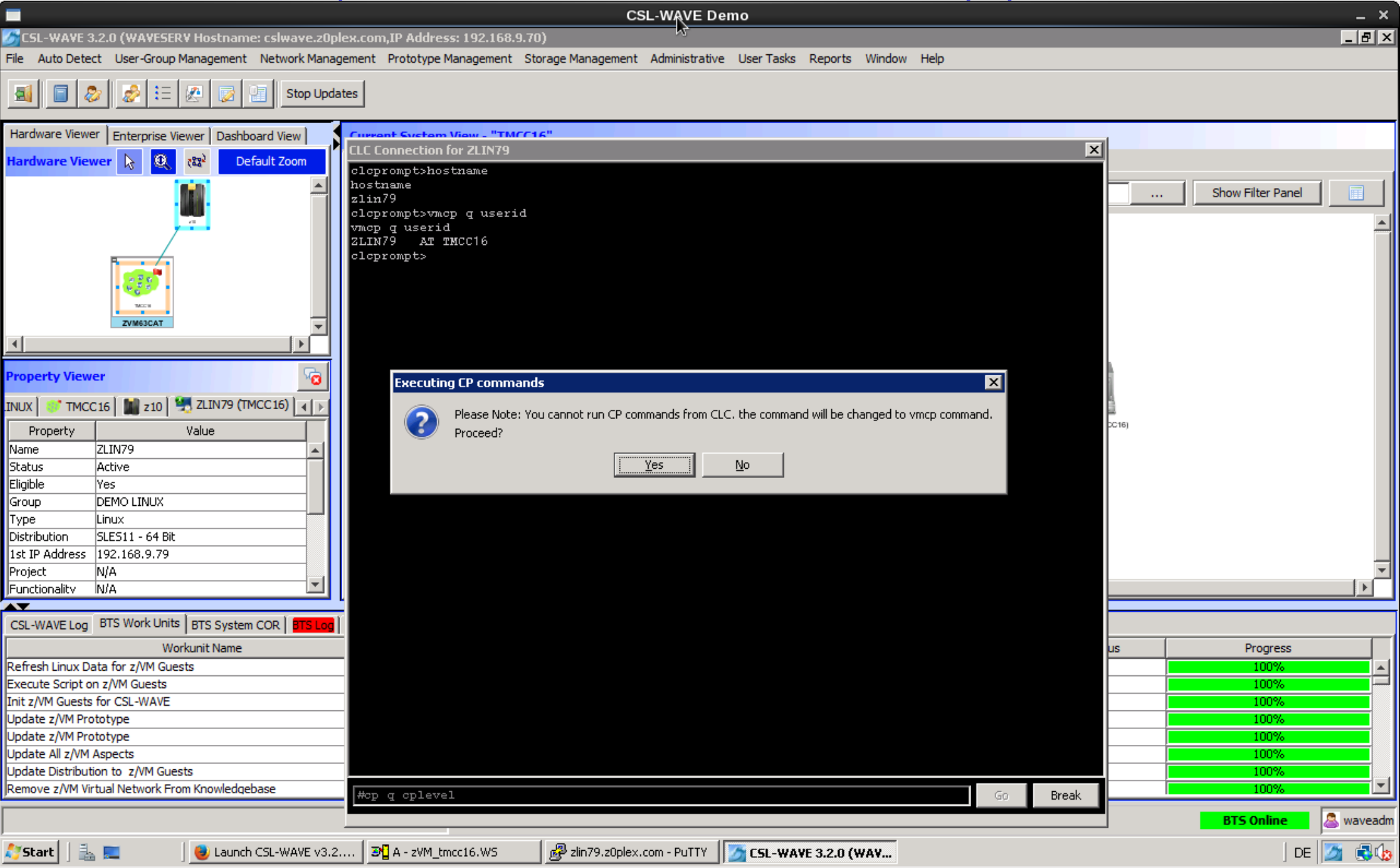

109 © 2013 IBM Corporation

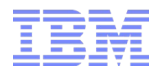

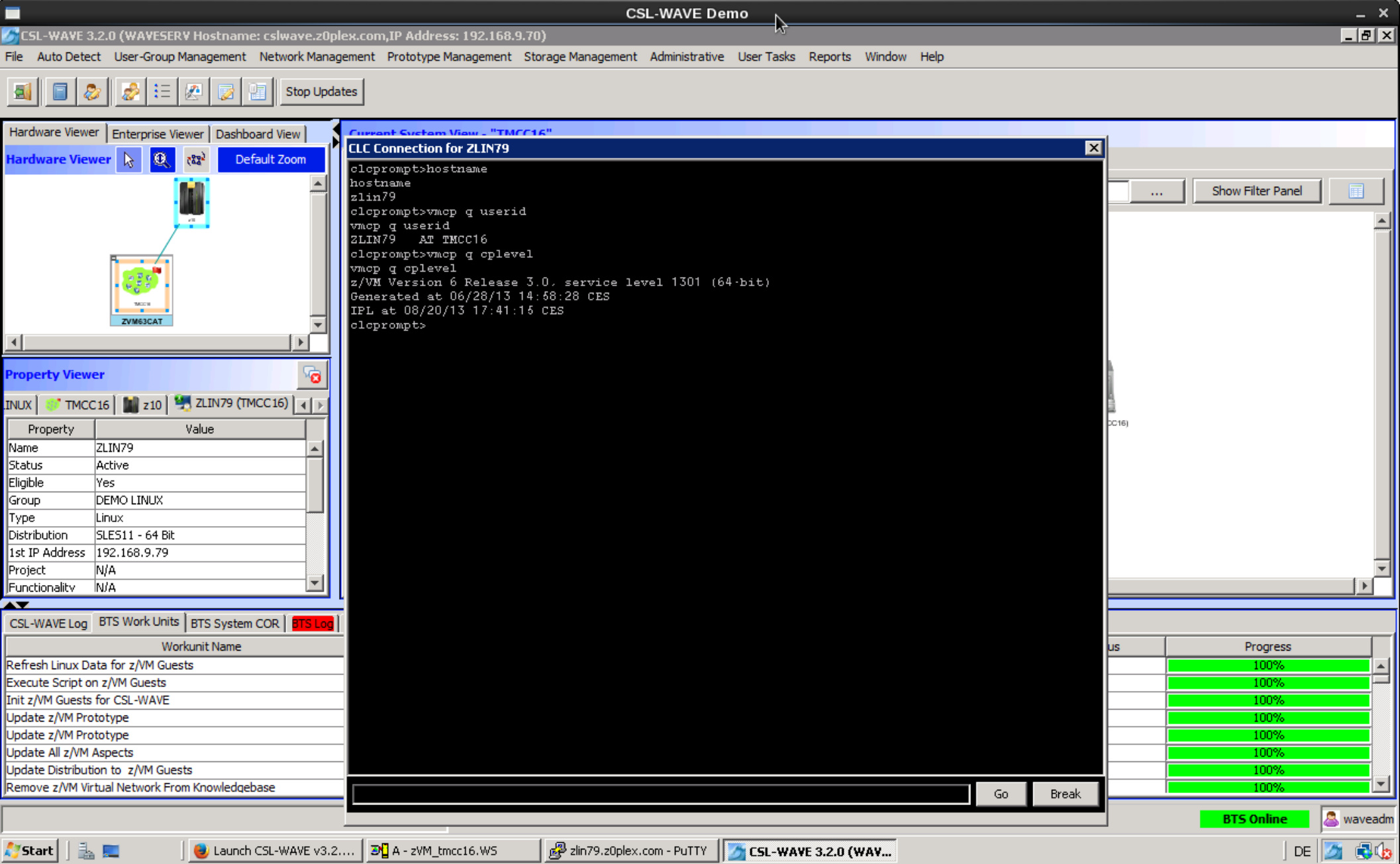

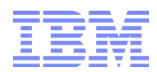

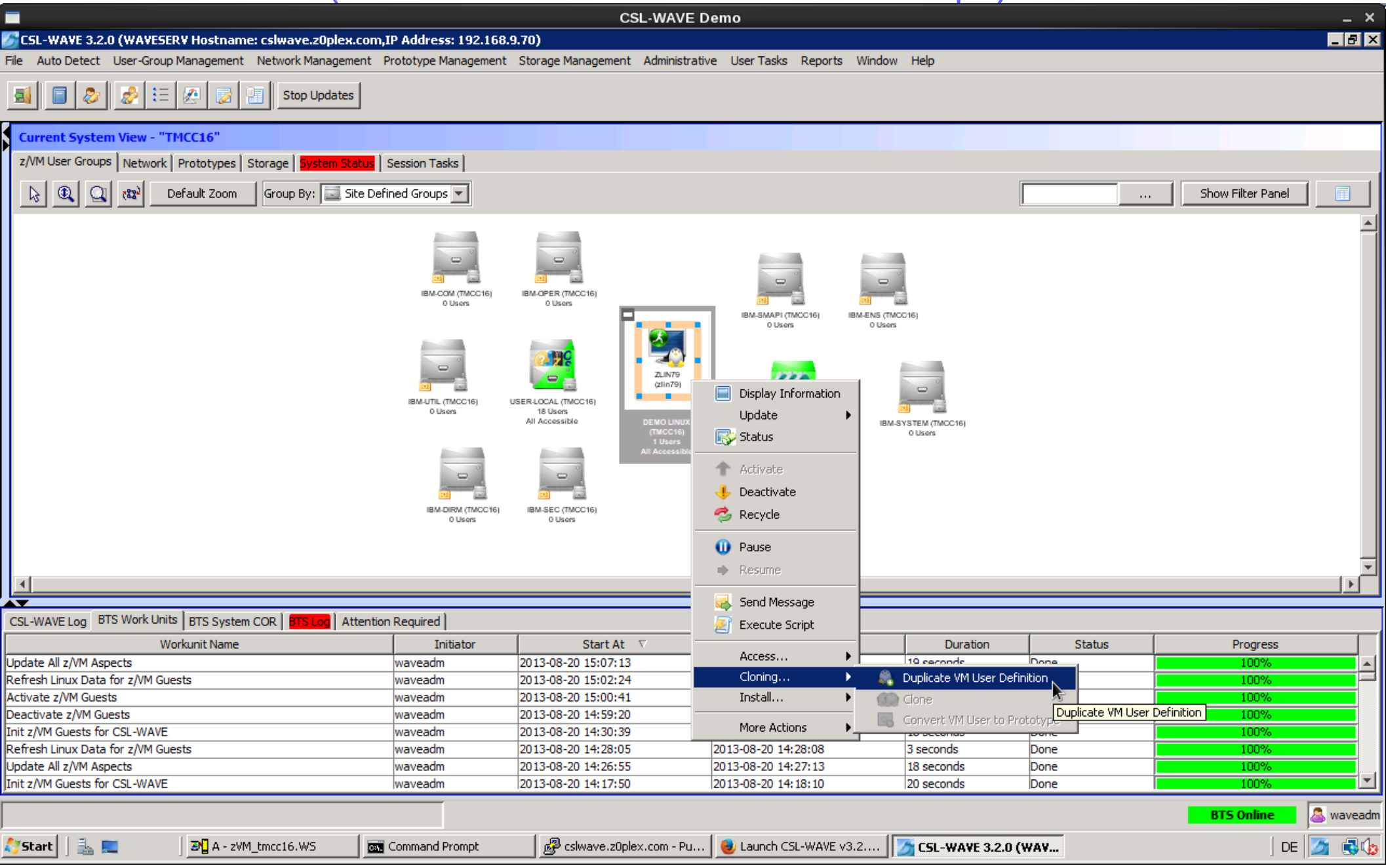

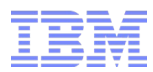

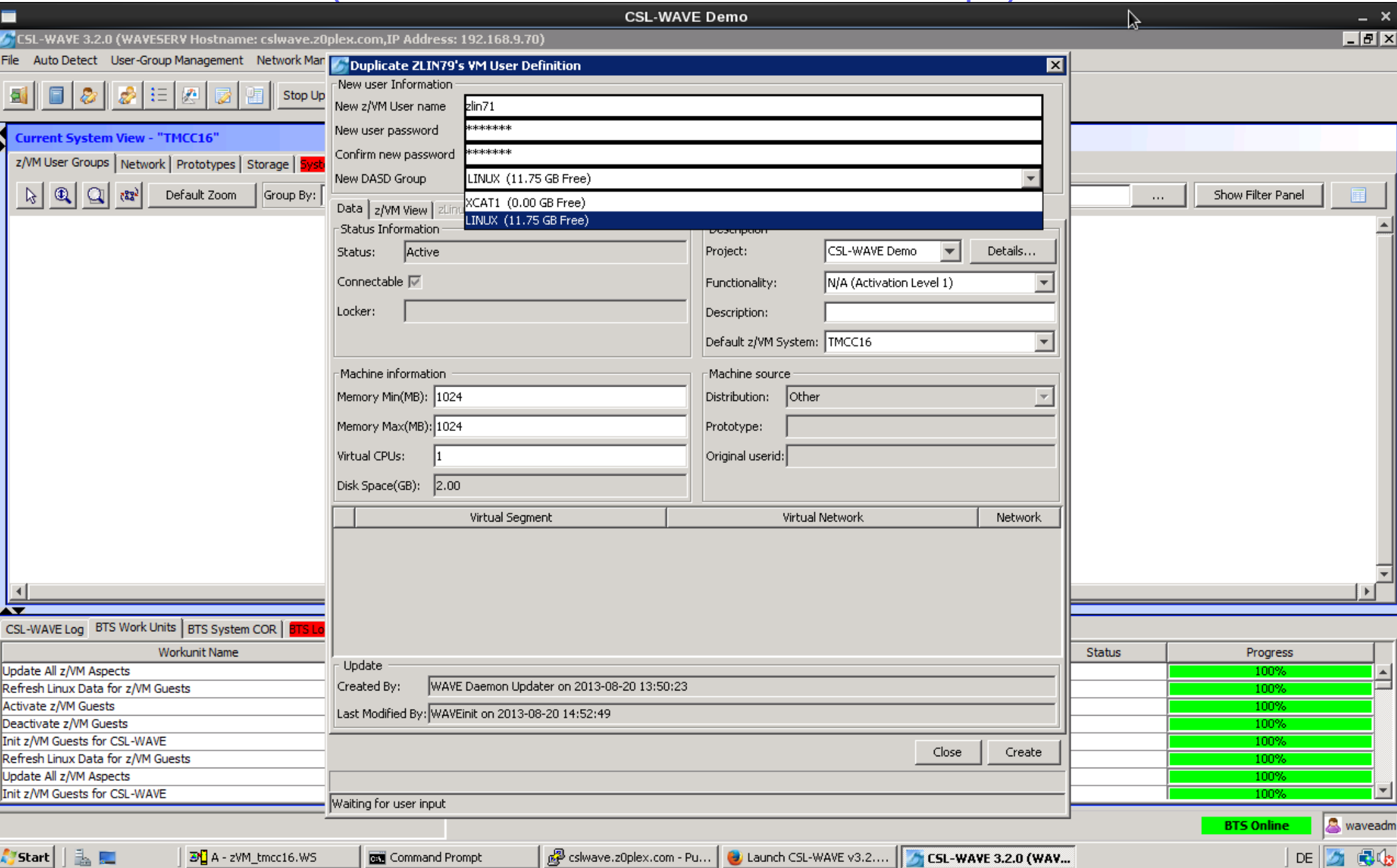

112 © 2013 IBM Corporation

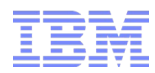

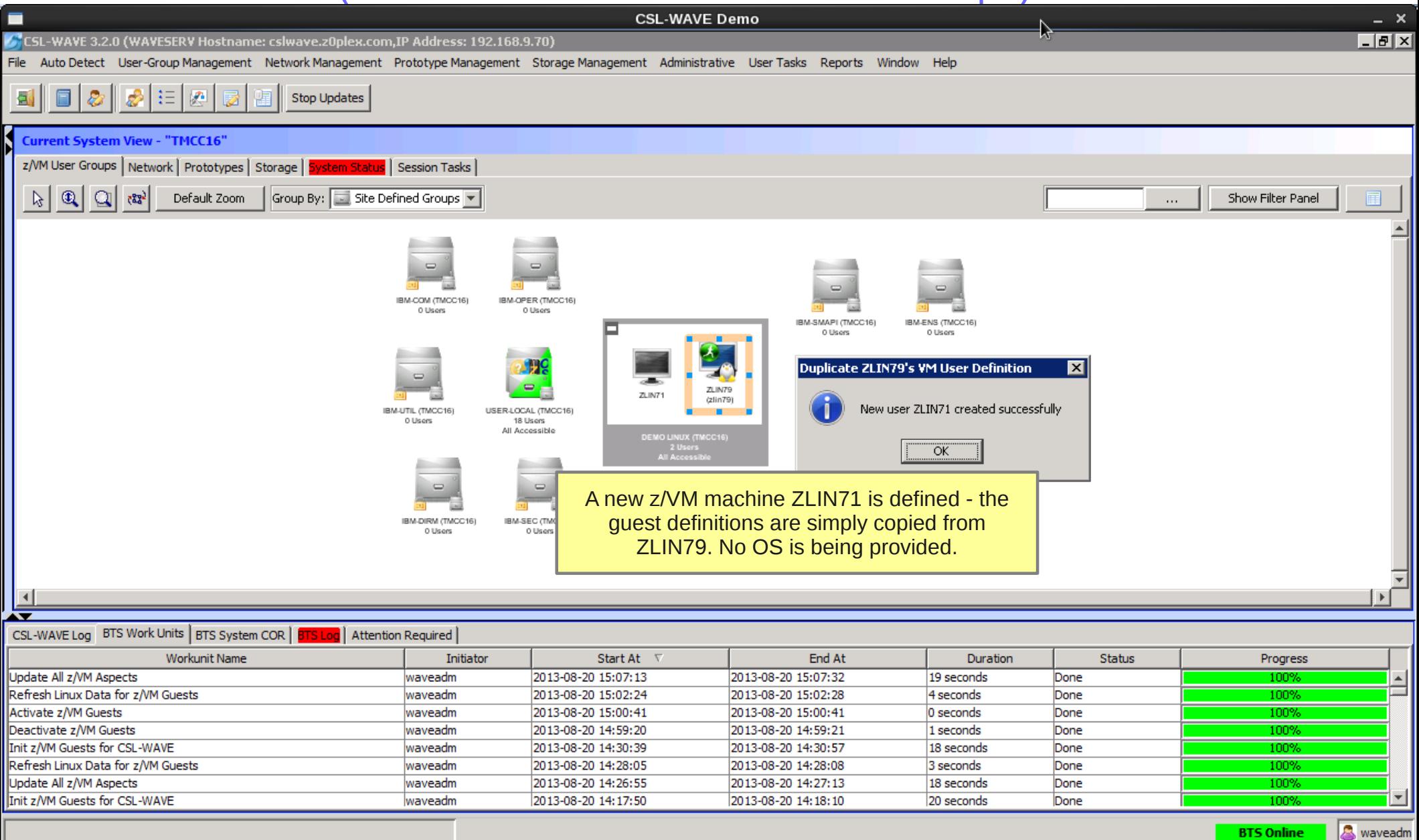

...plex.com - Pu - والمناطق

Launch CSL-WAVE v3.2....

CSL-WAVE 3.2.0 (WAV...

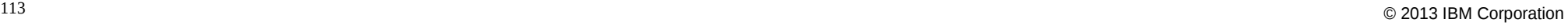

DE M 同心

**Start** 

i.

المواد

 $\mathbf{E}^{\mathsf{T}}$  A - zVM\_tmcc16.WS

**BET** Command Prompt

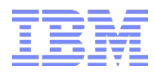

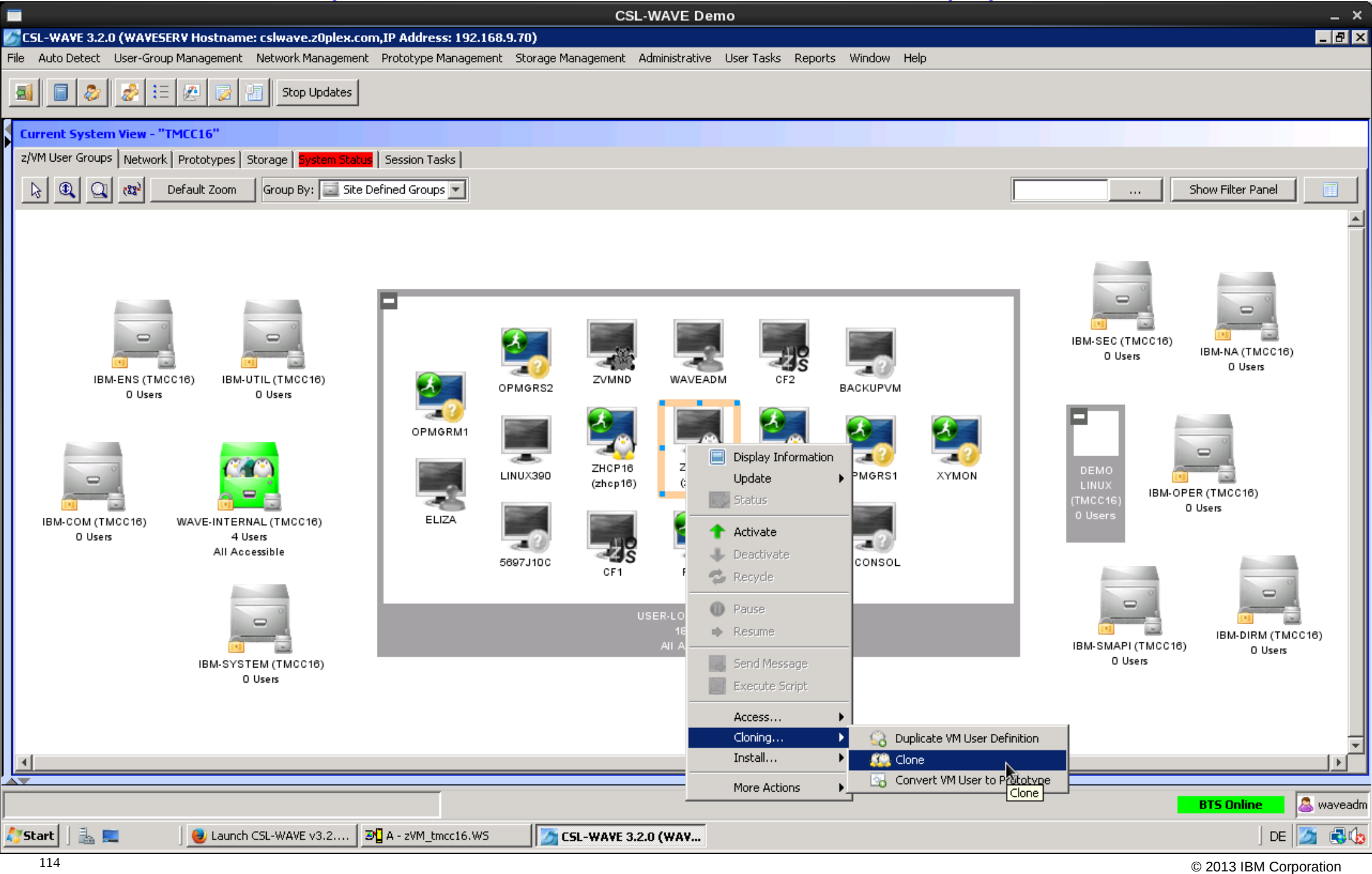

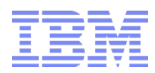

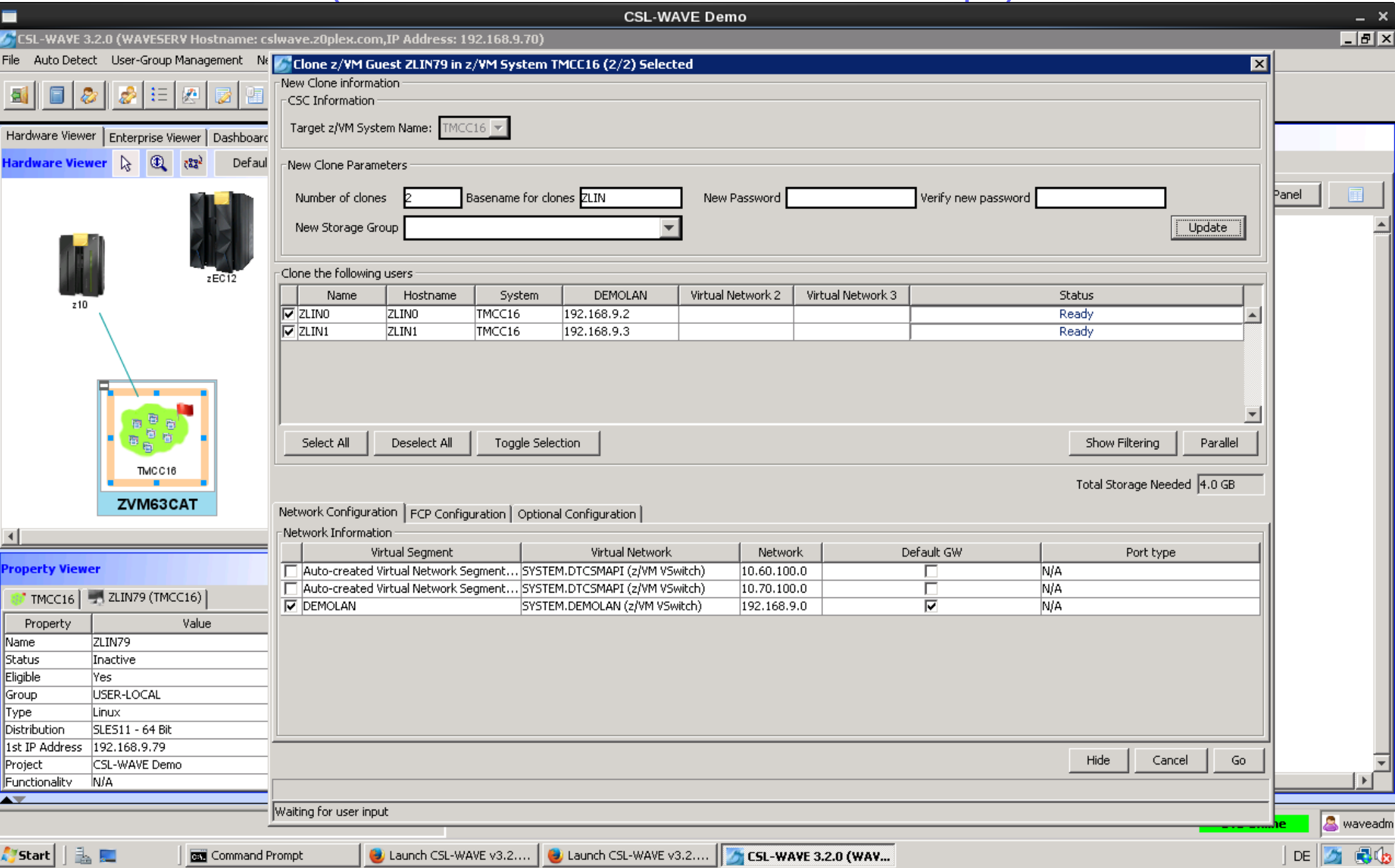

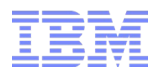

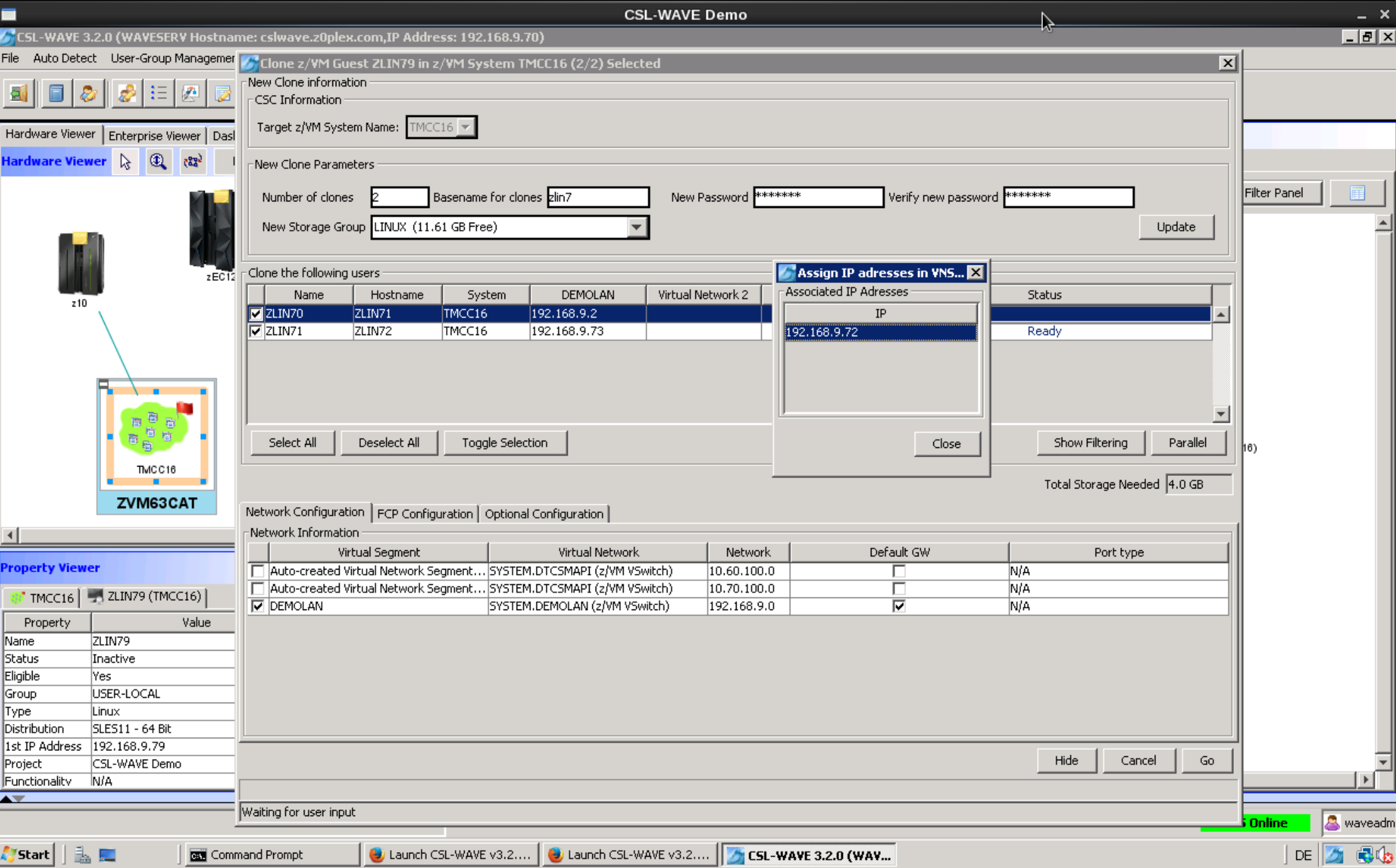

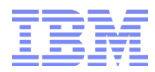

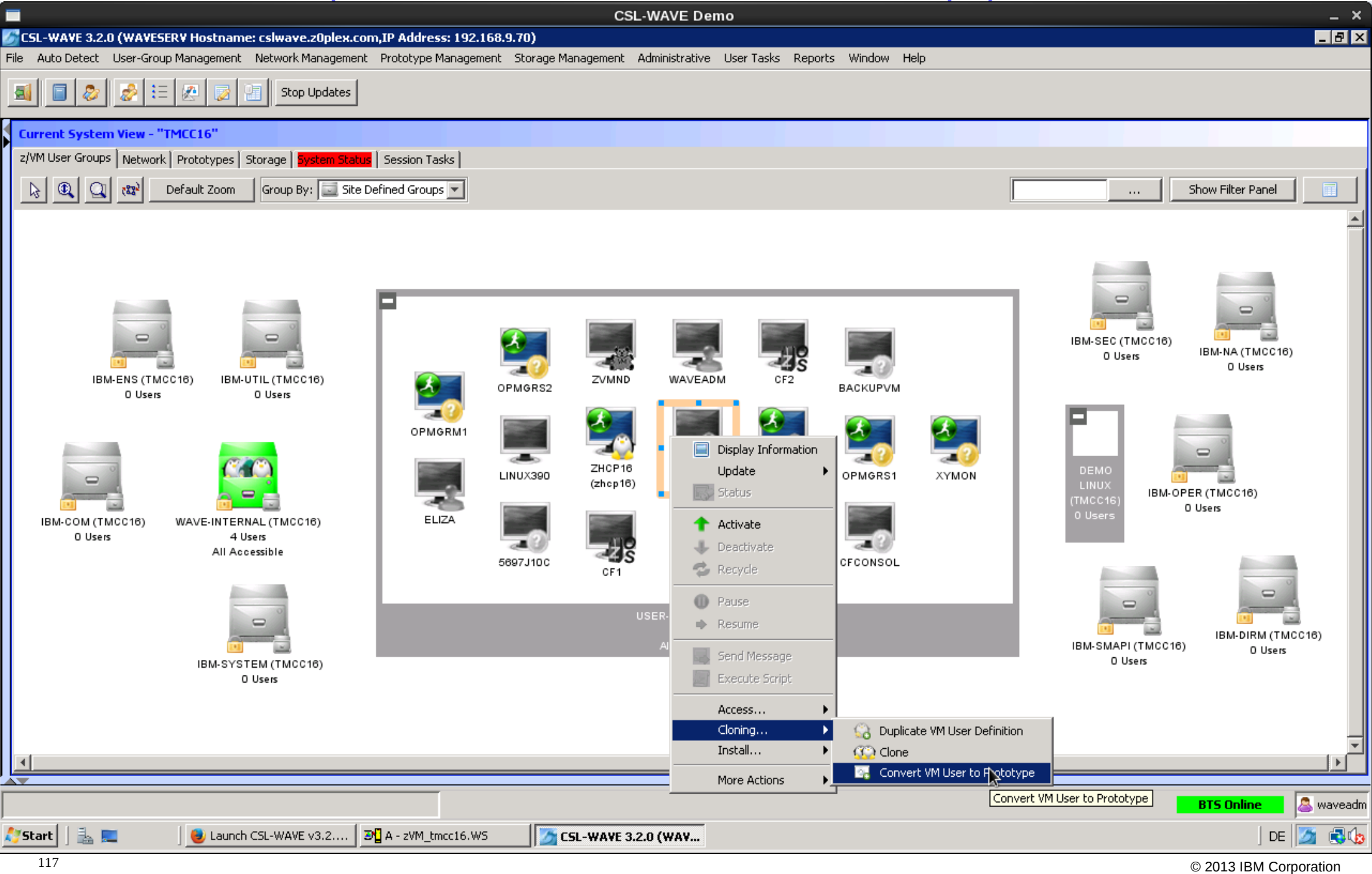

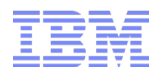

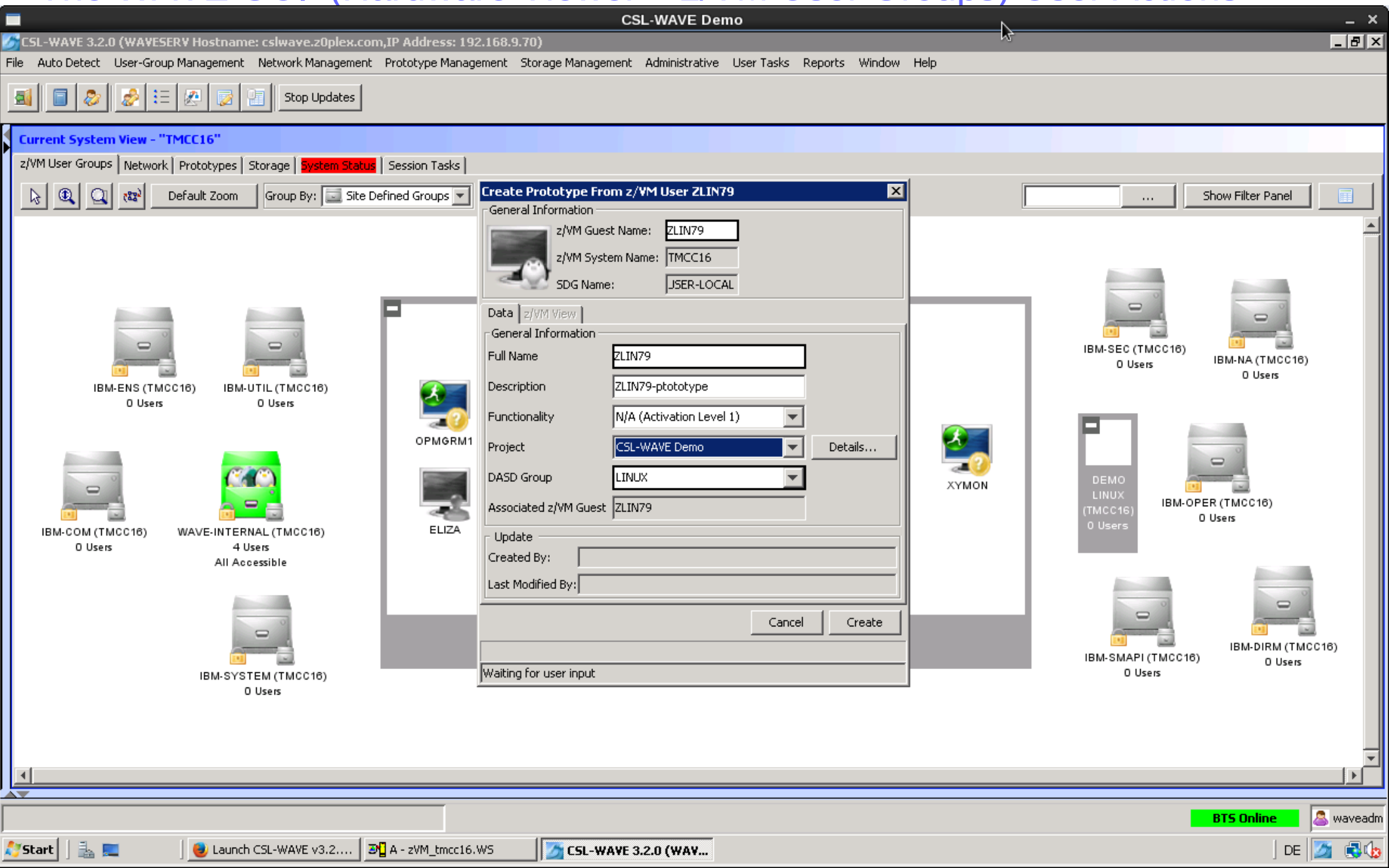

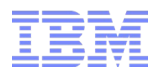

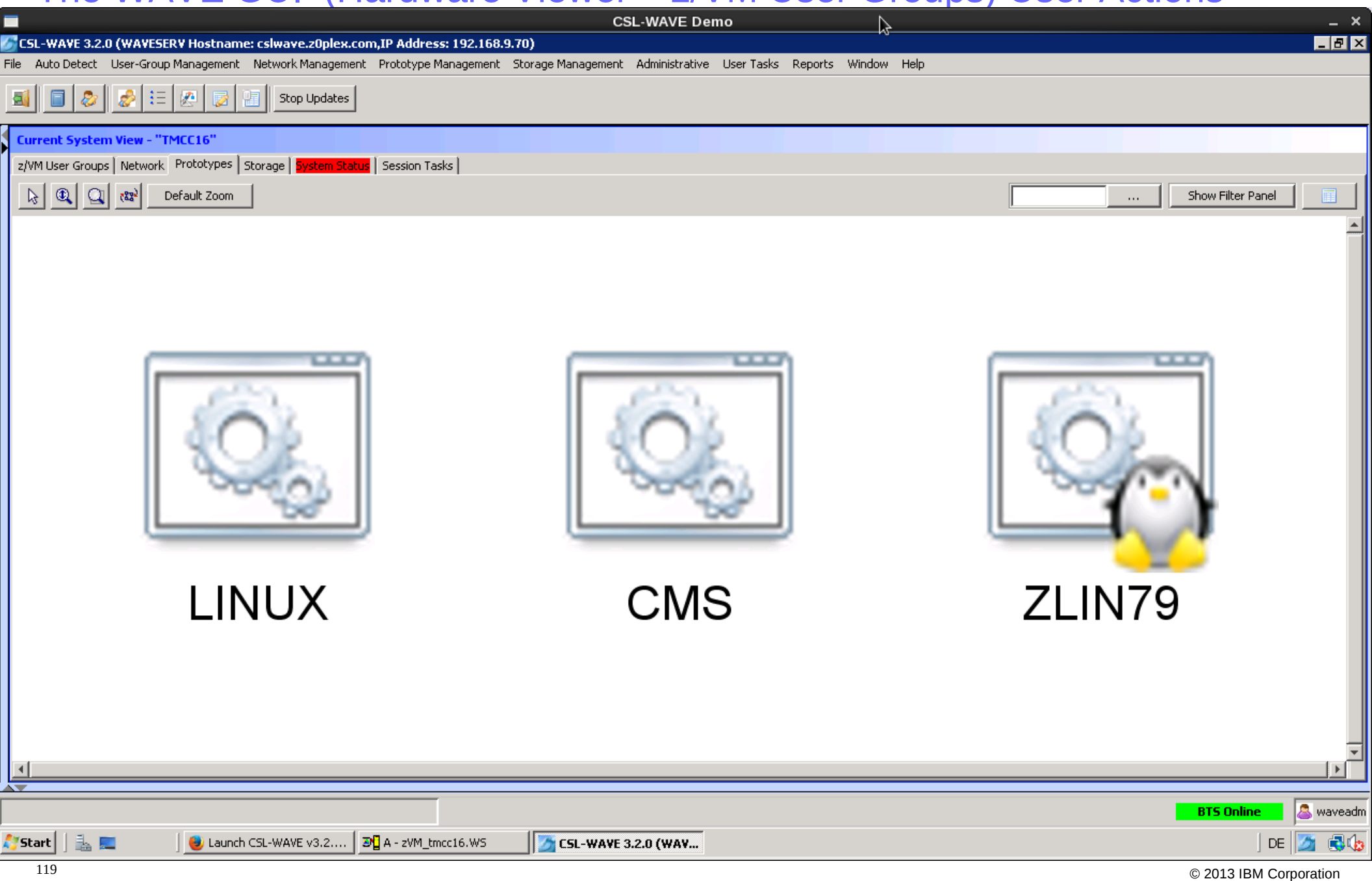

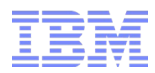

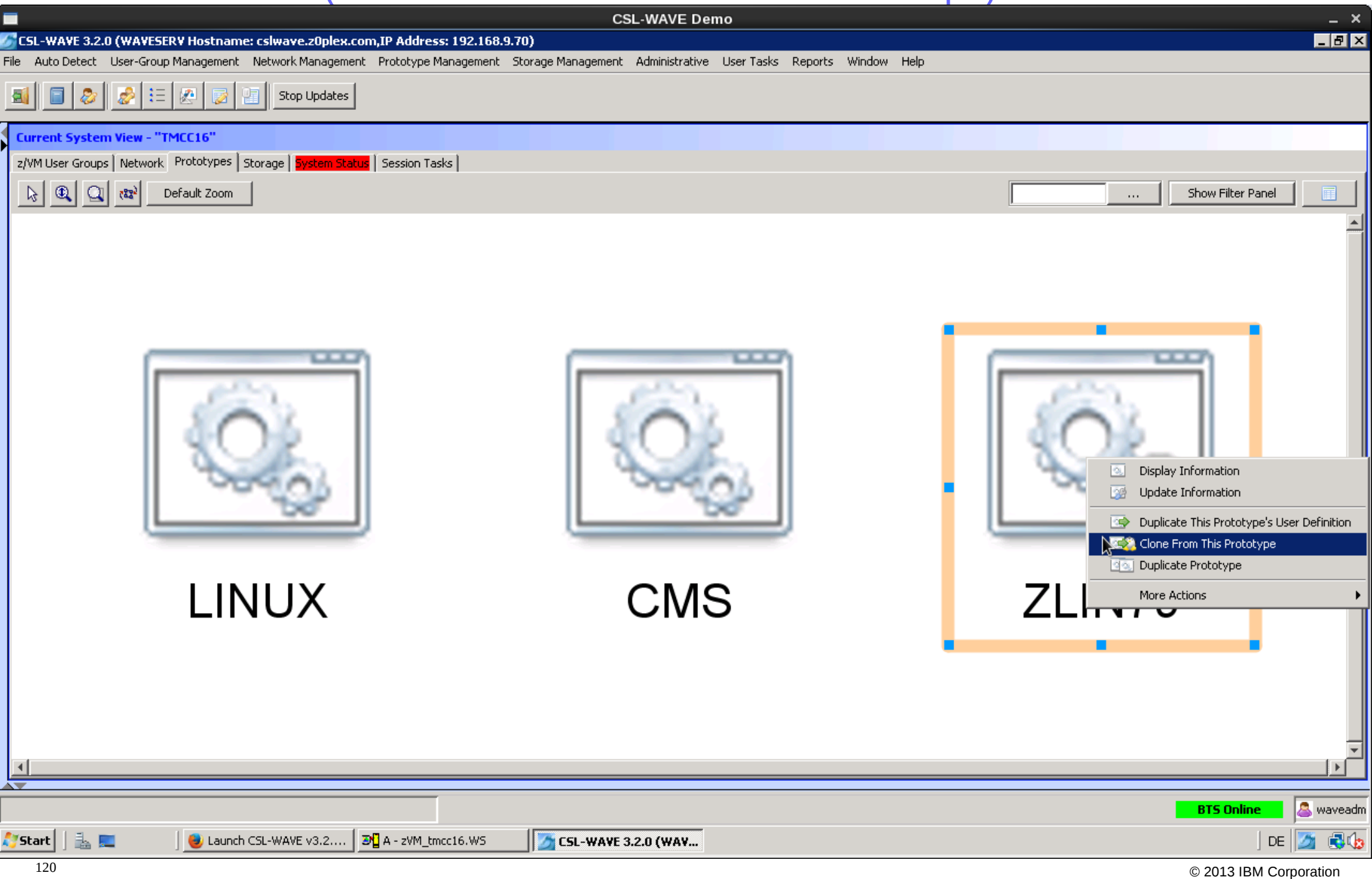

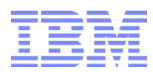

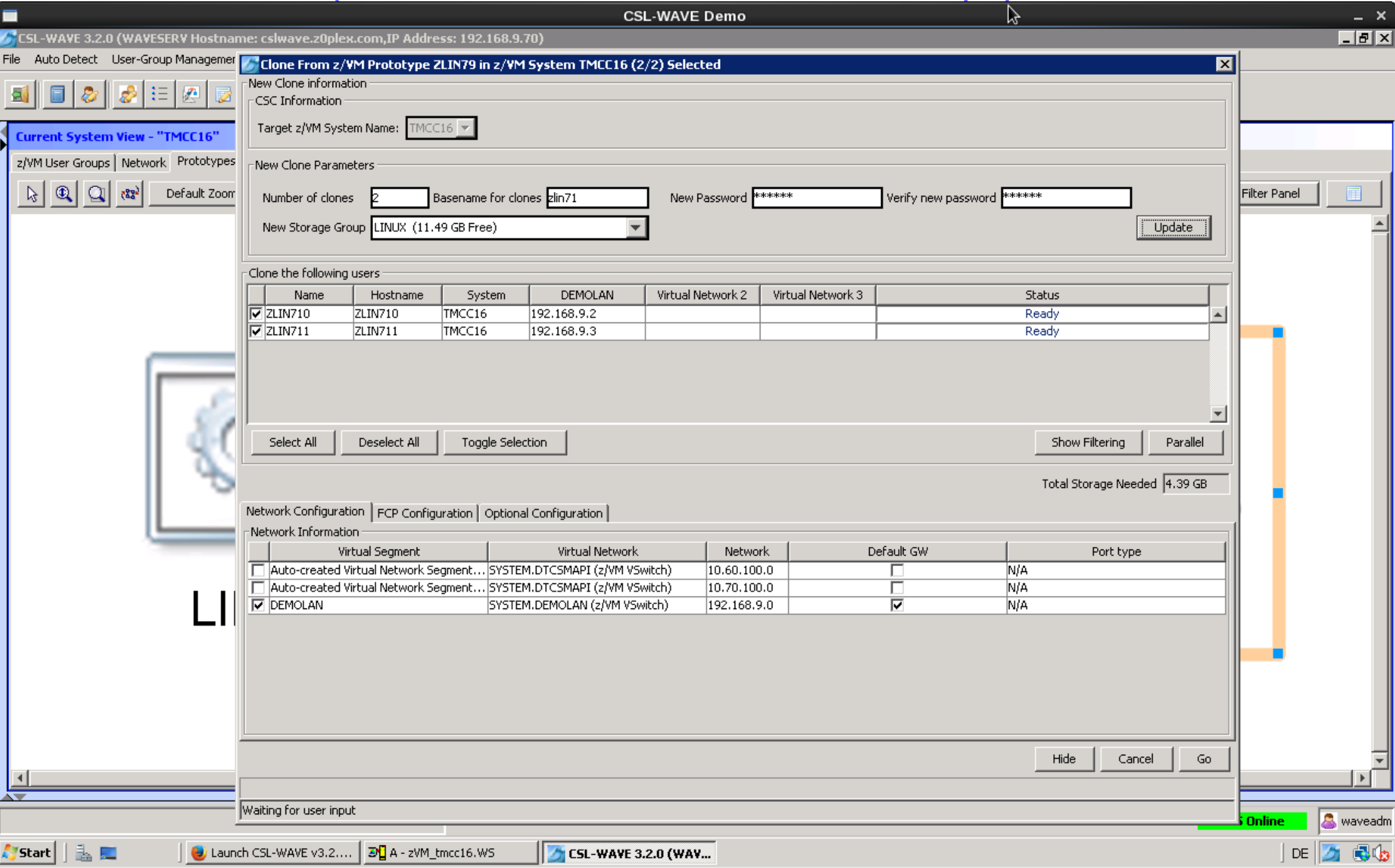

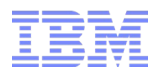

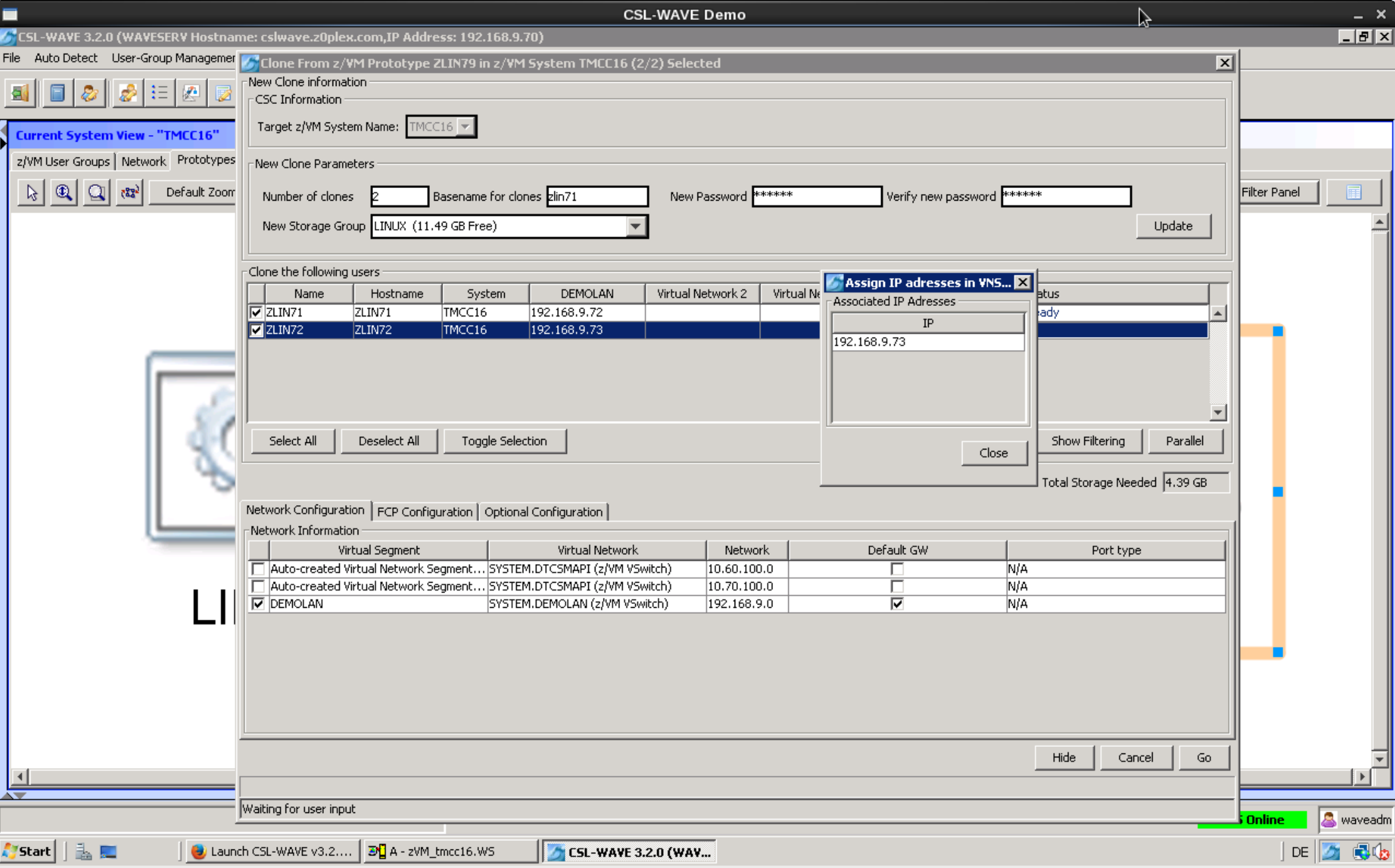

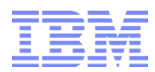

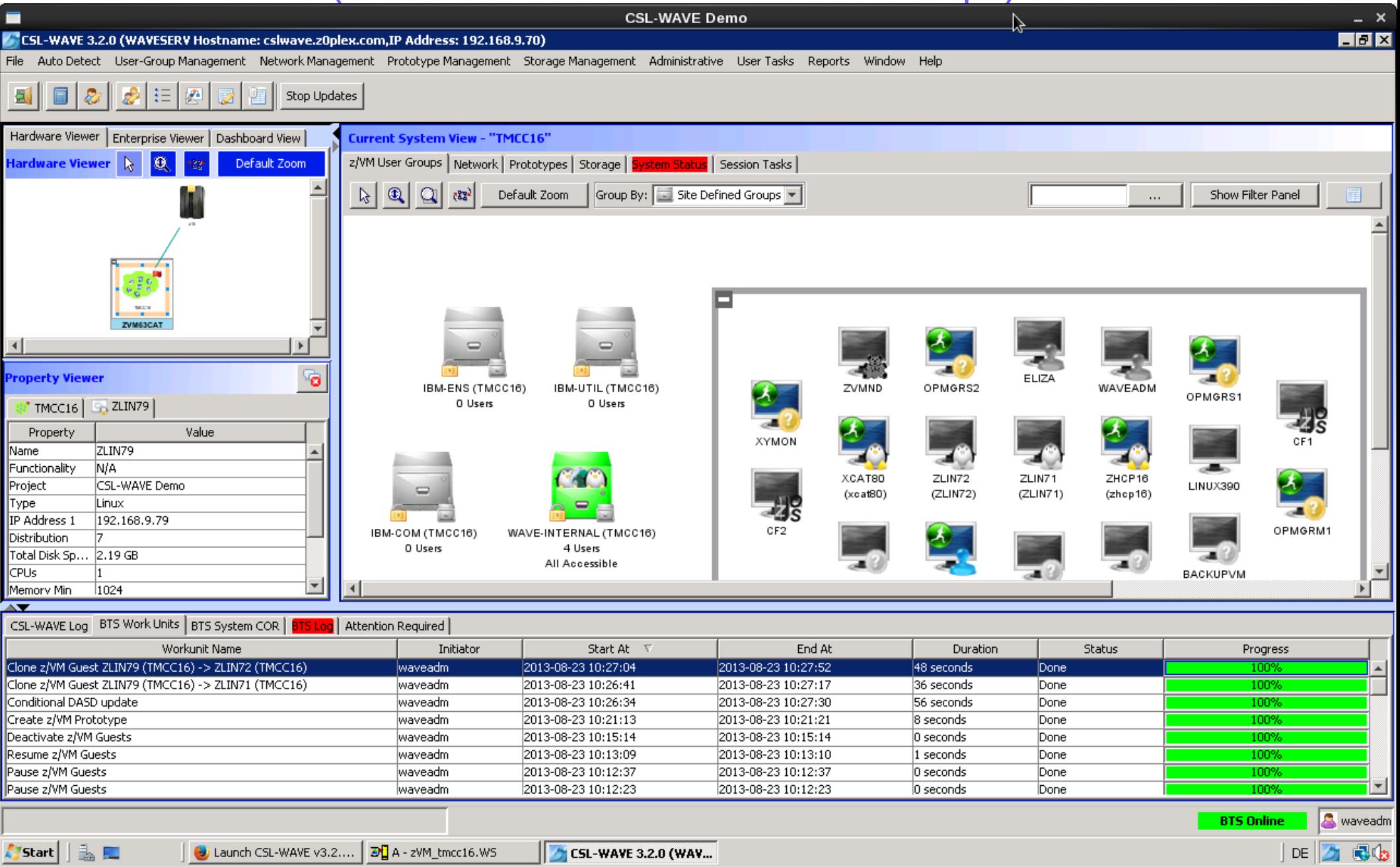

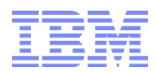

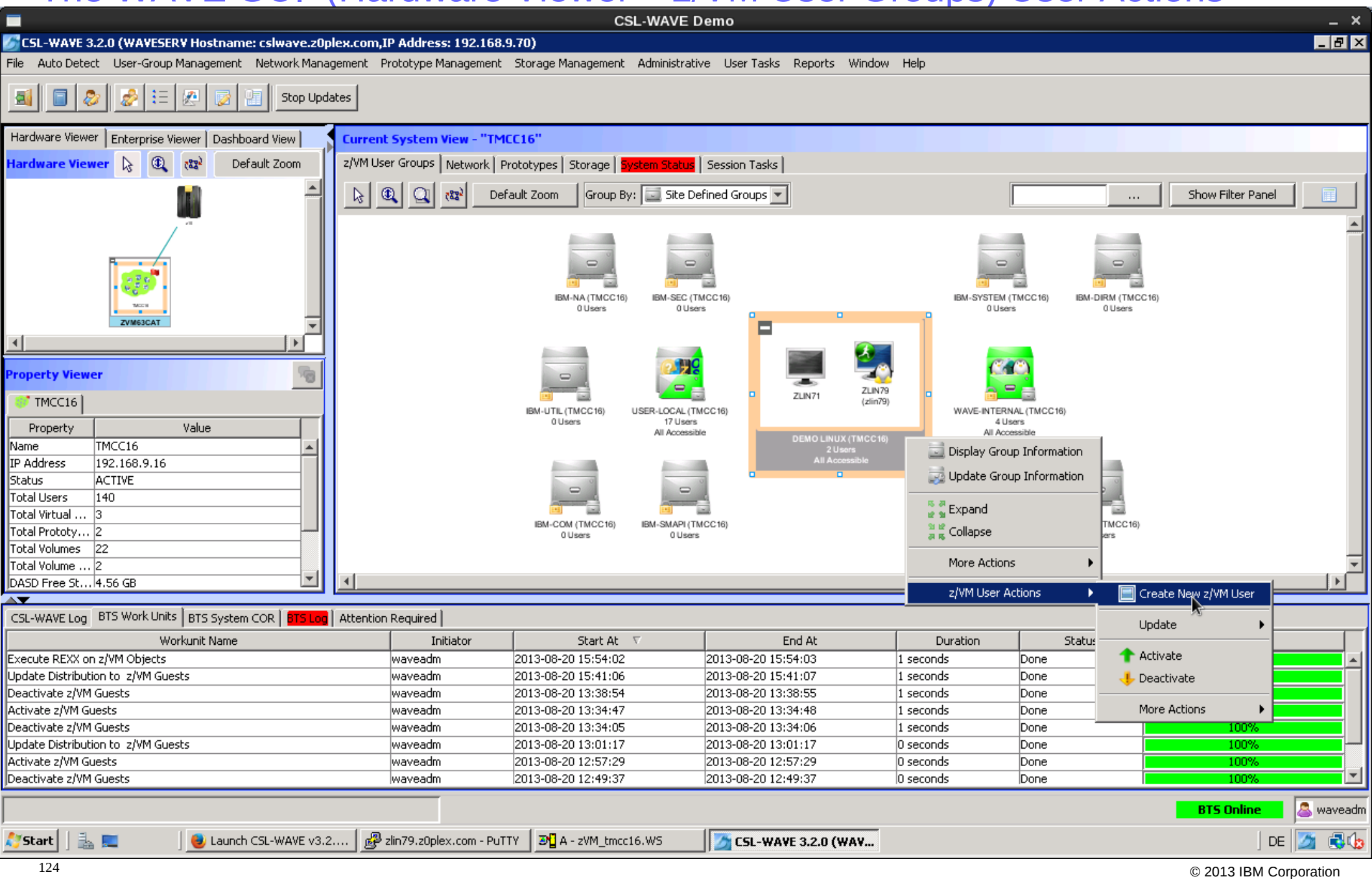

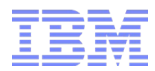

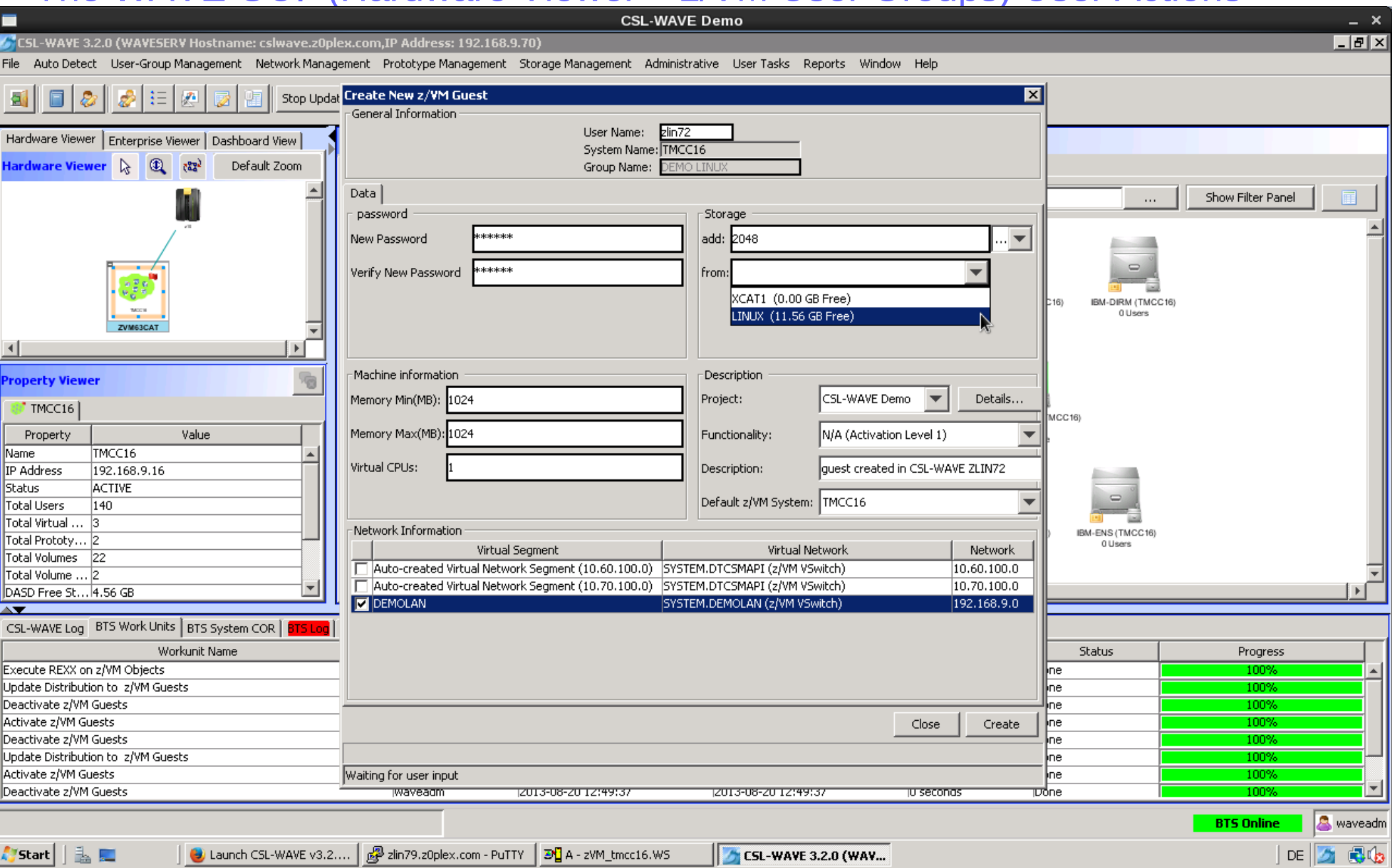

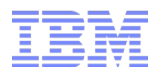

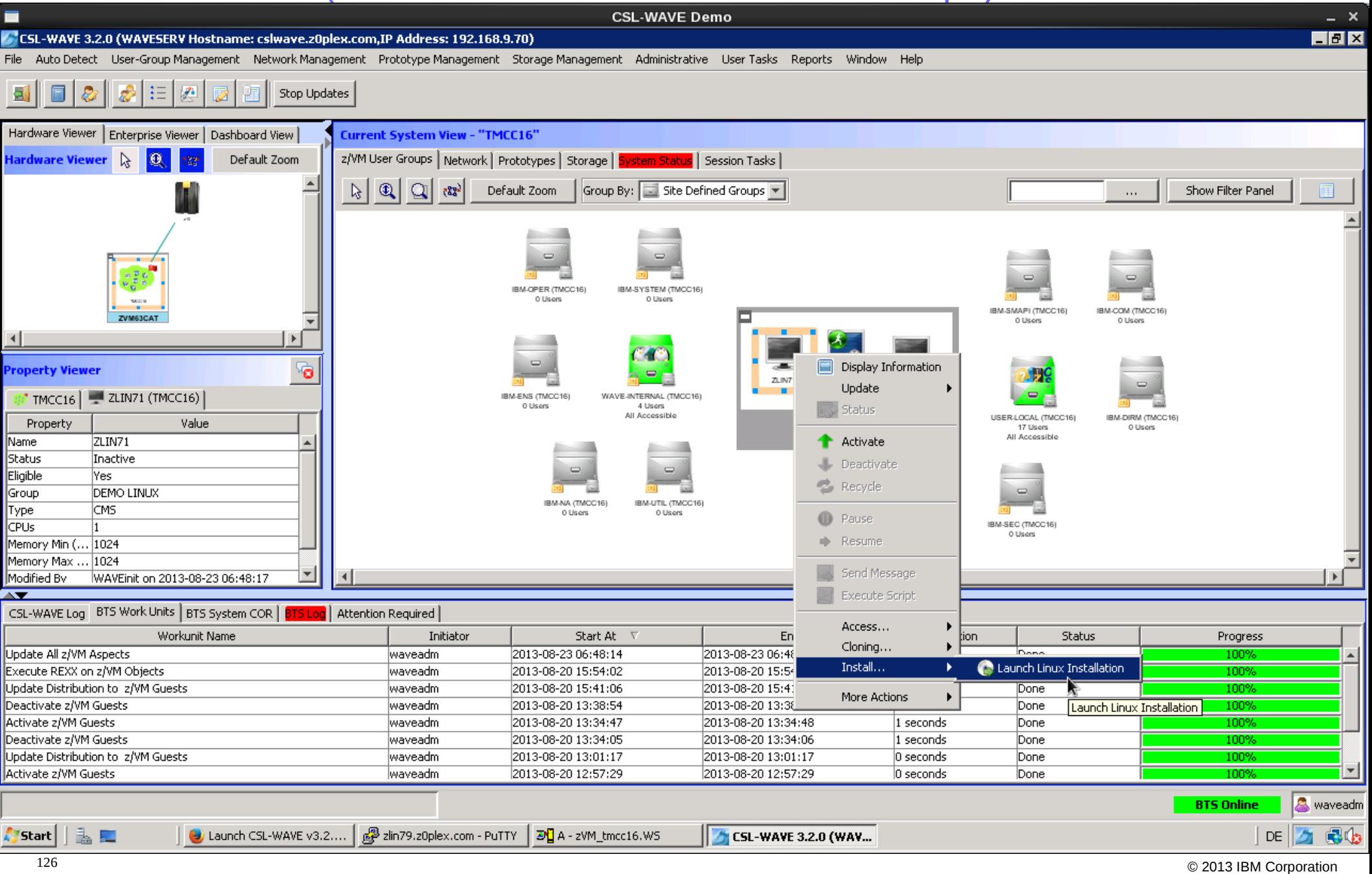

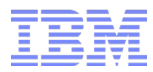

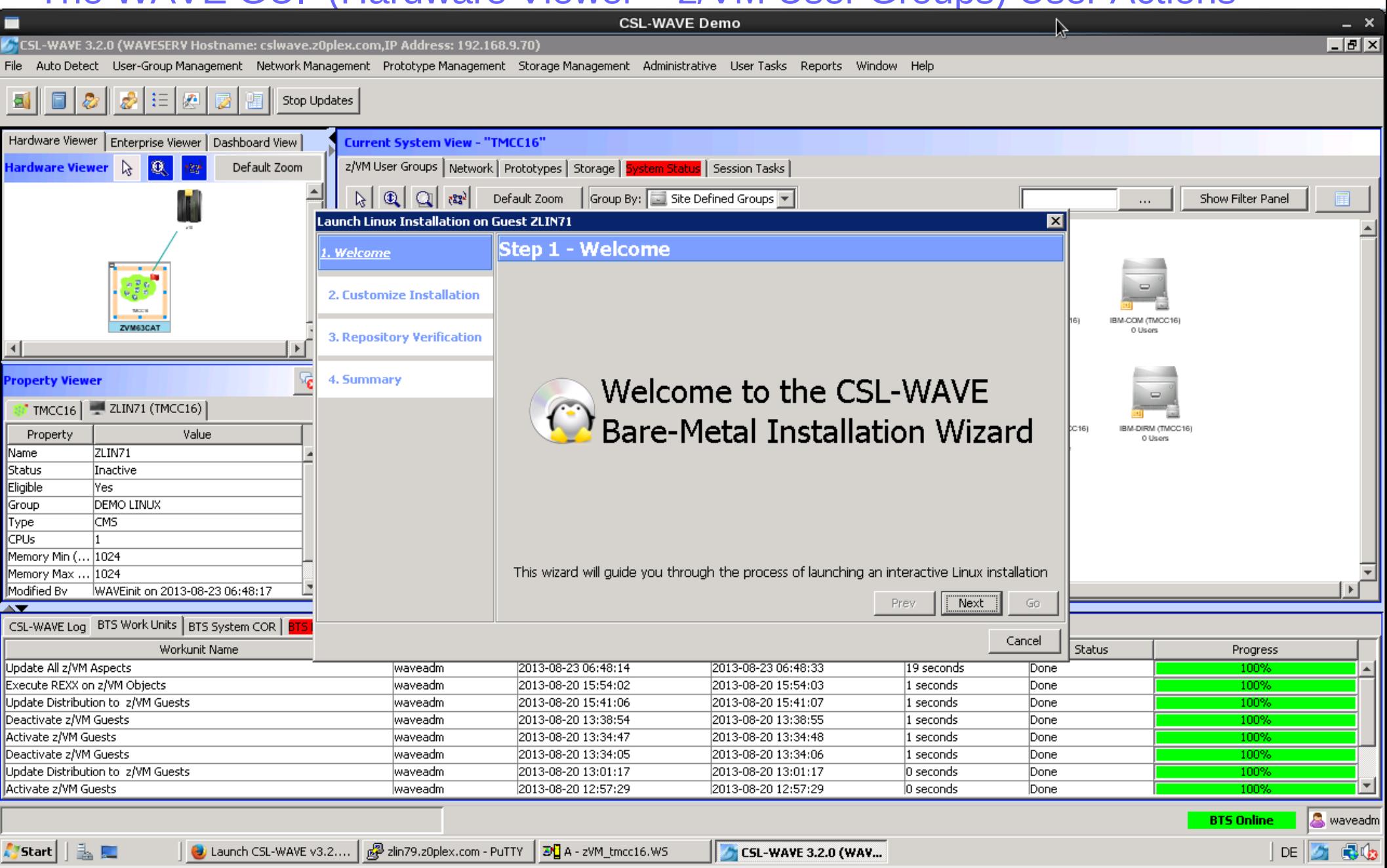

127 © 2013 IBM Corporation

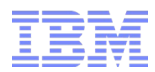

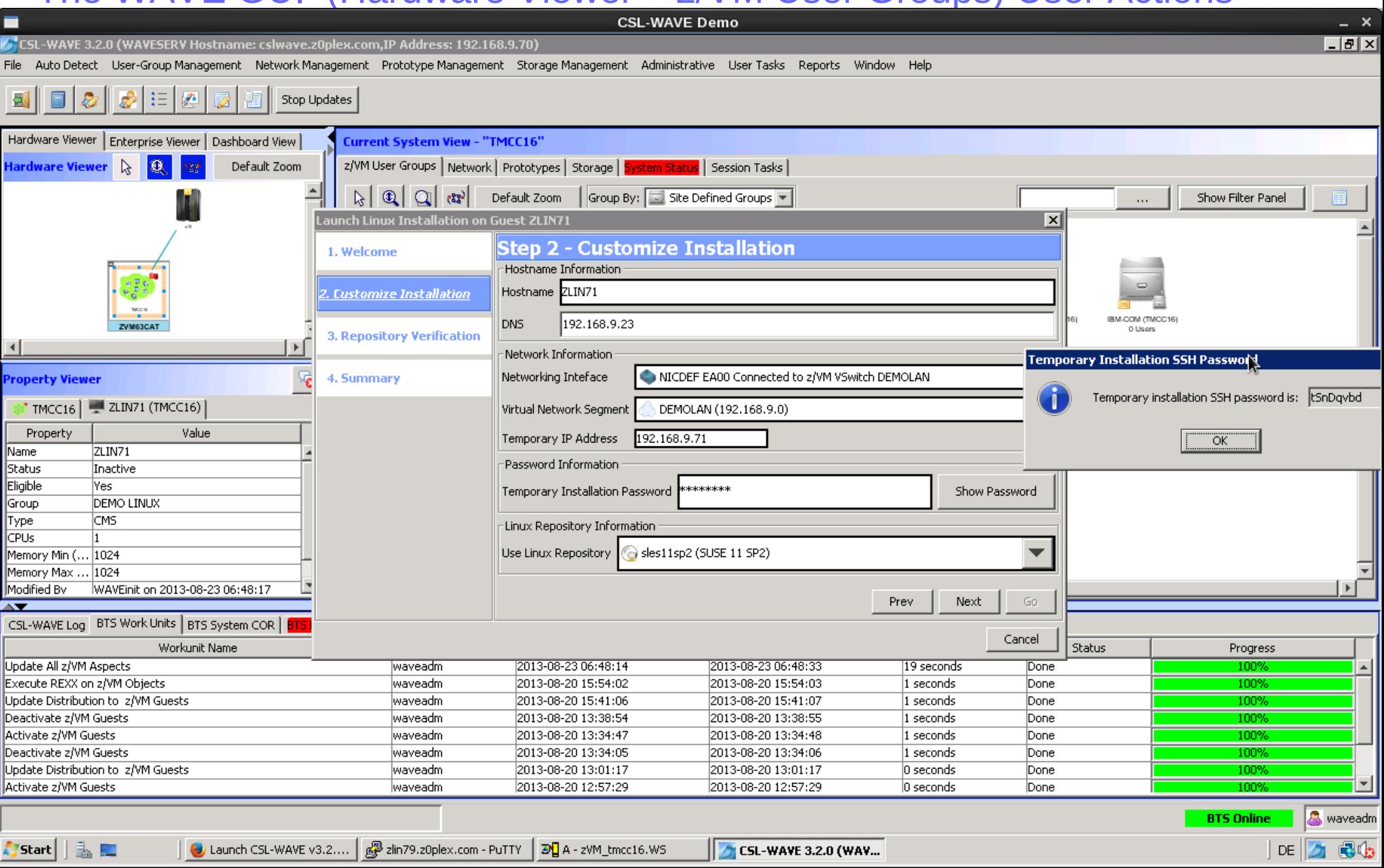

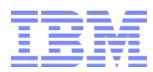

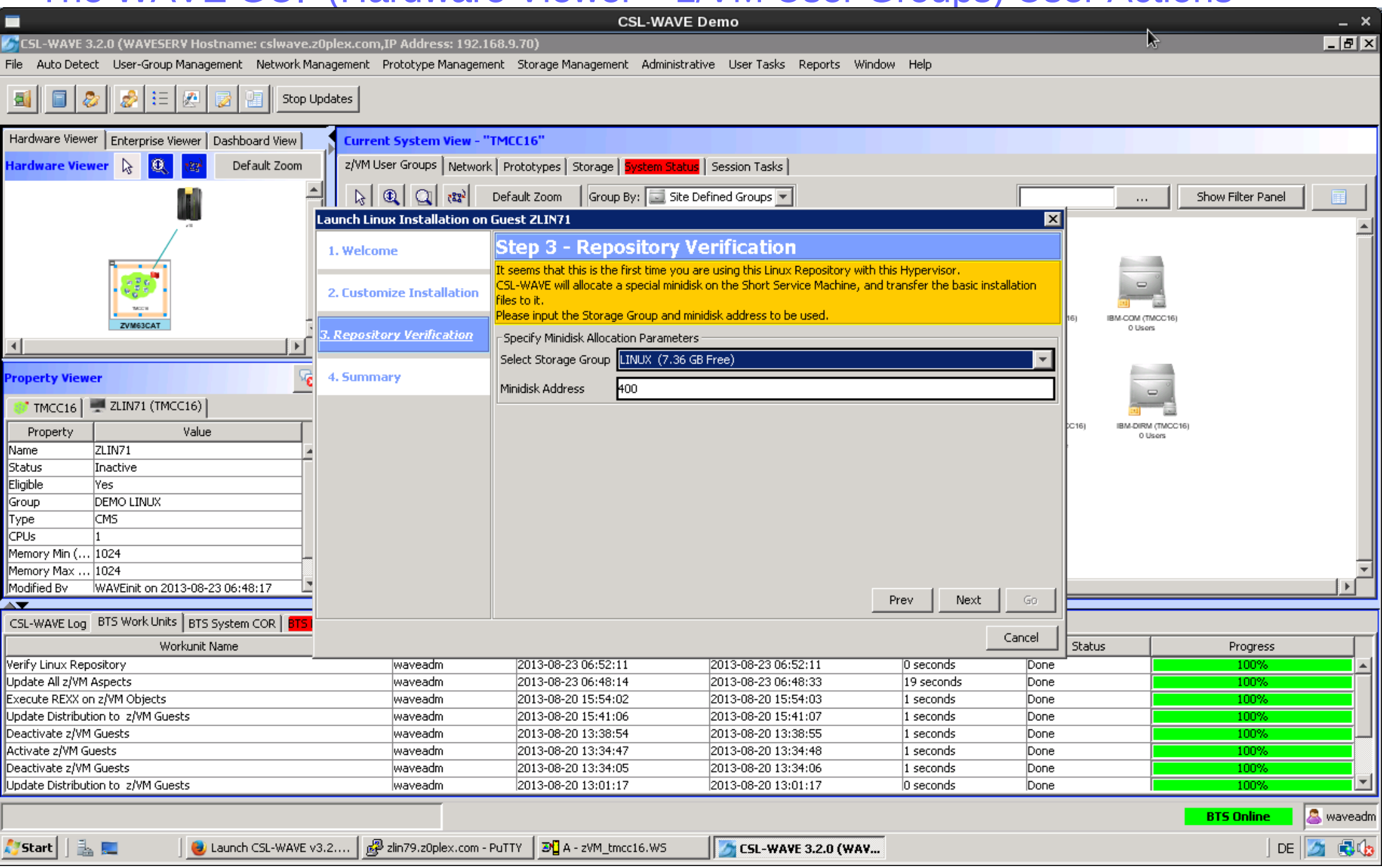

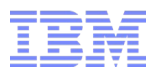

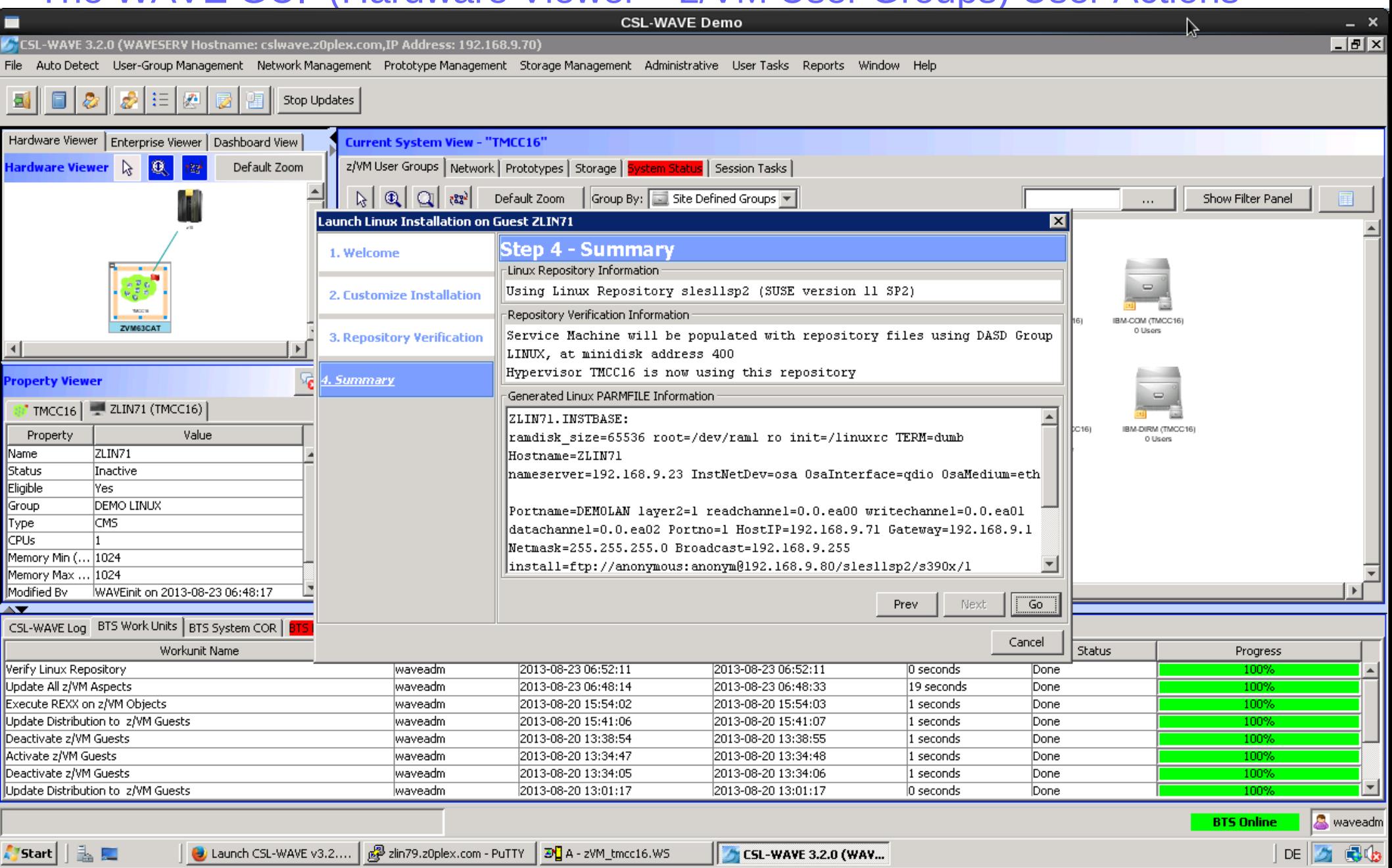

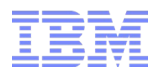

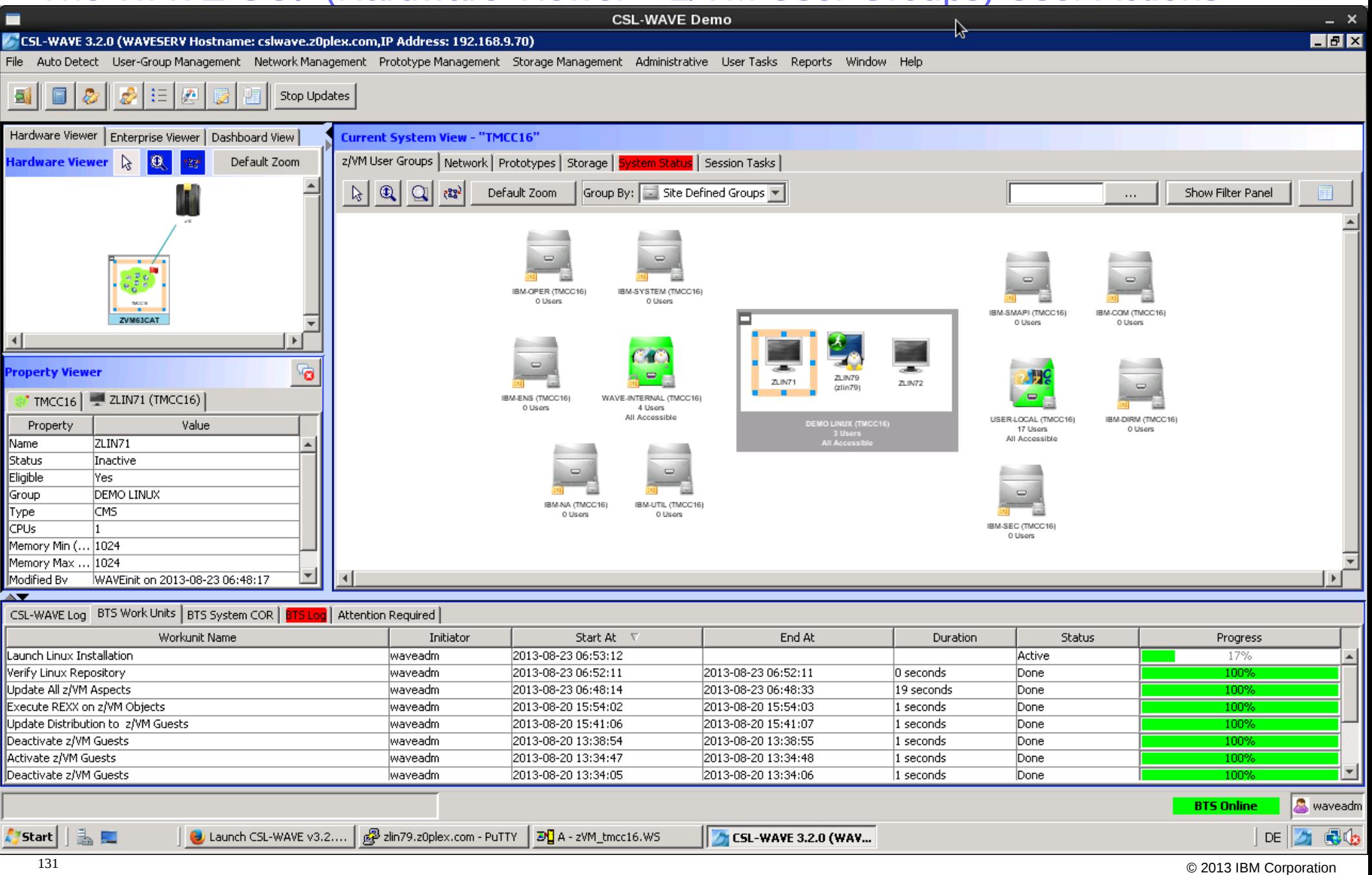

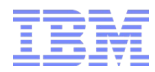

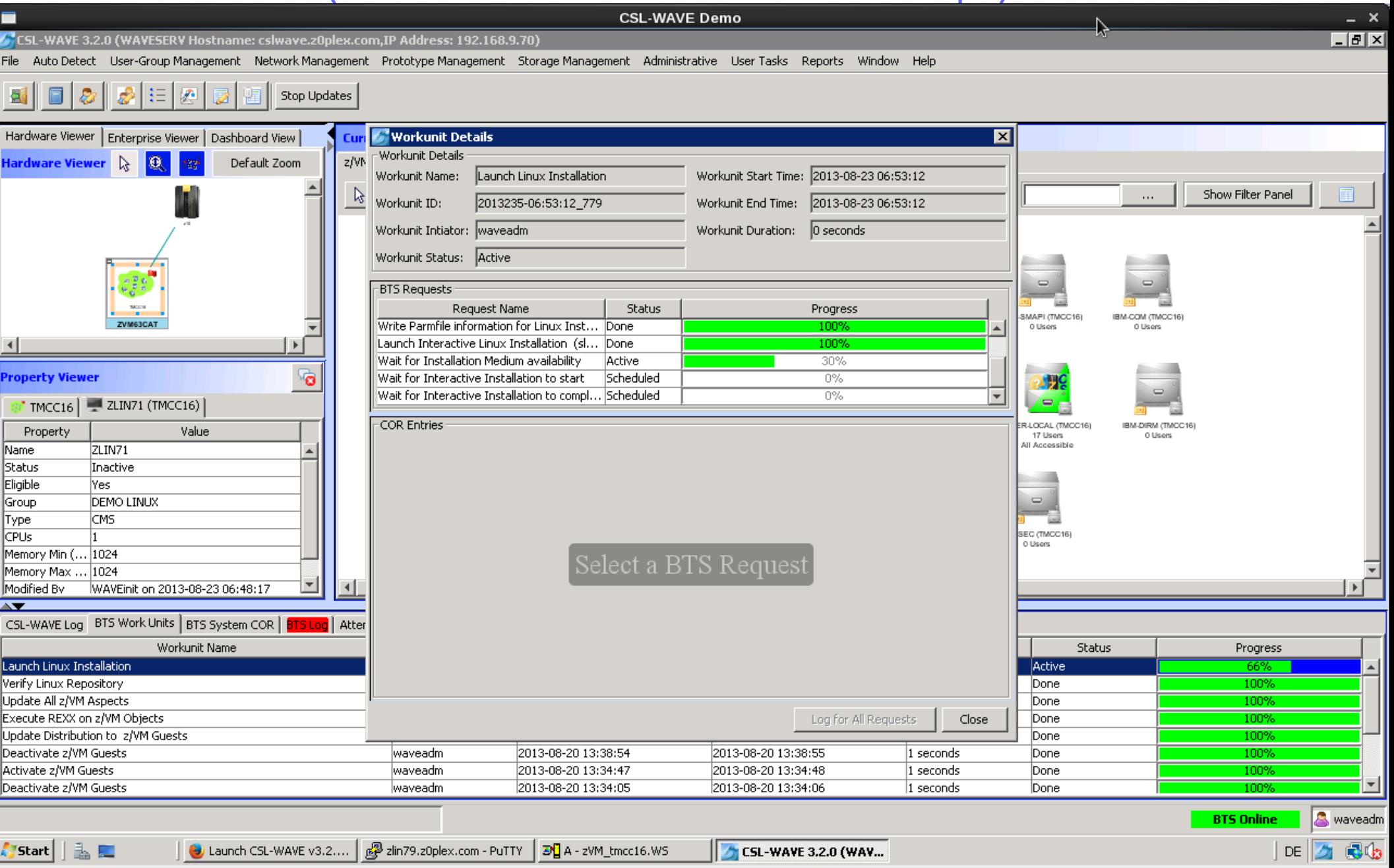

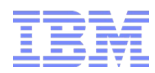

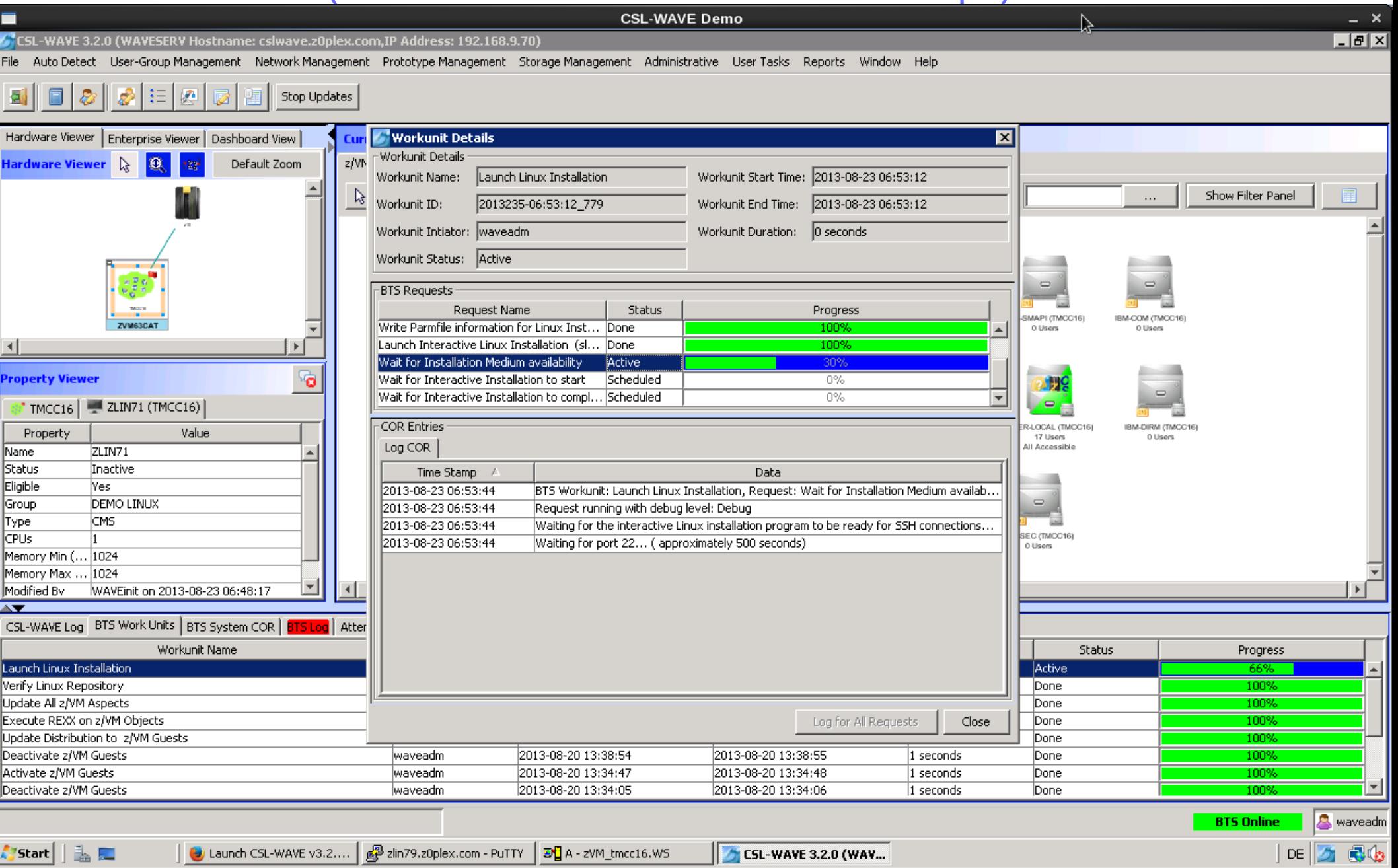

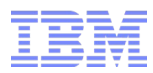

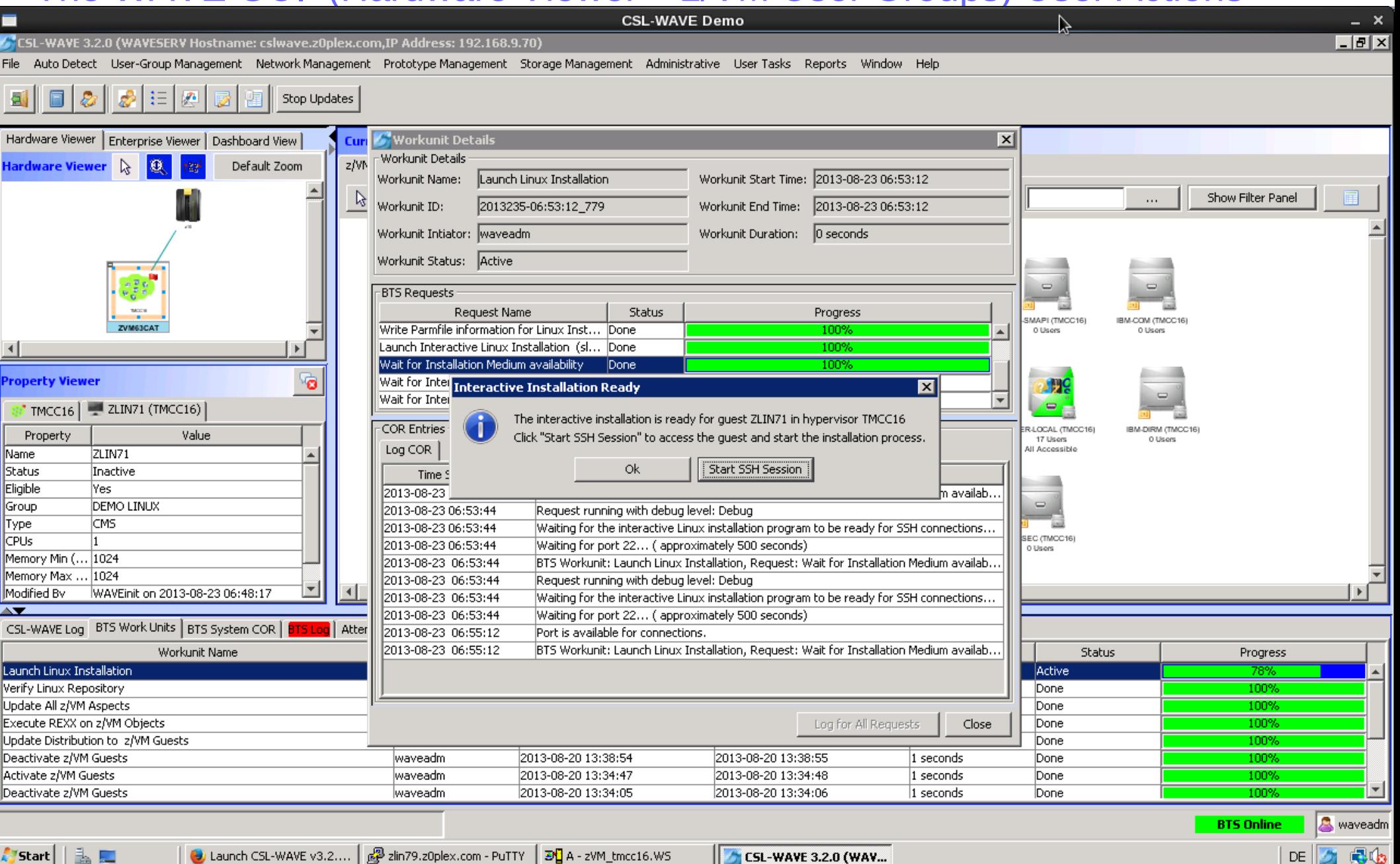

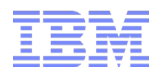

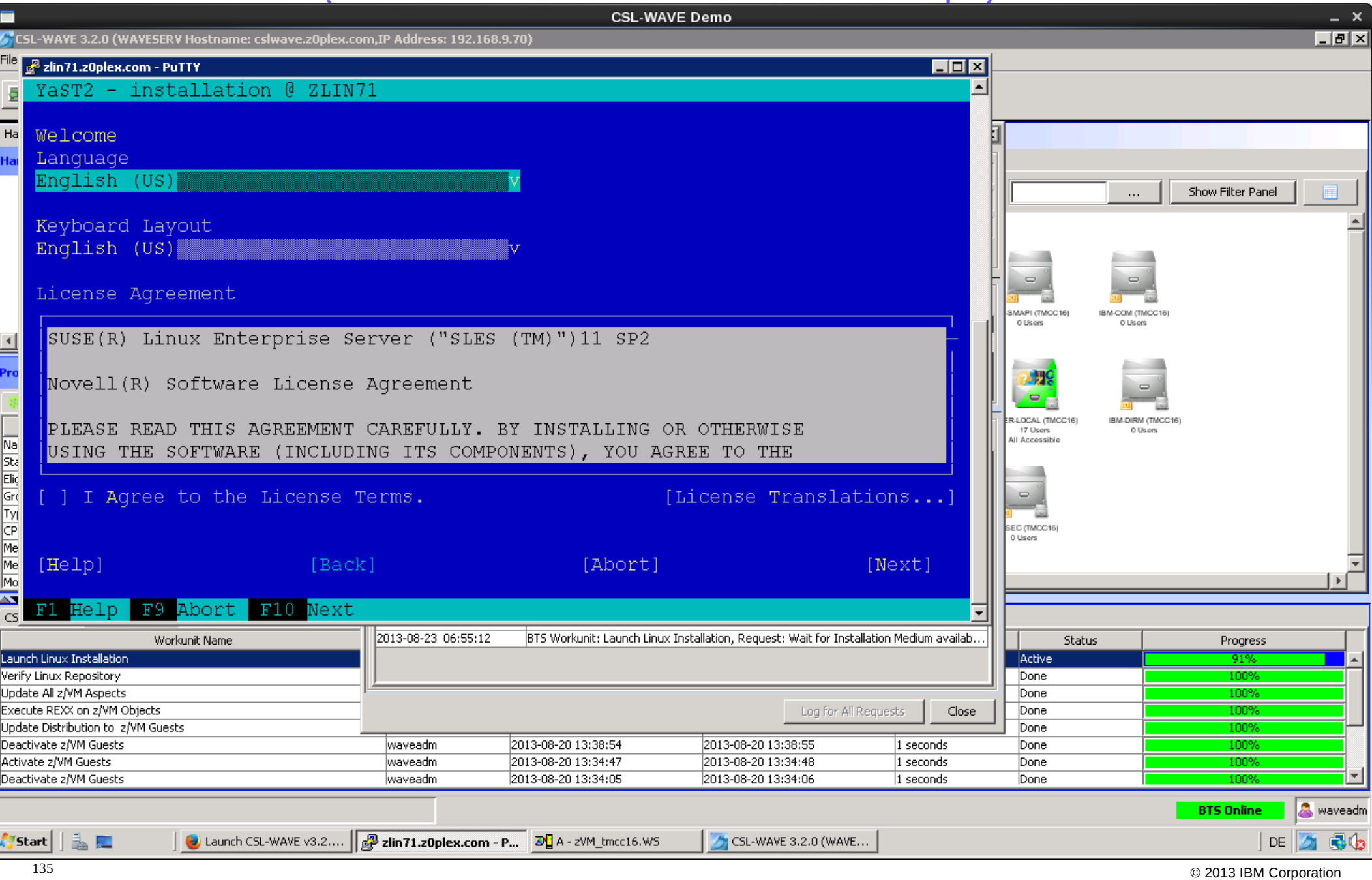

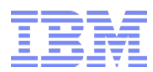

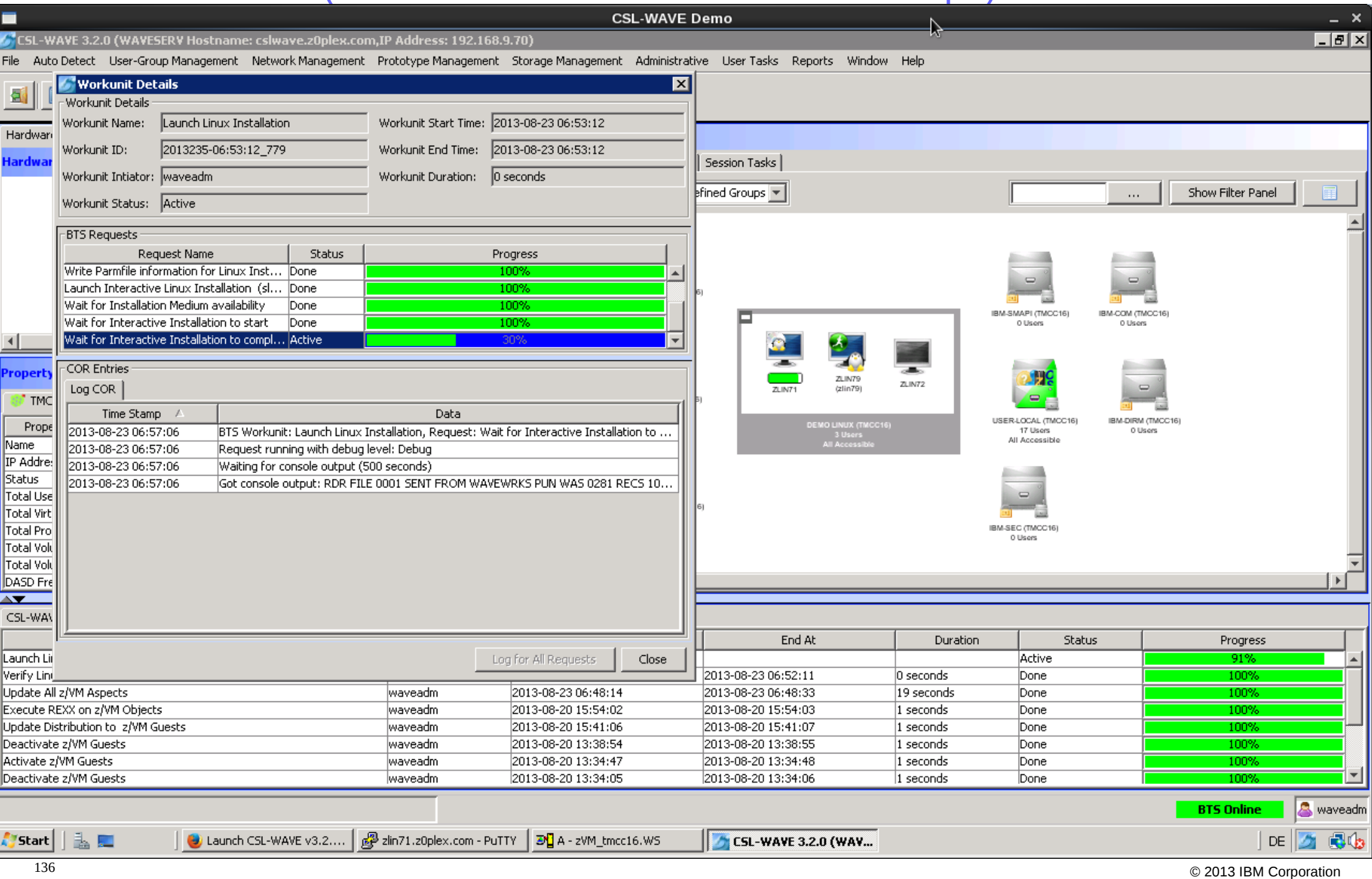

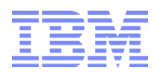

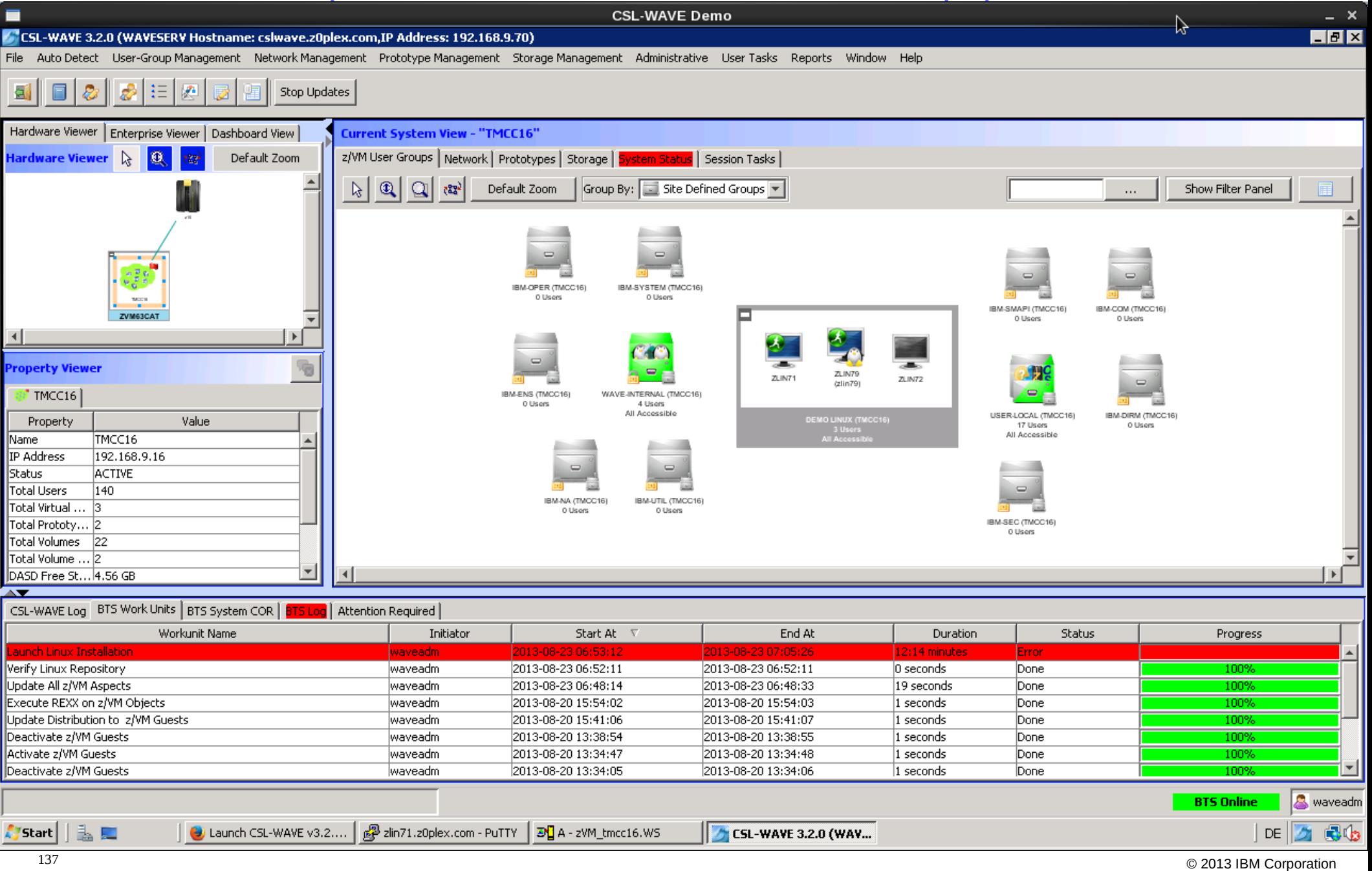

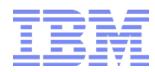

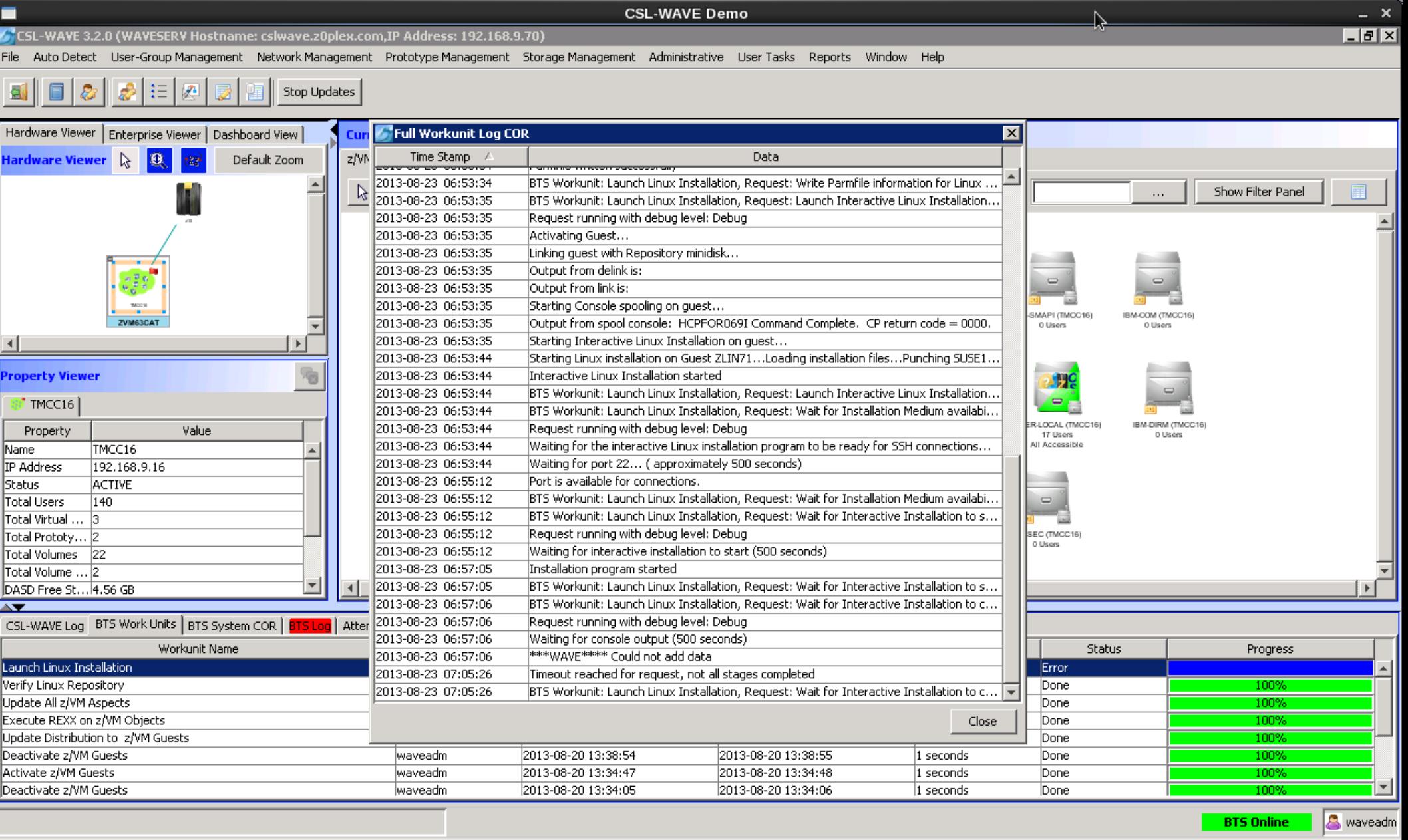

CSL-WAVE 3.2.0 (WAV...

zlin71.z0plex.com - PuTTY

Launch CSL-WAVE v3.2....

DO A - zVM\_tmcc16.WS

L L **A**y Start

 $DE$   $26$ 

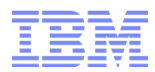

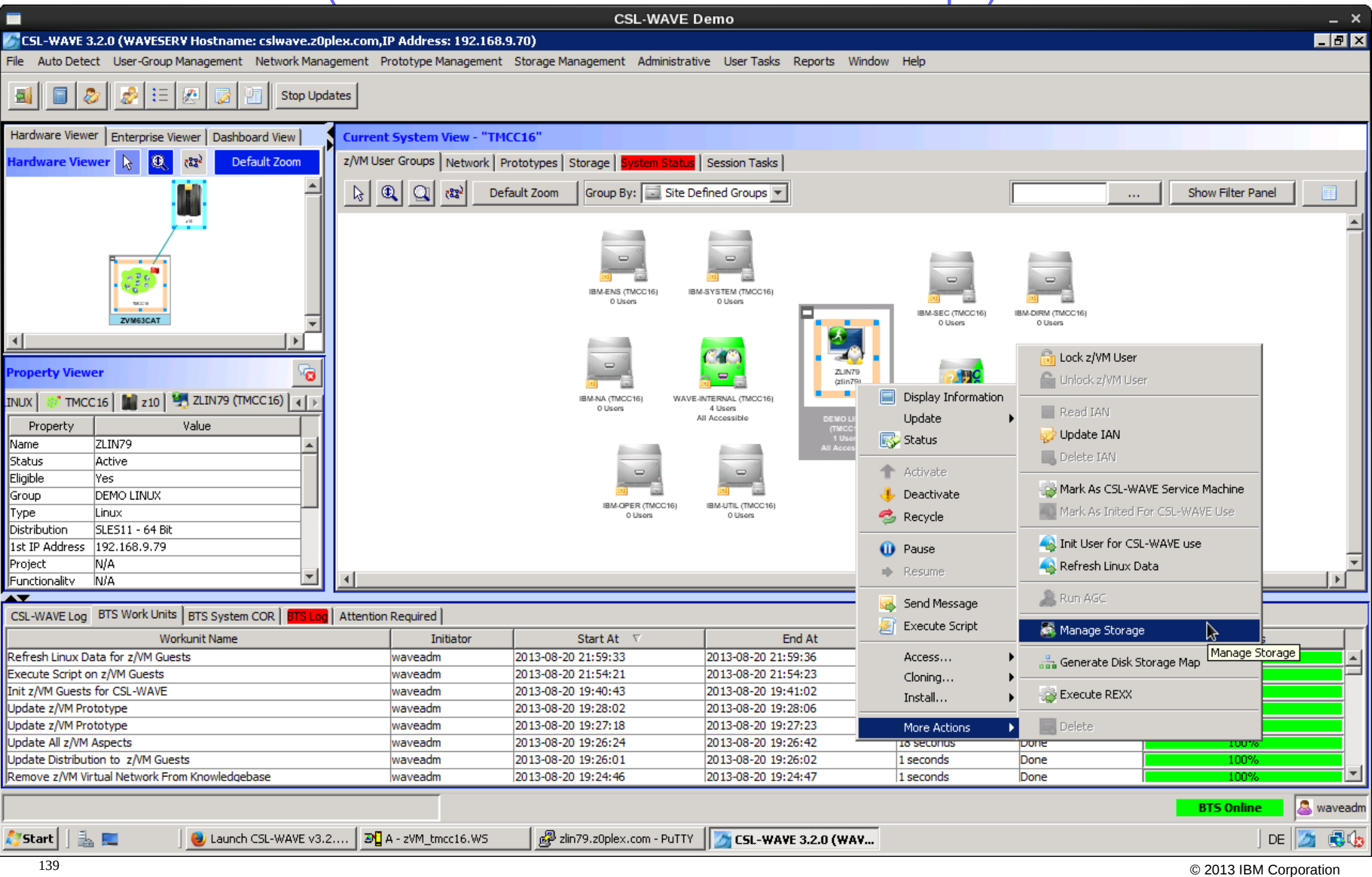

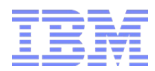

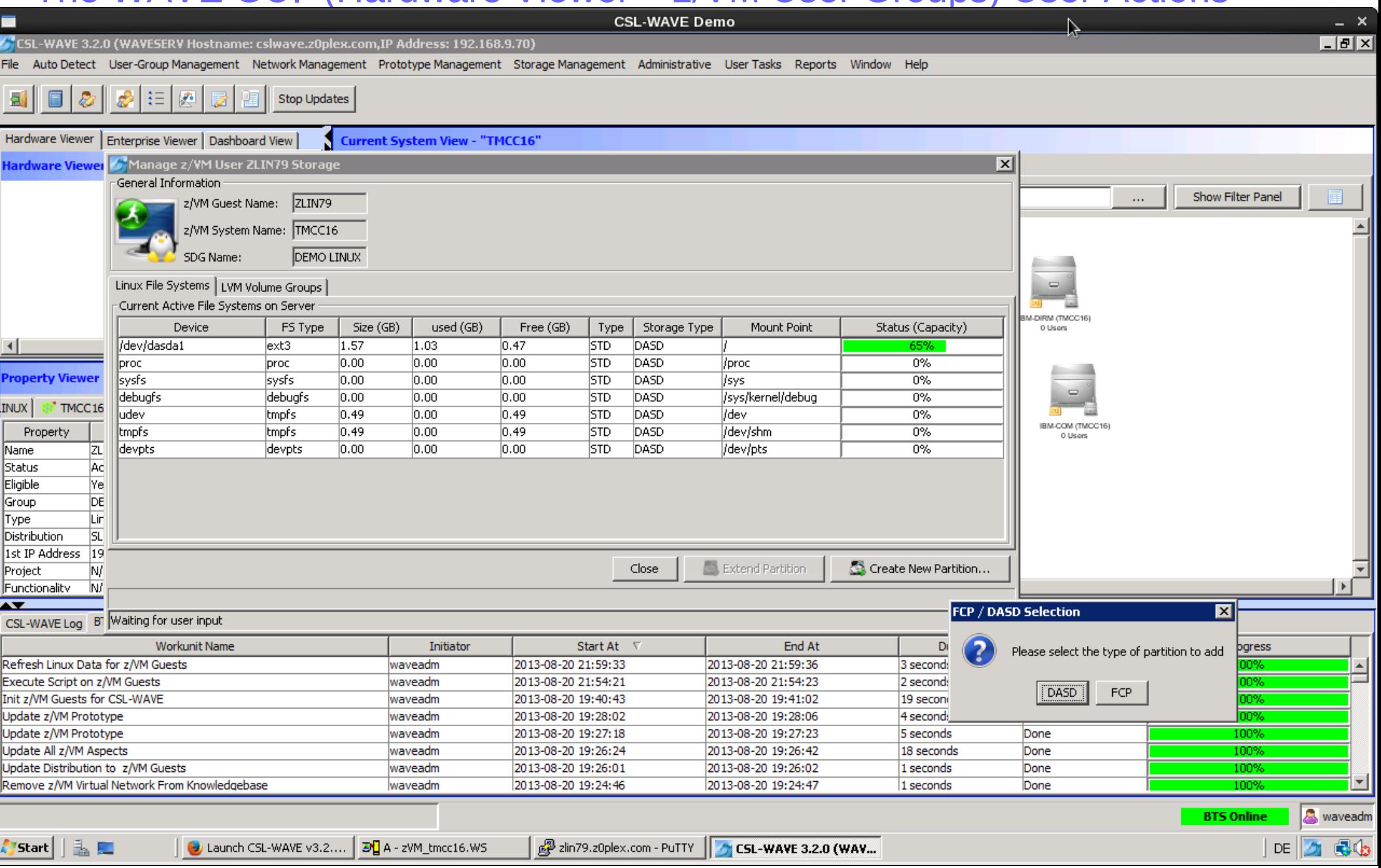

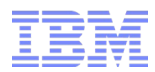

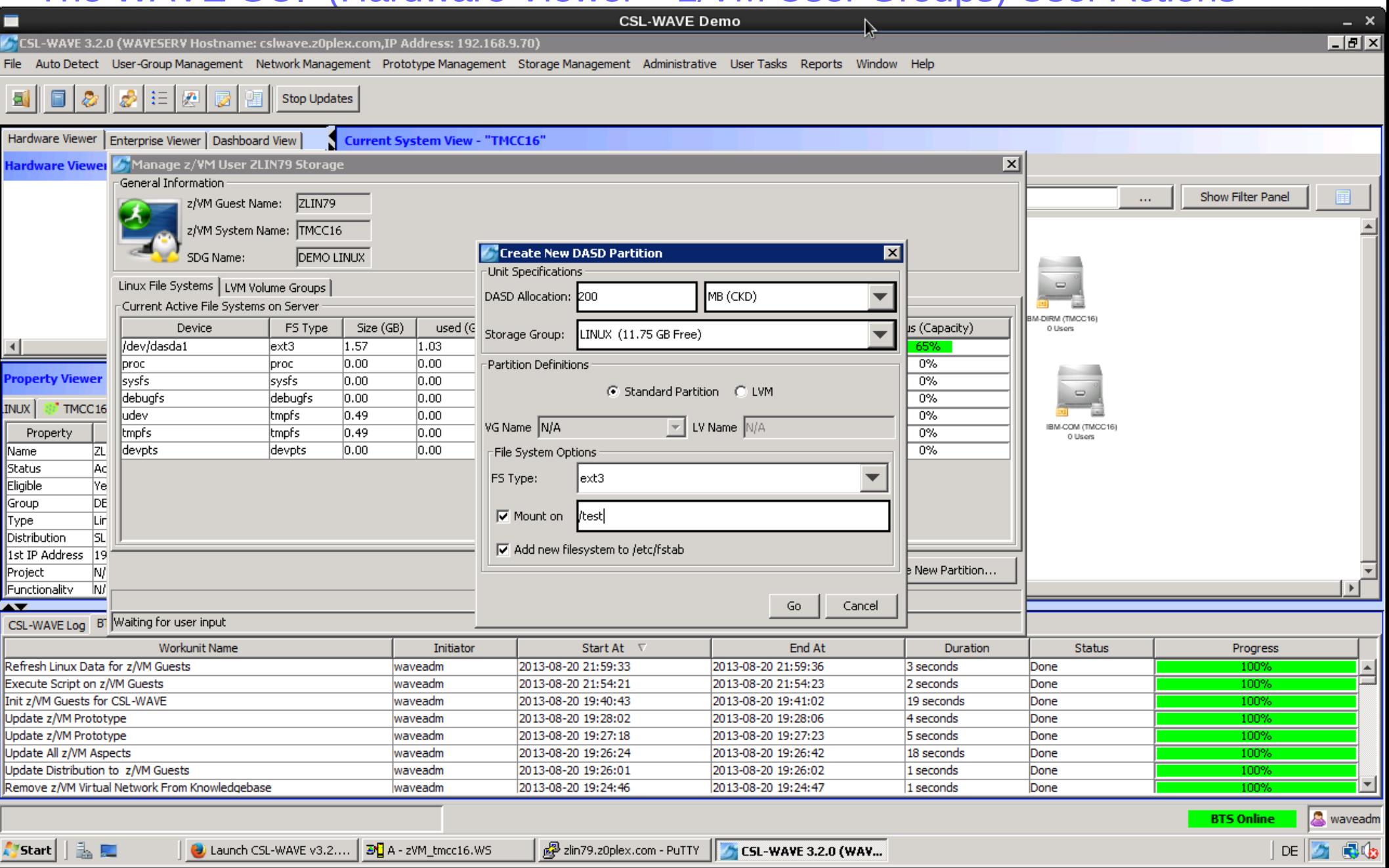

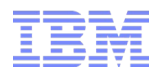

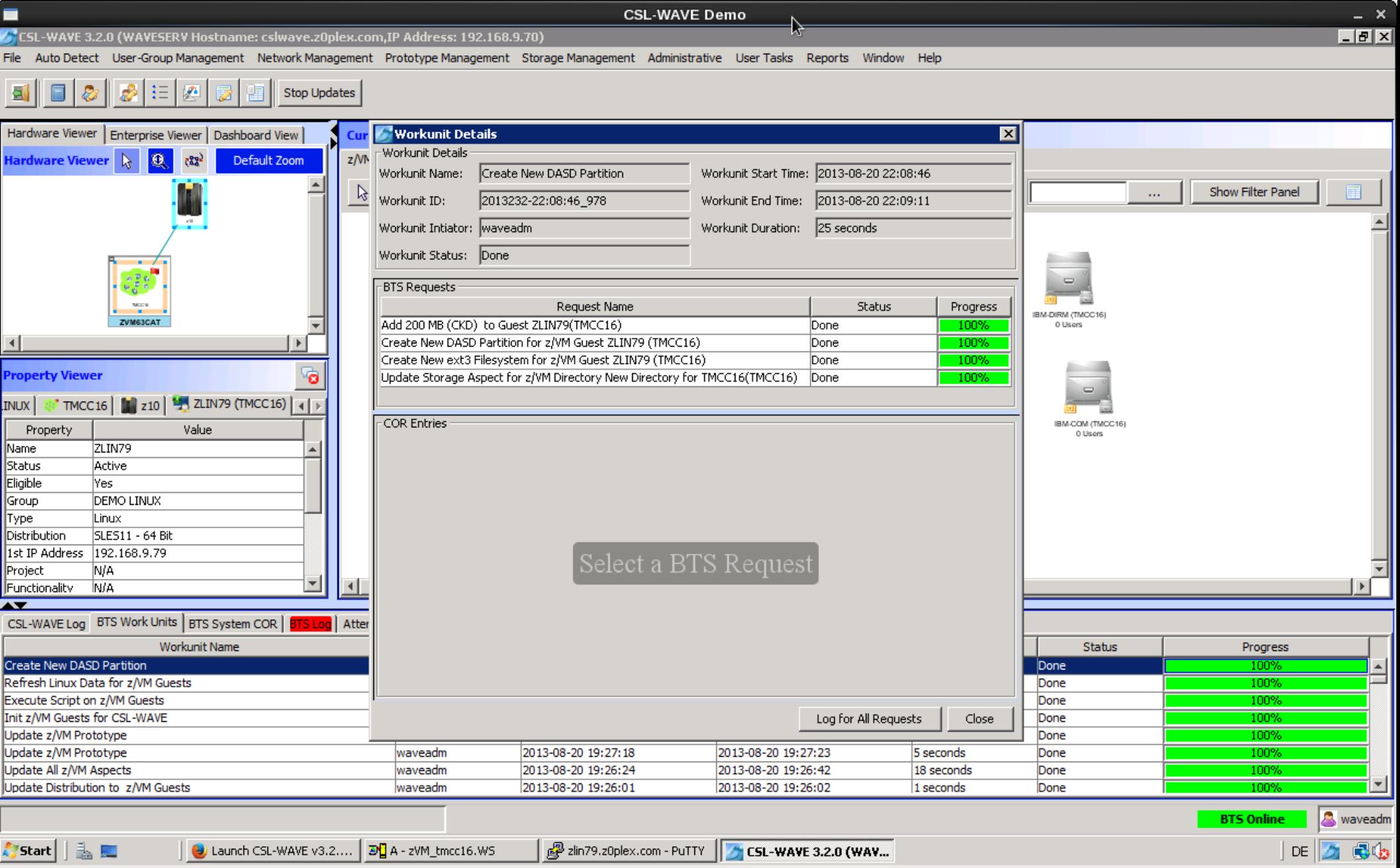

142 © 2013 IBM Corporation

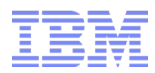

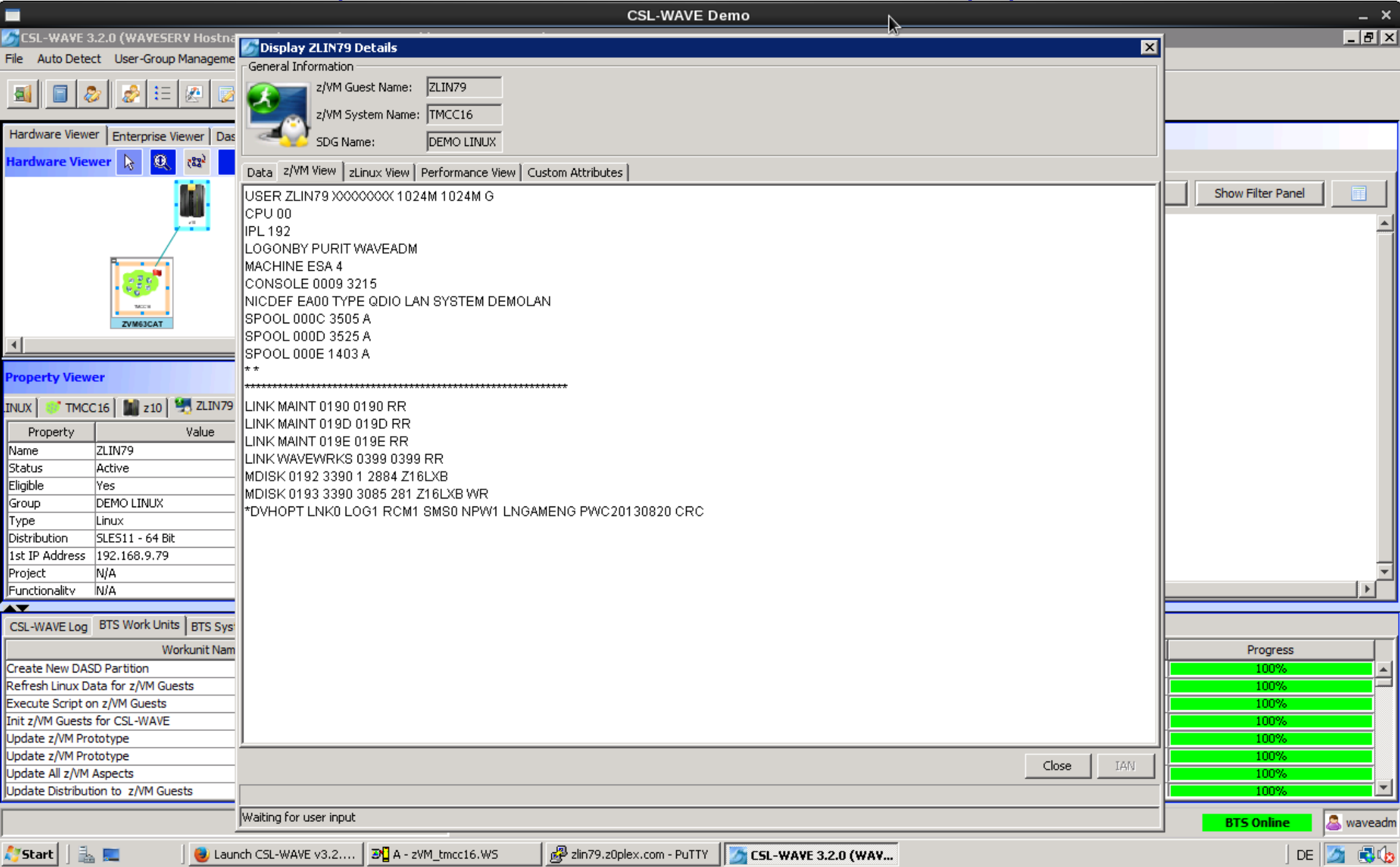

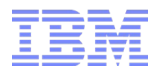

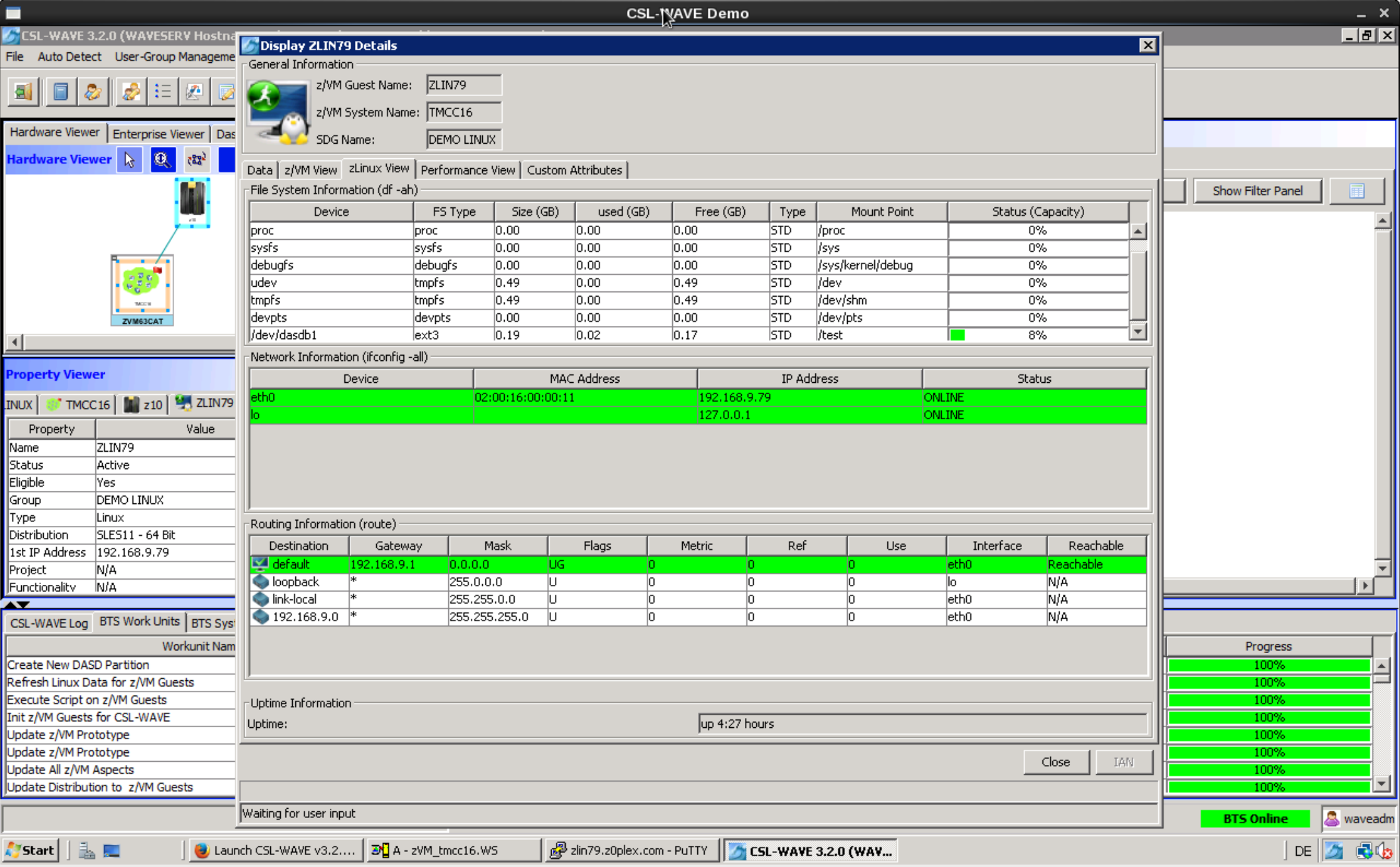
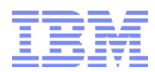

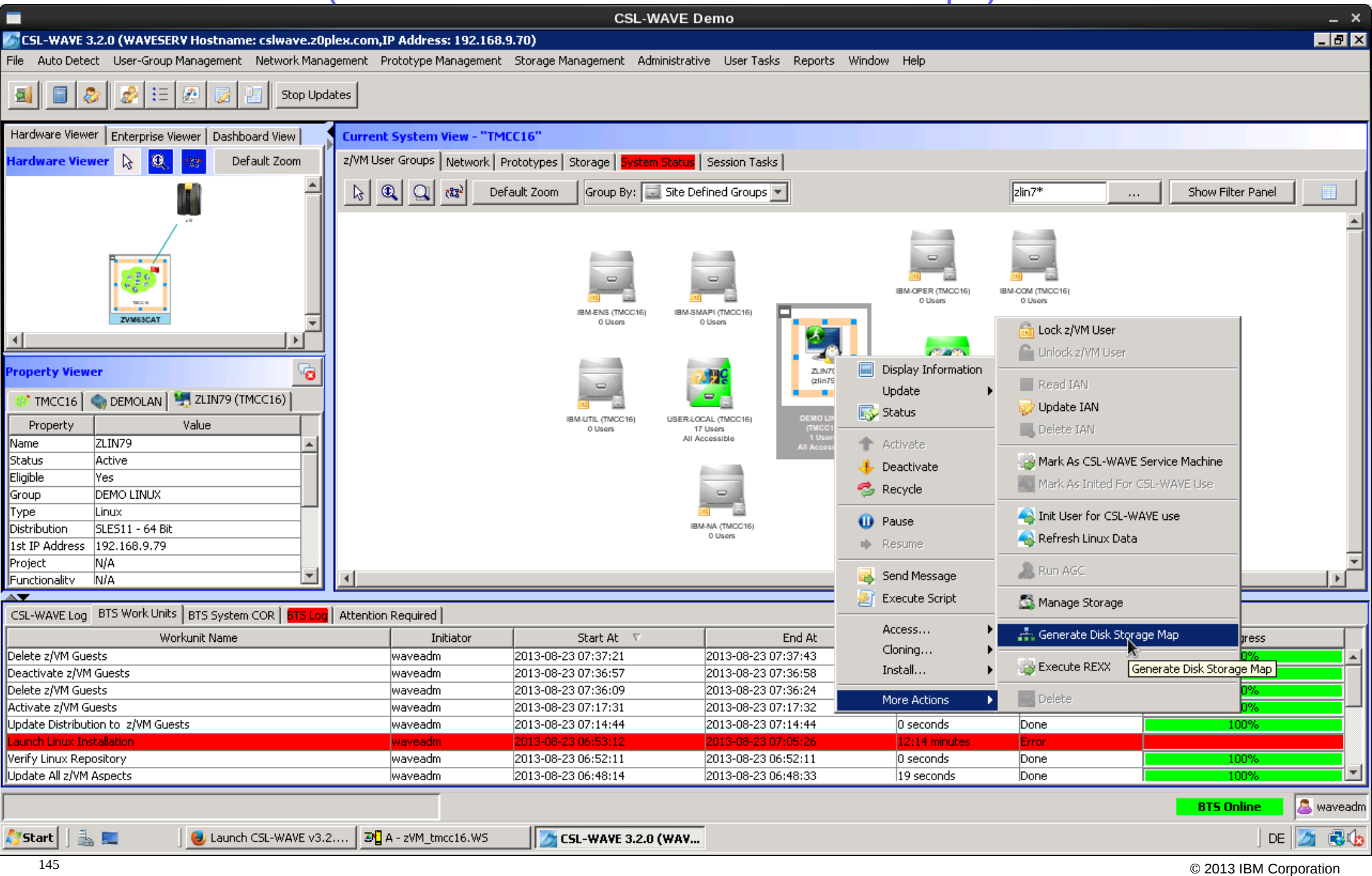

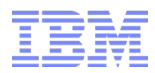

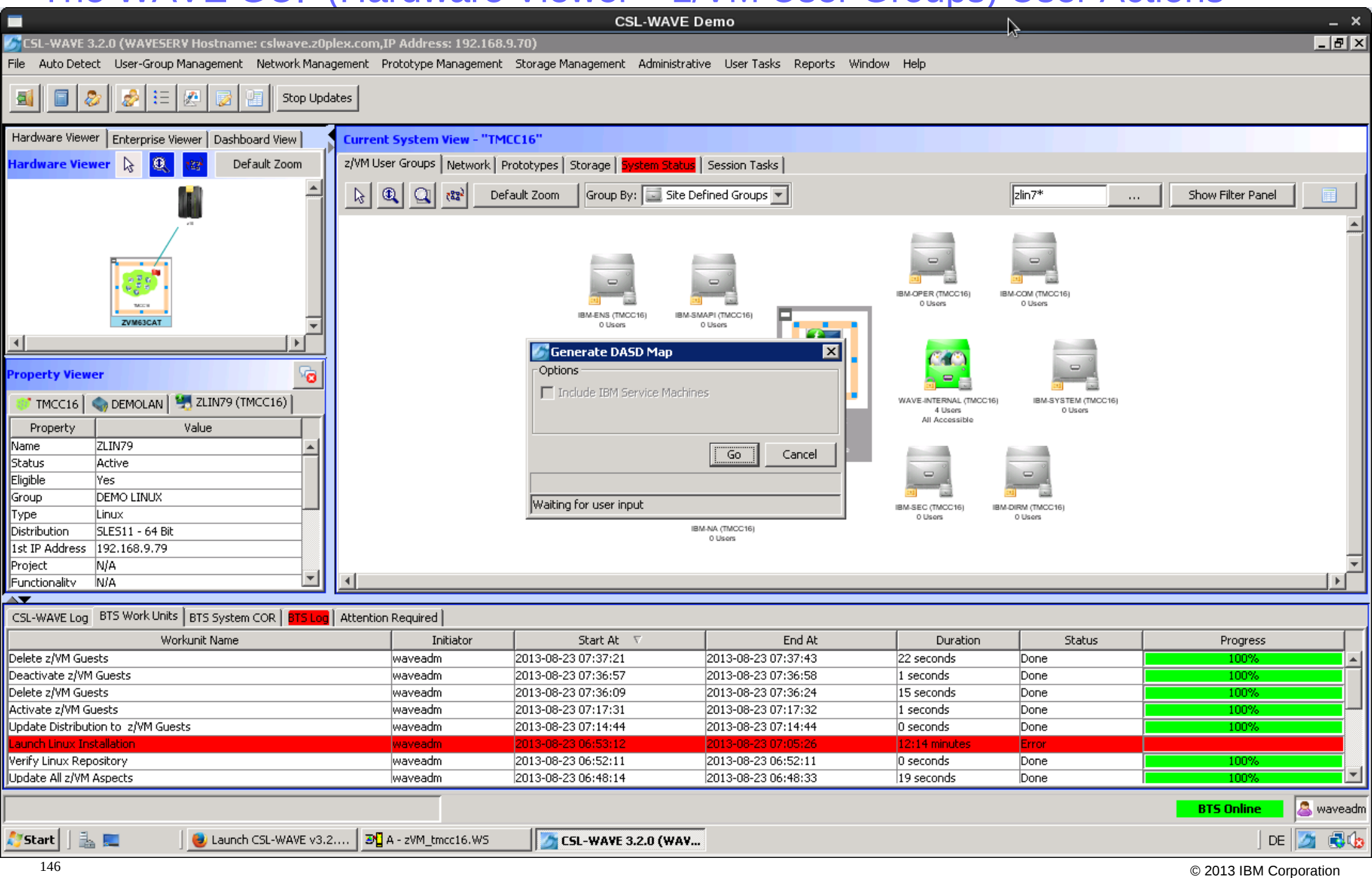

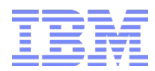

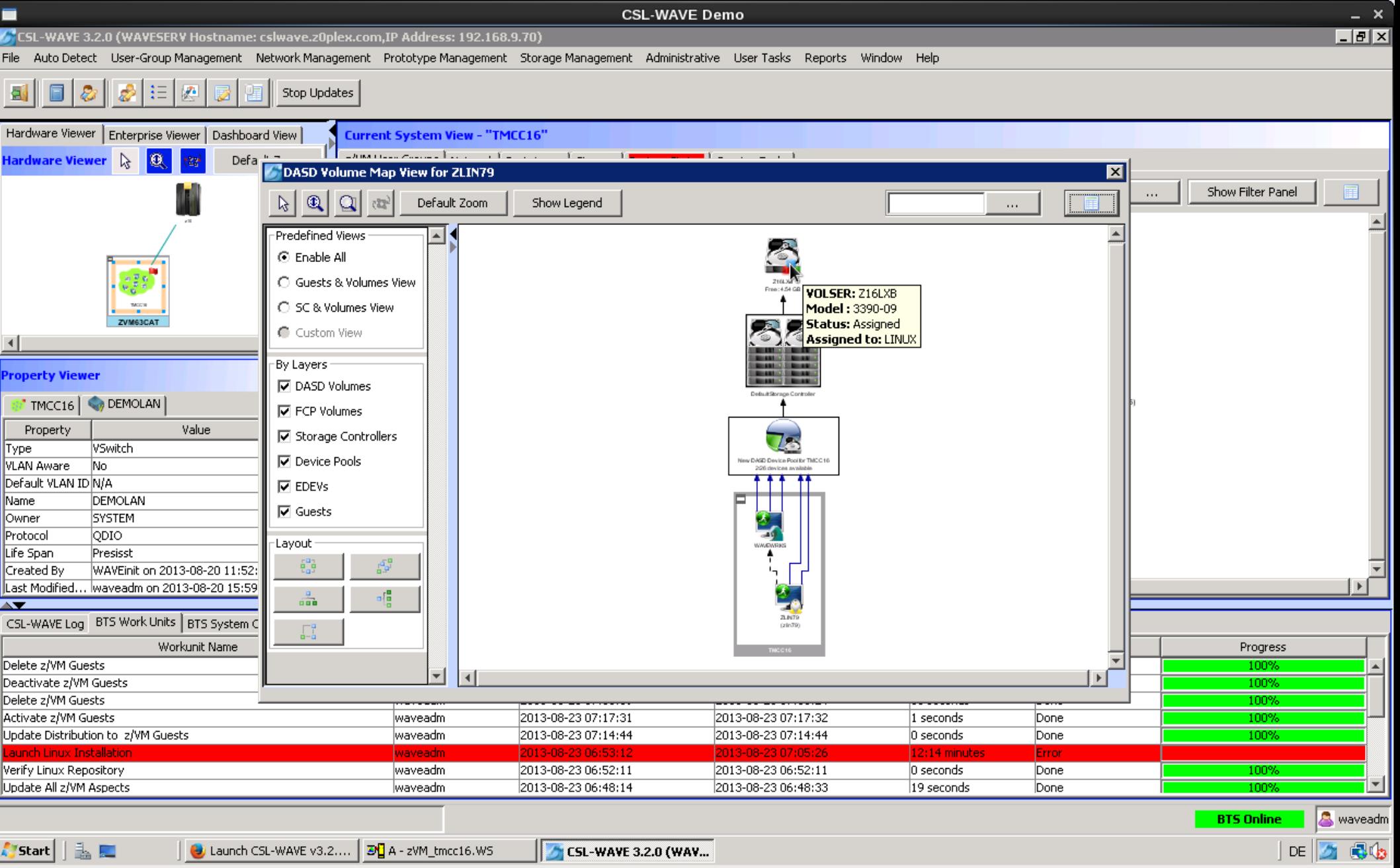

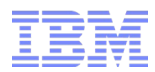

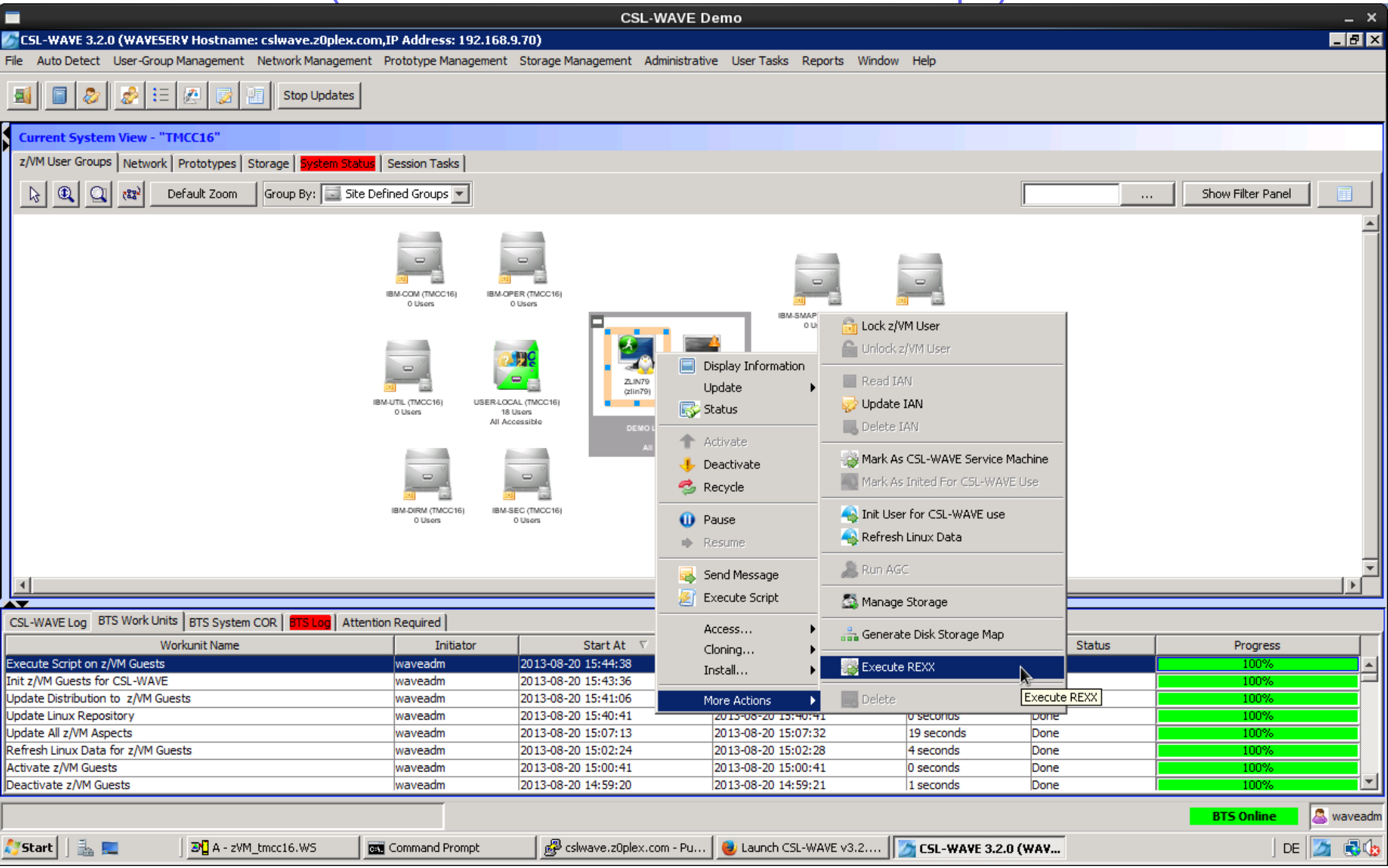

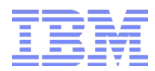

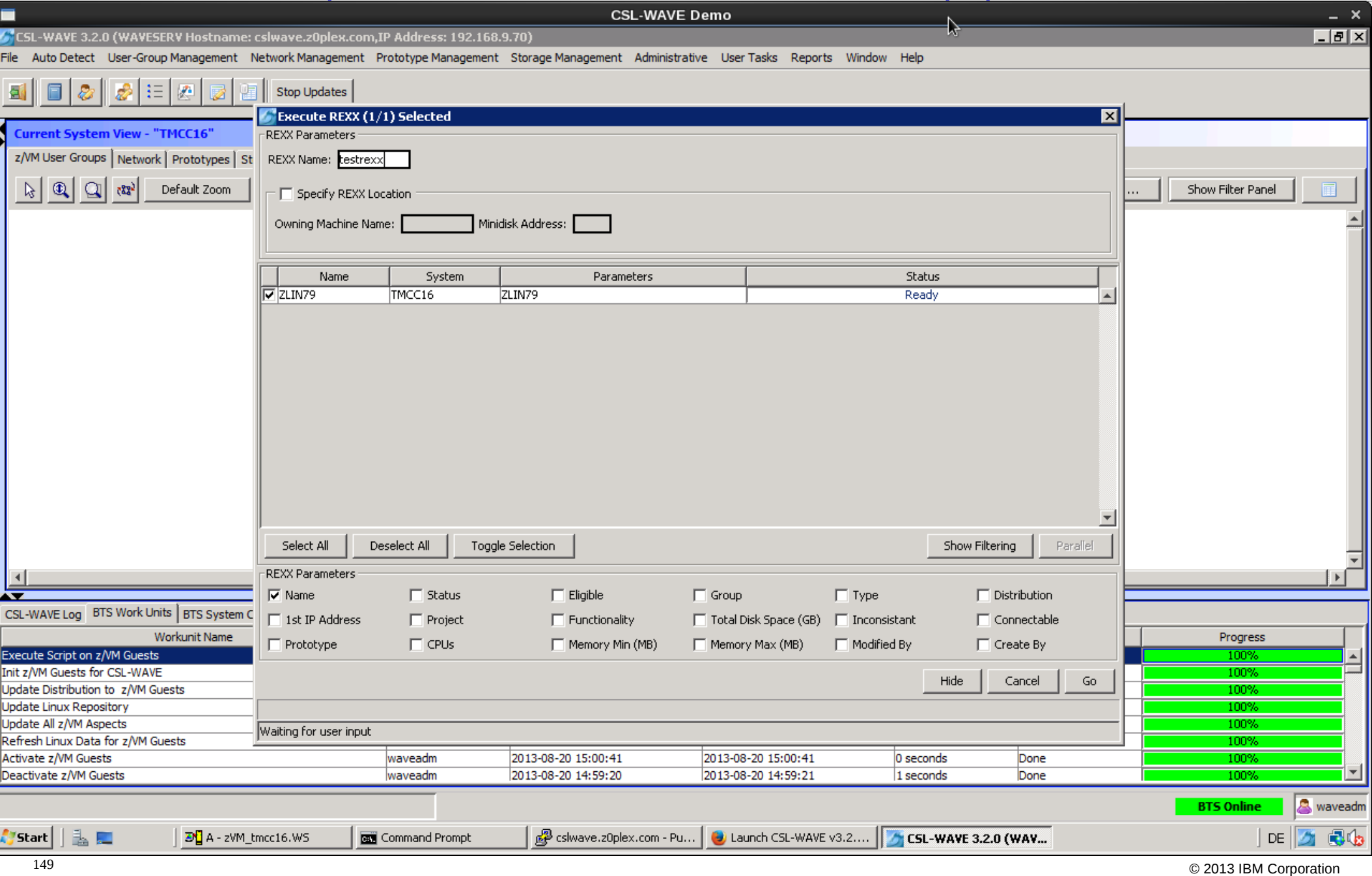

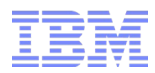

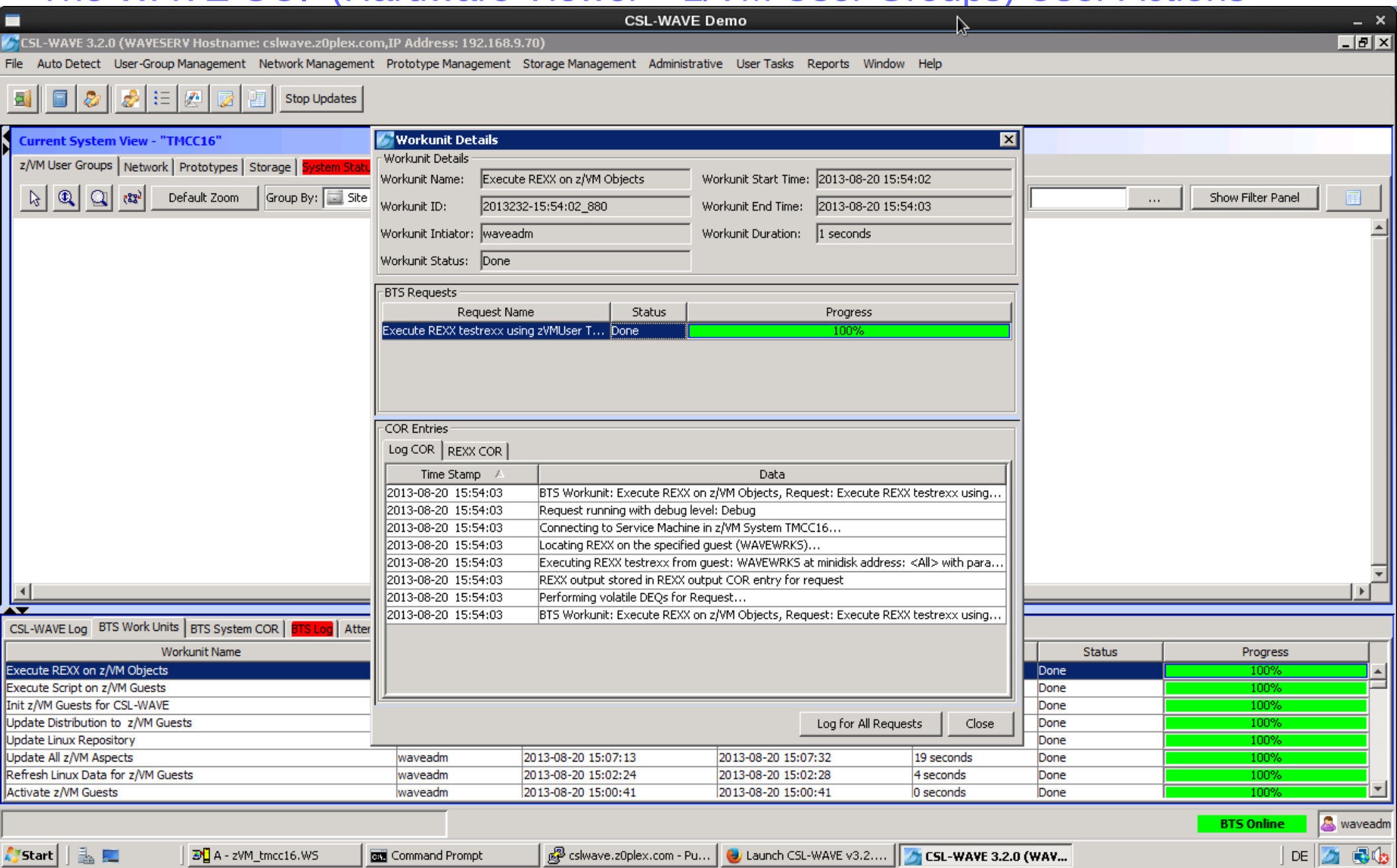

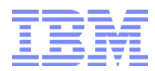

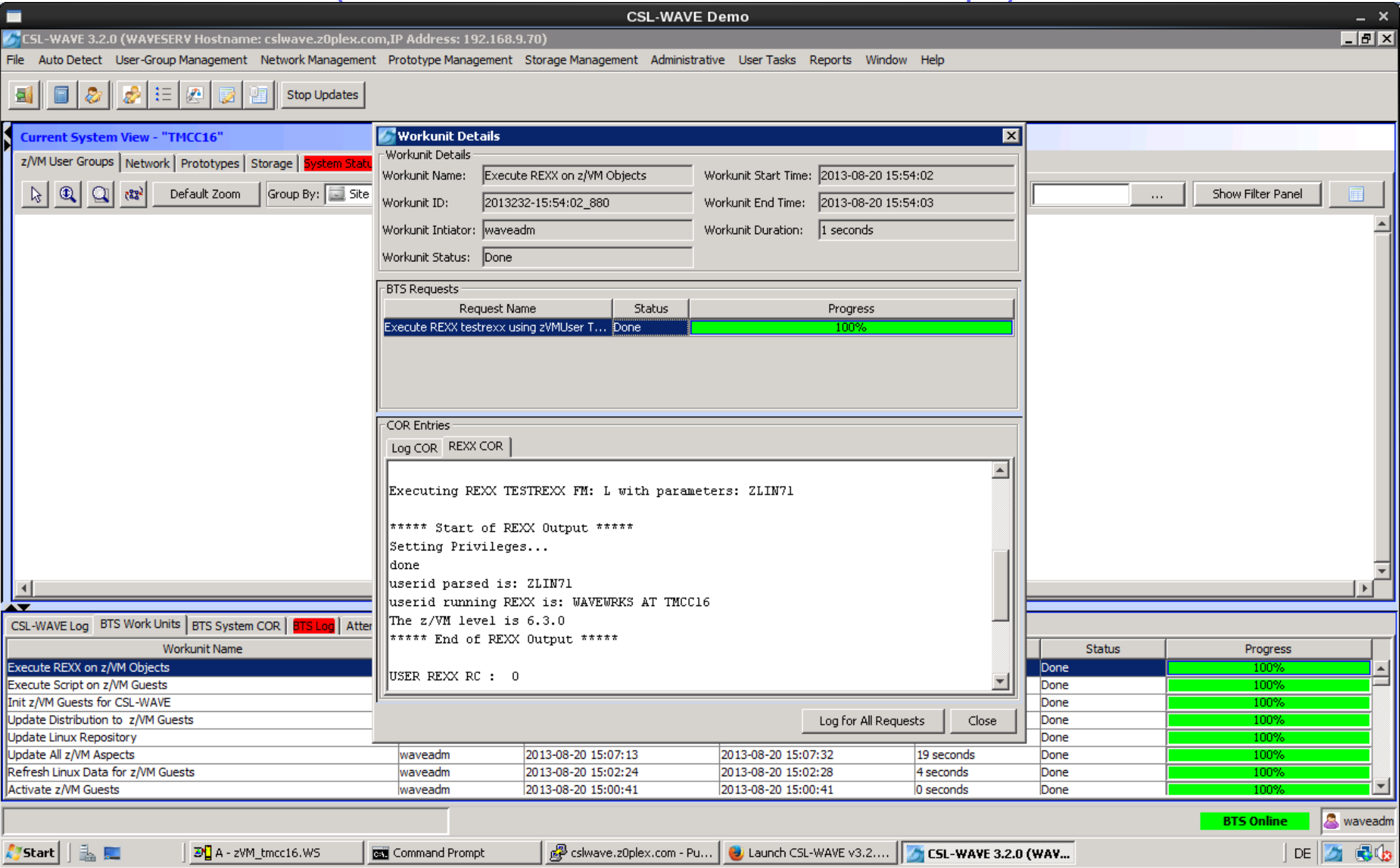

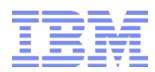

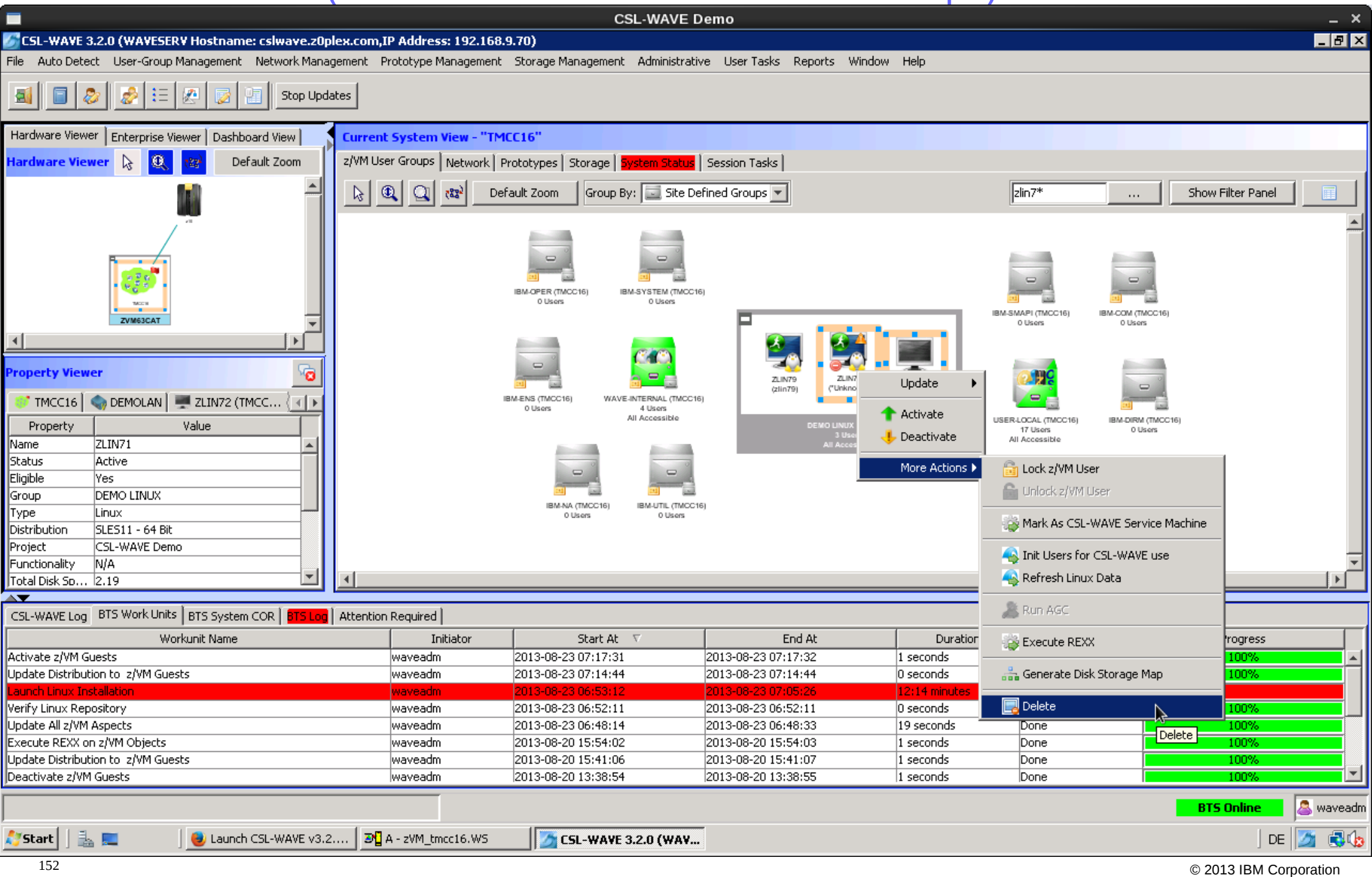

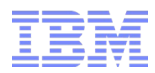

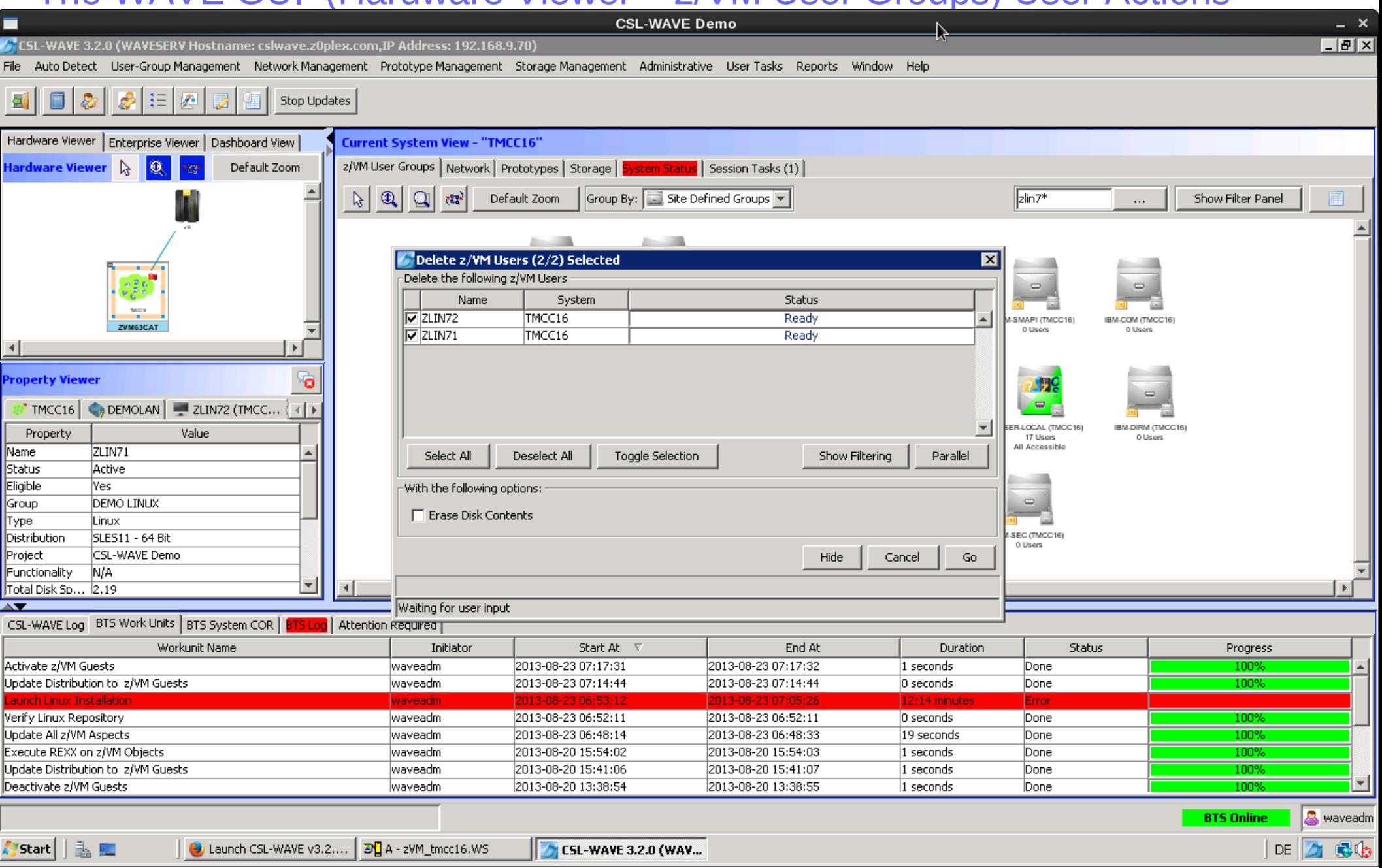

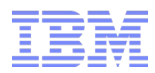

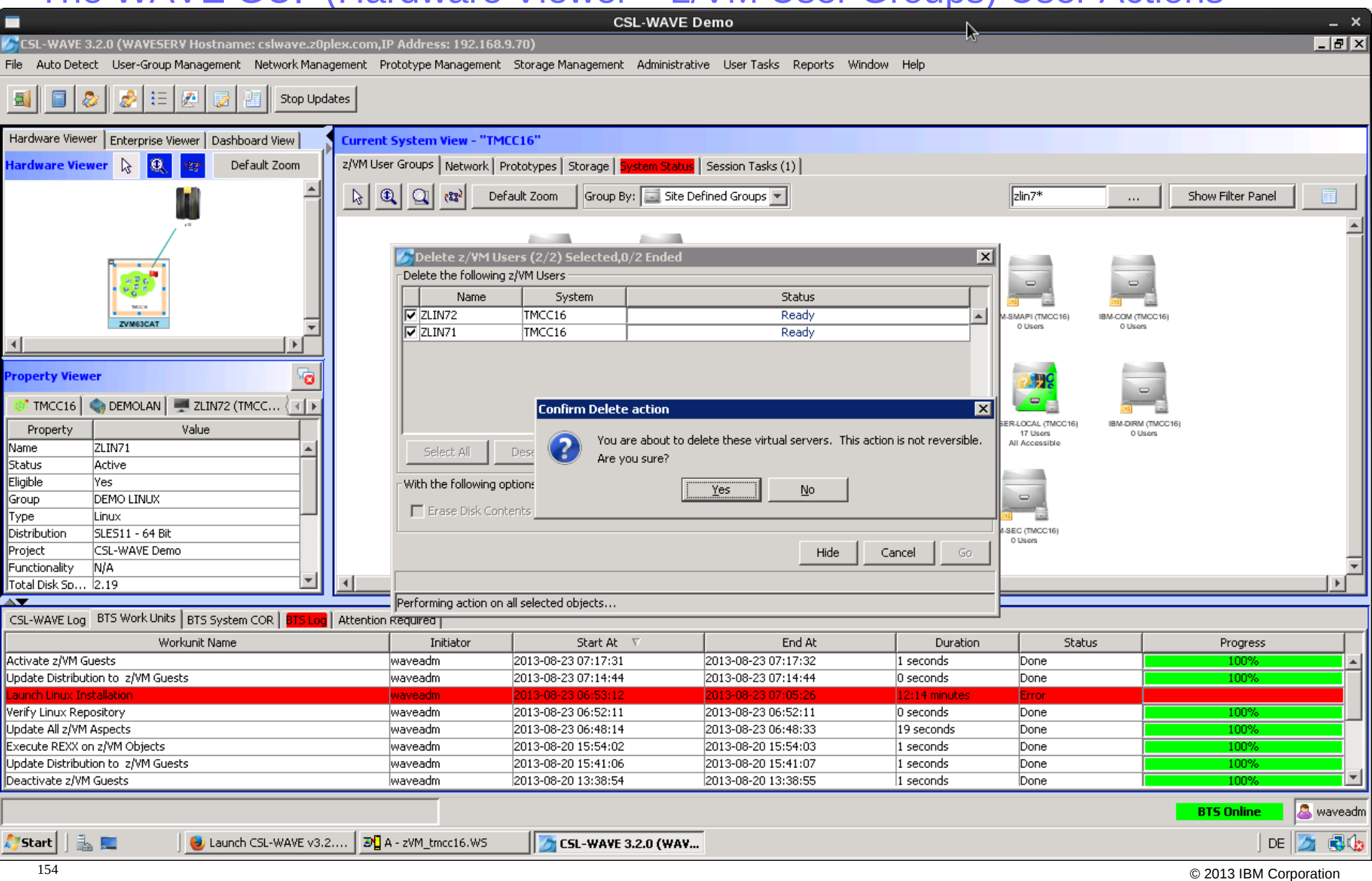

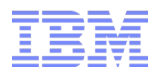

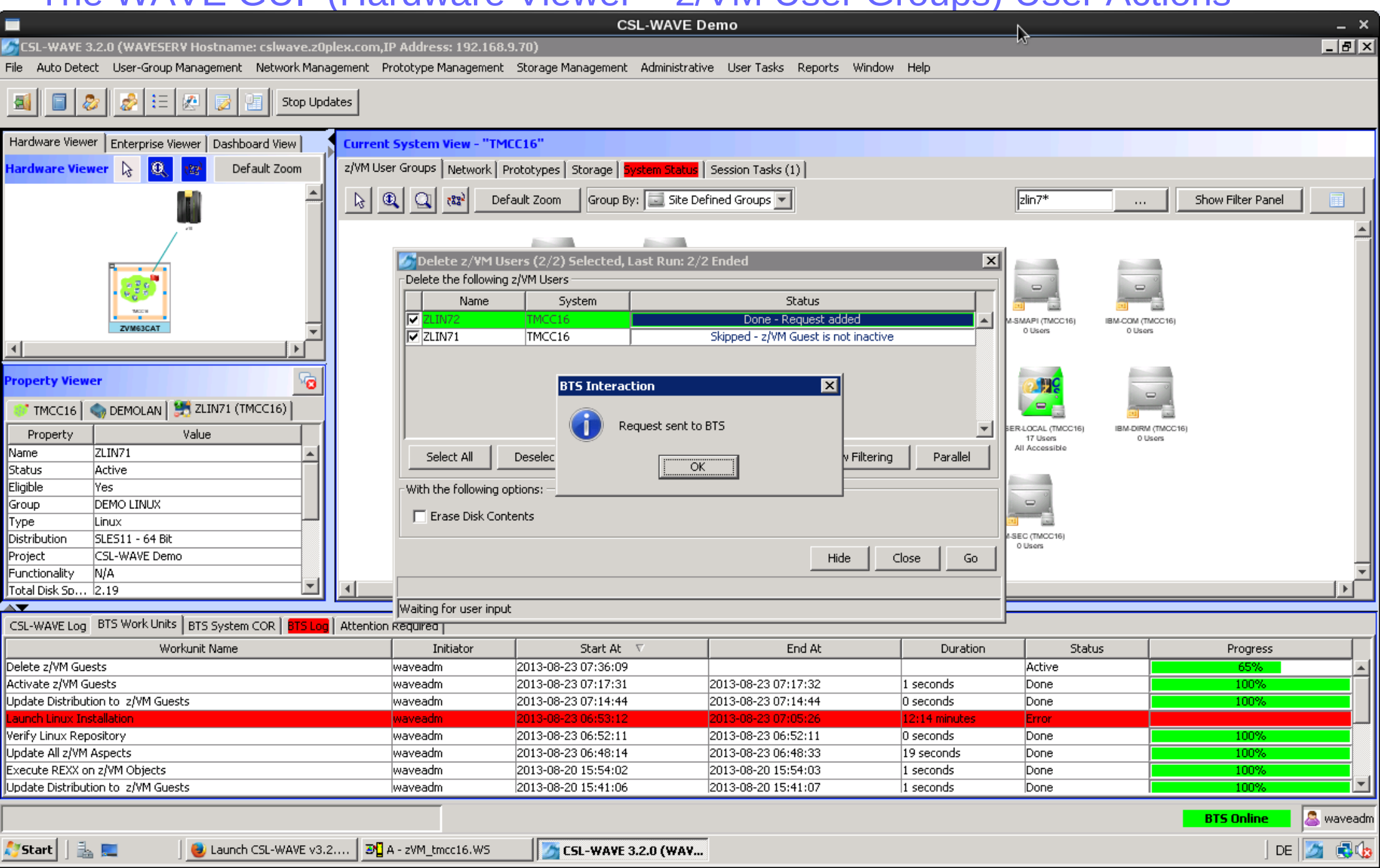

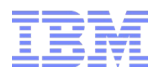

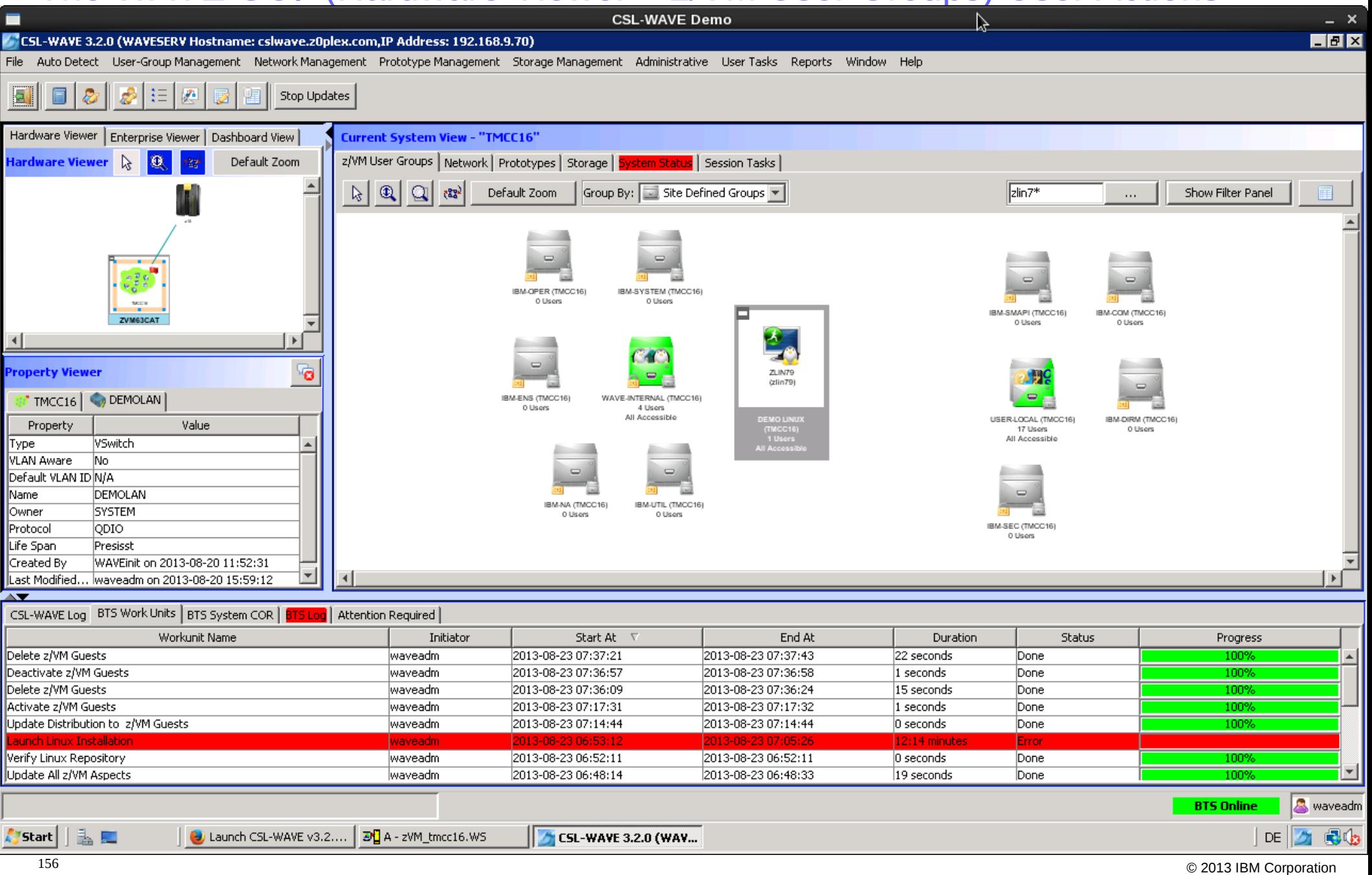

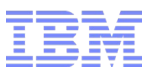

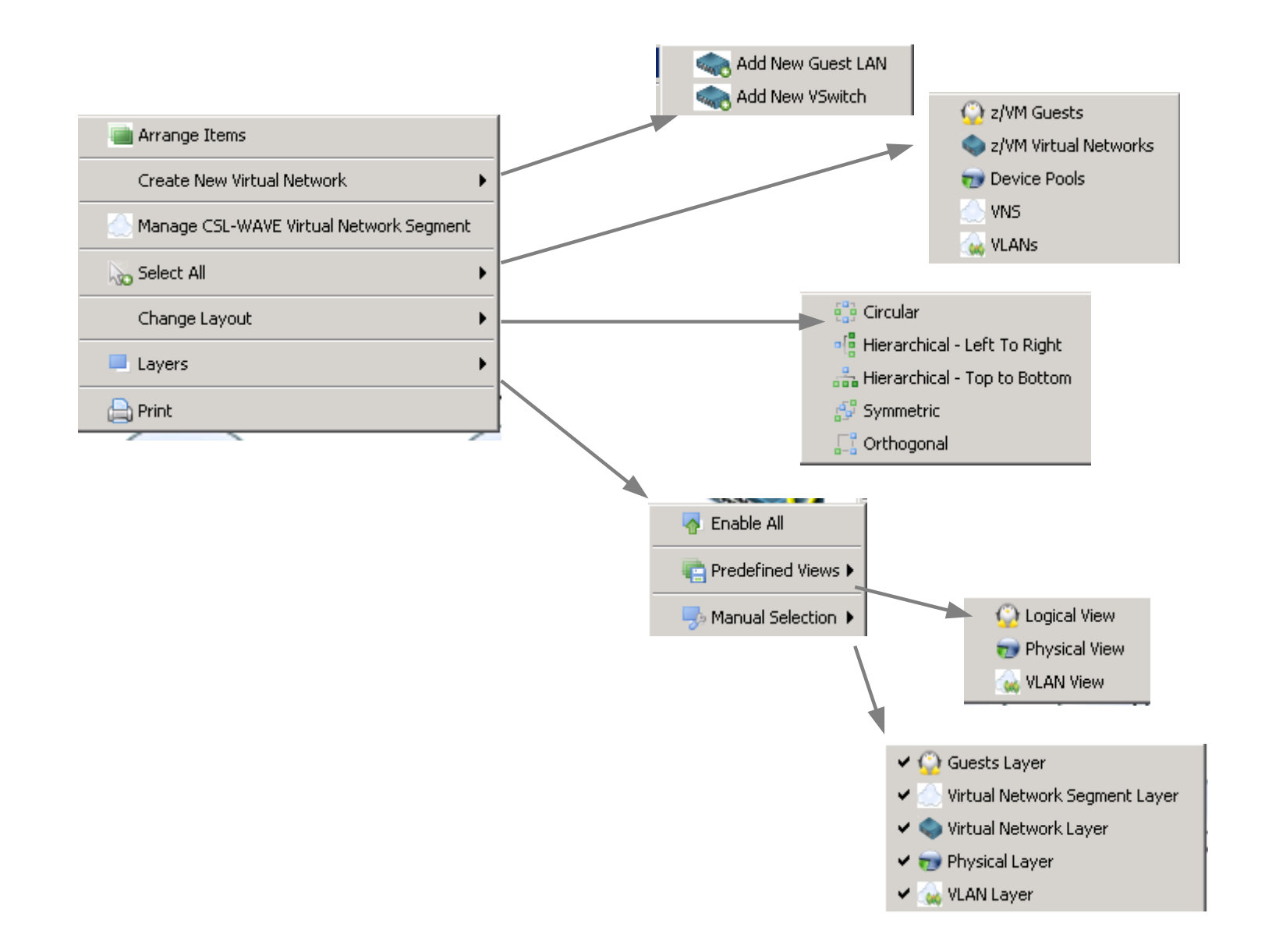

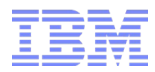

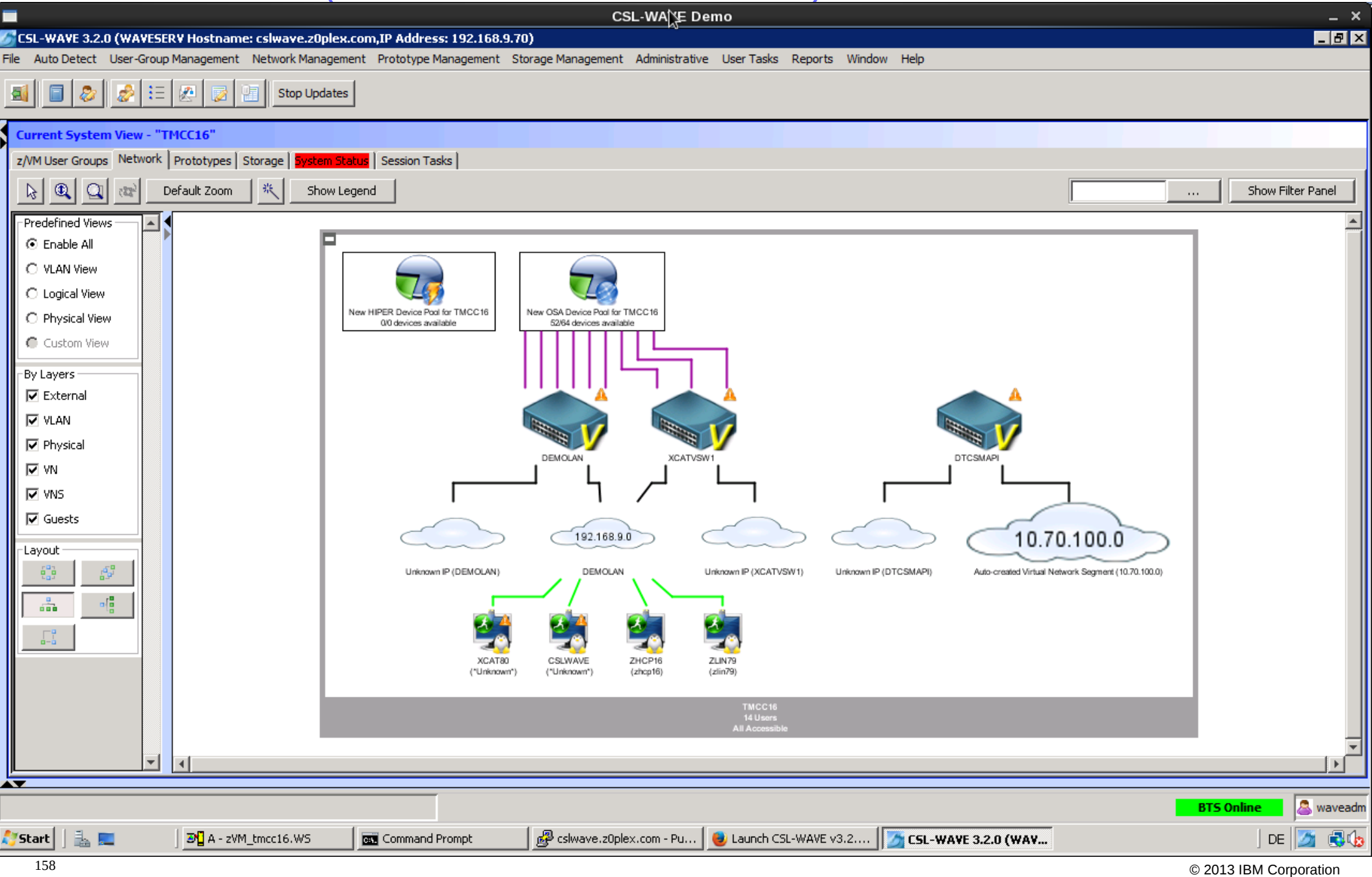

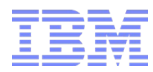

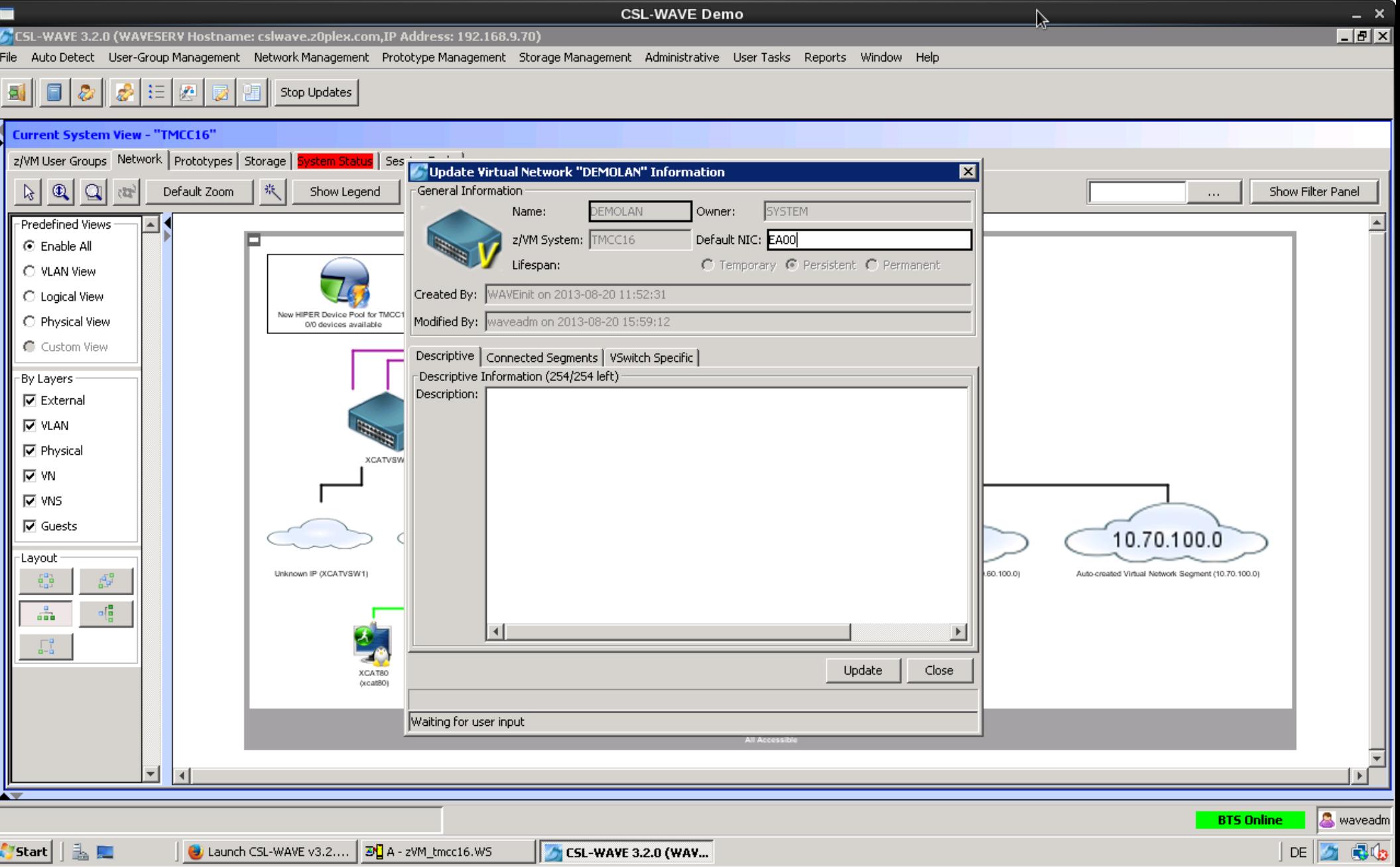

159 © 2013 IBM Corporation

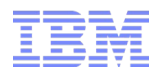

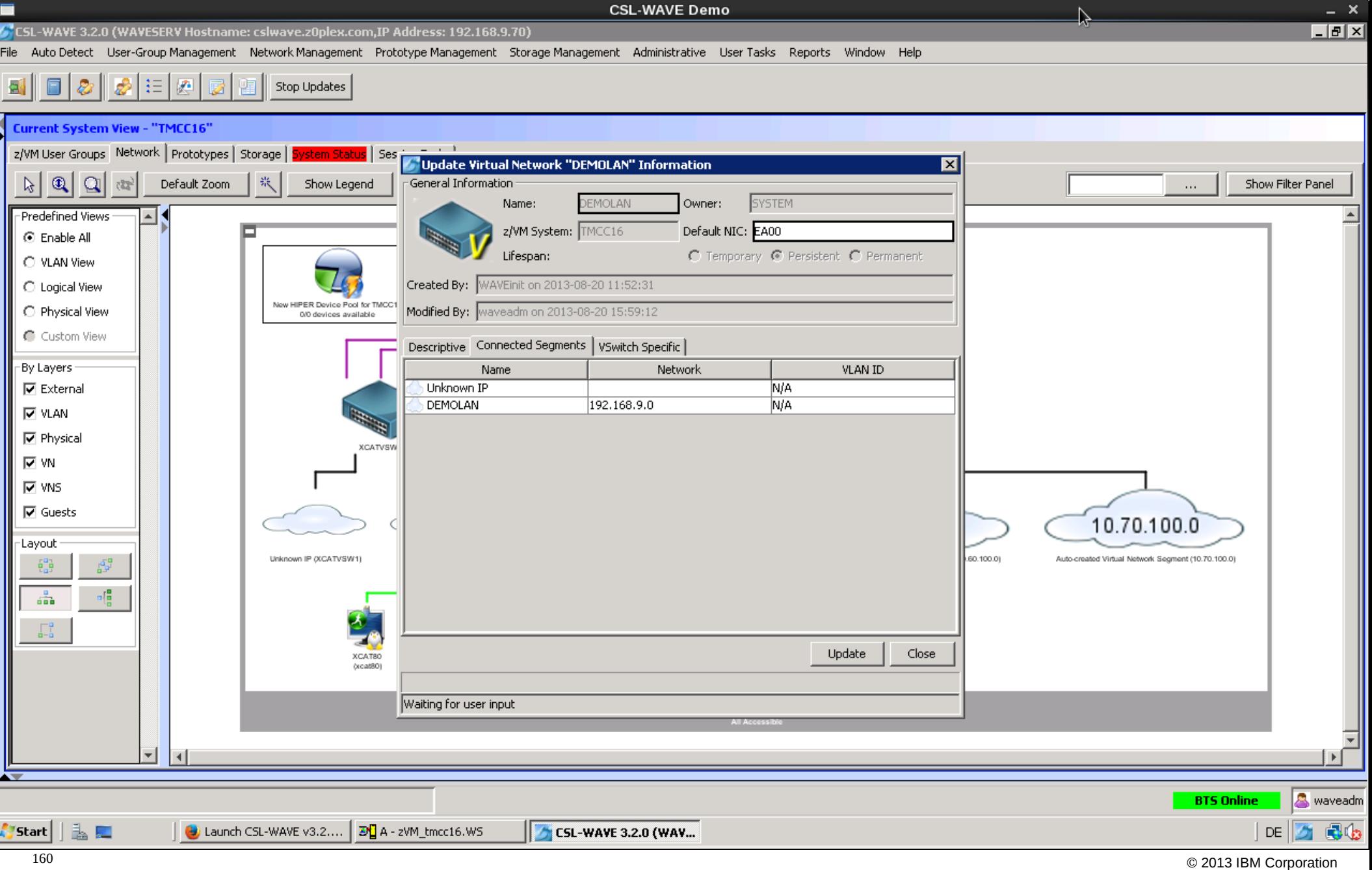

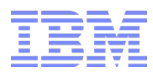

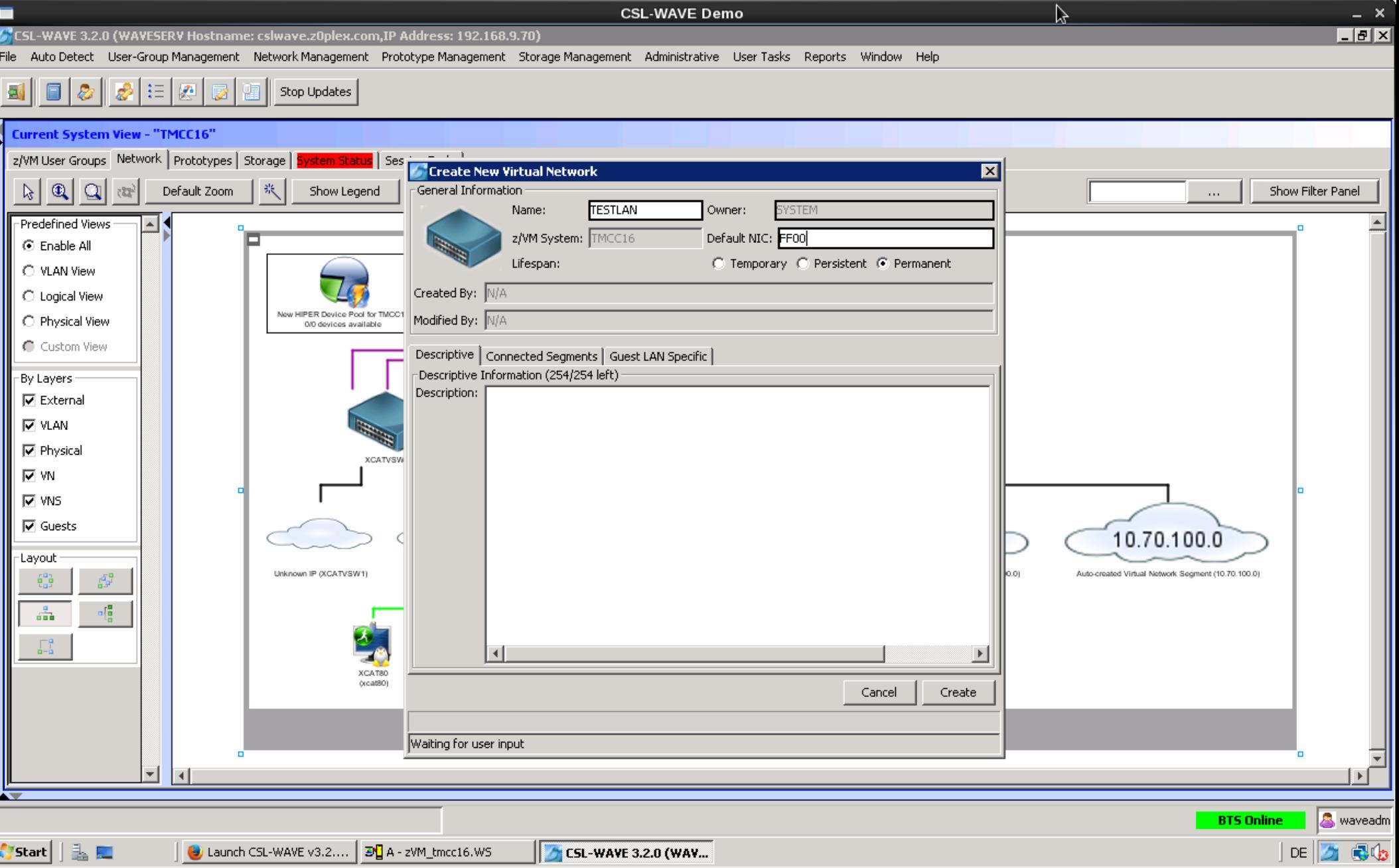

161 © 2013 IBM Corporation

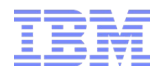

\_ × **HEIX** 

#### The WAVE GUI (Hardware Viewer – Network)

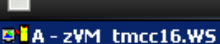

File Edit View Communication Actions Window Help

#### **USERBASED VLAN Unaware** MAC address: 02-00-16-00-00-06 MAC Protection: OFF IPTimeout: 5 OueueStorage: 8 Isolation Status: OFF VEPA Status: OFF Uplink Port: State: Ready PMTUD setting: EXTERNAL PMTUD value: 8992 RDEV: EA00.P00 VDEV: 0603 Controller: DTCVSW1 ACTIVE EOID: DEMOLAN Ready; T=0.01/0.01 08:31:37 q lan testlan Tupe: QDIO Connected: 0 LAN SYSTEM TESTLAN Maxconn: INFINITE PERSISTENT UNRESTRICTED IP Accounting: OFF IPTimeout: 5 MAC Protection: OFF Isolation Status: OFF VEPA Status: OFF Ready;  $T=0.01/0.01 08:33:20$

**CSL-WAVE Demo** 

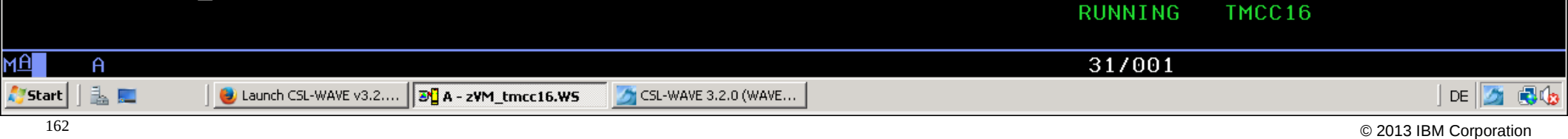

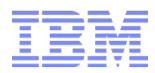

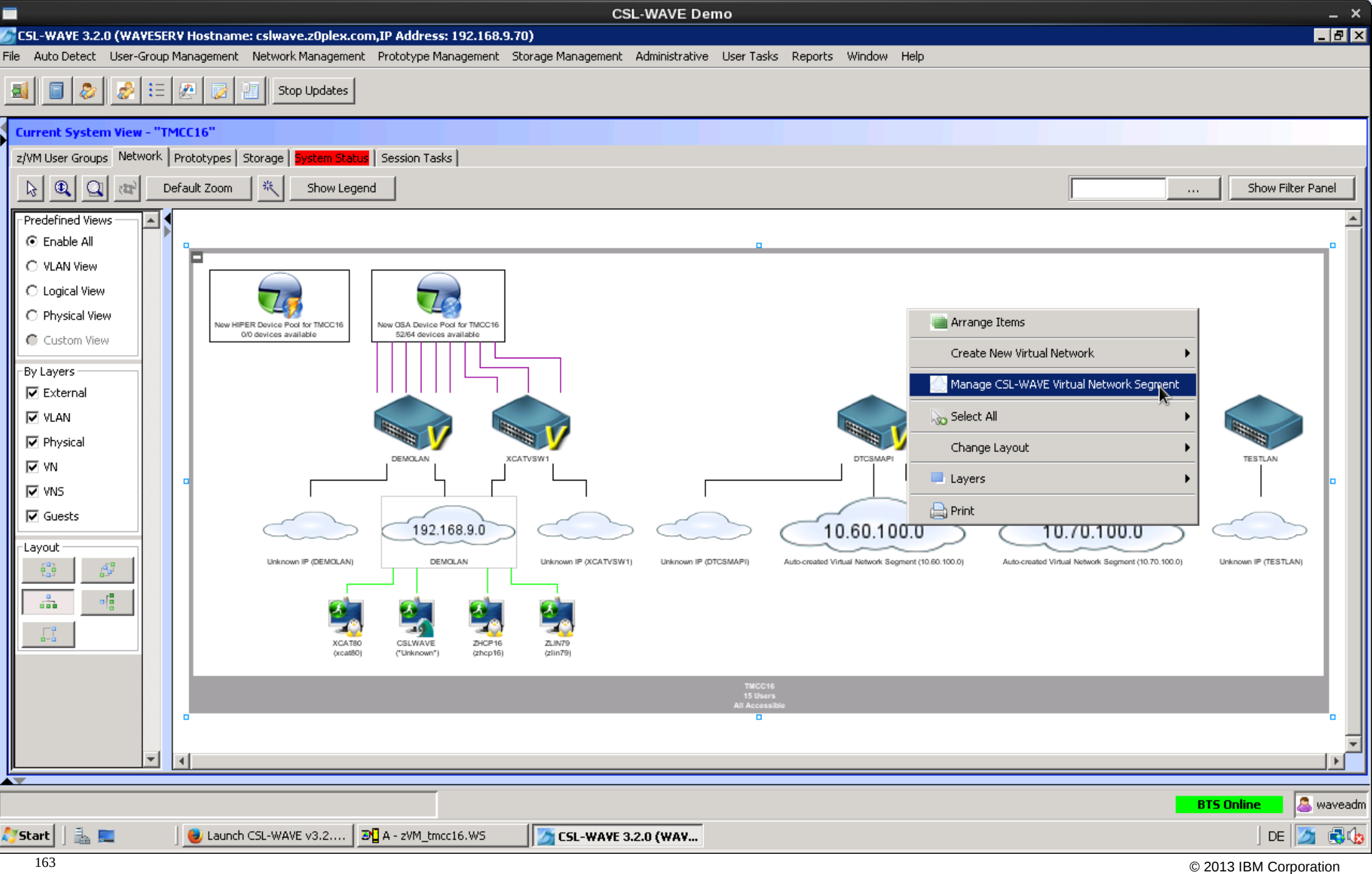

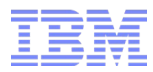

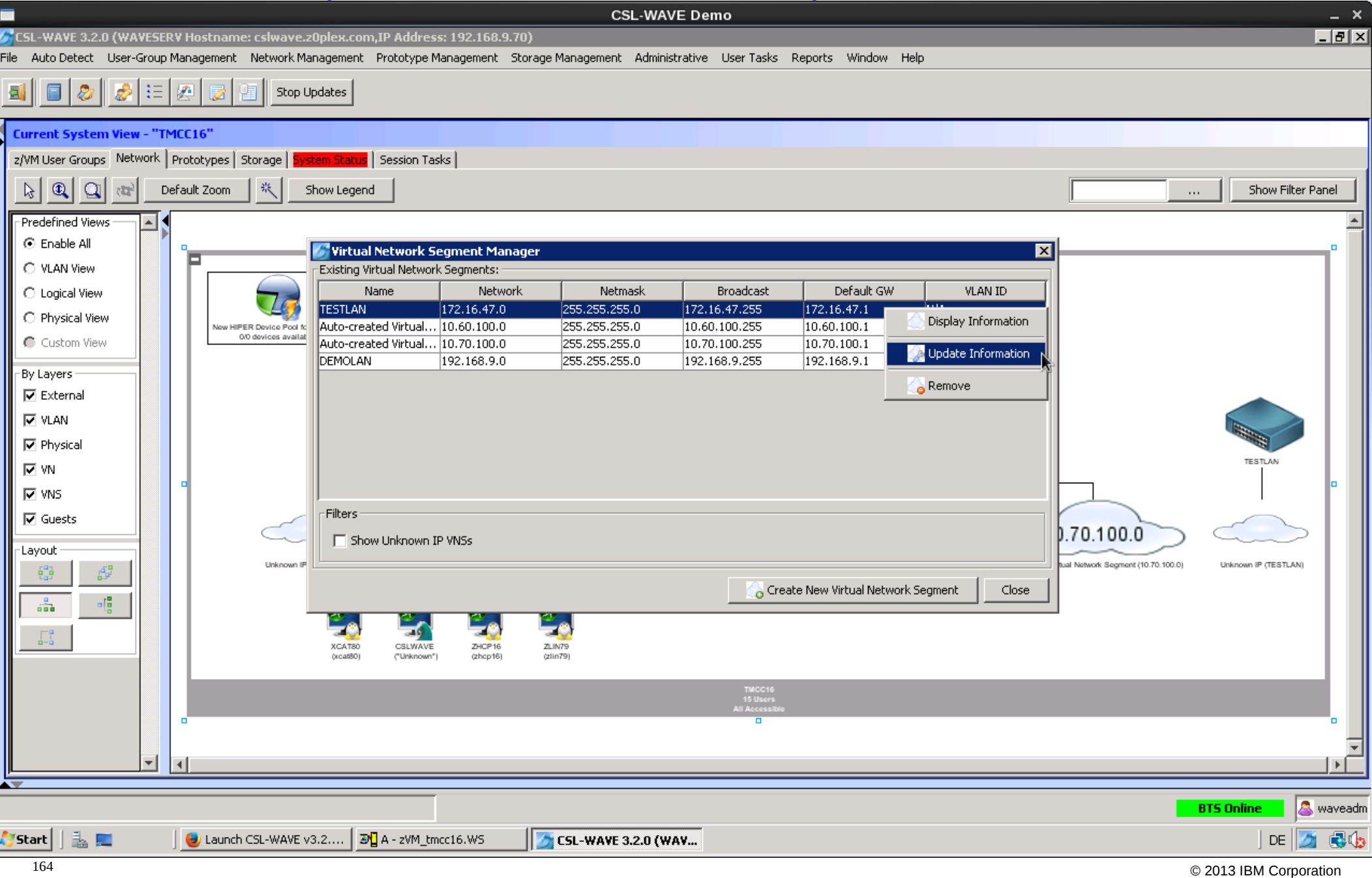

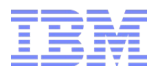

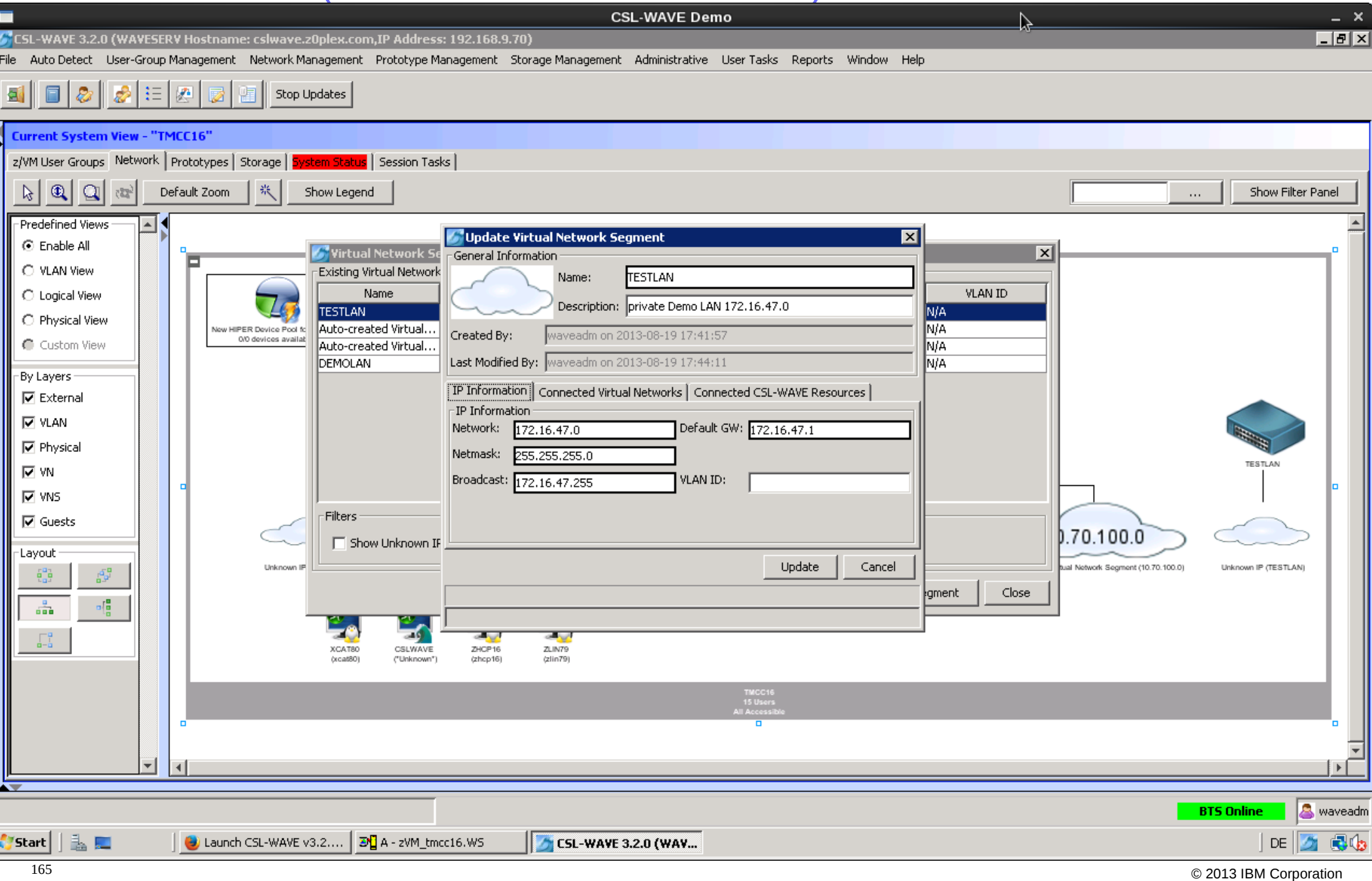

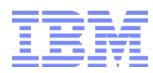

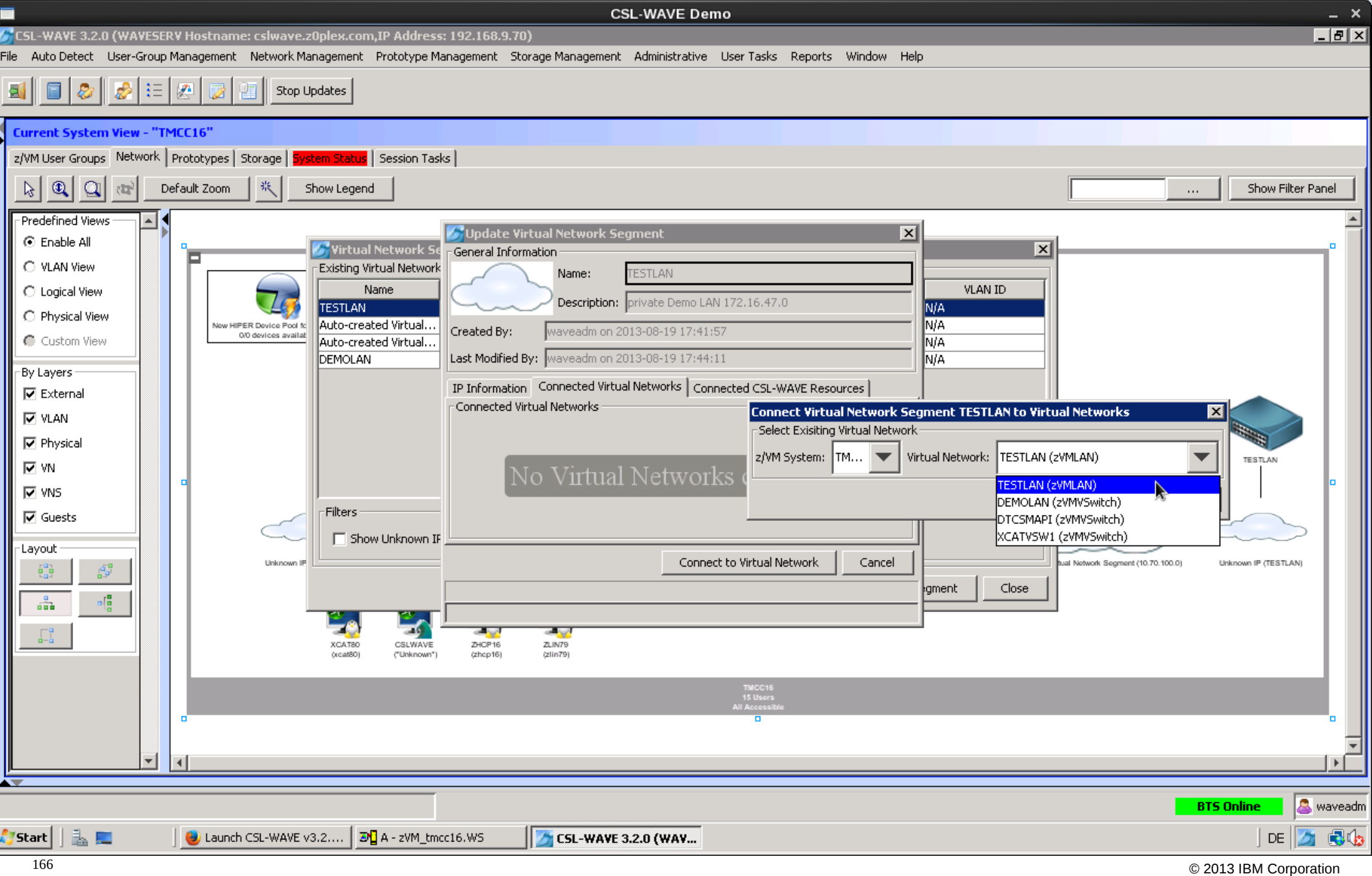

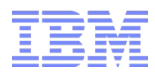

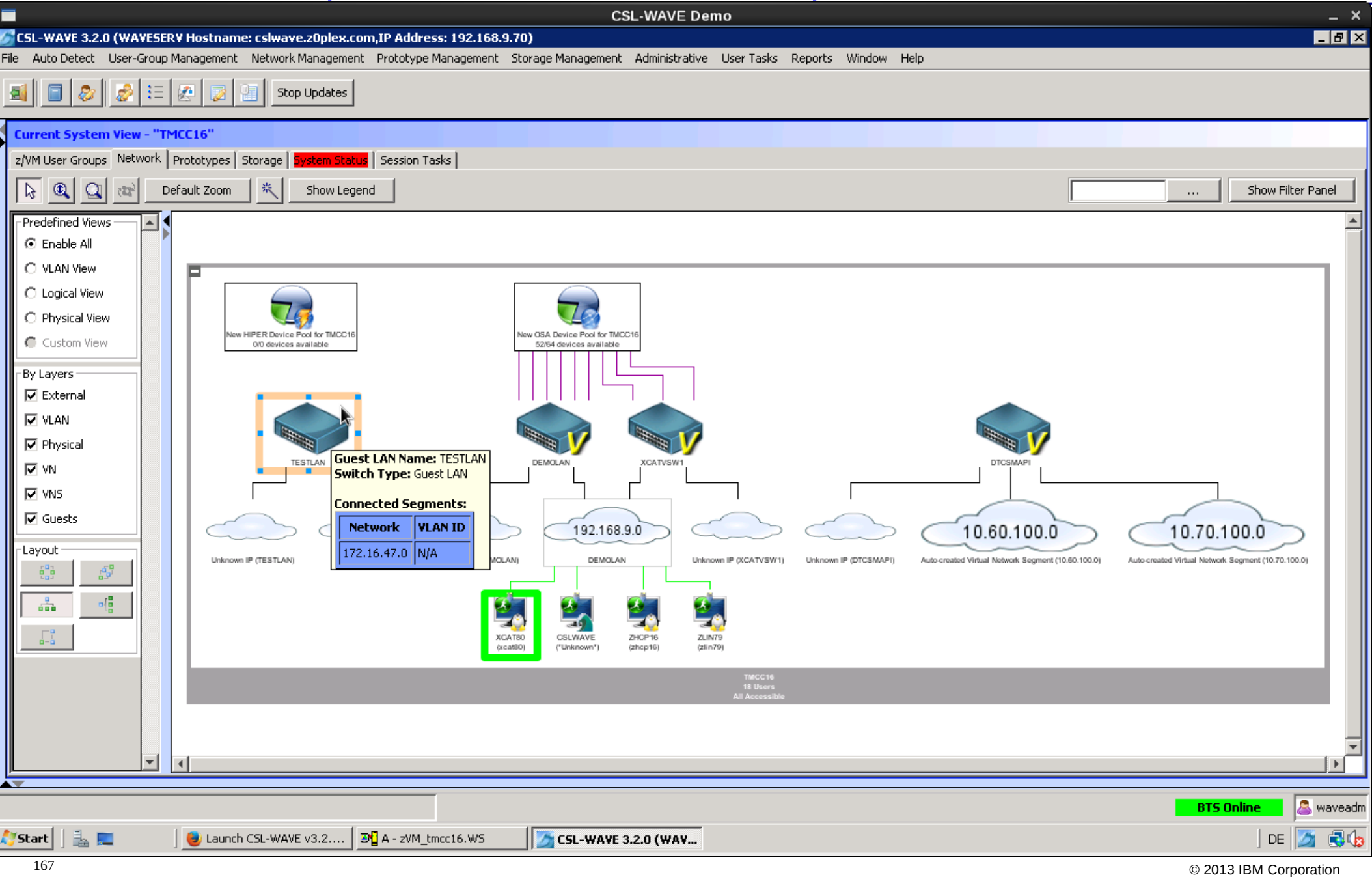

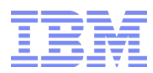

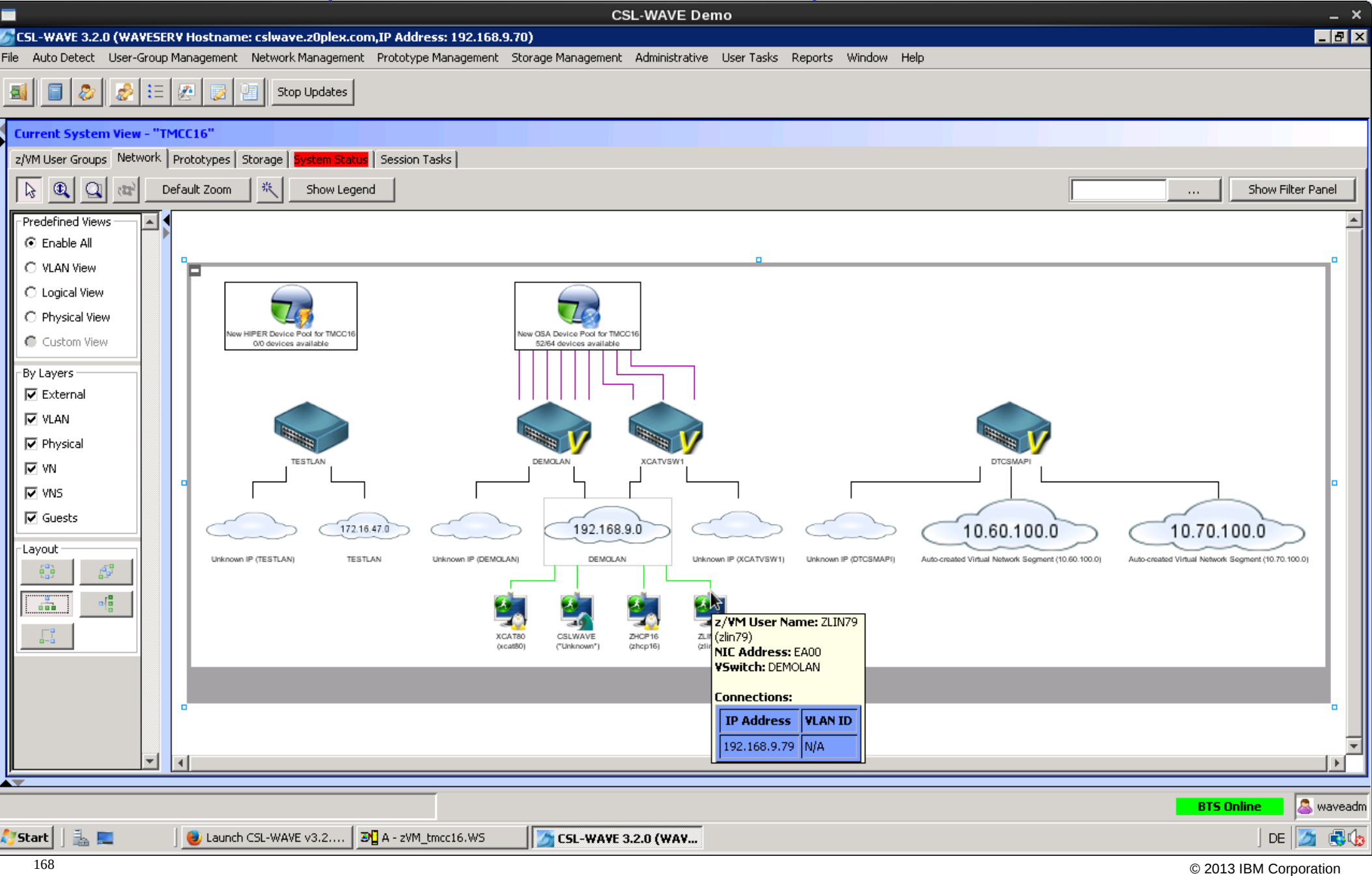

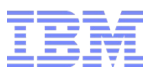

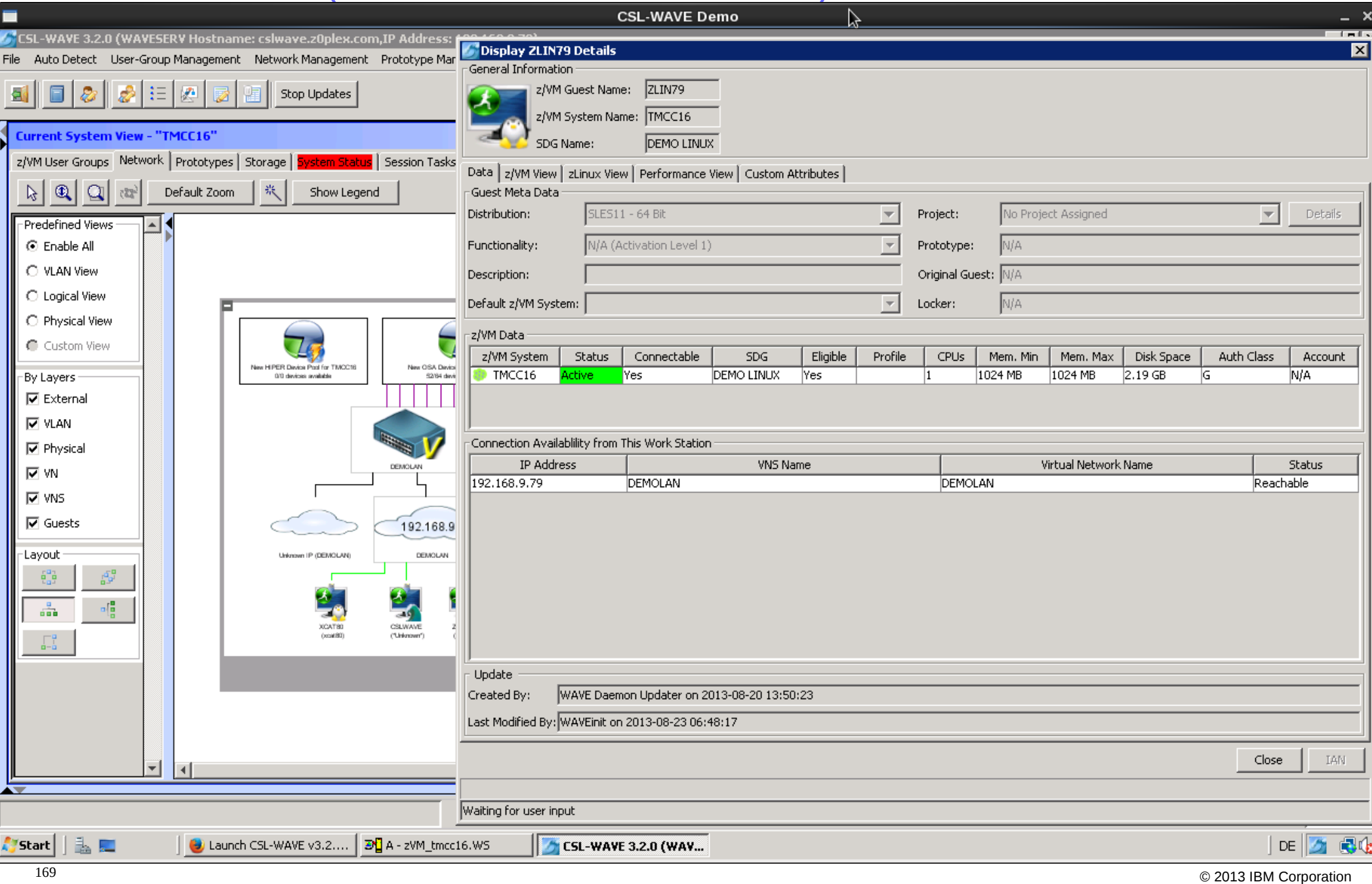

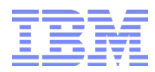

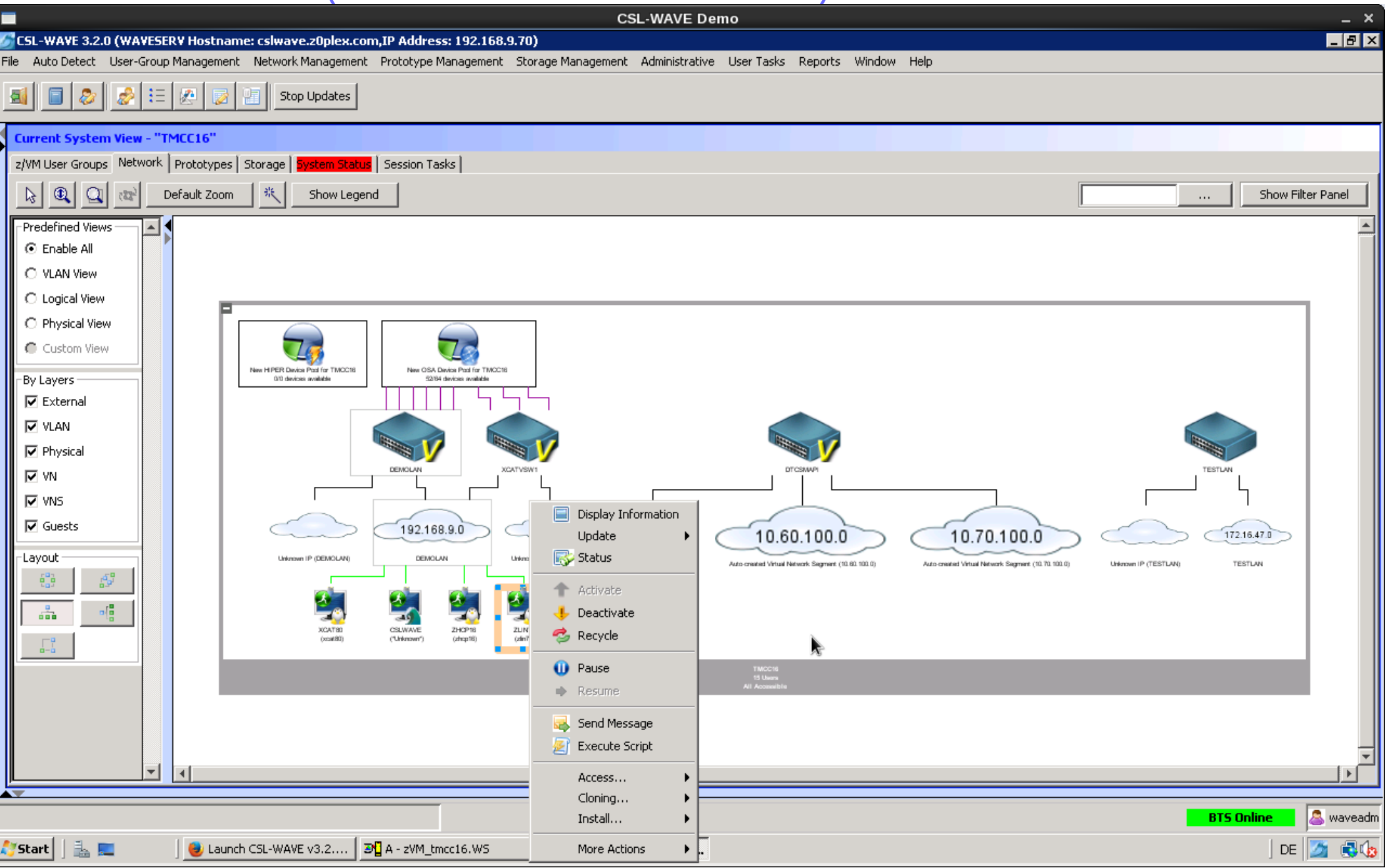

170 © 2013 IBM Corporation

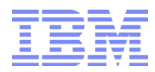

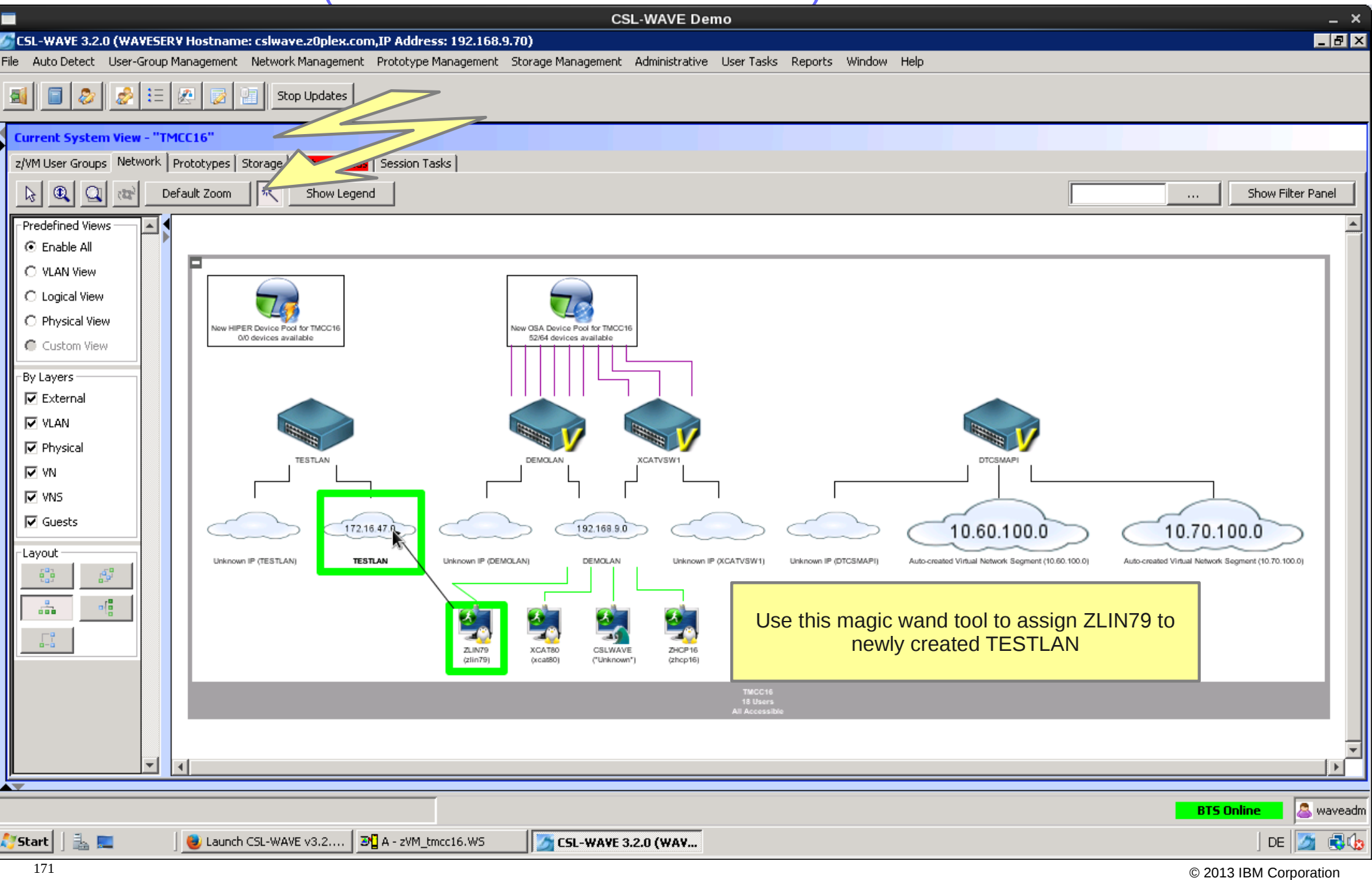

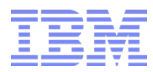

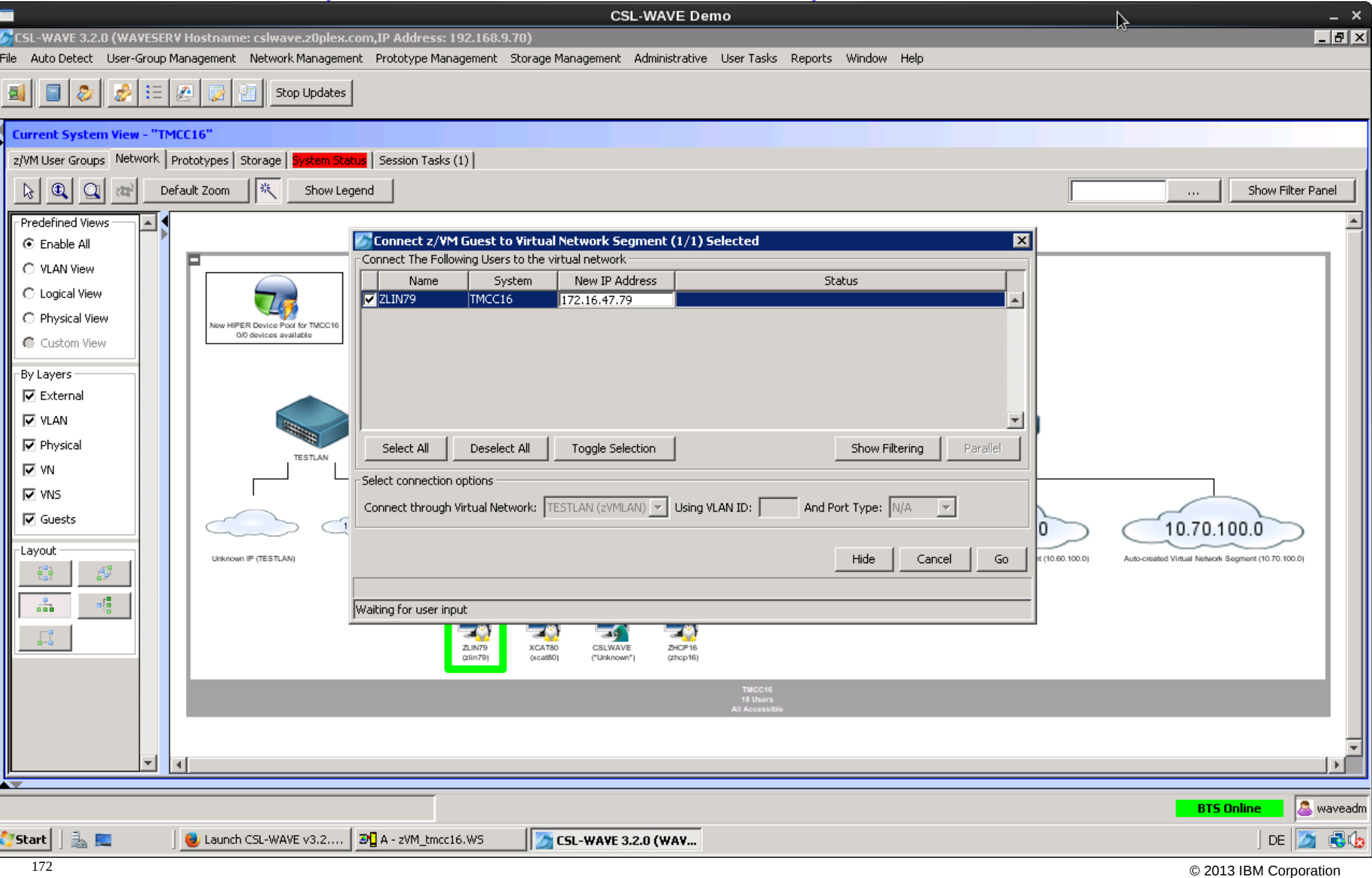

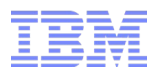

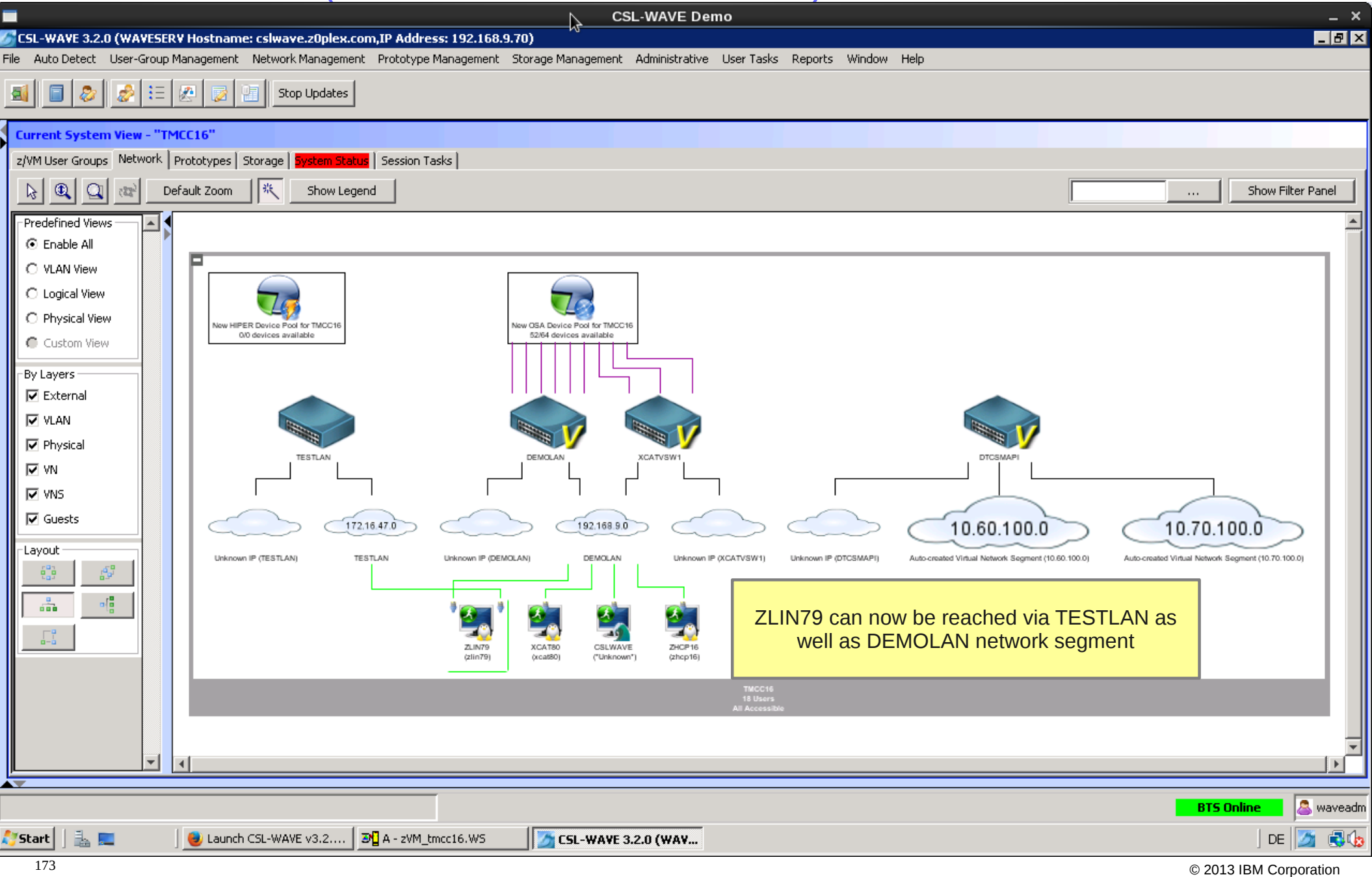

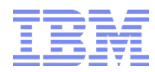

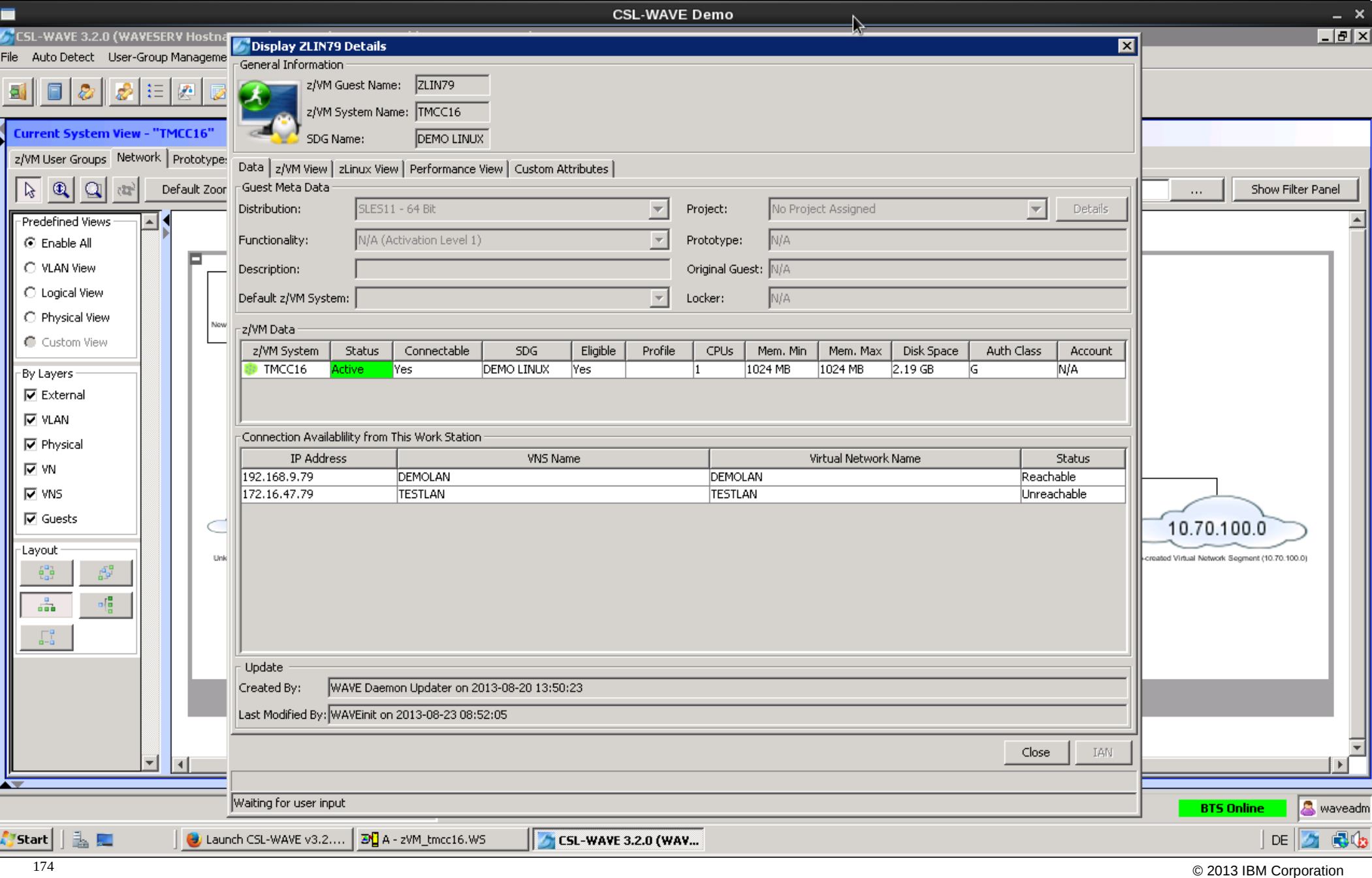

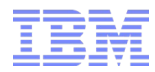

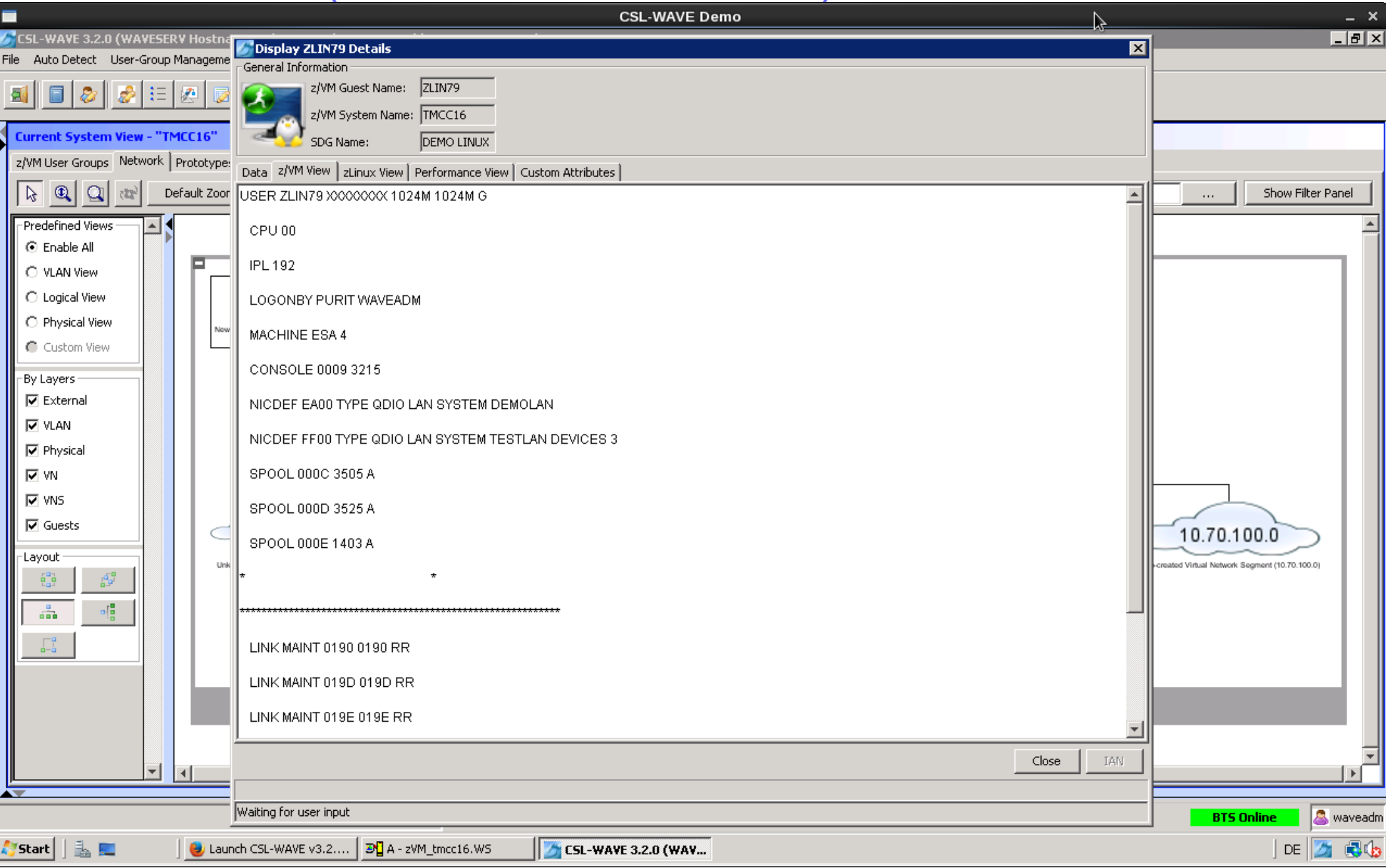

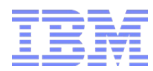

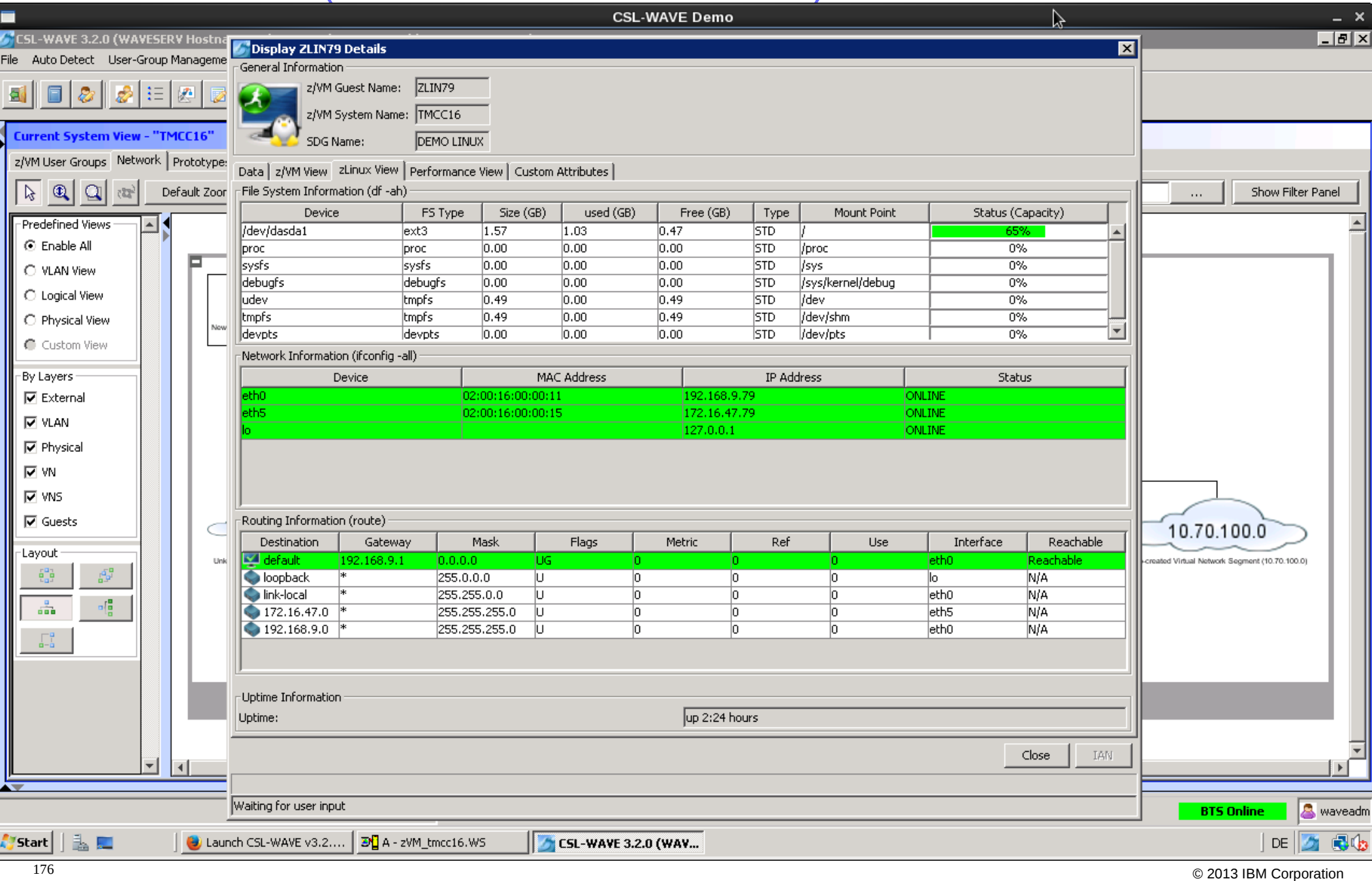

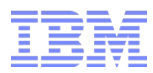

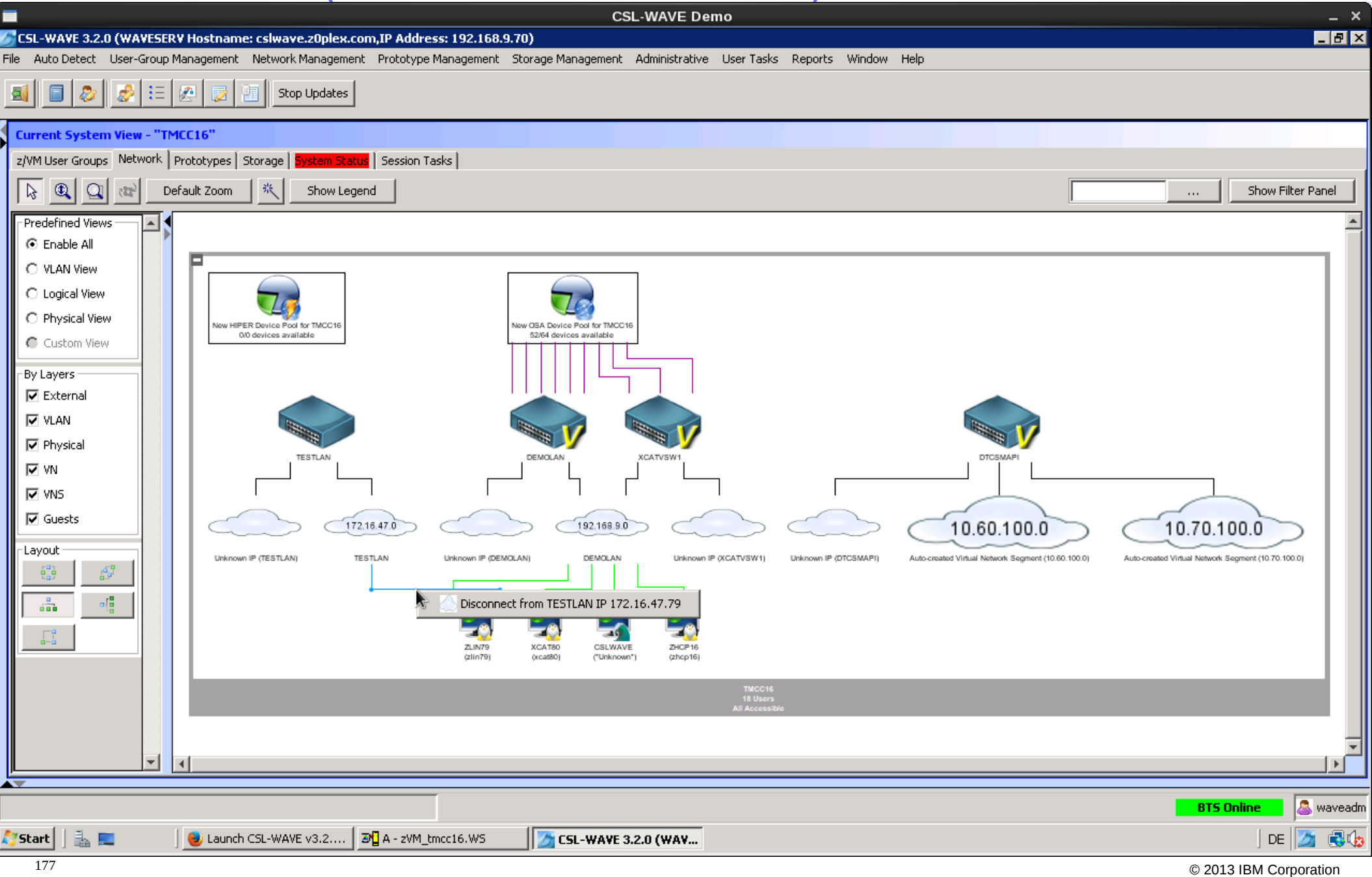

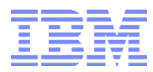

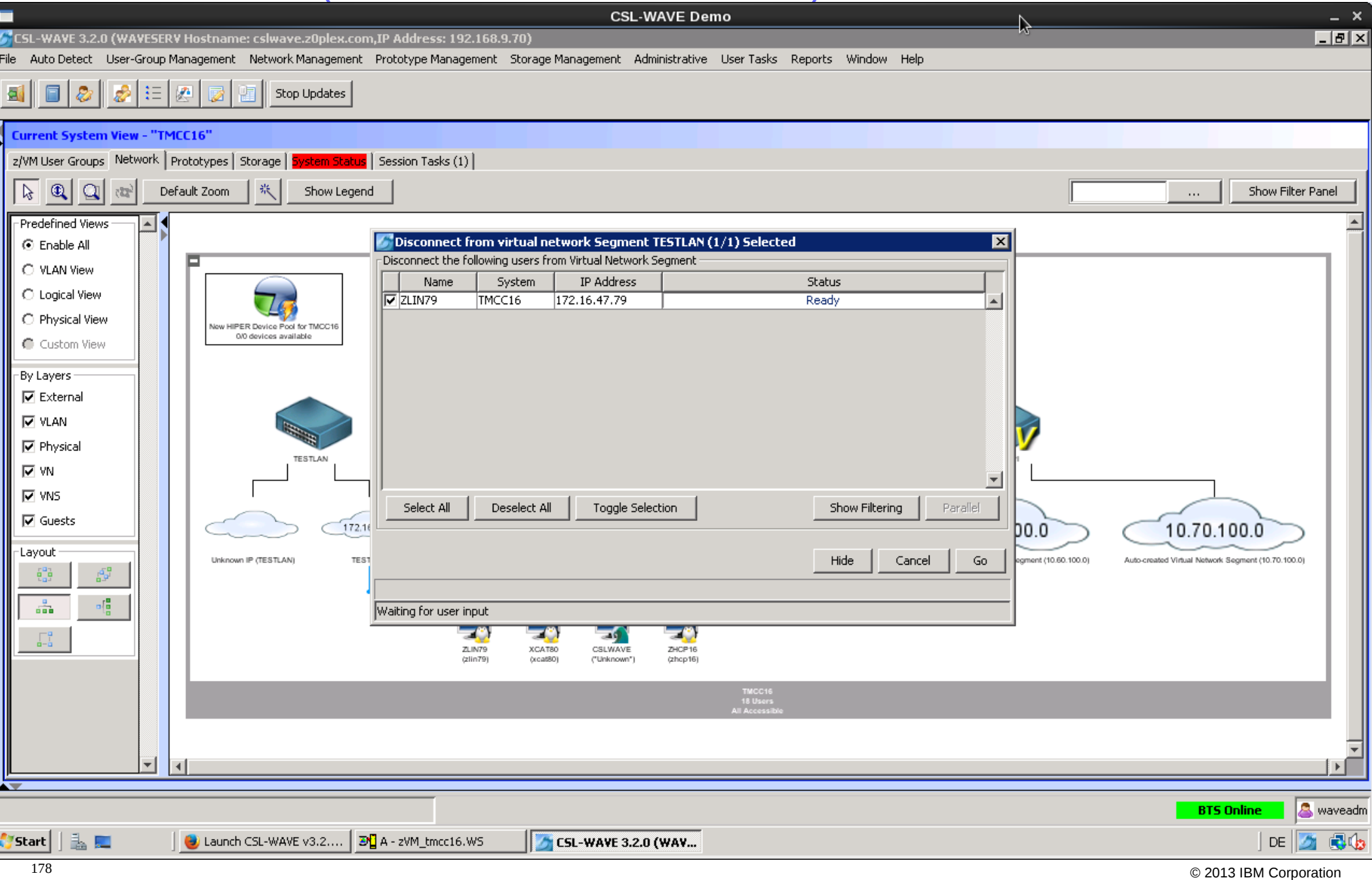

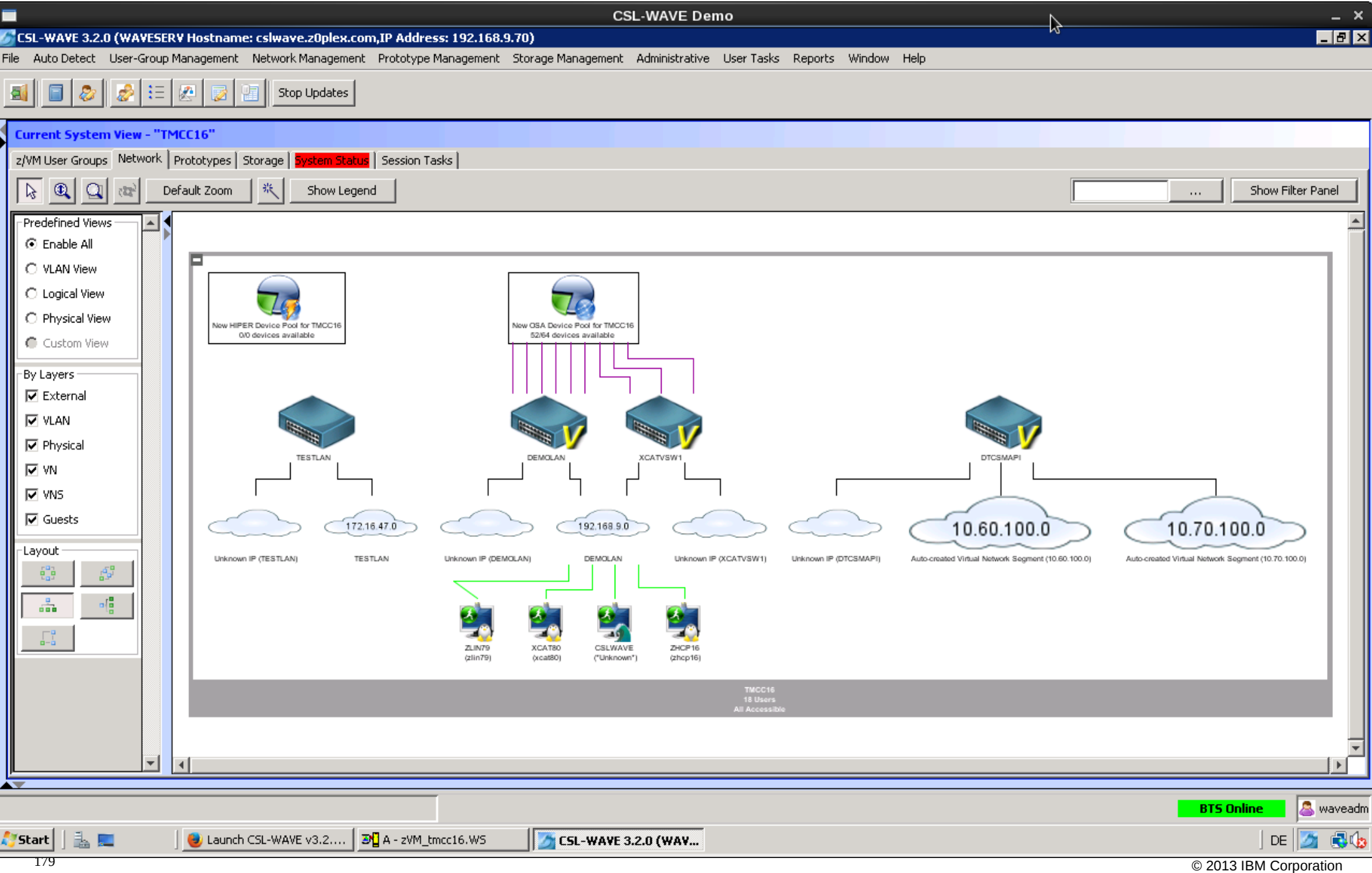

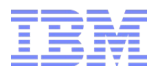

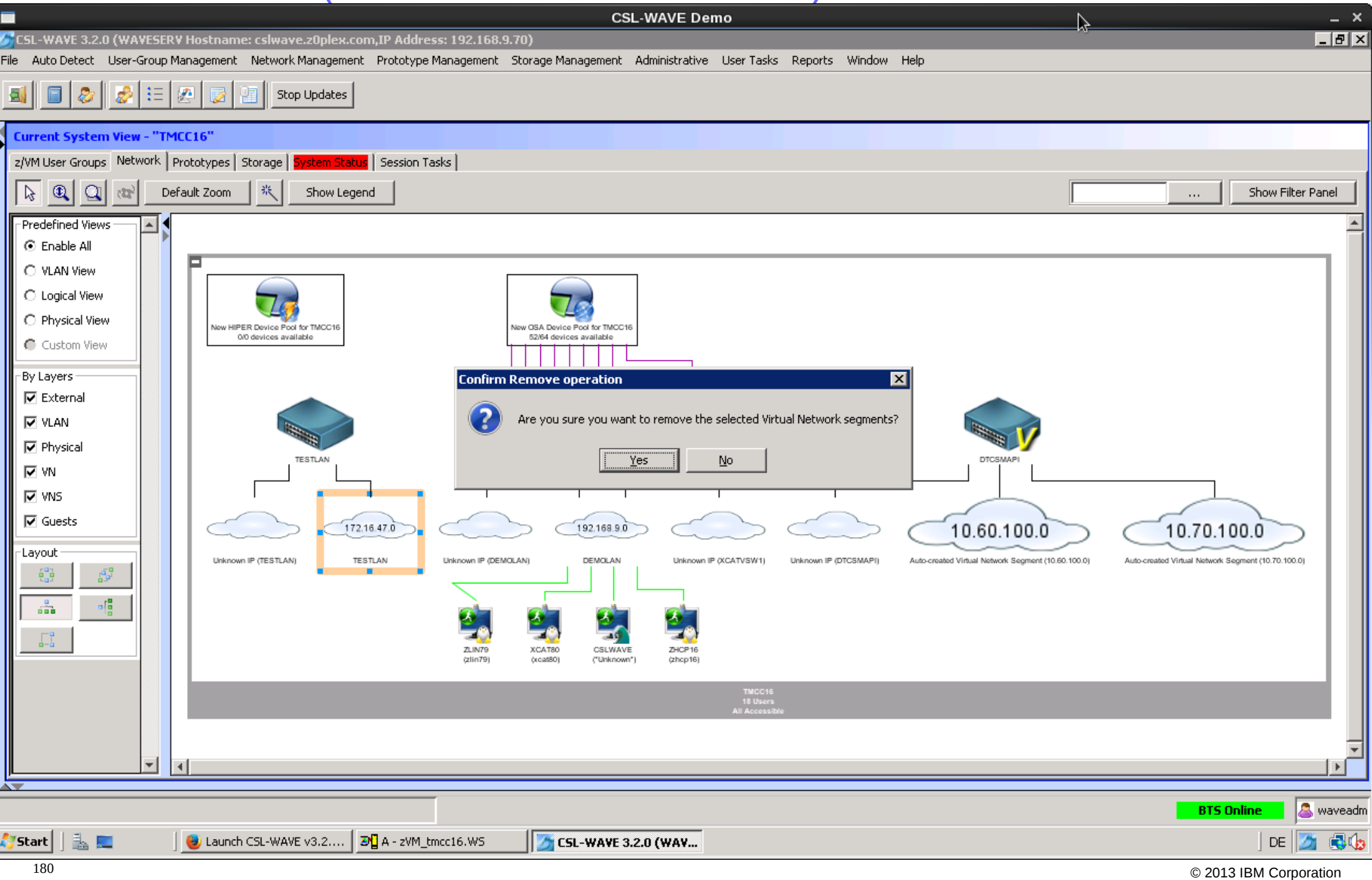
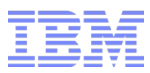

# The WAVE GUI (Hardware Viewer – Network)

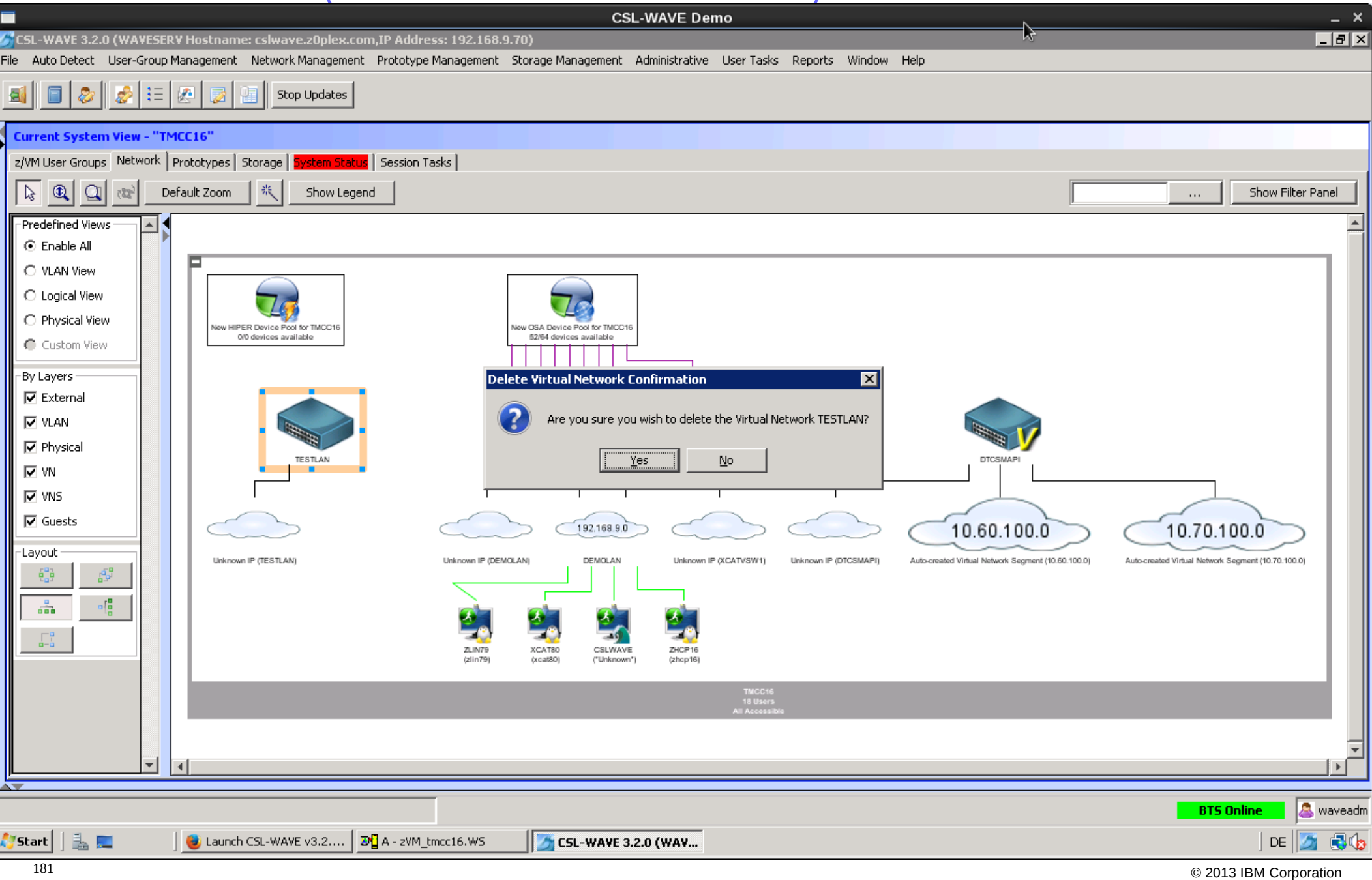

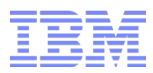

#### The WAVE GUI (Hardware Viewer – Network)

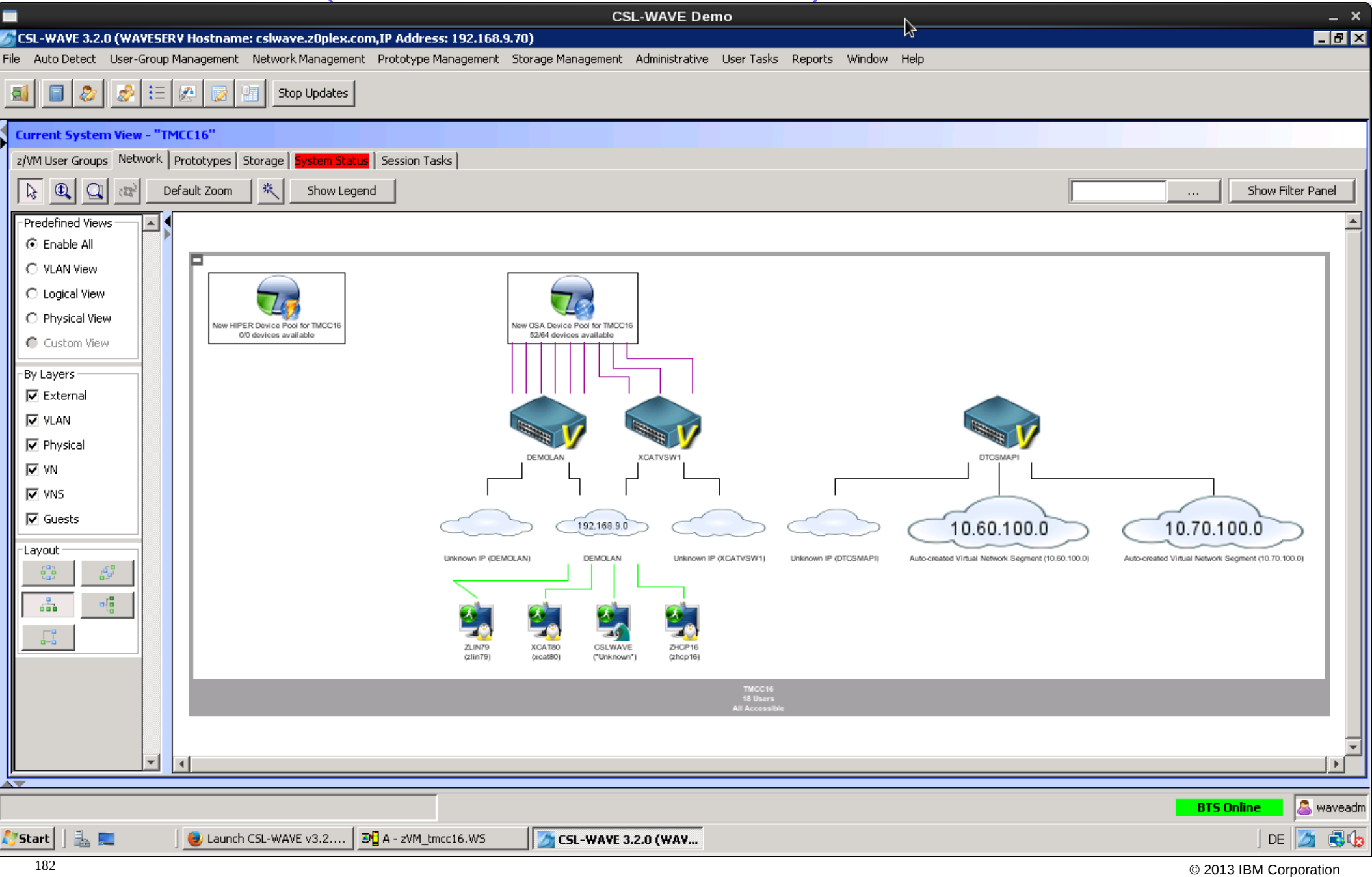

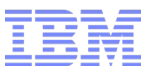

## The WAVE GUI (Hardware Viewer – Network)

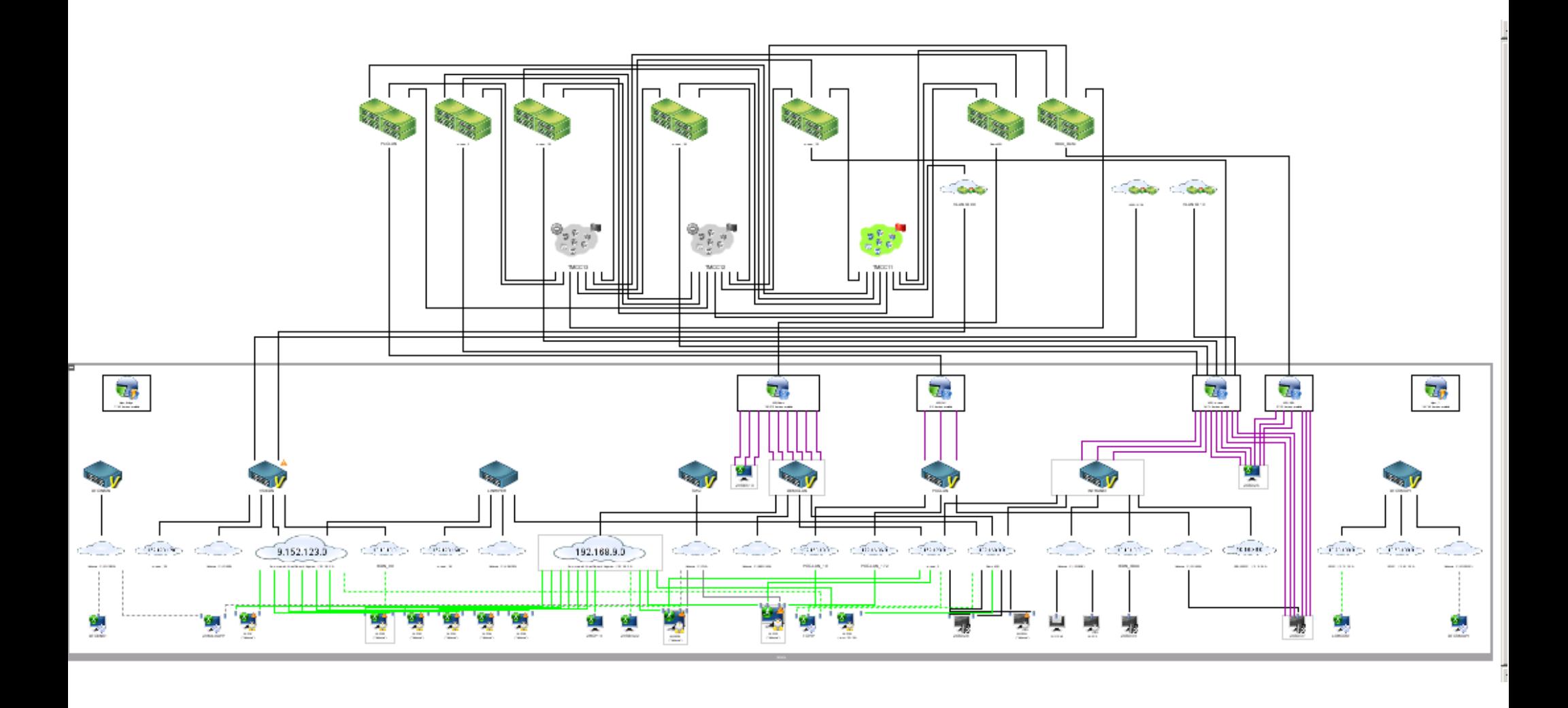

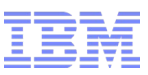

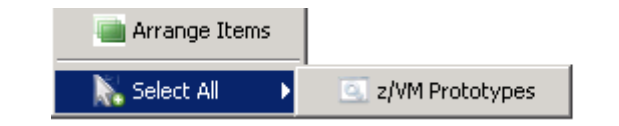

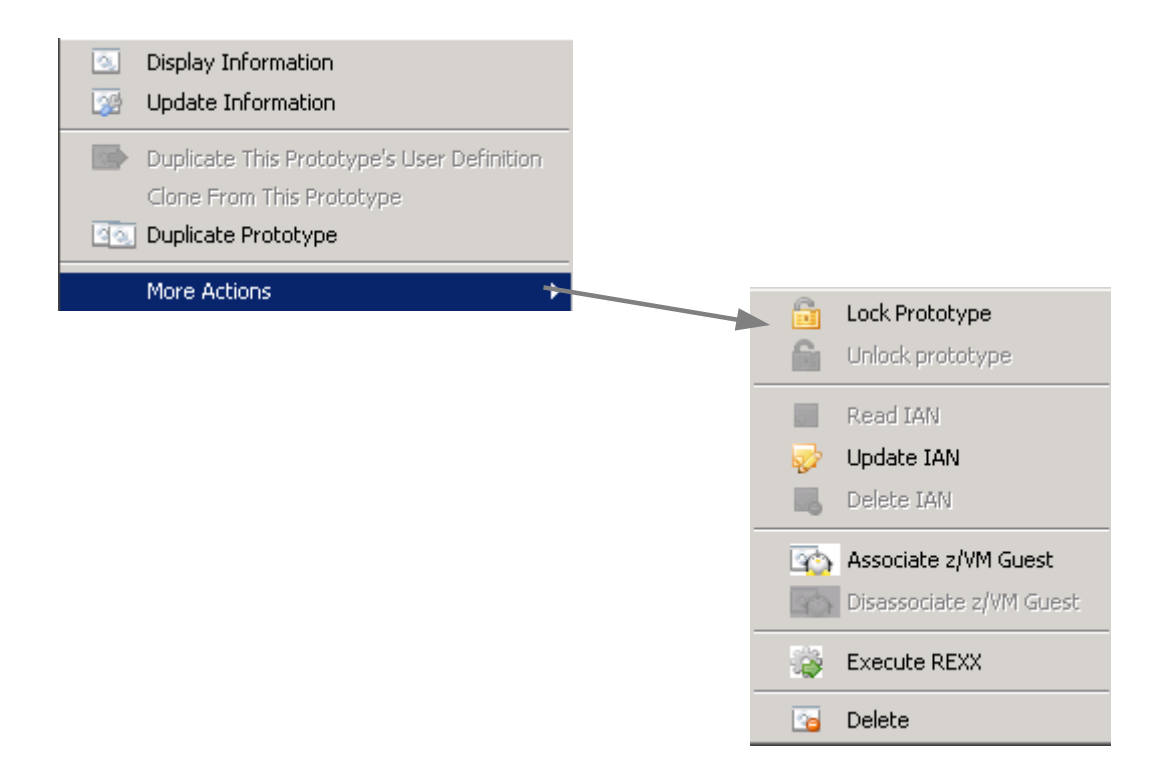

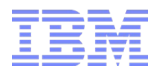

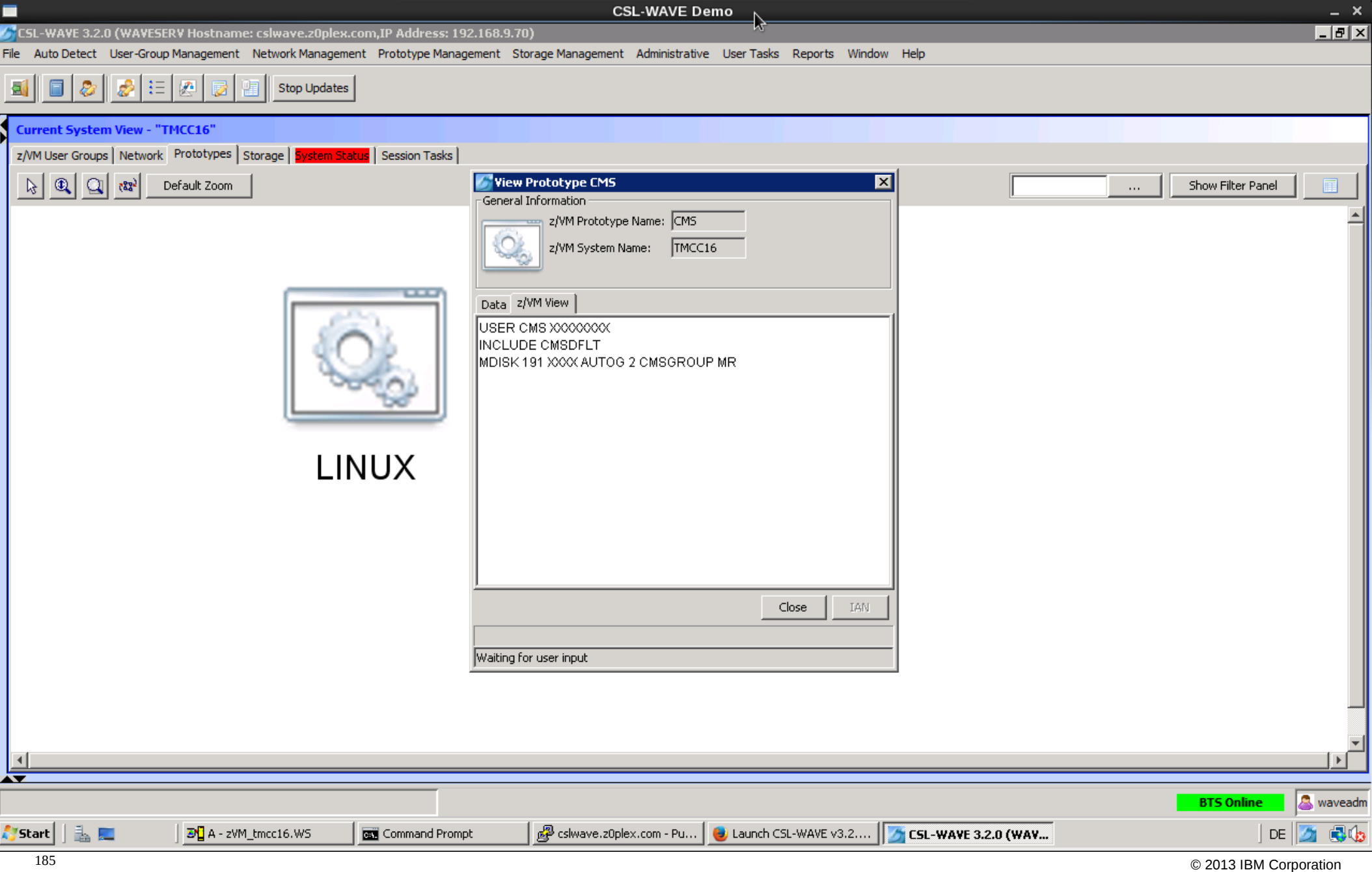

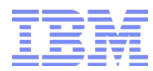

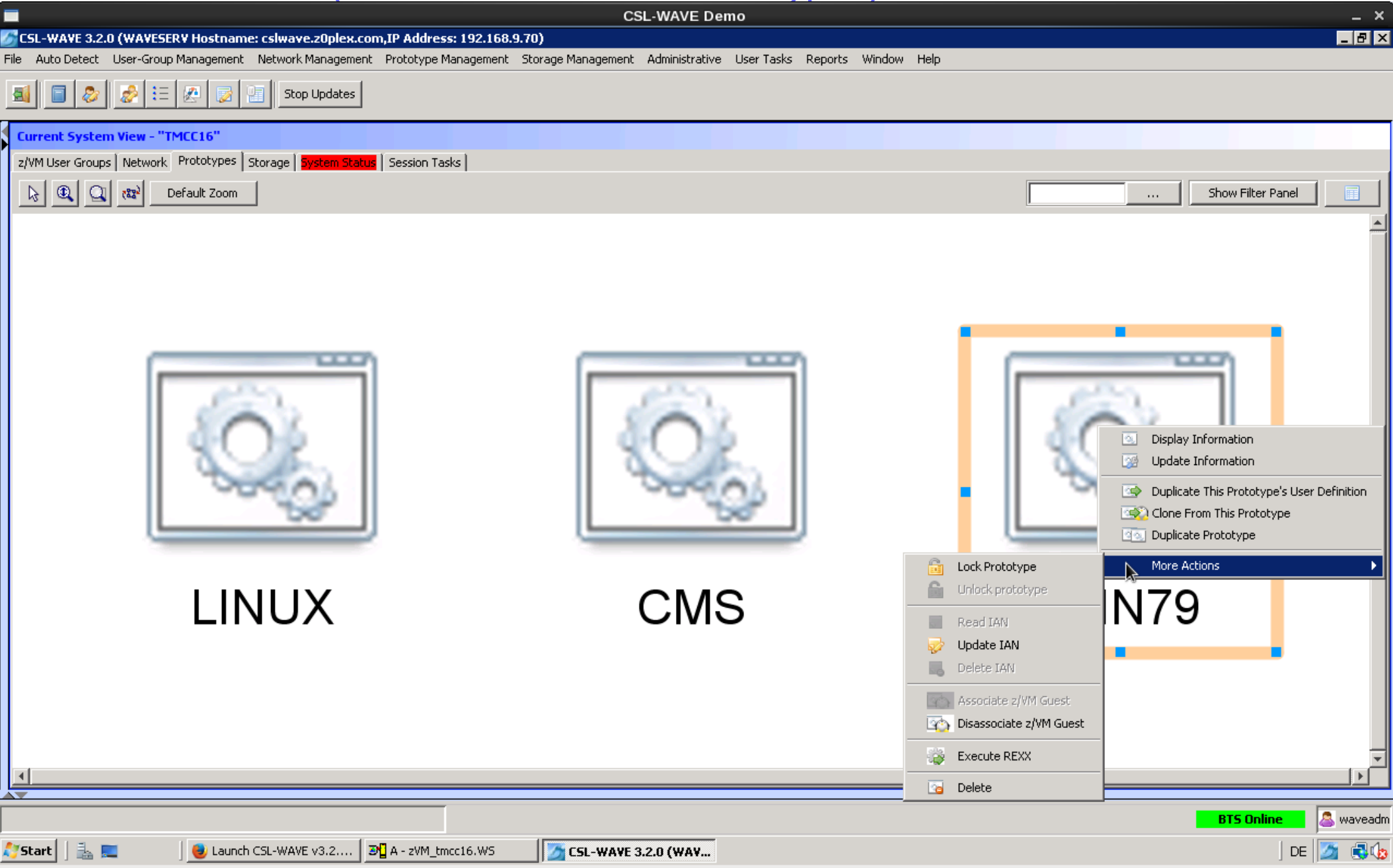

186 © 2013 IBM Corporation

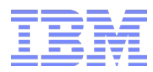

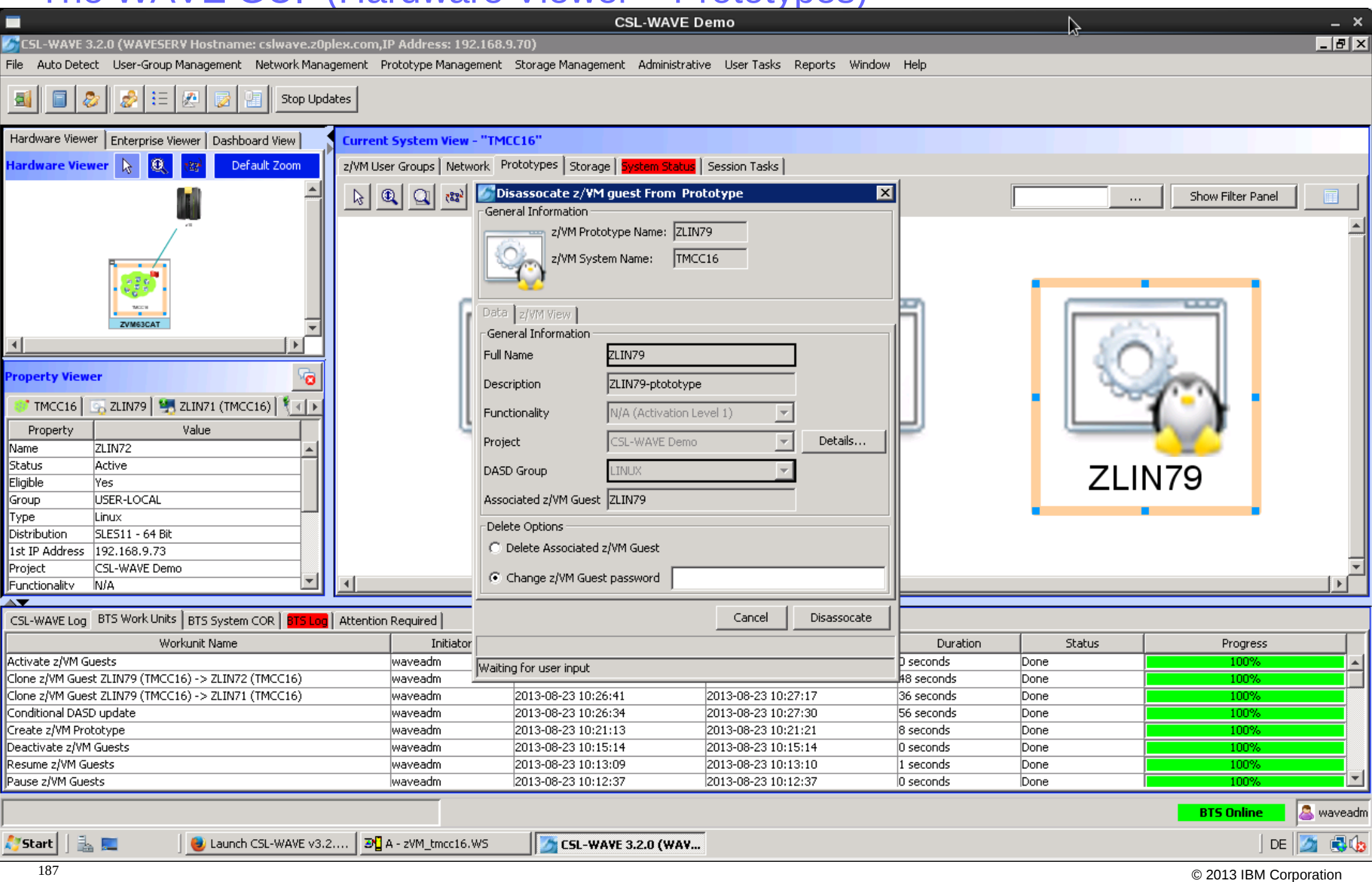

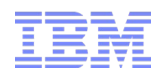

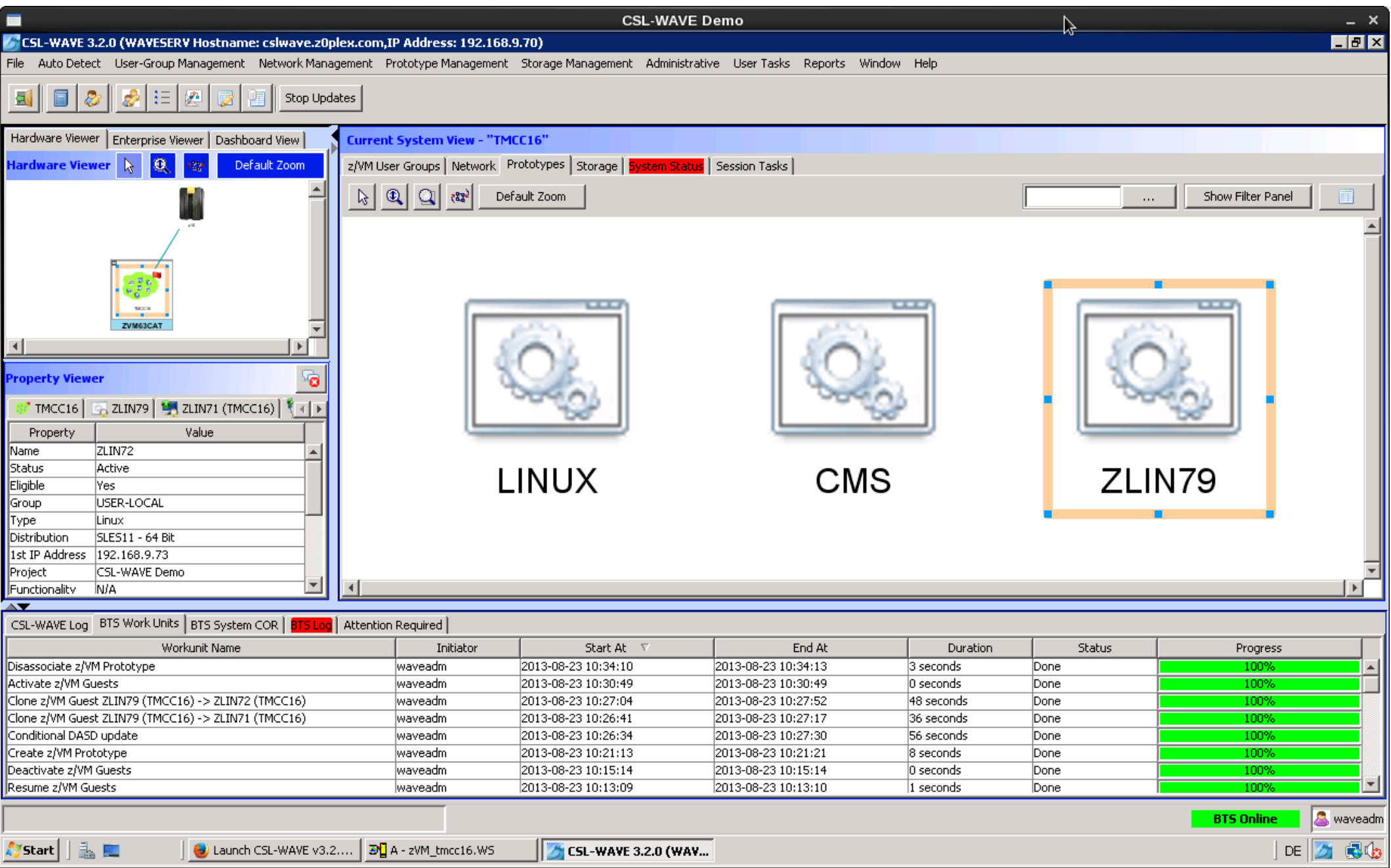

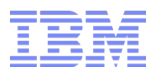

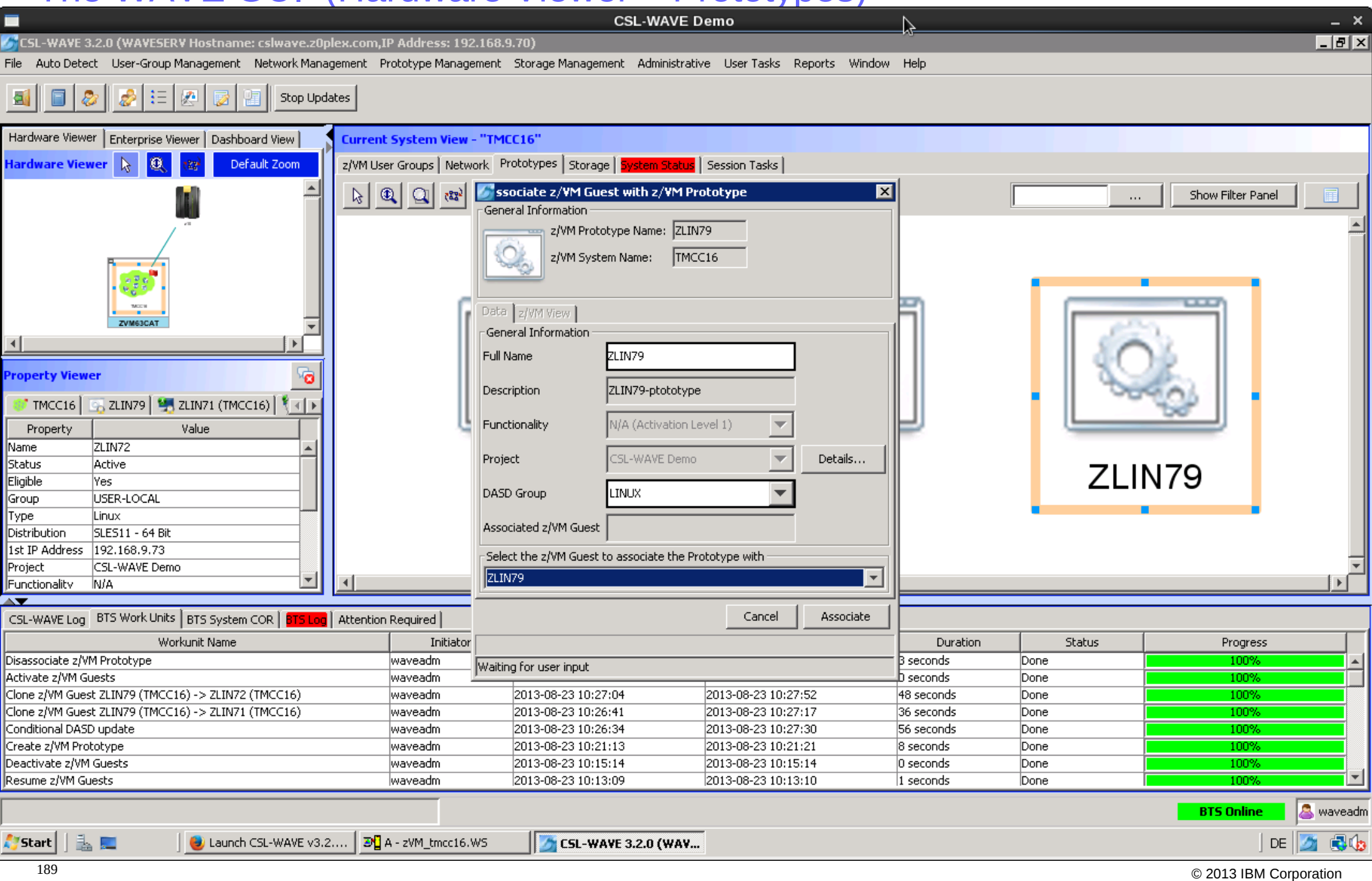

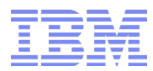

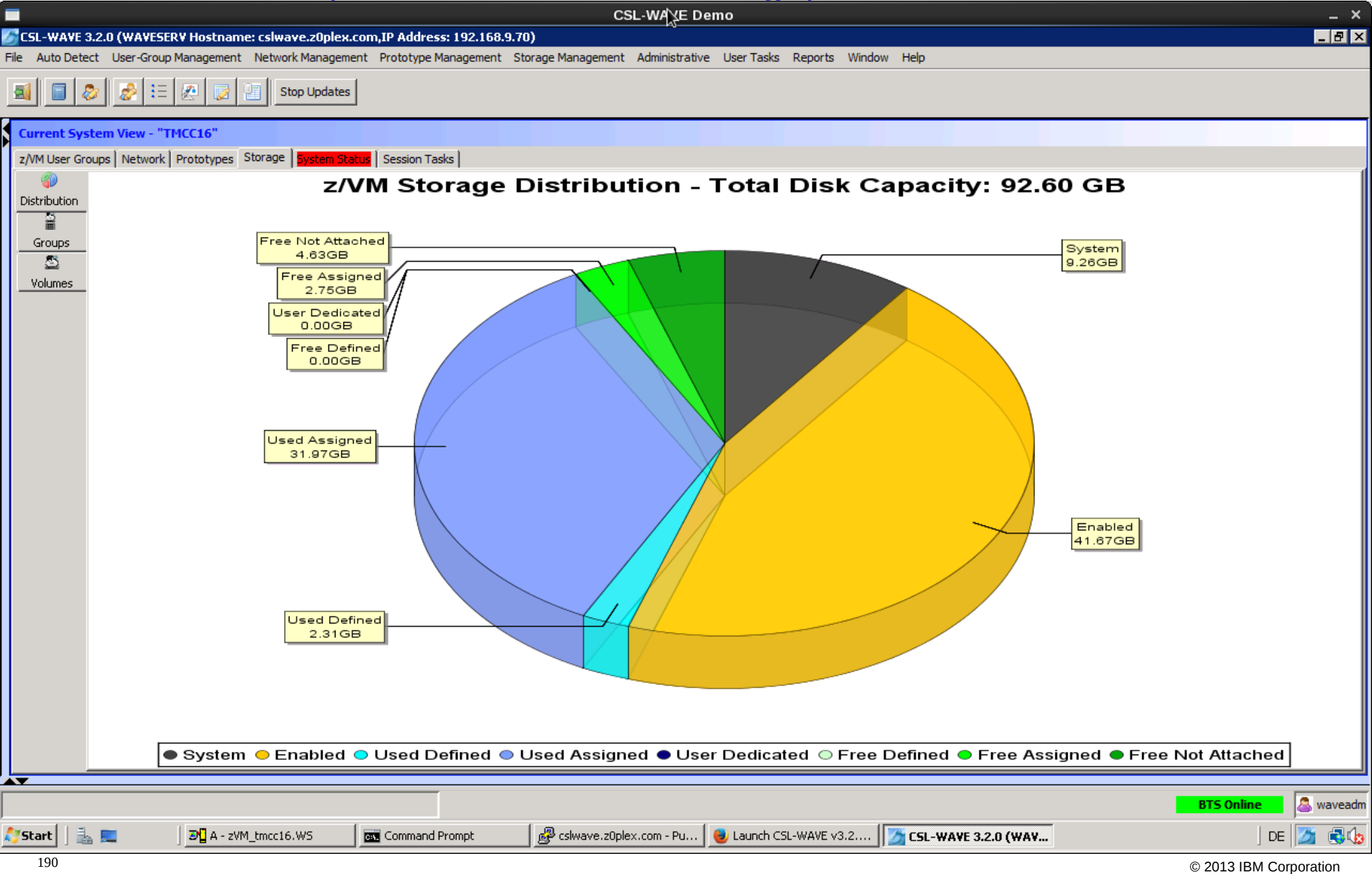

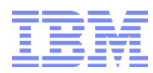

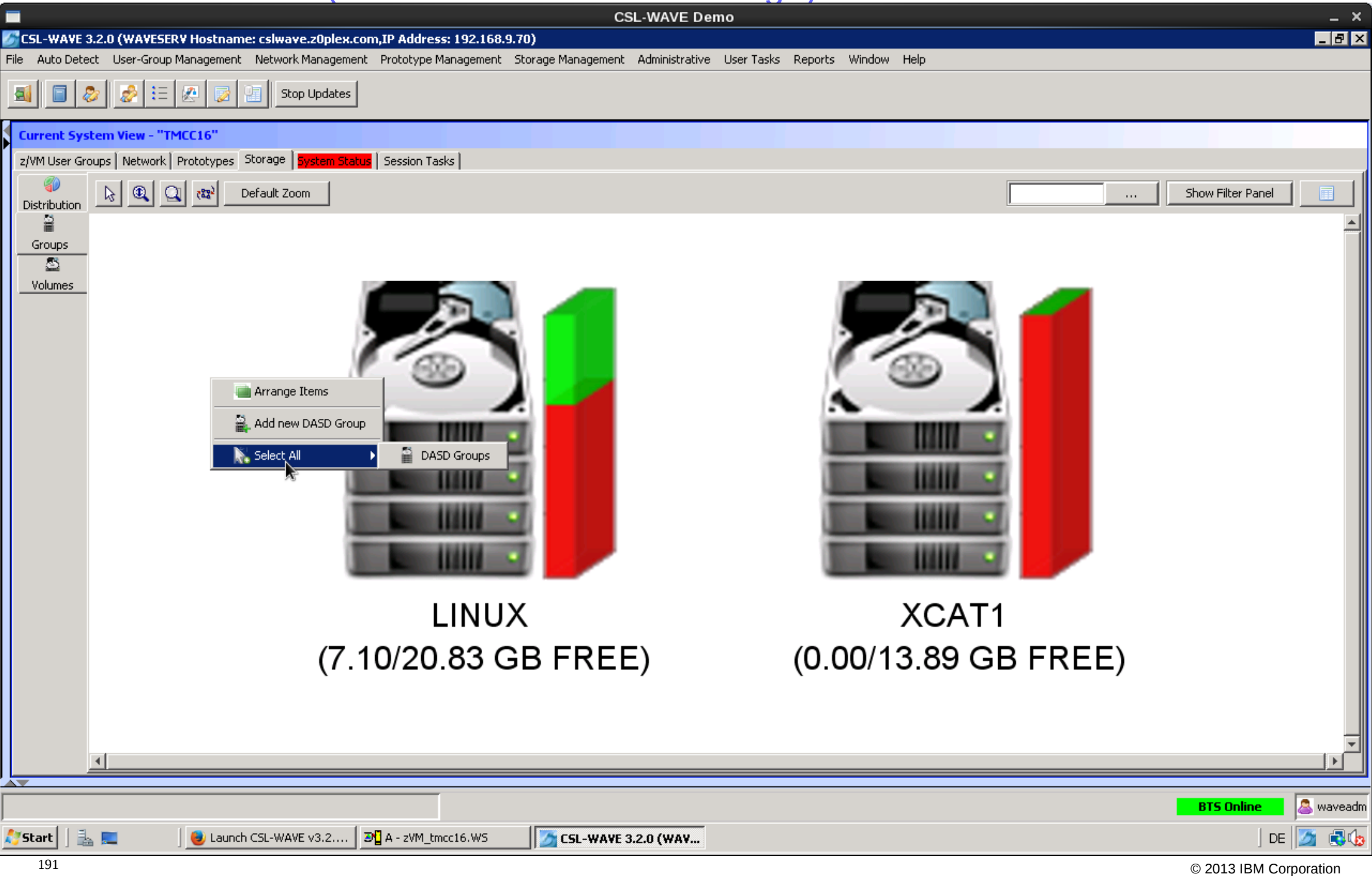

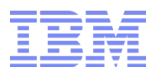

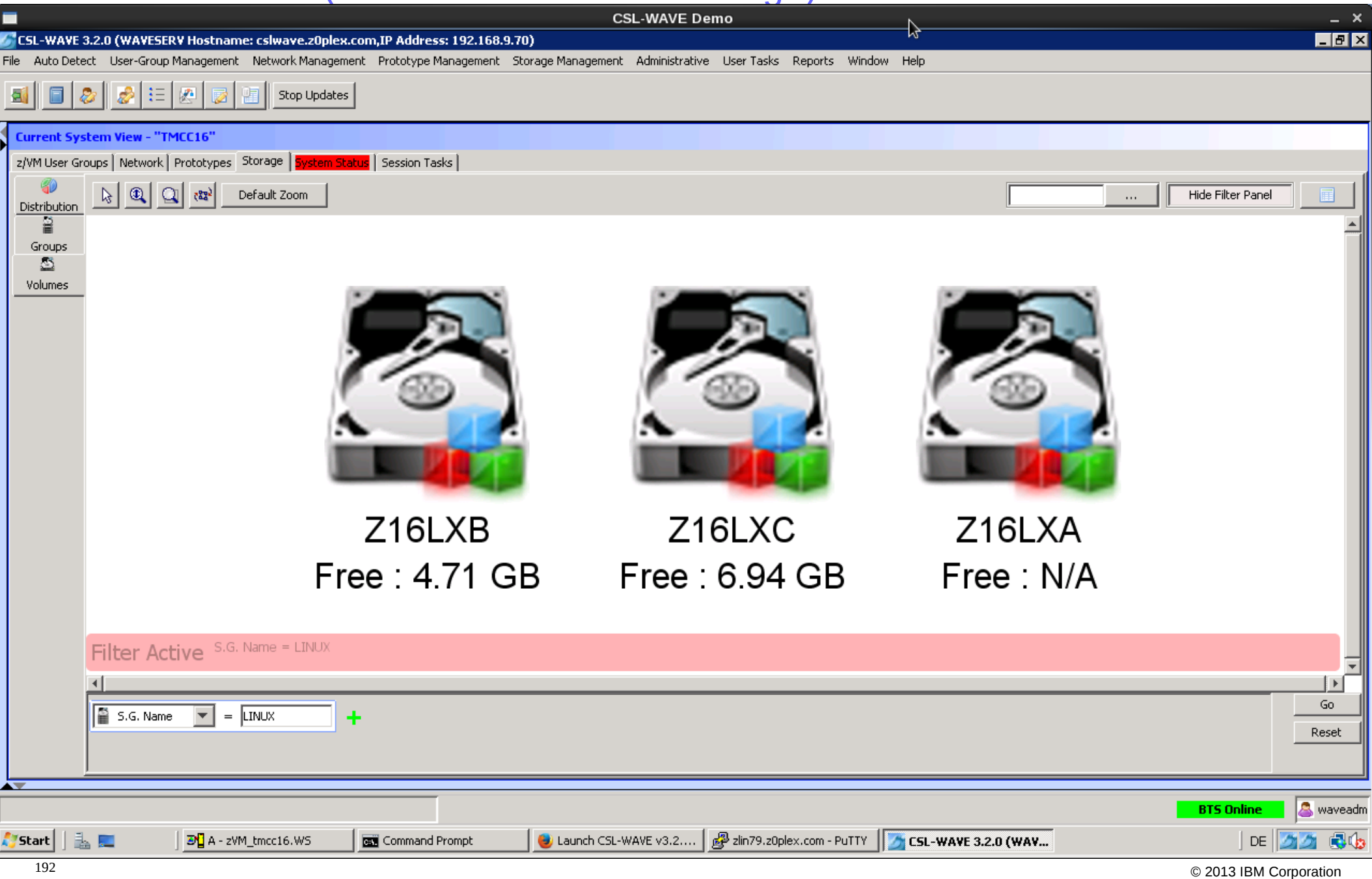

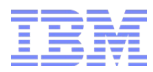

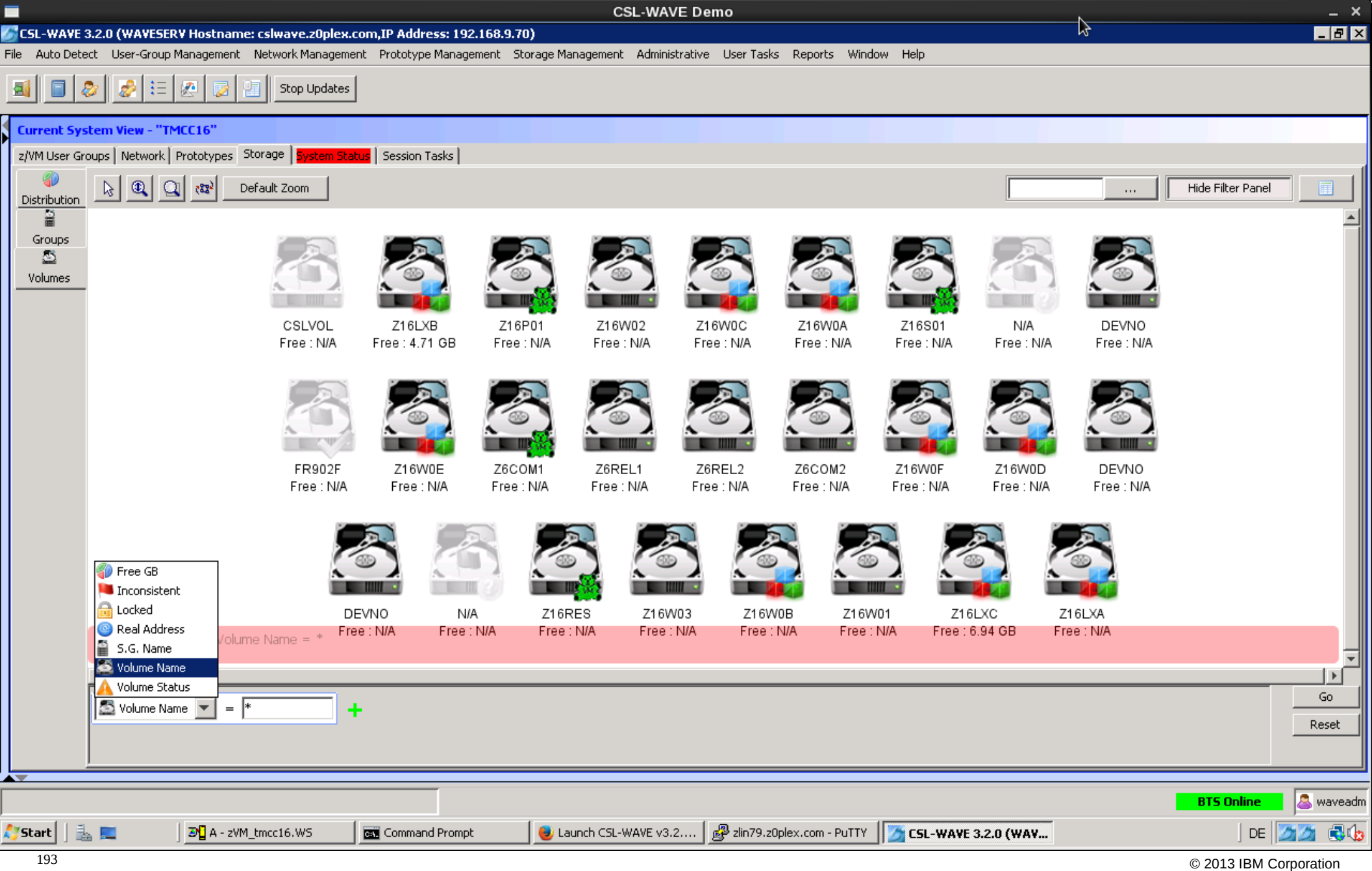

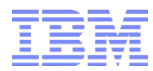

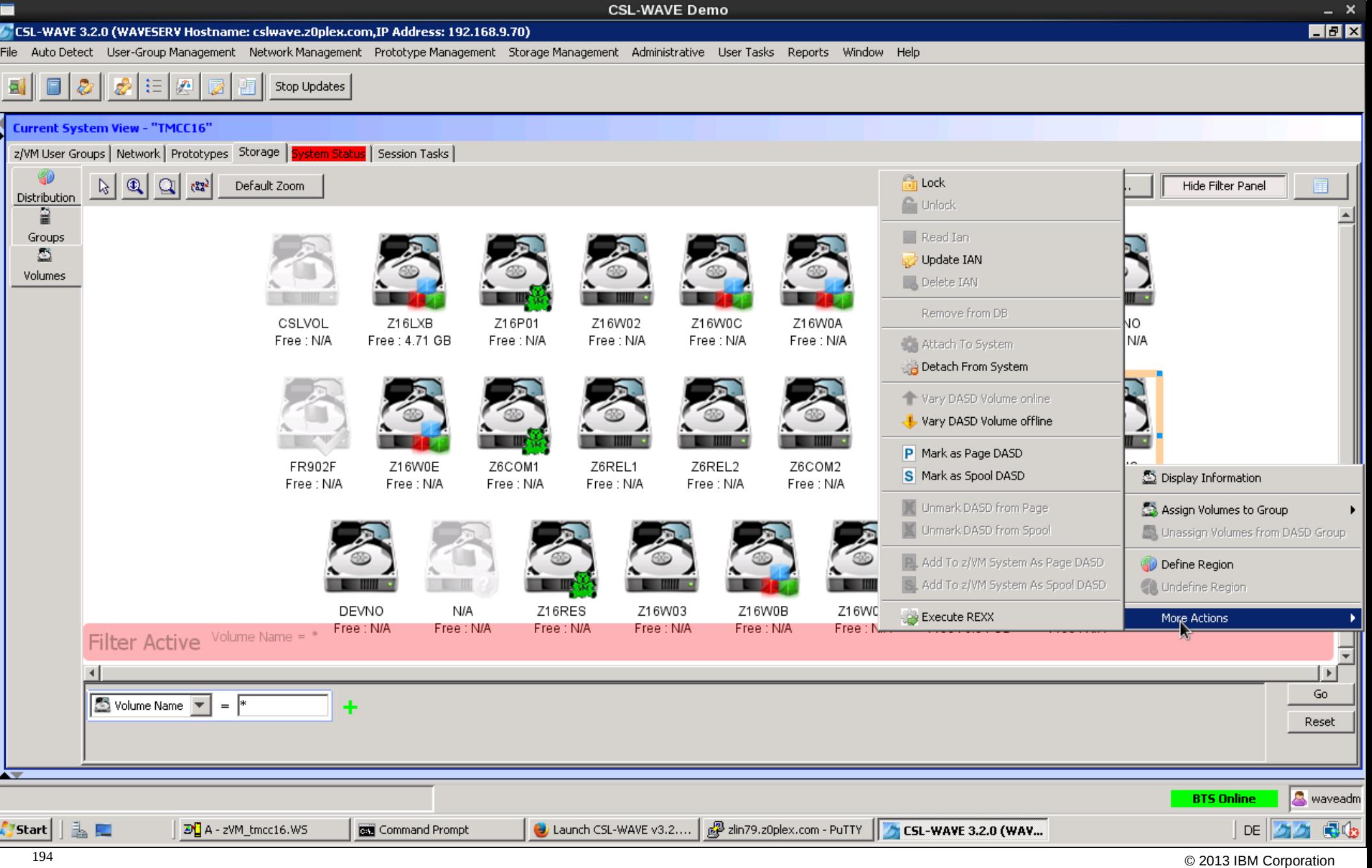

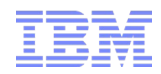

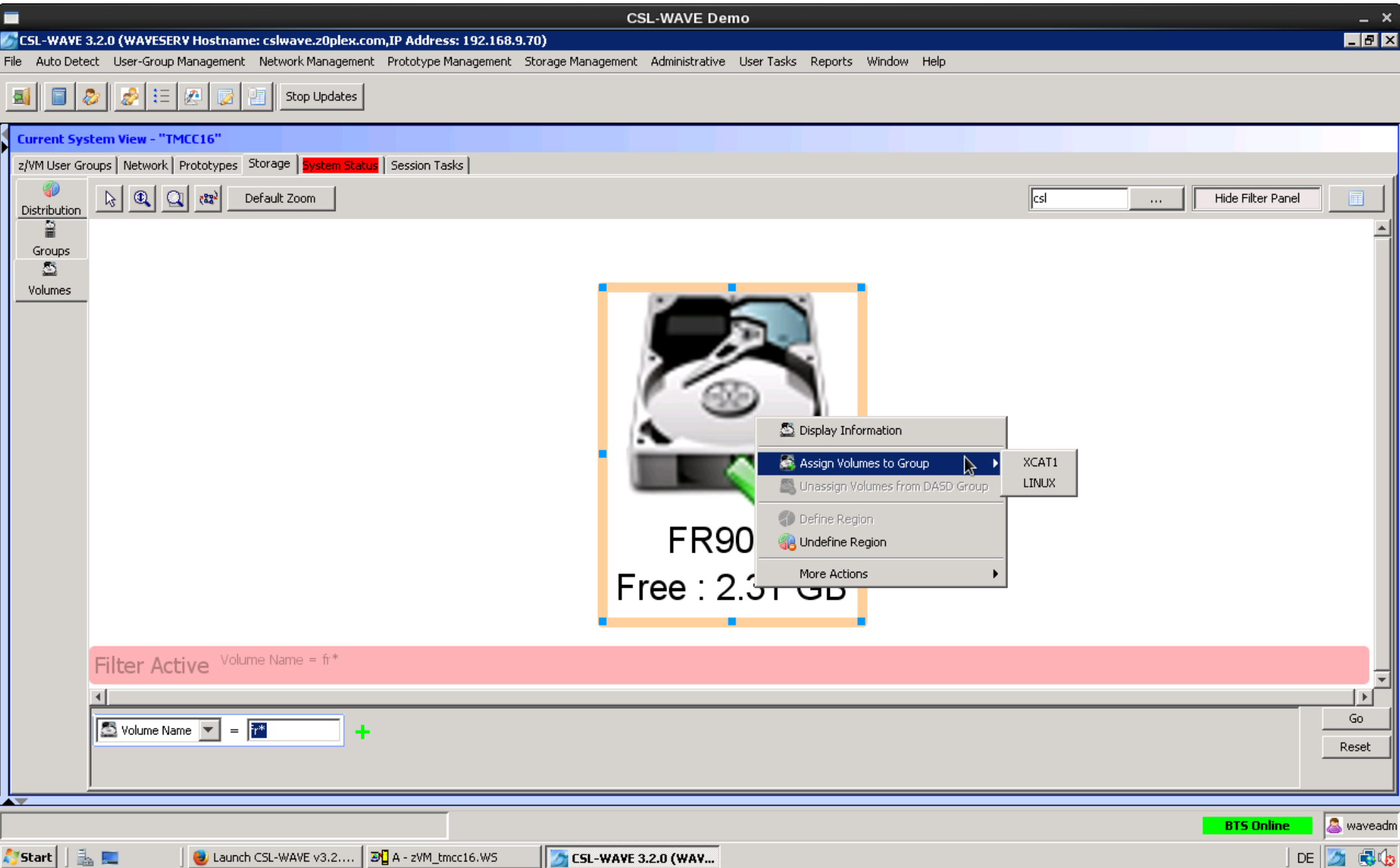

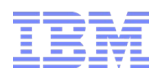

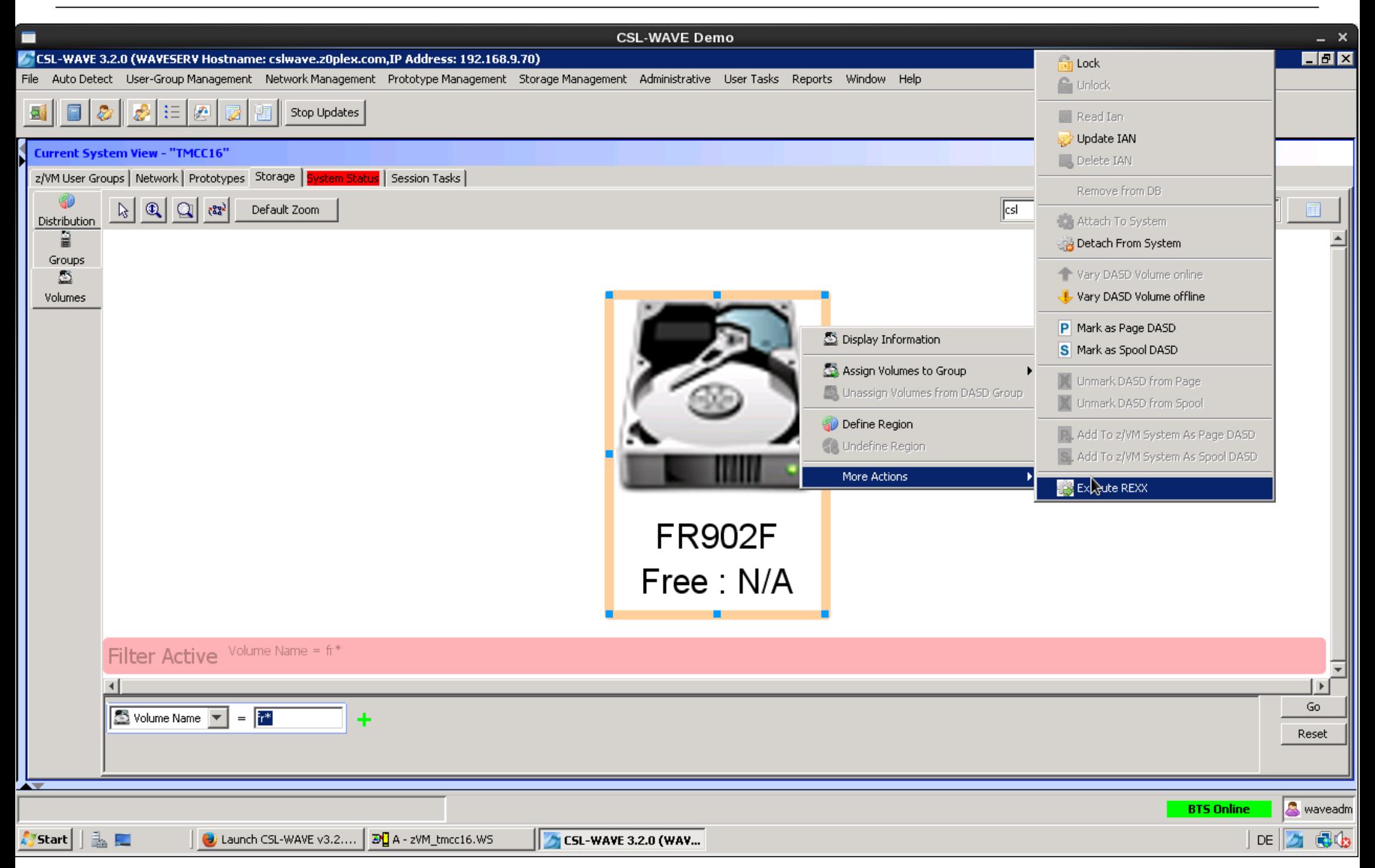

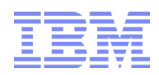

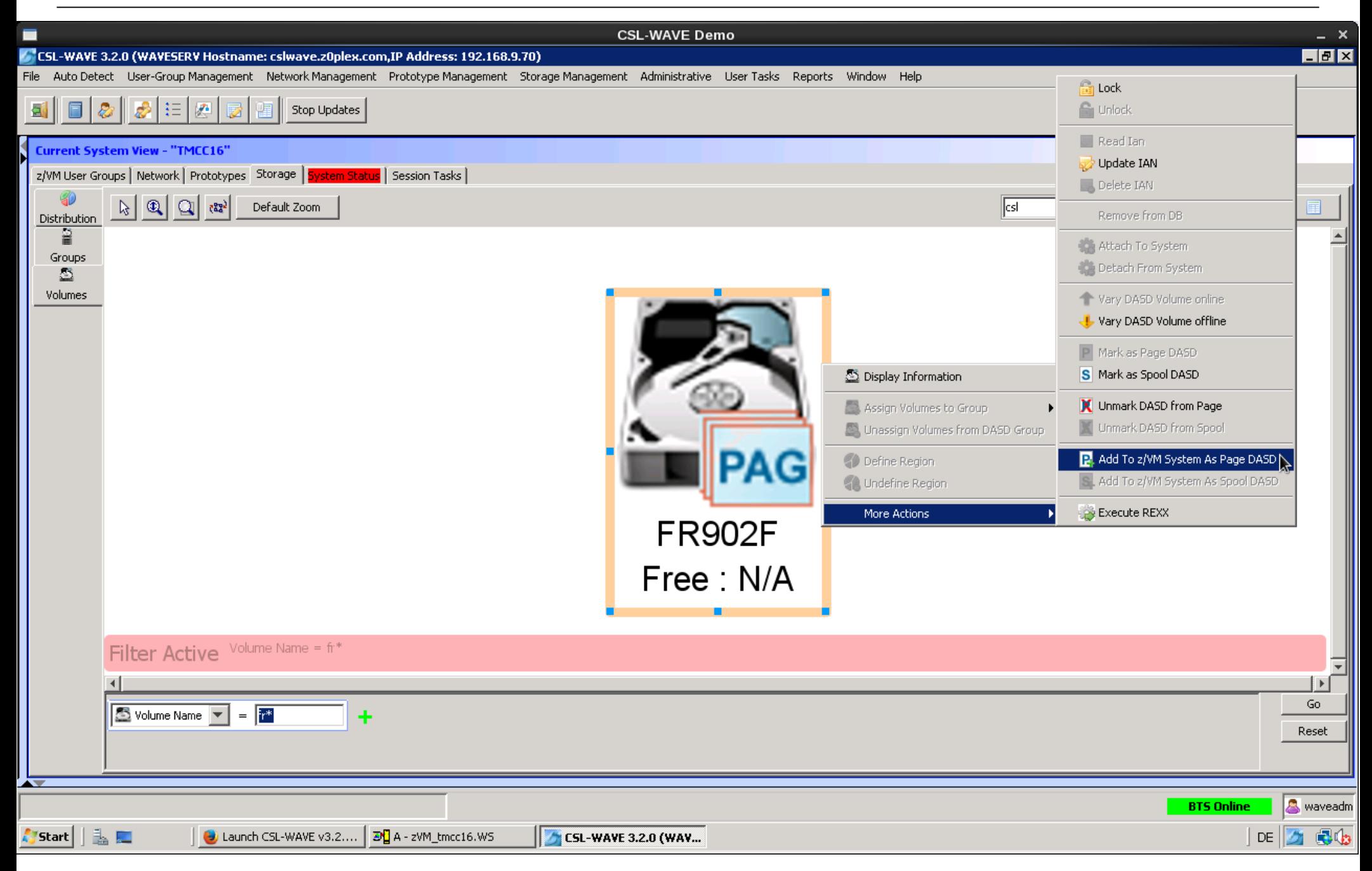

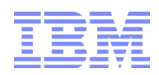

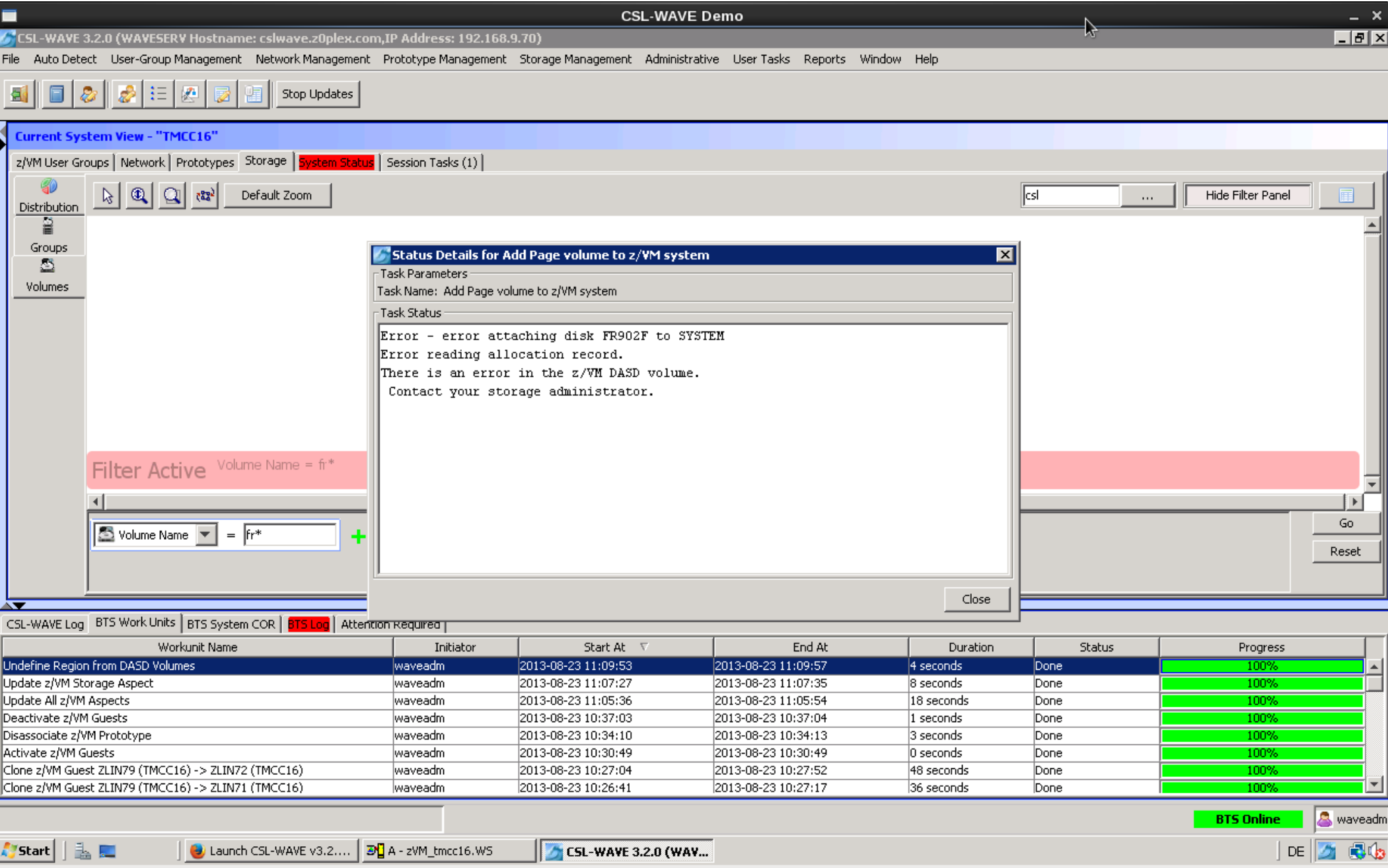

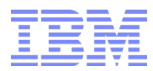

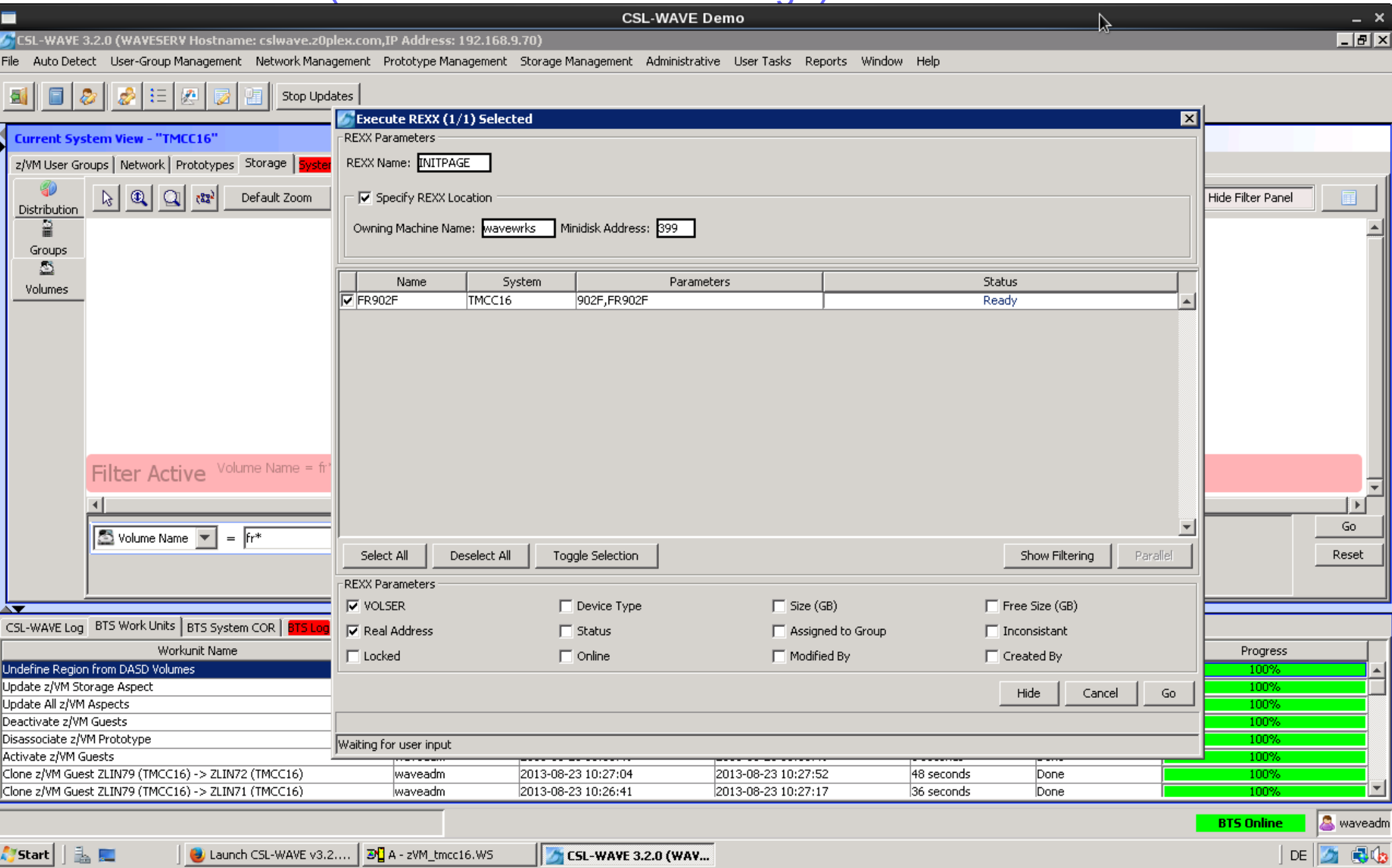

199 © 2013 IBM Corporation

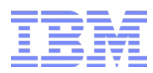

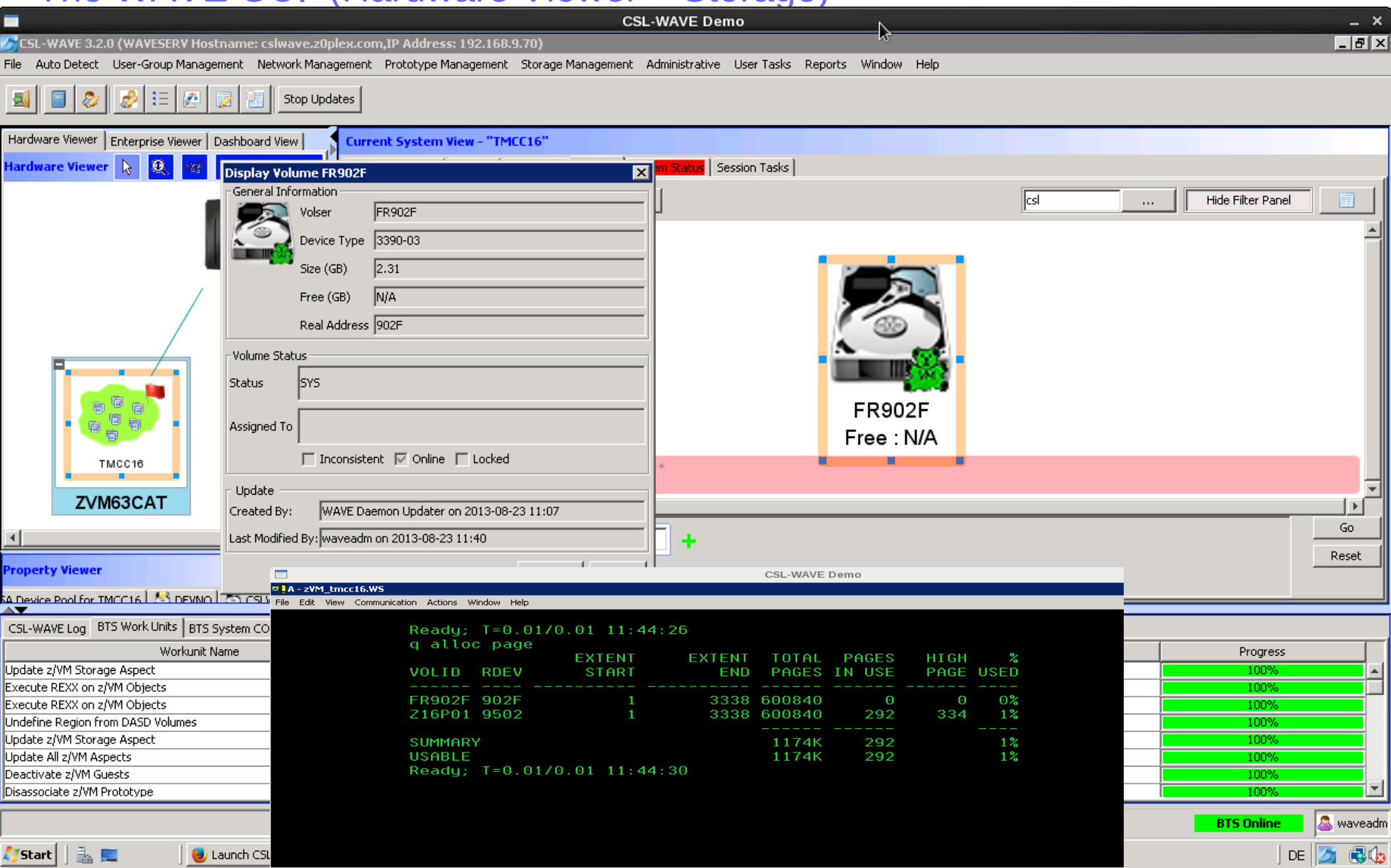

200 © 2013 IBM Corporation

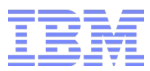

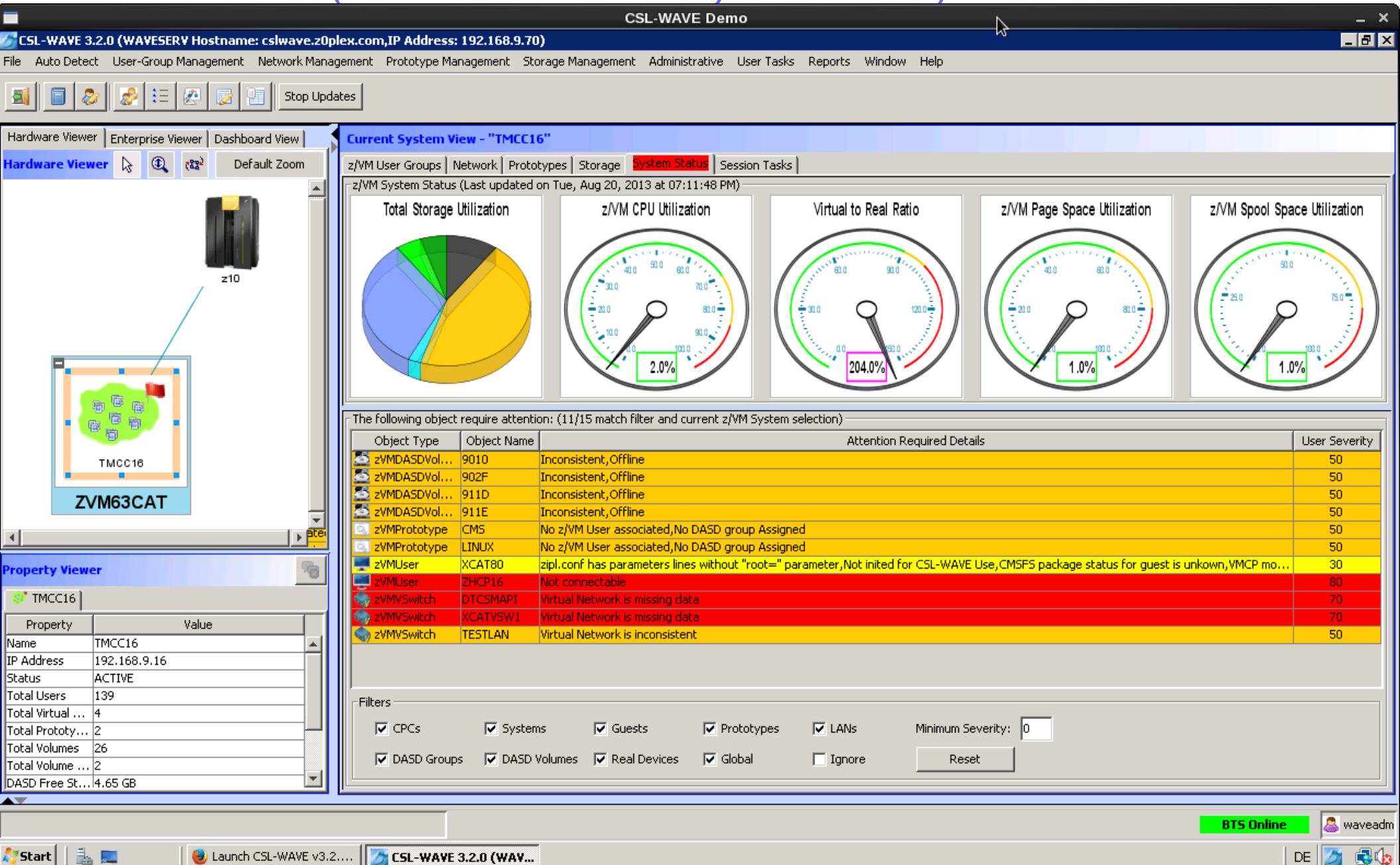

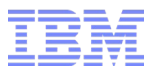

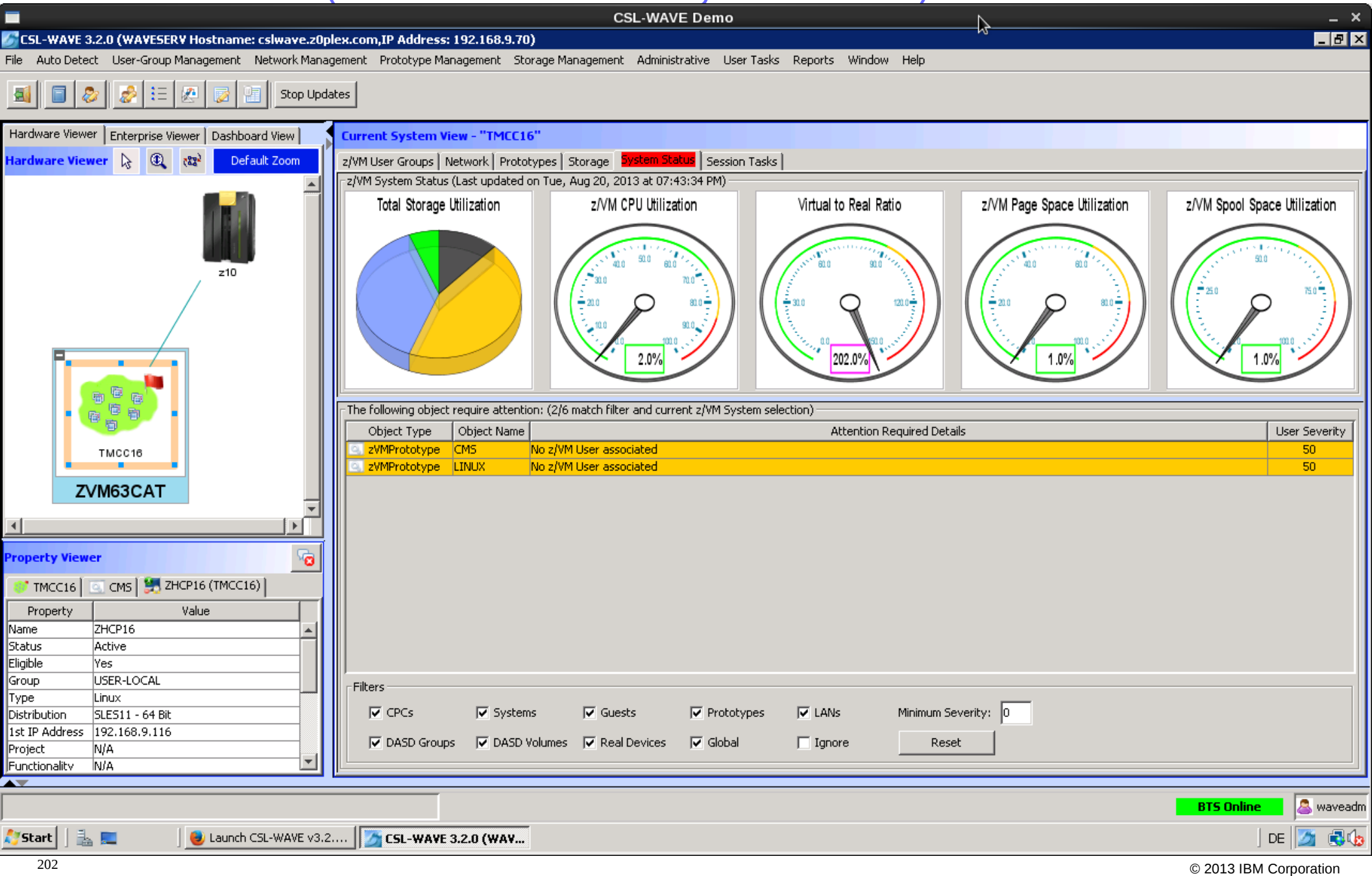

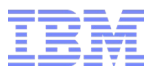

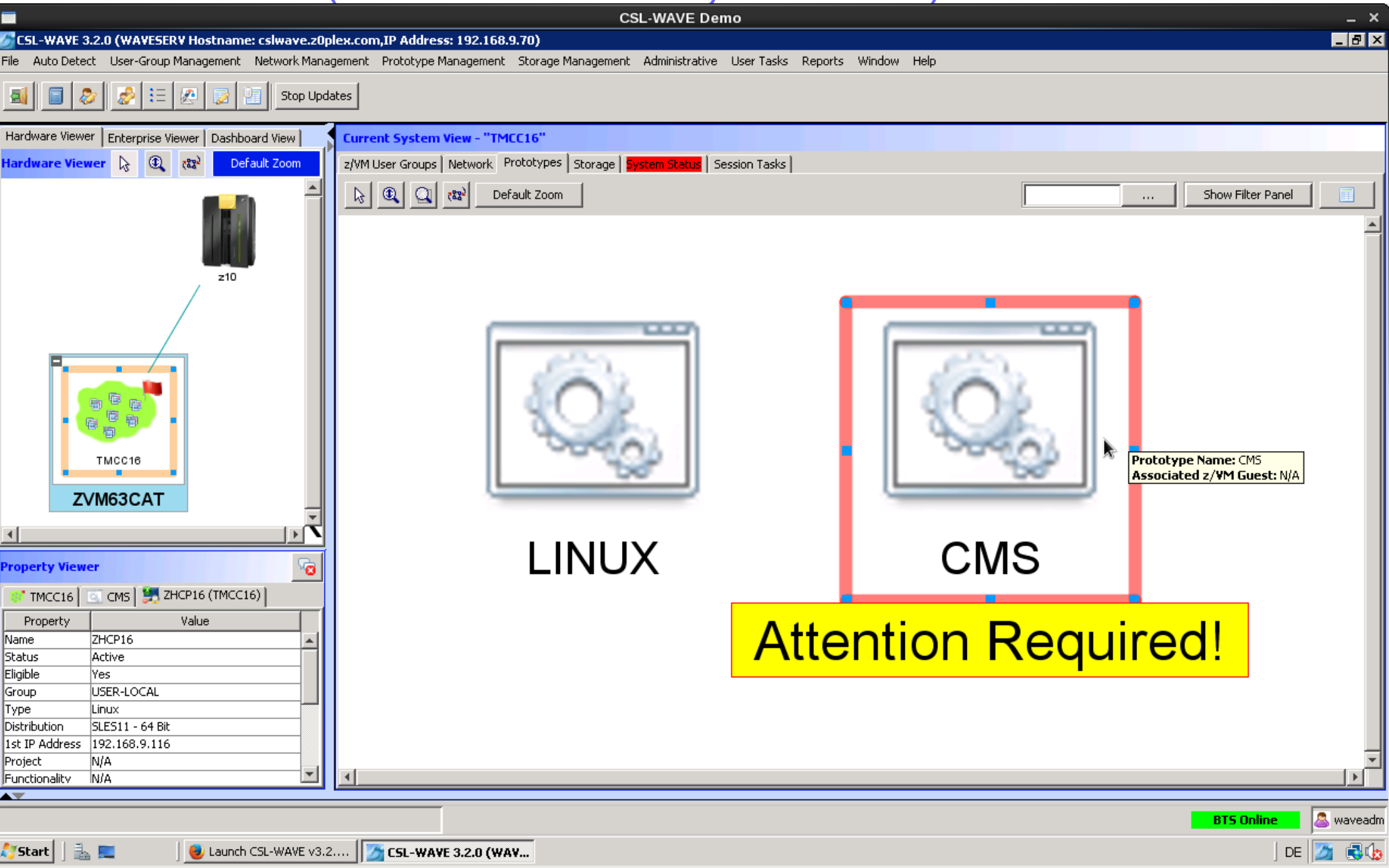

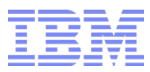

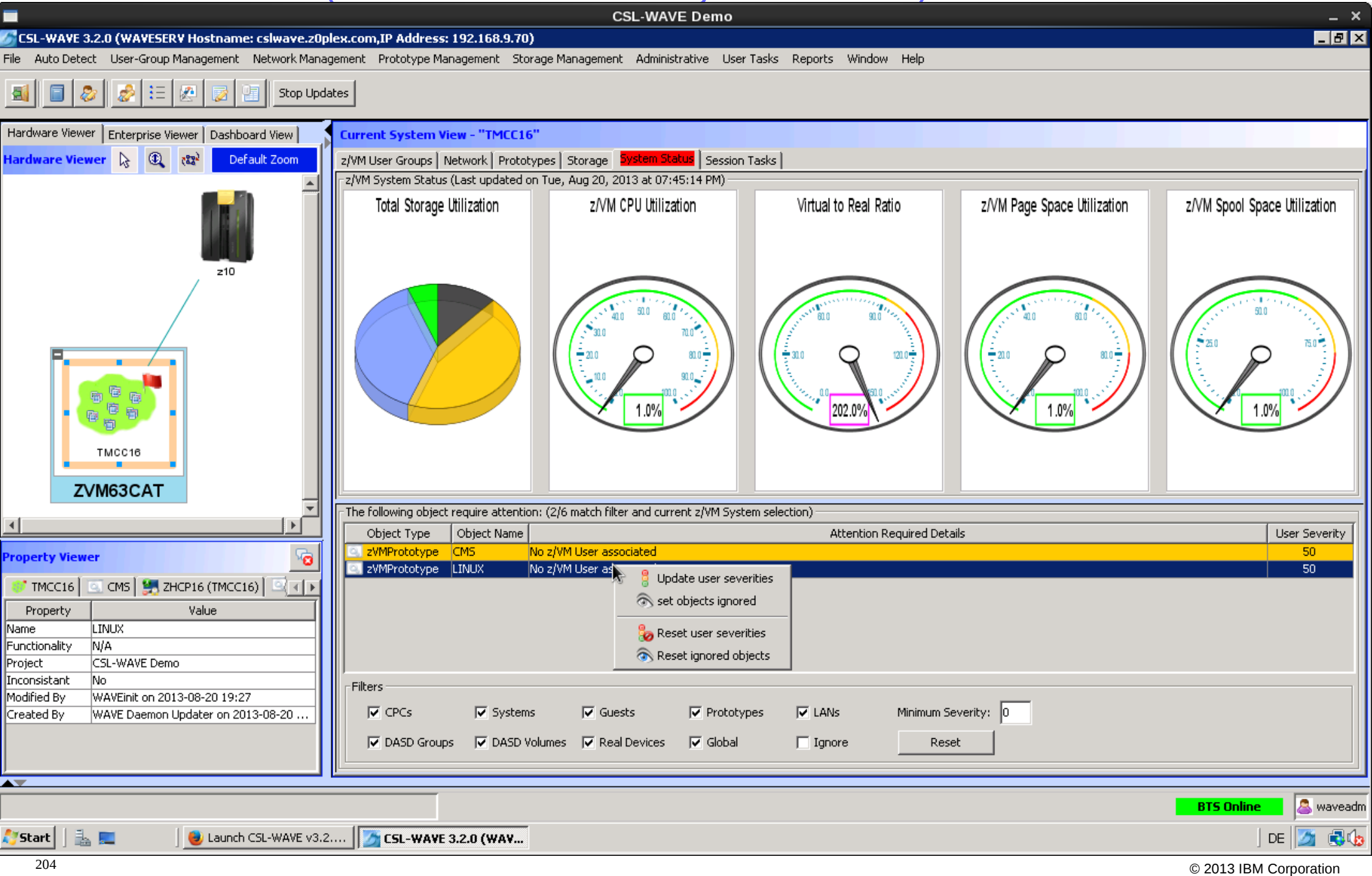

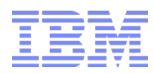

#### The WAVE GUI (Hardware Viewer –Exceptions)

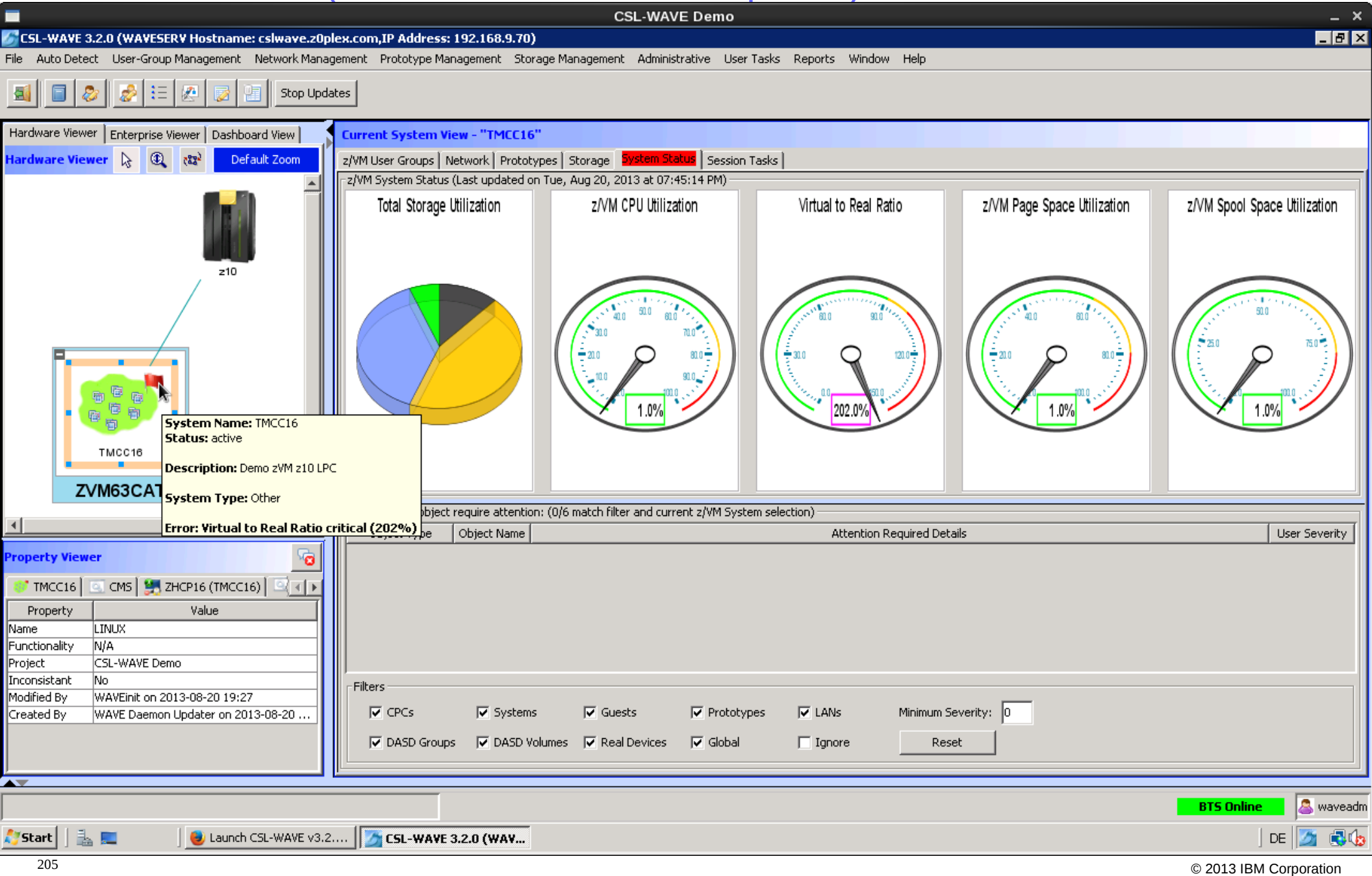

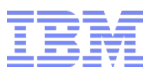

## The WAVE GUI (Hardware Viewer – Session Tasks)

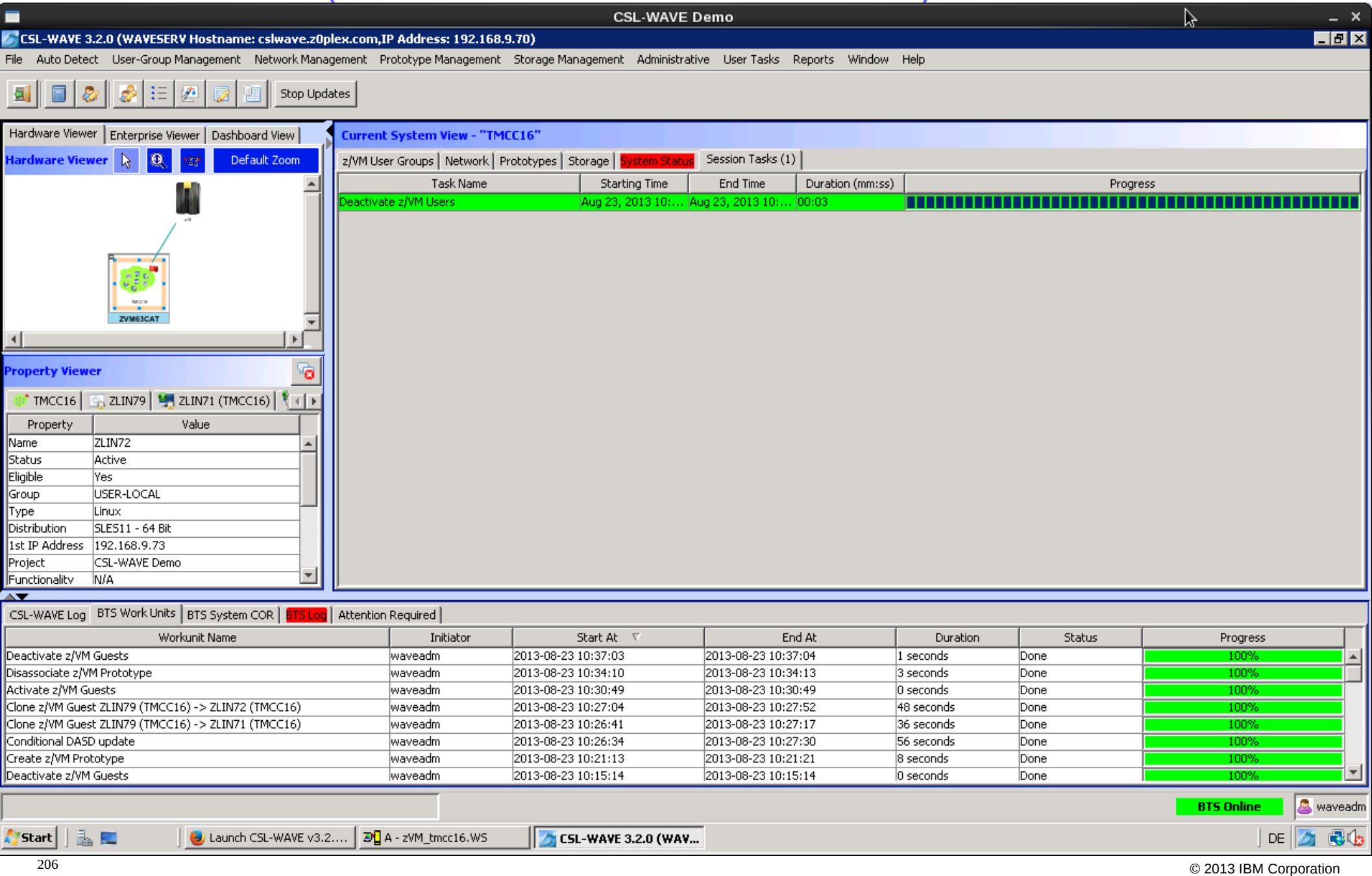

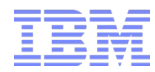

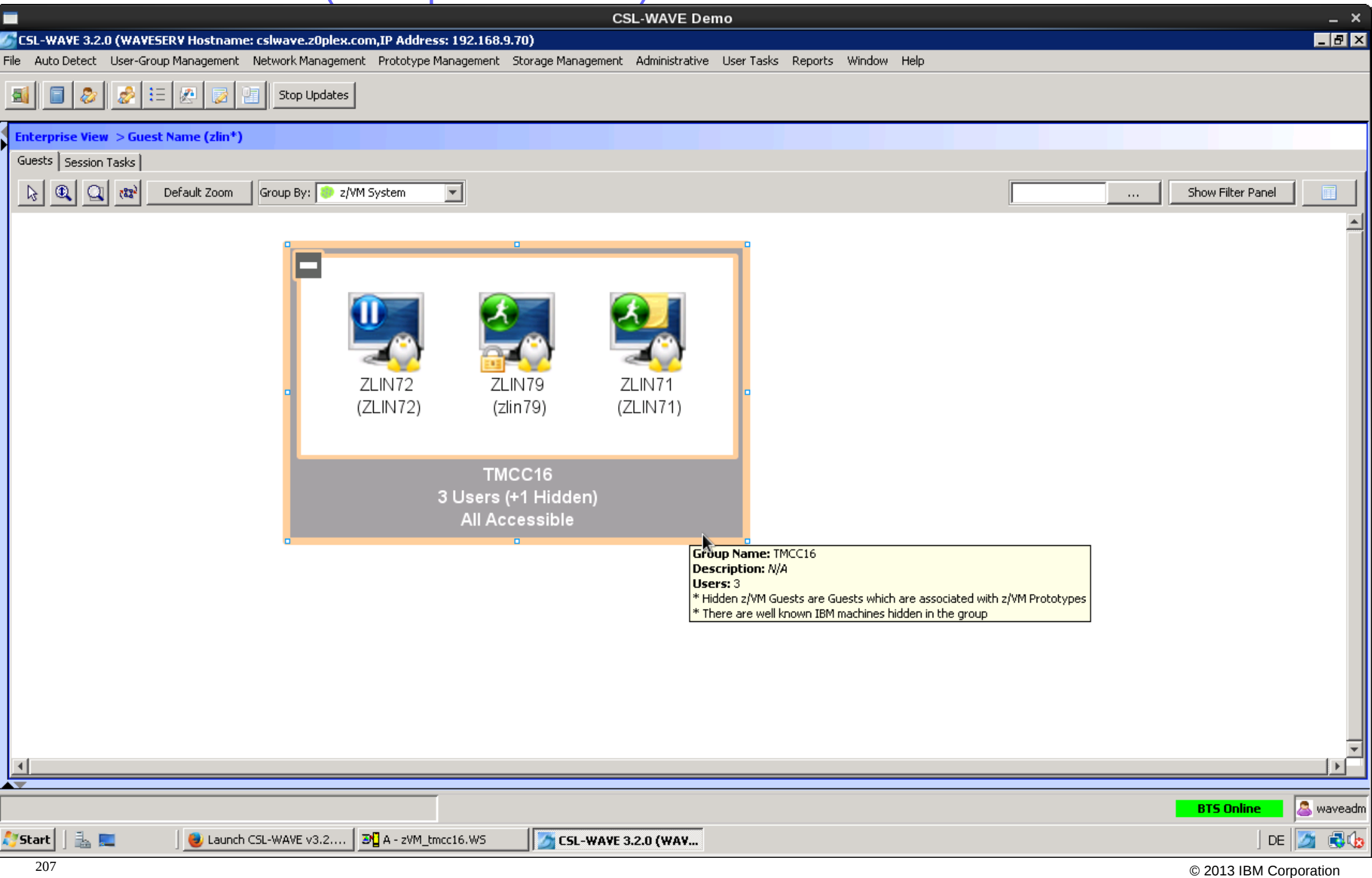

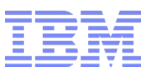

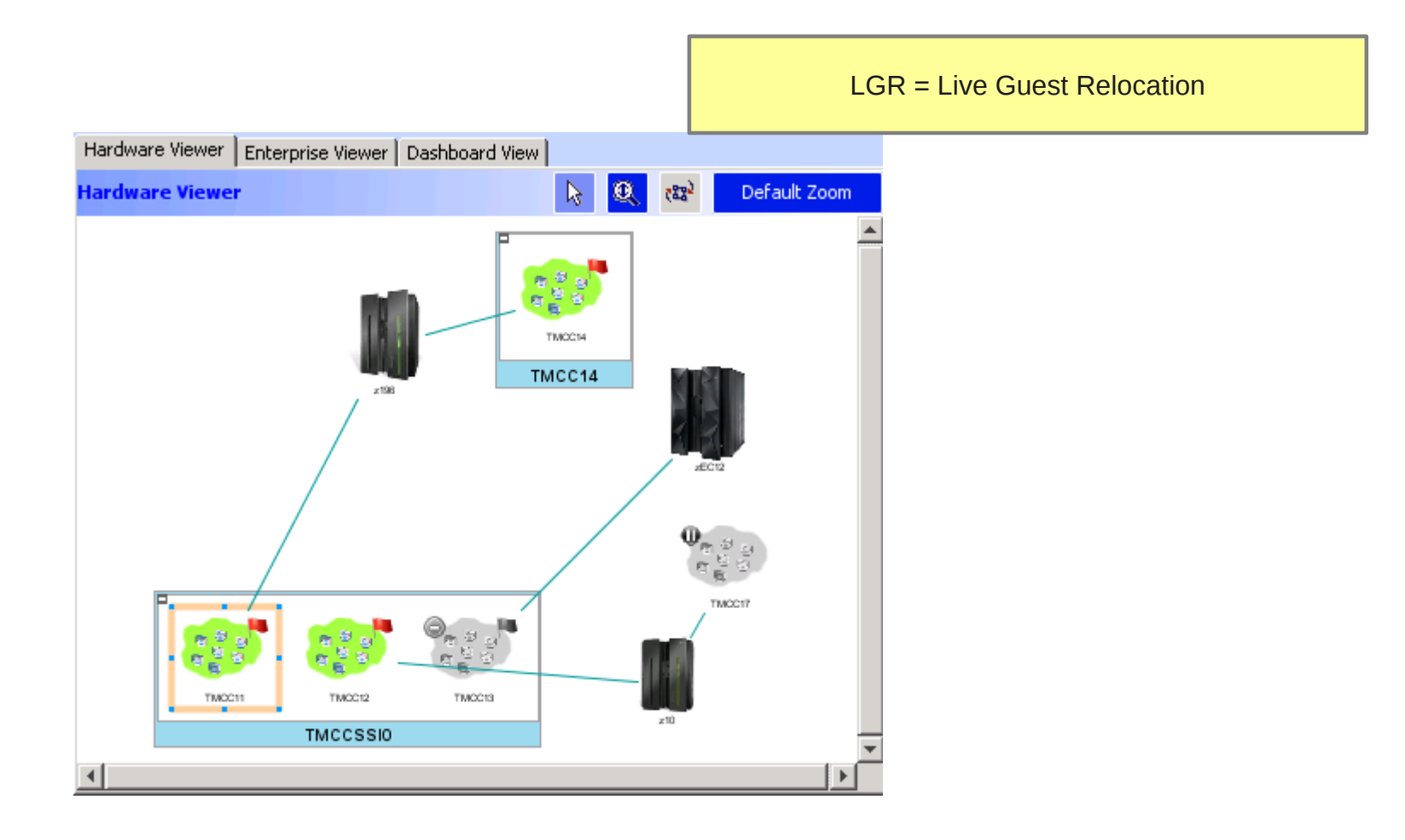

Screens from another "multi-system" WAVE installation

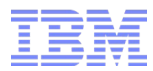

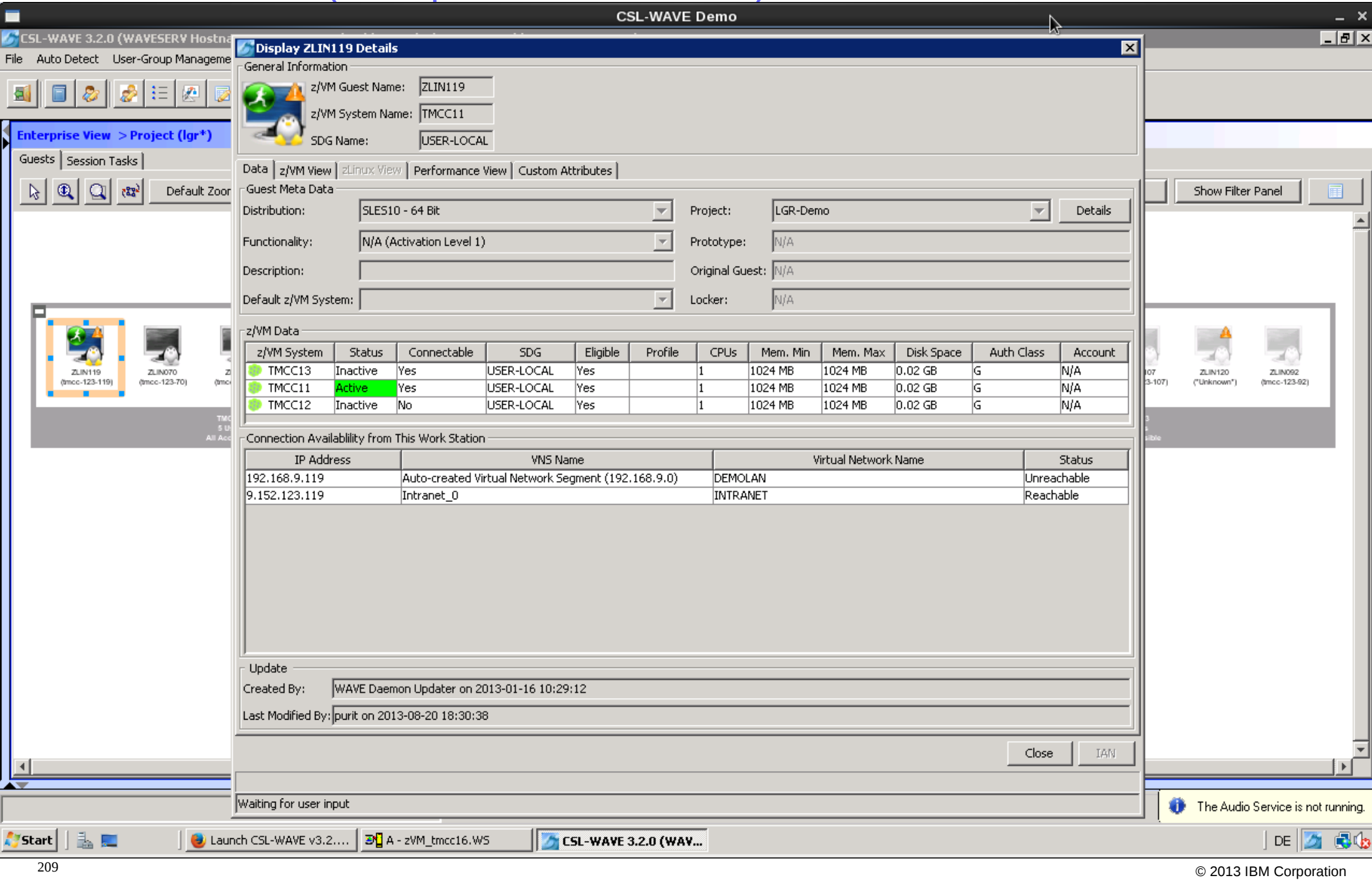

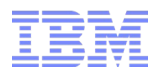

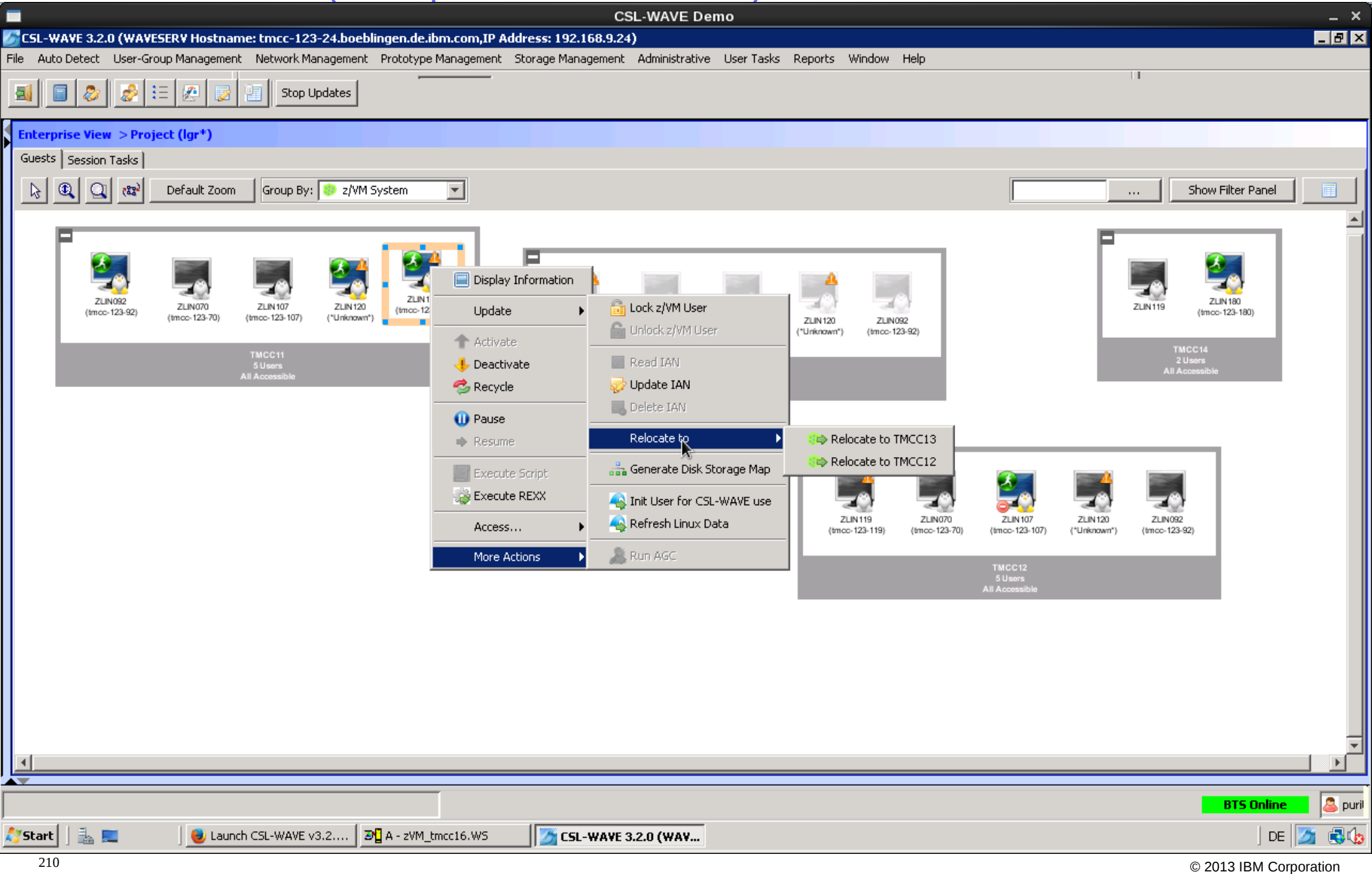

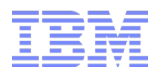

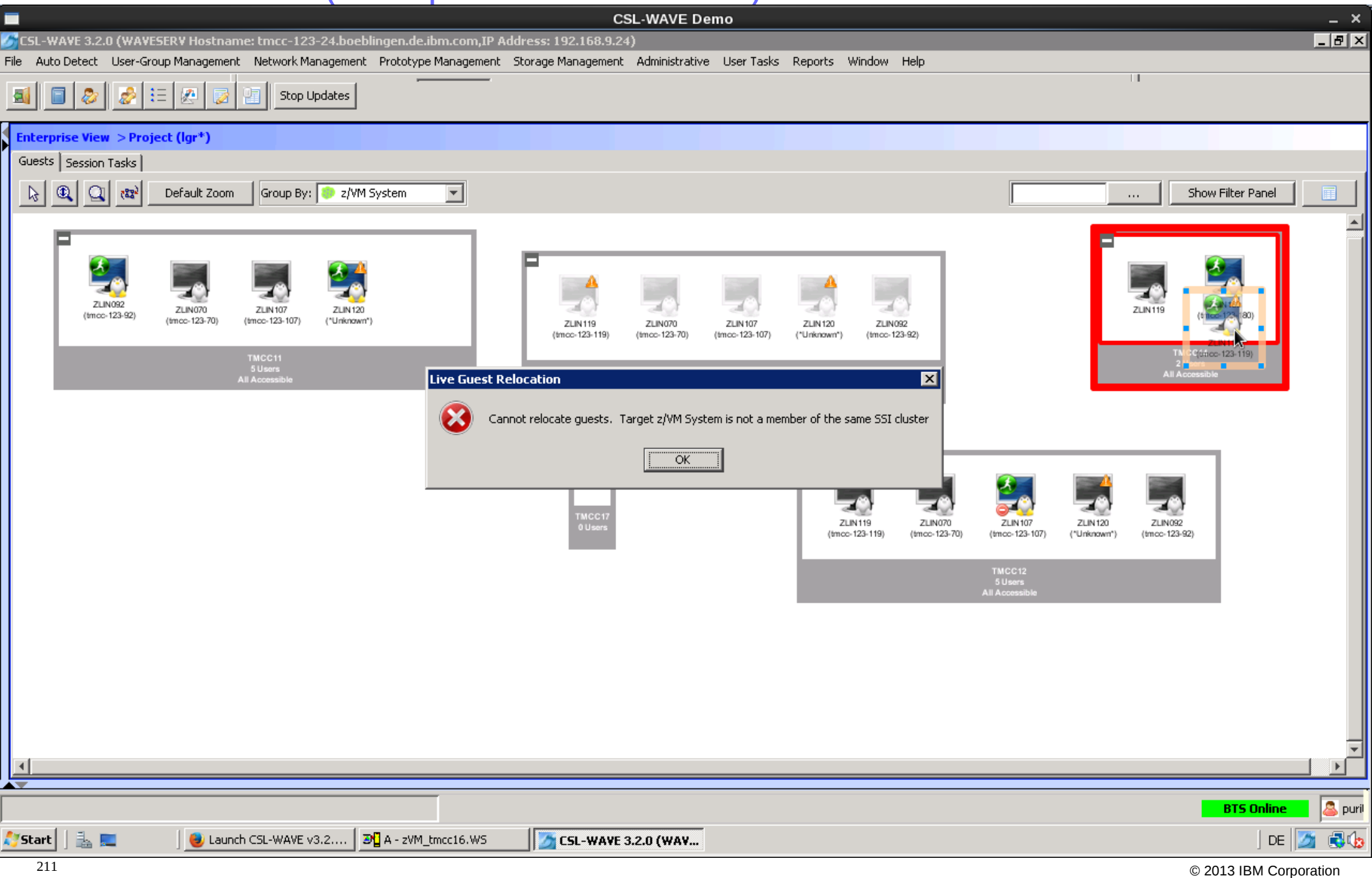

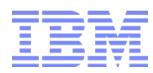

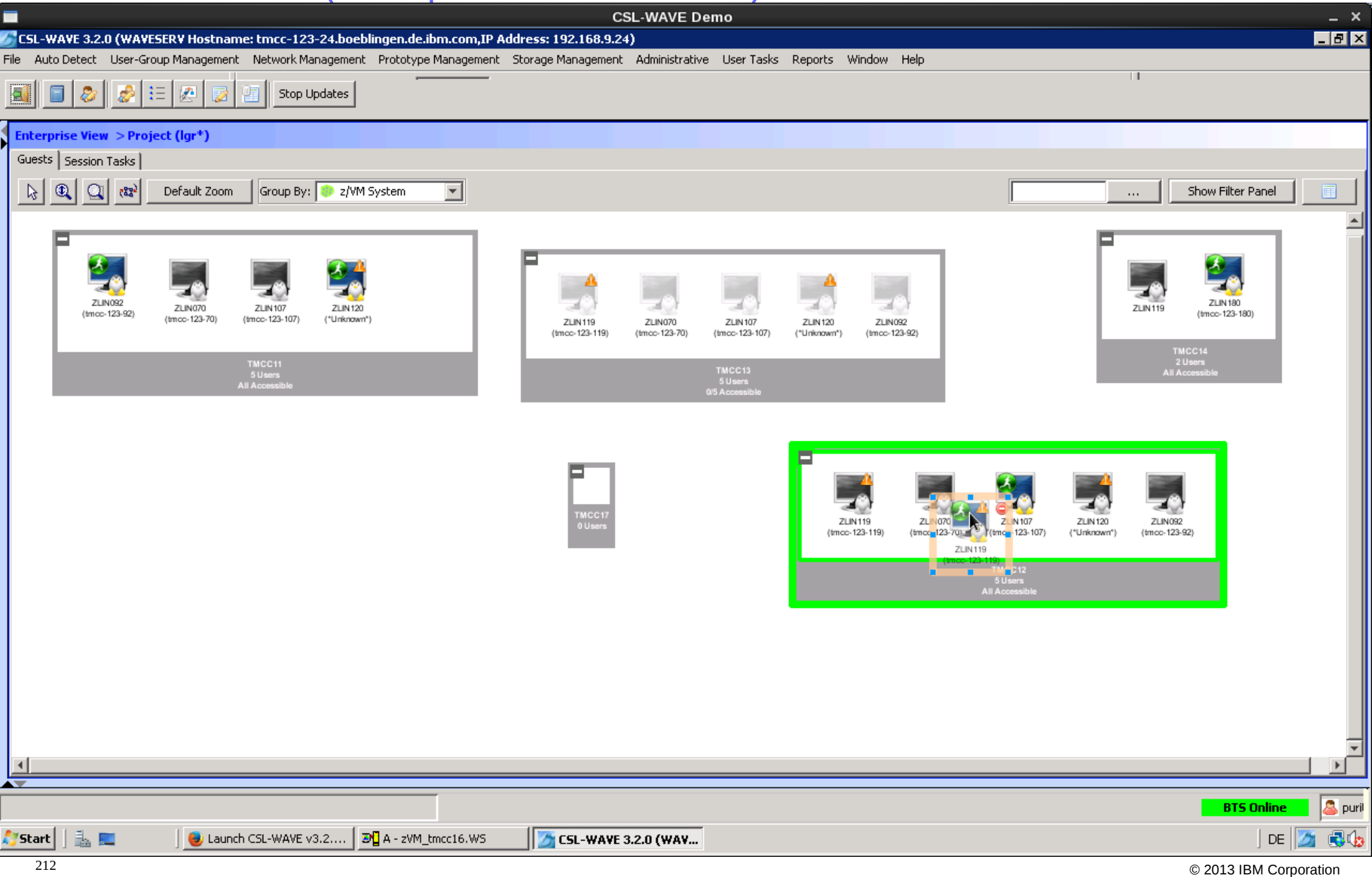

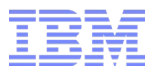

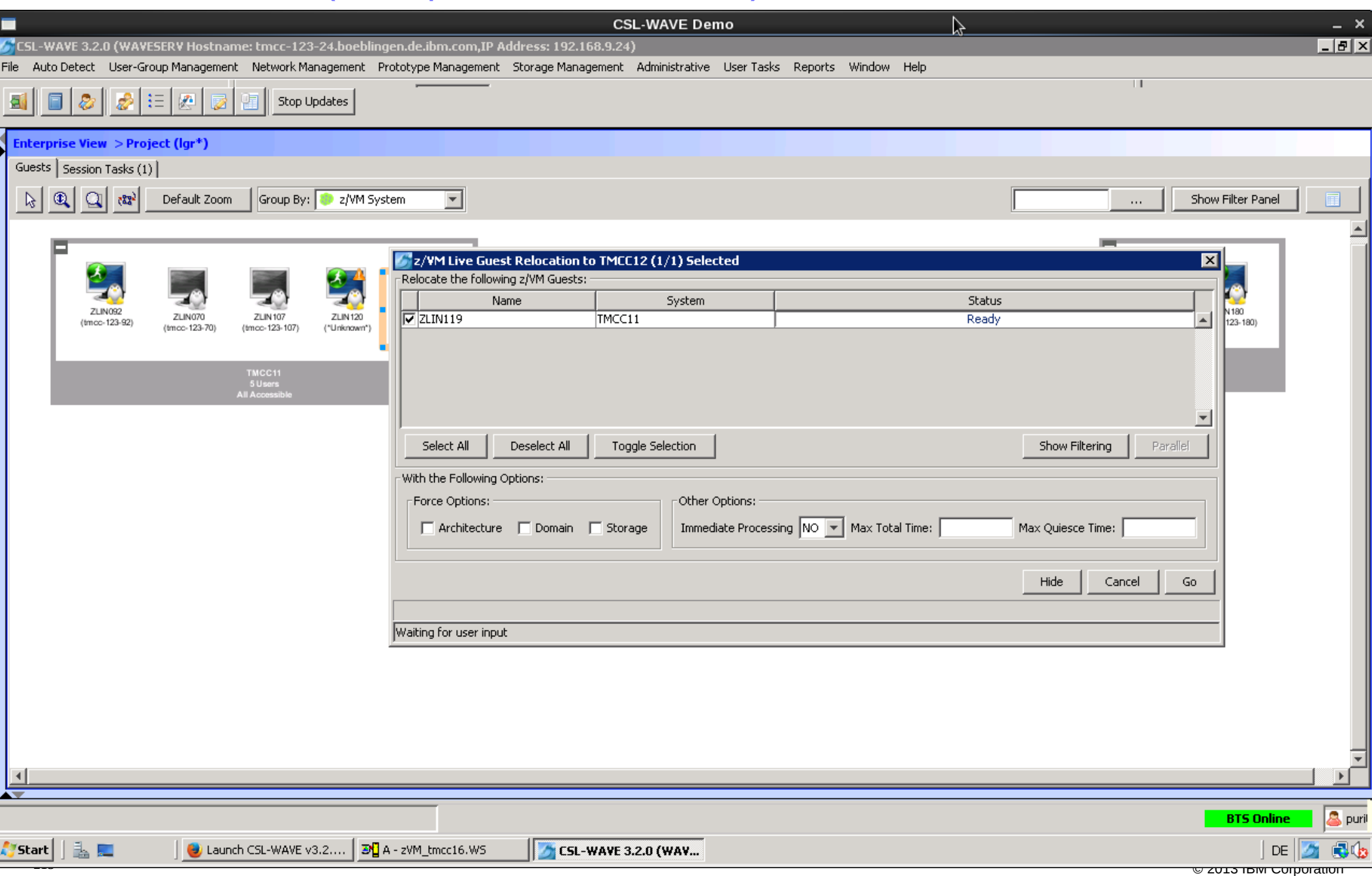

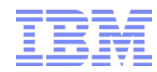

# The WAVE GUI (Dashboard Viewer)

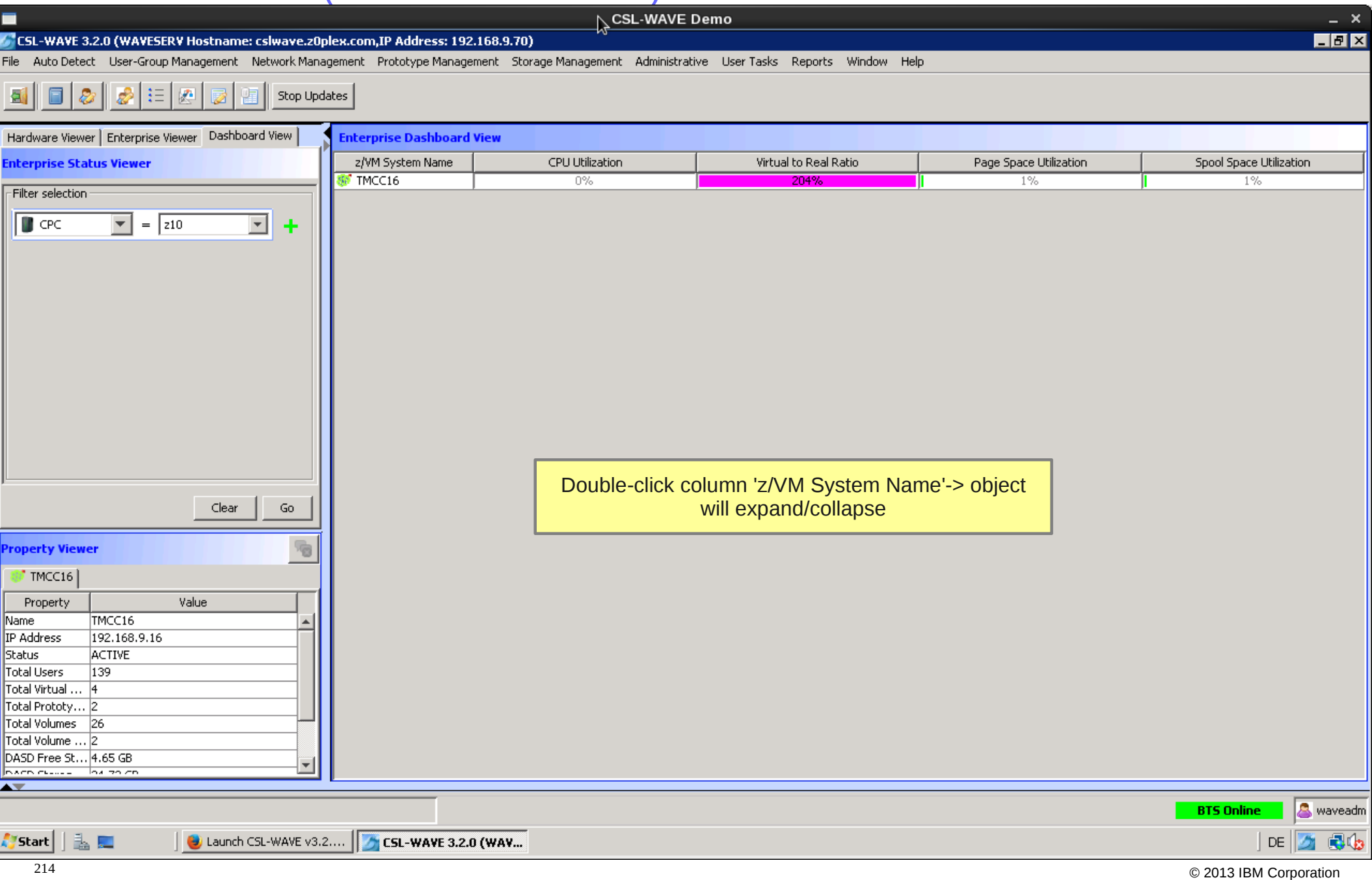

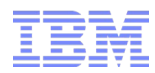

## The WAVE GUI (Dashboard Viewer)

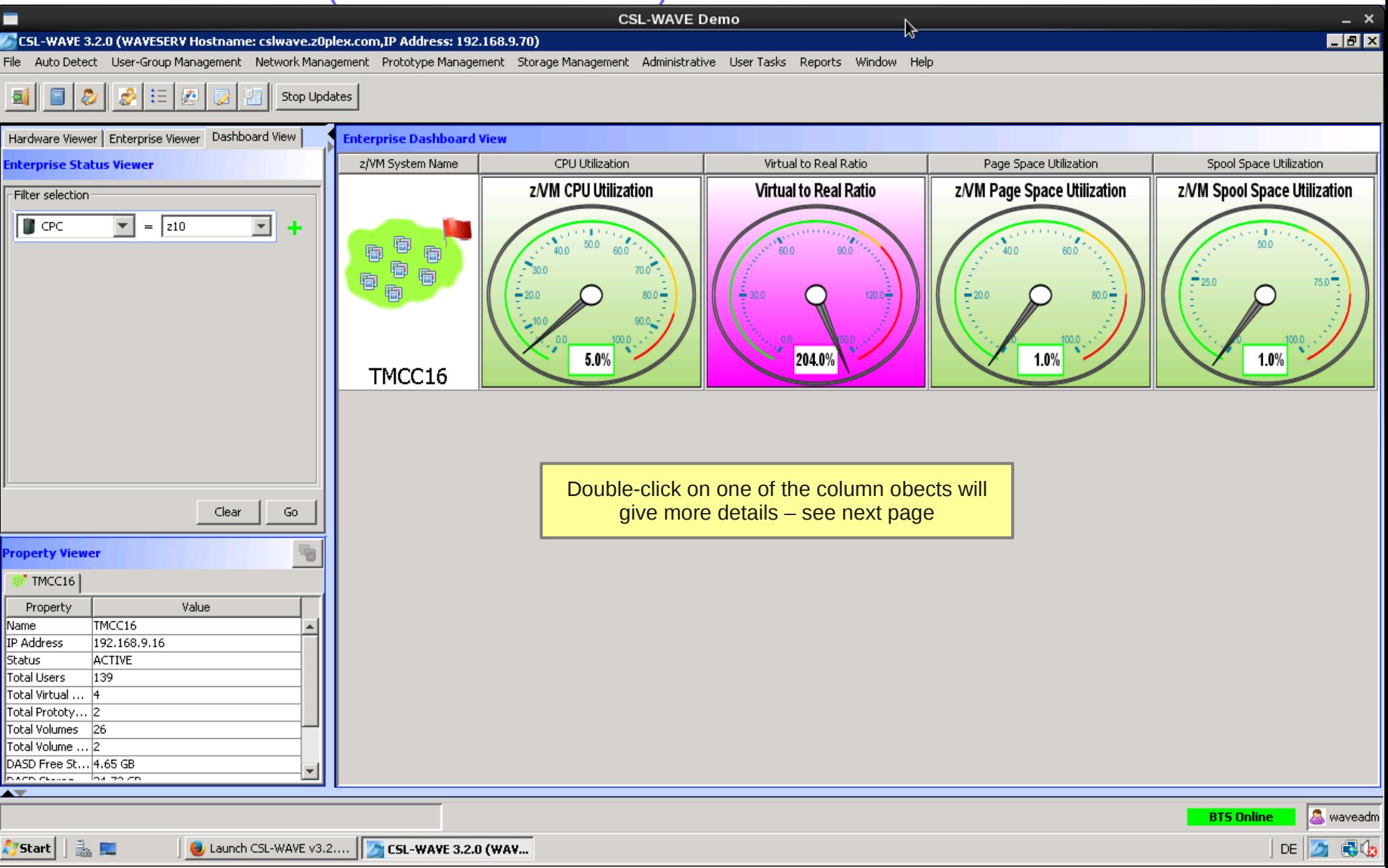

215 © 2013 IBM Corporation

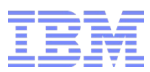

#### The WAVE GUI (Dashboard Viewer – CPU Utilization)

**CSL-WAVE Demo** \_ ×  $-|B| \times |$ CCSL-WAVE 3.2.0 (WAVESERV Hostname: cslwave.z0plex.com.IP Address: 192.168.9.70) File Auto Detect User-Group Management Network Management Prototype Management Storage Management Administrative User Tasks Reports Window Help TMCC16 CPU Utilization Statistics 図 6. 2 ಿ 壬 圆 Stop Updates 頃く Ø Update Every When Changed Hardware Viewer | Enterprise Viewer | Dashboard View Enterprise Dashboard Vier When Changed Graphical View 1 Sec ual Machines Utilization | z/VM System Name e Libilization. **Enterprise Status Viewer** Total CPU Util<mark>5 Sec</mark> 85 Filter selection 10 Sec  $\sqrt{2}$  $\mathbf{v}$  = 210  $\vert \cdot \vert$ ÷  $1\%$ Individual CPU Utilization CPU Number Utilization Type Īсp 2% loo:  $\overline{01}$ lсь  $1\%$  $\overline{02}$ **ICP**  $1\%$  $\overline{03}$ lсь  $\overline{0\%}$ Clear  ${\sf Go}$ Property Viewer v @ TMCC16 Paging Property Value Mame TMCC16 IP Address 192.168.9.16 **ACTIVE** Status 0 Pages/Second 139 Total Users Total Virtual ... 4 Total Prototy... 2 Total Volumes 26 Total Volume ... 2 Close Update DASD Free St... 4.65 GB **INVENTIONAL** Tha 20 cm 45.00 Waiting for Update Event from BTS or User Action **BTS UNINE** & waveadm **ZC** L L **D** Launch CSL-WAVE v3.2.... **FOR CSL-WAVE 3.2.0 (WAV... A** Start DE.
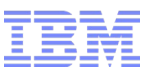

\_ ×  $|B| \times$ 

#### The WAVE GUI (Dashboard Viewer – CPU Utilization)

**CSL-WAVE Demo** 

CSL-WAVE 3.2.0 (WAVESERV Hostname: cslwave.z0plex.com.IP Address: 192.168.9.70)

File Auto Detect User-Group Management Network Management Prototype Management Storage Management Administrative UserTasks Reports Window Help

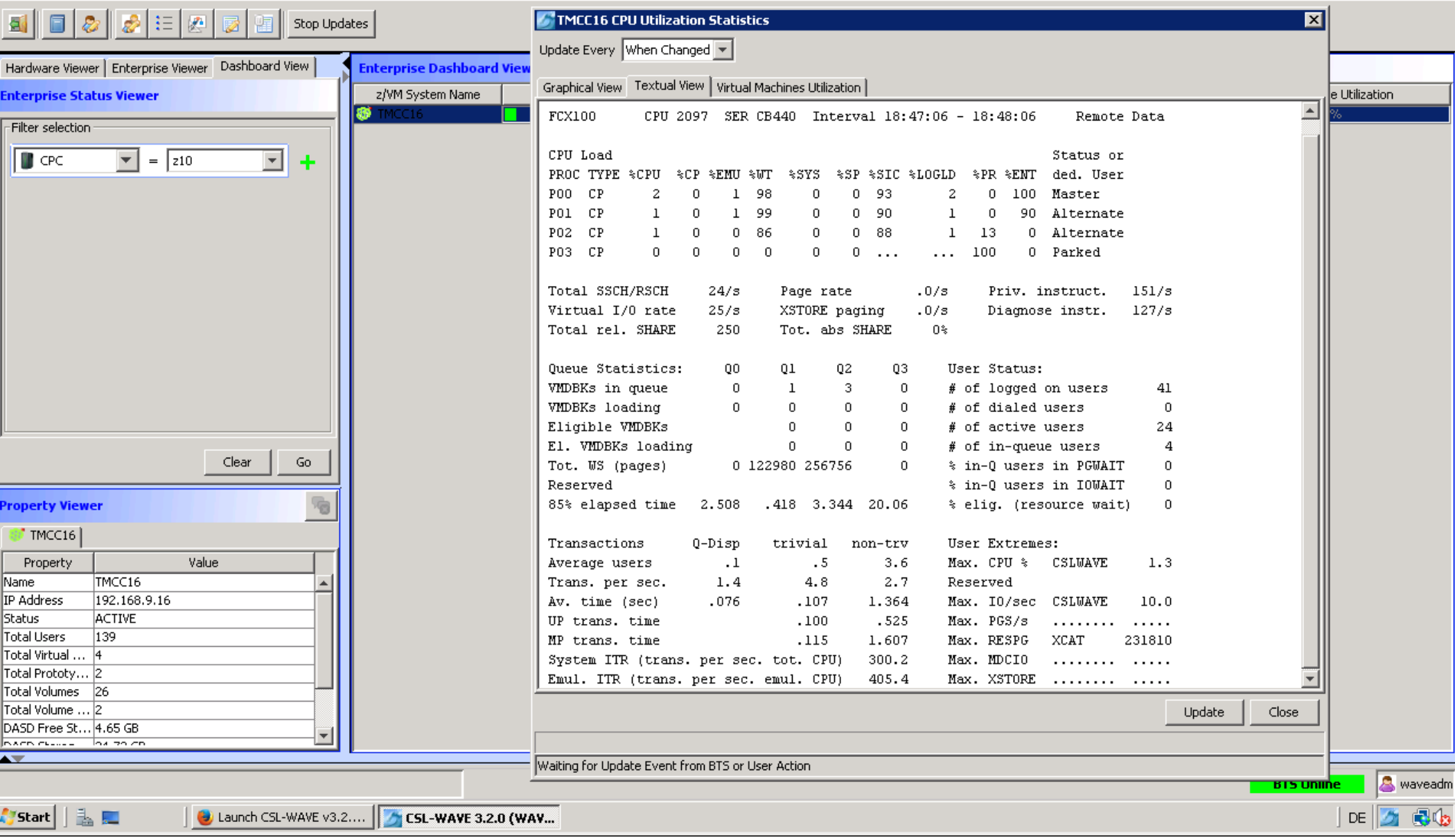

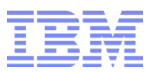

À

 $- x$ 

 $\overline{\Box}$ alxi

#### The WAVE GUI (Dashboard Viewer – CPU Utilization)

**CSL-WAVE Demo** 

CSL-WAVE 3.2.0 (WAVESERV Hostname: cslwave.z0plex.com,IP Address: 192.168.9.70)

File Auto Detect User-Group Management Network Management Prototype Management Storage Management Administrative User Tasks Reports Window Help

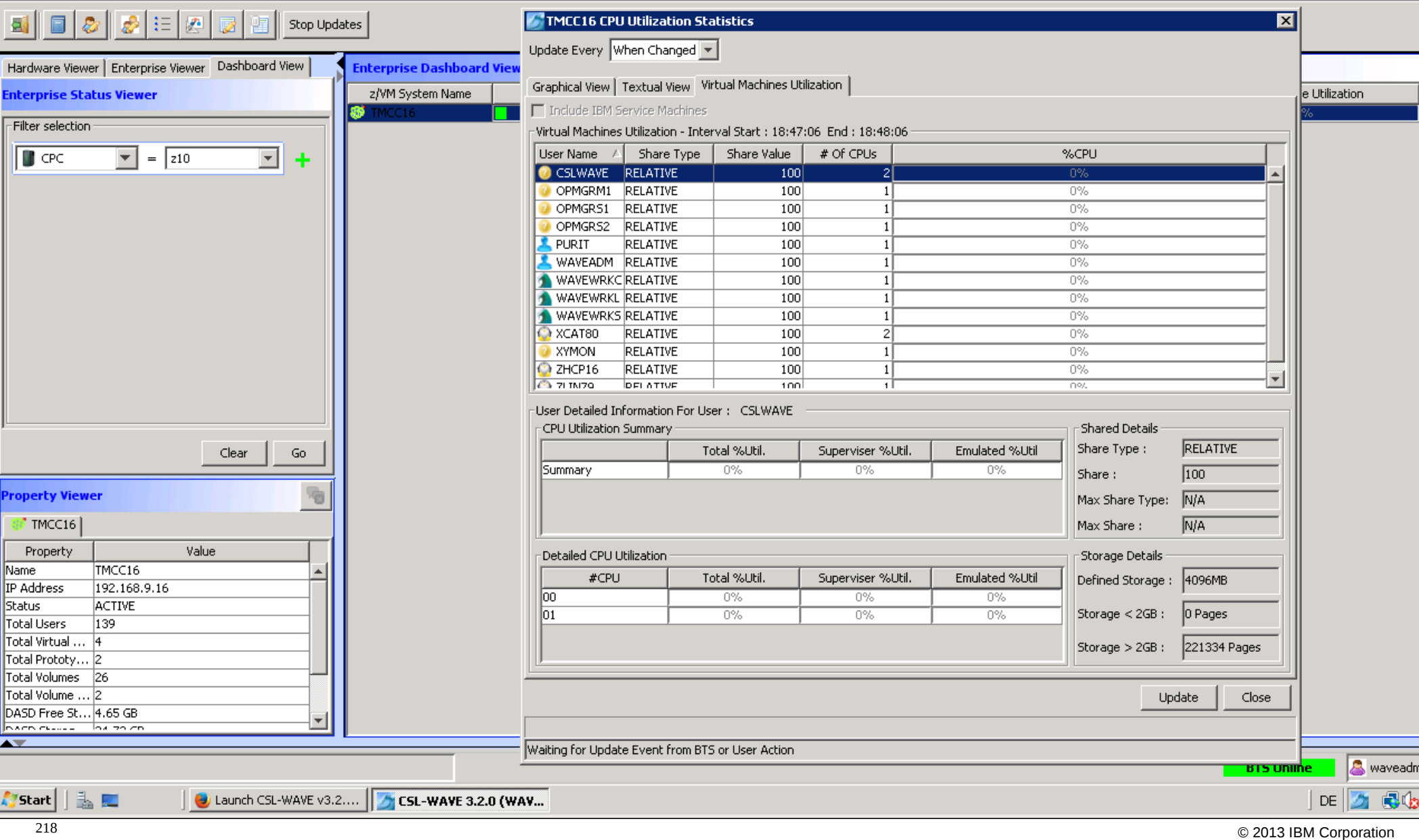

 $\blacksquare$ 

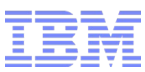

#### The WAVE GUI (Dashboard Viewer – Virtual to Real Ratio)

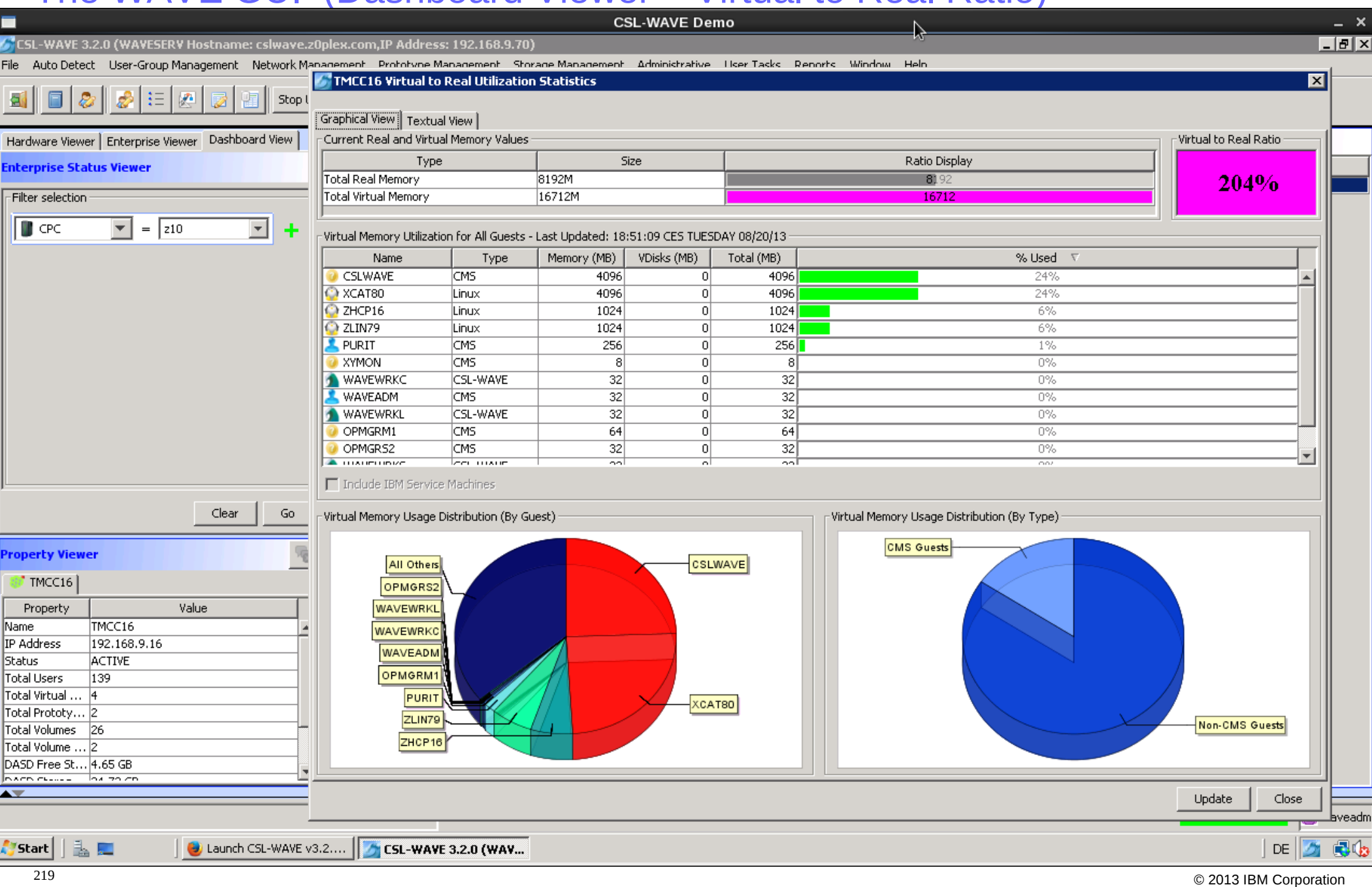

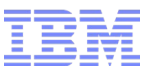

#### The WAVE GUI (Dashboard Viewer – Virtual to Real Ratio)

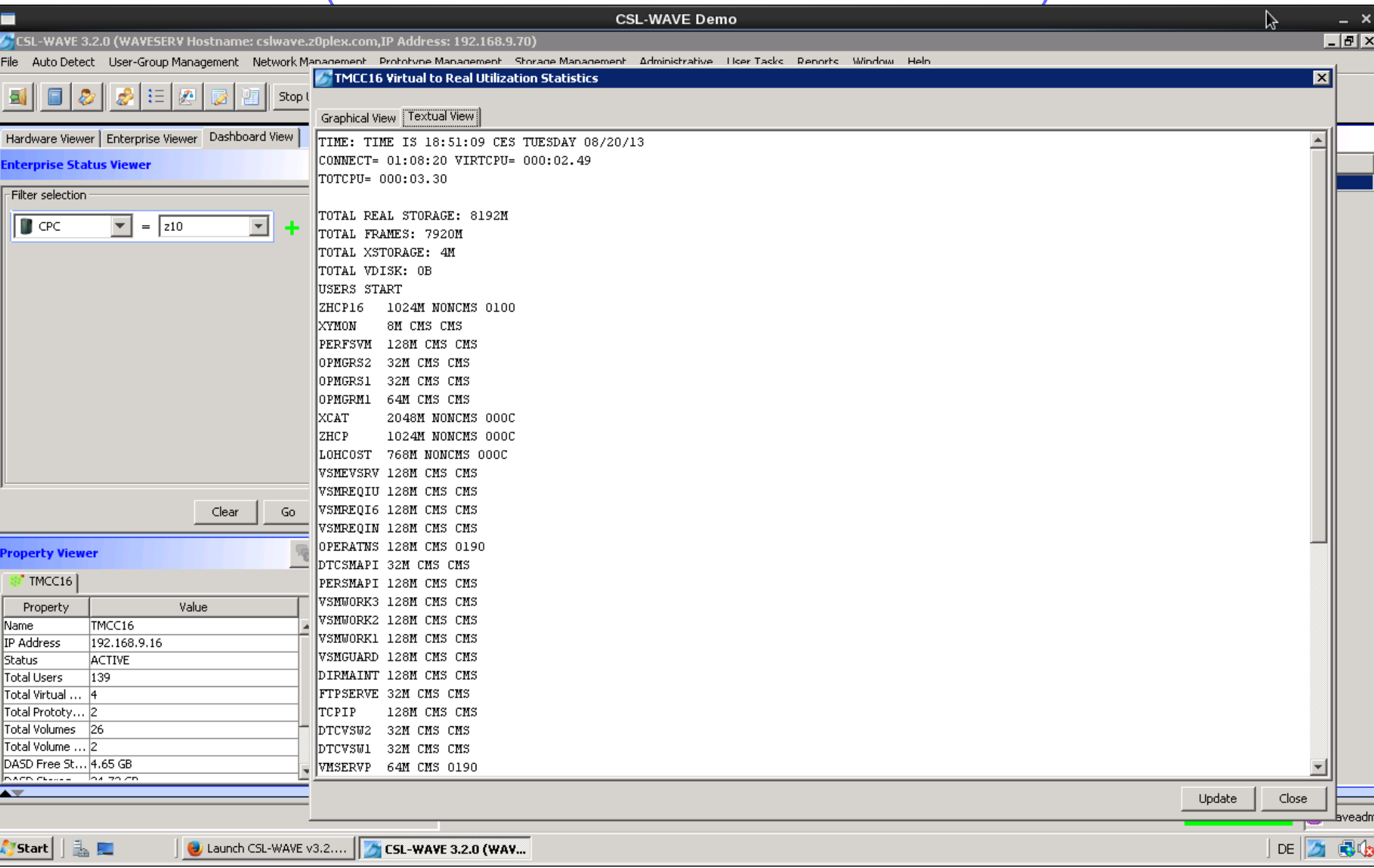

220 © 2013 IBM Corporation

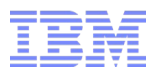

## The WAVE GUI (Dashboard Viewer – Page Space Utilization)

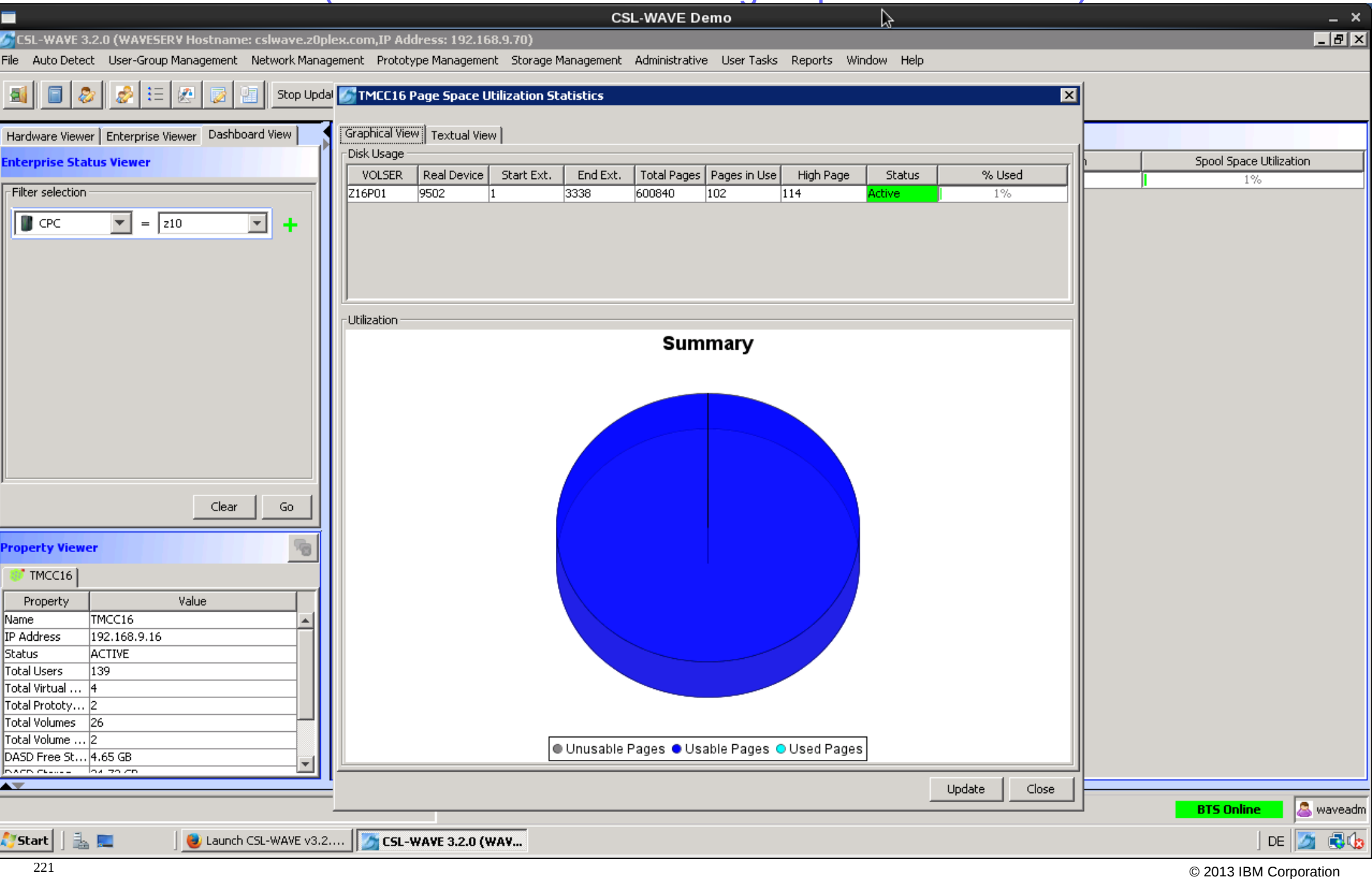

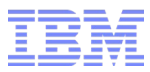

## The WAVE GUI (Dashboard Viewer – Page Space Utilization)

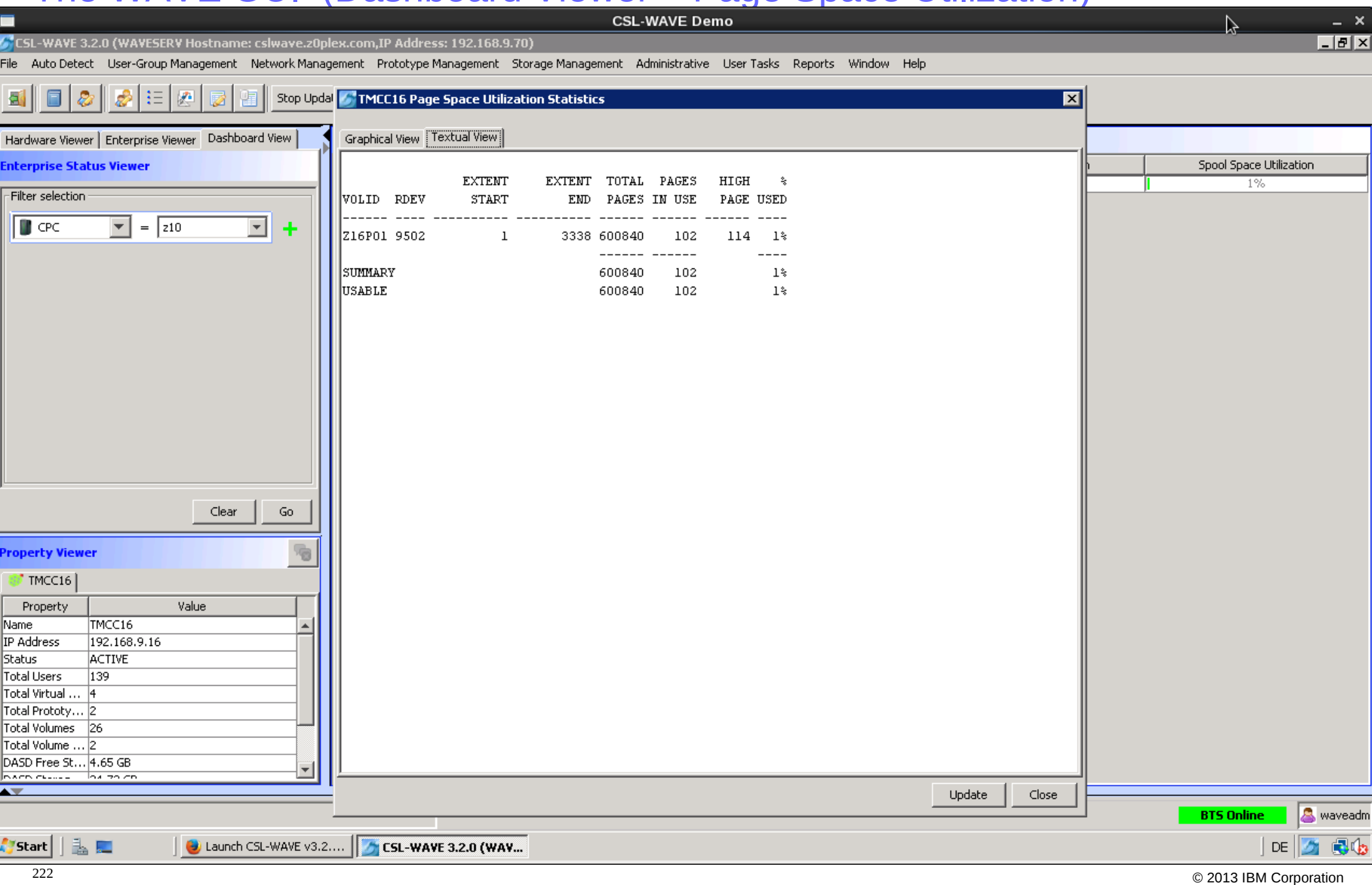

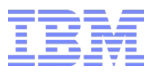

#### The WAVE GUI (Dashboard Viewer – Spool Space)

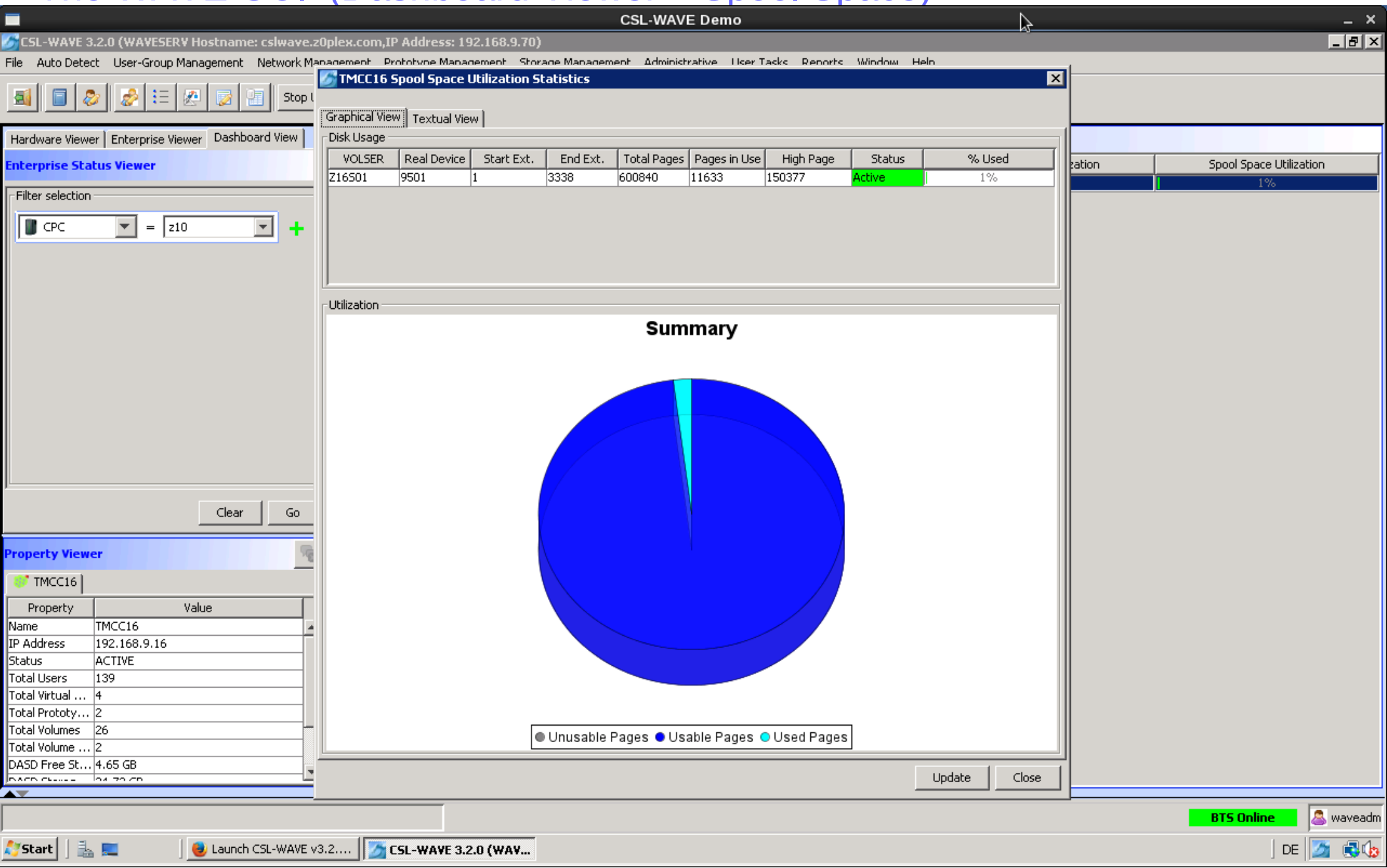

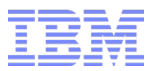

## The WAVE GUI (Dashboard Viewer – Spool Space)

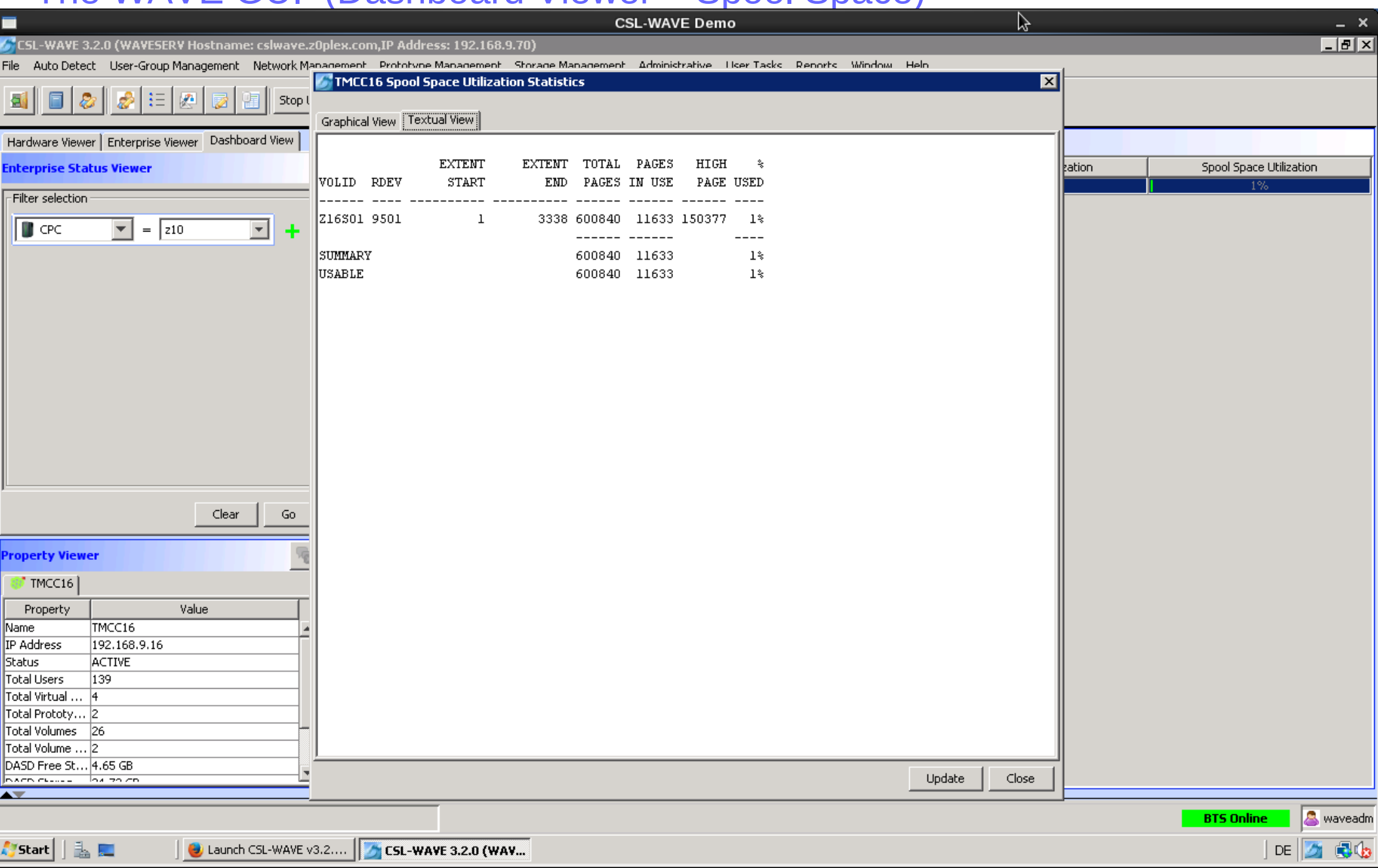

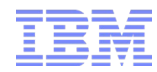

 $- x$ 

 $|H|$ 

ᆁ

## The WAVE GUI (Log Viewer)

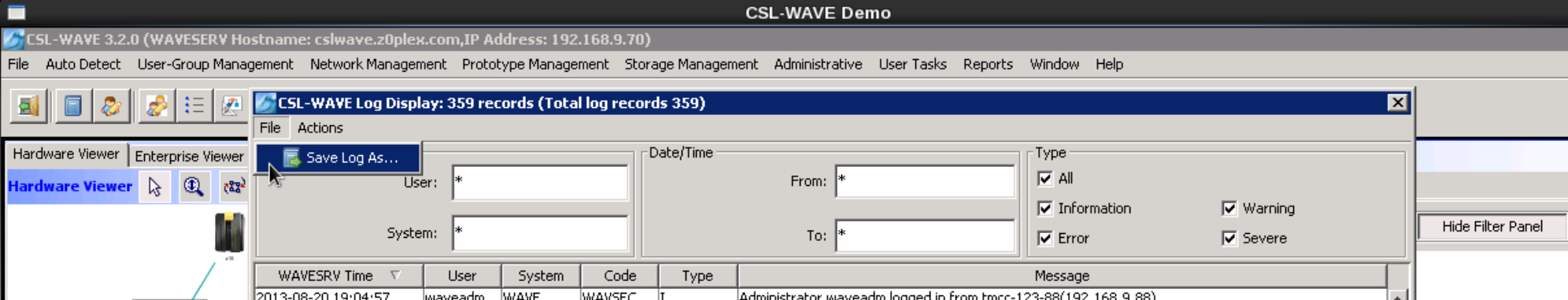

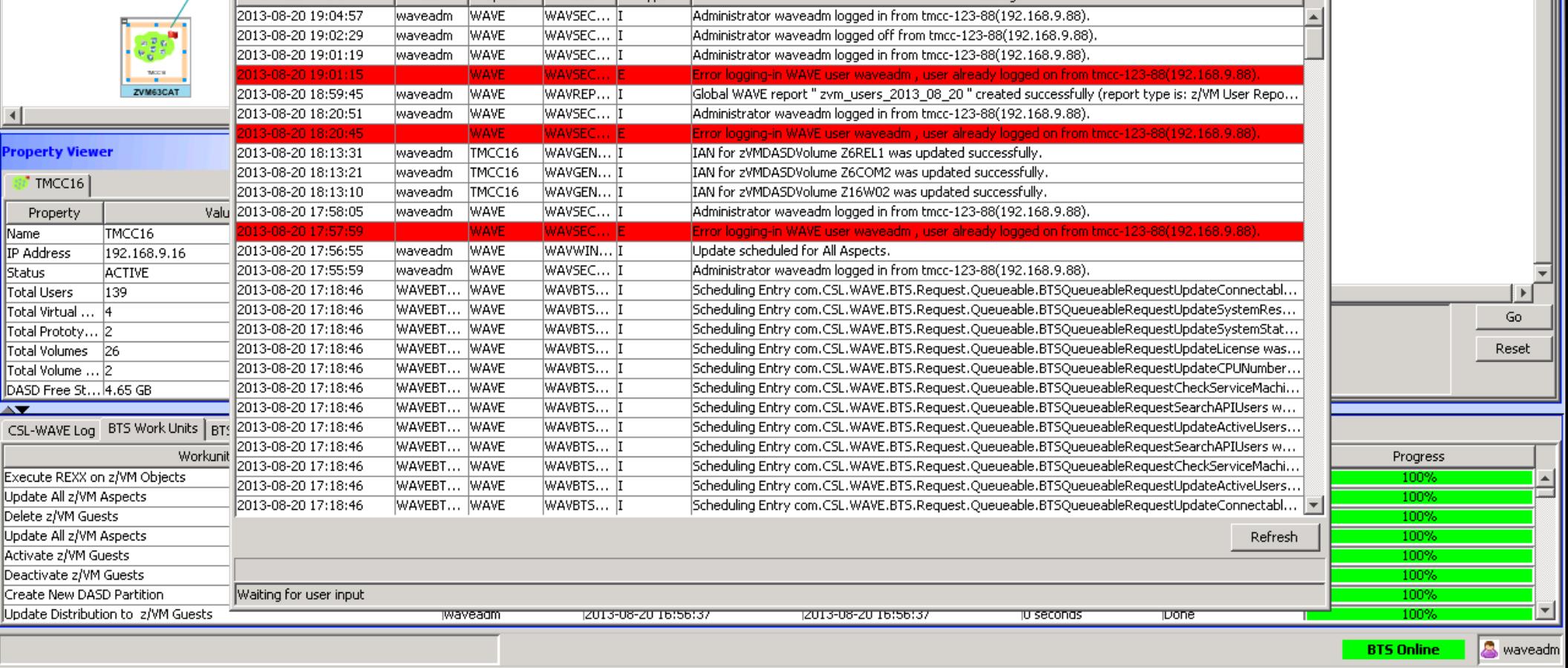

Aystart | | 弘 | Li

 $DE$   $46$ 

 $\blacksquare$ 

 $\mathbf{A}$   $\mathbf{C}$ 

**Hardware Vi** 

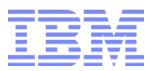

## The WAVE GUI (Log Viewer - BTS Workunit Logs)

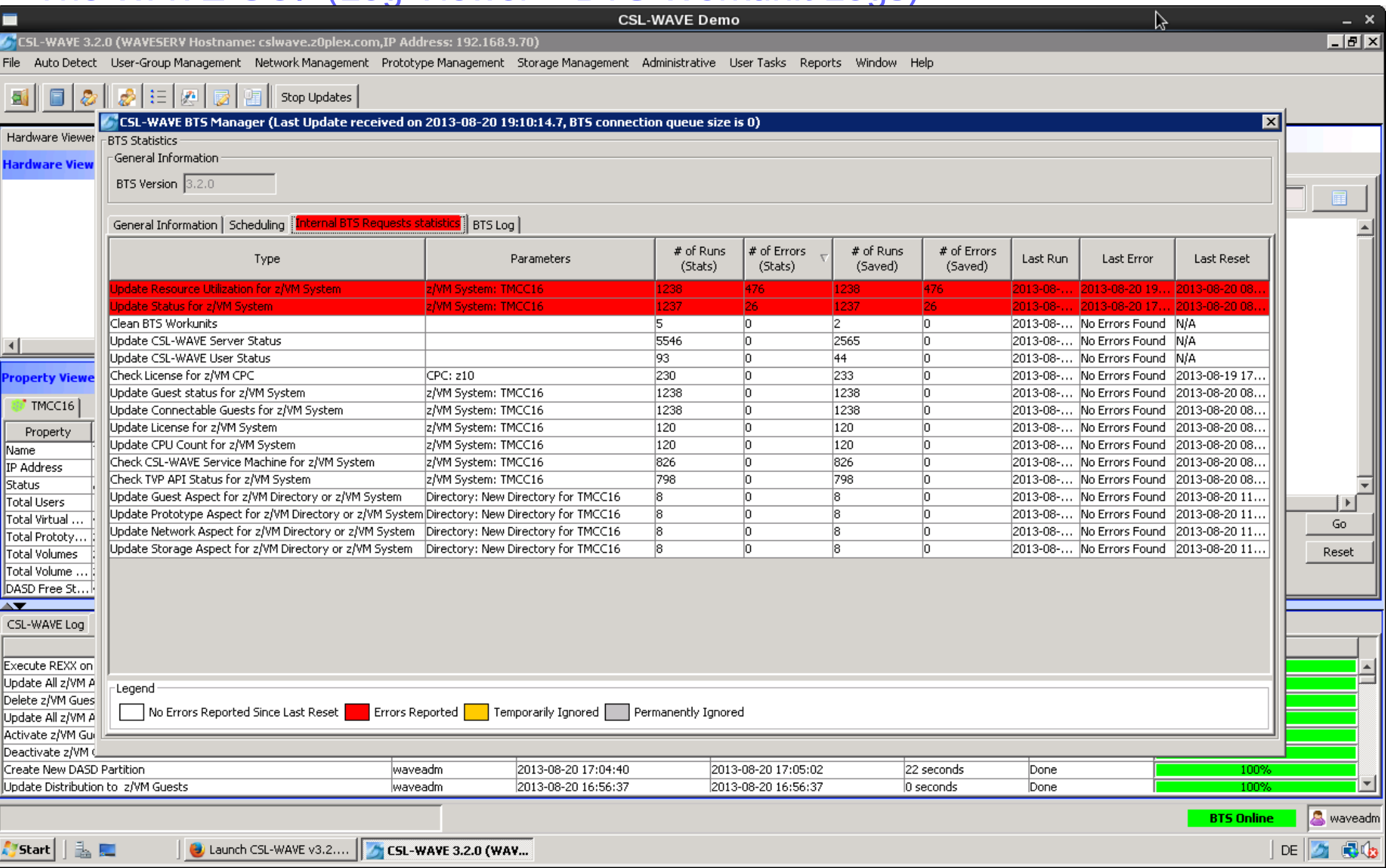

© 2013 IBM Corporation

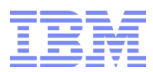

# The WAVE GUI (User Tasks – Show Changes Log)

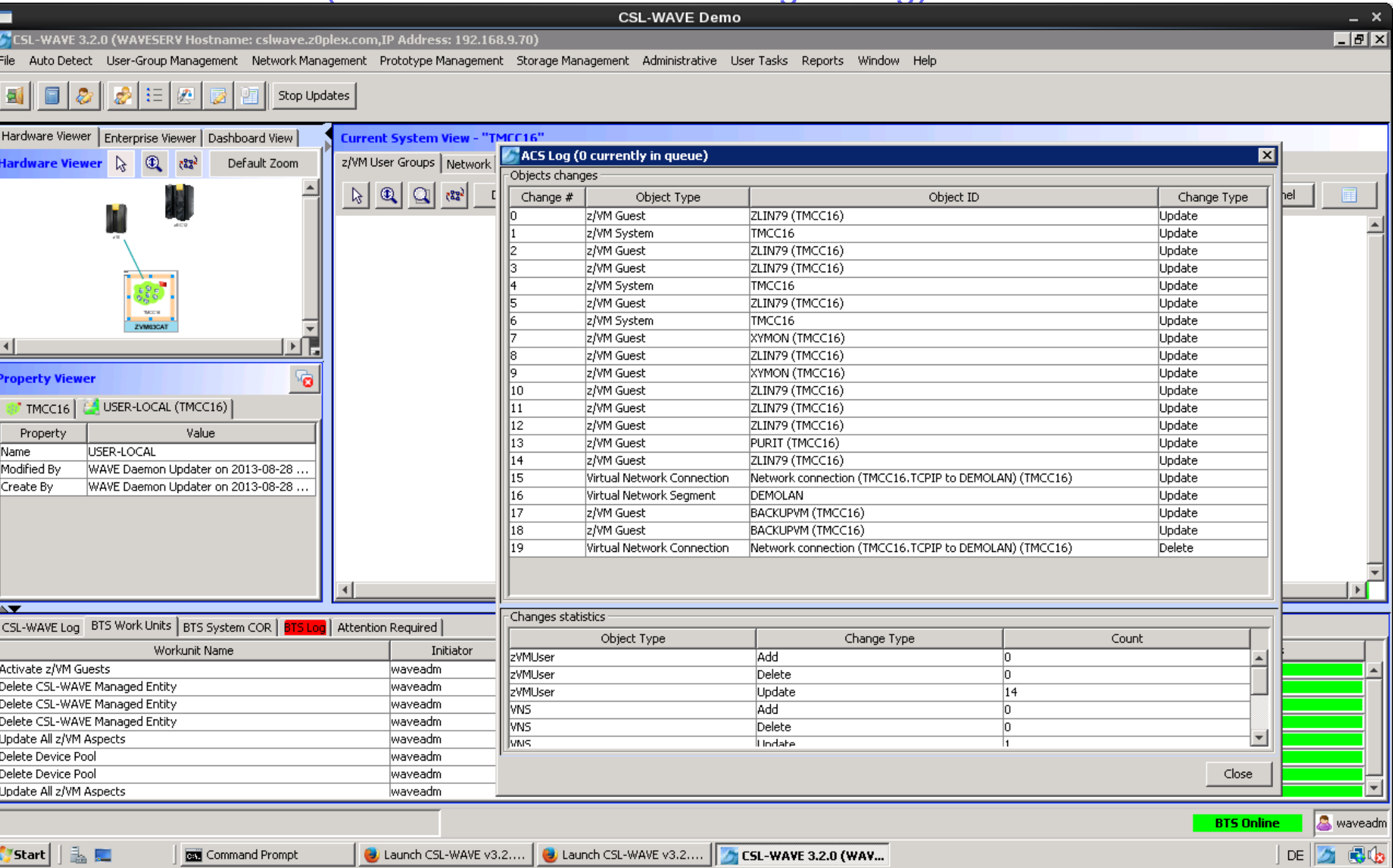

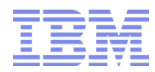

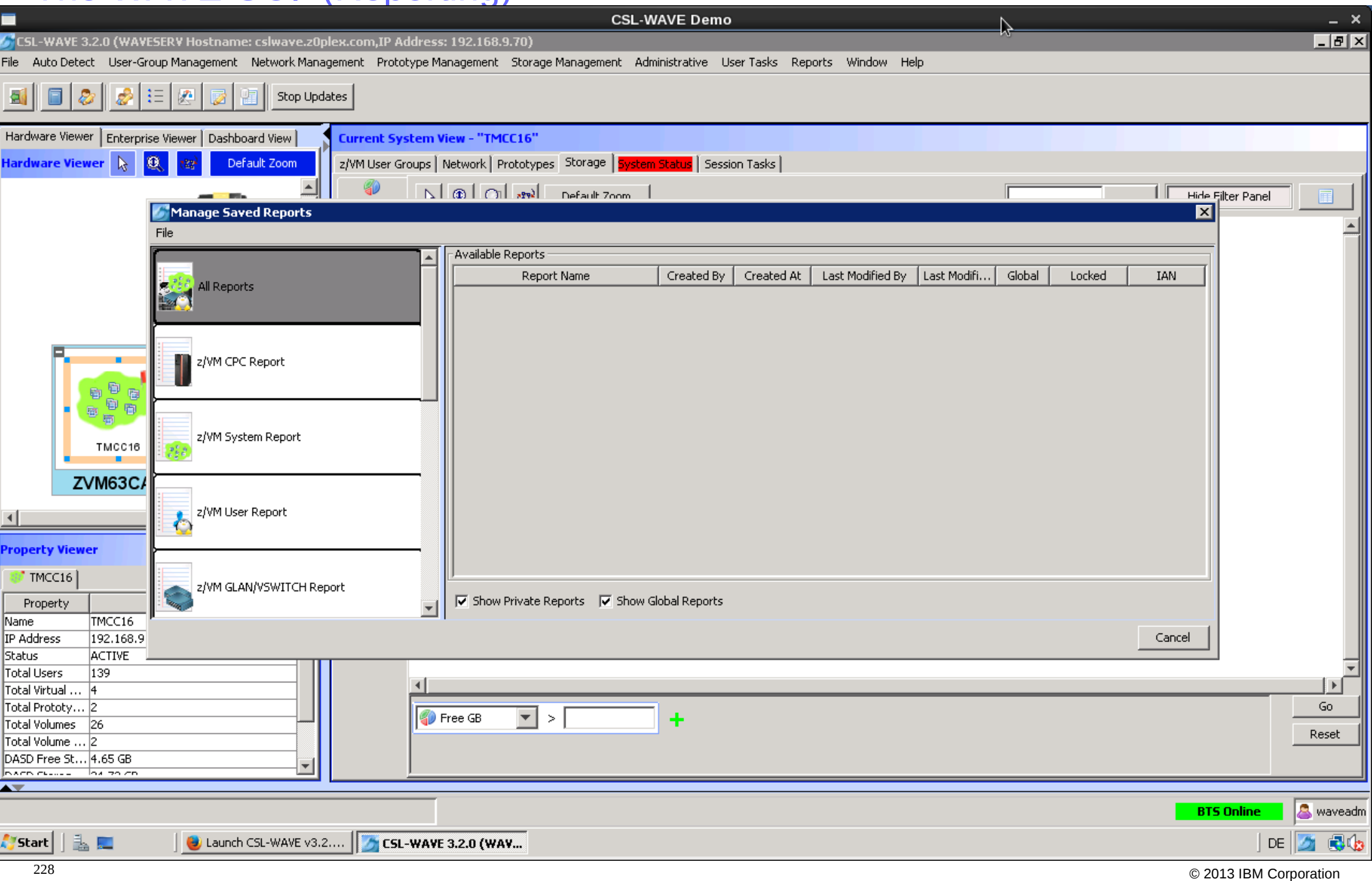

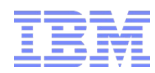

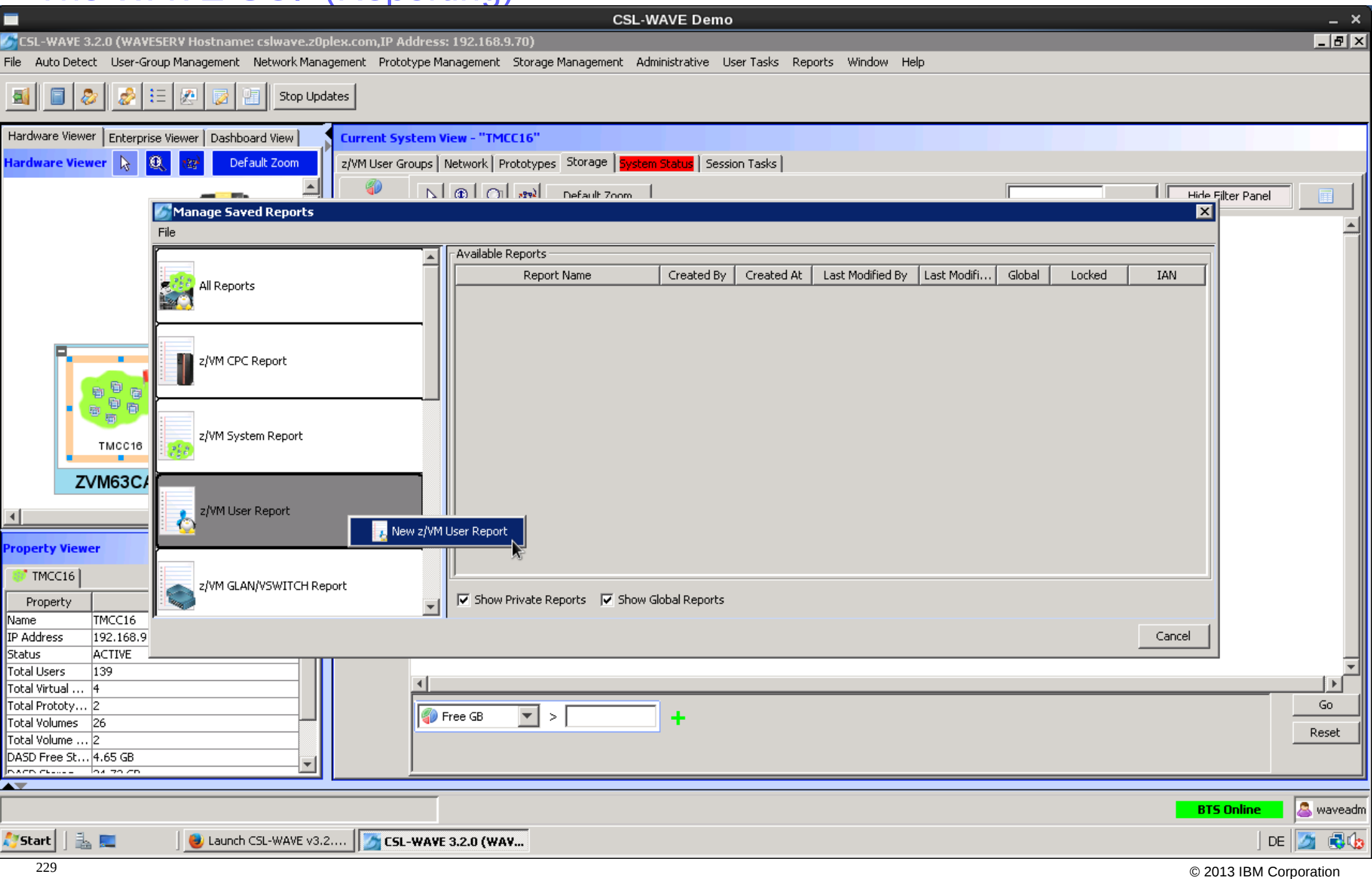

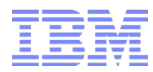

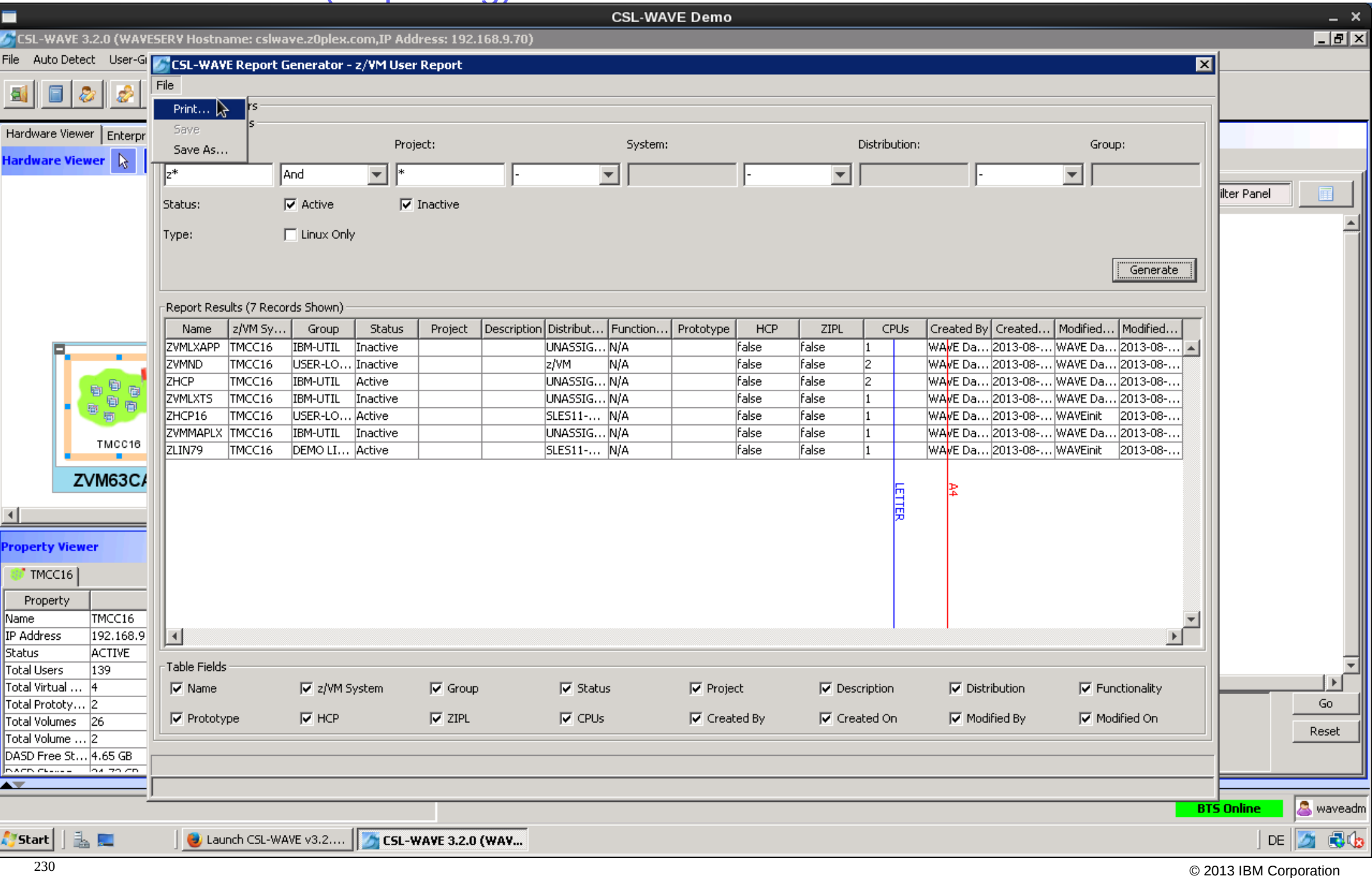

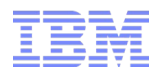

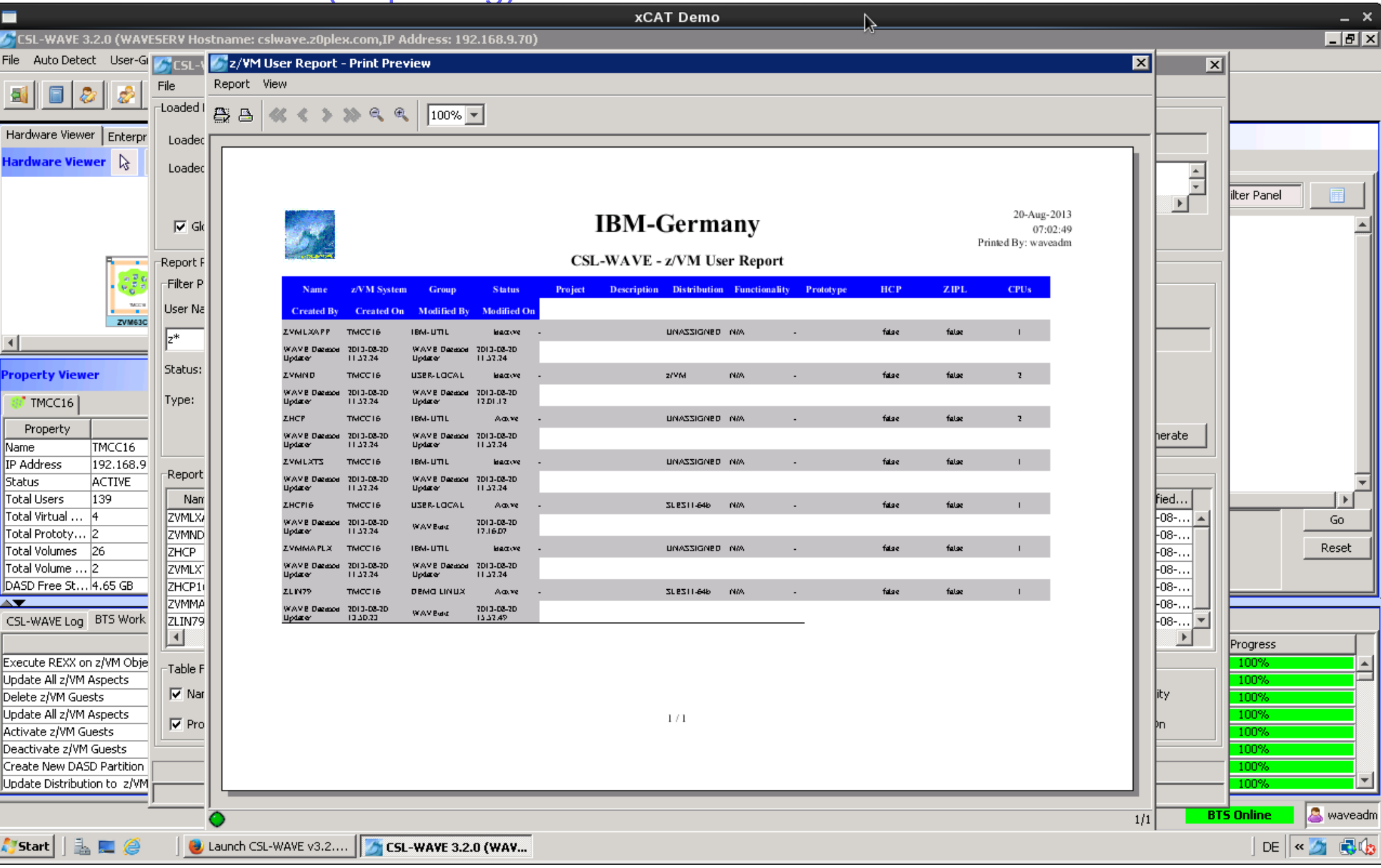

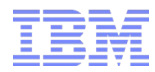

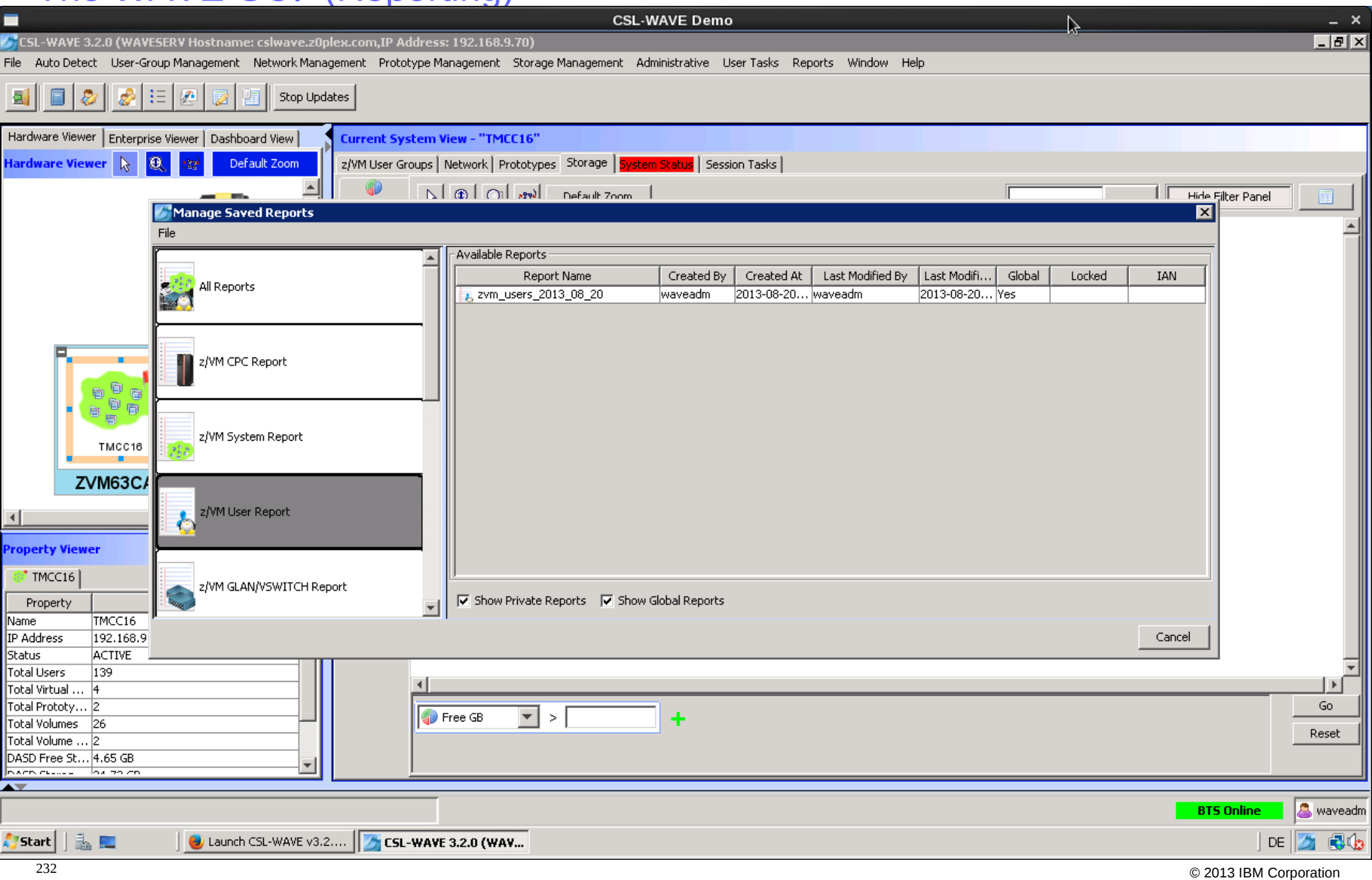

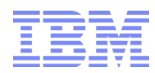

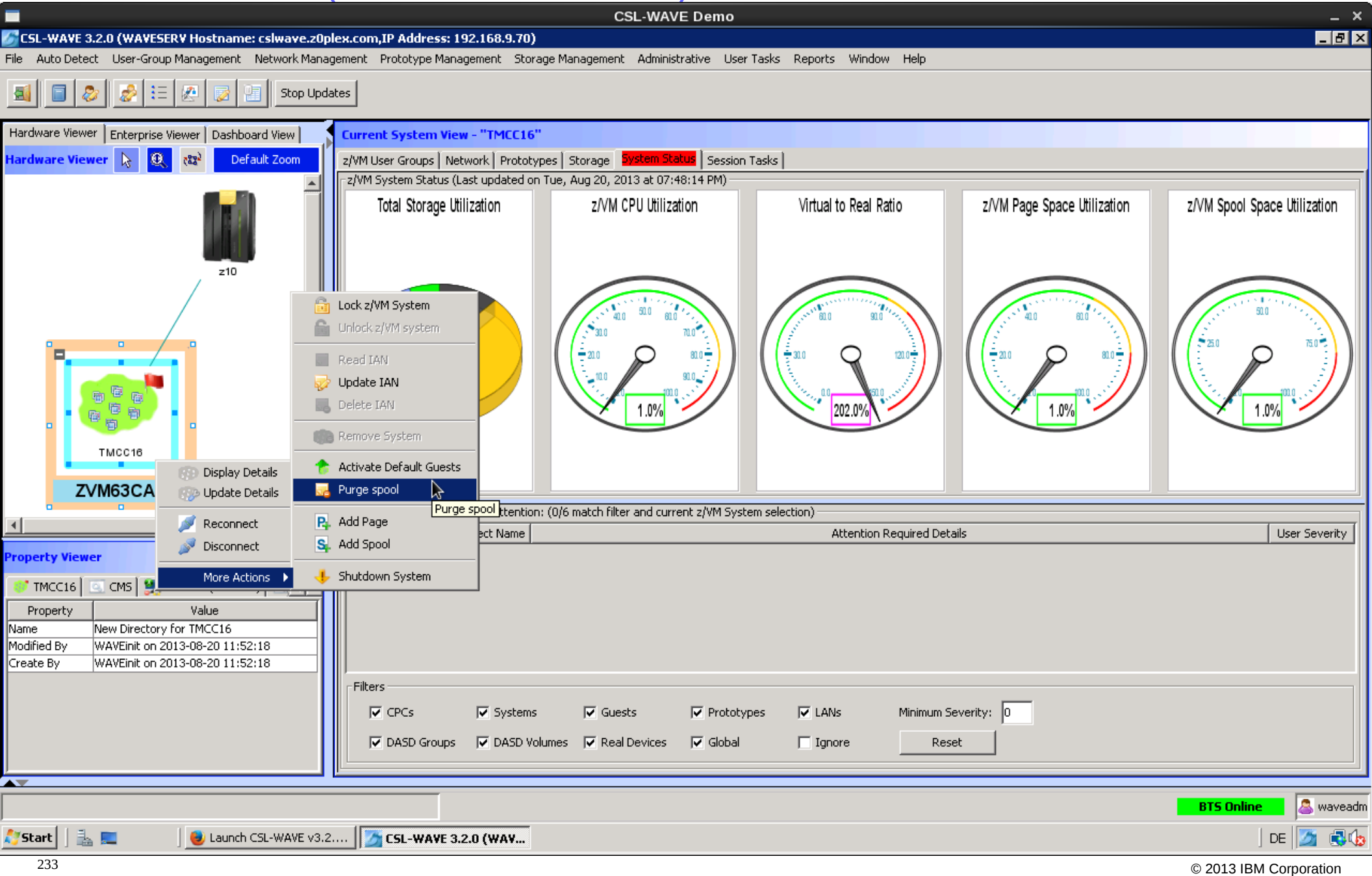

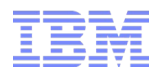

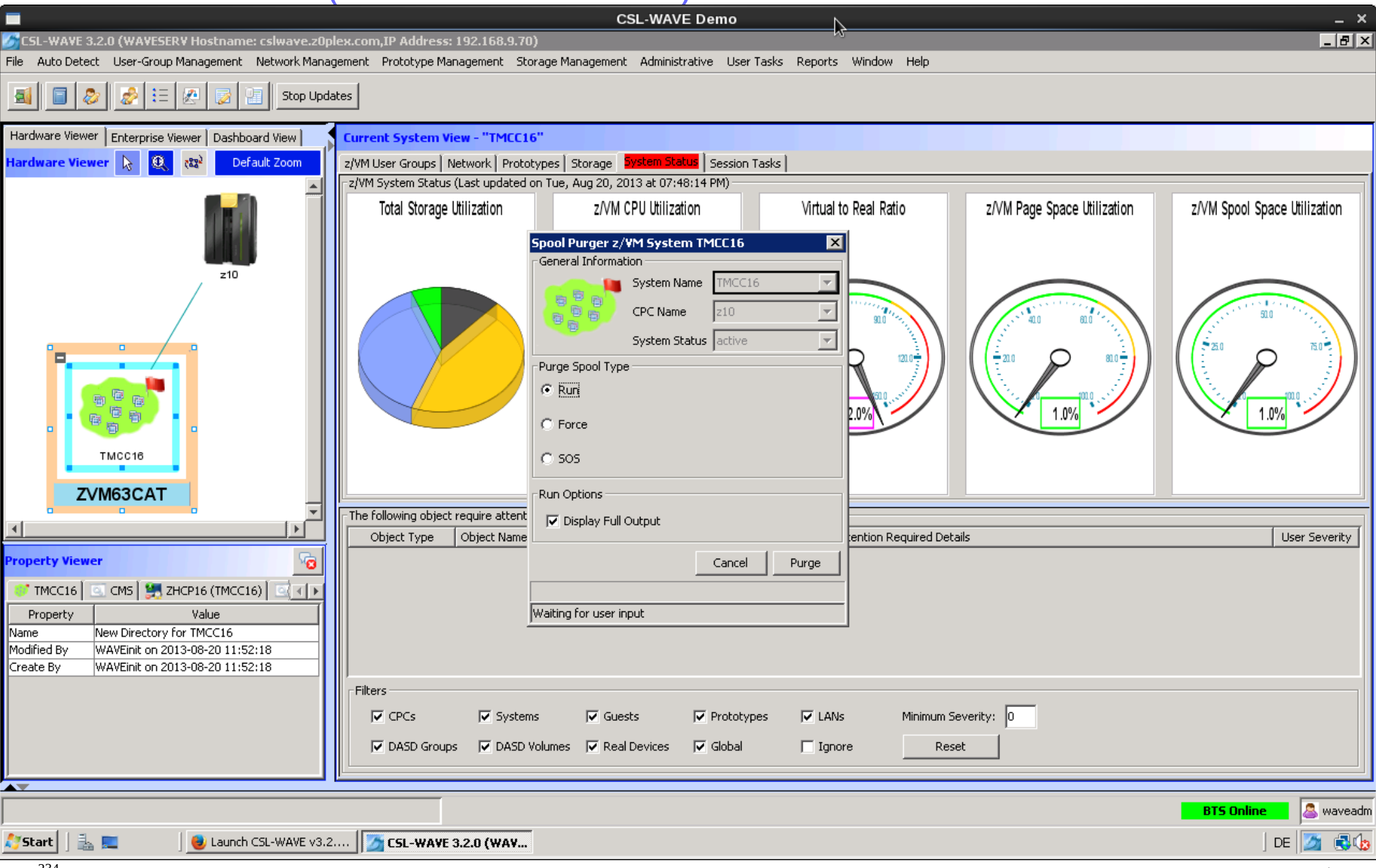

© 2013 IBM Corporation

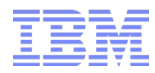

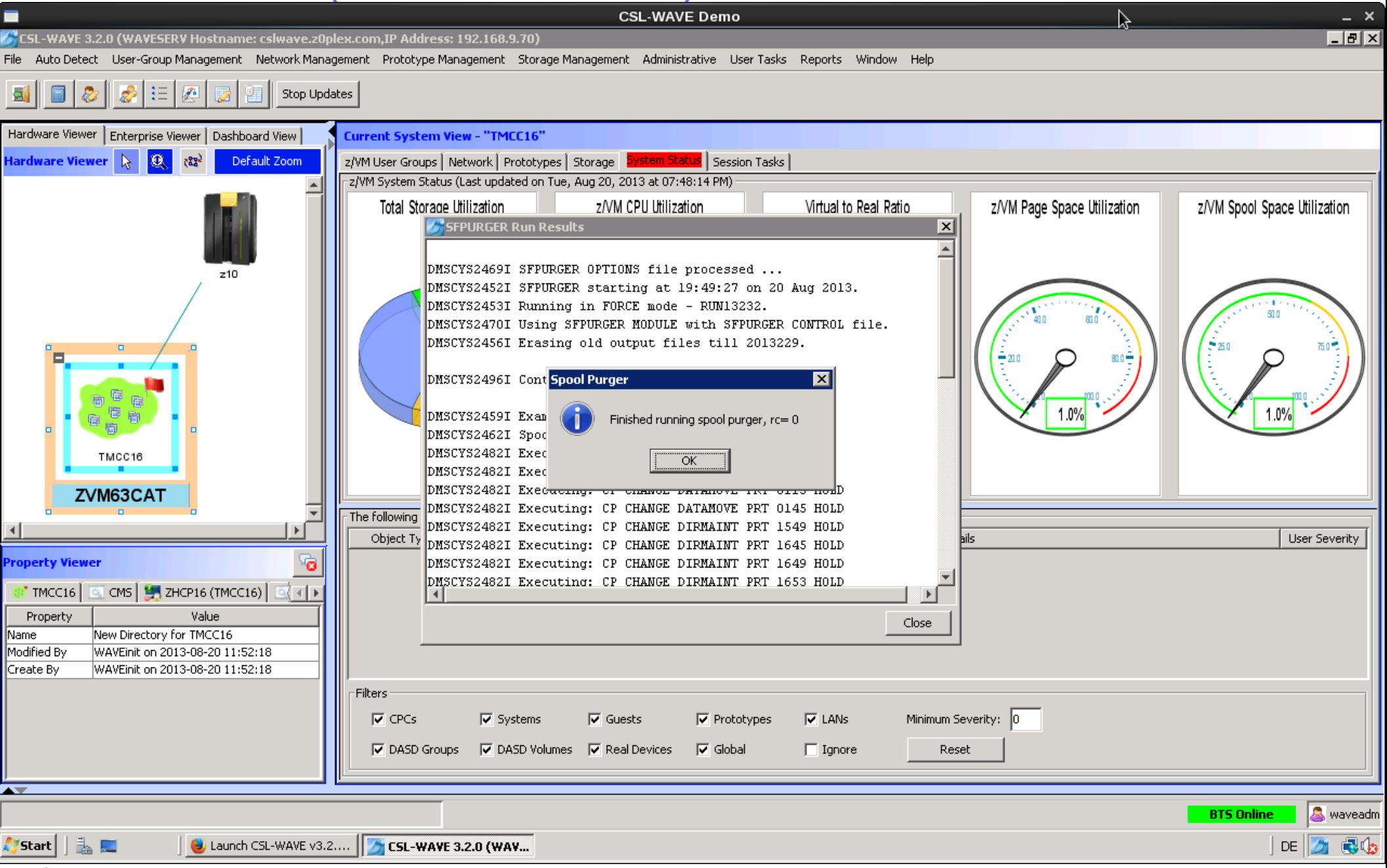

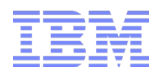

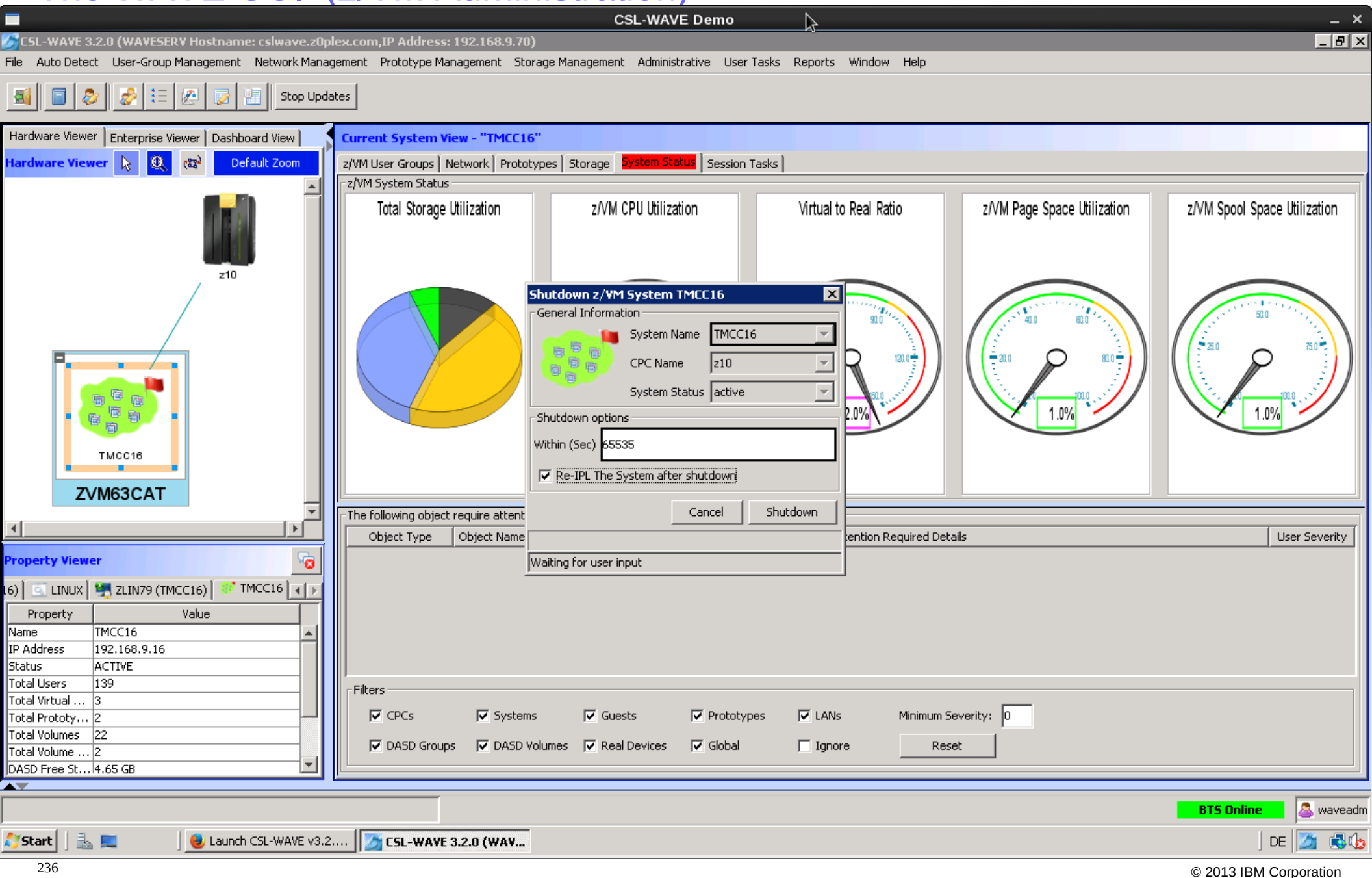

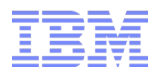

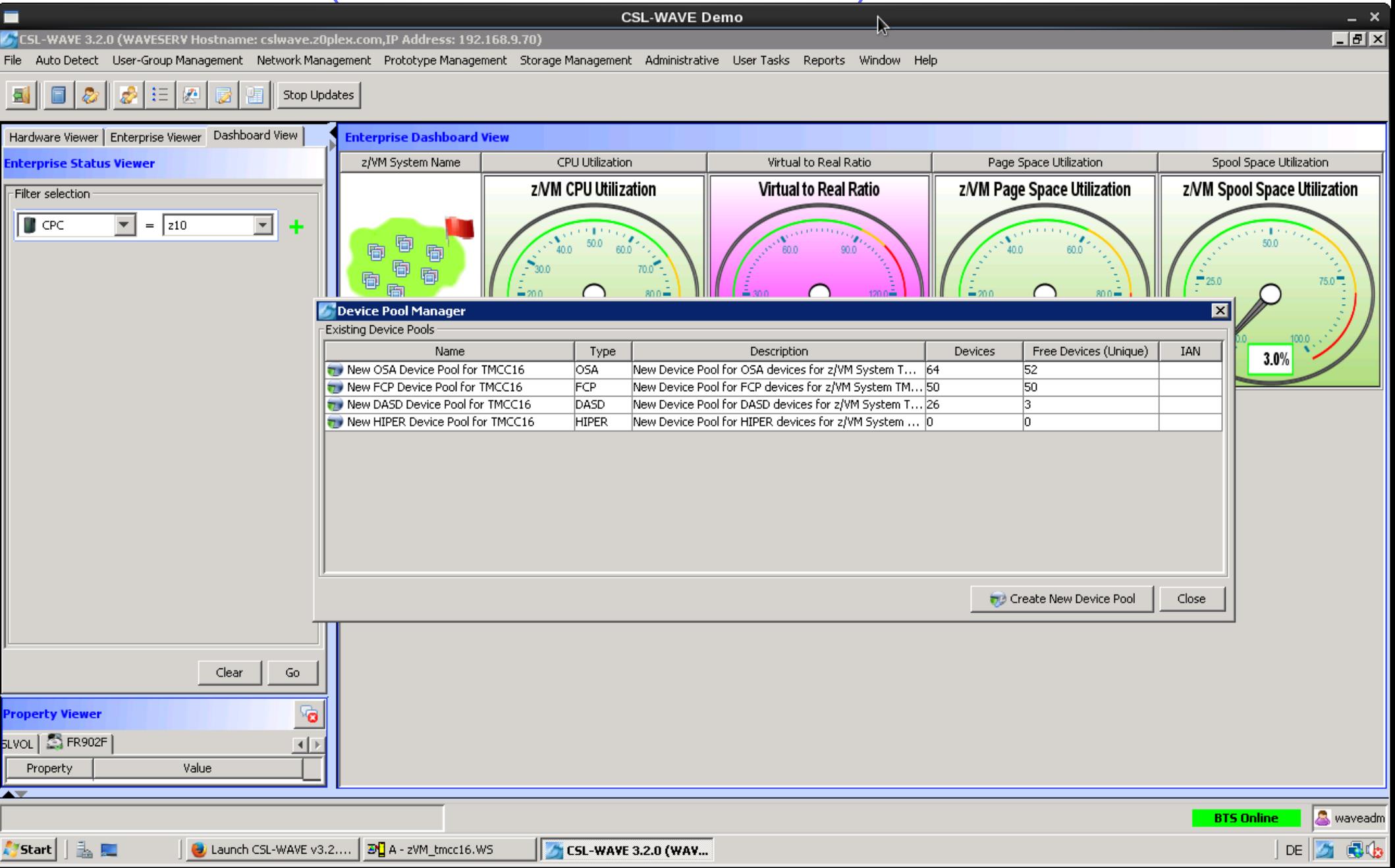

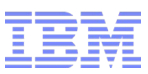

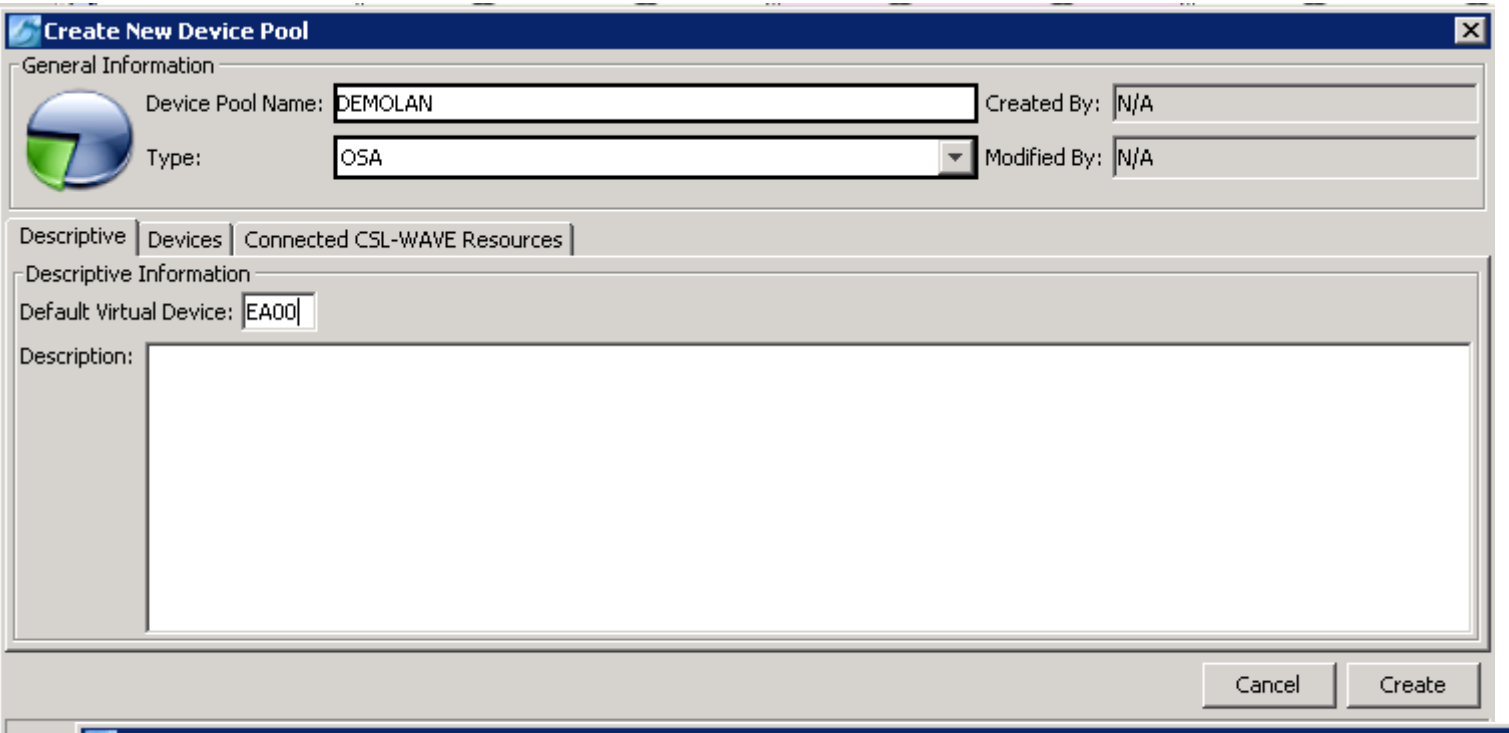

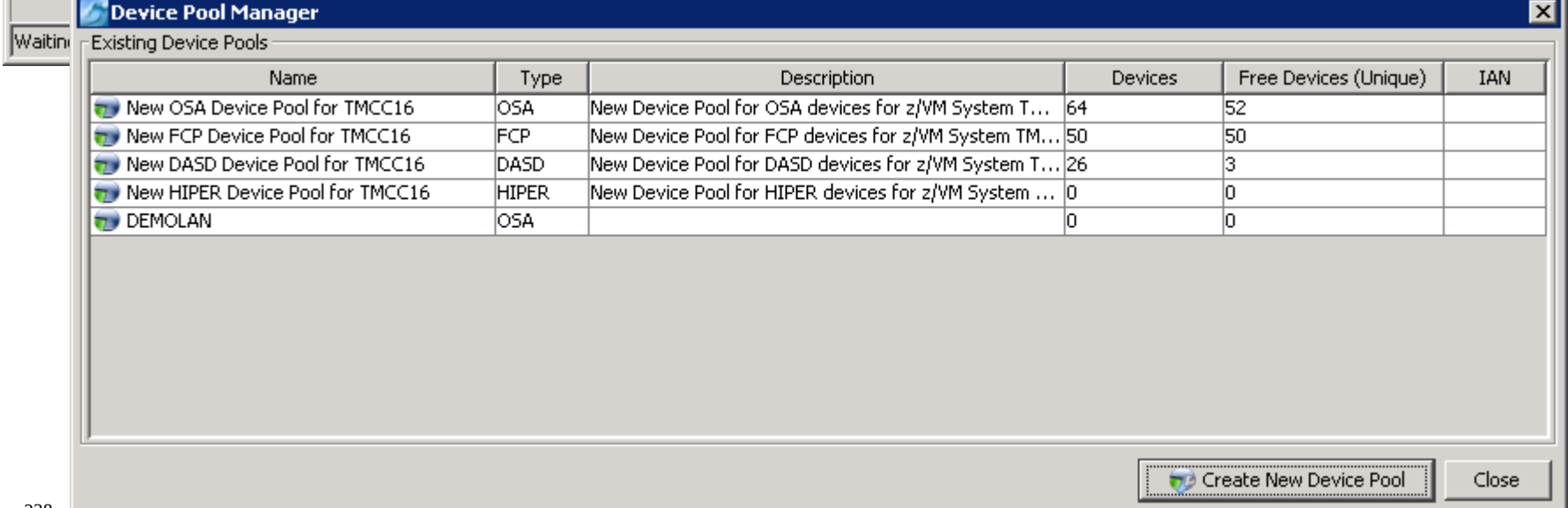

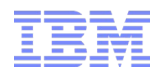

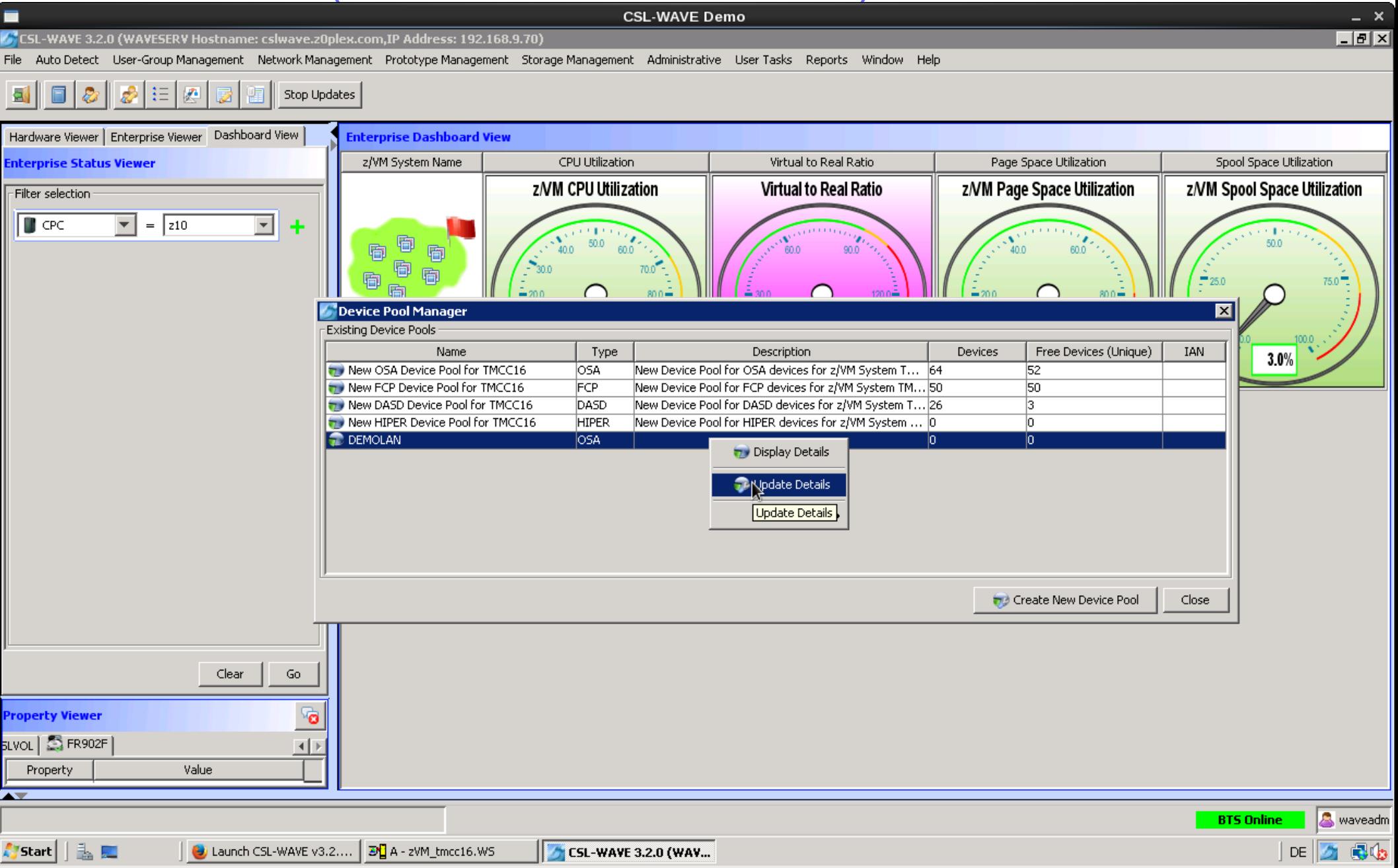

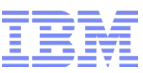

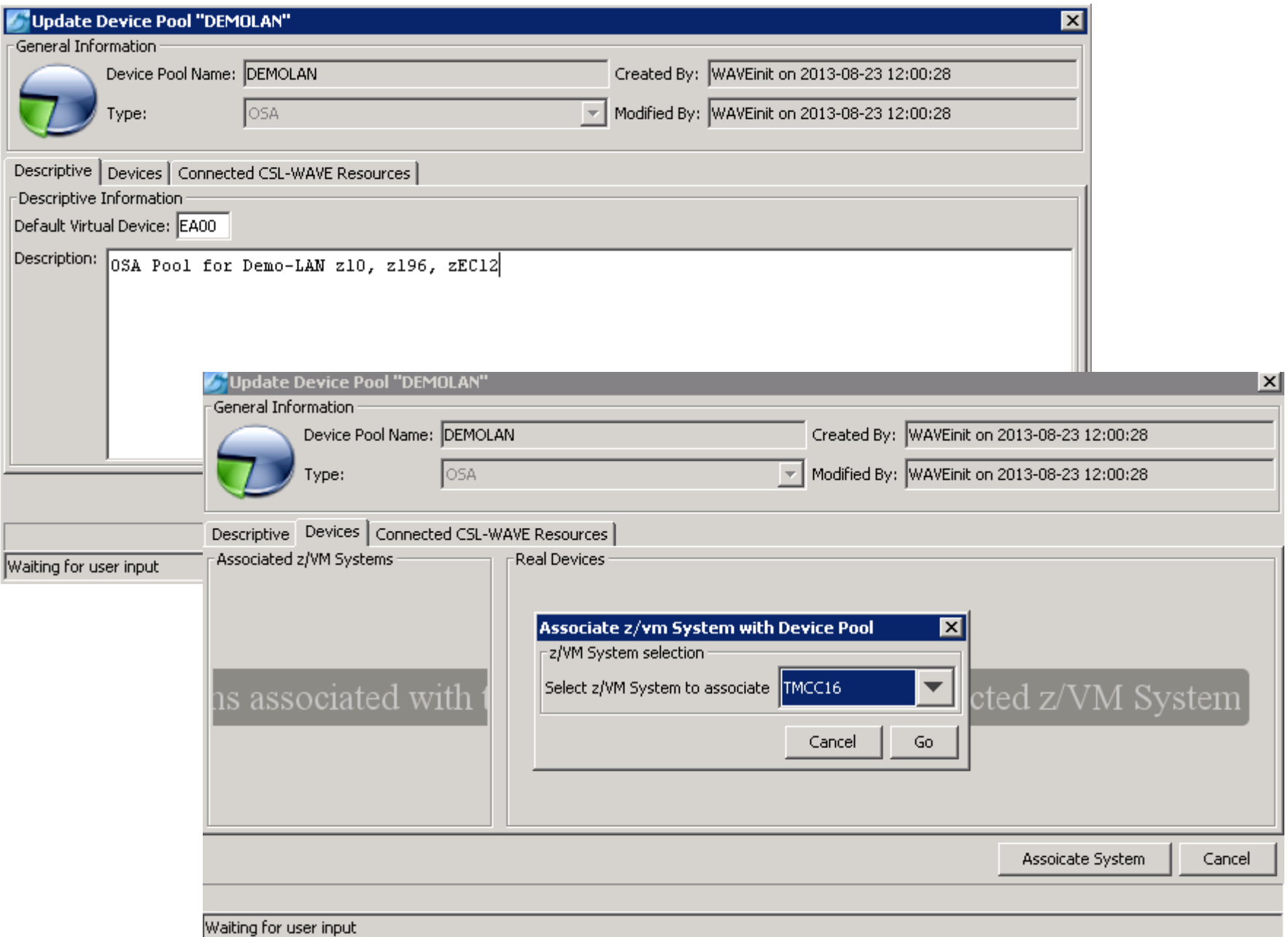

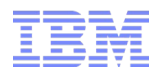

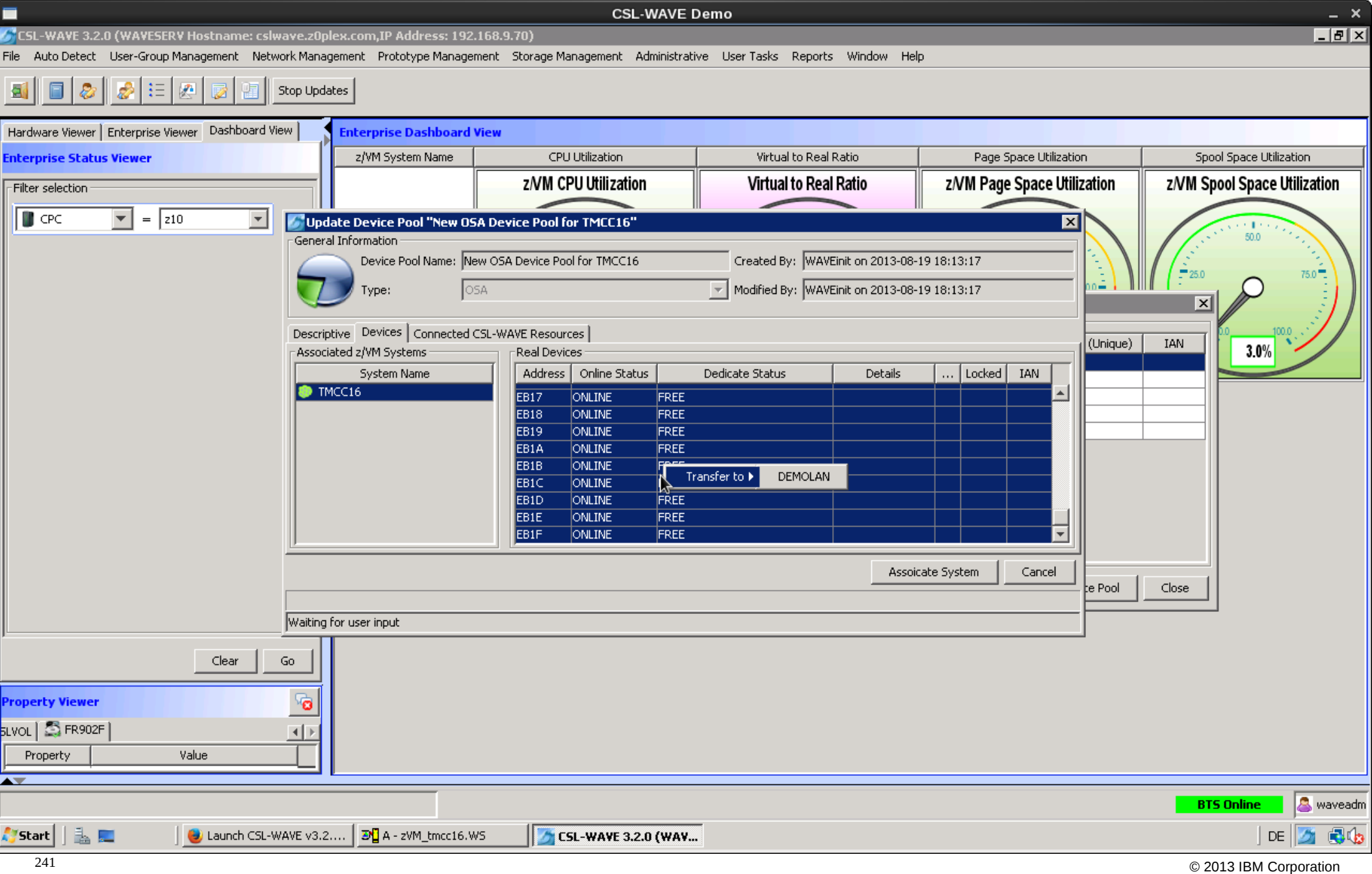

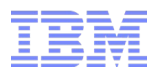

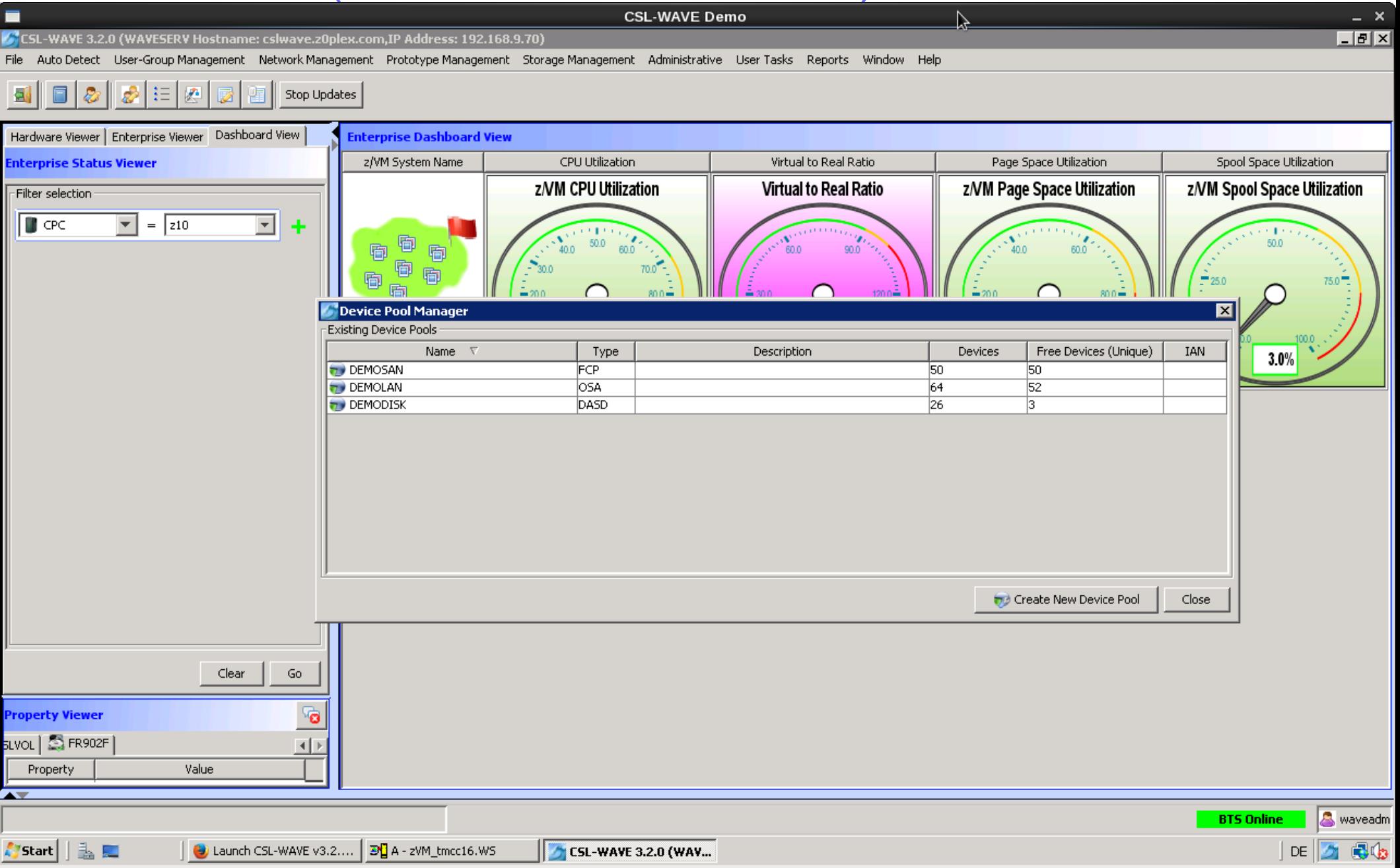

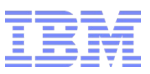

The WAVE GUI (Administration – FCP Administration – to be done ...)

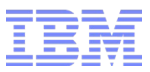

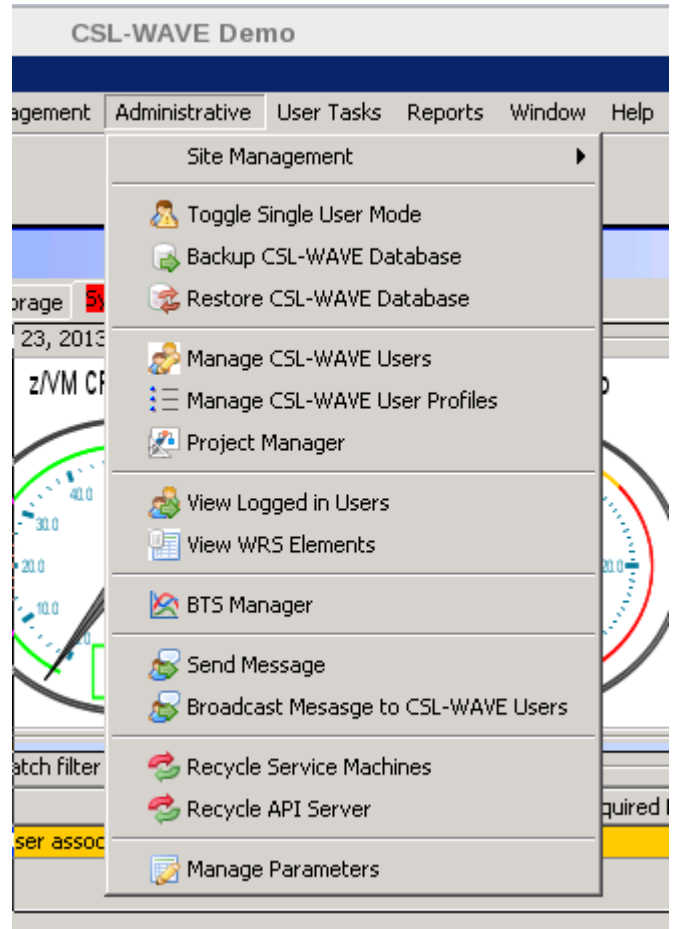

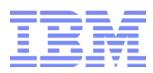

## The WAVE GUI (Administration – Backup CSL-WAVE Repository

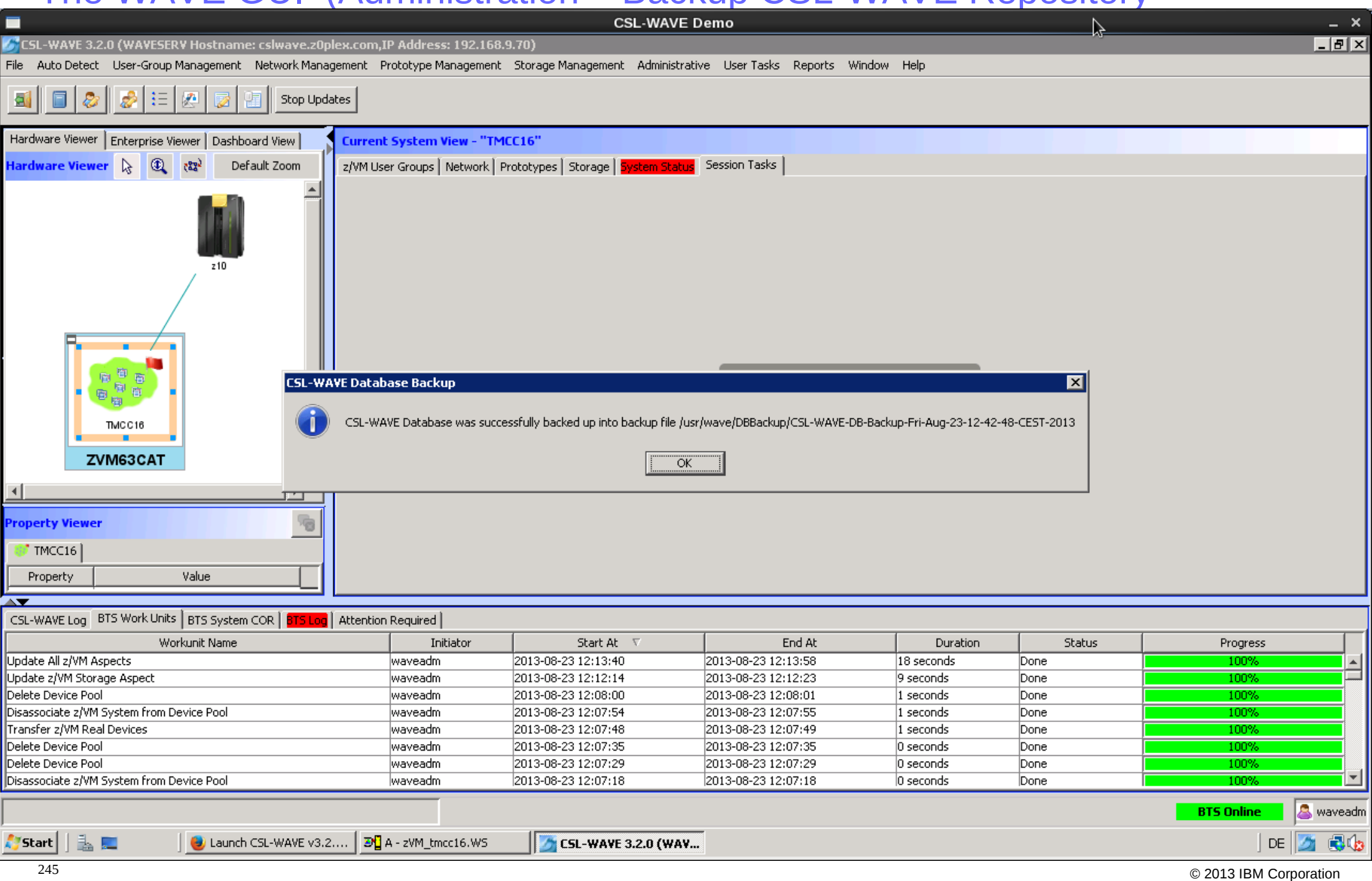

# The WAVE GUI (Administration – Toggle Single User Mode (maintenance

Message  $\overline{\mathbf{x}}$ CSL-WAVE Database Restore can be executed only while in Single User Mode. 

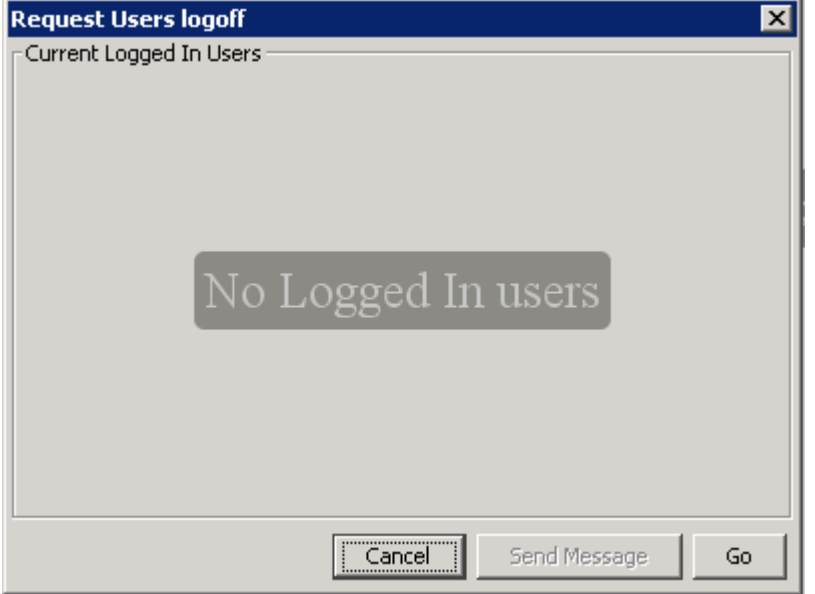

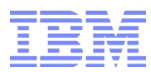

#### The WAVE GUI (Administration – Restore Backup)

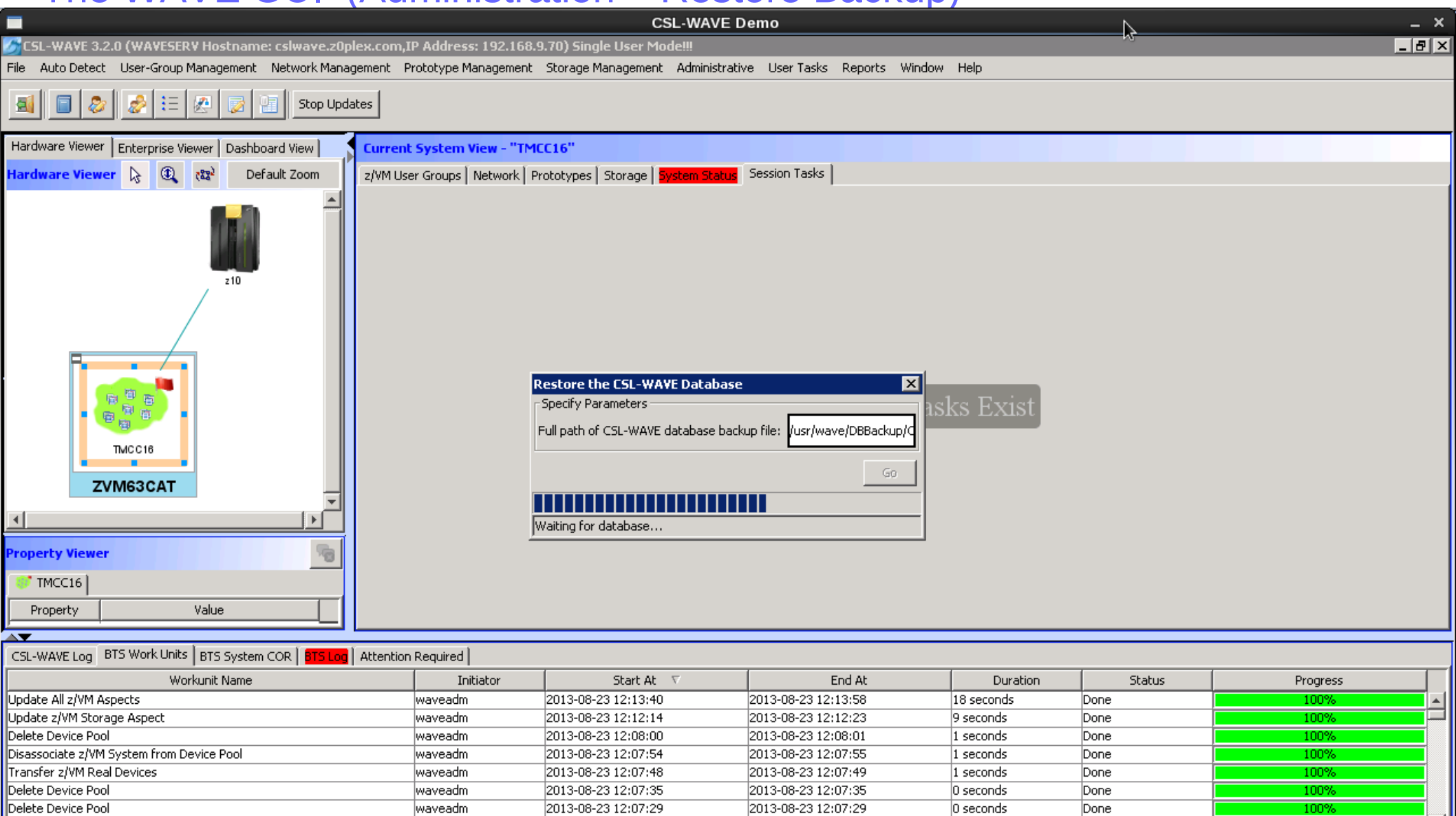

**S** waveadm **BTS Offline**  $DE$   $76$ **A**ystart ▏▙▐▁ Launch CSL-WAVE v3.2.... 3 3 A - zVM\_tmcc16.WS CSL-WAVE 3.2.0 (WAV... 247 © 2013 IBM Corporation

2013-08-23 12:07:18

0 seconds

Done

2013-08-23 12:07:18

waveadm

 $100%$ 

Ħ

Disassociate z/VM System from Device Pool

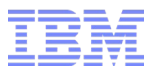

# The WAVE GUI (Administration – Restore Backup)

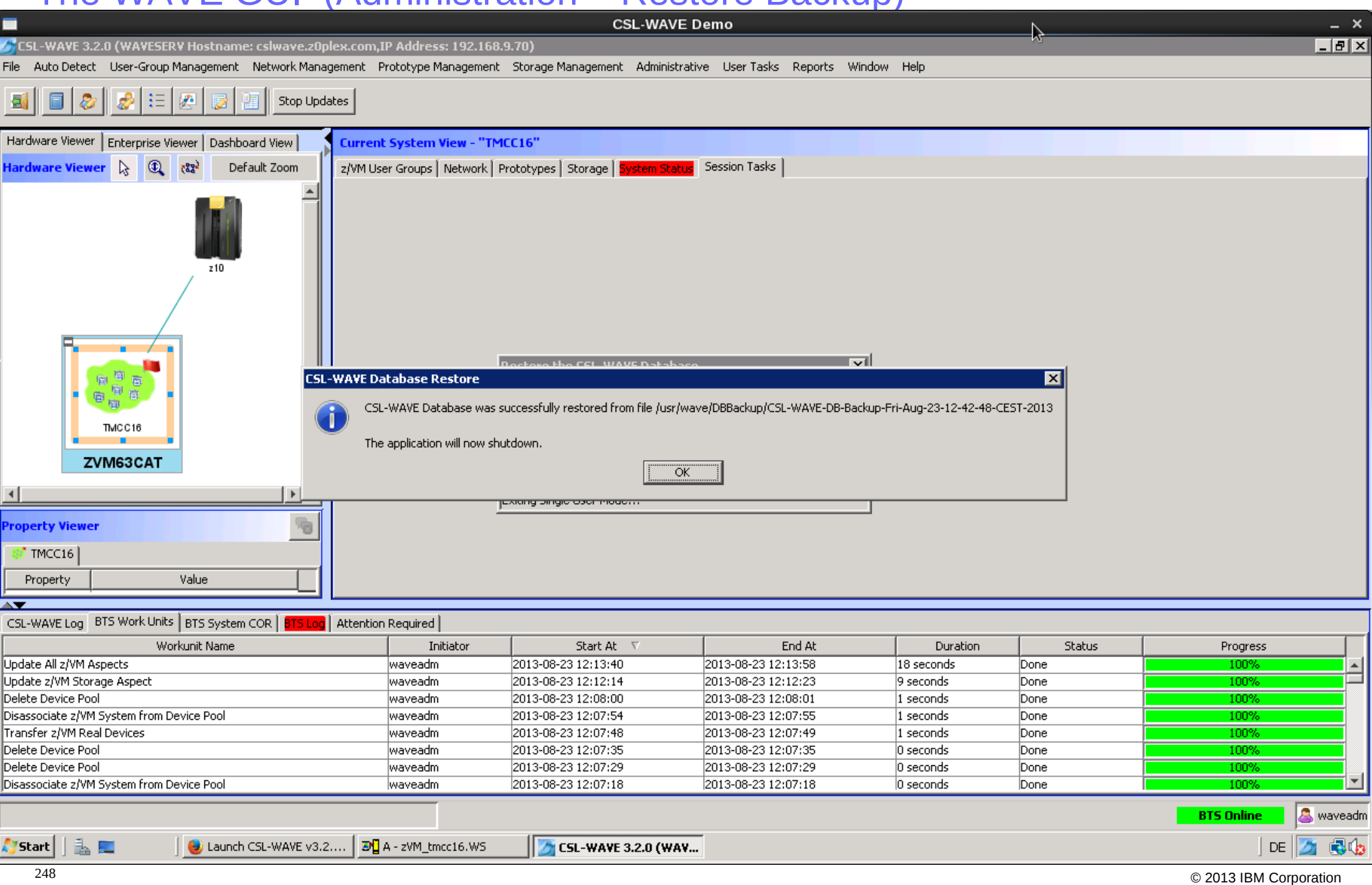

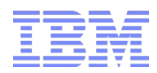

#### The WAVE GUI (Administration – Recycle CSL-WAVE Service Machines

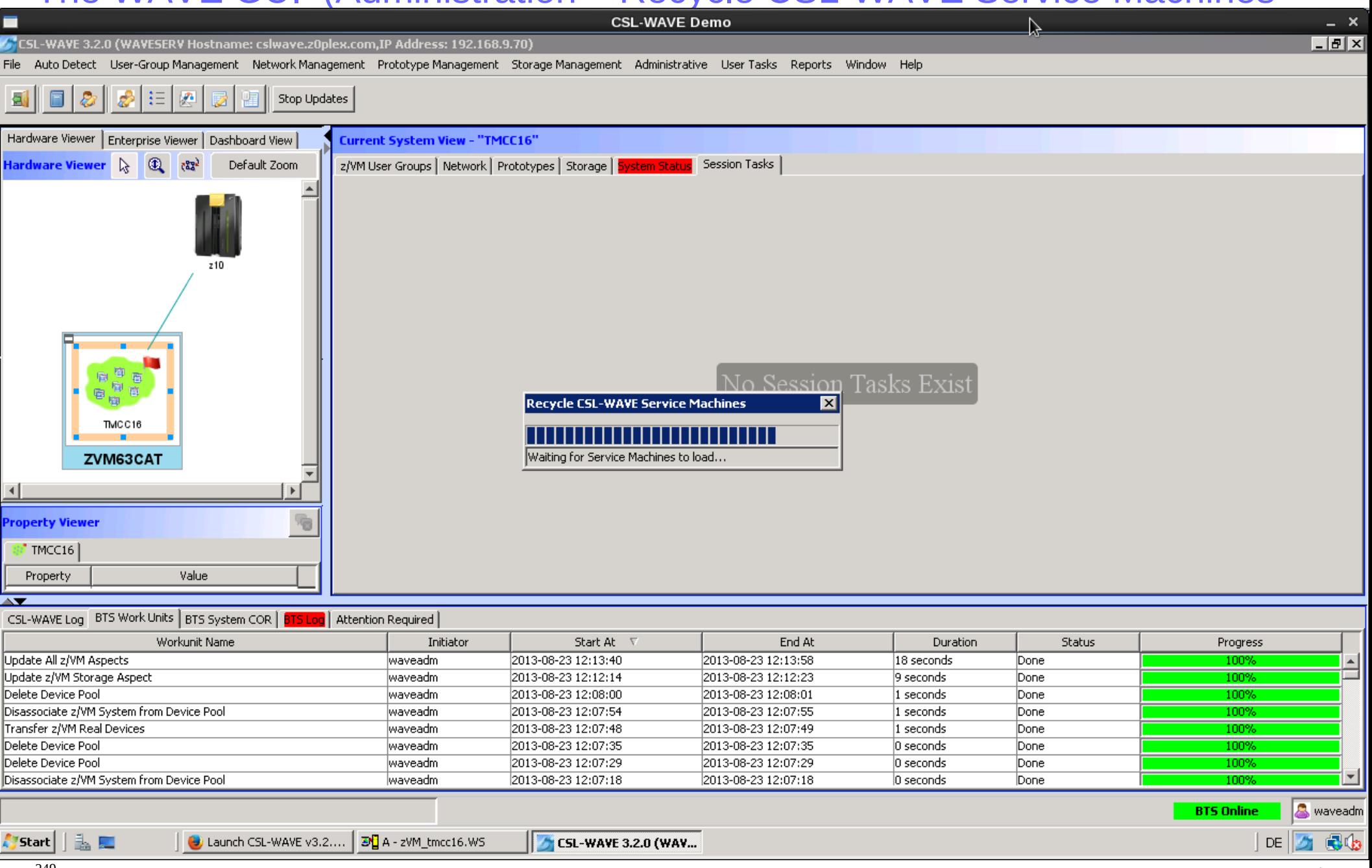

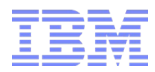

#### The WAVE GUI (Administration – Recycle API Servers) - don't do it!!!

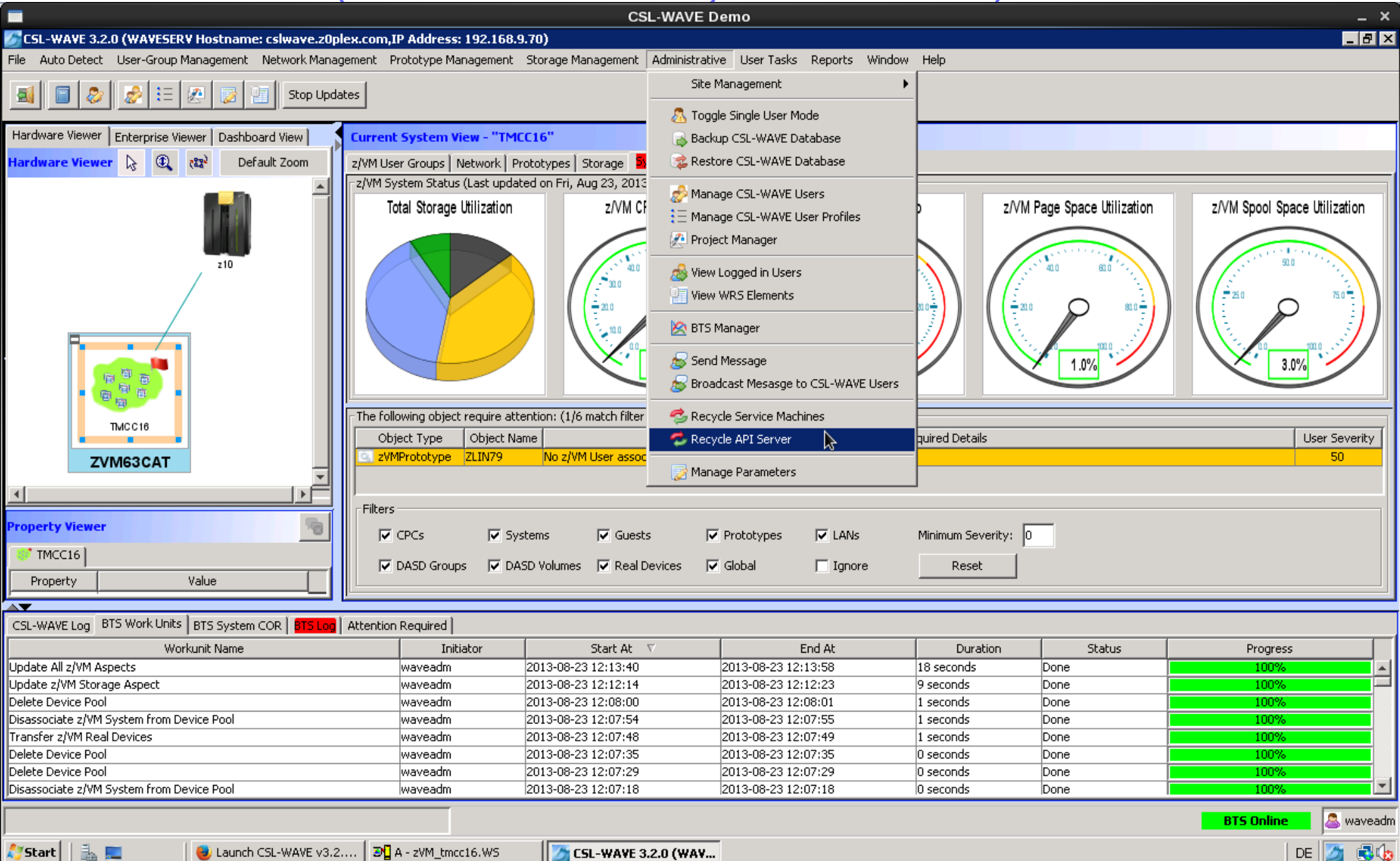

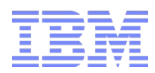

#### The WAVE GUI (Administration – Recycle API Servers) - don't do it!!!

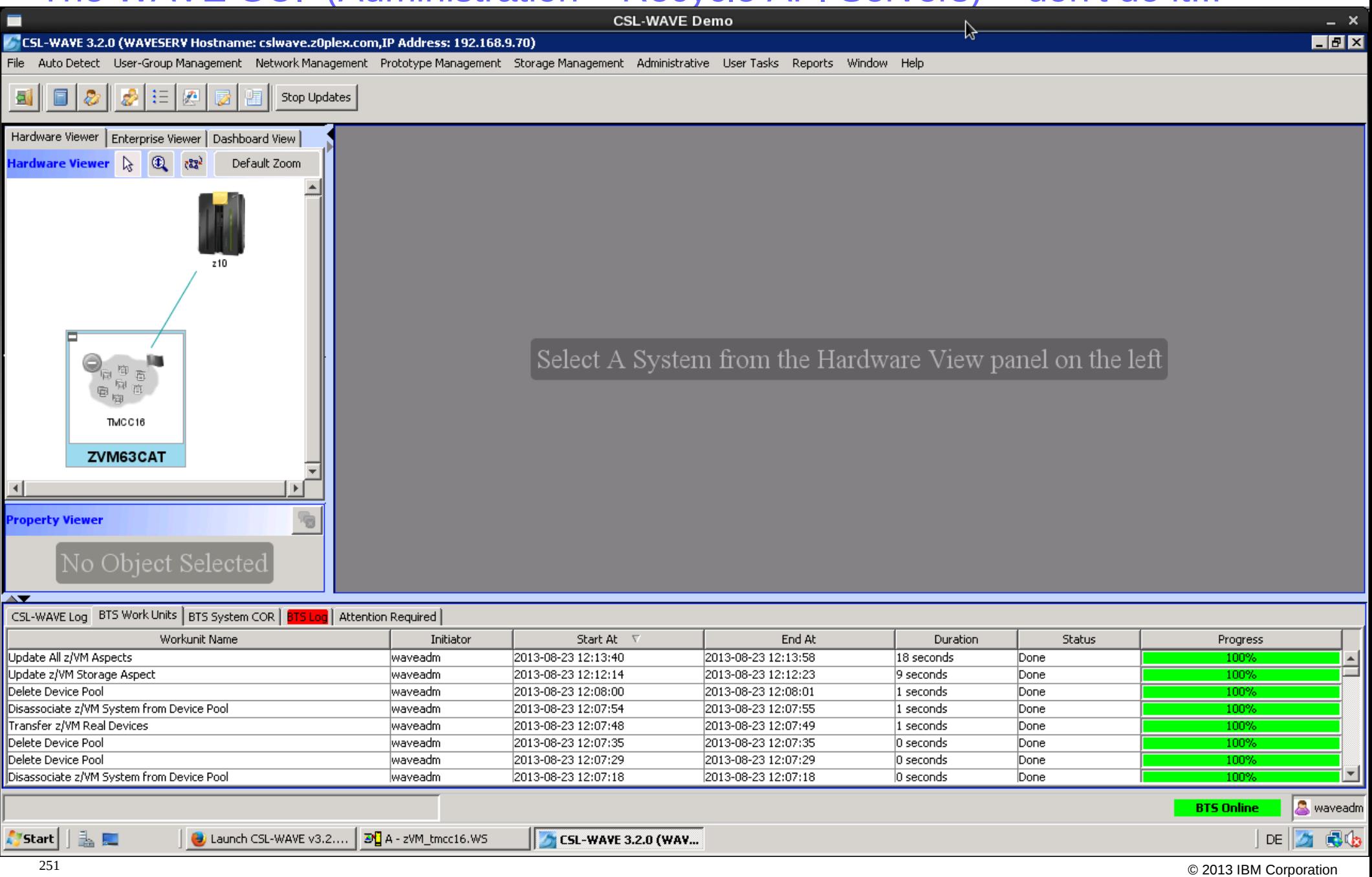

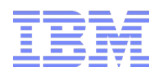

#### The WAVE GUI (Administration – Recycle API Servers) - back again!!!

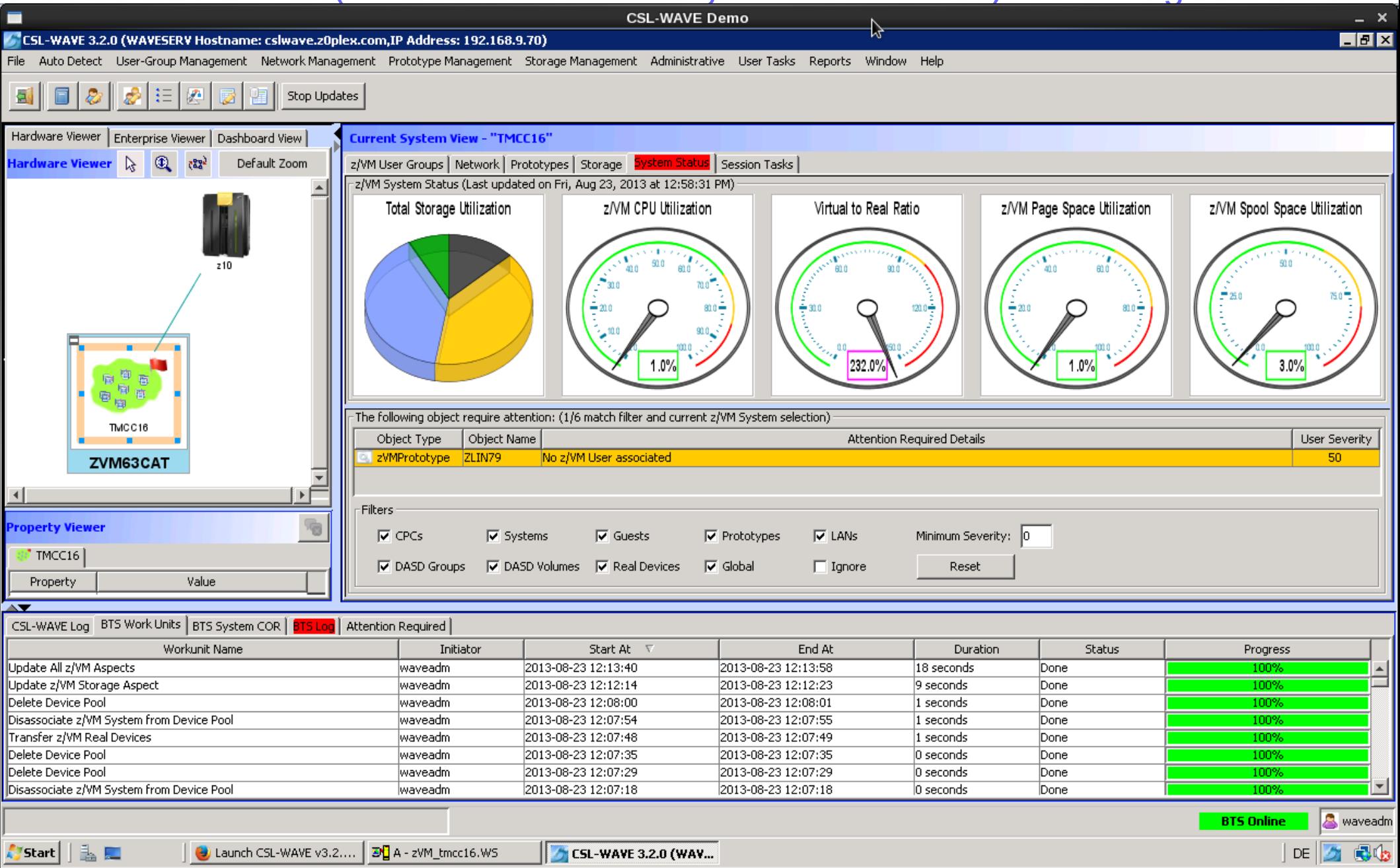
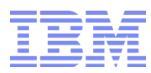

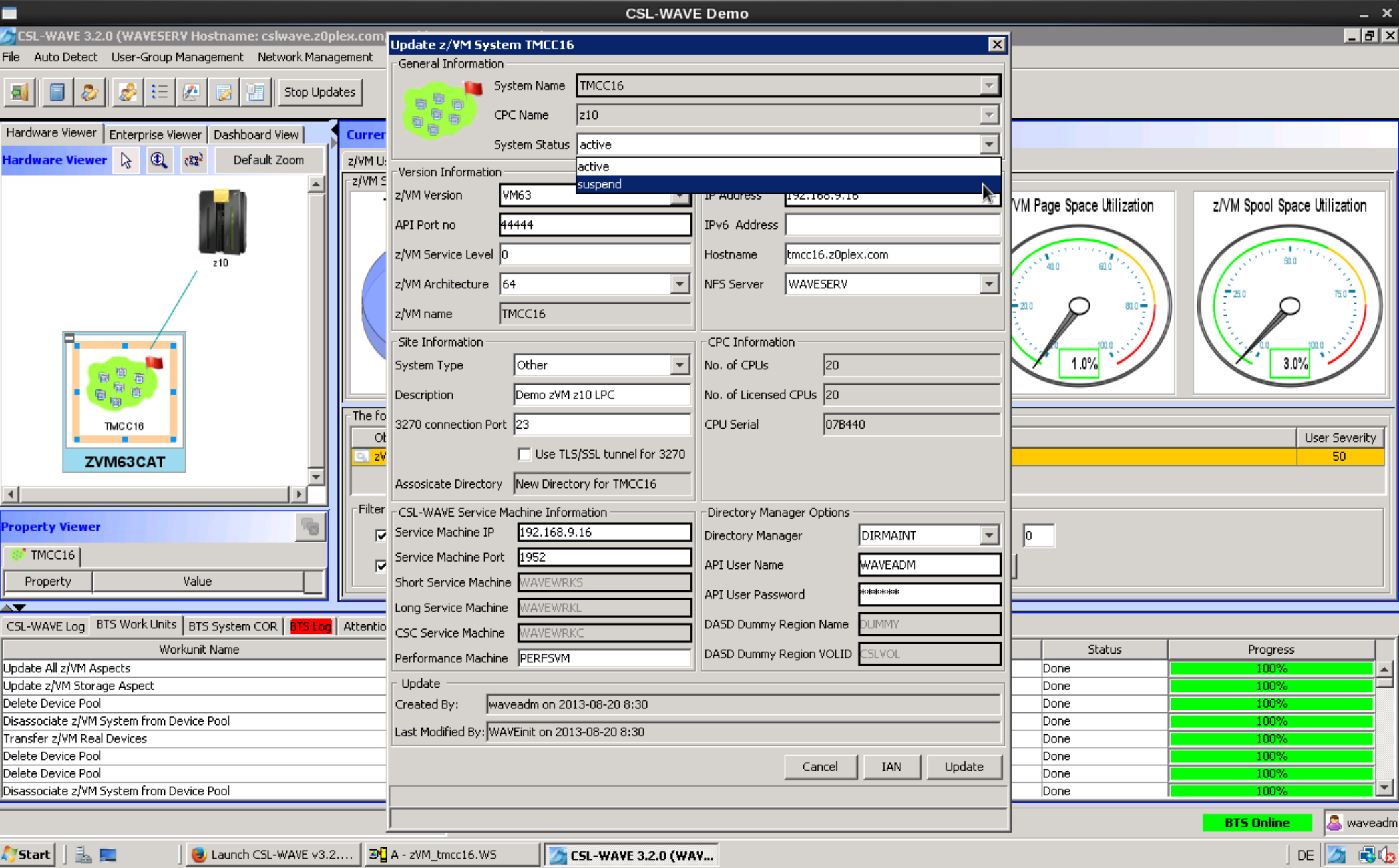

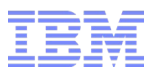

2013-08-23 12:07:48

2013-08-23 12:07:35

2013-08-23 12:07:29

2013-08-23 12:07:18

CSL-WAVE 3.2.0 (WAV...

|waveadm

|waveadm

|waveadm

waveadm

 $\mathbf{E}$  A - zVM\_tmcc16.WS

Launch CSL-WAVE v3.2....

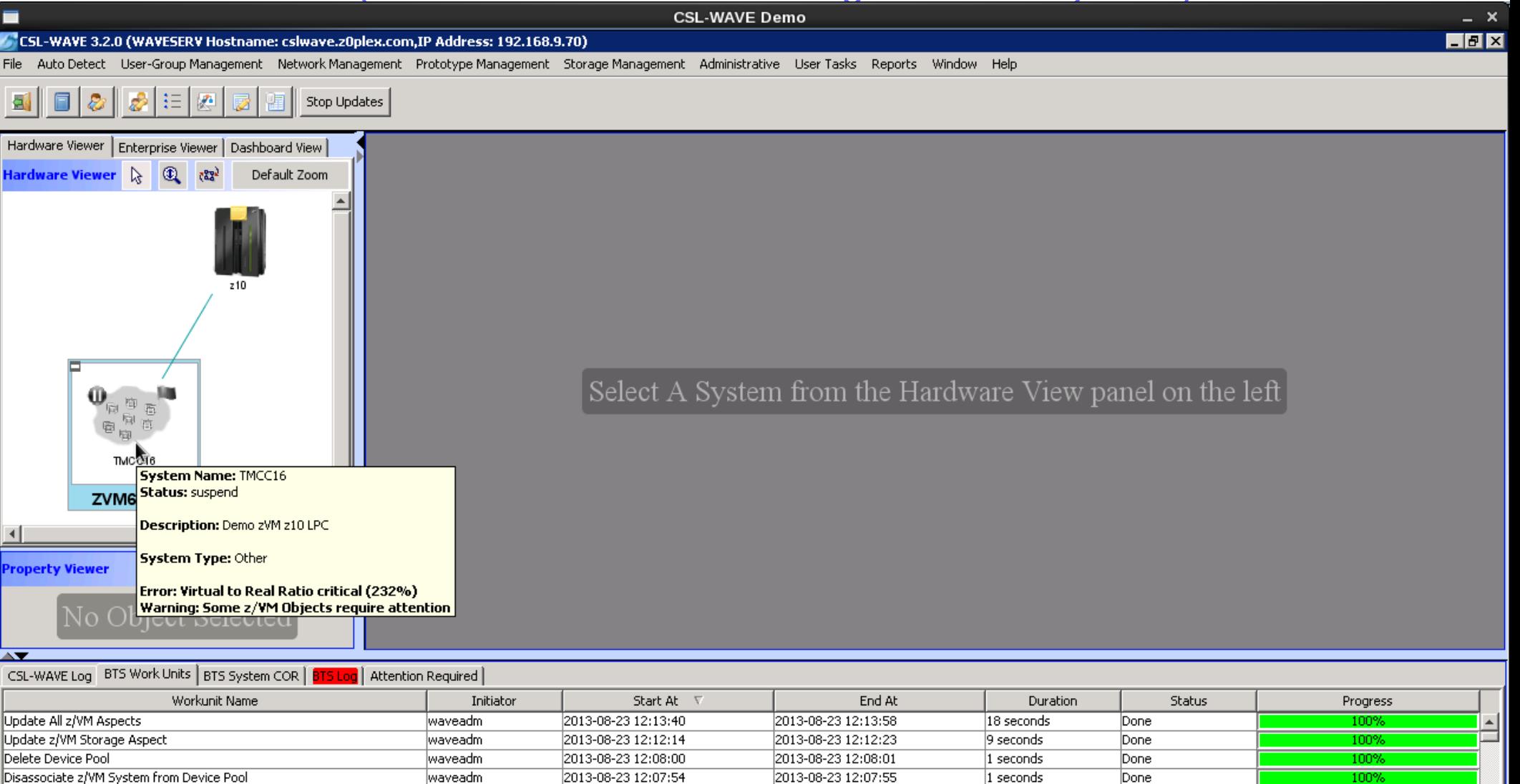

2013-08-23 12:07:49

2013-08-23 12:07:35

2013-08-23 12:07:29

2013-08-23 12:07:18

1 seconds

0 seconds

0 seconds

0 seconds

Done

Done

Done

Done

254 © 2013 IBM Corporation

DE

▼

& waveadm

同体

100

100%

100 **BTS Online** 

**Start** 

Transfer z/VM Real Devices

i.

**Section** 

Disassociate z/VM System from Device Pool

Delete Device Pool

Delete Device Pool

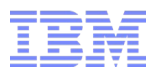

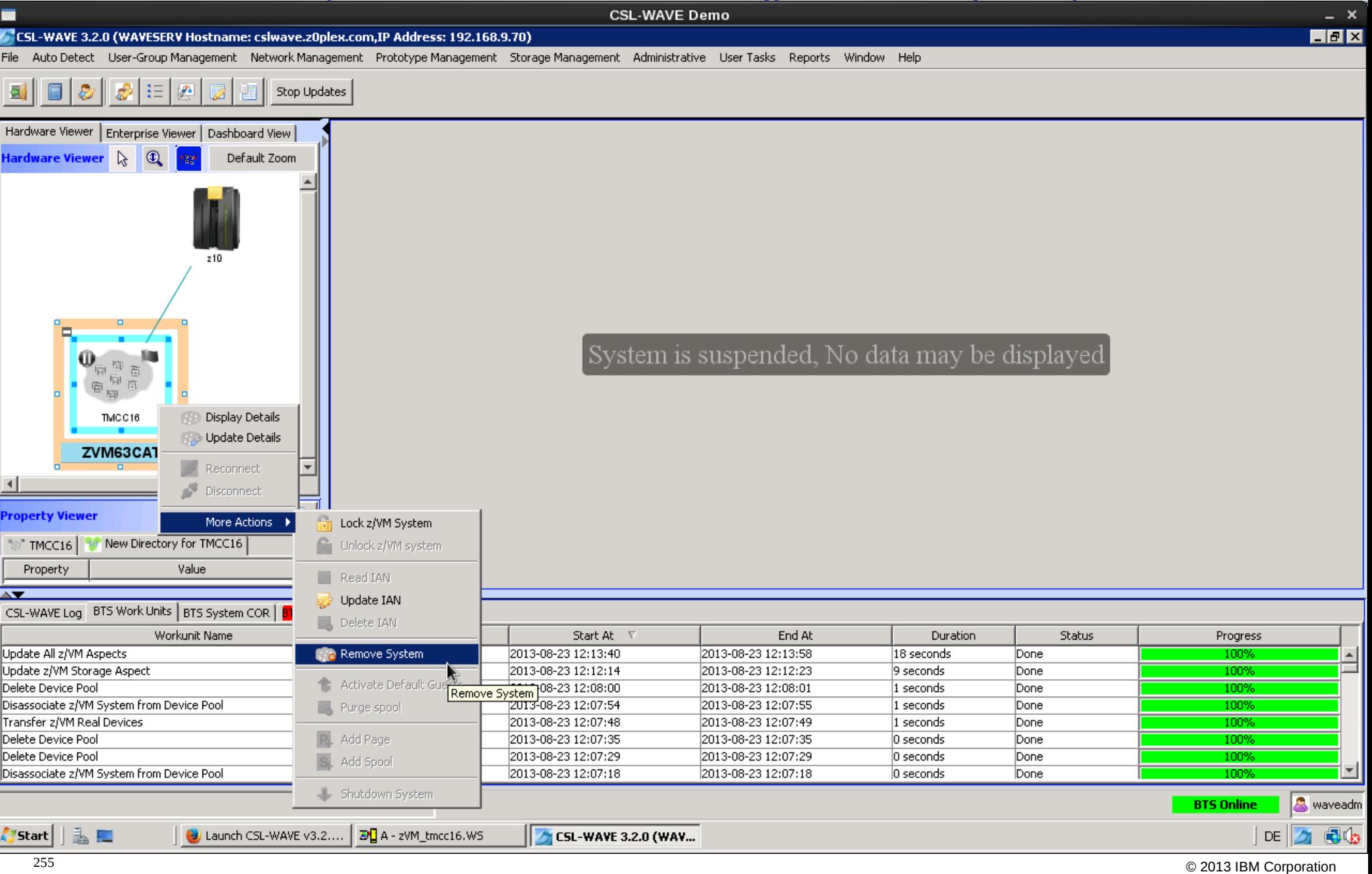

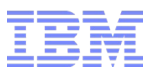

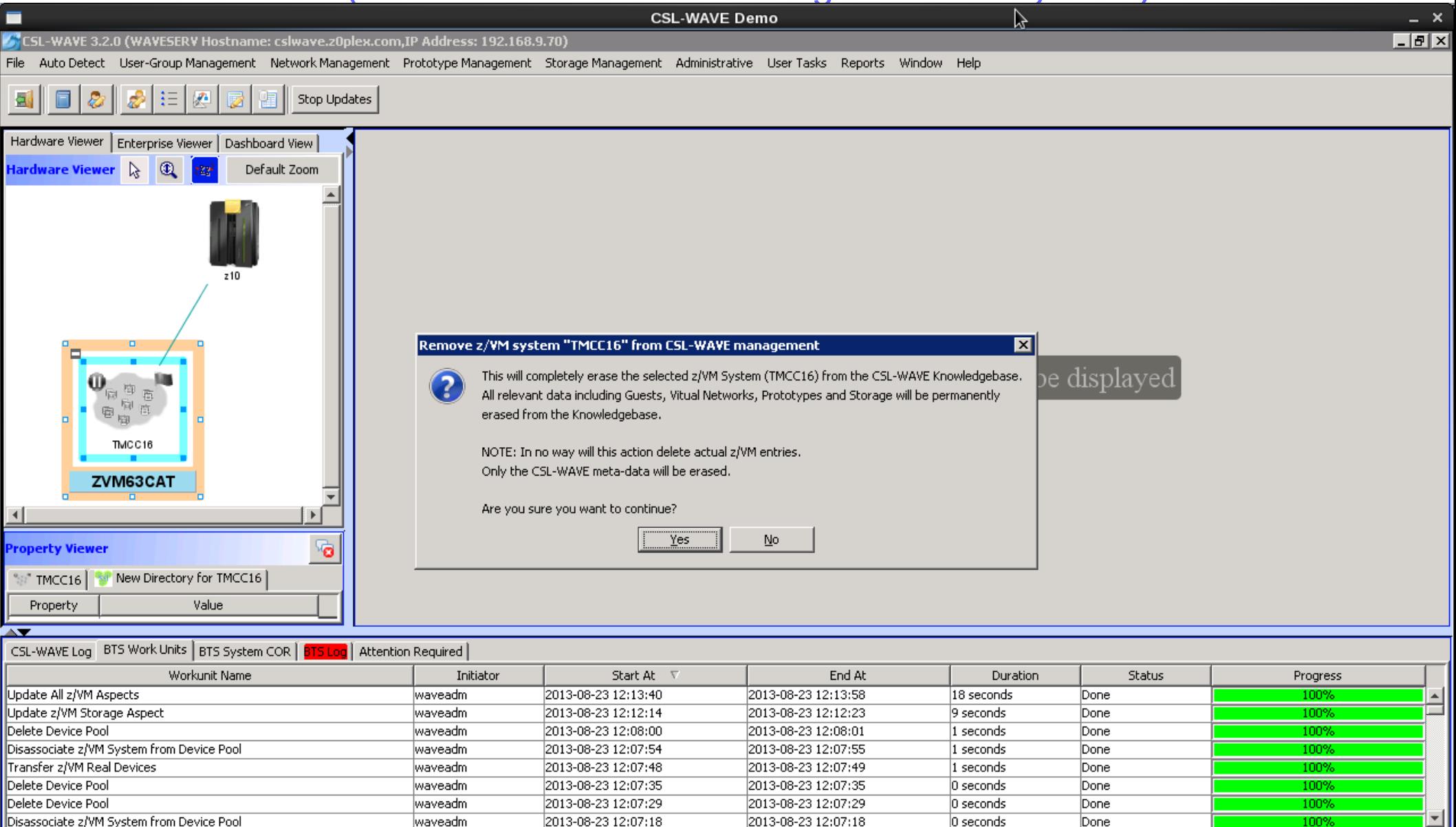

**BTS** Online **S** waveadm Aystart | ] 弘 , Launch CSL-WAVE v3.2.... 30 A - zVM\_tmcc16.WS  $DE$   $76$ CSL-WAVE 3.2.0 (WAV... 256 © 2013 IBM Corporation

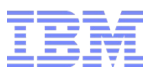

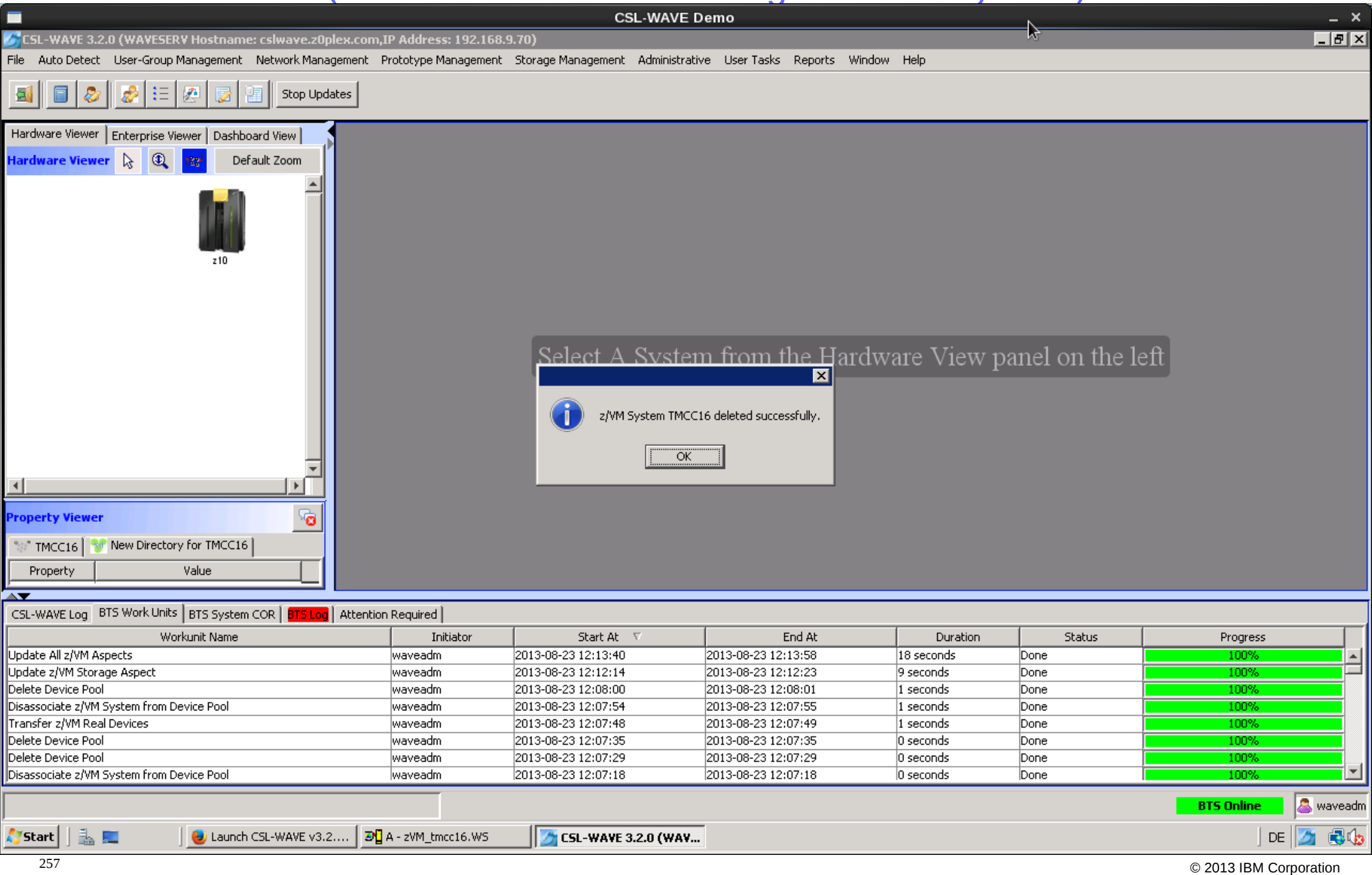

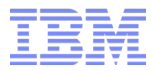

# The WAVE GUI (reconnect)

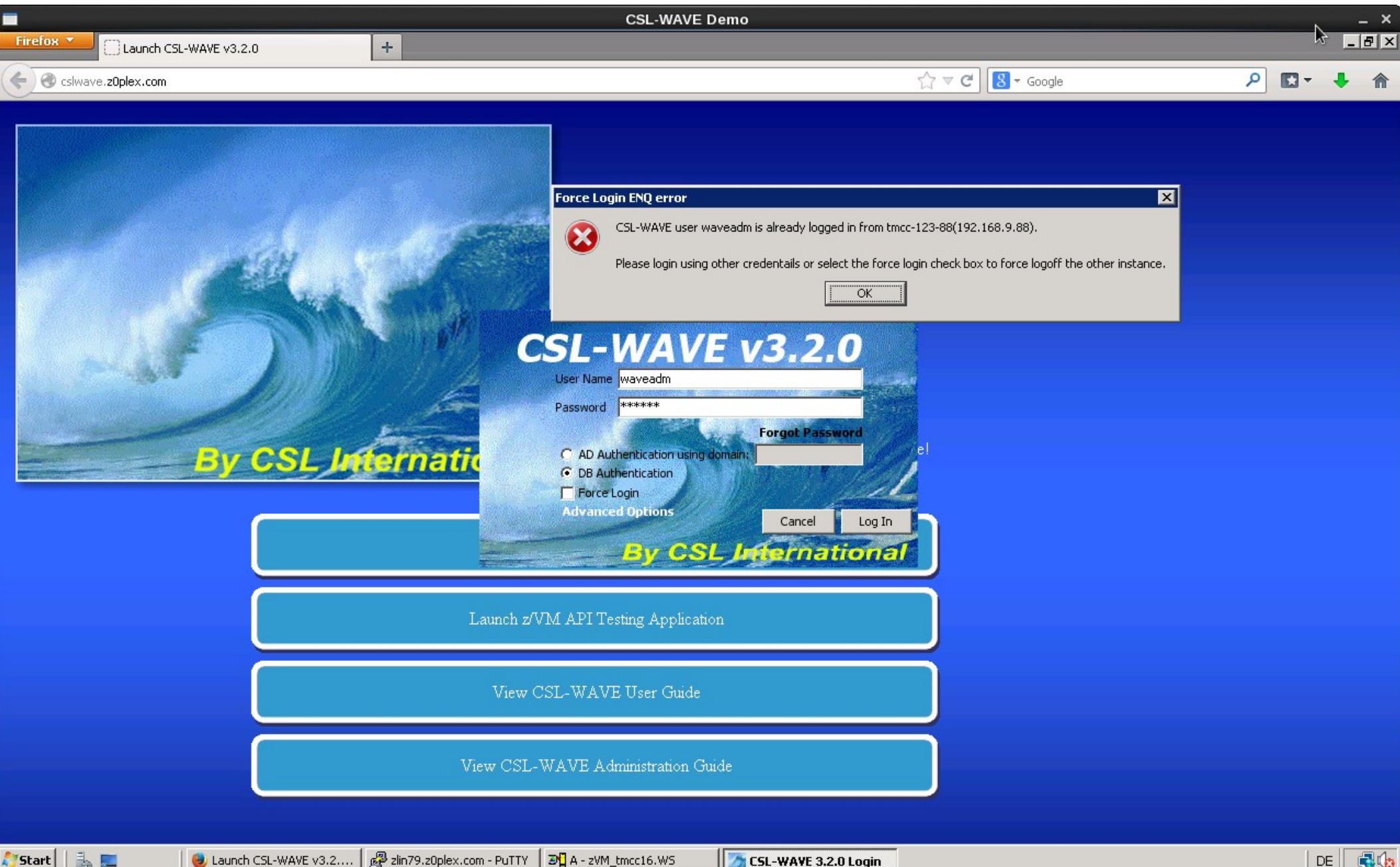

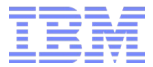

# Index CSL-WAVE Demo

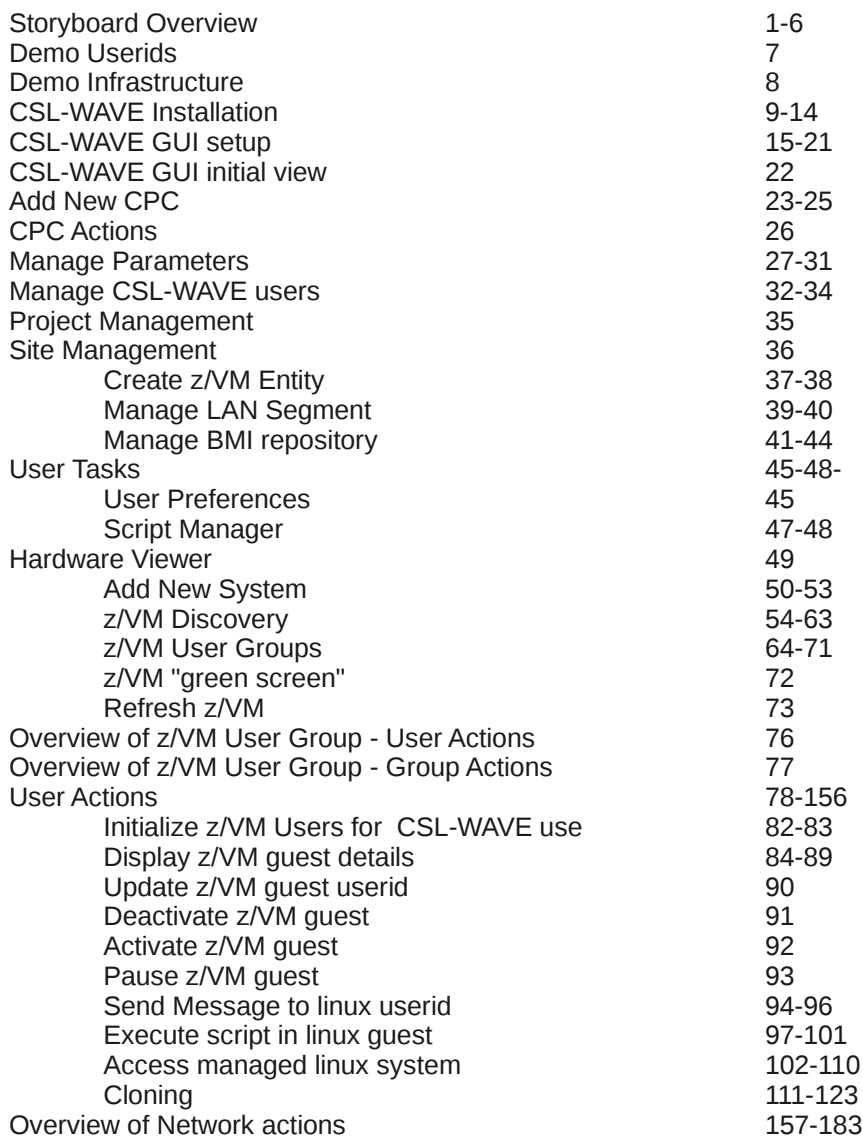

# Index CSL-WAVE Demo

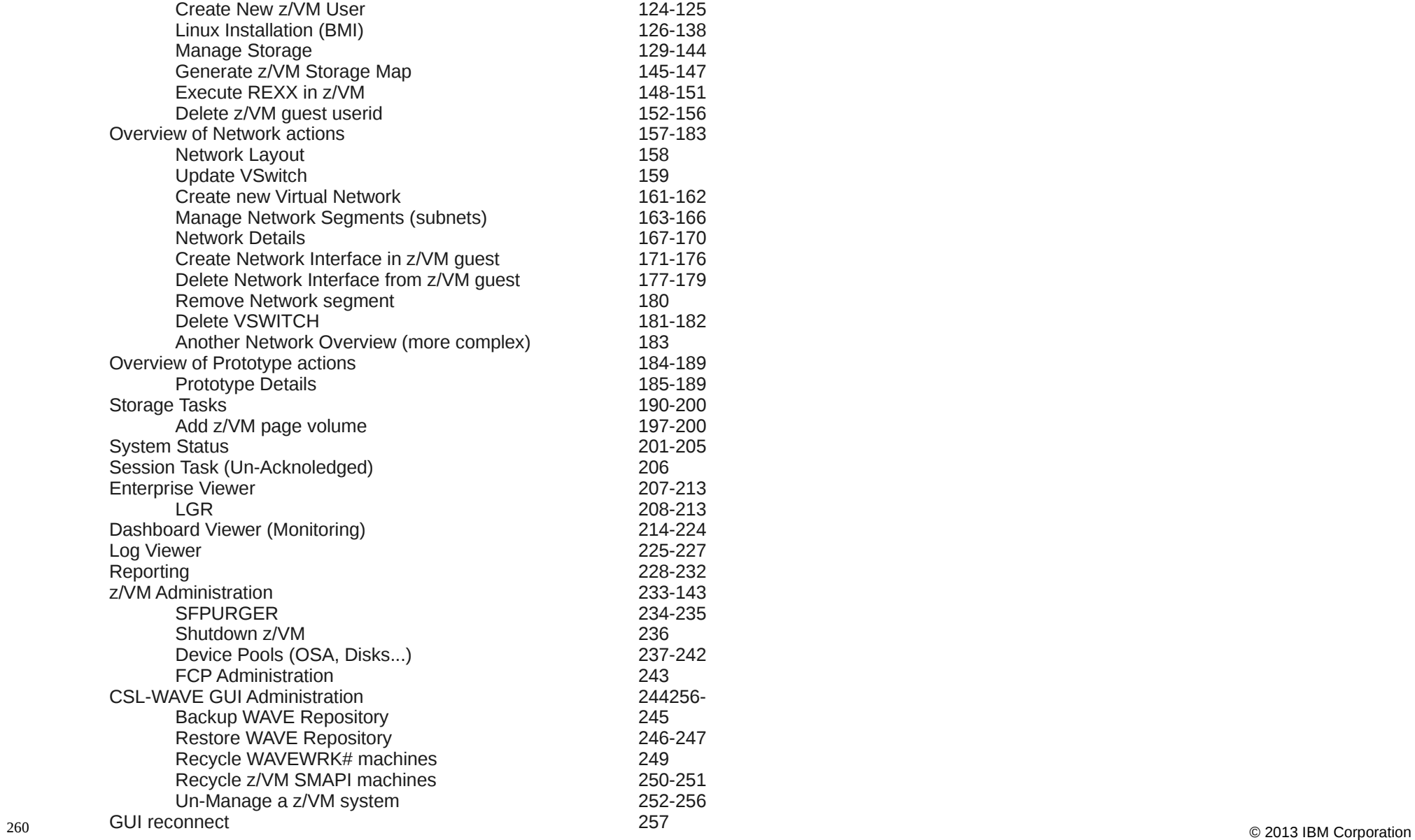

**Storyboard** 

# **z/VM Guest management with CSL-WAVE**

## **Live Demonstration**

**Elisabeth Puritscher – IT Specialist – elisabeth.puritscher@de.ibm.com**

30.09.13

### **Storyboard**

The demo runs in a Windows remote-desktop session. This desktop assists you to connect to the live system environment, start the live demo and run the different use cases.

The demo doesn't start from "scratch" - when it is started, there is already available a "managed" z/VM system called TMCC16 - which has some Linux guests as "managed" objects - called ZLIN7#:

- ZLIN79 is enabled to be fully managed by CSL-WAVE.

The initial setup of a CSL-WAVE installation as well as the "discovery" of a managed z/VM environment is documented via detailed screen captures in the provided PDF document.

#### **How to access a managed z Linux guest (like ZLIN79):**

- either via a putty SSH client or 3270 session
- from outside or inside the CSL-WAVE Generalized User Interface (GUI).
- CSL-WAVE GUI user id is WAVEADM with password CSLINT
- same user id/password can be used to access z/VM in 3270 session
- You can log-on to user id WAVEADM or log-on to the Linux guest with LOGONBY (for example LOGON ZLIN71 BY WAVEADM).
- The root password in both Linux guests is also cslint.

#### **How to create new Linux guests:**

- Created from "scratch" - please use naming conventions for guest-names, host-names and ip-addresses as follows: - ZLIN7#, zlin7#.z0plex.com, 192.168.7.7# (where #=1,2,3,4,5,6,7)

- After the creation you can start the Bare-Metal-Installation with a predefined repository.
- Created via cloning clones can be taken a prototype called ZLIN79

- you only need to over-type the fields with the names and addresses before starting the cloning.

For all new guests please use the predefined disk pool LINUX. Clones out of a prototype will be auto-configured during first boot.

30.09.13

## Storyboard – 1

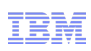

## • WAVE graphical user interface

- Workspace
- Tabs
- Context sensitiv interaction
- User Manager
- Project Manager • Managed Parameters
- 
- $\cdot$  Site Management **BMI** – repository management

#### • Hardware Viewer

- Add CPC
- **Add Entity**
- Add z/VM<br>• Discovery
- Discovery (auto detection for a "managed" z/VM) (available as screenshots)
- Using z/VM user groups
	- Group: USER LOCAL
	- Switch views
	- **Filters**
	- Search guest Create group
	-
- Guest Details (Hardware Viewer)
	- Select guest zlin71
	- Show status (w or w/o agent)
	- 30.09.1&uest Start/Stop **Options**

## Storyboard – 2

### • Guest Details (Hardware Viewer)

- Create new:
	- Create VM user
	- Install Linux
	- Clone
		- based on existing guest definition
	- based on prototype
- (Add new filesystem to Linux guest)<br>• Show status (w.or w/o. agent) Show status (w or w/o agent)
- Options
- Guest Start/Stop

### • Automation (scripting)

- Linux (Shell/Bash)
	- Execute Bash script<br>• User Script Manager
	- User Script Manager
- $\cdot$  z/VM (REXX)
	- Execute REXX scripts
	- Edit and maintain REXX scripts via z/VM WAVEWRKS server

#### **Network**

- System view
- Show Network (run through all Tabs)
- (Add new network to z/VM and Linux guest)
- (Enterprise Viewer)

30:09.1@oint to LGR demo - here we only have one managed system)

## Storyboard – 3

- Dashboard Viewer (run through all Tabs)
	- CPU utilization
		- Graphical View Textual View
		- **VM Utilization**
	- Virtual to Real Ratio

### • Reporting

- Printing
- (Accounting)

## General z/VM administration tasks

- Manage Page space
- Manage Pool space
- Manage DISK pools
- Recycle service machines (SMAPI or WAVE workers)
- Shutdown and re-IPL z/VM • disconnect/reconnect from management
- Refresh data (user, network, disk...)
- (Backup / Restore of CSL repository database)
- $\bullet$   $_{30.09.13}$ manage a z/VM system, a CPC

5 © 2013 IBM Corporation

TRM

## TEM

Let's start the demo ...

The following screenshots don't cover all the CSL-WAVE functionality but at least some ...

30.09.13

## Demo Credentials

- WAVE and z/VM: waveadm / cslint
- Use "logon by" to reach the Linux guests

30.09.13

7 © 2013 IBM Corporation

## TBM

## TE M

### Demo Infrastructure

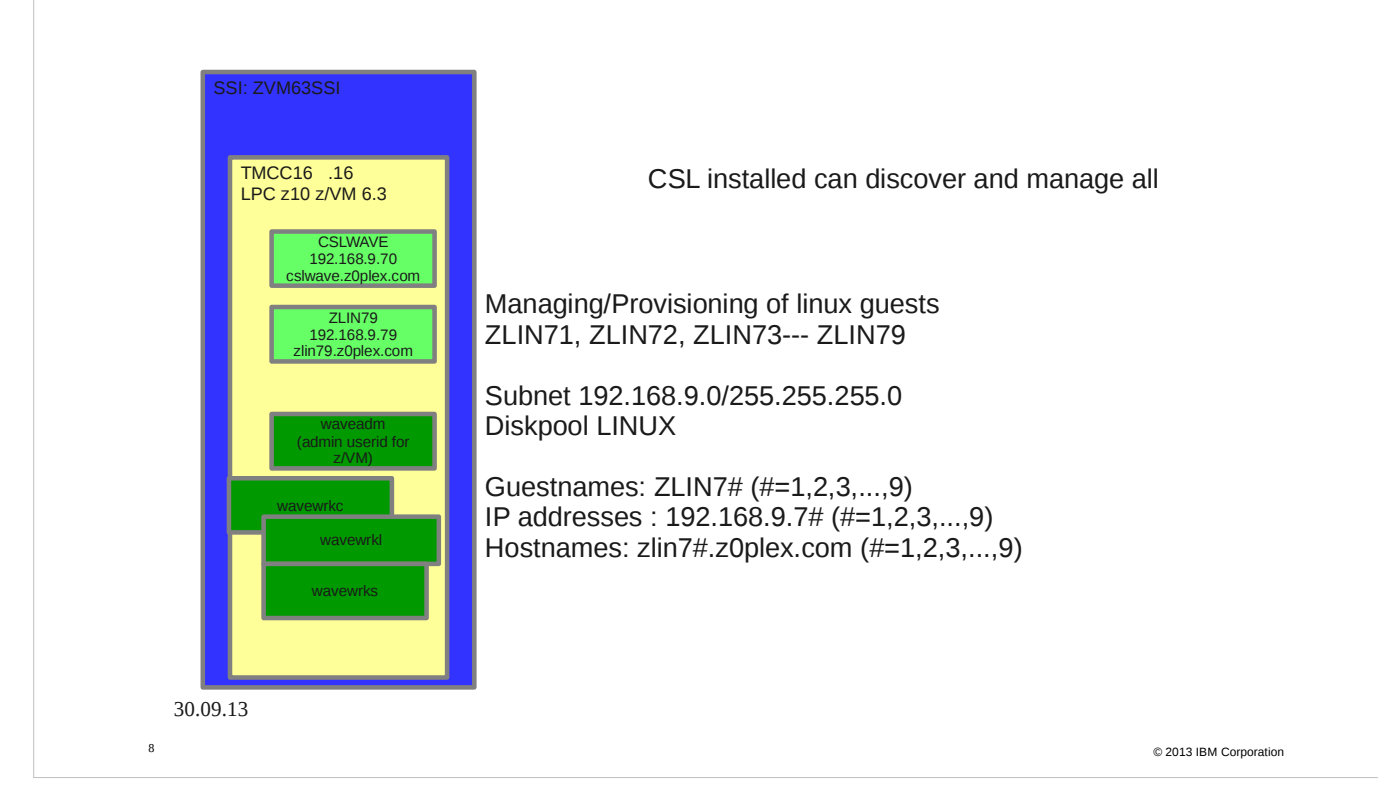

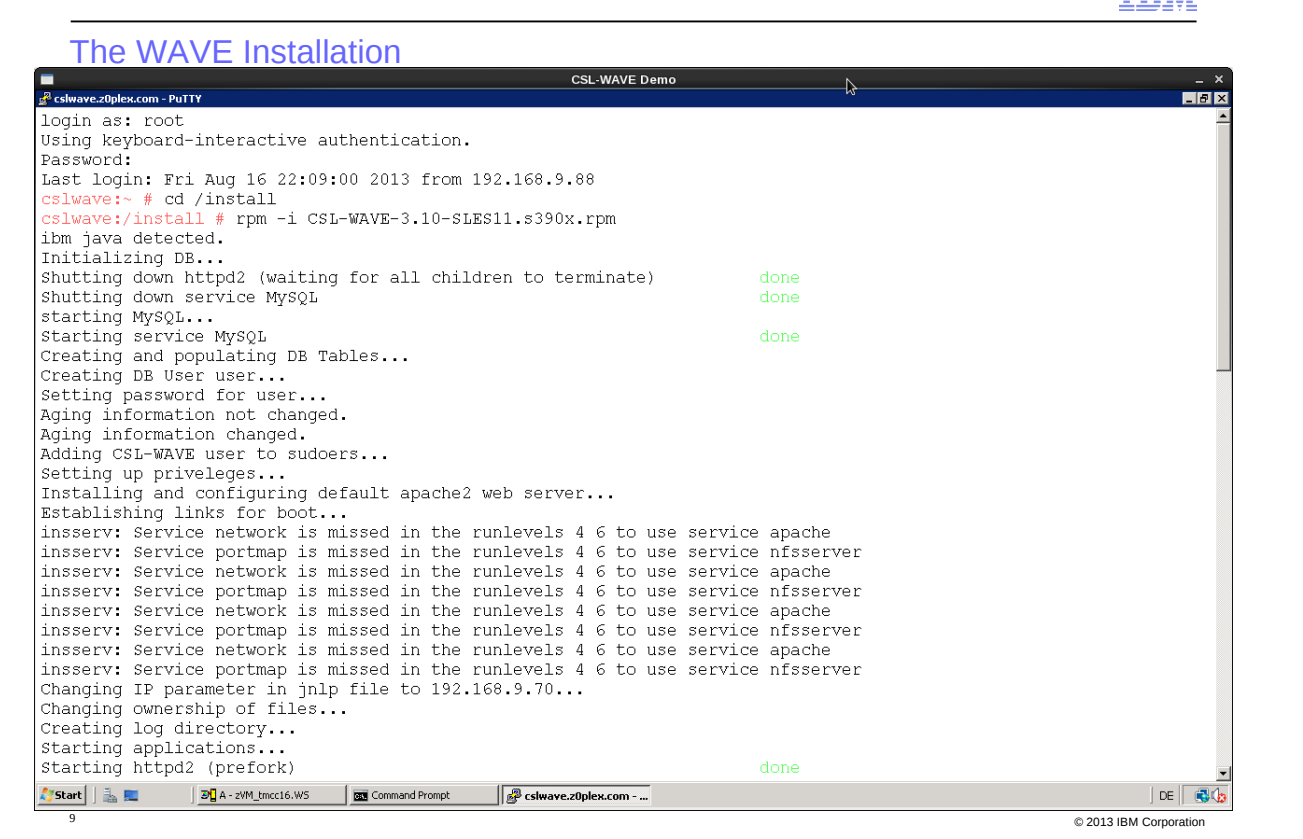

TDAF

CSL-WAVE server code installation is done by installing the provided RPM.

In our case, we first install the v3.10 RPM in a s390x SLES11 server

and later upgrade towards newer version v3.20. Prerequisites for the CSL-WAVE server installation:

- Apache, MySql, nfsserver and JAVA SE Version 6 must be installed - further details are in the CSL-WAVE v3.2.0 Administration and Customization, page 94ff

Installation phases:

-Phase I

– WAVESRV installation (CSL-WAVE server is being installed)

-Phase II

- Establish access to the GUI client
- Define an initial user
- License CPCs and z/VM systems.

Further details follow on next pages.

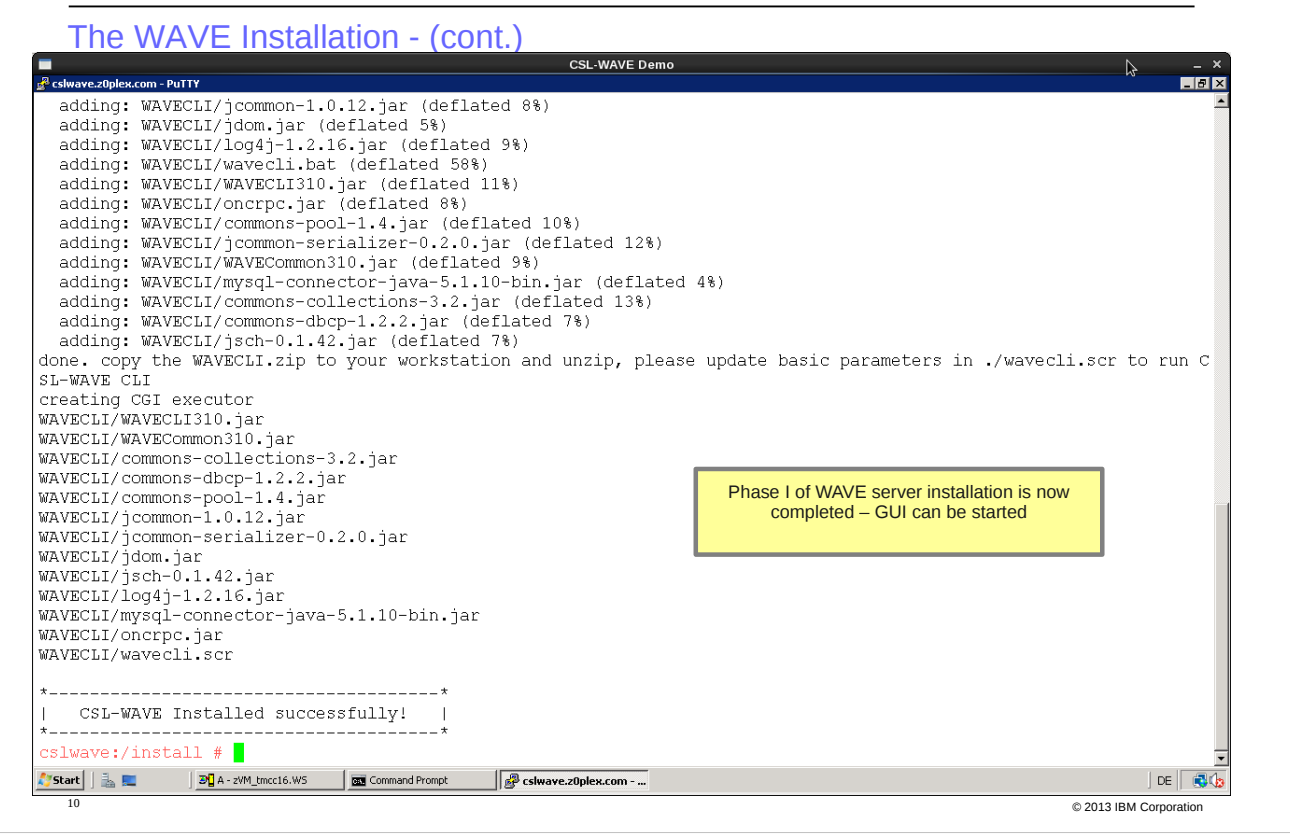

The WAVE Installation - (upgrade 3.10 to 3.20) 16/08/2013 22:19:43 com.CSL.WAVE.upgrader.upgrade.Upgrader : Checking installed version...<br>16/08/2013 22:19:44 com.CSL.WAVE.upgrader.upgrade.Upgrader : Found CSL-WAVE 3.1.0 install. 16/08/2013 22:19:45 com.CSL.WAVE.upgrader.Process.systemCommandRunner : Shutting down WAVEBackgroundServices.....d one 16/08/2013 22:19:45 com.CSL.WAVE.upqrader.upqrade.Upqrader : Searching for snapshot files in working directory. 16/08/2013 22:19:45 com. CSL. WAVE. upgrader. upgrade. Upgrader : Could not find any CSL-WAVE snapshots. Try to specify manualy 16/08/2013 22:19:45 com.CSL.WAVE.upgrader.upgrade.Upgrader : could not find Snapshot file at specified location. 16/08/2013 22:19:45 com.csi.wAVE.upgrader.upgrade.vpgrader : Upgrading CSL-WAVE...<br>16/08/2013 22:19:45 com.csi.wAVE.upgrader.upgrade.upgrader : Upgrading CSL-WAVE...<br>16/08/2013 22:19:45 com.csi.wAVE.DBBackupProcessors.DBBa e/WAVEDataBK/backupSQLDump.sql... 16/08/2013 22:19:45 com.CSL.WAVE.DBBackupProcessors.DBBackupToFileProcessor: Simulating dump and checking byte co  $unt...$ 16/08/2013 22:19:45 com.CSL.WAVE.DBBackupProcessors.DBBackupToFileProcessor : Simulation cleanup.. 16/08/2013 22:19:45 com.CSL.WAVE.DBBackupProcessors.DBBackupToFileProcessor : Checking free space in /usr/wave/WAV EDataBK/... mudum/...<br>16/08/2013 22:19:45 com.CSL.WAVE.DBBackupProcessors.DBBackupToFileProcessor : Free space check cleanup...<br>16/08/2013 22:19:45 com.CSL.WAVE.DBBackupProcessors.DBBackupToFileProcessor : Comparing free space to size n simulation. 16/08/2013 22:19:45 com.CSL.WAVE.DBBackupProcessors.DBBackupToFileProcessor : Estimated knowledgebase size is 3601 03 bytes 16/08/2013 22:19:45 com.CSL.WAVE.DBBackupProcessors.DBBackupToFileProcessor : Free space on /usr/wave/WAVEDataBK/ is 653348864 bytes 16/08/2013 22:19:45 com.CSL.WAVE.DBBackupProcessors.DBBackupToFileProcessor : Performing Backup.. 16/08/2013 22:19:45 com.CSL.WAVE.upgrader.upgrade.Upgrader: Creating Snapshot file /install/wave320/CSL-WAVE-snap<br>shot-16-08-2013-22-19-45.tar 16/08/2013 22:19:45 com.CSL.WAVE.upgrader.Process.SystemCommandRunner : /bin/tar: Removing leading '/' from member names 16/08/2013 22:19:45 com.CSL.WAVE.upgrader.Process.SystemCommandRunner : /usr/wave/ 16/08/2013 22:19:45 com.CSL.WAVE.upgrader.Process.SystemCommandRunner : /usr/wave/backup-2013-08-16-22:18:33/<br>16/08/2013 22:19:45 com.CSL.WAVE.upgrader.Process.SystemCommandRunner : /usr/wave/backup-2013-08-16-22:18:33/GUI 16/08/2013 22:19:45 com.CSL.WAVE.upgrader.Process.systemCommandRunner : /usr/wave/backup-2013-08-16-22:18:33/GUI/T  $estOPT/$ 30.09.13 DU A - zVM\_tmcc16.WS | ax Command Prompt | DU Launch CSL-WAVE v3.2.... | B cslwave.z0plex.com - ...  $|E|$   $\theta$ C 2013 IBM Corporation

Upgrade of CSL-WAVE v3.10 towards v3.20 is started with the ./upgrade.sh script delivered part of the support package.

This will backup the existing CSL-WAVE repository and upgrade everything, including existing managed z/VM systems.

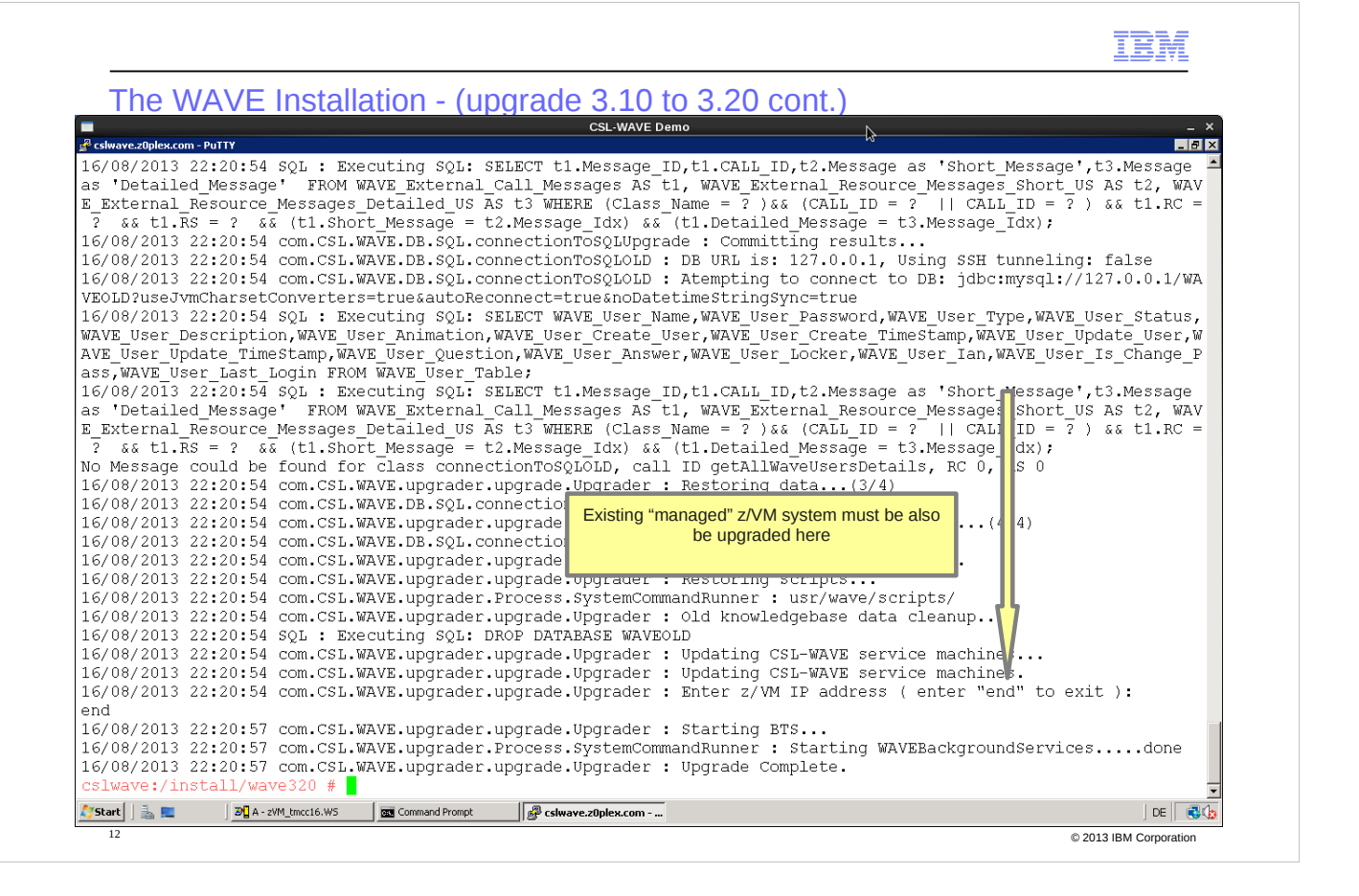

After successful upgrade towards v3.20, the CSL-Wave GUI can be started.

Check out the actual version level at this GUI!

In this example we skip the upgrading of z/VM systems because this is an initial installation where we don't have any managed systems yet.

During the "discovery" run - which is done to add z/VM systems as new CSL-Wave managed systems - the upgrade to the latest

code level is automatically be done.

The WAVE Installation - (patch upgrade example)  $\mathbb{D}$  $2013-08-05$  # /doUpdate.scr Current CSL-WAVE Versions: carrent car an:<br>Common version: Version 3.2.0 Build 499 BTS version: Version 3.2.0 Build 473 GUI version: Version 3.2.0 Build 407 Test API version:<br>Version 3.2.0 Build 360 Password resetter version: Version 3.2.0 Build 321 CLI version: Version 3.2.0 Build 467<br>Stopping CSL-WAVE Background Services... Shutting down WAVEBackgroundServices... done Backing up old version files into /usr/wave/backup-2013-08-16-22:31:13...<br>Copving update files... Updating DB... searching for knowledgebase patches...<br>Found knowledgebase patch: com/CSL/WAVE/upgrader/sqls/0-1.sql Found 1 knowledgebase patches. Connecting to CSL-WAVE knowledgebase. Current knowledgebase version is: 3.2.0.0 Backing up CSL-WAVE knowledgebase into /usr/wave/backup-2013-08-16-22:31:13/knowledgebase/backupSQLDump-16-08-2013  $sql.$ . Upgrading to CSL-WAVE DB Version 1... Done Updating DB. a backup DB Dump was created in /usr/wave/backup-2013-08-16-22:31:13/knowledgebase/backupSQLDump<br>-16-08-2013.sql restarting Backround Services...<br>Starting WAVEBackgroundServices...<br>Current installed versions: done Common version: Version 3.2.0 Build 499<br> *3* Start||à도 ||<mark>∂</mark>|A-zM\_tmccl6.WS ||**⊠** Command Prompt ||∯P**csWave.z0plex.com -**...  $|DE|$   $Q_0$ © 2013 IBM Corporation

Example of an code patch install, actions similar to the upgrade done in the previous steps

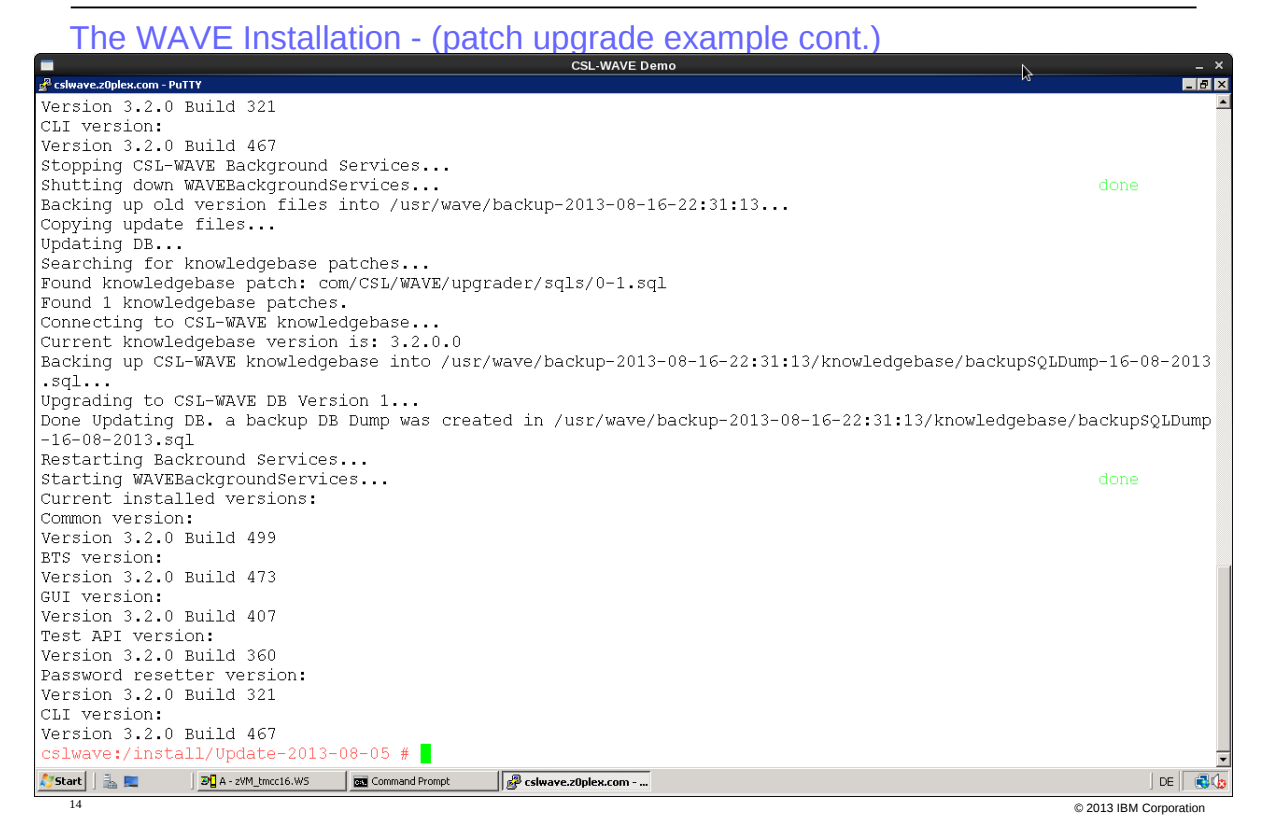

## Now we start the GUI

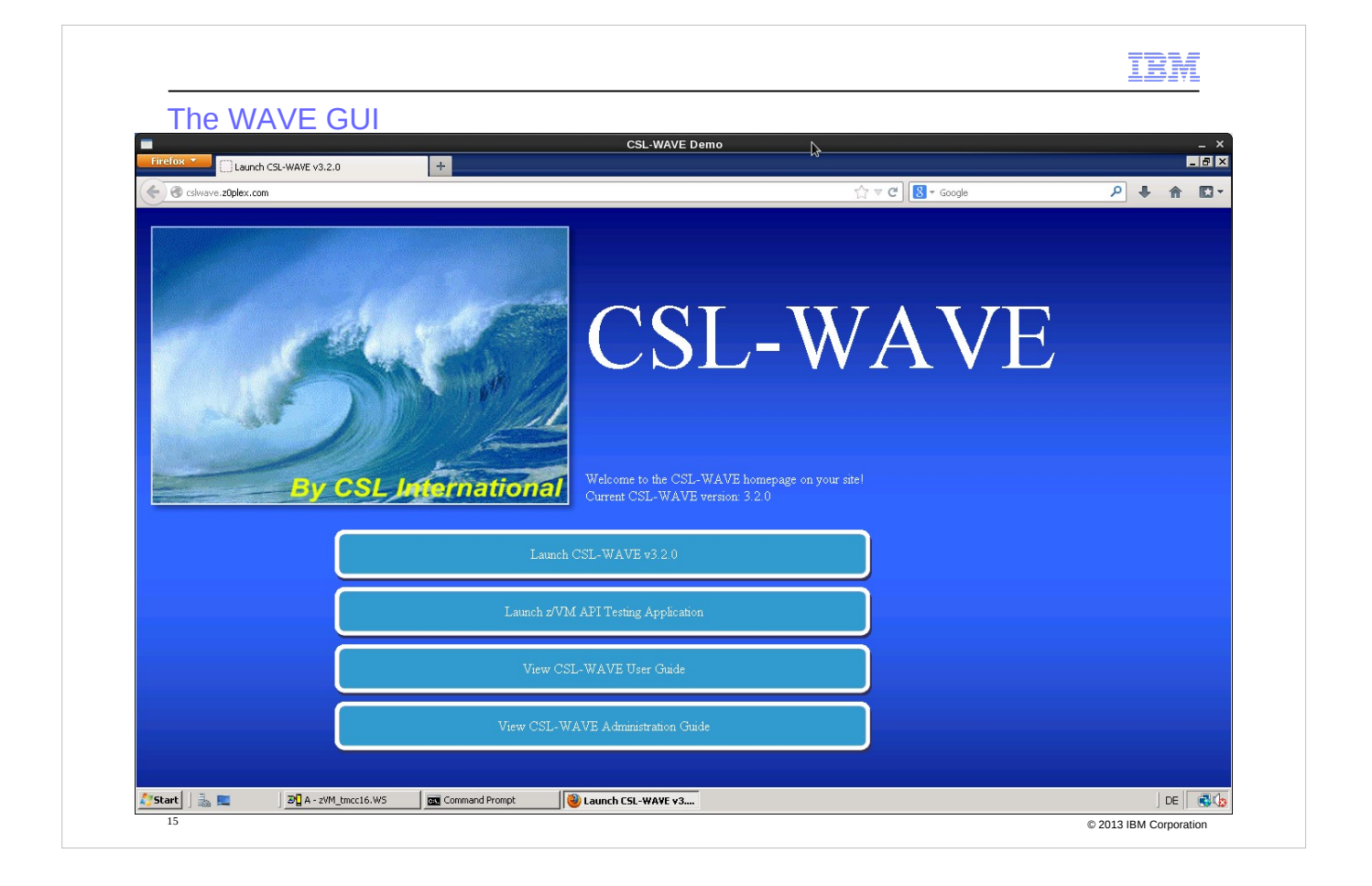

The GUI can be started on an server with a java-capable browser which has network connectivity to the CSL-WAVE server.

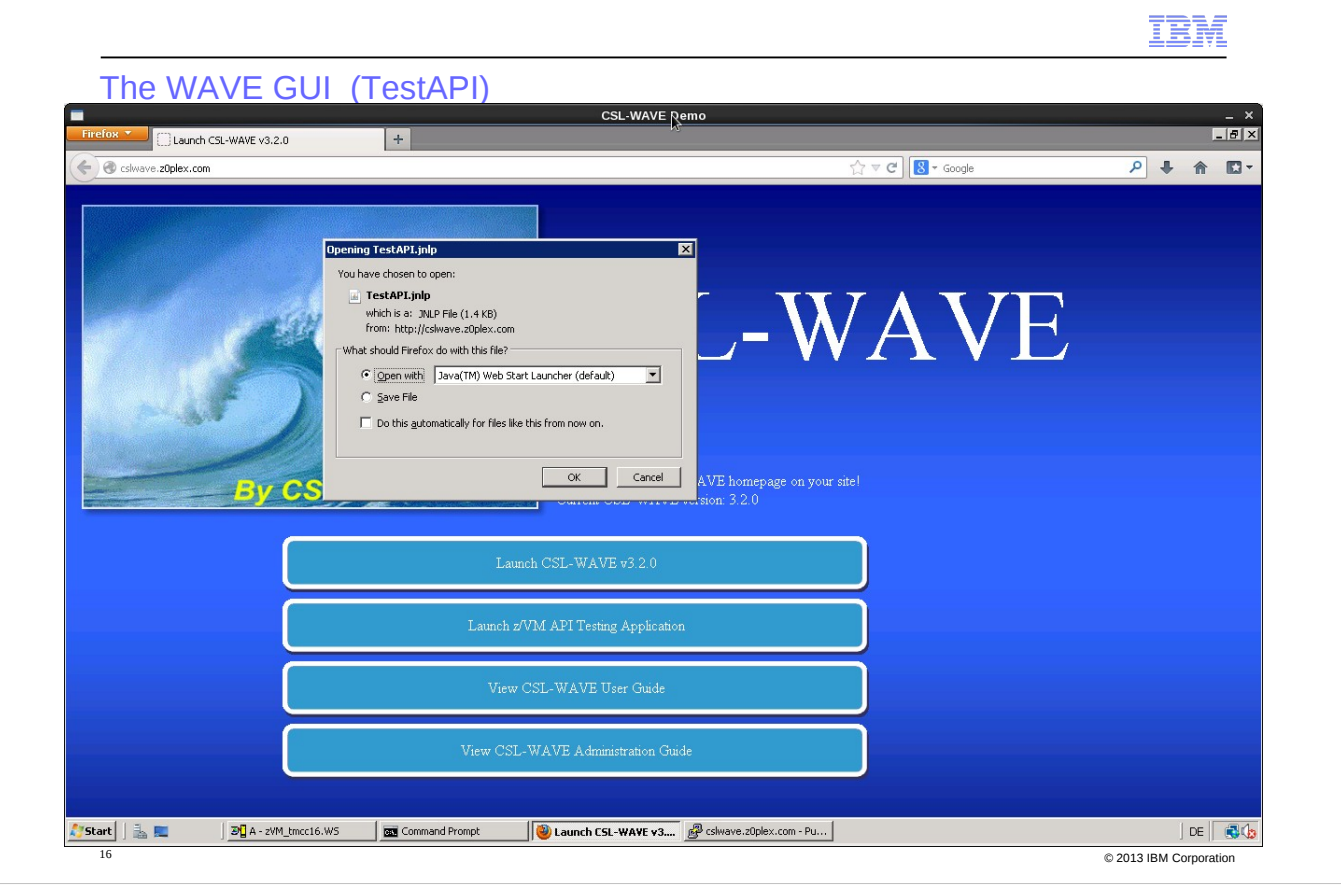

CSL-WAVE is a Java Web start application downloaded to the workstation through the CSL-WAVE Web server.

Two applications are being provided:

- the CSL-WAVE server by itself
- a small TestSMAPI application. z/VM systems need to be enabled for management through an external management product like CSL-Wave. This is done by configuring DIRMAINT and the SMAPI (System Management API) service machines. With help of the TestSMAPI application you can check out whether this configuration is working correctly.

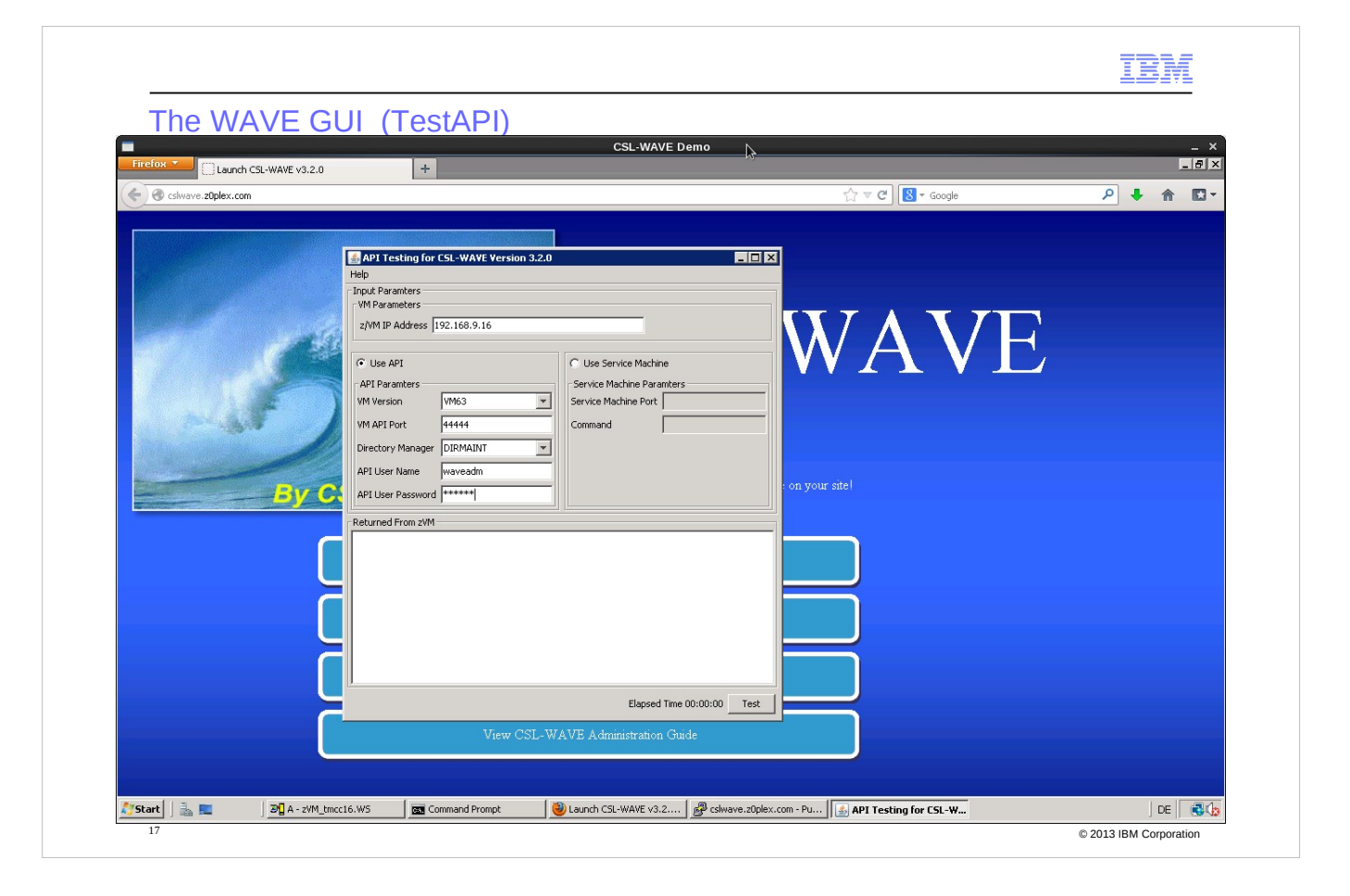

Start testing the SMAPI connectivity on z/VM called tmcc16 – you have to enter the ip-address and an authorized userid which can call SMAPI in this z/VM

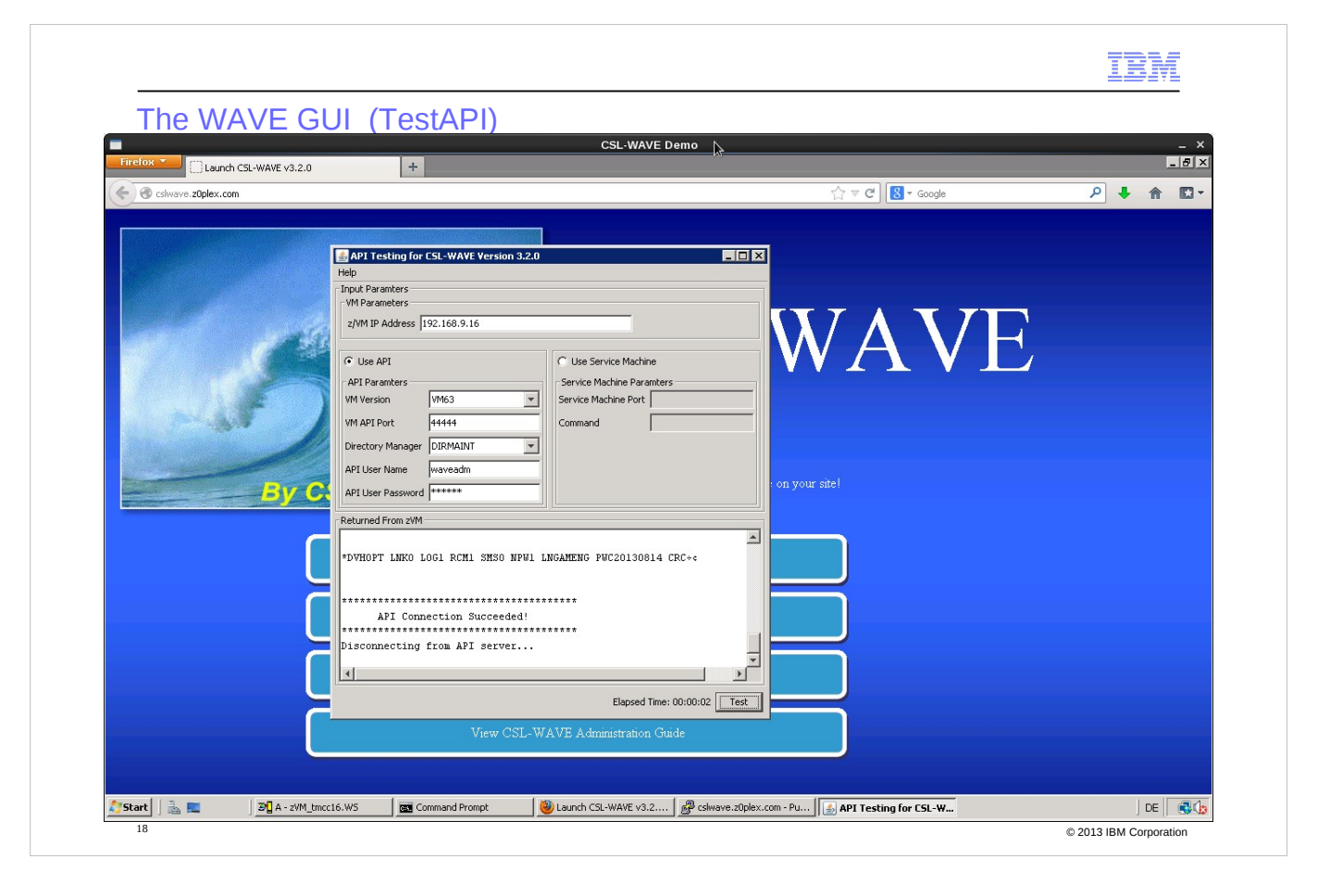

Returned 'API Connection Succeeded' -> the z/VM system 'TMCC16' SMAPI is configured to access the z/VM user directory via DIRMAINT. This is a requirement to discover 'TMCC16' as CSL-WAVE manageable z/VM system.

## IBM

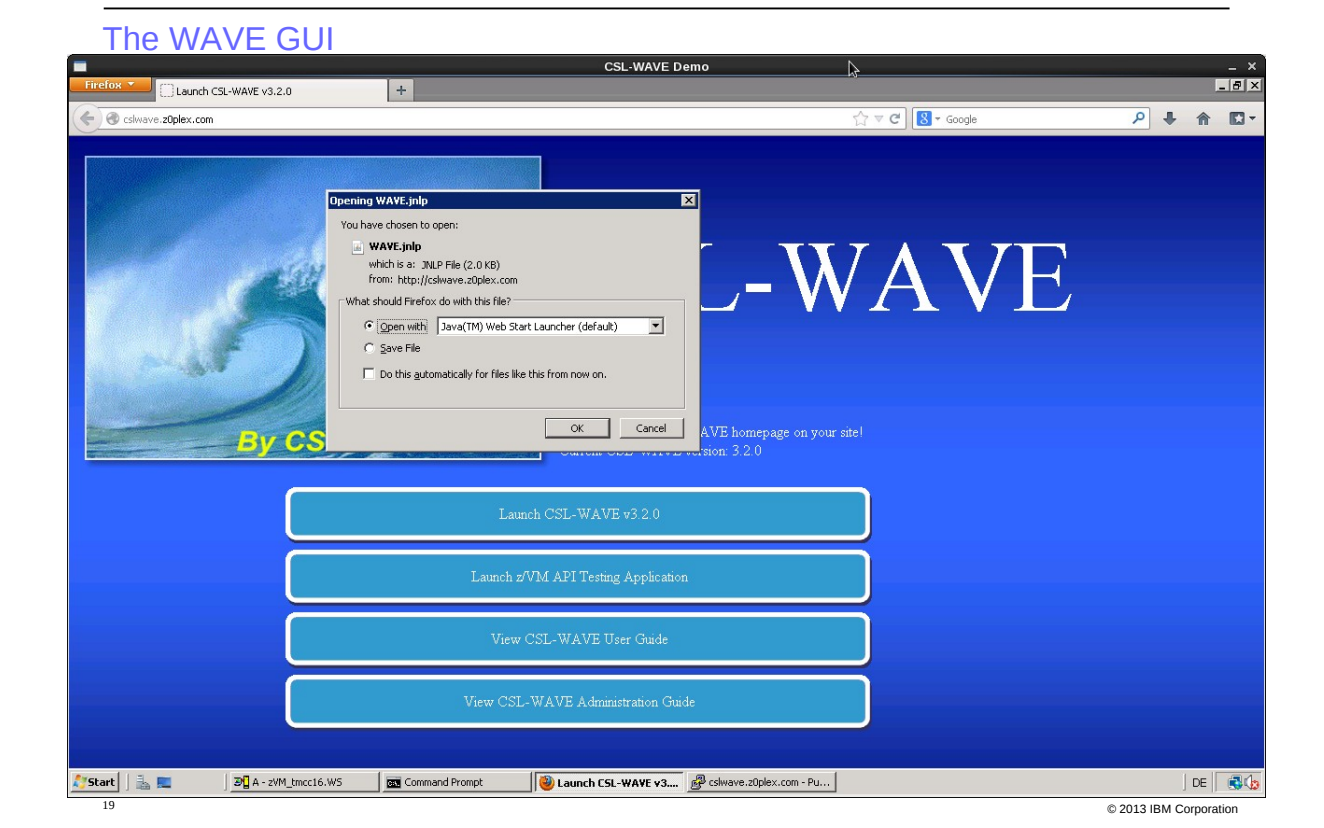

# Now start the WAVE application

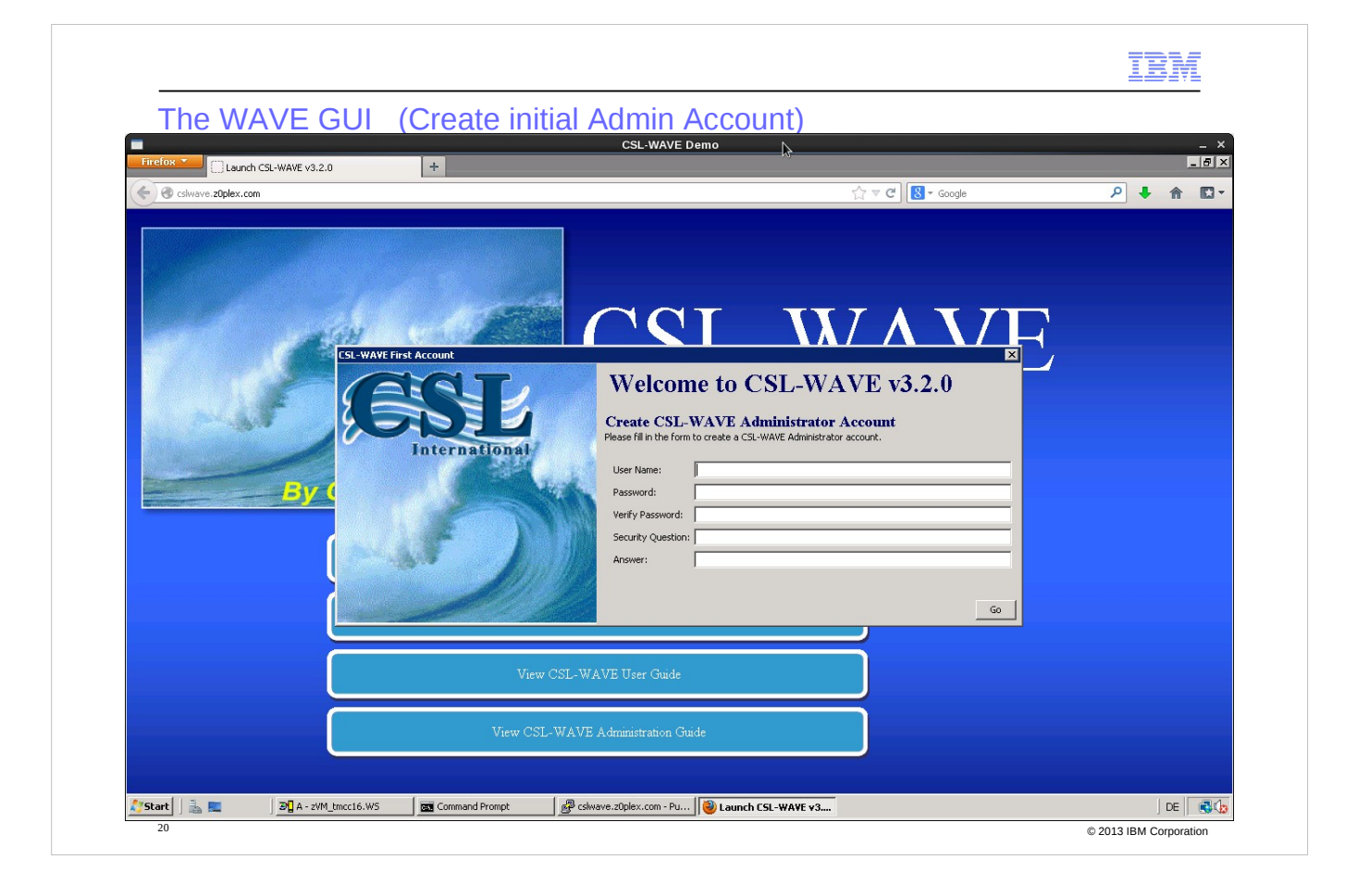

## At the first start of CSL-WAVE GUI, you're requested to create an initial CSL-WAVE Administration Account.

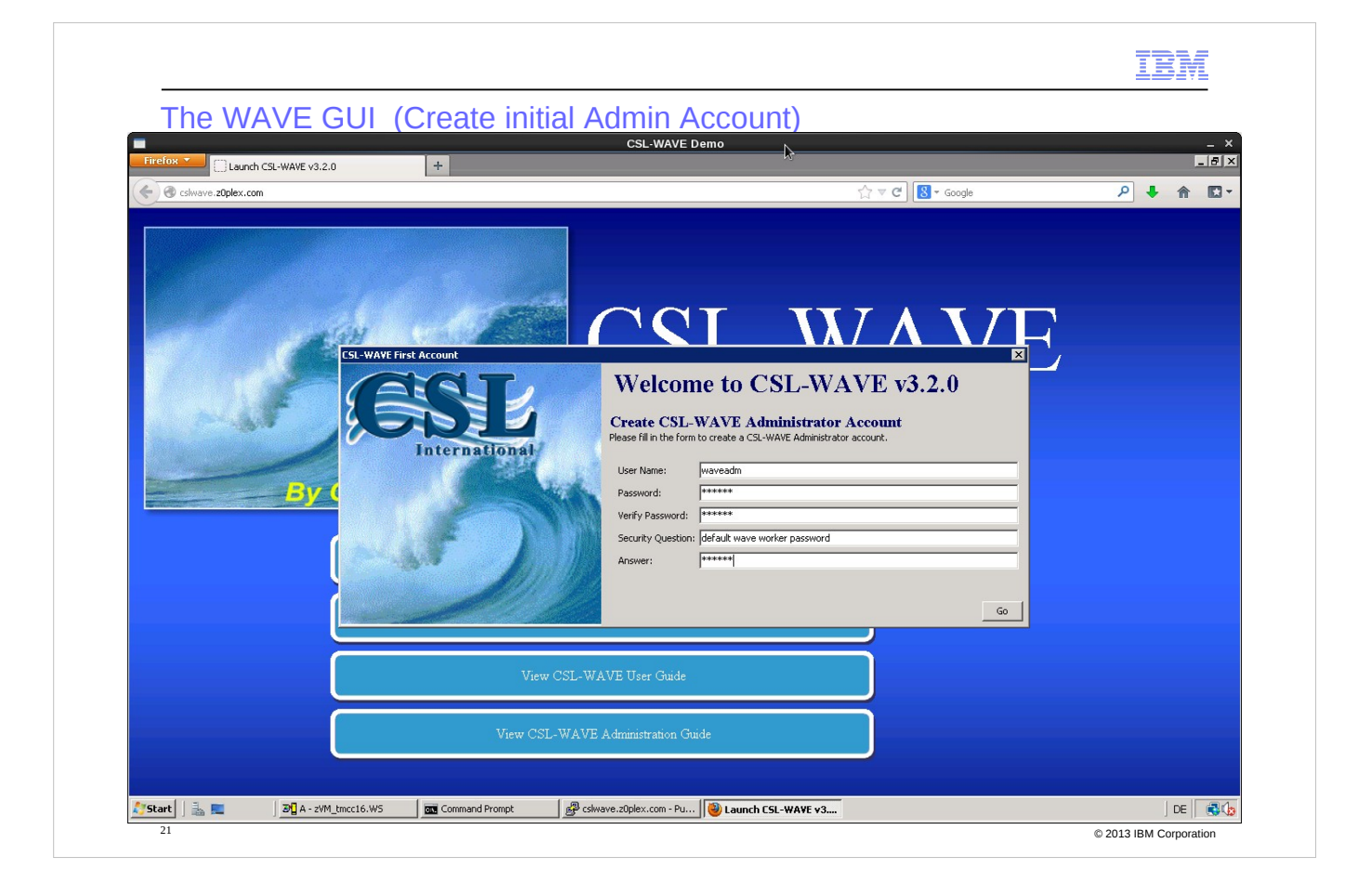

# Additional Admin Accounts can be added later

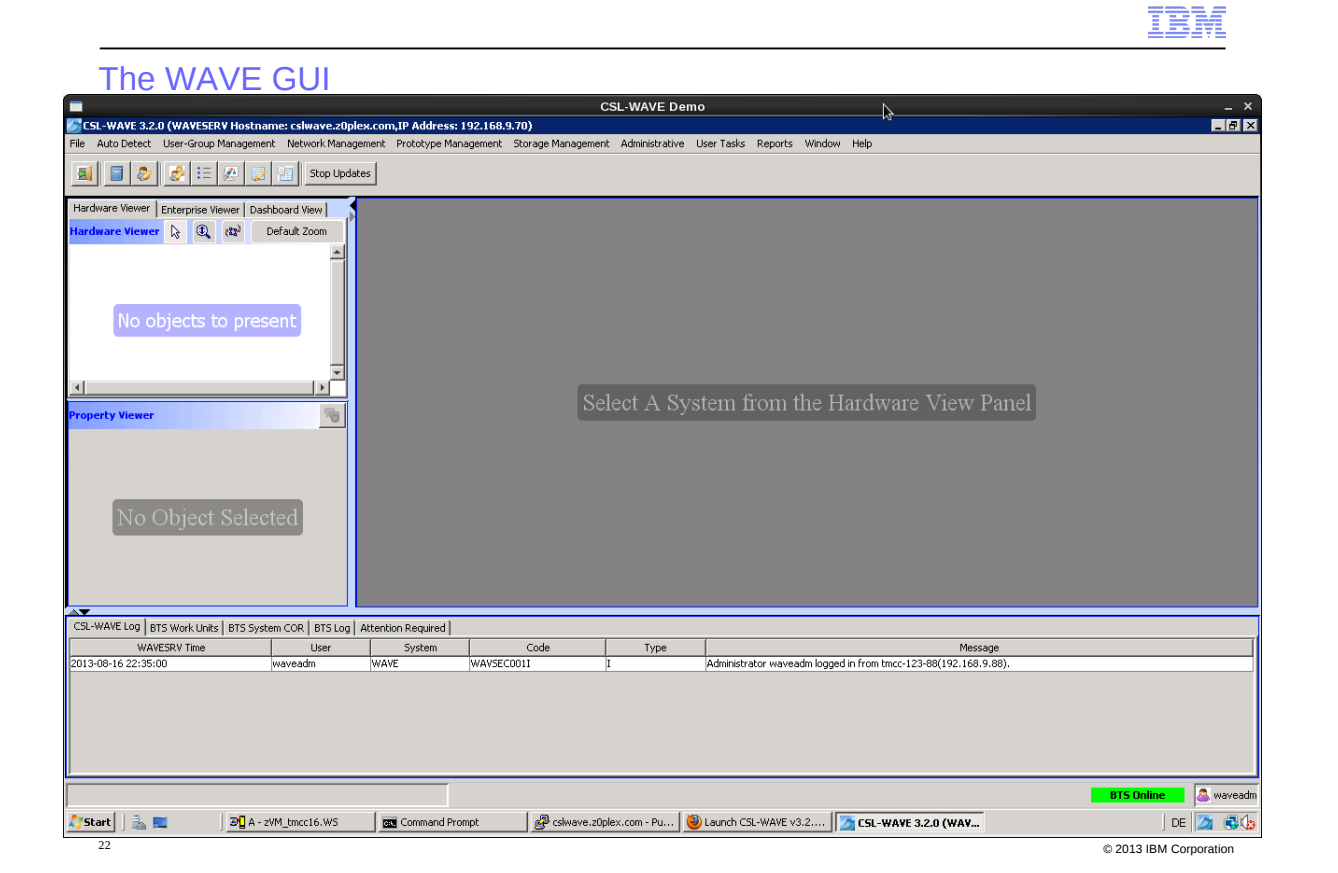

It starts with an empty workspace.

Here explain the layout of the CSL-WAVE GUI, the "navigation" as well as the context sensitive behavior:

- **Active graphical views of all managed objects**
- **Graphical views may be flipped to list mode**
- **Allows Point'n'click and Drag'n'drop techniques**
- **Advanced filters, tagging, layouts and layers selection for every display**
- **Multiple objects may be selected (via groups, filters or simply with random mouse clicks) for any action.**

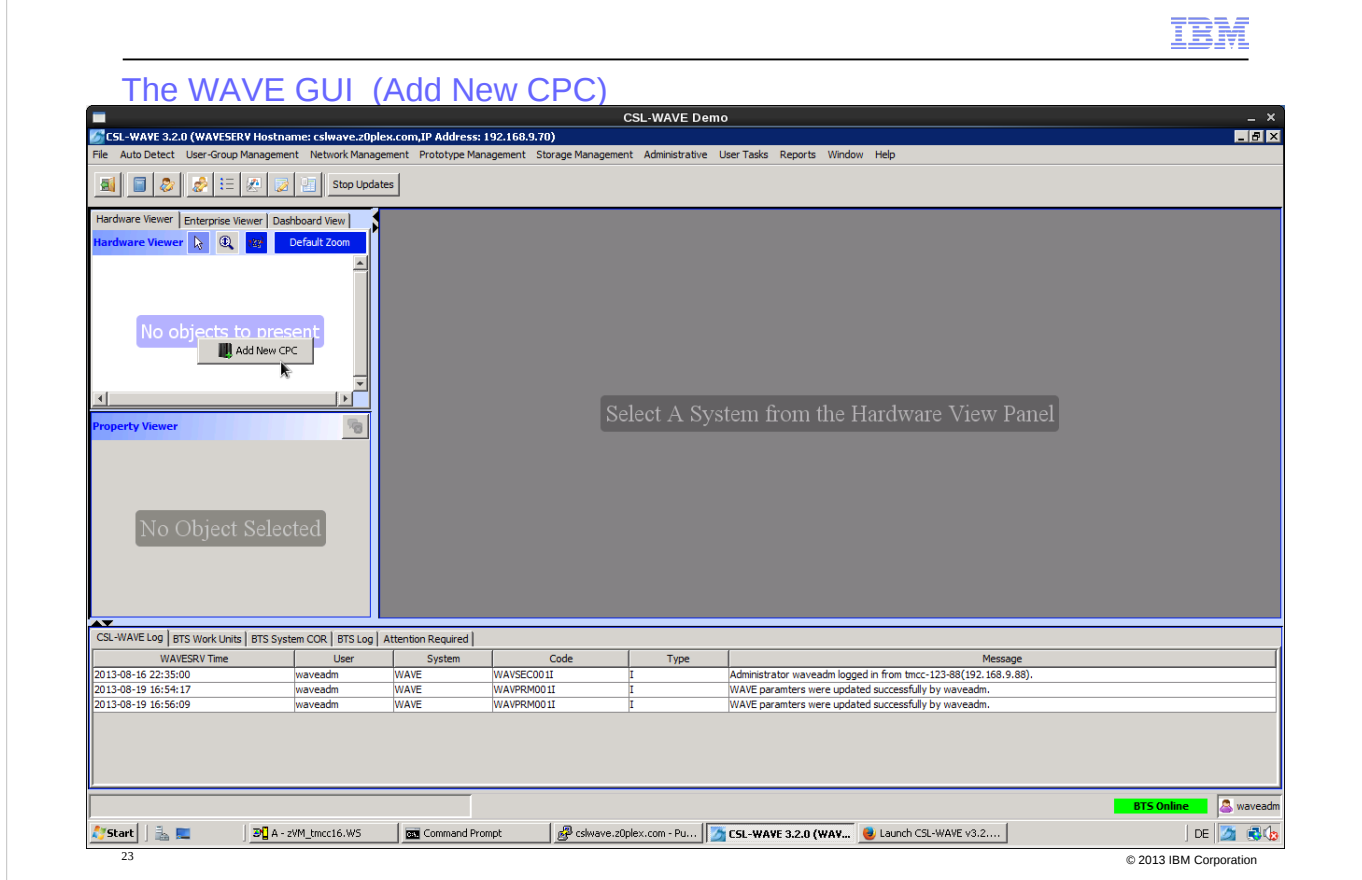

Add first CPC as anchor for managed systems

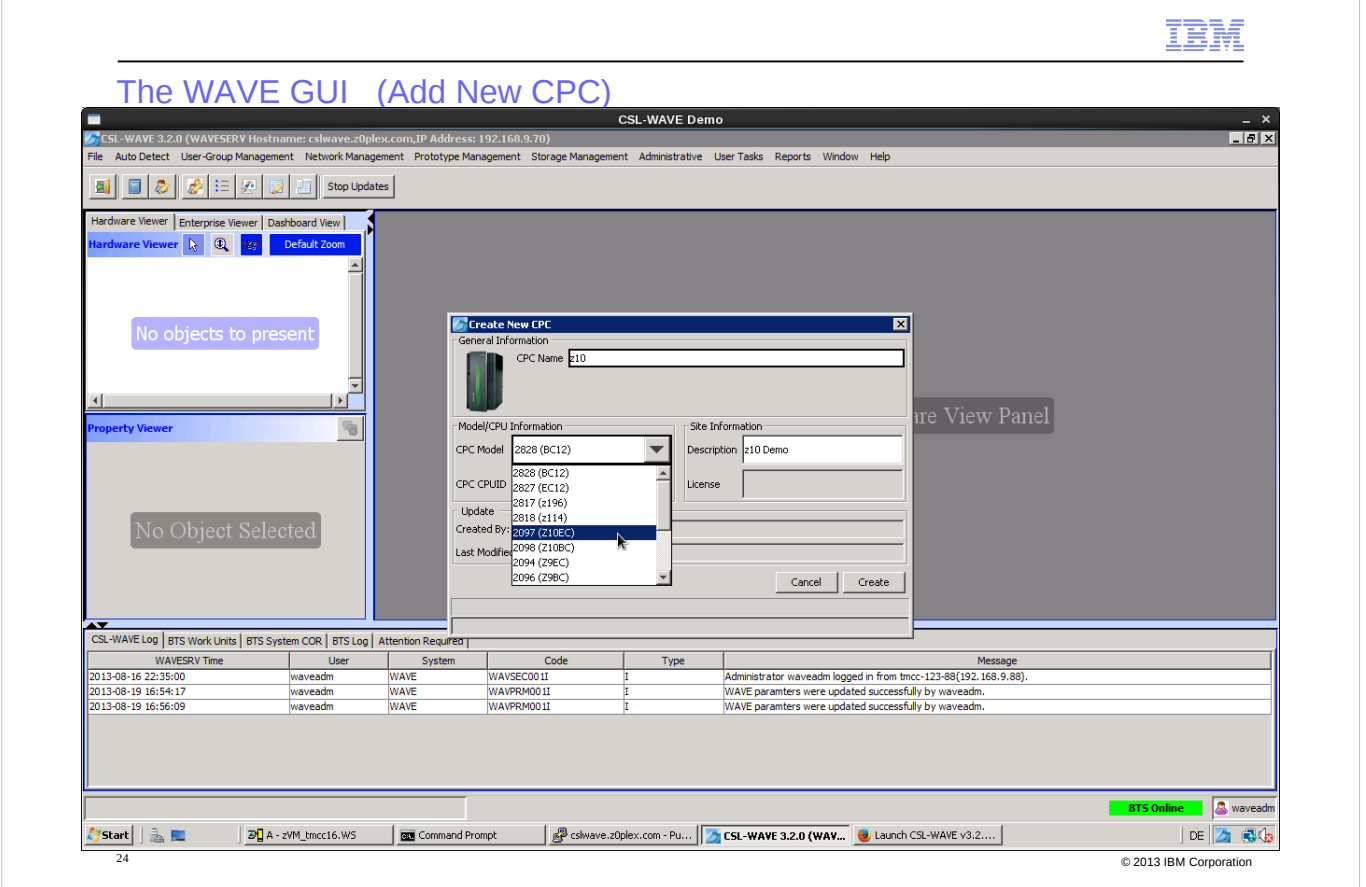

Several types of System z machines are selectable - for the demo we use easy names like z10, zEC12,...

Be aware: CSL-WAVE will not "manage" the CPC by itself – this action 'Create a new CPC' is only creating an ICON for the connected z/VM system in the 'HardWare Viewer' section of the CSL-WAVE GUI.

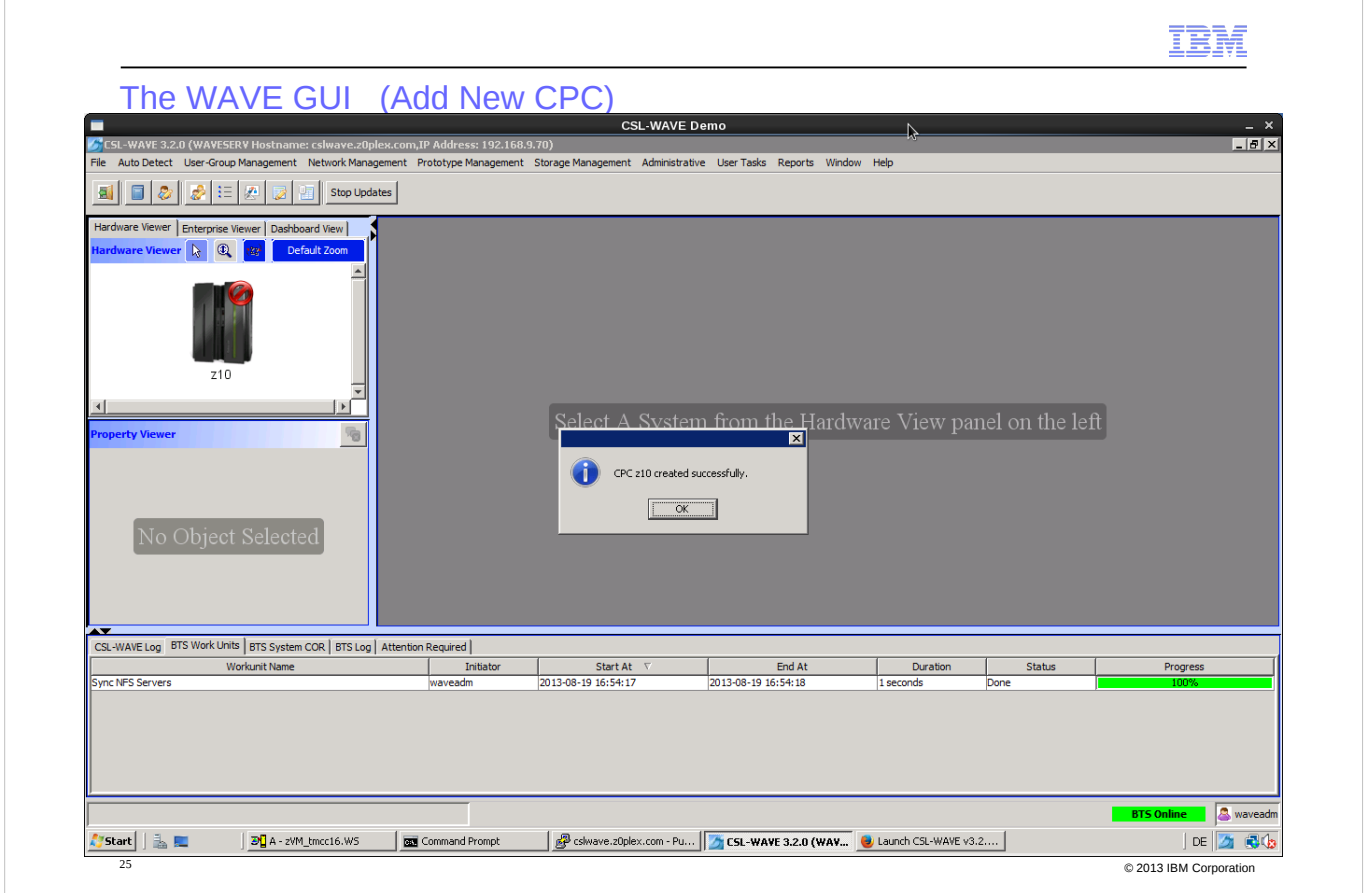

- A 'z10' icon is shown up in 'HardWare Viewer' section.
- A red marker at the icon requests attention: move your mouse pointer over this object -> on next slide you'll see: 'CPC License expired or invalid' as explanation.

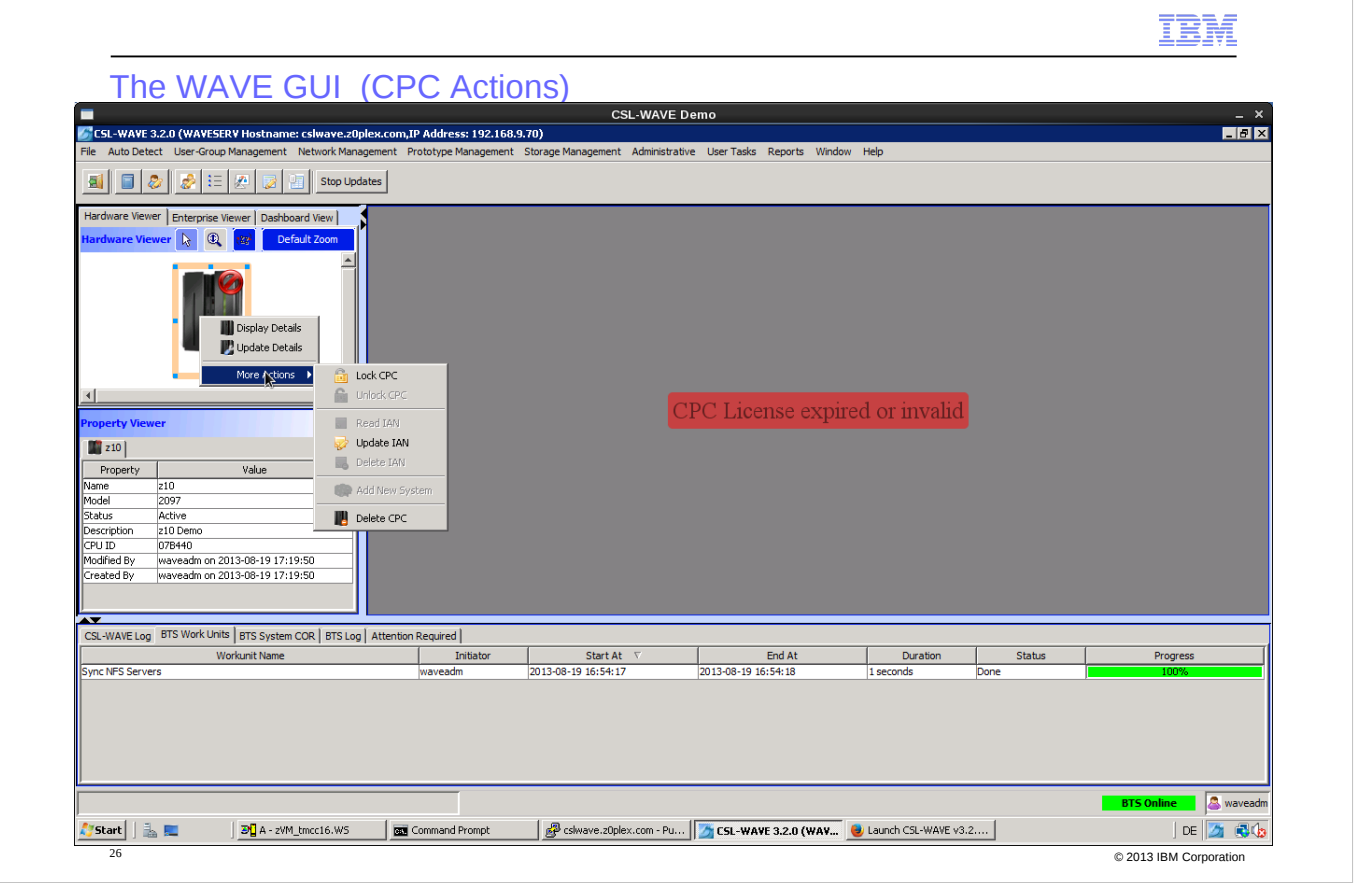

A context sensitive window shows up all the possible actions to handle this situation: in this case nothing can be done than 'Delete' until a valid license has been provided to the system. How to provide the license information is shown at slide 30ff.

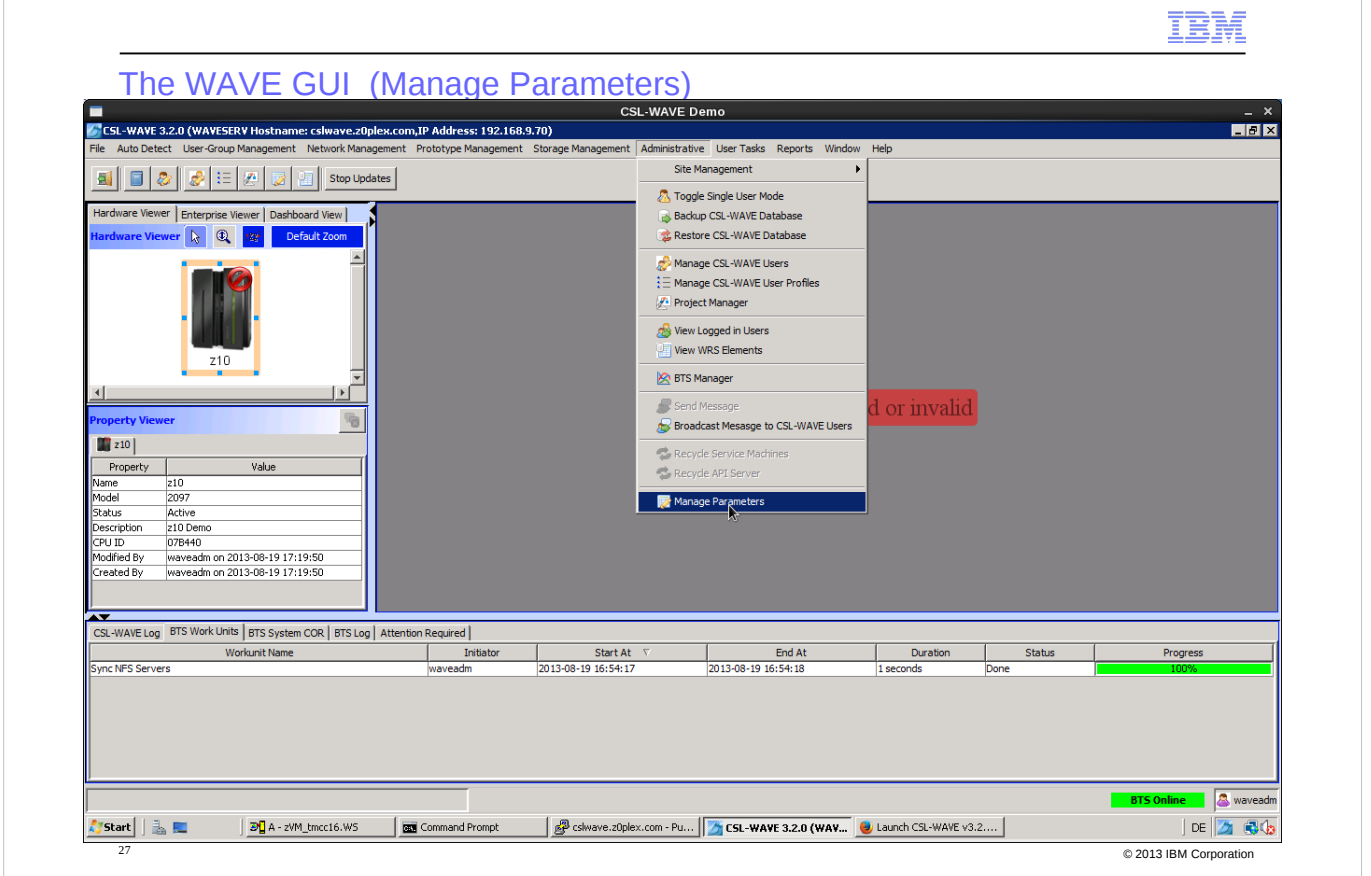

Overview of CLS-WAVE provided z/VM "Administation" tasks - show task "Manage Parameters".

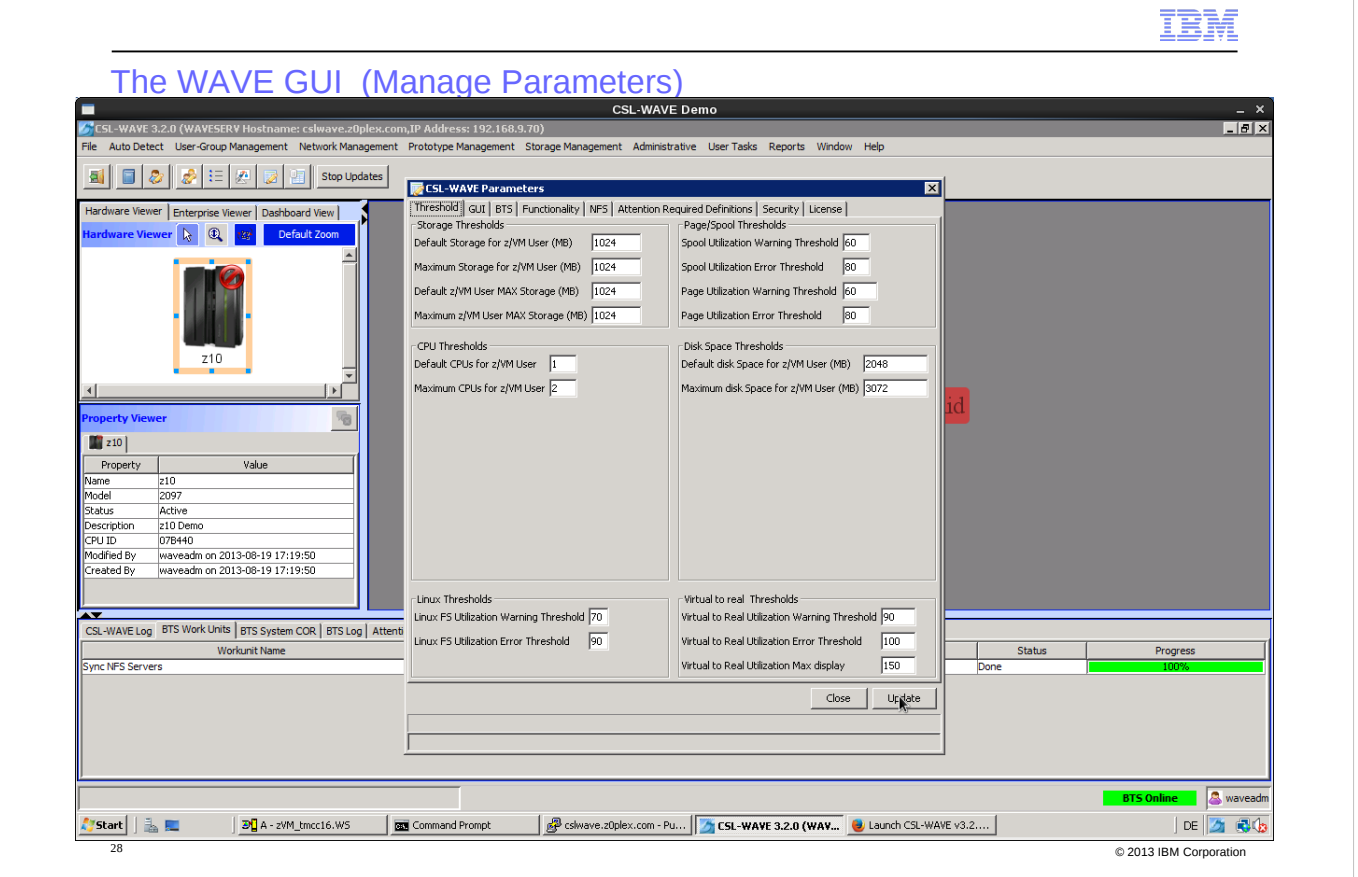

Start a walk through the selectable tabs – for example change the threshold values for monitoring.
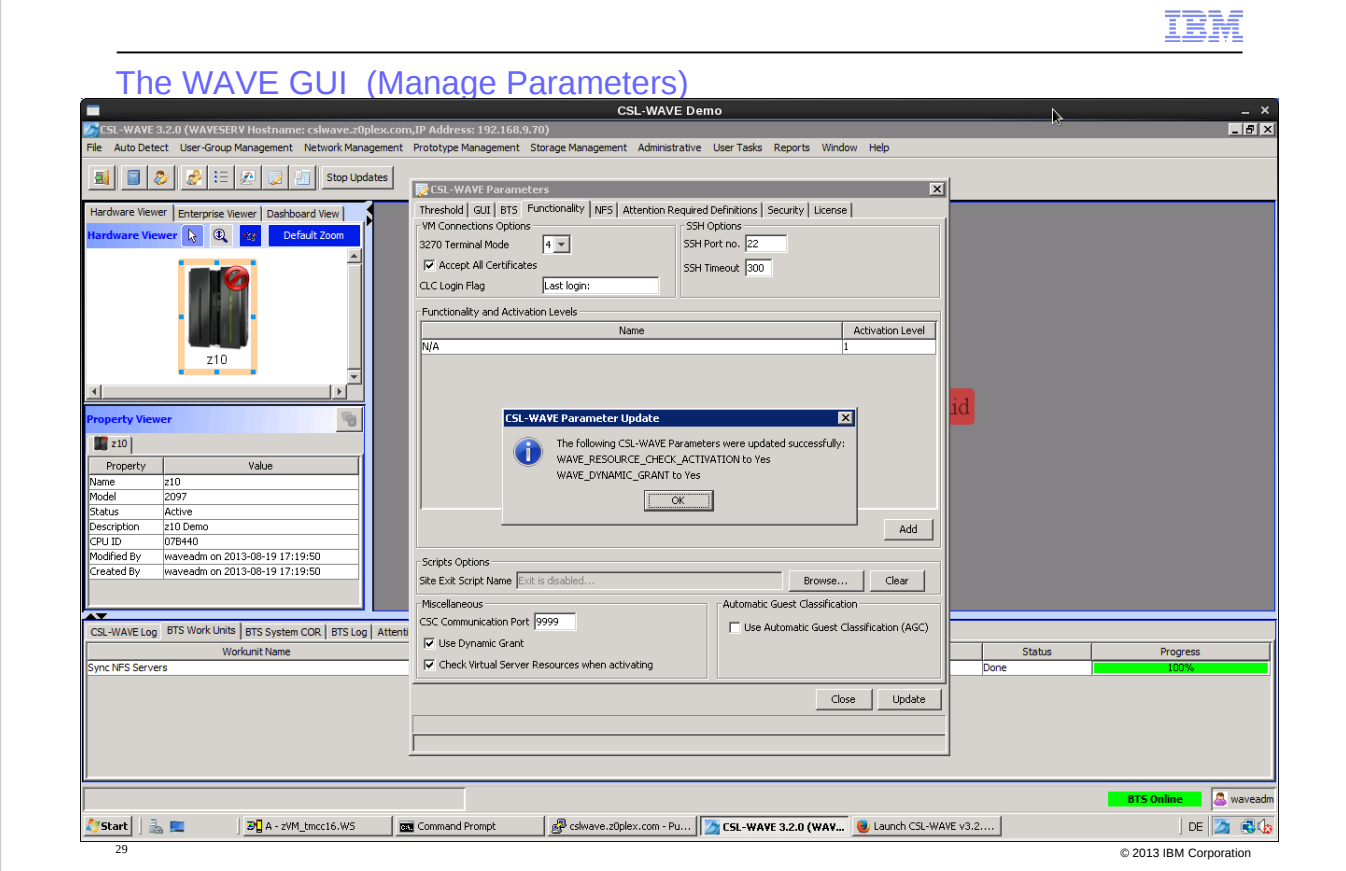

Don't forget to press "Update"

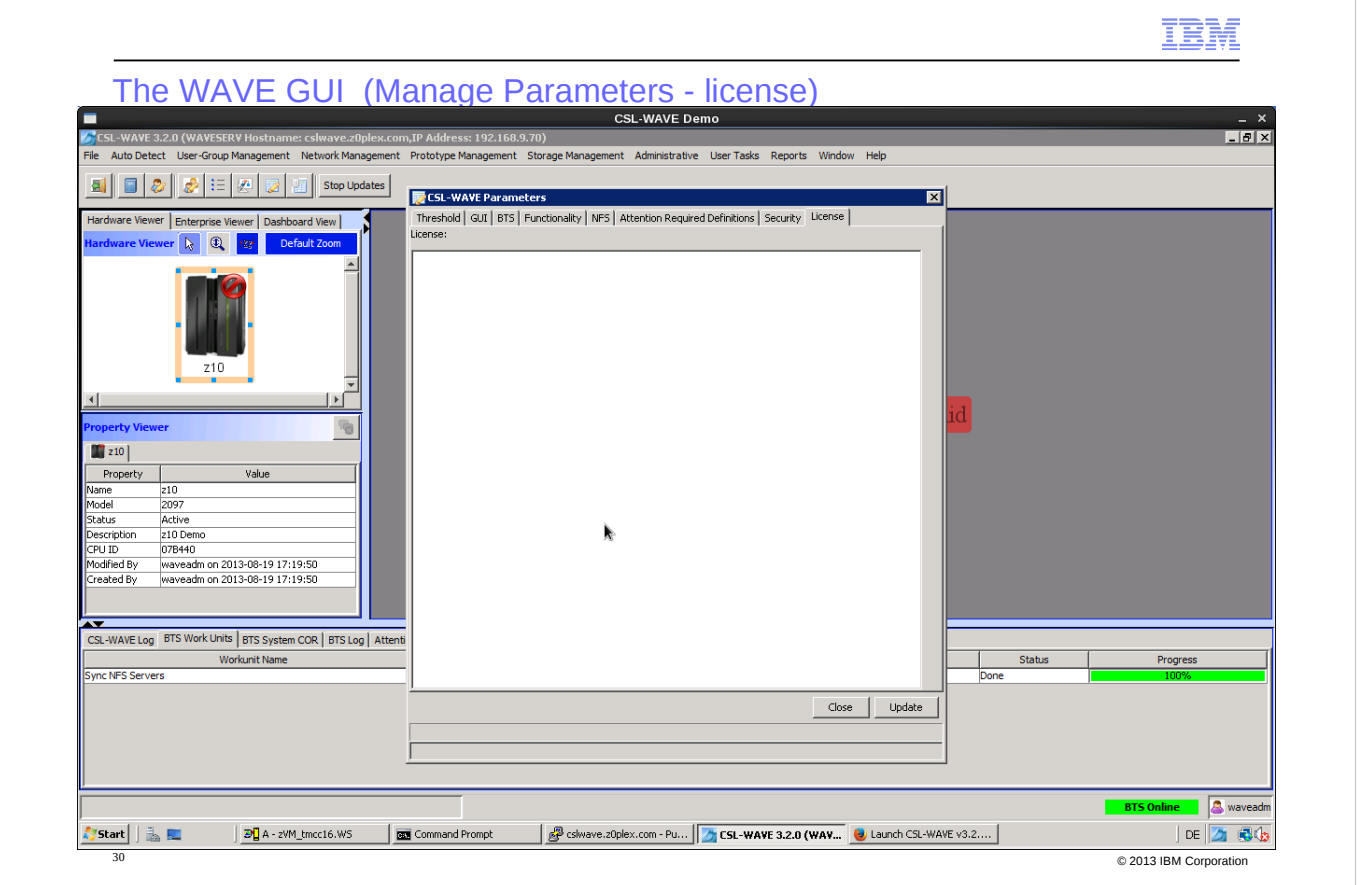

Empty license – get a valid license based on CPC serial number and number of managed z/VM CPs or IFLs

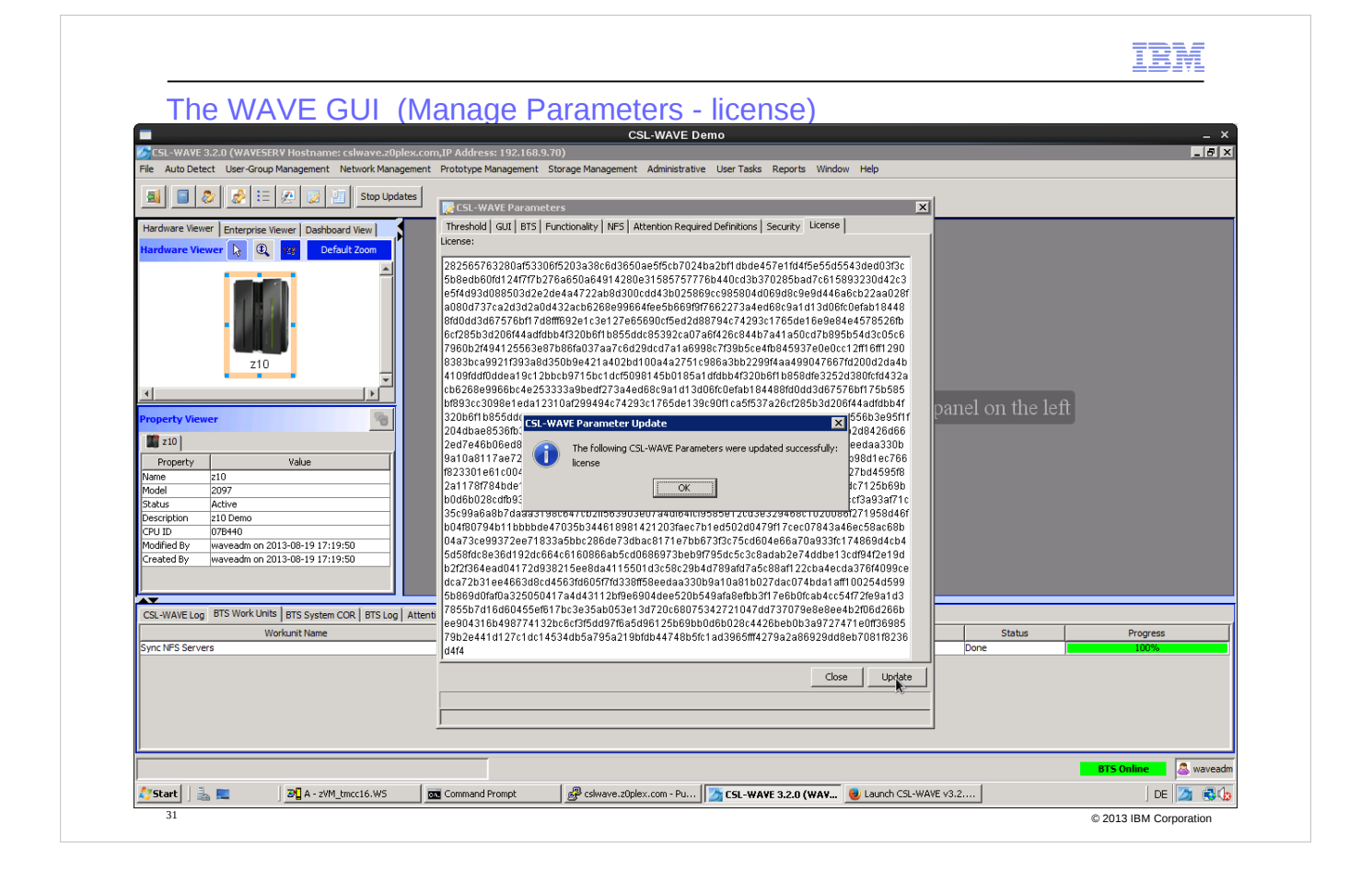

Enter the license – in the moment the "Update" is pressed and the license matches the CPC S/N the red marker disappears

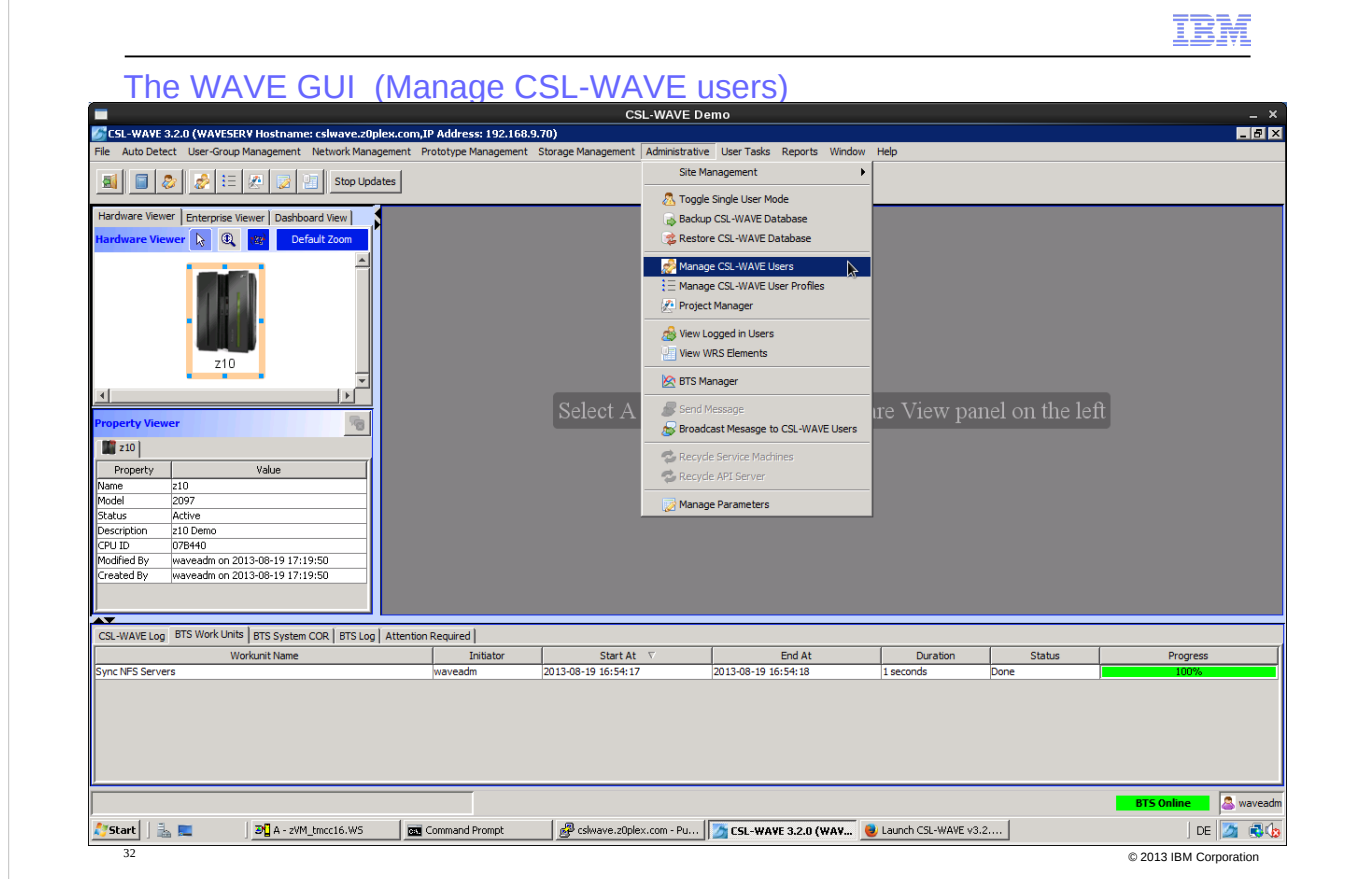

# Overview of CSL-WAVE user id administration tasks

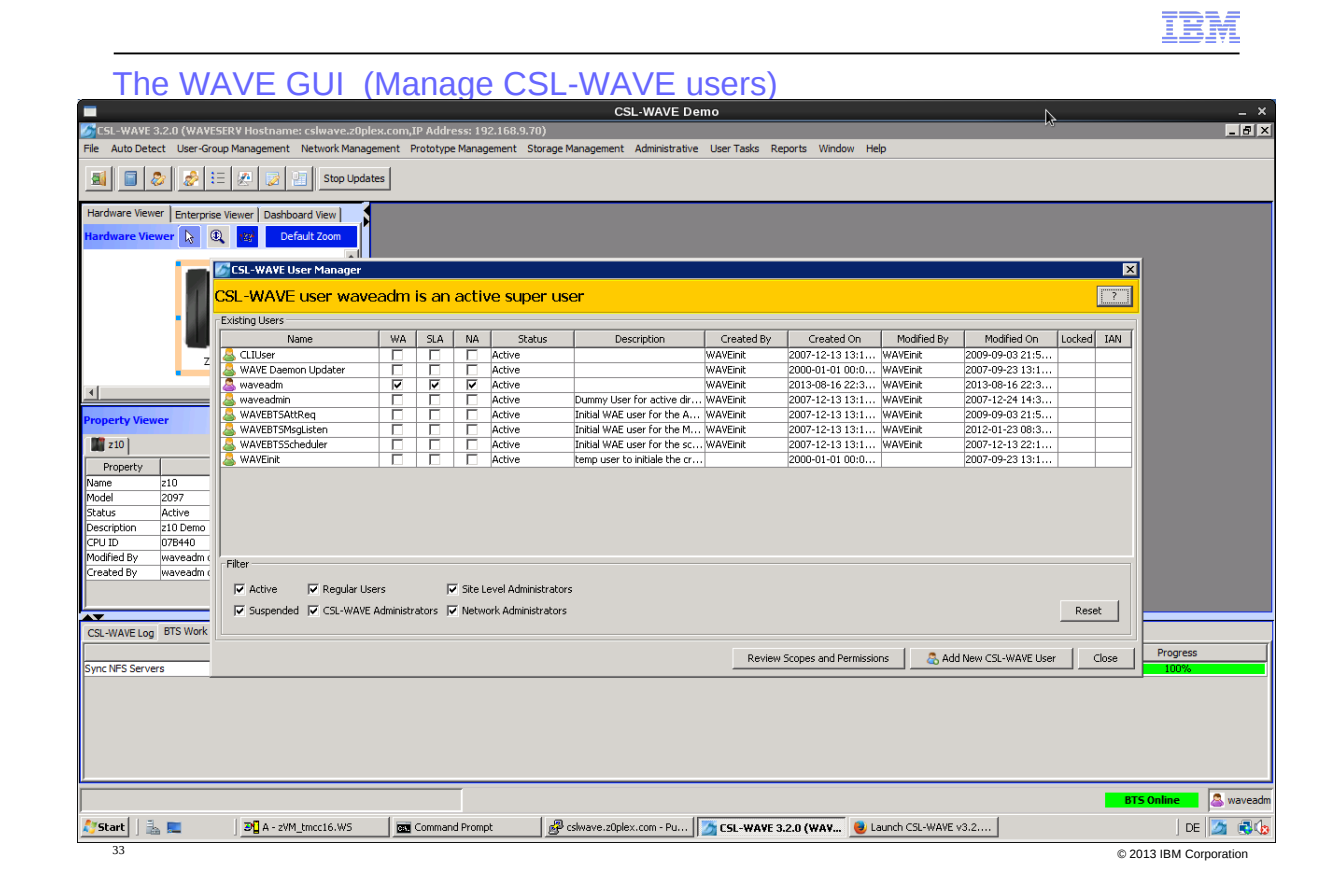

List of userids – now start showing the different authorization levels of userids based on the different object types

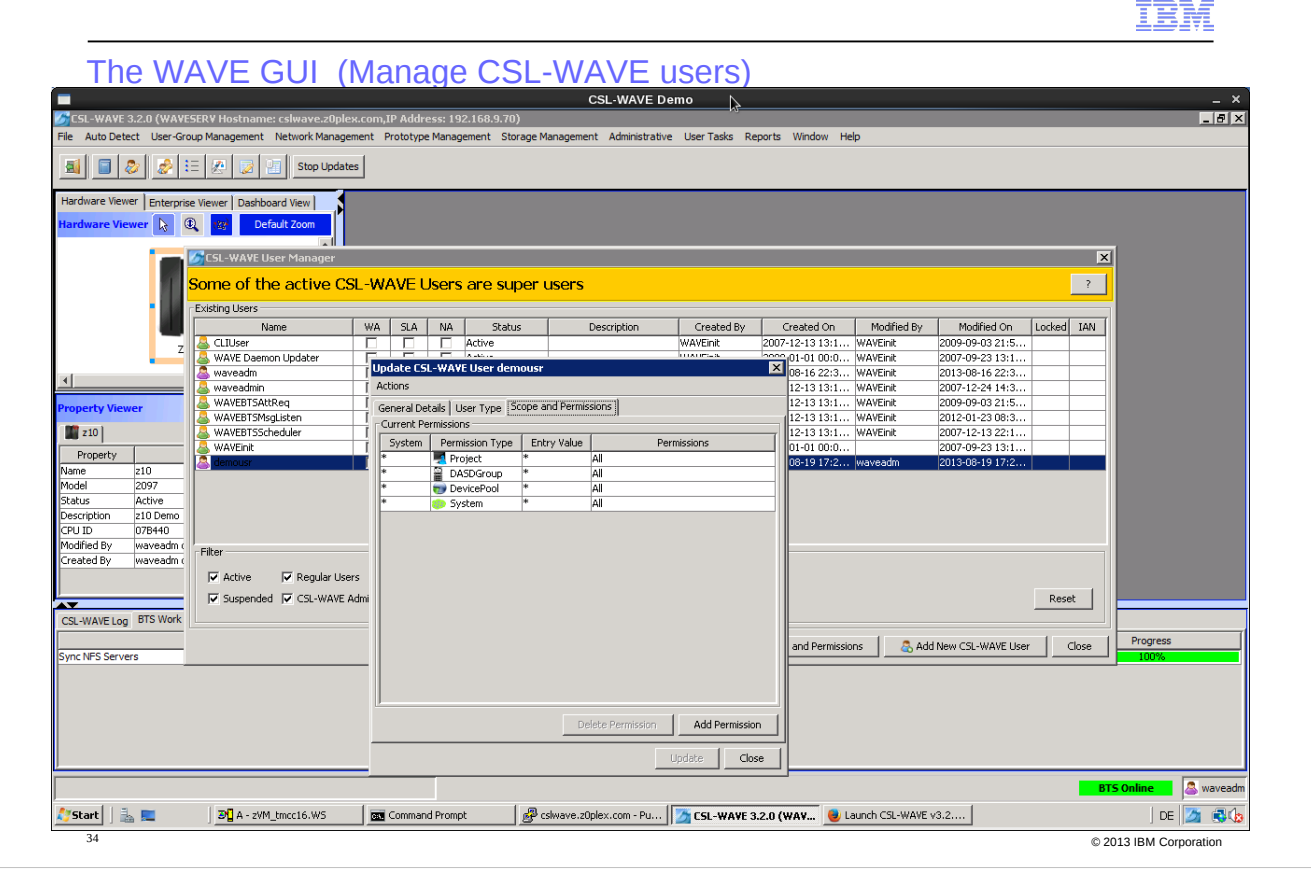

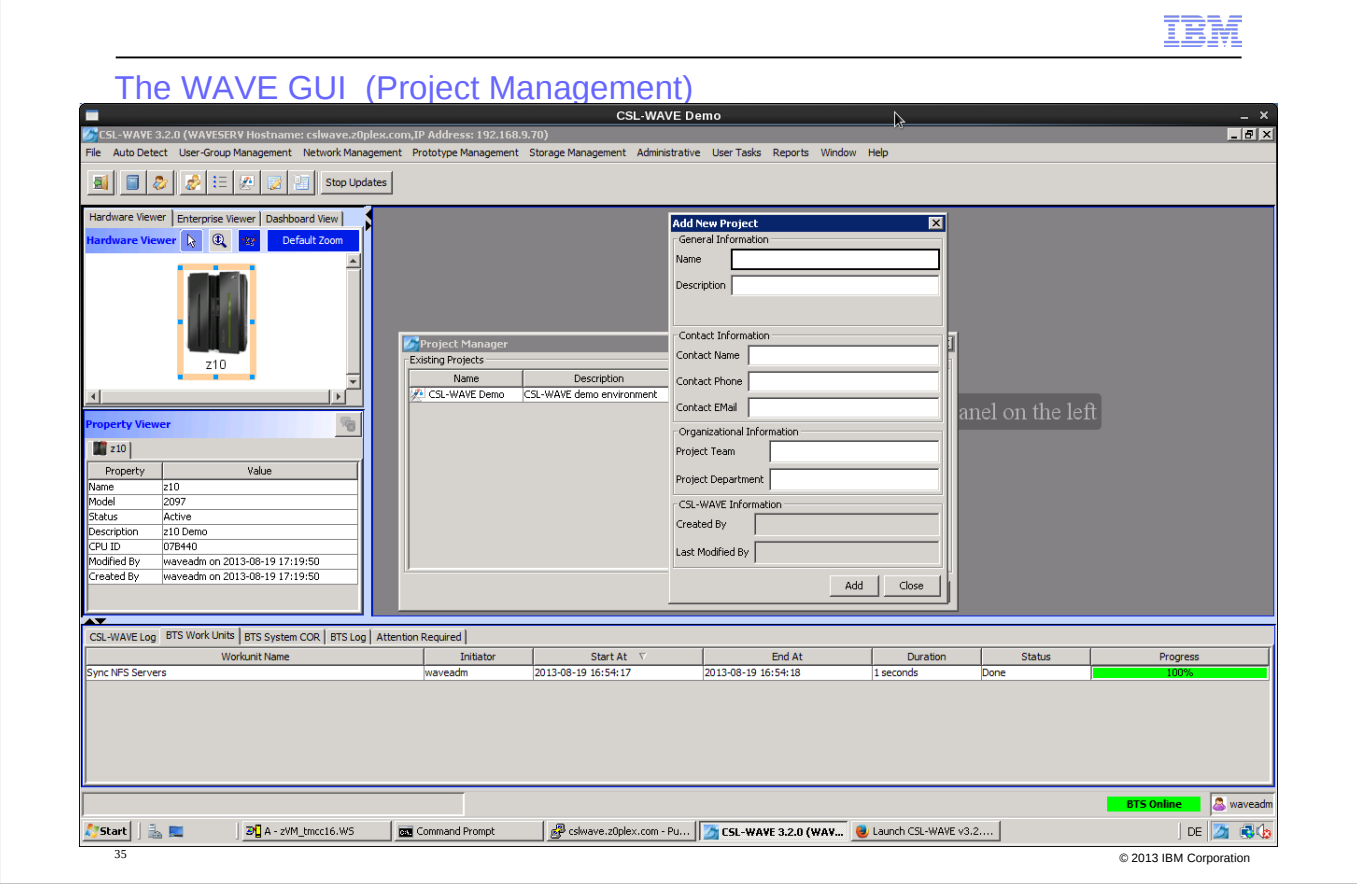

Optional: Project Management to be able to define and later group the managed objects to your needs

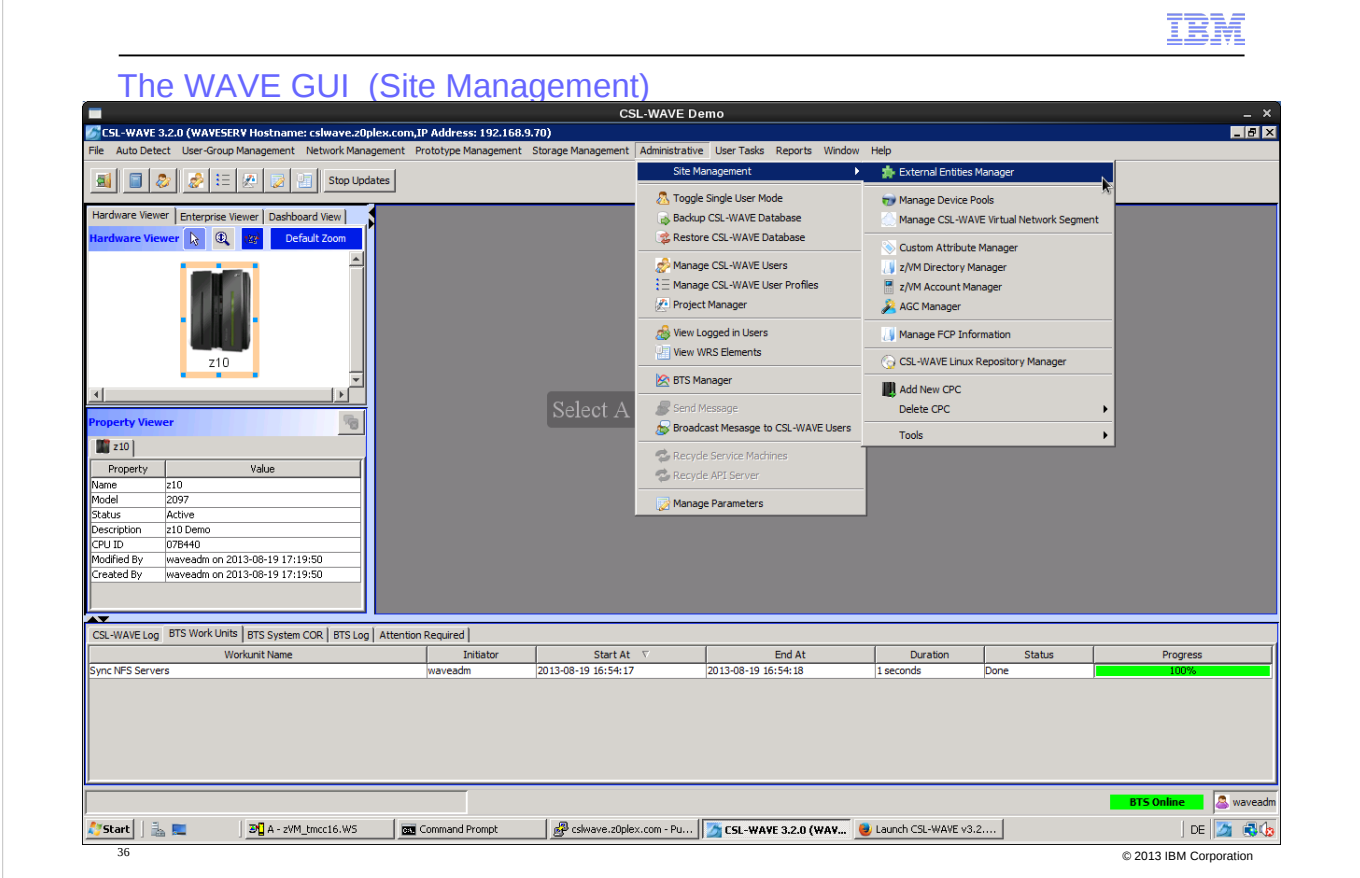

Show Site Management where the z/VM objects, Network Objects and Device Pools can be pre-defined

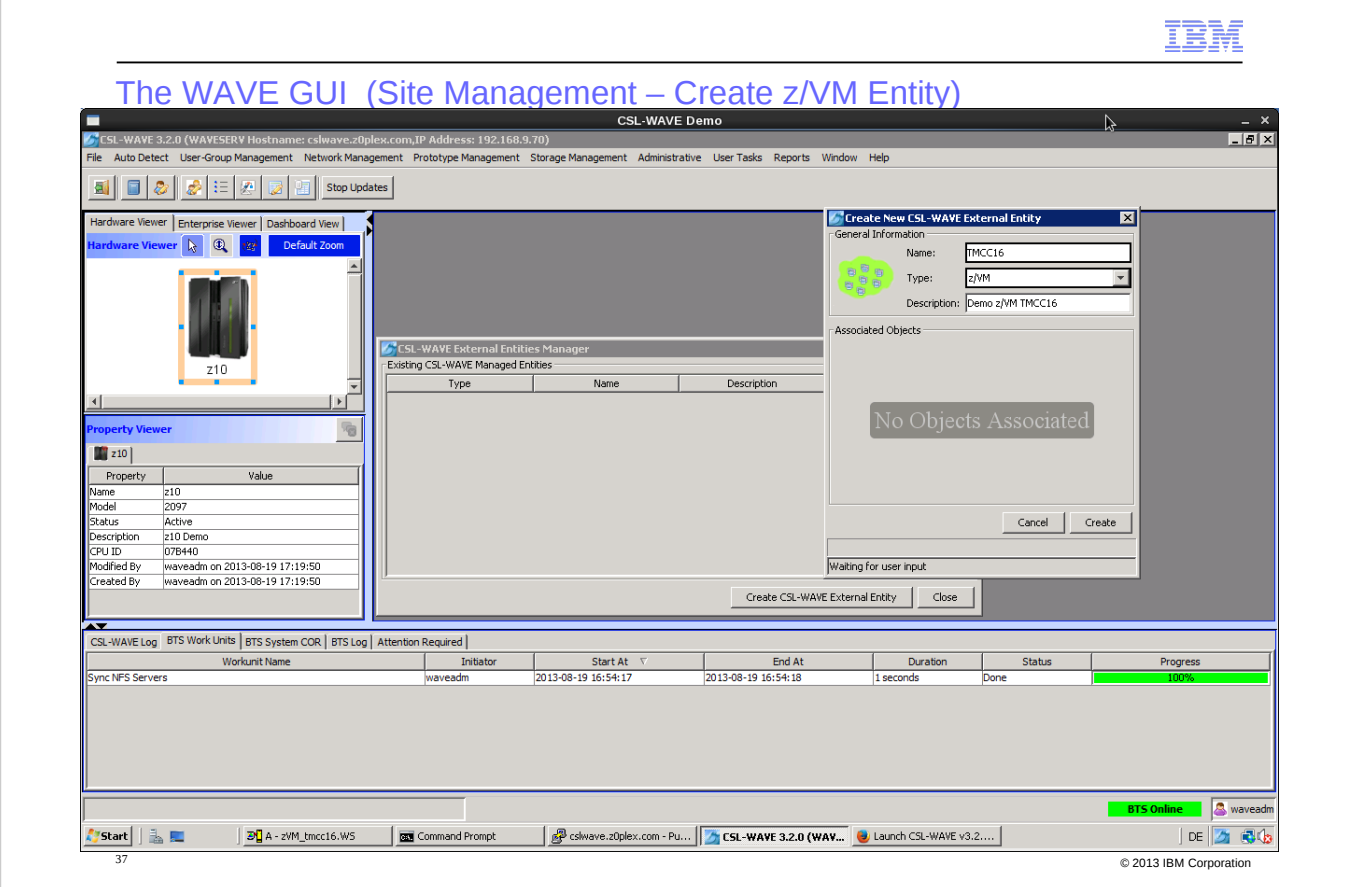

Create a z/VM entity – this is the root of z/VM system to be managed later – the details of the z/VM systems will be "autodiscovered" later

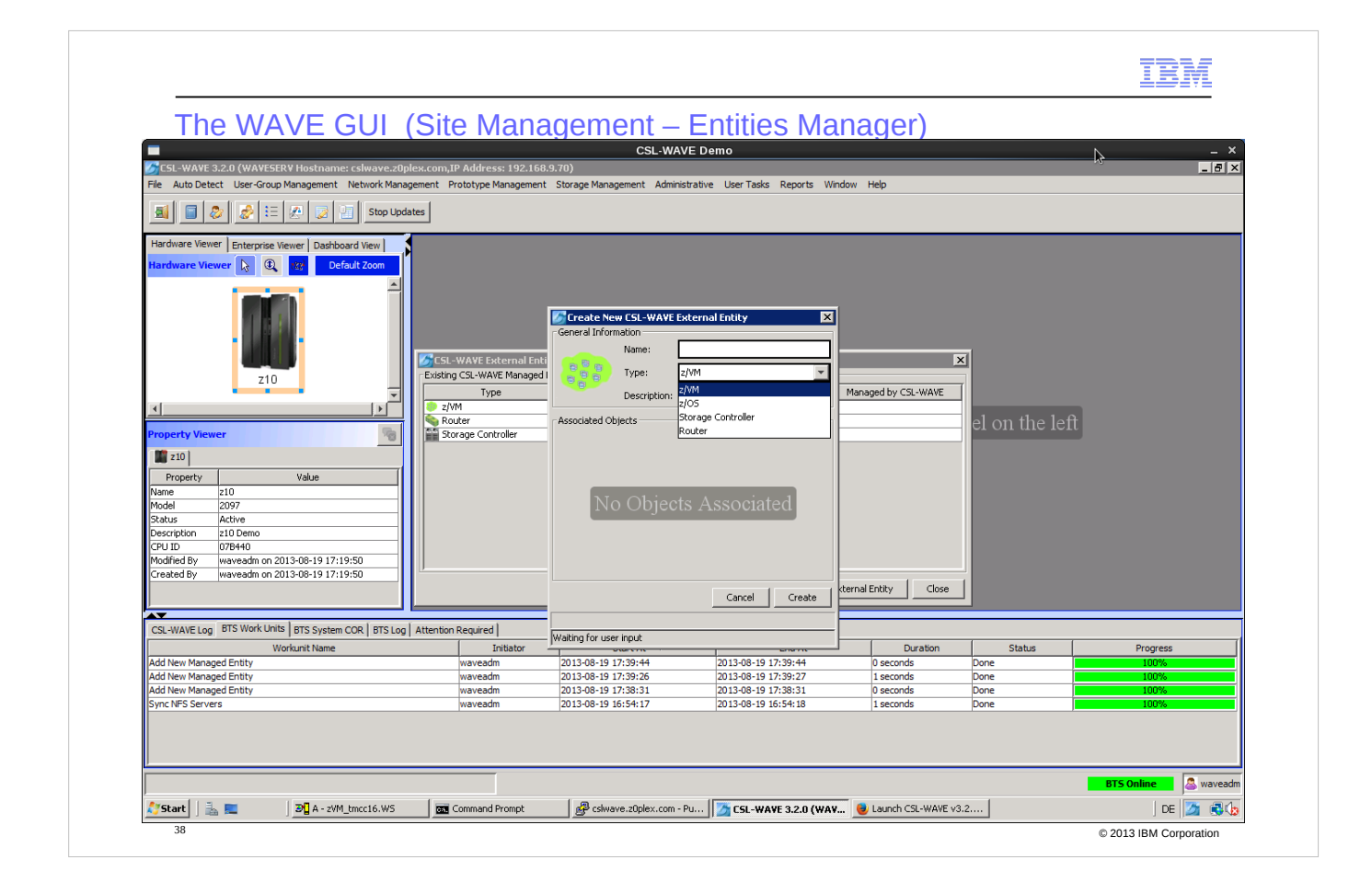

## Other types can also be added

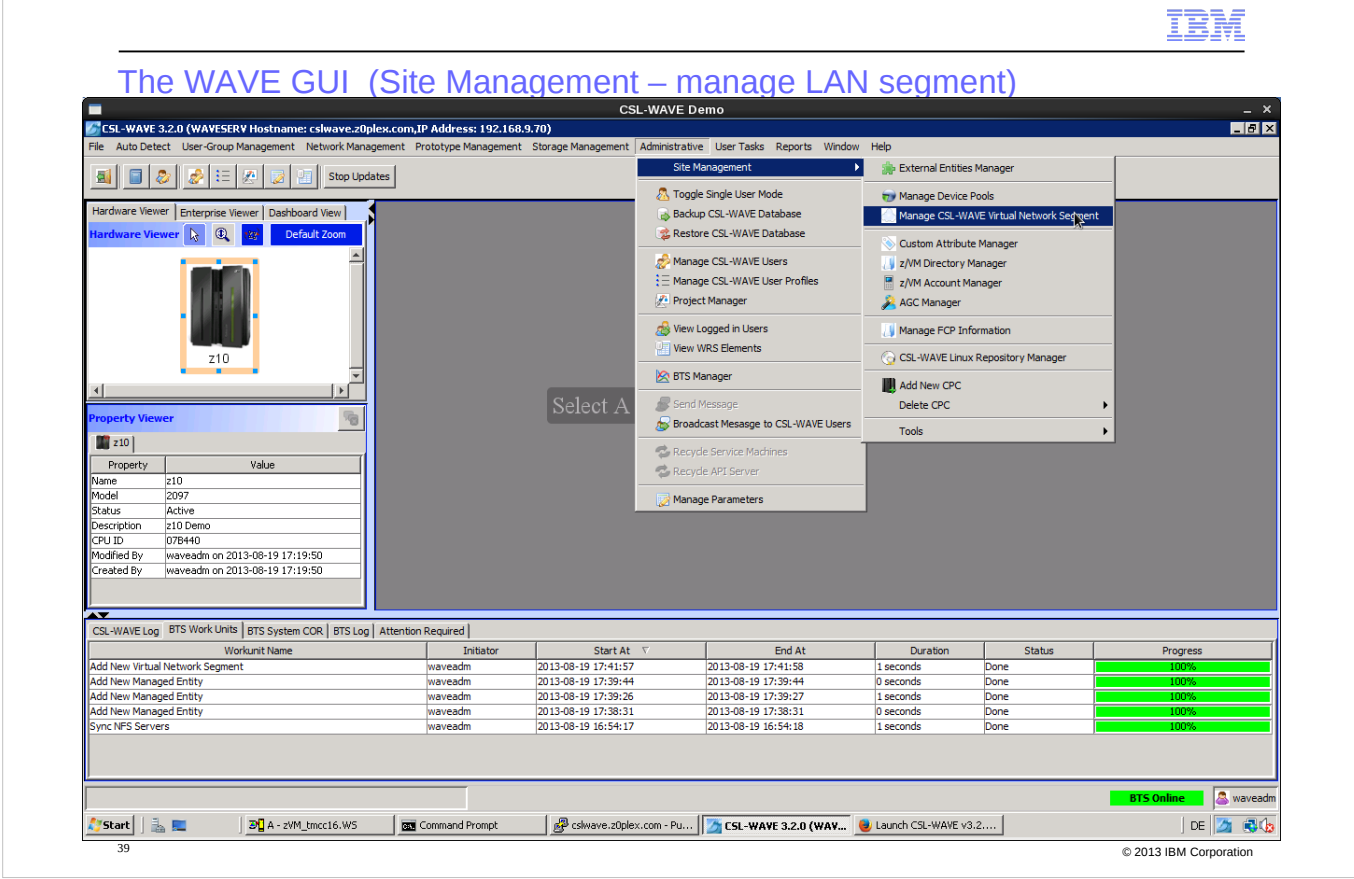

Optional – you can pre-define the network segments  $(subnets)$  in use – not necessary – they will be discovered later automatically and will get generated names – here is the possibility to use your own predefined names

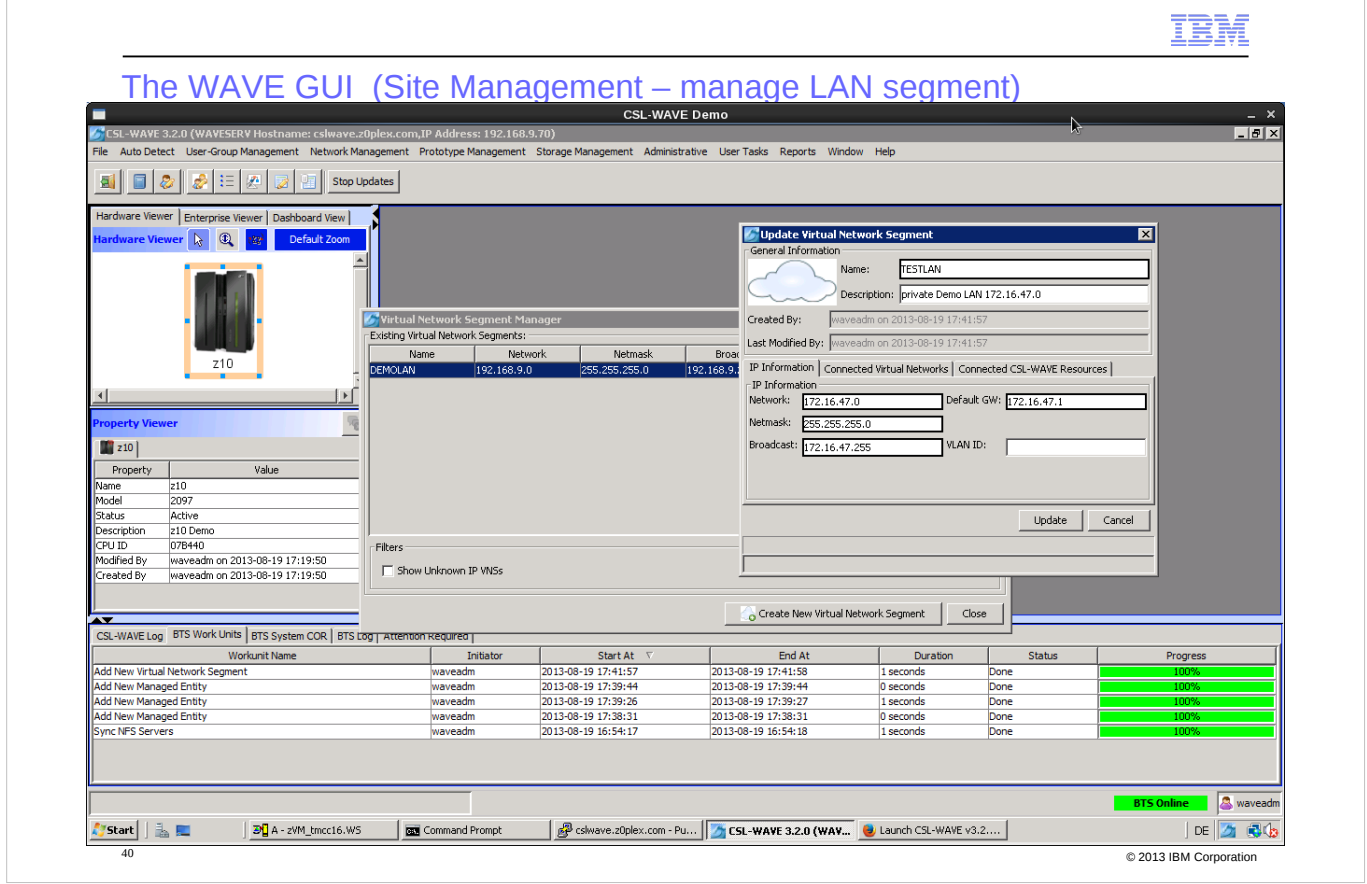

We add a TESTLAN which can be later added to guests

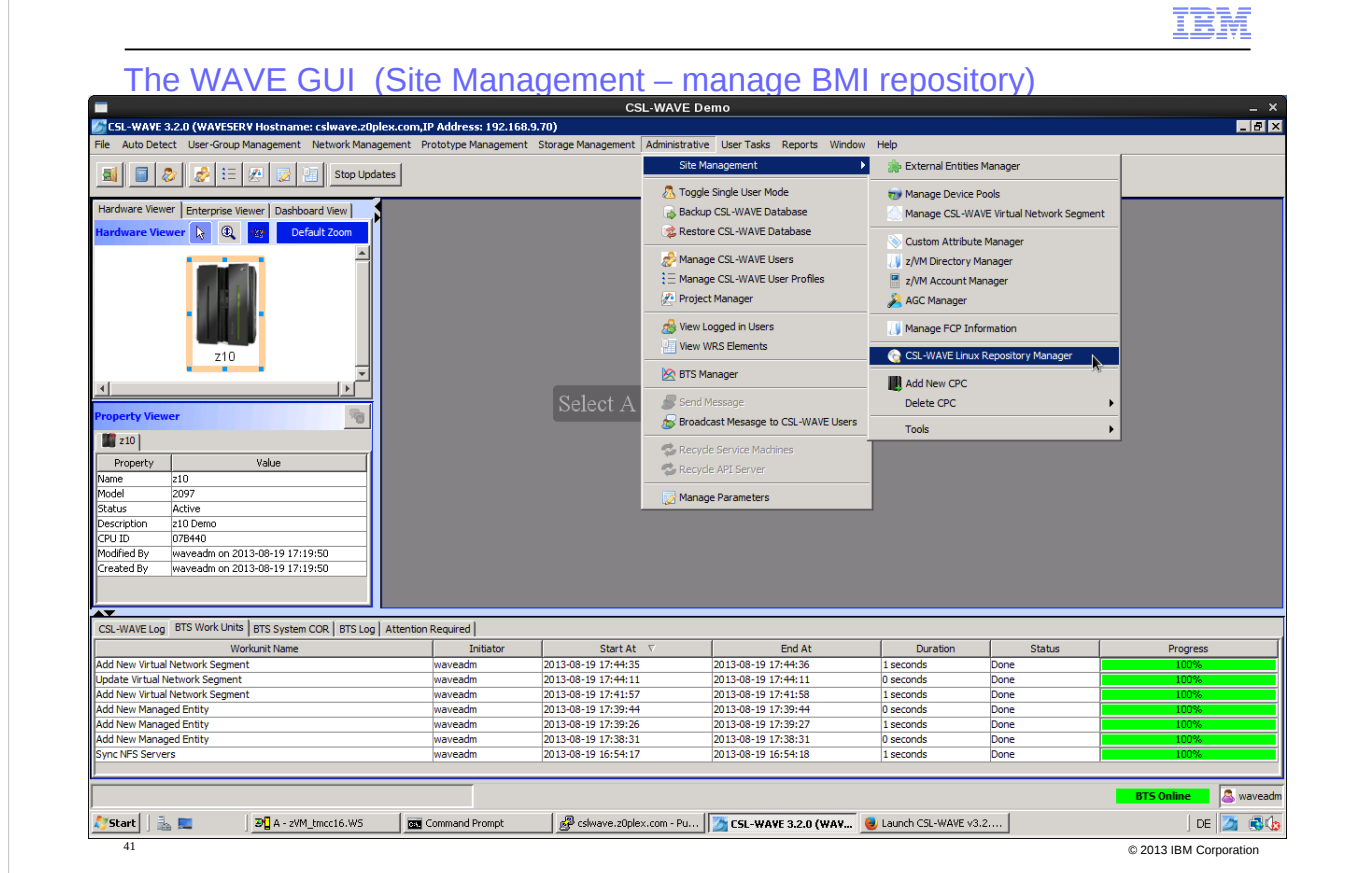

Manage the Installation Repositories for BMI (Bare-Metall-Installation) of new Linux guests

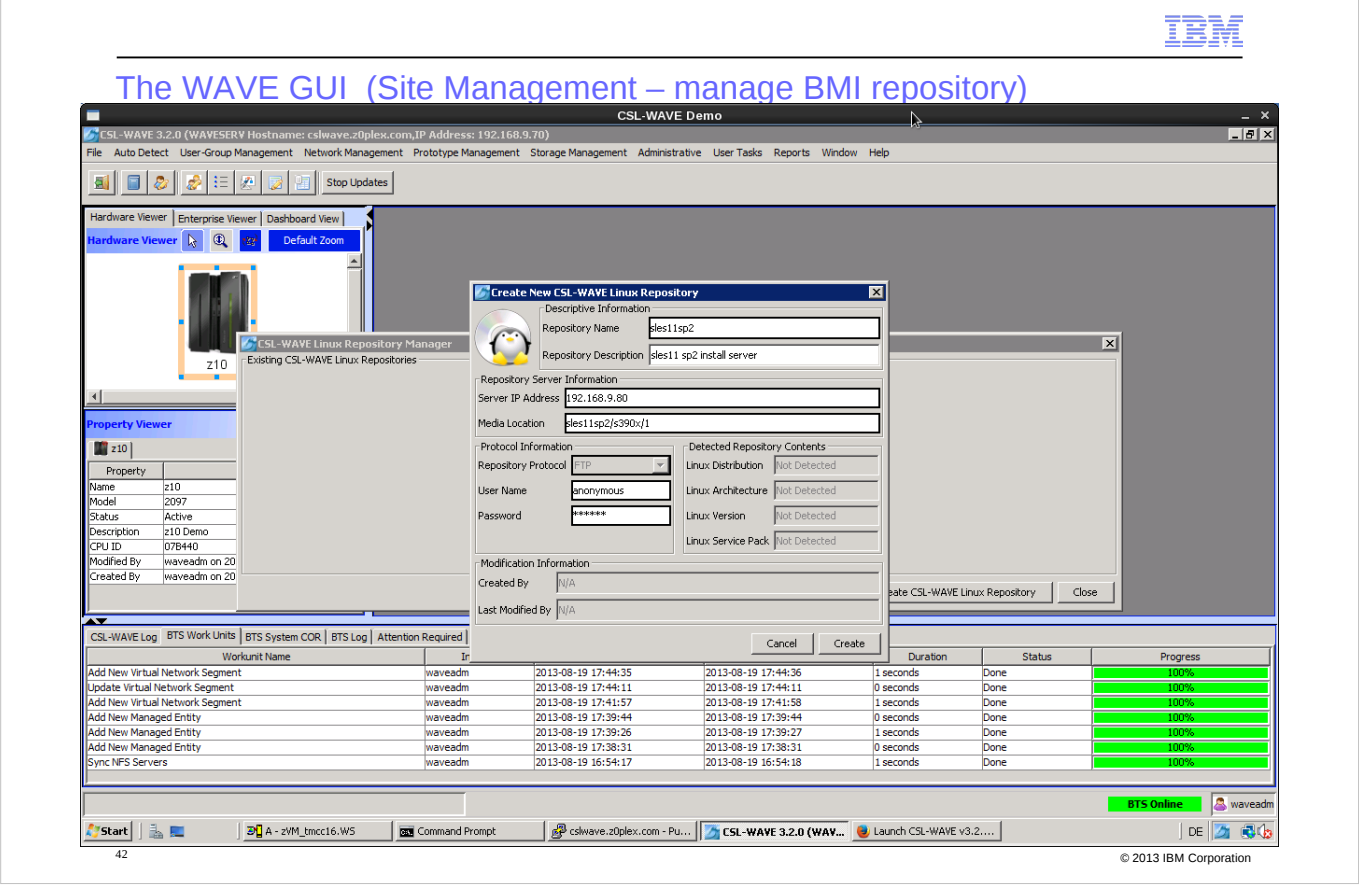

Repository can be any valid FTP installation repository which can be reached from a CSL-WAVE server ( and the guests to be installed).

#### IBM

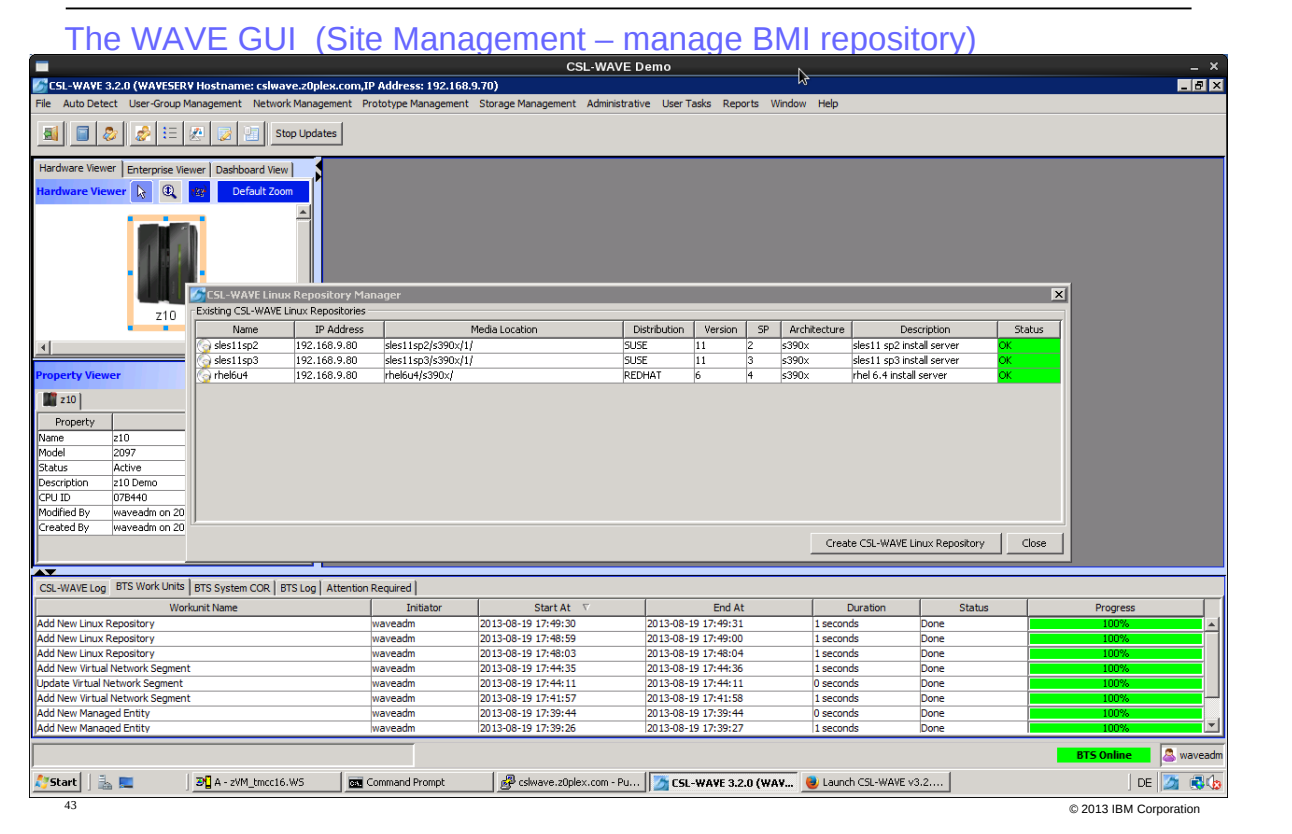

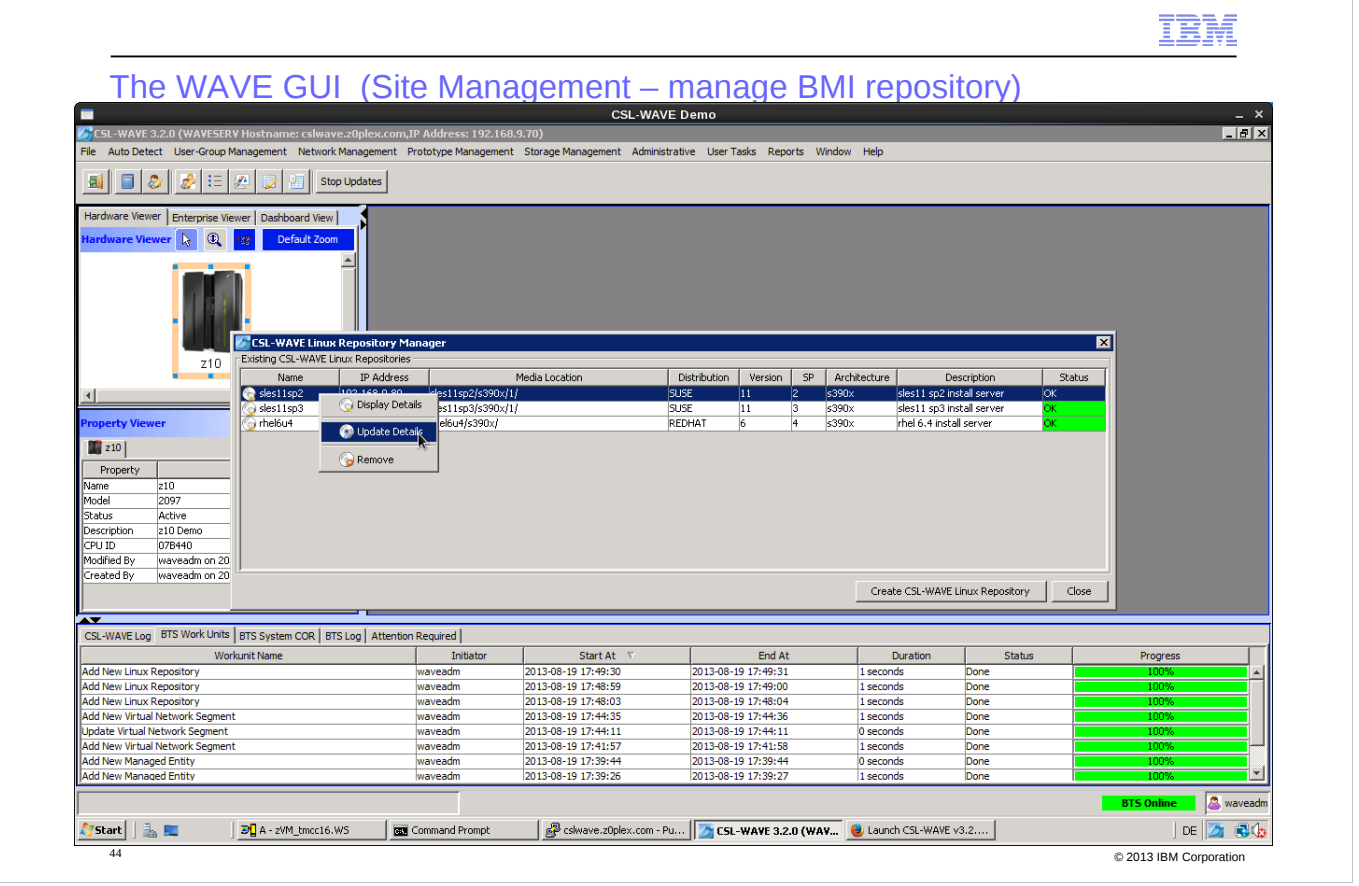

The BMI (Bare Metal Install) repository information can be changed - for example in case the FTP user id has changed

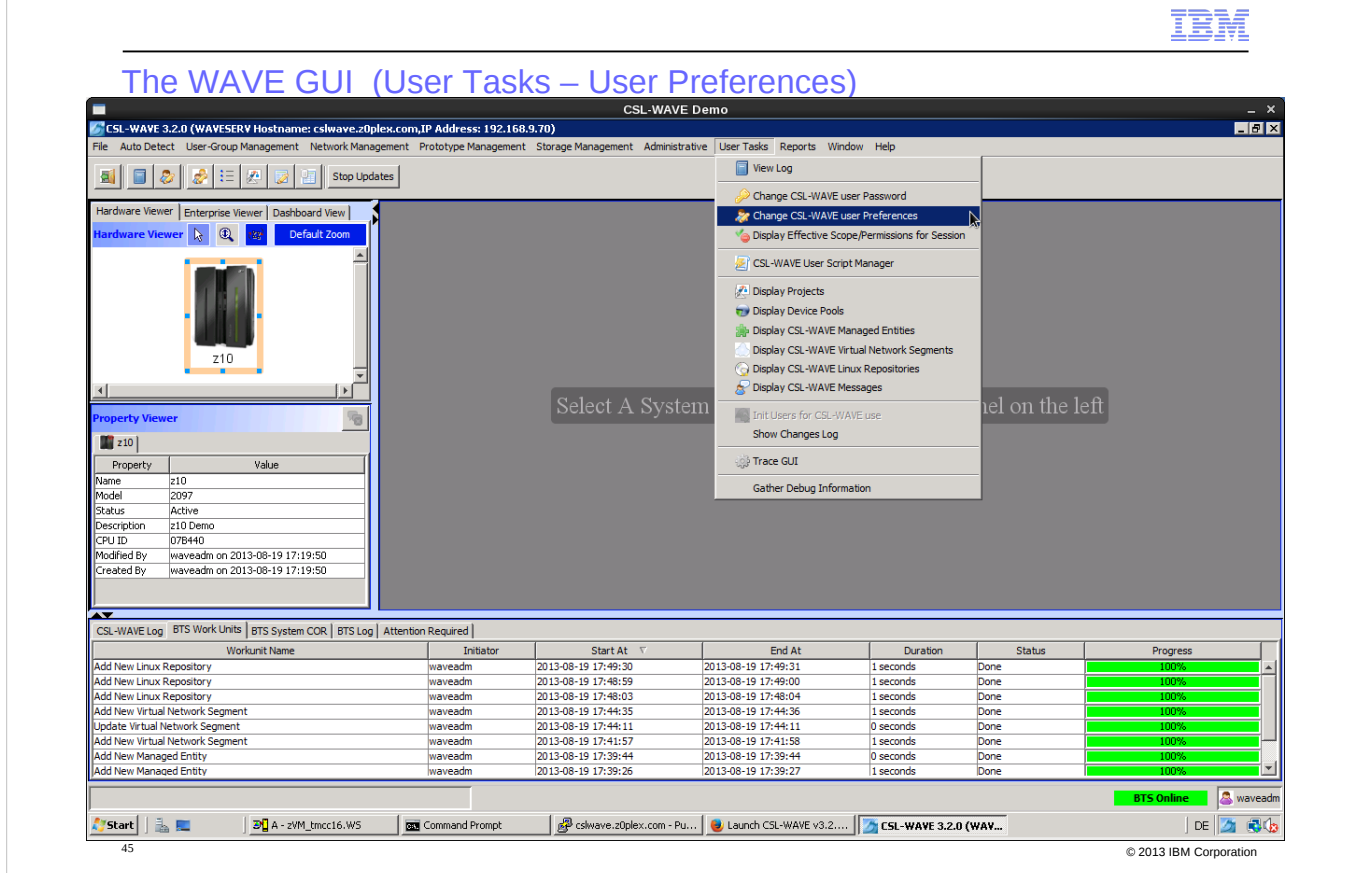

# Some User Preferences

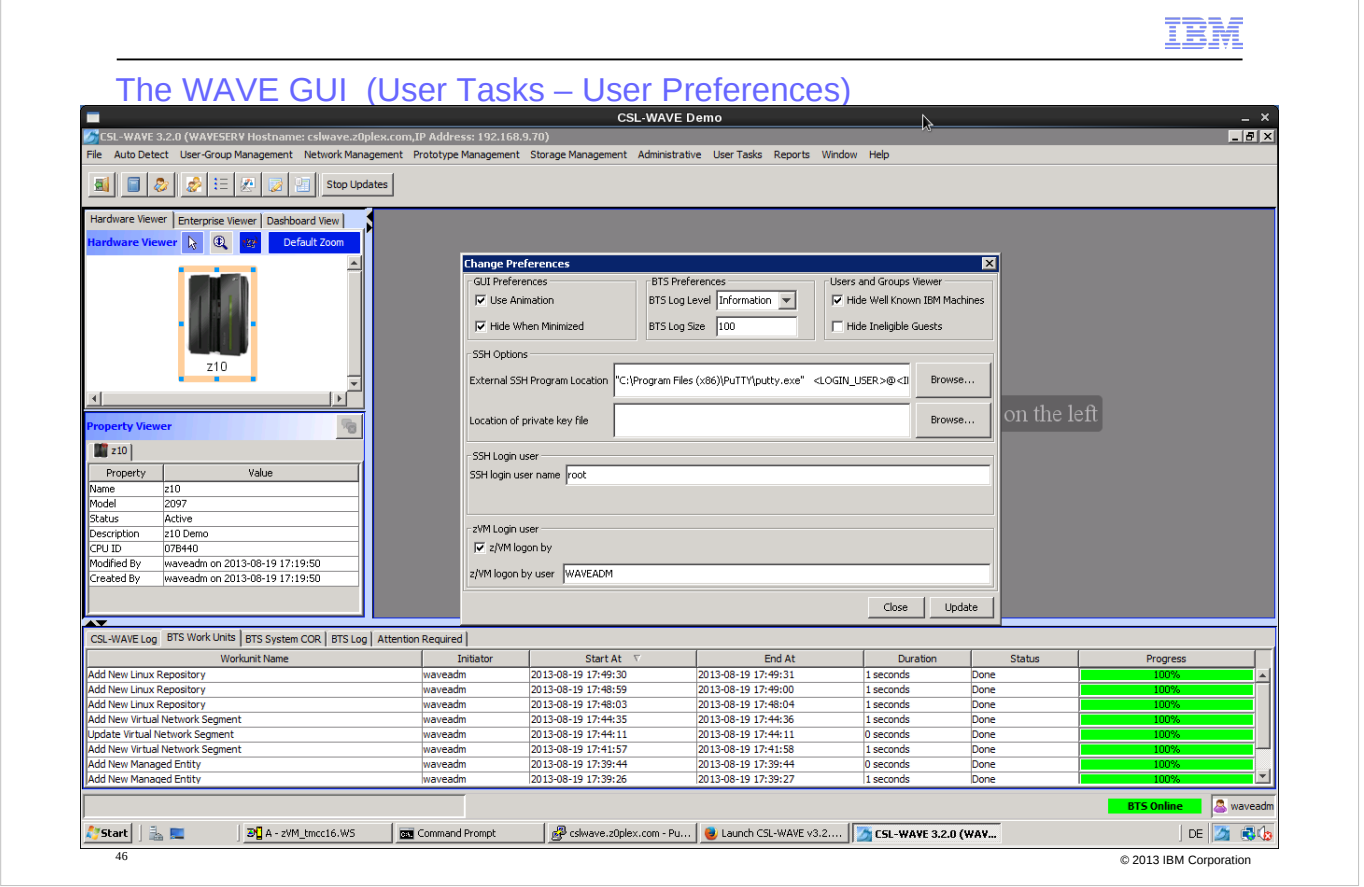

Specify the location of the SSH client which later is being used by the CSL-WAVE GUI to establish connection to Linux guests. Since the CSL-WAVE GUI can run either on Windows and/or Linux, this definition has to be done individually.

BTS = Background Task Scheduler

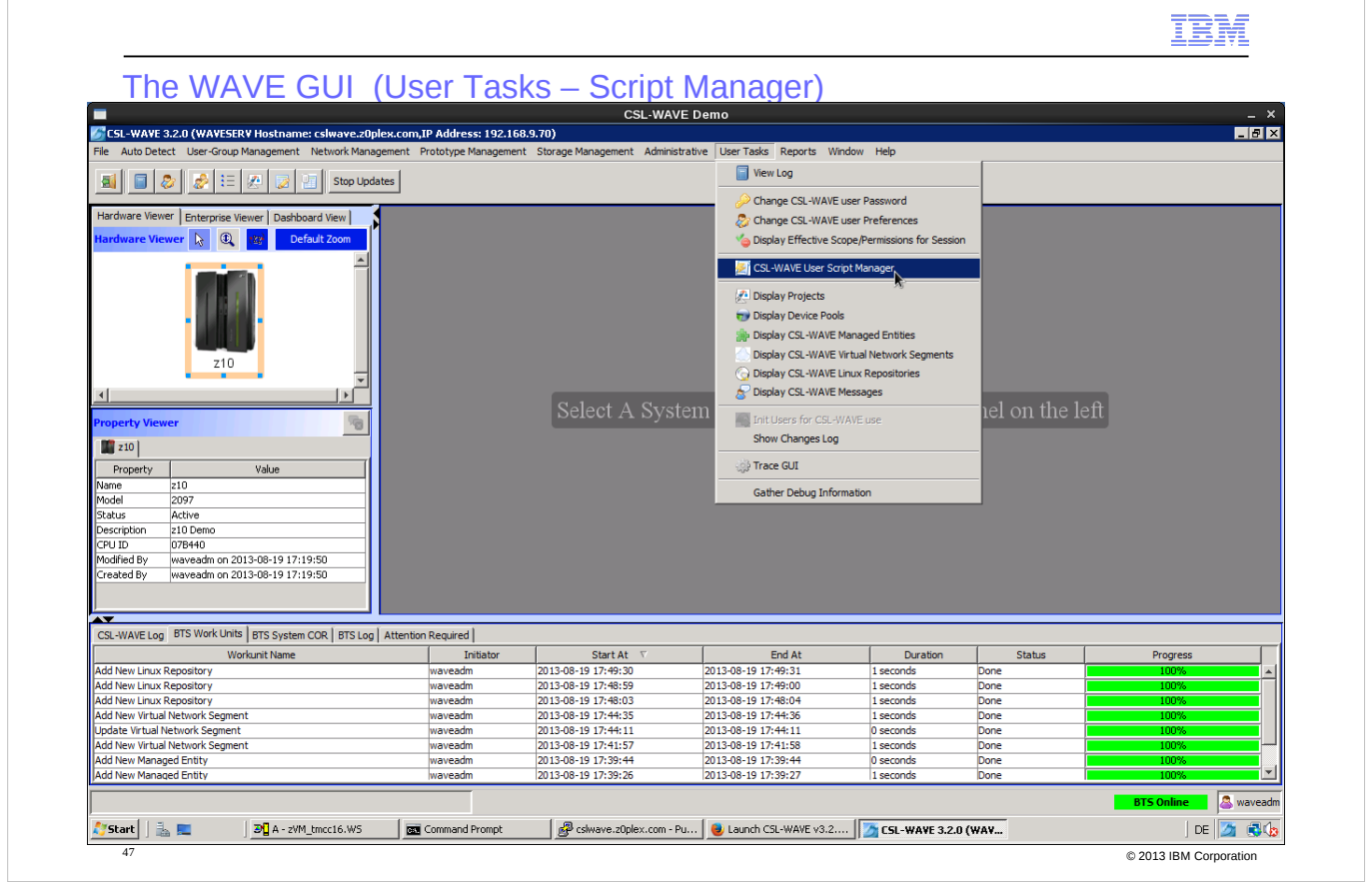

You can create Linux scripts which can later be executed in the managed Linux guest systems

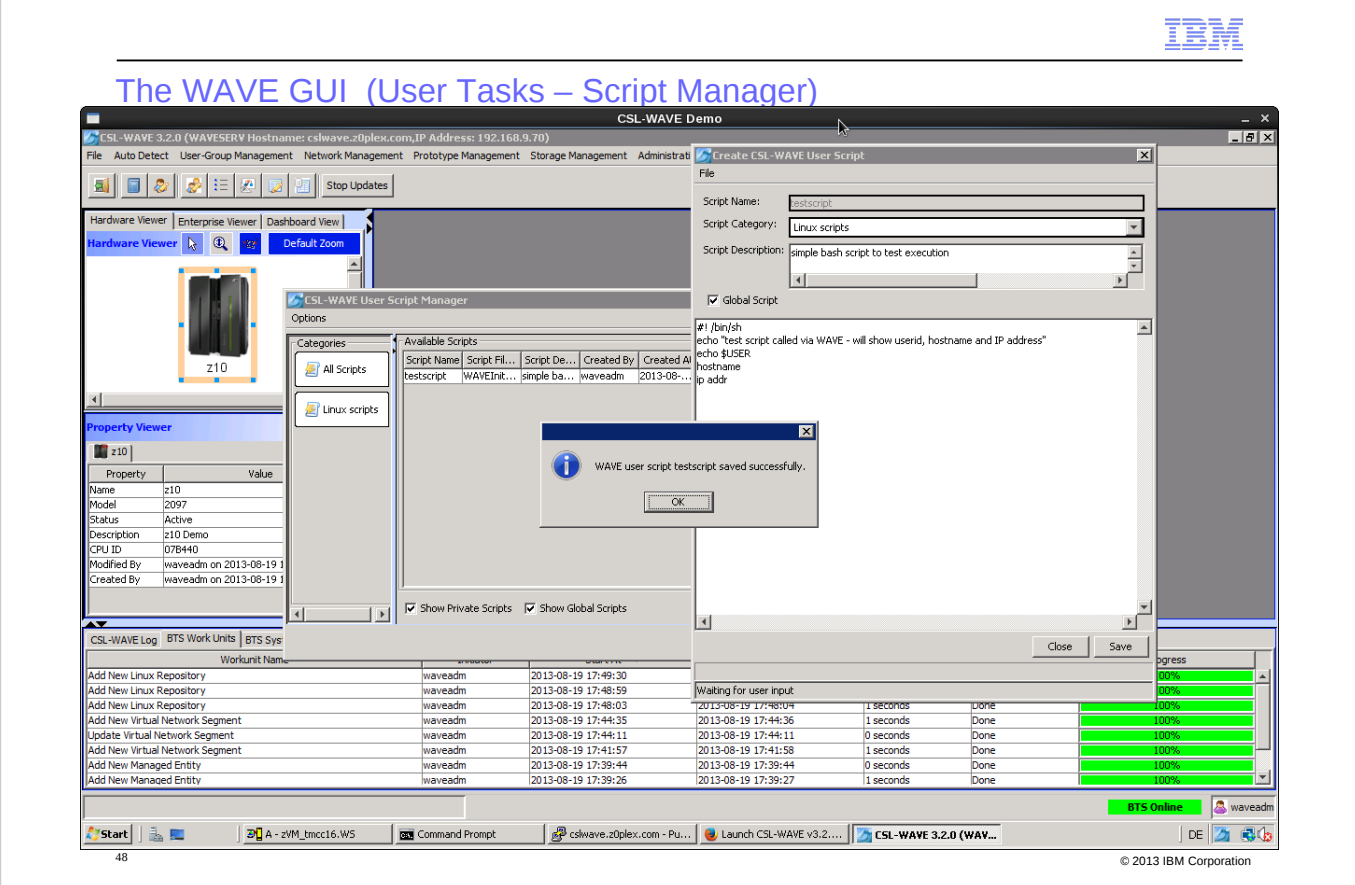

Private or global scripts Global = available to all GUI userids

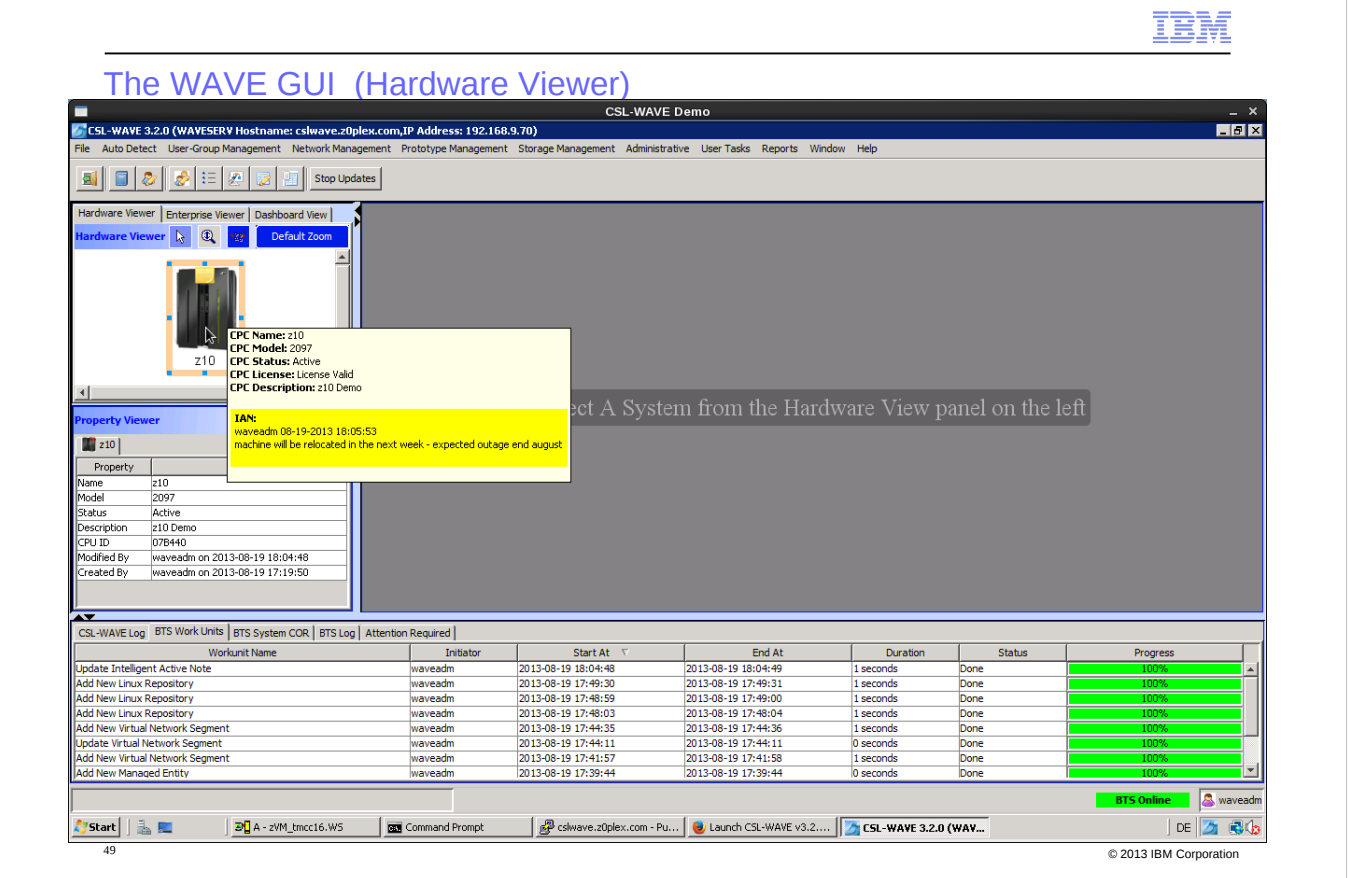

Now we start managing the z/VM environment:

- you see an IAN (Intelligent-Active-Notes) already added to the z10 CPC.
- this is a notice to all users which has to be acknowledged for further actions.
- In our case users are informed about an upcoming relocation of the system and an outage at end of August.

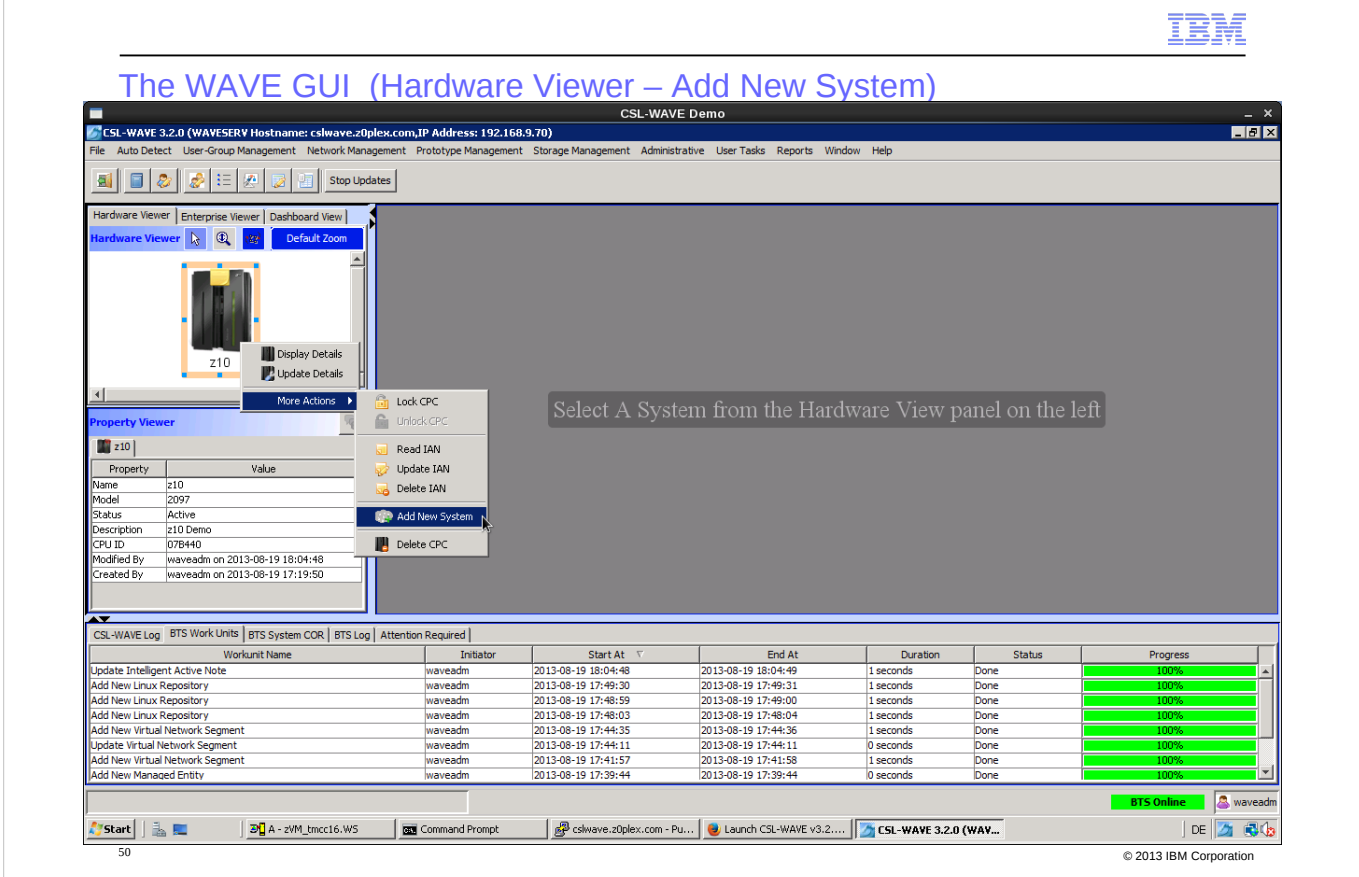

Add the first z/VM system which can be managed by CSL-WAVE.

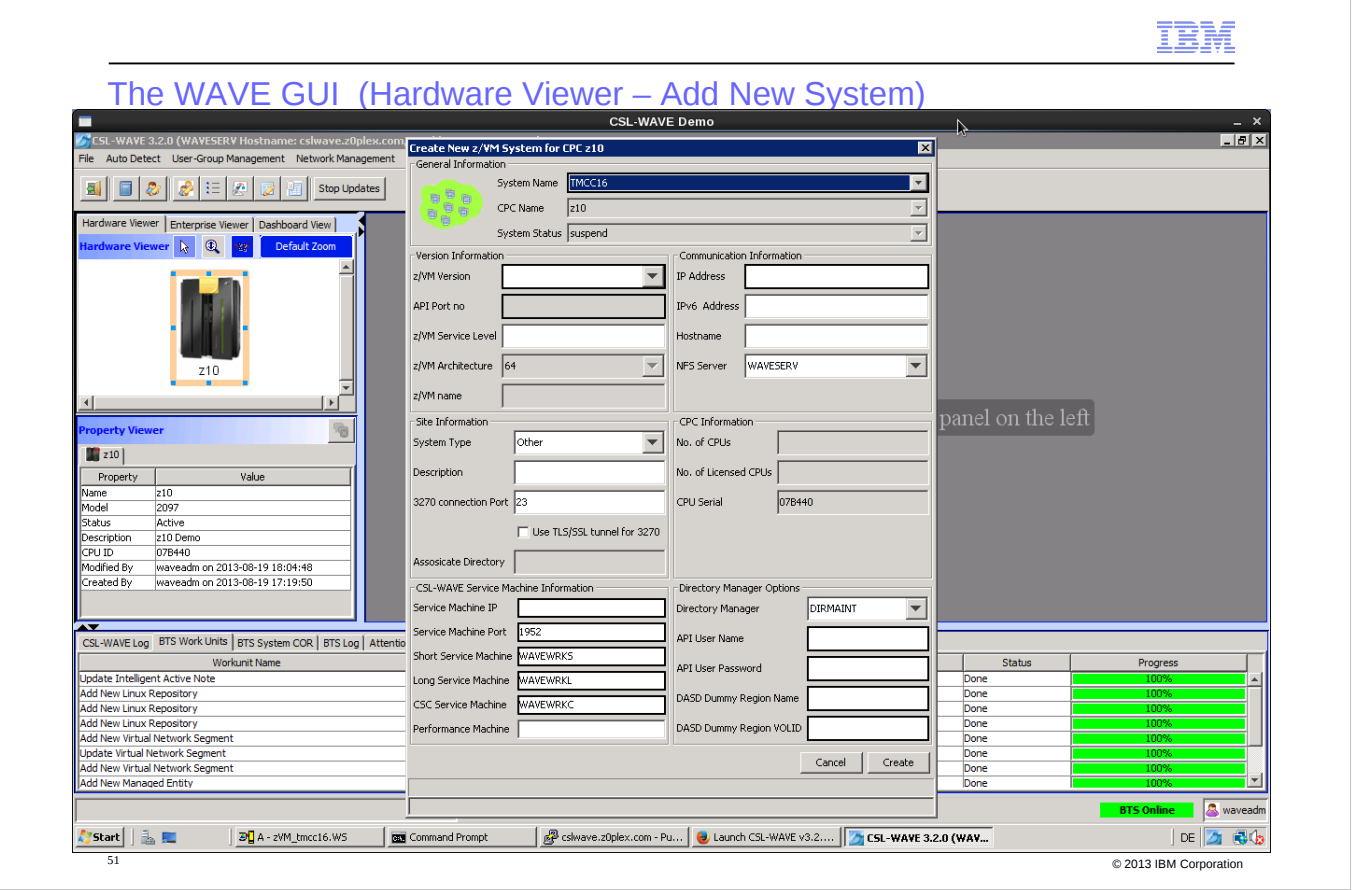

- A new z/VM named 'TMCC16' is defined on the z10 CPC:
- Fill out the required fields: basically you need to provide the network information and authorized user id to access the z/VM SMAPI (Service Machine interface) of 'TMCC16'.

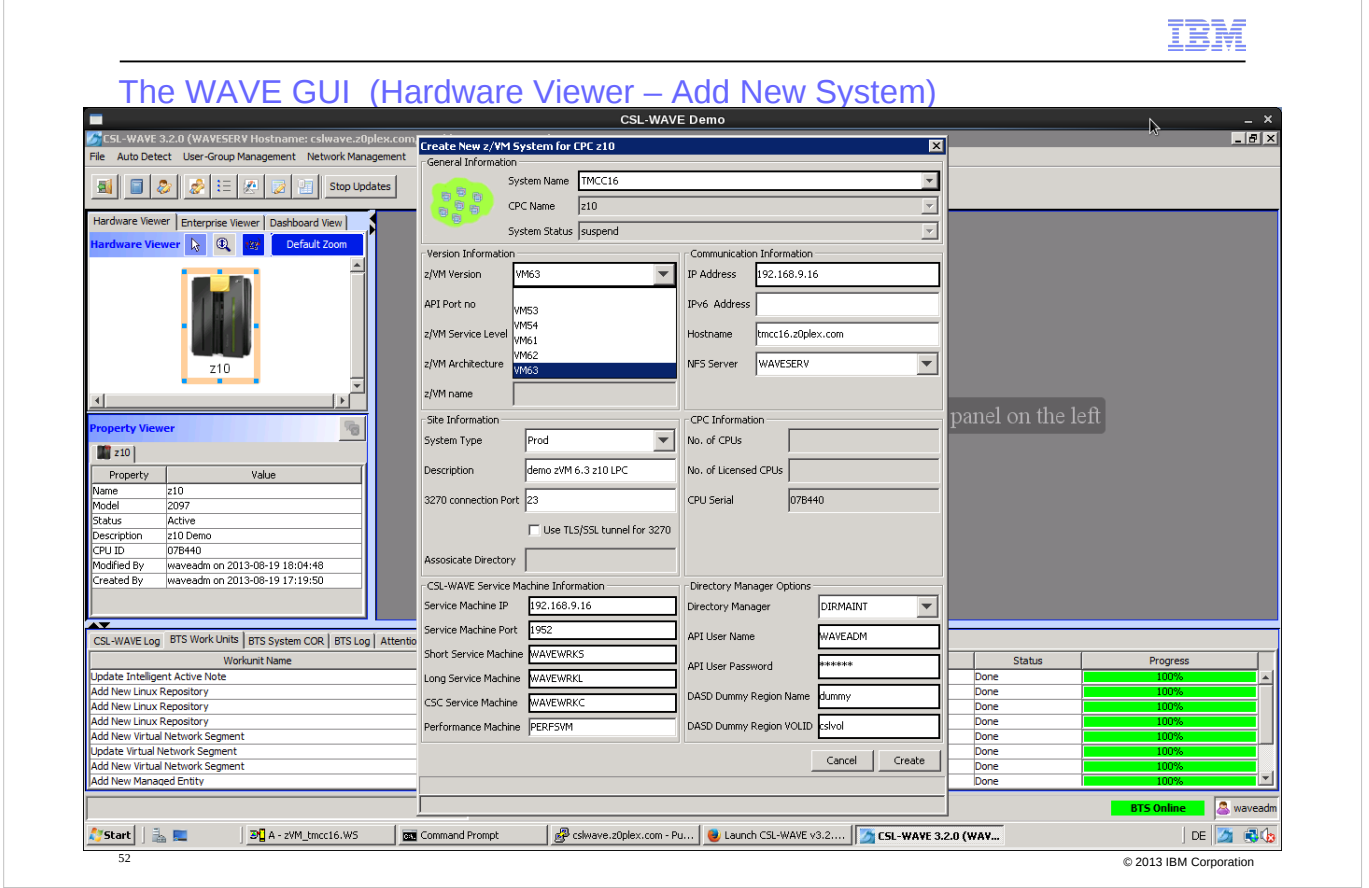

Password cannot be copied – can be updated later if the z/VM userids password changes

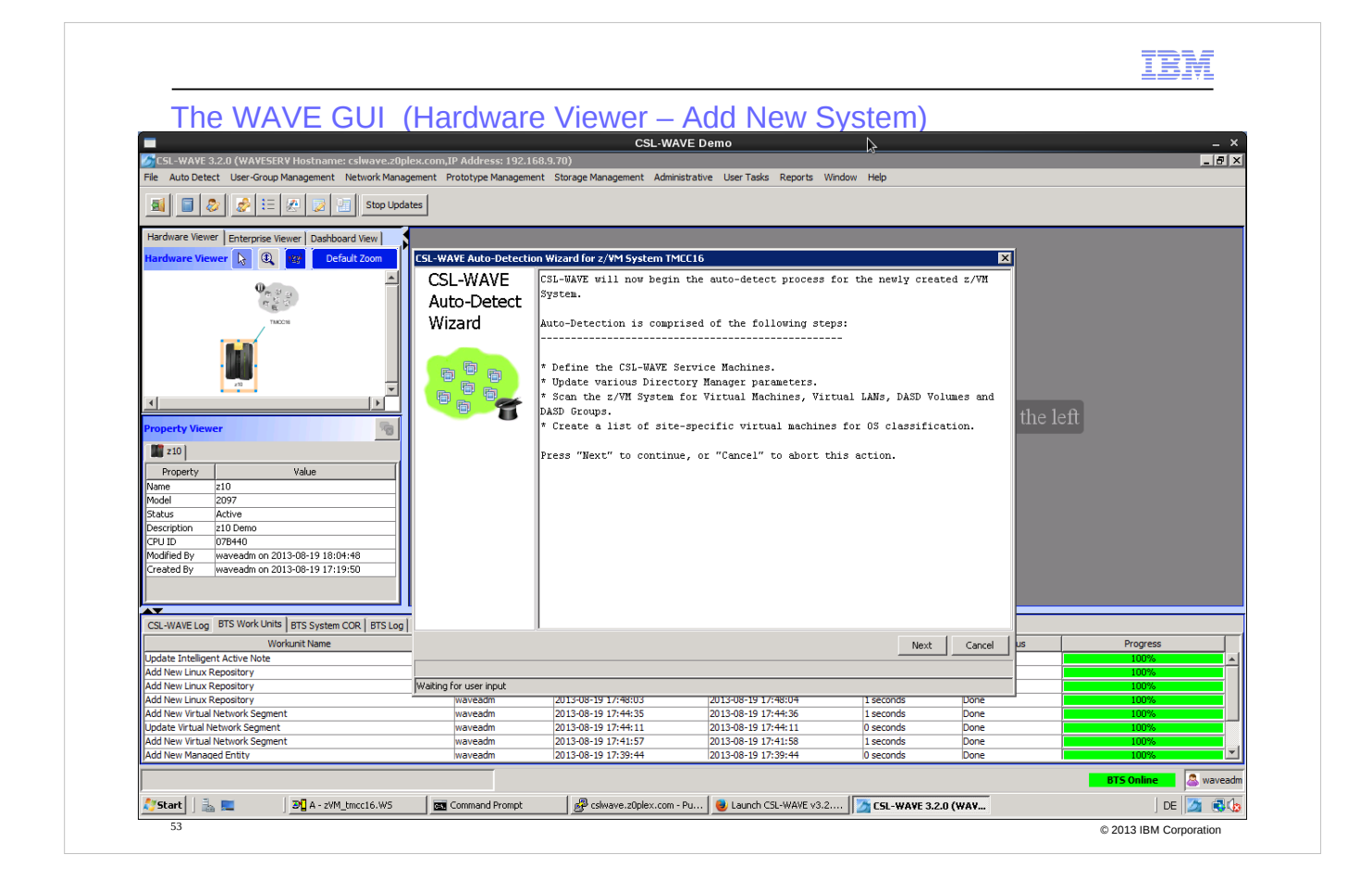

After this the "autodiscovery" of the z/VM will start

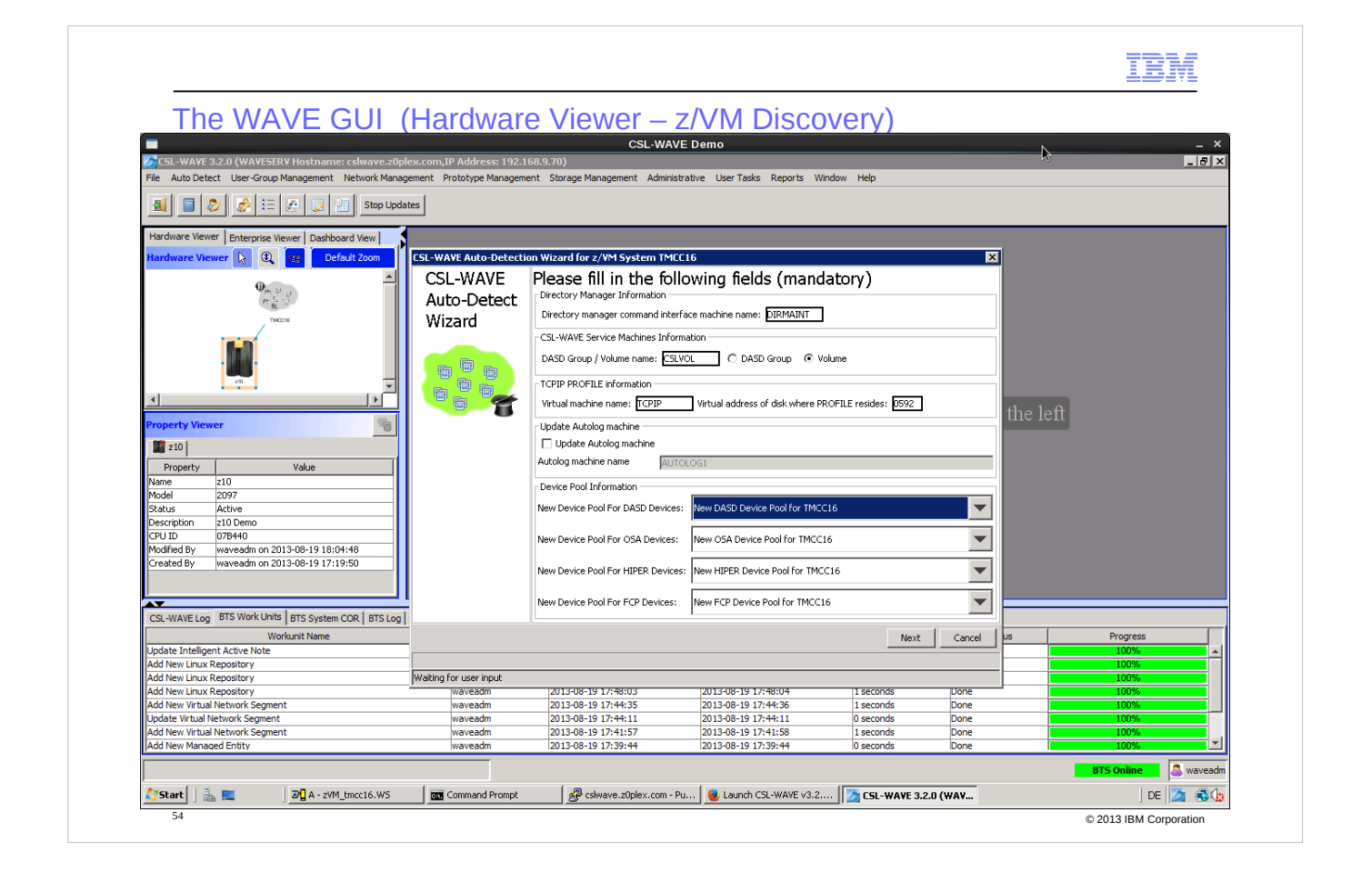

If you have pre-defined device pools you can select them otherwise autogenerated pools will be shown later

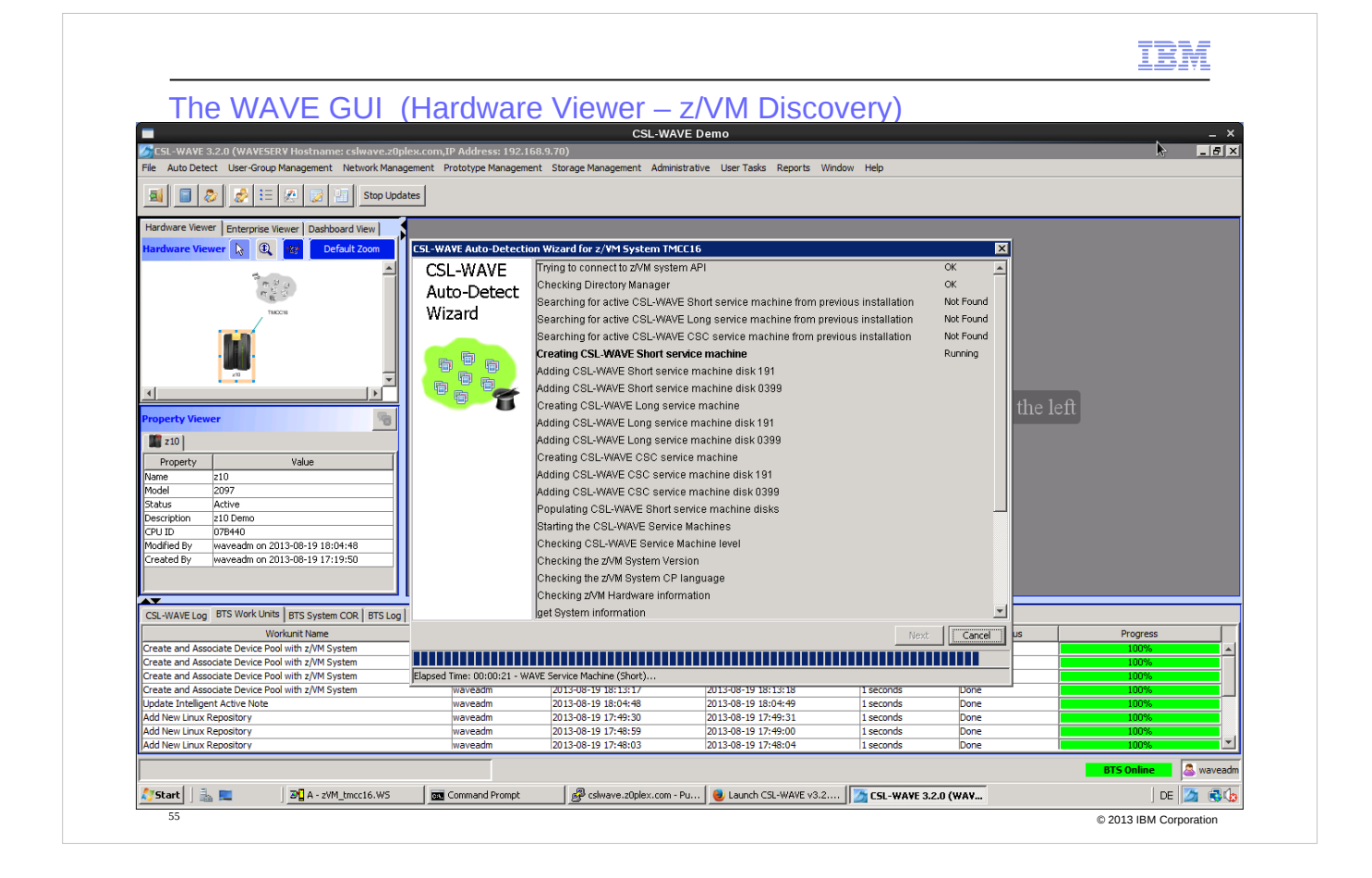

## You can watch the progress of discovery

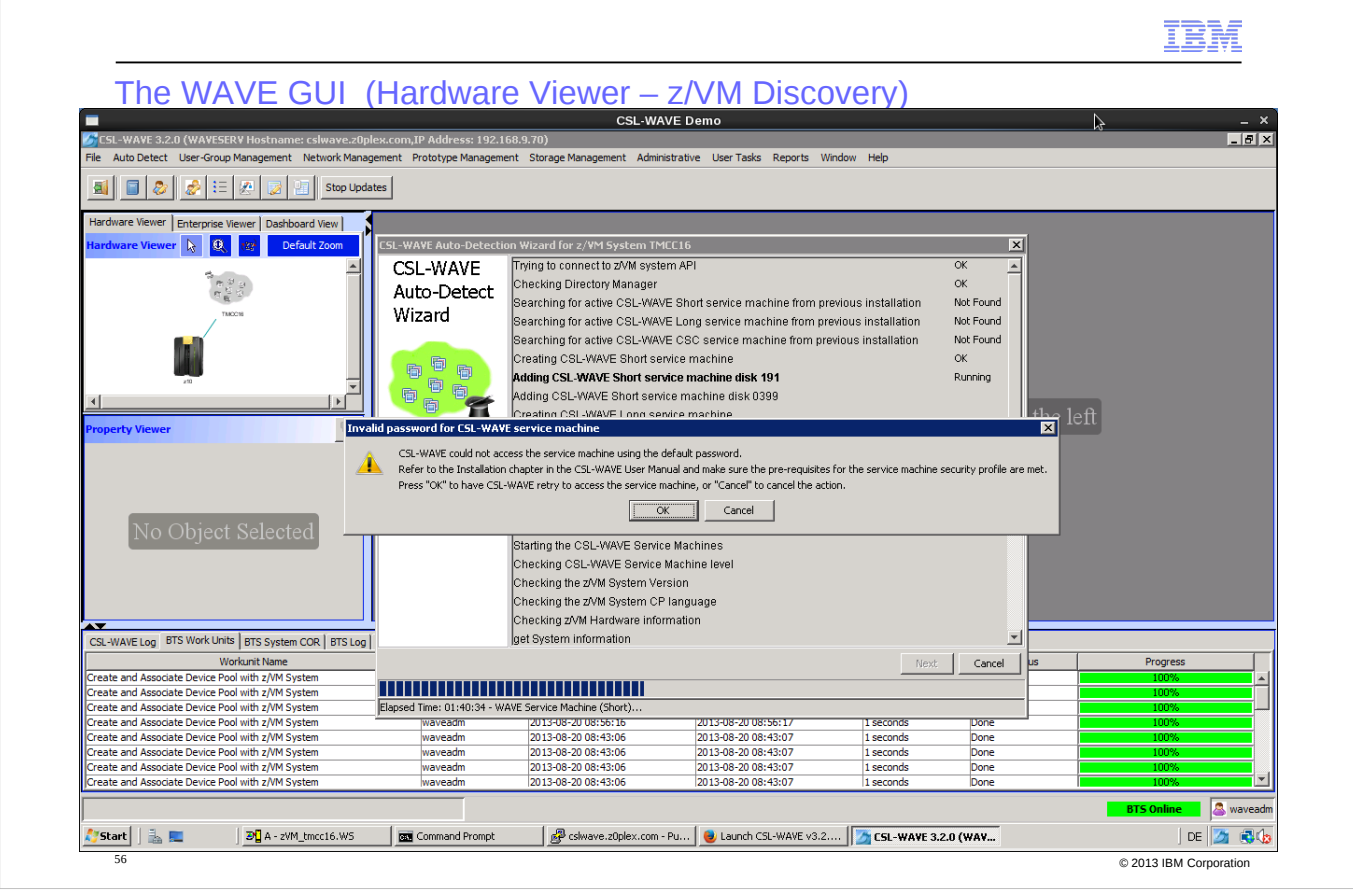

- The discovery will auto-install the required service machines in the z/VM which should be managed by CSL-WAVE:
- these are three CMS guest systems needing 200 cylinders of disk space in total (can also use SFS)
- the default names of the service machines are WAVEWRKS, WAVEWRKC, WAVEWRKL
- best is to prepare DIRMAINT and the needed authorization for these service machines first - details can be found in the CSL-WAVE product documentation.

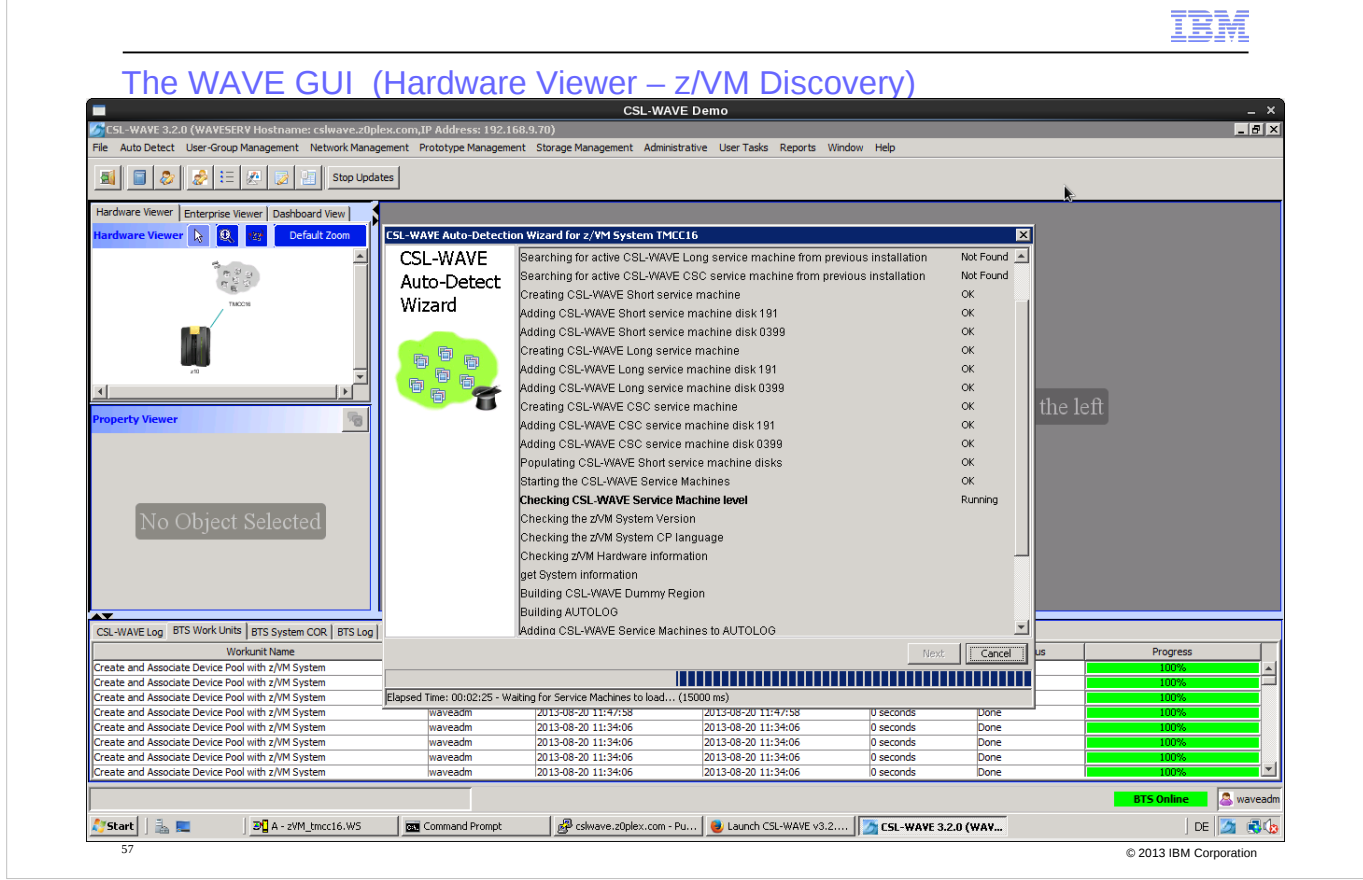

The server machines will be auto-started. As soon as their TCP ports show "Listen" the discovery will continue.

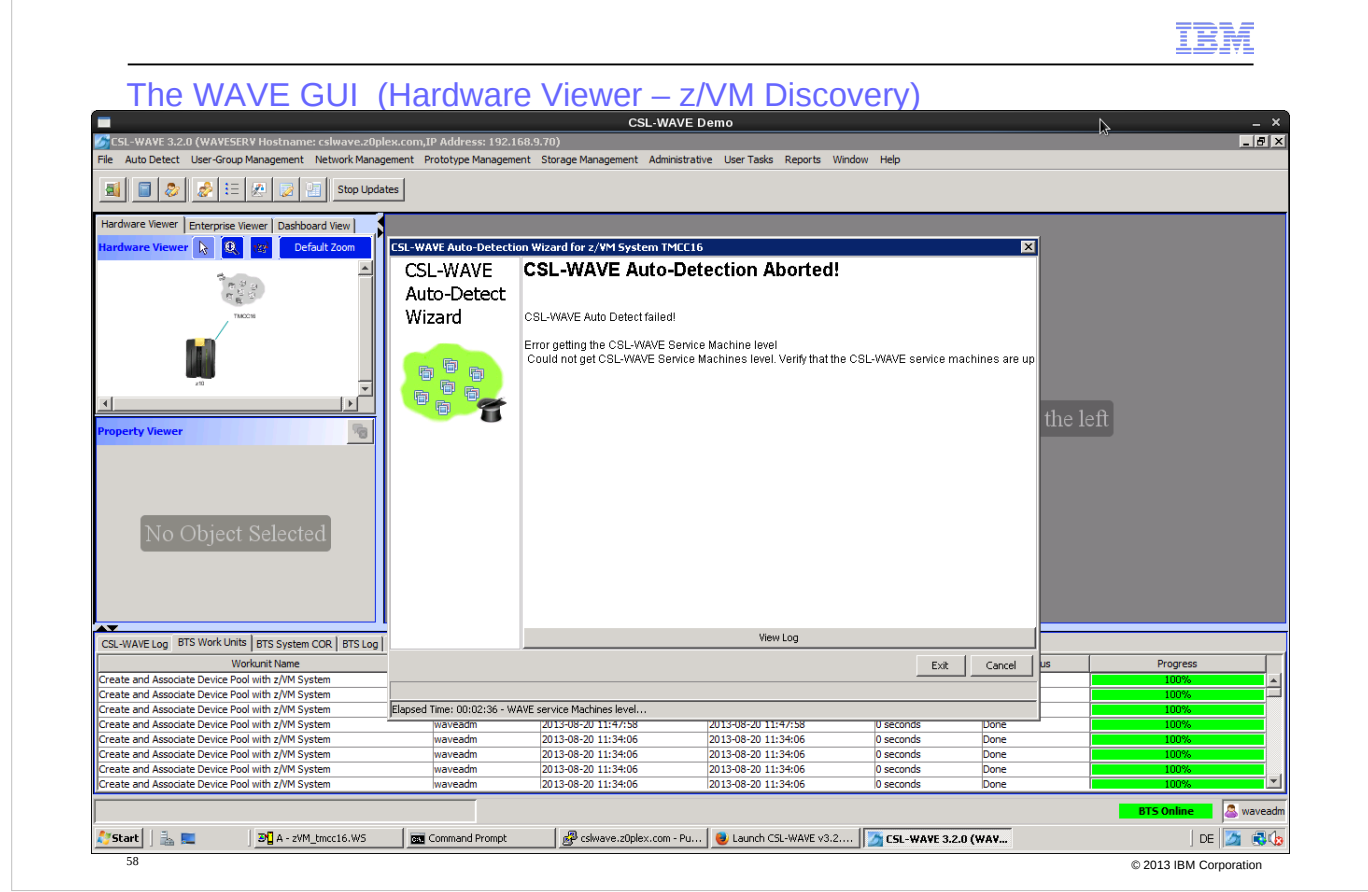

In case the service machines don't start properly or another problem occurs the discovery will stop. It can be restarted.

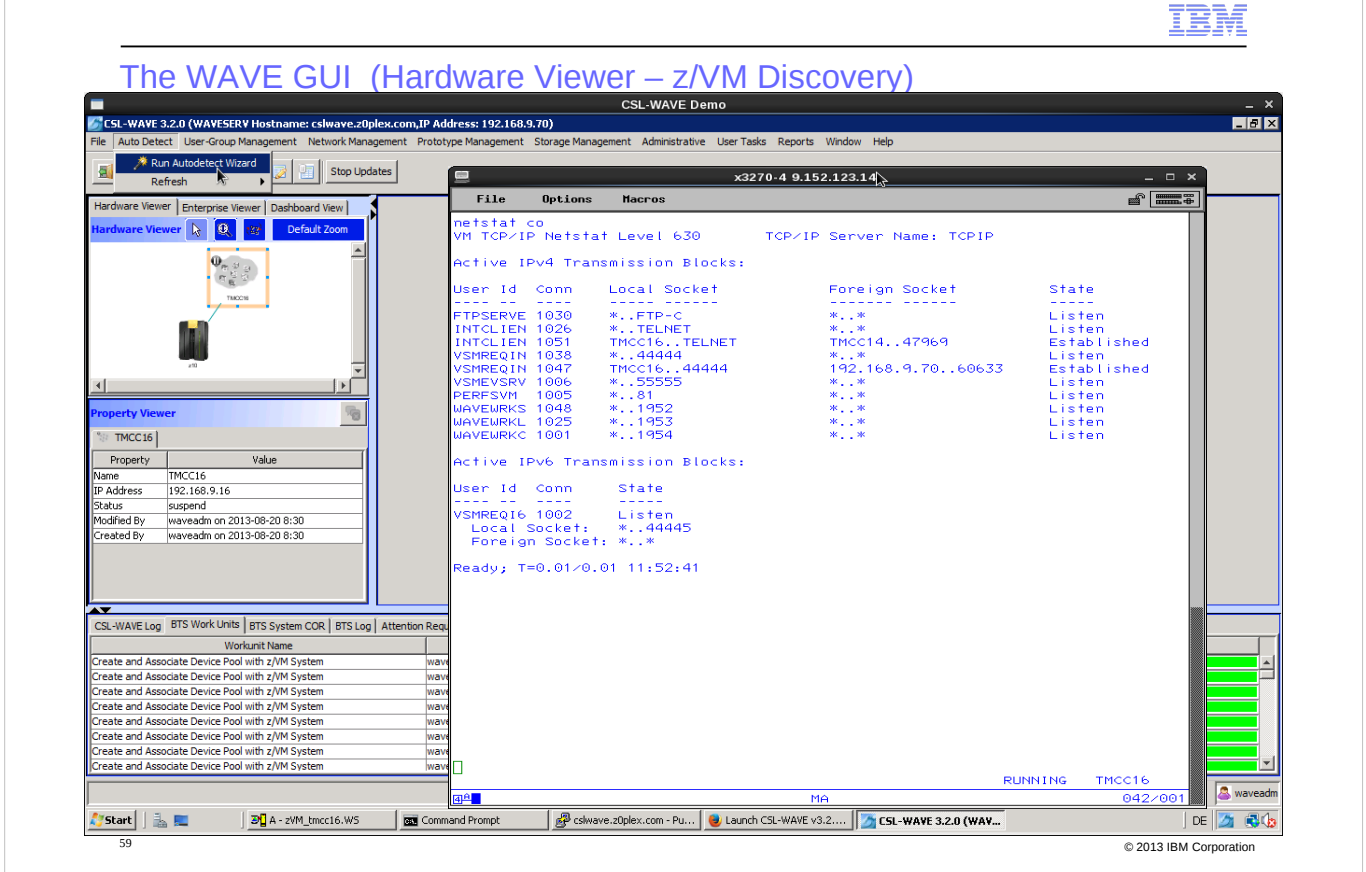

Directly check in z/VM 'TMCC16' what the status shows for the service machines....and the status shows 'Listen' for all 3 service machines.

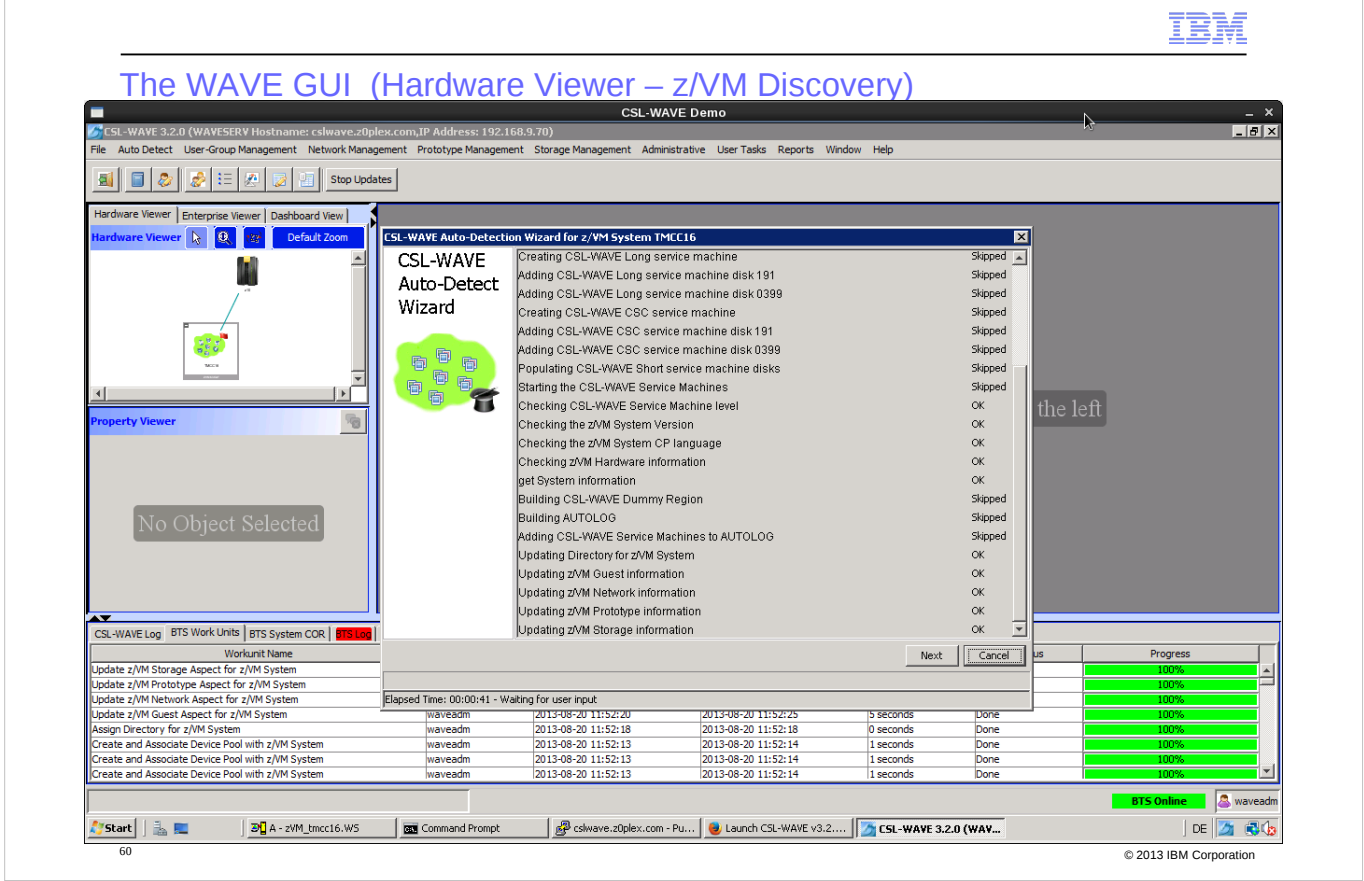

 $\begin{array}{c} \hline \end{array}$ 

After a restart of the discovery the process continues ...

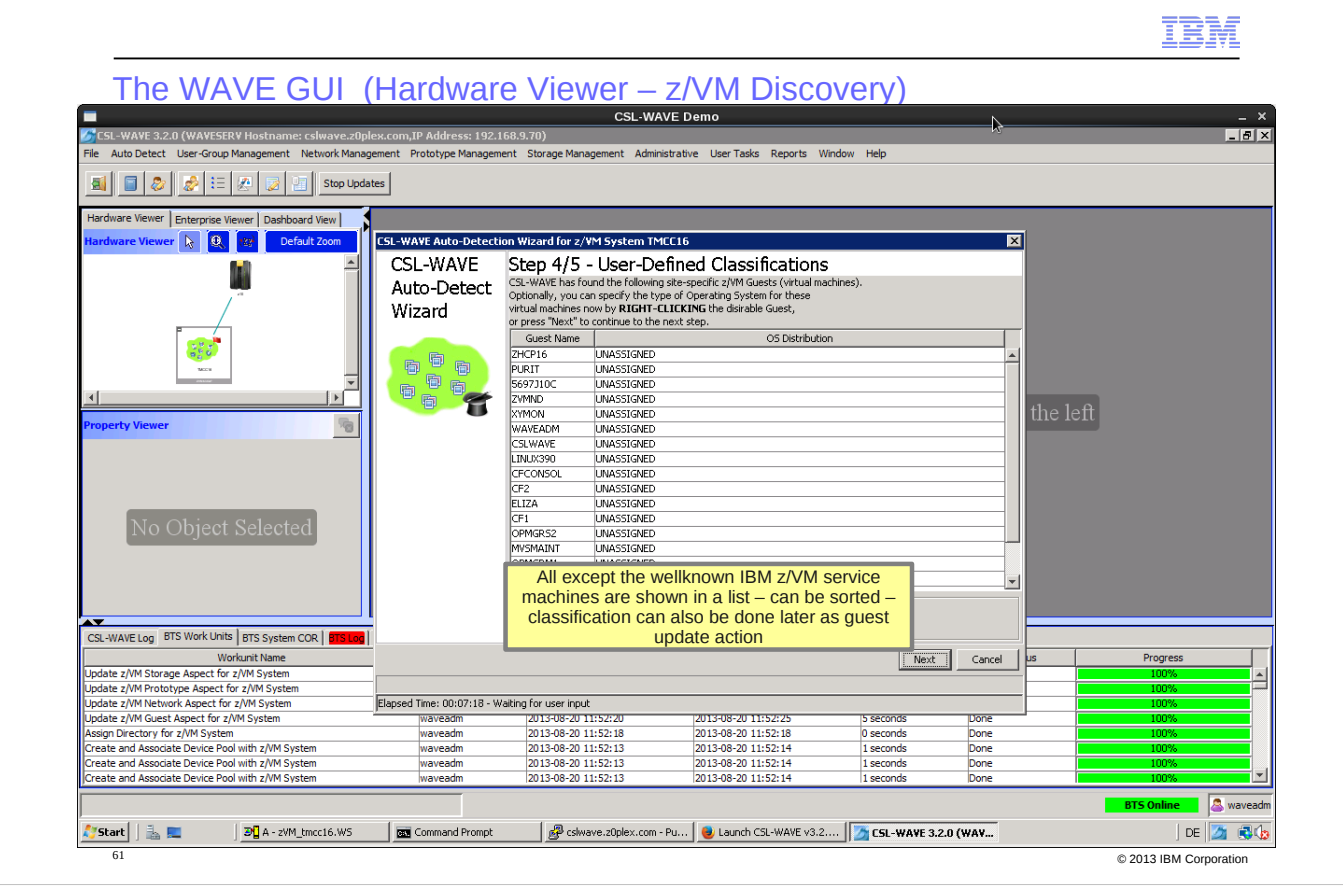

After successful completion of the discovery run:

- the z/VM symbol in the 'Hardware Viewer' changes from grey to green
- a list of the guest systems is presented
	- these guests are taken out of the z/VM user directory, but are unknown to CSL-WAVE
	- you can assign the OS distribution via right click to the guests - see next slides
- all other guests are automatically assigned to predefined internal groups

- CSL-WAVE understands the typical z/VM infrastructure incl. the services machines: these are automatically grouped into "locked" IBM groups.

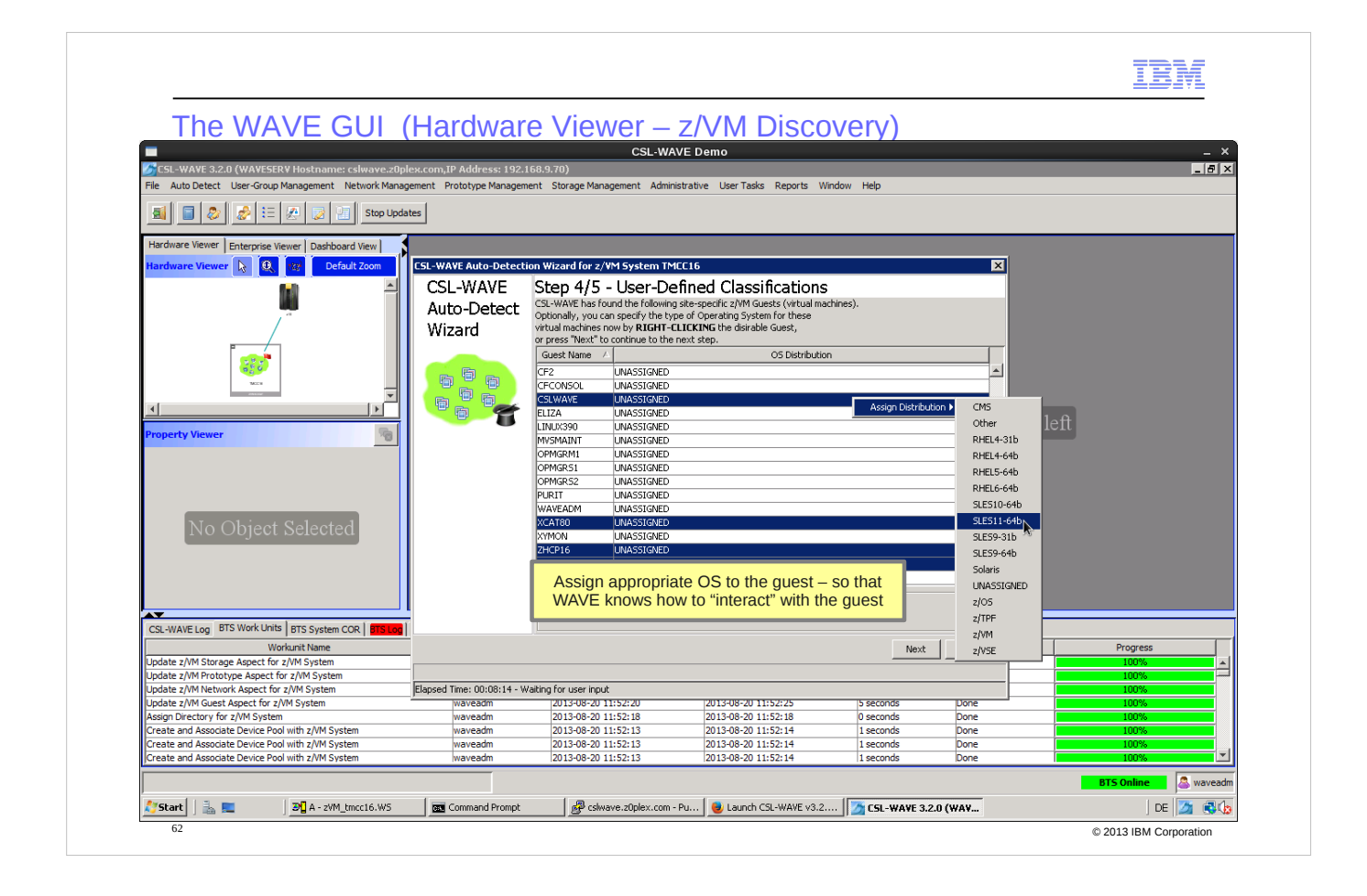

CSL-WAVE needs to know the OS level of the Linux systems to be managed later.

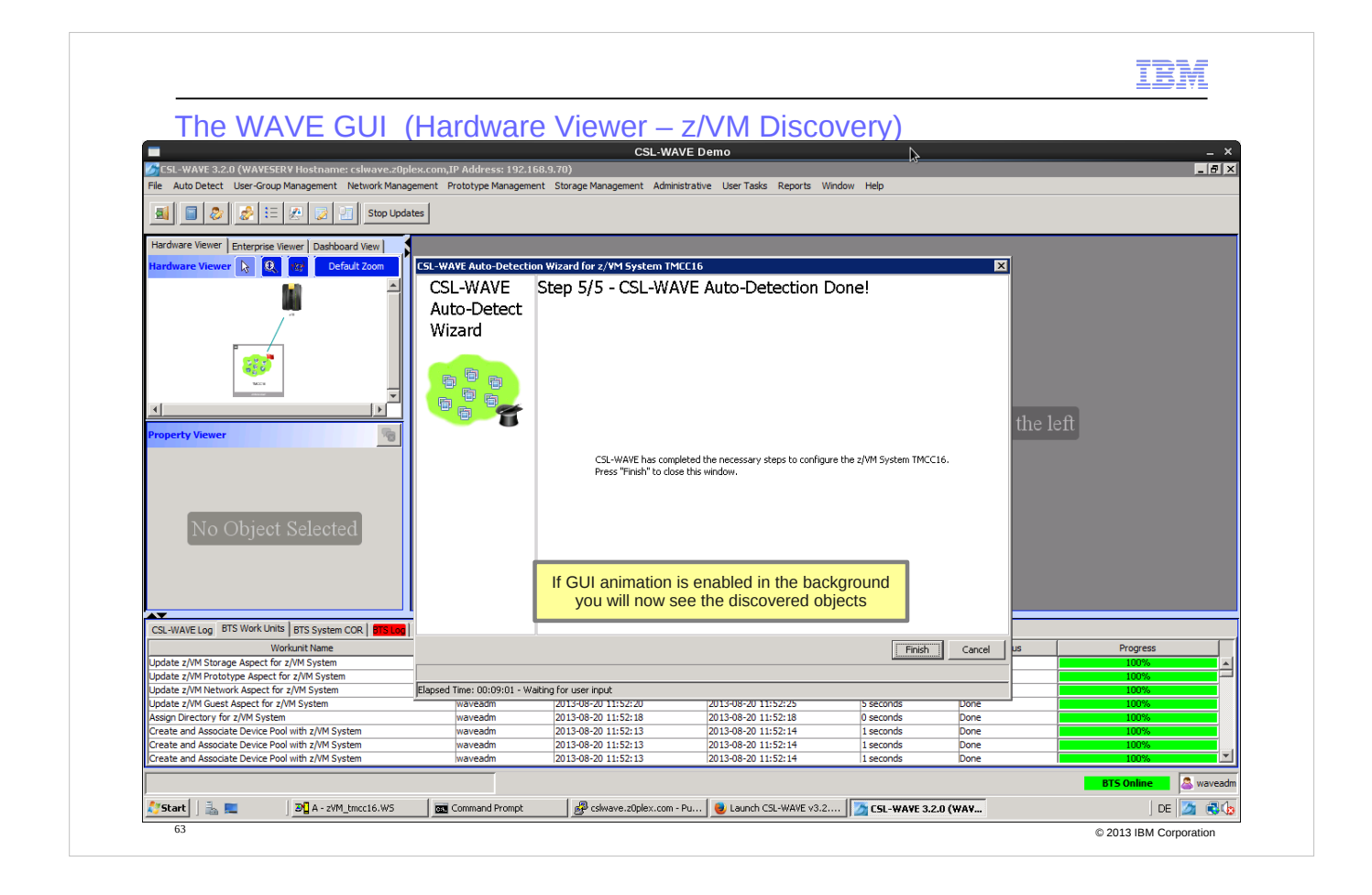

In the background you will see moving objects

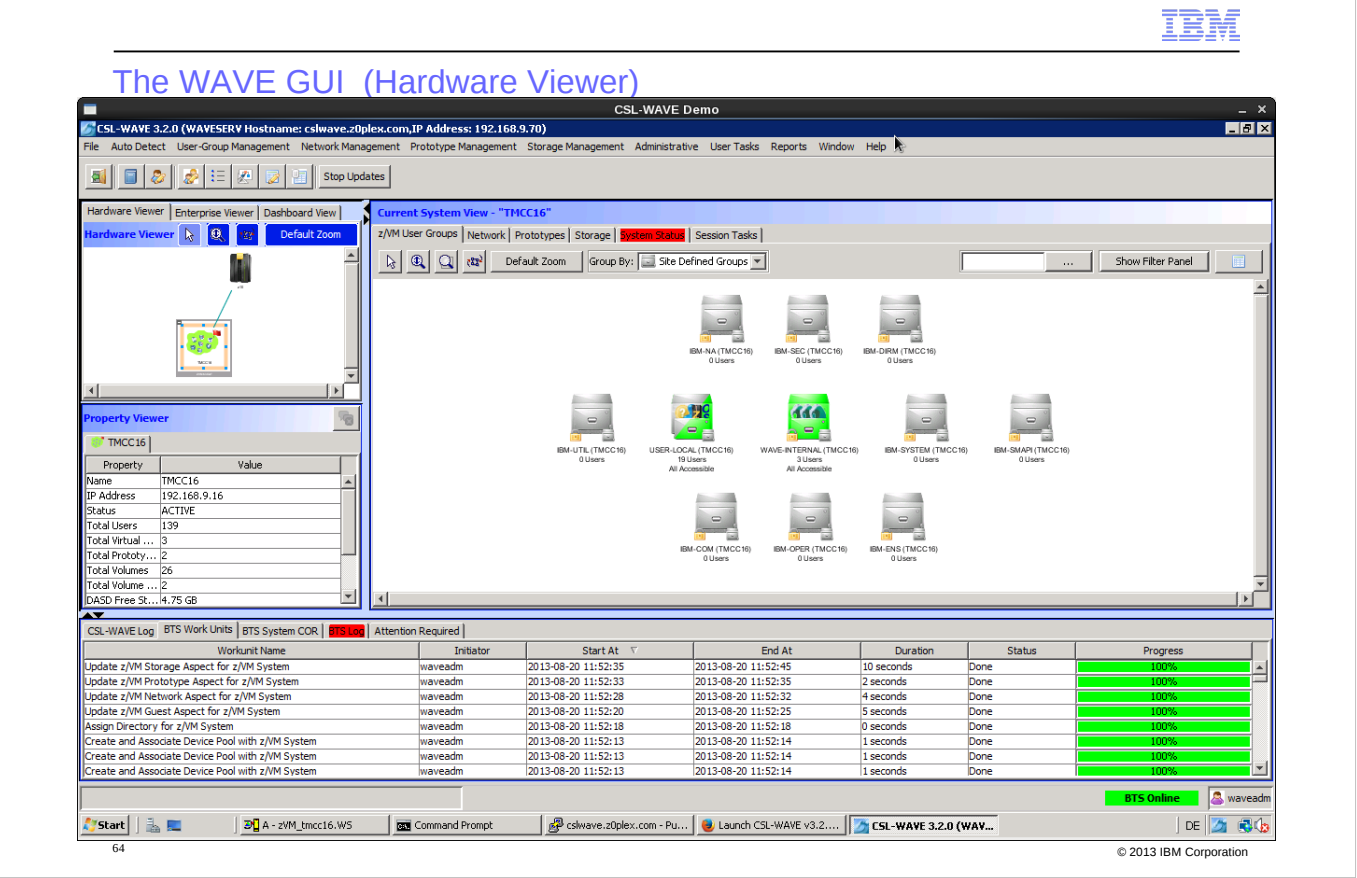

Now the different tabs are filled out with managable objects First show the z/VM User Groups tab. Explain navigation
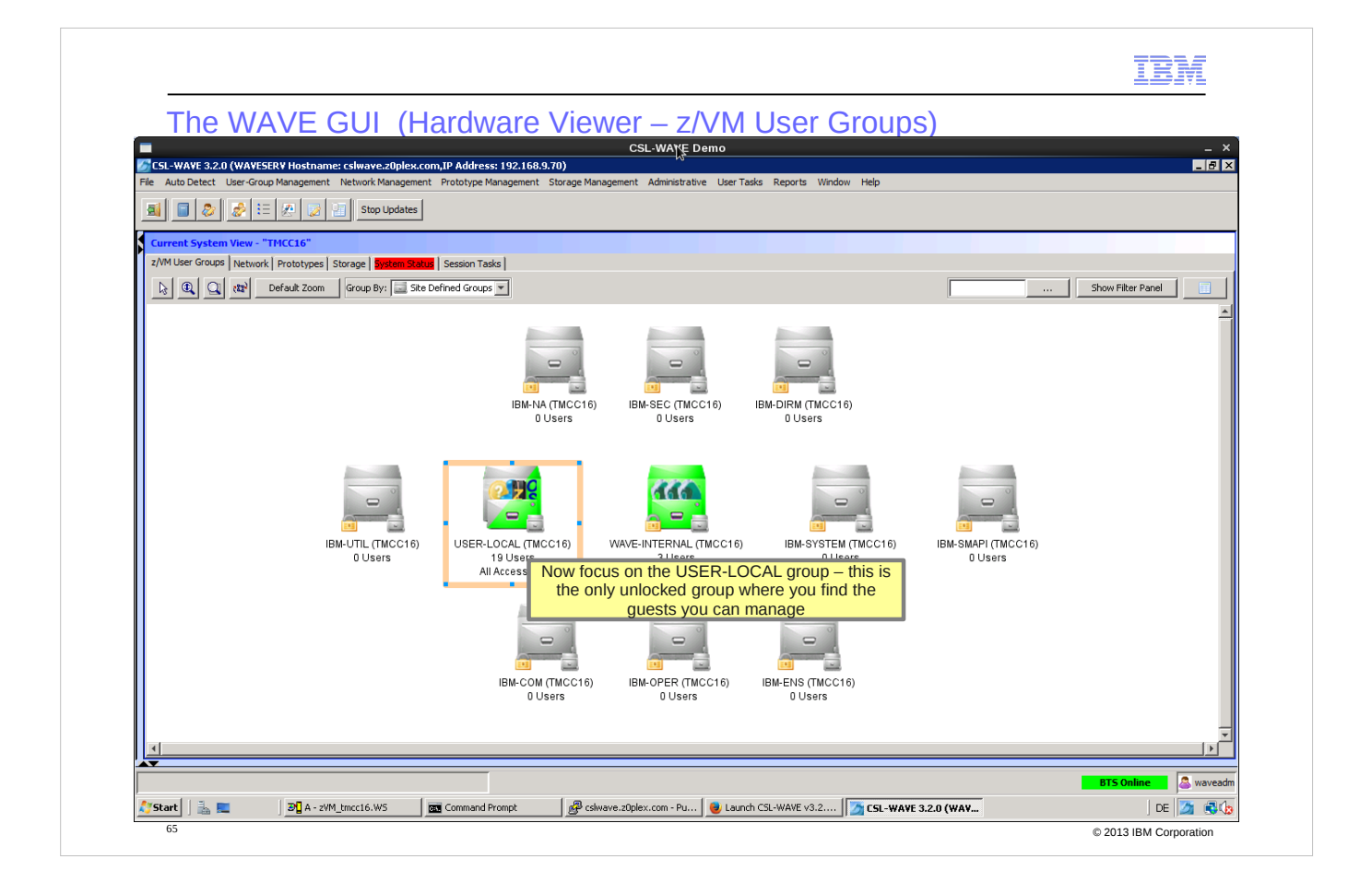

Focus on USER-LOCAL – here you find the guests classified earlier

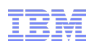

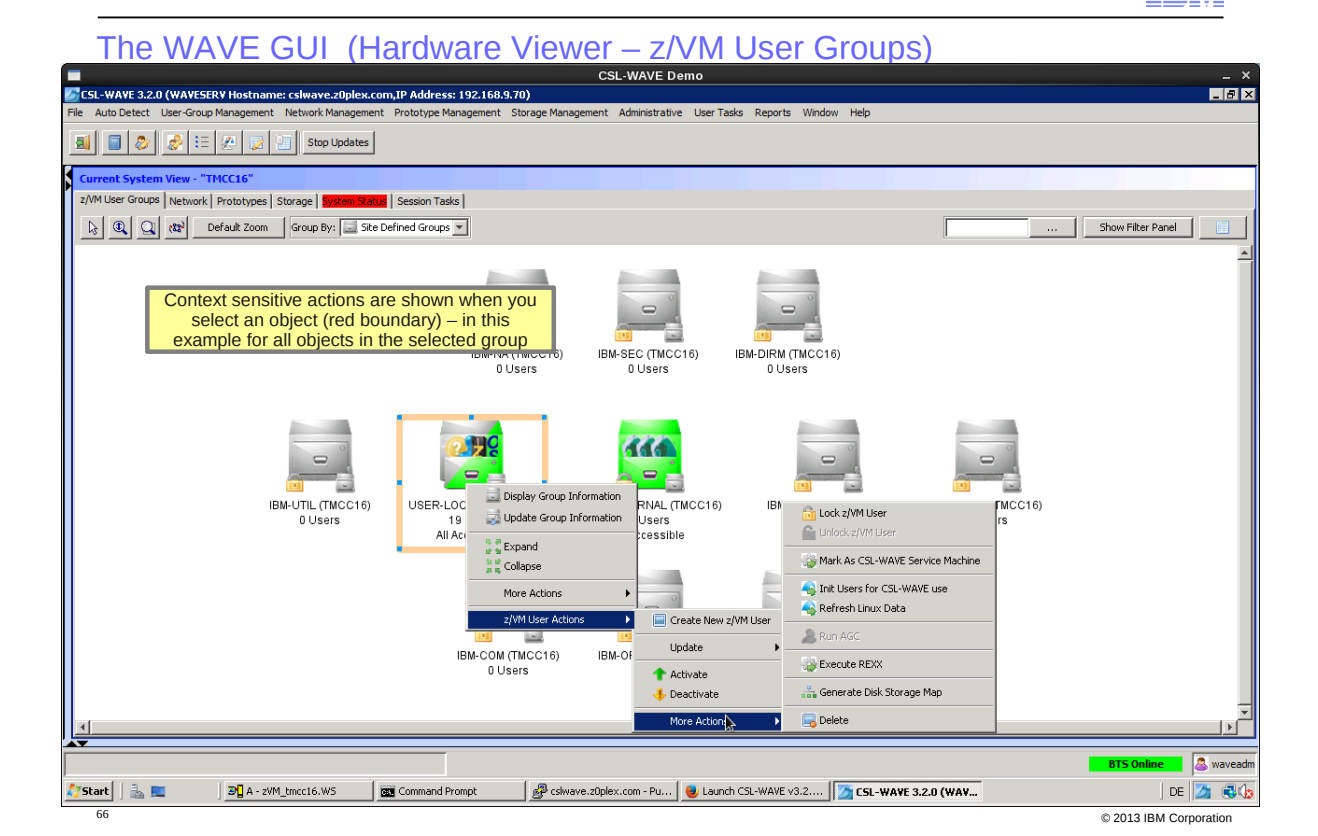

## Show actions

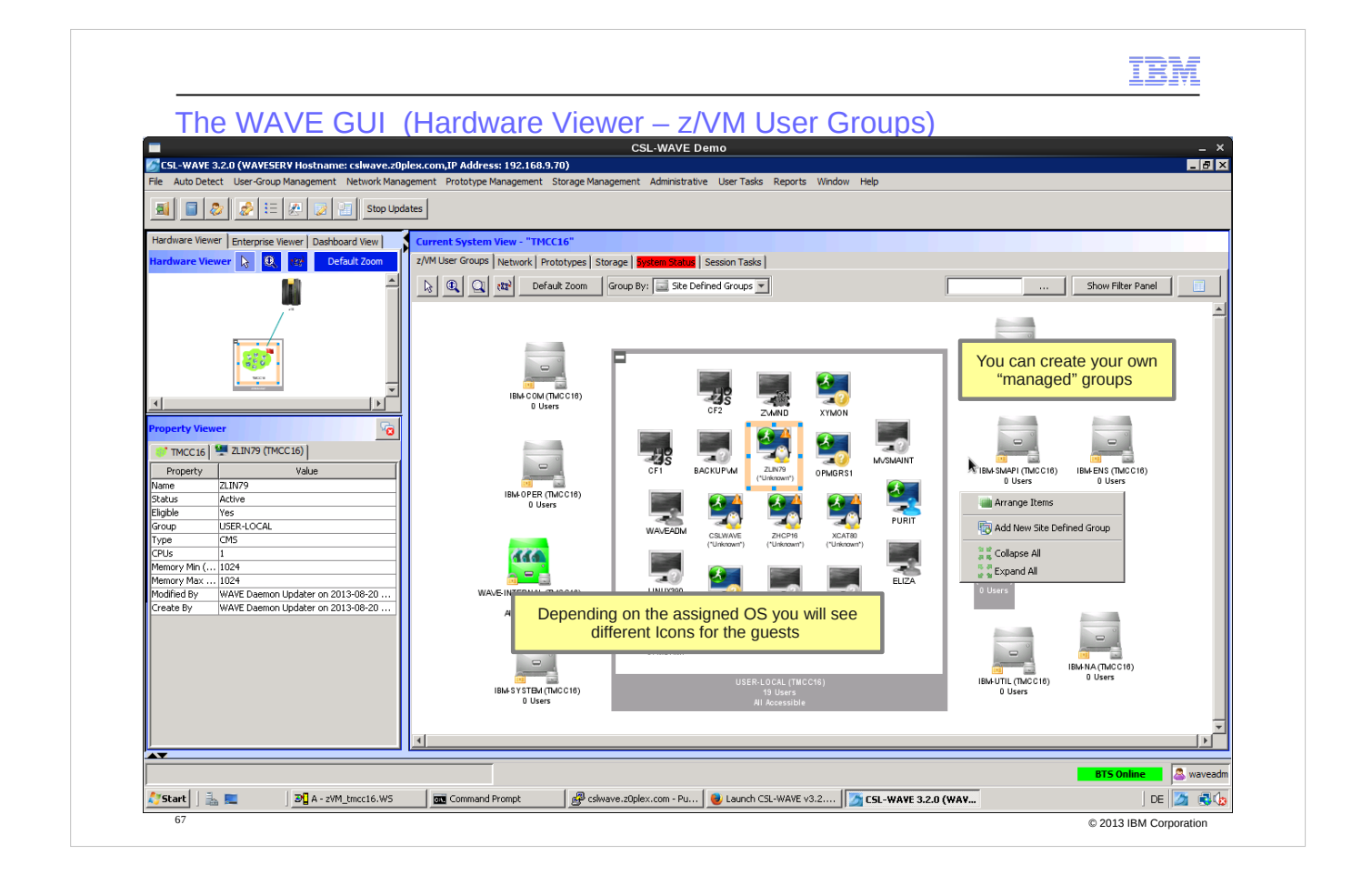

Can define own groups and move one or multiple guest into it by drag&drop

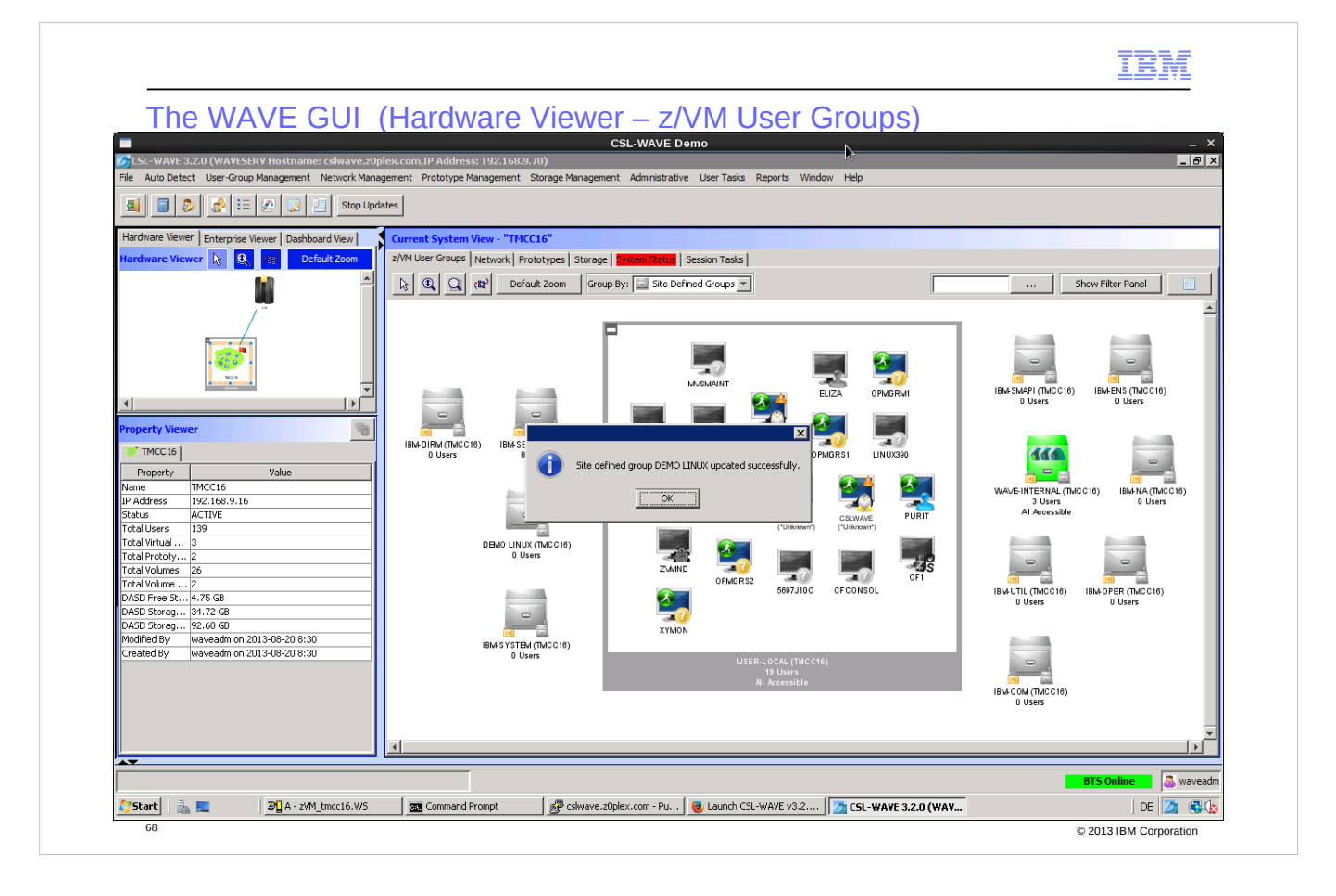

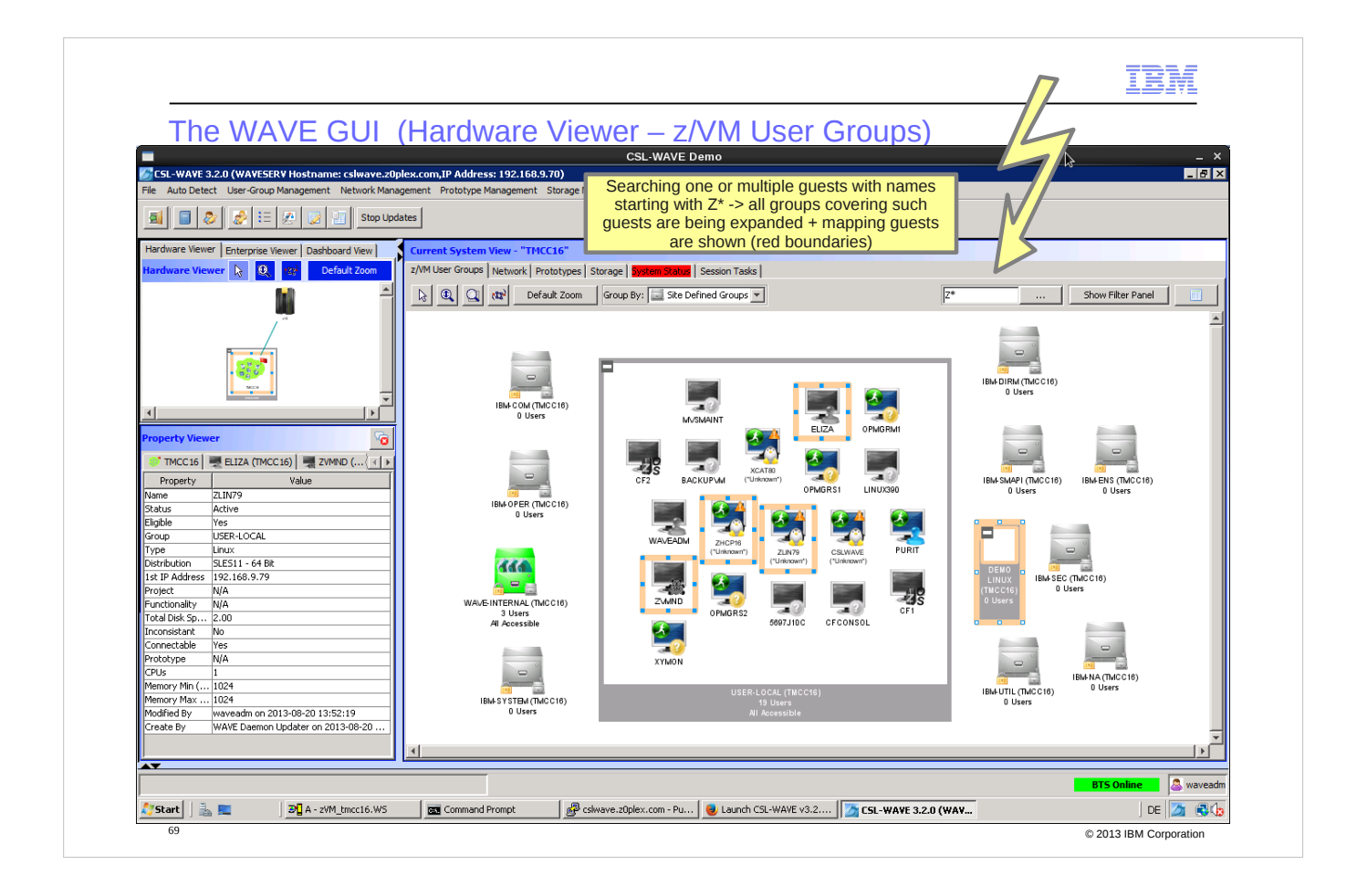

# Searching of guests by name

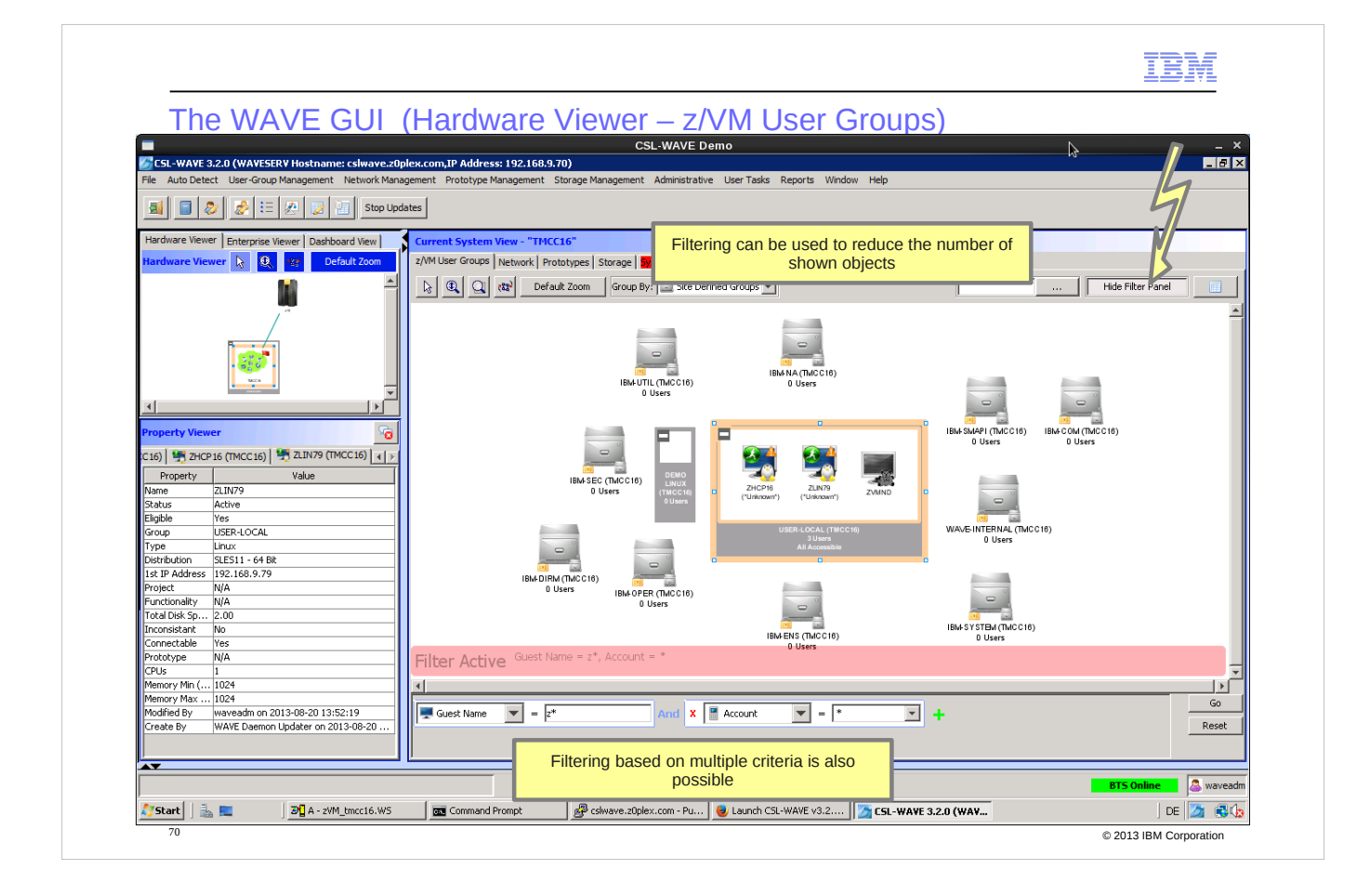

# **Filtering**

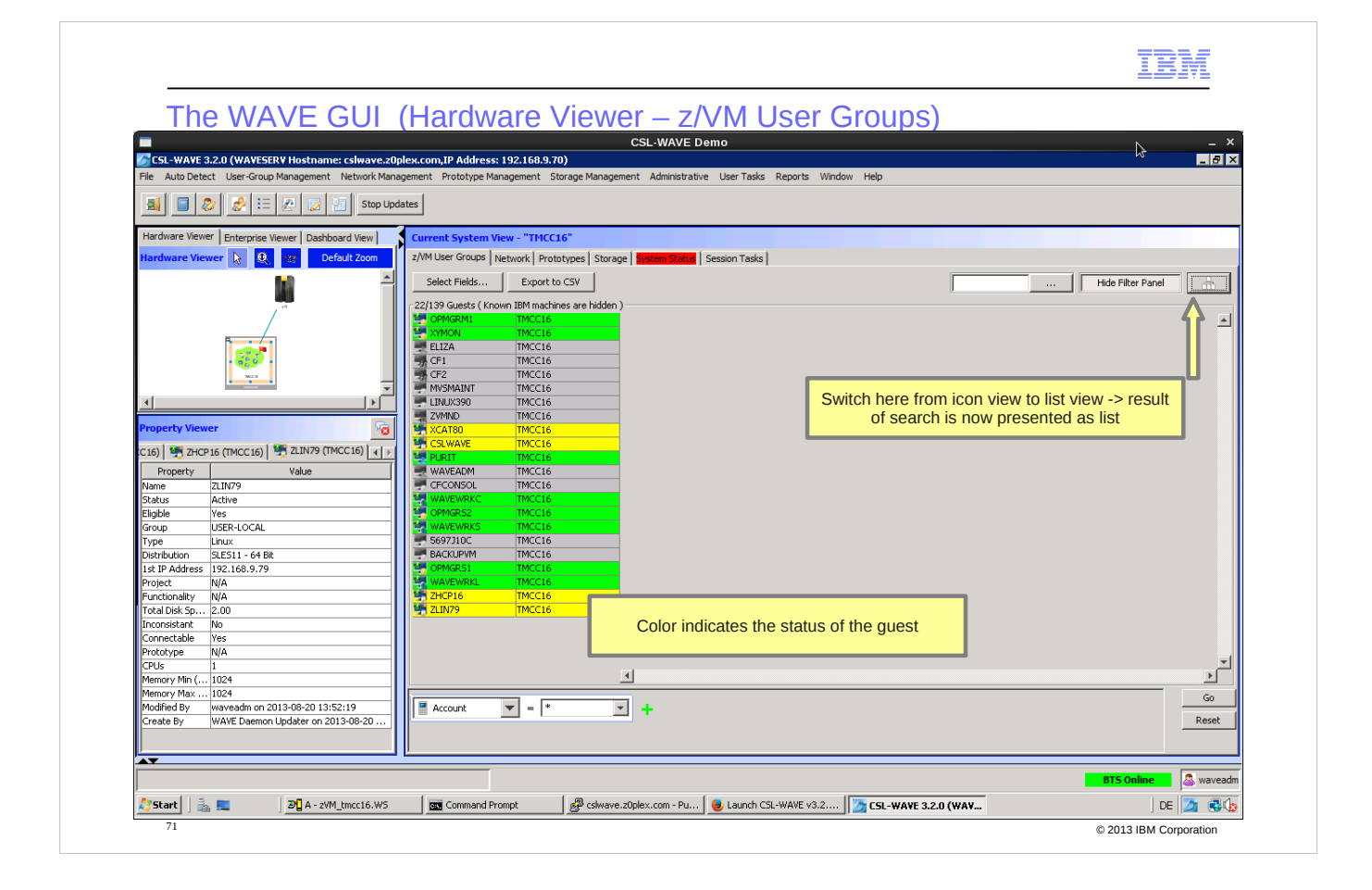

## Switch between different views

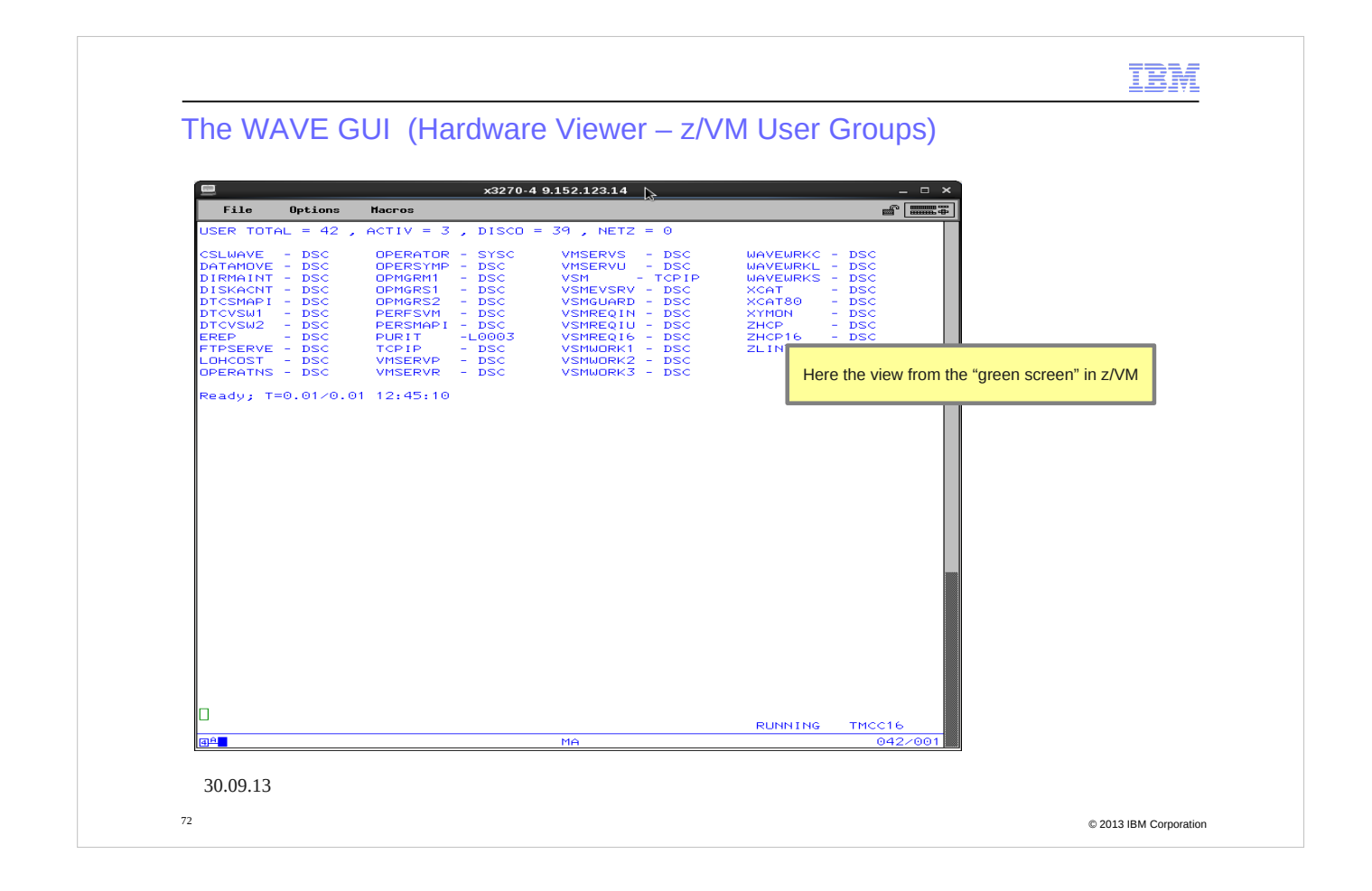

## Green screen view of the same managed z/VM

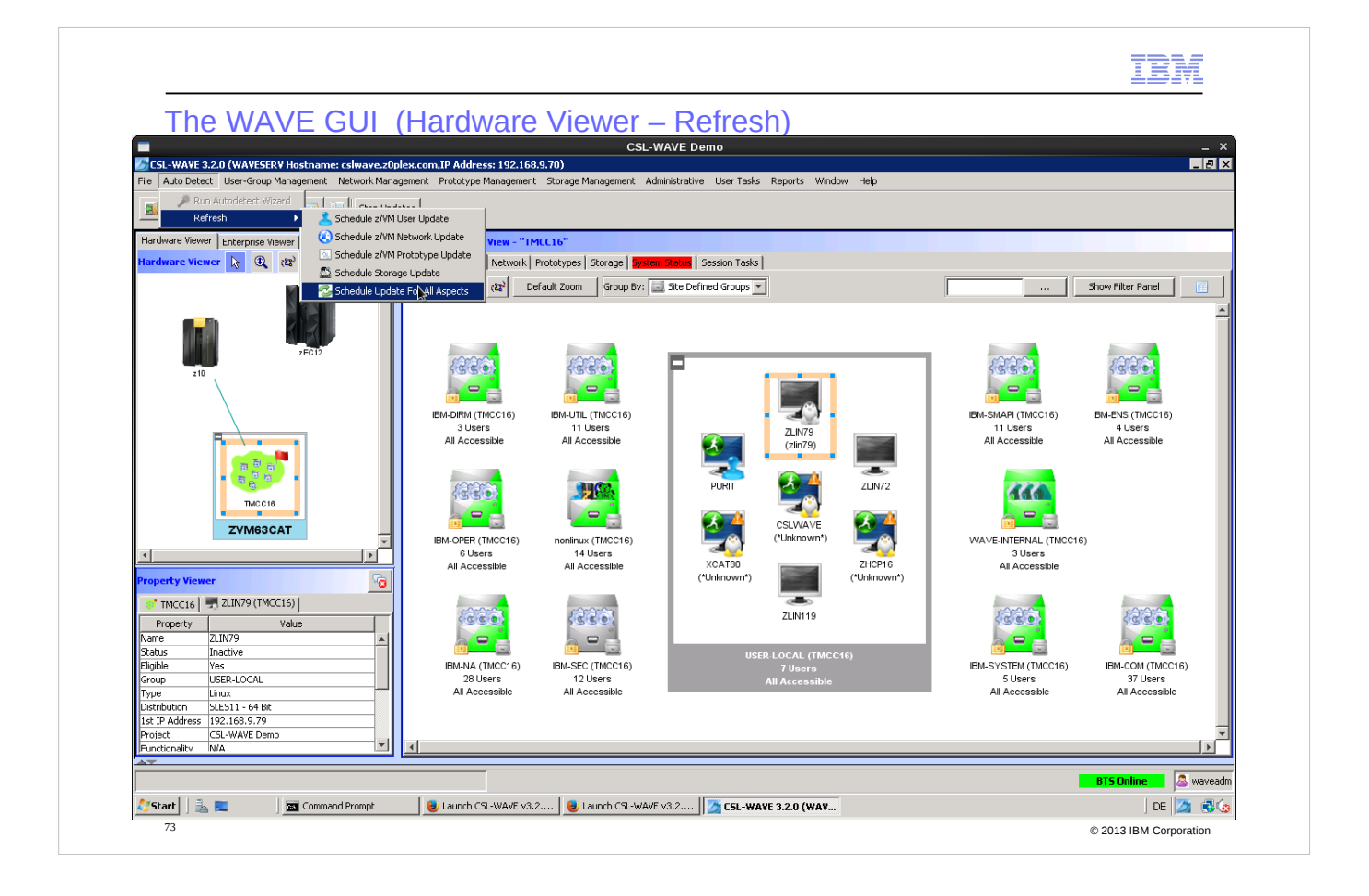

- At any time you can refresh the z/VM status for example if this z/VM system is also managed outside of the CSL-WAVE GUI with normal green-screen z/VM tasks.
- The refresh detects inconsistences in the CSL-WAVE database compared to the actual z/VM state and the corresponding objects will get a red flag so that the CSL-WAVE GUI user can then do cleanup actions.

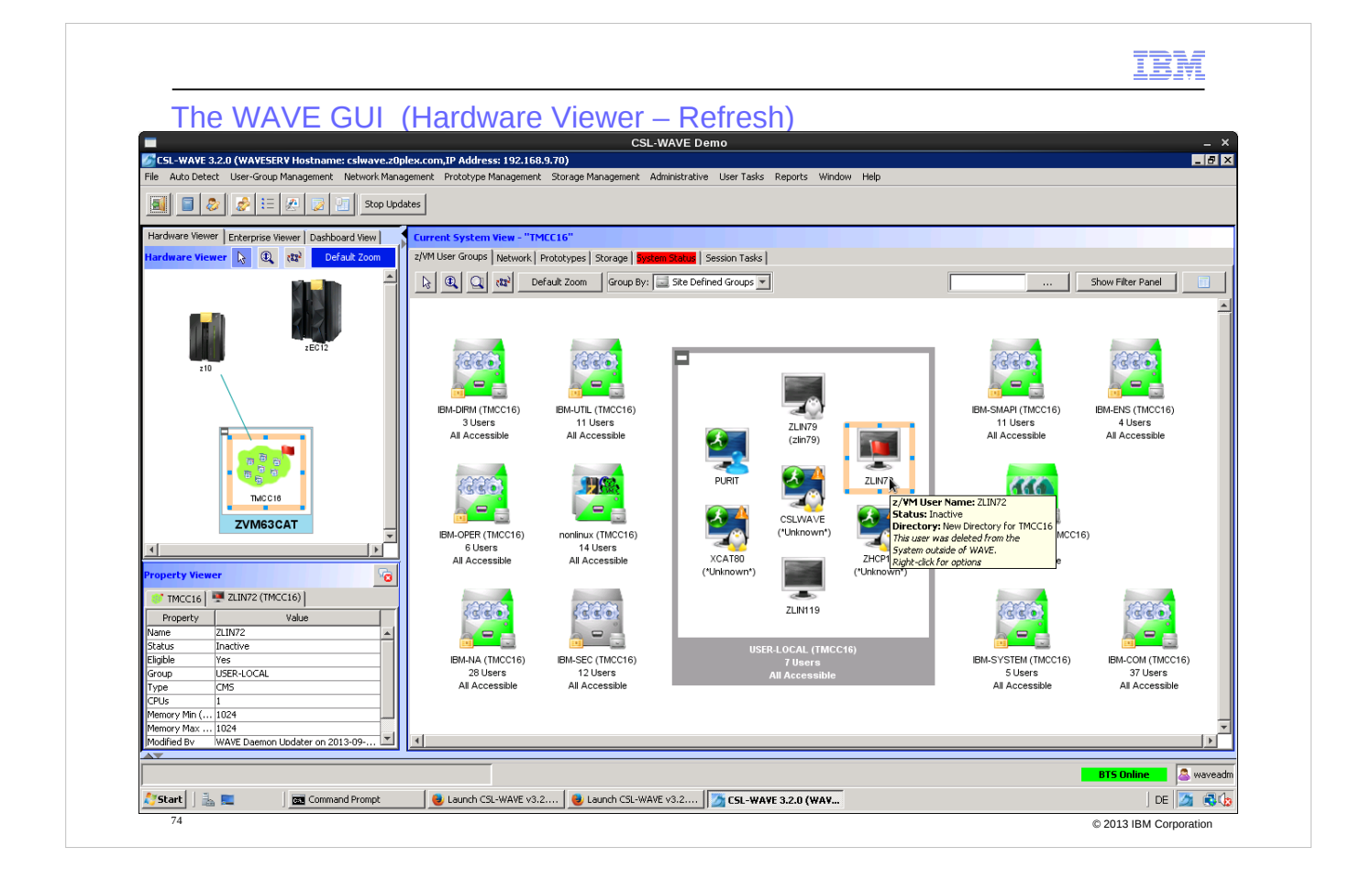

In this example a guest was deleted outside of the CSL-WAVE GUI – you can now cleanup the CSL-WAVE database to fix this issue – or look at the guest details and later re-create it with the same configurations (not the same disks!)

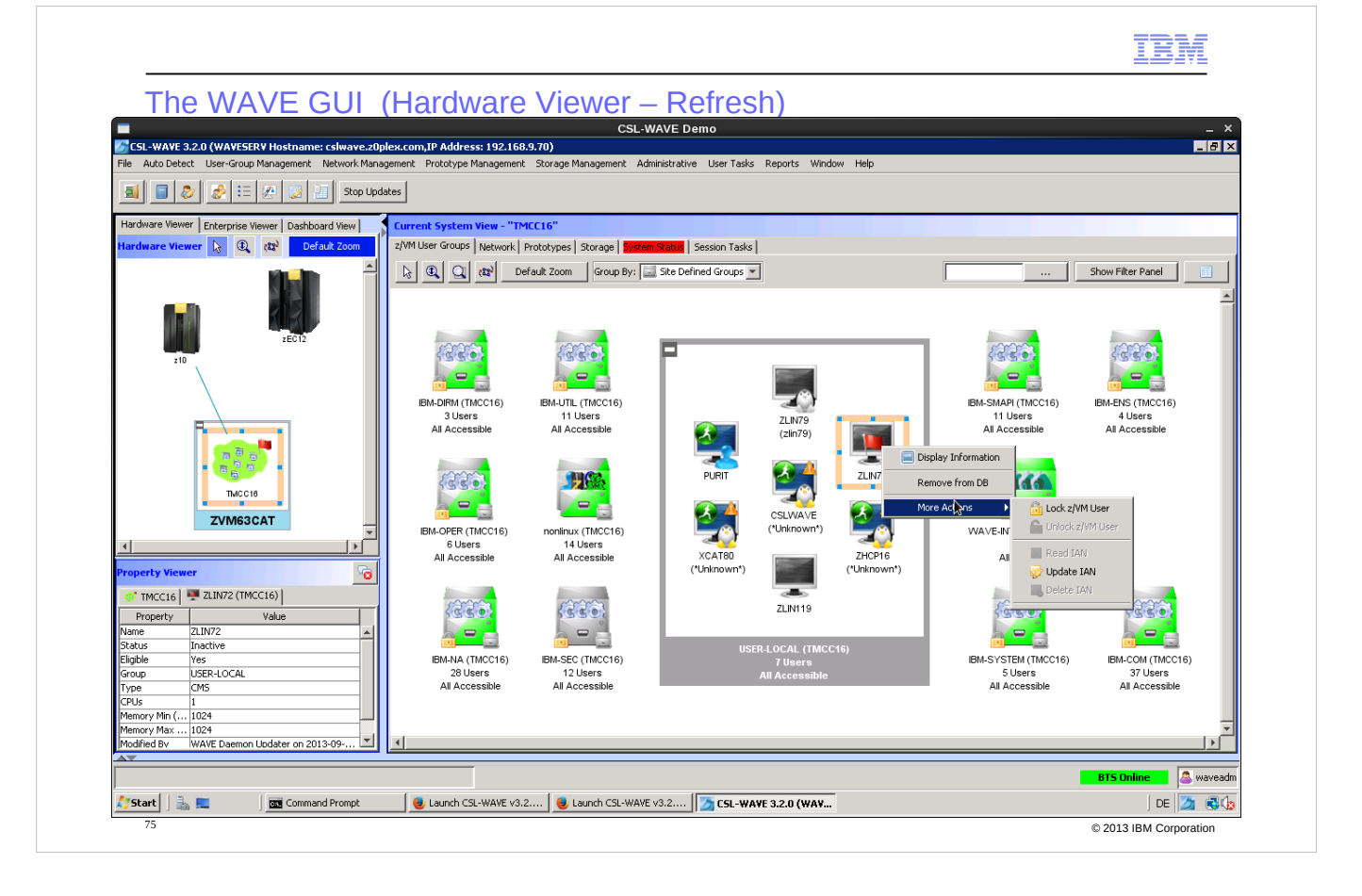

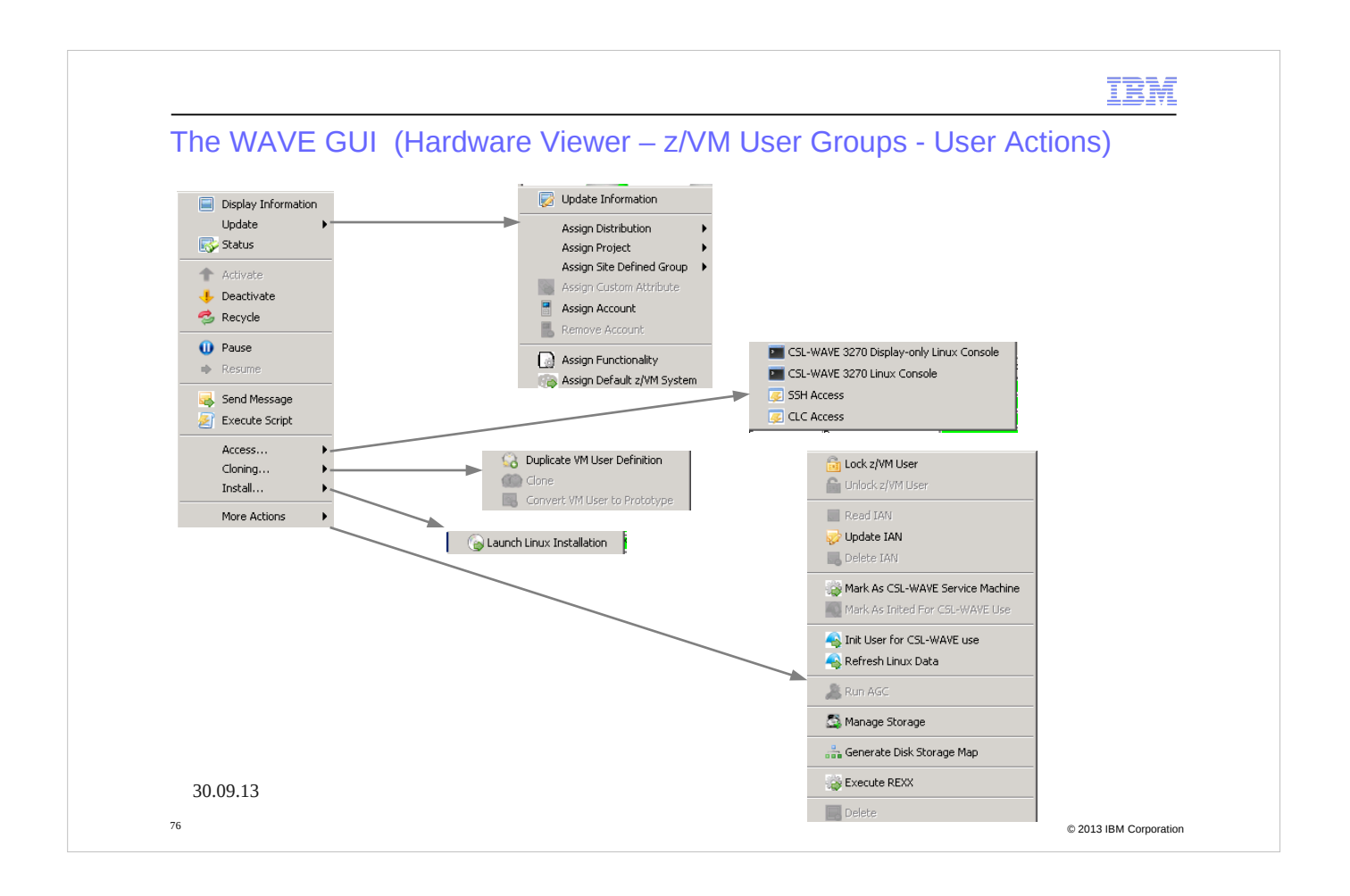

Here an overview of the possible actions for a managed Linux guest system.

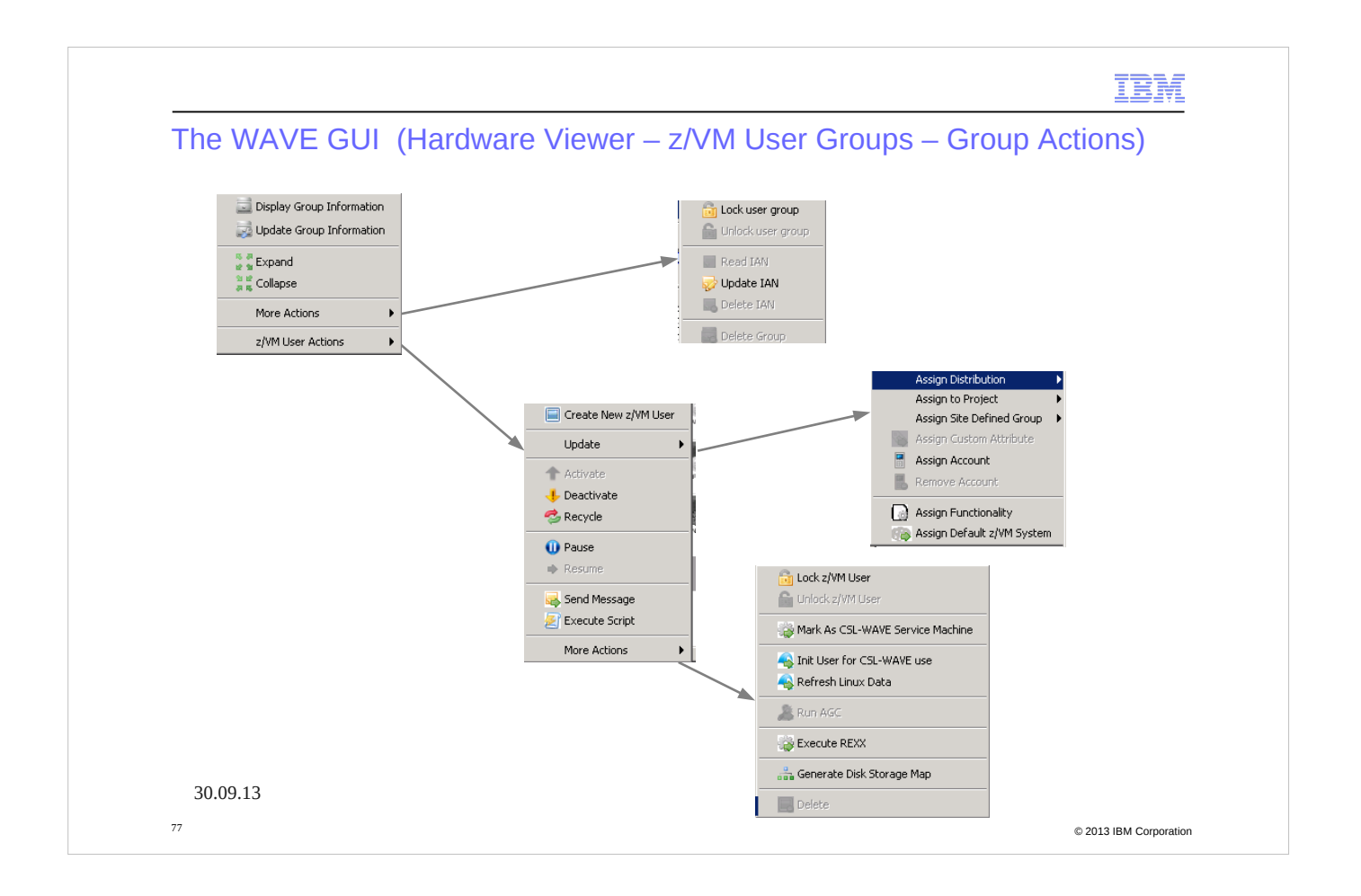

## Here an overview of the possible actions for a group of managed Linux guest systems.

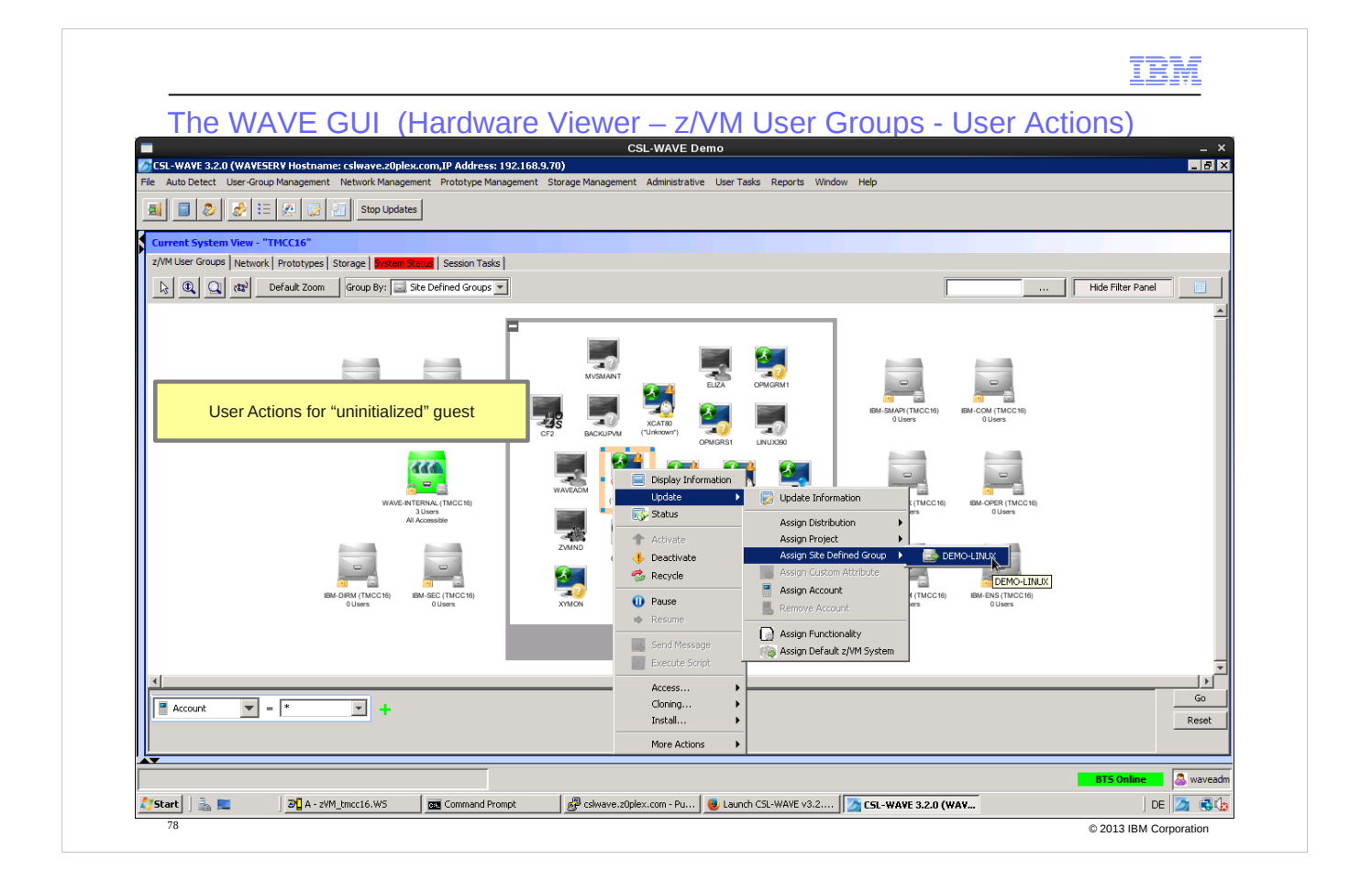

Some actions available for an "uninitialized" guest – only some are valid – for example move to a different group.

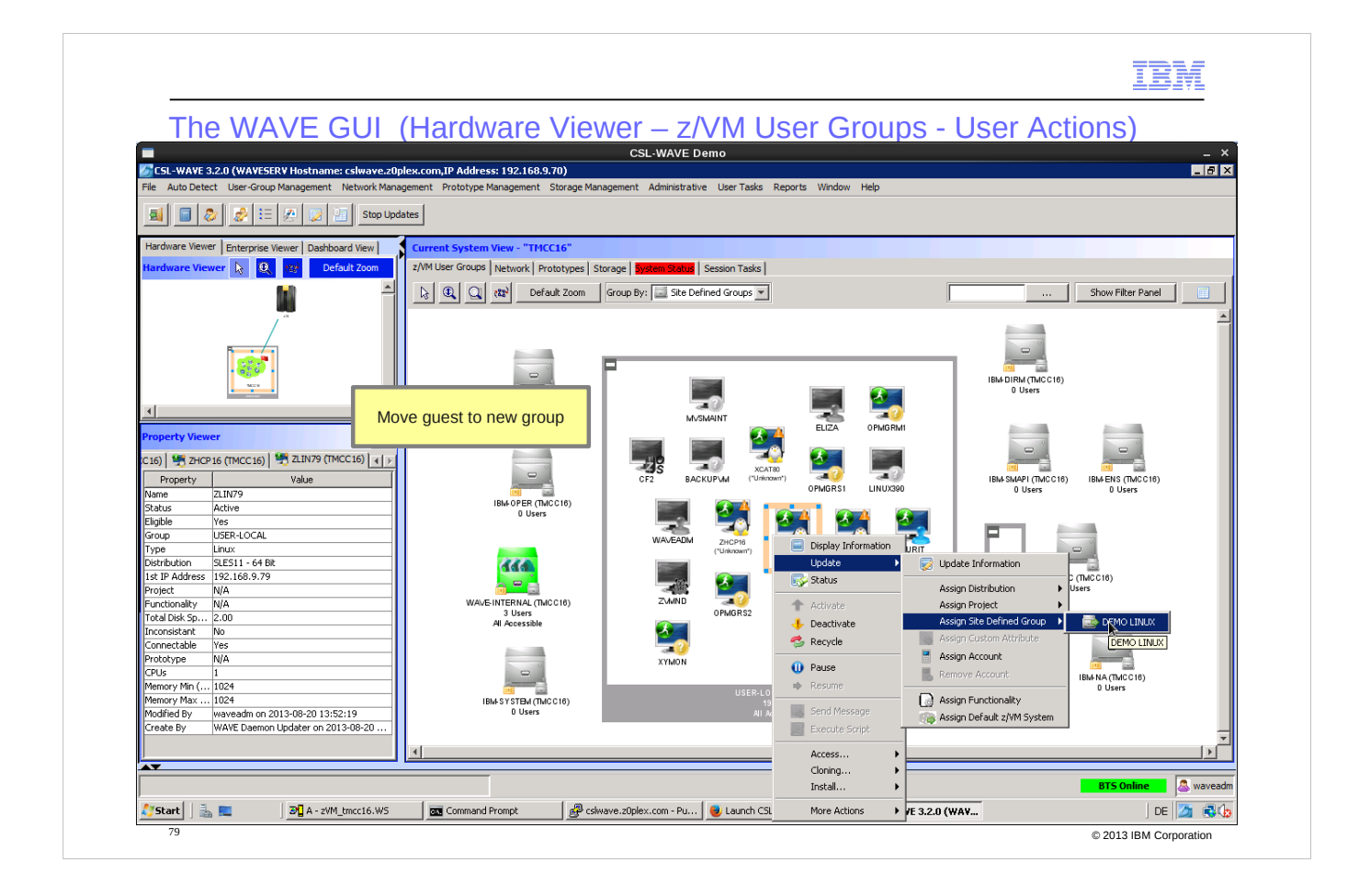

Move can be done with drag&drop or with the selection of the action task from the menu

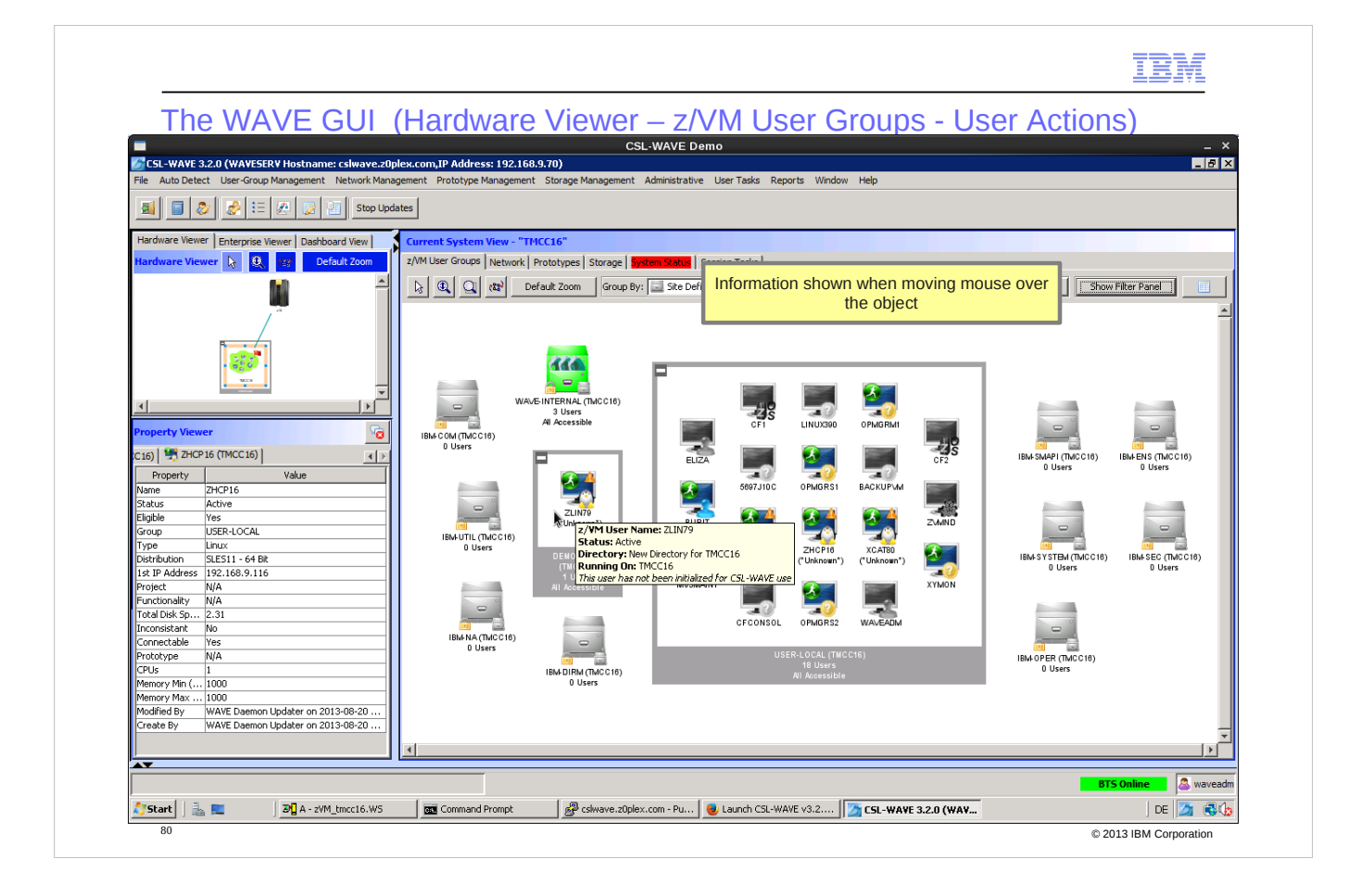

Information shown when moving the mouse over the object

Explain the different symbols for the guests Initialized/uninitialized Connectable/non-connectable up/down

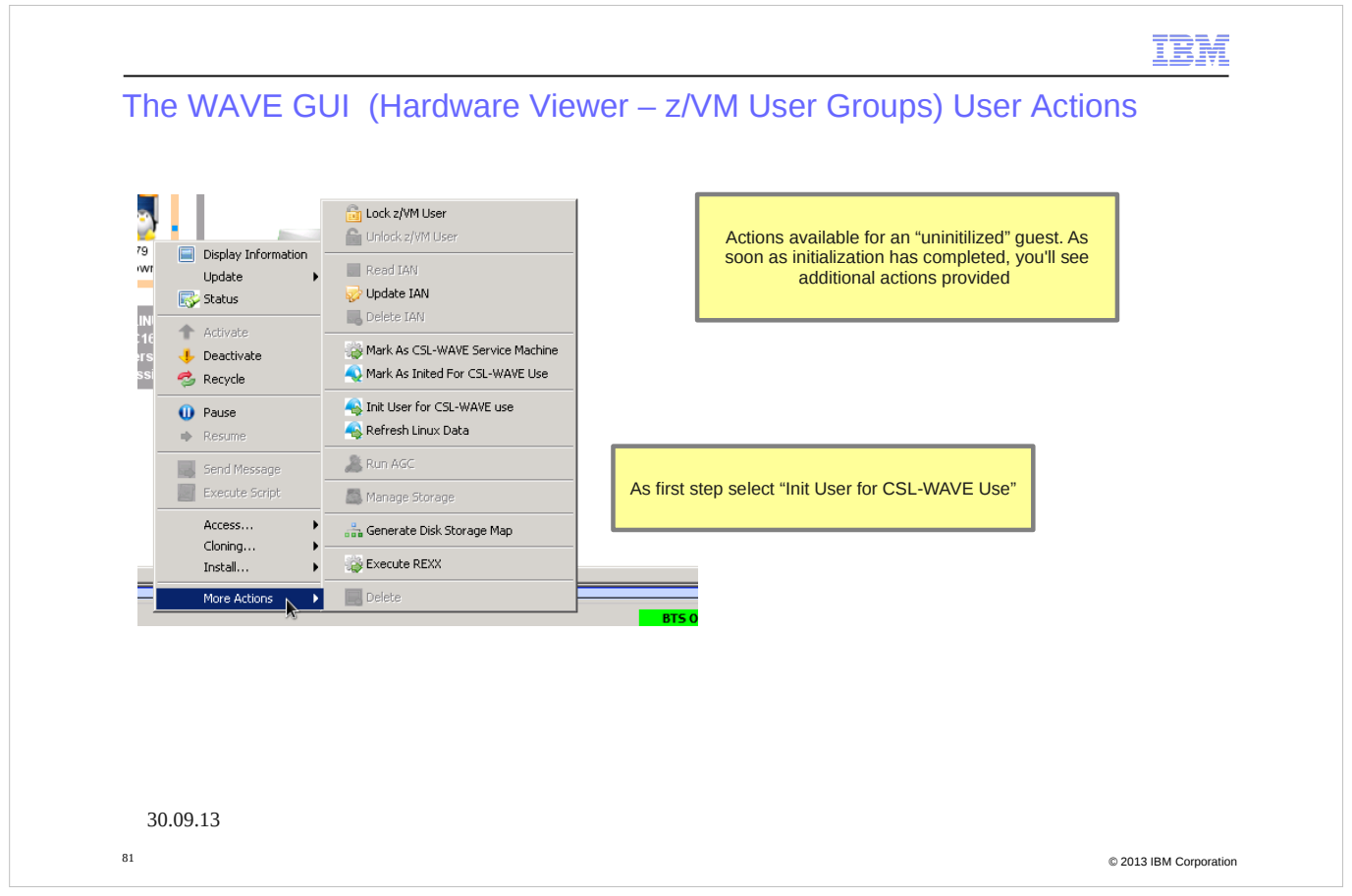

To be able to run the task "Init User for CSL-WAVE use" in a z/VM guest, following interface must be available to the running Linux OS:

-CMS Filesystem driver and utility (cmsfs)to allow Linux to access CMS files on CMS minidisks

- z/VM CP interface device driver (vmcp)to allow Linux to send commands to z/VM CP.

After starting the task you have to provide:

- password or passphrase for an authorized Linux user - devicenumber which is used for the read-only access to WAVEWRKS 399 minidisk (See CSL-WAVE v3.2.0 User Guide and Reference p.131)

After successful task completion, additional actions are enabled which can be performed for/with the z/VM guest system. Other actions might have been disabled (for example cloning – if there are settings in the guest which inhibit proper reconfiguration after cloning). Guest details comprise information of the Linux as well as the z/VM environment.

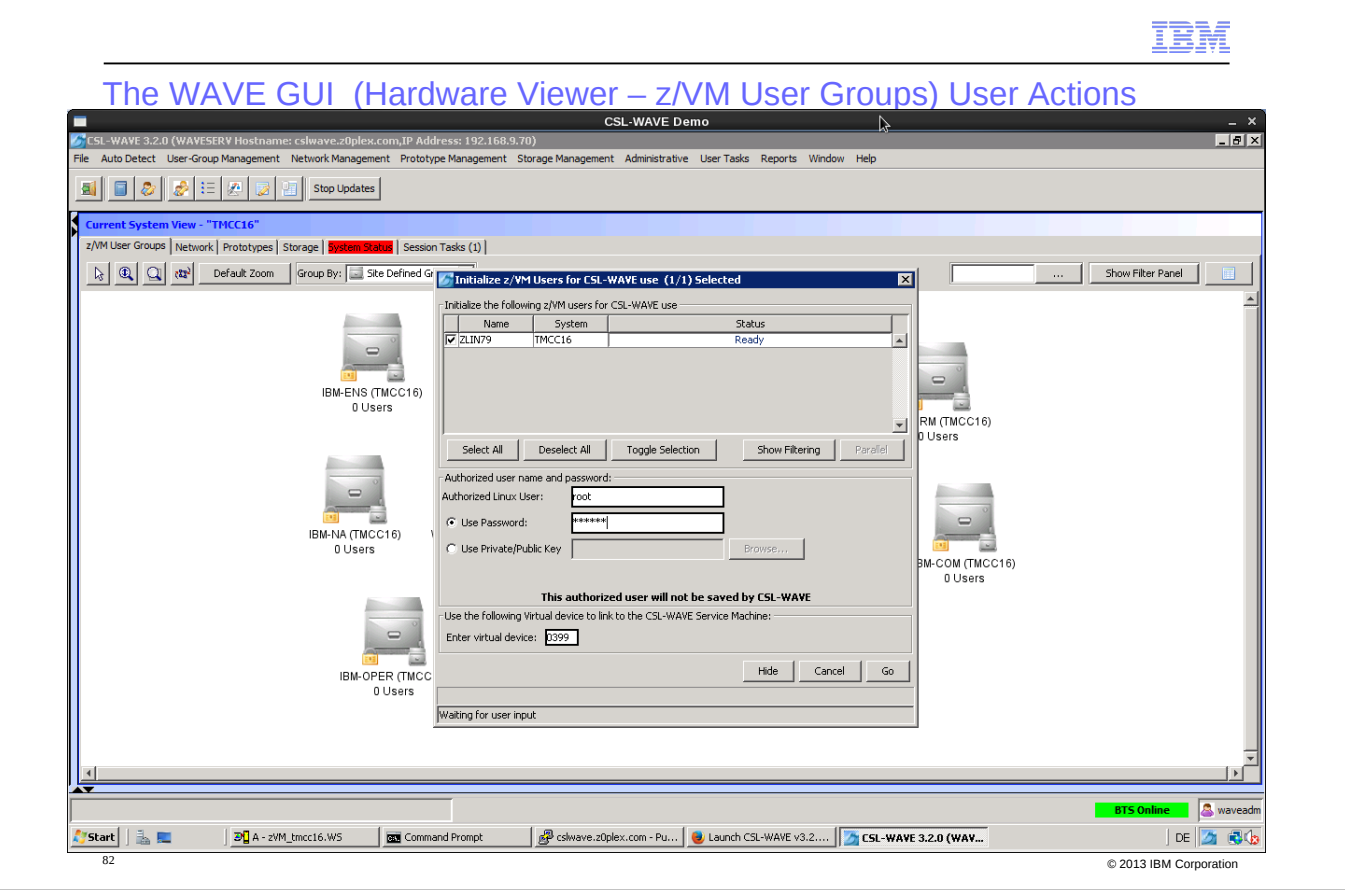

- Enter authorized Linux user id: CSL-WAVE uses it for collecting information about this Linux system or even initiate specific actions.
- This step doesn't install any large package but only some scripts are added to /usr/wave and a user id WAVEuser is created. It also links the CSL-WAVE service machine WAVEWRKS 399 disk to the guest for future reads via the cmsfs driver utility.

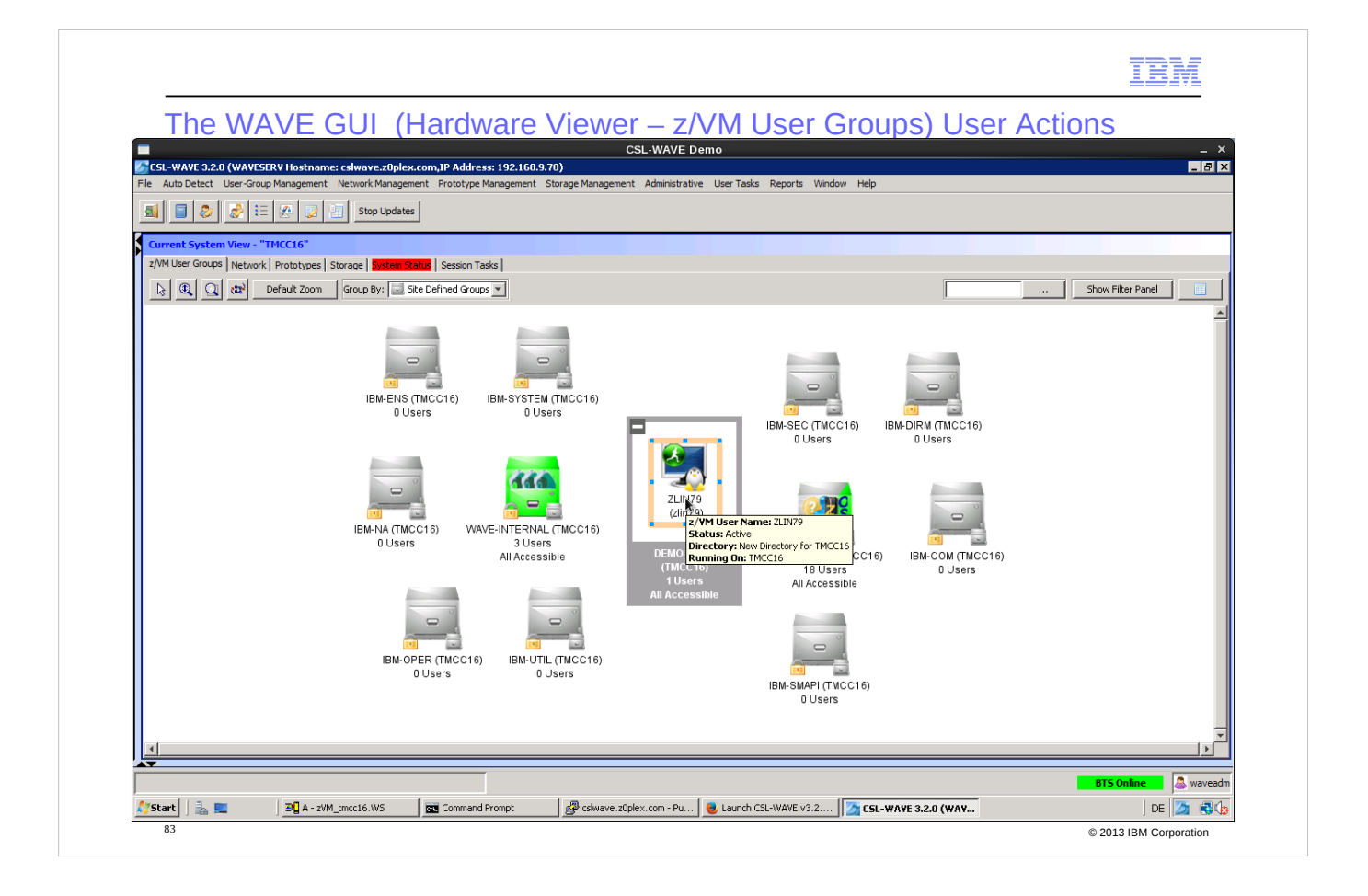

Now the guest is connectable and fully initialized for management by CSL-WAVE.

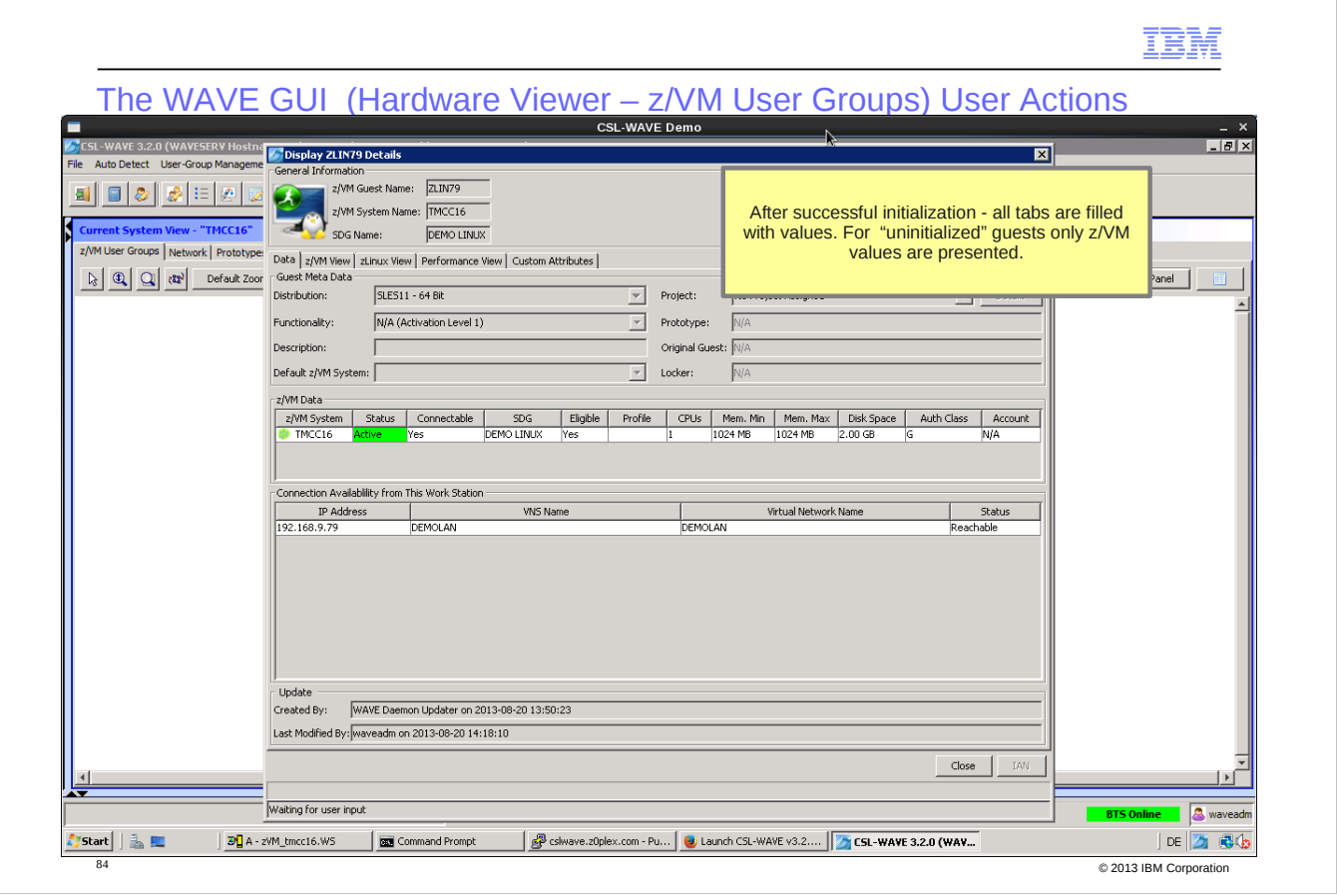

- Detailed information for the guest is provided by CSL-WAVE after initialization.
- Next we will show you the information provided for Linux guest ZLIN79:
- z/VM View: available from within z/VM (z/VM directory information)
- zLinux View: Real-time information out of the Linux guest OS slide 86

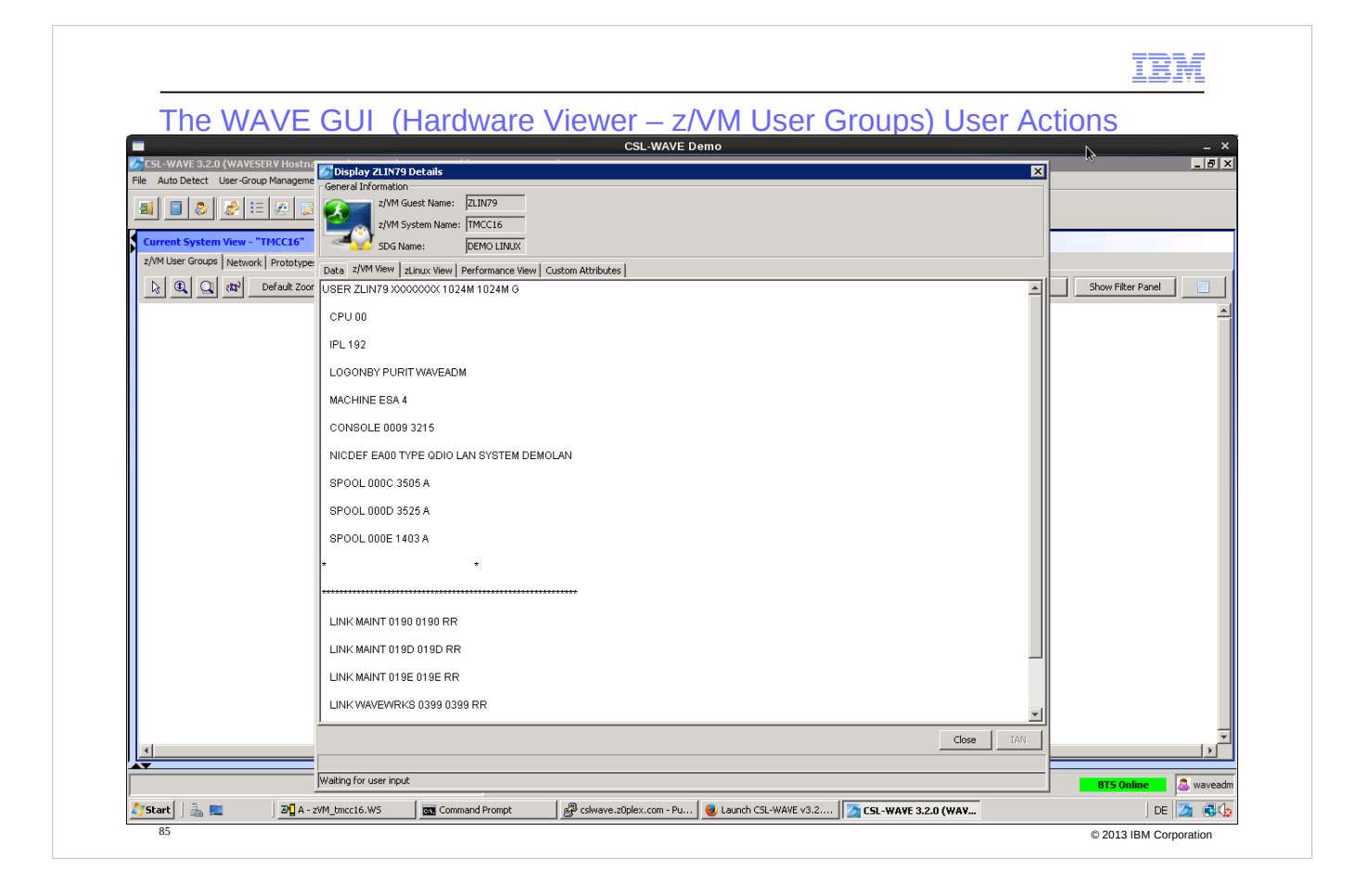

# Directory of the guest as seen in z/VM

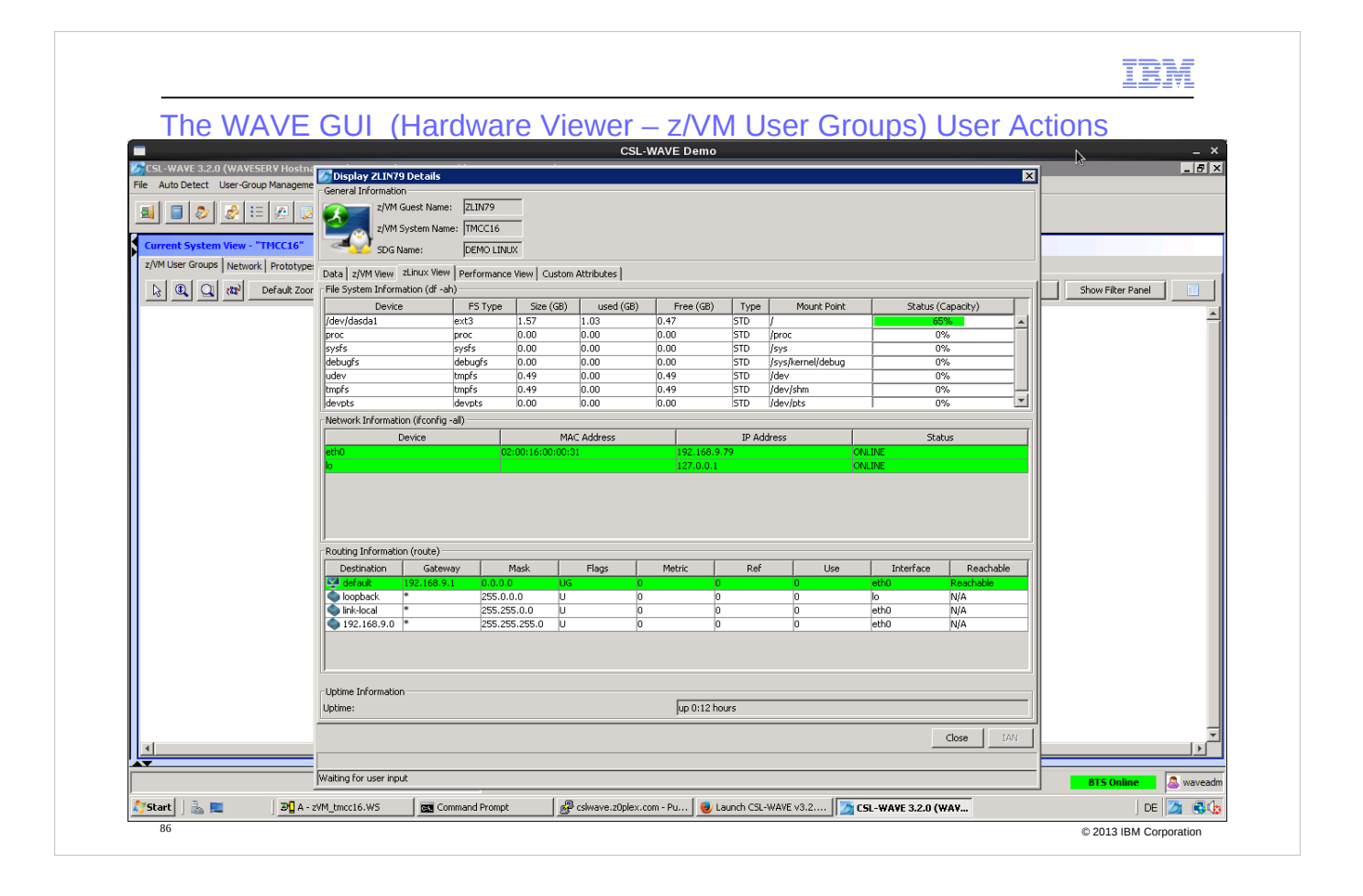

# Real-time information out of the Linux guest OS ZLIN79

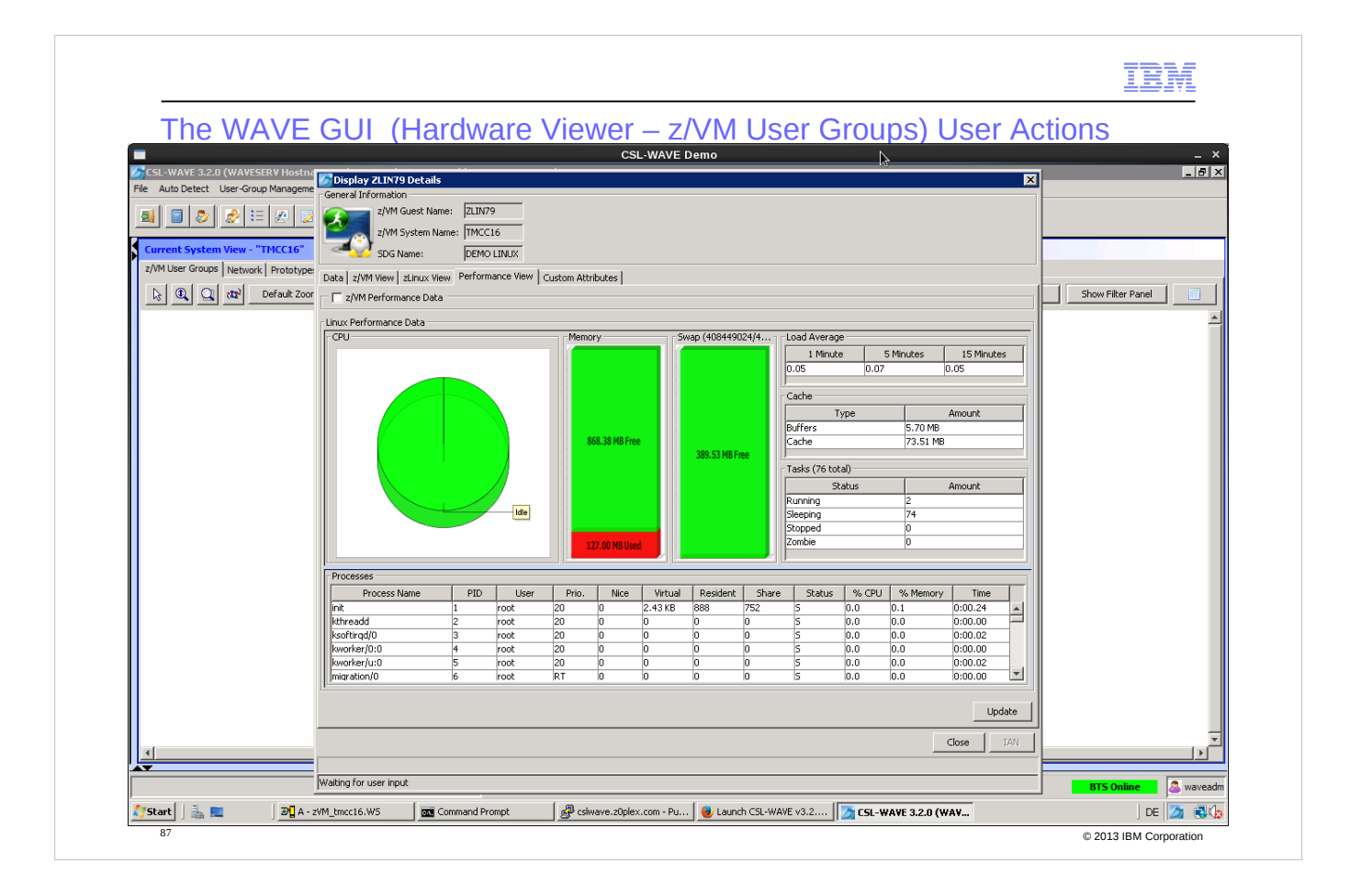

Monitoring views – can be correlated z/VM view and Linux view (see next slide)

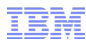

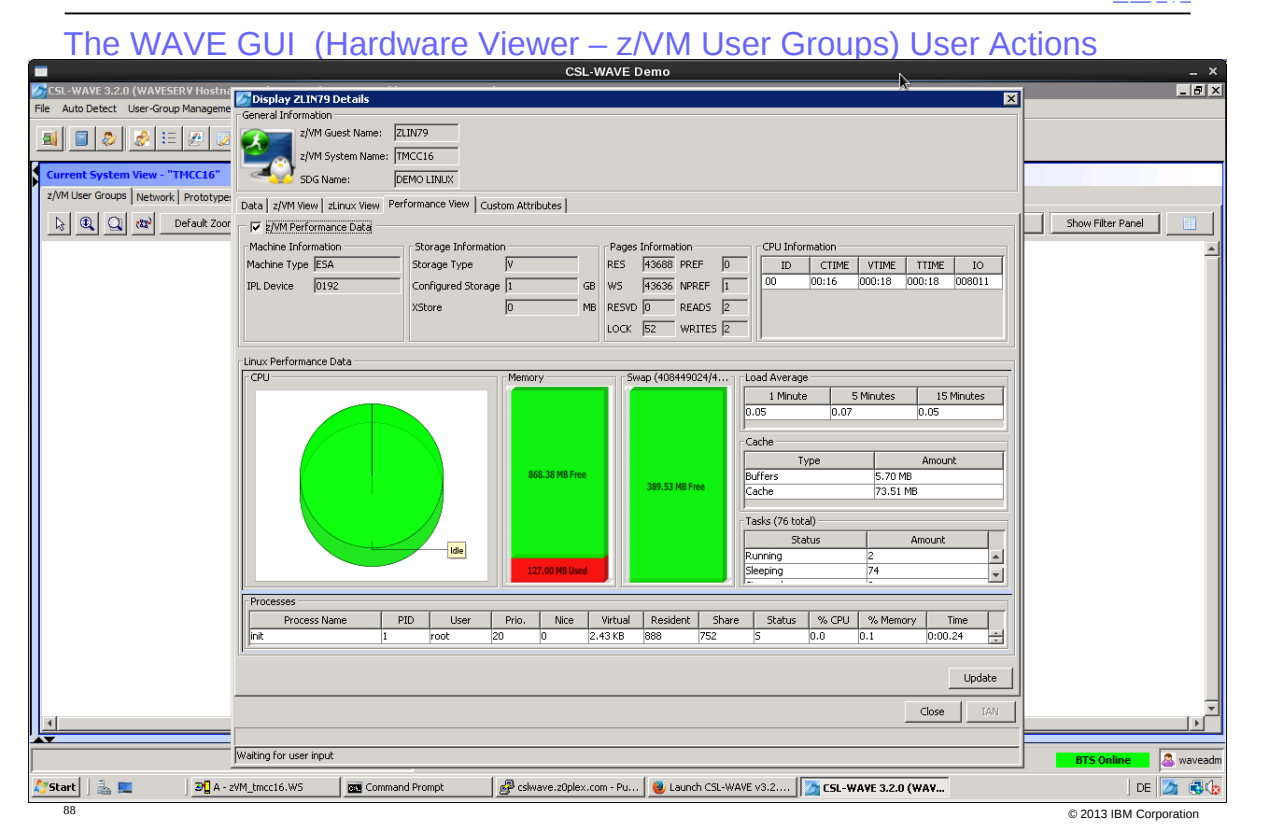

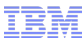

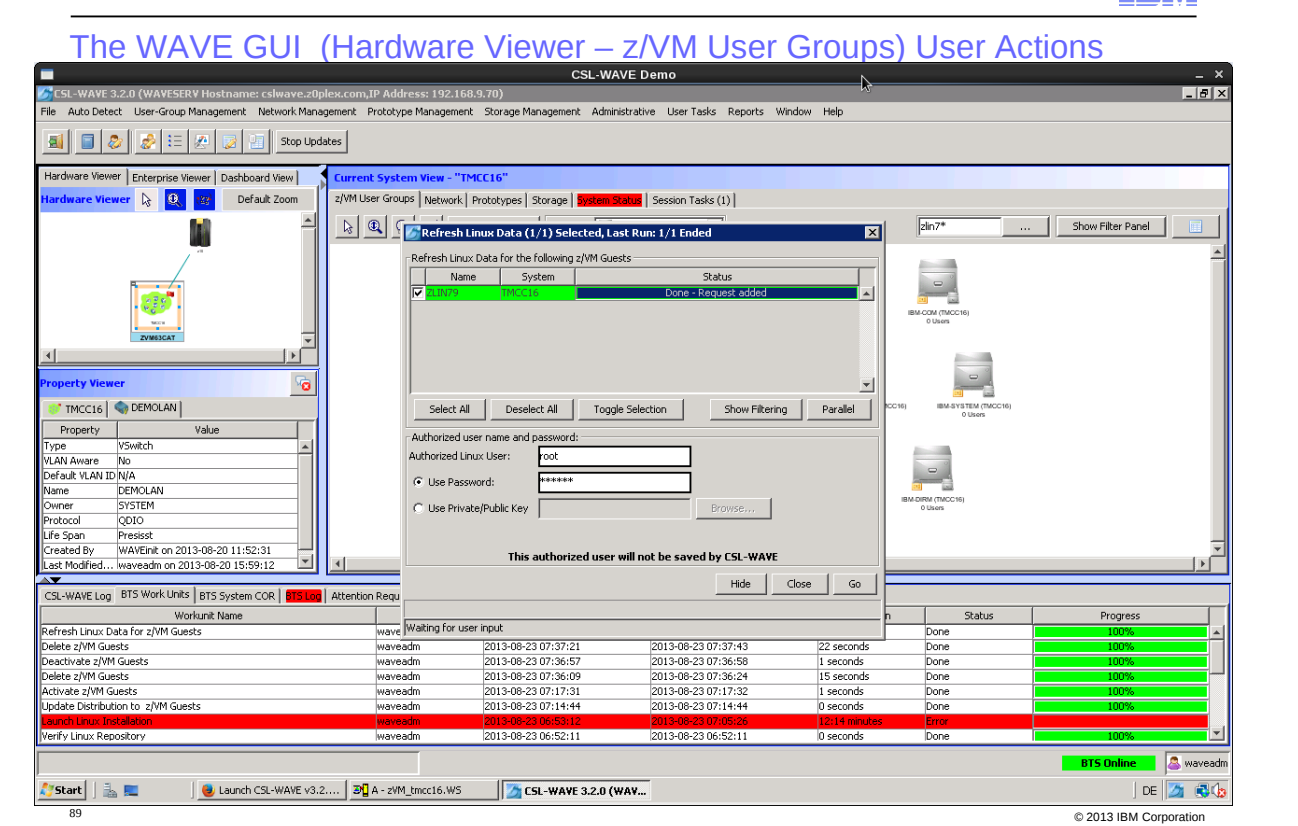

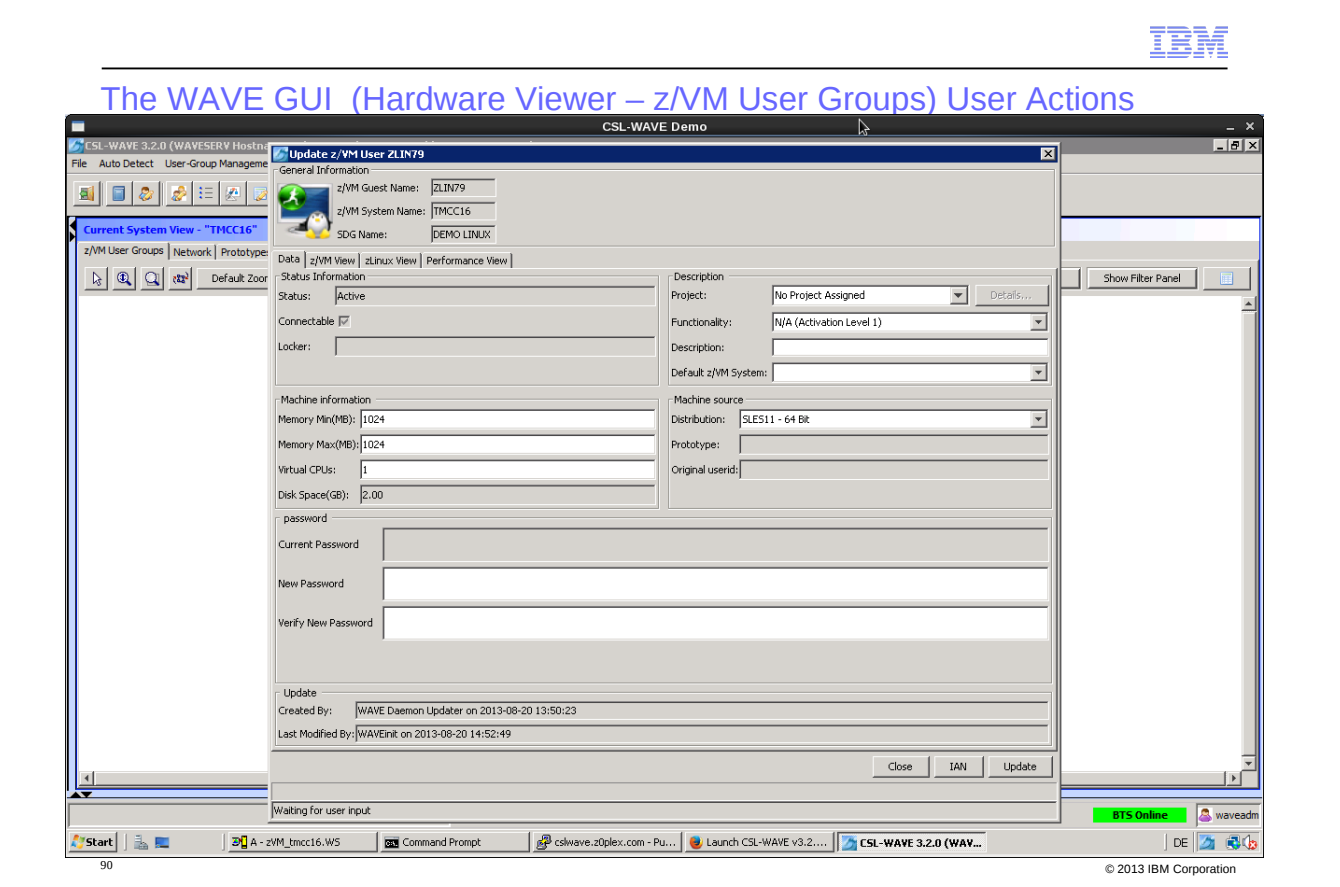

Update a guest – for example assign more storage or assign to a project ...

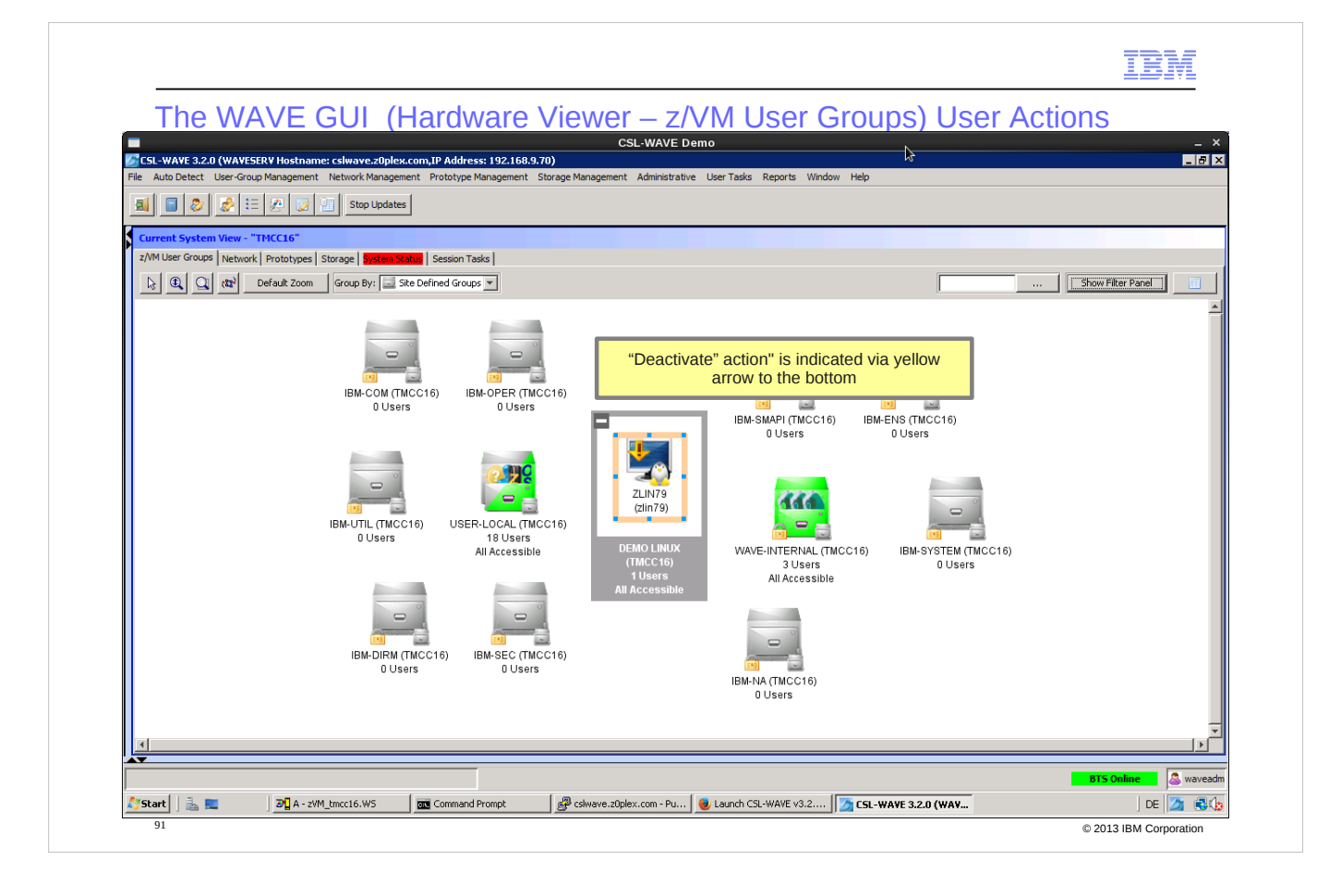

# **Deactivation**

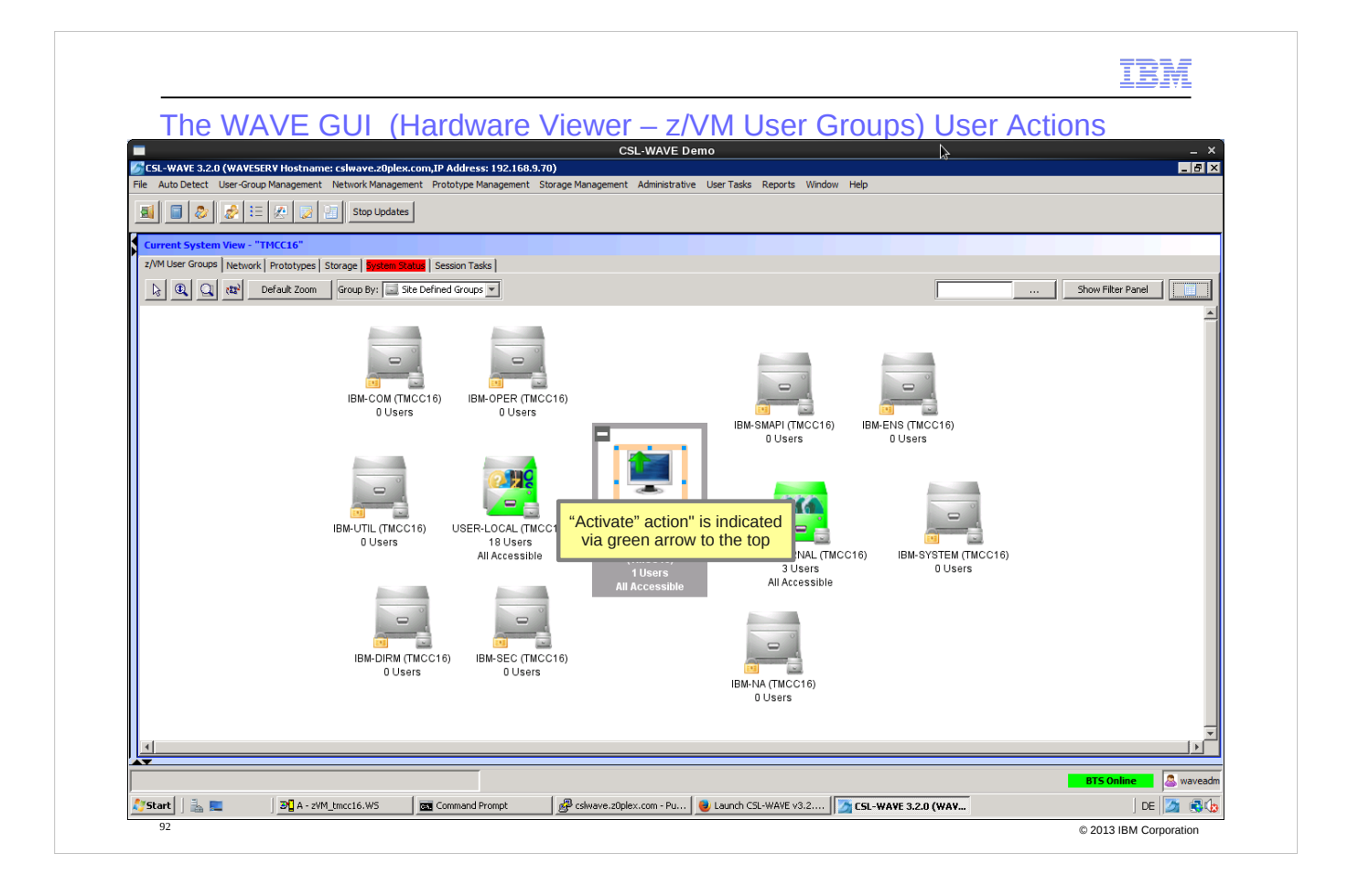

# Activation

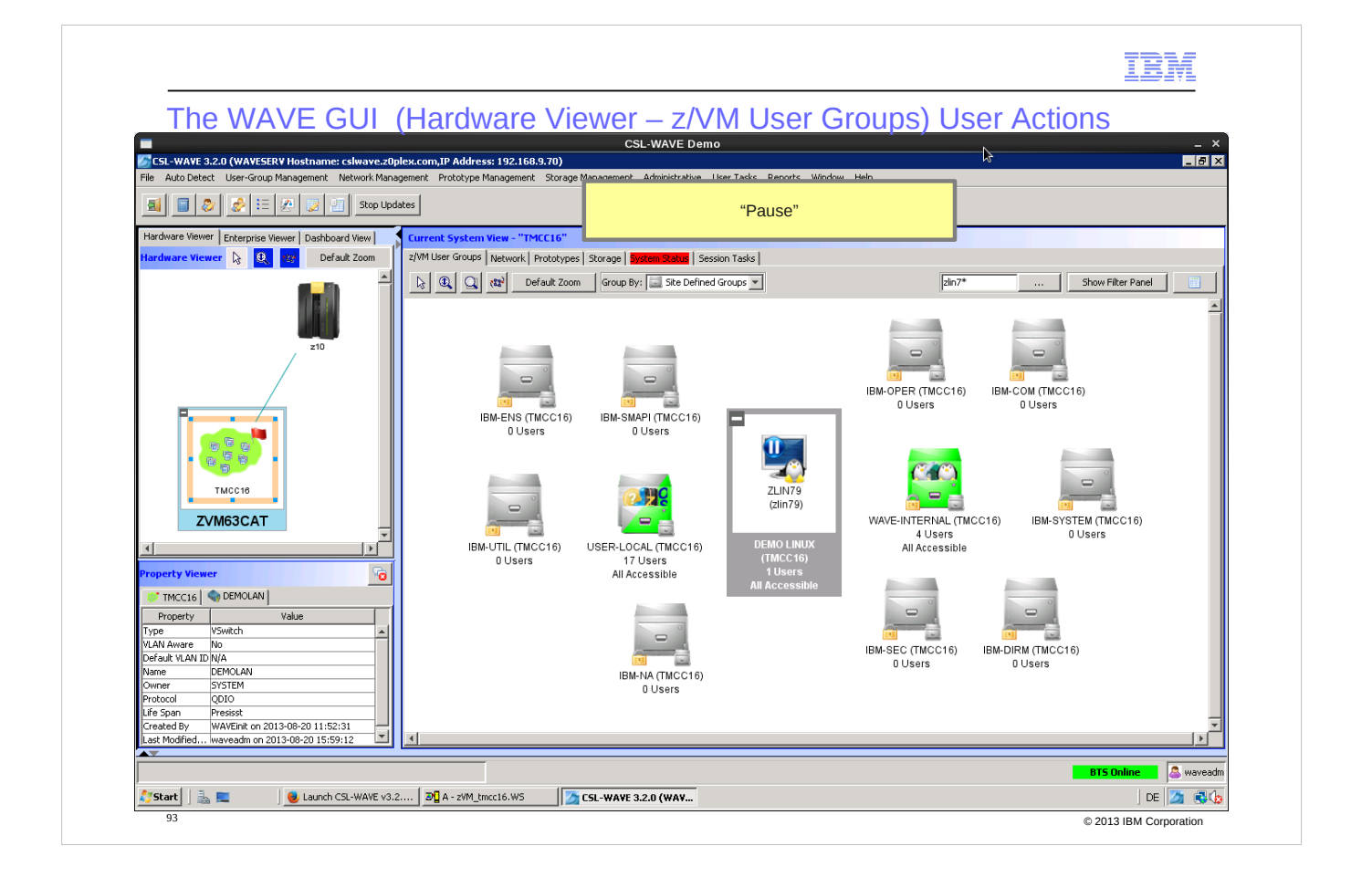

Pause – this will do a "CP STOP" for all the Linux virtual CPs.

The guest can run again with resume – this will do a CP START for the CPs.

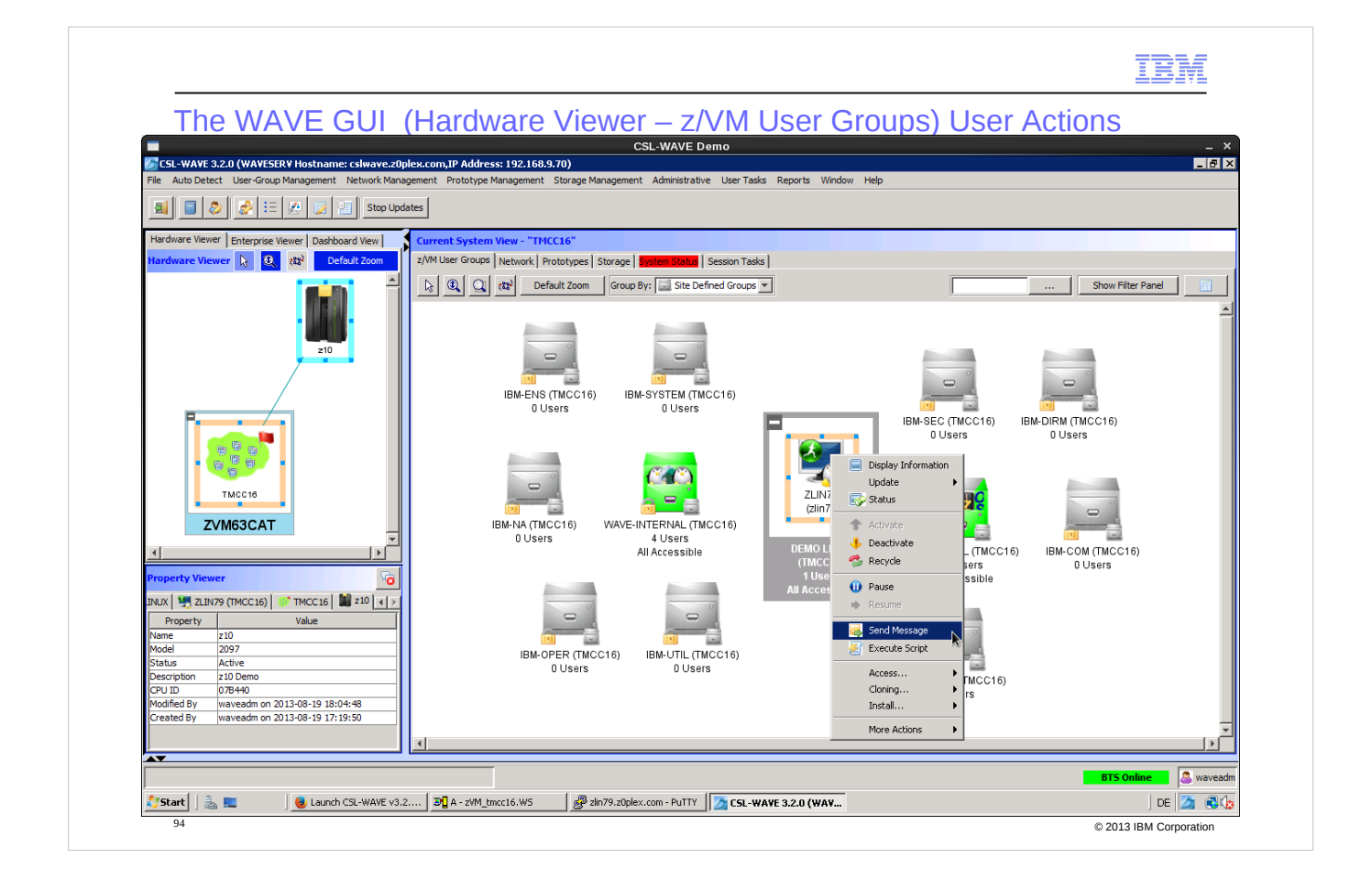

You can send a message to Linux user ids which are logged on in one or multiple Linux systems

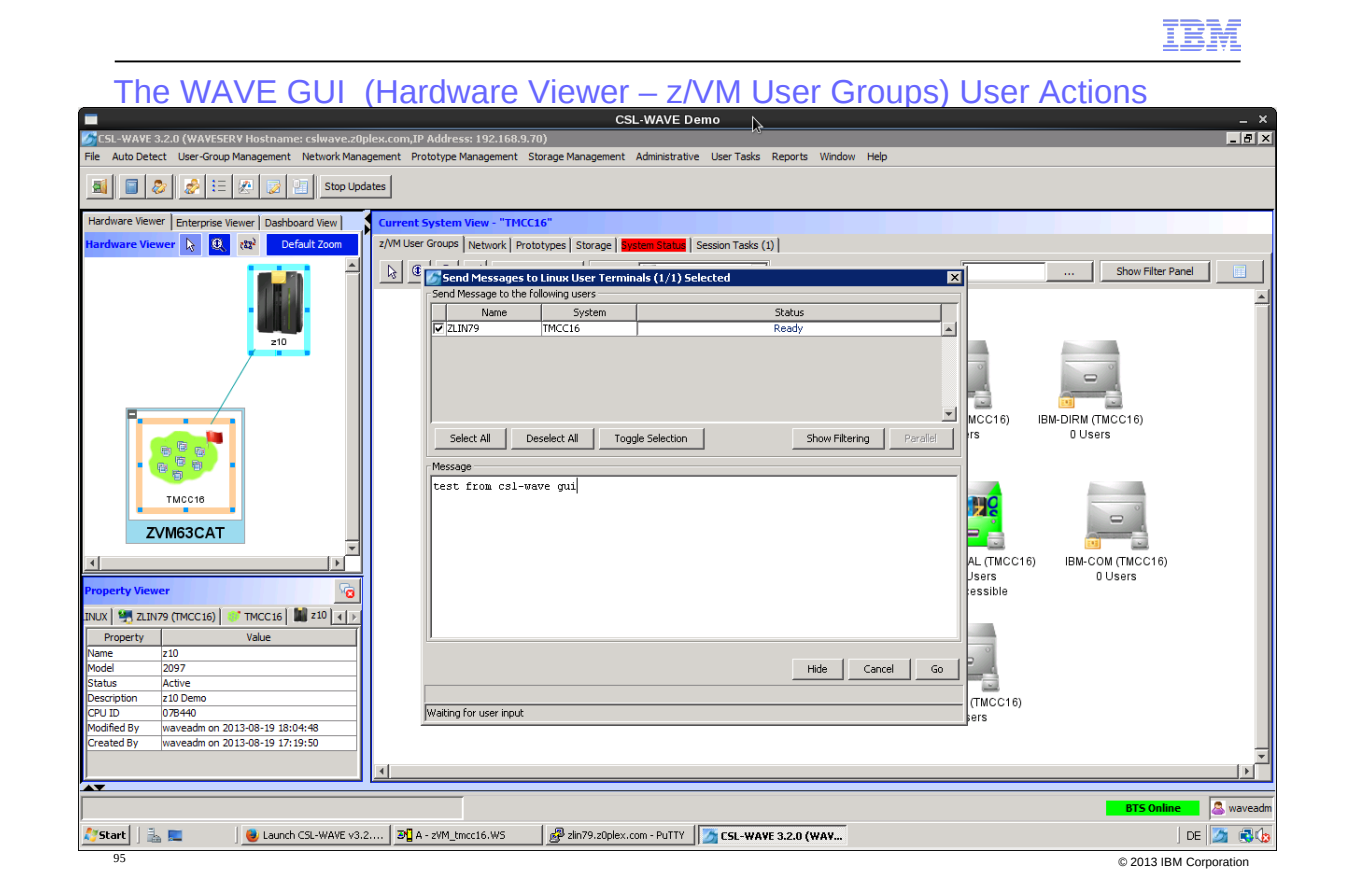

In order to see the message 'test from csl-wave GUI' arriving at the target Linux ZLIN79 system, a background SSL session is started - see next slide.

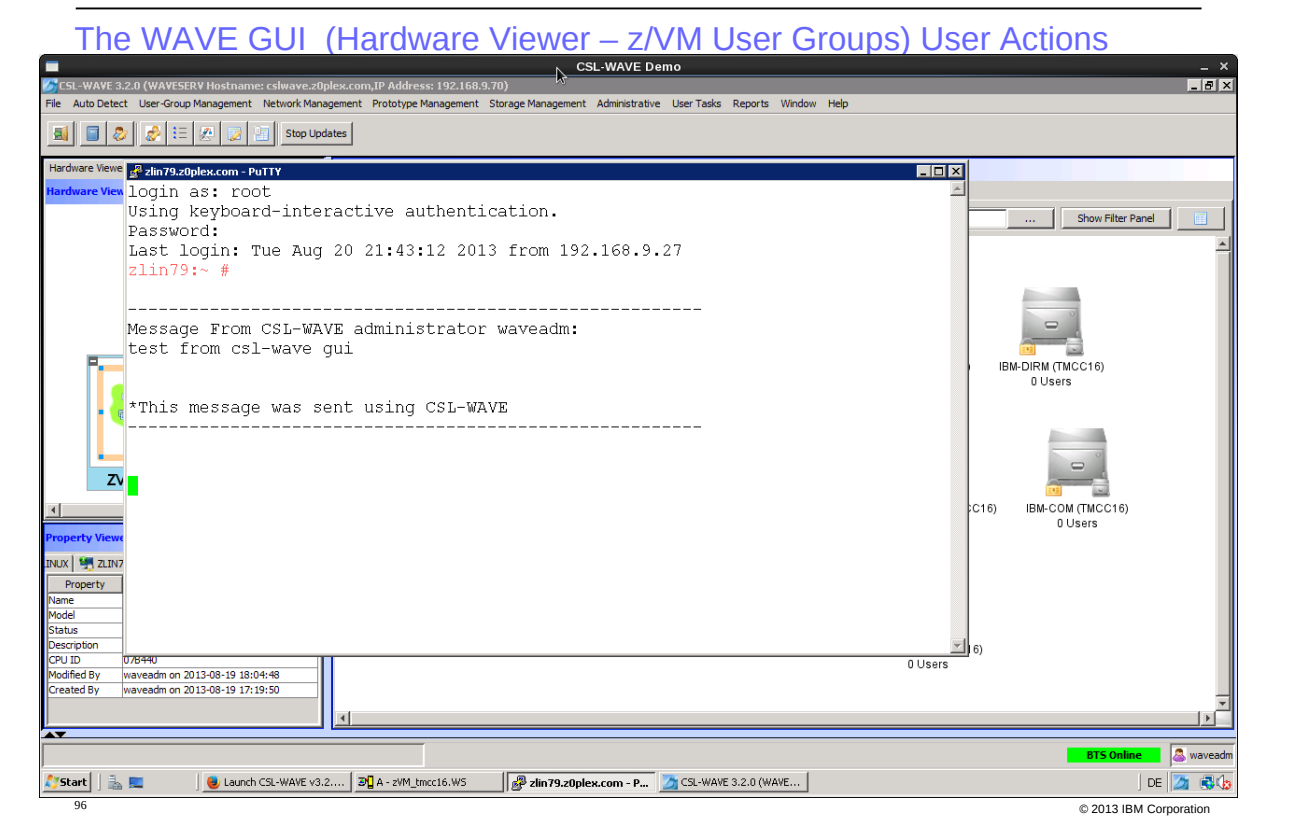

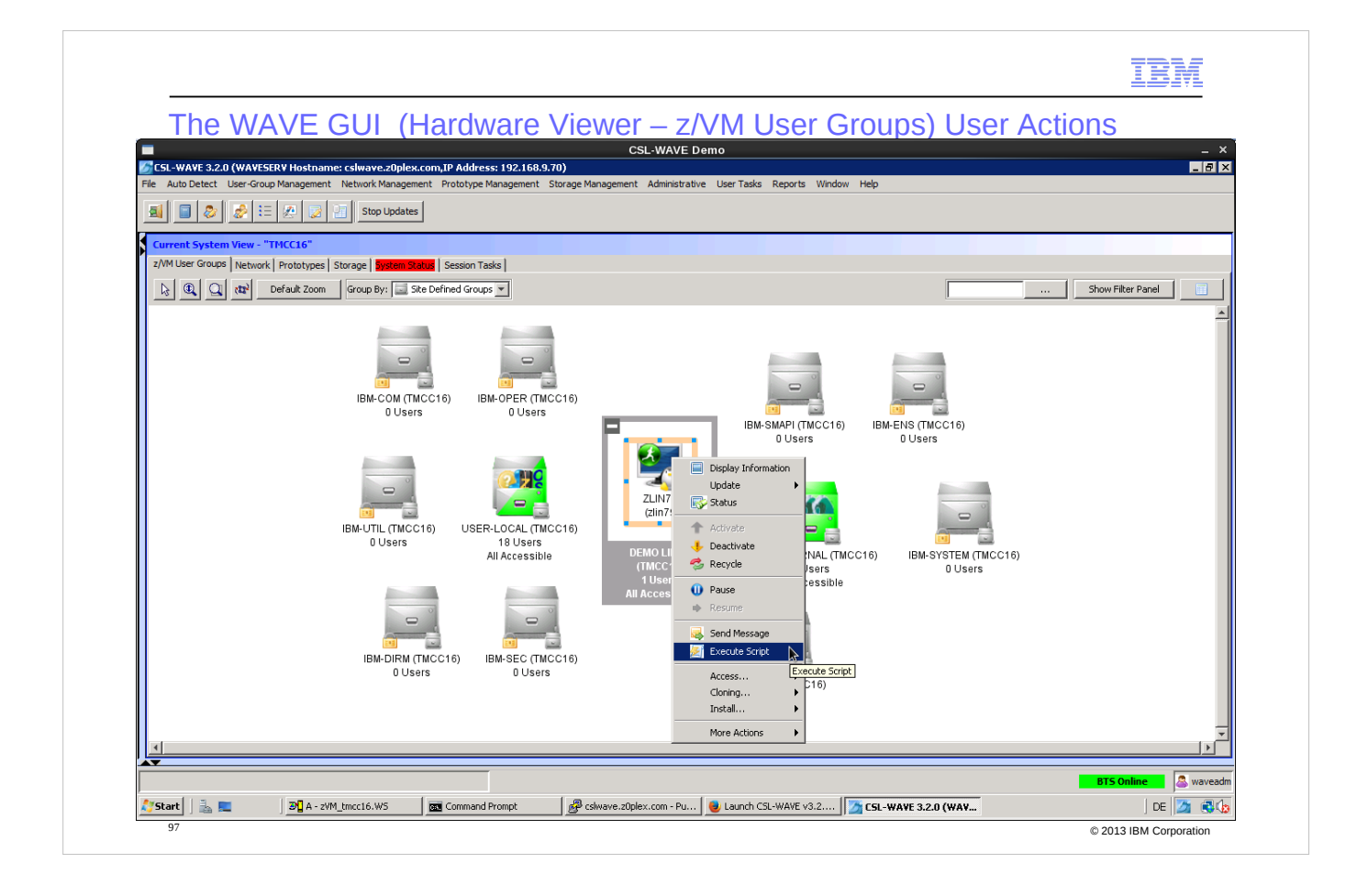

Script execution - you are able to execute previously created scripts in one or more CSL-Wave managed Linux guest systems.

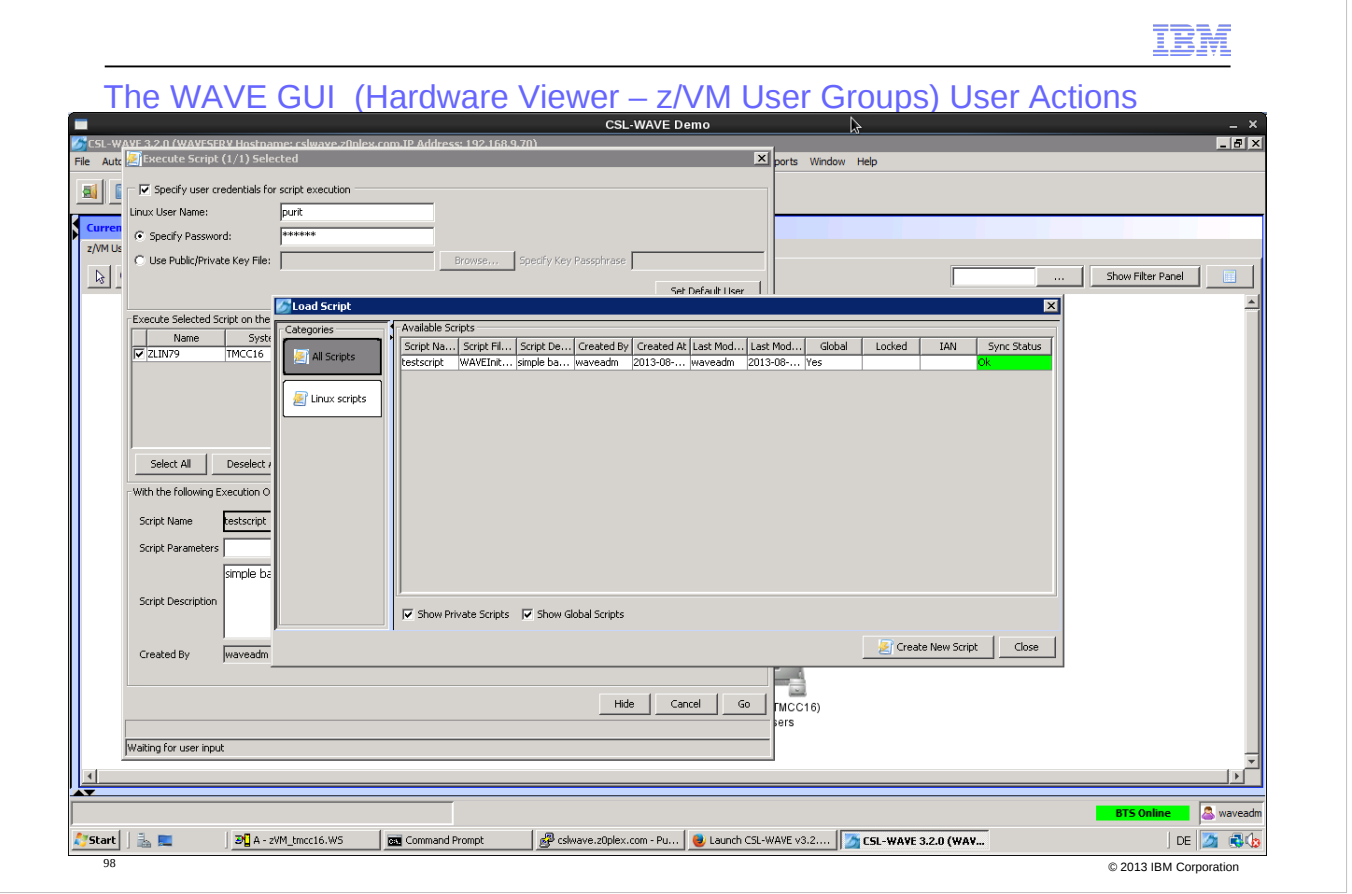

#### The script manager allows do define additional scripts if needed

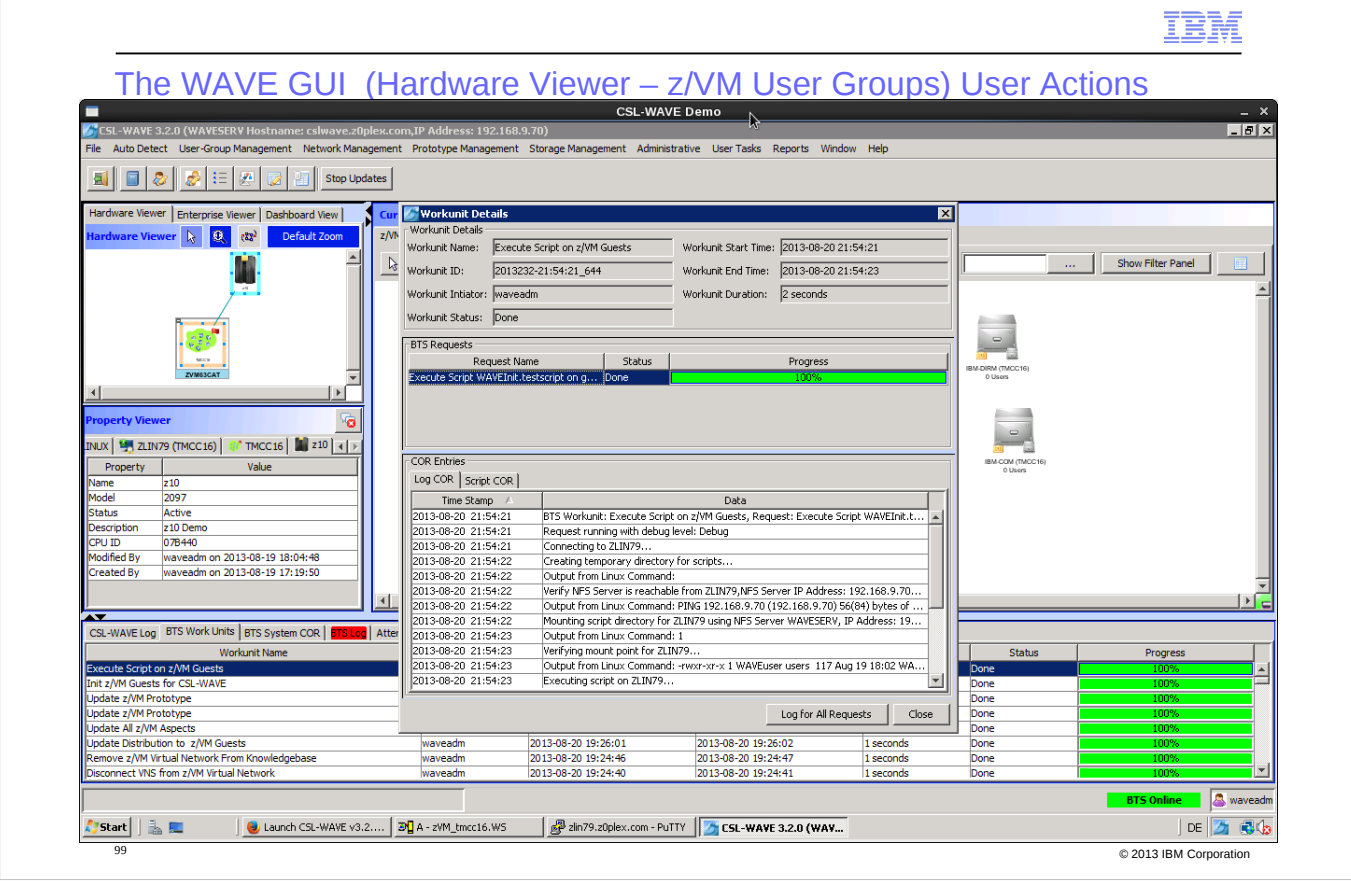

The output of the script can be seen in the log view – switch to tab "Script COR"

#### IBM

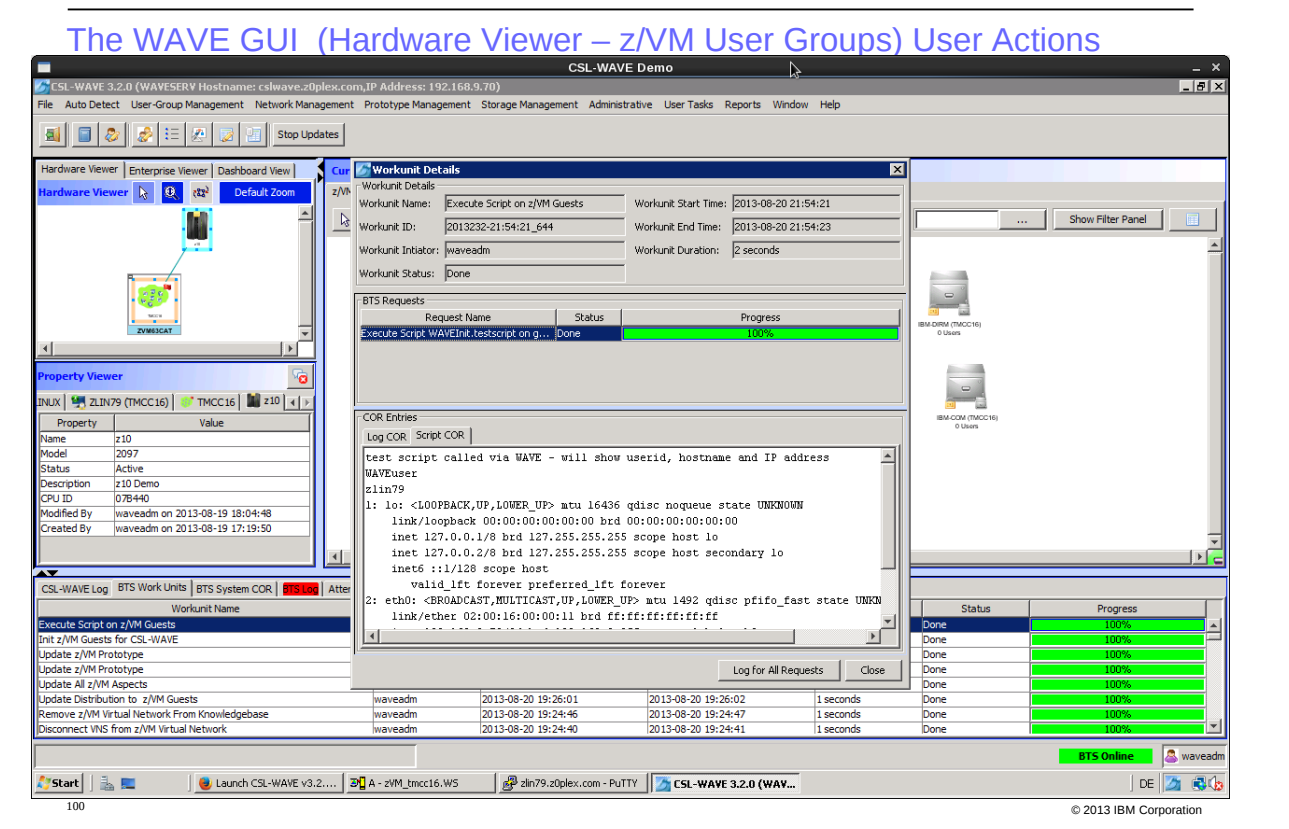
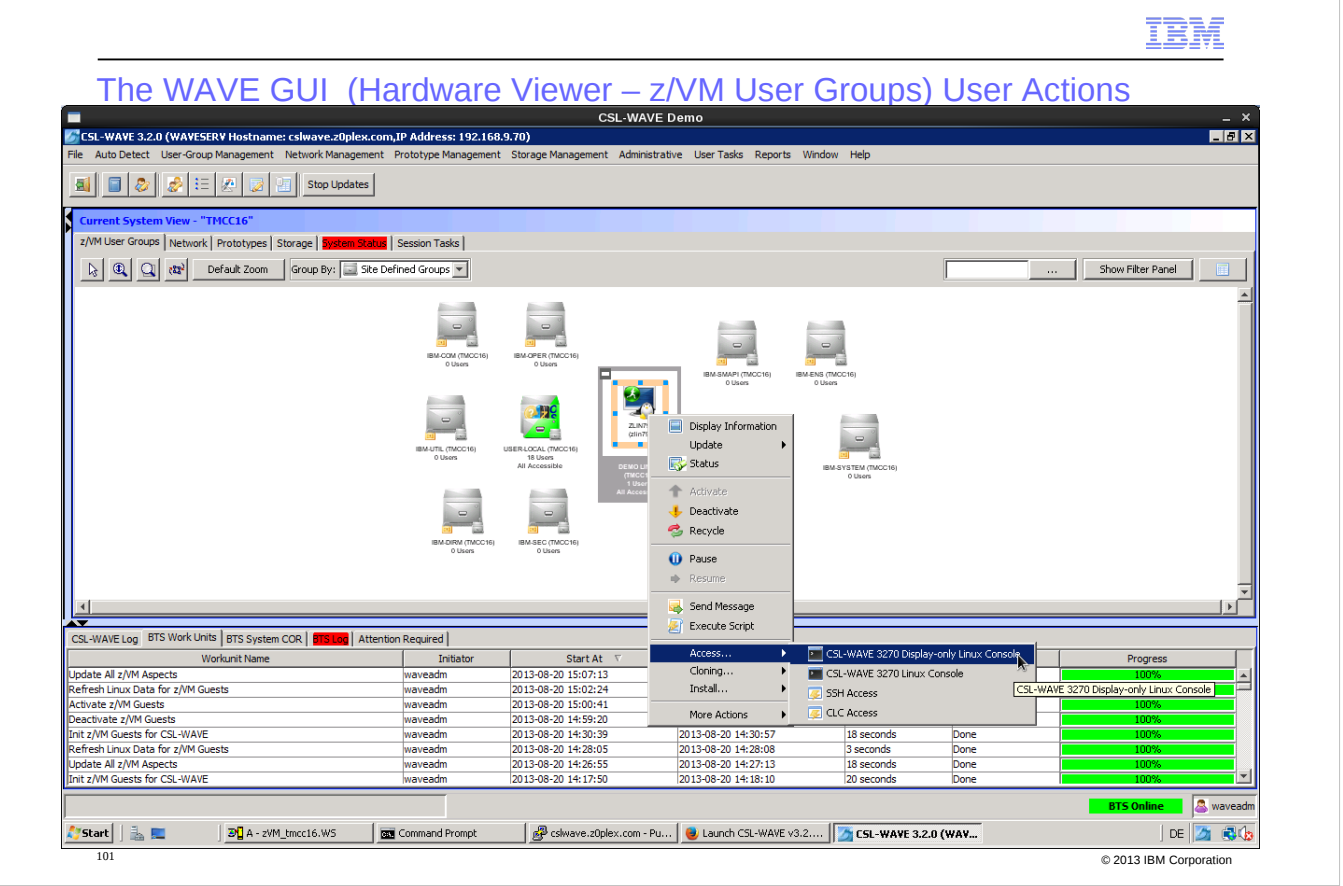

Different types of access to the guest itself and the guests console are possible. You don't need a 3270 emulation on the CSL-Wave GUI workstation – the CSL-Wave GUI has its own 3270 console access to the guest systems.

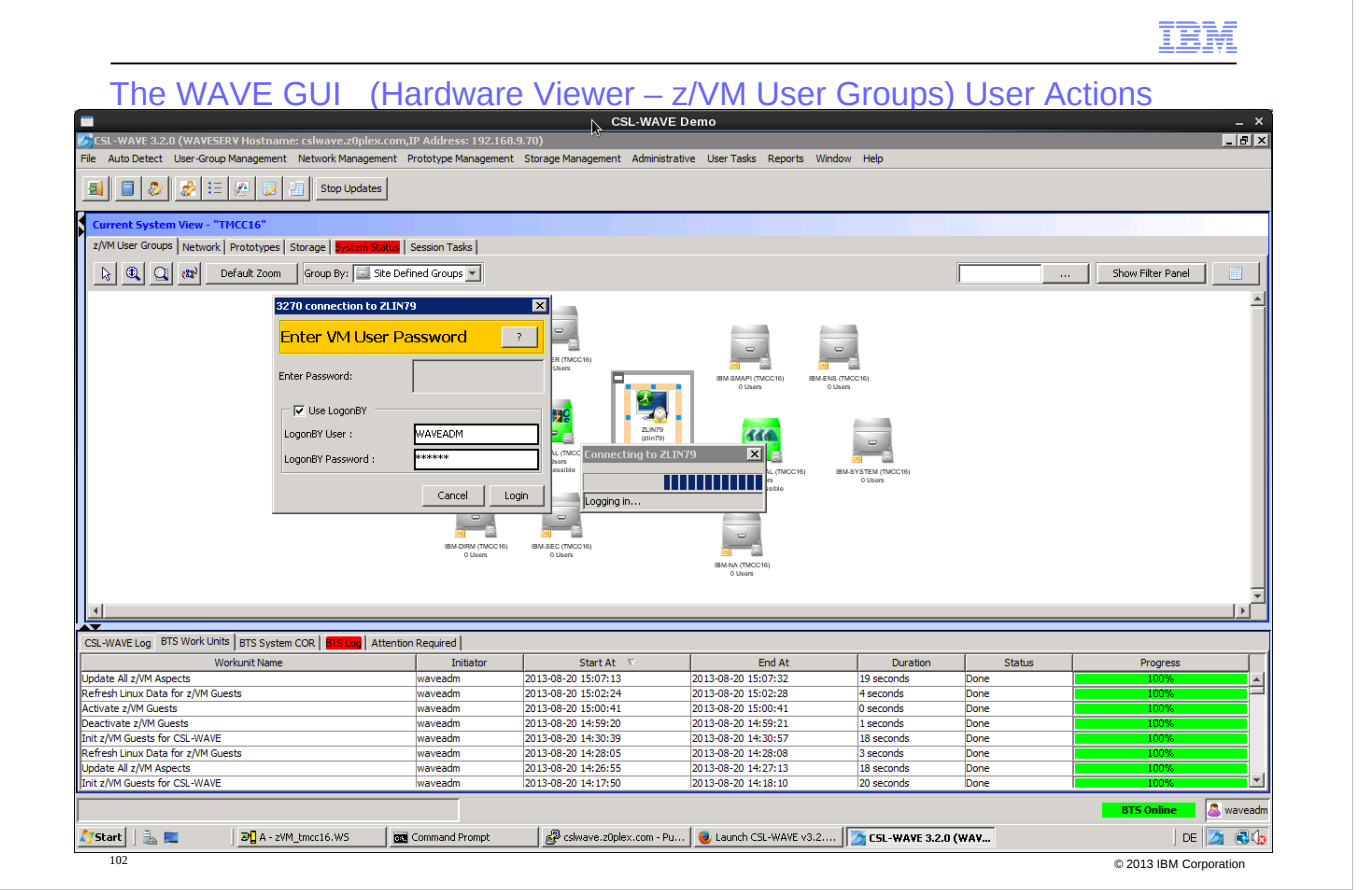

The guest ZLIN79 is defined with password 'LBYONLY'. You need to use LOGONBY with the user id 'WAVEADM' and password 'CSLINT'.

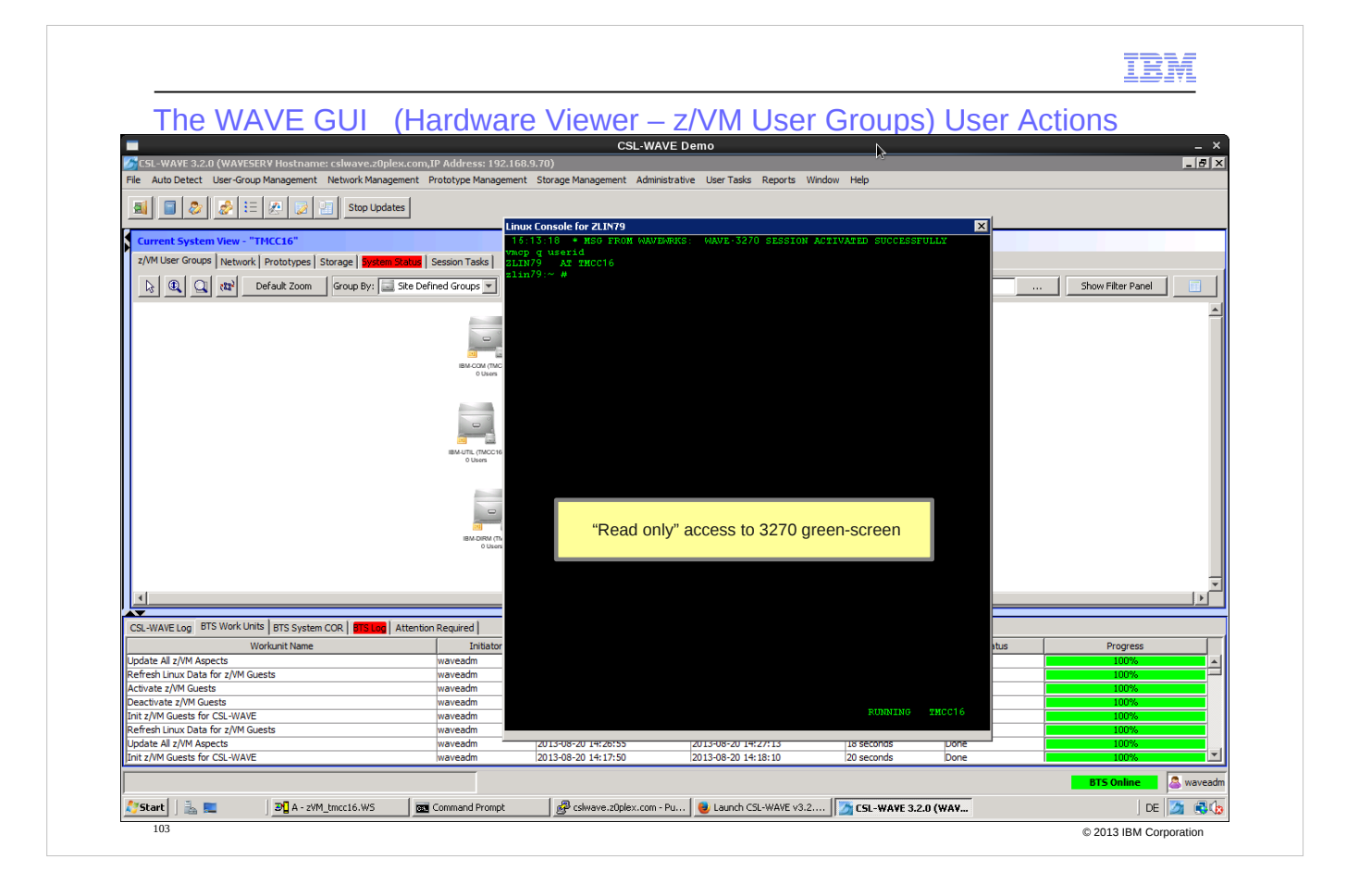

View-only! Nothing will happen as long as there are no activities on the Linux console. Close the screen to end the session.

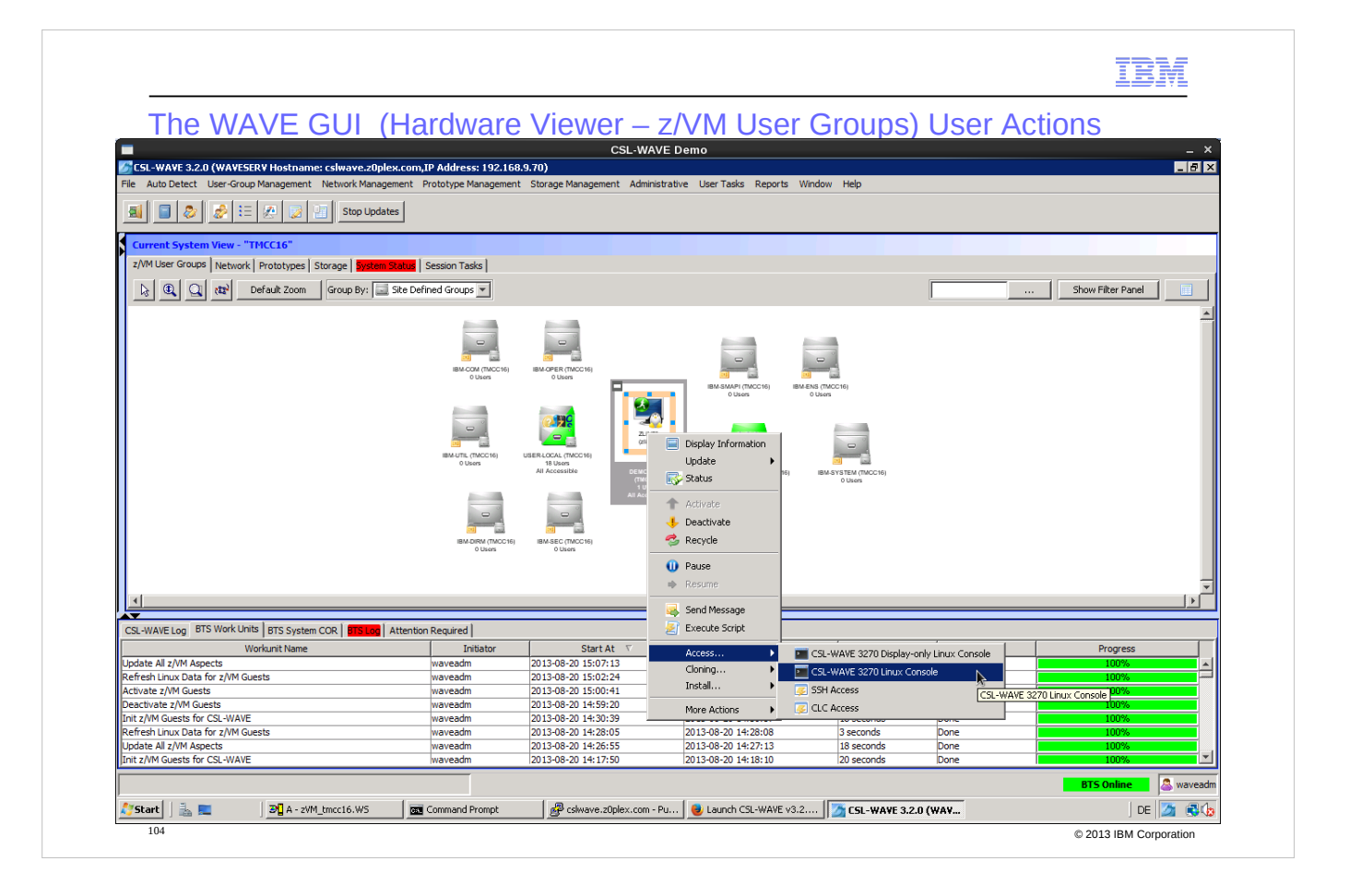

Via 'Access' - 'CSL-WAVE 3270 Linux Console' you reach out the real 3270 console. You can enter commands and receive back results - see ZLIN79 console on next slide.

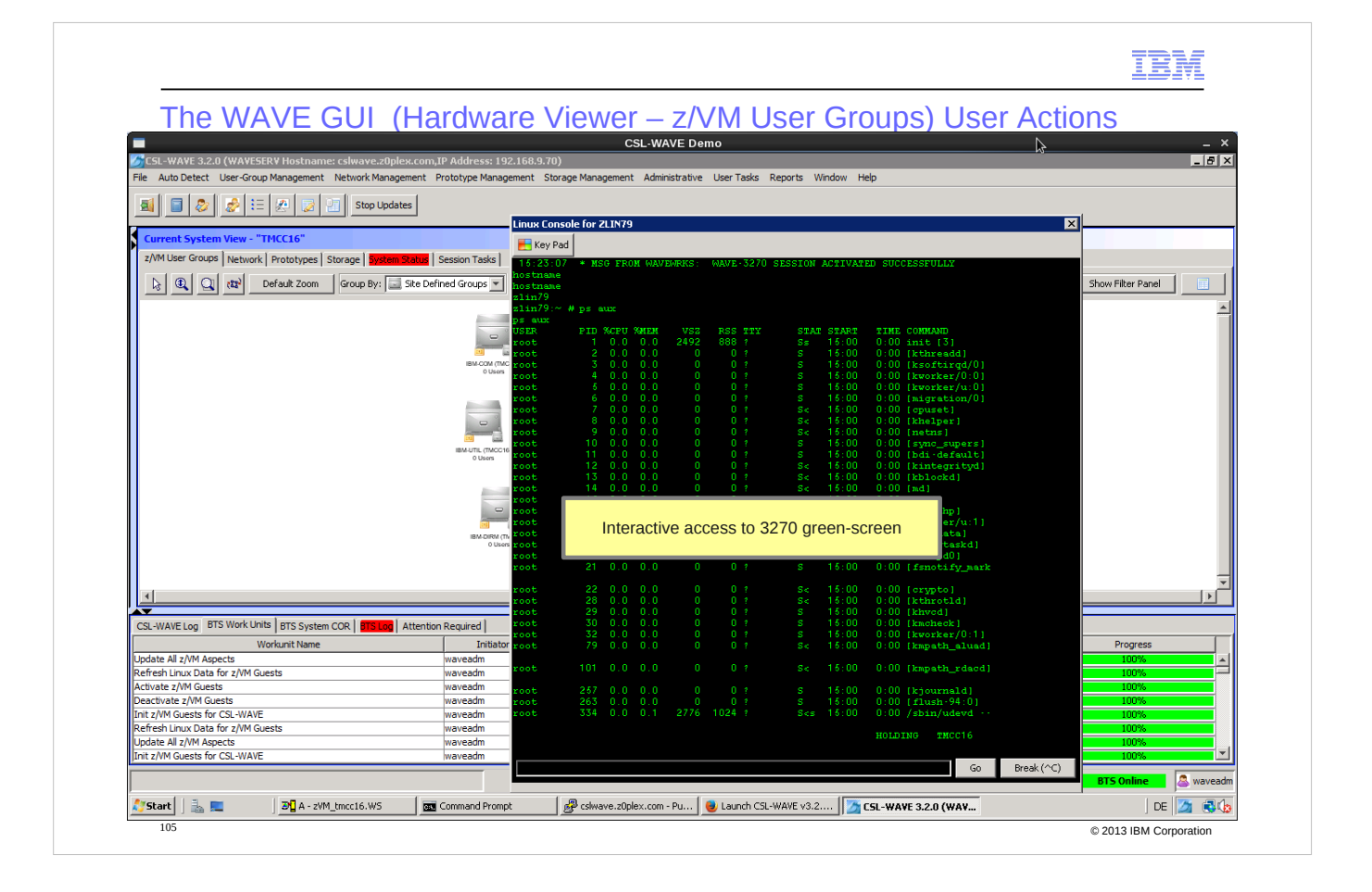

## Close screen to end session

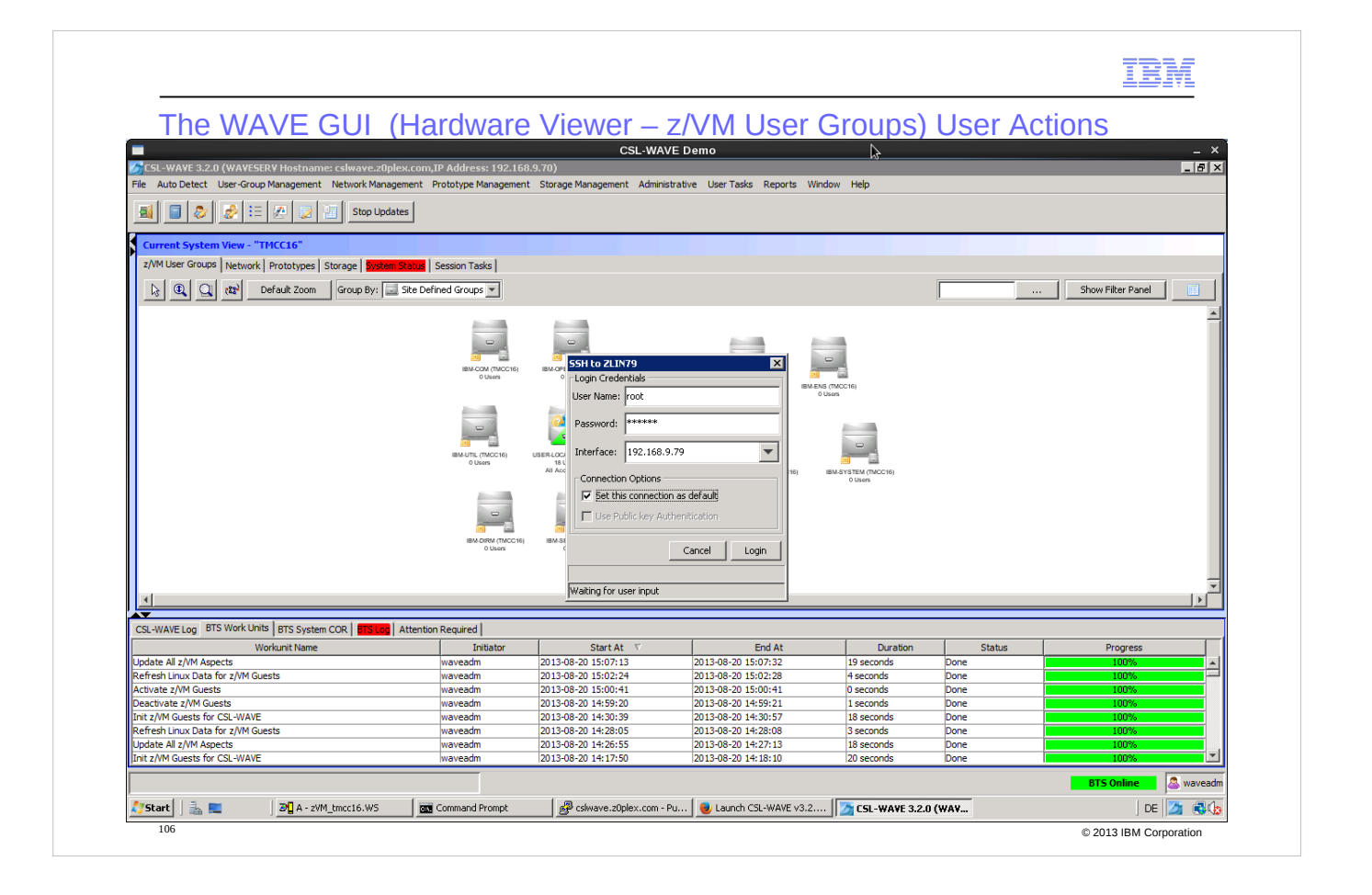

Via 'Access' - 'SSL' an SSH access to ZLIN79 will start using the previously defined SSH client

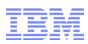

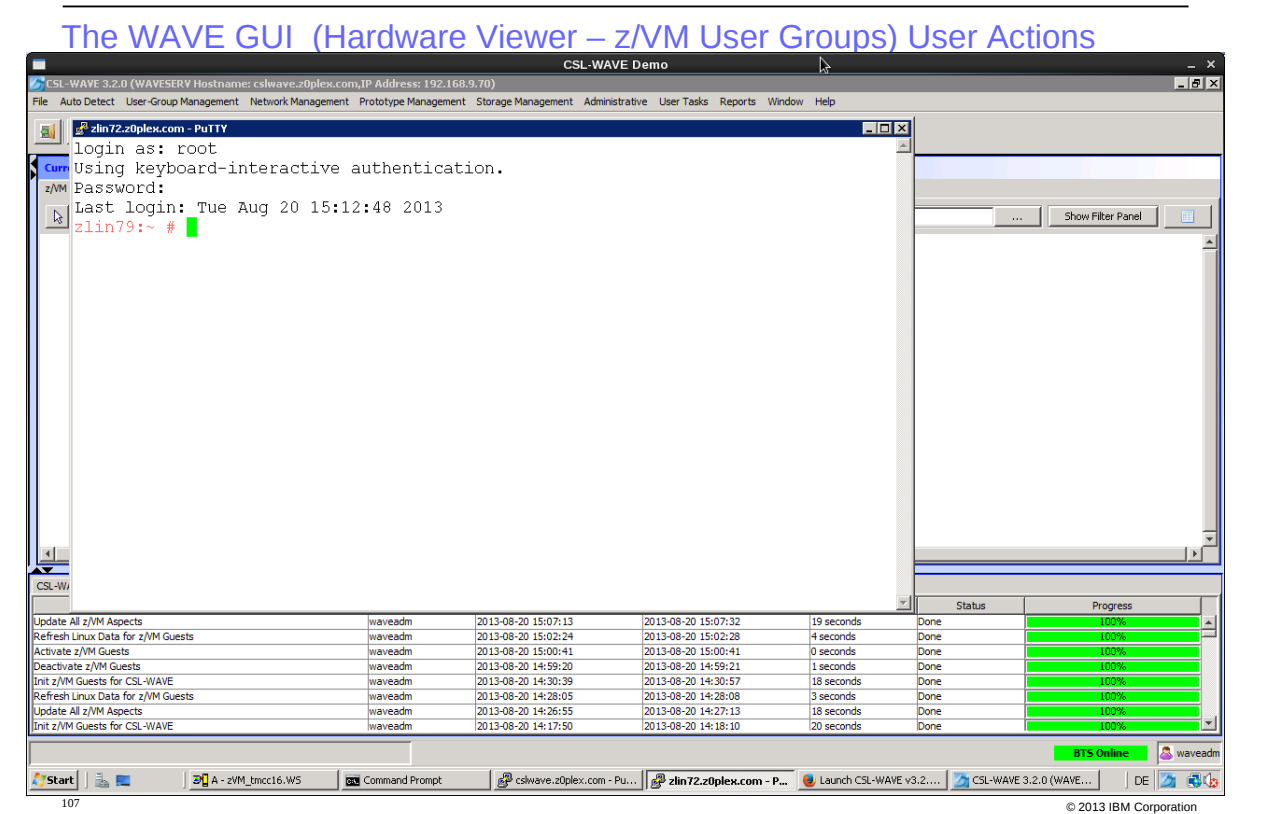

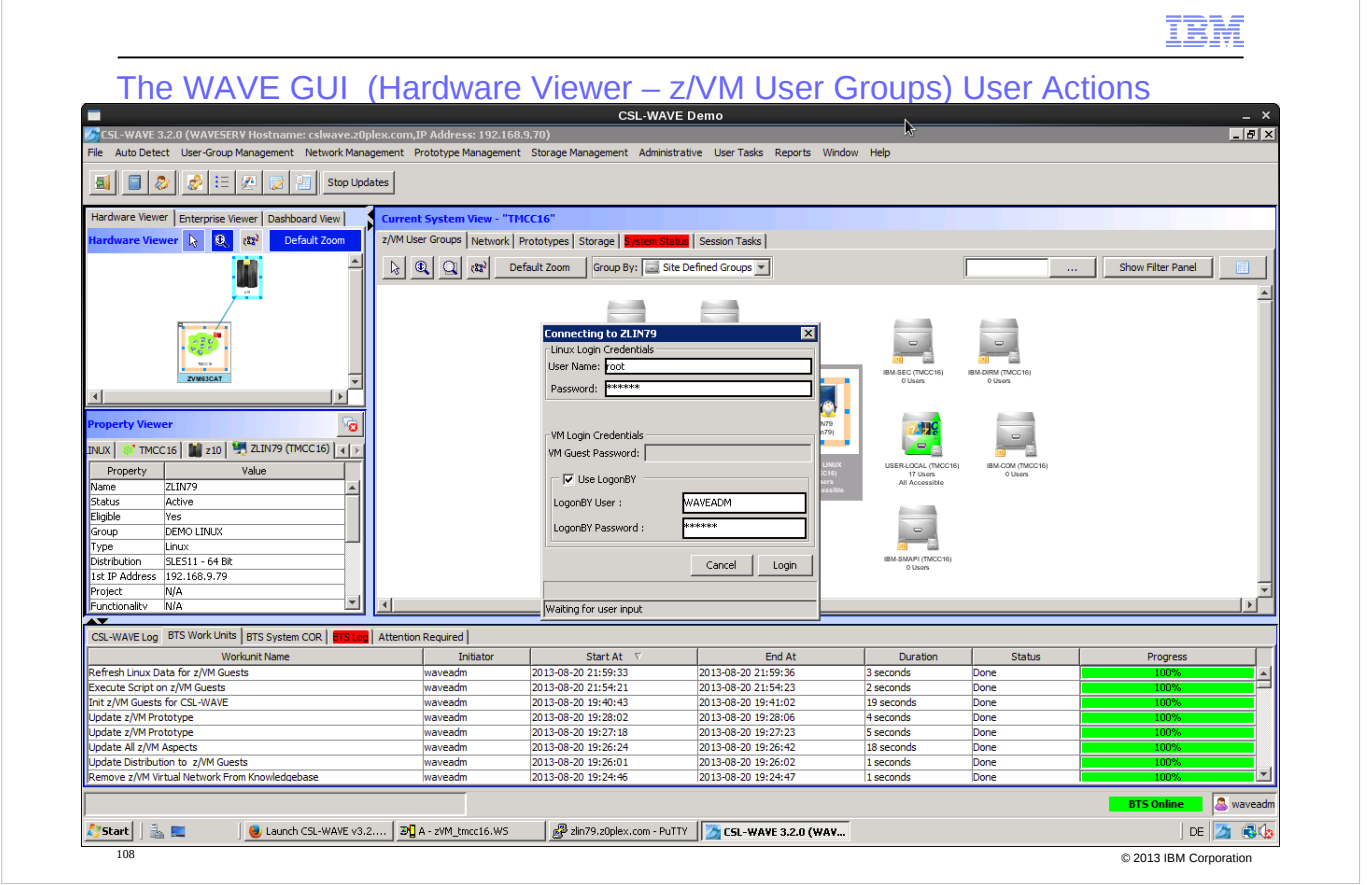

Via 'Access' - 'CLC' you able to start a Command Line Console (CLC) - a line mode console and immediately logon the account into the Linux environment.

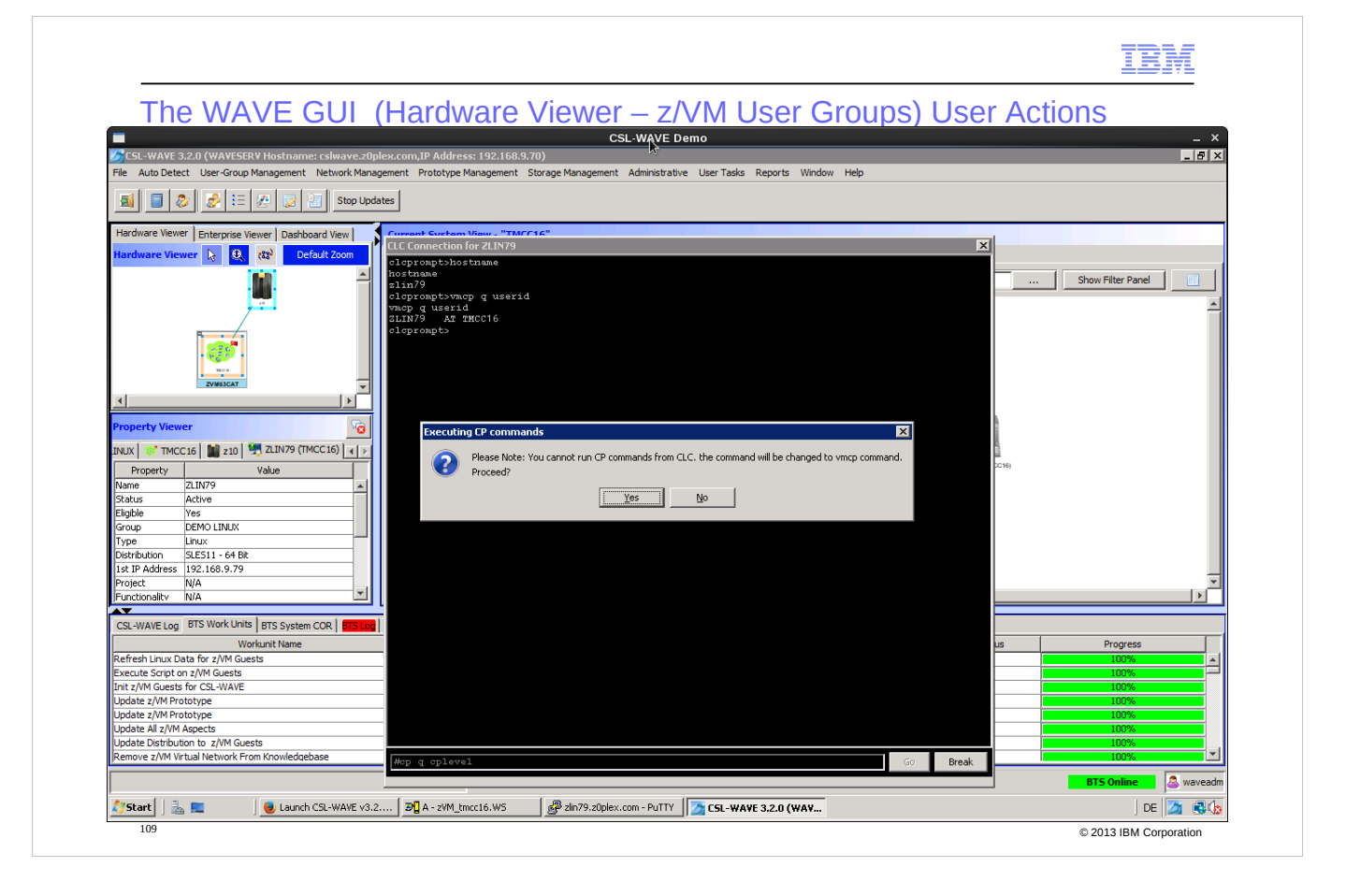

#### IBM

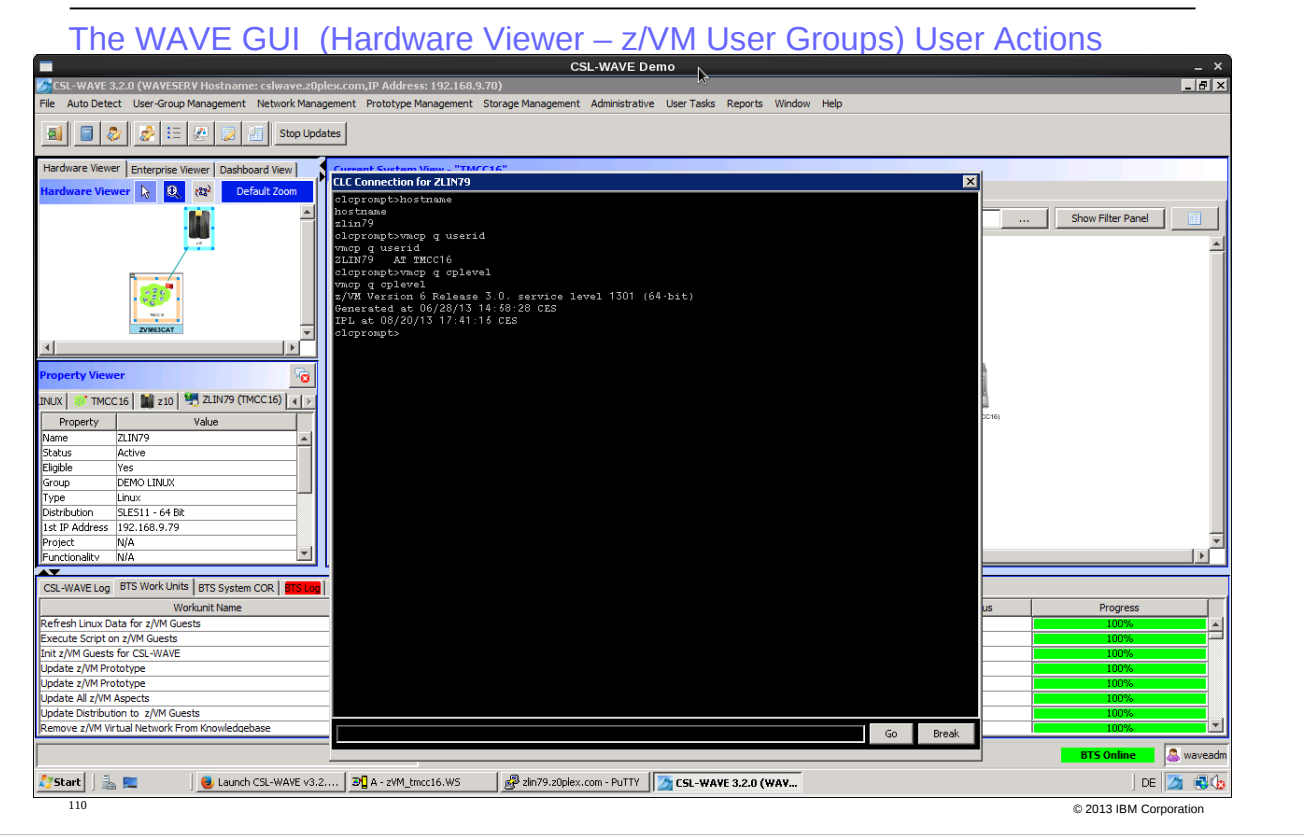

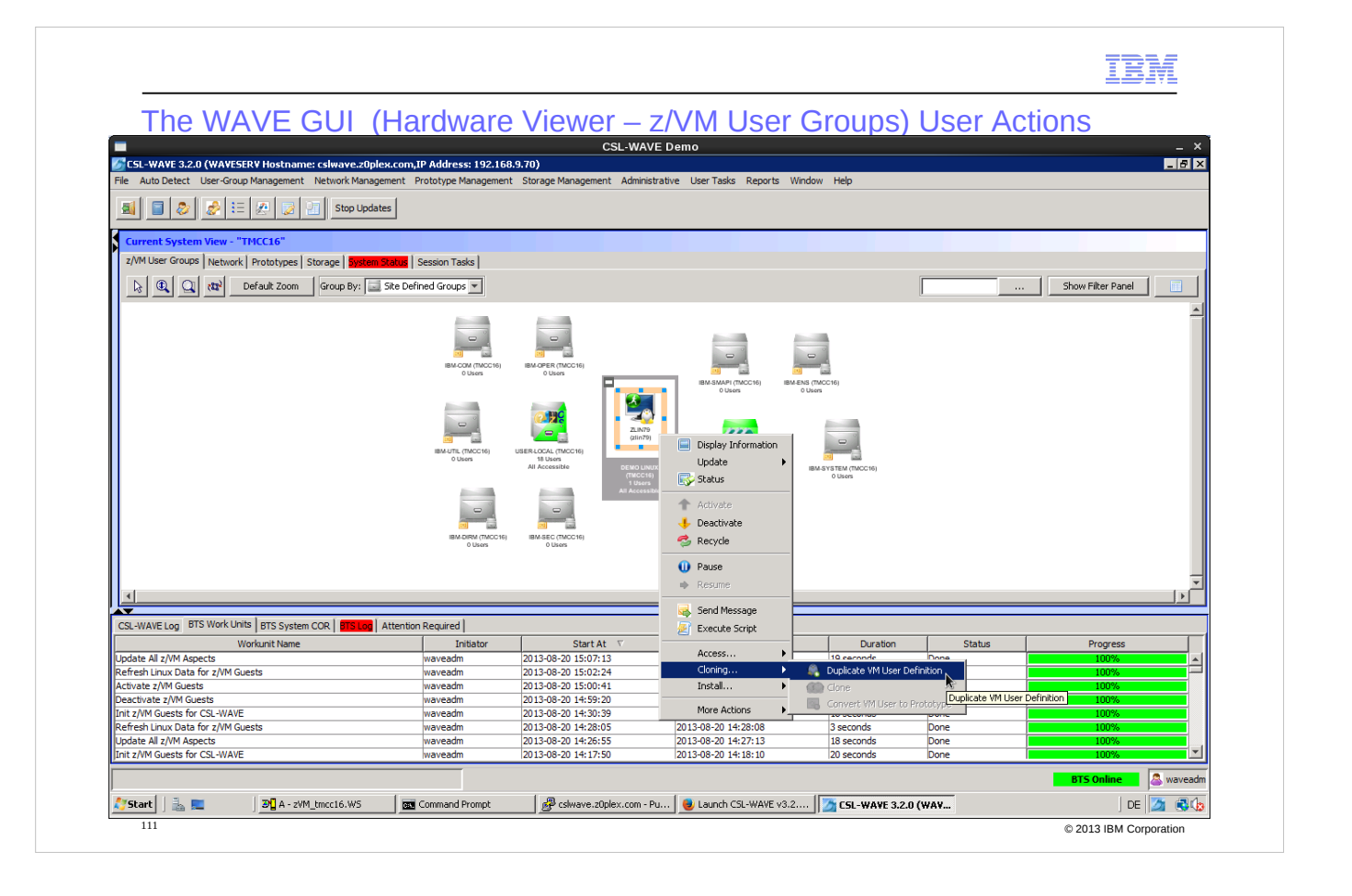

- Cloning of a running guest will simply copy the guest' directory and create a new guest without copying the operating system.
- The newly created guest will have an empty disk. A Bare Metal Installation (BMI) installation might be started to get a OS in place.

In order to clone a guest inclusive the OS:

- the selected guest has to be stopped
- or you need to clone out of a prototype
- one or multiple clones can be created
- You can get a new prototype by converting a linux guest into it.

The conversion into a prototype means that the guest gets a password of NOLOG and stays defined in the z/VM directory. If a cloning request comes in, CSL-Wave can then use the guest' disks to copy/clone to new guests. At any time, a guest prototype can be converted back to a normal no-logged Linux guest.

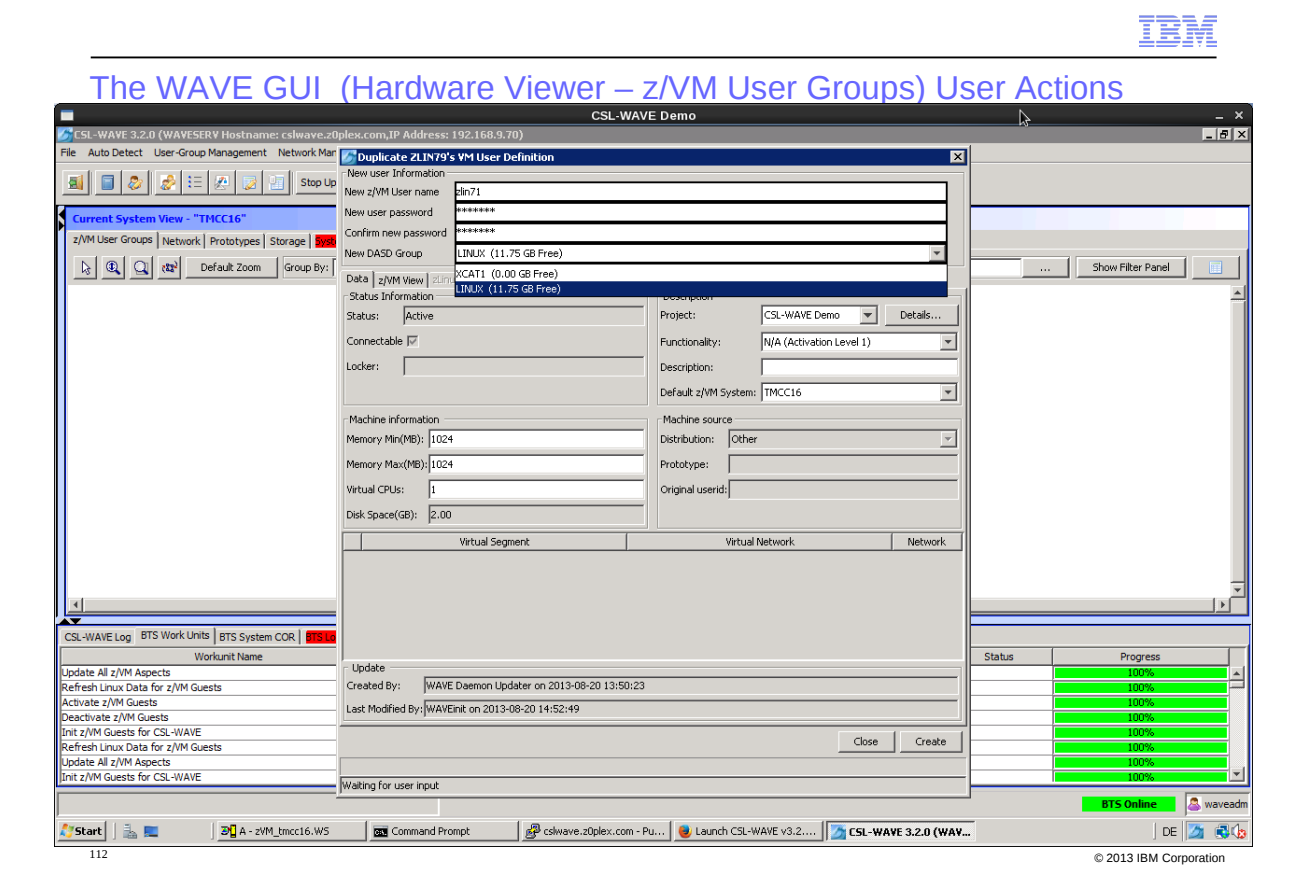

# New guest specification

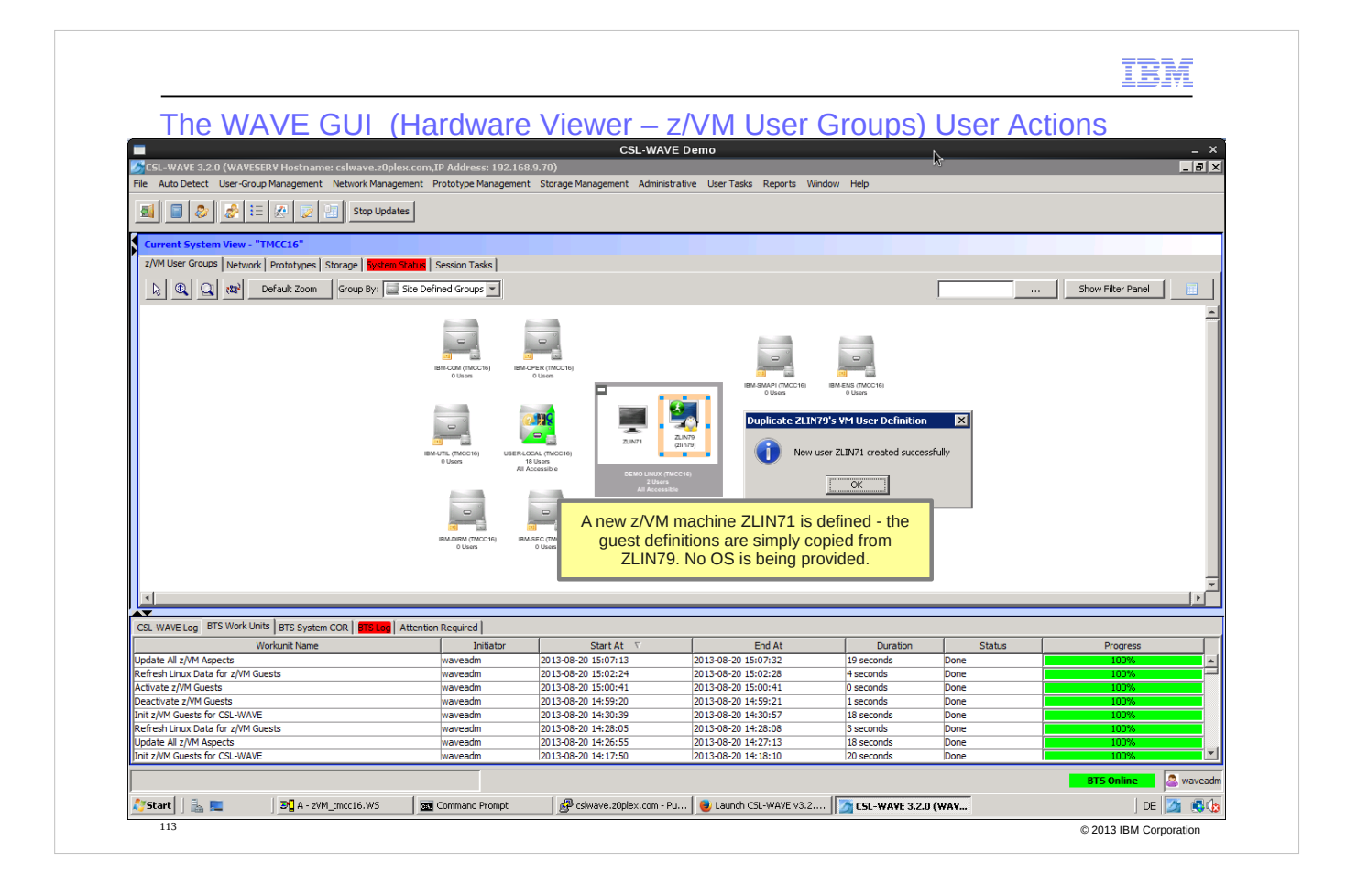

Creating a new z/VM guest with an OS installed:

- Clone of a so-called "prototype" OS this is shown later at slides 120- 126
- Bare-metal install OS slides 127-138.

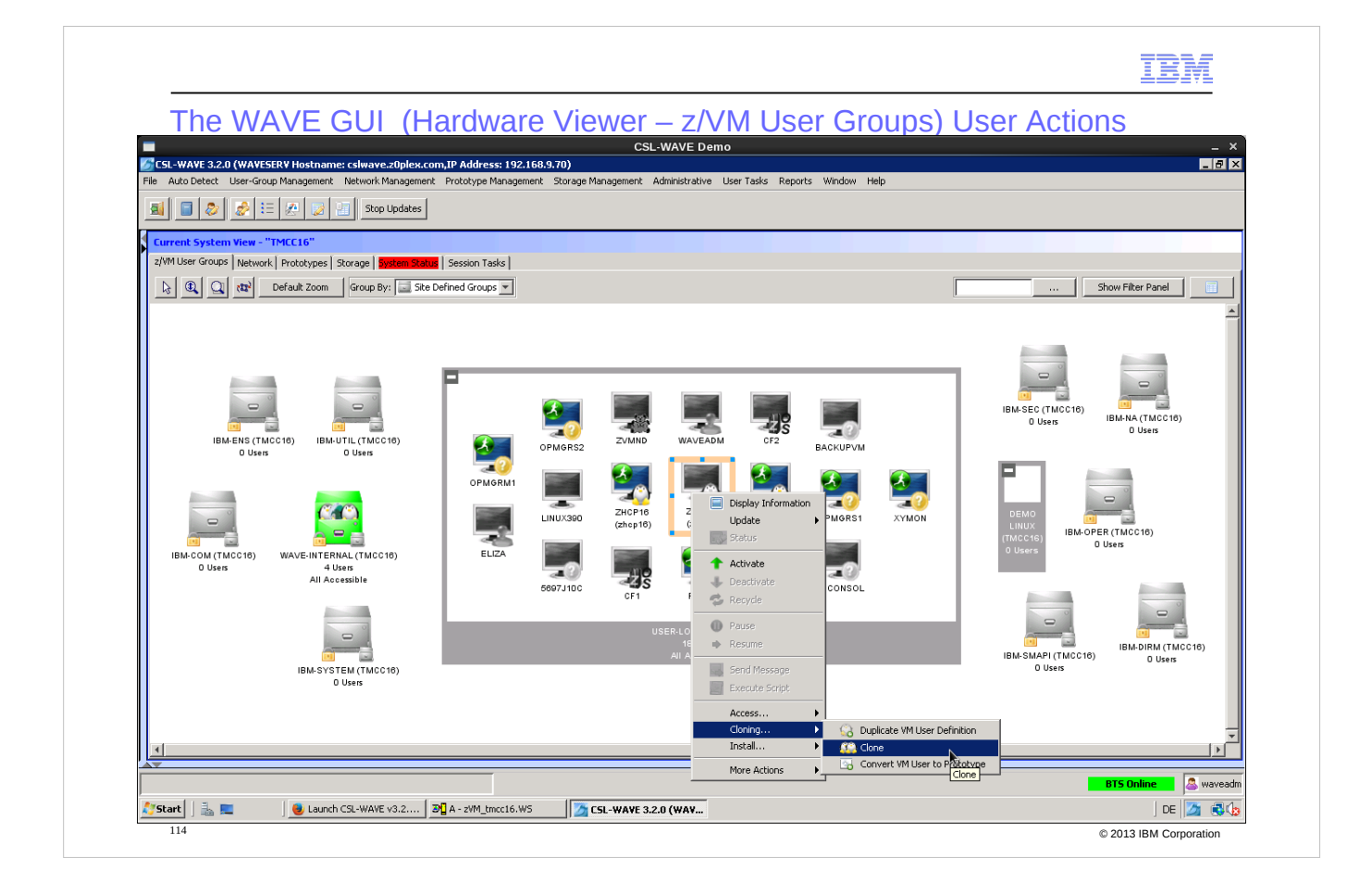

If the guest is down it can be cloned – this will copy everything and after starting the new guest it will be personalized

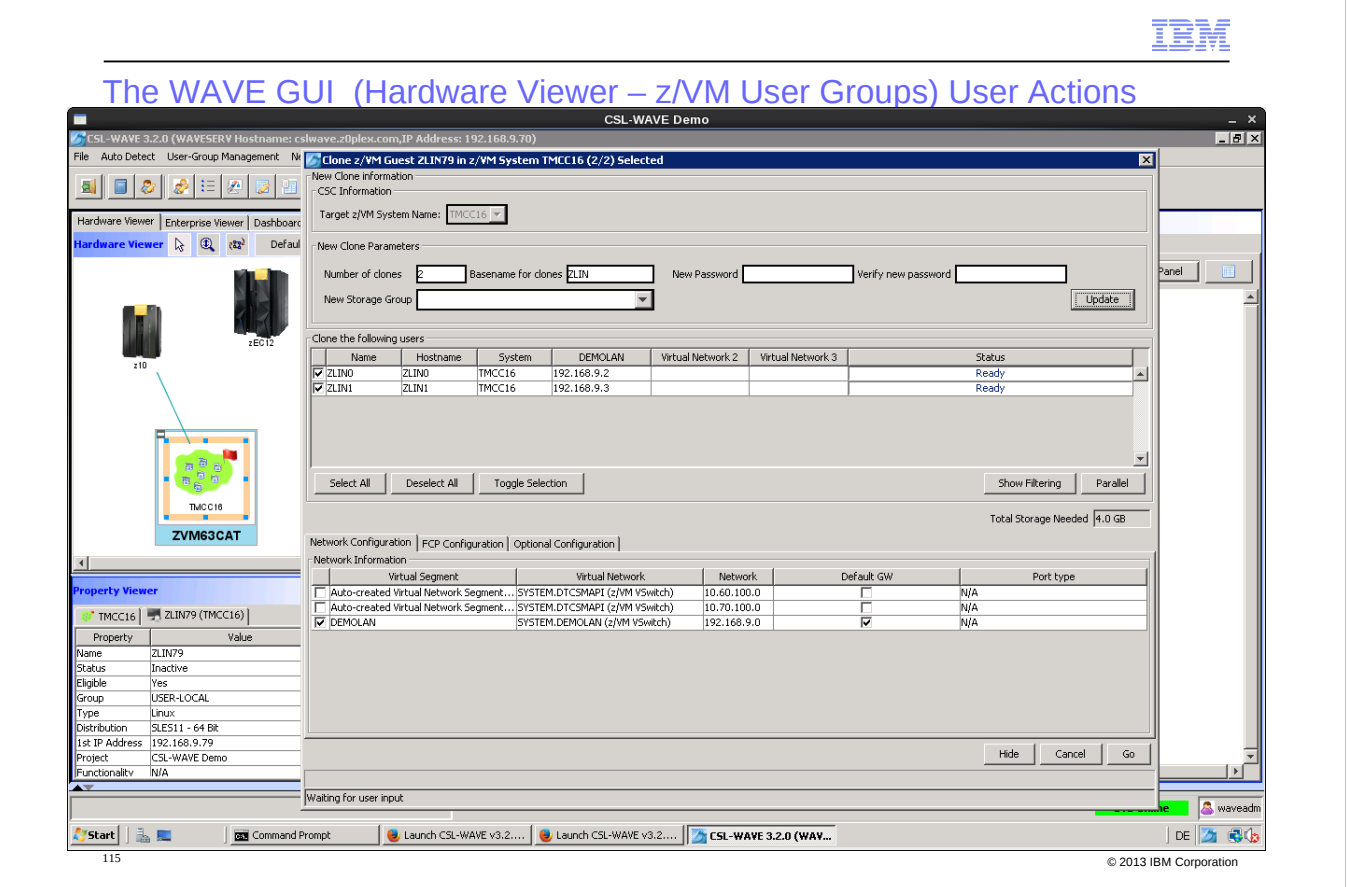

Enter the parameters for the new Linux guest:

- number of how many guests to be created
- guest name prefix

and press "update" - then additional fields show up where you need to change the values as wished.

Simply click into the field, for example 'Name' or the IP address in 'DEMOLAN'.

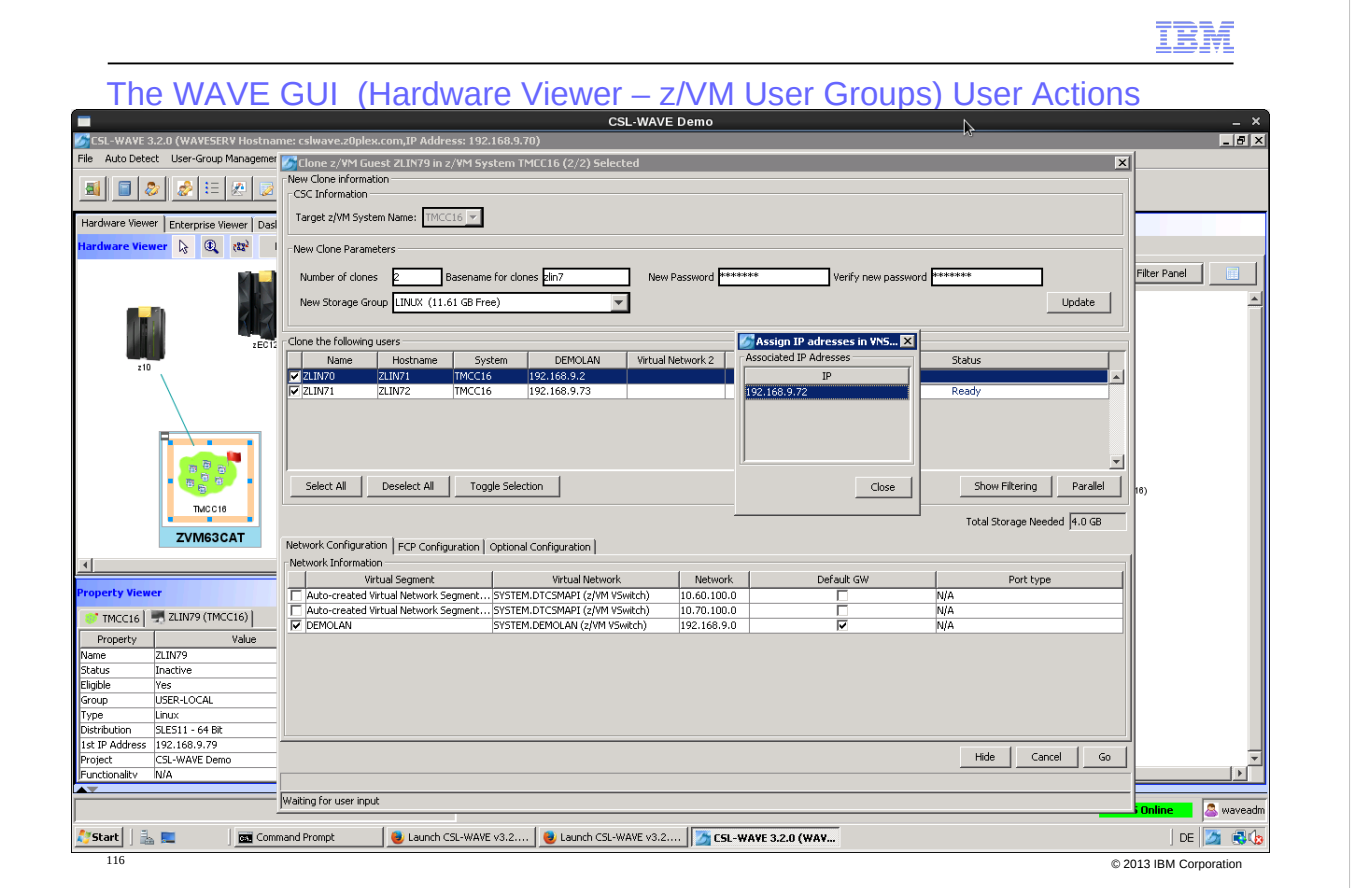

Same screen as in cloning out of a prototype – change the names and ip address

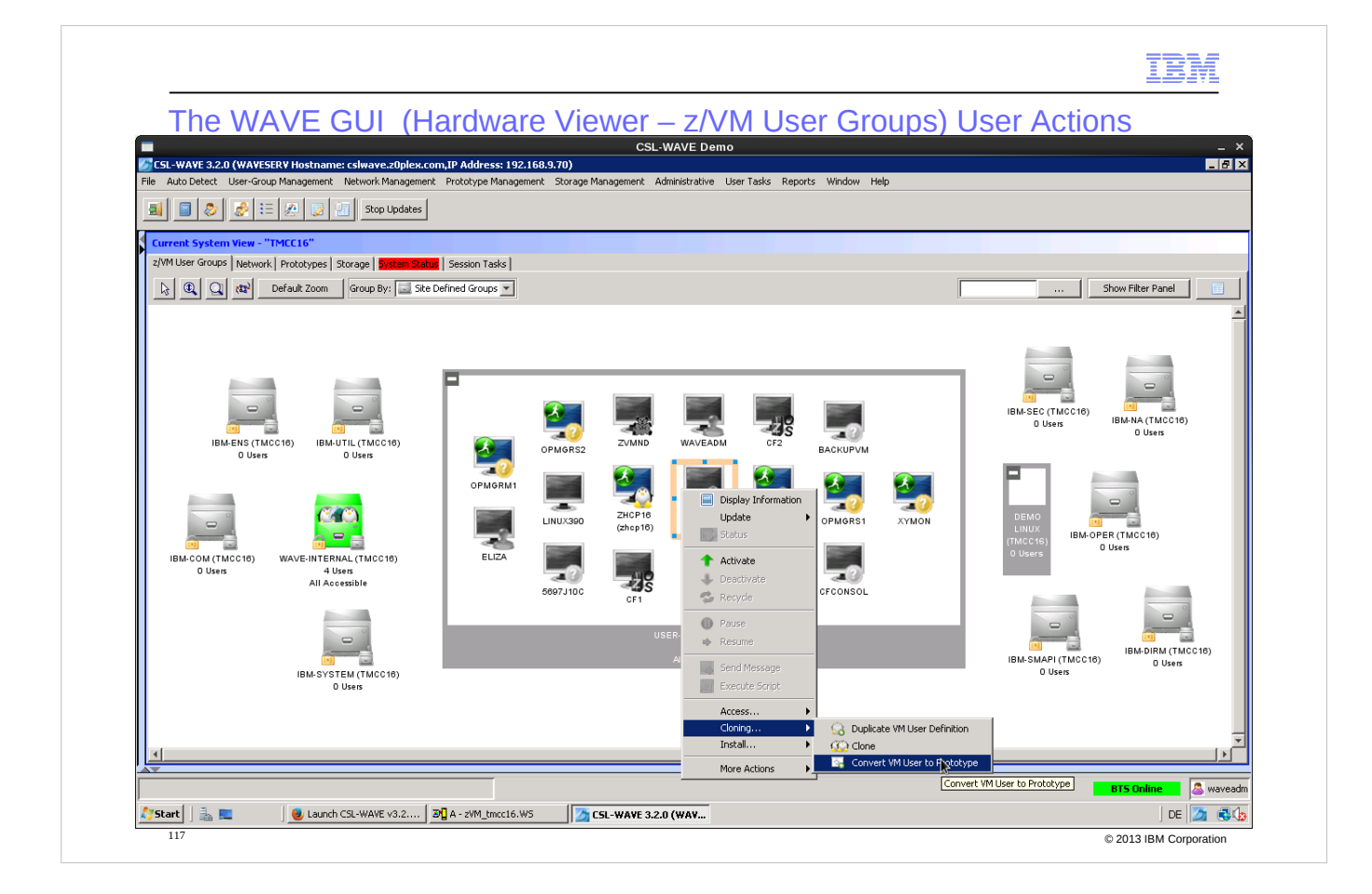

Now start cloing out of a prototype.

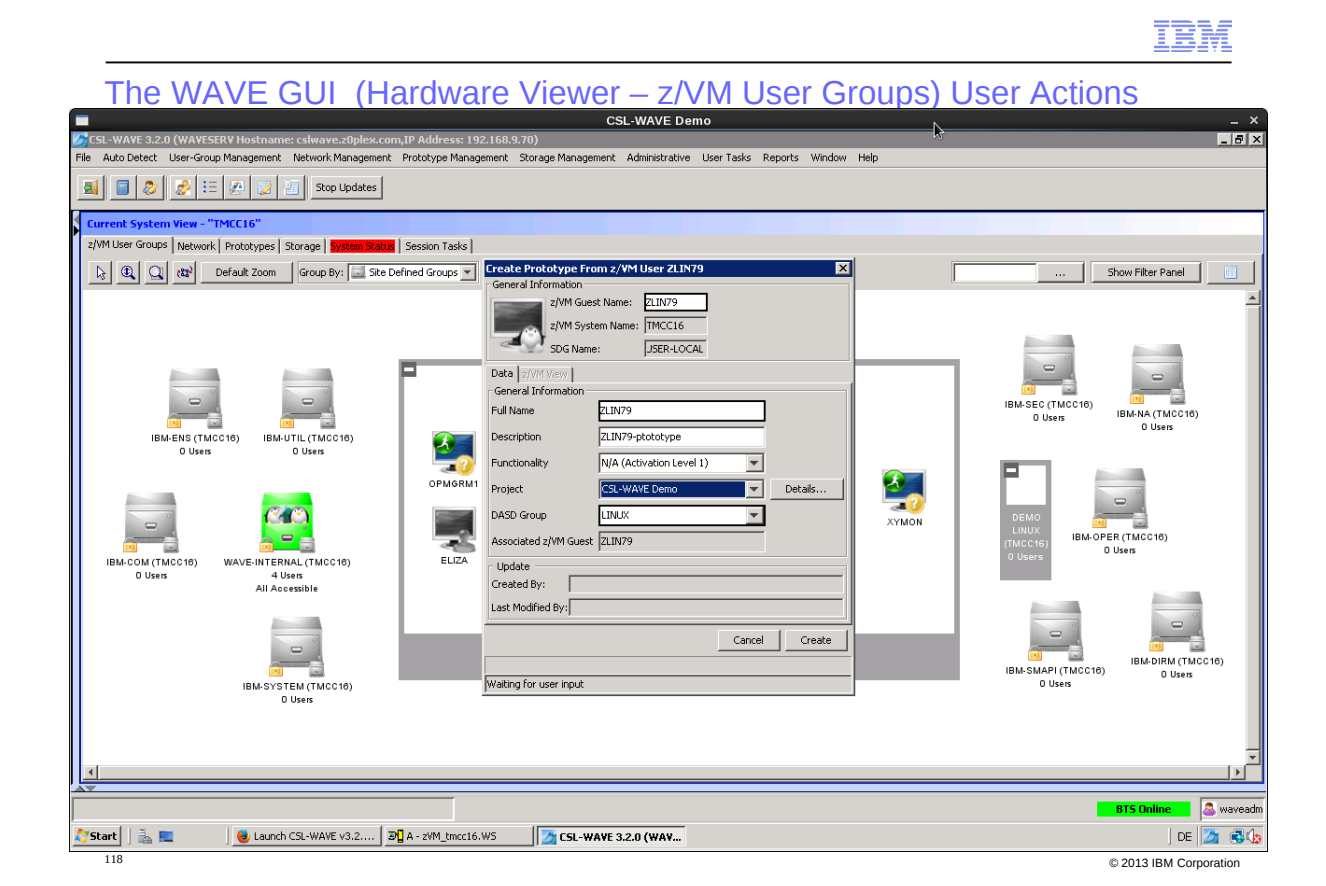

# Convert into prototype

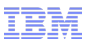

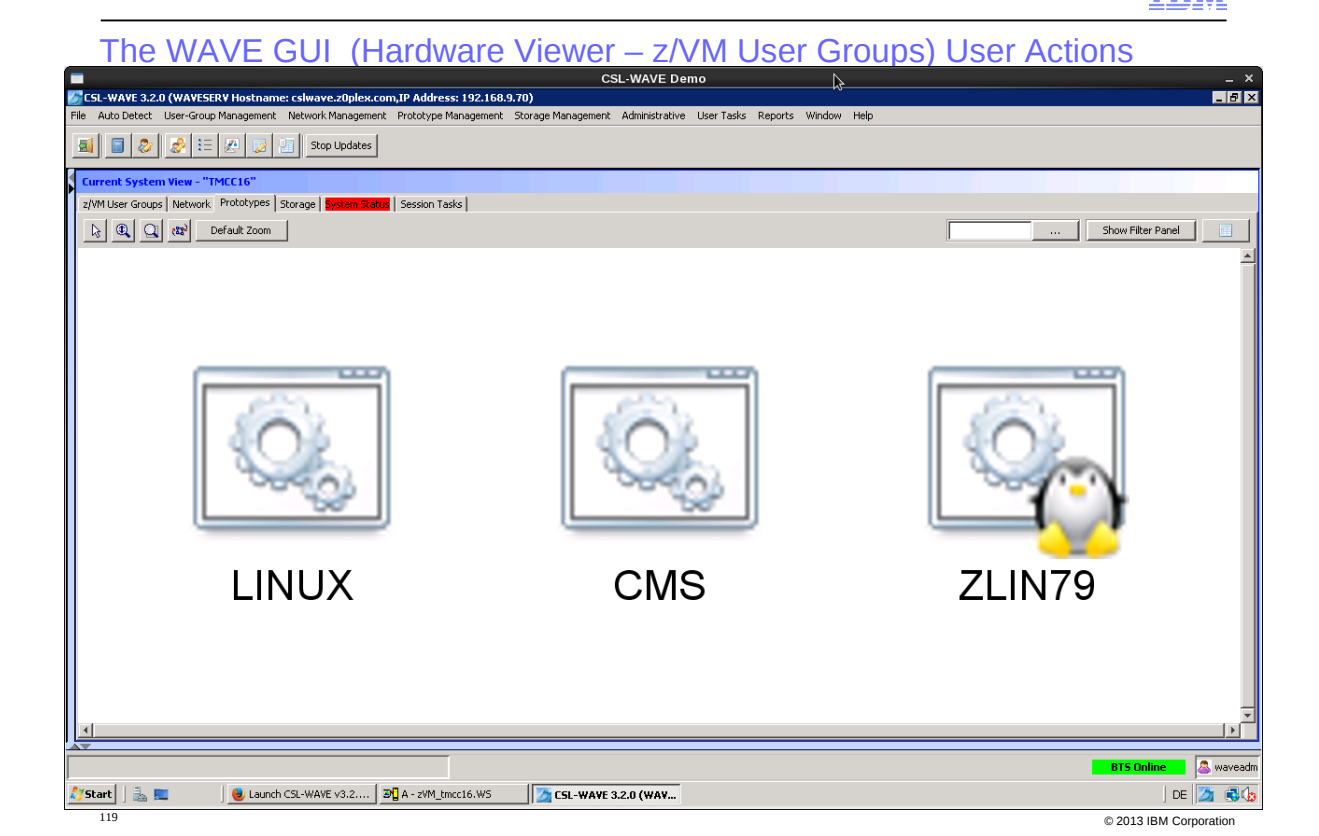

Switch to Prototype tab – a new object will be shown

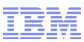

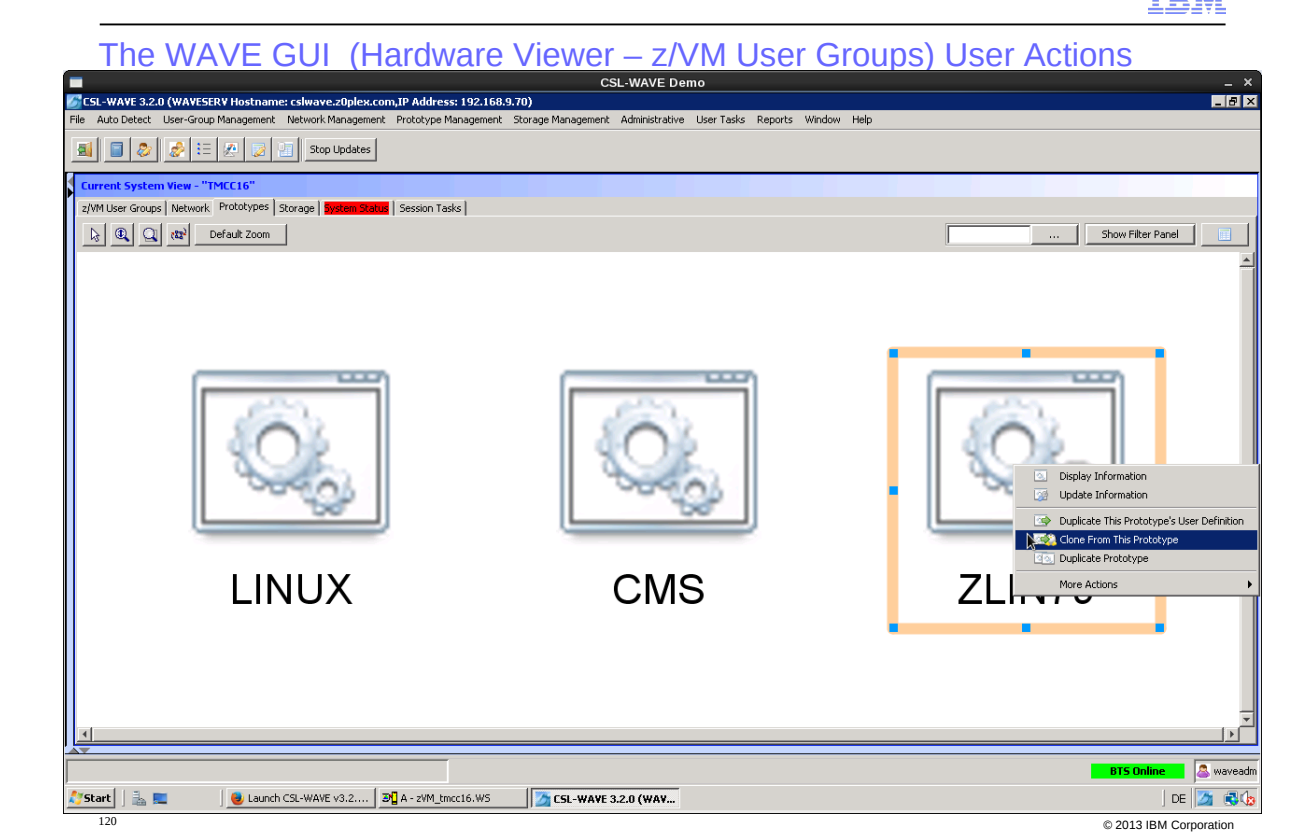

Now start cloning based on a selected prototype.

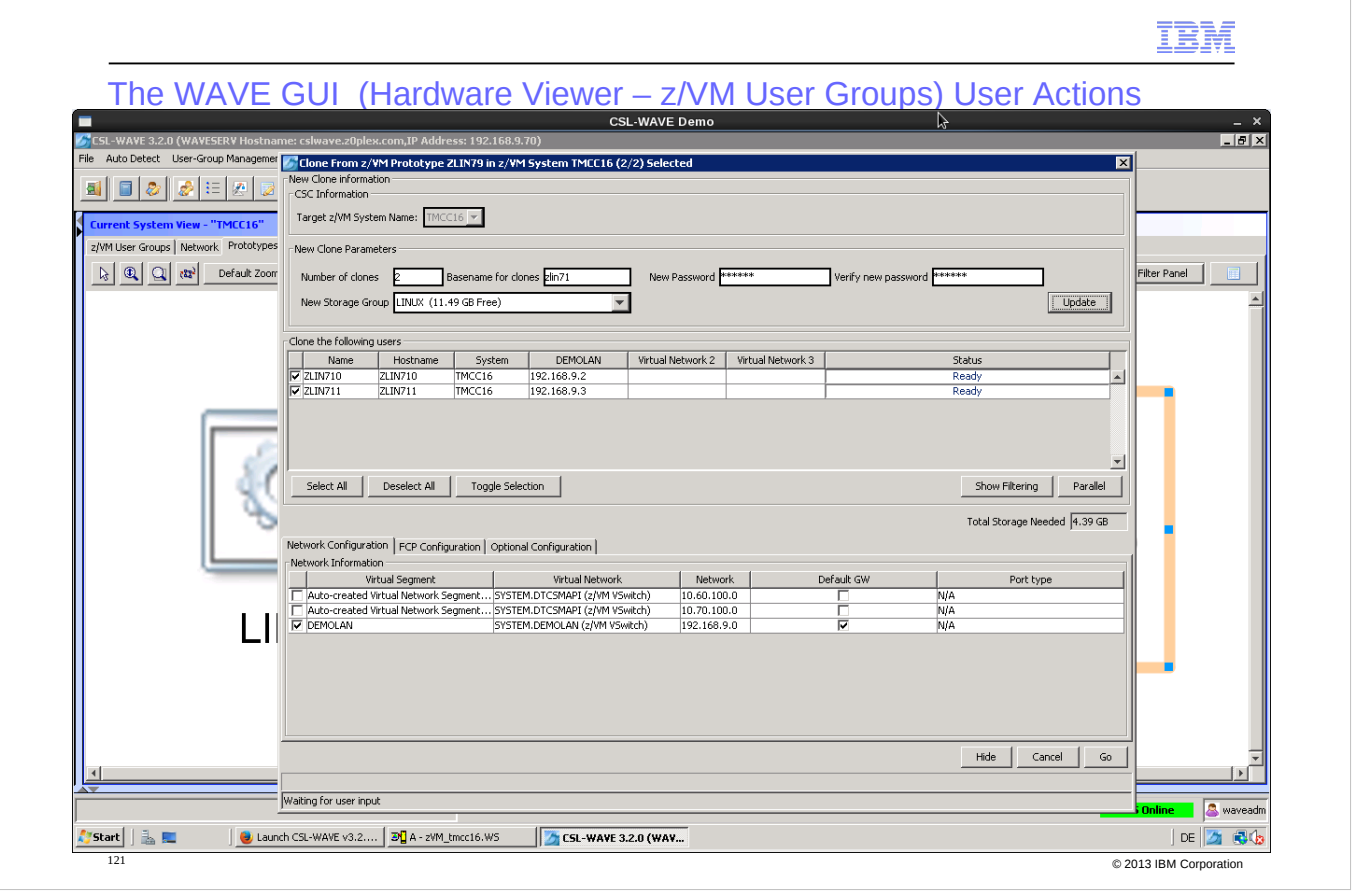

Enter the parameters for the new Linux guest:

- number of how many guests to be created
- guest name prefix

and press "update" - then additional fields show up where you need to change the values as wished.

Simply click into the field, for example 'Name' or the IP address in 'DEMOLAN'.

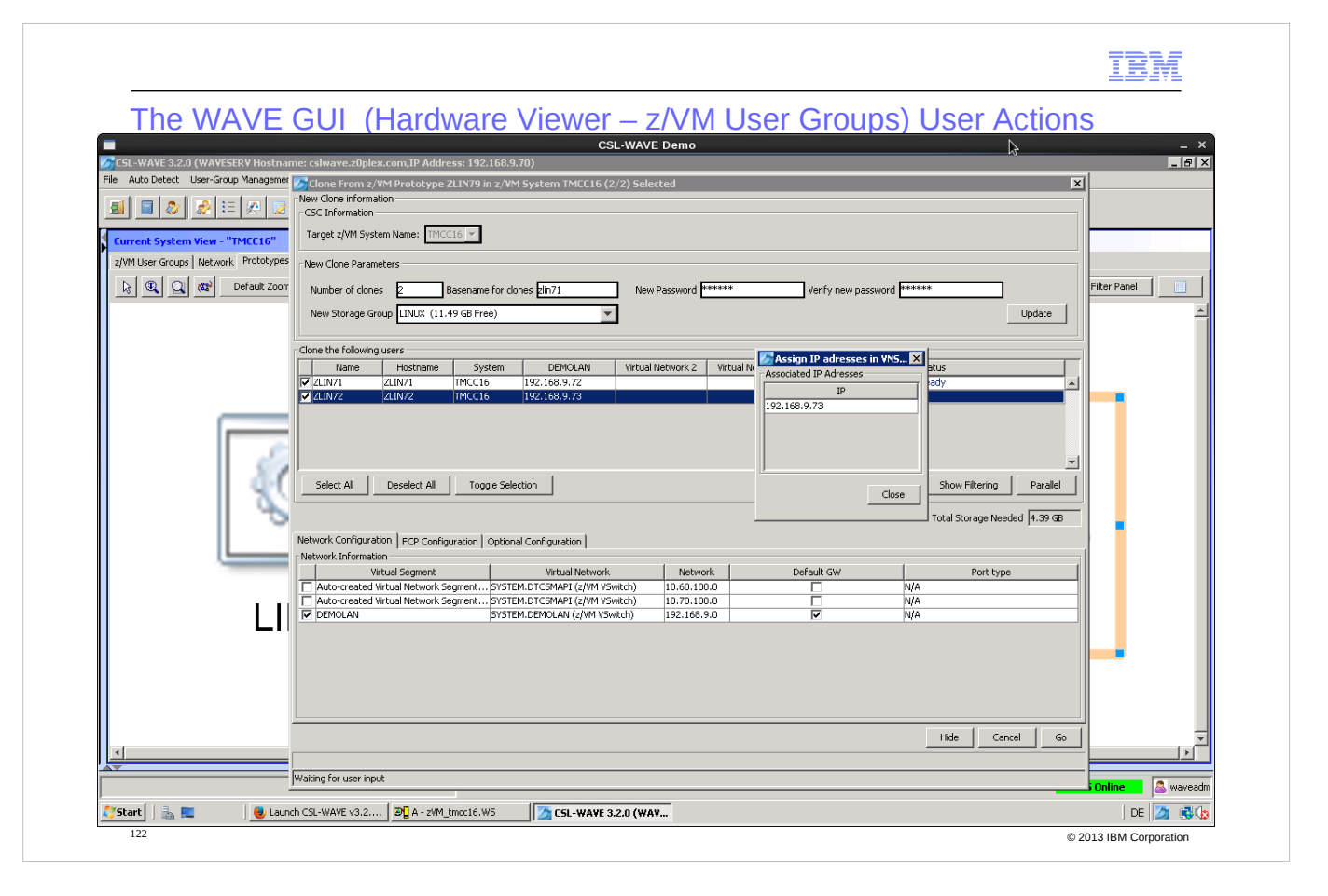

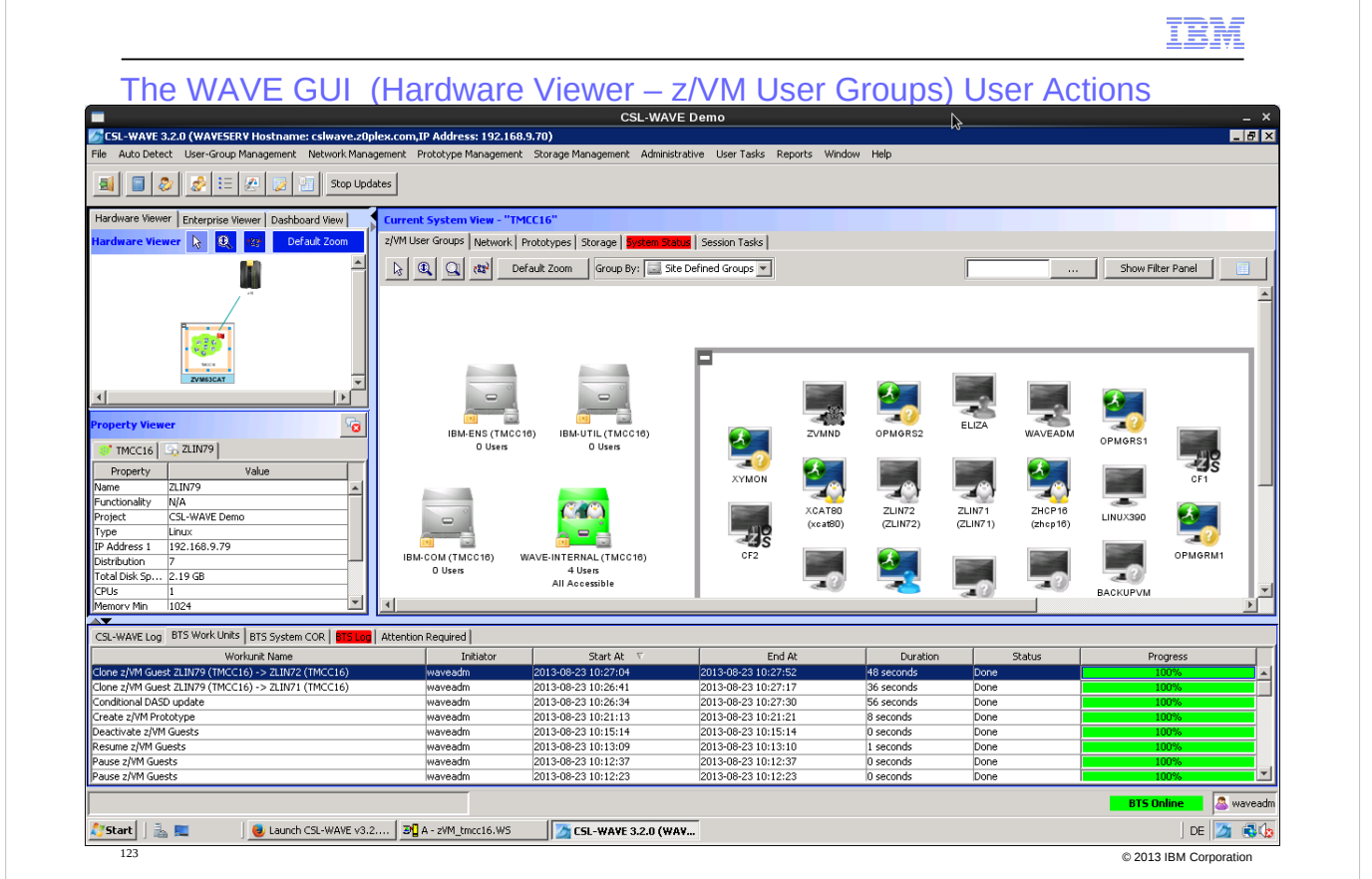

After some time (2-3 minutes) the new guests will appear – you can also see the progress in the log section

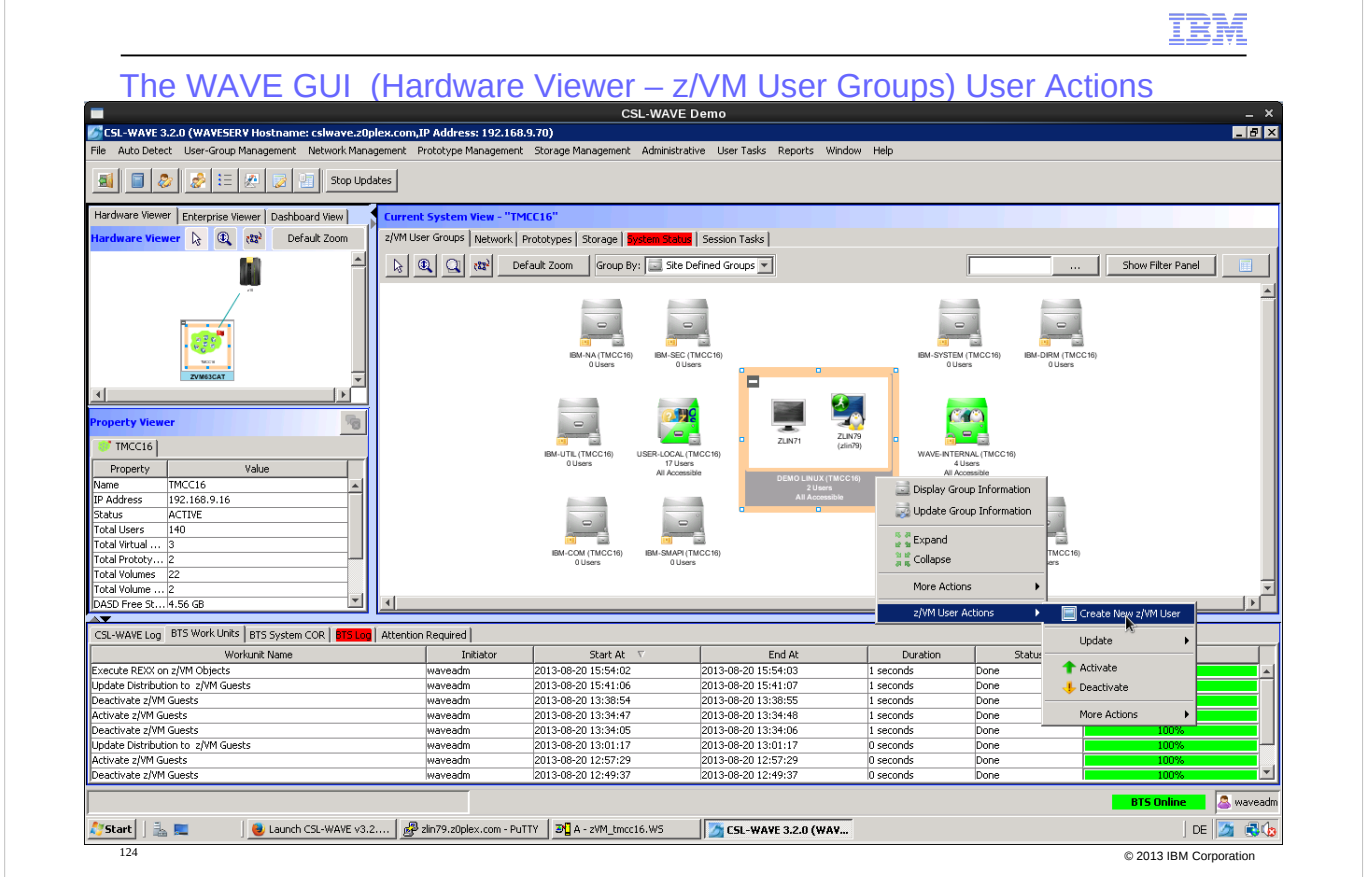

Now start creating a new guest and install from scratch

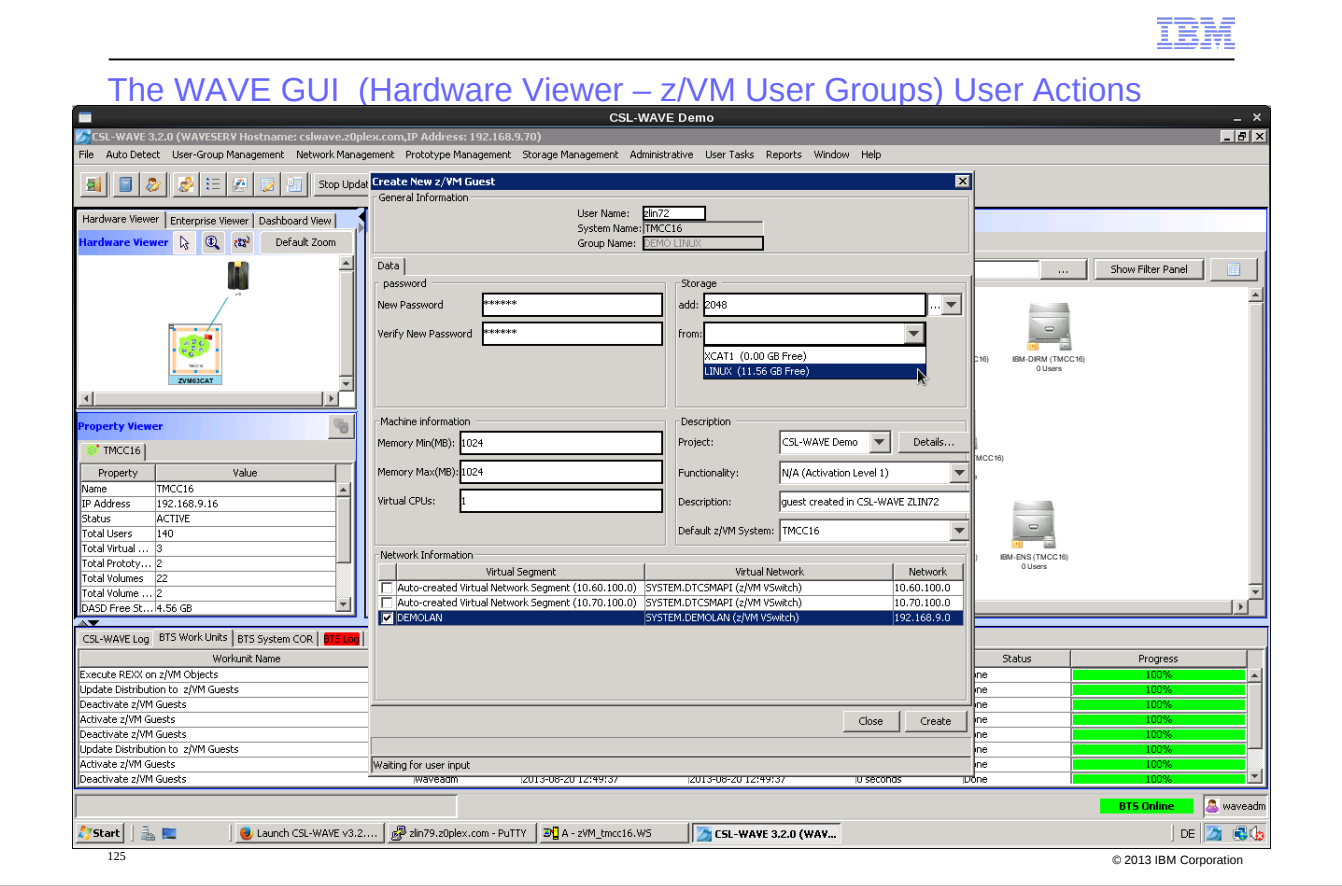

## Enter the required parameters for the new guests directory entry

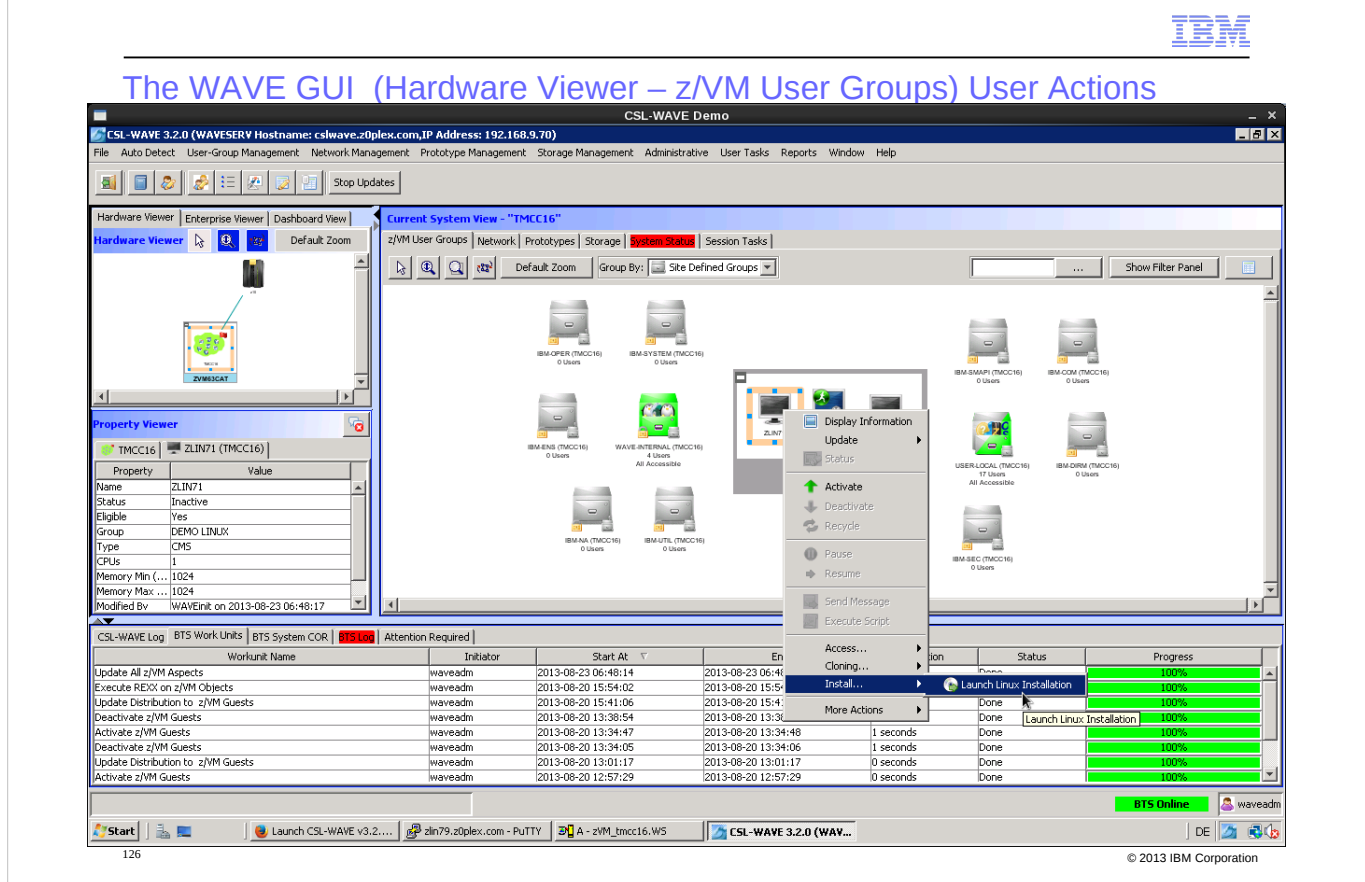

Via 'Install' - 'Launch Linux Installation' get the Linux installation started.

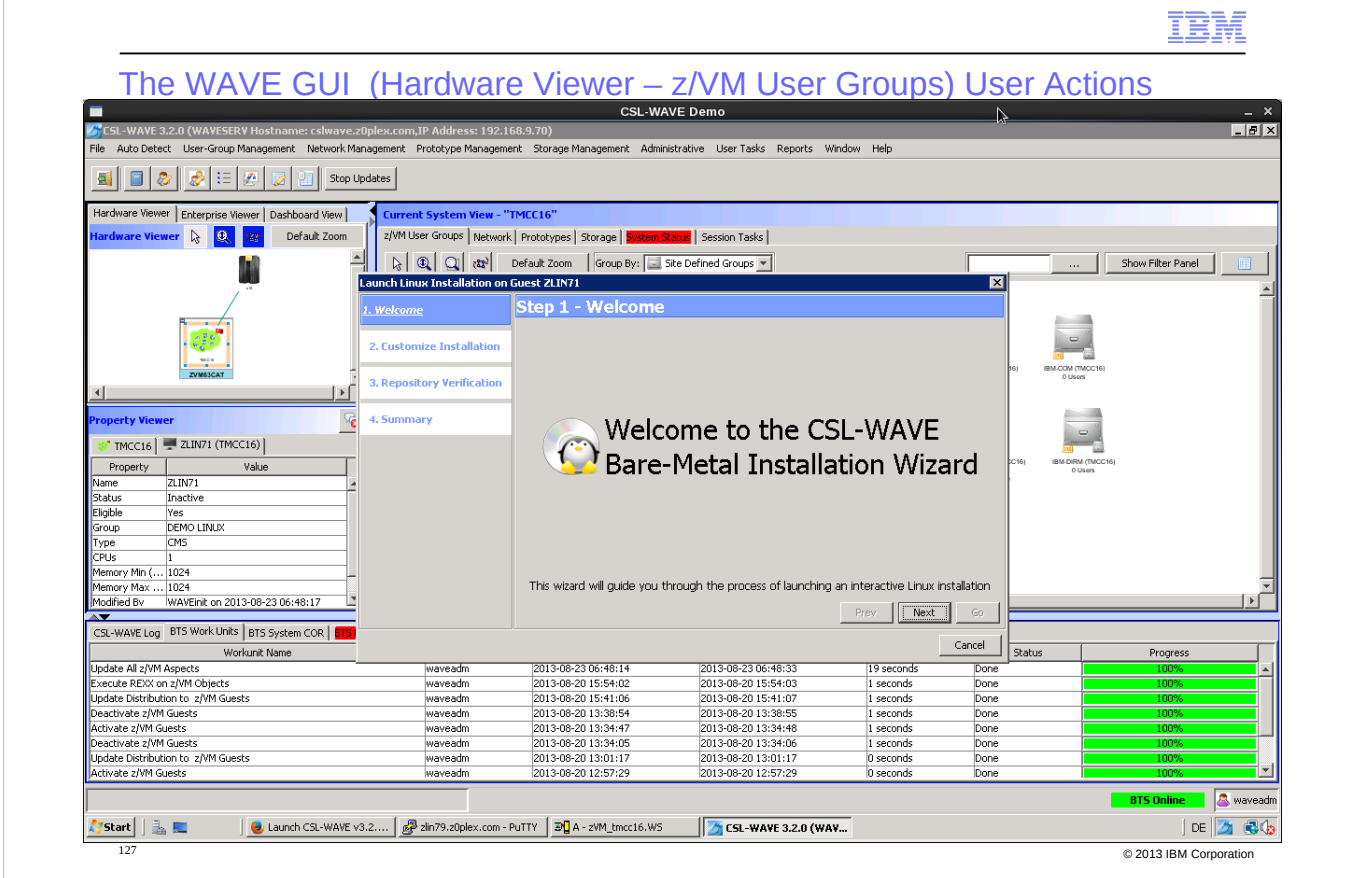

The wizard will guide you through the process

### IBM

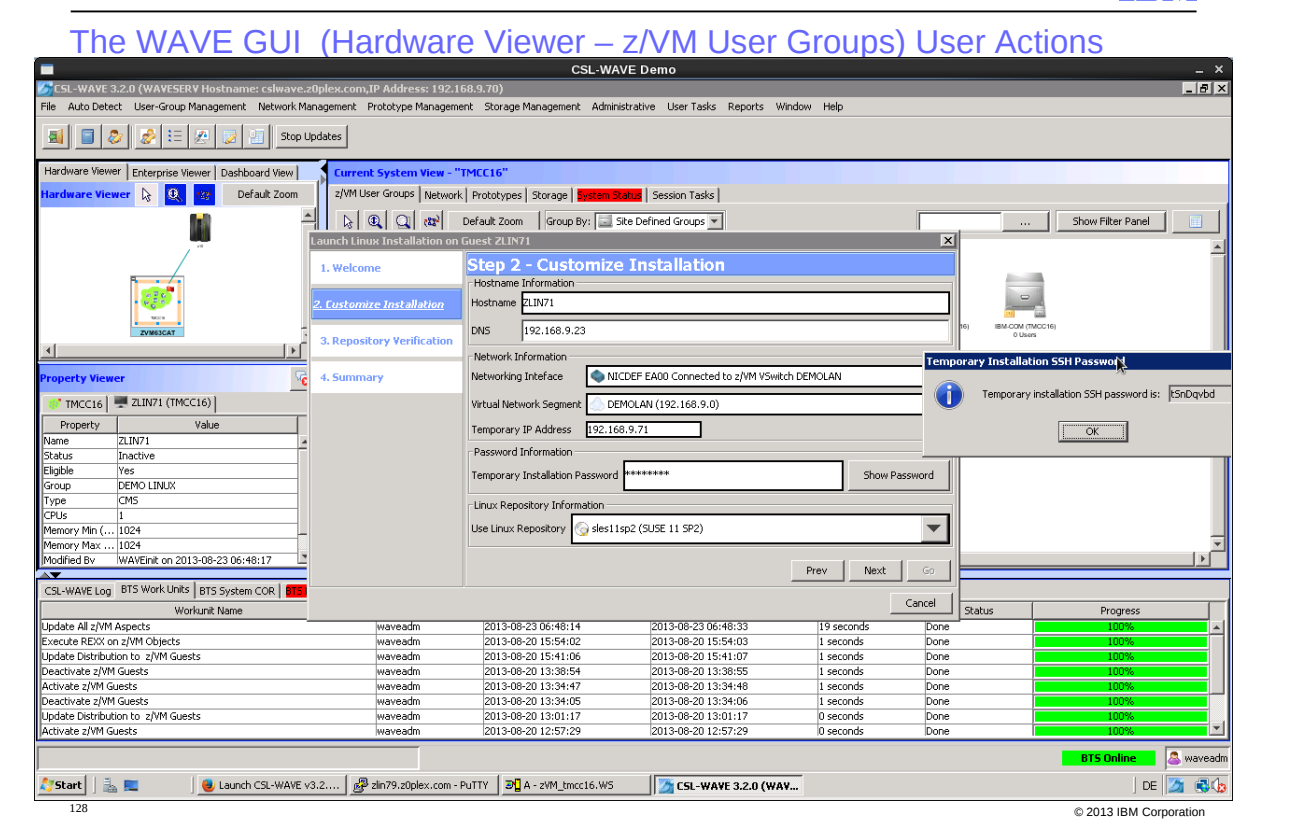

### IBM

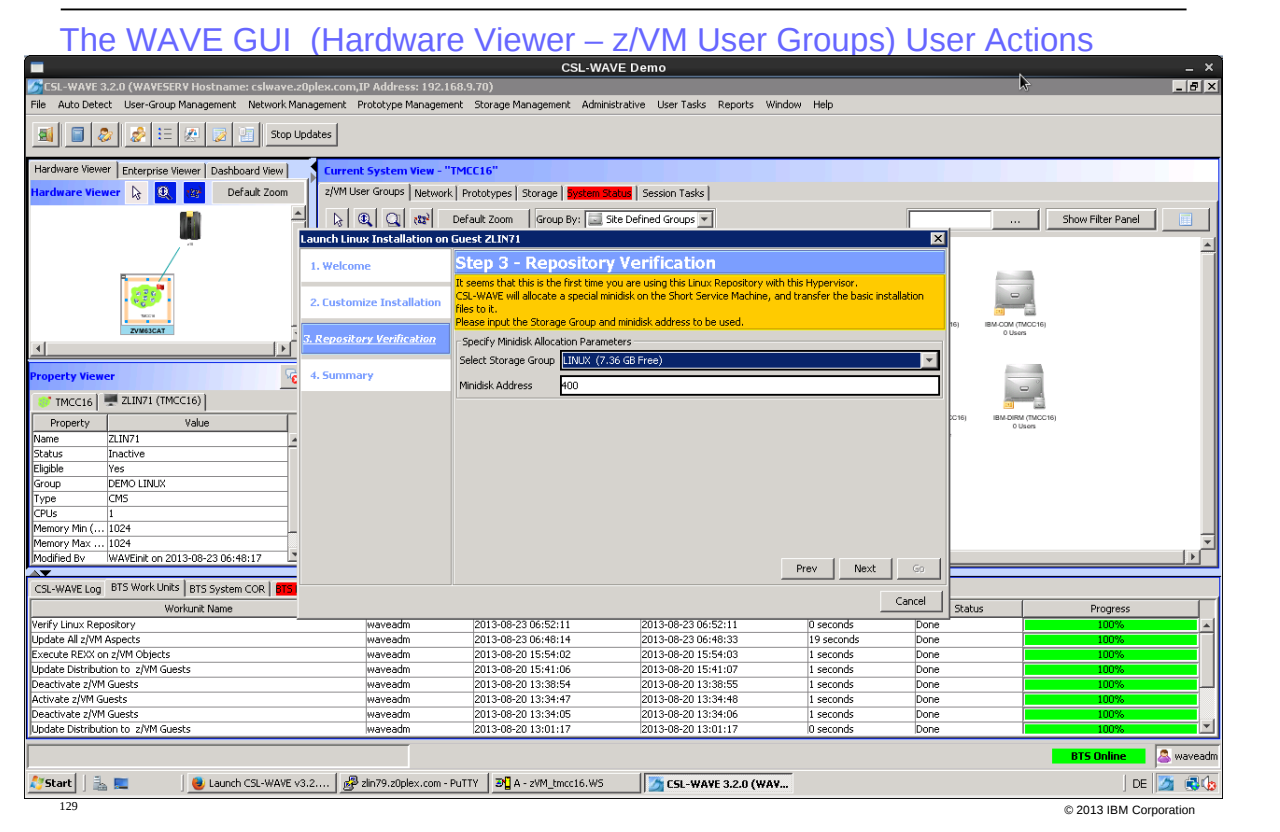

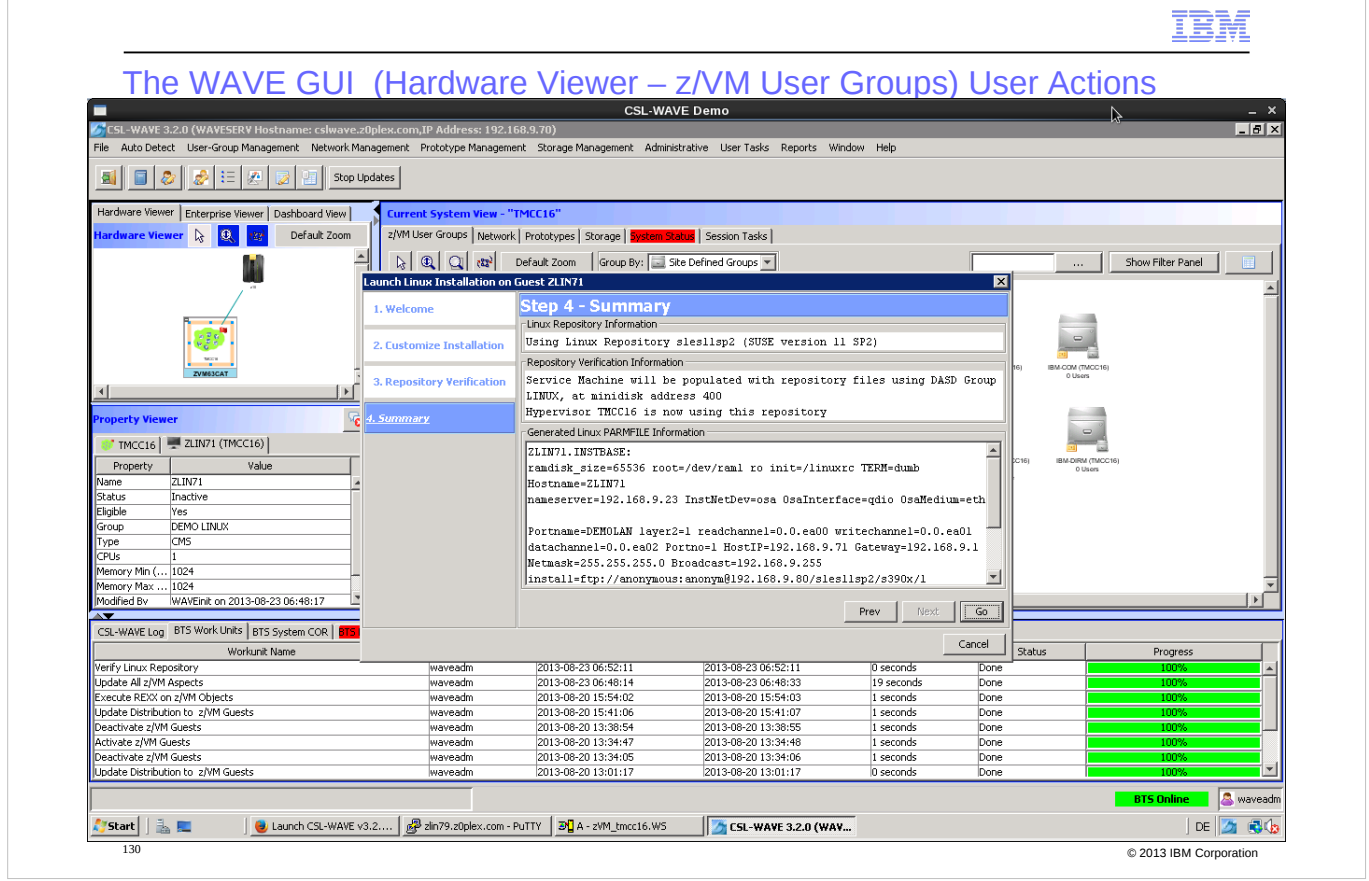

Installation of SLES will start with the shown parameters – the guest will be autologged and the installation files will be punched to the guests reader and IPLed

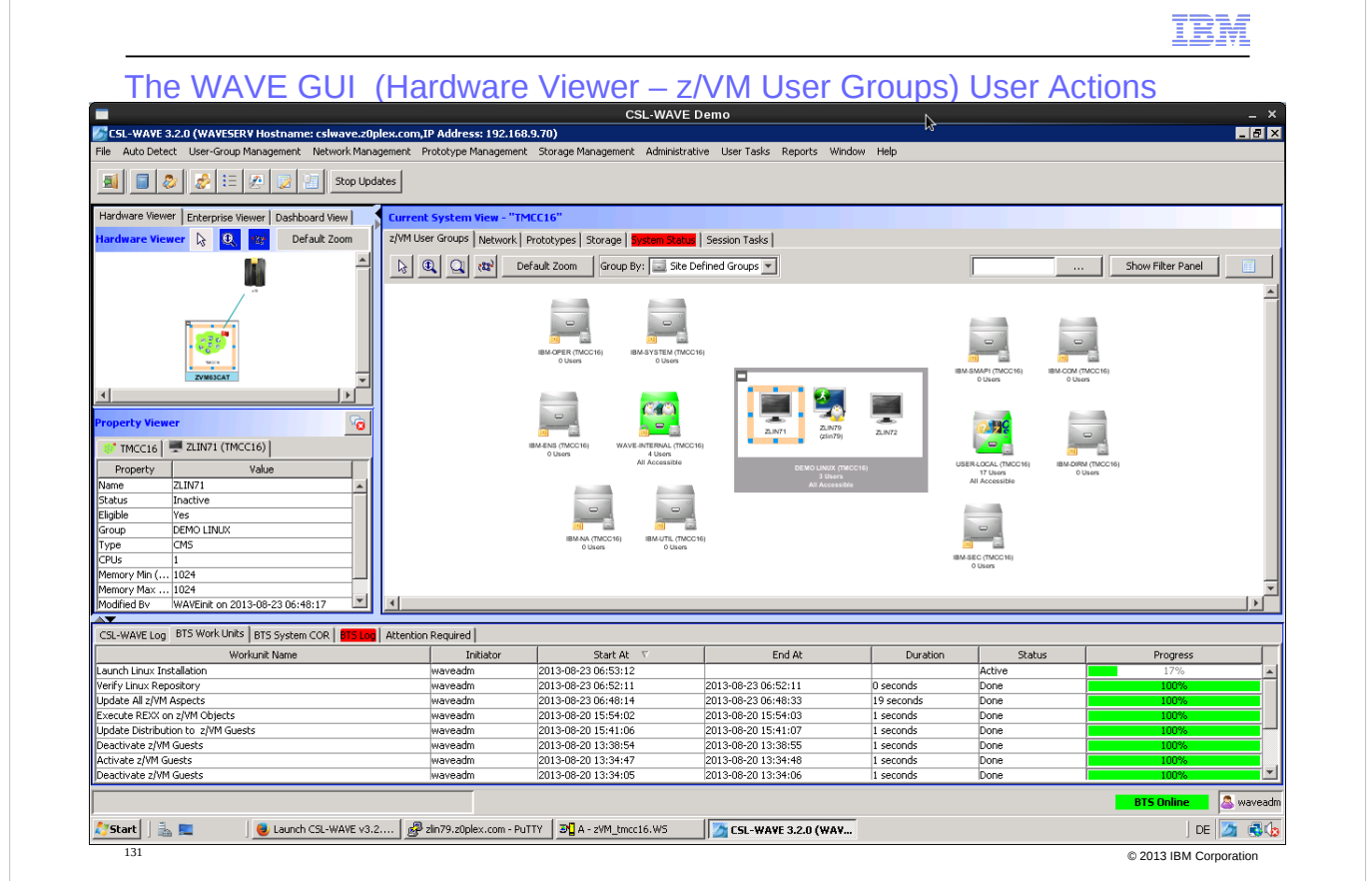

Watch the progress of the installation in the log viewer

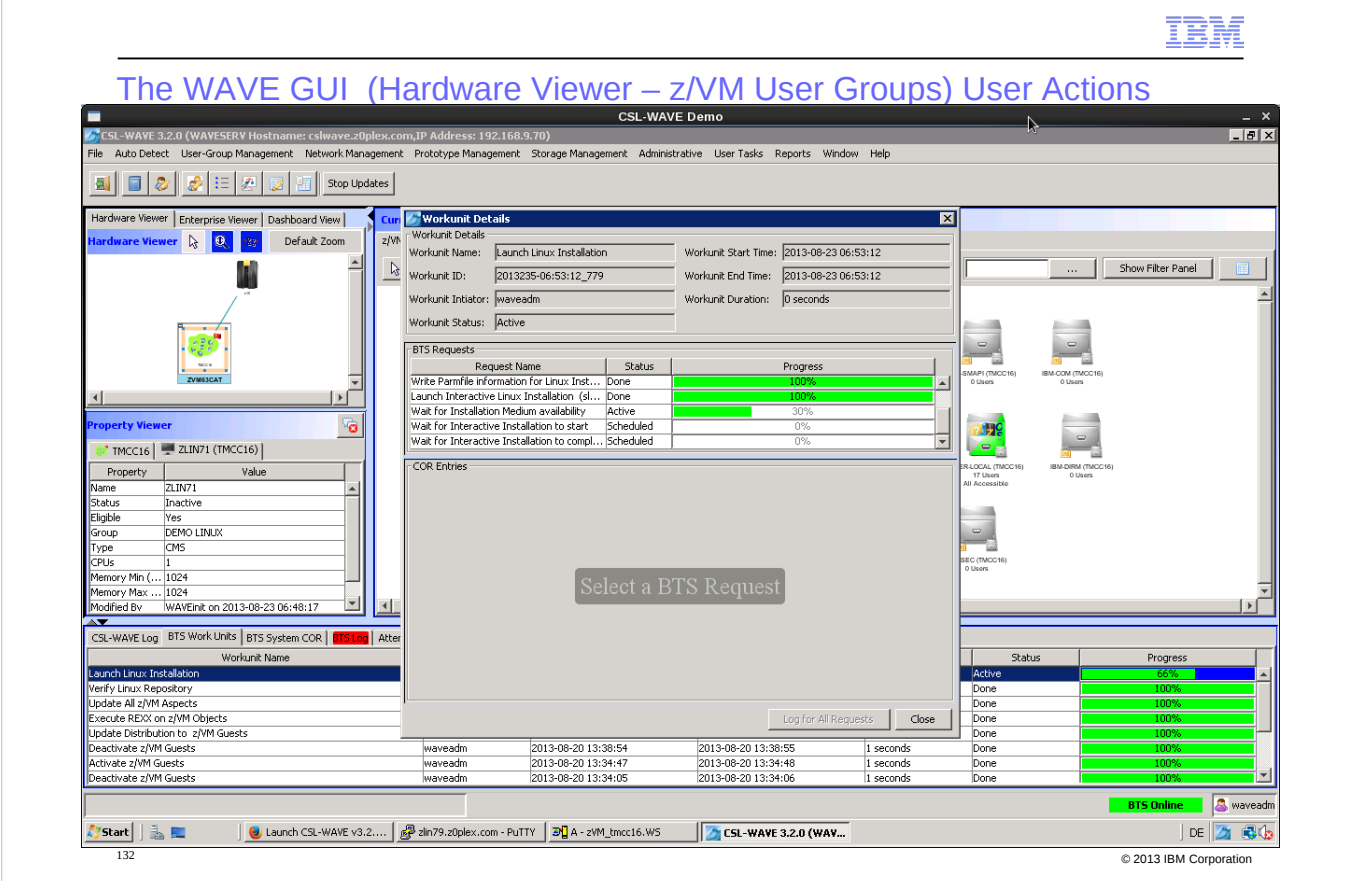

The different steps of the installation

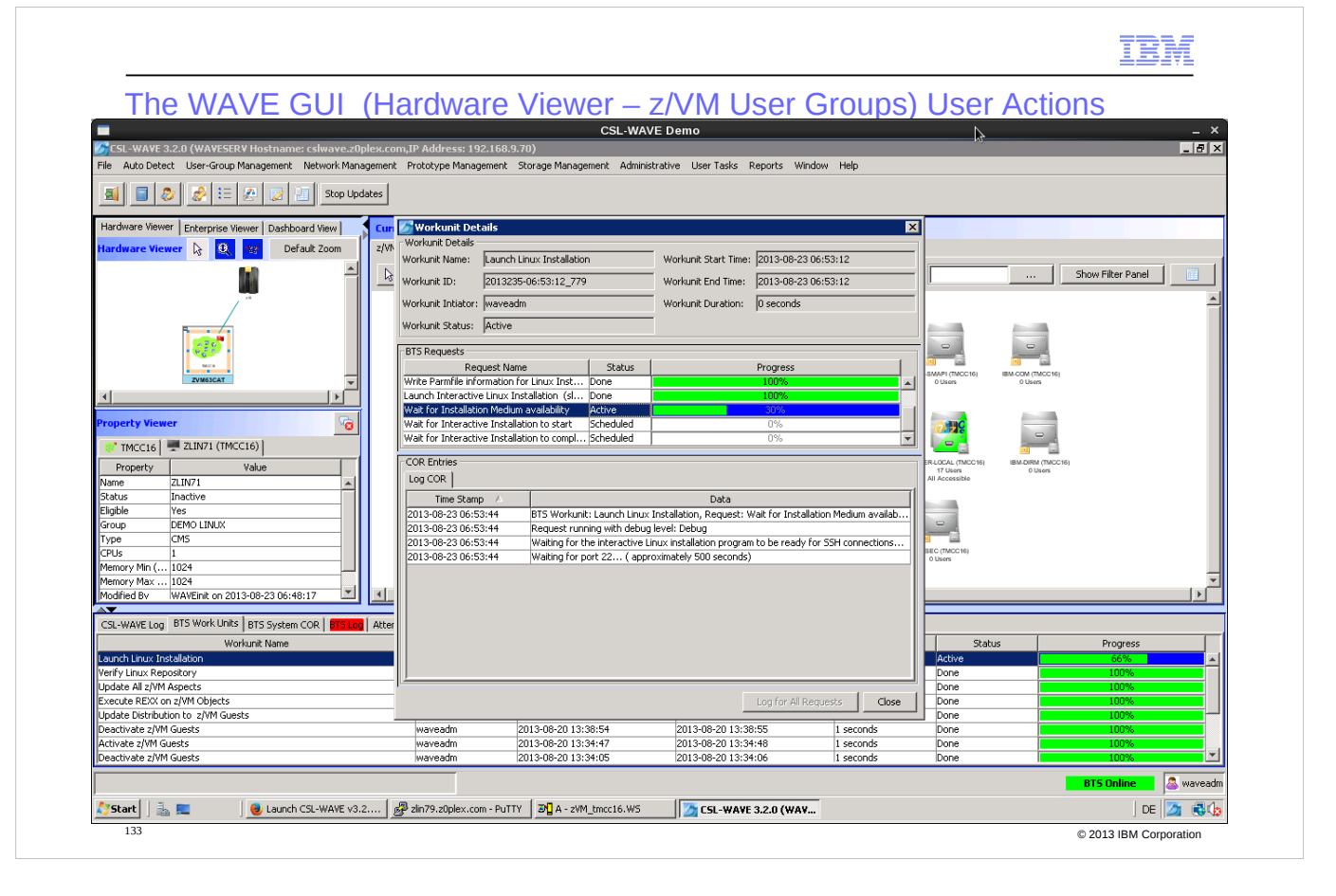

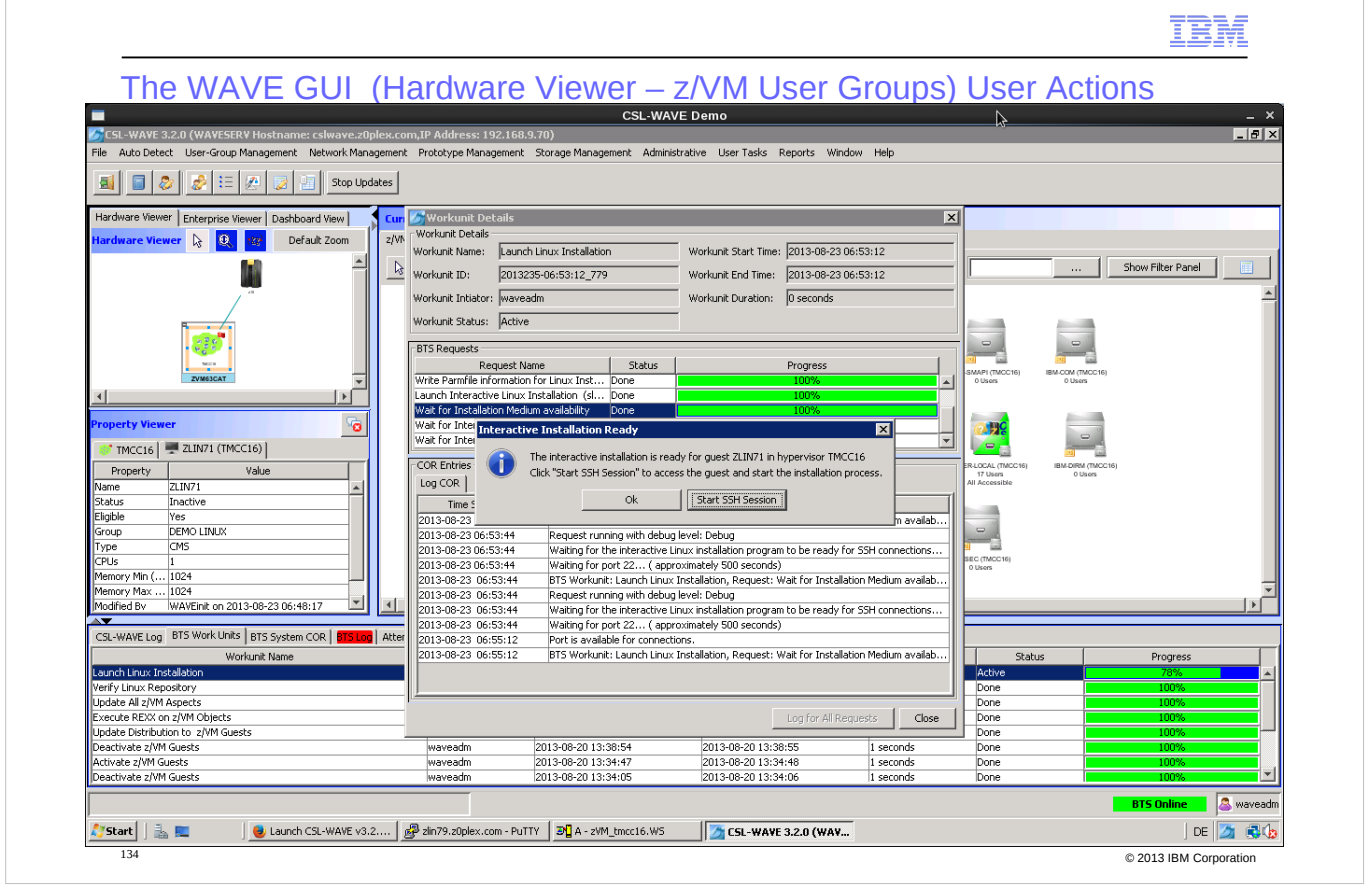

The z/VM part of the Linux OS installation is now done. The Linux administrator can take over and proceed with the normal Linux network installation.

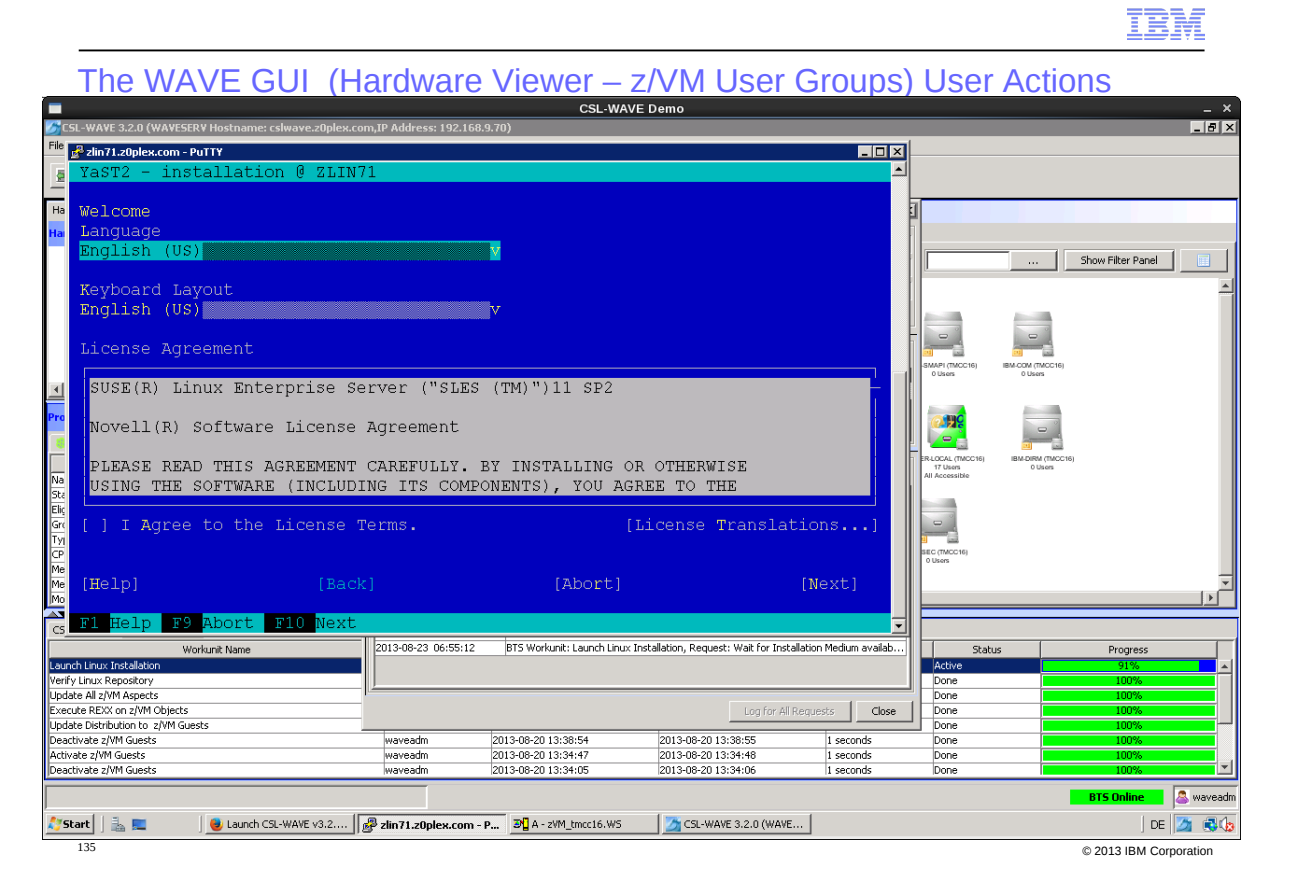

#### TRM

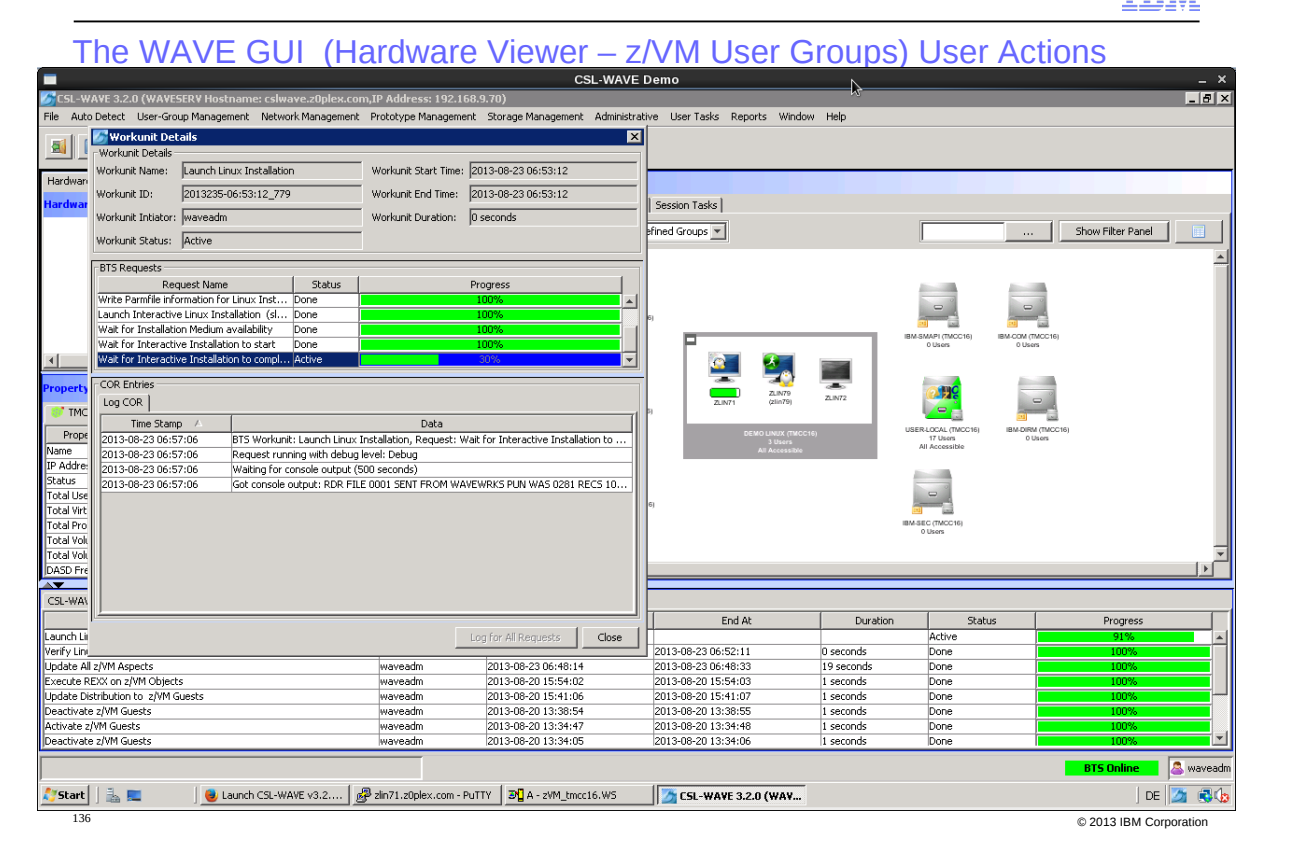
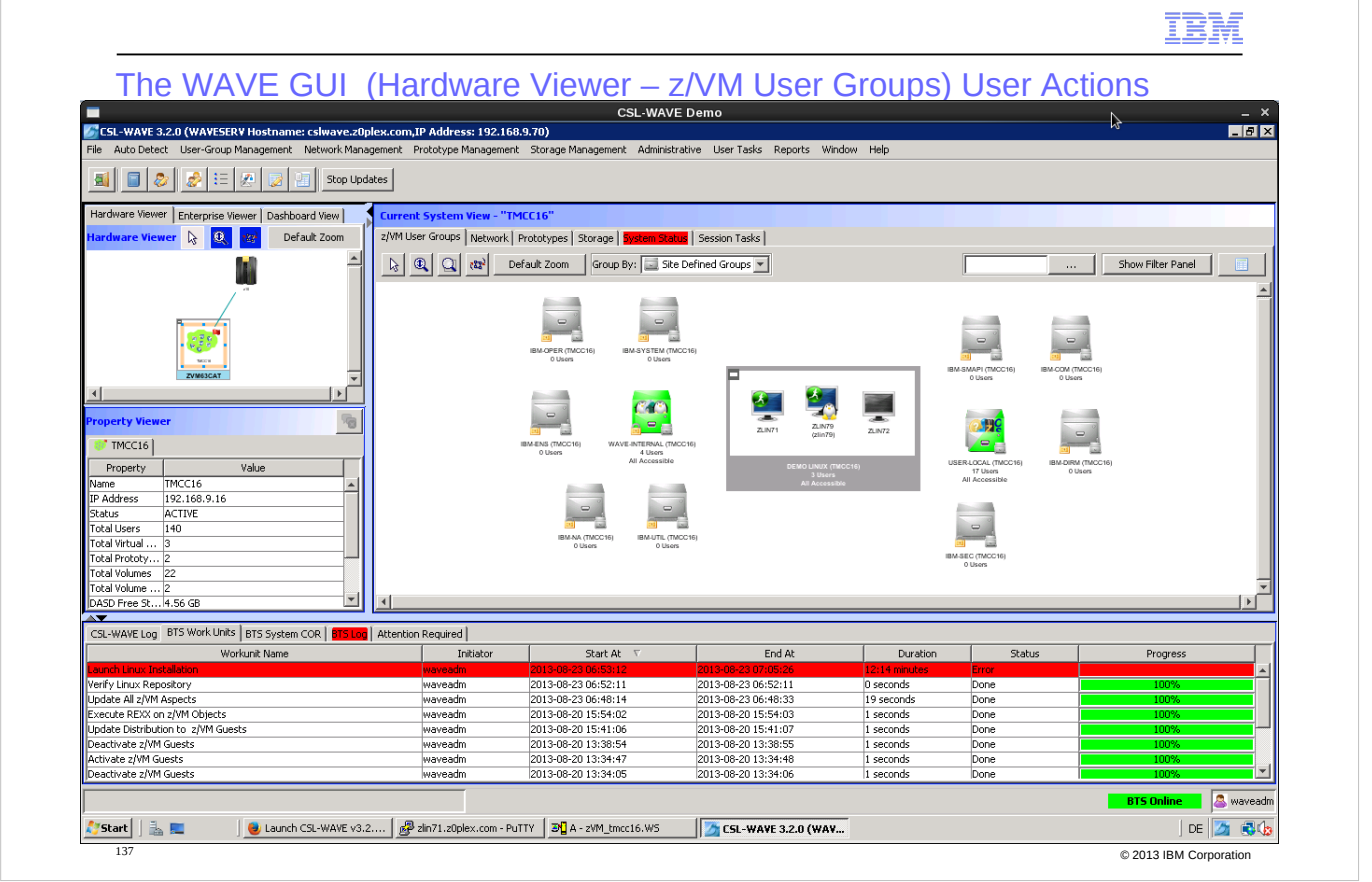

After five minutes CSL-Wave stops waiting for the new Linux system to start up.

- This normally does not indicate a real problem: for example if the Linux admin is not fast enough finishing the installation in this time, the task will end "red".
- Once the Linux is fully installed and connectable it can be managed as usual Linux guest

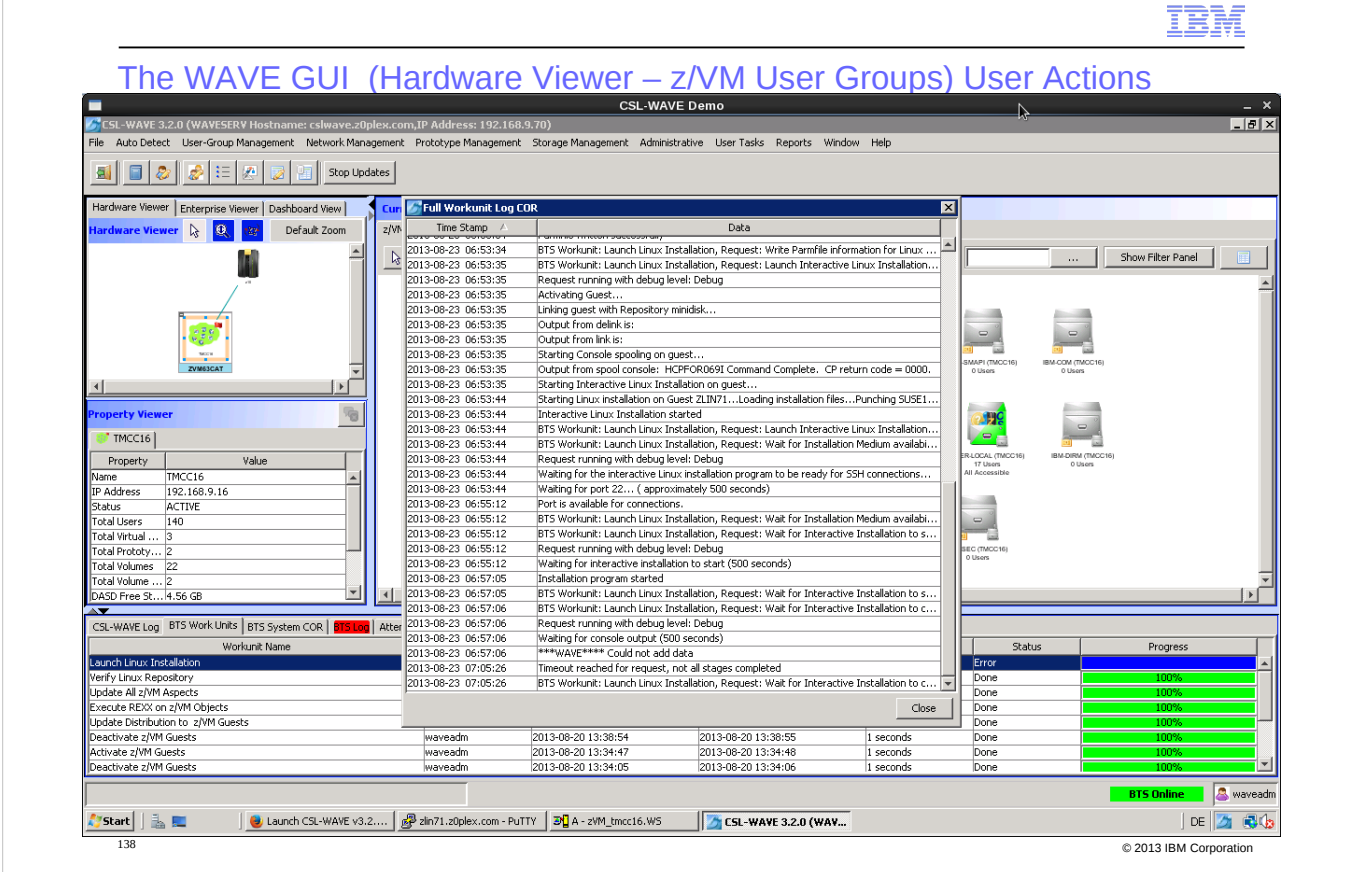

## Details of the installation log

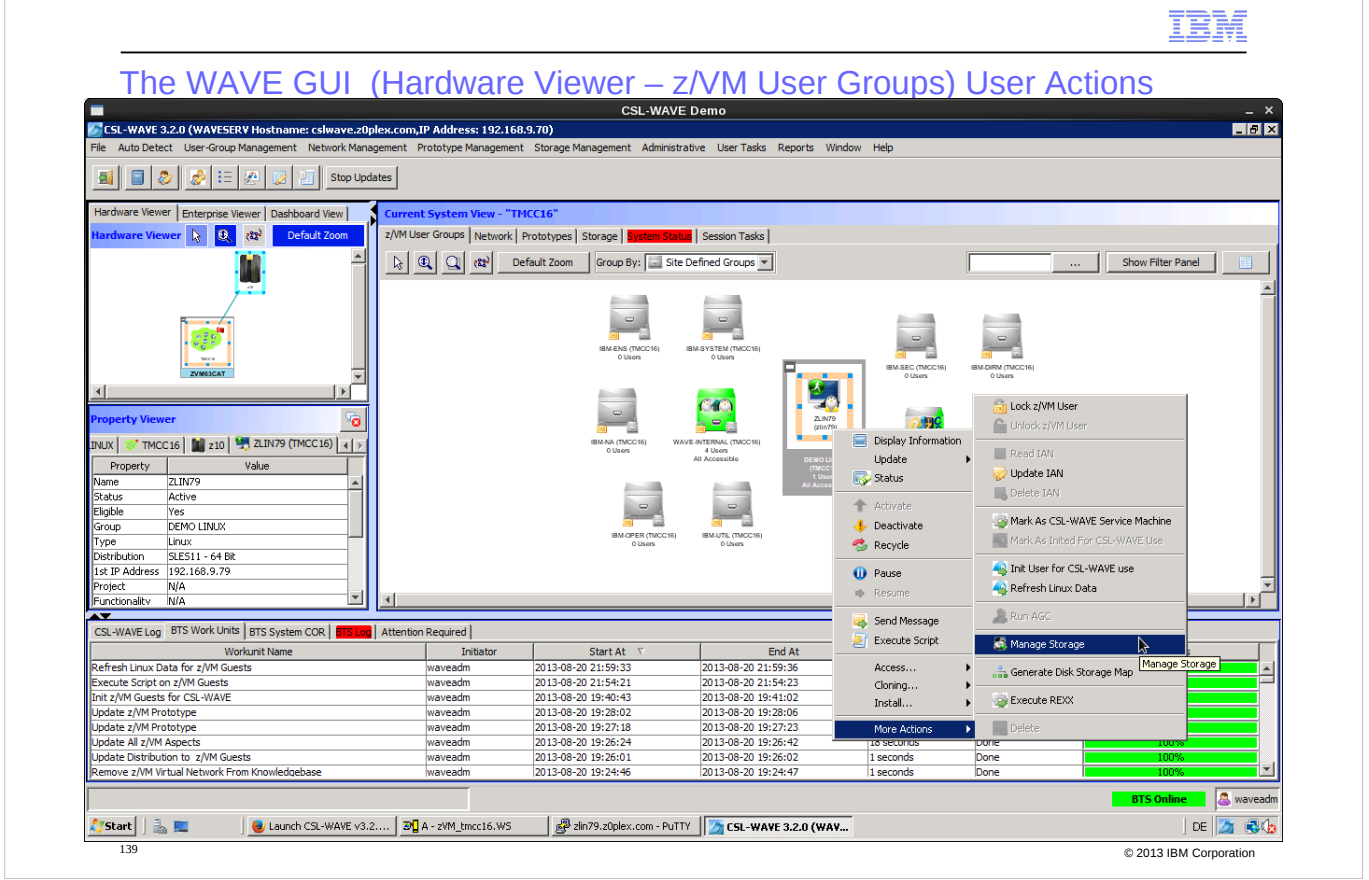

With the "Manage Storage" task for a Linux guest you can not only add new disk space to the guest but also format and mount the new filesystem to the Linux guest filesystem.

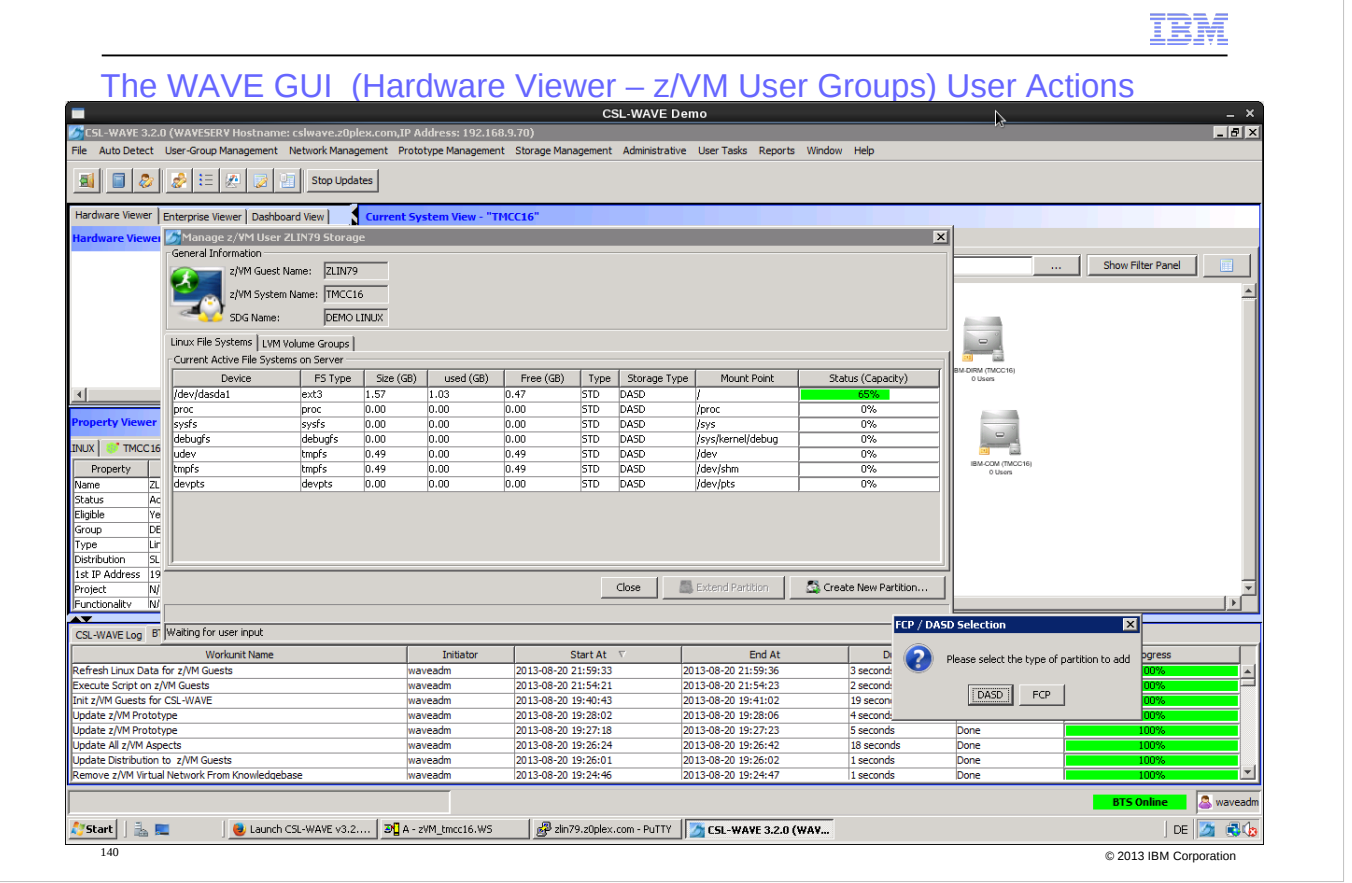

First show the actual Linux filesystem status – only one disk (dasda) exists and its filesystem is mounted as root filesystem (/)

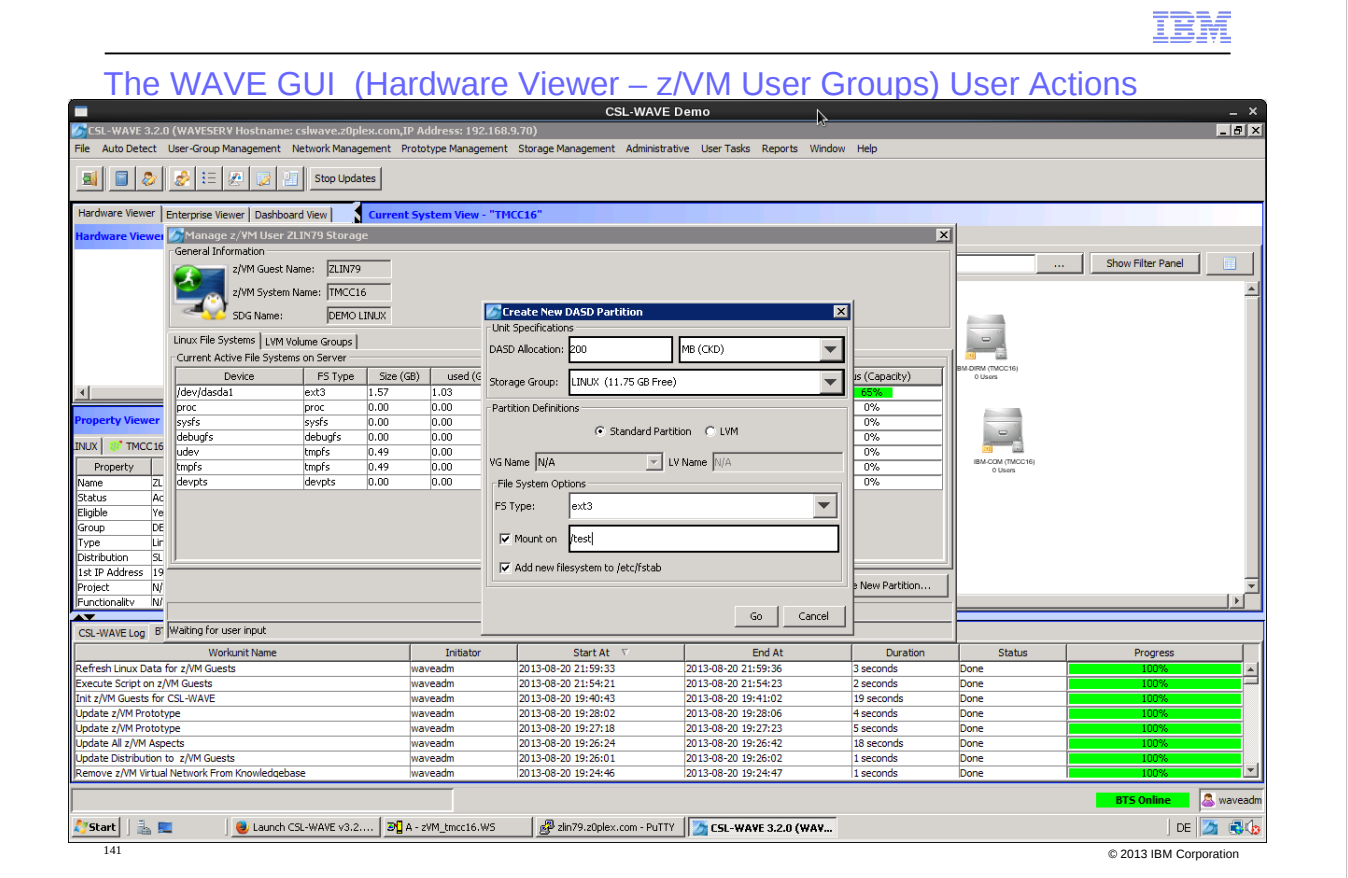

We add a new disk and choose to format and mount it also

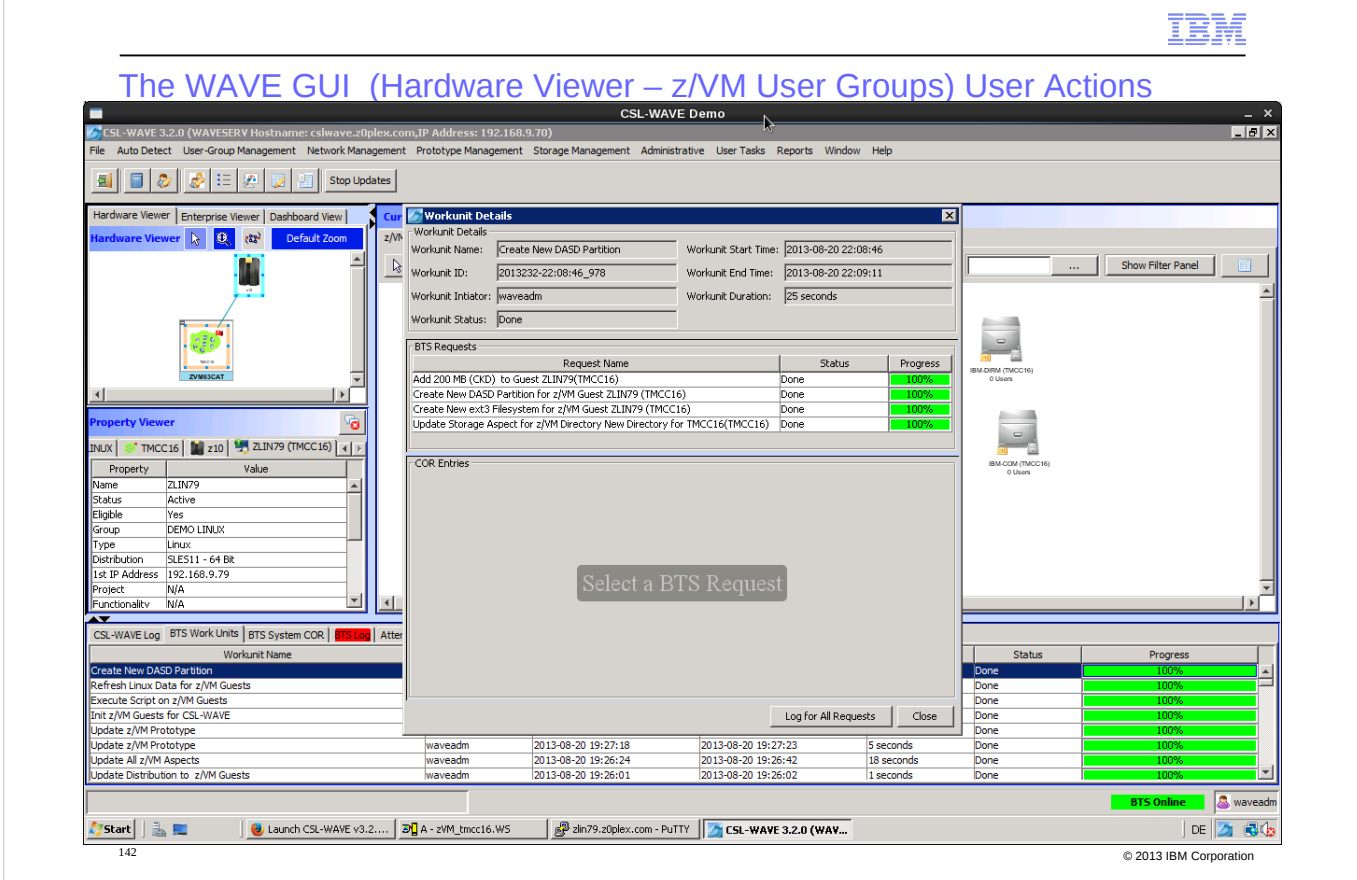

# Here the log of this action

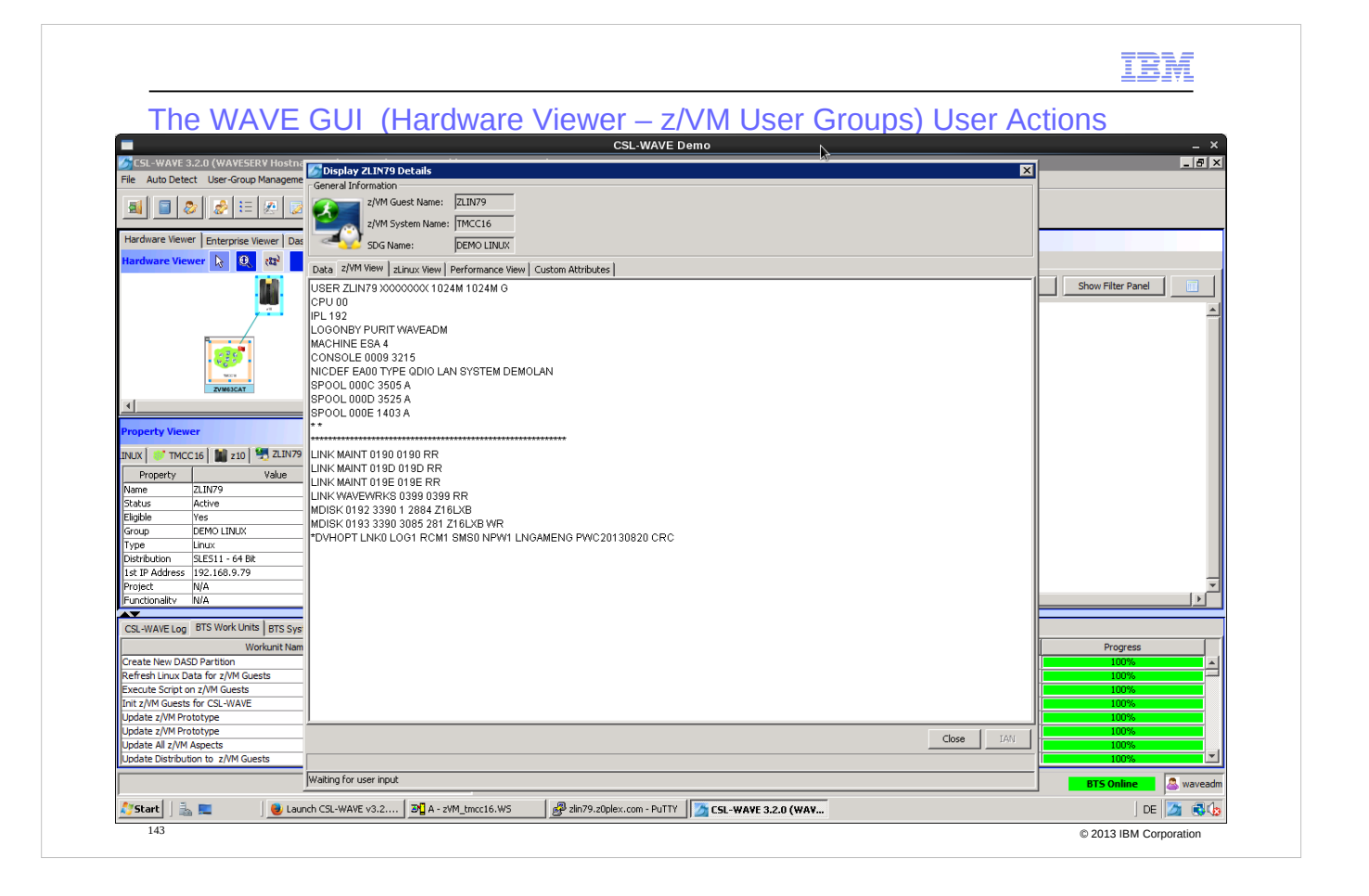

Now check the guest directory entry in z/VM: the new DASD is 193

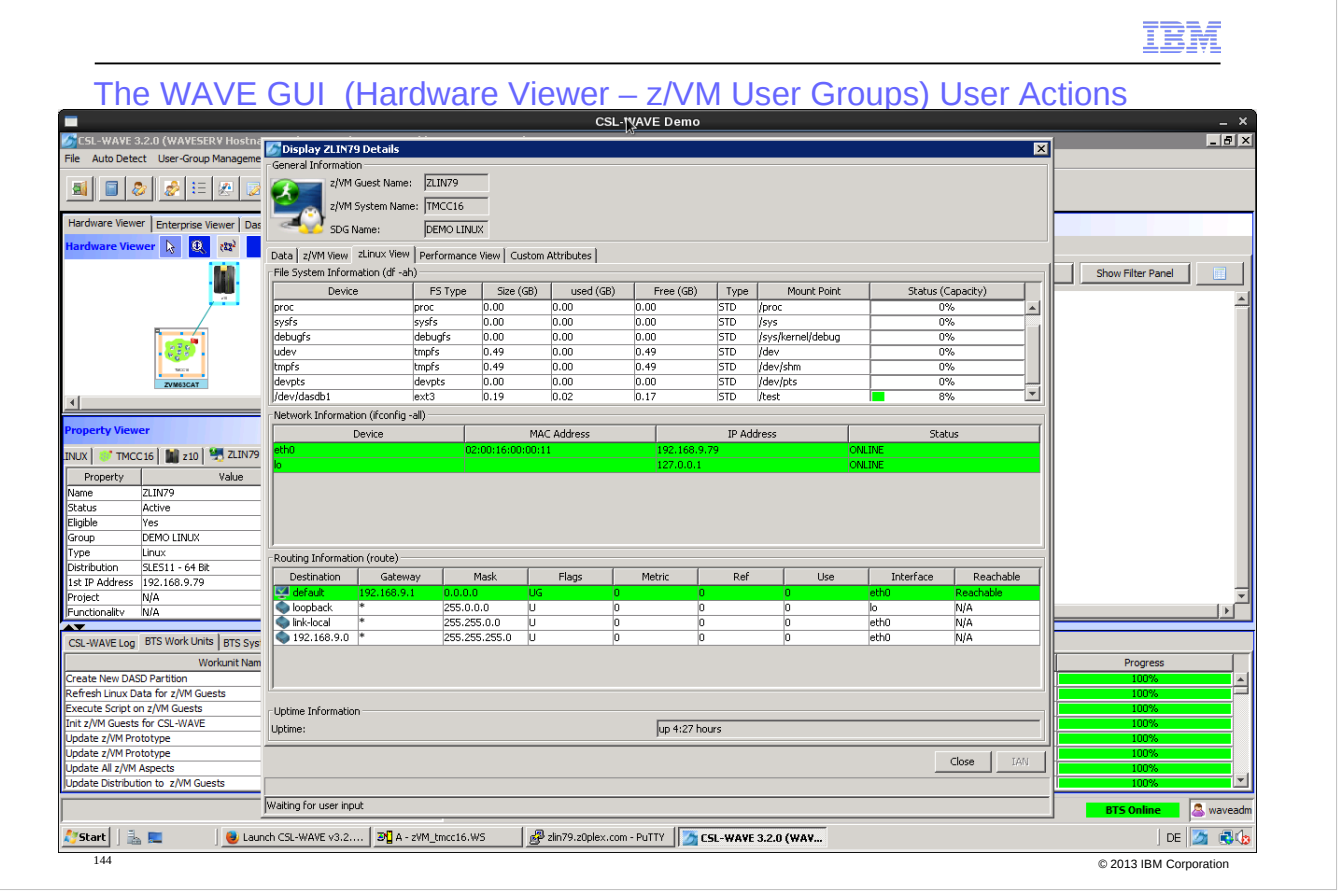

'zLinux View':

- shows you the 'File System Information':in the last line you find the newly mounted ext3 file system
- shows 'Network Information': 'eth0' is the only available network at this time. Later we will add another network segment to it.

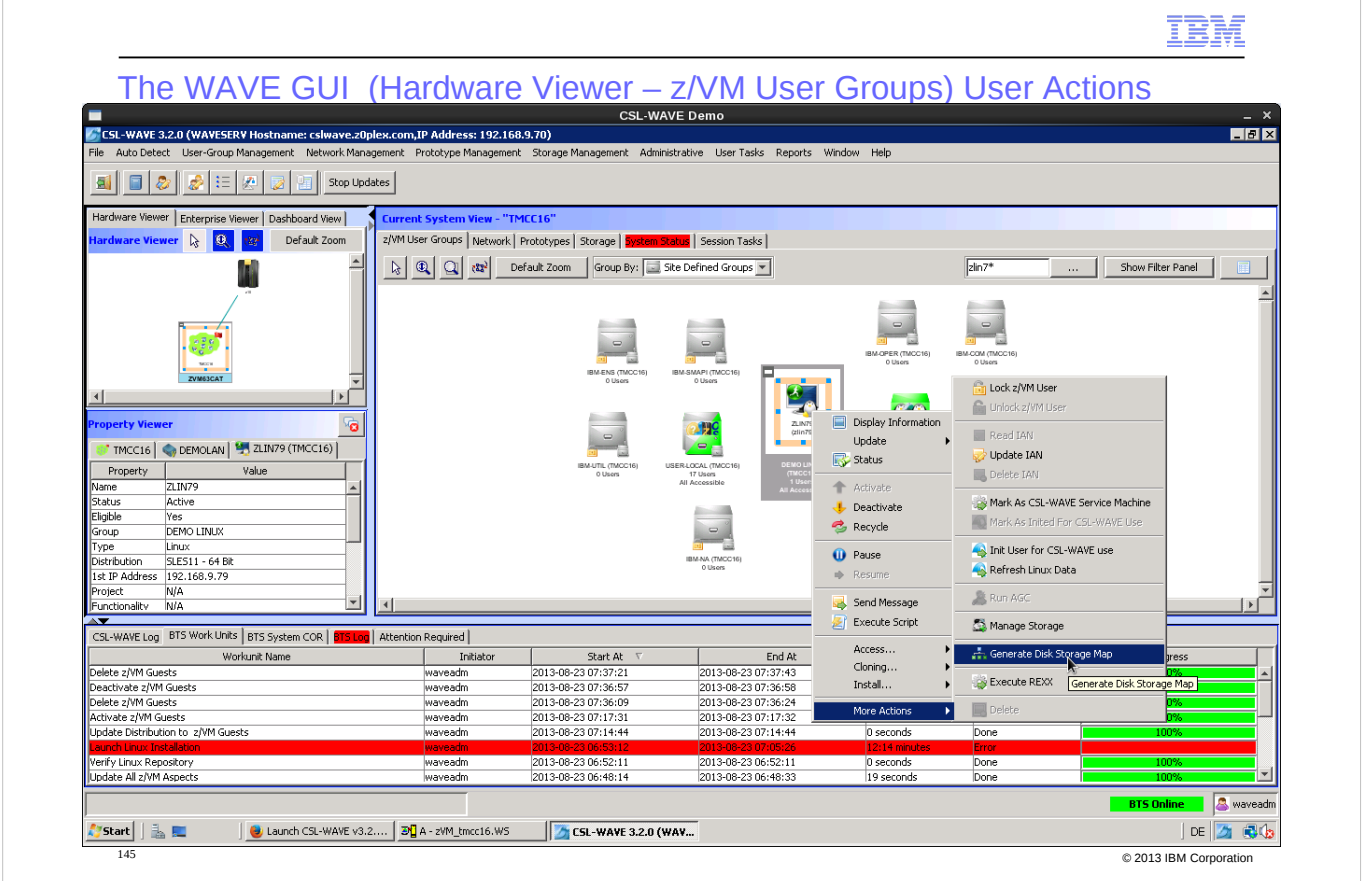

 'Generate Disk Storage Map' provides the information about the DASD configuration of the guests in z/VM disk pool.

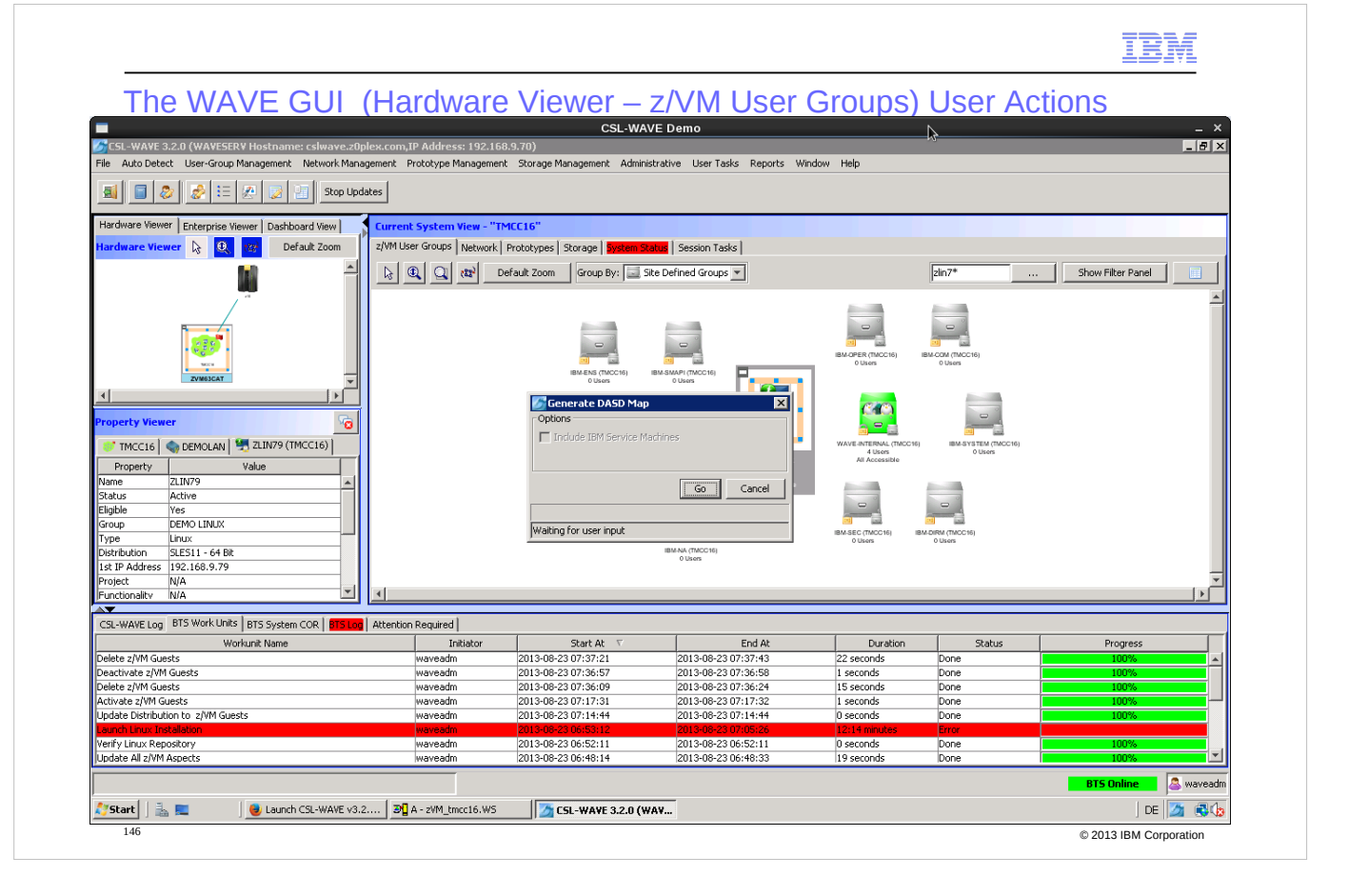

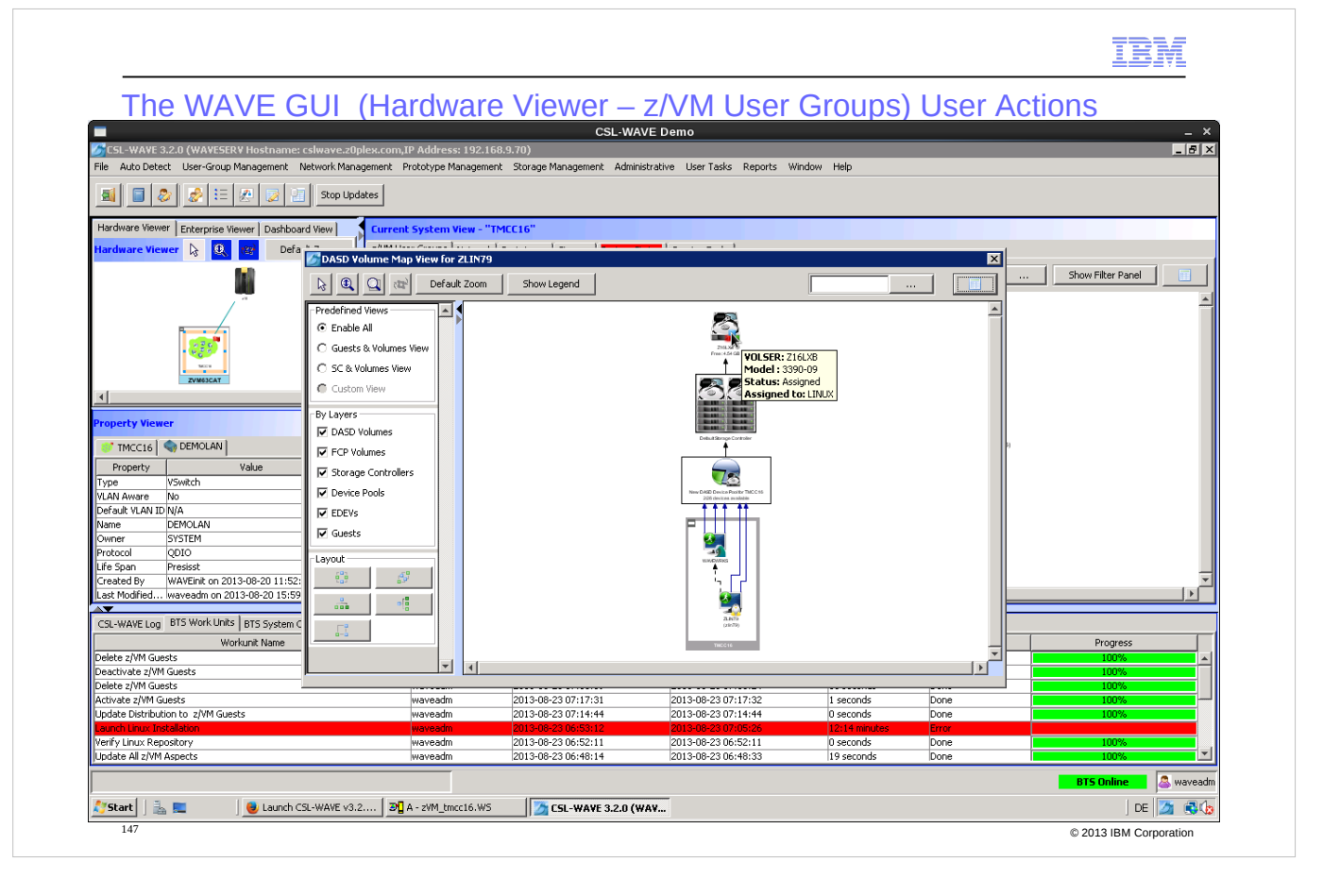

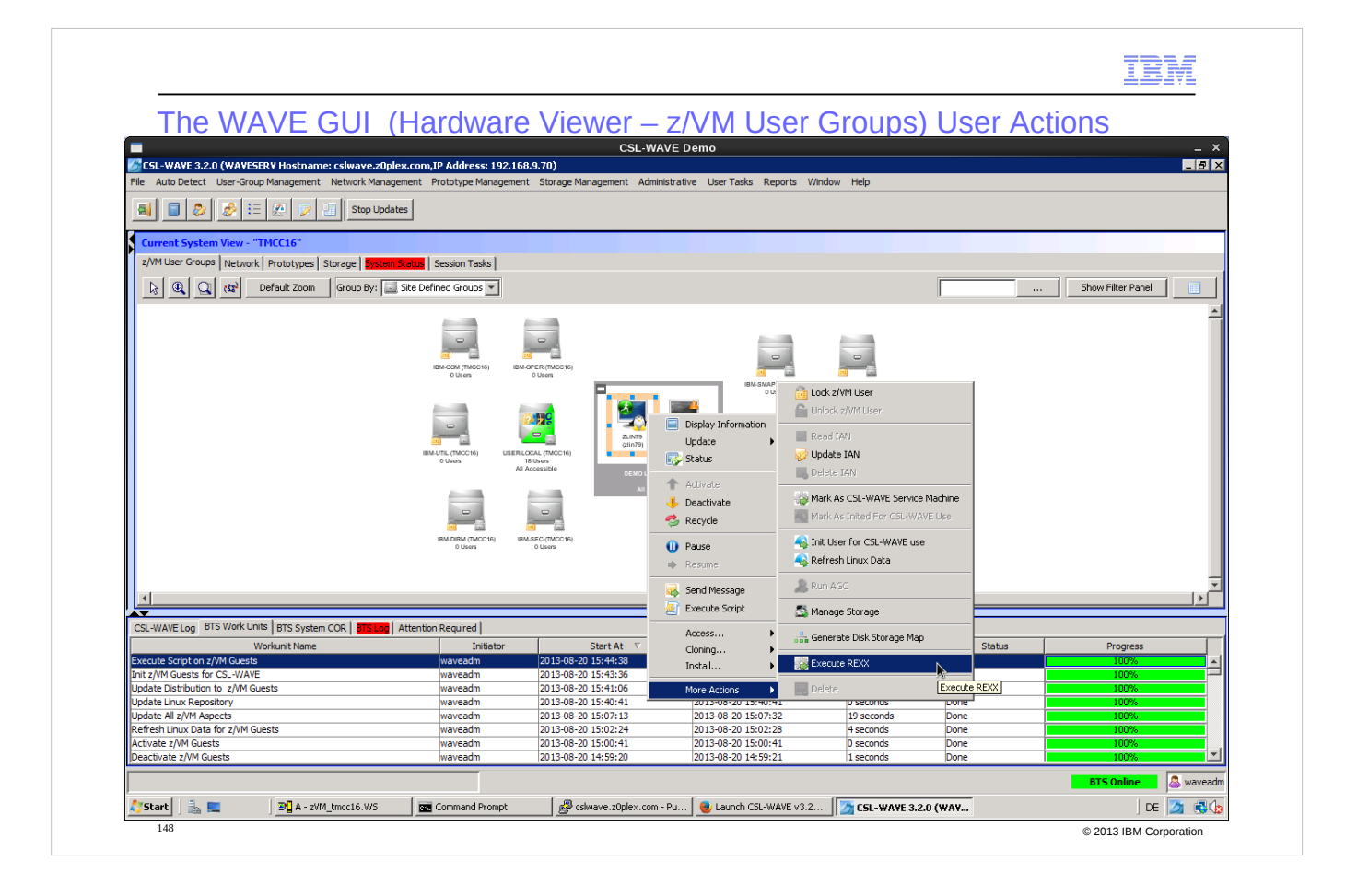

CSL-WAVE can exploit scripts and REXX EXECs: you might run REXX EXECs against any virtual object with customized parameters and captured results. Actions can be performed against the z/VM guest system as well as z/VM by itself.

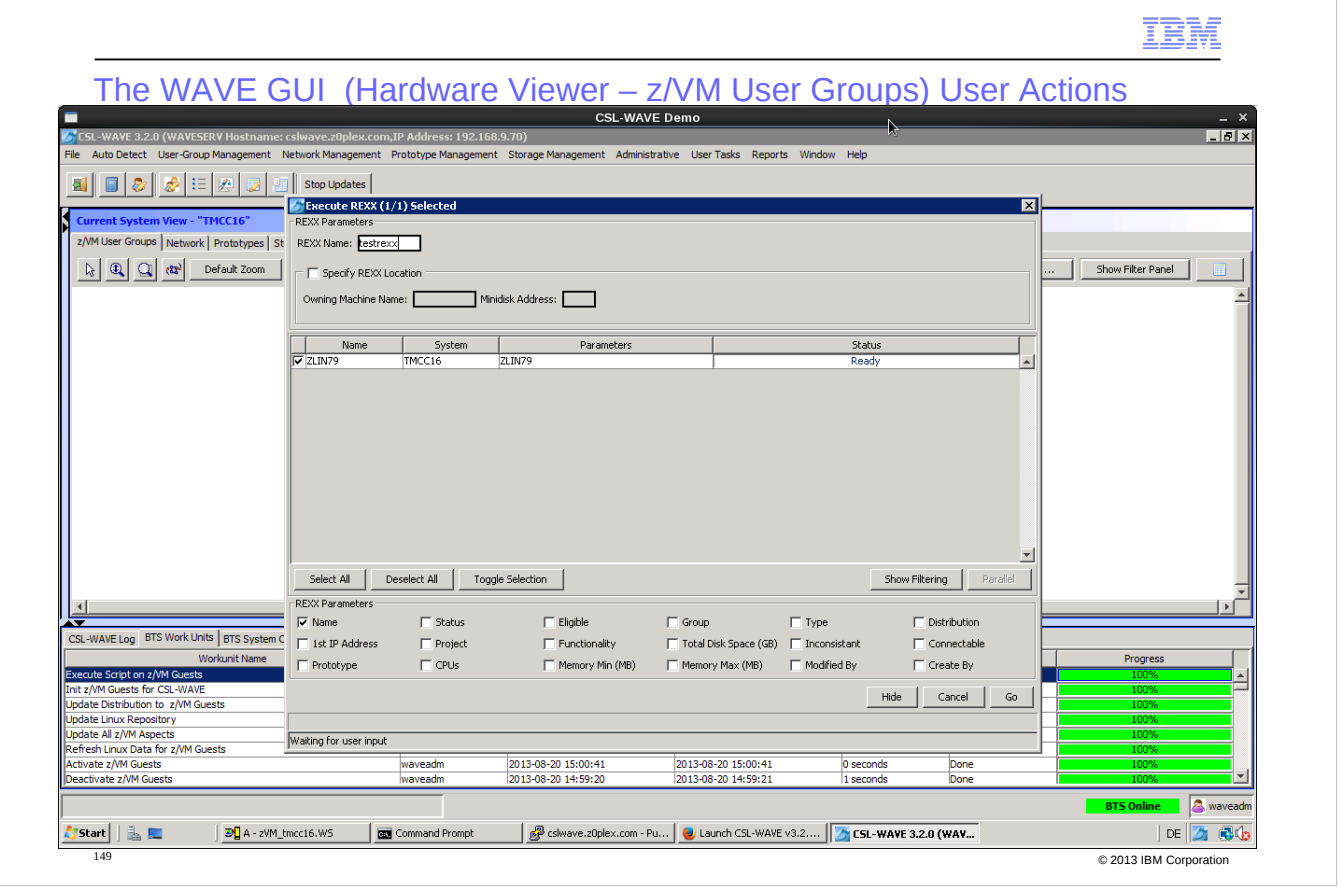

Enter the location of the REXX procedure 'testrexx' which is normally on WAVEWRKS 399. Select the parameters you need to pass over to REXX – the order is the order of selection.

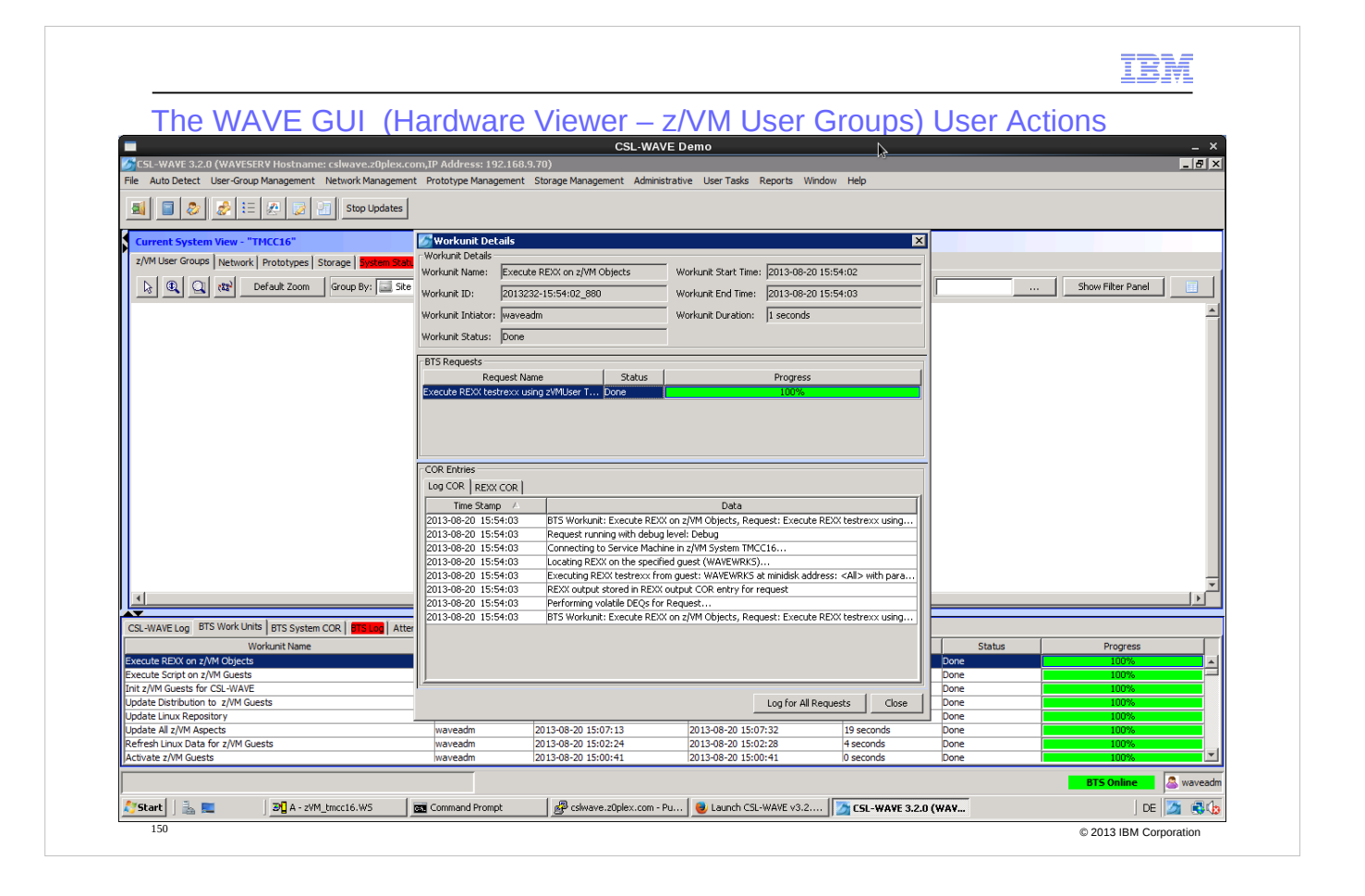

The execution of 'testrexx' can be followed in the BTS Log viewer – switch to 'REXX COR'.

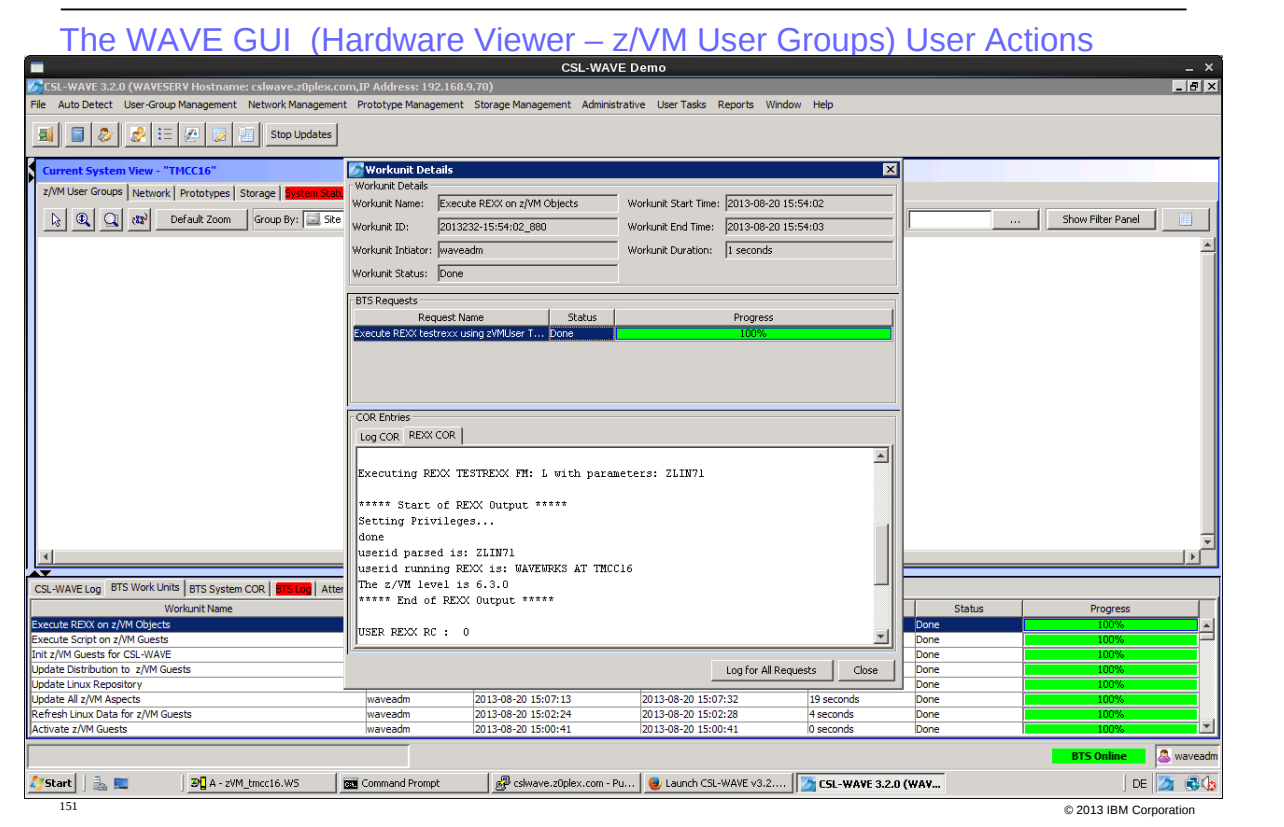

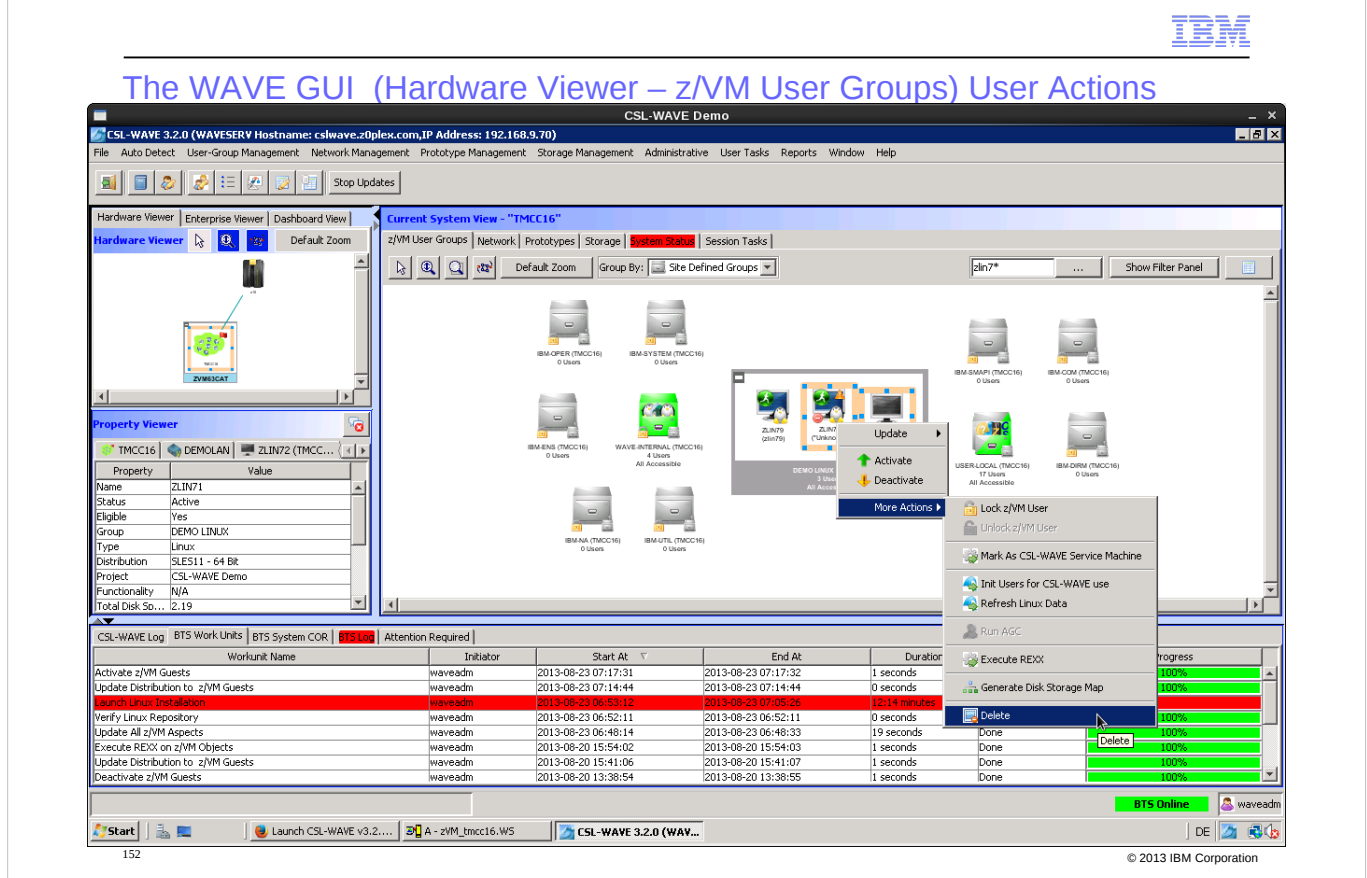

#### Deletion of one or more guests can be done only for inactive guests

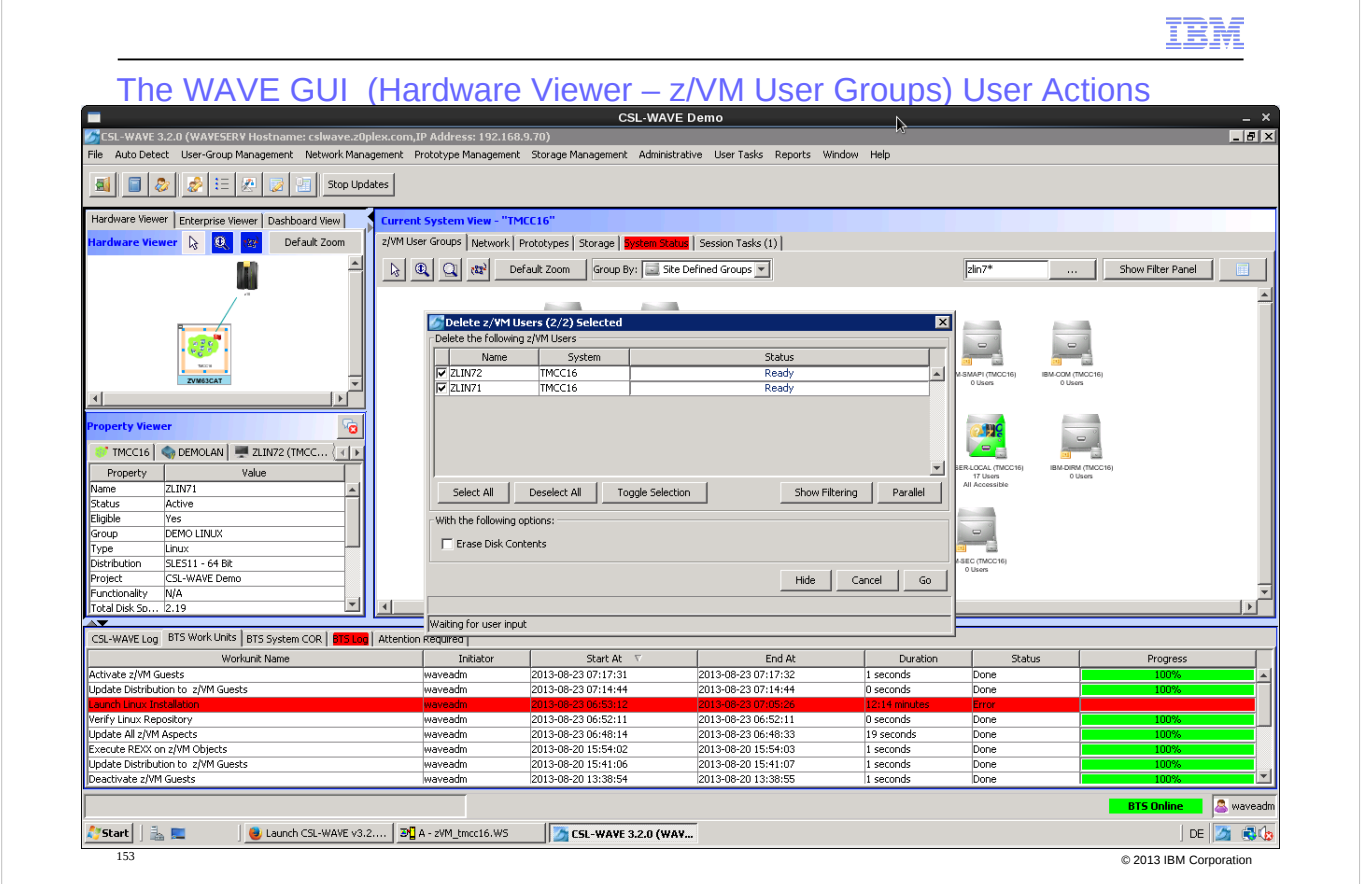

You can choose whether the disk content should be erased as well - in this case DATAMOVE needs to be active to perform this task.

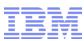

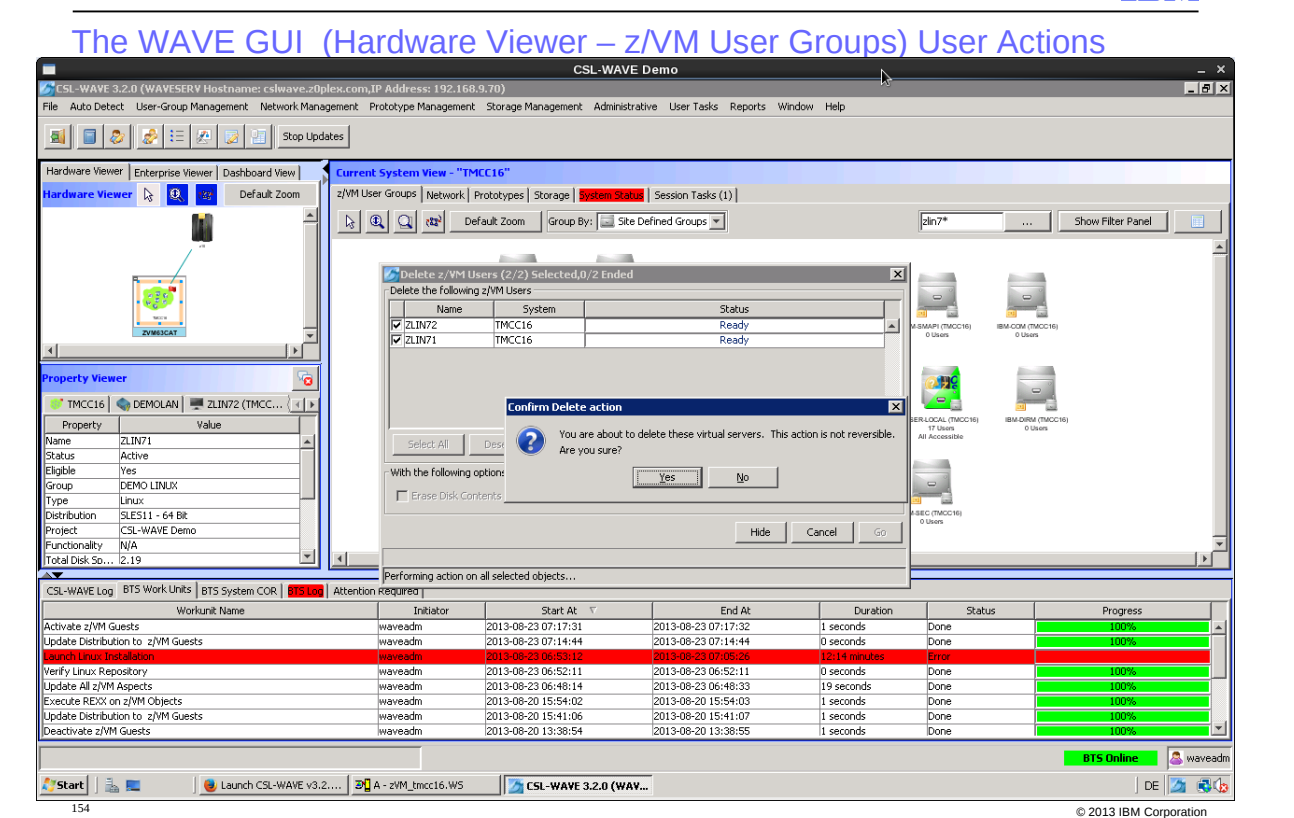

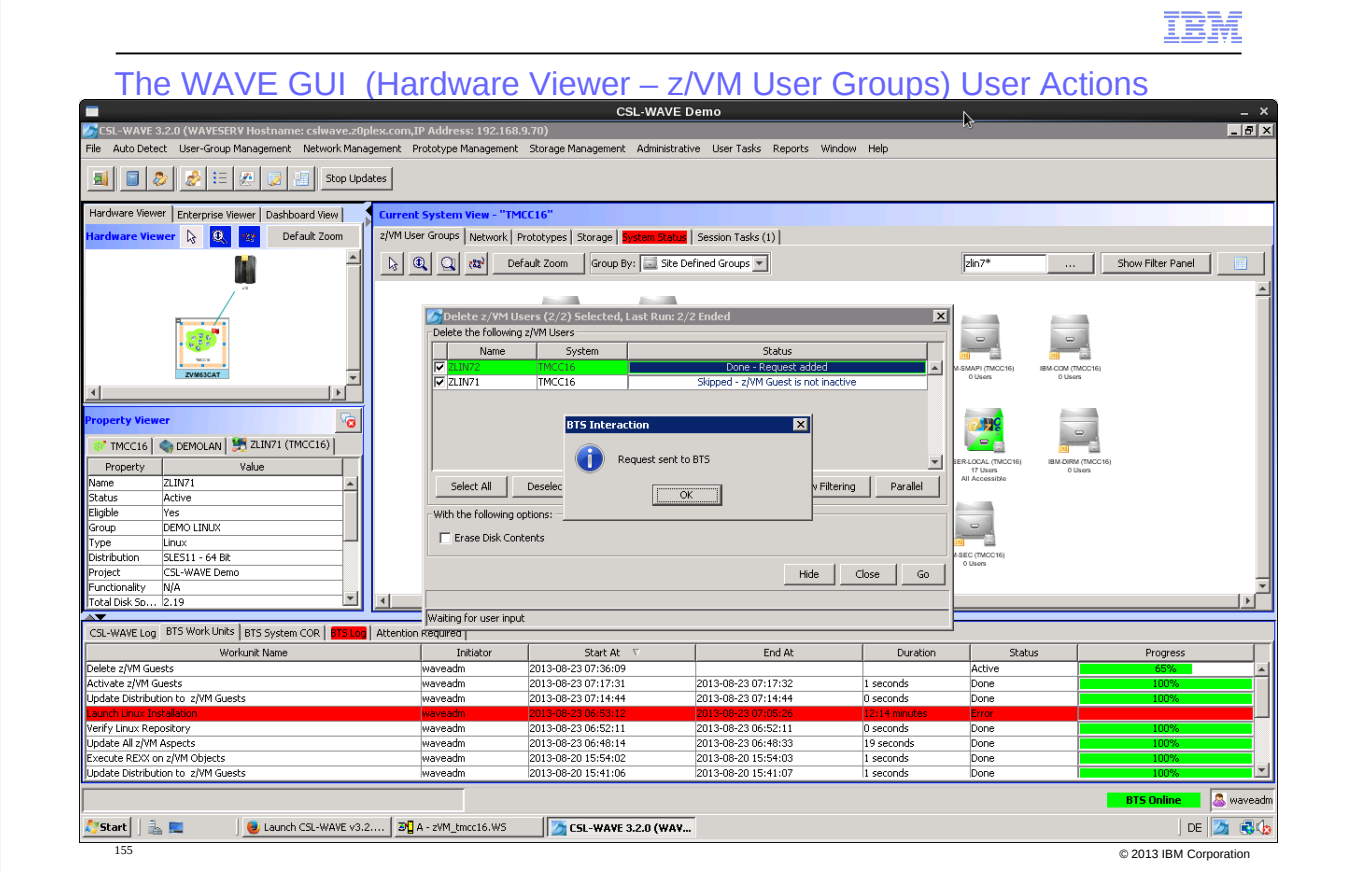

# BTS = Background Task Scheduler

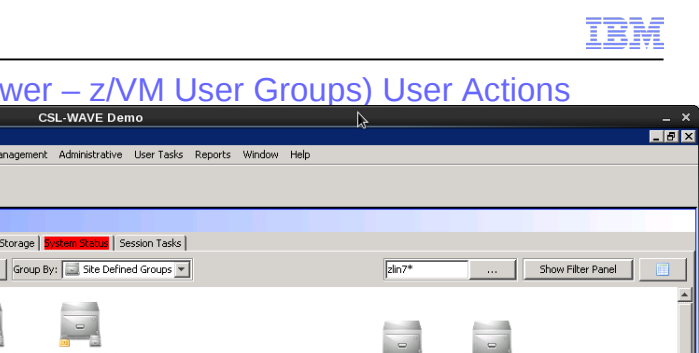

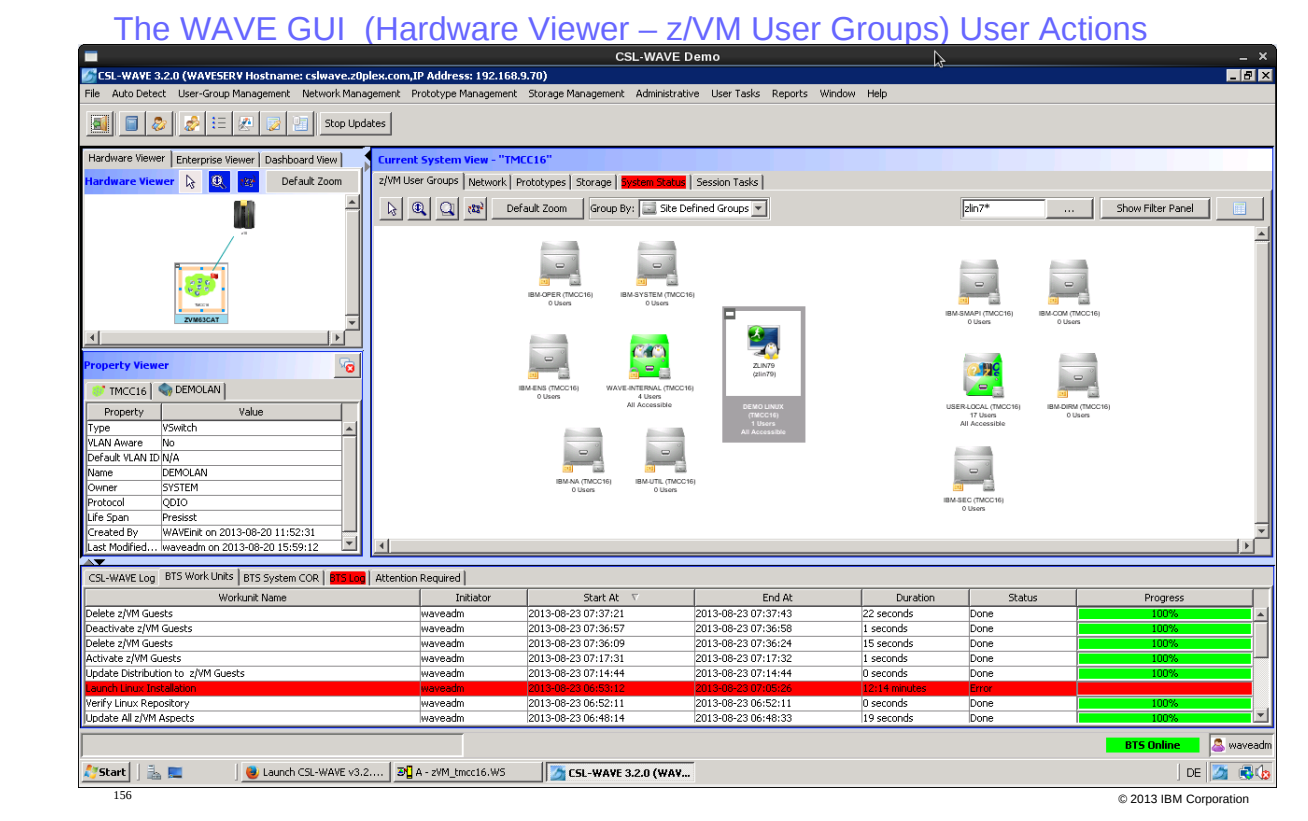

### Guests are gone

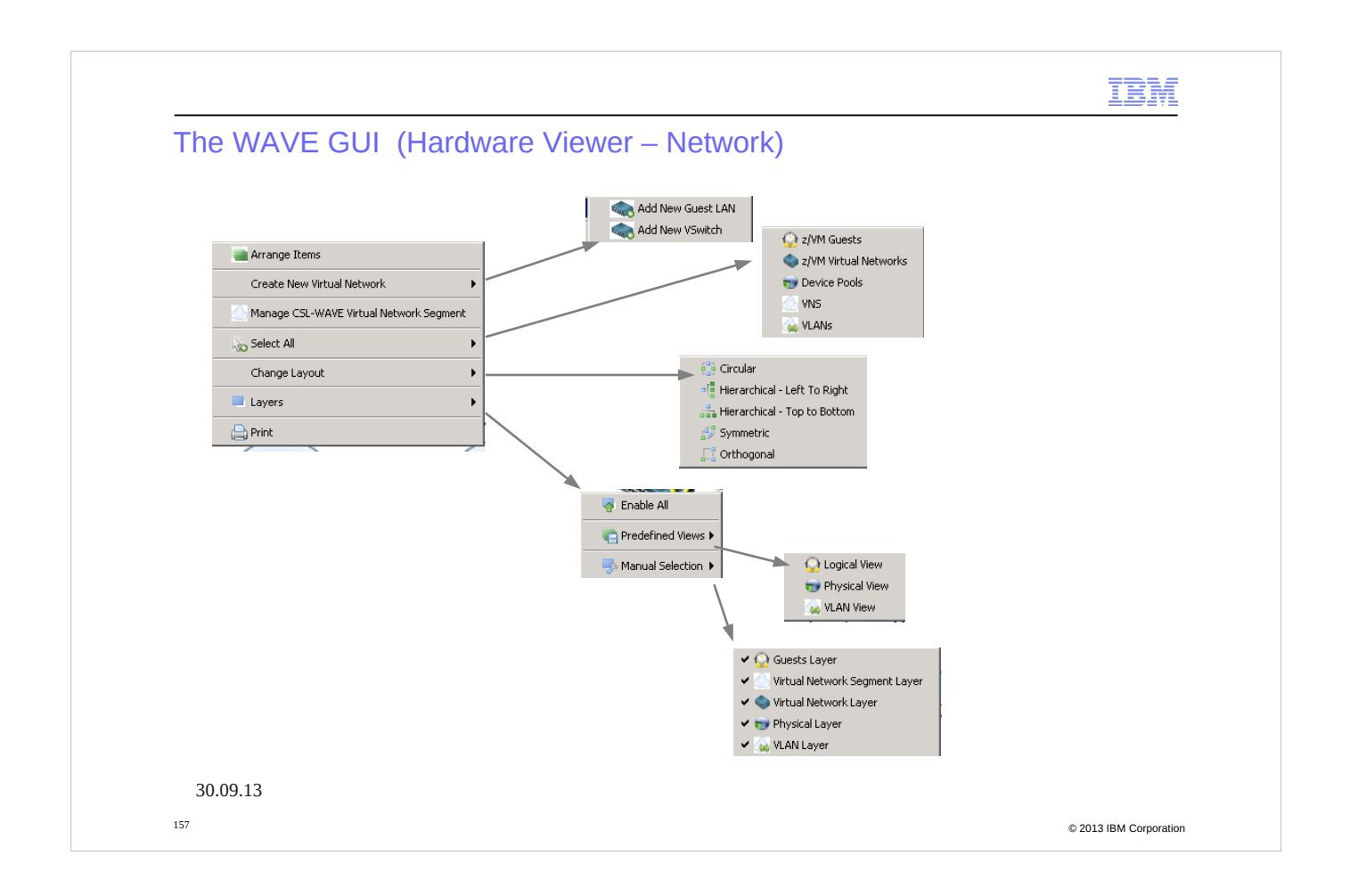

## Overview of network tasks

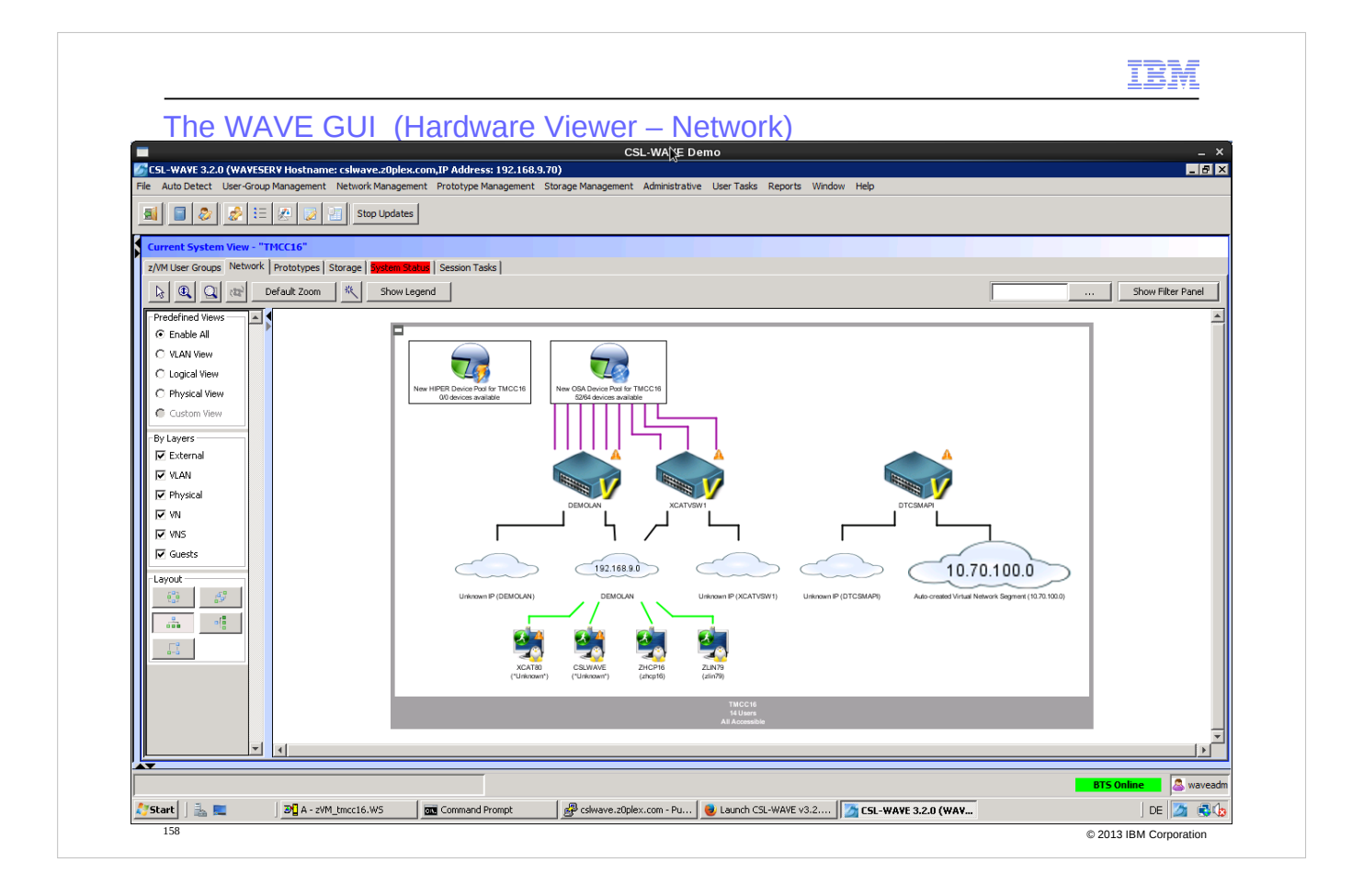

Network overview presented after discovery. The graphical representation is created based on:

- related z/VM directory entries
- returns from queries against z/VM VSwitch' and guest LANs
- together with the device pools.

First time discovered objects are missing the default NIC parameter - this can be changed by updating this object: see next slides whit default NIC assignment:

- 'EA00' to network object 'DEMOLAN'.

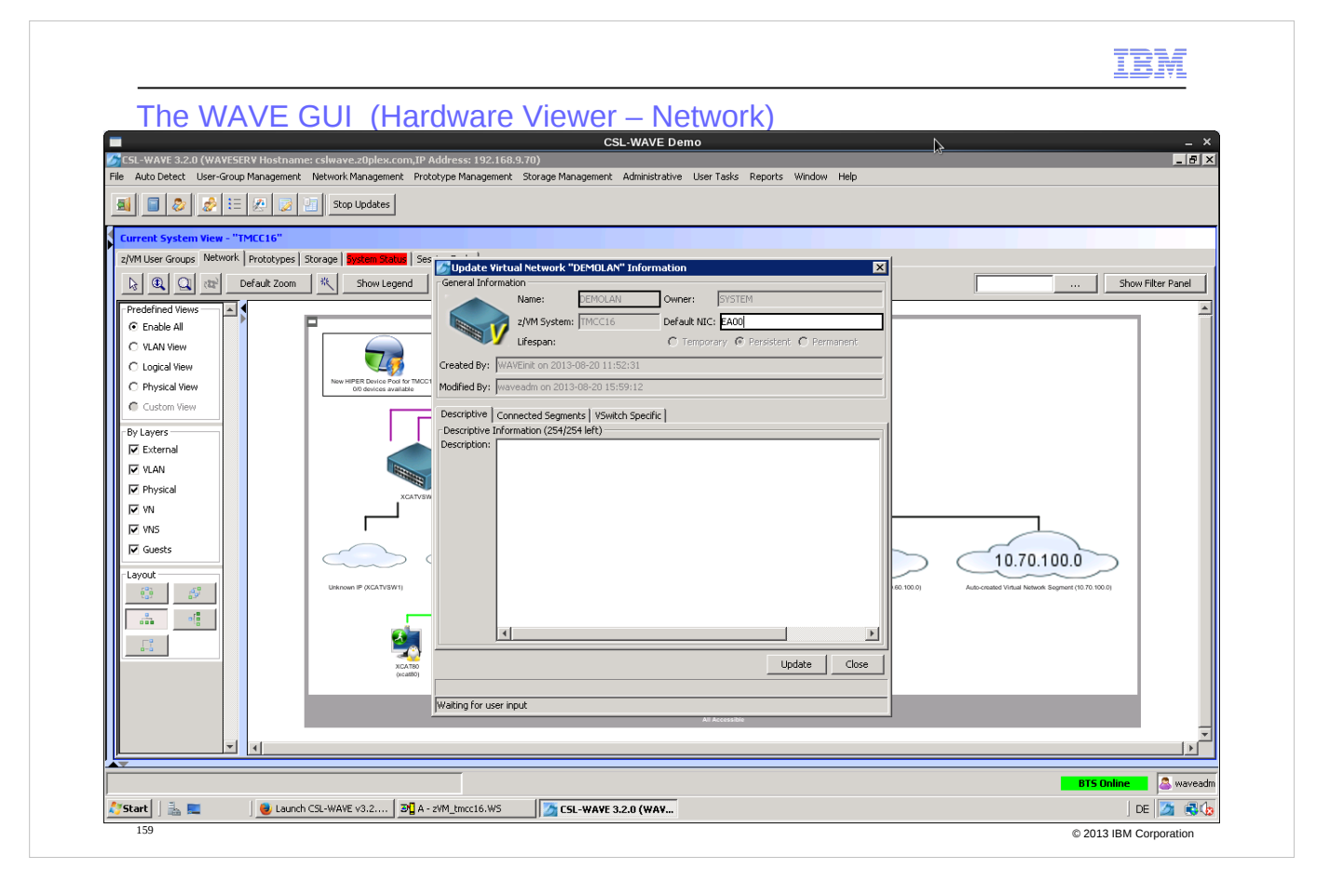

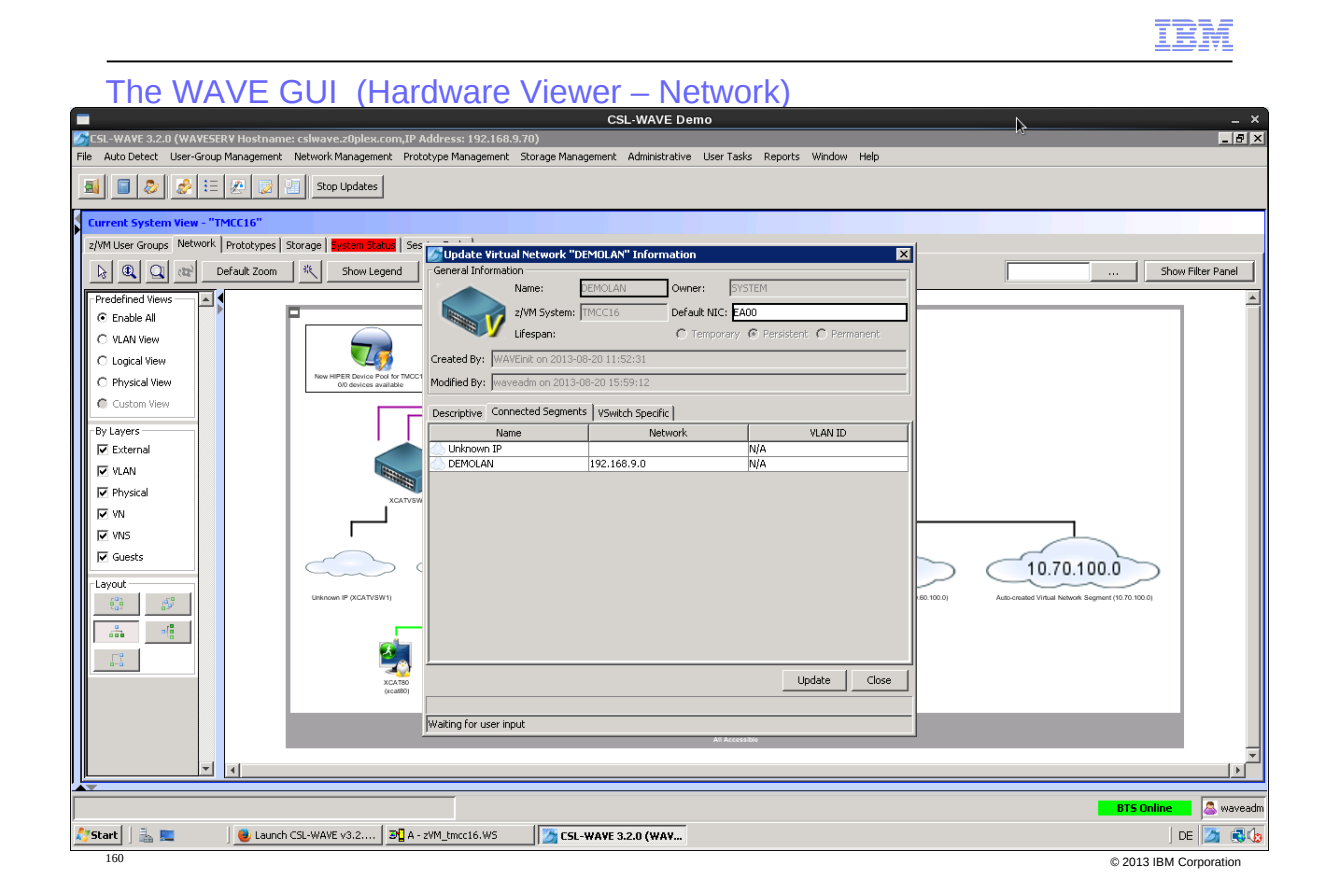

## This will clear the attention icon on the switch

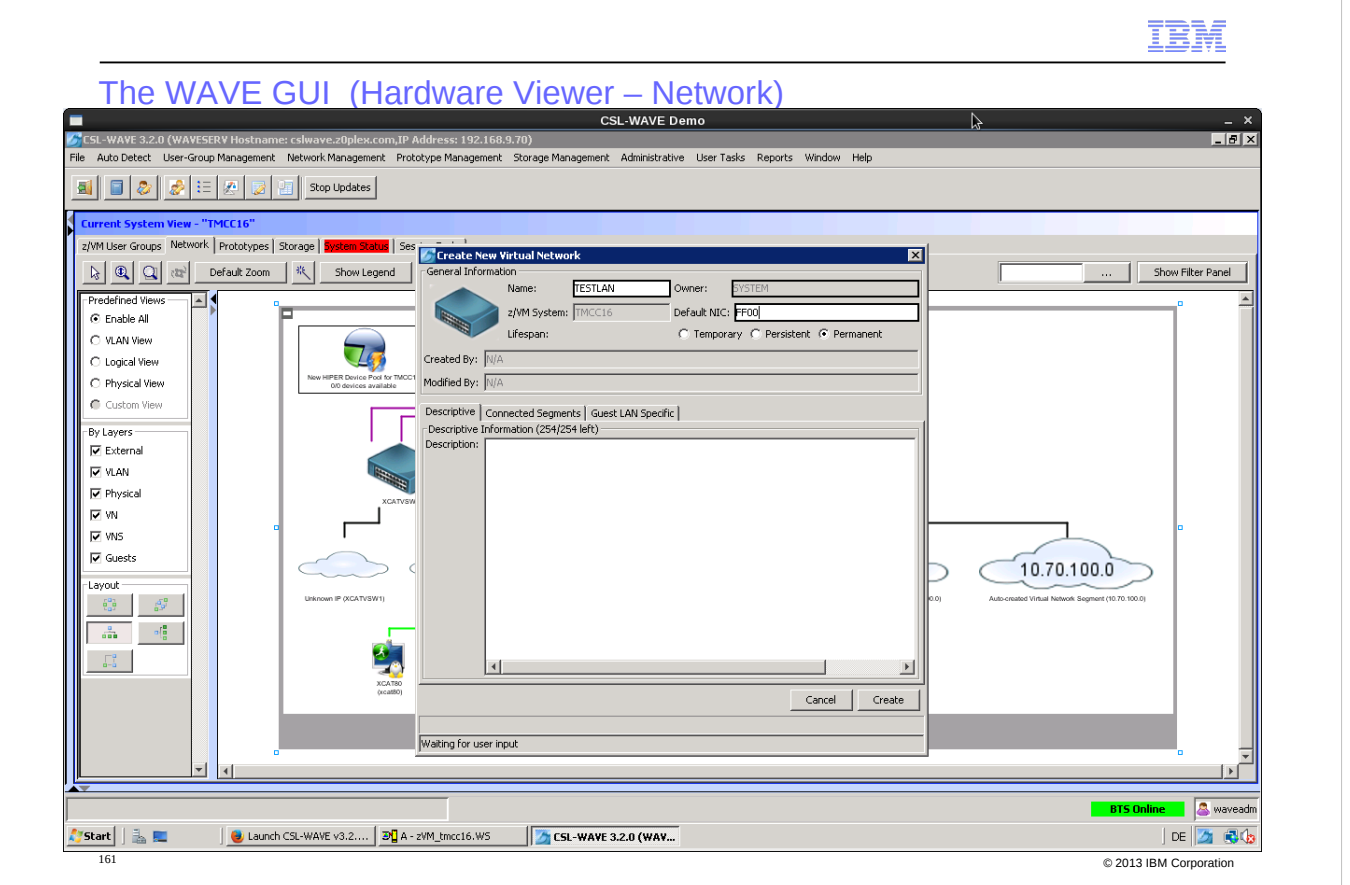

The CSL-WAVE GUI also allows to create a new guest LAN or VSwitch in z/VM:

> - we create a new LAN 'TESTLAN' with default NIC 'FF00'.

Go to the z/VM 3270 green screen to show over 'Q LAN' the status before and after the creation request (slide 162) has been issued via CSL-WAVE.

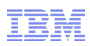

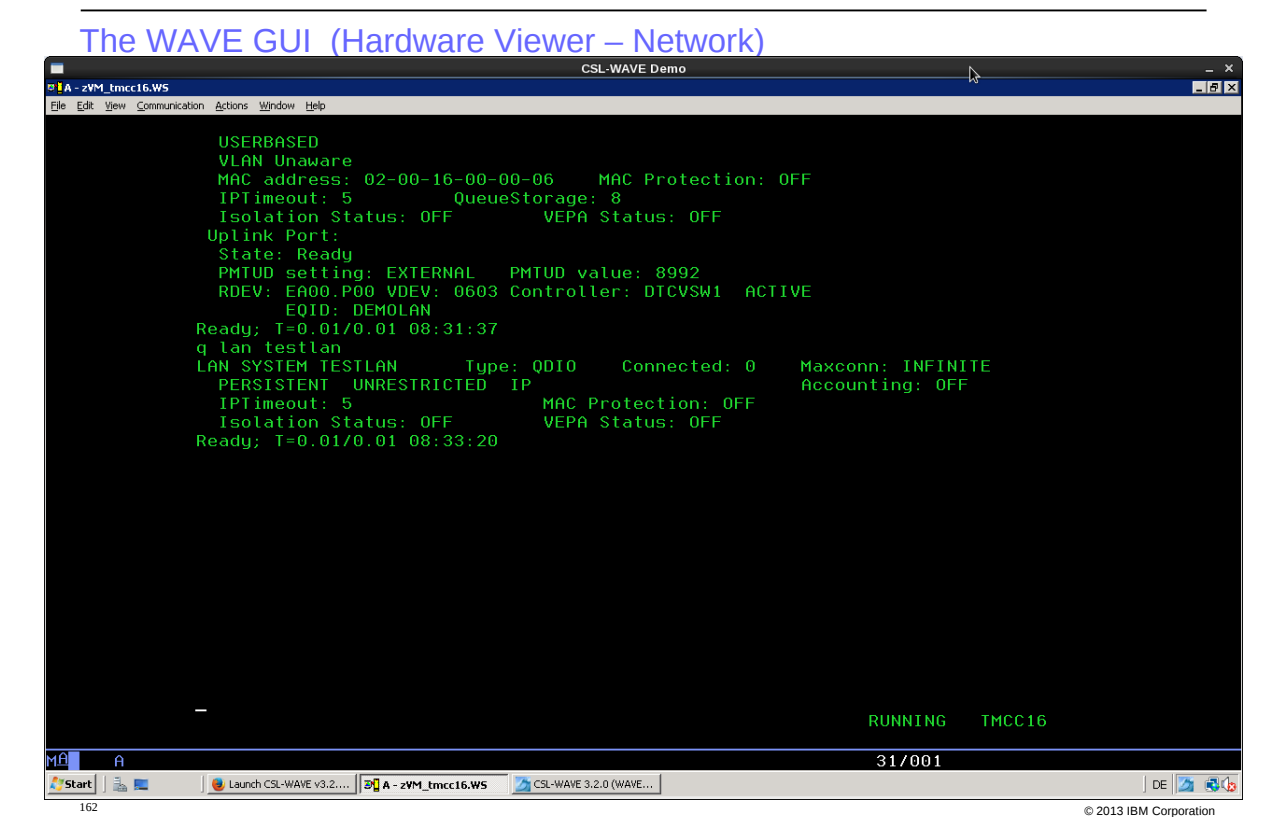

Here we see the new object in z/VM

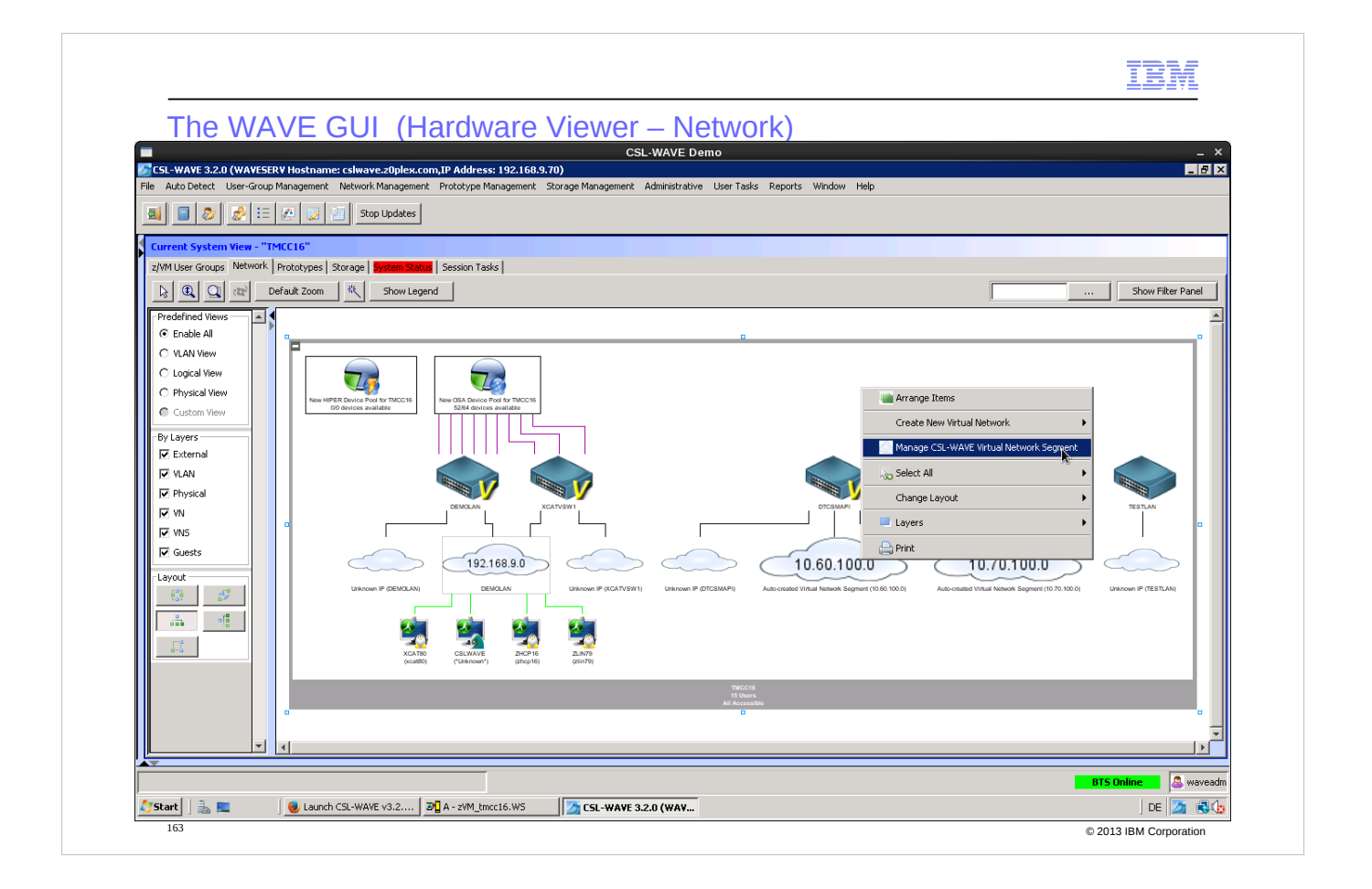

Via 'Manage CSL-WAVE Virtual Network Segment' we now we assign the subnet / virtual network segment to a virtual network (VSwitch or virtual LAN).

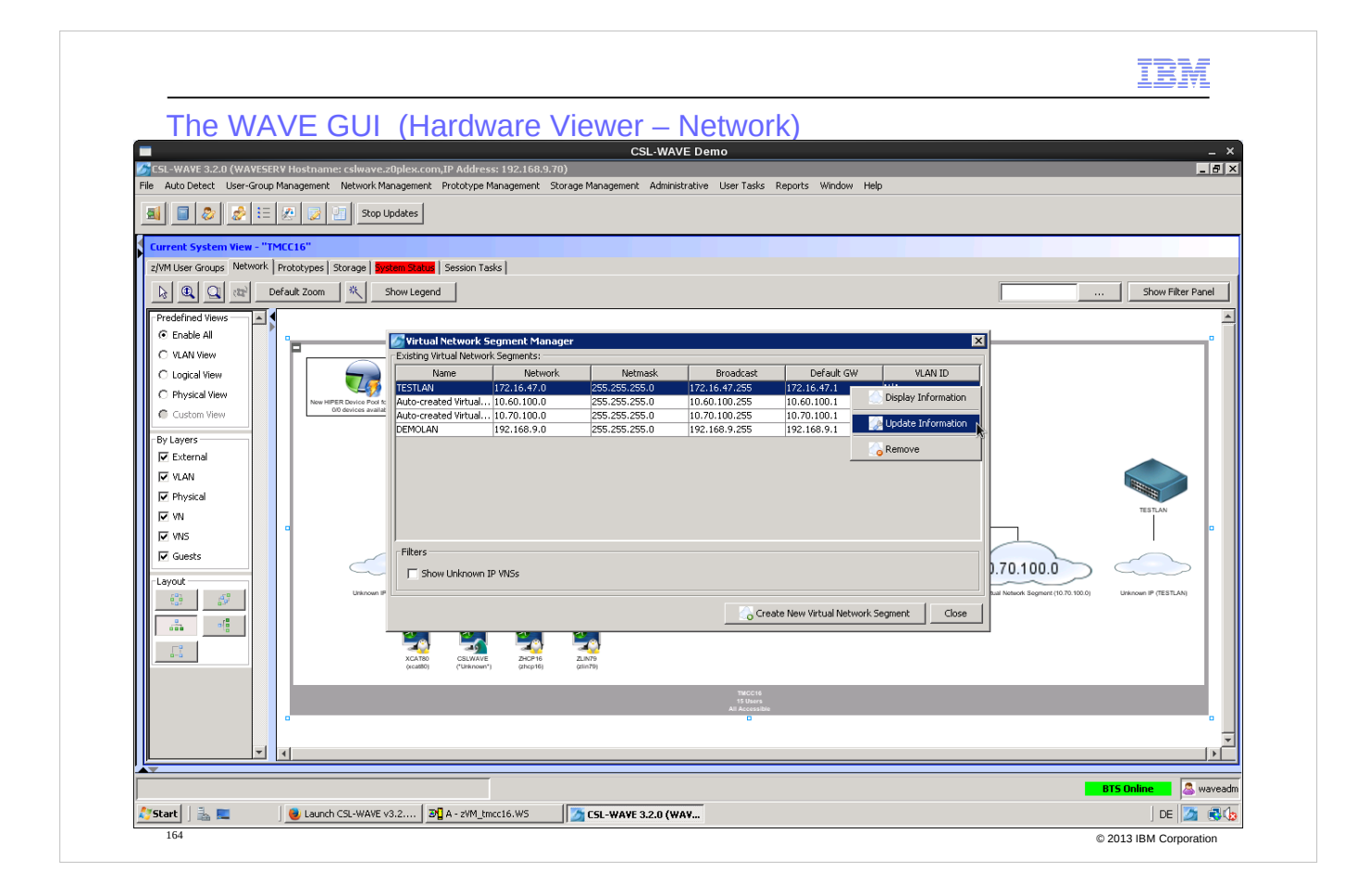

#### If there is no matching subnet defined we can easily create a new one

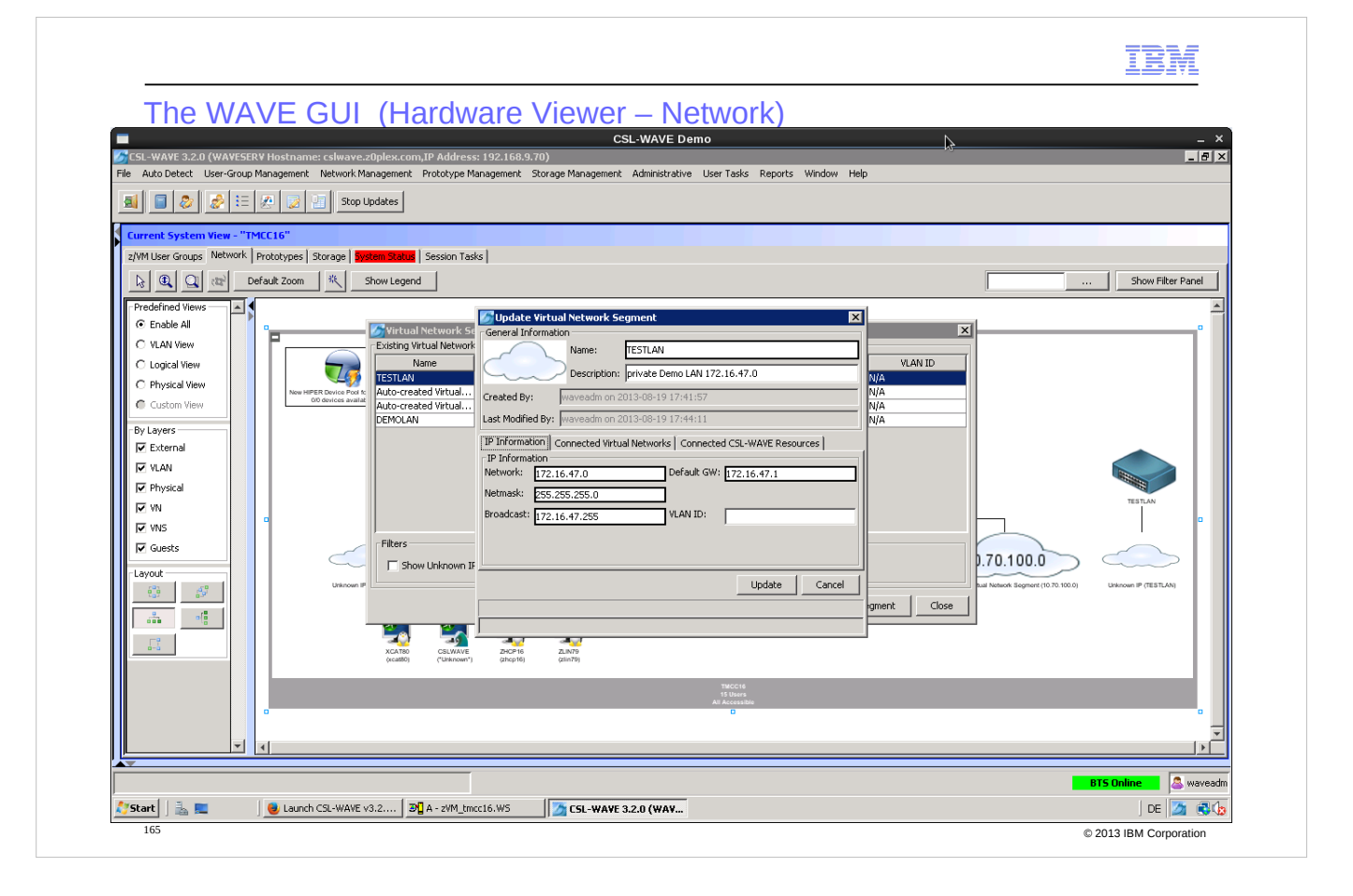

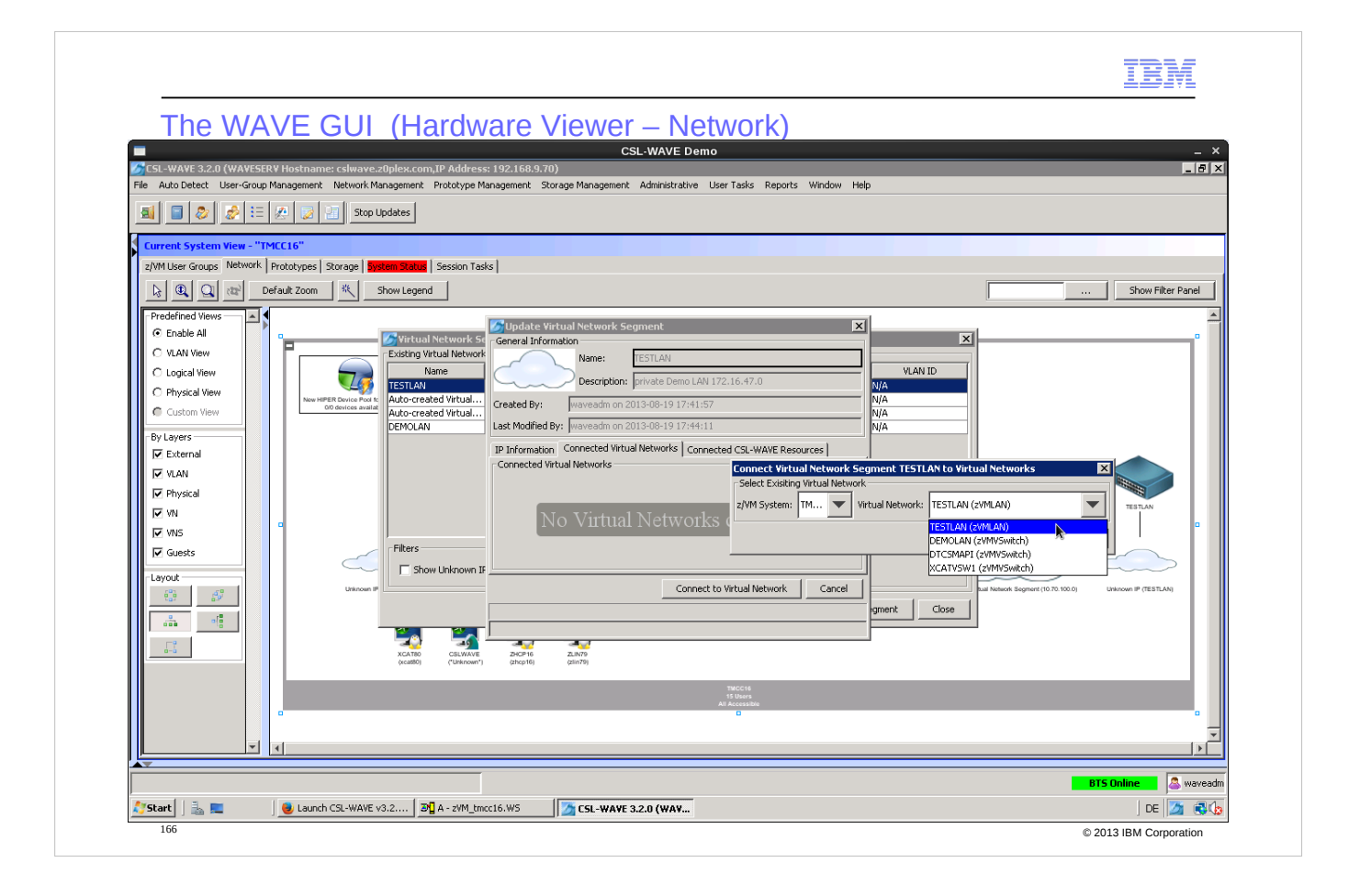

Assign the newly created network segment 'TESTLAN' to the wished VSwitch or guest LAN.

Press the Update' bottom to get the task executed - the graphical network representation changes immediately and now shows the new association between 'TestLAN' and VSwitch.

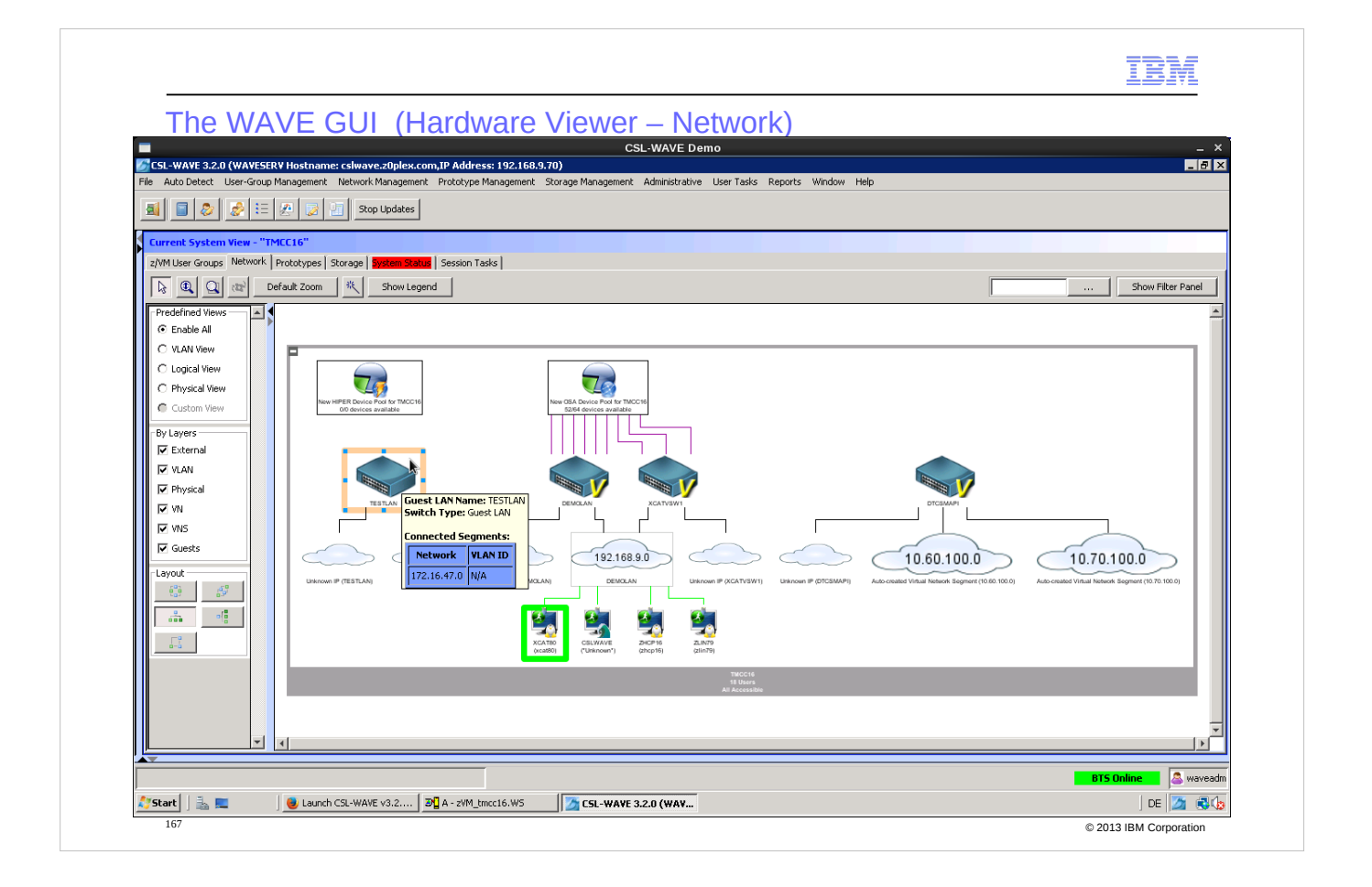

Now we connect the guest 'ZLIN79' to this new network - first show all the network information of the actual setup by moving the mouse over the different network objects - or select a specific object like 'ZLIN79' for the related network set-up details.

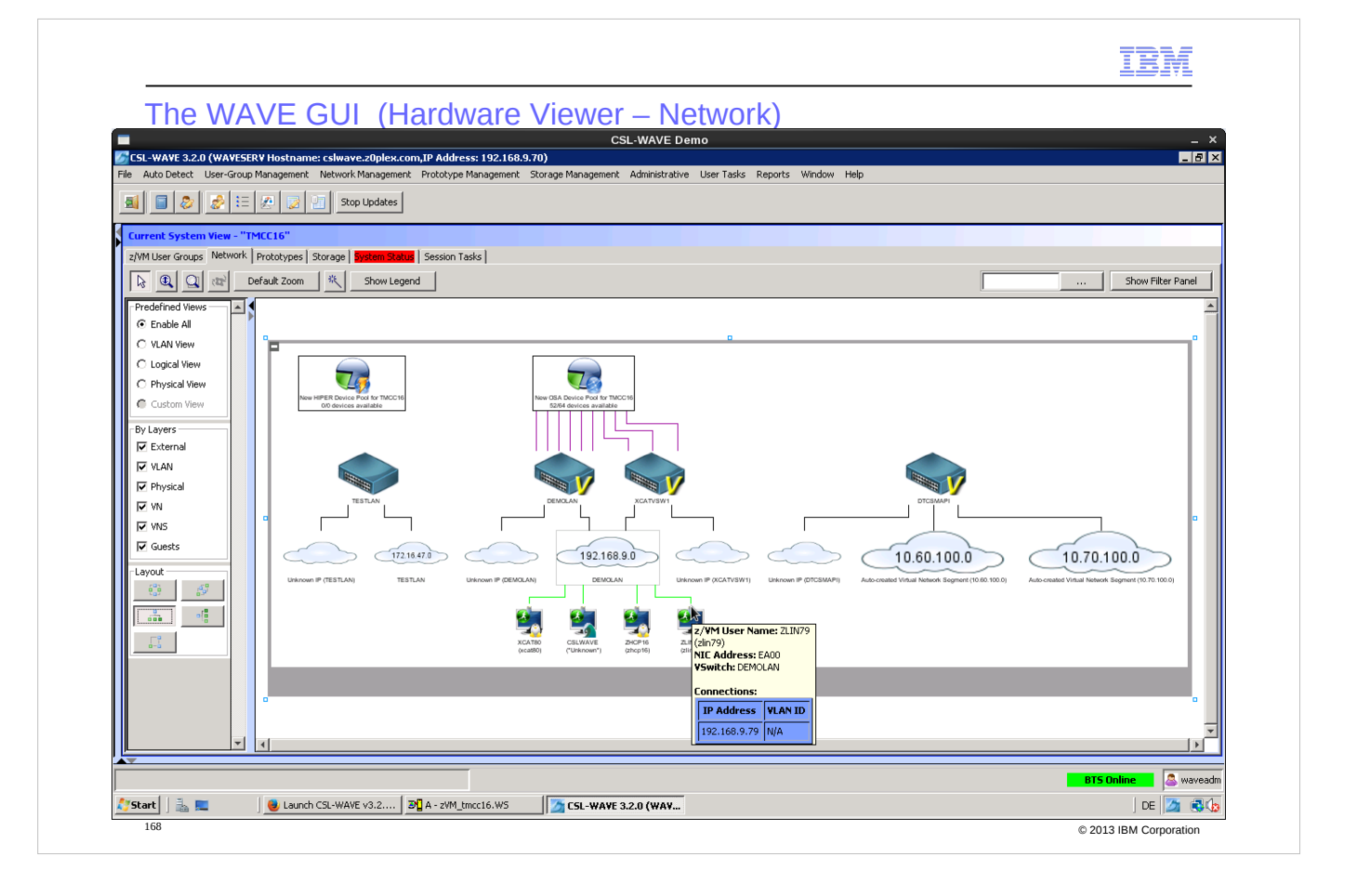

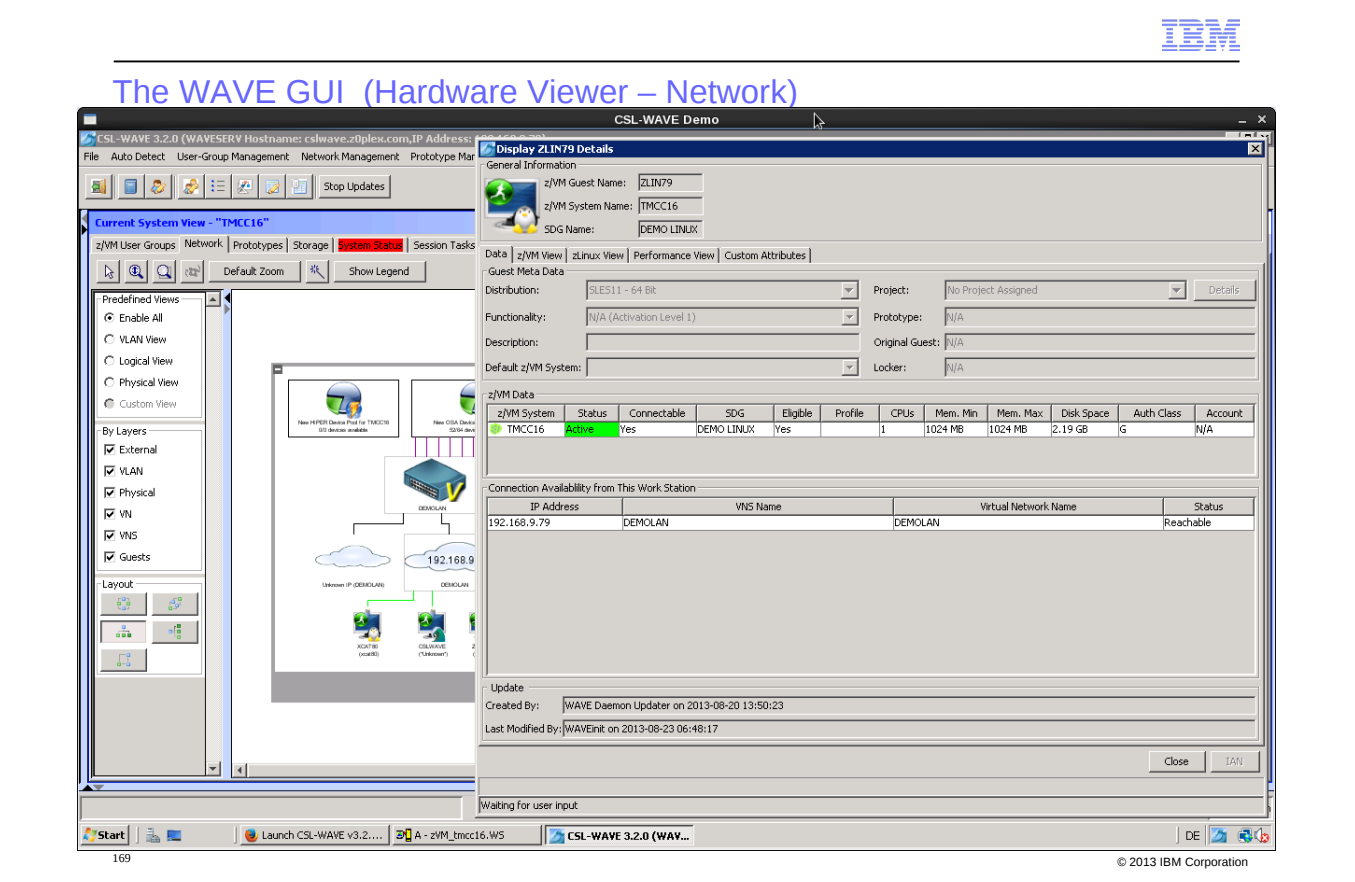

'Display ZLIN79 Details' delivers the Linux operating system details about the network set-up.

Remember also slide 144: only 'eth0' with IP address 192.168.9.79 (DEMOLAN)is available at this time.

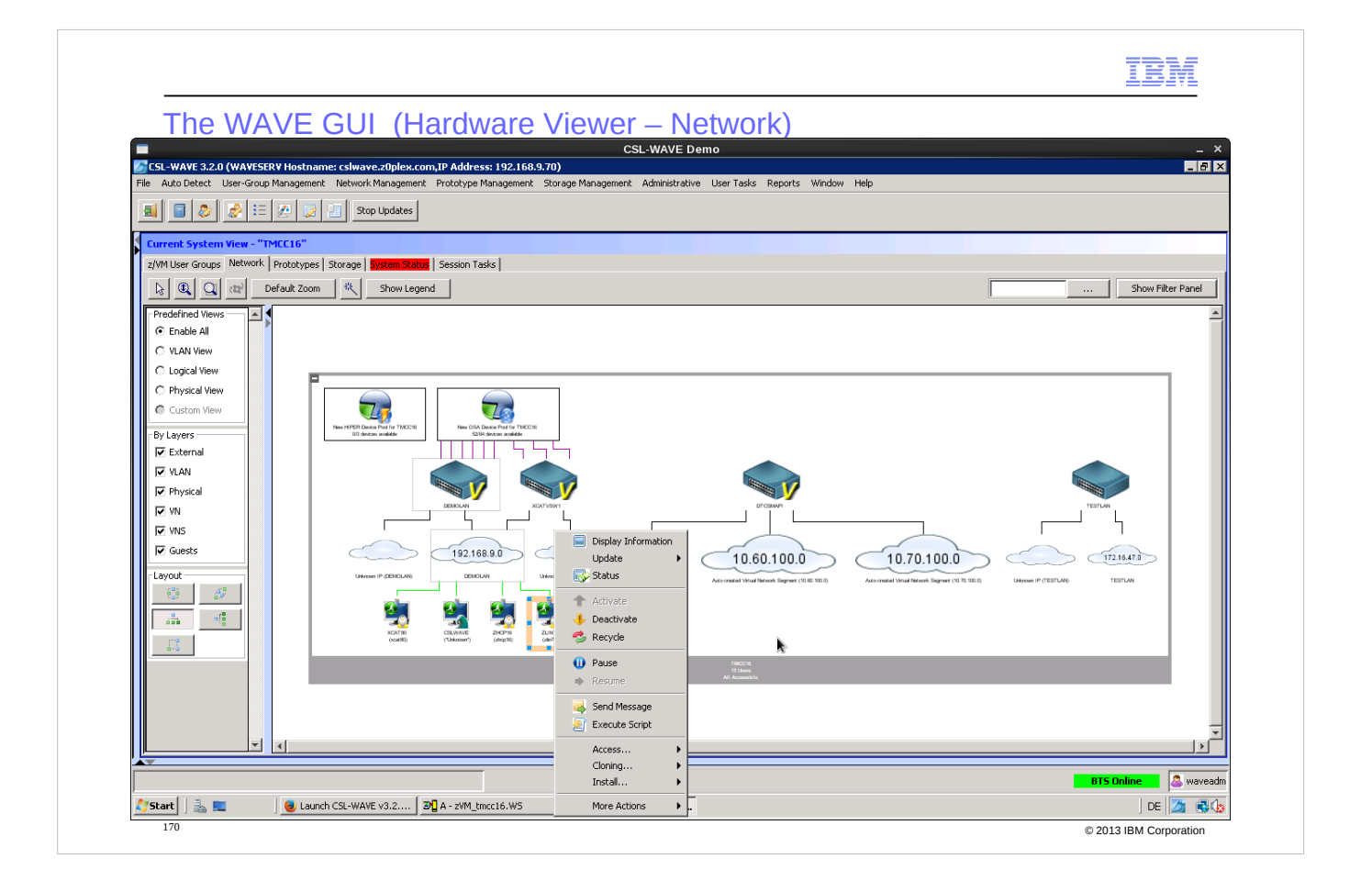

- There is no task to add a new NIC this is simply done by first selecting the 'Wizard icon' (slide 171):
- then select the guest 'ZLIN79' and draw a line to the subnet 'TESTLAN' to which it should be connected
- this opens a menu where you can enter the IP address for the guest.

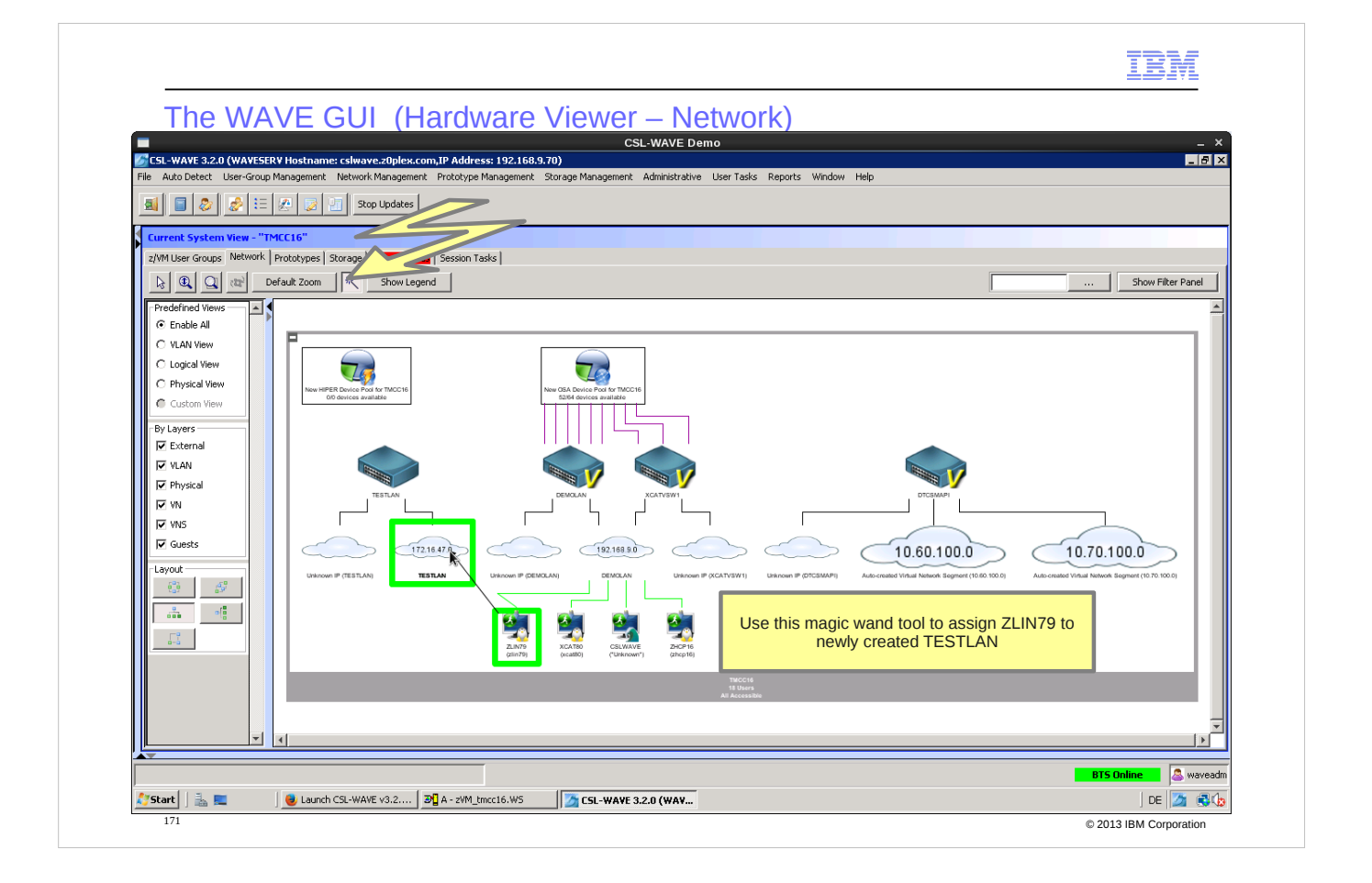

Use this magic wand to assign ZLIN79 to newly created **TESTLAN** Multiple guests can be selected

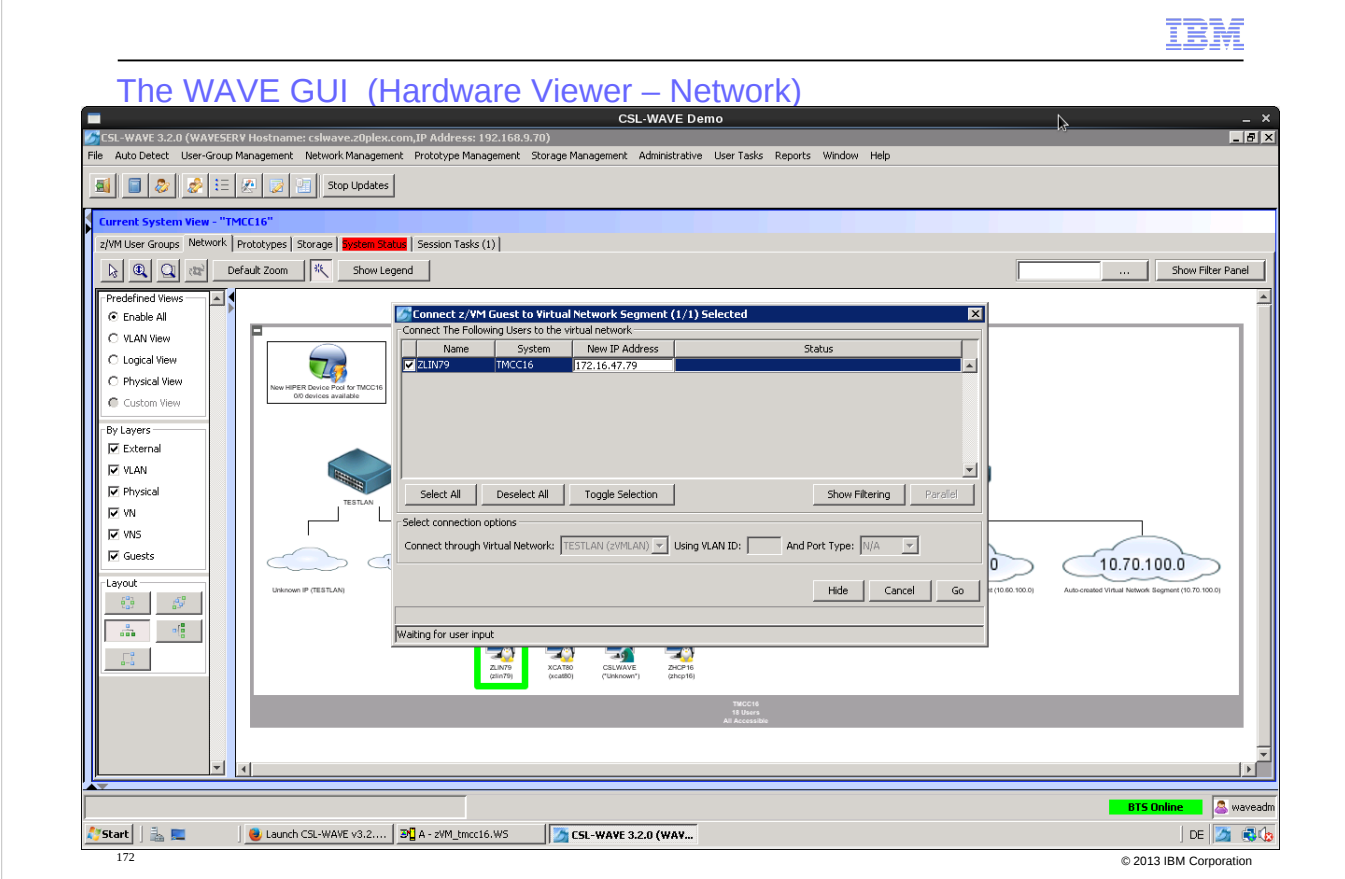

Modify the IP address of guest 'ZLIN79'.
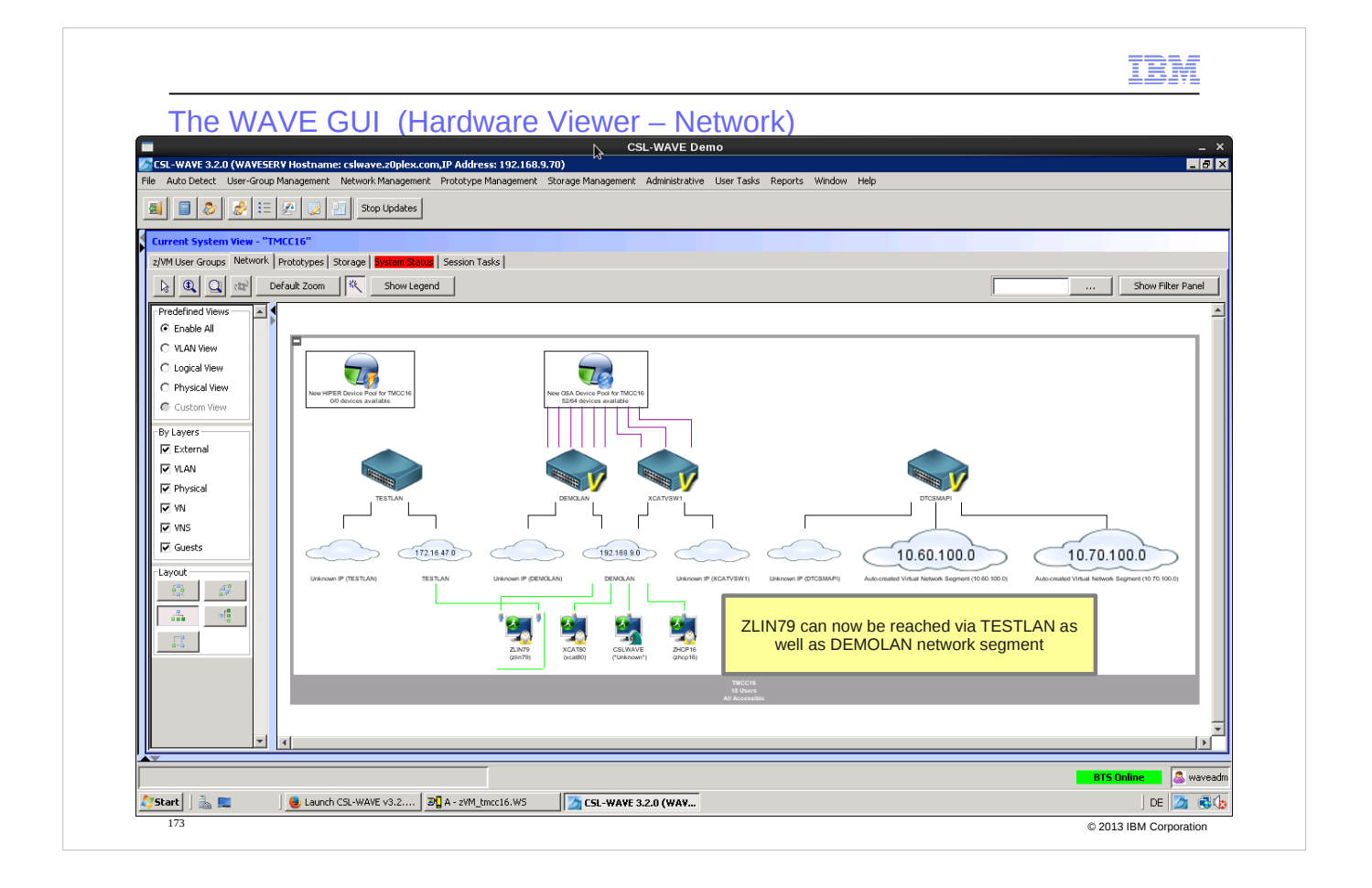

Guest 'ZLIN79' is assigned now to two Virtual Network Segments (VNS) 'DEMOLAN' as well as 'TESTLAN'. Double click onto the guest to open the 'Display ZLIN79 Details' view again (compare slide 144)- see next slide

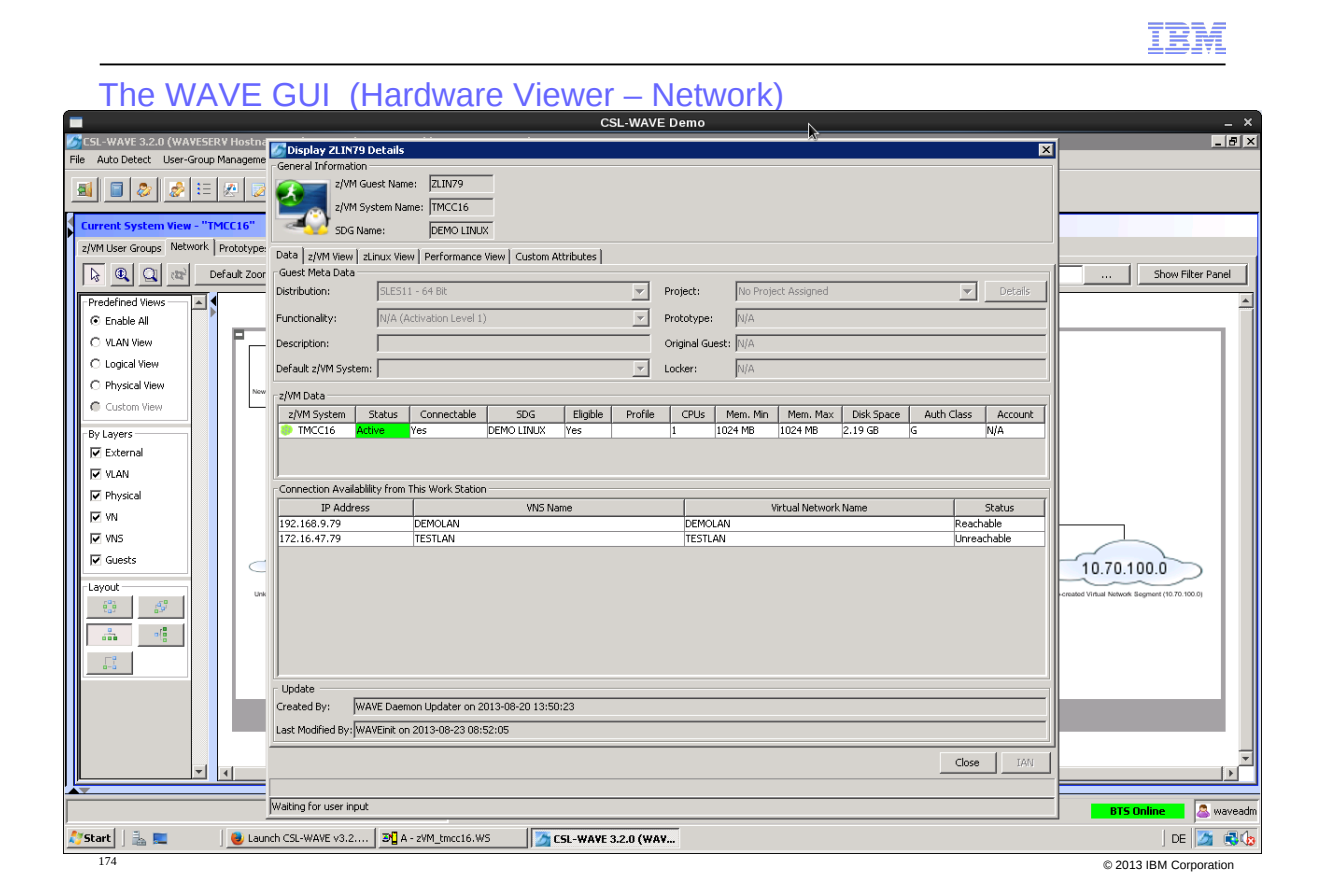

'Display ZLIN79 Details' - Now after this assignment, two Virtual Network Segments(VNS)'DEMOLAN- as well as 'TESTLAN - are listed!

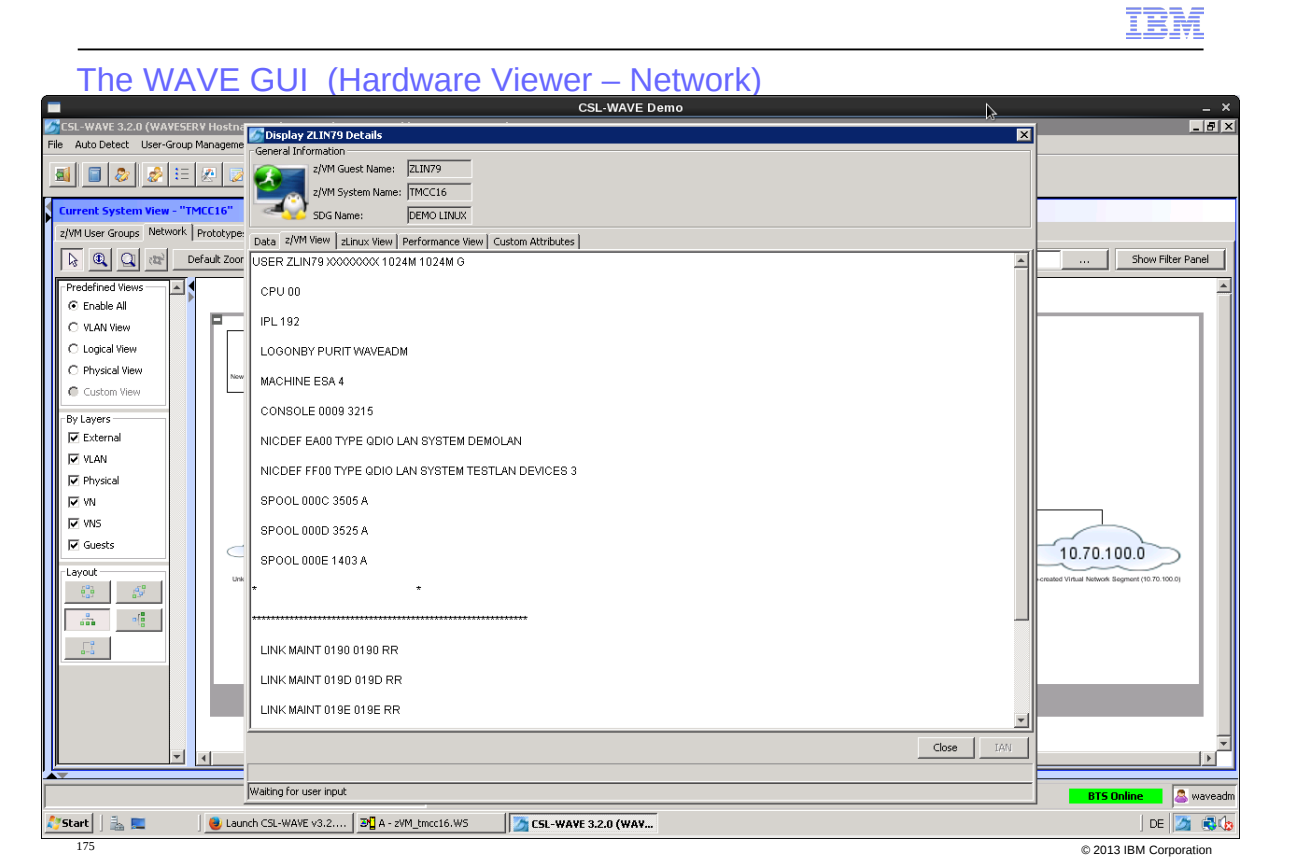

## Check the status in z/VM

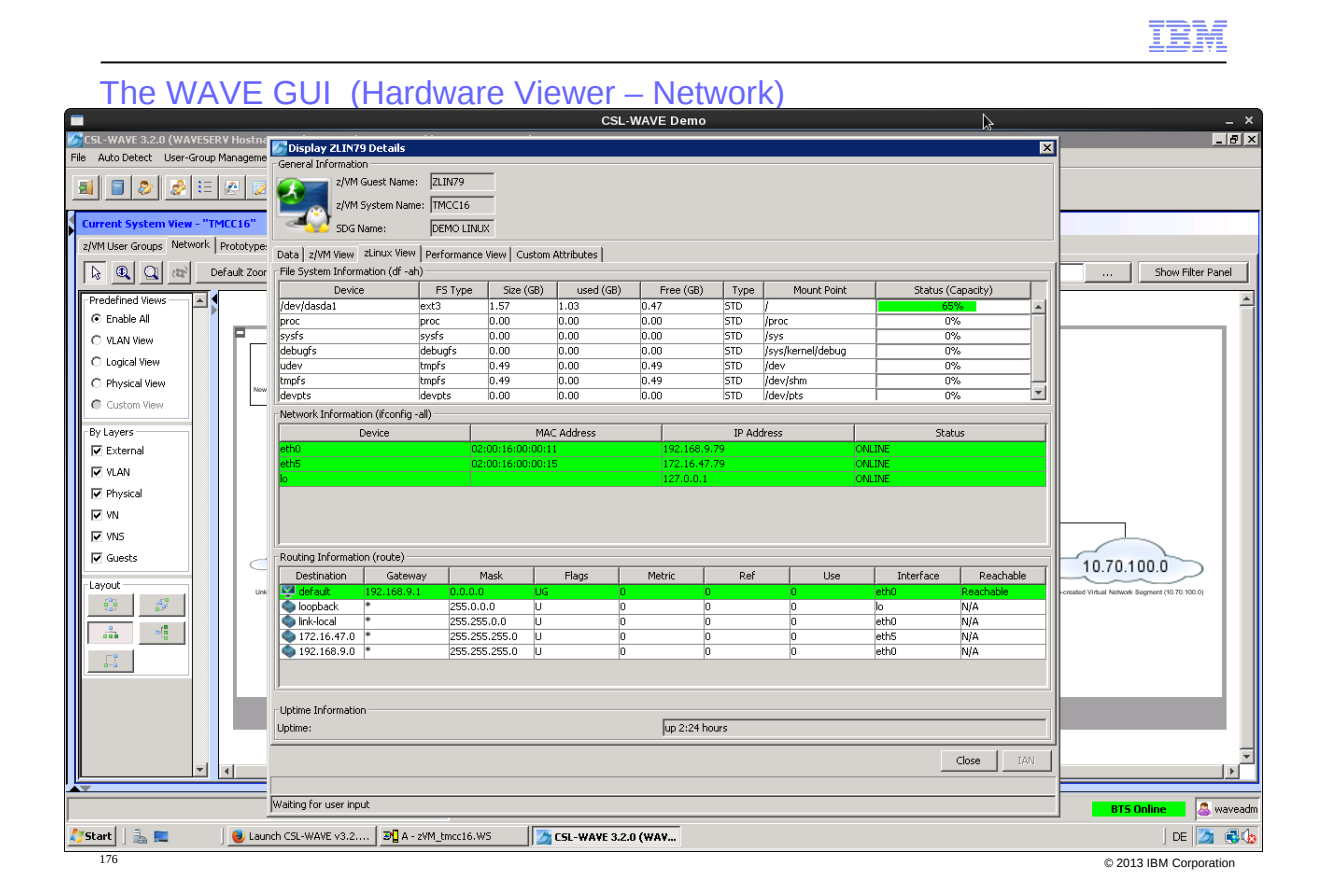

'Display ZLIN79 Details' - Now after this assignment, two Virtual Network Segments(VNS)'DEMOLAN- eth0' as well as 'TESTLAN - eth5' are listed!

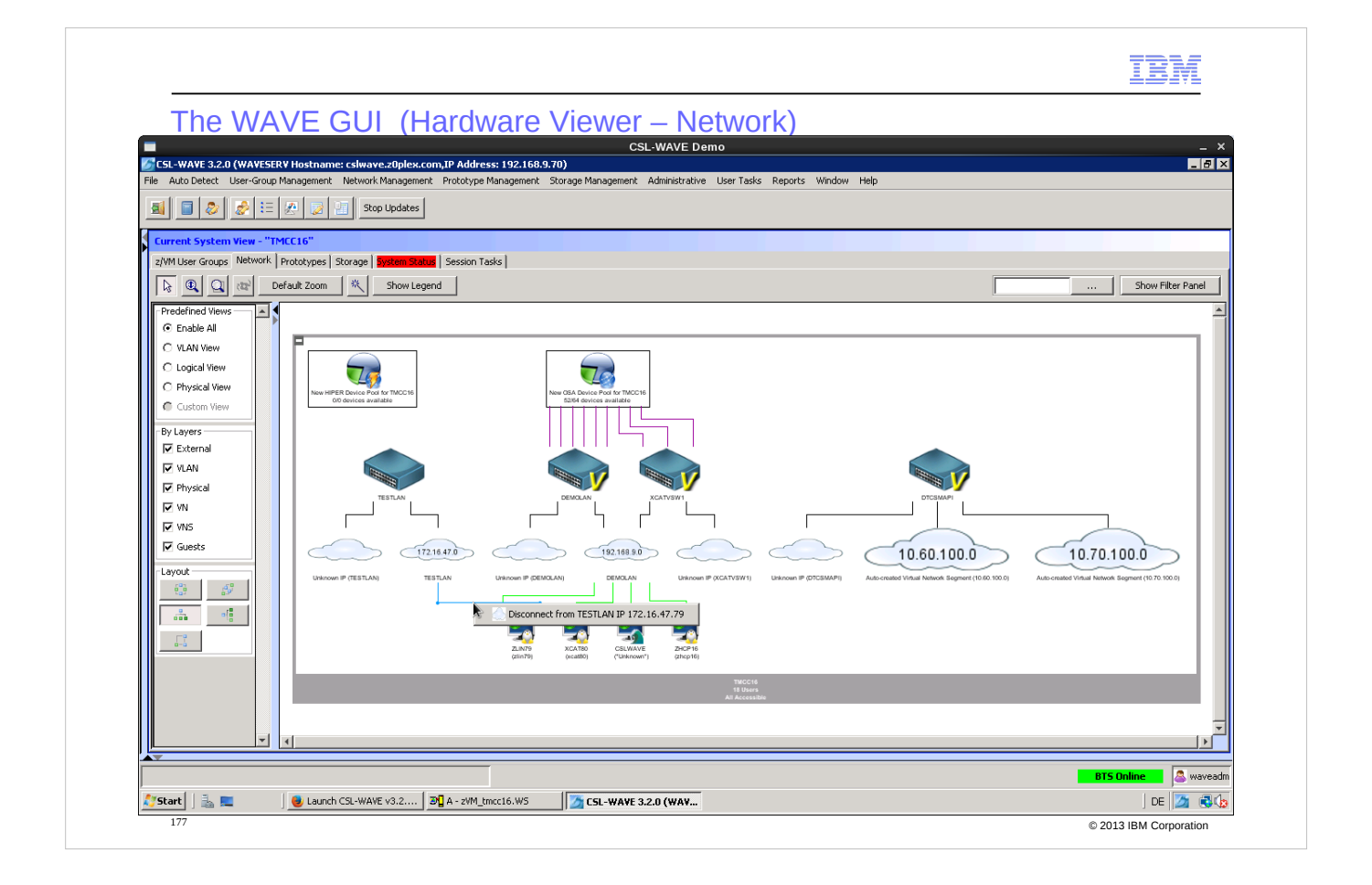

Network interfaces can also be removed from a guest: Linux OS and z/VM directory definitions are being removed by this task. We now disconnect guest 'ZLIN79' from network segment 'TESTLAN'.

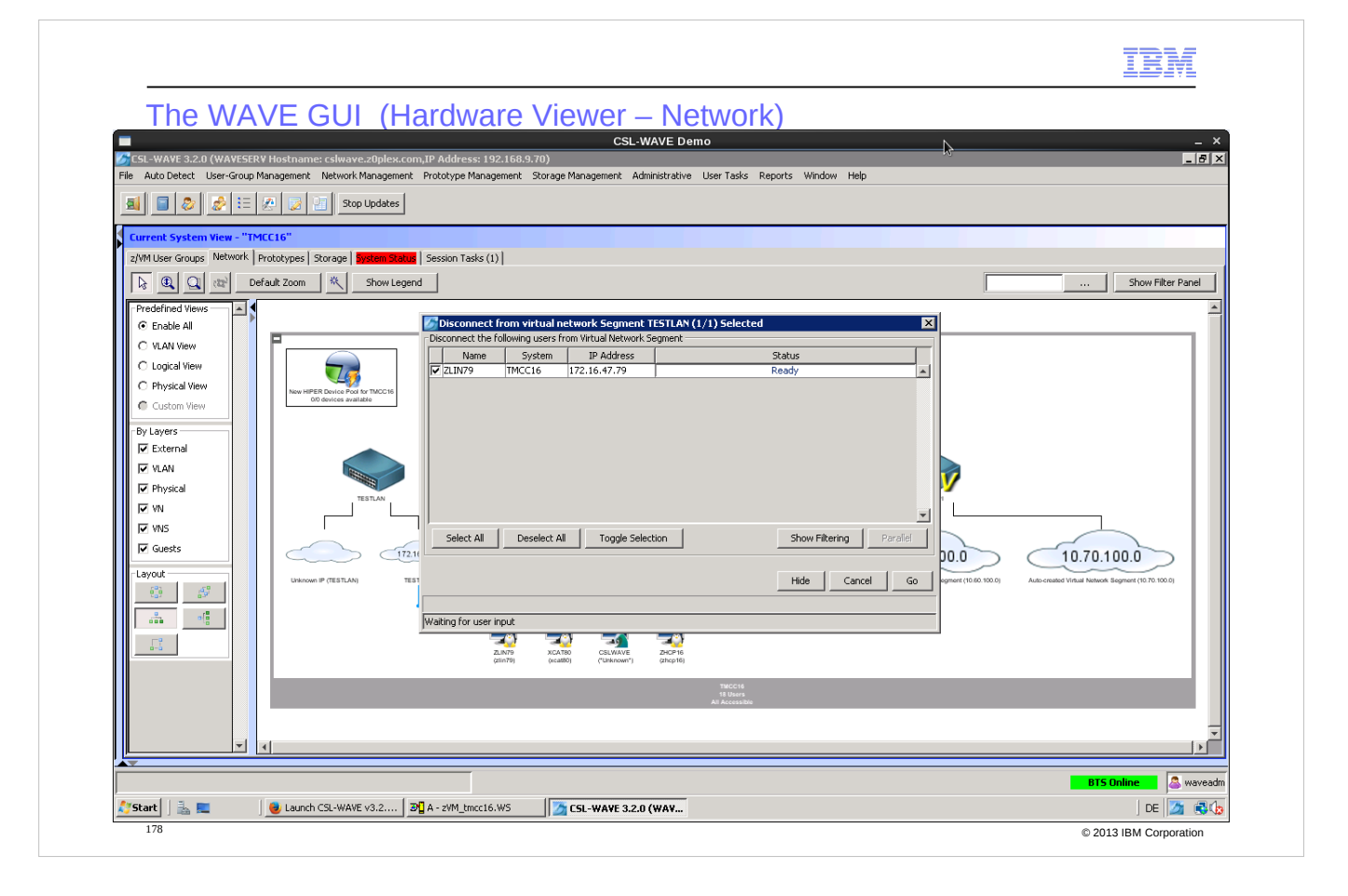

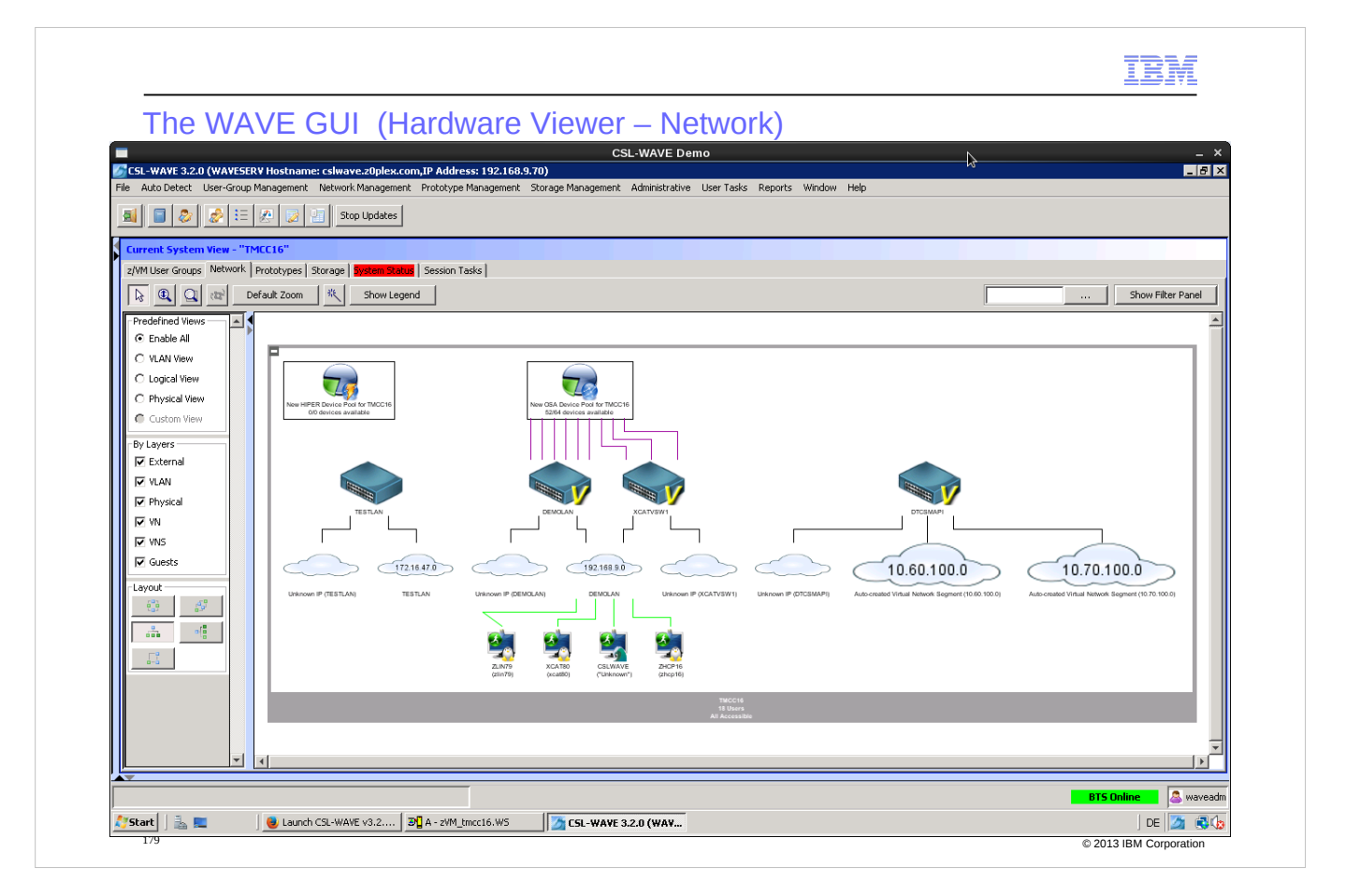

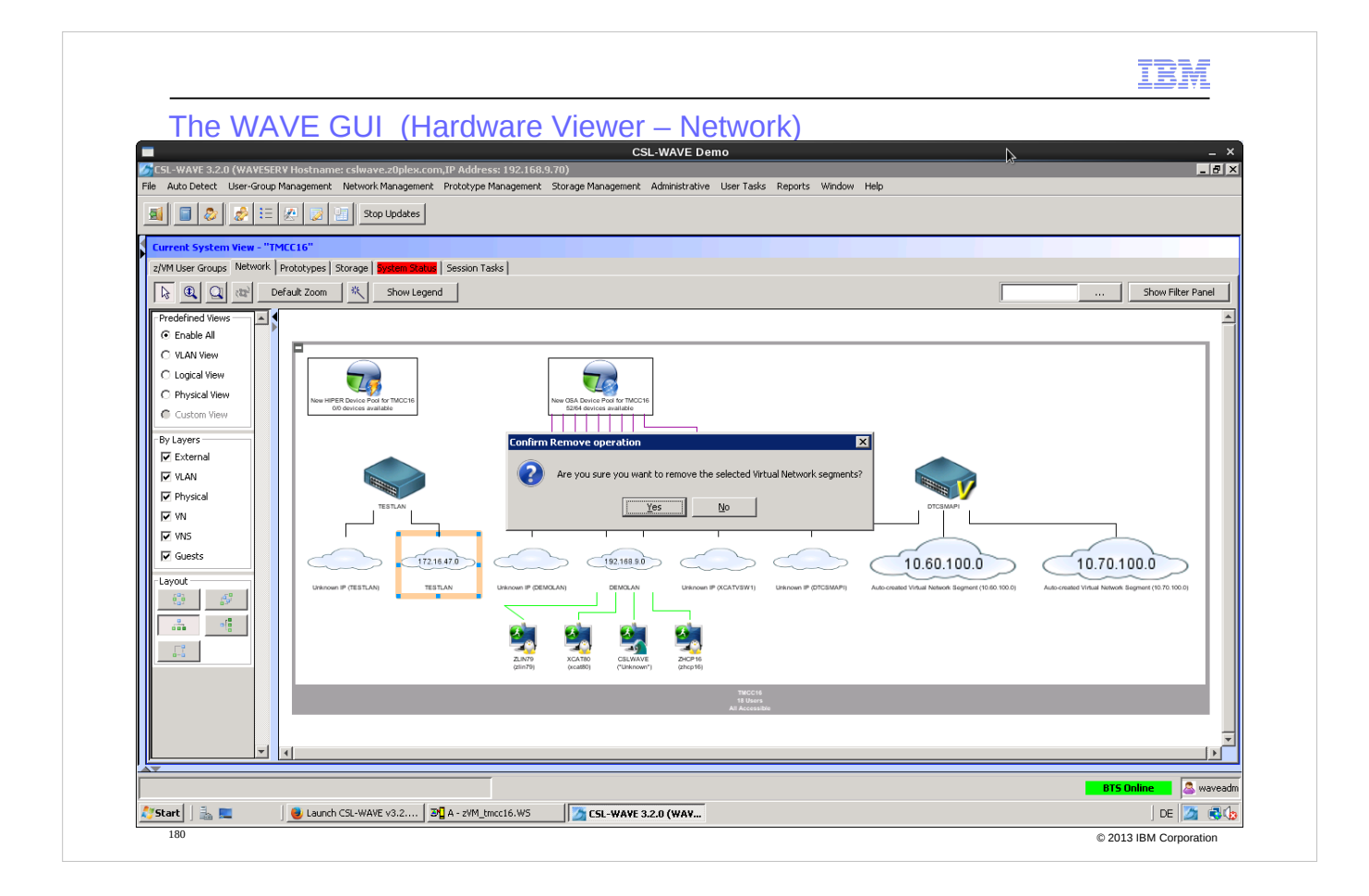

## Complete network segment can be removed also

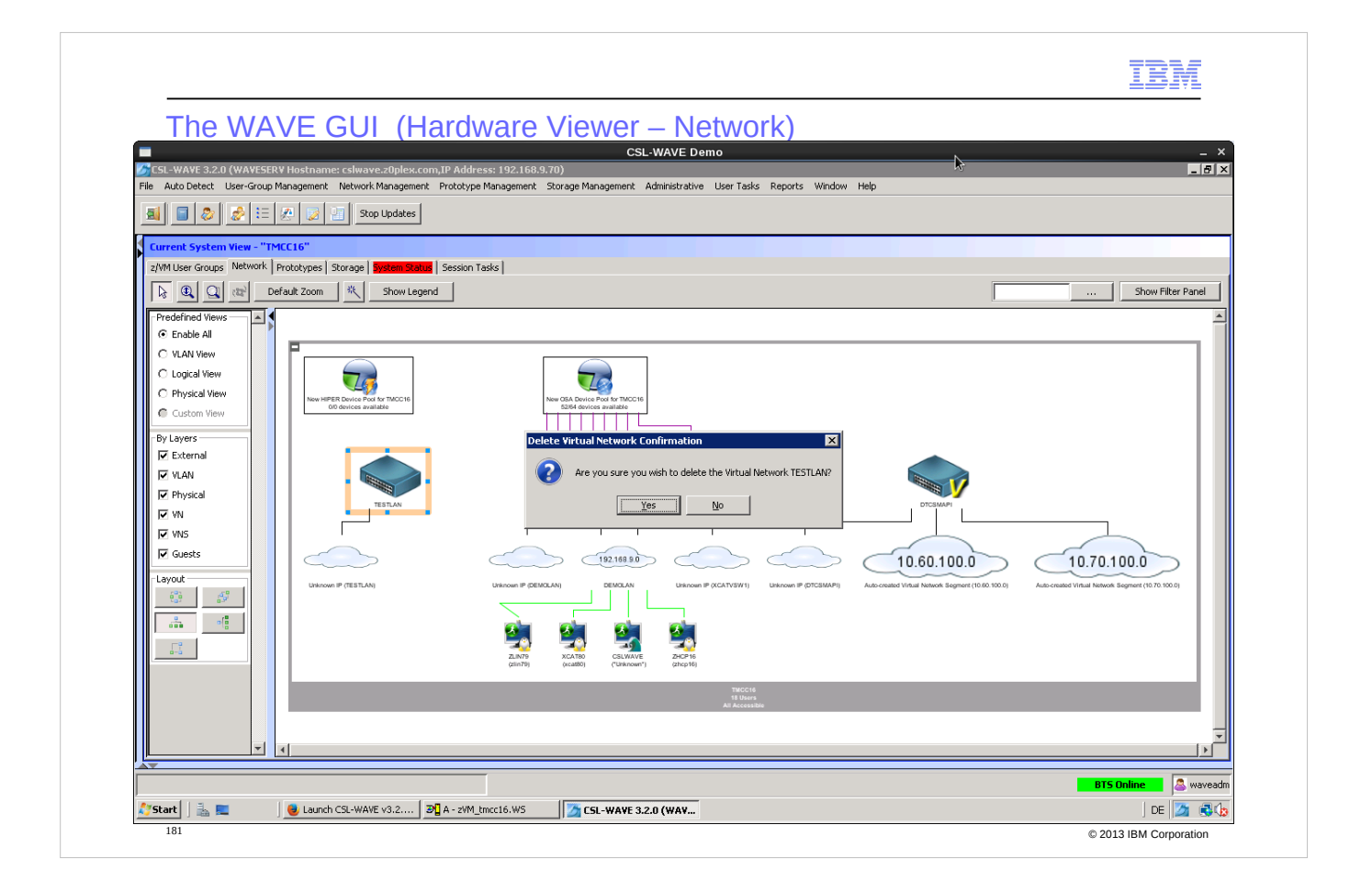

The previously created VSwitch 'TESTLAN' will now be deleted.

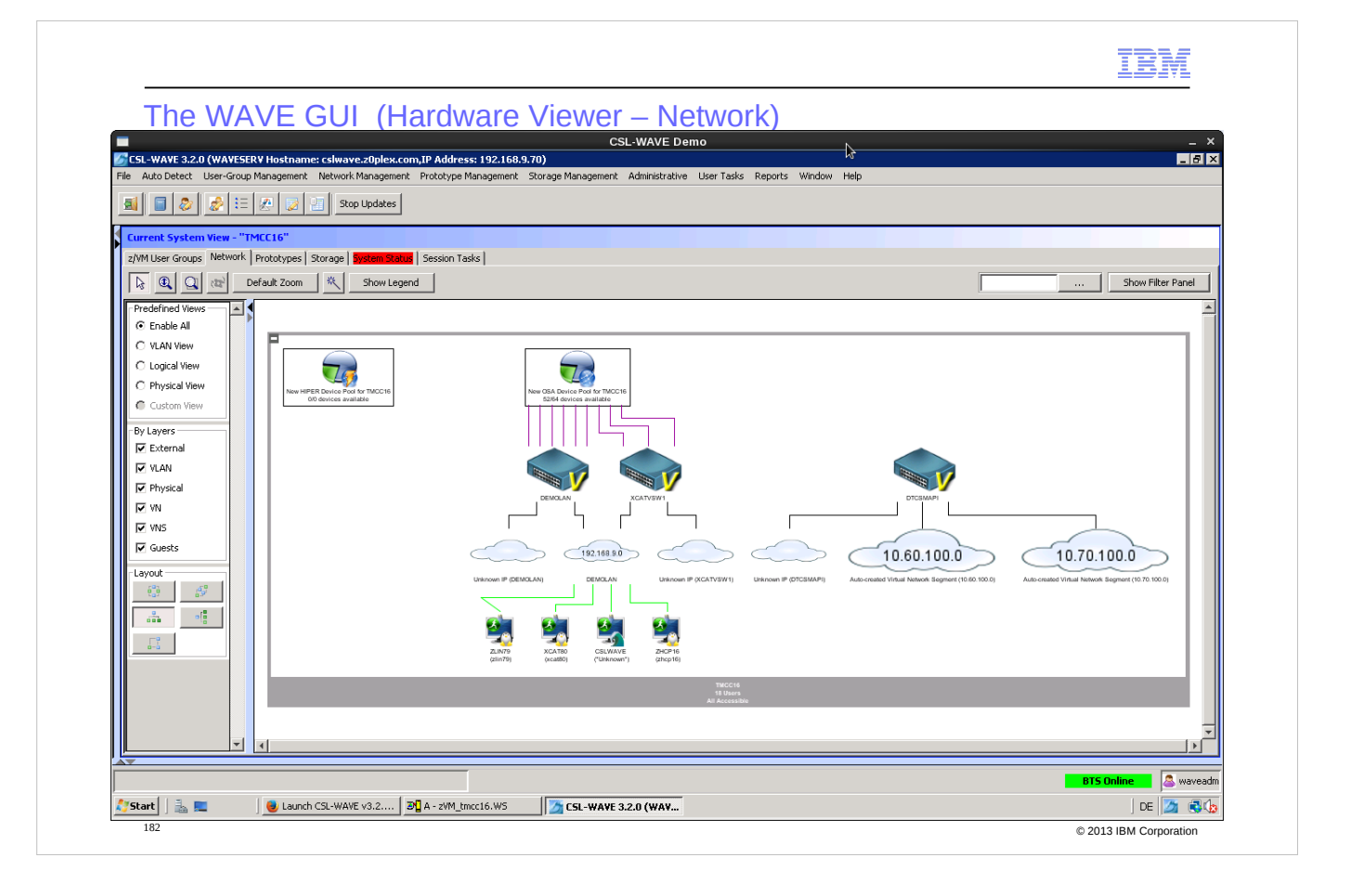

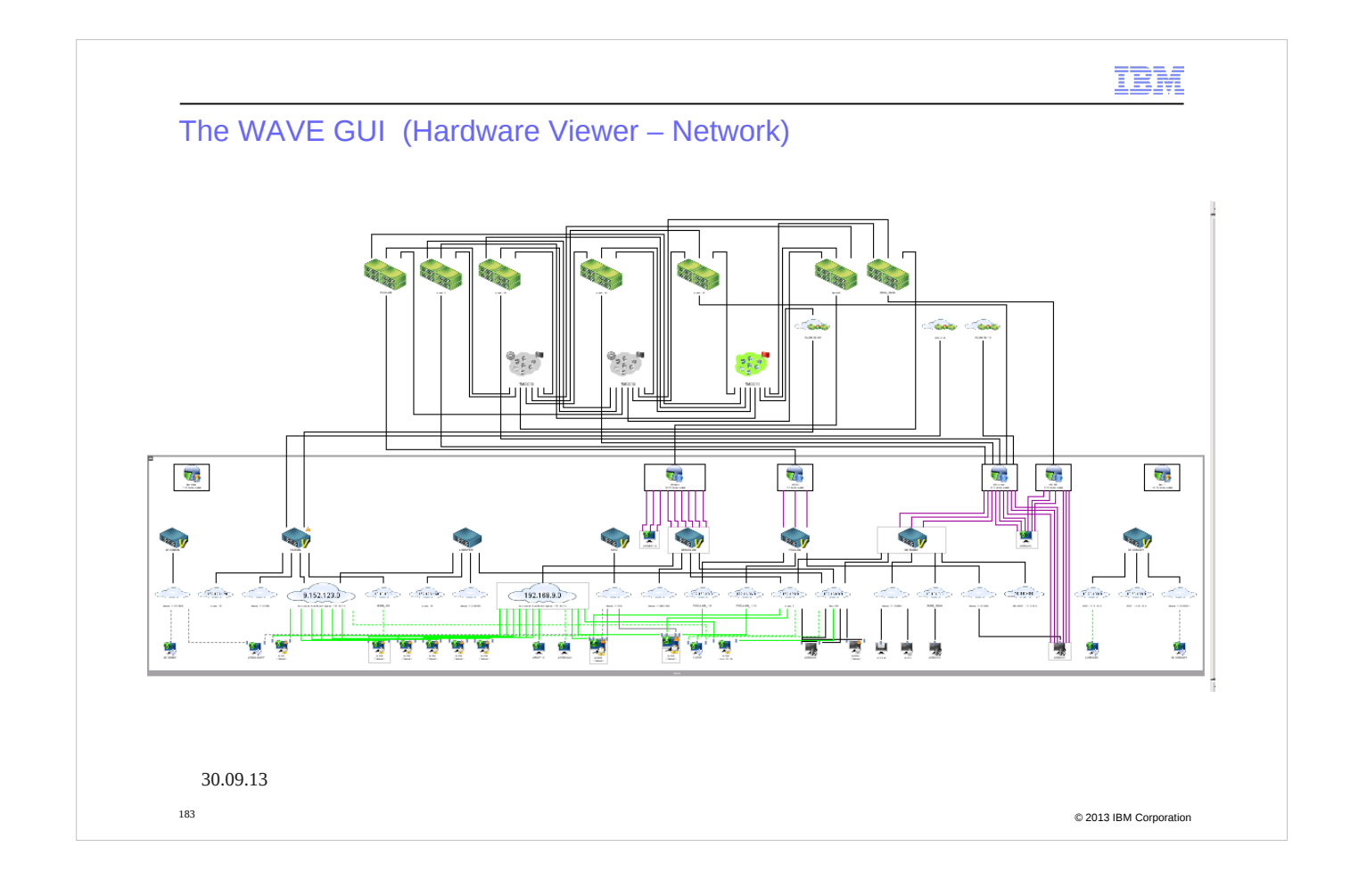

## Picture from another CSL-WAVE instance managing a bigger system

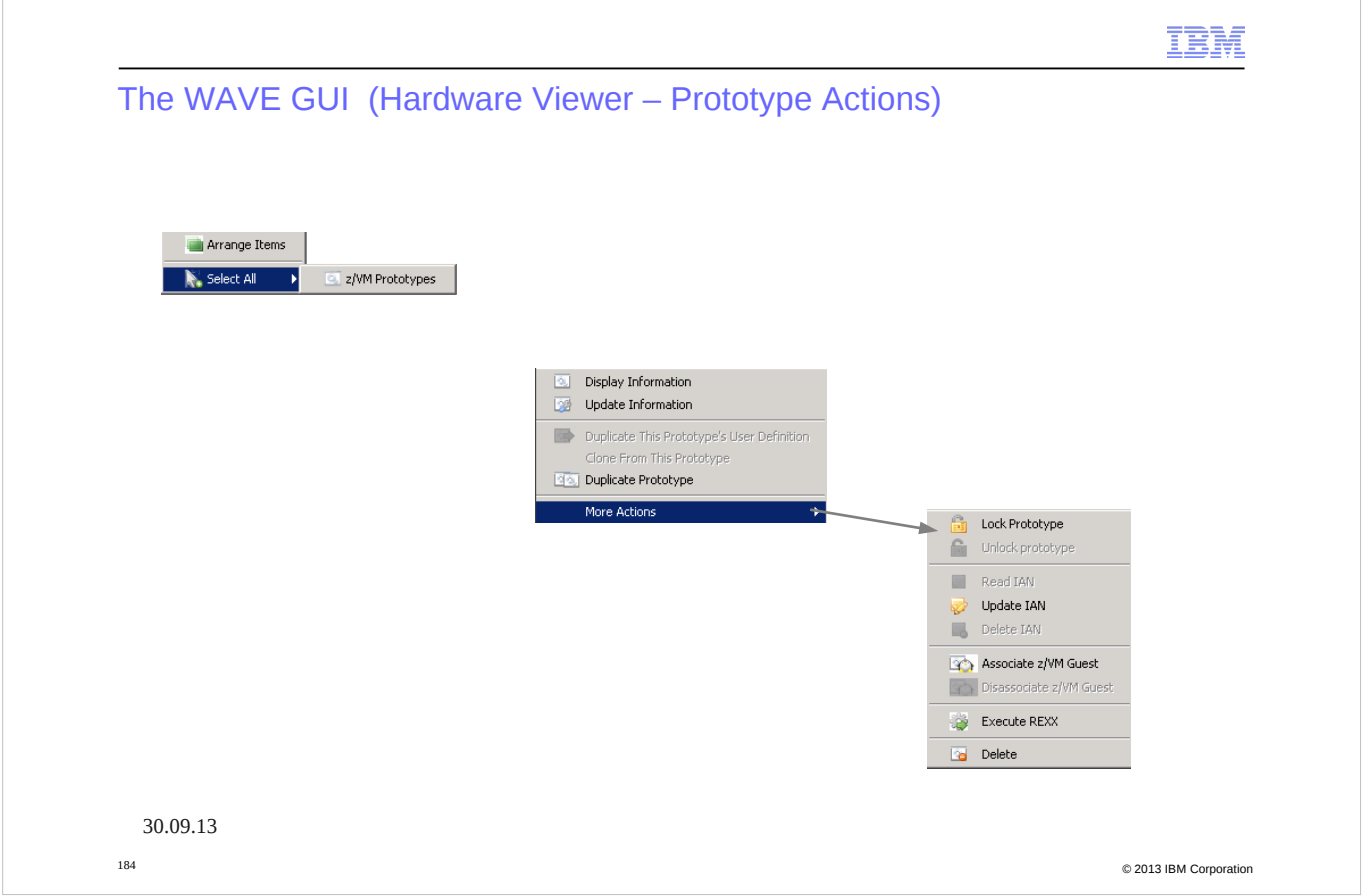

# Overview of tasks for prototypes

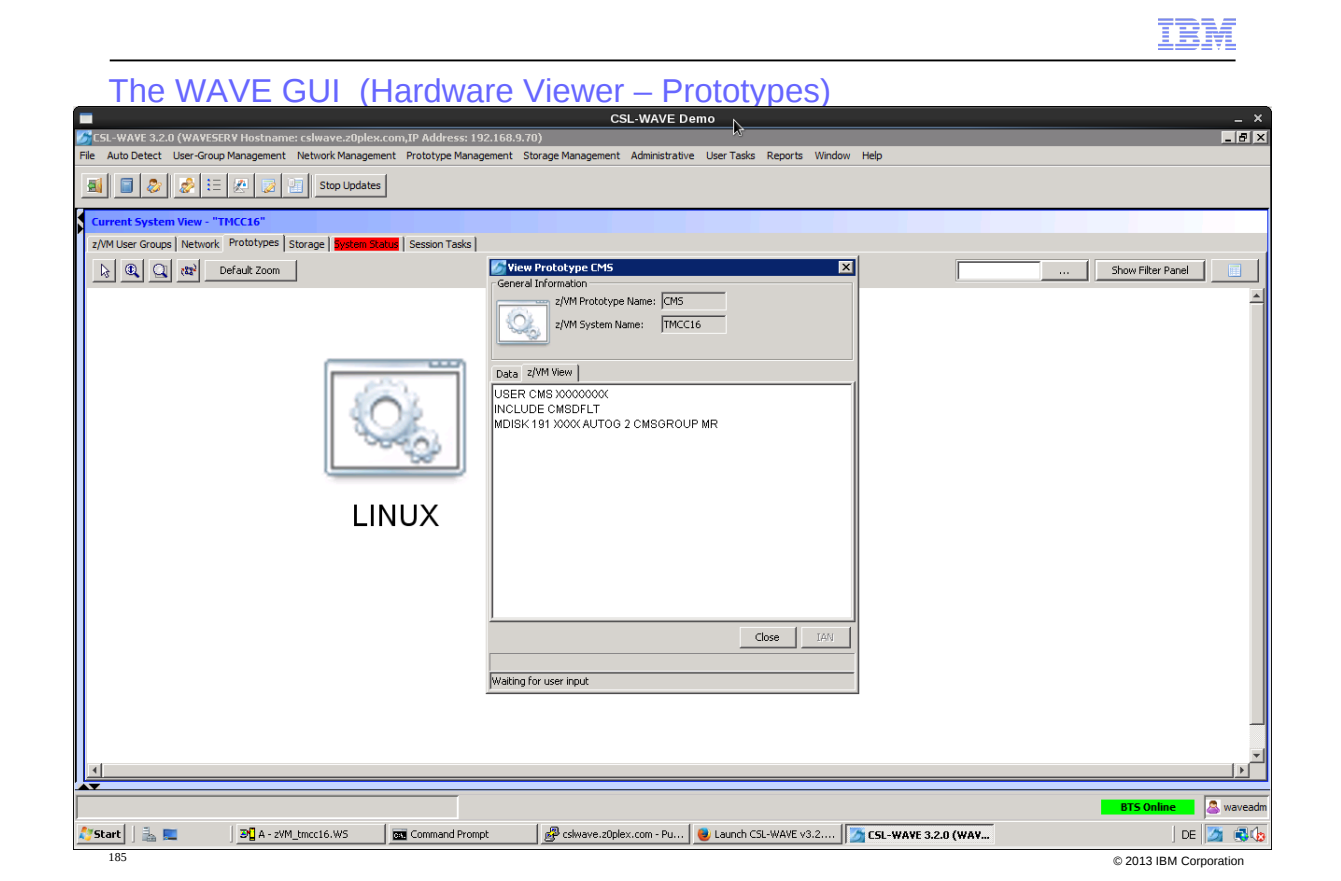

Display the prototype definition

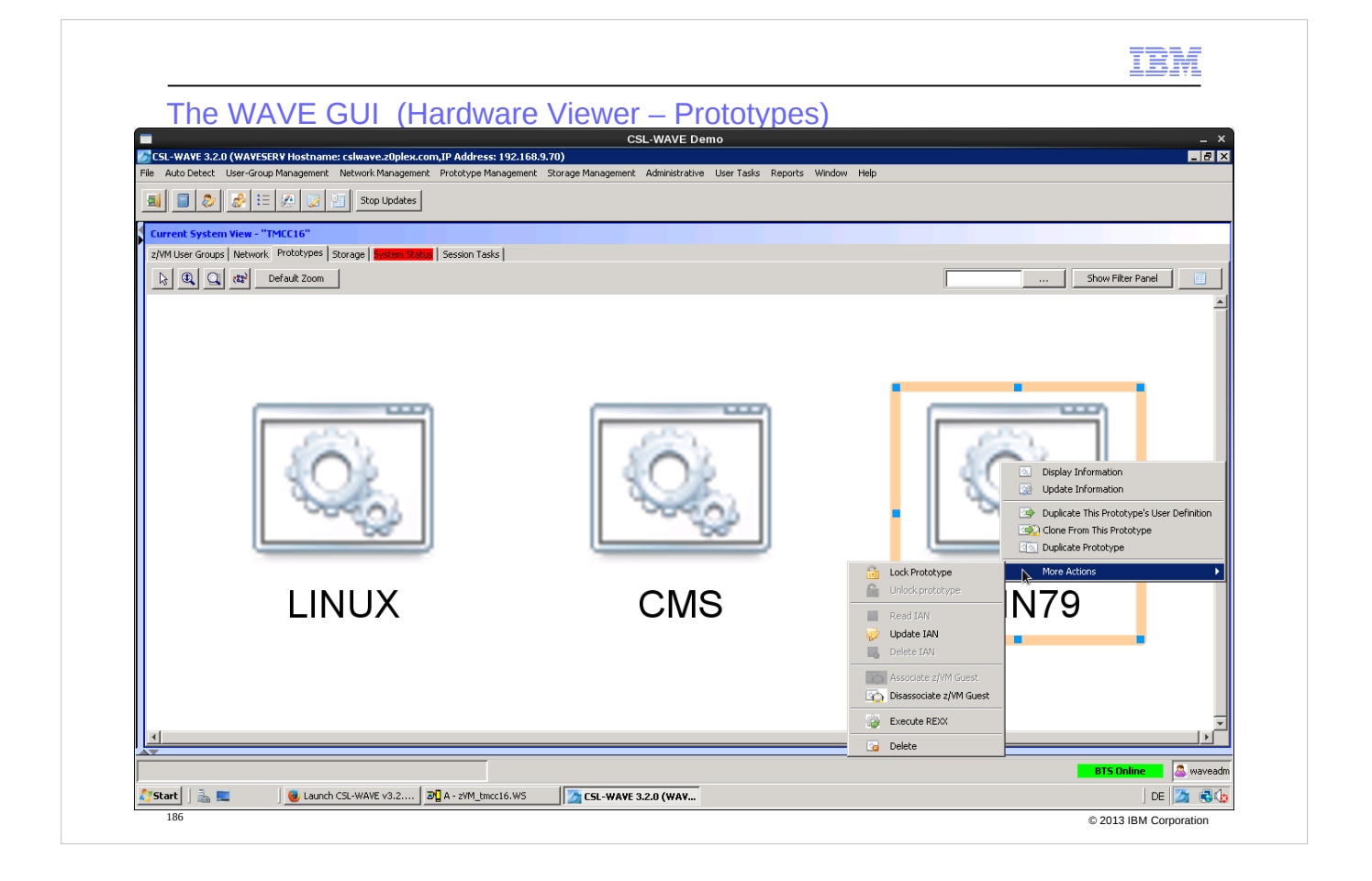

'More Actions' - 'Disassociate z/VM Guest' converts a z/VM Linux prototype back into a "normal" Linux guest. There are two more prototypes shown 'CMS' and 'LINUX'.

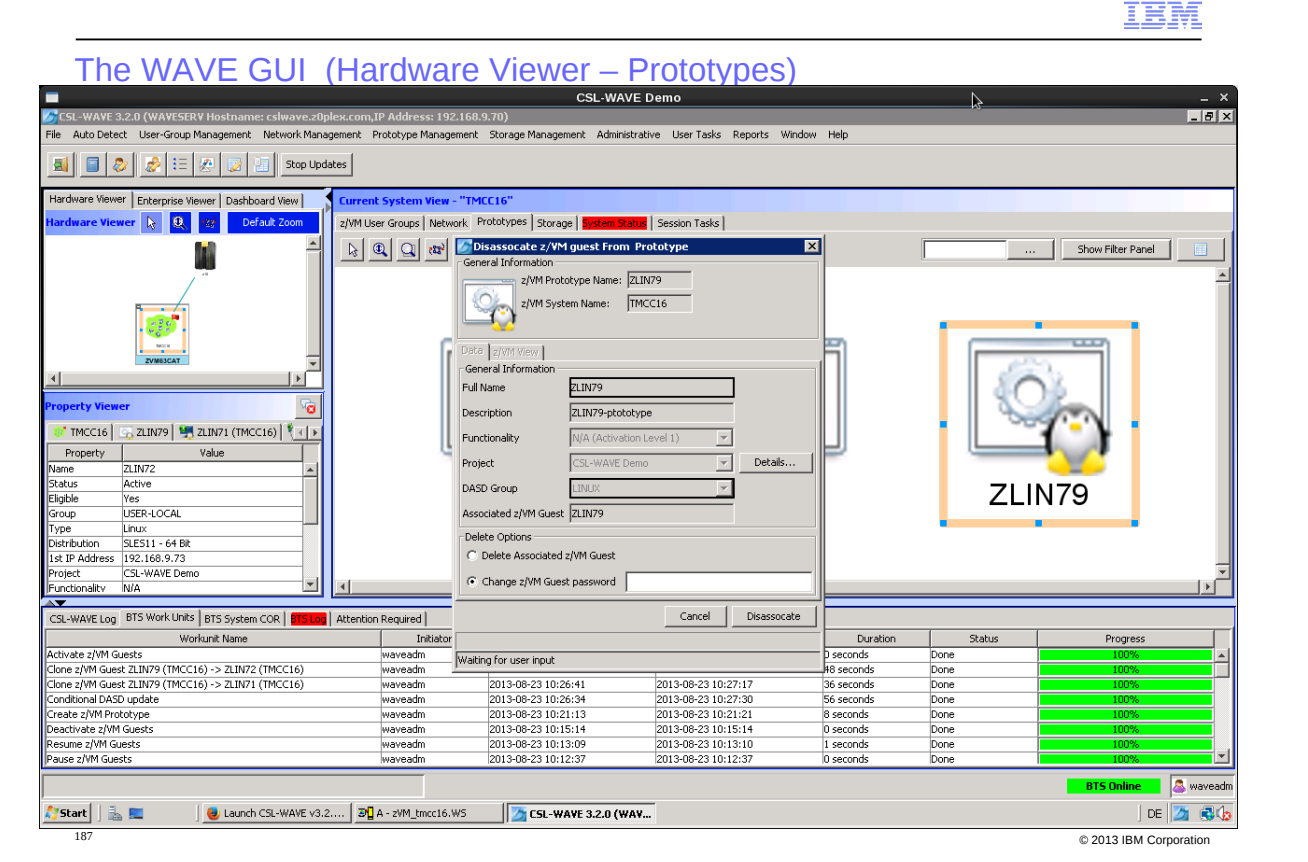

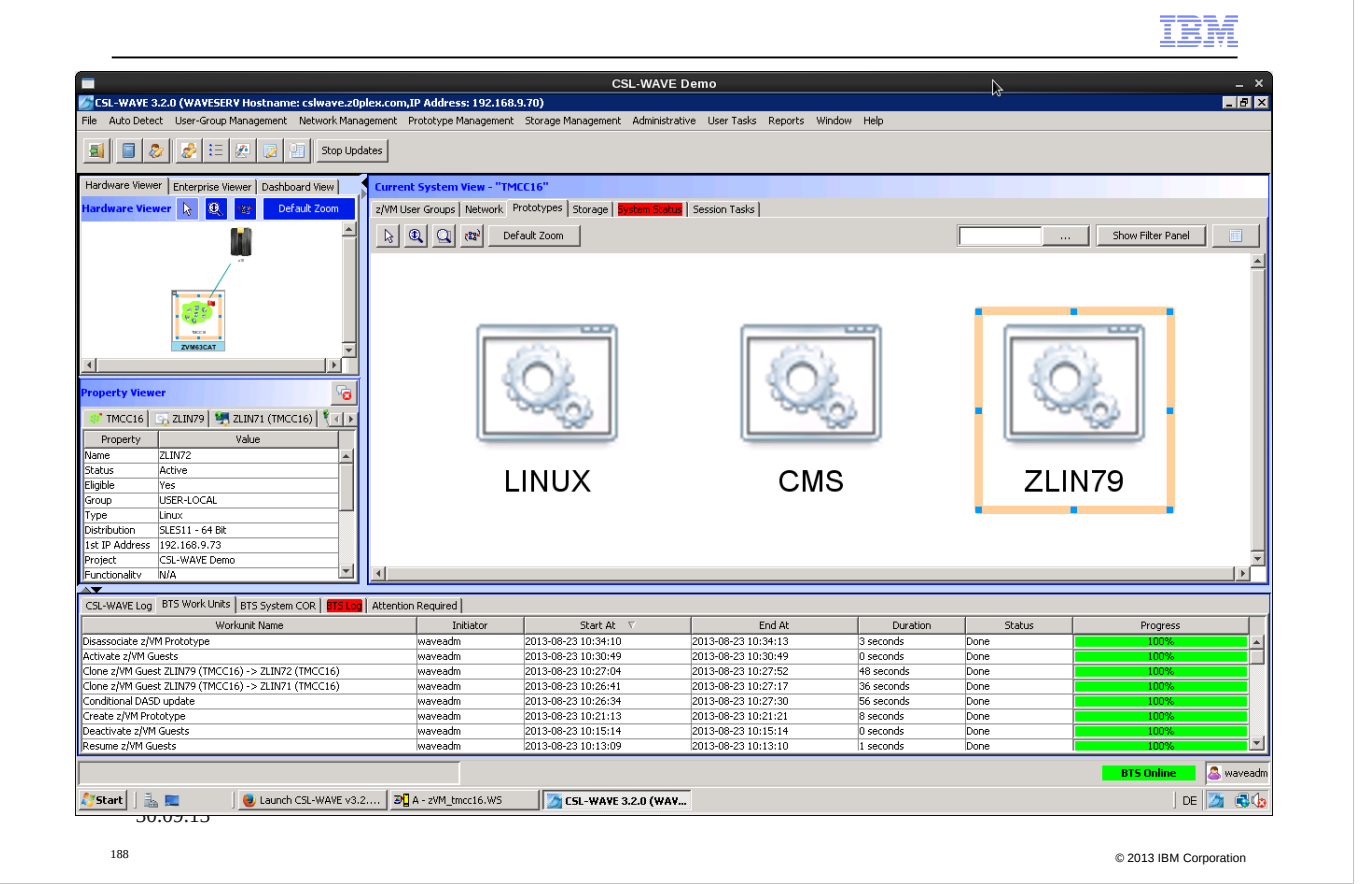

Icon for the prototype changes – no longer the disk with the OS which can be cloned are associated with this prototype

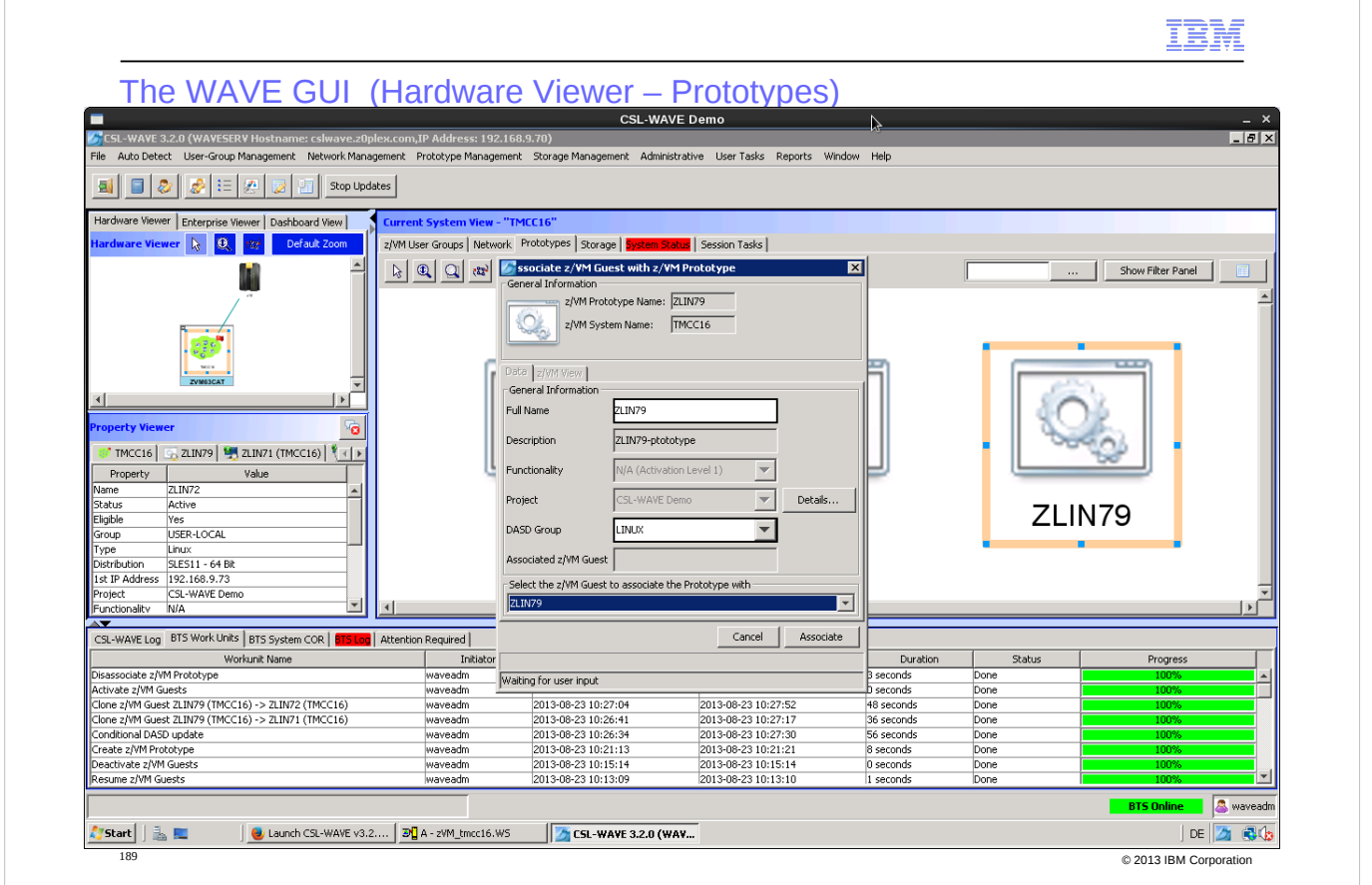

The disks of a Linux OS can always be associated back for cloning based on a prototype.

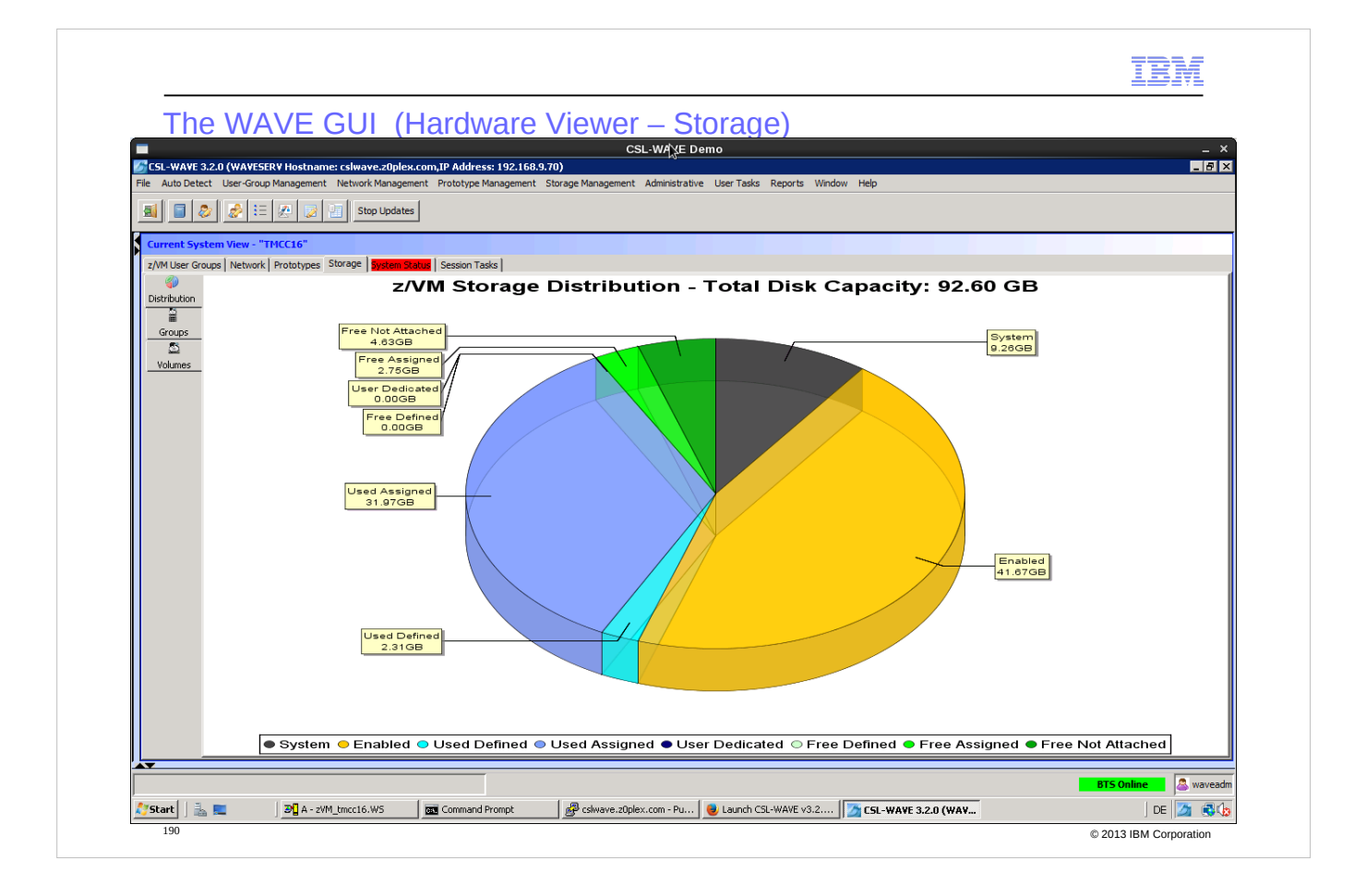

## Storage Overview

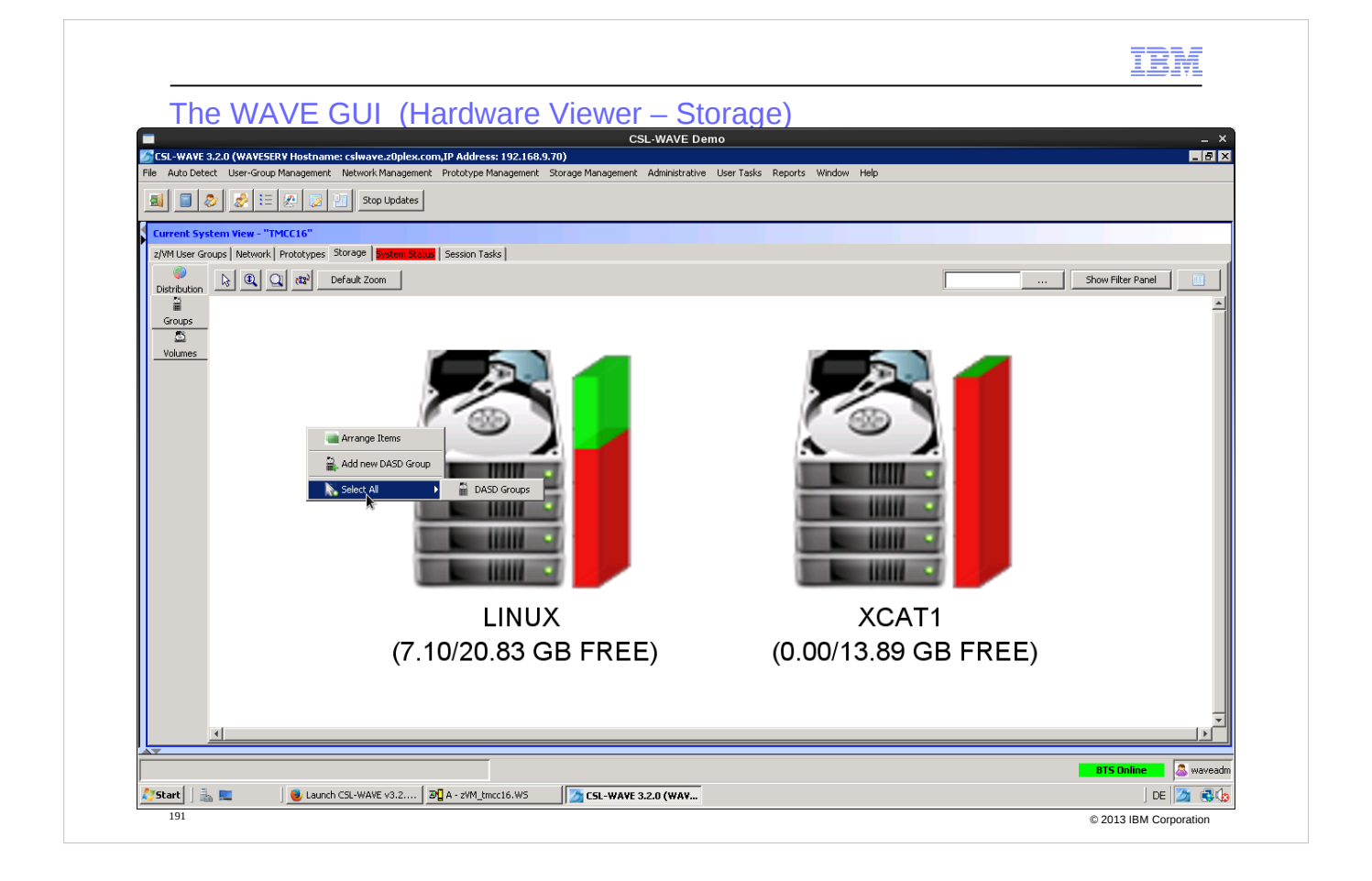

Groups shown here are the "group" definitions of DIRMAINT – configured in the EXTENT CONTROL file. Details of a group will show up after doubleclick

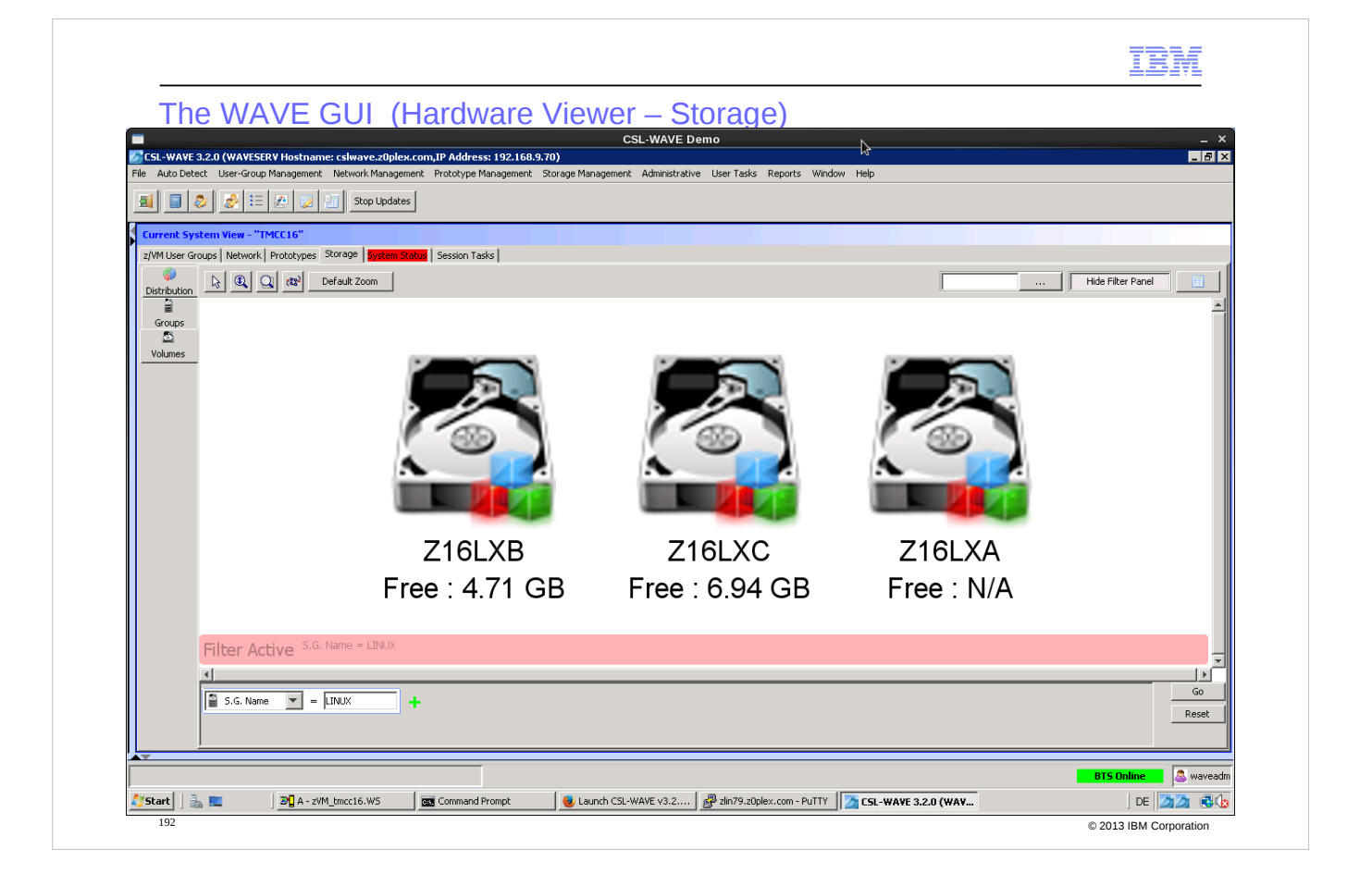

Volumes view with Filter 'S.G.Name = LINUX' active.

This list might become very large. CSL-WAVE per default restricts the output view to 256 objects if no filter is active.

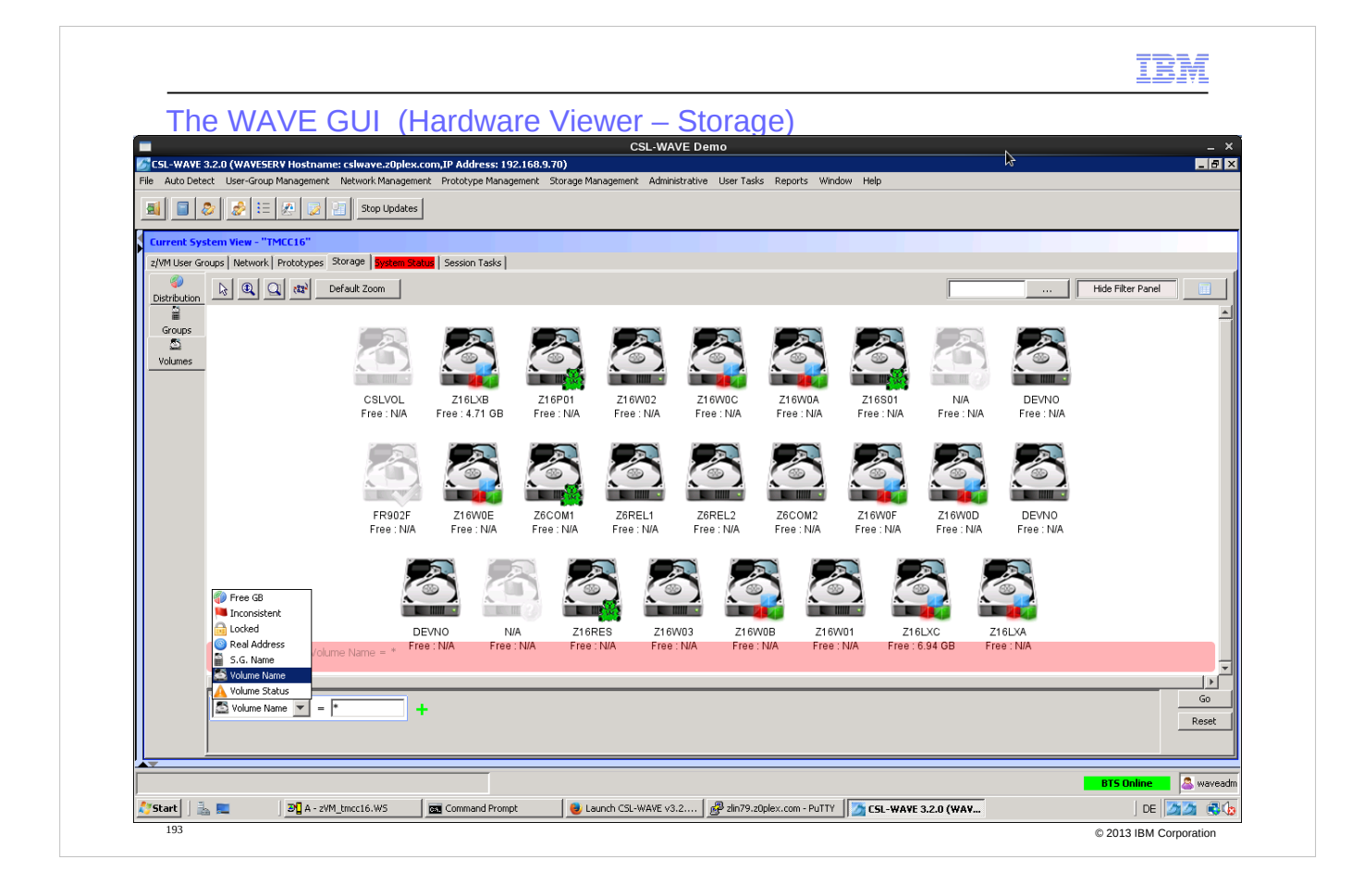

## Different filter criteria

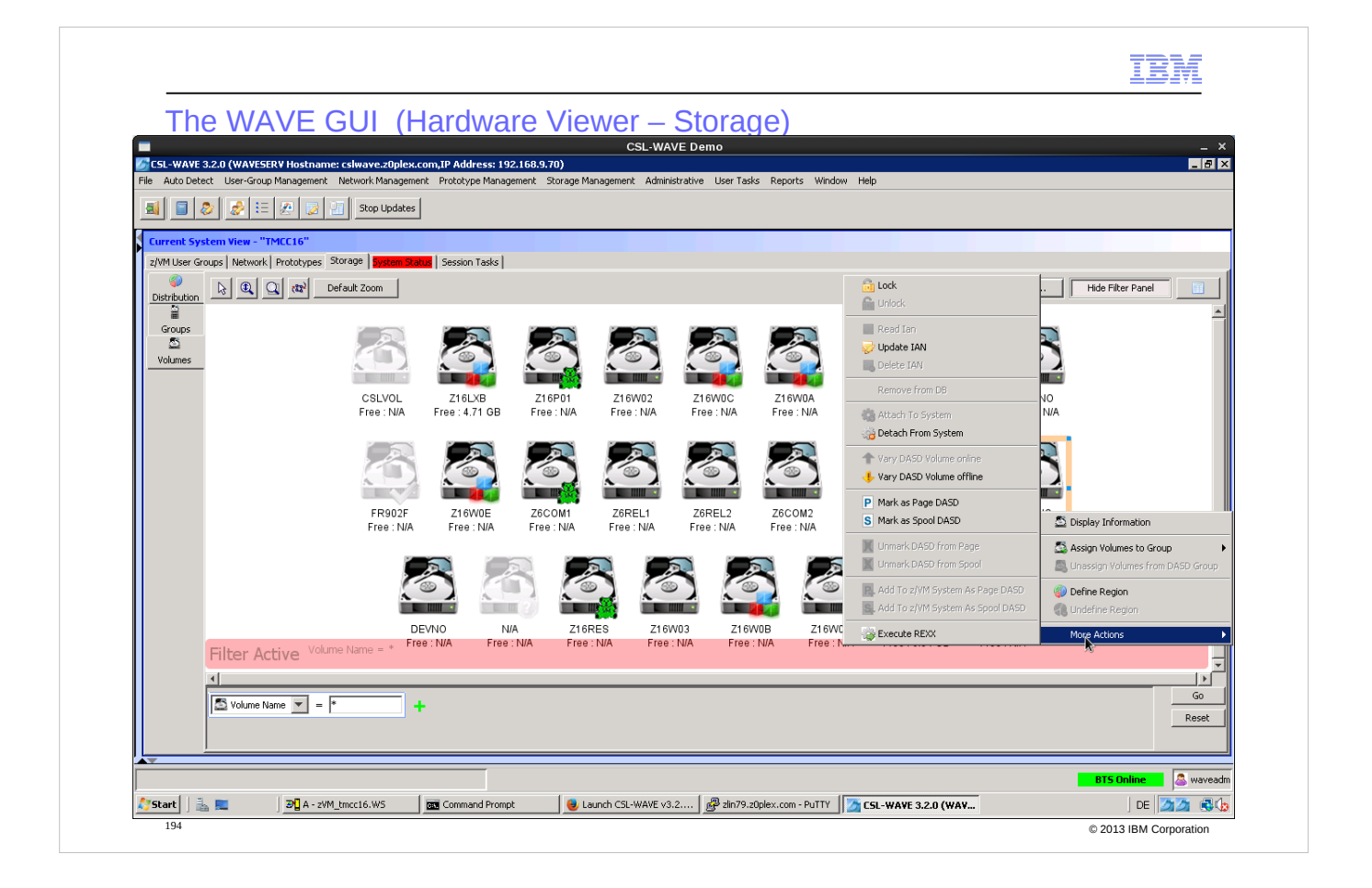

Actions available via CSL-WAVE GUI for storage pools:

– manage the guest volume disk pools (groups & regions)

- assign free volumes to z/VM as page or spool volumes

- detach and attach to systems.

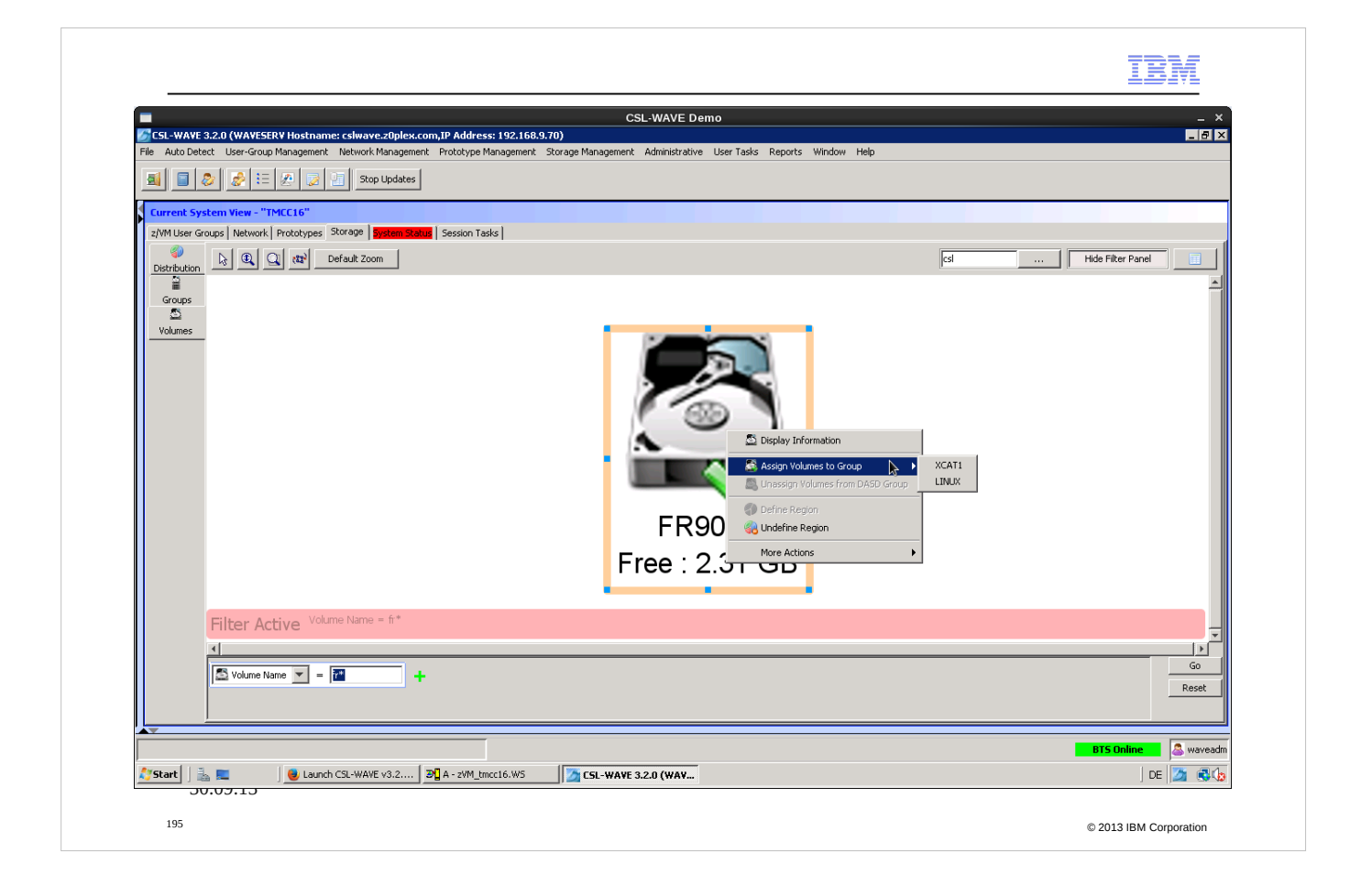

## Use a free DASD and add as PAGE volume - see next pages

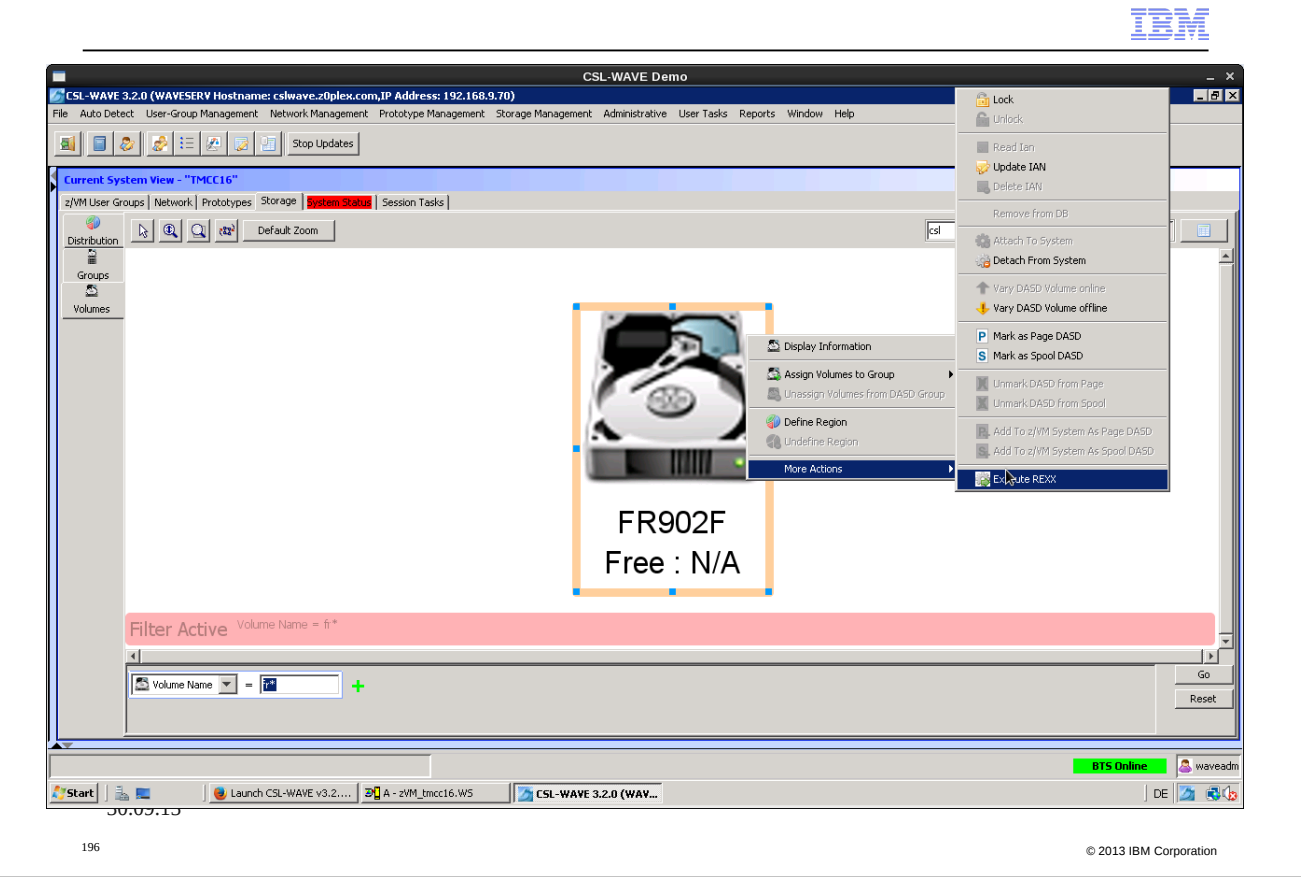

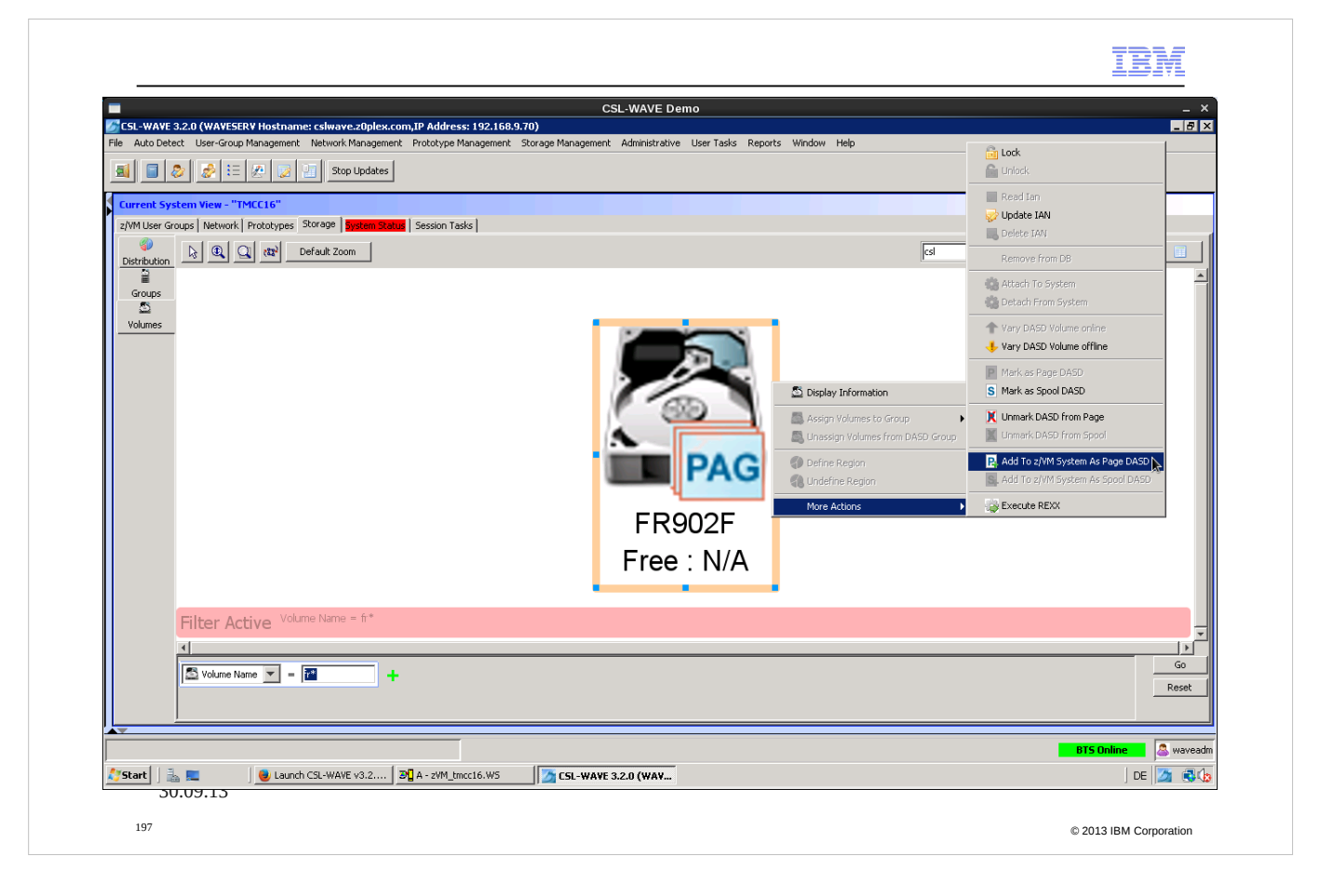

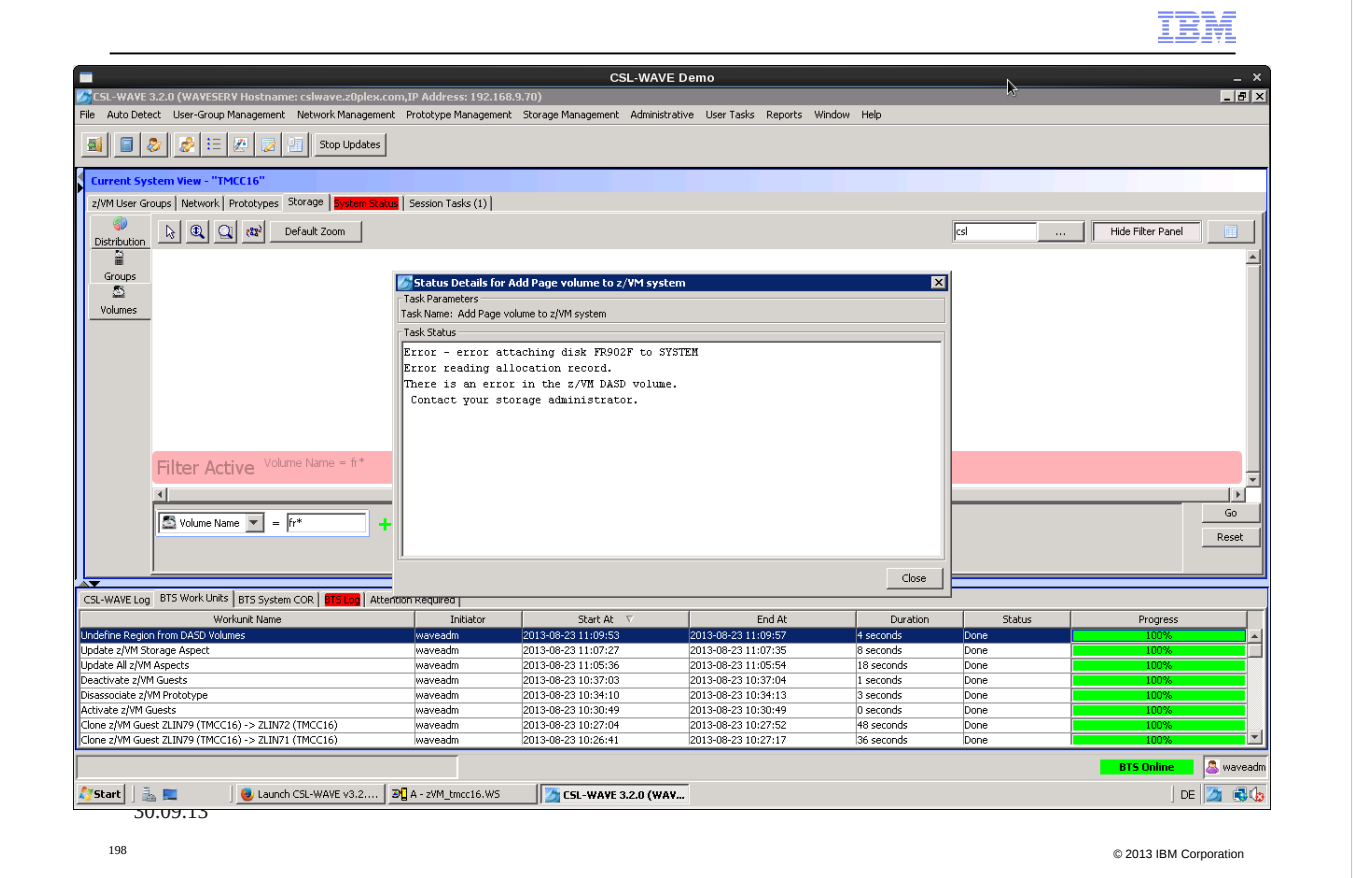

Before an empty volume can be added as PAGE or SPOOL volume it needs to be formatted – this can be done with a REXX procedure out of CSL-WAVE.

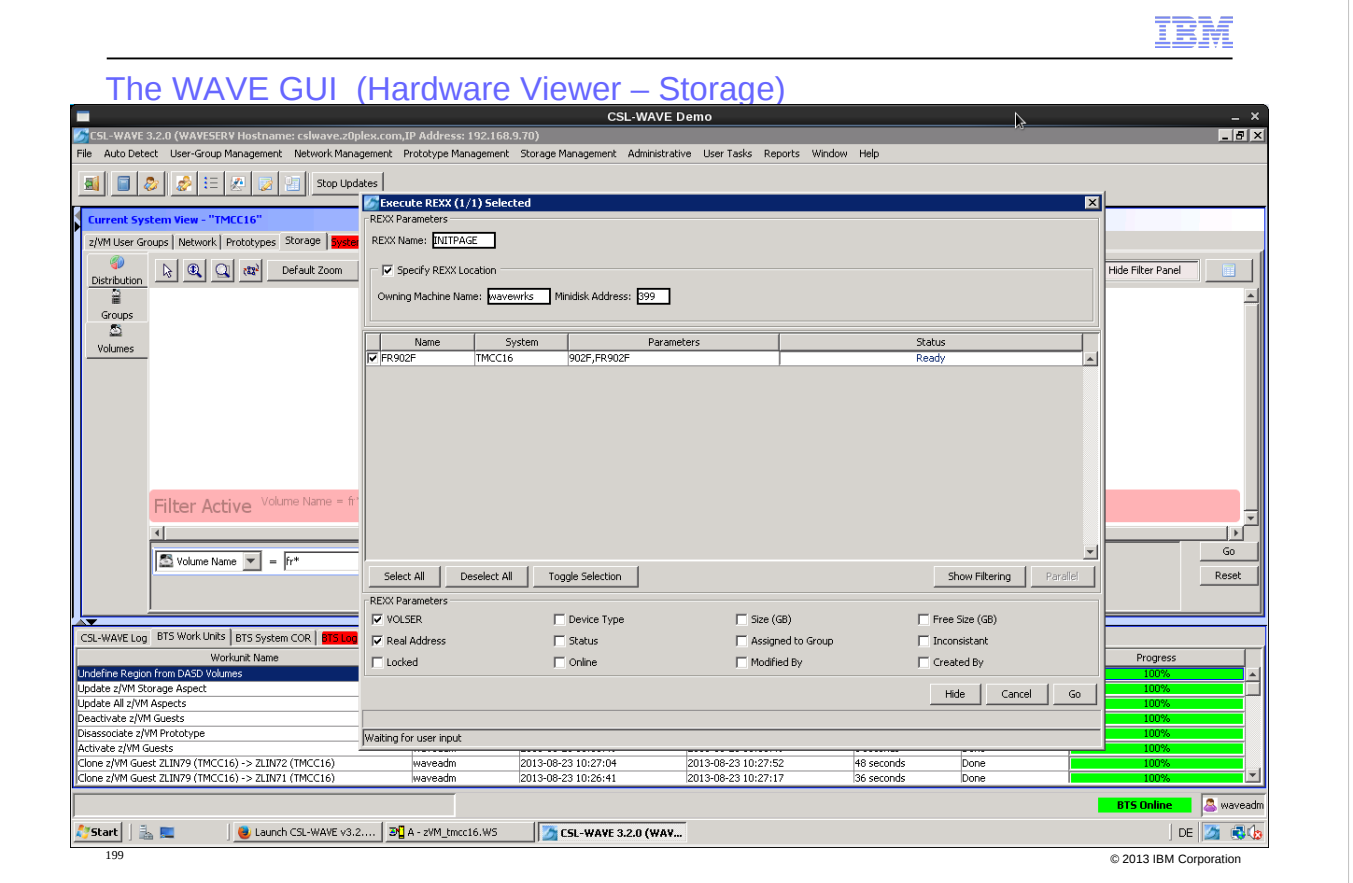

Sample REXX for DASD formattting(You need to create such a REXX first!)

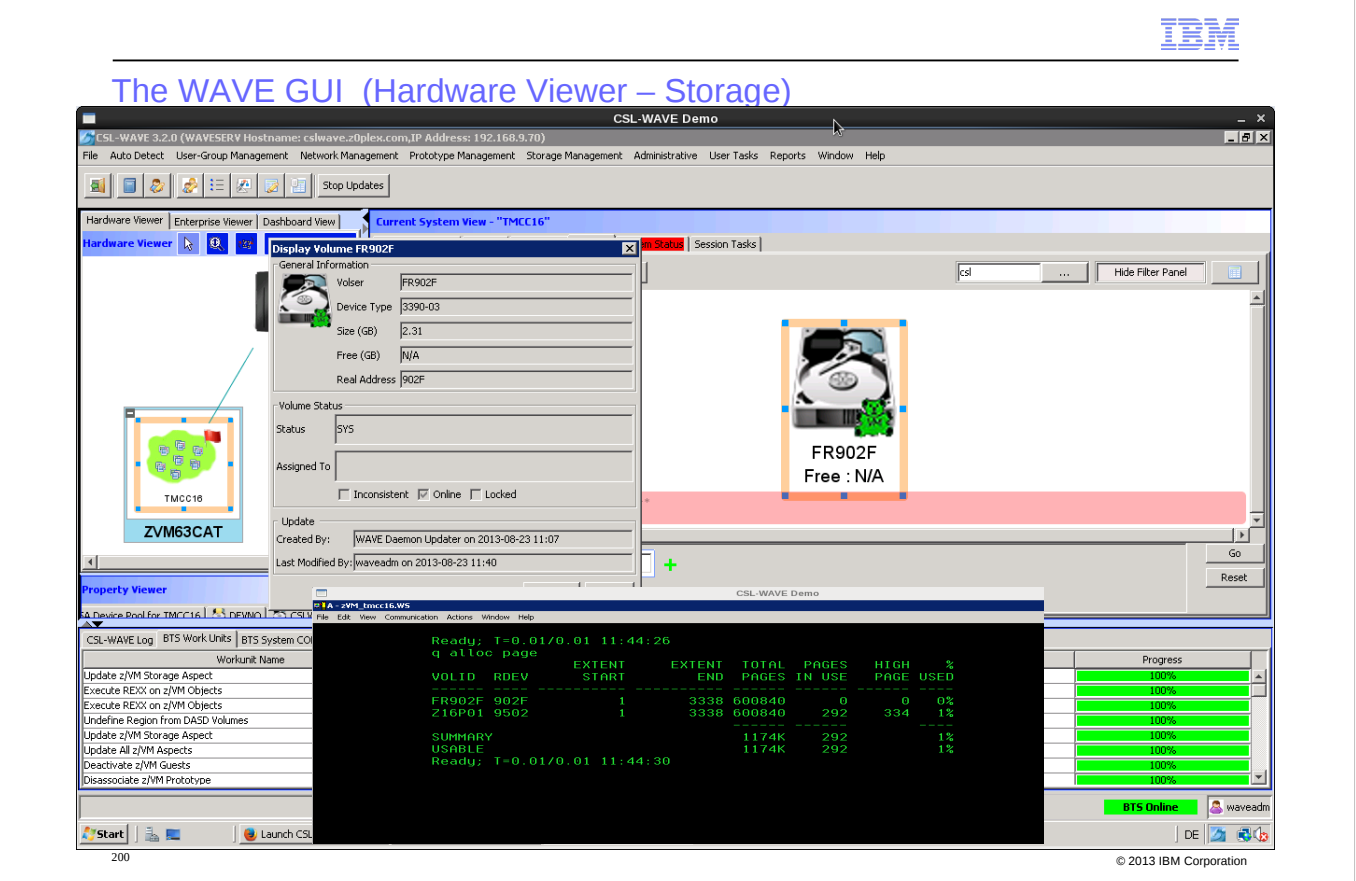

Now the disks can be added as paging volume – also check in 3270 z/VM the result.

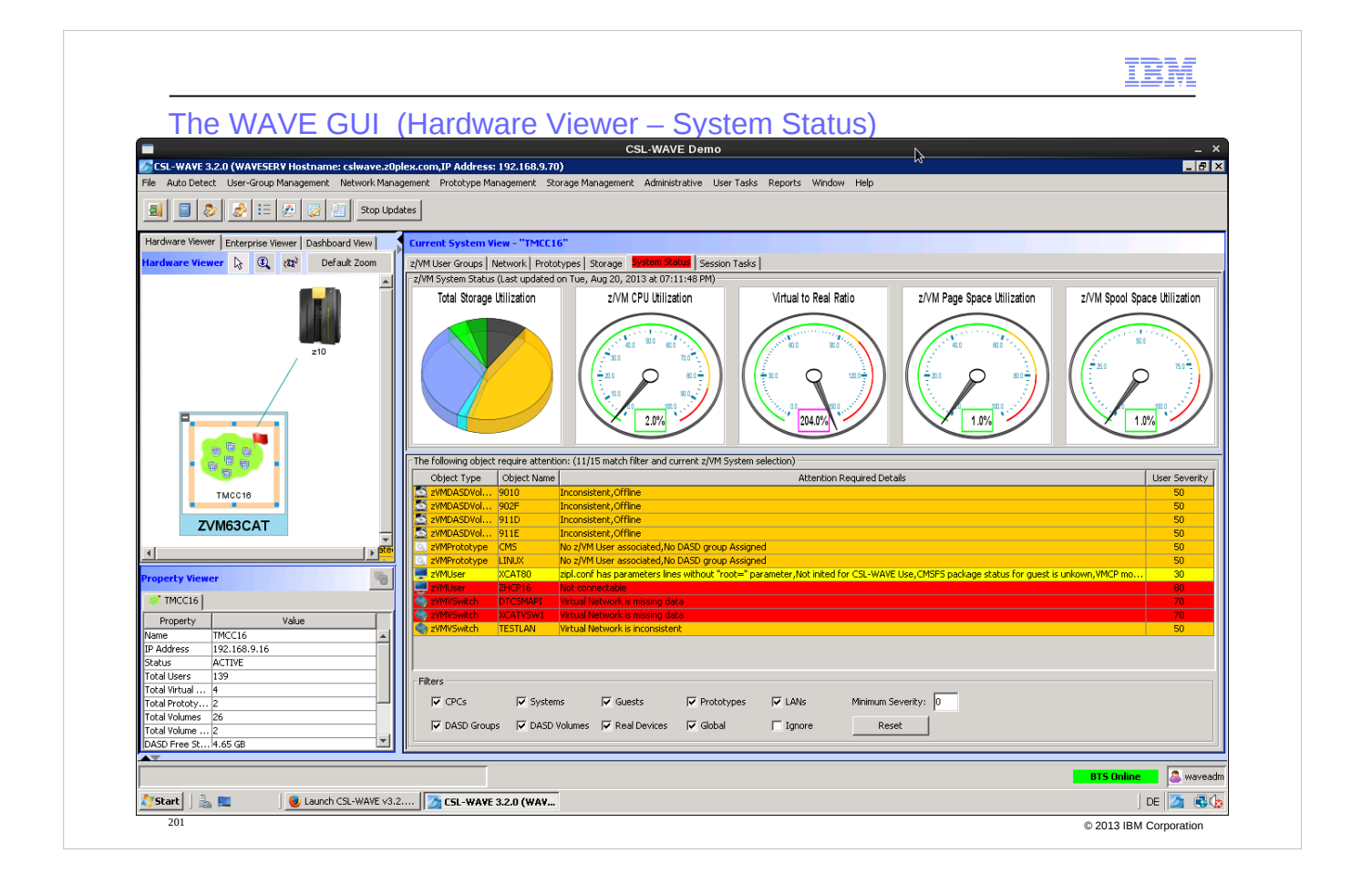

System Status overview after discovery - some actions can remove the "red" status lines

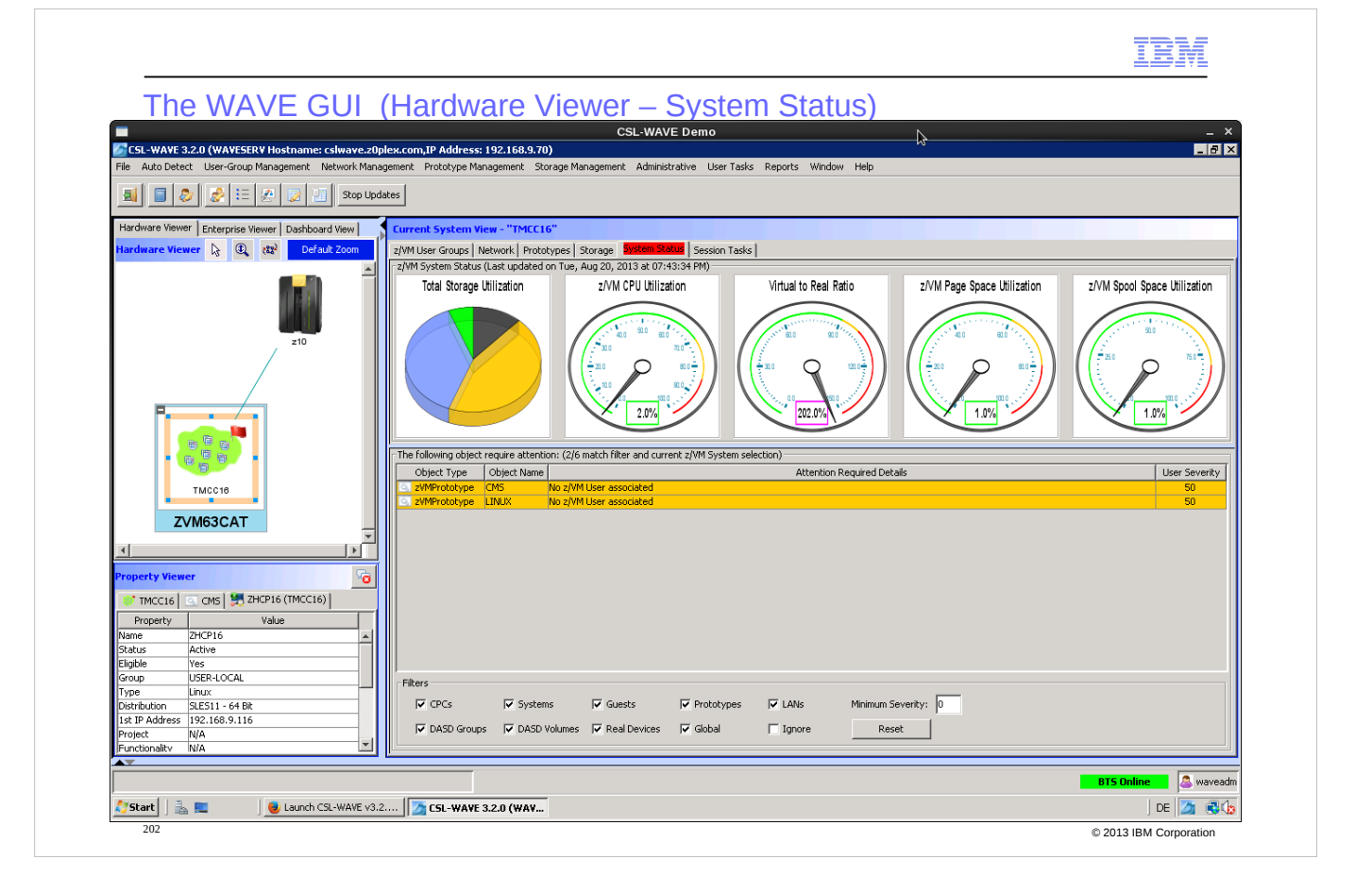

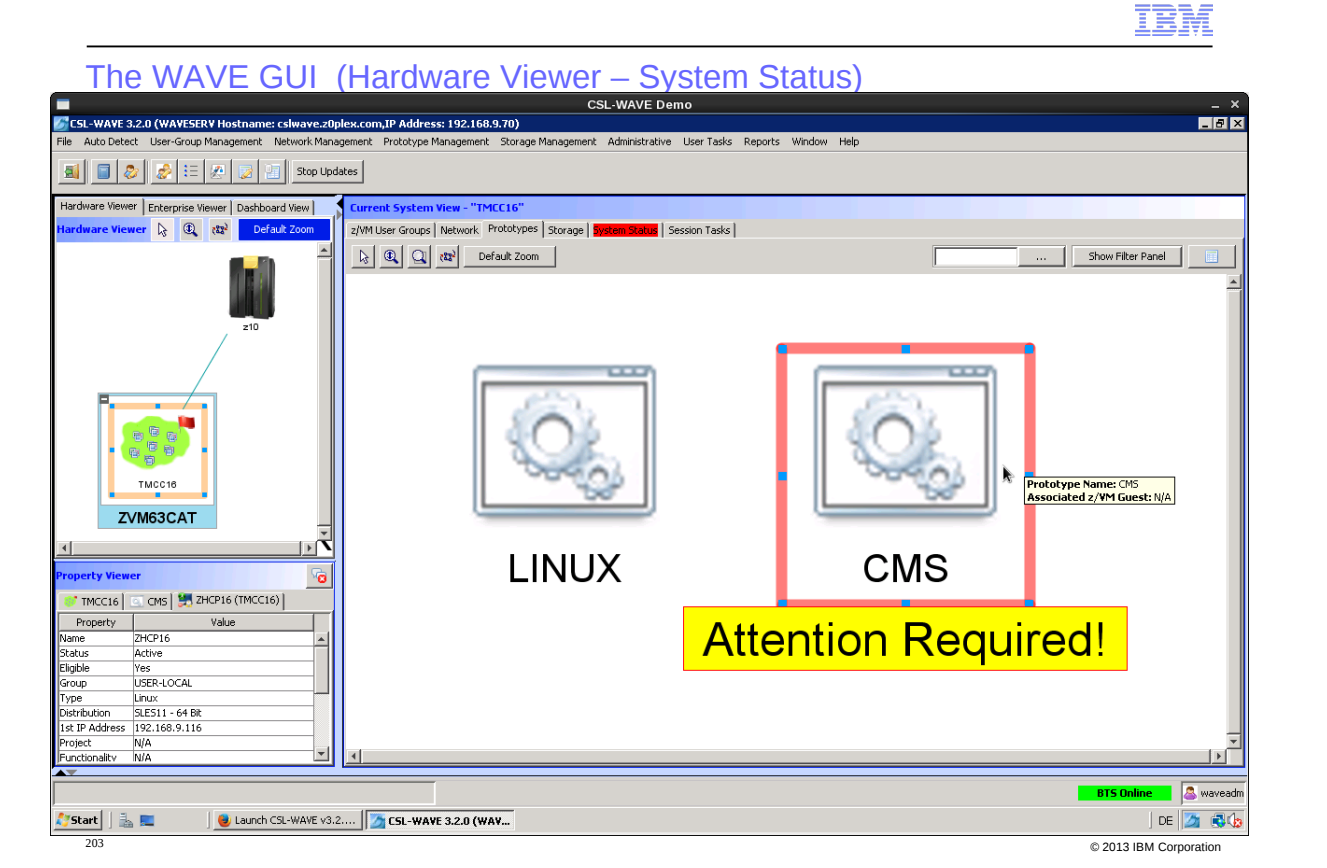

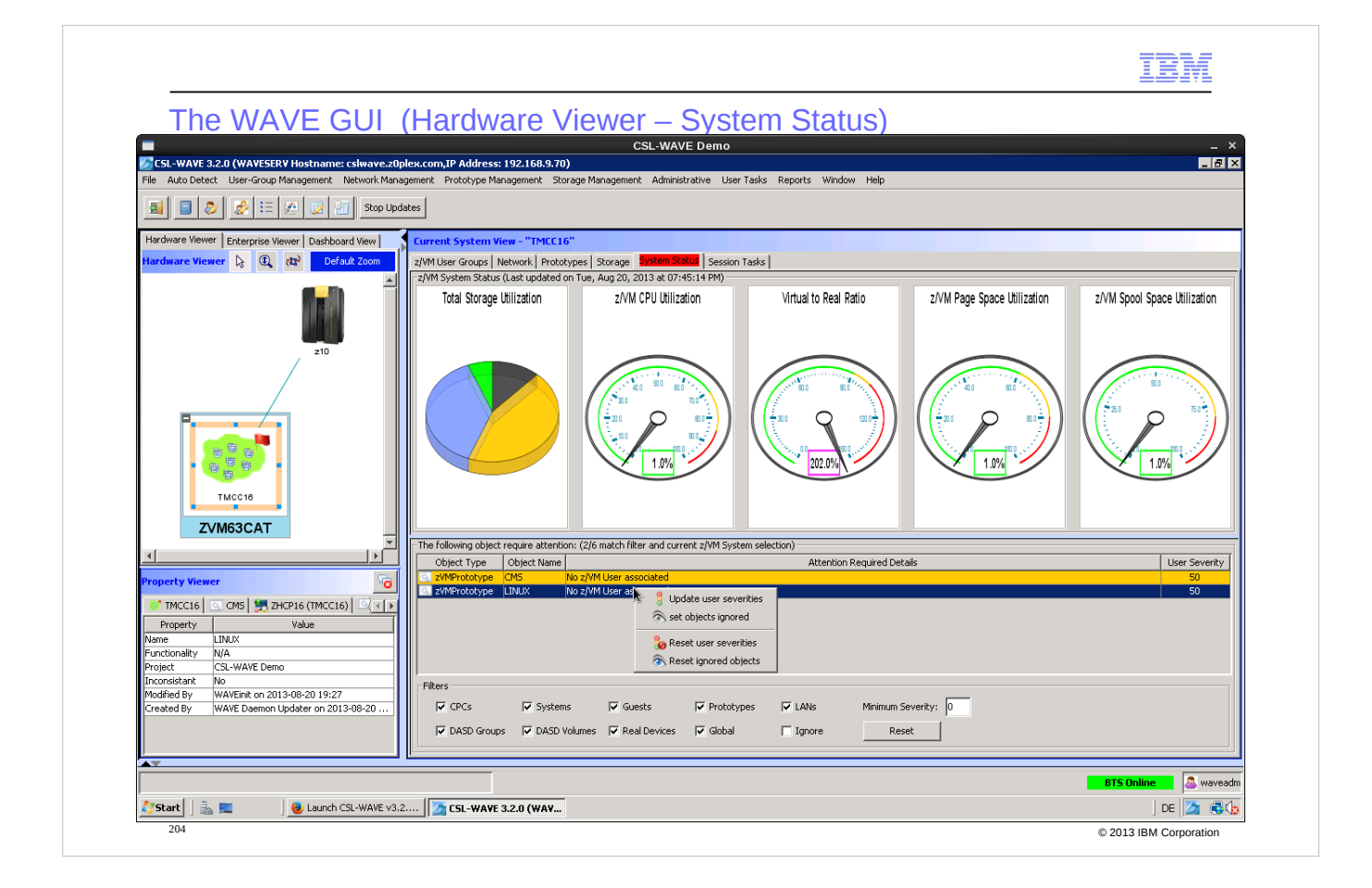

## You can also decide to "ignore" such attentions

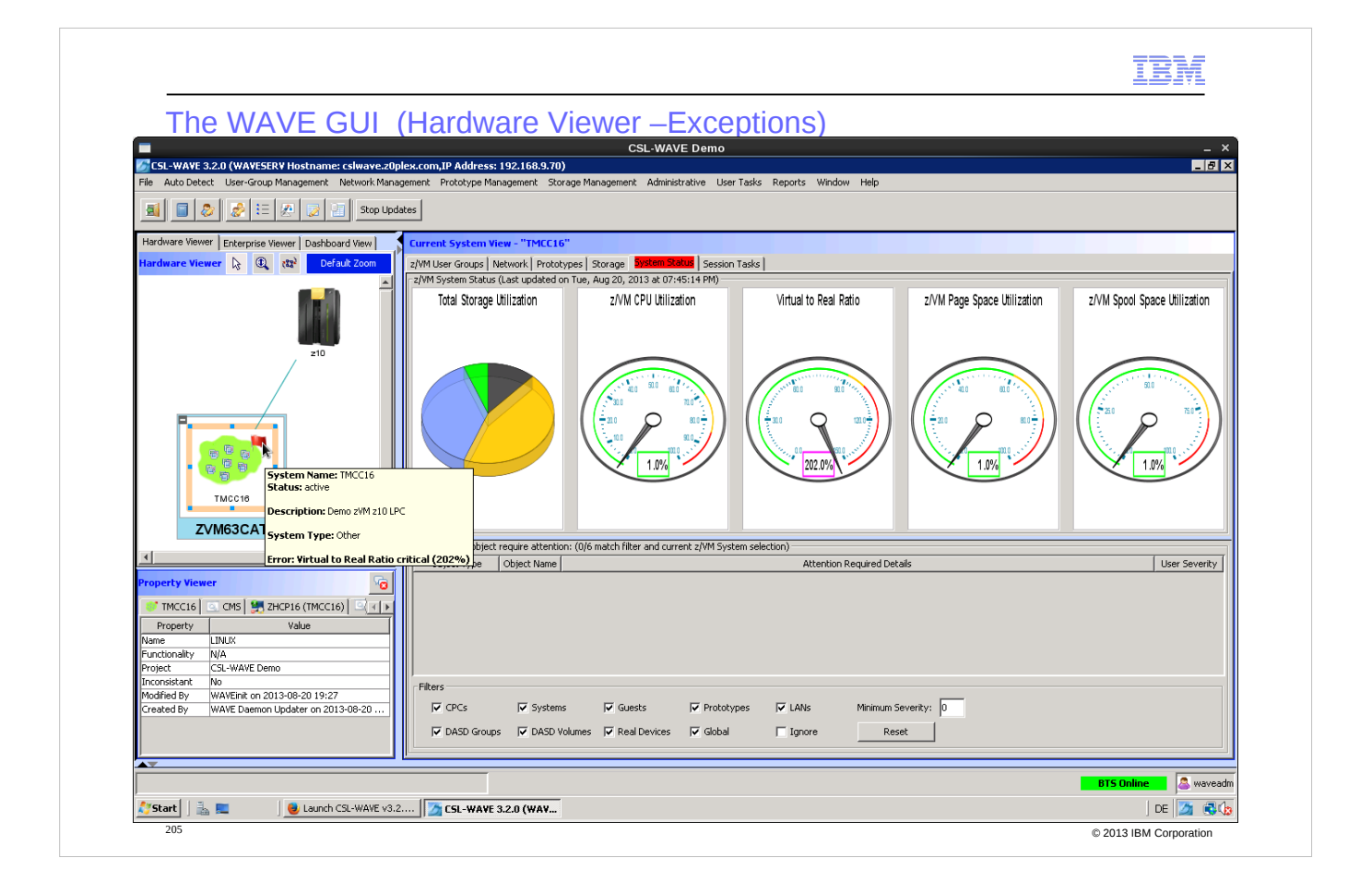

The z/VM icon itself also shows a red flag indicating a problem – in our example it is the overcomittment of the z/VM storage

More details about the z/VM performance monitoring will be shown later in the Dashboard Viewer pages.

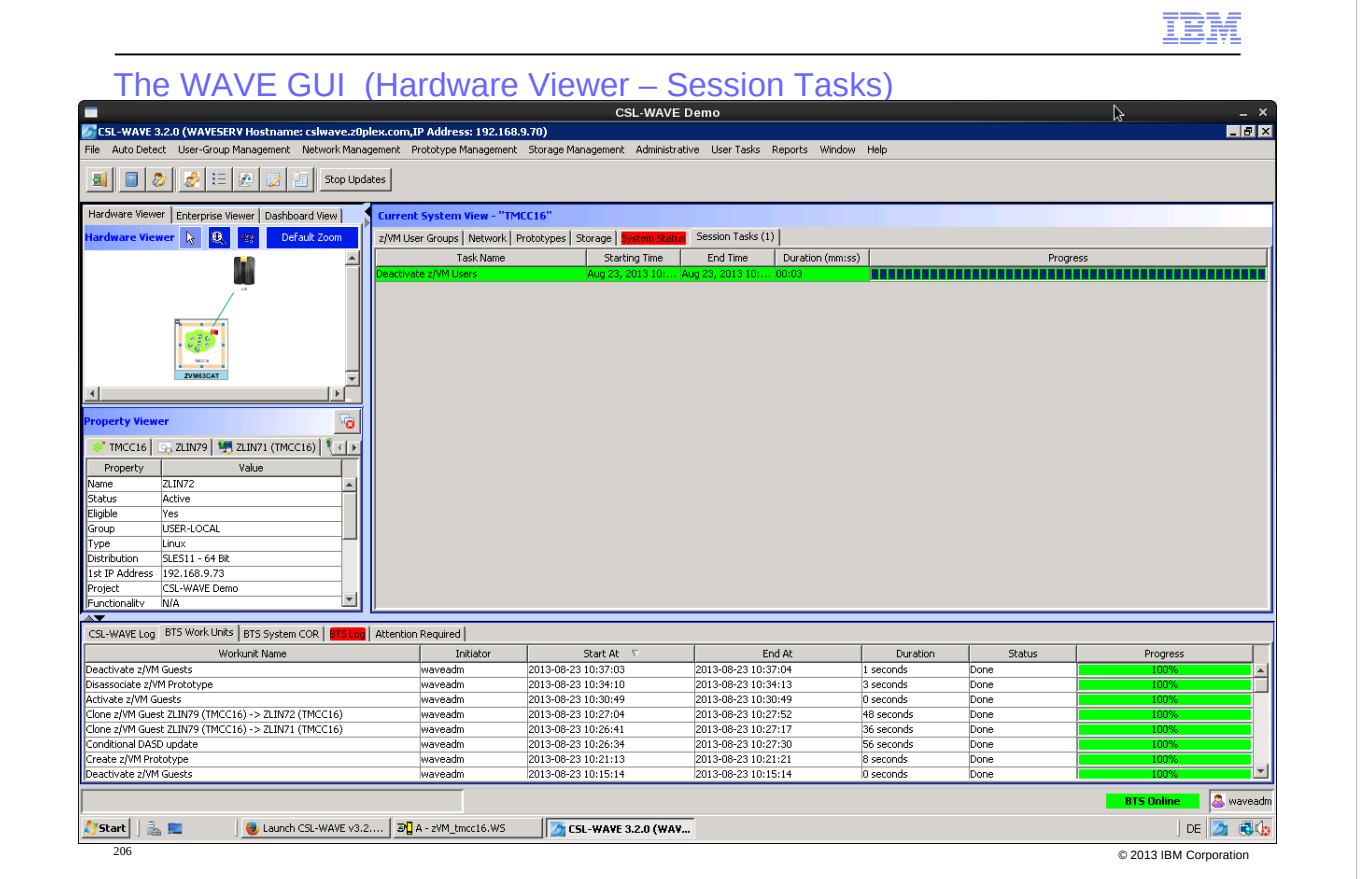

Session Tasks view will show all long-running tasks until you commit the status of the task result  $-$  to do this simply click on the line

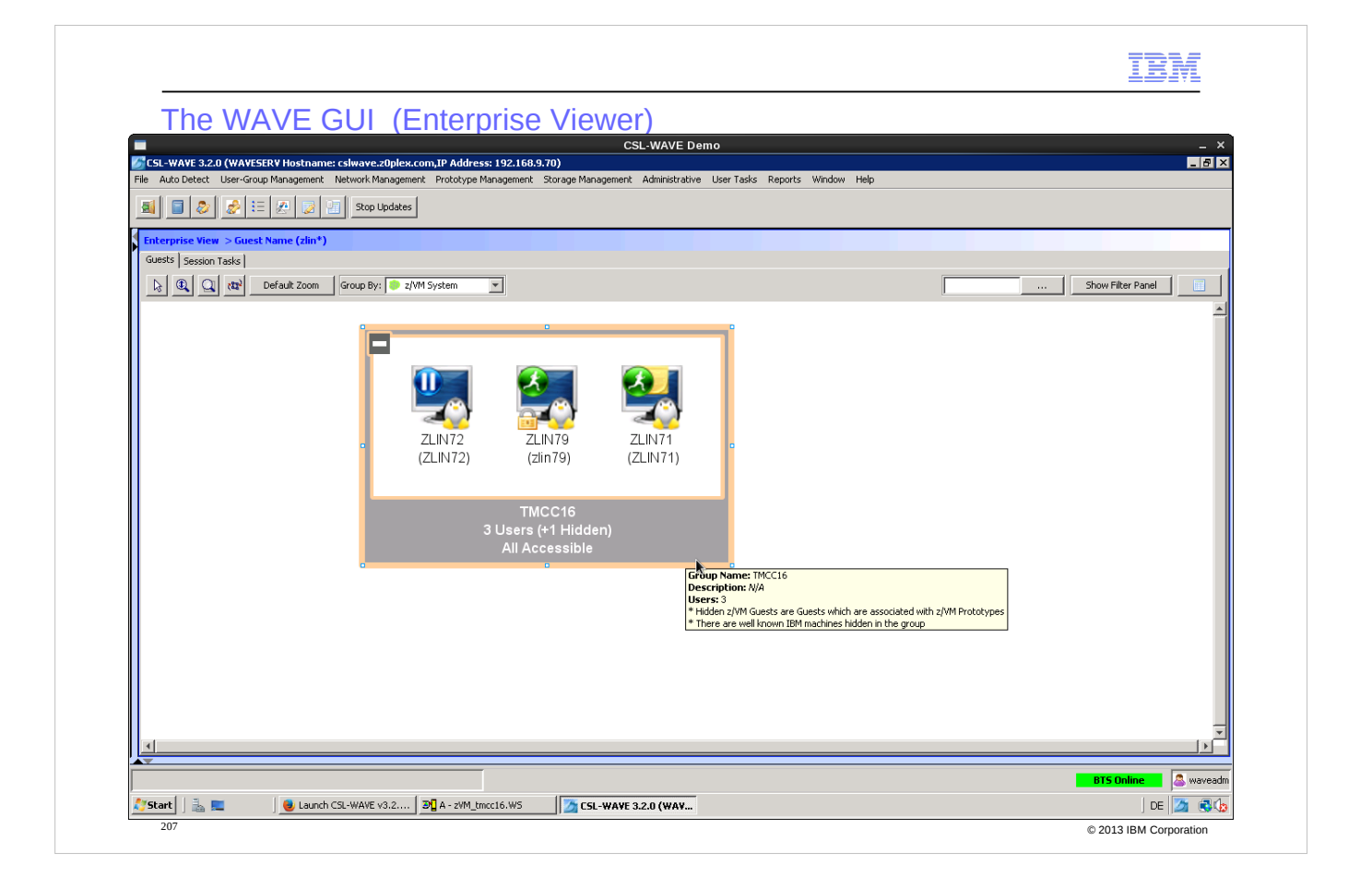

- 'Enterprise View' is another representation of grouping the CSL-WAVE managed guests – this is an enterprise wide view.
- In the 'Hardware View' you only see the guests per z/VM system.
- The 'Enterprise View' enables you to have the view across all z/VM systems – you can see all the Linux guests running on all managed z/VMs.

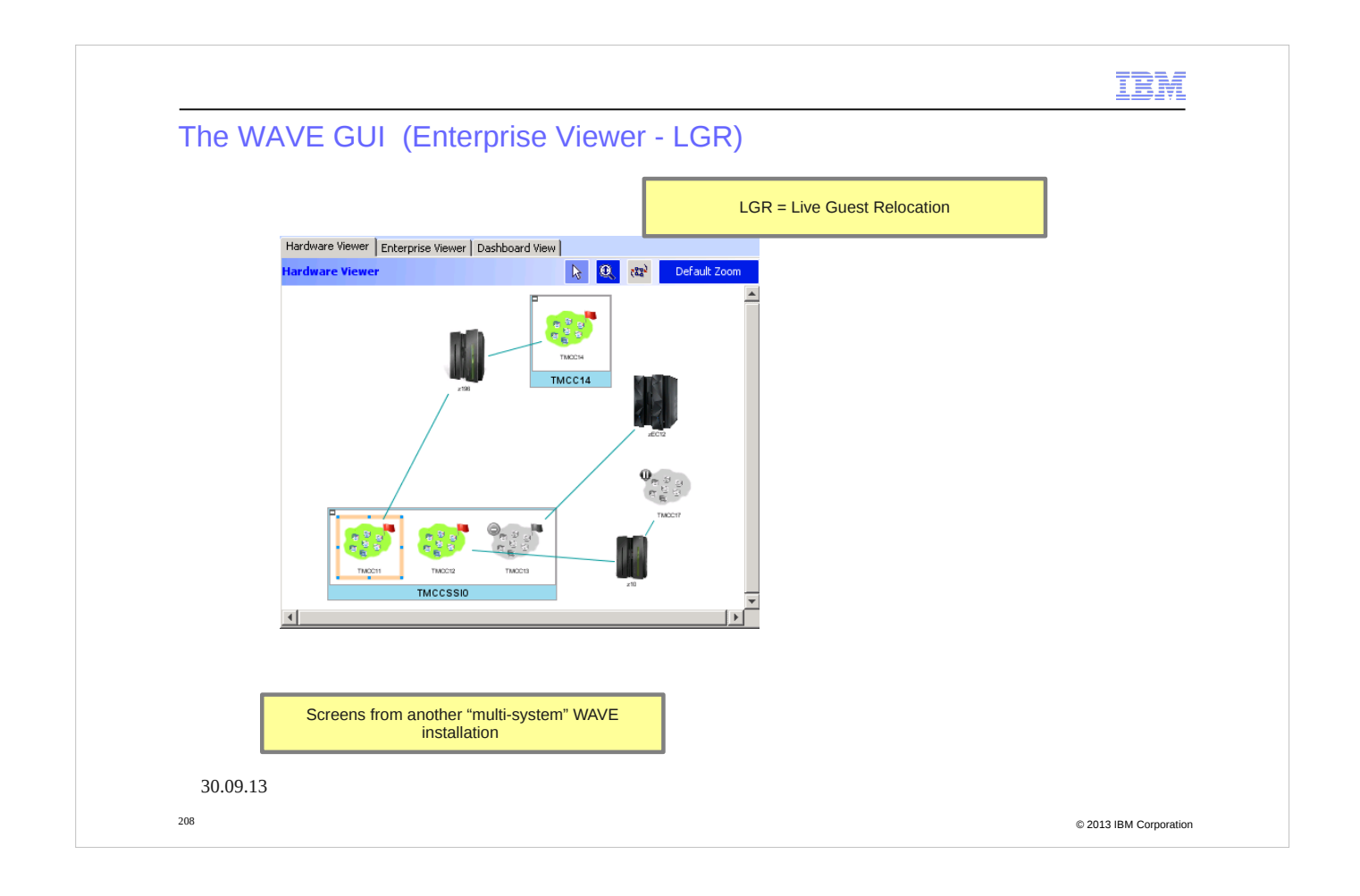

'Enterprise View' of another CSL-WAVE instance with several managed z/VM systems. Here we show the Live Guest Relocation (LGR) capability graphically initiated via CSL-WAVE GUI drag & drop.
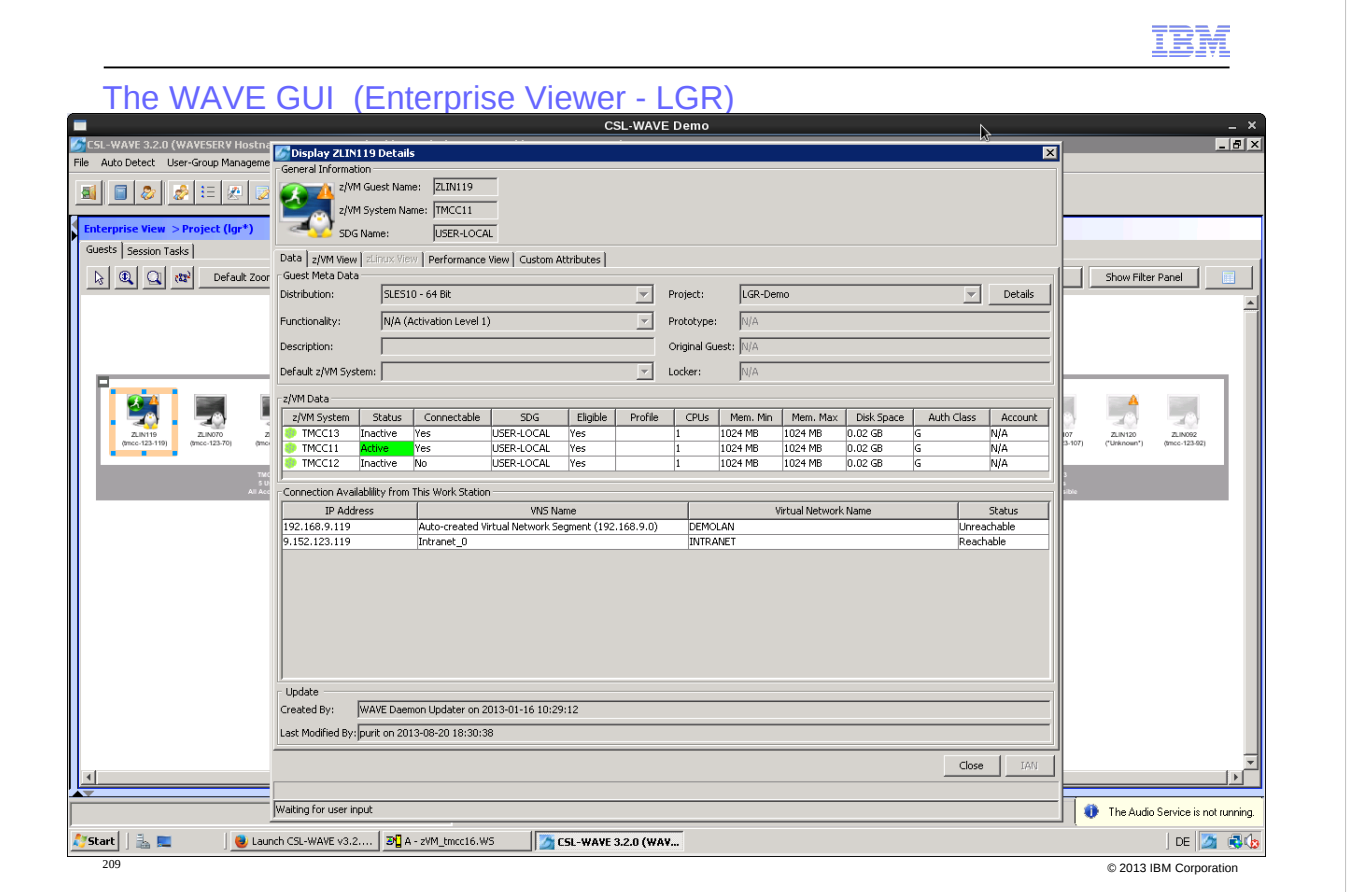

Linux guest 'ZLIN119' has been defined in multiple z/VM systems 'TMCC11','TMCC12','TMCC13' - whereas it is shown as active only in 'TMCC11'

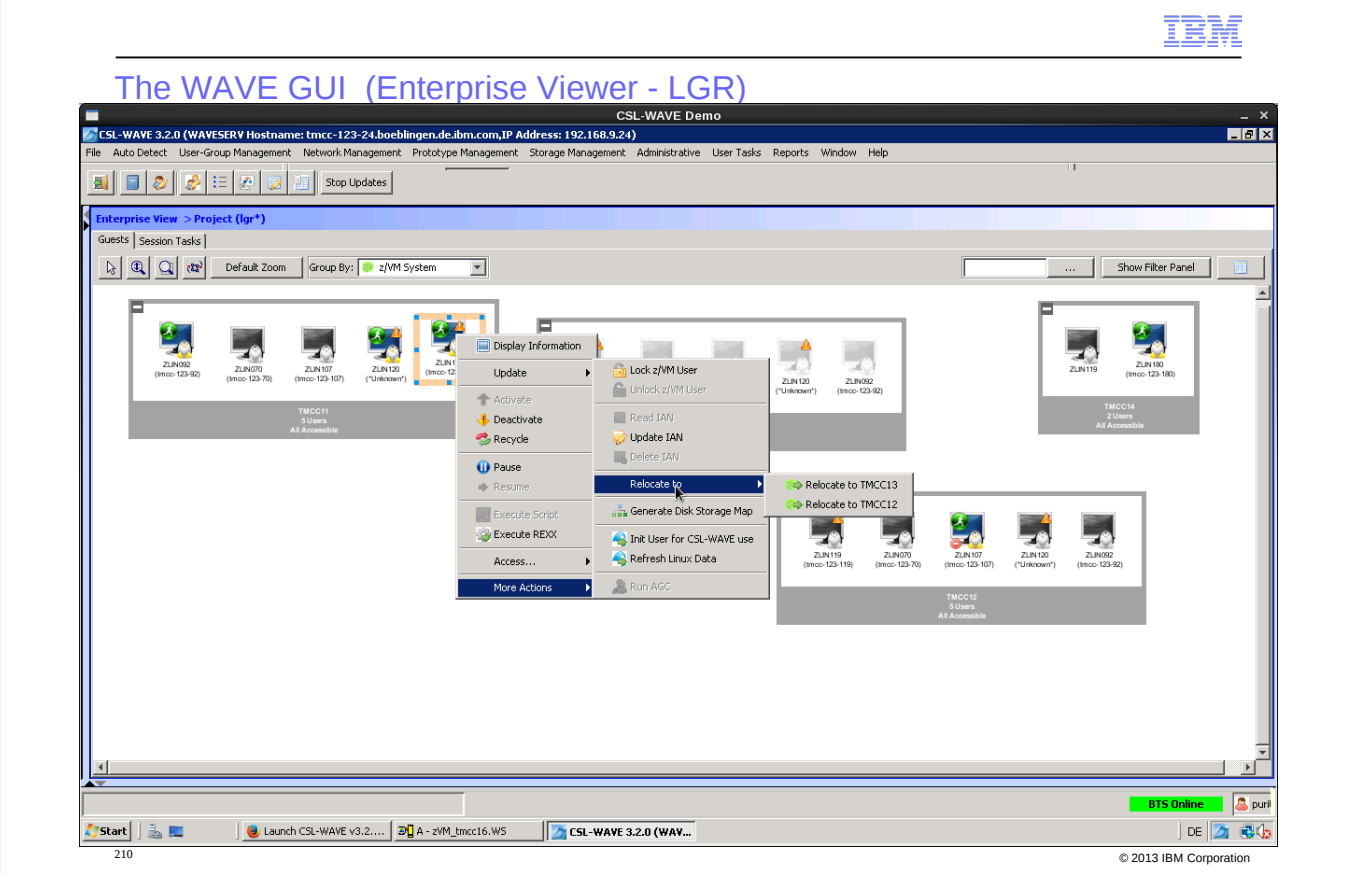

### Relocation options for ZLIN119' offered via context menu: 'TMCC12','TMCC13'.

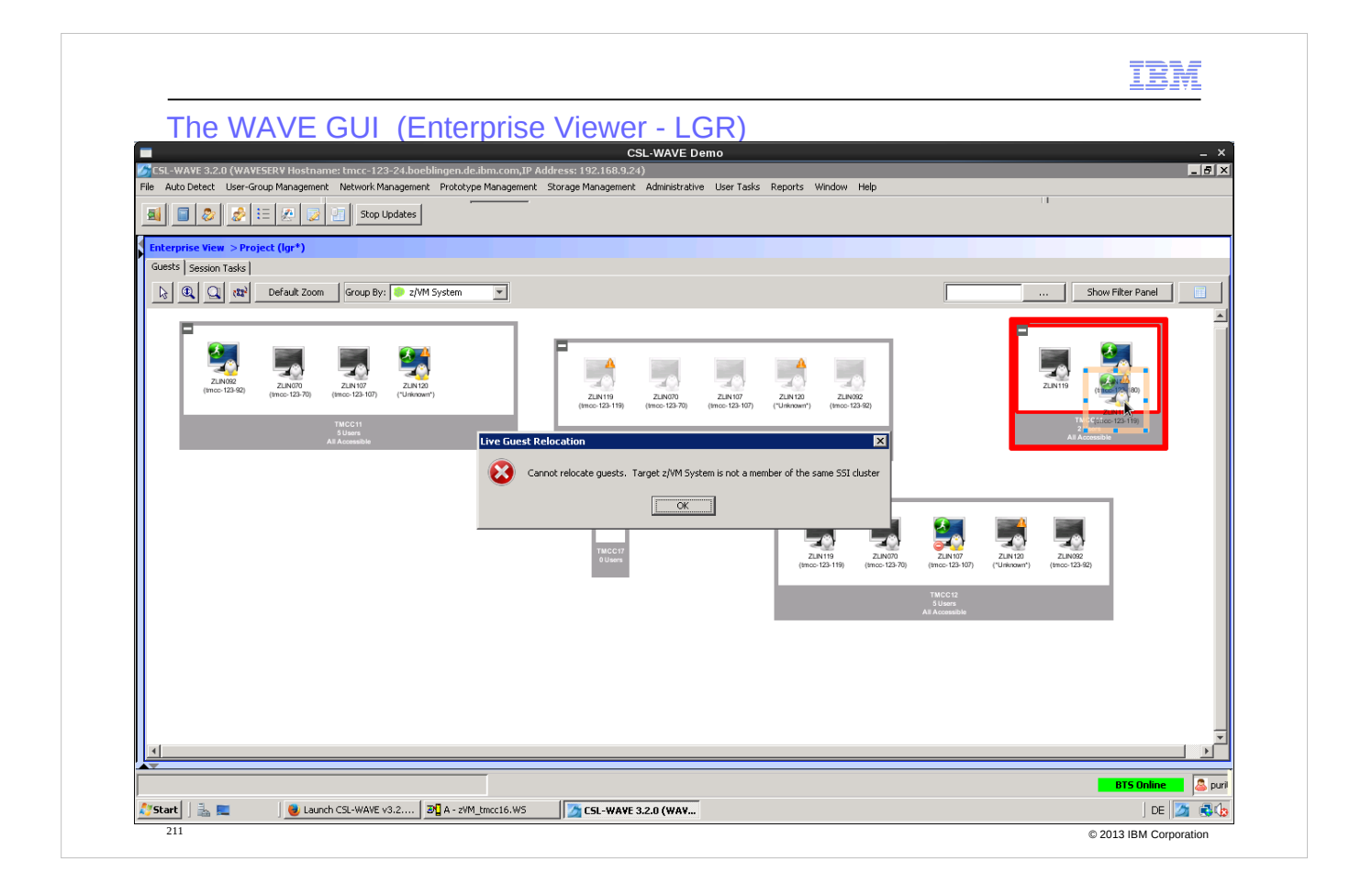

Relocation will warn you if the target z/VM is not valid – the z/VM box will be highlighted red.

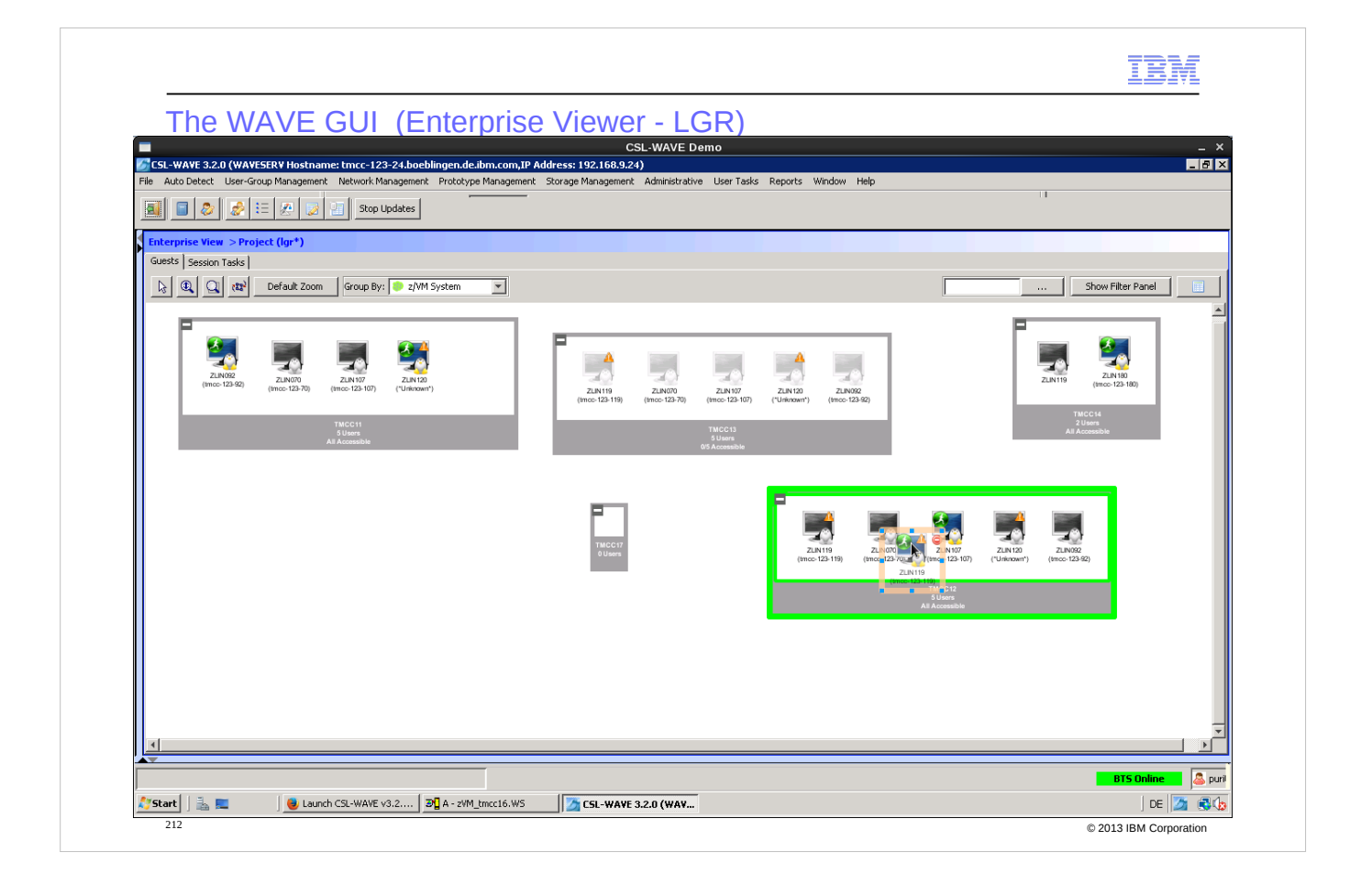

Valid z/VM target for relocation will show green boundary – you can drop the guest into it and relocation will start

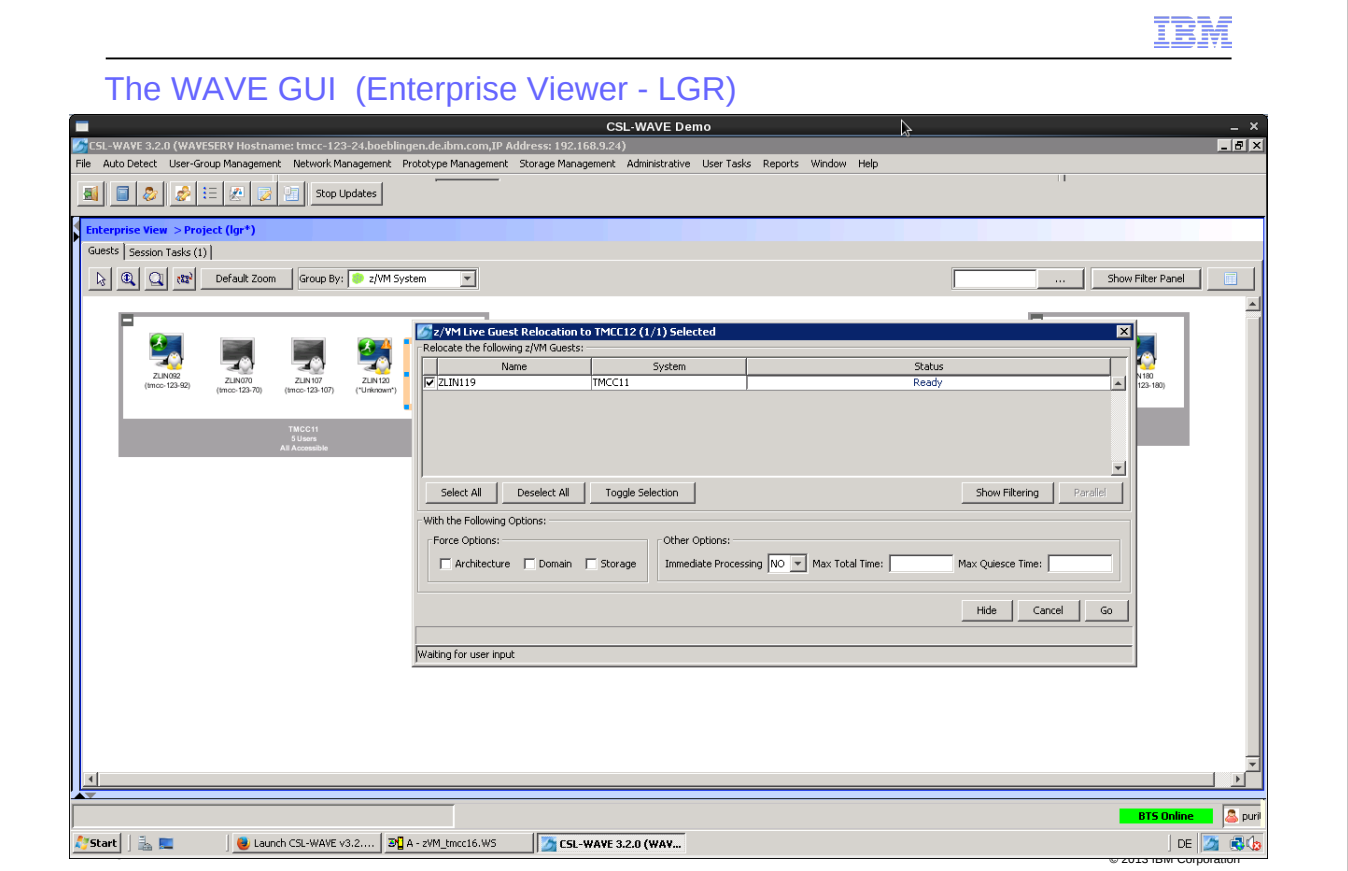

### The relocation will first prompt you for parameter you want to set or leave defaults

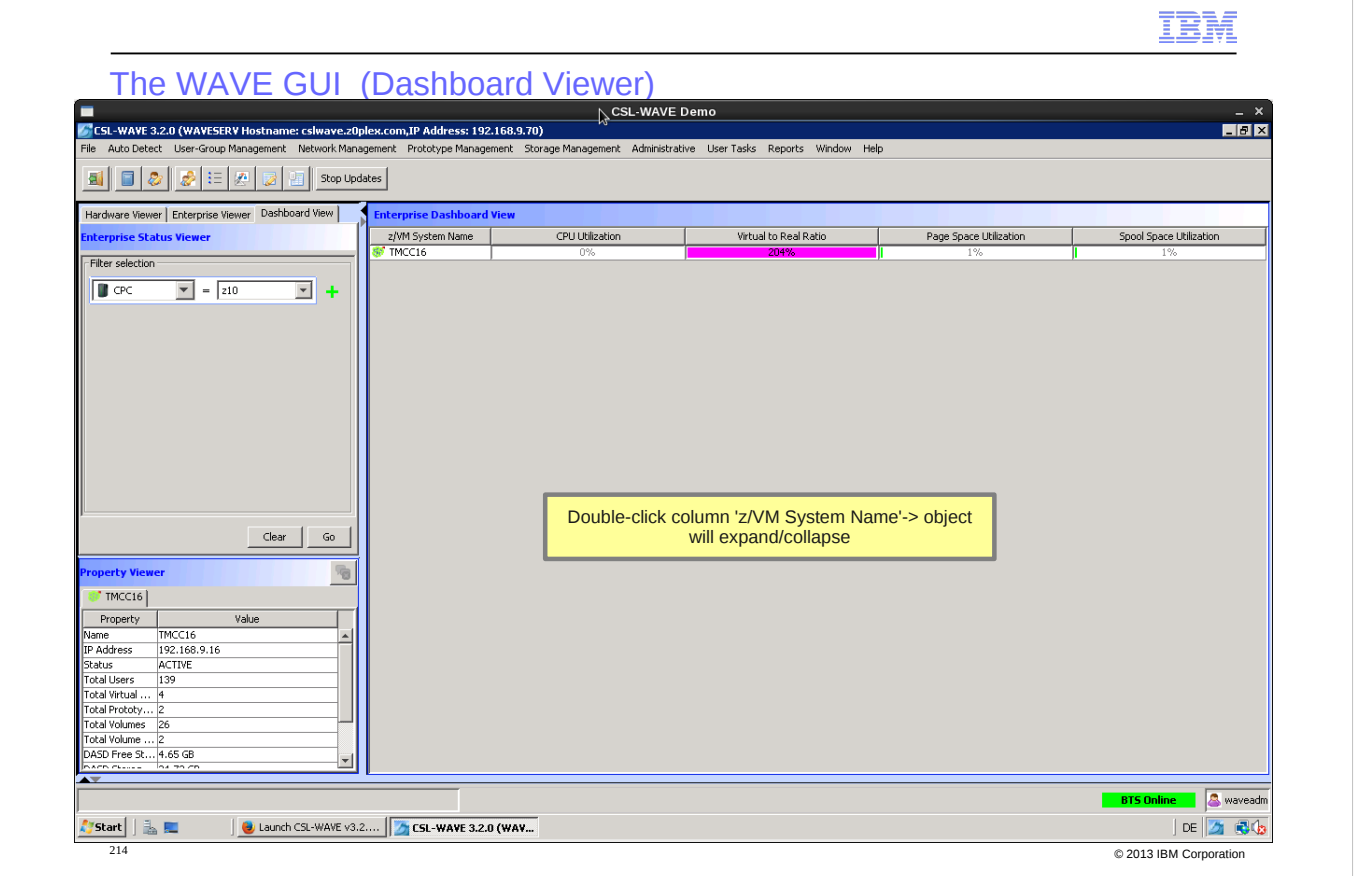

Dashboard viewer will show nearly all information about monitoring you normally get out of z/VM Performance Toolkit. This is a much nicer view compared to the PERFSVM Web GUI

Each z/VM is shown in one line – if you doubleclick the line the view changes as seen next page

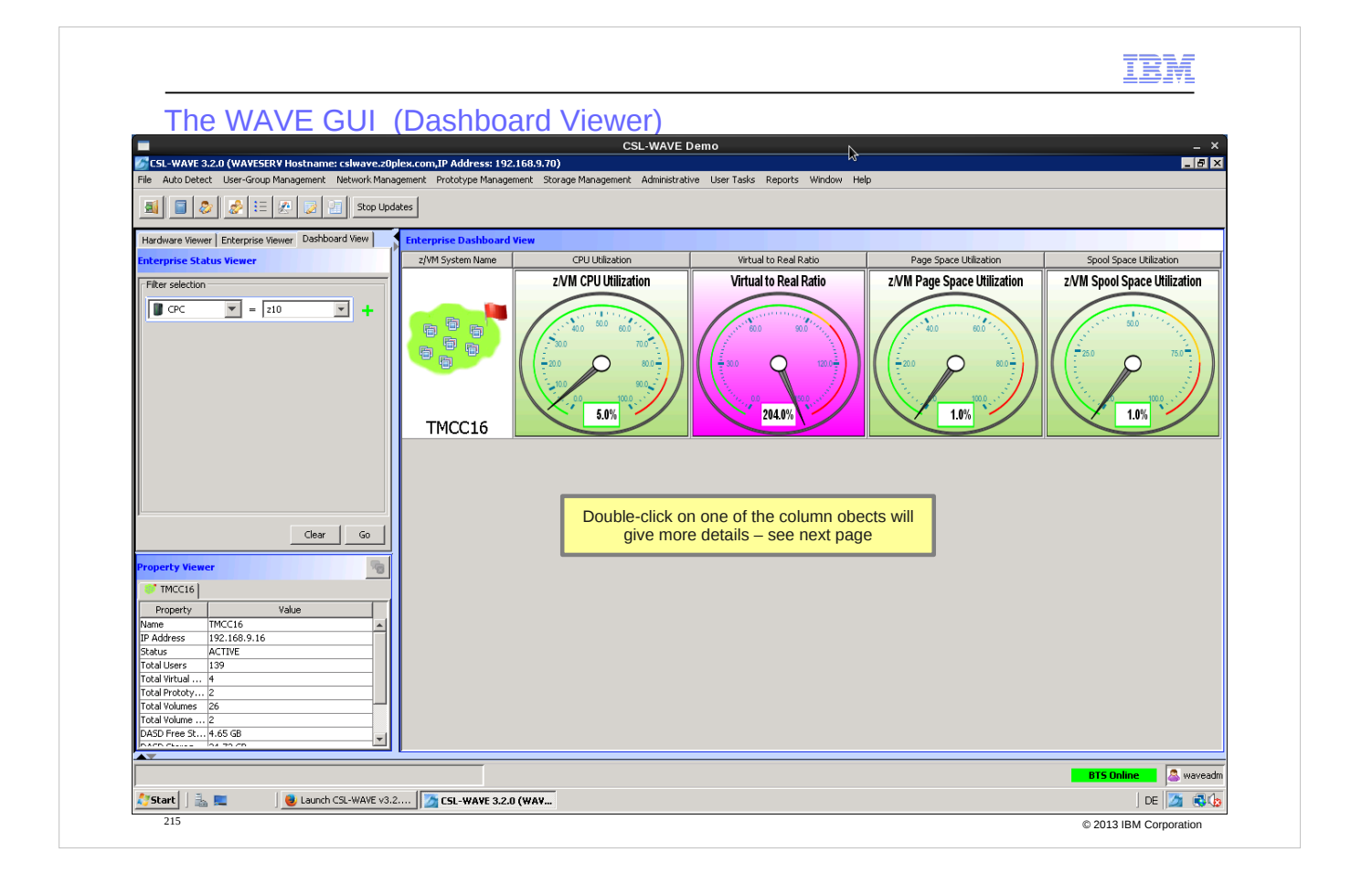

More details if you double click on a gauger - Each of the 4 columns can be selected.

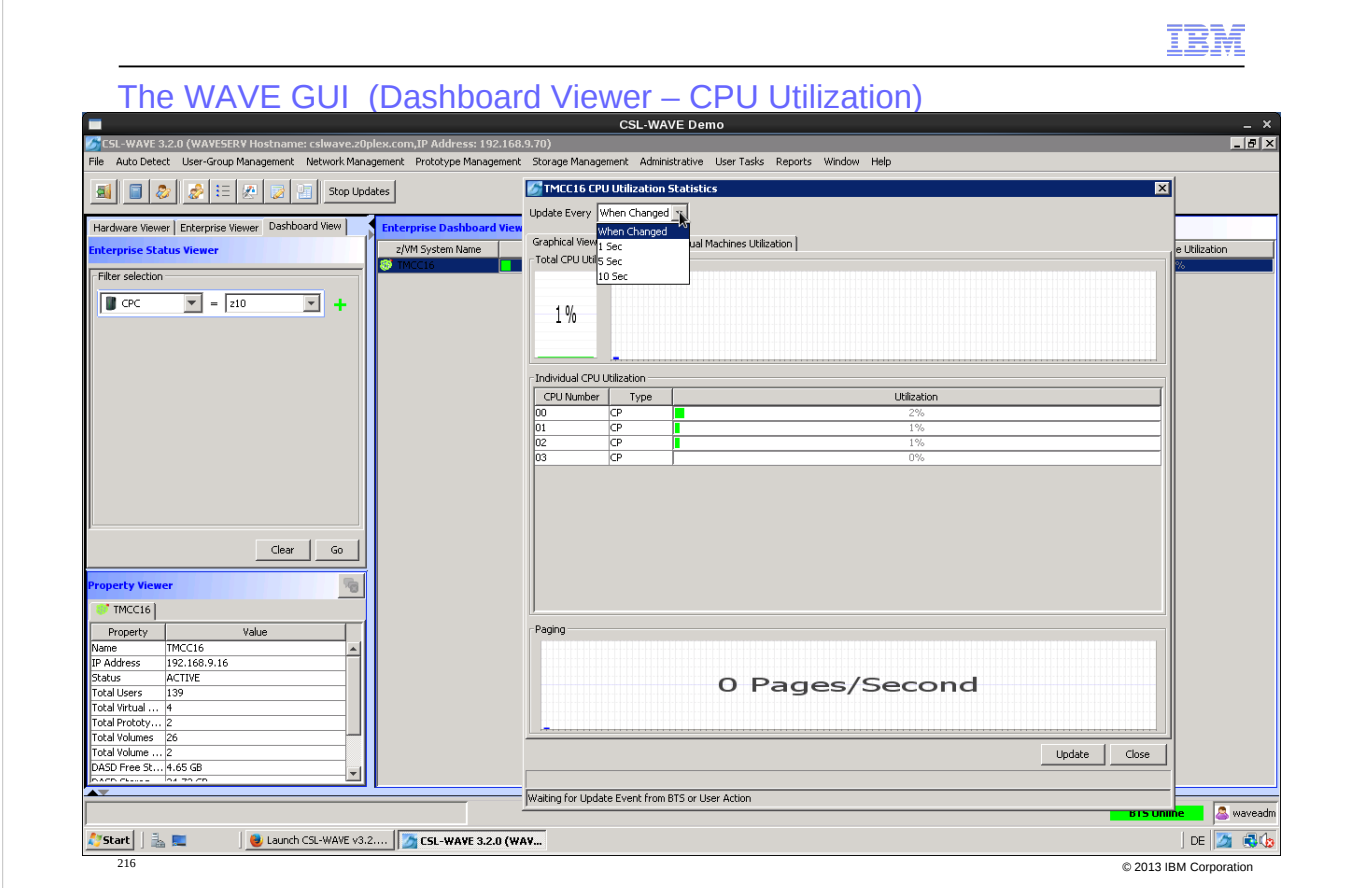

# You can configure the refresh intervall of the screen

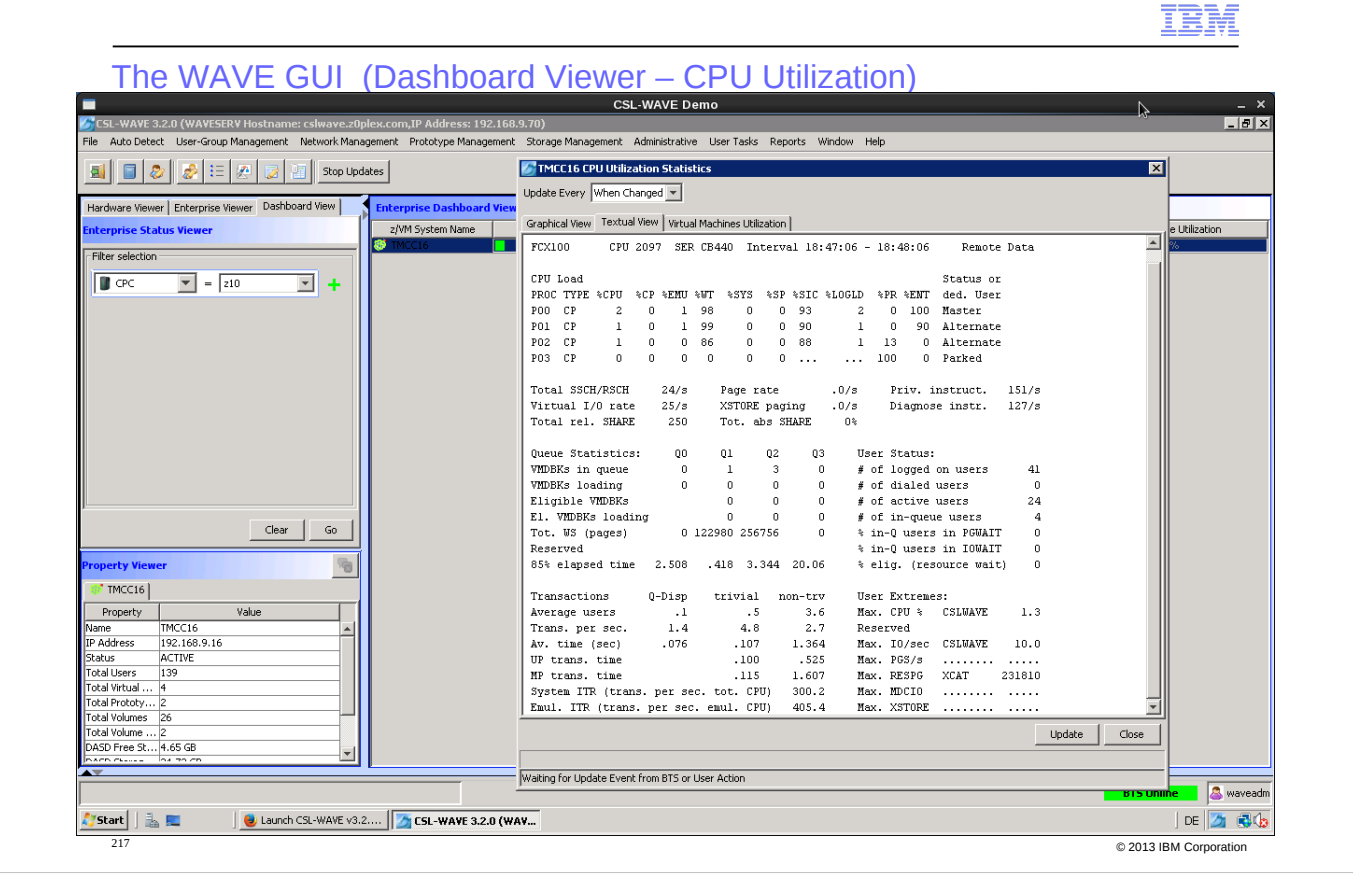

Select 'Textual View' to get the original Performance Tool Kit view which is the source for the CSL-WAVE GUI 'Graphical View' - (PERFSVM screen 1).

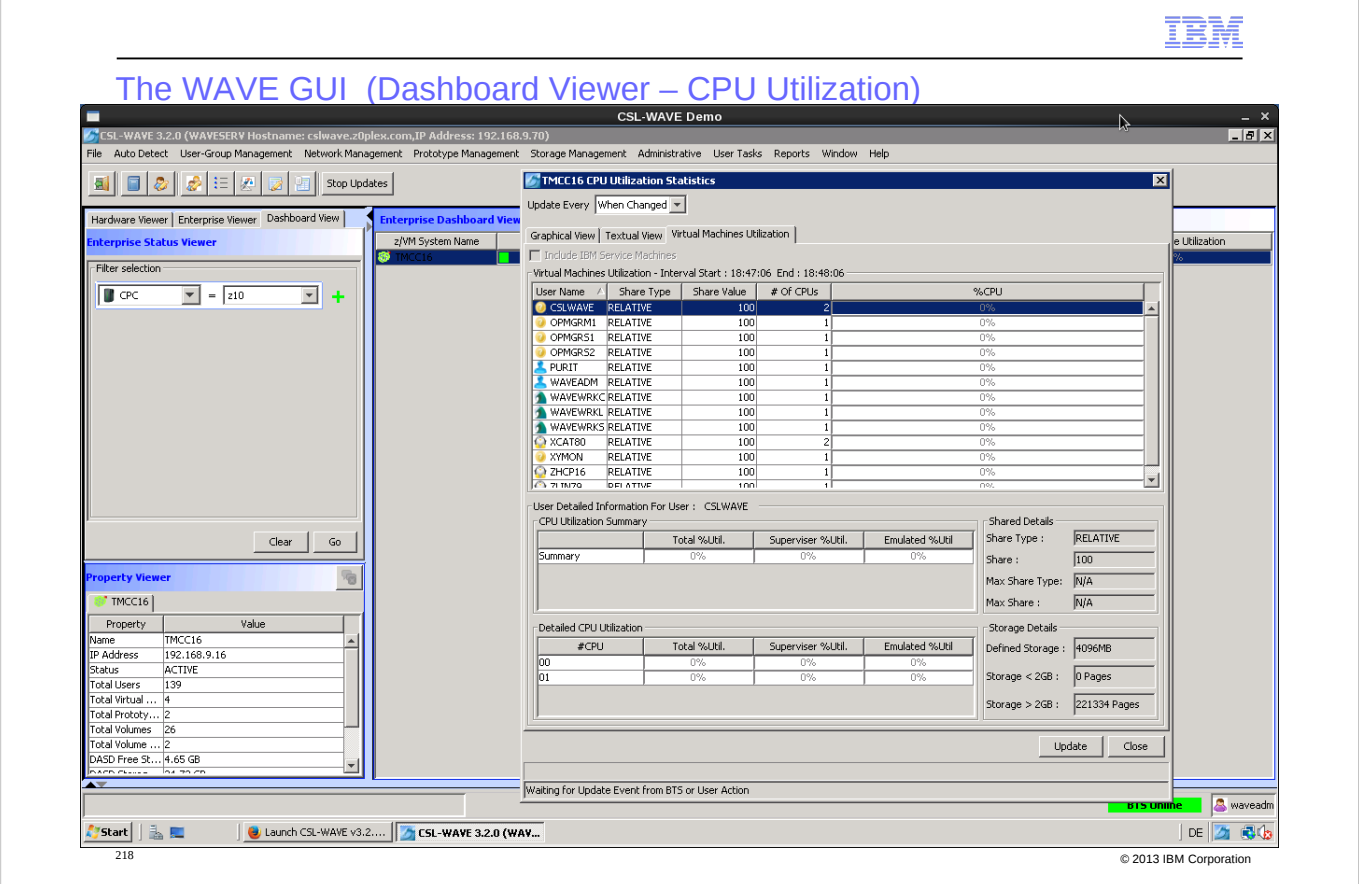

Details about resource usage of the Linux guest systems - (Performance Tool Kit - PERFSVM screen 21). Columns can be sorted. Further guest details via double click.

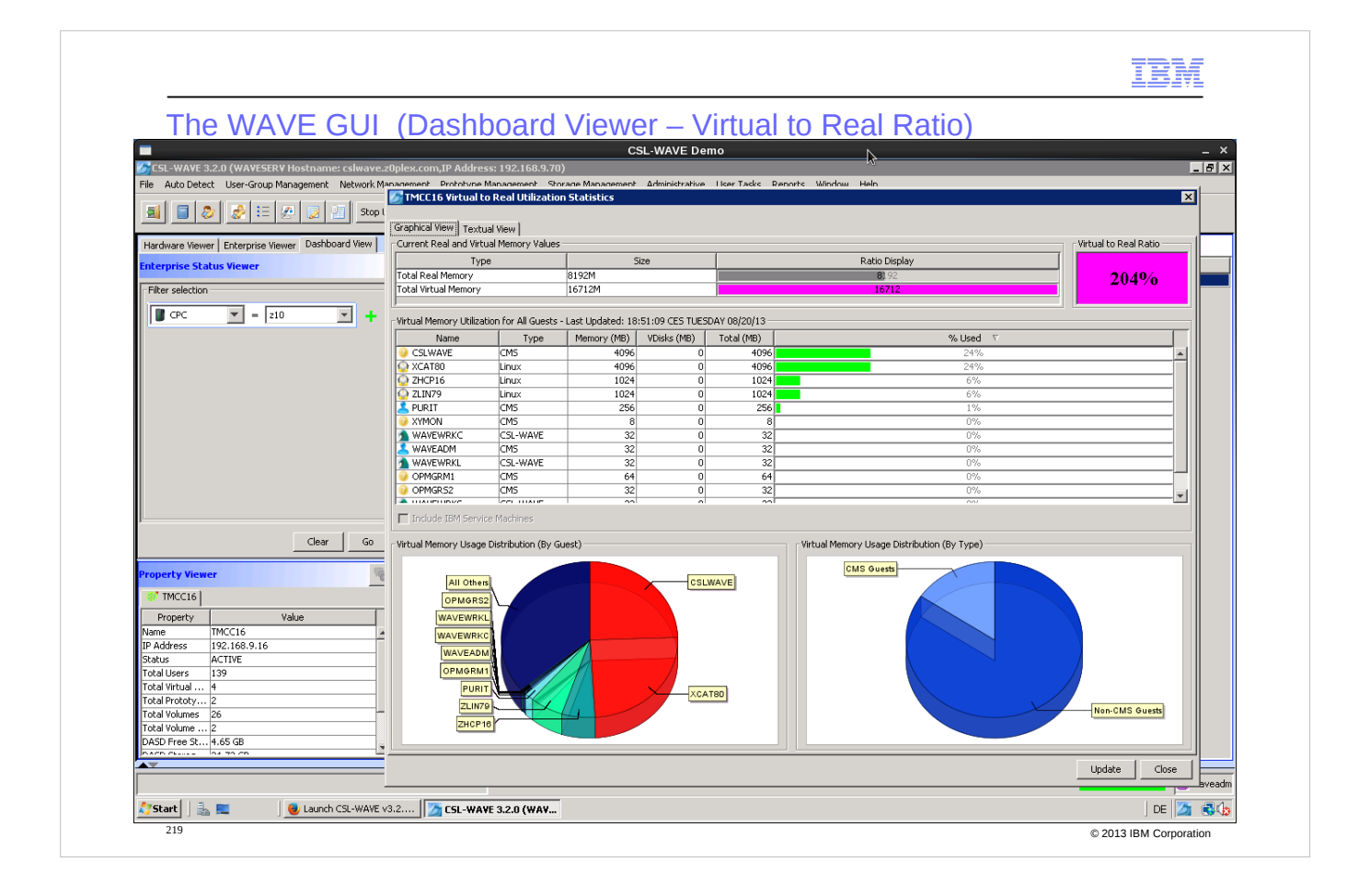

### Storage monitoring GUI

#### IBM

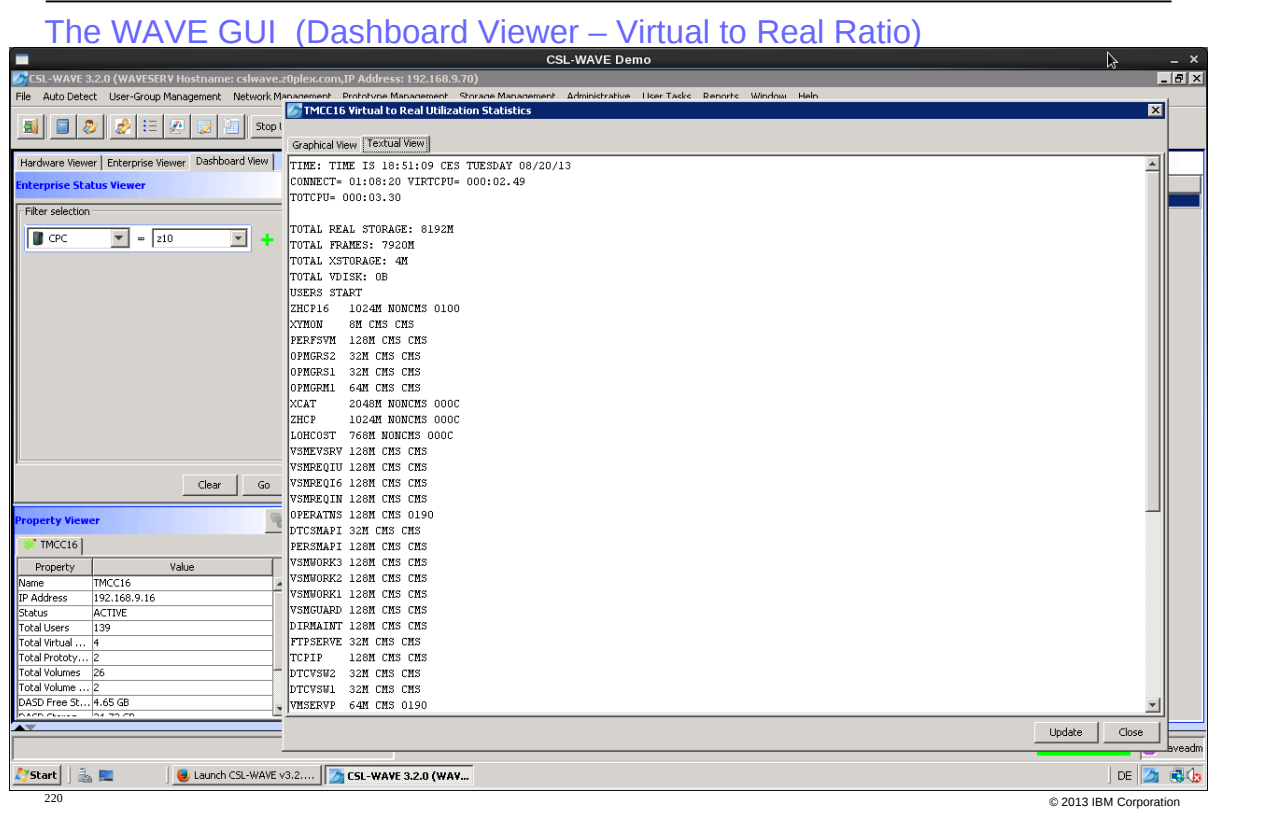

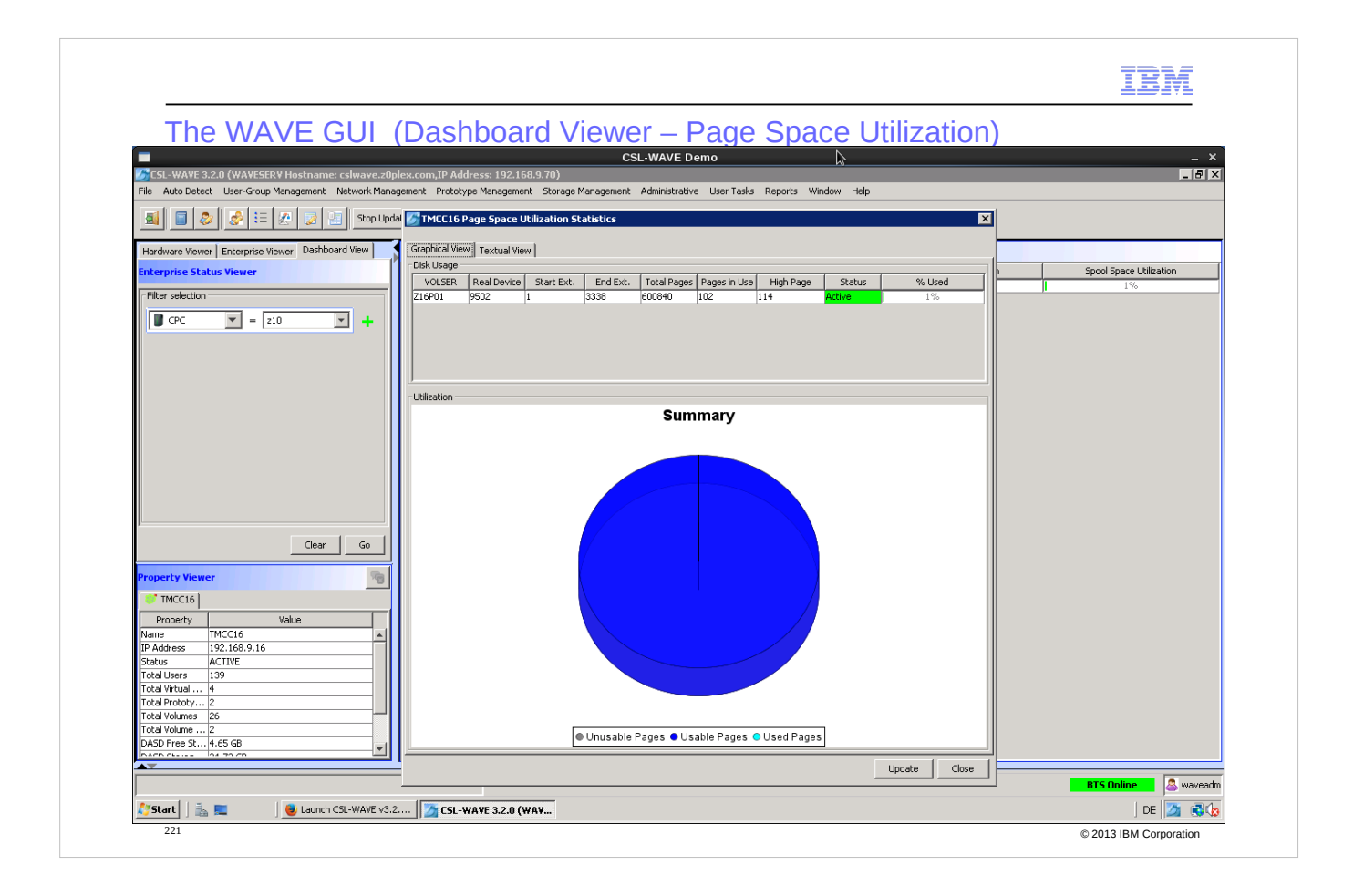

## Real time page space information

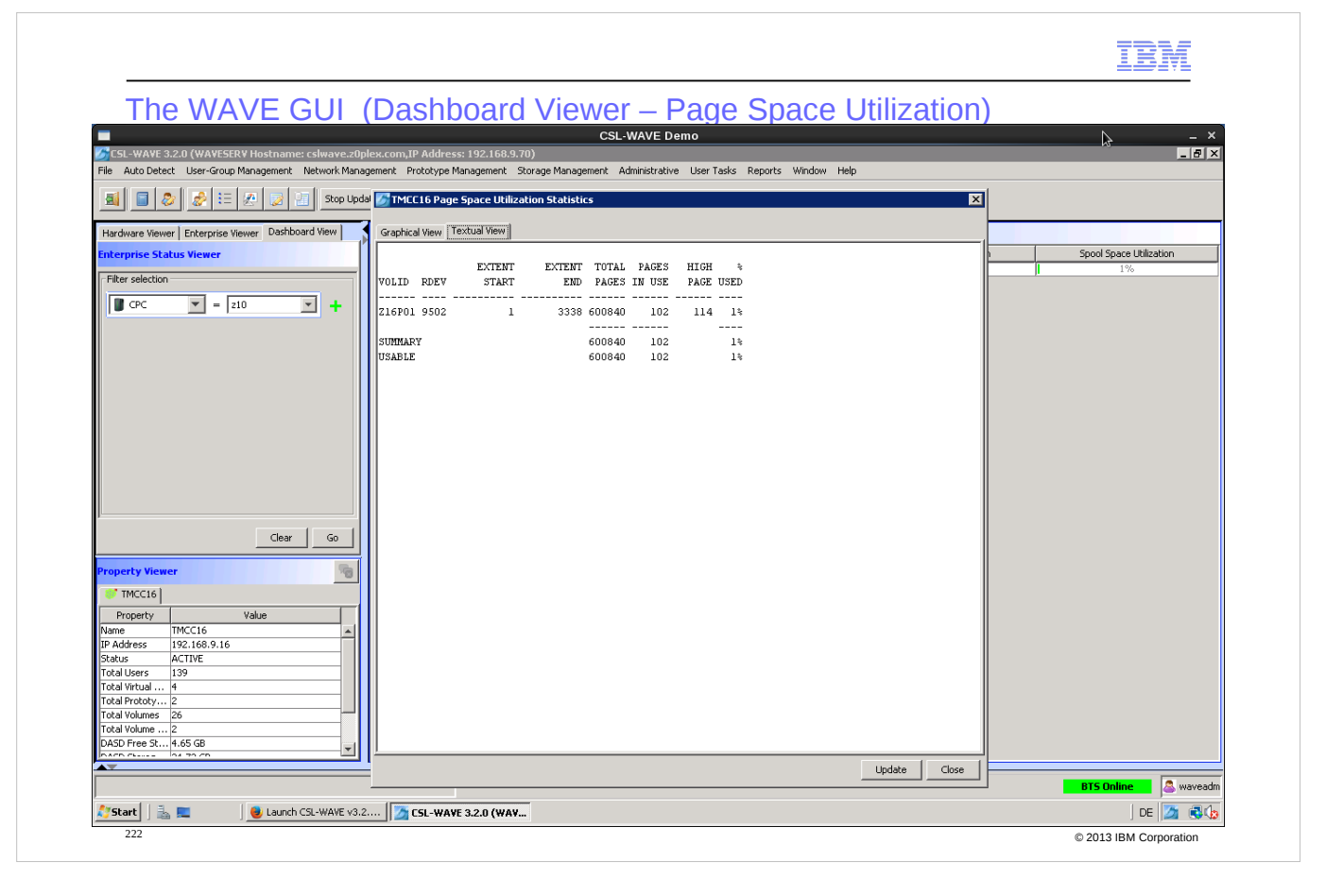

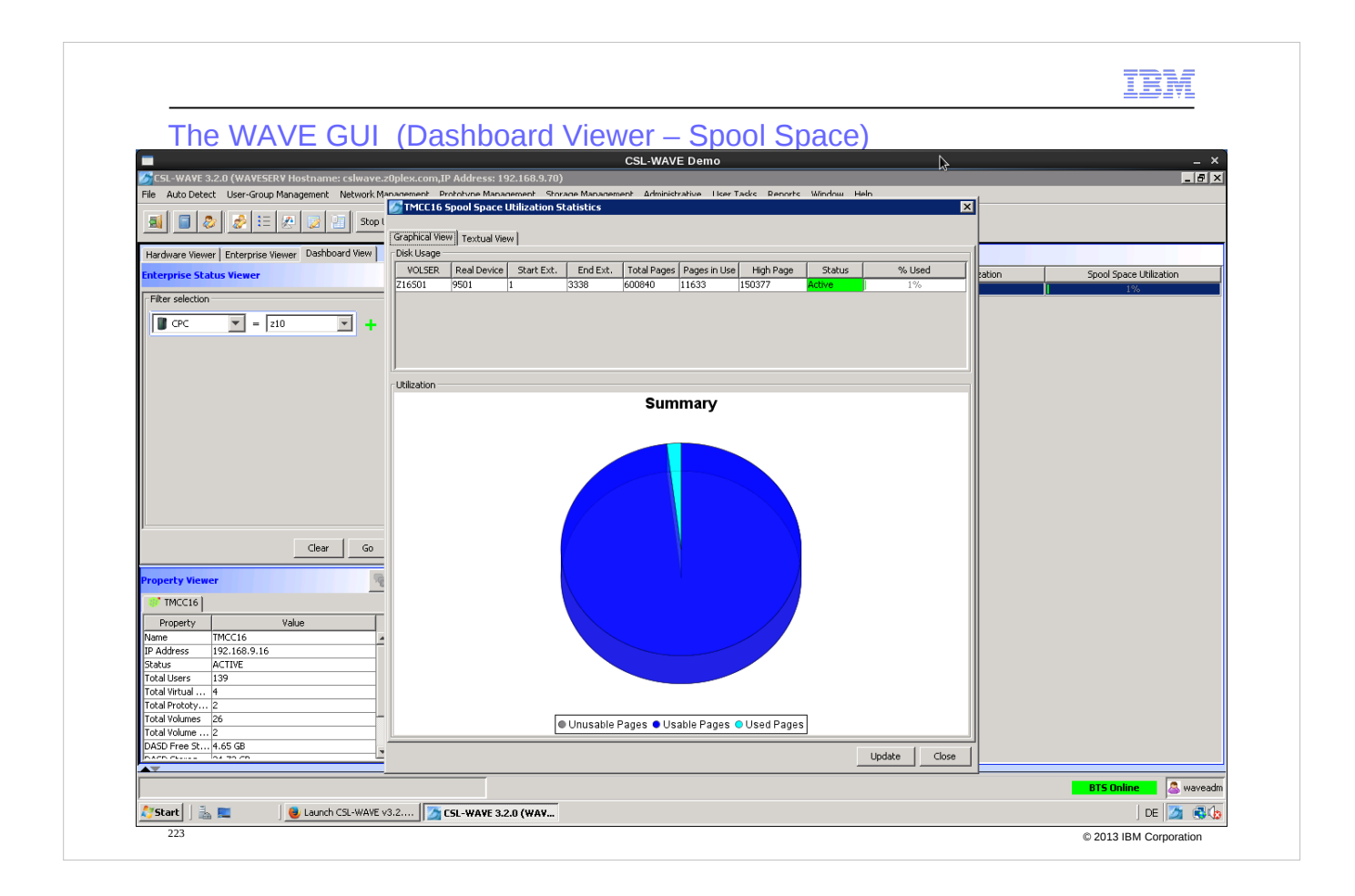

## Real time spool space information

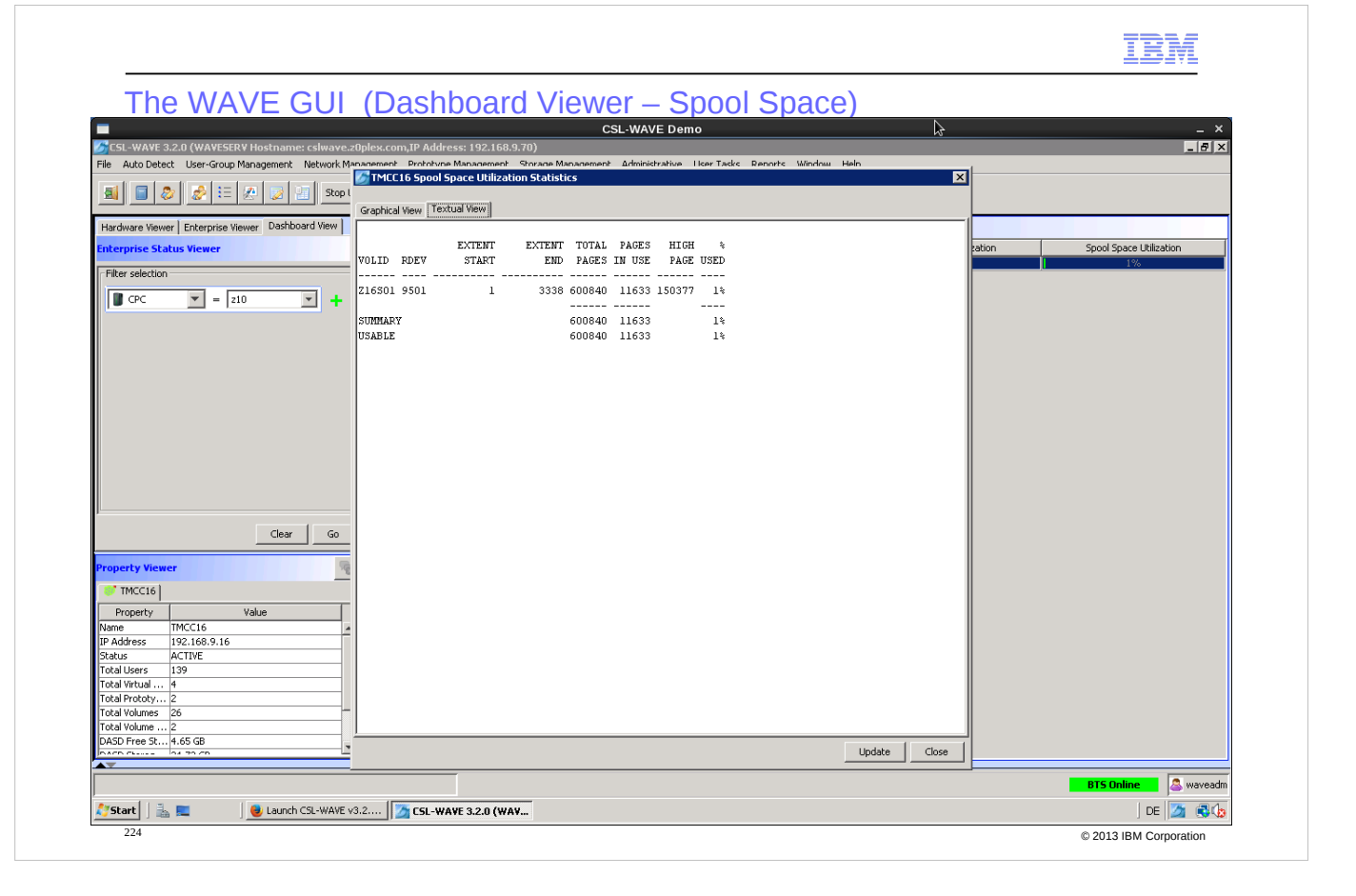

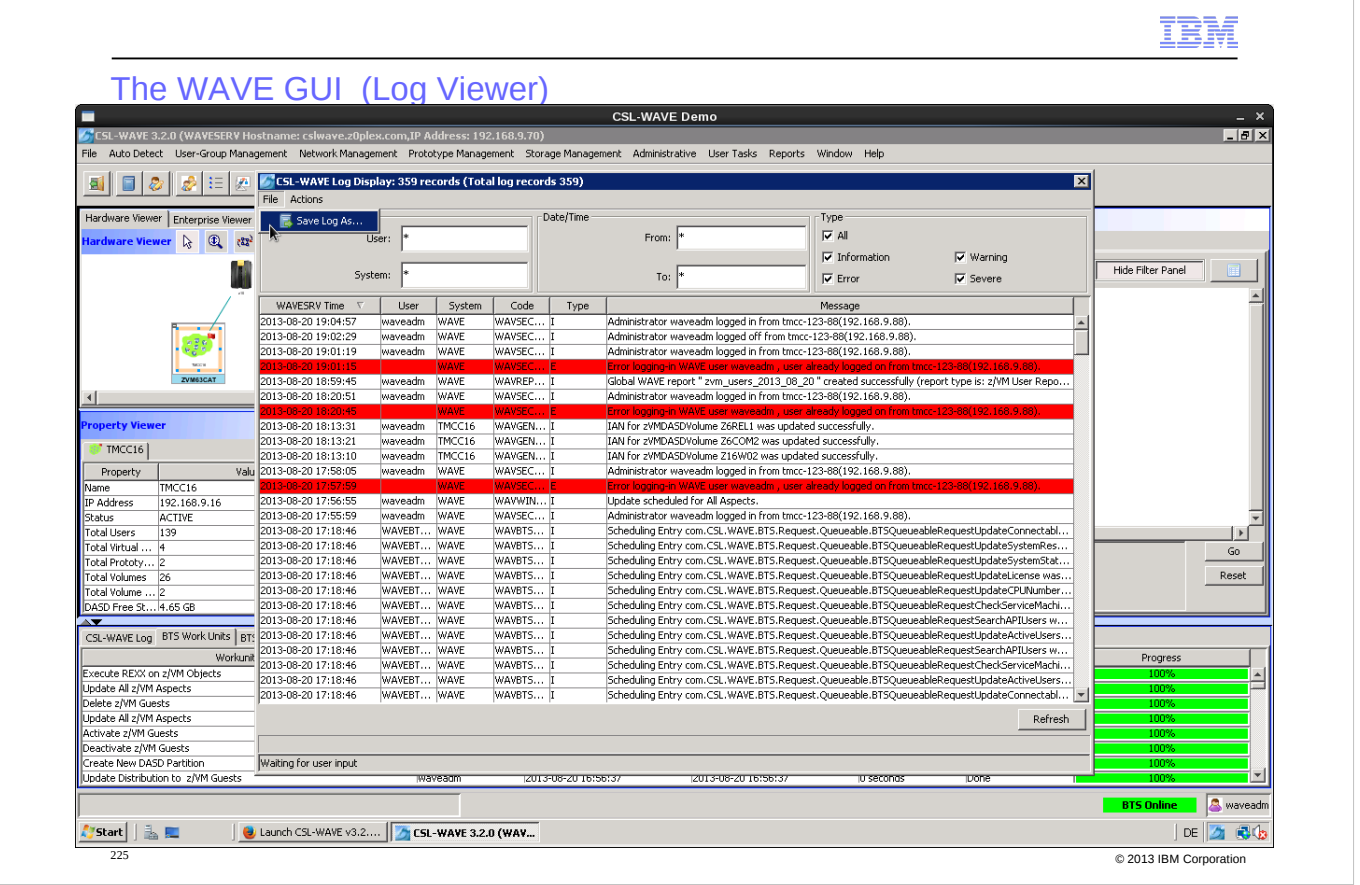

Log viewer – the information you find here depends on the log levels you define in the Administation task.

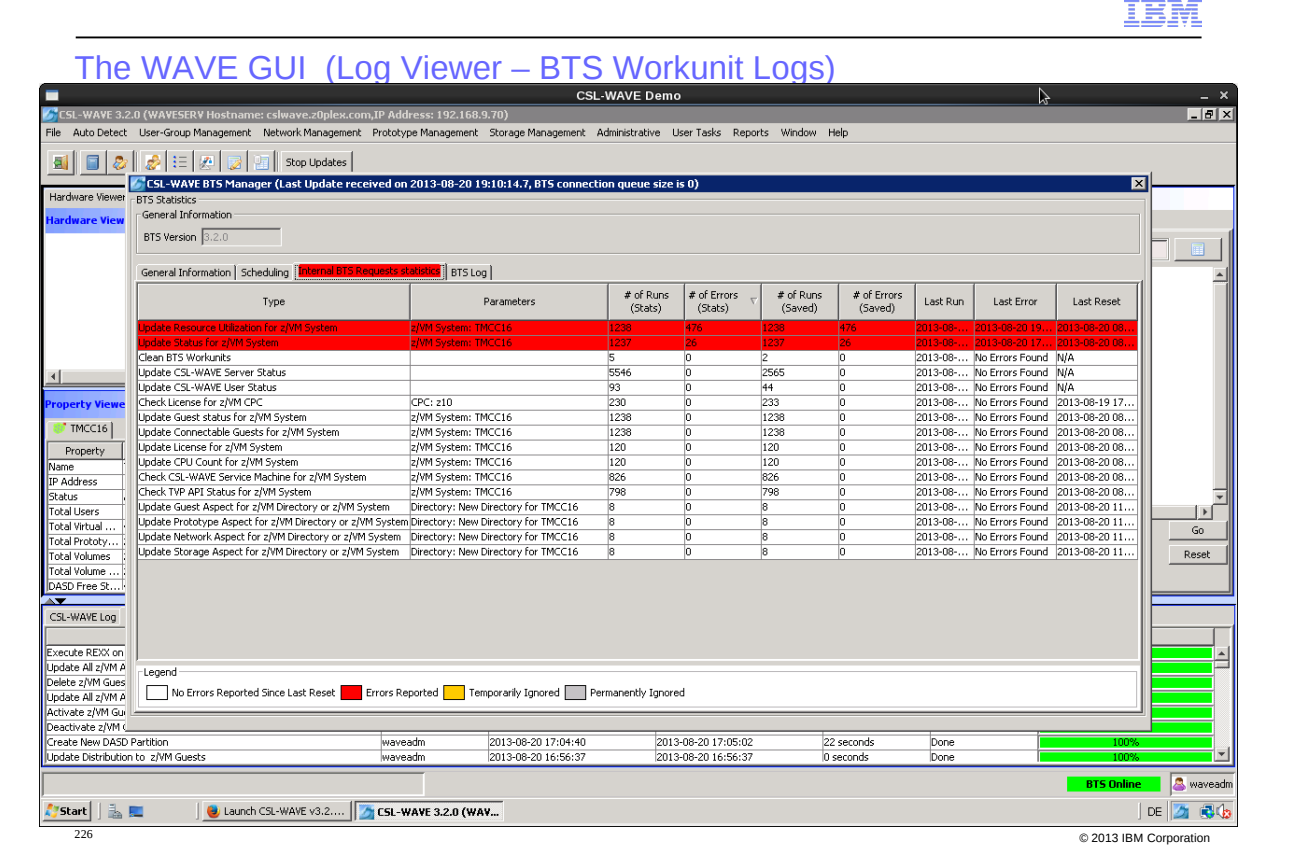

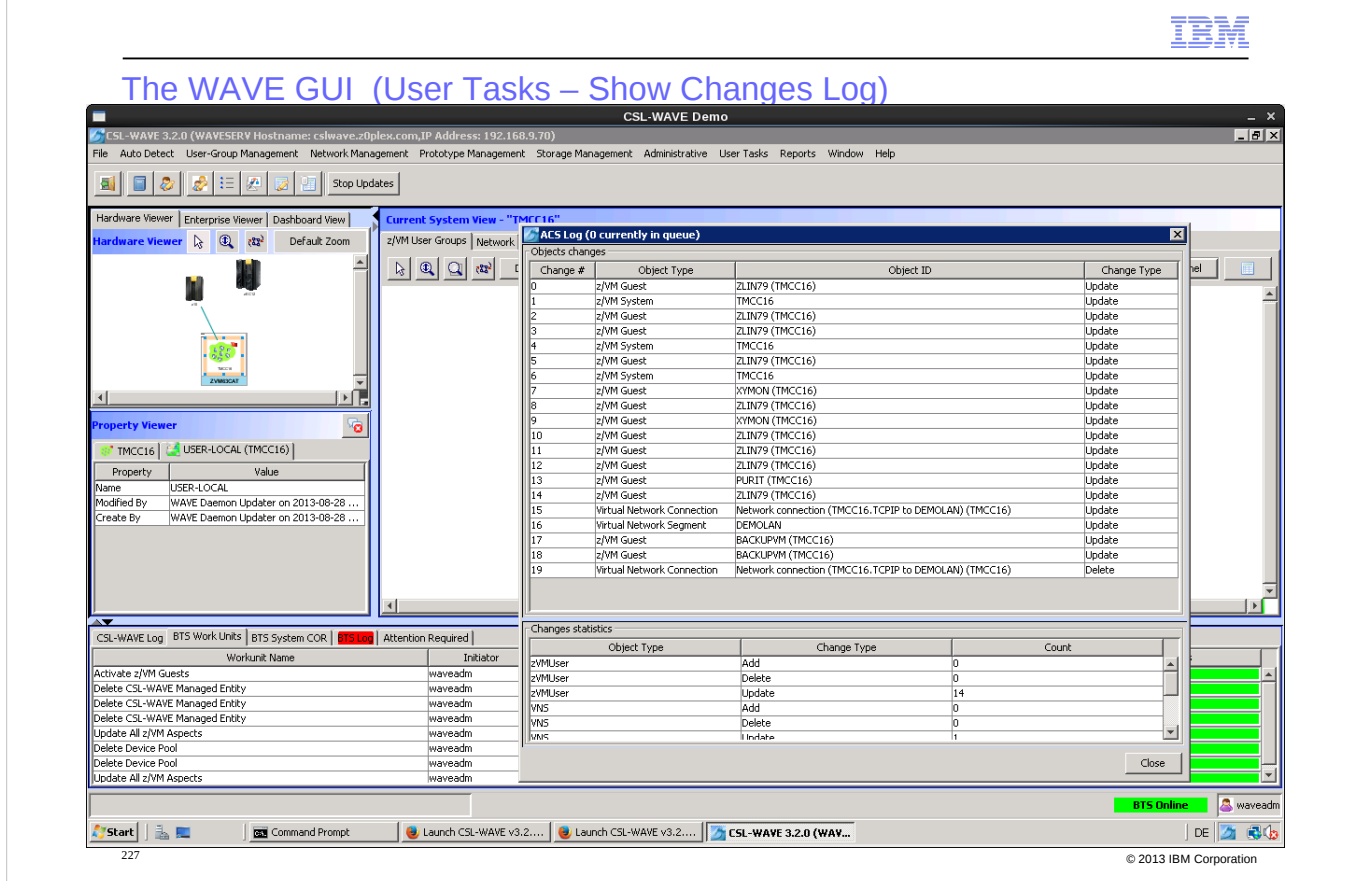

Changes done during a CSL-WAVE GUI session are also reported in a log file.

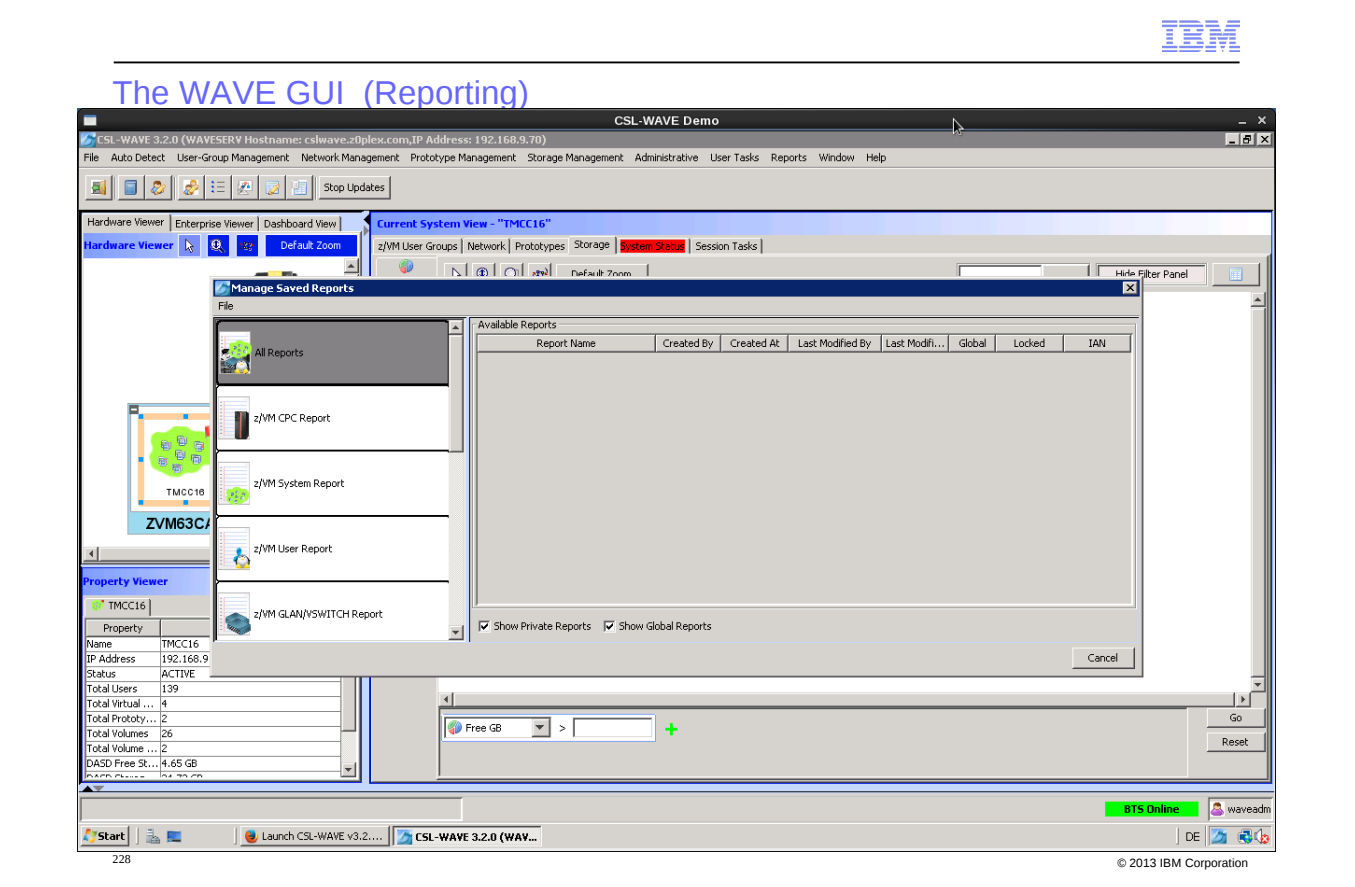

Several report options are available to summarize the information hold in the CSL-WAVE server database. Next slides are showing the 'z/VM User Report' option.

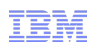

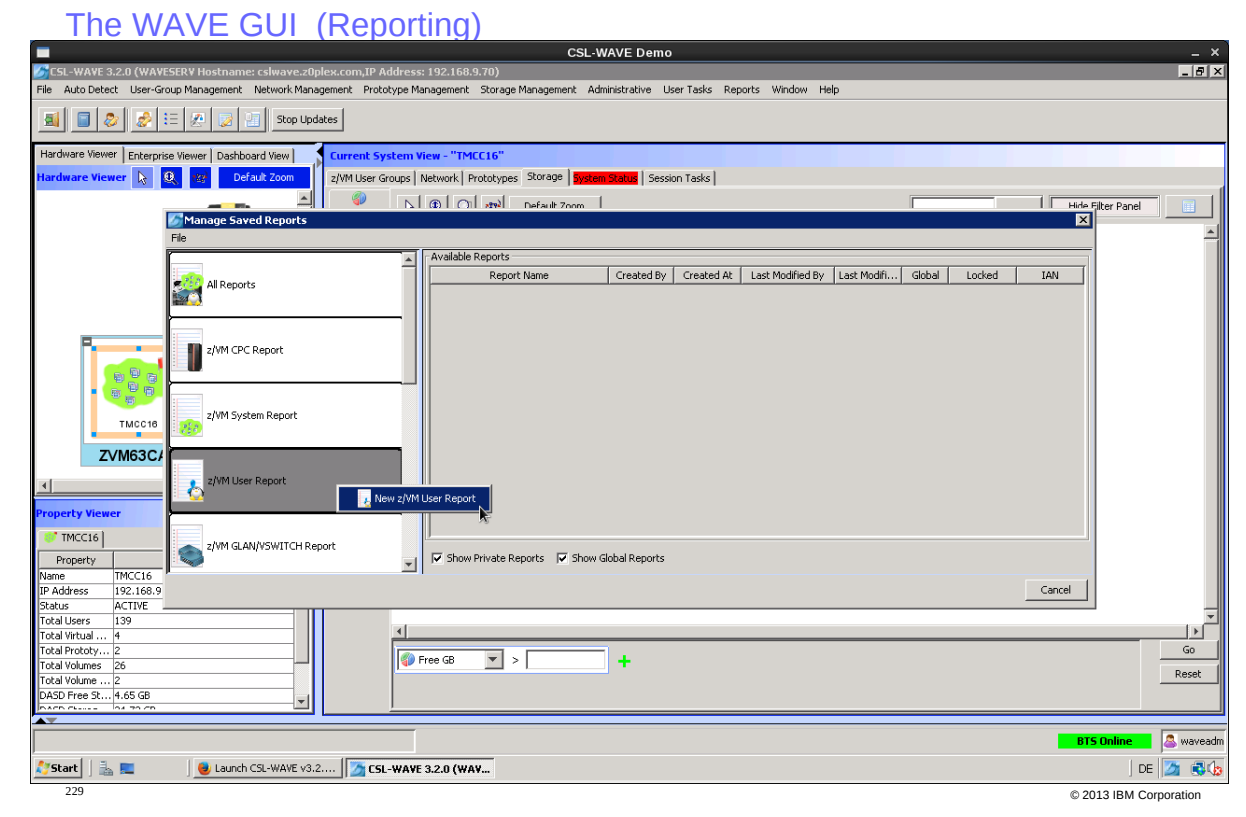

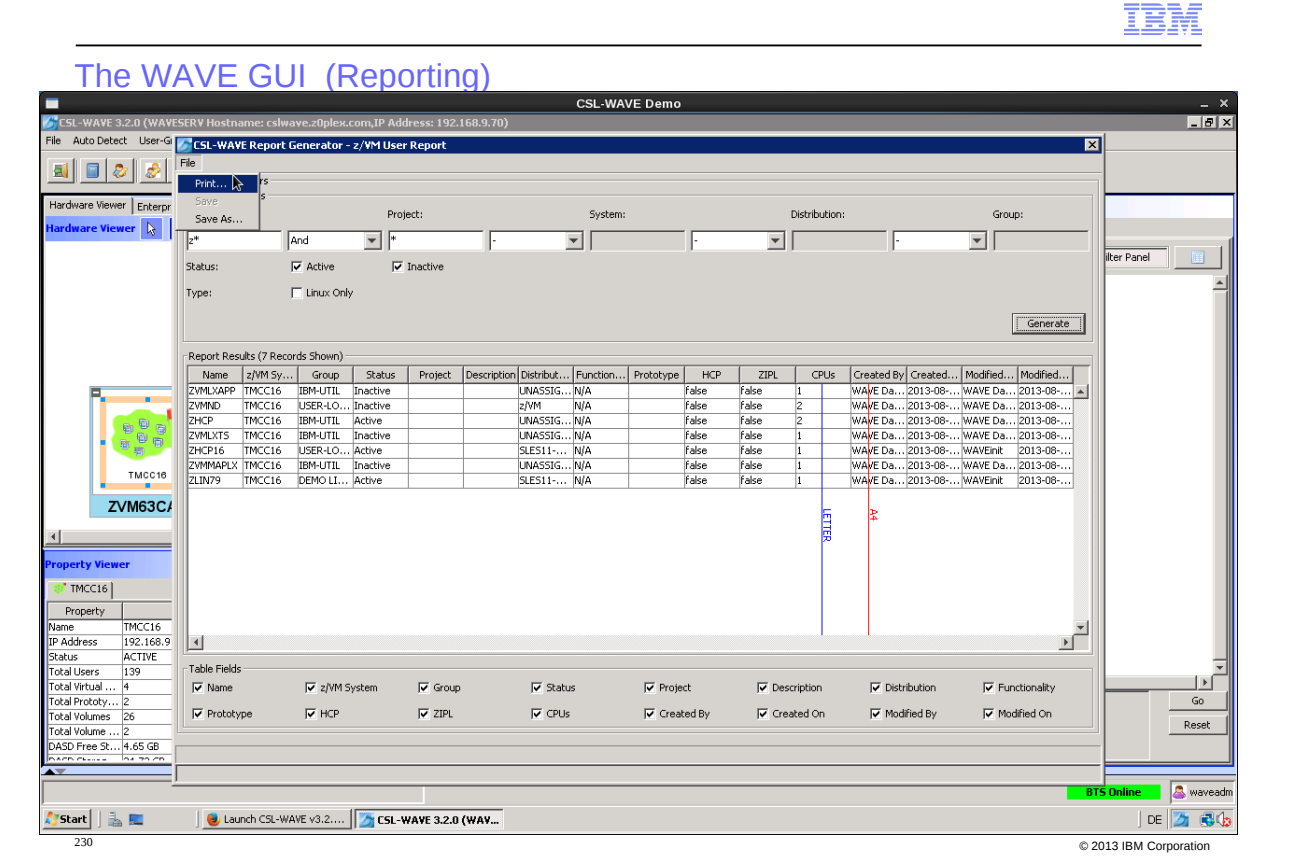

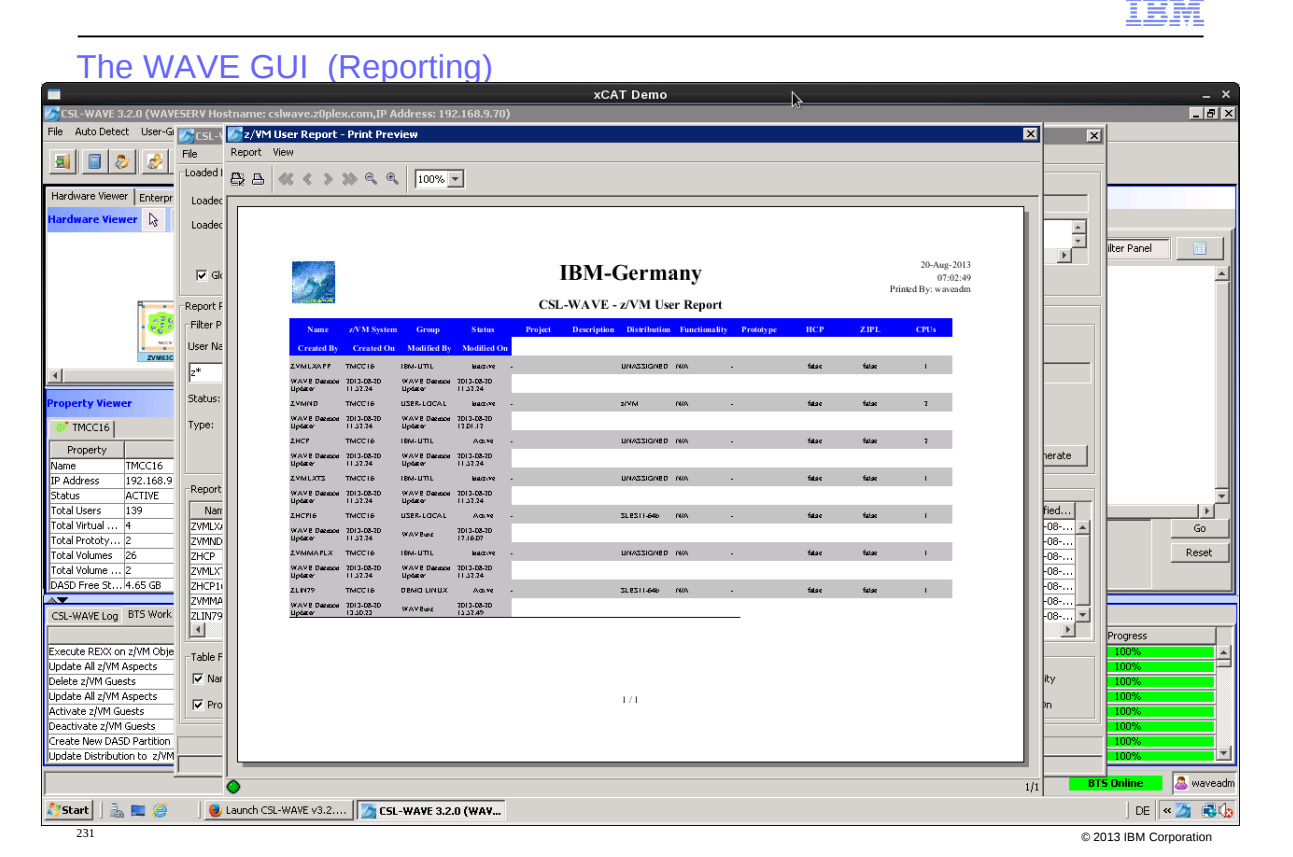

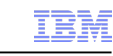

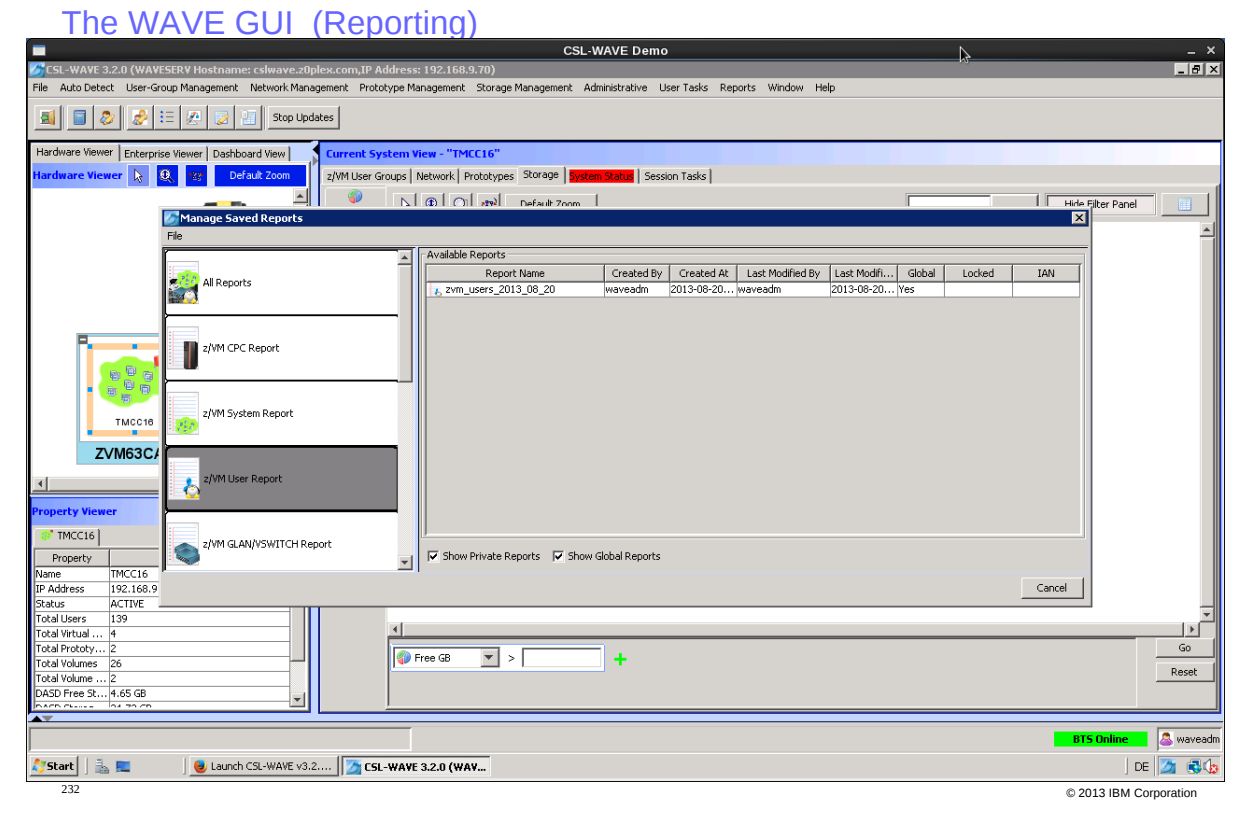

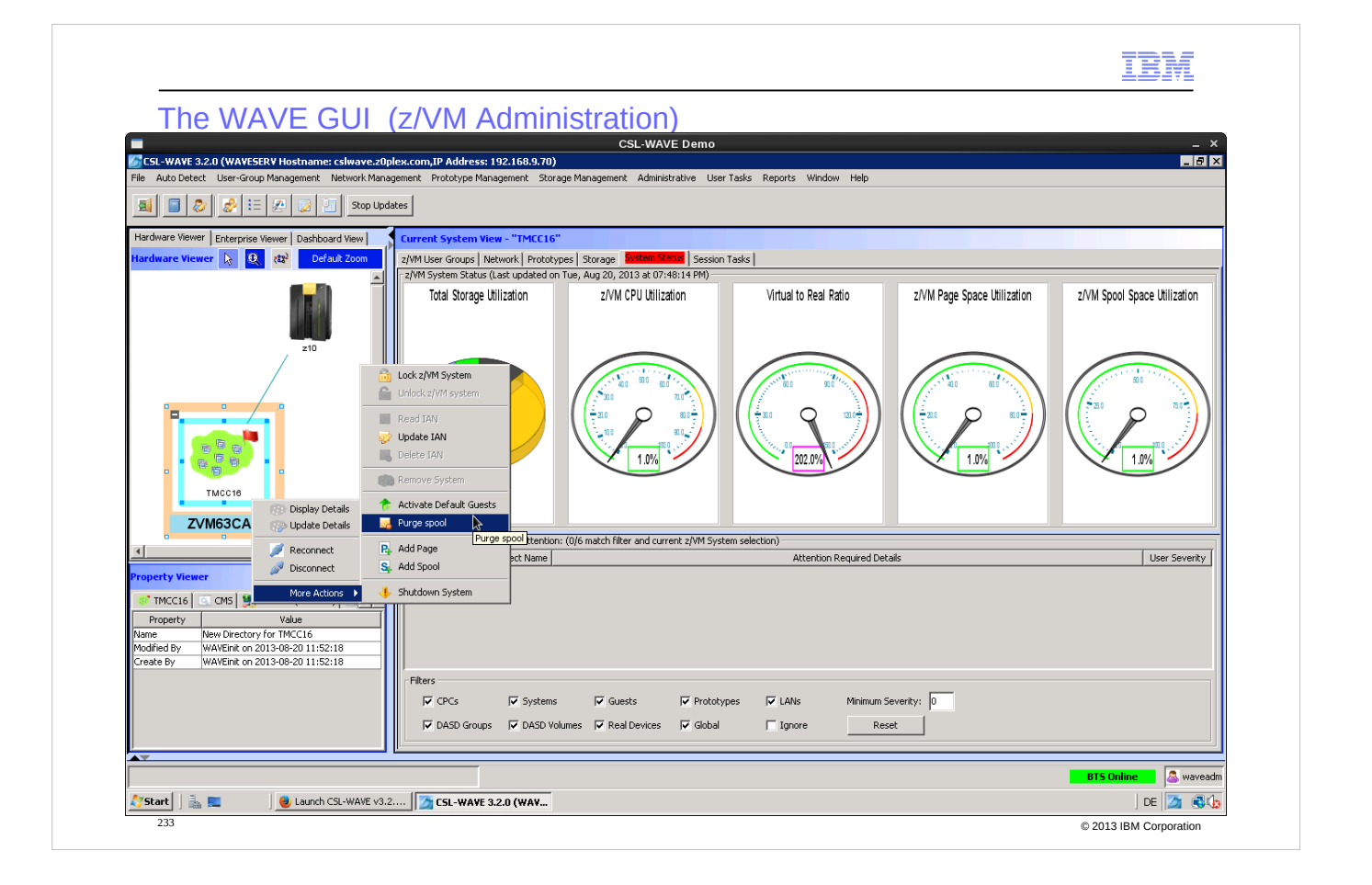

CSL-WAVE is a powerful management tool: you can not only manage z/VM guest systems, but also z/VM by itself!

For example:

- the z/VM spool gets filled up with console logs or other files no longer needed. The CSL-WAVE administrator can purge the z/VM spool out of the CSL-WAVE GUI see slide 234 ff
- z/VM shutdown and re-IPL see slide 236 ff.

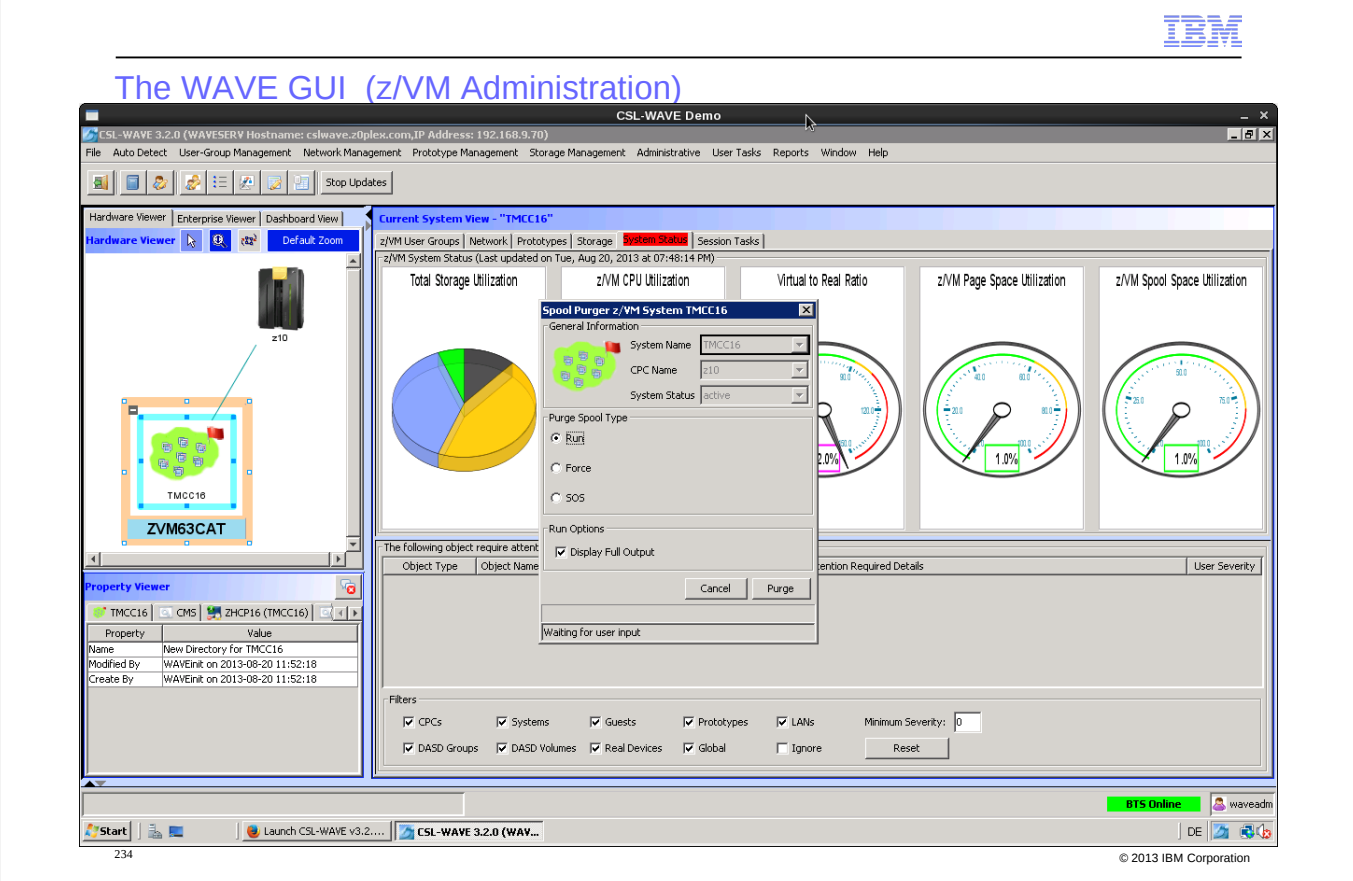

Screen 'Spool Purger z/VM System TMCC16' will call SFPURGER with the options you enter here.

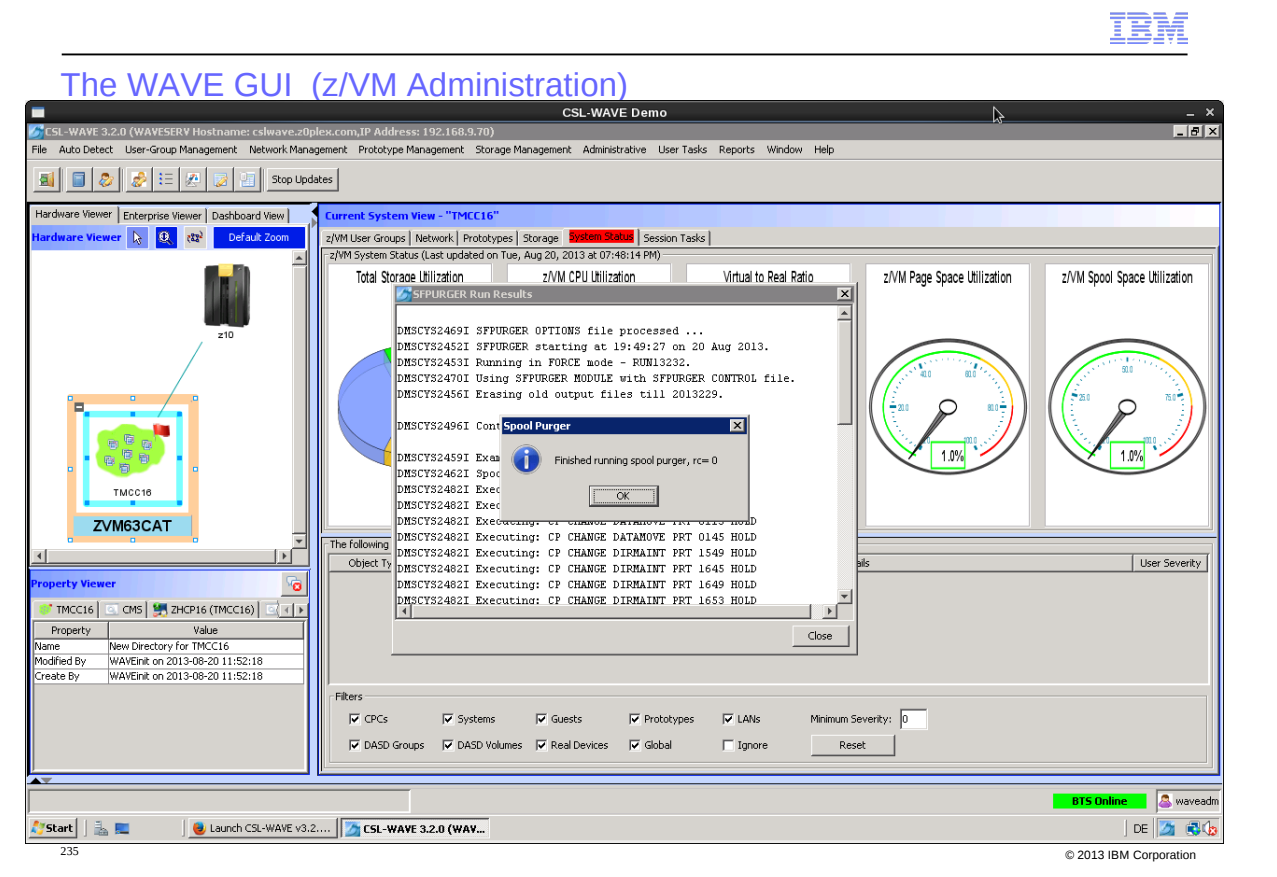

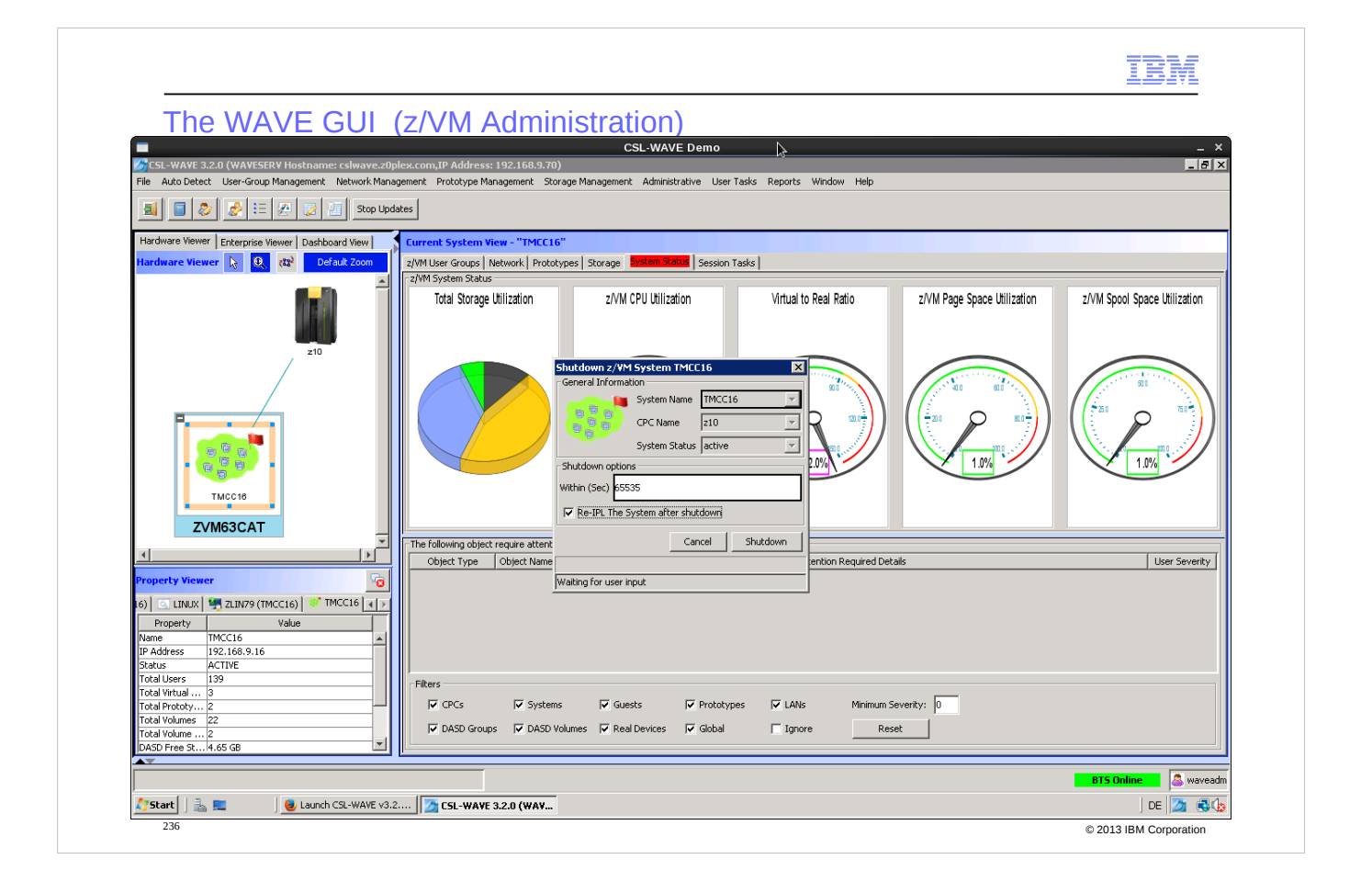

- z/VM management capability: z/VM shutdown and re-IPL initiated from the CSL-WAVE GUI.
- Attention: Don't initiate a z/VM shutdown during this demo!!. The CSL-WAVE GUI server is running within the demo z/VM system - shutting him down means shutting down the demo as well.
- The re-IPL consumes time which you might not have during your demo time slot.

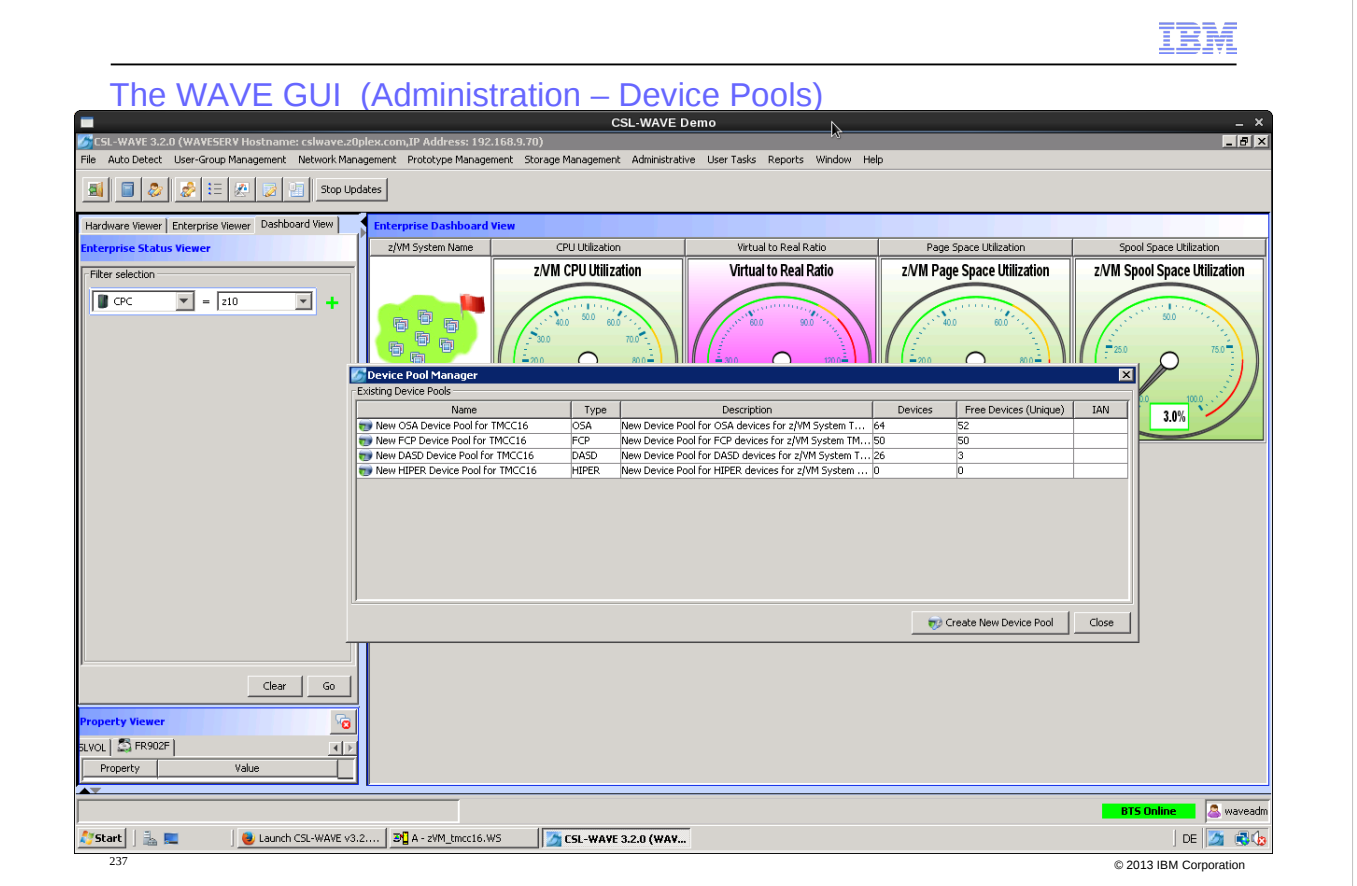

'Enterprise Status Viewer' - 'Dashboard View':

- Overview about the CSL-WAVE device pools and their administration options.
- These are tasks which don't really need to be shown during your demo:
- The next slides show how you can move autodiscovered devices into your device pools (OSA, FCP, DASD, HIPER device pools) and how to customize those pools
- Starting slide 245: Backup and restore of the CSL-WAVE repository database
- Starting slide 252: Remove a specific z/VM system from the management scope of CSL-WAVE.

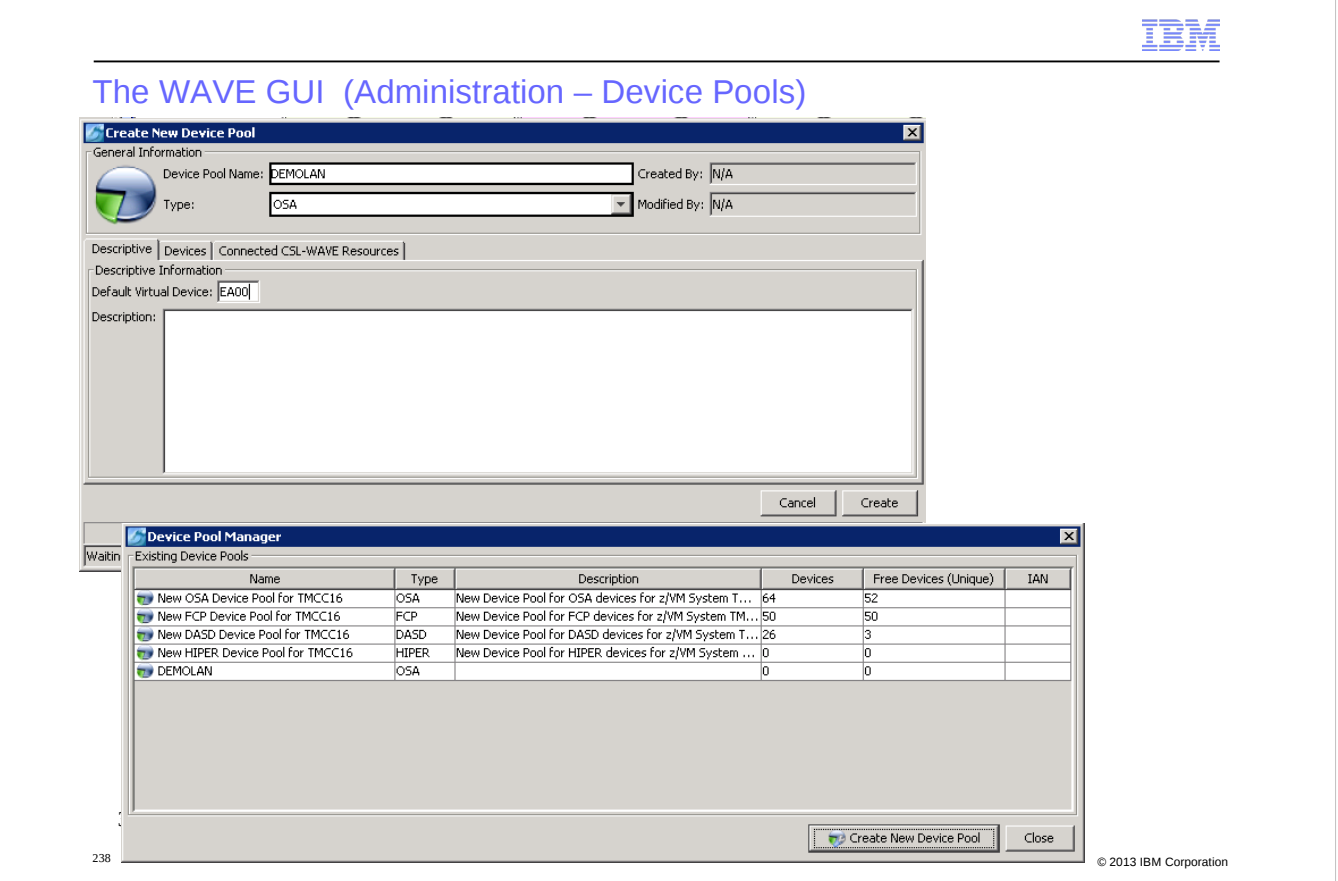

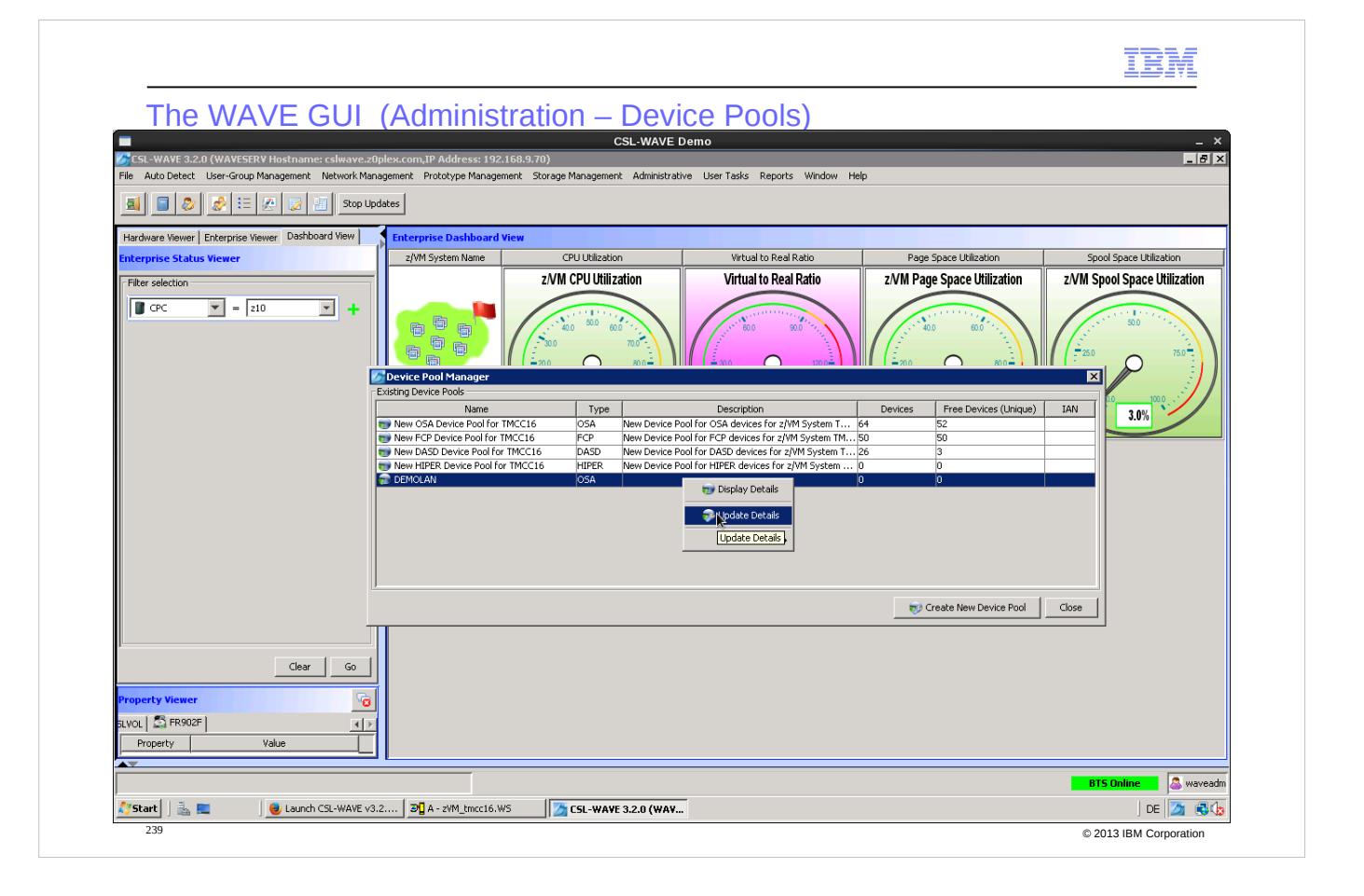

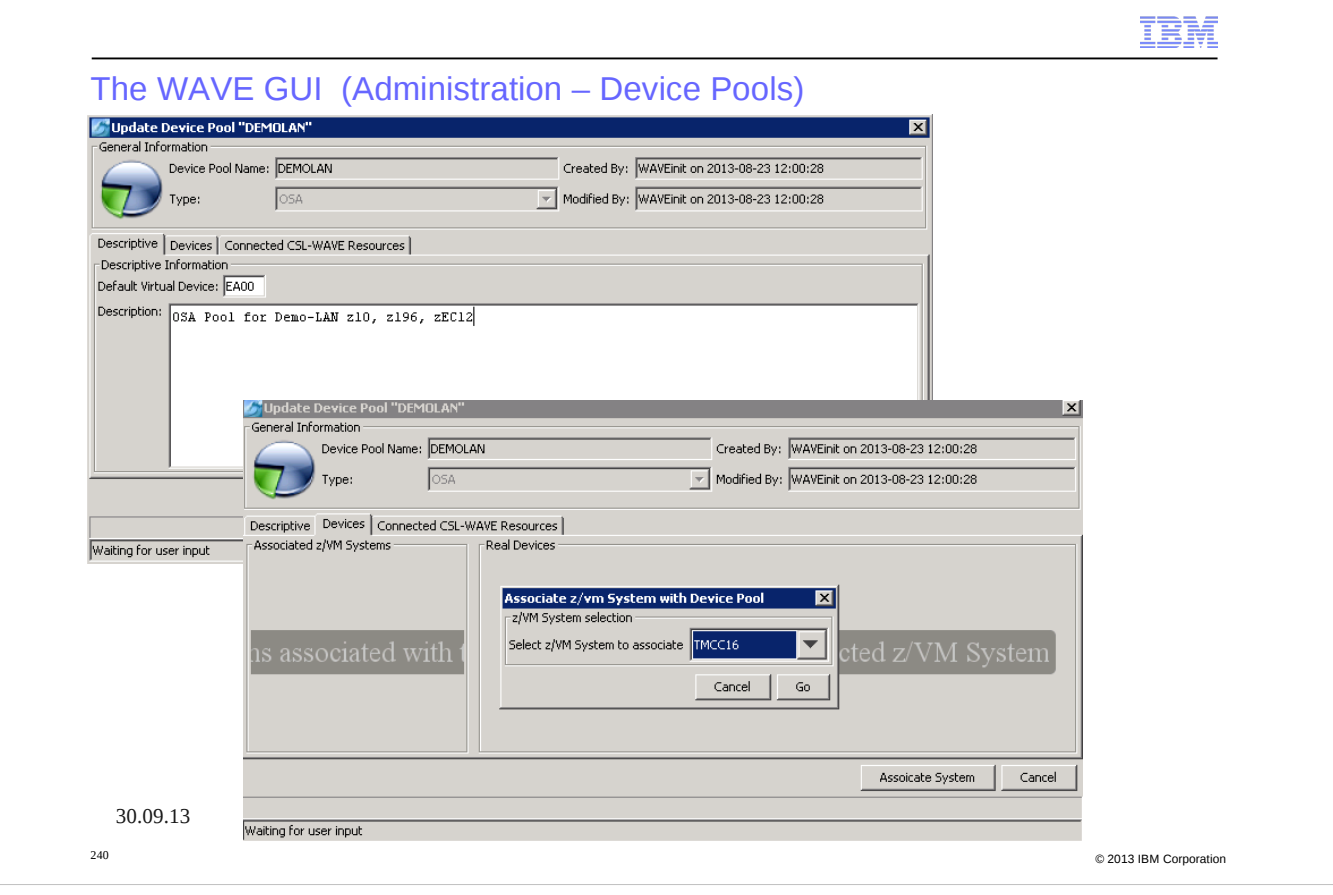

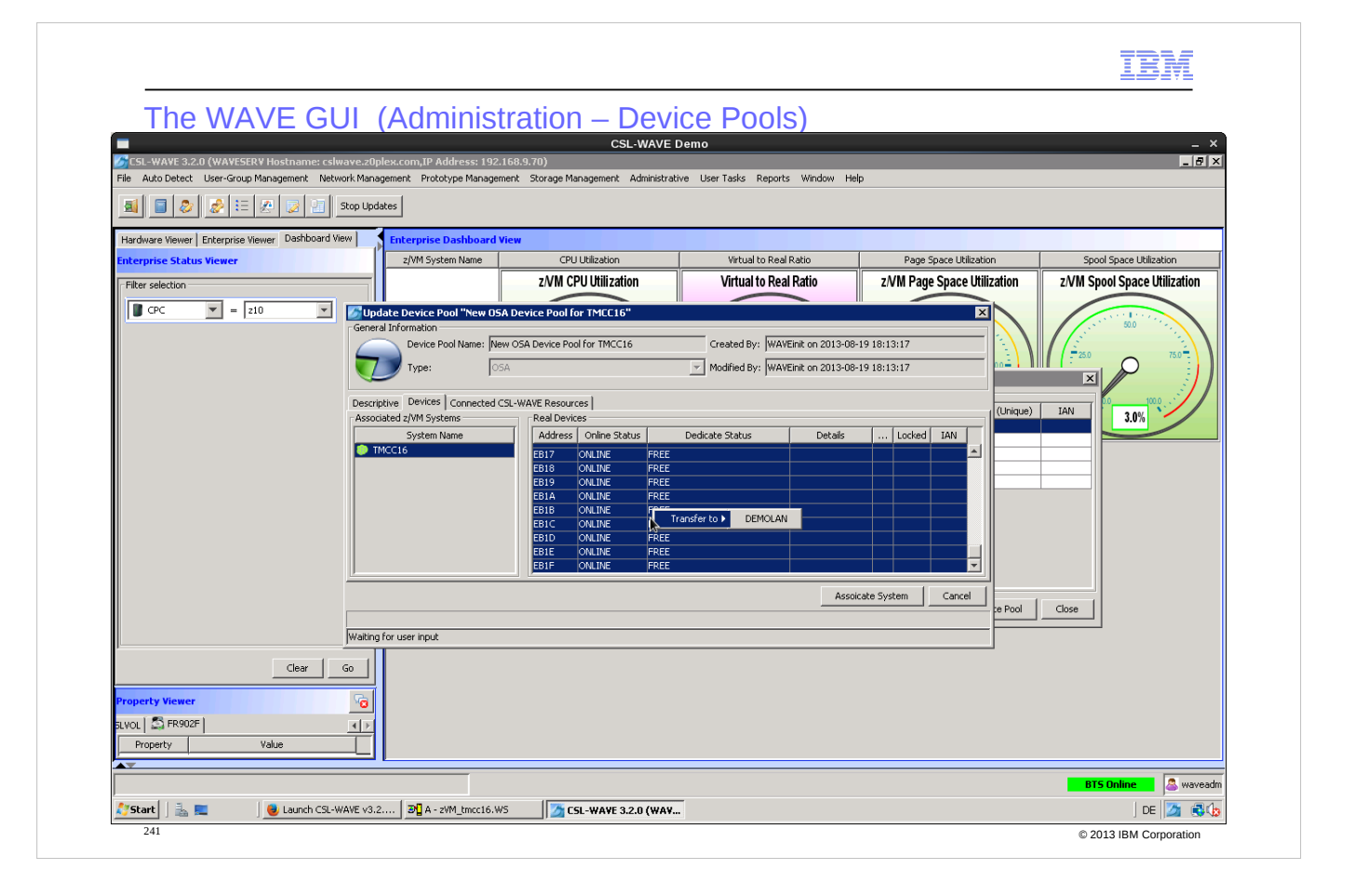

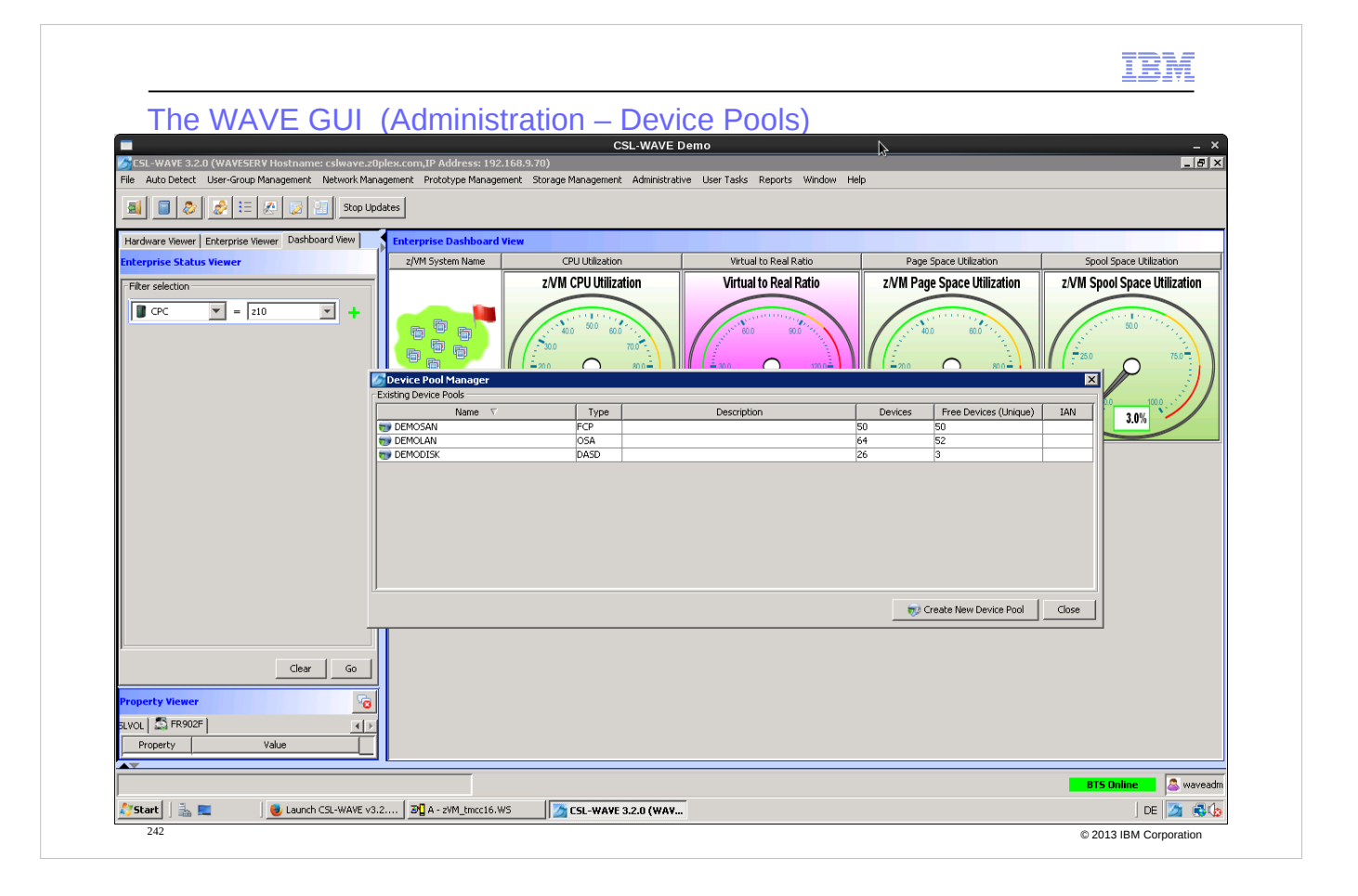

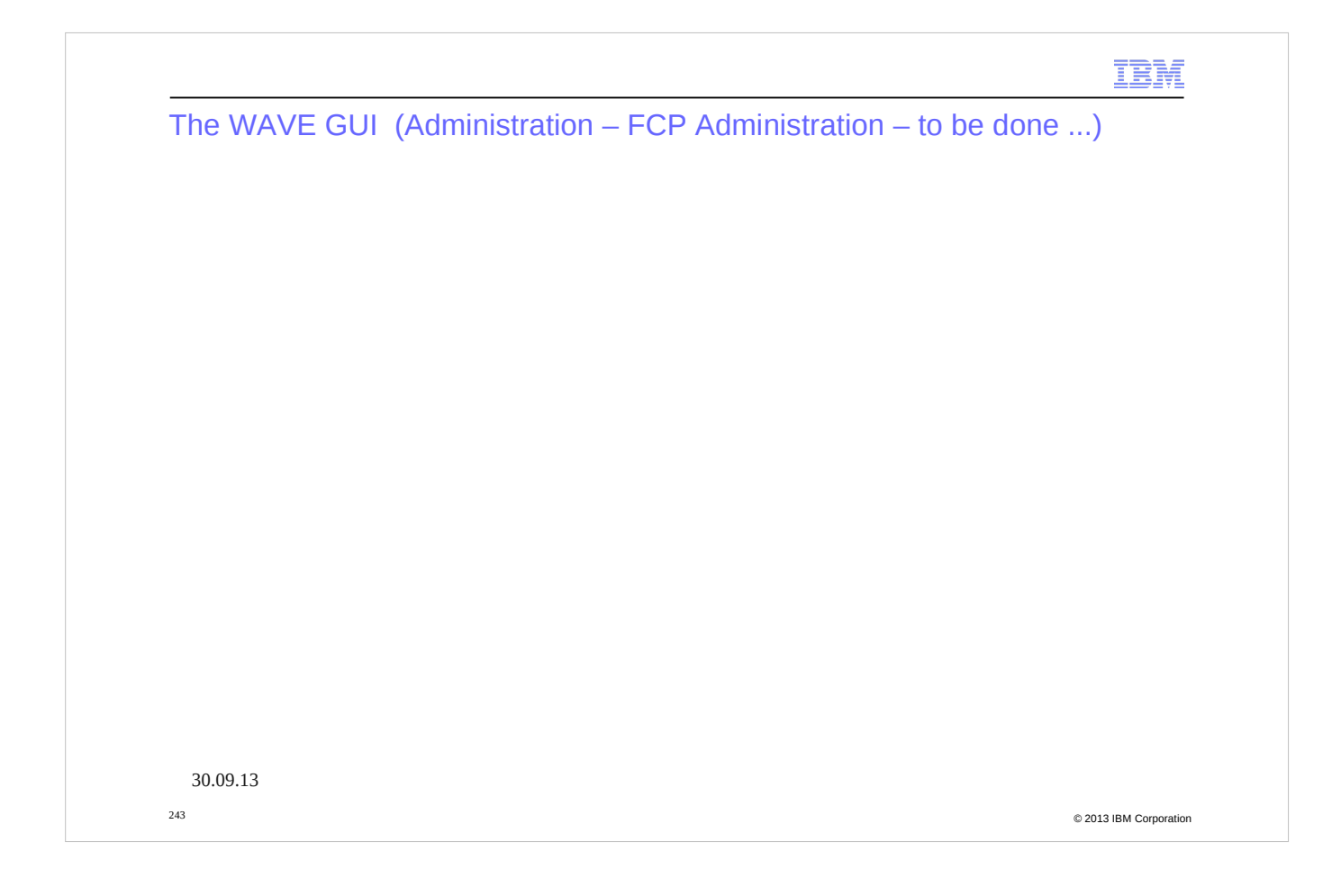

# Will be updated later ...

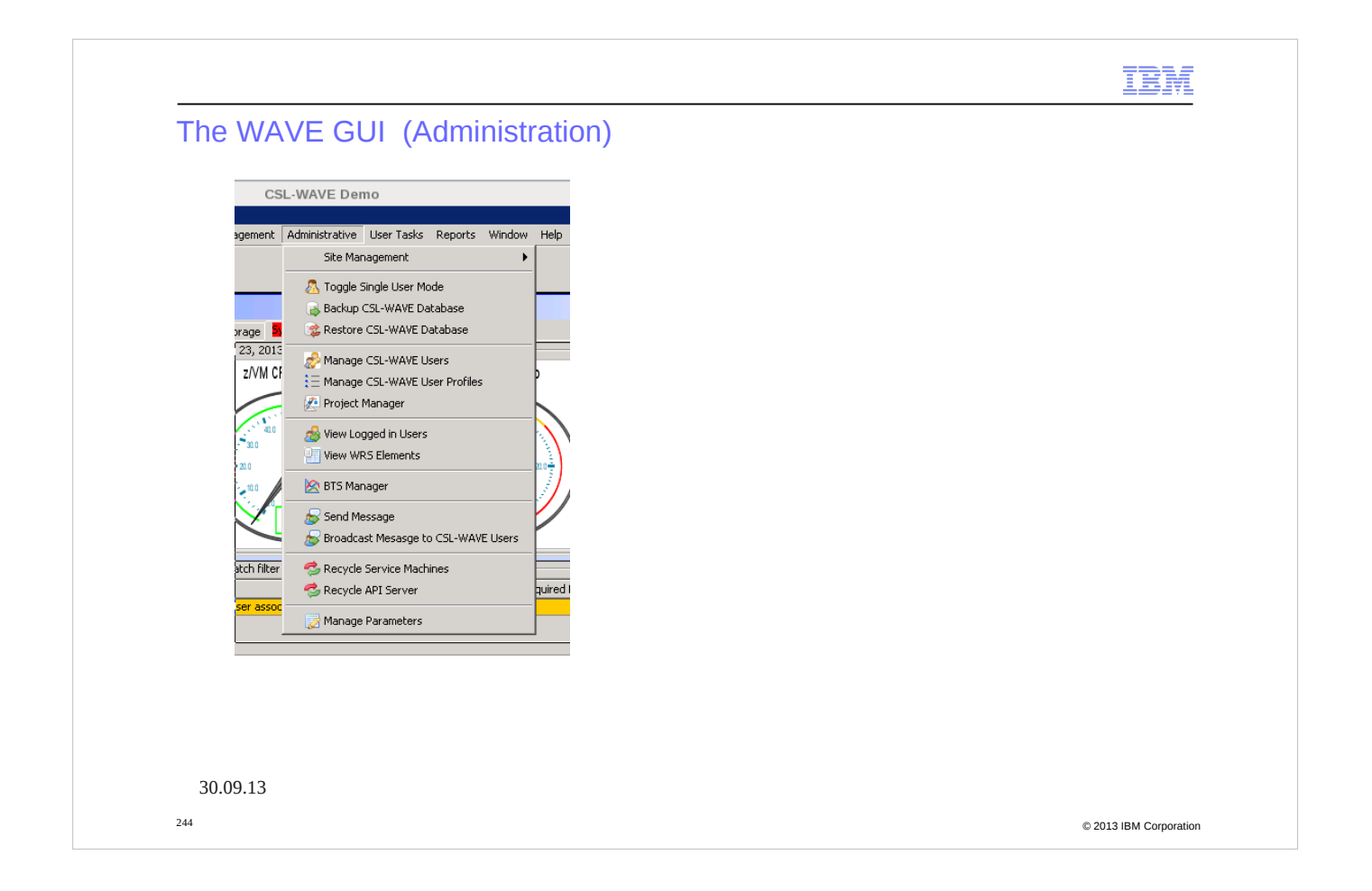

## Additional WAVE GUI Administration tasks
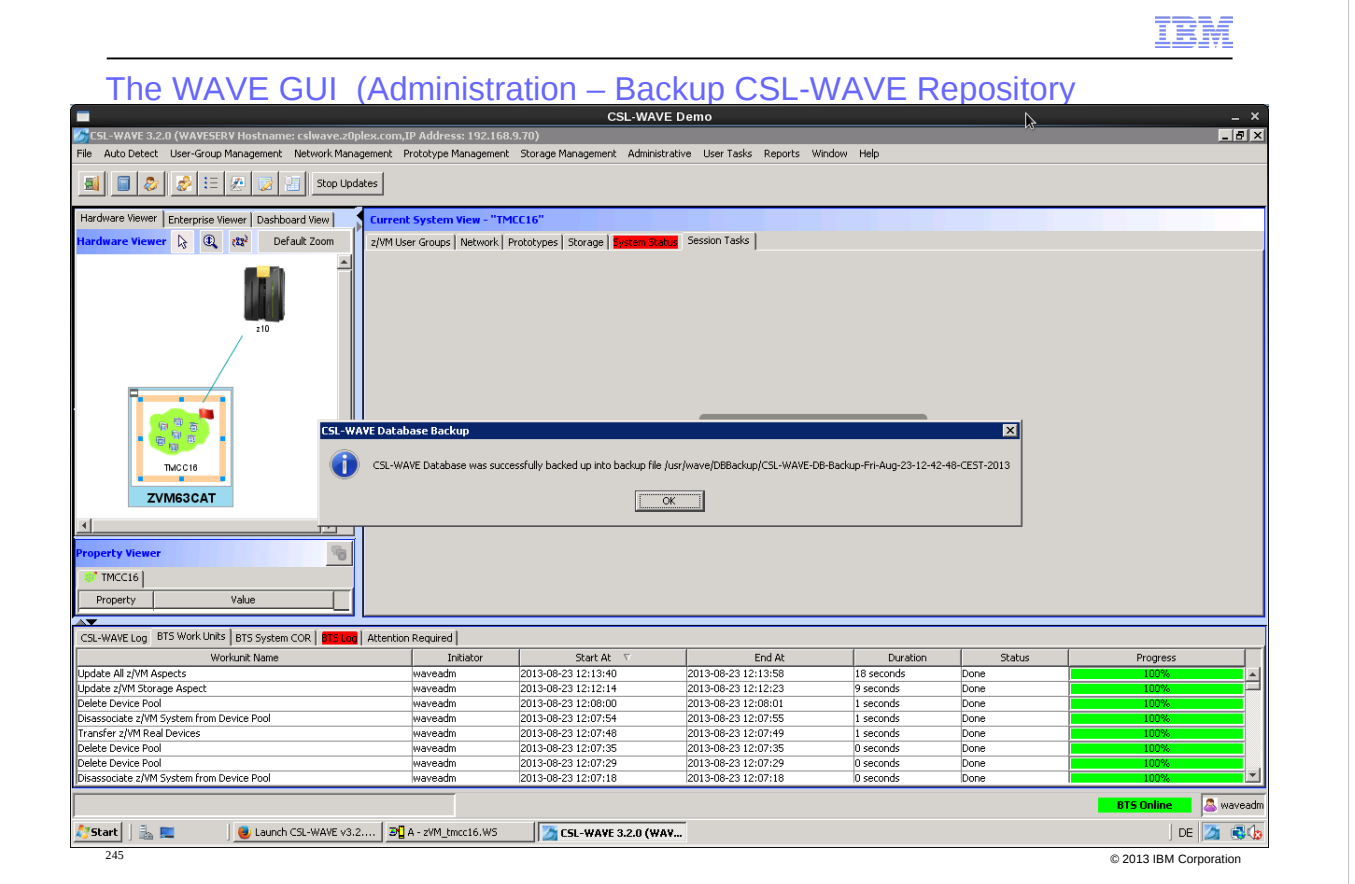

The CSL-WAVE repository (MySQL database) can be dumped. The backup file will be stored in

/usr/wave/DBBackup

and can be used for restore tasks.

Make sure the z/VM configurations doesn't change a lot if you need to restore an old backup.

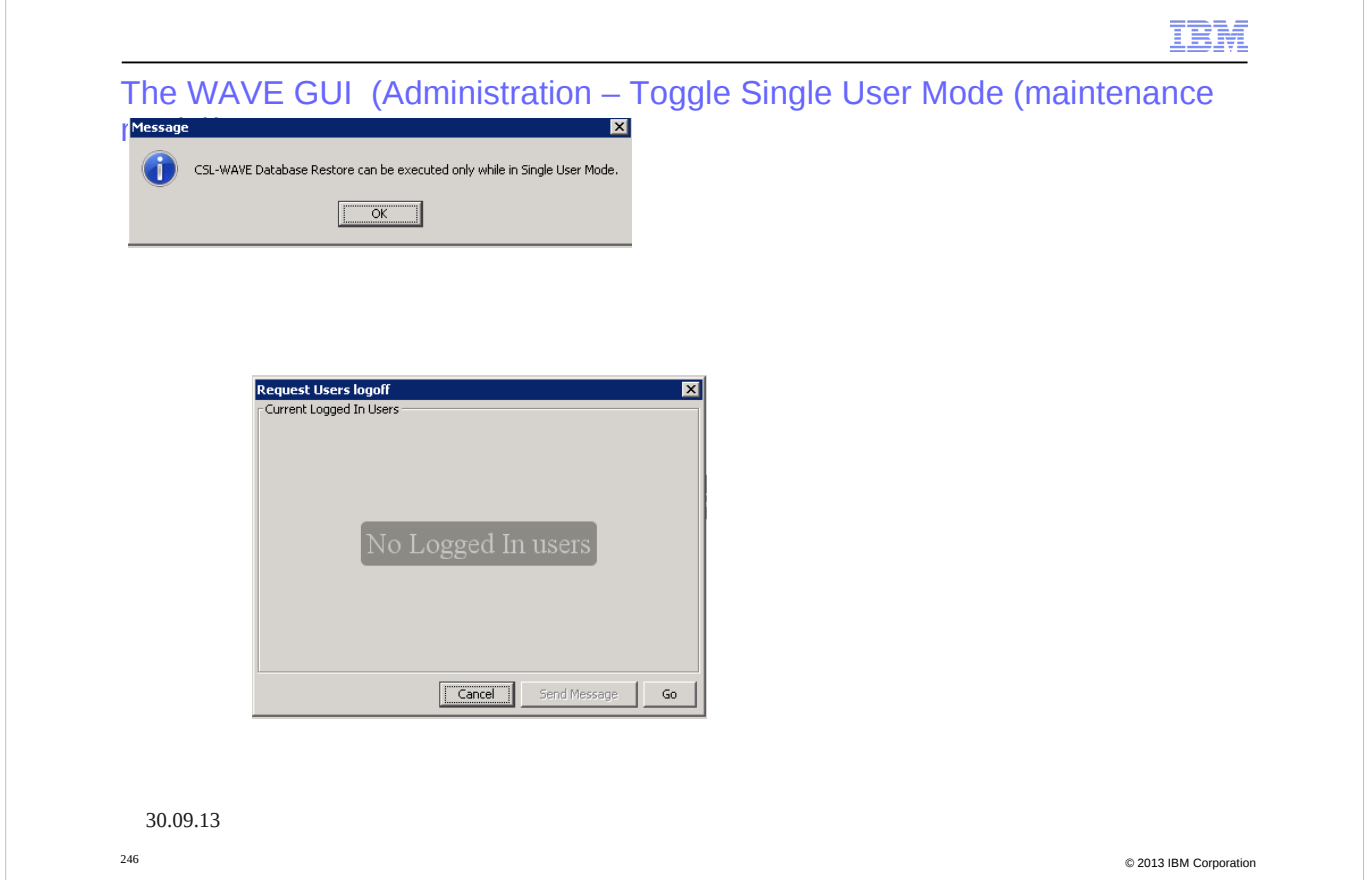

## Restore can only be done in "Single-User-Mode"

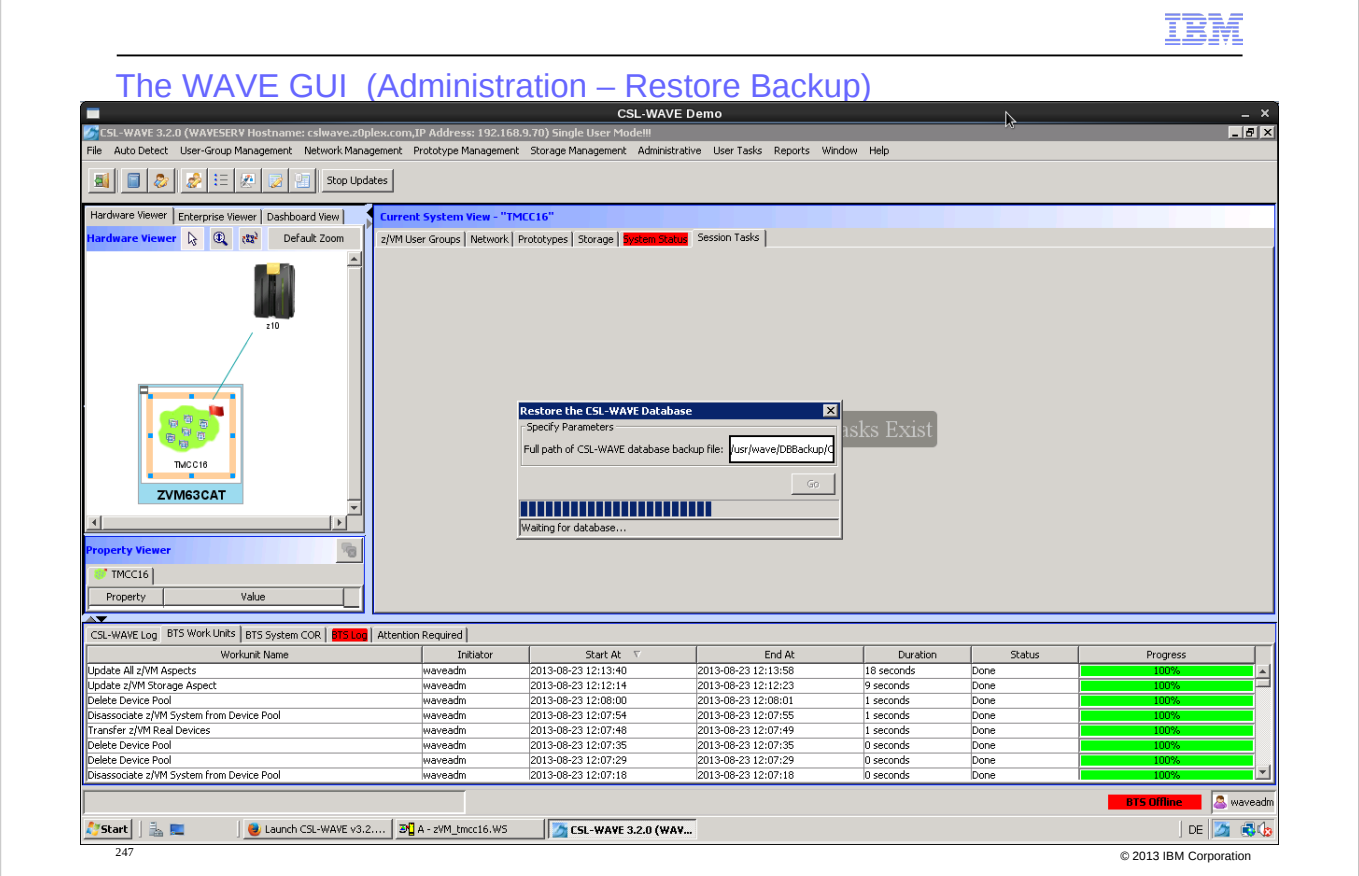

# Select the backup file

Π

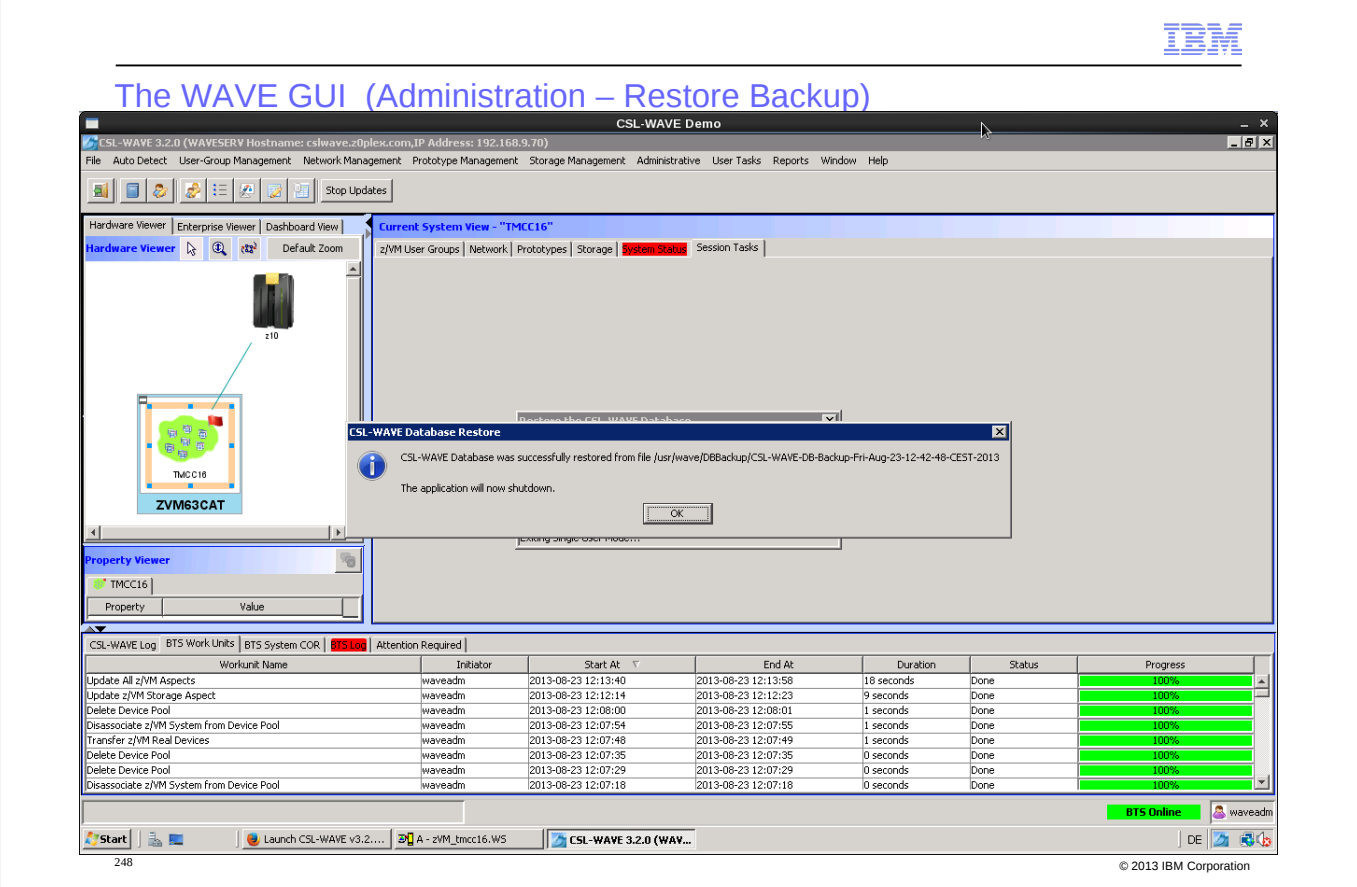

Shutdown will be done automatically and you have to restart the GUI and re-logon

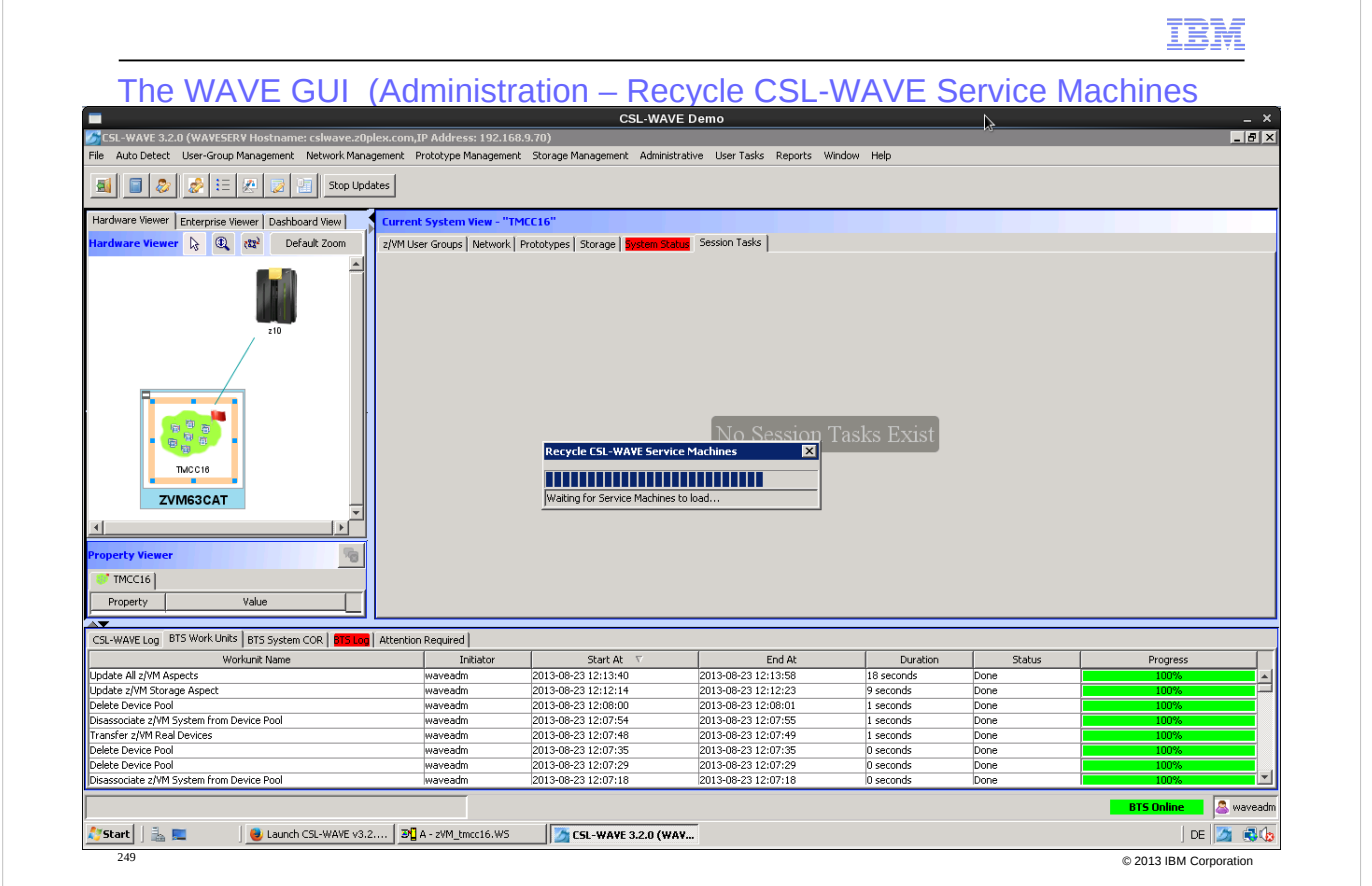

If needed the CSL-WAVE service (worker) machines can also be restarted out of the CSL-WAVE GUI.

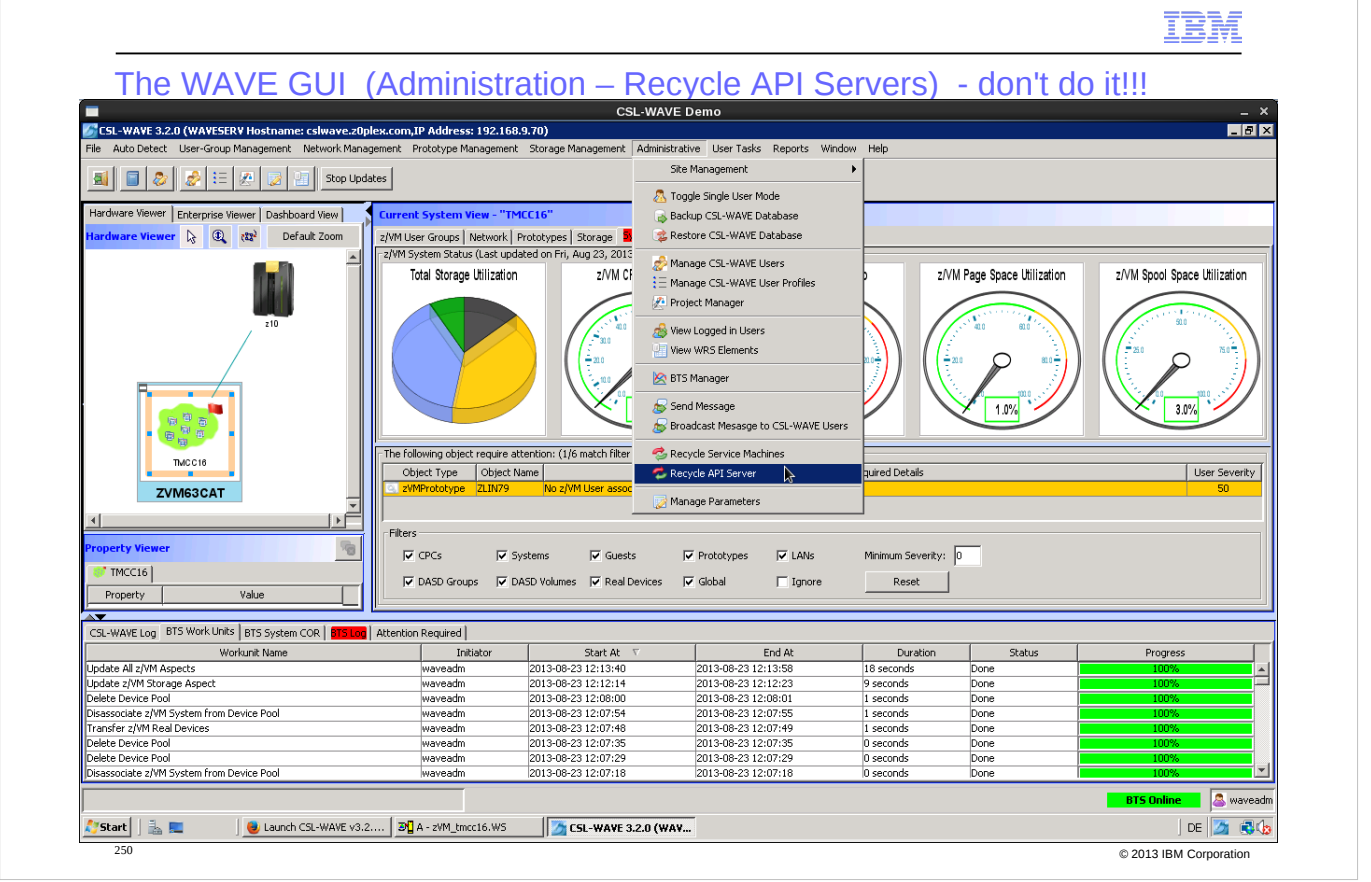

The z/VM SMAPI server machines can also be restarted out of the GUI.

Don't do it during the demo – you will loose the connection to the z/VM SMAPI for some time – you will not be able to "manage" anything during the outage.

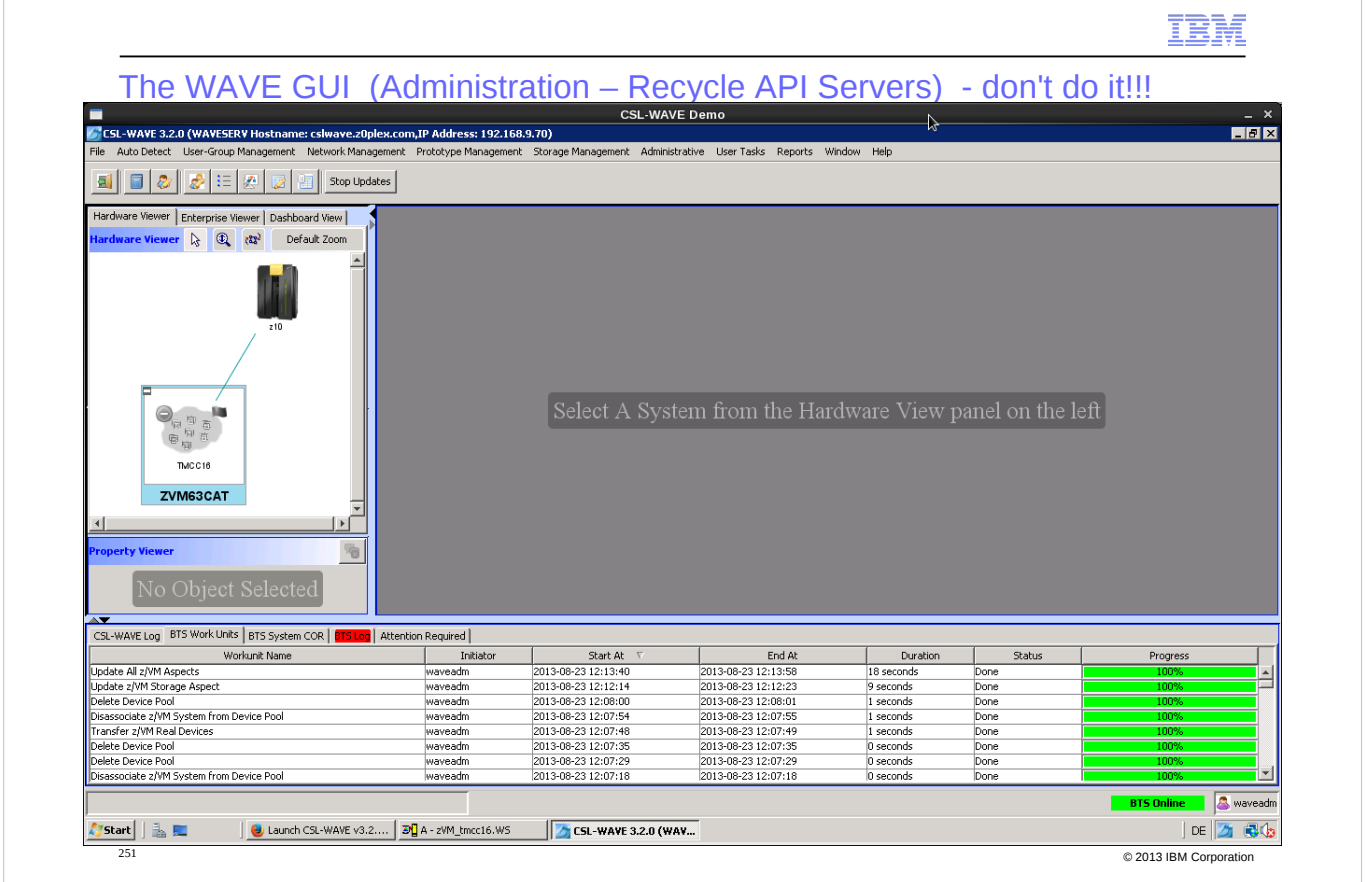

Don't do it during the demo – you will loose the connection to the z/VM SMAPI for some time – you will not be able to "manage" anything during the outage.

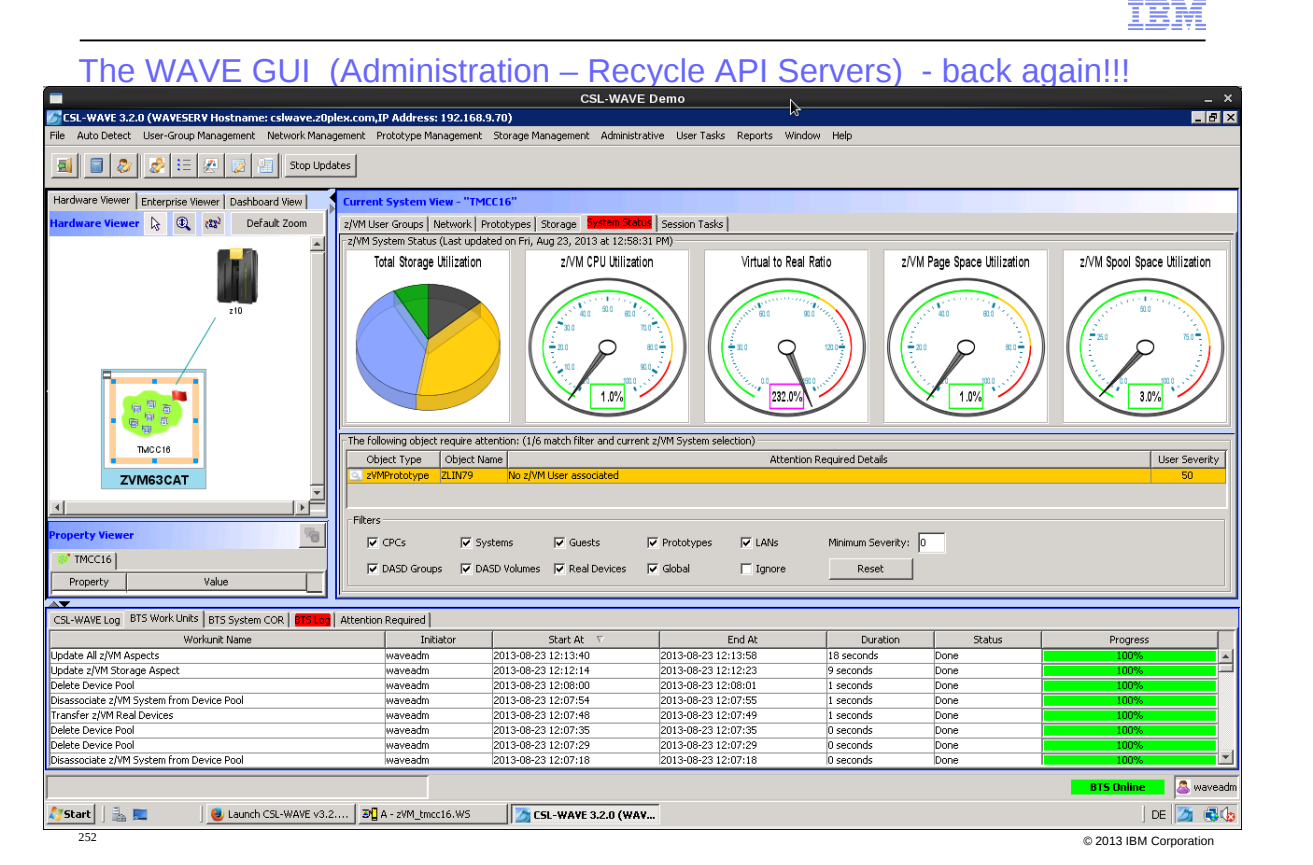

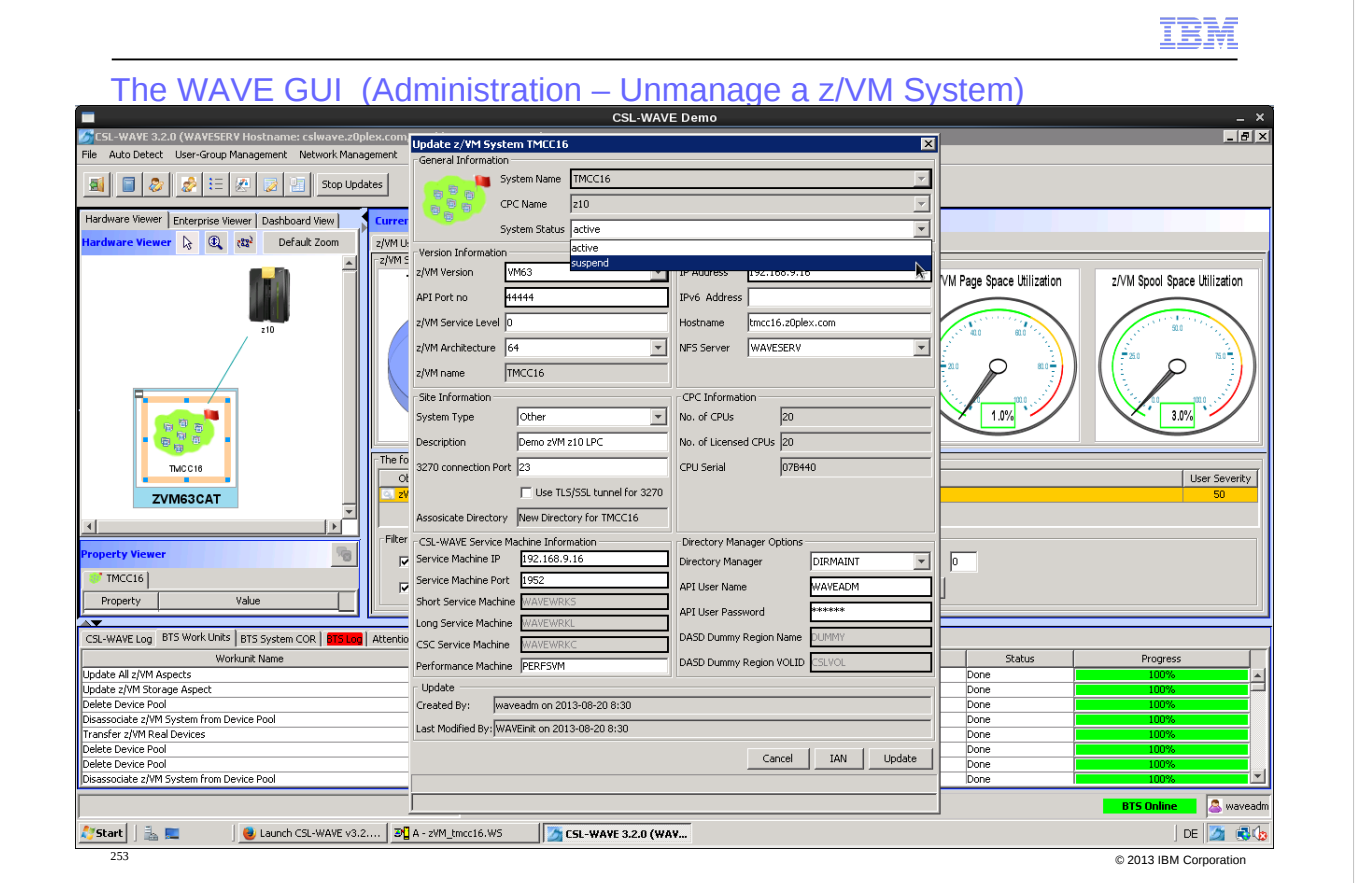

- If don't want CSL-WAVE to continue management of a specific z/VM - you can remove it out of CSL-WAVE management scope:
- suspend it first, then remove it
- It can be re-added again at any time later.

### IBM

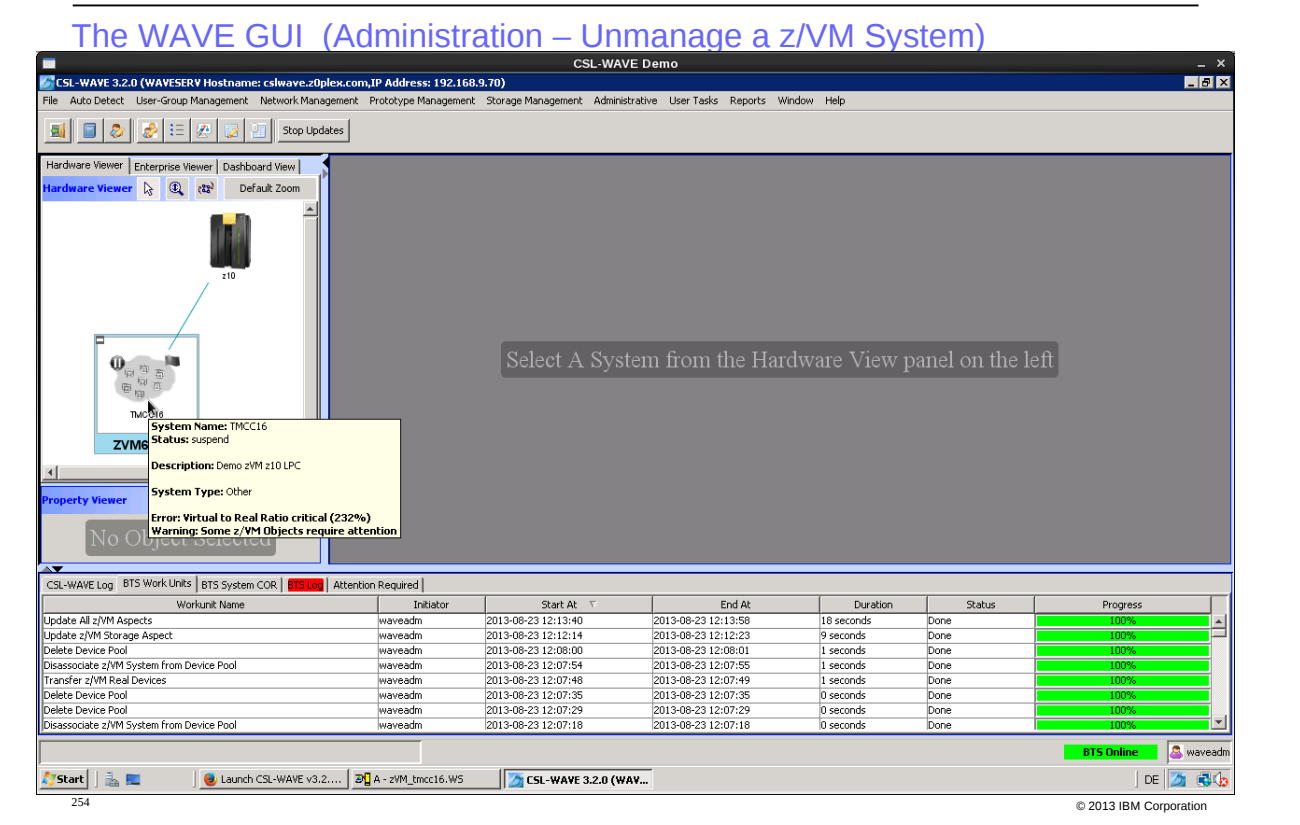

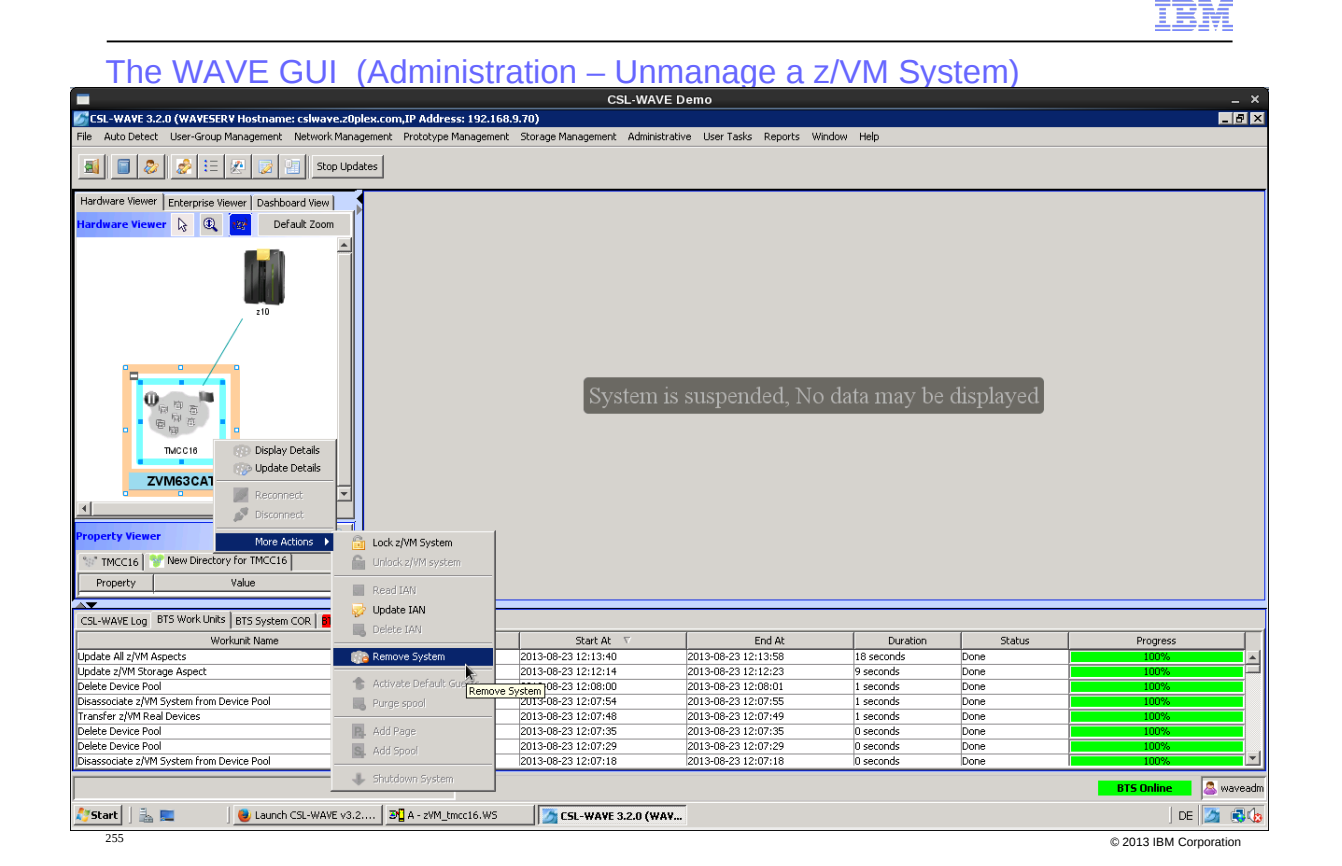

Suspend – z/VM icon turns from "green" to "grey"

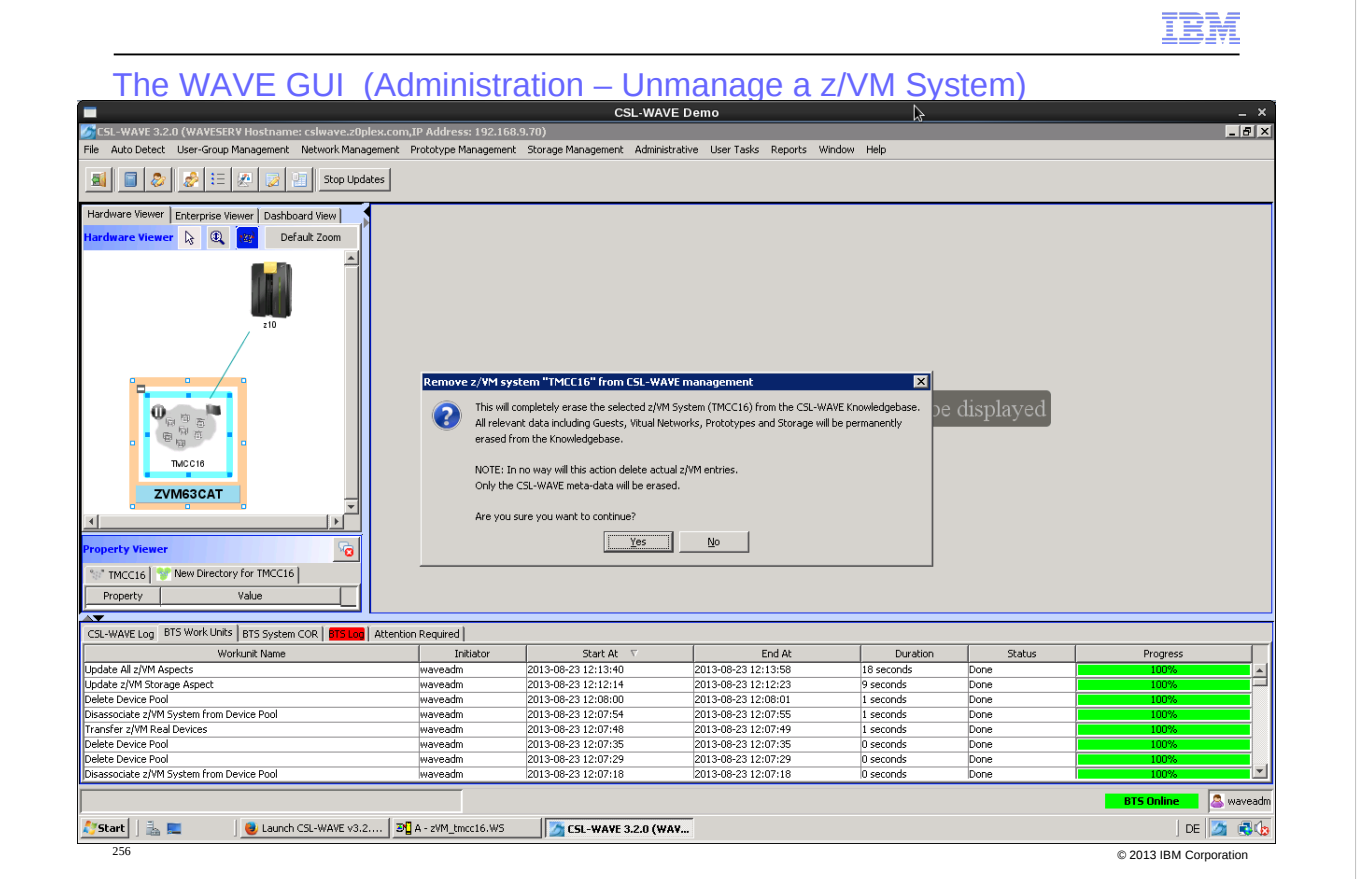

Removing z/VM from CSL-WAVE management scope: this only removes objects from the CSL-WAVE repository database. Don't be afraid: there are no changes in the z/VM system by itself.

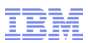

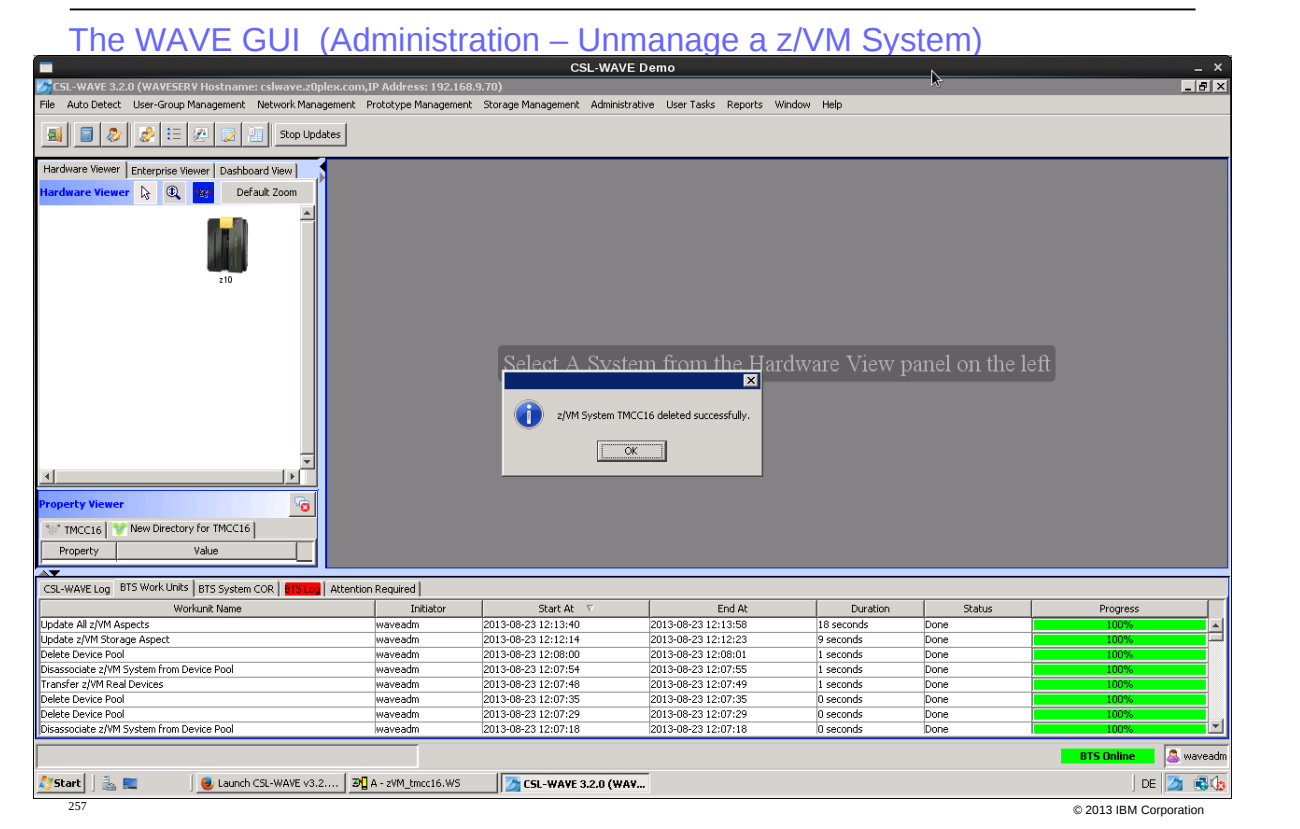

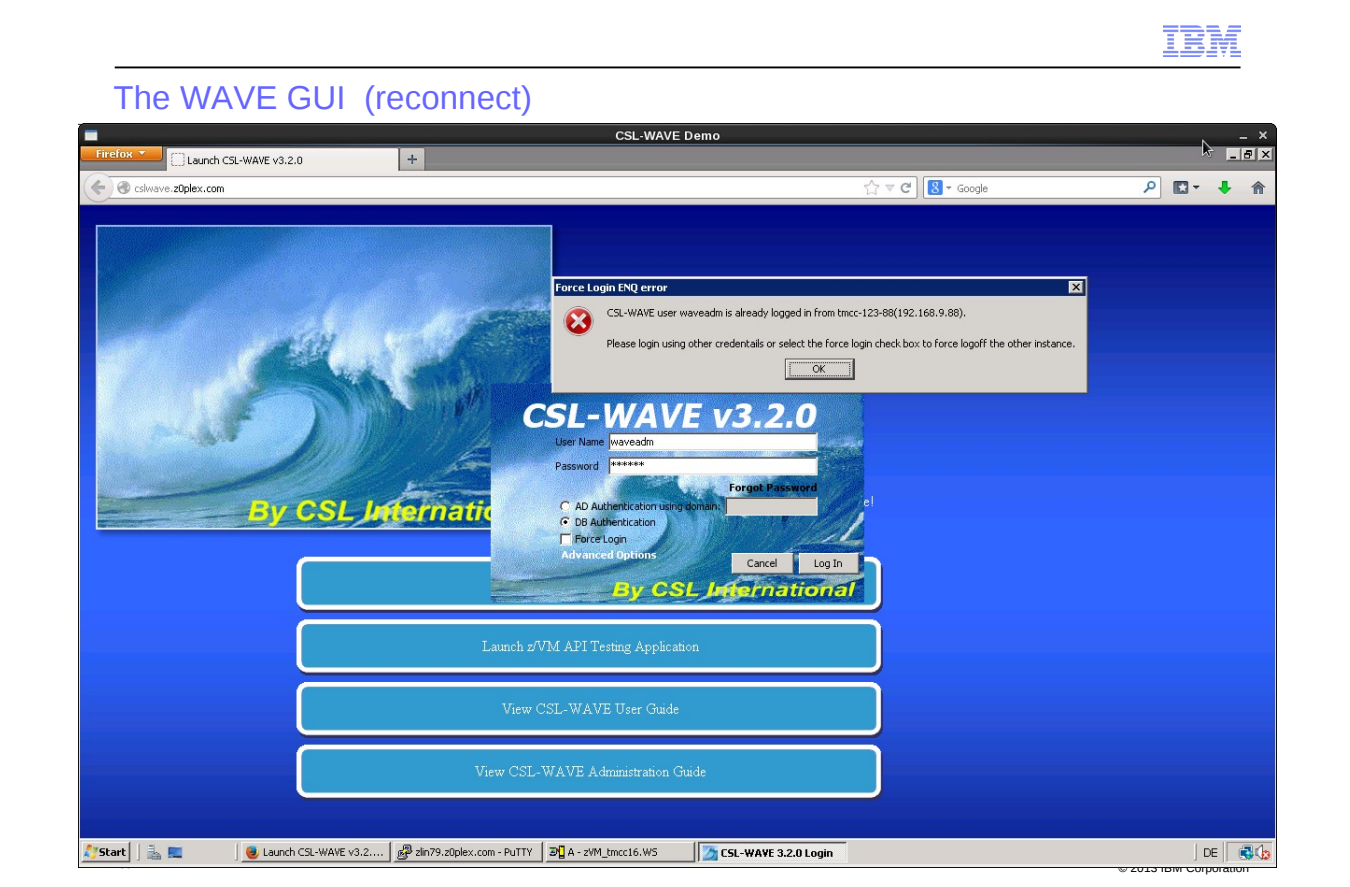

The CSL-WAVE GUI allows a user id to reconnect a session.

This means you can take-over sessions from another workstation.

### Index CSL-WAVE Demo

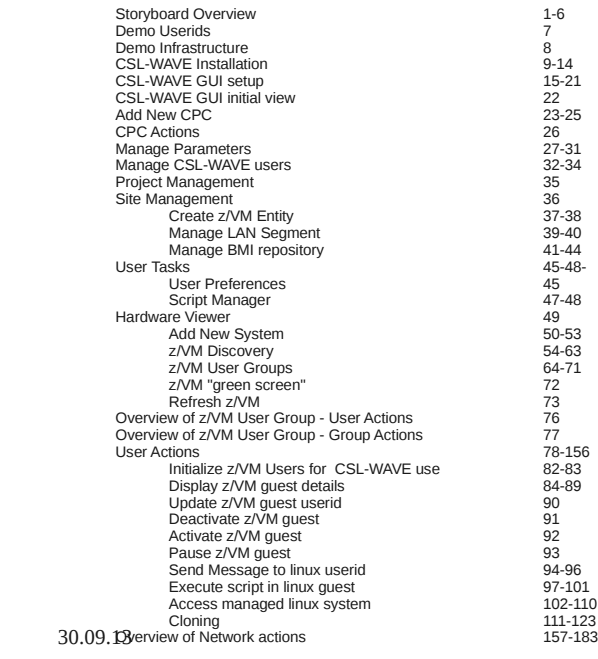

259 © 2013 IBM Corporation

#### IBM

#### Index CSL-WAVE Demo

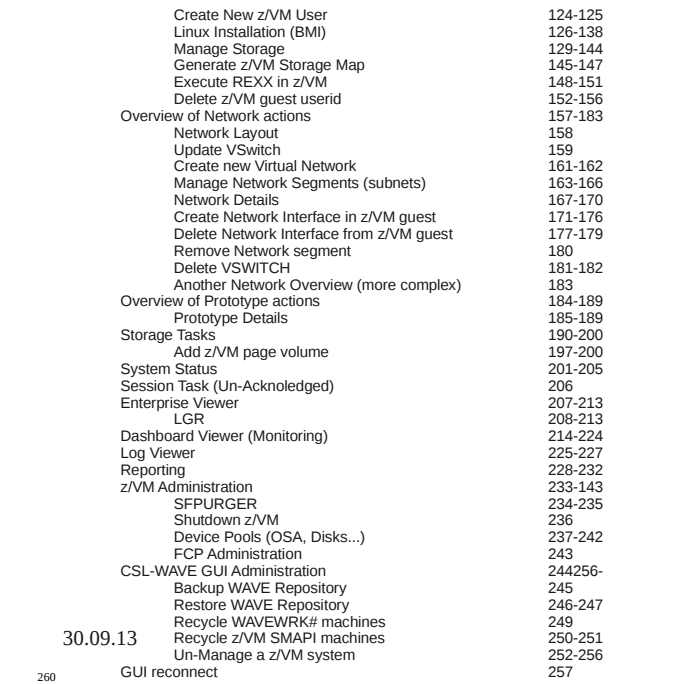

260 © 2013 IBM Corporation

#### IBM